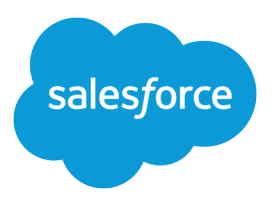

# Set Up and Maintain Your Salesforce Organization

Salesforce, Summer '18

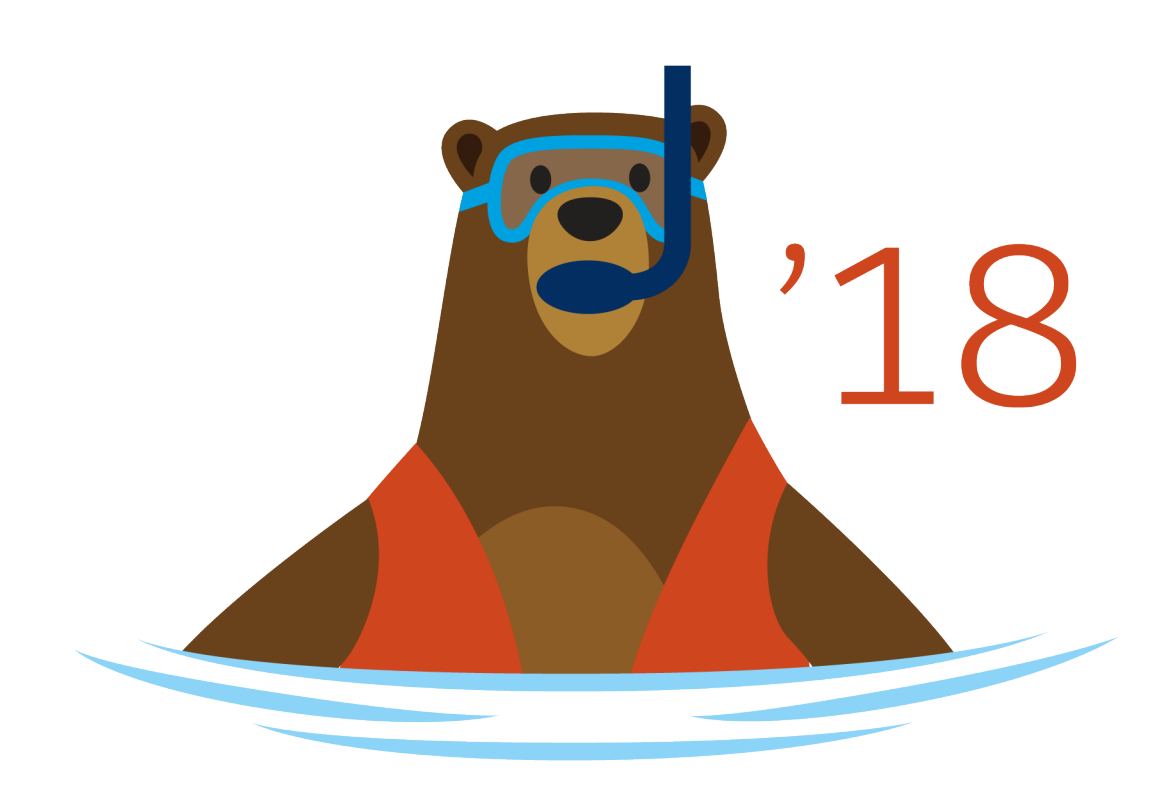

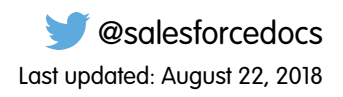

© Copyright 2000–2018 salesforce.com, inc. All rights reserved. Salesforce is a registered trademark of salesforce.com, inc., as are other names and marks. Other marks appearing herein may be trademarks of their respective owners.

# **CONTENTS**

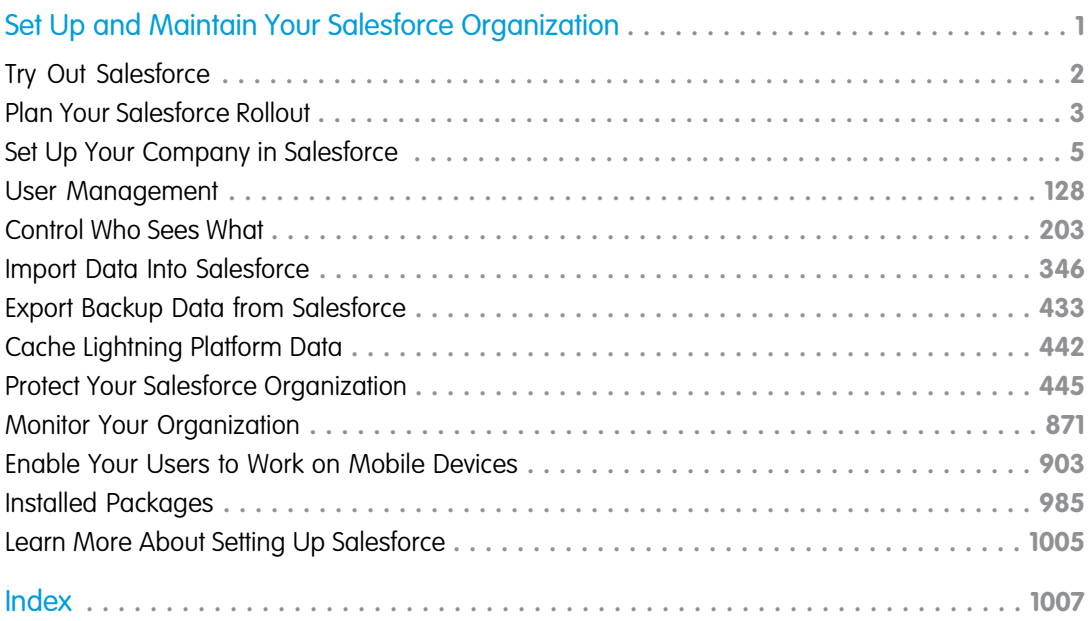

# <span id="page-4-0"></span>SET UP AND MAINTAIN YOUR SALESFORCE ORGANIZATION

As a Salesforce administrator—that is, a user assigned to the Administrator profile—you're responsible for setting up your online organization, which means adding users and configuring the system for your needs.

#### IN THIS SECTION:

#### [Try Out Salesforce](#page-5-0)

Use a trial Salesforce org to evaluate Salesforce before you subscribe. Your trial org includes sample data and various Salesforce features, and you can use it to easily subscribe to Salesforce when you're ready.

#### EDITIONS

Available in: Salesforce Classic [\(not available in all](https://help.salesforce.com/apex/HTViewHelpDoc?id=overview_edition_lex_only.htm&language=en_US#overview_edition_lex_only) [orgs\)](https://help.salesforce.com/apex/HTViewHelpDoc?id=overview_edition_lex_only.htm&language=en_US#overview_edition_lex_only) and Lightning Experience

Available in: All Editions

#### [Plan Your Salesforce Rollout](#page-6-0)

Before you roll up your sleeves and start setting up Salesforce, take a look at the resources available to help you plan your rollout.

#### [Set Up Your Company in Salesforce](#page-8-0)

Use the Company Information page in Setup to track what's important about your company's organization in Salesforce. You can also manage your licenses and entitlements. This page contains the information that was provided when your company signed up with Salesforce.

#### [User Management](#page-131-0)

In Salesforce, each user is uniquely identified with a username, password, and profile. Together with other settings, the profile determines which tasks a user can perform, what data the user can see, and what the user can do with the data.

#### [Control Who Sees What](#page-206-0)

Salesforce provides a flexible, layered data sharing design that allows you to expose different data sets to different sets of users, so users can do their job without seeing data they don't need to see. Use permission sets and profiles to specify the objects and fields users can access. Use organization-wide sharing settings, user roles, sharing rules to specify the individual records that users can view and edit.

#### [Cache Lightning Platform Data](#page-445-0)

Using the Platform Cache can enable applications to run faster because they can store reusable data in memory. Applications can quickly access this data, removing the need to duplicate calculations and requests to the database on subsequent transactions.

#### [Protect Your Salesforce Organization](#page-448-0)

Salesforce is built from the ground up to protect your data and applications. You can also implement your own security scheme to reflect the structure and needs of your organization. Protecting your data is a joint responsibility between you and Salesforce. The Salesforce security features enable you to empower your users to do their jobs safely and efficiently.

#### [Monitor Your Organization](#page-874-0)

Salesforce provides a variety of ways to keep tabs on activity in your Salesforce organization so you can make sure you're moving in the right direction.

#### [Enable Your Users to Work on Mobile Devices](#page-906-0)

Salesforce provides several mobile apps to keep you and your users connected and productive, no matter where you are.

#### [Enable Salesforce Desktop for Your Organization](https://help.salesforce.com/apex/HTViewHelpDoc?id=salesforce_desktop_admin.htm&language=en_US#salesforce_desktop_admin)

#### [Learn More About Setting Up Salesforce](#page-1008-0)

In addition to online help, Salesforce creates guides and tip sheets to help you learn about our features and successfully administer Salesforce.

# <span id="page-5-0"></span>Try Out Salesforce

Use a trial Salesforce org to evaluate Salesforce before you subscribe. Your trial org includes sample data and various Salesforce features, and you can use it to easily subscribe to Salesforce when you're ready.

As the person who signed up, you become the Salesforce admin. You can add another admins when you add more users.

Note: Features in your trial org depend on the edition that you purchase.

#### IN THIS SECTION:

#### [Start a New Trial](#page-5-1)

When you sign up for Salesforce, you can choose an industry-specific template with sample data. During your trial period, you can start a new trial with a blank template. To start a new trial abandon your current trial, including all data and customizations. Only usernames are preserved.

#### [Delete Trial Data](#page-6-1)

<span id="page-5-1"></span>When you sign up for Salesforce, your Salesforce org is initially populated with sample data. During your trial period, Salesforce admins can delete the sample data and all your org's data by using the Delete All Data link.

# Start a New Trial

When you sign up for Salesforce, you can choose an industry-specific template with sample data. During your trial period, you can start a new trial with a blank template. To start a new trial abandon your current trial, including all data and customizations. Only usernames are preserved.

You can start a new trial if you have:

- **•** Fewer than 1,000 rows of data
- **•** No additional user licenses added by Salesforce
- **•** No additional functionality enabled by Salesforce
- **1.** From Setup, enter *Start a New Trial* in the Quick Find box, then select **Start a New Trial**. This link is available only during your trial period.
- **2.** Select your language and template preferences.
- **3.** Enter the requested text stating that you want to abandon your current trial org and all its data, including sample data and data that you've entered.
- **4.** To confirm that all of your current data will be lost, select the checkbox.
- **5.** Click **Submit**.
- **6.** When the confirmation page appears, click **Submit**.

#### EDITIONS

Available in: Salesforce Classic [\(not available in all](https://help.salesforce.com/apex/HTViewHelpDoc?id=overview_edition_lex_only.htm&language=en_US#overview_edition_lex_only) [orgs\)](https://help.salesforce.com/apex/HTViewHelpDoc?id=overview_edition_lex_only.htm&language=en_US#overview_edition_lex_only)

Available in: **Professional** and **Enterprise** Editions

#### EDITIONS

Available in: Salesforce Classic [\(not available in all](https://help.salesforce.com/apex/HTViewHelpDoc?id=overview_edition_lex_only.htm&language=en_US#overview_edition_lex_only) [orgs\)](https://help.salesforce.com/apex/HTViewHelpDoc?id=overview_edition_lex_only.htm&language=en_US#overview_edition_lex_only)

Available in: **Professional** and **Enterprise** Editions

#### USER PERMISSIONS

#### **User Permissions Needed**

To start a new trial:

**•** Modify All Data

# <span id="page-6-1"></span>Delete Trial Data

When you sign up for Salesforce, your Salesforce org is initially populated with sample data. During your trial period, Salesforce admins can delete the sample data and all your org's data by using the Delete All Data link.

Note: The Delete All Data link is visible only when all these conditions are met.

- **•** The user has the "Modify All Data" user permission.
- **•** The org is in a trial state.
- **•** The org doesn't have portals enabled.
- **•** The user isn't a Partner Administrator, acting on another user's behalf.
- **1.** From Setup, enter *Delete All Data* in the Quick Find box, then select **Delete All Data**.
- **2.** Enter the requested text stating that you understand that all data in your org will be deleted, including sample data and data that you entered. Your user and admin setup isn't affected.

EDITIONS

Available in: both Salesforce Classic [\(not available in all](https://help.salesforce.com/apex/HTViewHelpDoc?id=overview_edition_lex_only.htm&language=en_US#overview_edition_lex_only) [orgs\)](https://help.salesforce.com/apex/HTViewHelpDoc?id=overview_edition_lex_only.htm&language=en_US#overview_edition_lex_only) and Lightning Experience

Available in: **Professional**,**Essentials**, and **Enterprise** Editions

#### USER PERMISSIONS

To delete trial data:

**•** Modify All Data

**3.** Click **Submit**.

<span id="page-6-0"></span>Note: If data storage limits prevent you from deleting all your trial data this way, use Mass Delete Records to delete your accounts. Then use Delete All Data to delete your remaining trial data. For instructions for using Mass Delete Records, see [Delete Multiple](#page-442-0) [Records and Reports](#page-442-0) on page 439.

# Plan Your Salesforce Rollout

Before you roll up your sleeves and start setting up Salesforce, take a look at the resources available to help you plan your rollout.

If you're wondering how to get started, you might consider working with a consulting partner to take full advantage of the product. Consulting partners are firms that employ Salesforce-certified consultants. Consultants work with you to learn what your company needs, design and build your Salesforce organization to meet those needs, and test the organization before you roll it out to your teams. Consulting partners have one goal in mind: Your success with Salesforce.

Rolling out an effective Salesforce organization takes time and thoughtful planning. Working with a partner can help your company harness the power of Salesforce in a way that can be difficult and time-consuming without expert guidance.

Not sure if your company needs expert guidance? Consider how you would respond to the following questions about your company's sales goals.

- **•** Does your company have the internal resources with the time, expertise, and experience to develop the appropriate Salesforce features to solve your business needs?
- **•** Is your company expanding into new business, countries, or industries?
- **•** Do you need a decisive, objective perspective when making business decisions?
- **•** Do you want to see results in weeks, not years?

Still on the fence? Check out this comparison between rolling out Salesforce yourself and rolling out Salesforce with a partner.

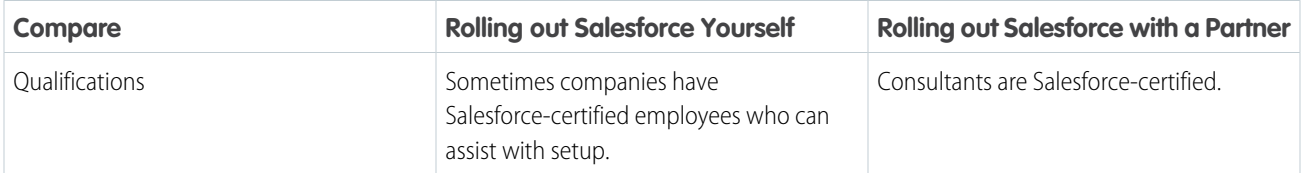

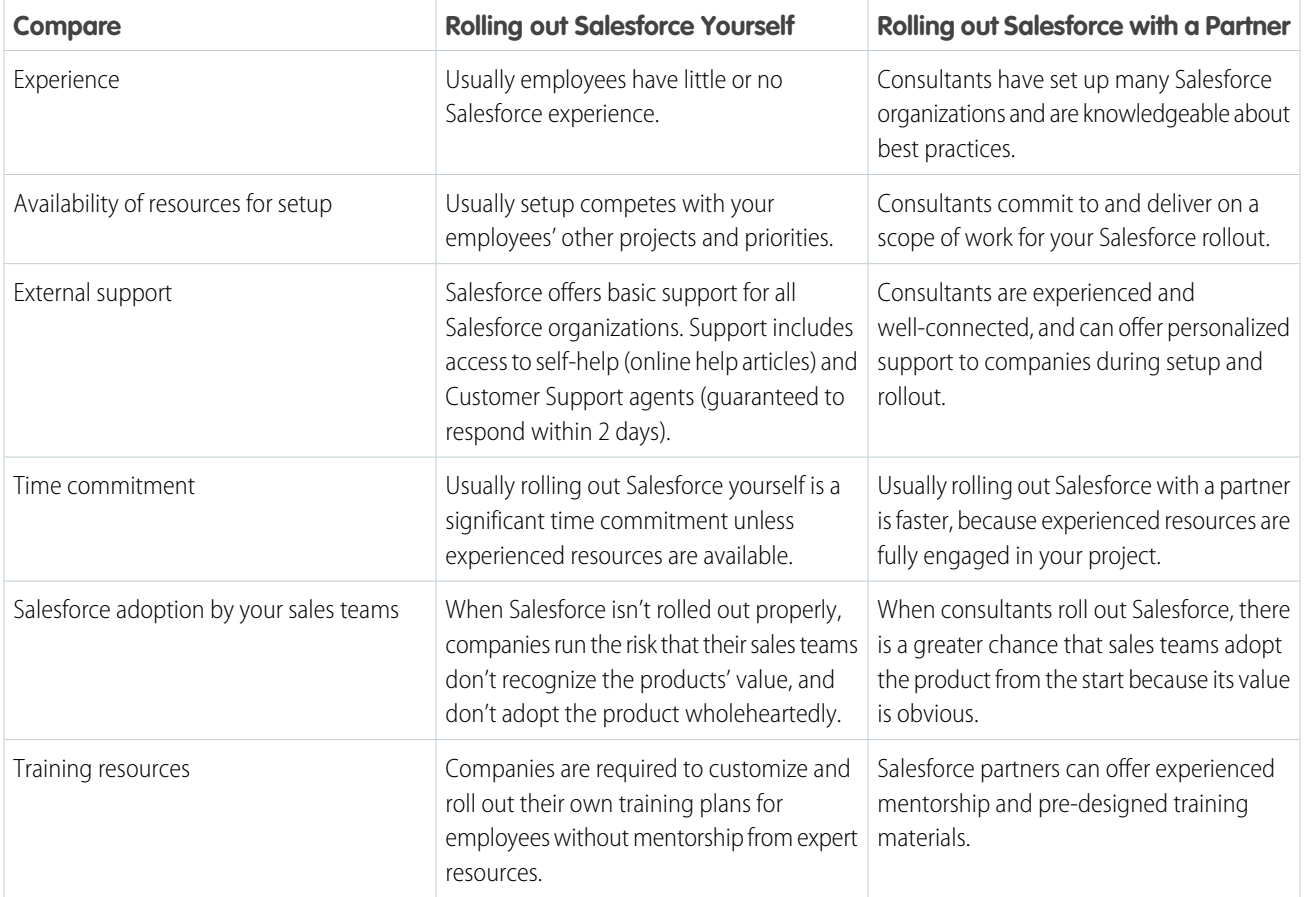

To learn more about consulting partners and how to connect with one, check out our website, Successfully Implement with Salesforce Partners.

SEE ALSO:

[Successfully Implement with Salesforce Partners](https://help.salesforce.com/HTViewQuickStarts?id=000176287) [Successfully Implement with Salesforce Partners](https://help.salesforce.com/HTViewQuickStarts?id=000176287)

# <span id="page-8-0"></span>Set Up Your Company in Salesforce

Use the Company Information page in Setup to track what's important about your company's organization in Salesforce. You can also manage your licenses and entitlements. This page contains the information that was provided when your company signed up with Salesforce.

In sandbox orgs, you can use this page to match provisioned licenses in production to your sandbox organization. The matching process updates your sandbox organization with licenses from production and deletes any licenses in sandbox that aren't in production.

#### IN THIS SECTION:

#### [Manage Information About Your Company](#page-9-0)

The Company Information page shows all the important information about your company (listed here in alphabetical order). The page also includes the user and feature licenses purchased for your organization.

#### [Allow the Required Domains](#page-12-0)

To enable your users to access Salesforce, you must add the standard Salesforce domains to your list of allowed domains.

#### [Web Request Limits](#page-13-0)

Limits for concurrent usage on web requests.

#### [Customize the User Interface](#page-14-0)

Give your users the best working experience you can by setting up the user interface to meet their needs.

#### [Set Up the Lightning Experience Home Page](#page-20-0)

Give your users everything they need to manage their day from the Home page in Lightning Experience. Your sales reps can see their quarterly performance summary and get important updates on critical tasks and opportunities. You can also customize the page for different types of users and assign custom pages for different profiles.

#### [Select Your Language, Locale, and Currency](#page-23-0)

The Salesforce settings for language, locale, time zone, and currency can affect how objects, such as Accounts, Leads, or Opportunities, are displayed.

#### [Define Your Fiscal Year](#page-68-0)

Specify a fiscal year that fits your business needs.

#### [Set Up Search](#page-76-0)

Find out which objects and fields are searchable. Customize search settings, search result filters, and lookup search. Learn how to improve the search experience for users.

#### [Provide Maps and Location Services](#page-76-1)

Maps and location services uses Google Maps to display maps on standard address fields, enables creation of Visualforce maps, and helps users enter new addresses with autocomplete.

#### [Customize Reports and Dashboards](#page-98-0)

Set up reports and dashboards to deliver information to your users in the ways that work best for them.

#### [Respond to Critical Updates](#page-119-0)

Salesforce periodically releases updates that improve the performance, logic, and usability of Salesforce, but may affect your existing customizations. When these updates become available, Salesforce lists them in Setup at **Critical Updates** and displays a message when administrators go to Setup.

Available in: both Salesforce Classic and Lightning Experience

Available in: **All** editions

#### USER PERMISSIONS

To view company information:

**•** View Setup and **Configuration** 

To change company information:

**•** Modify All Data

#### [Organize Data with Divisions](#page-120-0)

Divisions let you segment your organization's data into logical sections, making searches, reports, and list views more meaningful to users. Divisions are useful for organizations with extremely large amounts of data.

#### [Salesforce Upgrades and Maintenance](#page-126-0)

Salesforce reserves up to five minutes of service interuption for major upgrades, but you have access your data during other maintenance events, like splits and migrations.

#### [Permissions for UI Elements, Records, and Fields](#page-128-0)

To access UI elements, records or fields in Salesforce requires specific permissions. At a minimum, you must have the "Read" permission to view a tab, record, record field, related list, button, or link. To edit a record or record field, you must have the "Edit" permission.

#### [Deactivate an Org](#page-130-0)

When an org has outlived its usefulness and it's time to move on, you can deactivate it or allow it to expire.

[How Do I Discontinue Service?](#page-131-1)

If the service doesn't meet your needs, you should cancel it.

#### SEE ALSO:

<span id="page-9-0"></span>[Feature Licenses Overview](#page-191-0) [Permission Set Licenses](#page-185-0) [Usage-based Entitlements](#page-193-0)

# Manage Information About Your Company

The Company Information page shows all the important information about your company (listed here in alphabetical order). The page also includes the user and feature licenses purchased for your organization.

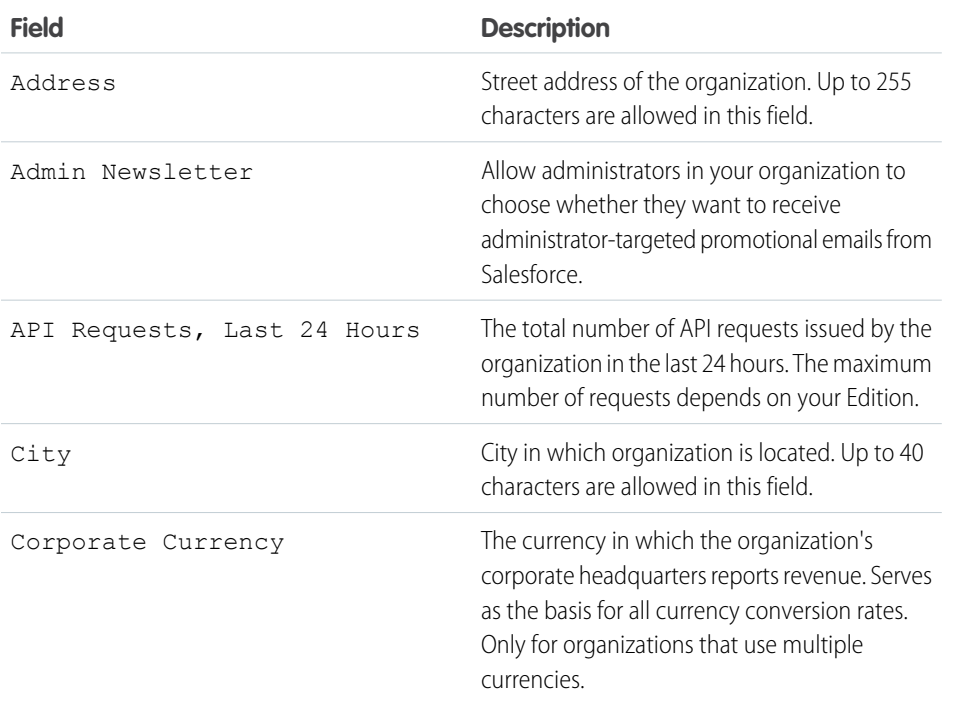

#### EDITIONS

Available in: both Salesforce Classic and Lightning Experience

The available fields vary according to which Salesforce Edition you have.

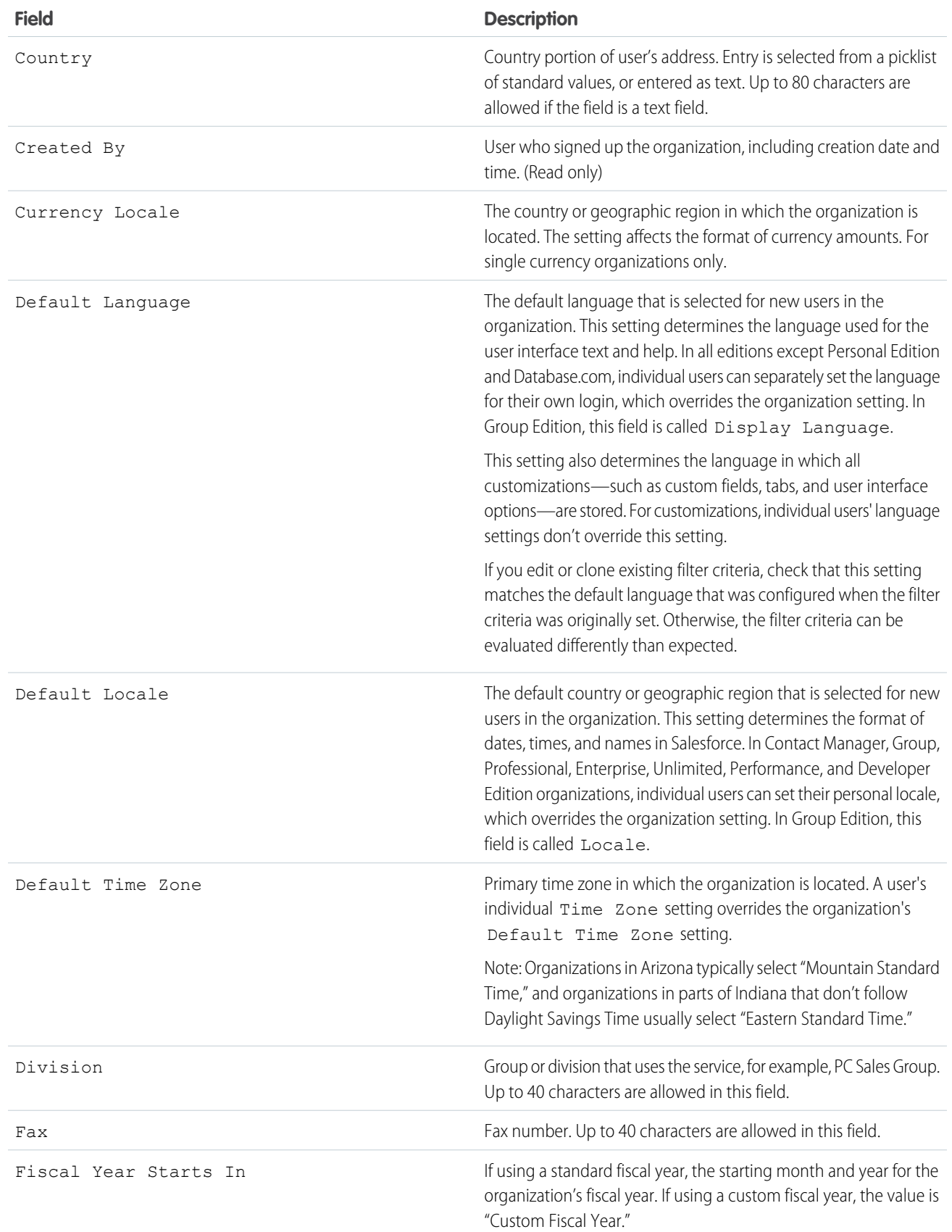

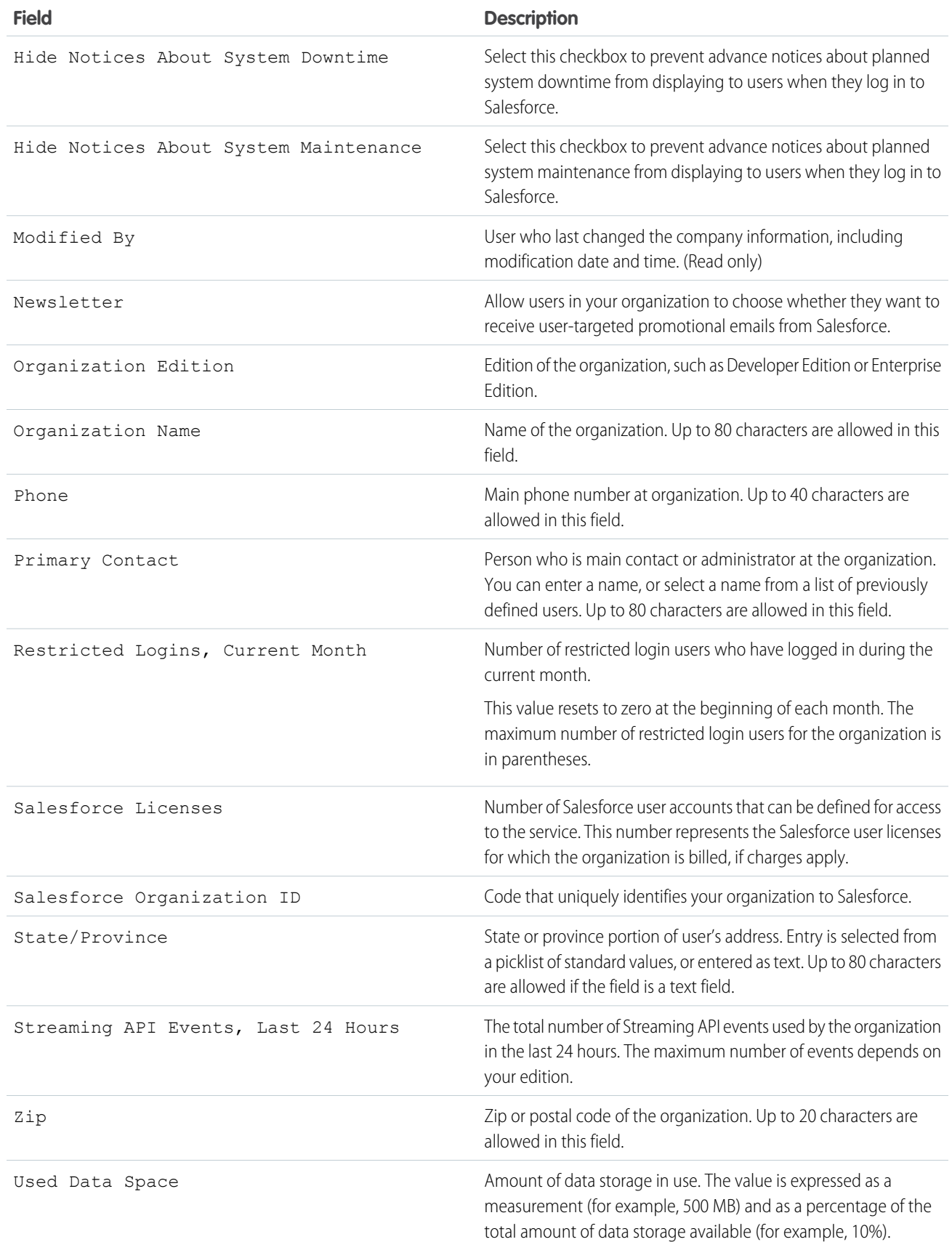

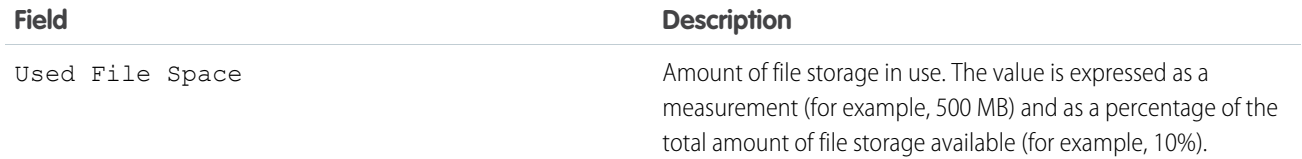

SEE ALSO:

<span id="page-12-0"></span>[Set Up Your Company in Salesforce](#page-8-0)

# Allow the Required Domains

To enable your users to access Salesforce, you must add the standard Salesforce domains to your list of allowed domains.

If you've disabled third-party cookies (typically enabled by default in all major browsers), you must accept them for Salesforce to function properly.

If your users have general access to the Internet, no action is required.

Salesforce uses these domains to deliver content.

- **•** \*.bluetail.salesforce.com
- **•** \*.content.force.com
- **•** \*.documentforce.com
- **•** \*.force.com
- **•** \*.lightning.com
- **•** \*.salesforce.com
- **•** \*.salesforceliveagent.com (used with Live Agent, Omni-Channel, and SOS)
- **•** \*.salesforce-communities.com (necessary if you'e using Communities or Site.com)
- **•** \*.visualforce.com
- **•** In addition, these domains are used to deliver content in the right frame of your login screen.
- **•** \*.sfdcstatic.com
- **•** secure.eloqua.com
- **•** www.google.\*
- **•** \*.doubleclick.net
- **•** www.facebook.com
- **•** ssl.google-analytics.com

The right frame content is displayed in the followings URLs.

- **•** login.salesforce.com
- **•** test.salesforce.com
- **•** <yourInstance>.salesforce.com
- **•** A My Domain URL without custom branding (for example, norns.my.salesforce.com)

#### EDITIONS

Available in: Salesforce Classic [\(not available in all](https://help.salesforce.com/apex/HTViewHelpDoc?id=overview_edition_lex_only.htm&language=en_US#overview_edition_lex_only) [orgs\)](https://help.salesforce.com/apex/HTViewHelpDoc?id=overview_edition_lex_only.htm&language=en_US#overview_edition_lex_only) and Lightning Experience

Available in: All Editions.

### Allow Network Access for News, Account Logos, and Automated Account Fields

If your company has policies to restrict certain IP addresses or Salesforce domains, you need to whitelist the following domain and IP addresses before you can use the News, Account Logos, and Automated Account Fields features.

- **1.** Whitelist the domain \*.bluetail.salesforce.com.
- **2.** Whitelist the following IP addresses.

34.224.144.232 52.21.43.255 34.215.243.17 34.197.49.208 52.54.5.76 54.191.9.66 52.44.146.48 54.236.191.28 52.88.106.13 34.225.107.166 52.21.109.221 54.187.26.178 34.206.188.121 107.23.62.176 52.42.8.120 54.210.4.174 107.23.102.197 54.218.71.194 54.208.220.233 54.87.200.56 35.161.196.219 52.73.79.3 52.86.60.223 54.187.245.205 52.22.254.22 34.200.157.195 52.10.193.59 34.193.204.122 52.205.154.40 35.160.155.237 52.4.158.80 52.54.242.233 34.212.90.52 52.3.73.106 54.175.157.145 52.27.222.241 34.205.234.140 34.195.58.231 34.210.120.217 107.23.108.83 34.196.109.221 34.213.118.122 54.82.148.169 52.22.224.140 54.200.63.165 52.4.238.209 52.72.252.194 54.186.66.113 107.21.49.246 52.203.119.68 54.148.190.73 34.200.8.4 107.23.29.15 34.208.143.103

### **EDITIONS**

News, Account Logos, and Automated Account Fields are available in: **Group**, **Professional**, **Enterprise**, **Performance**, **Unlimited Editions** 

# <span id="page-13-0"></span>Web Request Limits

Limits for concurrent usage on web requests.

To ensure that resources are available for all Salesforce users, limits are placed on the number of long-running Web requests that one organization can send at the same time. Salesforce monitors the number of concurrent requests issued by all users logged in to your org and compares that number against the maximum limit. In this way, the number of concurrent requests is kept below the maximum limit. The limit ensures that resources are available uniformly to all orgs and prevents deliberate or accidental over-consumption by any one org.

If too many requests are issued by users in your org, you might have to wait until one of them has finished before you can perform your task. For example, assume that MyCorporation has 100,000 users. At 9:00 AM, each user requests a report that contains 200,000 records.

Salesforce starts to run the report for all users until the maximum number of concurrent requests has been met. At that point, Salesforce refuses to take any additional requests until some of the reports have completed.

Similar limits are placed on requests issued from the API.

### <span id="page-14-0"></span>Customize the User Interface

Give your users the best working experience you can by setting up the user interface to meet their needs.

From Setup, search for *User Interface* in the Quick Find box.

#### IN THIS SECTION:

#### [User Interface Settings](#page-14-1)

Modify your org's user interface by enabling or disabling these settings.

[Set Up the User Interface in Salesforce Classic](#page-18-0)

The improved Setup user interface provides a streamlined experience for viewing and managing personal and administrative setup tasks.

<span id="page-14-1"></span>[Disable the Salesforce Notification Banner](https://help.salesforce.com/apex/HTViewHelpDoc?id=setup_disable_salesforce_banner.htm&language=en_US#setup_disable_salesforce_banner)

### User Interface Settings

Modify your org's user interface by enabling or disabling these settings.

#### User Interface Settings

#### **Enable Collapsible Sections**

Collapsible sections let users collapse or expand sections on their record detail pages by using the arrow icon next to the section heading. When enabling collapsible sections, verify that your section headings are displayed for each page layout. Sections remain expanded or collapsed until the user changes the settings for that tab. If your org has enabled record types, Salesforce remembers a different setting for each record type.

#### **Show Quick Create**

The Quick Create area on a tab home page allows users to create a record quickly with minimal information. It displays by default on the tab home pages for leads, accounts, contacts, forecasts, and opportunities. You can control whether the Quick Create area is displayed on all relevant tab home pages.

Note: The Show Quick Create setting also affects whether users can create records from within the lookup dialog. Creating records in the lookup dialog is available only if Quick Create is available for your chosen record type. In addition, users always need the appropriate "Create" permission to use Quick Create even though it displays for all users.

#### **Enable Hover Details**

Hover detail displays an interactive overlay containing record details. Details appear when users hover over a link to that record in the Recent Items list on the sidebar, or in a lookup field on a record detail page. Users can quickly view information about a record

#### EDITIONS

Available in: both Salesforce Classic and Lightning Experience

The available user interface settings vary according to which Salesforce Edition you have.

#### USER PERMISSIONS

To modify user interface settings:

**•** Customize Application

#### EDITIONS

Available in: both Salesforce Classic and Lightning Experience

The available user interface settings vary according to which Salesforce Edition you have.

#### USER PERMISSIONS

To modify user interface settings:

**•** Customize Application

before clicking to view or edit the record. The record's mini page layout determines which fields are included in the hover details. Users can't customize which fields appear. This option is enabled by default.

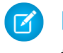

Note: To view hover details for a record, users need the appropriate sharing access, and field-level security access for the fields in the mini page layout.

#### **Enable Related List Hover Links**

Related list hover links display at the top of record detail pages and custom object detail pages in Setup. Users can hover over a related list link to display the list and its number of records in an interactive overlay. Users quickly view and manage the related list items from the overlay. Users can also click a related list hover link to jump to the related list without having to scroll down the page. This option is enabled by default.

#### **Enable Separate Loading of Related Lists**

When enabled, users see primary record details immediately. As the related list data loads, users see a progress indicator. Separate loading can improve performance on record detail pages for orgs with large numbers of related lists. This option applies only to Salesforce Classic and is disabled by default. The options for separately loading related lists don't apply to Visualforce pages, the Self-Service portal, or other pages for which you can't control the layout.

#### **Enable Separate Loading of Related Lists of External Objects**

When enabled, related lists of external objects are loaded separately from primary record details and related lists of standard and custom objects. External objects behave similarly to custom objects, except that they map to data that's stored outside your Salesforce org. It can take awhile to retrieve data from an external system, depending on the network latency and availability of the external system. This option applies only to Salesforce Classic and is enabled by default. The options for separately loading related lists don't apply to Visualforce pages, the Self-Service portal, or other pages for which you can't control the layout.

#### **Enable Inline Editing**

Inline editing lets users quickly edit field values, right on a record's detail page. This option is enabled by default and applies to all users in your org.

Note: This option doesn't enable inline editing for profiles. Enable **Enhanced Profile List View** available in User Management Settings.

#### **Enable Enhanced Lists**

Enhanced lists give you the ability to quickly view, customize, and edit list data to speed up your daily productivity. When enabled with the Enable Inline Editing setting, users can also edit records directly from the list, without navigating away from the page. This option is enabled by default.

Note: To enable enhanced lists for profiles in particular, Enable **Enhanced Profile List Views** available in User Management Settings.

#### **Enable the Salesforce Classic 2010 User Interface Theme**

This option is not related to Lightning Experience. In this case, "Salesforce Classic 2010 user interface theme" refers to the newer version of Salesforce Classic, which is the interface that immediately precedes Lightning Experience. Enabling this option turns on the updated Salesforce Classic look and feel. Disabling it turns on the Salesforce Classic 2005 user interface theme —the classic, classic Salesforce interface.

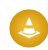

Warning: Some features, like Chatter, require the Salesforce Classic 2010 user interface theme. Disabling this theme automatically disables Chatter in both Salesforce Classic and Lightning Experience.

Only users with supported browsers see the Salesforce Classic 2010 user interface theme.

The Salesforce Classic 2010 user interface theme is not supported in portals or on the Console tab.

#### **Enable Tab Bar Organizer**

The Tab Bar Organizer arranges tabs in the main tab bar to prevent horizontal scrolling of the page. The Organizer dynamically determines how many tabs can display based on the width of the browser window. It puts tabs that extend beyond the browser's viewable area into a drop-down list.

Note: Note the following limitations:

- The Tab Bar Organizer isn't available with the partner portal or Customer Portal.
- **•** The Tab Bar Organizer is only available with the Salesforce Classic 2010 user interface theme. Orgs using the Salesforce Classic 2005 user interface theme can enable the feature, but it isn't available to users until the newer theme is also enabled.
- **•** The Tab Bar Organizer isn't available on Internet Explorer 6.

#### **Enable Printable List Views**

Printable list views let users easily print list views. If it's enabled, users click the **Printable View** link from any list view to open a new browser window, displaying the list view in a print-ready format. The link is located next to the **Help for this Page** link in the colored title bar of the page.

#### **Enable Spell Checker on Tasks and Events**

Available in all Editions. Enables the **Check Spelling** button when users create or edit tasks or events. The spell checker analyzes the Description field on events and the Comments field on tasks.

#### **Enable Customization of Chatter User Profile Pages**

Enables administrators to customize the tabs on the Chatter user profile page. This includes adding custom tabs or removing default tabs. If disabled, users see the Feed and Overview tabs only.

#### Sidebar Settings

#### **Enable Collapsible Sidebar**

The collapsible sidebar enables users to show or hide the sidebar on every page that normally includes it. When enabled, the collapsible sidebar is available to all users in your org, but each user can choose how to display the sidebar. Users can leave the sidebar visible, or they can collapse it and show it only when needed by clicking the edge of the collapsed sidebar.

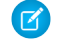

Note: Call center users won't see incoming calls if they collapse the sidebar.

Tip: If your org uses divisions, we recommend that you keep the sidebar pinned and visible so you always have access to the Divisions dropdown list.

#### **Show Custom Sidebar Components on All Pages**

If you have custom home page layouts that include components in the sidebar, this option makes the sidebar components available on all pages for all org users. If you only want certain users to view sidebar components on all pages, grant those users the "Show Custom Sidebar On All Pages" permission.

Note: If the Show Custom Sidebar Components on All Pages user interface setting is selected, the "Show Custom Sidebar On All Pages" permission is not available.

#### Calendar Settings

#### **Enable Home Page Hover Links for Events**

Enables hover links in the calendar section of the Home tab. On the Home tab, users can hover the mouse over the subject of an event to see the details of the event in an interactive overlay. This option is enabled by default. This checkbox only controls the Home tab; hover links are always available on other calendar views.

The fields available in the event detail and edit overlays are defined in a mini page layout.

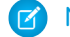

Note: If you create all day events, we recommend adding the All Day Event field to the events mini page layout.

#### **Enable Drag-and-Drop Editing on Calendar Views**

Enables dragging of events on single-user, daily and weekly calendar views. Dragging allows users to reschedule events without leaving the page. This option is enabled by default.

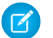

Note: Calendar views can load less quickly when this checkbox is enabled.

#### **Enable Click-and-Create Events on Calendar Views**

Lets users create events on day and weekly calendar views by double-clicking a specific time slot and entering event details in an interactive overlay. The fields available in the event detail and edit overlays are defined in a mini page layout.

Recurring events and multi-person events aren't supported for click-and-create events on calendar views.

#### **Enable Drag-and-Drop Scheduling on List Views**

Lets users create events associated with records by dragging records from list views to weekly calendar views and entering event details in an interactive overlay. This option is disabled by default. The fields available in the event detail and edit overlays are defined in a mini page layout.

#### **Enable Hover Links for My Tasks List**

Enables hover links for tasks in the My Tasks section of the Home tab and on the calendar day view. This option is enabled by default. Users can hover the mouse over the subject of a task to see the details of that task in an interactive overlay.

Your administrator can configure the information presented on these overlays.

#### Setup Settings

#### **Enable Enhanced Page Layout Editor**

When enabled, the enhanced page layout editor replaces the current interface for editing page layouts with a feature-rich WYSIWYG editor that includes several improvements.

#### **Enable Streaming API**

Enables Streaming API, which lets you receive notifications for changes to data that match a SOQL query that you define in a secure and scalable way. This field is selected by default. If your Salesforce edition has API access and you don't see this checkbox, contact Salesforce.

#### **Enable Dynamic Streaming Channel Creation**

Enables dynamic channel creation when using the generic streaming feature of Streaming API. When enabled, generic streaming channels get dynamically created when clients subscribe, if the channel hasn't already been created. This field is selected by default. If your Salesforce edition has API access and you don't see the checkbox, contact Salesforce.

#### **Enable Custom Object Truncate**

Enables truncating custom objects, which permanently removes all the records from a custom object while keeping the object and its metadata intact for future use.

#### **Enable Improved Setup User Interface**

When disabled, users with Salesforce Classic access their personal settings from the Setup menu. When enabled, users with Salesforce Classic access their personal settings from the My Settings menu, accessible from the username menu. The Setup link is also moved from the username menu to the App Menu. If you change this setting, be sure to notify all users in your org.

#### **Enable Advanced Setup Search (Beta)**

When enabled, users can search for Setup pages, custom profiles, permission sets, public groups, roles, and users from the sidebar in Setup. When disabled, users can search for Setup pages only.

#### Note:

- **•** Advanced Setup Search is in beta; it is production quality but has known limitations.
- **•** Some searchable items (such as permission sets) aren't available in some editions. Users can't search for items that aren't included in their edition.

#### Advanced Settings

#### **Activate Extended Mail Merge**

Enables Extended Mail Merge for your org. When selected, the **Mass Mail Merge** link is available in the Tools area on the home pages for accounts, contacts, and leads. Also, single mail merges requested from the Activity History related list on a record are performed using Extended Mail Merge functionality.

Extended Mail Merge is available by request only. Contact Salesforce Customer Support if you are interested in this feature.

#### **Always save Extended Mail Merge documents to the Documents tab**

Mail merge documents generated using Extended Mail Merge are added to the user's documents folder on the Documents tab, rather than delivered as email attachments. Users are sent confirmation emails when their mail merge requests have completed. Those emails include links for retrieving generated documents from the Documents tab. These documents count against your org's storage limits.

### <span id="page-18-0"></span>Set Up the User Interface in Salesforce Classic

The improved Setup user interface provides a streamlined experience for viewing and managing personal and administrative setup tasks.

When the improved Setup user interface is enabled in an organization, you see several differences from the original user interface.

- The Setup menu is accessed from the Setup link on the upper-right corner of any Salesforce page.
- **•** The Setup menu is organized into goal-based categories: Administer, Build, Deploy, Monitor, and Checkout.
- **•** Personal settings, which all Salesforce users can edit, are available from a separate My Settings menu.

To access My Settings, click your name in the upper-right corner of any Salesforce page, then click **My Settings**. You can also access My Settings from your Chatter profile page: in the right pane, click **My Settings**.

- **•** The My Settings home page includes quick links for easily accessing the most commonly used personal settings tools and tasks.
- Important: When enabled, the improved Setup user interface is activated for every user in an organization. Be sure to notify your ∩ organization before enabling or disabling this setting.

To enable the improved Setup user interface, from Setup, enter *User Interface* in the Quick Find box, then select **User Interface**, then select **Enable Improved Setup User Interface**.

Note: The improved Setup user interface:

- **•** Is not supported in Internet Explorer version 6
- **•** Is available only when the new user interface theme is enabled

#### IN THIS SECTION:

#### [Find Items in Setup with Advanced Setup Search \(Beta\)](#page-19-0)

With Advanced Setup Search, users can search for many types of items in Setup. These items including approval items, custom objects and fields, custom profiles, permission sets, workflow items, users, and so on.

SEE ALSO:

[Personalize Your Salesforce Experience](https://help.salesforce.com/apex/HTViewHelpDoc?id=user_overview.htm&language=en_US#user_overview) [Explore the Salesforce Setup Menu](https://help.salesforce.com/apex/HTViewHelpDoc?id=basics_nav_setup.htm&language=en_US#basics_nav_setup)

**EDITIONS** 

Available in: Salesforce Classe

Available in: **All** editions except **Database.com**

### <span id="page-19-0"></span>Find Items in Setup with Advanced Setup Search (Beta)

With Advanced Setup Search, users can search for many types of items in Setup. These items including approval items, custom objects and fields, custom profiles, permission sets, workflow items, users, and so on.

Note: Advanced Setup Search is in beta. It is production quality but has known limitations.

To use Advanced Setup Search, verify that the Advanced Setup Search user interface setting is enabled. From Setup, enter *User Interface* in the Quick Find box, then select **User Interface**, then scroll to Enable Advanced Setup Search (Beta). If Advanced Setup Search is disabled, the Setup search box returns the titles of pages in the Setup menu, but not individual items that you created or edited in Setup.

Advanced Setup Search is multipurpose, allowing you to use it in different ways.

- To find Setup pages, type part or all of a Setup page name in the Setup Search box. As you type in this box, you immediately see Setup pages whose names match what you're typing. Click the name of the page to open it.
- **•** To find Setup records or objects, enter at least two consecutive characters of the item you want

and click or press Enter. In the Setup Search Results page that appears, select the item you want from the list.

 $\triangleright$  Note: Some searchable items (such as permission sets) aren't available in some editions. Users can't search for items that aren't included in their edition.

#### **EDITIONS**

Available in: both Salesforce Classic [\(not available in all](https://help.salesforce.com/apex/HTViewHelpDoc?id=overview_edition_lex_only.htm&language=en_US#overview_edition_lex_only) [orgs\)](https://help.salesforce.com/apex/HTViewHelpDoc?id=overview_edition_lex_only.htm&language=en_US#overview_edition_lex_only) and Lightning Experience

Available in: **Professional**, **Enterprise**, **Performance**, **Unlimited**, and **Developer Editions** 

#### USER PERMISSIONS

To enable Advanced Setup Search:

**•** Customize Application

To search Setup:

**•** View Setup and Configuration

Example: For example, let's say you want to see all the installed packages in your organization. Enter *inst*. As you enter letters, the Setup menu shrinks to include only the menus and pages that match your search terms. You quickly see the link for the page you want (**Installed Packages**).

Next, perhaps you want to change the password for one of your users, Jane Smith. Enter *smit* and click . From the Setup Search Results page, click the Jane Smith result to go directly to her user detail page.

#### IN THIS SECTION:

#### <span id="page-19-1"></span>[Setup Search Results Page \(Beta\)](#page-19-1)

The Setup Search Results page displays various types of items in Setup that match your search terms, including approval items, custom objects and fields, custom profiles, permission sets, workflow items, users, and so on.

#### Setup Search Results Page (Beta)

The Setup Search Results page displays various types of items in Setup that match your search terms, including approval items, custom objects and fields, custom profiles, permission sets, workflow items, users, and so on.

Note: Advanced Setup Search is in beta. It is production quality but has known limitations.

In the Setup Search Results page:

- **•** The left pane shows each category with the number of results in parentheses.
	- **–** Click any category to see only that category's results.
	- **–** If you've filtered your results by category, click **All Results** to show all search results.

#### EDITIONS

Available in: Salesforce Classic [\(not available in all](https://help.salesforce.com/apex/HTViewHelpDoc?id=overview_edition_lex_only.htm&language=en_US#overview_edition_lex_only) [orgs\)](https://help.salesforce.com/apex/HTViewHelpDoc?id=overview_edition_lex_only.htm&language=en_US#overview_edition_lex_only)

Available in: **Professional**, **Enterprise**, **Performance**, **Unlimited**, and **Developer Editions** 

- **•** Click a result name to open it or click **Edit**.
- **•** Use the search box at the top of the page to search Setup again.
- Note: Search terms that match a user's name or community nickname (the Nickname field in the user detail page) return results that show the user's name only. If the nickname doesn't match the username, the result might not be obvious. For example, if a user who's named Margaret Smith has the nickname Peggy, a search for *peg* returns Margaret Smith.
- Tip: When viewing setup search results, bookmark the results page in your Web browser to easily perform the same search in the future. For example, if you often search for "smit", you can bookmark the results page to perform the same search again. The URL for this bookmark would be something like

https://*MyCompany*.salesforce.com/ui/setup/SetupSearchResultsPage?setupSearch=smit.

<span id="page-20-0"></span>SEE ALSO:

[Find Items in Setup with Advanced Setup Search \(Beta\)](#page-19-0)

### Set Up the Lightning Experience Home Page

Give your users everything they need to manage their day from the Home page in Lightning Experience. Your sales reps can see their quarterly performance summary and get important updates on critical tasks and opportunities. You can also customize the page for different types of users and assign custom pages for different profiles.

Create and edit Home pages with the Lightning App Builder in these ways:

- **•** From Setup, enter *Lightning App Builder* in the Quick Find box, then select **Lightning App Builder**. Click **New** to create a Lightning Home page, or click **Edit** next to an existing Home page.
- **•** While editing a Lightning app, select the **Pages** tab, then click **New Page** or **Open Page**.
- **•** While viewing a Home page, click **CO** and select **Edit Page** to create an editable copy of the current Home page.

#### **EDITIONS**

Available in: Lightning Experience

Available in: **Essentials**, **Group**, **Professional**, **Enterprise**, **Performance**, **Unlimited**, and **Developer Editions** 

#### IN THIS SECTION:

#### [Set a New Default Home Page](#page-21-0)

Set a new default Home page to surface the information that's most relevant for your users. All users see the default Home page unless they have profiles that are assigned to another Home page.

[Assign Custom Home Pages to Specific Profiles](#page-21-1)

Assign pages to different profiles to give your users access to a Home page perfect for their role.

[Lightning Experience Home Permissions and Settings](#page-22-0)

Give your users access to opportunity details and other permissions so they can get the most out of the Home page.

### <span id="page-21-0"></span>Set a New Default Home Page

Set a new default Home page to surface the information that's most relevant for your users. All users see the default Home page unless they have profiles that are assigned to another Home page.

You can set the default Home page in these ways.

**•** From Setup, enter *Lightning App Builder* in the Quick Find box, then select **Lightning App Builder**.

After you save a page, click **Activate** from the Page Saved dialog, or click **Activation** and select **Set this page as the default Home page**.

- **•** While editing a Lightning app, select the **Pages** tab, click **Open Page**, then click **Activation** and select **Set this page as the default Home page**.
- **•** In Setup—Enter *Home* in the Quick Find box, then select **Home**.

Click **Set Default Page** and select a page. To restore the standard Home page, select **System Default**.

### <span id="page-21-1"></span>Assign Custom Home Pages to Specific Profiles

Assign pages to different profiles to give your users access to a Home page perfect for their role.

You can set page assignments by profile in three different ways. You can use the Lightning App Builder to assign profiles to a single Home page, but Setup offers more control over page assignments.

**•** From Setup, enter *Lightning App Builder* in the Quick Find box, then select **Lightning App Builder**.

After you save a page, click **Activate** from the Page Saved dialog, or click **Activation** and select **Assign this Home page to specific profiles**.

- **•** While editing a Lightning app, select the **Pages** tab, click **Open Page**, then click **Activation** and select **Assign this Home page to specific profiles**.
- **•** In Setup—Enter *Home* in the Quick Find box, then select **Home**.

Click Set Page Assignments or click **the past to a profile and select Change Assignment**.

#### EDITIONS

Available in: Lightning Experience

Available in: **Essentials**, **Group**, **Professional**, **Enterprise**, **Performance**, **Unlimited**, and **Developer Editions** 

#### USER PERMISSIONS

To create and save Lightning Pages in the Lightning App Builder

**•** Customize Application

To view Lightning Pages in the Lightning App Builder

**•** View Setup and **Configuration** 

#### EDITIONS

Available in: Lightning Experience

Available in: **Essentials**, **Group**, **Professional**, **Enterprise**, **Performance**, **Unlimited**, and **Developer Editions** 

#### USER PERMISSIONS

To create and save Lightning Pages in the Lightning App Builder

**•** Customize Application

To view Lightning Pages in the Lightning App Builder

**•** View Setup and **Configuration** 

### <span id="page-22-0"></span>Lightning Experience Home Permissions and Settings

Give your users access to opportunity details and other permissions so they can get the most out of the Home page.

For information about adding news to the Home page, see "Account Settings" in the Salesforce Help.

Today's Events shows the next five meetings scheduled today. Today's Tasks shows the next five tasks due today.

The performance chart and Key Deals display opportunity information about a rep's sales team if they have an associated team. Otherwise, the chart displays opportunities owned by the rep.

 $\boldsymbol{\sigma}$ Note: The performance chart isn't compatible with custom fiscal years. If you have custom fiscal years enabled in your org, create your own reports and dashboards to display on the Home page.

To populate the performance chart, Key Deals, and the Assistant, users must have:

# **Table 1: Required Permissions for Home Features Permission or Setting Performance Chart Key Deals Assistant** Read access to the Opportunity object and sharing access to relevant opportunities Read access to the Opportunity object's Amount field Read access to the Opportunity object's Probability field "Run Reports" user permission enabled for users Closed opportunities or open opportunities with a probability over 70% during the current fiscal quarter Read access to the Lead object

For information about configuring action buttons in the Assistant, see "View Important Updates with the Assistant" in the Salesforce Help.

SEE ALSO:

[Set Up Accounts](https://help.salesforce.com/apex/HTViewHelpDoc?id=accounts_settings.htm&language=en_US#accounts_settings) [Track Your Sales Performance](https://help.salesforce.com/apex/HTViewHelpDoc?id=home_performance_chart_lex.htm&language=en_US#home_performance_chart_lex) [View Important Updates with the Assistant](https://help.salesforce.com/apex/HTViewHelpDoc?id=home_assistant_lex.htm&language=en_US#home_assistant_lex)

#### EDITIONS

Available in: Lightning Experience

Available in: **Essentials**, **Group**, **Professional**, **Enterprise**, **Performance**, **Unlimited**, and **Developer Editions** 

# <span id="page-23-0"></span>Select Your Language, Locale, and Currency

The Salesforce settings for language, locale, time zone, and currency can affect how objects, such as Accounts, Leads, or Opportunities, are displayed.

In a single currency organization, Salesforce administrators set the currency locale, default language, default locale, and default time zone for their organizations. Users can set their individual language, locale, and time zone on their personal settings pages.

In a multiple currency organization, Salesforce administrators set the corporate currency, default language, default locale, and default time zone for their organizations. Users can set their individual currency, language, locale, and time zone on their personal settings pages.

Note: Single language organizations cannot change their language, although they can change their locale.

#### EDITIONS

Available in: Salesforce Classic [\(not available in all](https://help.salesforce.com/apex/HTViewHelpDoc?id=overview_edition_lex_only.htm&language=en_US#overview_edition_lex_only) [orgs\)](https://help.salesforce.com/apex/HTViewHelpDoc?id=overview_edition_lex_only.htm&language=en_US#overview_edition_lex_only)

Available in: **Group**, **Professional**, **Enterprise**, **Performance**, **Unlimited**, and **Developer** Editions

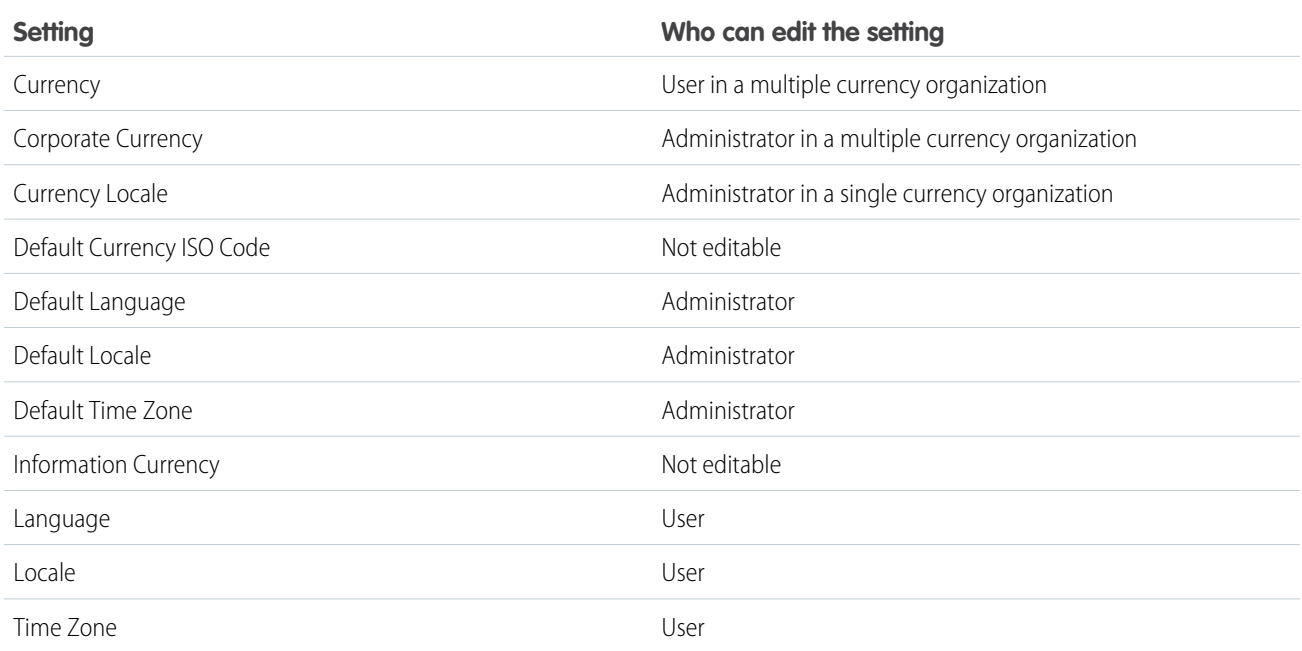

#### IN THIS SECTION:

[Language Settings Overview](#page-24-0)

#### [Supported Locales](#page-25-0)

The Salesforce locale settings determine the display formats for date and time, users' names, addresses, and commas and periods in numbers. For single-currency organizations, locales also set the default currency for the organization when you select them in the Currency Locale picklist on the Company Information page.

#### [Supported Time Zones](#page-56-0)

You can find a list of Salesforce supported times zones and codes for your organization under your personal settings.

#### [Set Your Personal or Organization-Wide Currency](#page-60-0)

If you have a single-currency organization, you can set the default currency for your organization. Multi-currency organizations don't have a default currency. Instead, change your corporate currency or your personal currency.

#### [Edit Conversion Rates](#page-62-0)

You can manage static exchange rates between your active and inactive currencies and the corporate currency by editing the conversion rates. These exchange rates apply to all currency fields used in your organization. In addition to these conversion rates, some organizations use dated exchange rates for opportunities and opportunity products.

[Supported Currencies](#page-63-0)

### <span id="page-24-0"></span>Language Settings Overview

The Salesforce Web user interface, Salesforce for Outlook, Connect Offline, and Connect for Office are available in [multiple languages.](https://help.salesforce.com/apex/HTViewHelpDoc?id=faq_getstart_what_languages_does.htm&language=en_US#faq_getstart_what_languages_does)

The Salesforce Web user interface has two language settings:

- **•** Personal language—All on-screen text, images, buttons, and online help display in this language. Edit your personal information to change this setting.
- Default organization language—This applies to all new users until they select their personal language. This setting also determines the language in which all customizations—such as custom fields, tabs, and user interface options—are stored. For customizations, users' personal language settings don't override this default setting. Some setup items that are manually entered by an administrator can be translated in the Translation Workbench.

Administrators can change this setting by editing the company information.

Text entered by users remains in the language in which it was entered.

SEE ALSO:

[Select Your Language, Locale, and Currency](#page-23-0) [Supported Languages](https://help.salesforce.com/apex/HTViewHelpDoc?id=faq_getstart_what_languages_does.htm&language=en_US#faq_getstart_what_languages_does)

#### EDITIONS

Available in: both Salesforce Classic [\(not available in all](https://help.salesforce.com/apex/HTViewHelpDoc?id=overview_edition_lex_only.htm&language=en_US#overview_edition_lex_only) [orgs\)](https://help.salesforce.com/apex/HTViewHelpDoc?id=overview_edition_lex_only.htm&language=en_US#overview_edition_lex_only) and Lightning Experience

Available in: **All** Editions except **Database.com**

### <span id="page-25-0"></span>Supported Locales

The Salesforce locale settings determine the display formats for date and time, users' names, addresses, and commas and periods in numbers. For single-currency organizations, locales also set the default currency for the organization when you select them in the Currency Locale picklist on the Company Information page.

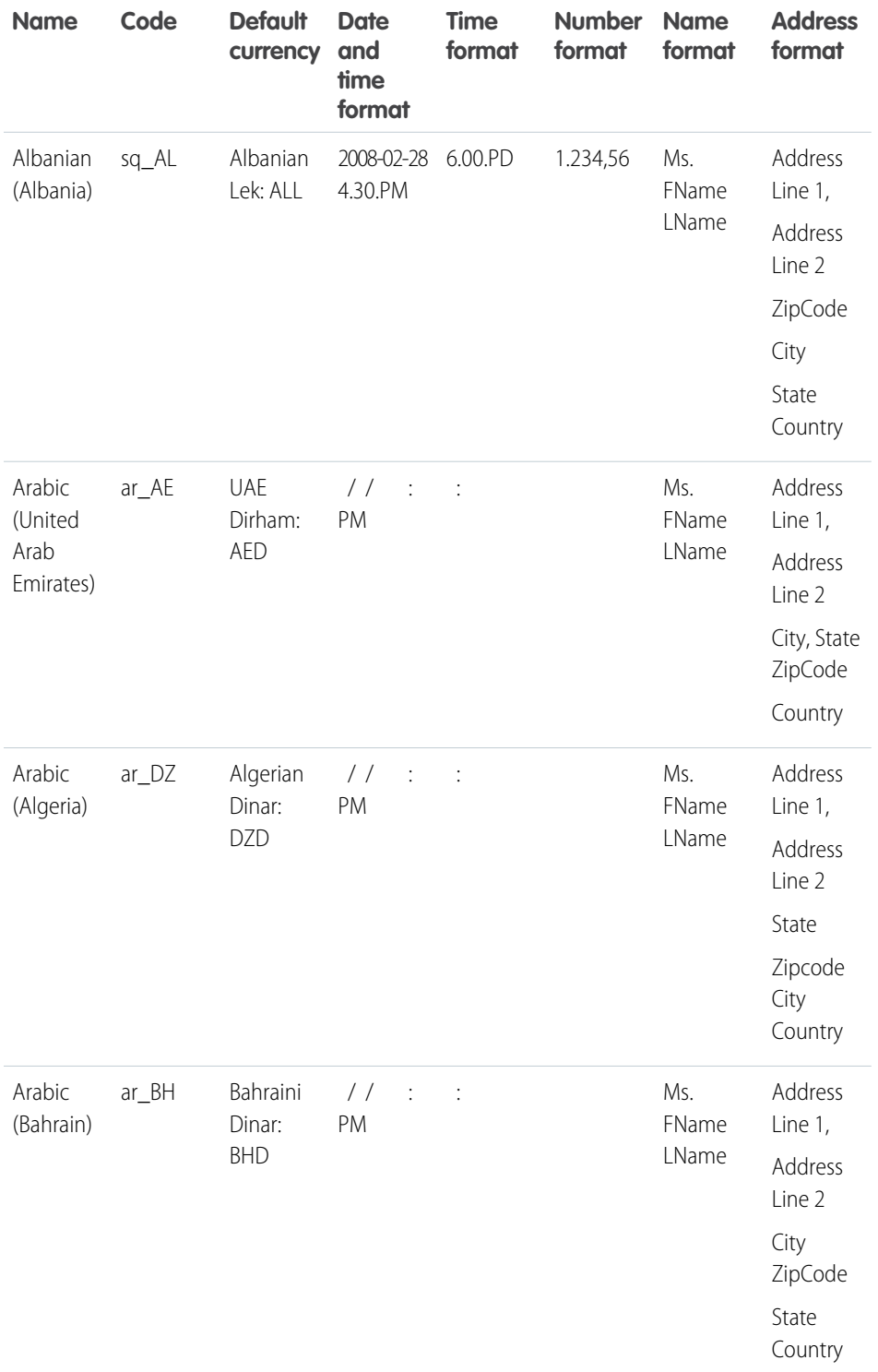

#### EDITIONS

Available in: Salesforce Classic [\(not available in all](https://help.salesforce.com/apex/HTViewHelpDoc?id=overview_edition_lex_only.htm&language=en_US#overview_edition_lex_only) [orgs\)](https://help.salesforce.com/apex/HTViewHelpDoc?id=overview_edition_lex_only.htm&language=en_US#overview_edition_lex_only)

Available in: **Group**, **Professional**, **Enterprise**, **Performance**, **Unlimited**, **Database.com**, and **Developer** Editions

#### USER PERMISSIONS

To view company information: **•** View Setup and **Configuration** To change company information: **•** Customize Application The available personal setup options vary according to which Salesforce Edition you have.

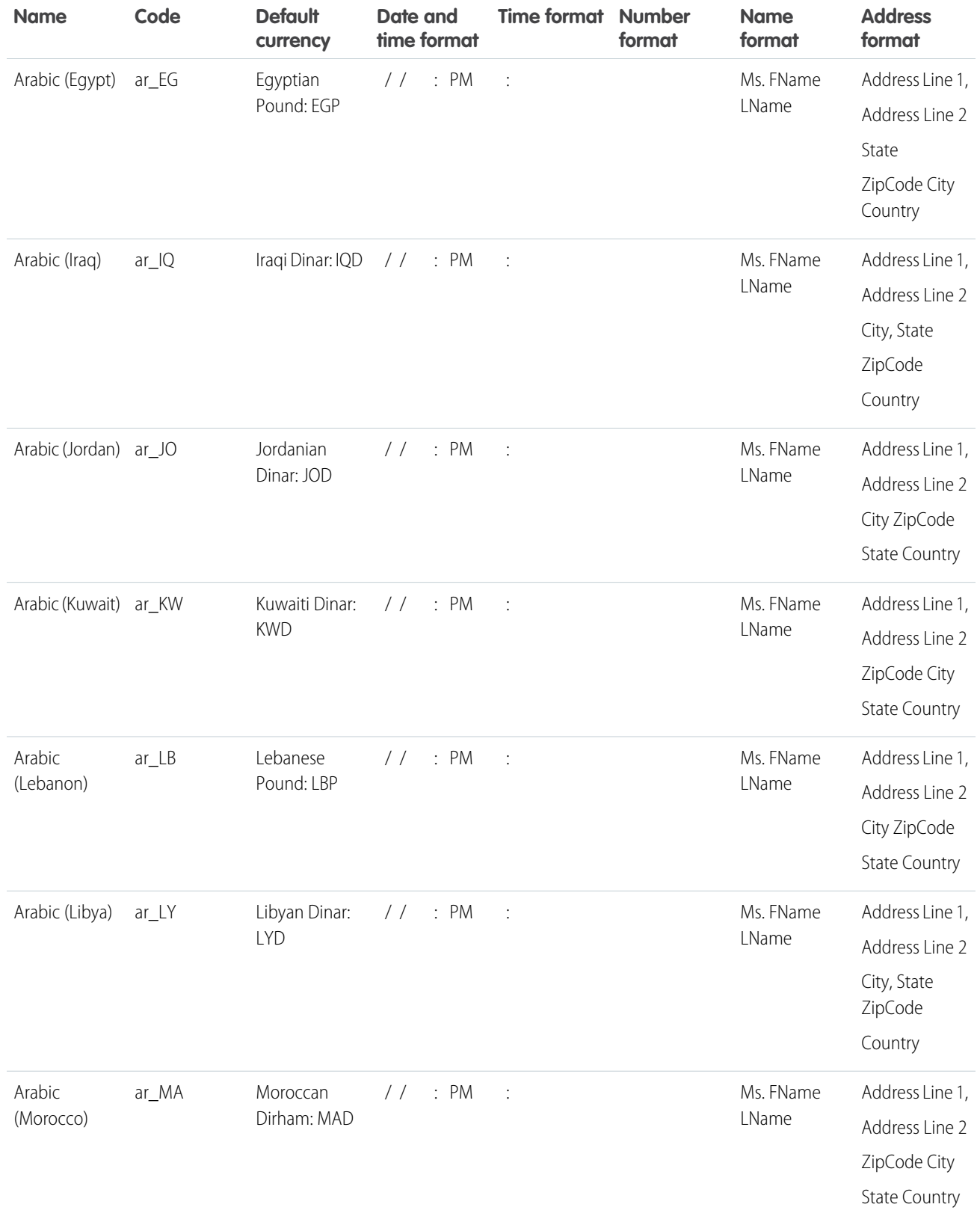

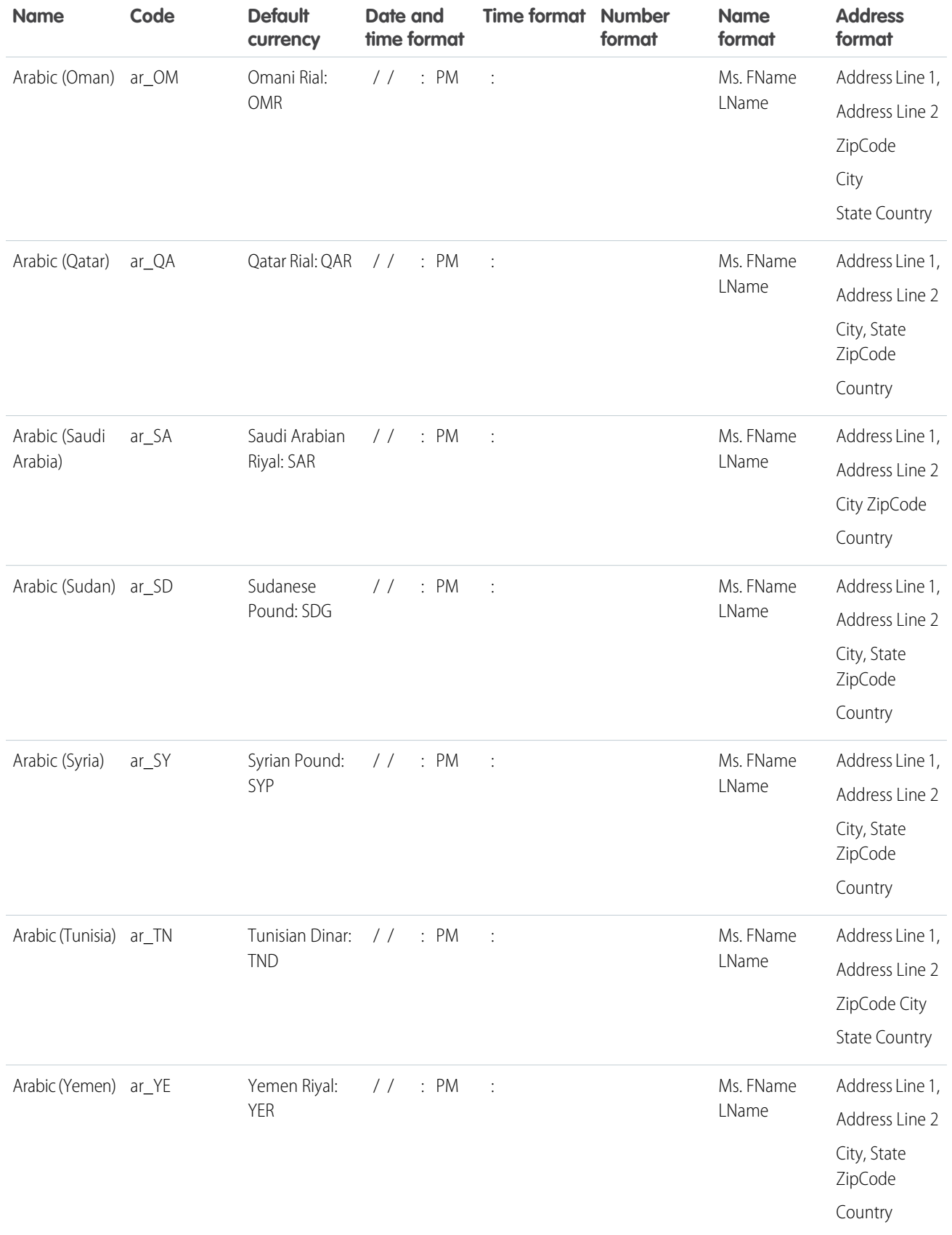

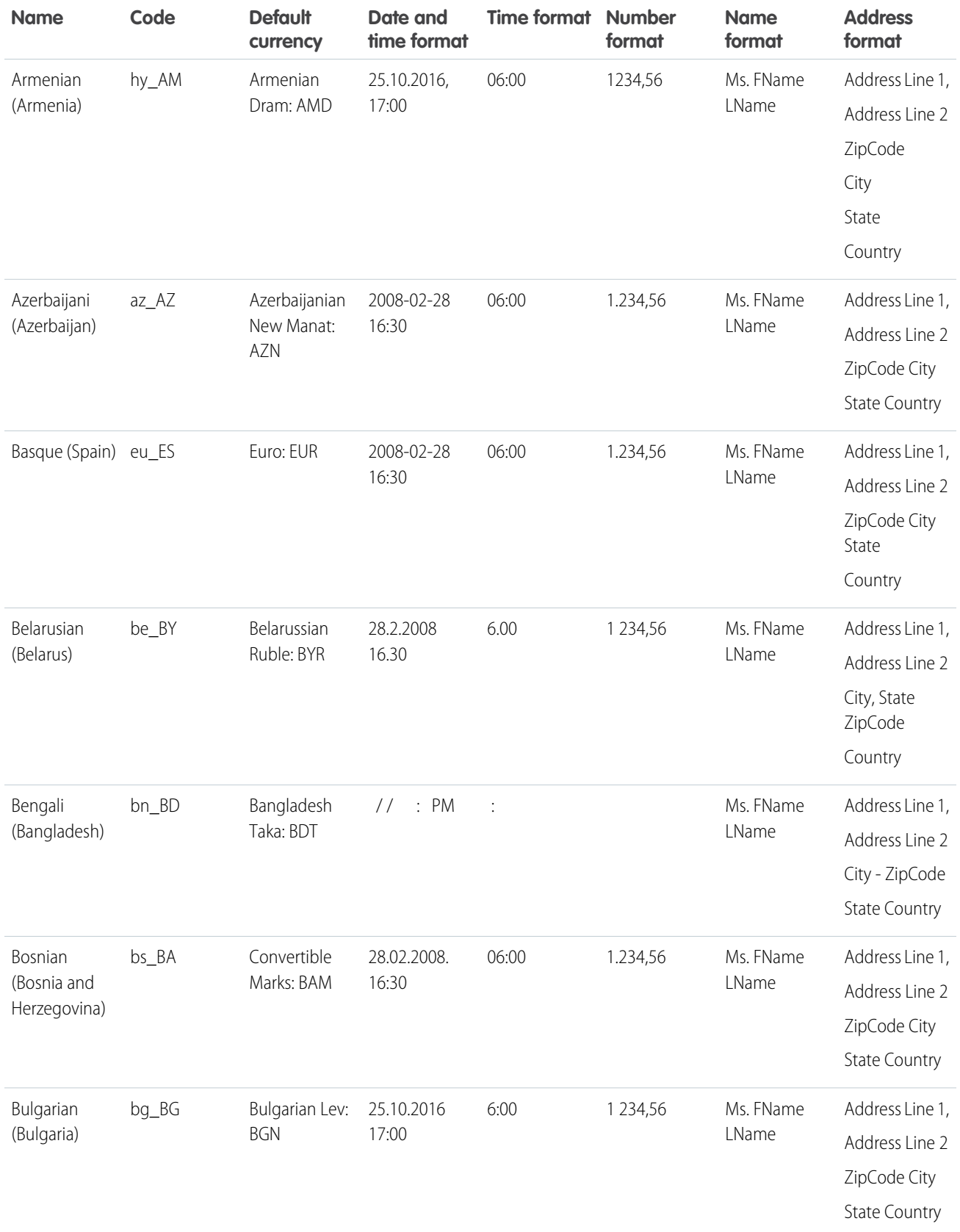

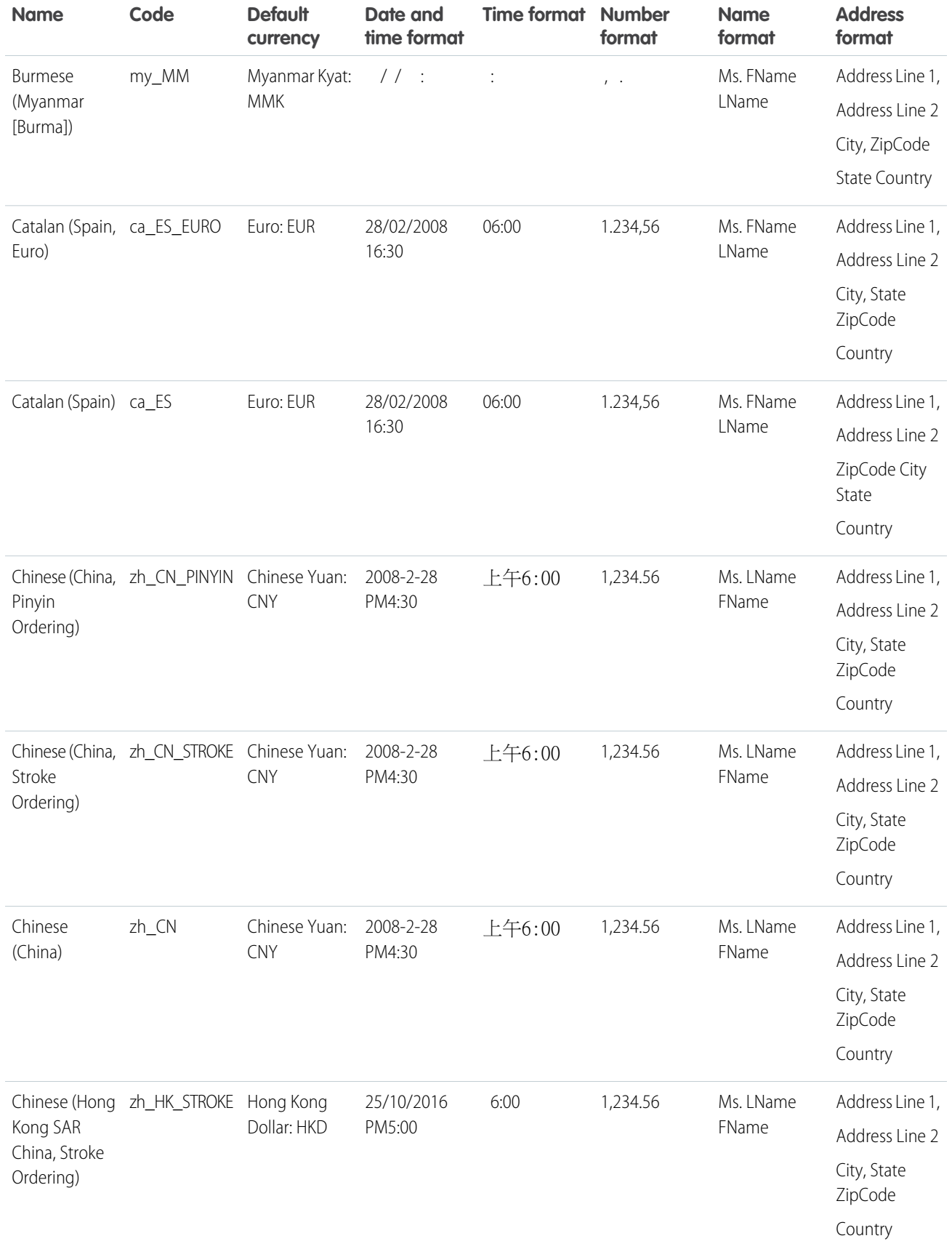

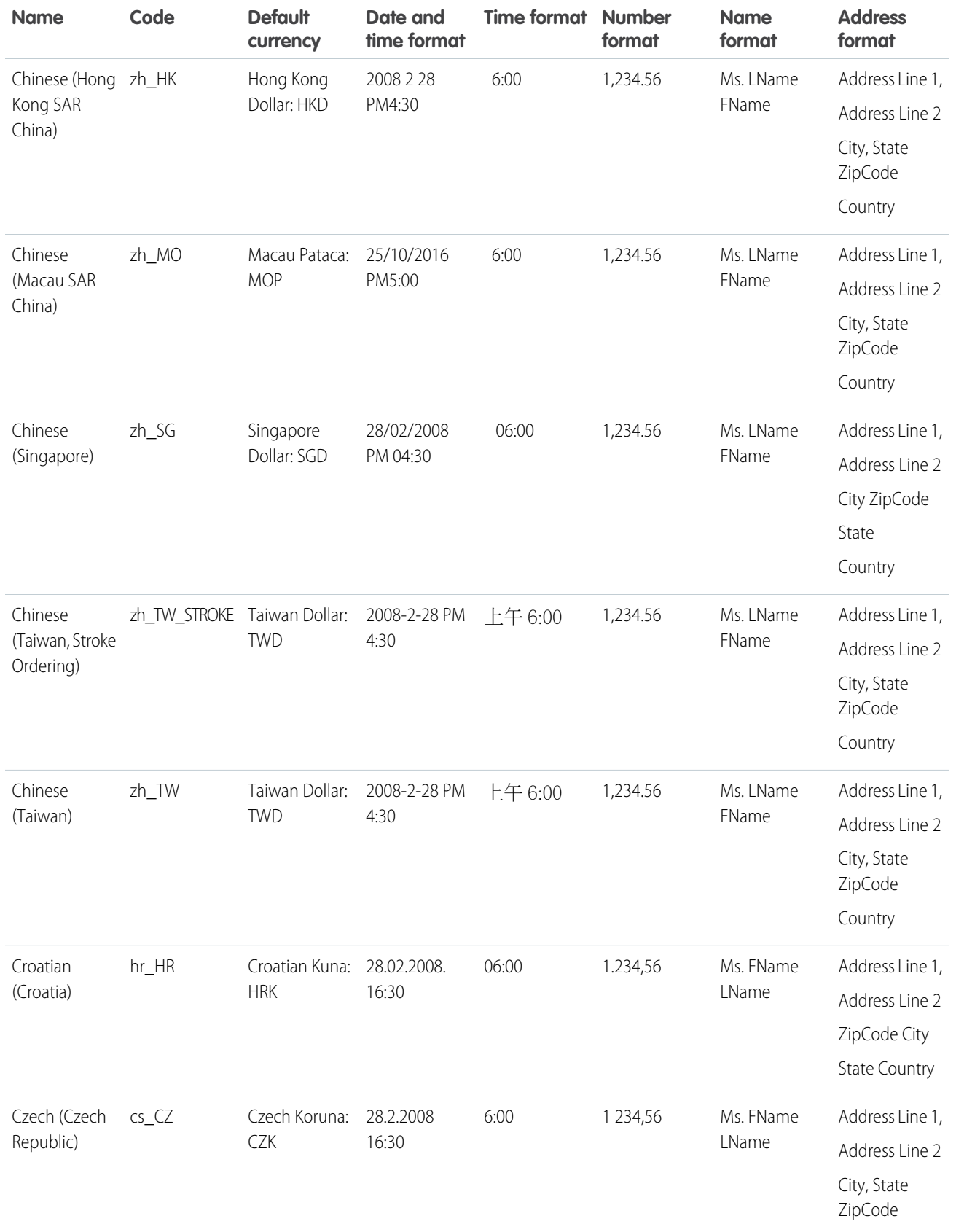

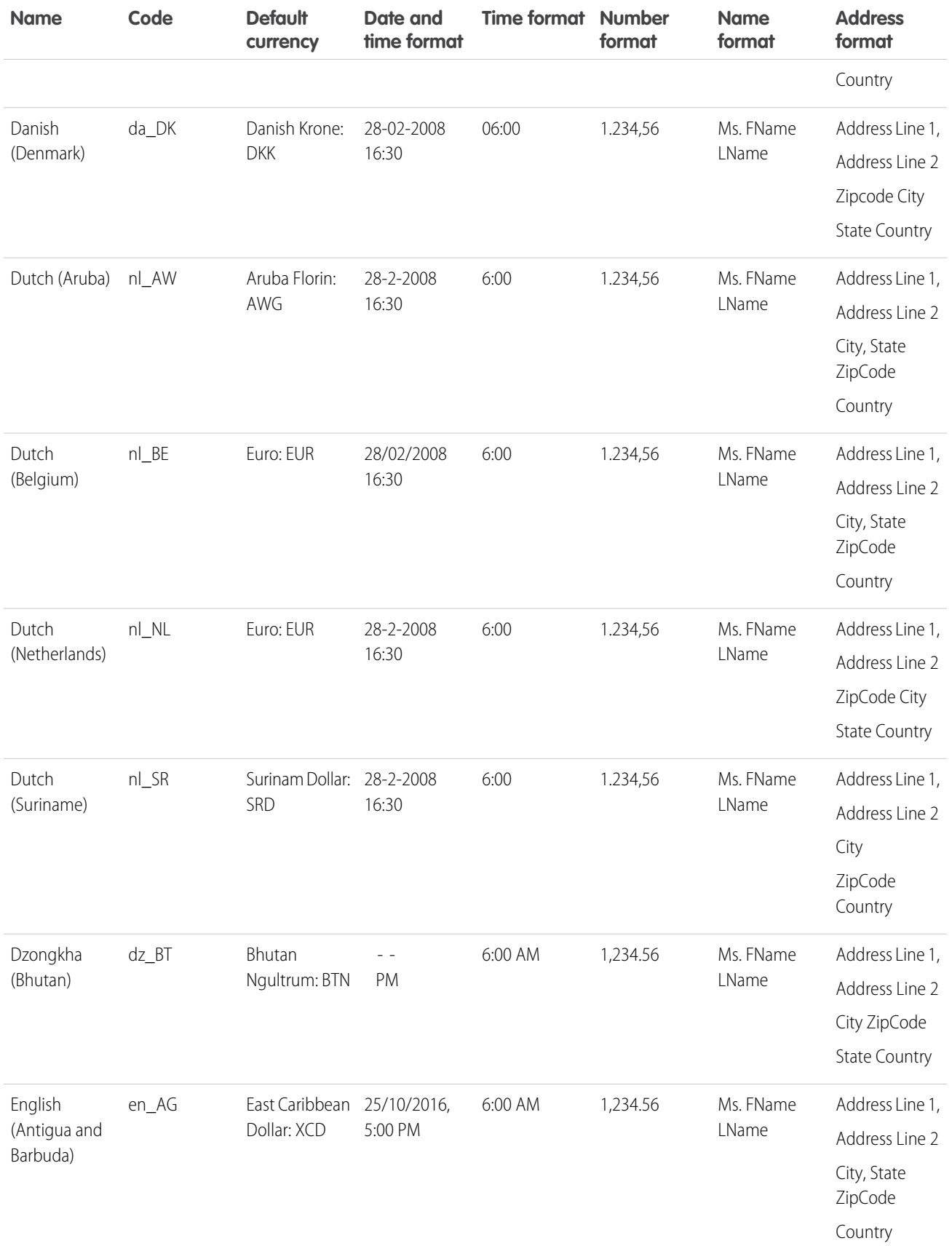

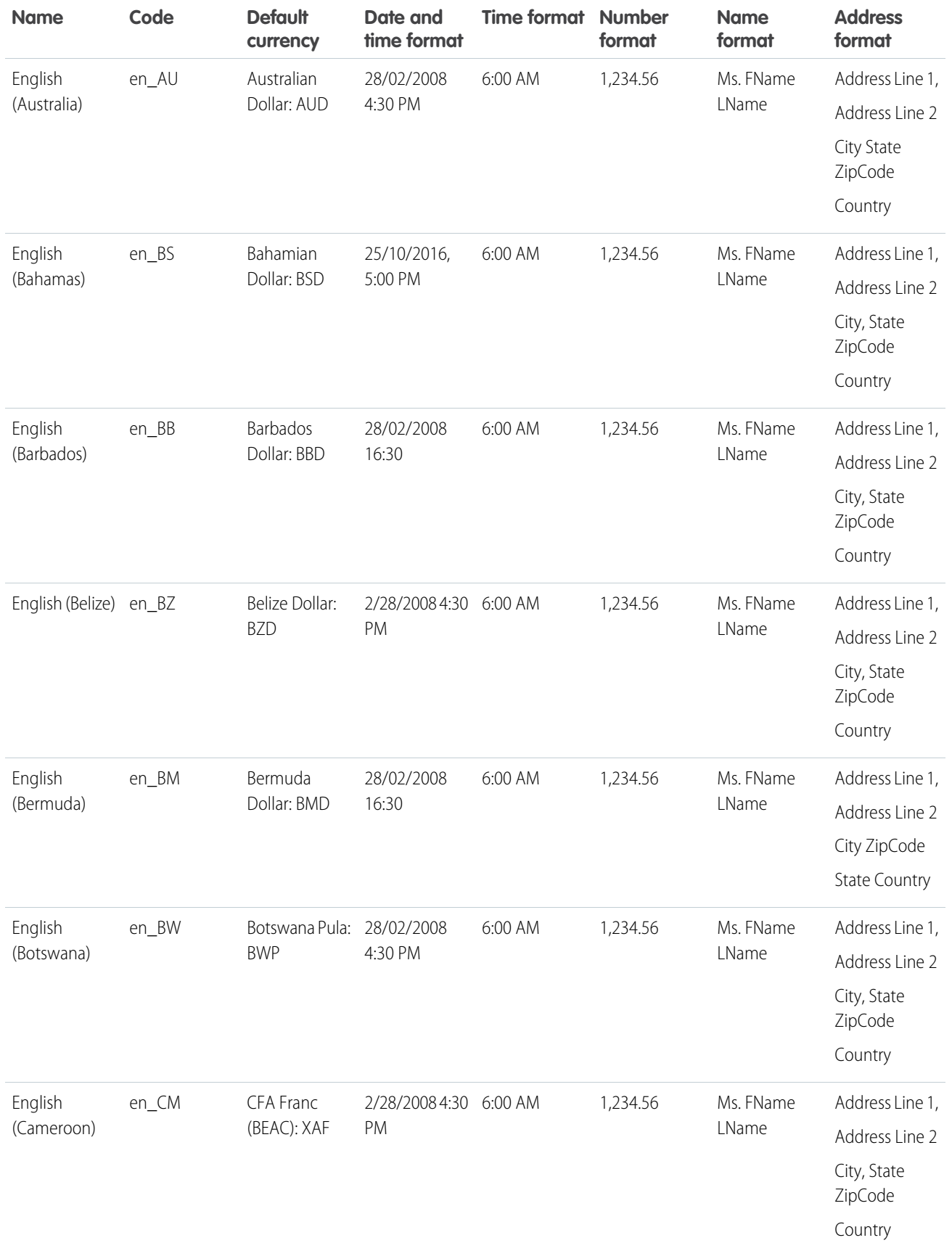

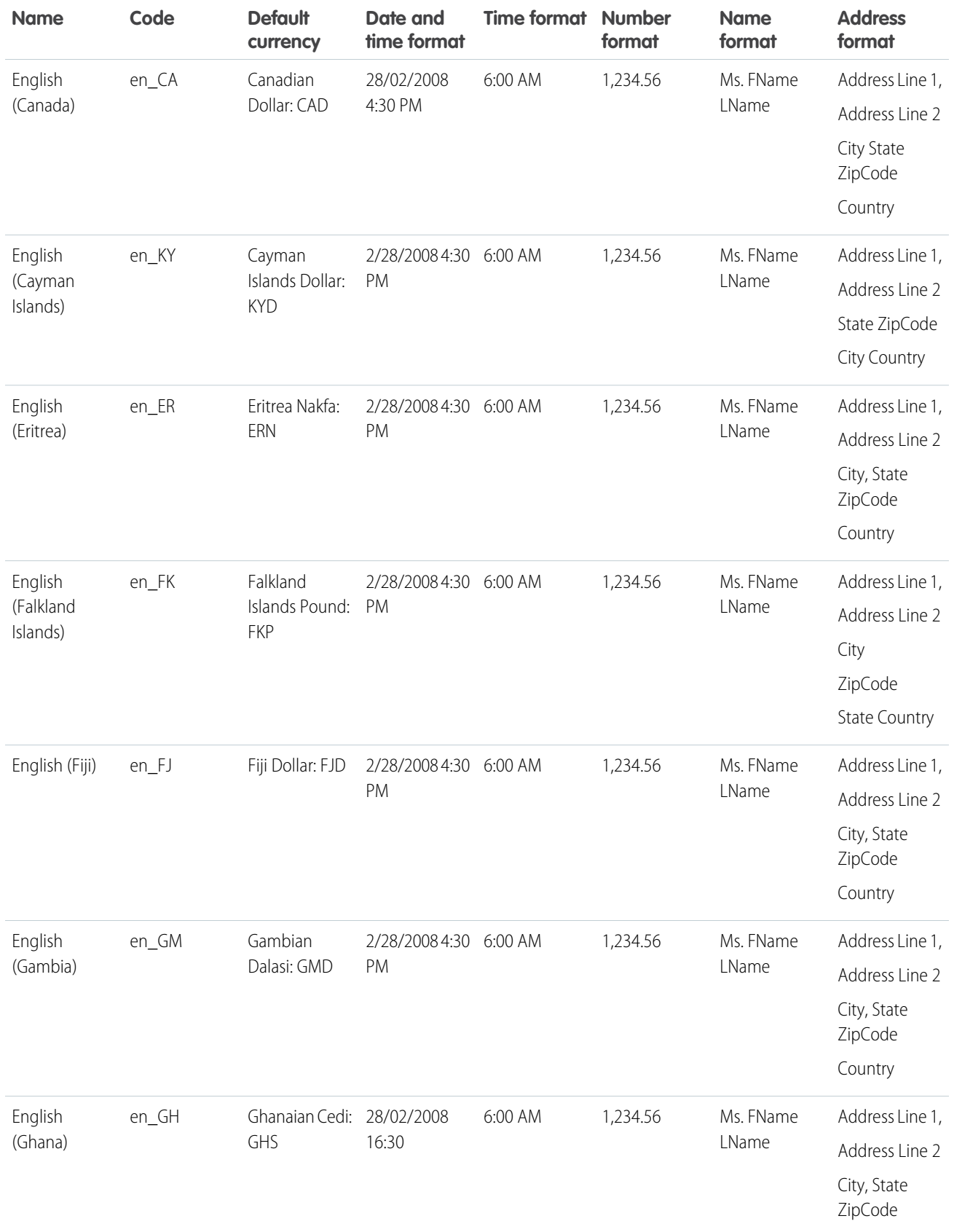

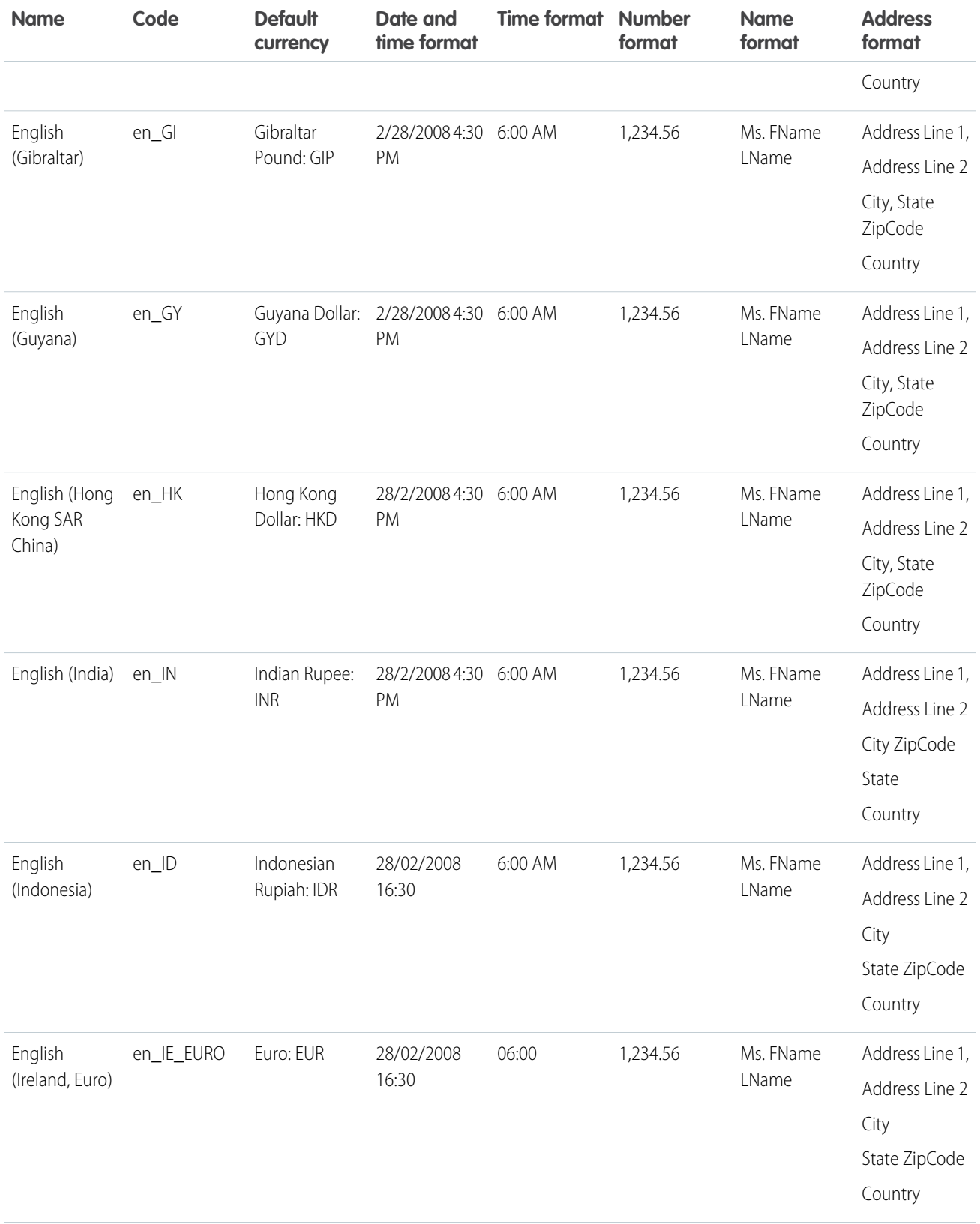

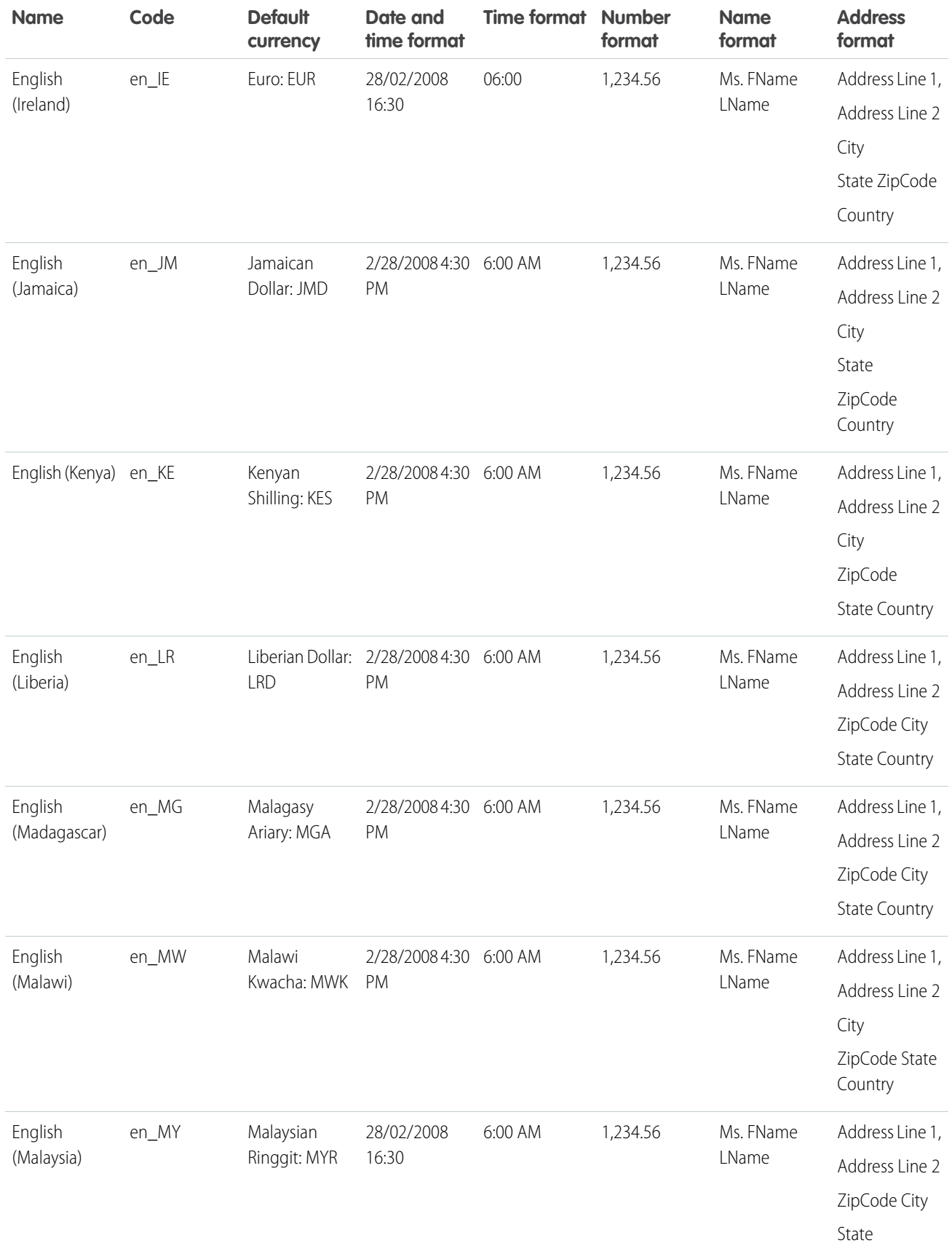
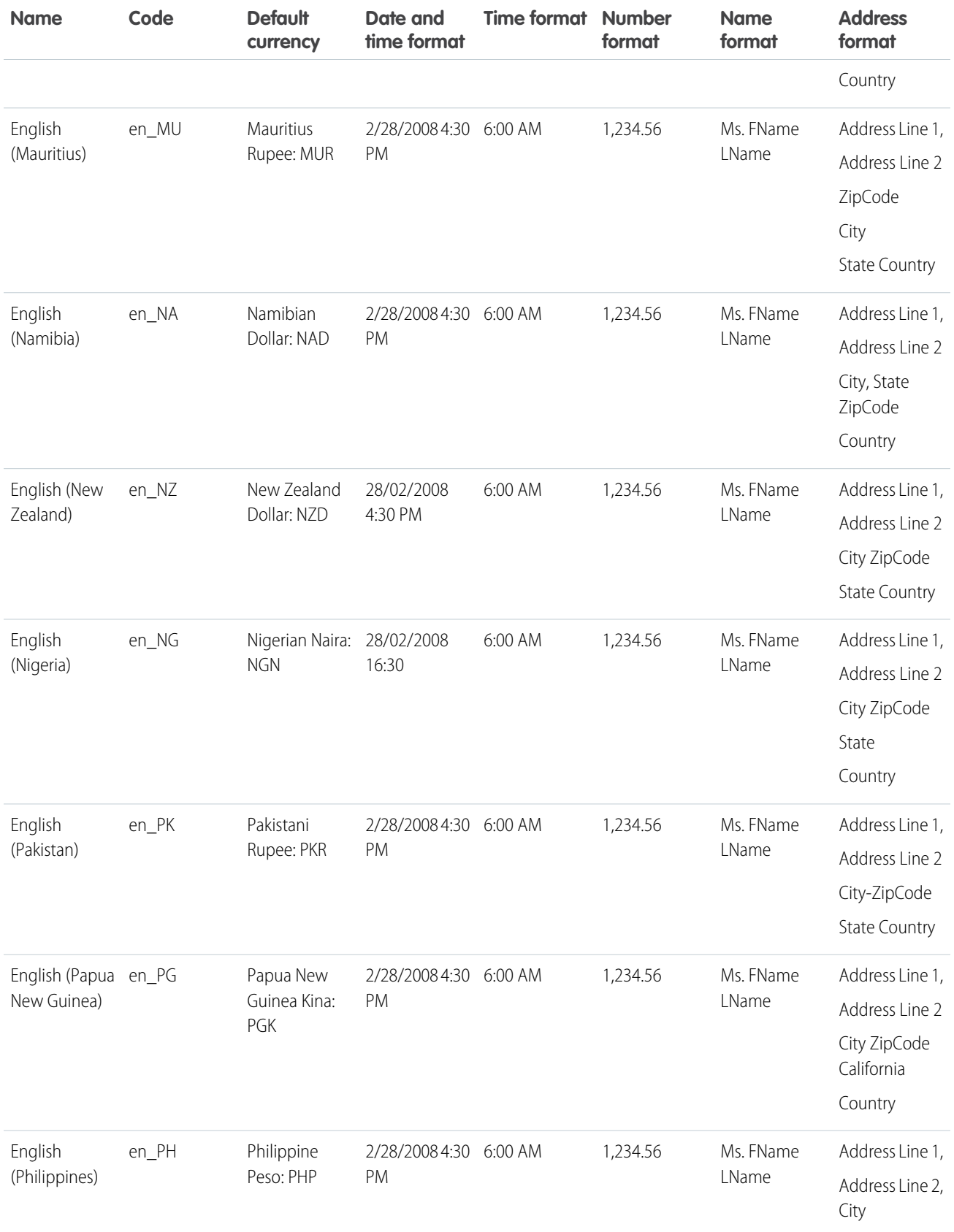

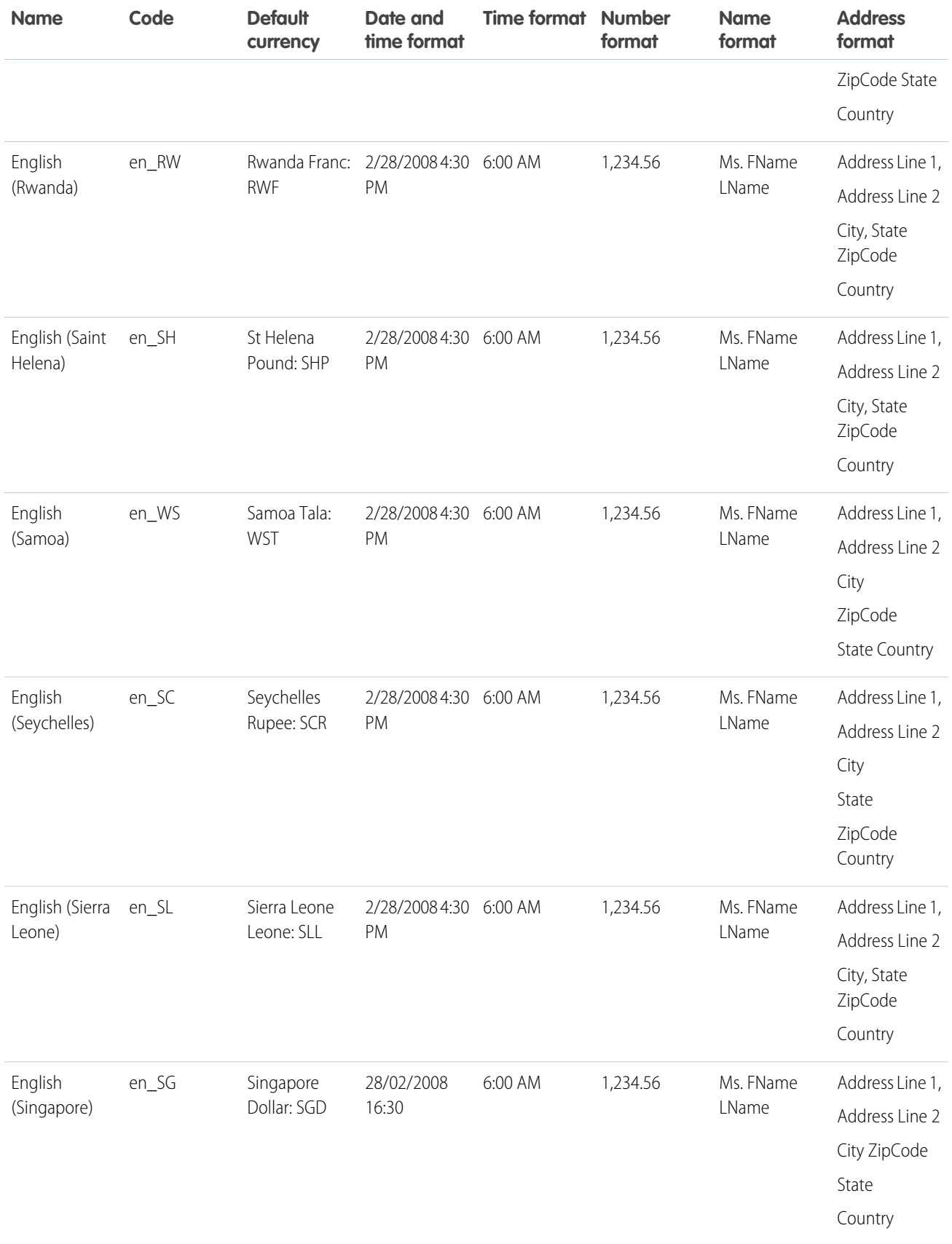

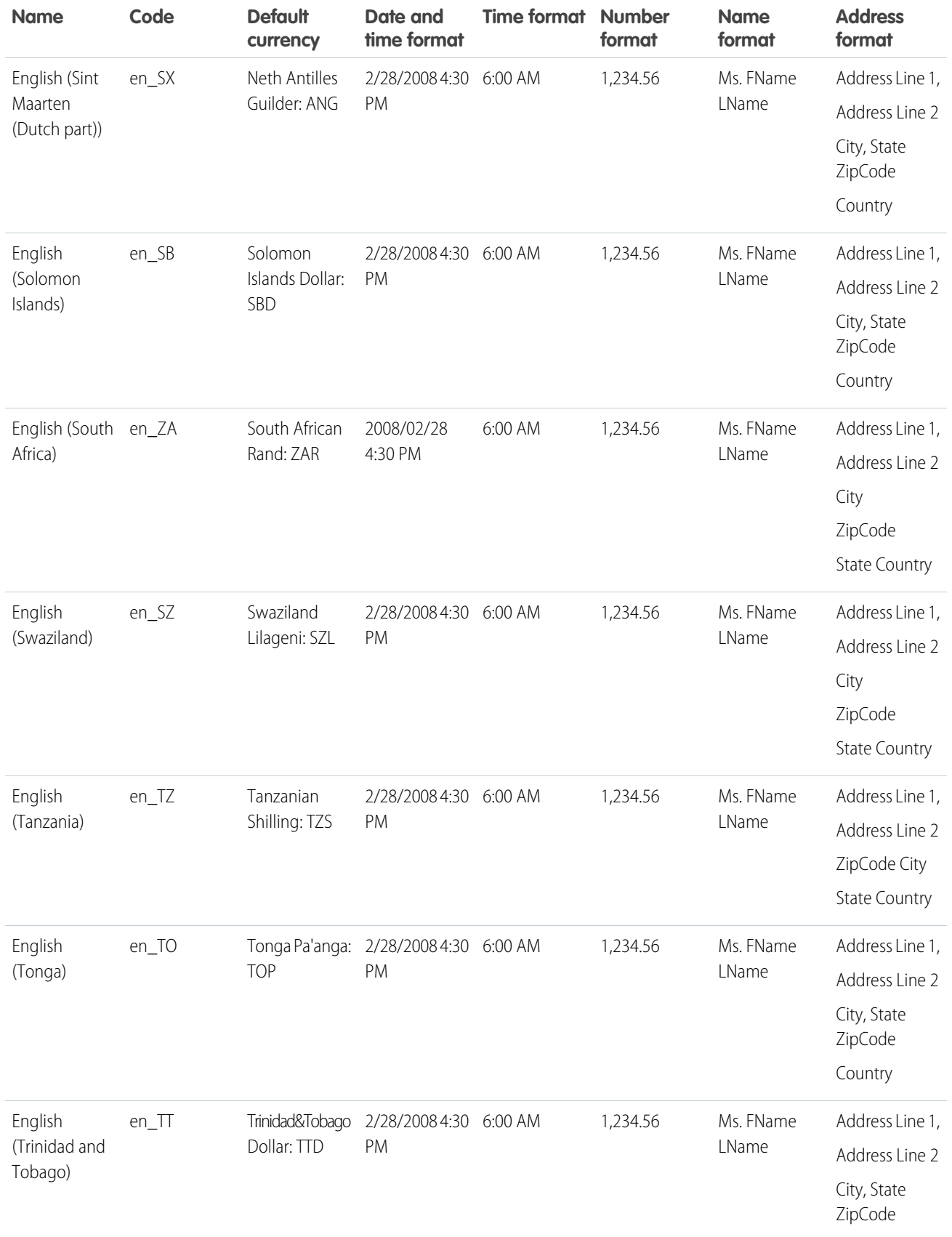

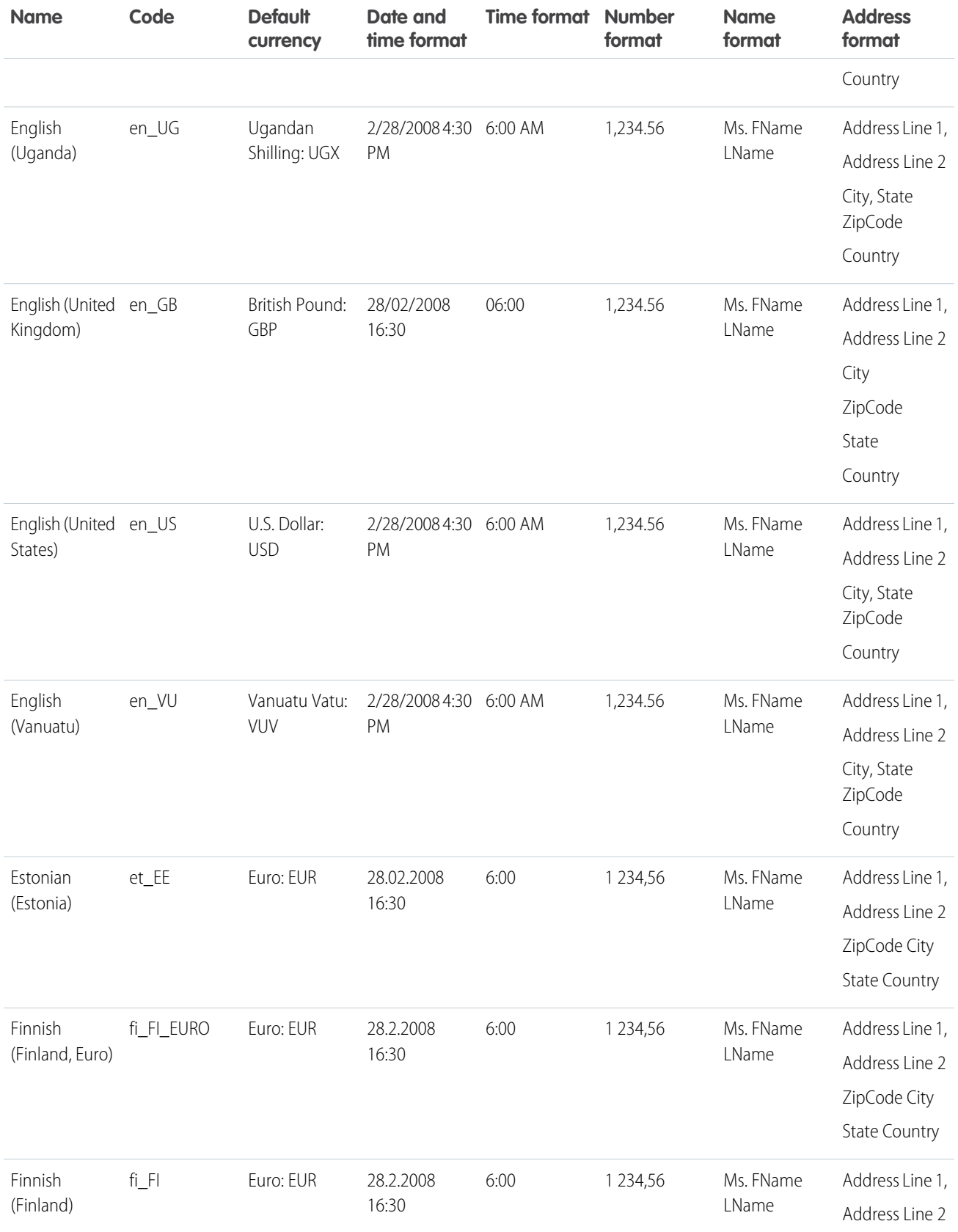

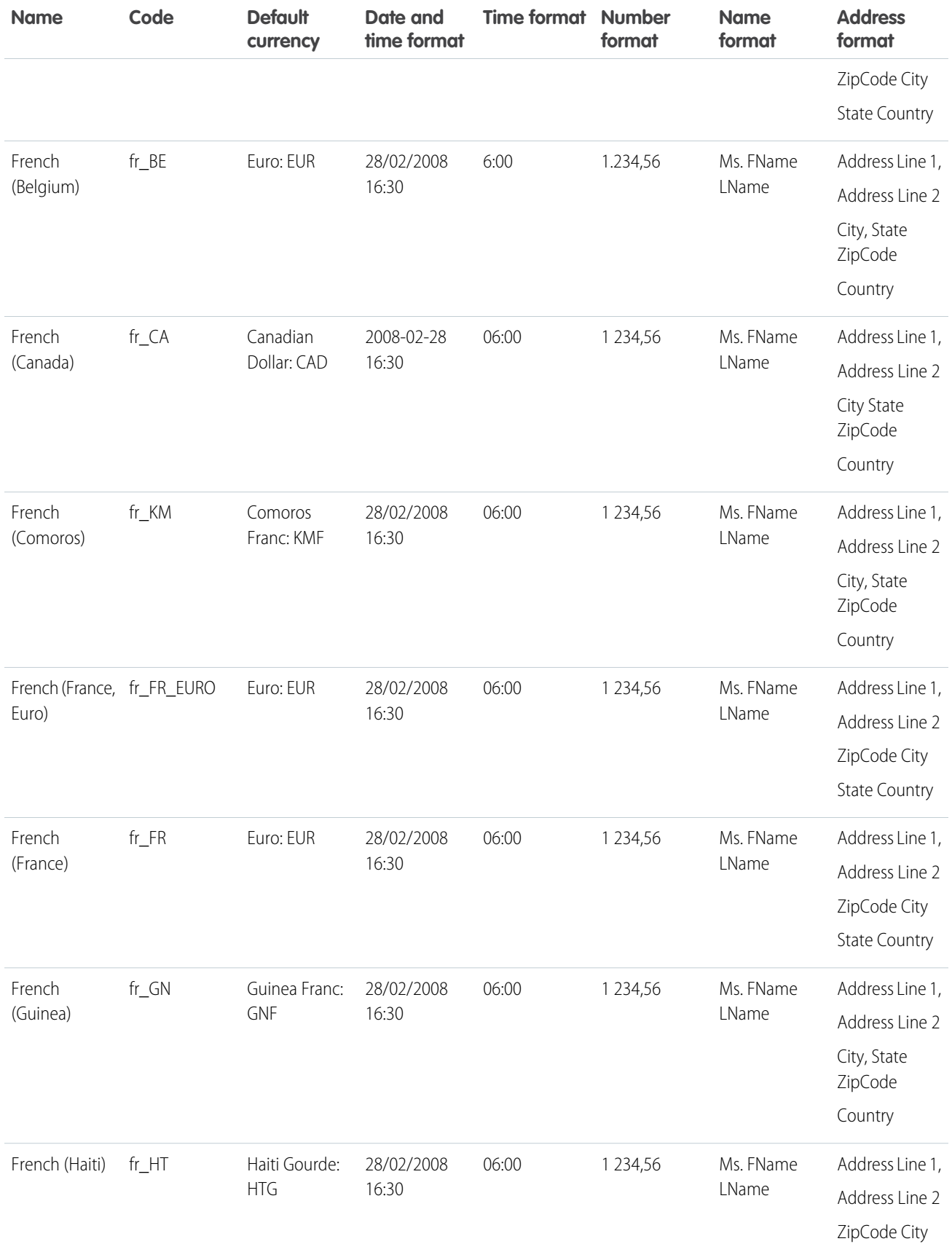

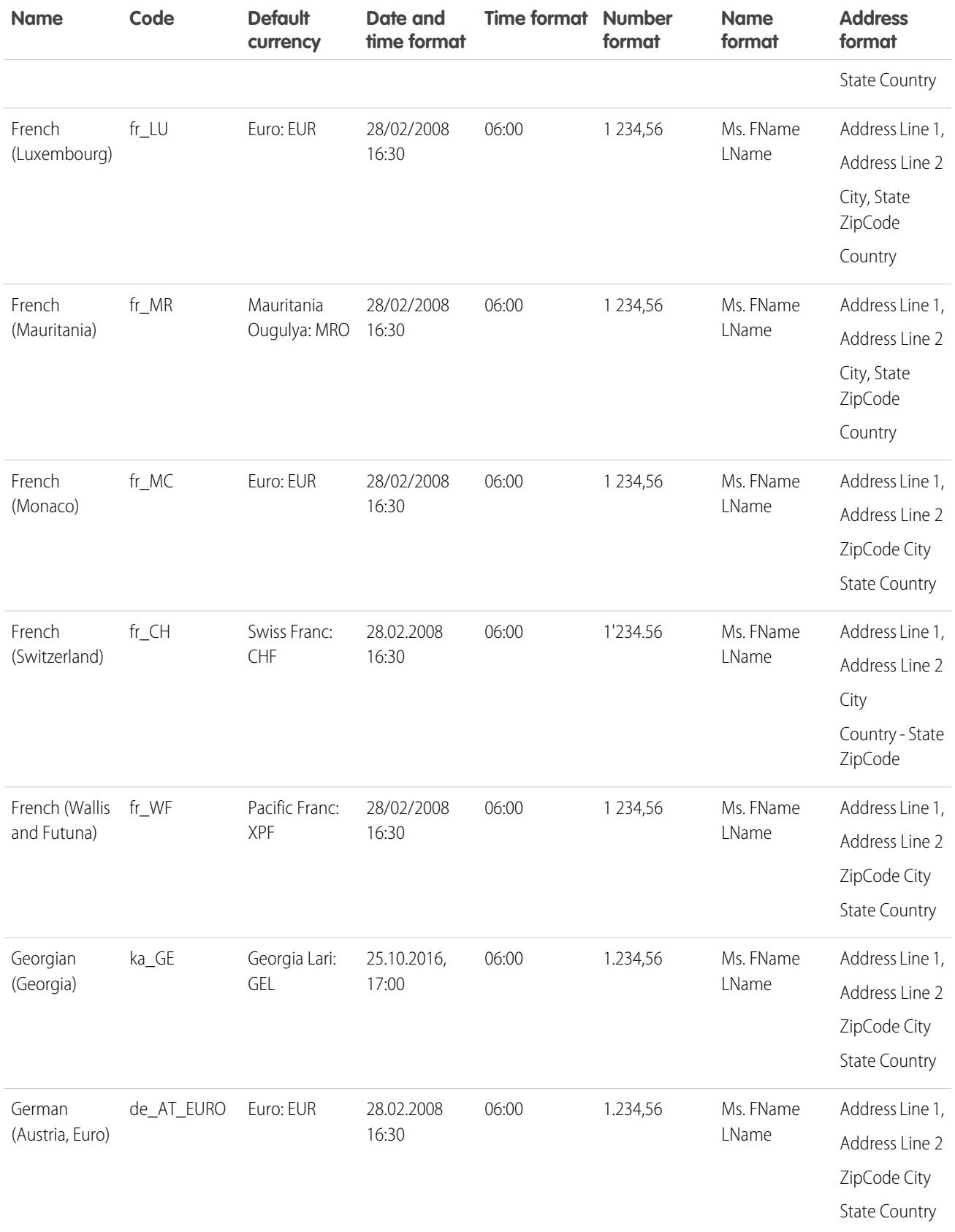

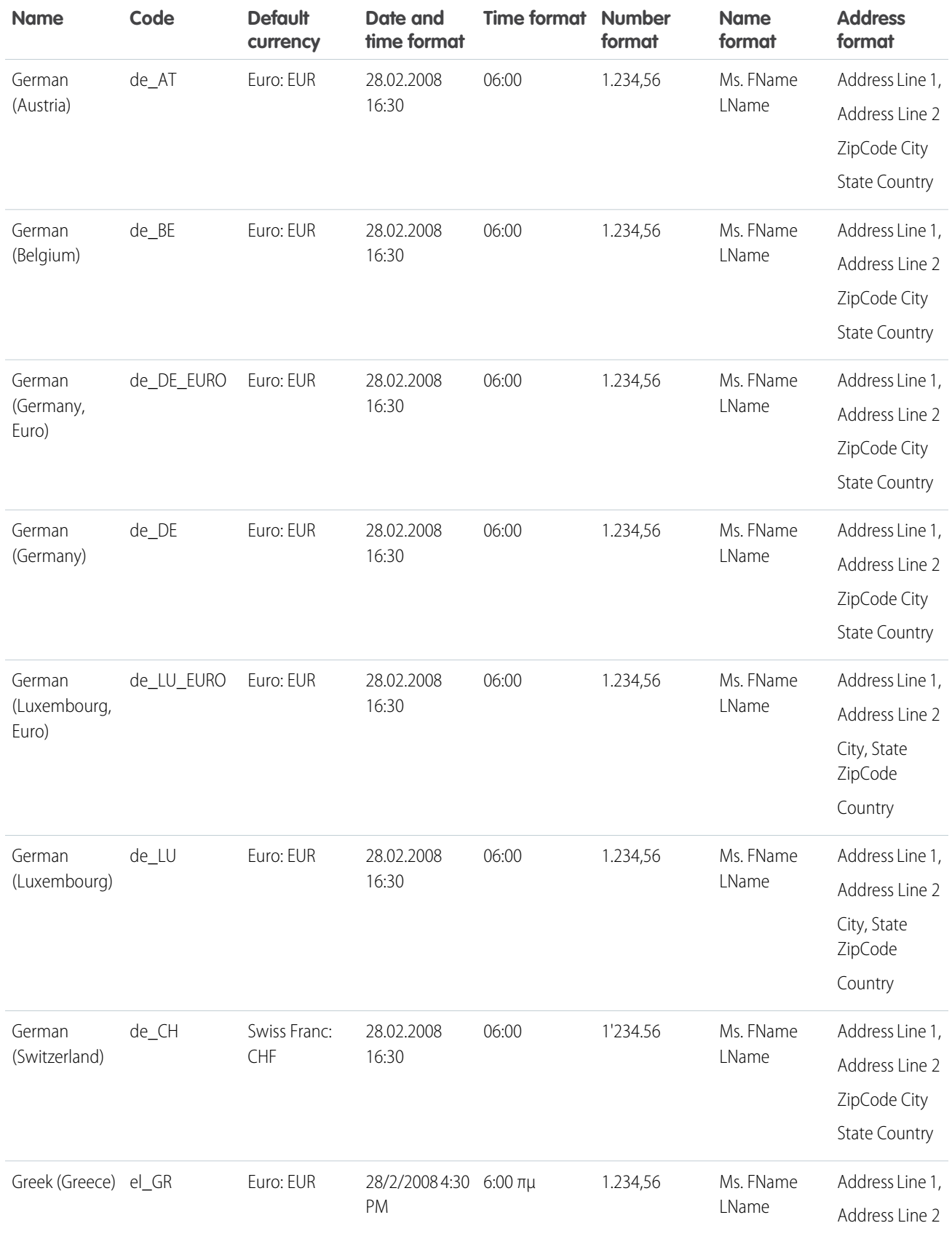

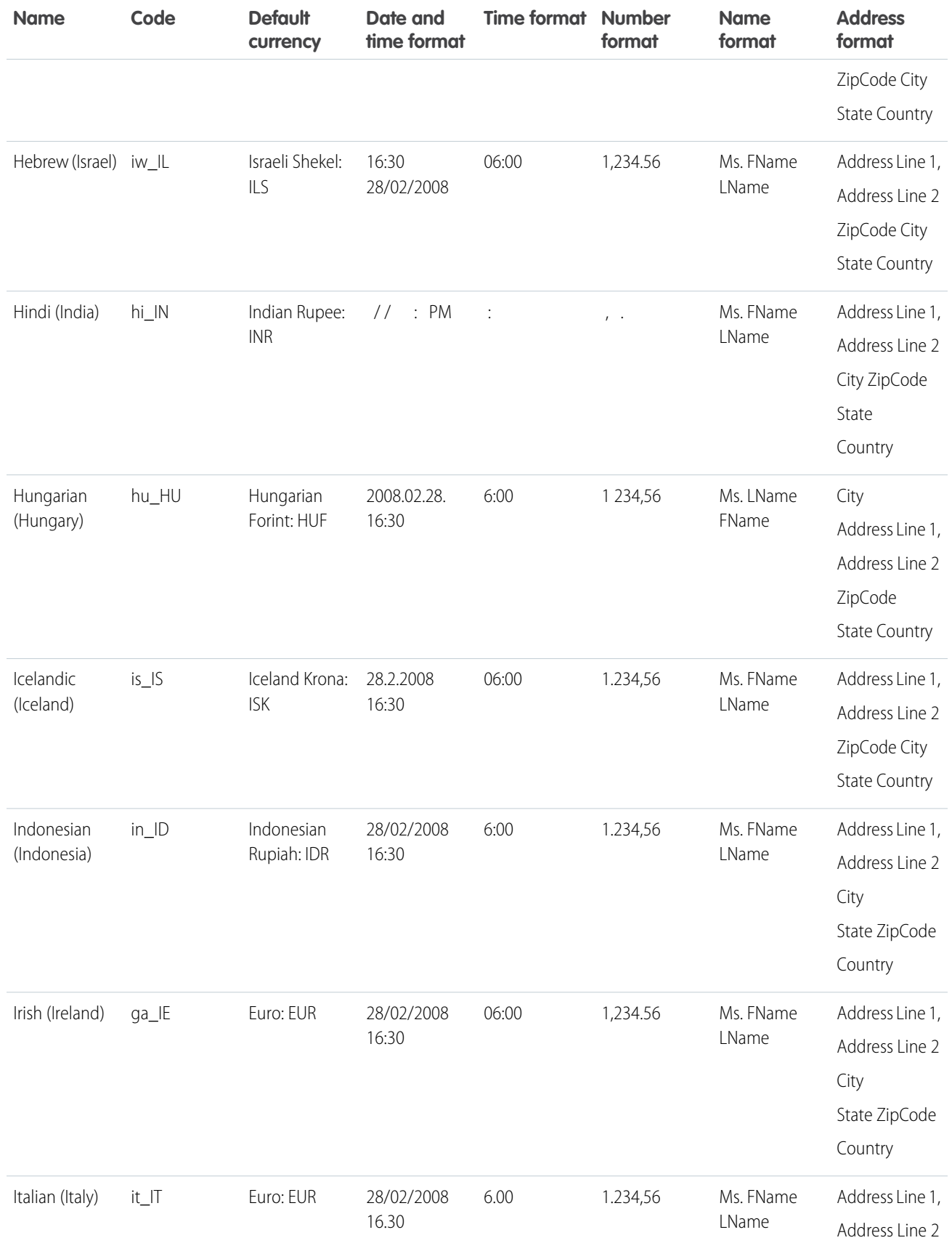

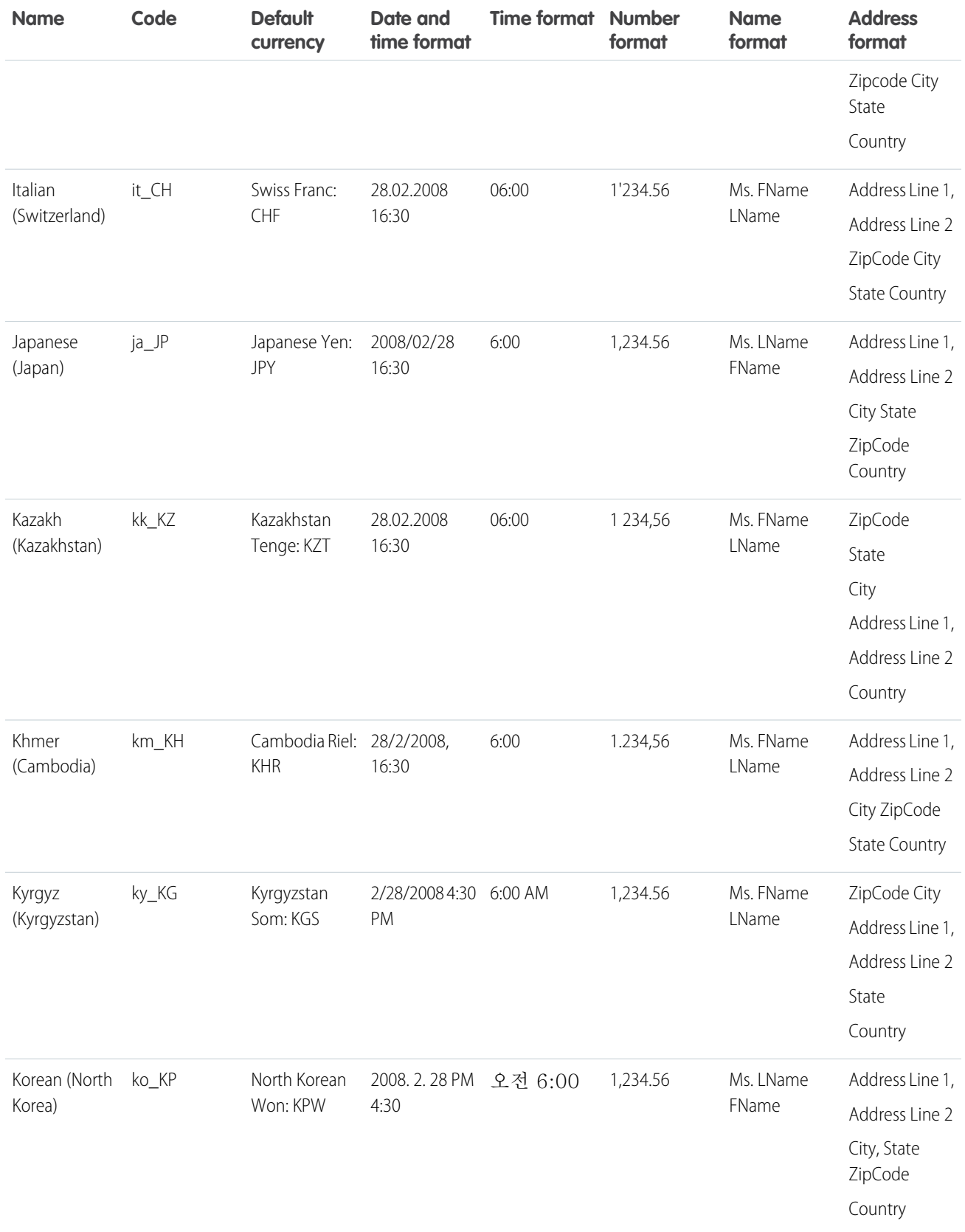

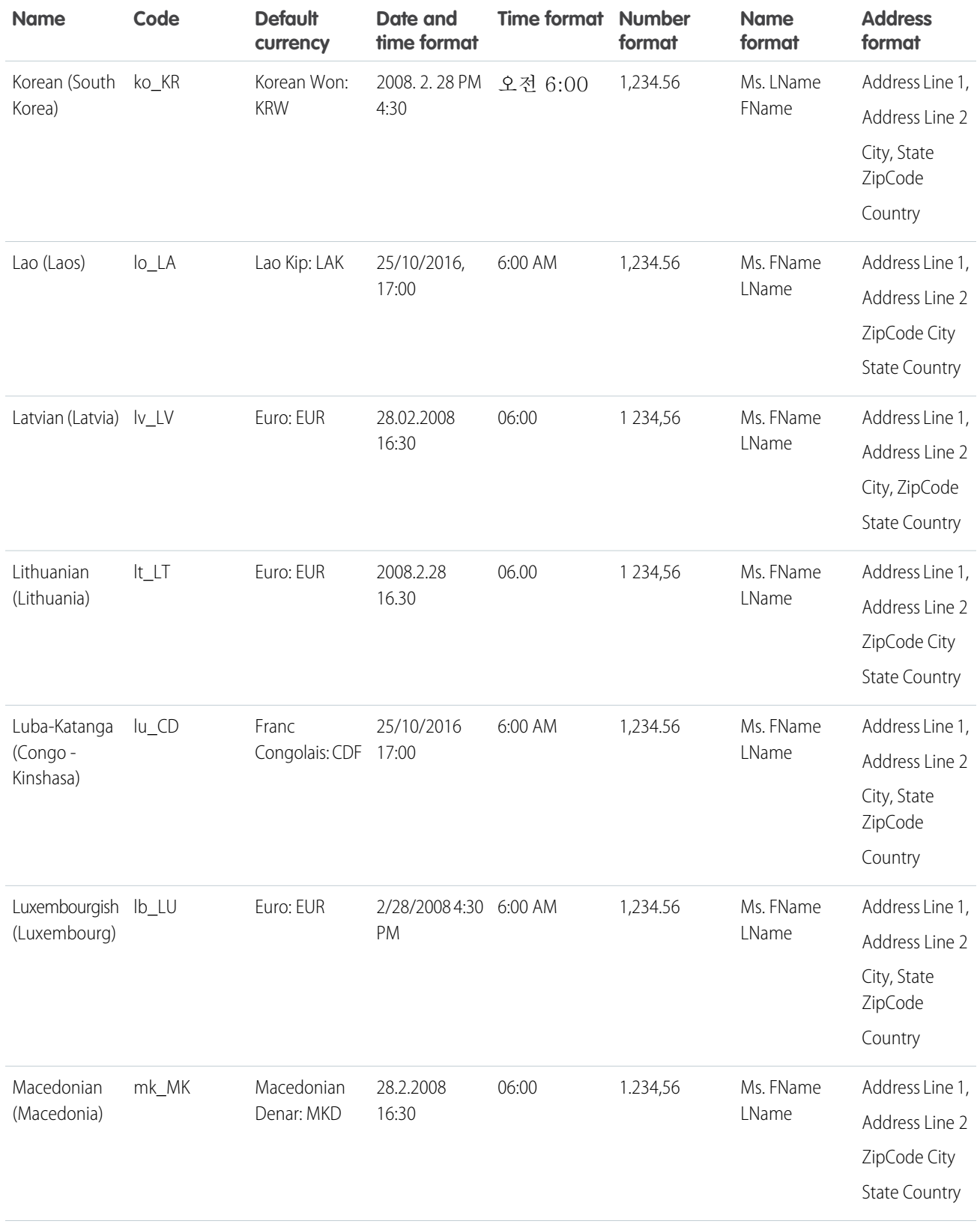

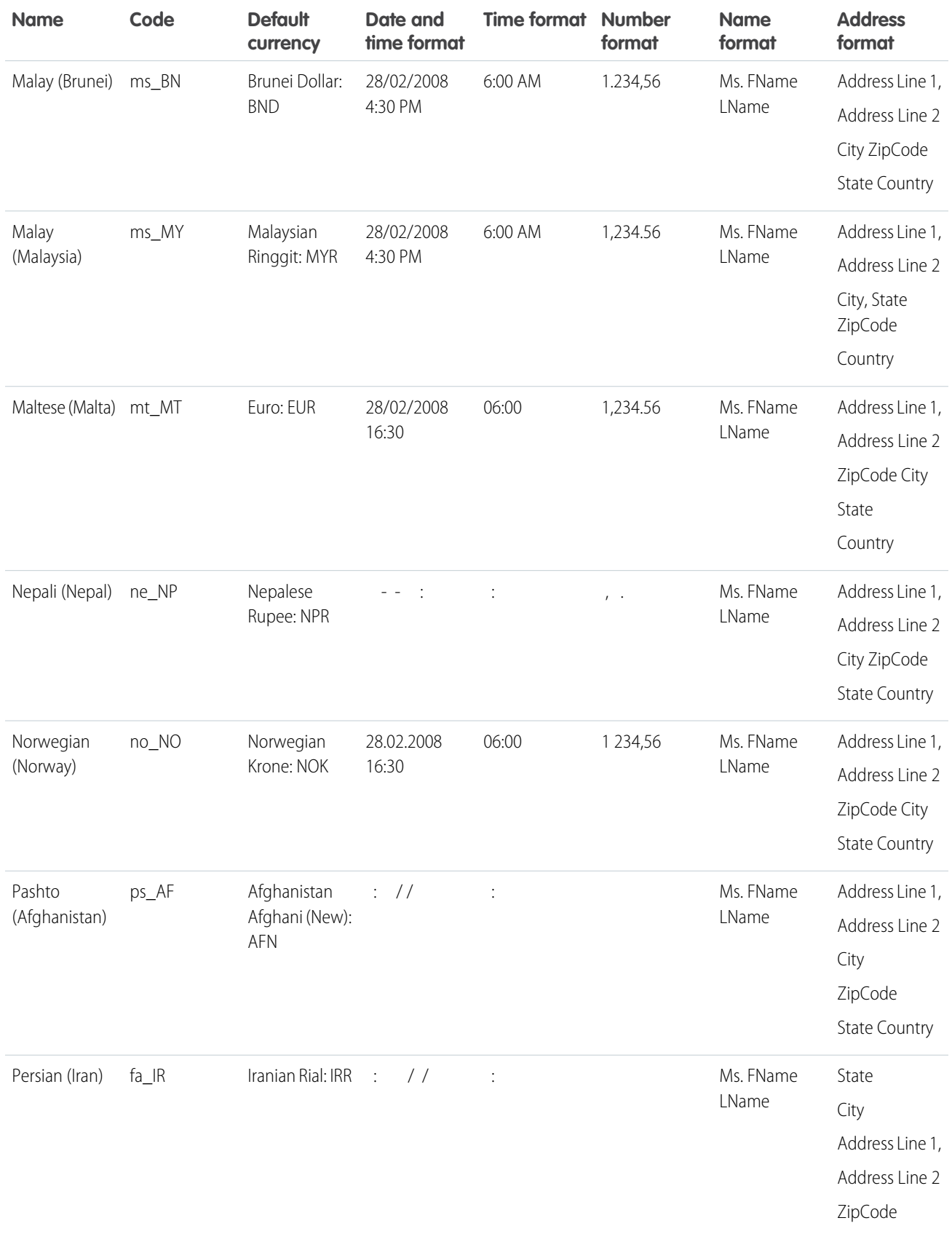

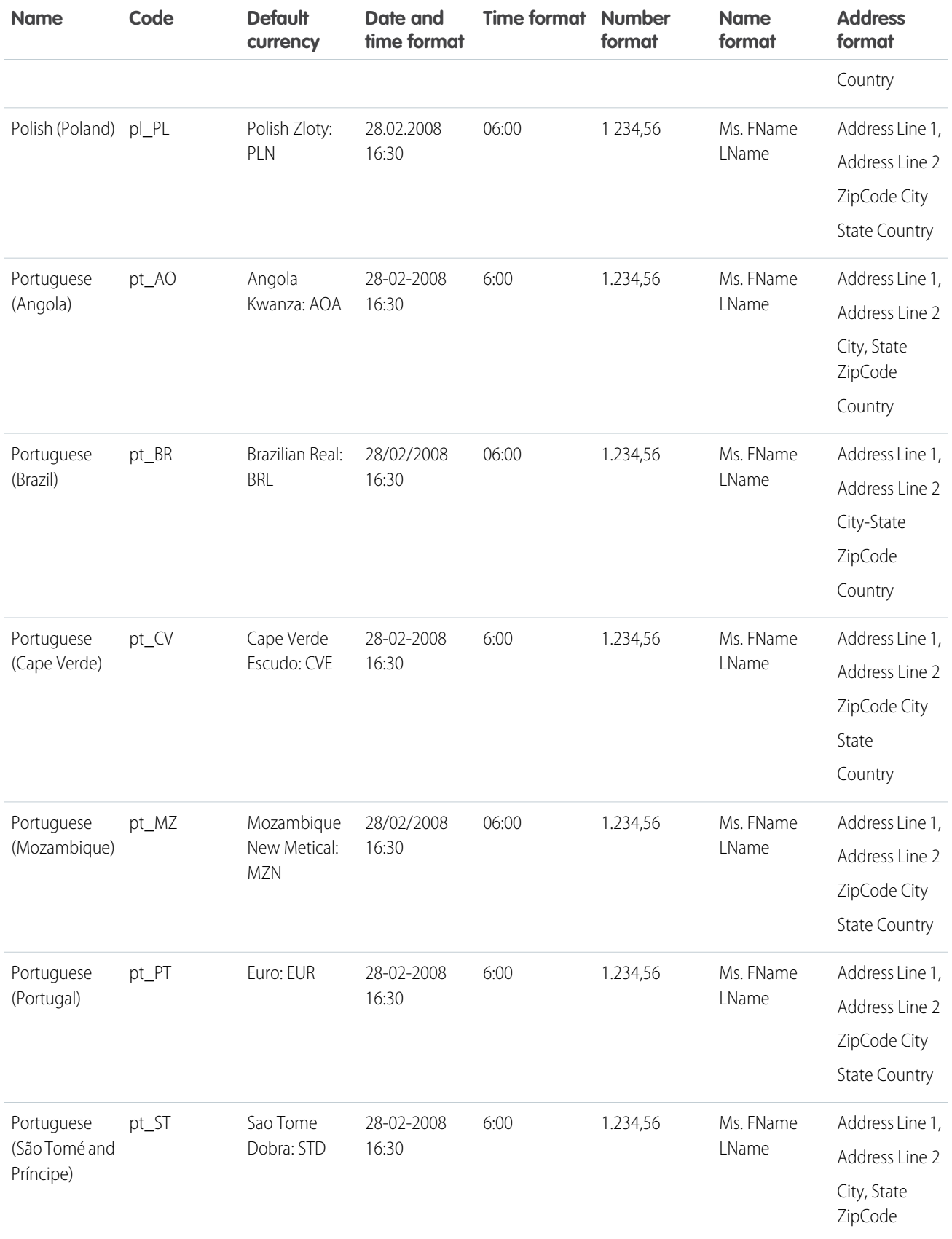

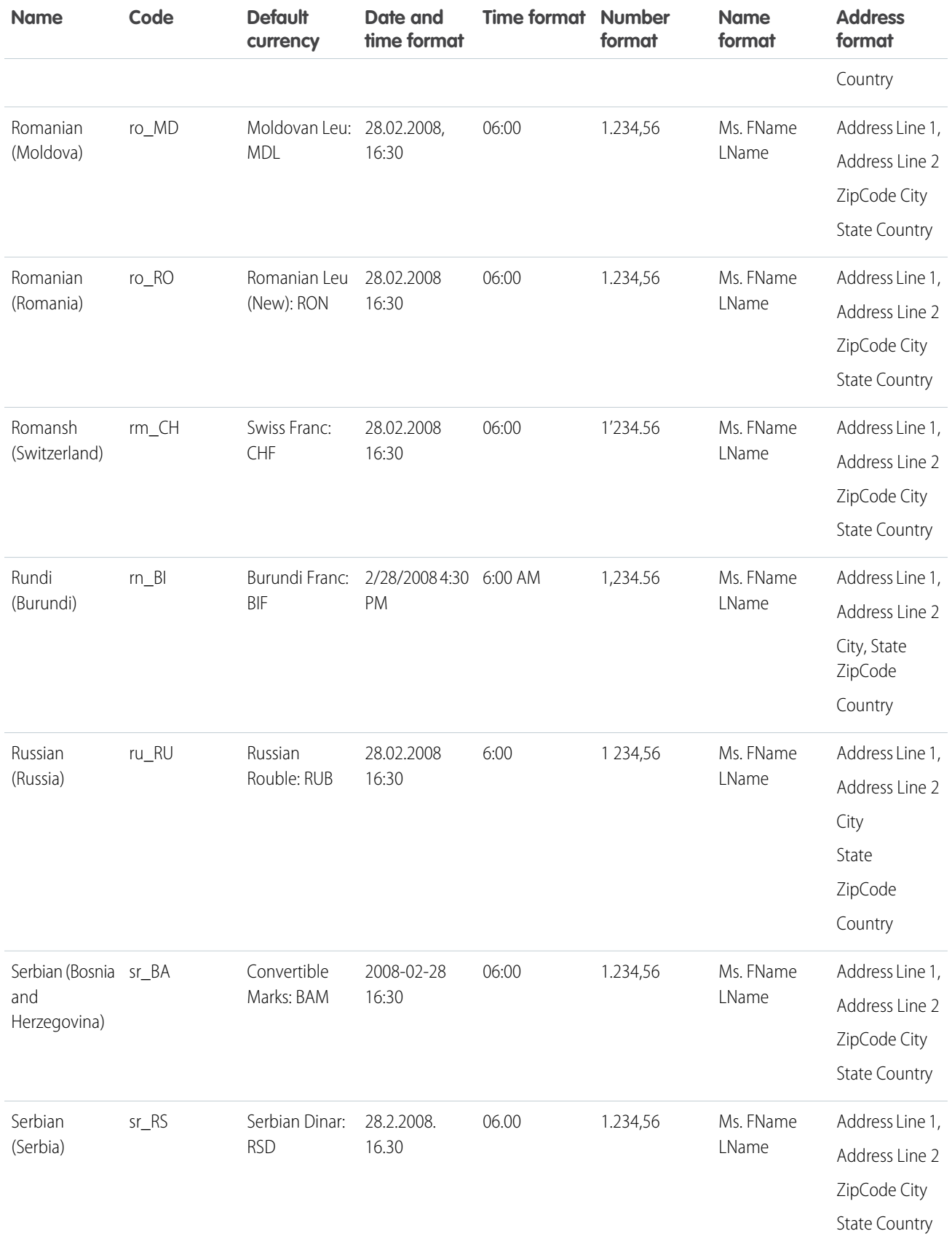

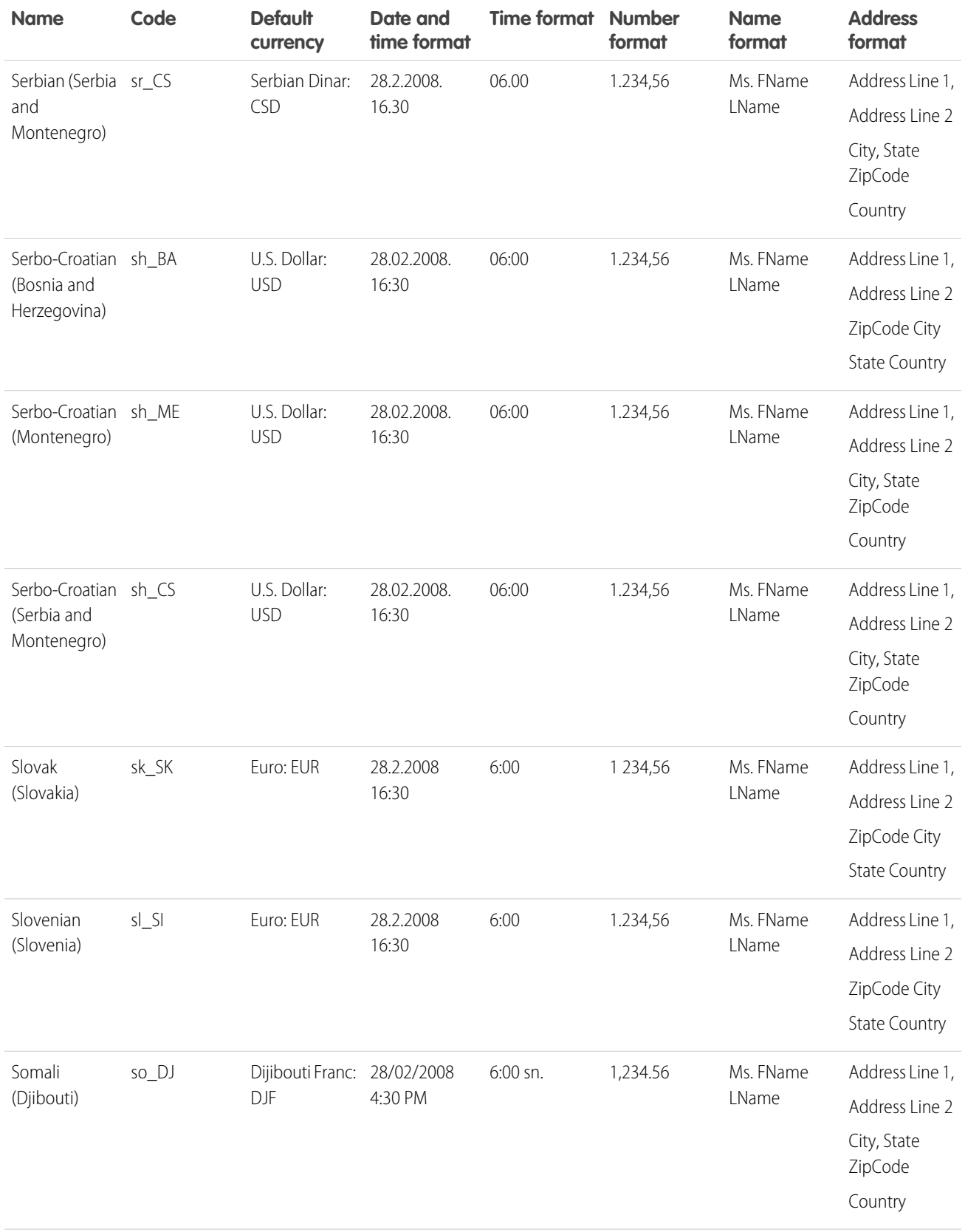

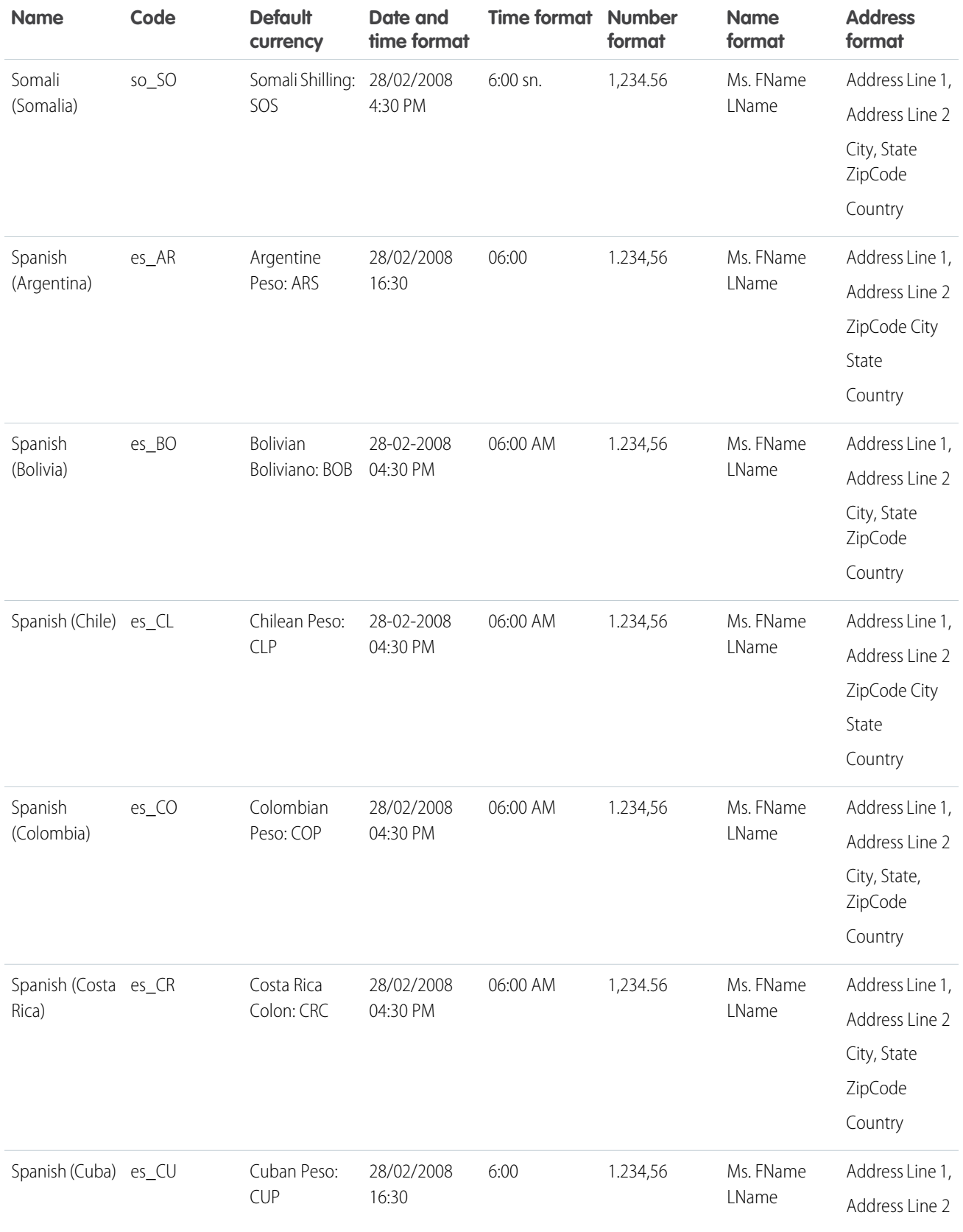

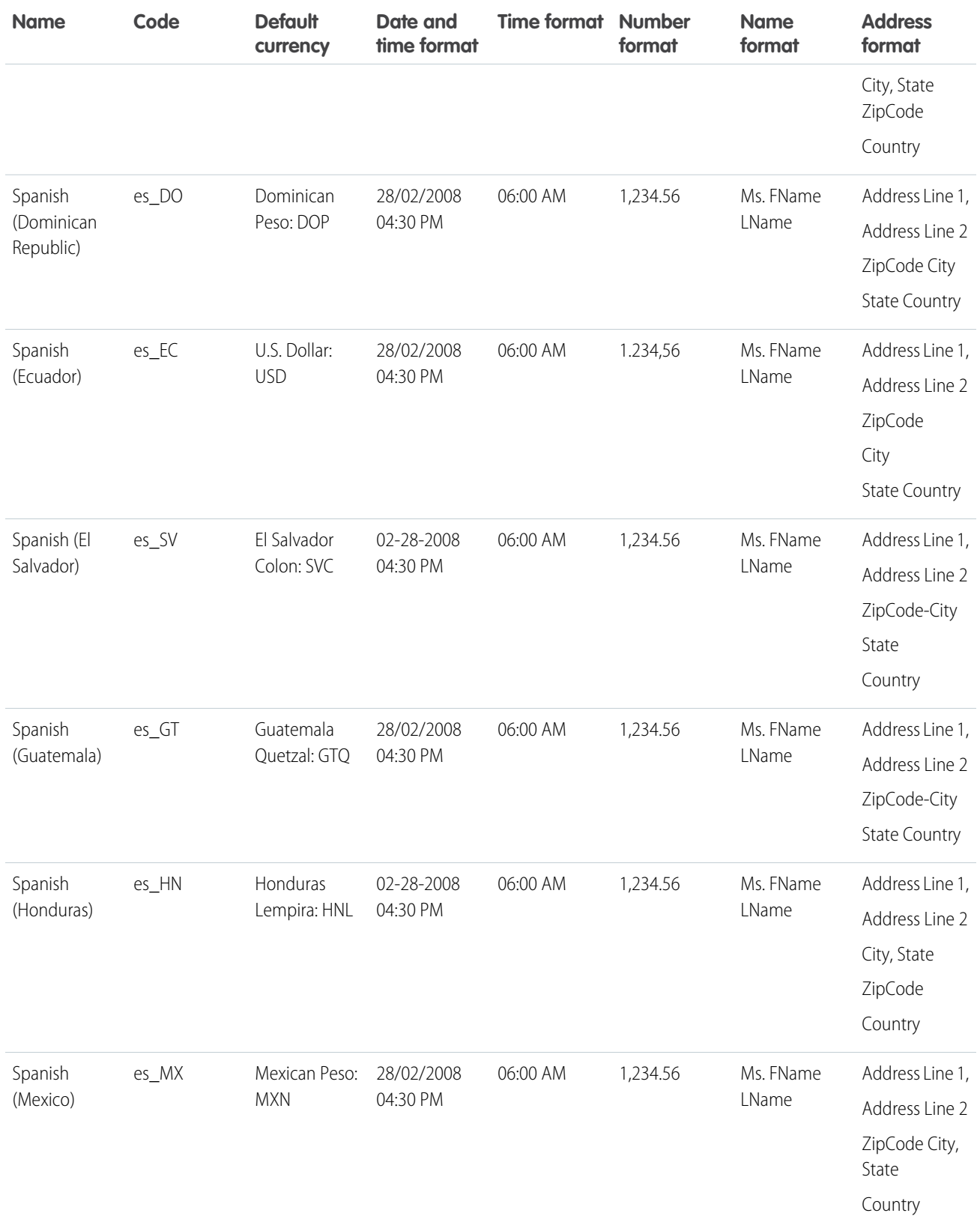

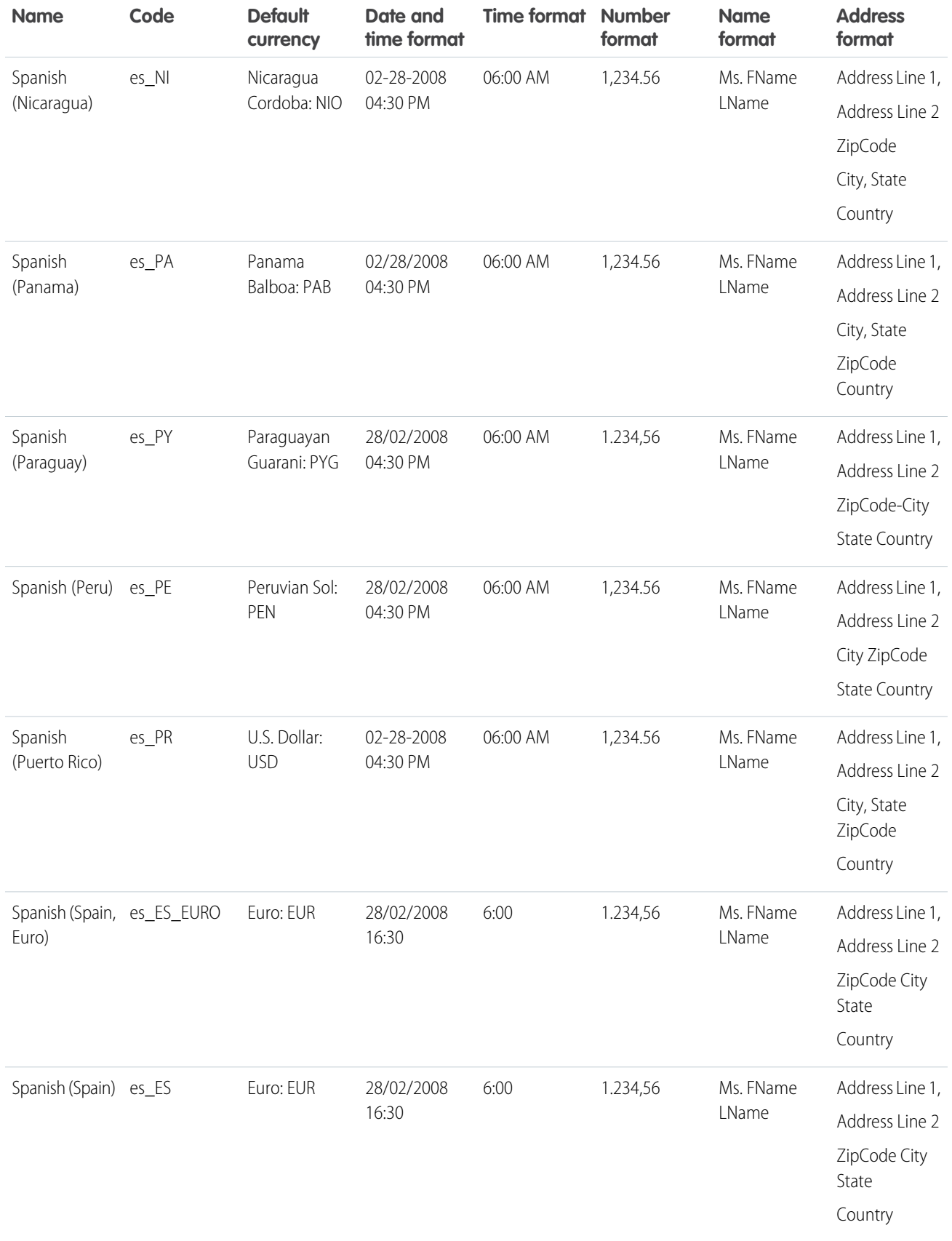

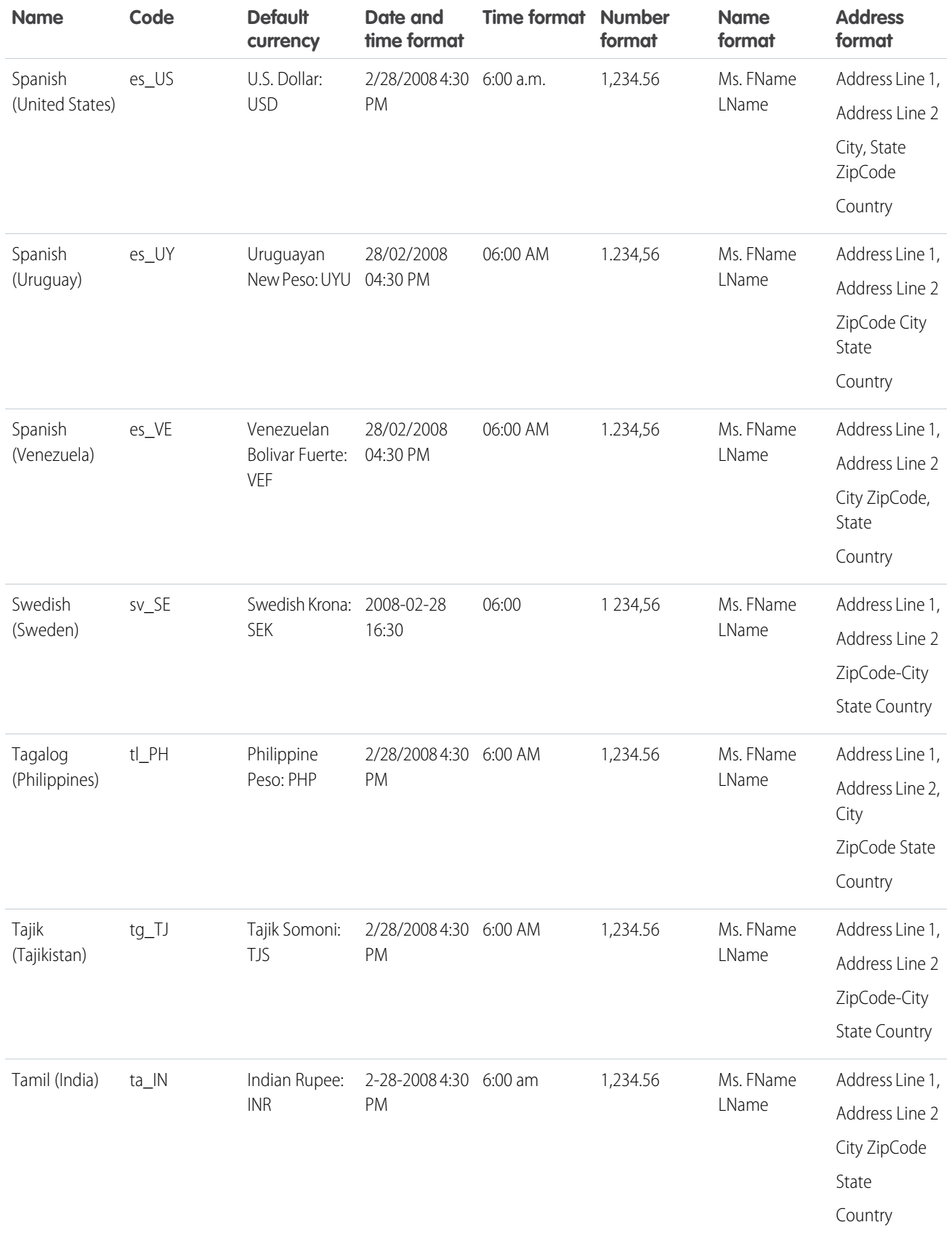

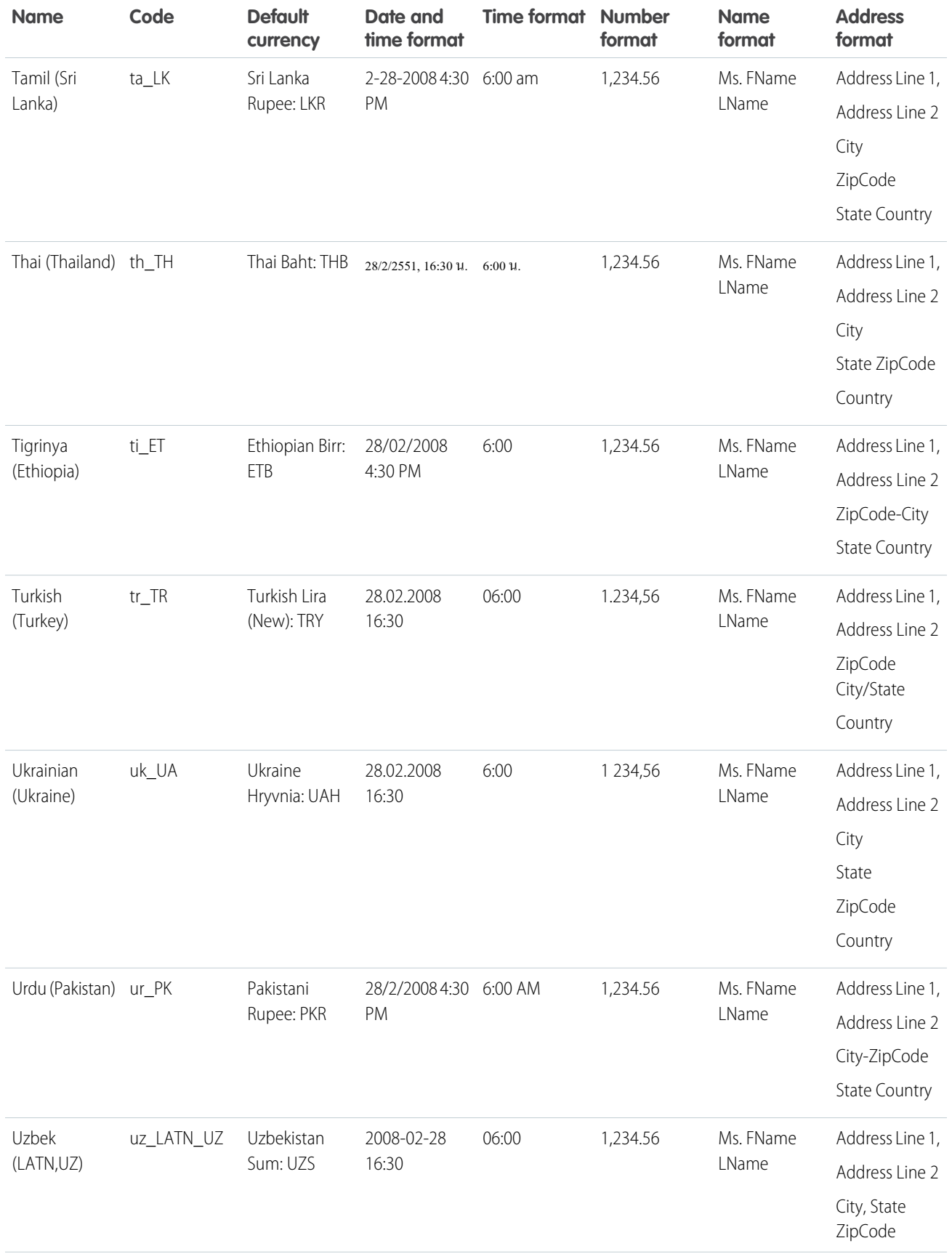

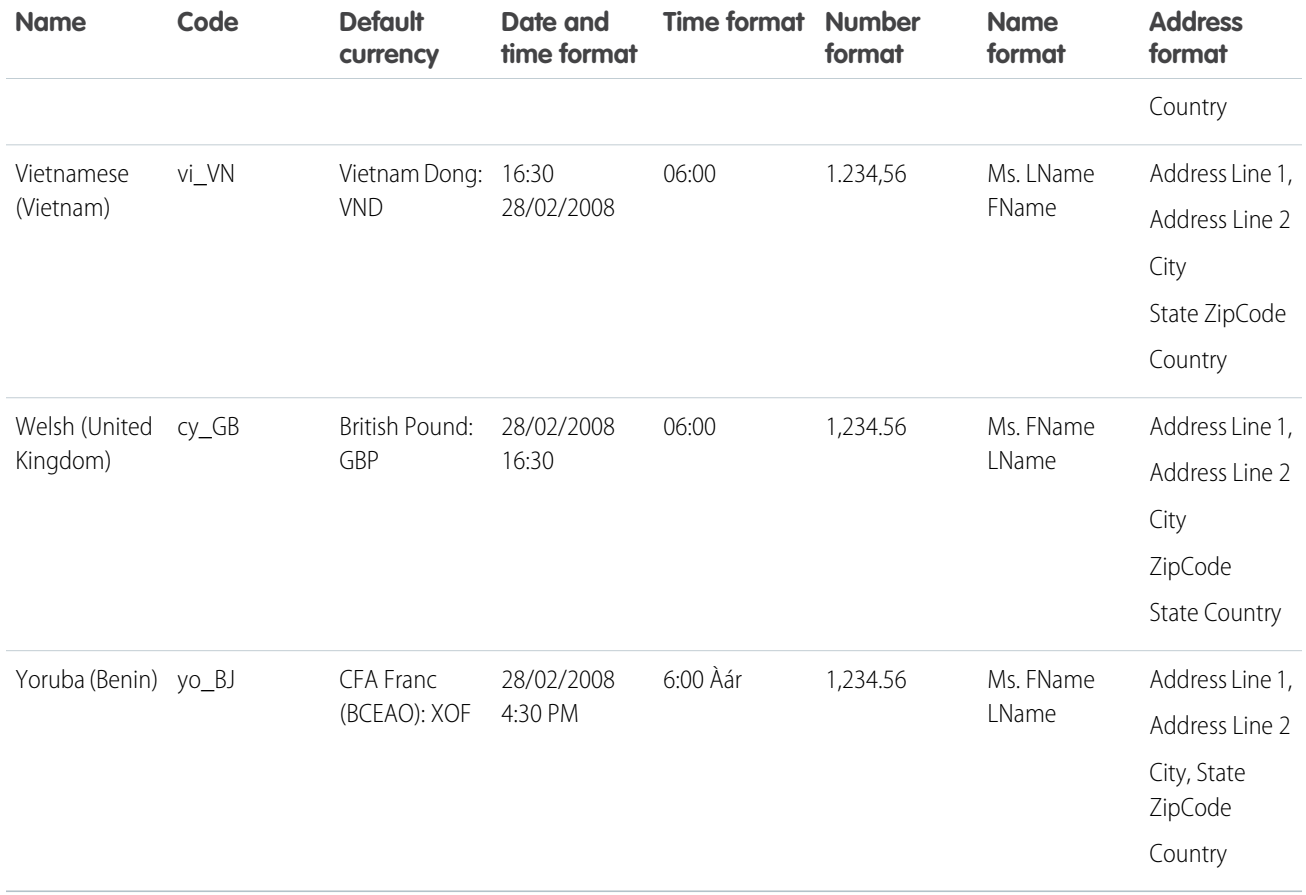

SEE ALSO:

[Select Your Language, Locale, and Currency](#page-23-0)

# Supported Time Zones

You can find a list of Salesforce supported times zones and codes for your organization under your personal settings.

- **1.** From your personal settings, enter *Time Zone* in the Quick Find box, then select **Language and Time Zone**. No results? Enter *Personal Information* in the Quick Find box, then select **Personal Information**. Then click **Edit**.
- **2.** Click the Time Zone drop-down list for a list of supported time zones.

For reference, the Salesforce supported times zones and codes (in chronological order) are as follows:

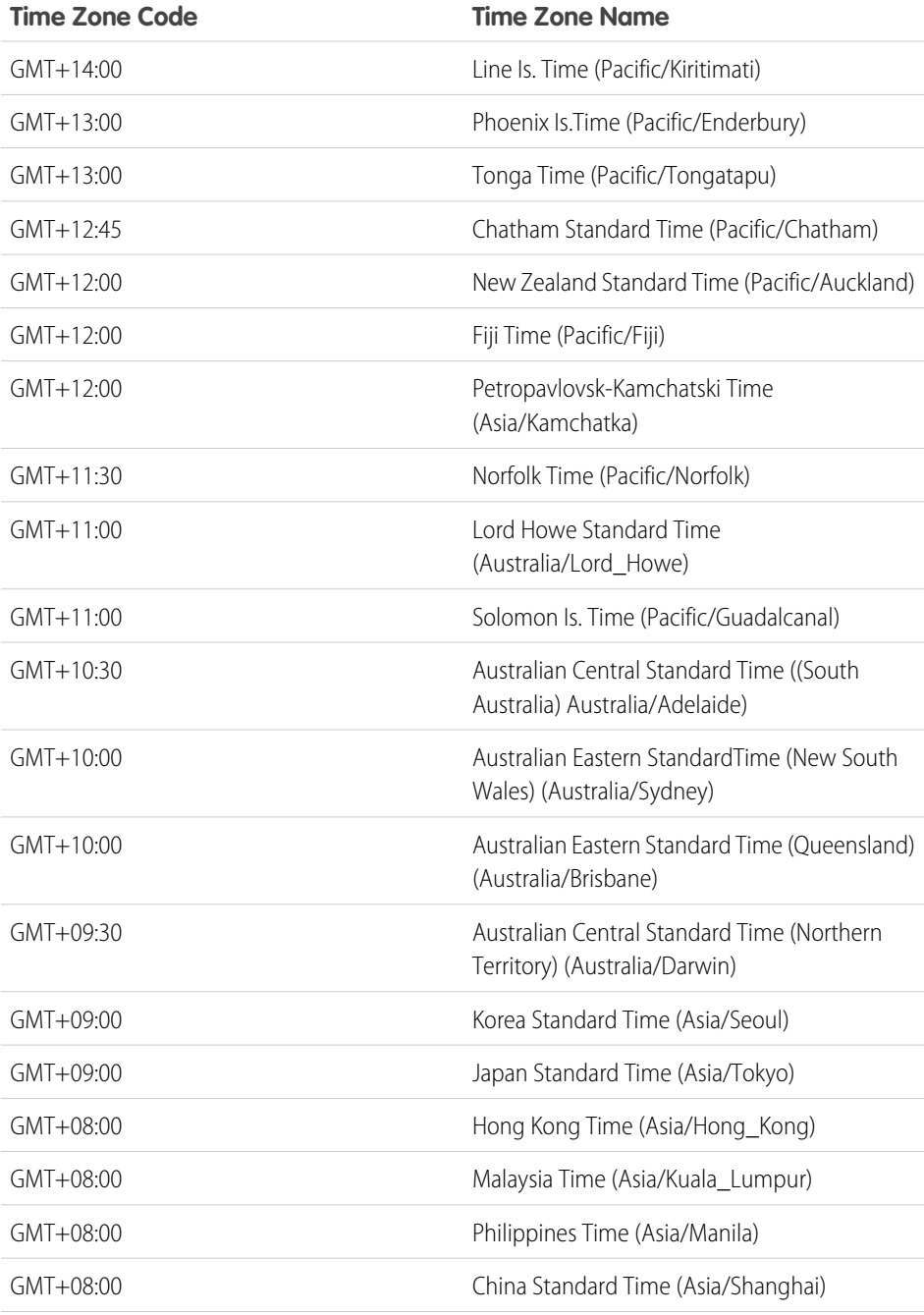

### EDITIONS

Available in: Salesforce Classic [\(not available in all](https://help.salesforce.com/apex/HTViewHelpDoc?id=overview_edition_lex_only.htm&language=en_US#overview_edition_lex_only) [orgs\)](https://help.salesforce.com/apex/HTViewHelpDoc?id=overview_edition_lex_only.htm&language=en_US#overview_edition_lex_only)

Available in: **Group**, **Professional**, **Enterprise**, **Performance**, **Unlimited**, **Database.com**, and **Developer** Editions

### USER PERMISSIONS

To view company information:

**•** View Setup and **Configuration** 

To change company information:

**•** Customize Application

The available personal setup options vary according to which Salesforce Edition you have.

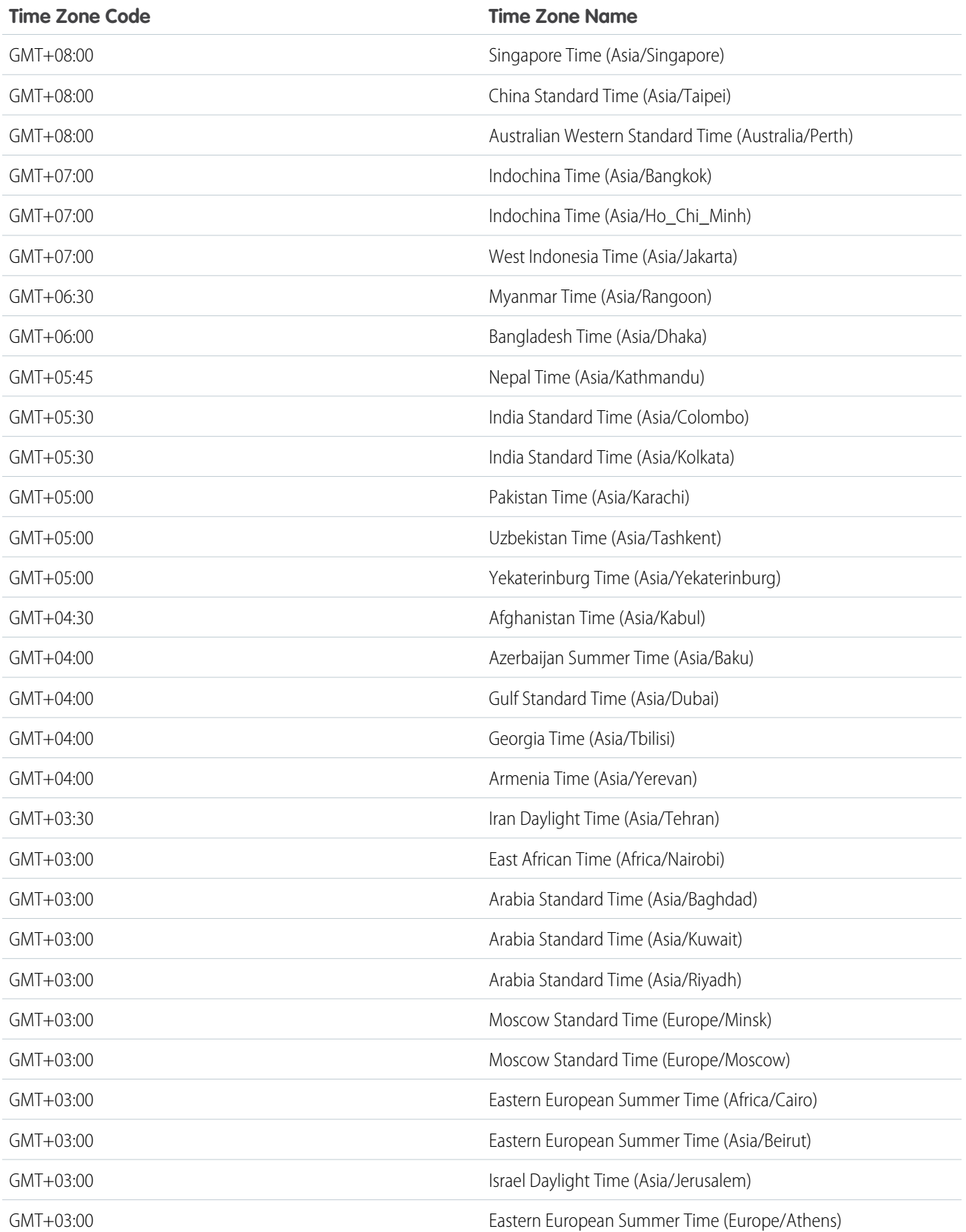

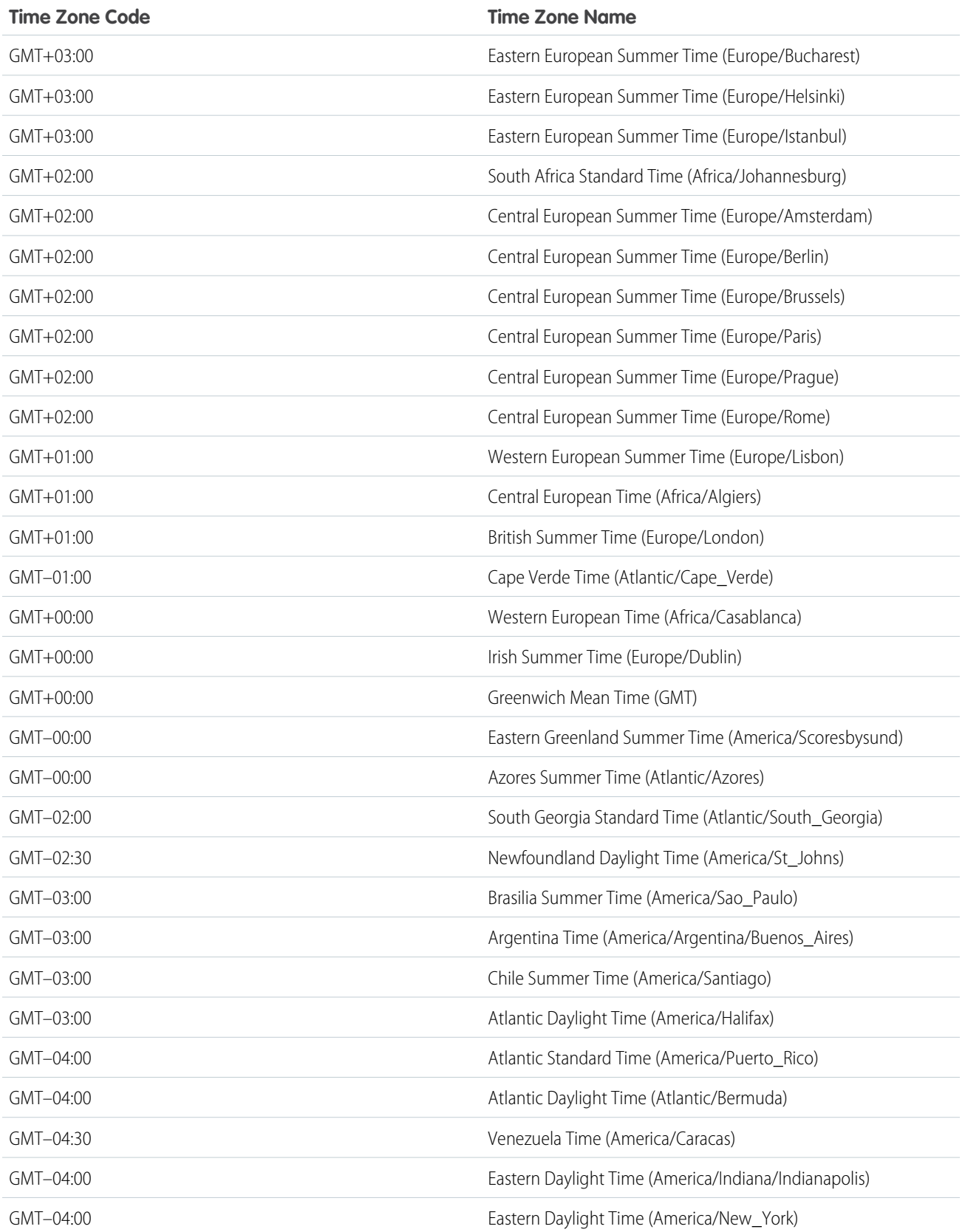

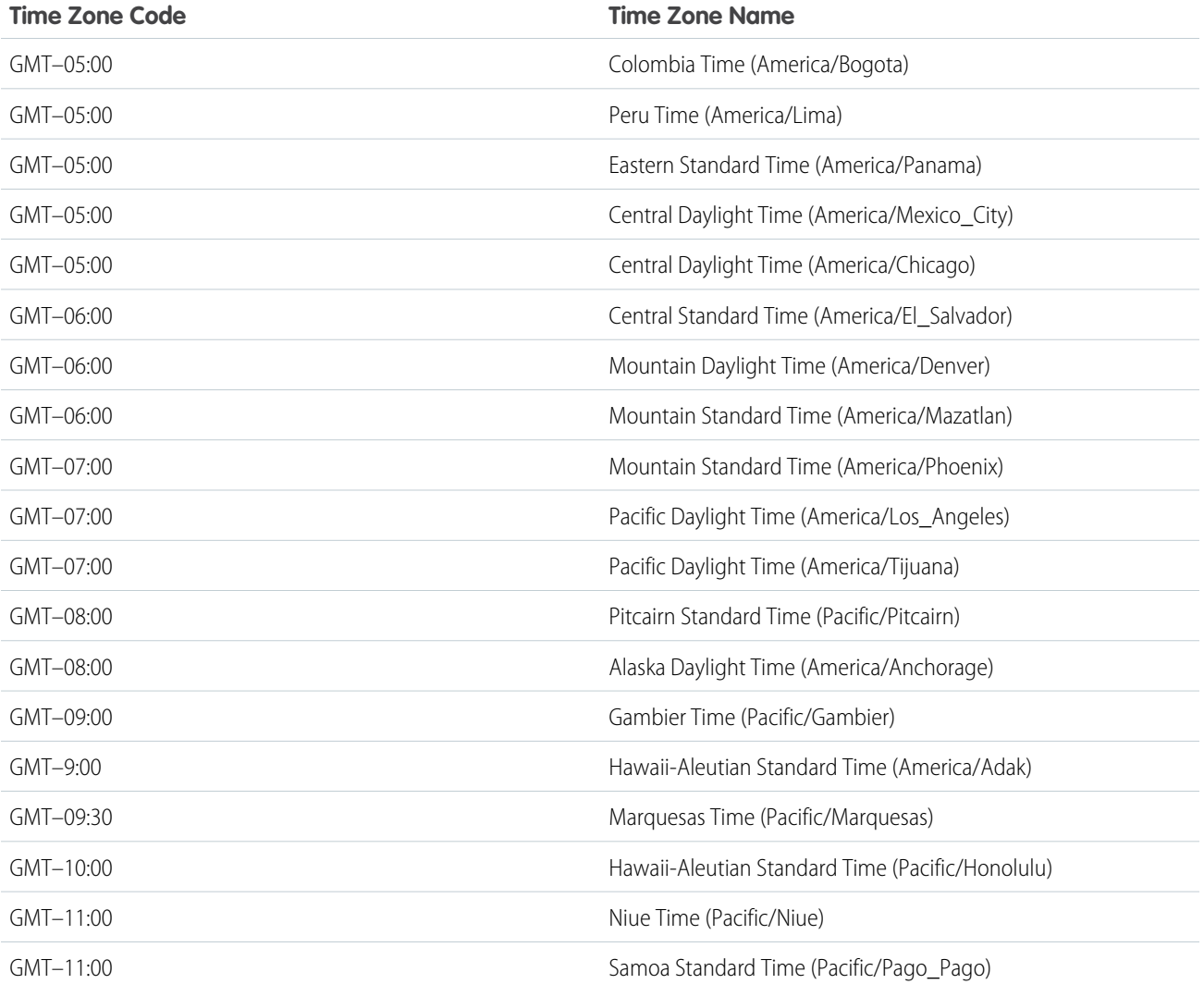

## SEE ALSO:

[Select Your Language, Locale, and Currency](#page-23-0)

# <span id="page-60-1"></span>Set Your Personal or Organization-Wide Currency

If you have a single-currency organization, you can set the default currency for your organization. Multi-currency organizations don't have a default currency. Instead, change your corporate currency or your personal currency.

#### IN THIS SECTION:

#### [Set Your Currency Locale](#page-60-0)

If you have a single-currency organization, you can set your default currency.

#### [Set Your Corporate Currency](#page-61-0)

In multi-currency organizations, set your corporate currency to the currency in which your corporate headquarters reports revenue. All conversion rates are based on the corporate currency.

#### [Set Your Personal Currency](#page-61-1)

In multi-currency organizations, you can set a personal currency that's different from the organization's corporate currency.

#### SEE ALSO:

[Select Your Language, Locale, and Currency](#page-23-0) [Edit Conversion Rates](#page-62-0) [Supported Currencies](#page-63-0) [Supported Locales](#page-25-0)

## <span id="page-60-0"></span>Set Your Currency Locale

If you have a single-currency organization, you can set your default currency.

- **1.** Search Setup for Company Information.
- **2.** On the Company Information page, click **Edit**.
- **3.** Select a locale from the Currency Locale drop-down list.
- **4.** Click **Save**.

### EDITIONS

Available in: both Salesforce Classic [\(not available in all](https://help.salesforce.com/apex/HTViewHelpDoc?id=overview_edition_lex_only.htm&language=en_US#overview_edition_lex_only) [orgs\)](https://help.salesforce.com/apex/HTViewHelpDoc?id=overview_edition_lex_only.htm&language=en_US#overview_edition_lex_only) and Lightning Experience.

Available in: **Essentials**, **Group**, **Professional**, **Enterprise**, **Performance**, **Unlimited**, and **Developer Editions** 

### USER PERMISSIONS

To view currencies:

**•** View Setup and Configuration

To change currencies:

**•** Customize Application

### EDITIONS

Available in: both Salesforce Classic [\(not available in all](https://help.salesforce.com/apex/HTViewHelpDoc?id=overview_edition_lex_only.htm&language=en_US#overview_edition_lex_only) [orgs\)](https://help.salesforce.com/apex/HTViewHelpDoc?id=overview_edition_lex_only.htm&language=en_US#overview_edition_lex_only) and Lightning Experience

Available in: **Essentials**, **Group**, **Professional**, **Enterprise**, **Performance**, **Unlimited**, and **Developer Editions** 

### USER PERMISSIONS

To view currencies:

**•** View Setup and **Configuration** 

To change currencies:

**•** Customize Application

### <span id="page-61-0"></span>Set Your Corporate Currency

In multi-currency organizations, set your corporate currency to the currency in which your corporate headquarters reports revenue. All conversion rates are based on the corporate currency.

When Support enables multiple currencies, your corporate currency is set to the value specified on the Company Information page in Setup. You can change the corporate currency.

- **1.** Search Setup for Manage Currencies.
- **2.** On the Currency page, click **Change Corporate**.
- **3.** Select a currency from the New Corporate Currency drop-down list.
- **4.** Click **Save**.

# EDITIONS

Available in: both Salesforce Classic [\(not available in all](https://help.salesforce.com/apex/HTViewHelpDoc?id=overview_edition_lex_only.htm&language=en_US#overview_edition_lex_only) [orgs\)](https://help.salesforce.com/apex/HTViewHelpDoc?id=overview_edition_lex_only.htm&language=en_US#overview_edition_lex_only) and Lightning Experience

Available in: **Essentials**, **Group**, **Professional**, **Enterprise**, **Performance**, **Unlimited**, and **Developer Editions** 

### USER PERMISSIONS

To view currencies:

**•** View Setup and **Configuration** 

To change currencies:

**•** Customize Application

### <span id="page-61-1"></span>Set Your Personal Currency

In multi-currency organizations, you can set a personal currency that's different from the organization's corporate currency.

- **1.** From your personal settings, enter *Time Zone* in the Quick Find box, then select **Language and Time Zone**. No results? Enter *Personal Information* in the Quick Find box, then select **Personal Information**.
- **2.** Select a currency from the Currency drop-down list.
- **3.** Save your changes.

SEE ALSO:

[Personalize Your Salesforce Experience](https://help.salesforce.com/apex/HTViewHelpDoc?id=user_overview.htm&language=en_US#user_overview)

### EDITIONS

Available in: Salesforce Classic [\(not available in all](https://help.salesforce.com/apex/HTViewHelpDoc?id=overview_edition_lex_only.htm&language=en_US#overview_edition_lex_only) [orgs\)](https://help.salesforce.com/apex/HTViewHelpDoc?id=overview_edition_lex_only.htm&language=en_US#overview_edition_lex_only)

Available in: **Group**, **Professional**, **Enterprise**, **Performance**, **Unlimited**, and **Developer** Editions

### USER PERMISSIONS

To view company information:

**•** View Setup and **Configuration** 

To change company information:

**•** Customize Application

The available personal setup options vary according to which Salesforce Edition you have.

# <span id="page-62-0"></span>Edit Conversion Rates

You can manage static exchange rates between your active and inactive currencies and the corporate currency by editing the conversion rates. These exchange rates apply to all currency fields used in your organization. In addition to these conversion rates, some organizations use dated exchange rates for opportunities and opportunity products.

- **1.** Search Setup for Manage Currencies.
- **2.** If you use advanced currency management, click **Manage Currencies**.
- **3.** In the Active Currencies or Inactive Currencies list, click **Edit Rates**.
- **4.** Enter the conversion rate between each currency and your corporate currency.

#### **5.** Click **Save**.

When you change the conversion rates, currency amounts are updated using the new rates. Previous conversion rates are not stored. All conversions within opportunities, forecasts, and other amounts use the current conversion rate.

If your organization uses advanced currency management, you can also manage dated exchange rates for currency fields on opportunities and opportunity products.

#### Note: び

- **•** You cannot track revenue gain or loss based on currency fluctuations.
- Changing conversion rates causes a mass recalculation of roll-up summary fields. This recalculation can take up to 30 minutes, depending on the number of records affected.
- **•** You can also change a conversion rate via the API. However, if another roll-up summary recalculation for the same currency field is in progress, the age of that job affects the recalculation job that you triggered. Here's what happens when you request a currency rate change via the API, and a related job is in progress.
	- **–** If the other recalculation for the same currency field was kicked off less than 24 hours ago, your currency rate change isn't saved. You can try again later or instead change the currency rate from Manage Currencies in Setup. Initiating the change from Setup stops the old job and triggers your recalculation to run.
	- **–** If the other recalculation job was kicked off more than 24 hours ago, you can save your currency rate change and your job starts.

To check the status of your recalculation job, see the Background Jobs page in Setup.

### SEE ALSO:

[Set Your Personal or Organization-Wide Currency](#page-60-1) [About Advanced Currency Management](https://help.salesforce.com/apex/HTViewHelpDoc?id=administration_about_advanced_currency_management.htm&language=en_US#administration_about_advanced_currency_management)

## EDITIONS

Available in: Salesforce Classic [\(not available in all](https://help.salesforce.com/apex/HTViewHelpDoc?id=overview_edition_lex_only.htm&language=en_US#overview_edition_lex_only) [orgs\)](https://help.salesforce.com/apex/HTViewHelpDoc?id=overview_edition_lex_only.htm&language=en_US#overview_edition_lex_only)

Available in: **Group**, **Professional**, **Enterprise**, **Performance**, **Unlimited**, **Developer**, and **Database.com** Editions

### USER PERMISSIONS

To view currencies:

**•** View Setup and **Configuration** 

To change currencies:

**•** Customize Application

# <span id="page-63-0"></span>Supported Currencies

Salesforce supported currencies:

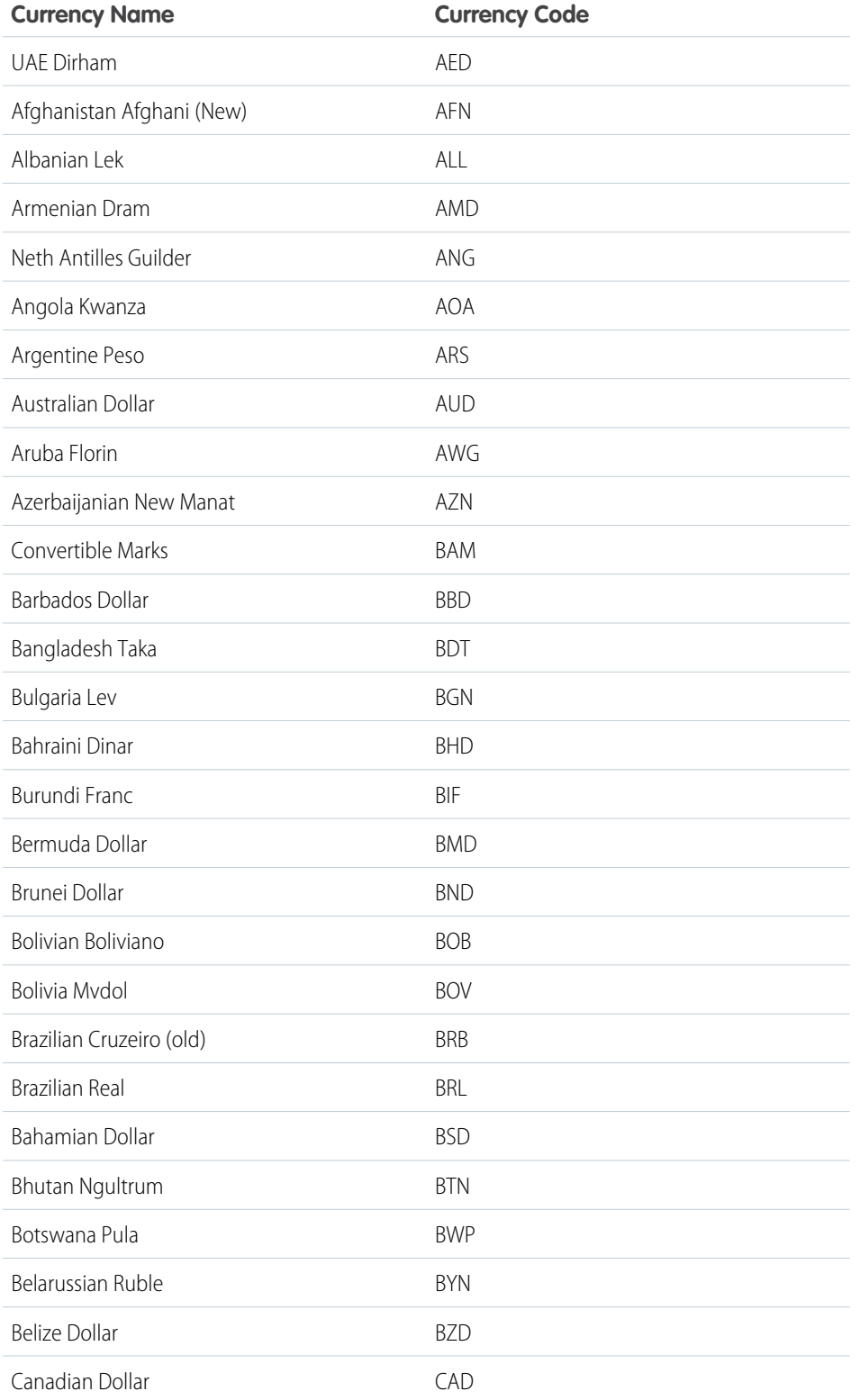

# EDITIONS

Available in: Salesforce Classic [\(not available in all](https://help.salesforce.com/apex/HTViewHelpDoc?id=overview_edition_lex_only.htm&language=en_US#overview_edition_lex_only) [orgs\)](https://help.salesforce.com/apex/HTViewHelpDoc?id=overview_edition_lex_only.htm&language=en_US#overview_edition_lex_only)

Available in: **Group**, **Professional**, **Enterprise**, **Performance**, **Unlimited**, **Database.com**, and **Developer** Editions

# USER PERMISSIONS

To view company information:

**•** View Setup and **Configuration** 

To change company information:

**•** Customize Application

The available personal setup options vary according to which Salesforce Edition you have.

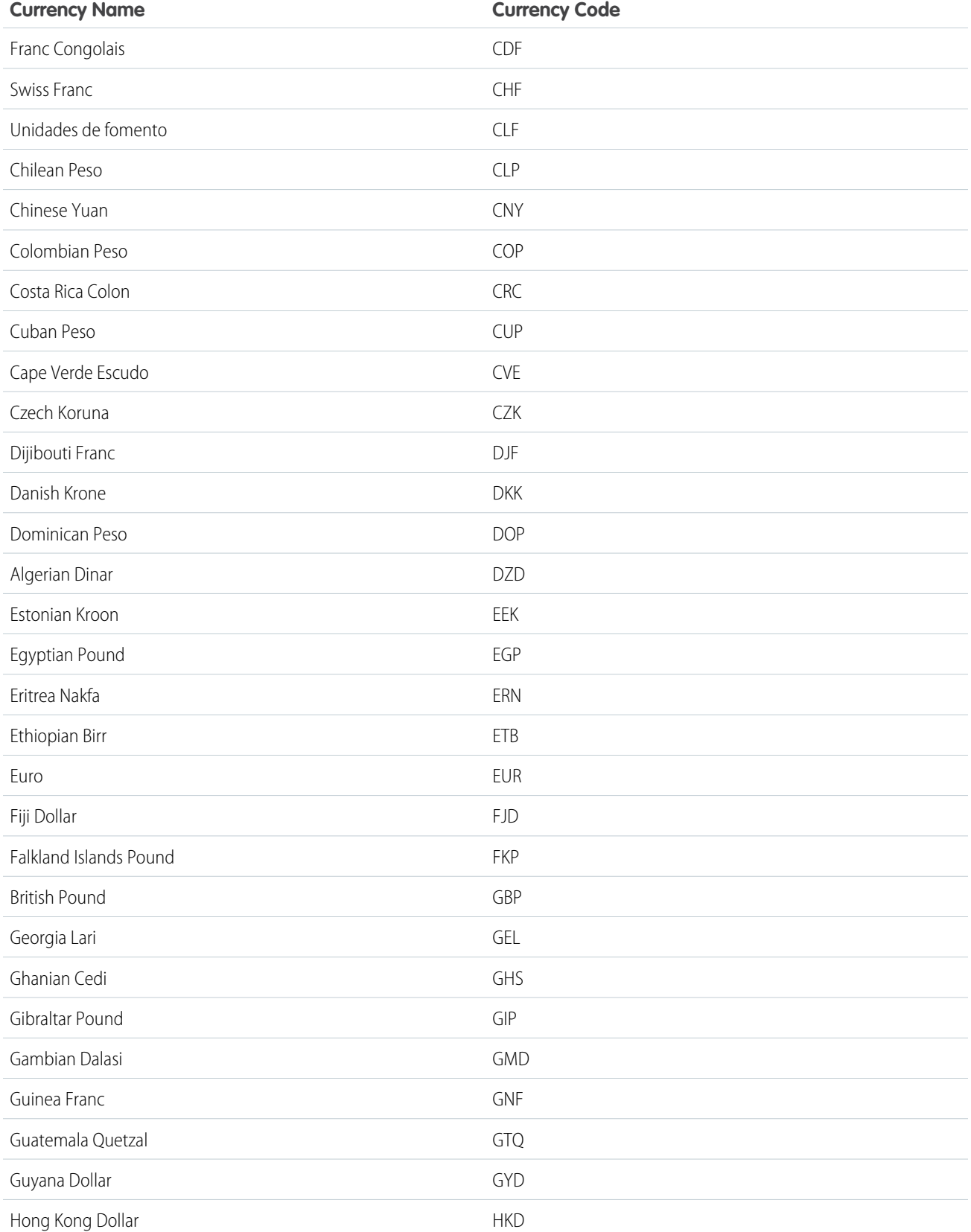

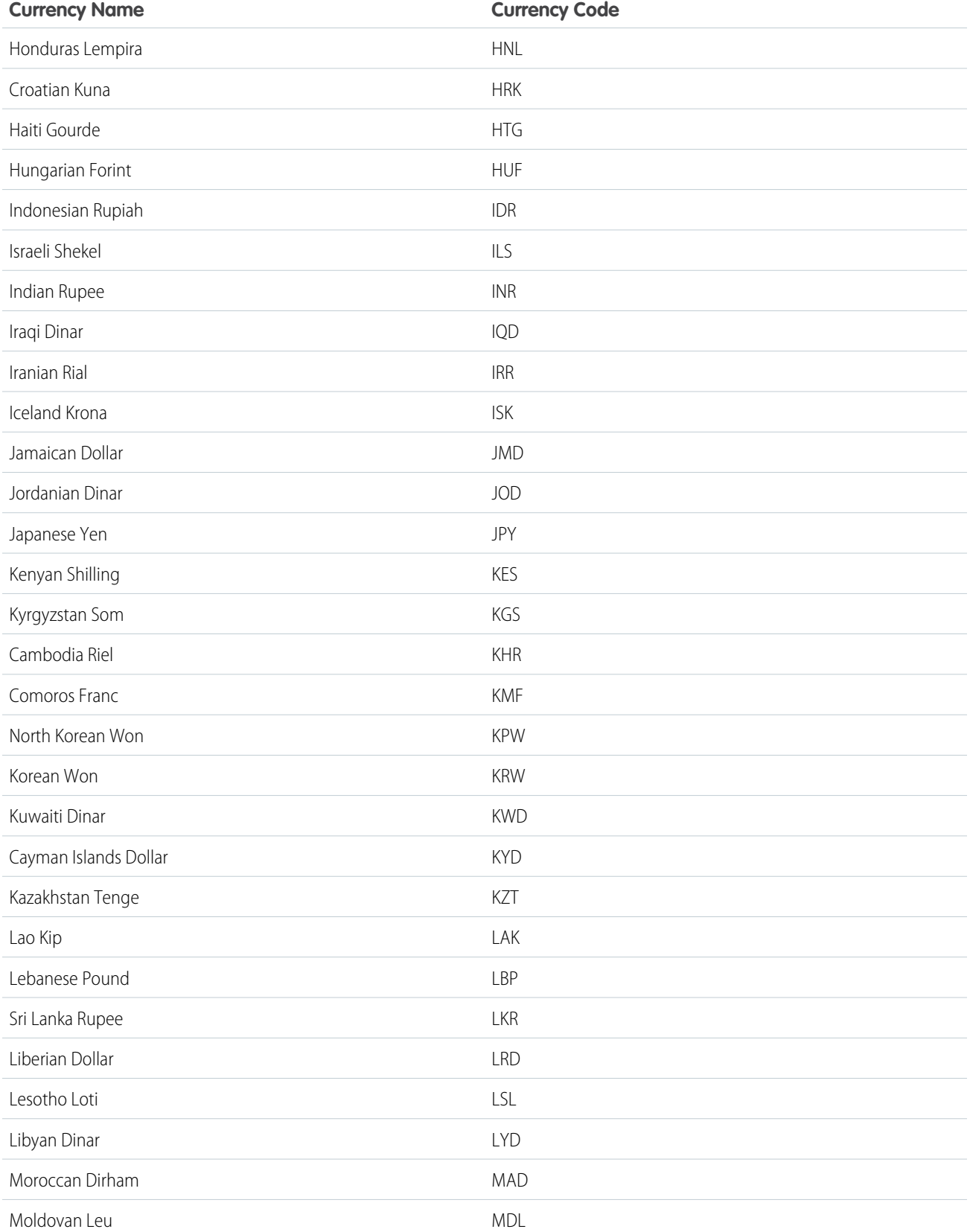

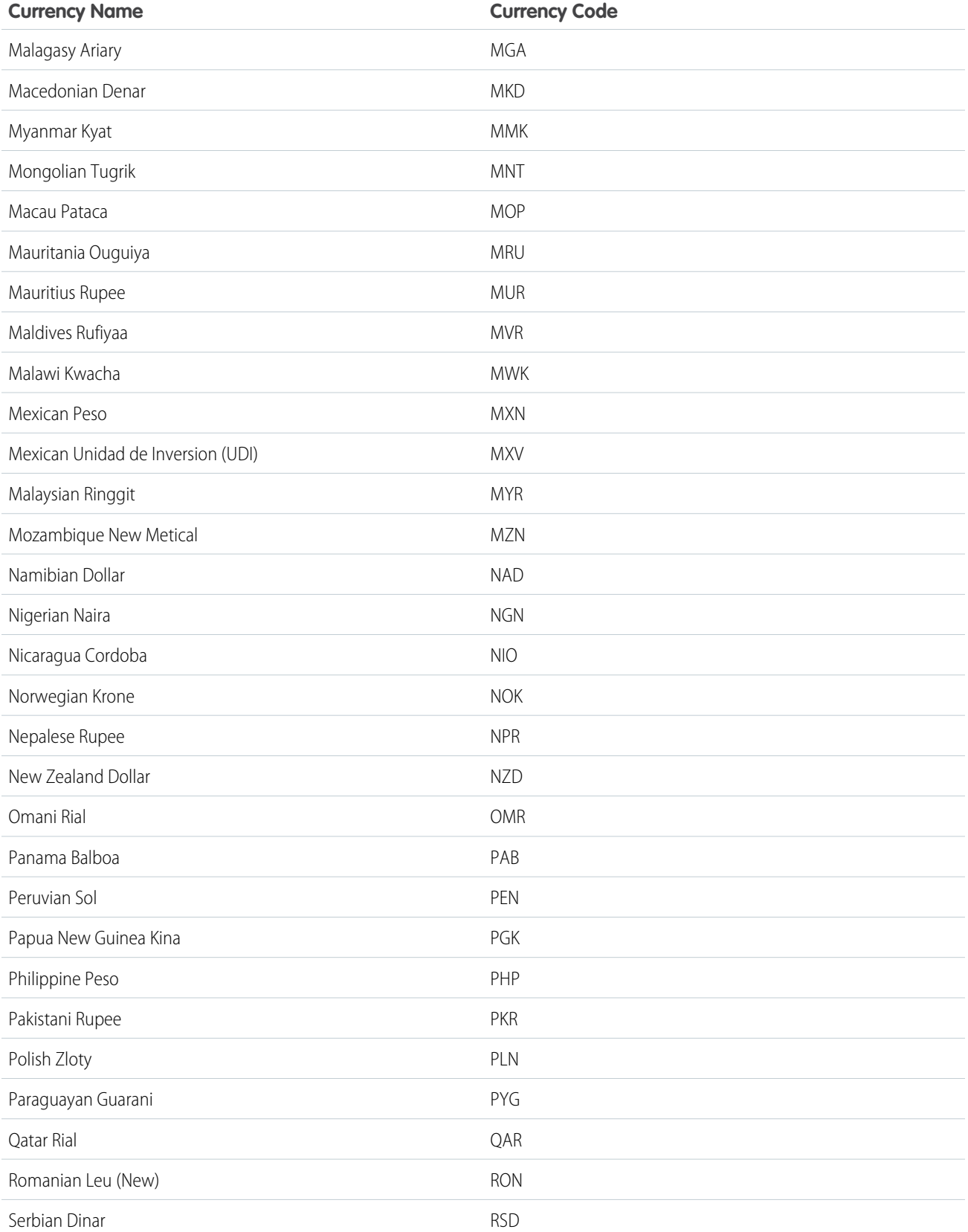

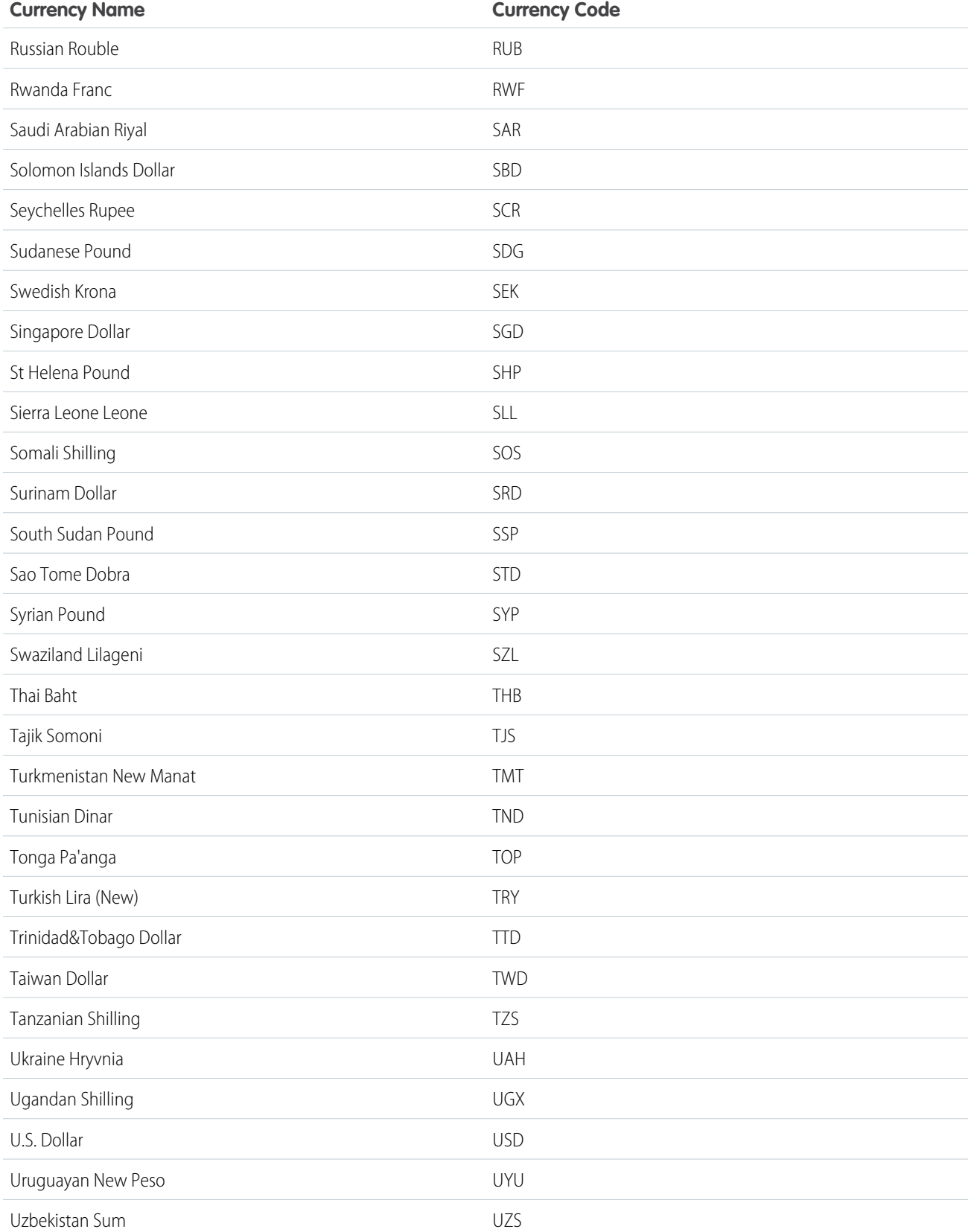

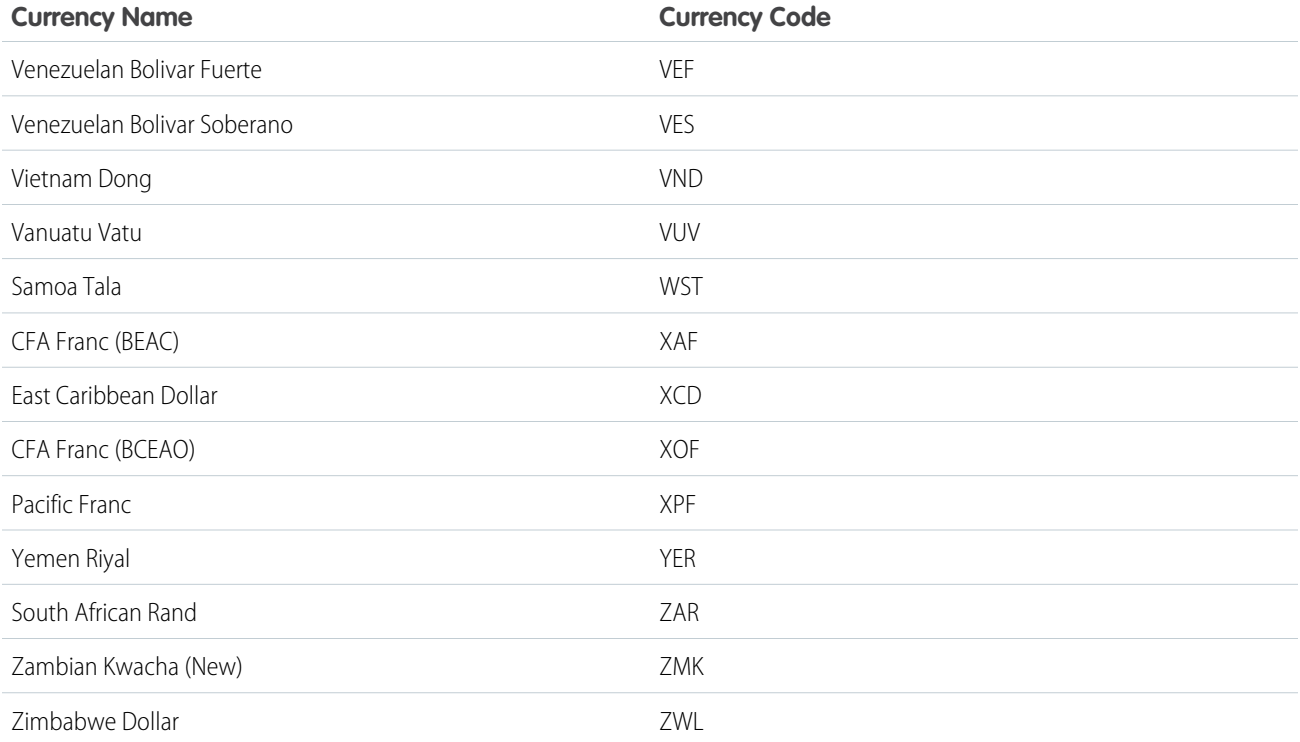

#### <span id="page-68-0"></span>SEE ALSO:

[Set Your Personal or Organization-Wide Currency](#page-60-1)

# Define Your Fiscal Year

Specify a fiscal year that fits your business needs.

If your fiscal year follows the Gregorian calendar, but does not start in January, you can define a standard fiscal year with a different starting month. If your fiscal year follows a different structure from the Gregorian calendar, you can define a custom fiscal year that meets your needs.

Whether you use a standard fiscal year or a custom fiscal year, you define individual fiscal years one time. These fiscal year definitions allow you to use these fiscal periods throughout Salesforce including in reporting, opportunities, and forecasting.

Tip: As a best practice, update product schedules whenever a custom fiscal year is created or changed.

# Standard Fiscal Years

Standard fiscal years follow the Gregorian calendar, but can start on the first day of any month of the year.

# EDITIONS

Available in: both Salesforce Classic [\(not available in all](https://help.salesforce.com/apex/HTViewHelpDoc?id=overview_edition_lex_only.htm&language=en_US#overview_edition_lex_only) [orgs\)](https://help.salesforce.com/apex/HTViewHelpDoc?id=overview_edition_lex_only.htm&language=en_US#overview_edition_lex_only) and Lightning Experience

Available in: **All** Editions except for **Database.com**.

### USER PERMISSIONS

To define or edit fiscal years:

- **•** Customize Application
- To view fiscal years: **•** View Setup and Configuration

# Custom Fiscal Years

Some companies break down their fiscal years, quarters, and weeks into custom fiscal periods based on their financial planning requirements. Salesforce allows you to flexibly define these periods using custom fiscal years. For example, you can create a 13-week quarter represented by three periods of four, four, and five weeks, rather than calendar months.

If you use a common fiscal year structure, such as 4-4-5 or a 13-period structure, you can rapidly define a fiscal year. Just specify a start date and choose an included template. If the fiscal year structure you need is not among the templates, you can easily modify a template to suit your business. For example, if you use three fiscal quarters per year (a trimester) rather than four, delete or modify quarters and periods to meet your needs.

Your custom fiscal periods can be named based on your standards. For example, a fiscal period could be called "P2" or "February."

Fiscal years can be modified any time. For example, you can add an extra week to synchronize a custom fiscal year with a standard calendar in a leap year. Changes to fiscal year structure take effect immediately upon being saved. If you use forecasting, Salesforce recalculates your forecasts when you save changes to a fiscal year.

# Considerations for Enabling Custom Fiscal Years

Before enabling custom fiscal years, consider these key points.

- <span id="page-69-0"></span>**•** After you enable custom fiscal years, you can't disable the feature. However, to revert to standard fiscal years, you can define custom fiscal years that follow the same Gregorian calendar structure as the Salesforce standard fiscal years.
- **•** Fiscal year definitions are not automatically created. Define a custom fiscal year for each year you do business.
- **•** Enabling or defining custom fiscal years impacts your forecasts, reports, and quotas.
	- **–** When you define the first custom fiscal year, all existing forecasts, forecast history, and forecast adjustments from the year's first period forward are deleted. Forecasts for periods before the first custom fiscal year are not deleted and can be accessed as usual.
	- **–** When you define a new custom fiscal year, any existing forecasts, forecast history, forecast adjustments, and quotas for the corresponding standard fiscal year are lost.
	- **–** If you use Customizable Forecasting, you can group reports for a period after the last defined fiscal year only by date, not by period.
	- **–** If you use Customizable Forecasting, view the forecast for the period included in the report before running a forecast report. Verify that your reports have the most updated amounts. If you use Collaborative Forecasts, it is not necessary to view the forecast before running reports.
- **•** You can't use fiscal period columns in opportunity, opportunity with product, or opportunity with schedule reports.
- **•** Opportunity list views don't include a fiscal period column.
- When custom fiscal years are enabled, you can't use the FISCAL\_MONTH(), FISCAL\_QUARTER(), or FISCAL\_YEAR() date functions in SOQL.

### IN THIS SECTION:

### [Set the Fiscal Year](#page-70-0)

If your company follows the Gregorian calendar year but you want to change the fiscal year start month, use standard fiscal years. If your company does not observe a standard fiscal year, you can enable custom fiscal years, which define a more complex fiscal year structure.

### [Customize the Fiscal Year Structure](#page-71-0)

If your custom fiscal year needs a different structure than one available from the [templates,](#page-74-0) modify the details of your custom fiscal year definition.

#### [Customize the Fiscal Year Labels](#page-72-0)

Customize the labels of your fiscal years in two ways: Naming schemes and prefix choices or fiscal year picklist customization.

[Choosing a Custom Fiscal Year Template](#page-74-0)

#### [Define a Custom Fiscal Year](#page-75-0)

Set up your company's custom fiscal years to fit your company's calendar. If you define a custom fiscal year and want to change it, edit the existing fiscal year definition.

# <span id="page-70-0"></span>Set the Fiscal Year

If your company follows the Gregorian calendar year but you want to change the fiscal year start month, use standard fiscal years. If your company does not observe a standard fiscal year, you can enable custom fiscal years, which define a more complex fiscal year structure.

# Warning:

- **•** Users of Customizable Forecasting: If you change your fiscal start month, you can lose all quotas, forecast history, and overrides. To preserve your data, change to a month previously used as the first month in a quarter. For example, if your start month is April and you change it to May, which isn't a month that starts a fiscal quarter, you lose data. If you change it to July, which is a month that starts a fiscal quarter, you preserve your data.
- **•** Users of Collaborative Forecasts: If you change your fiscal year start month, quota and adjustment information is purged.
- **1.** Back up your current data and export it into a set of comma-separated values (CSV) files.

**Tip:** Run a data backup export because changing the fiscal year causes fiscal periods to shift. This change affects opportunities and forecasts organization-wide.

- **2.** From Setup, enter *Fiscal Year* in the Quick Find box, then select **Fiscal Year**.
- **3.** Select Standard Fiscal Year or Custom Fiscal Year.
	- **•** To create a standard fiscal year, choose the start month. Then specify whether the fiscal year name is based on the year in which it begins or ends.

If you want to apply the new fiscal year settings to your existing forecasts and quotas, select Apply to All Forecasts and Quotas. Whether this option is available depends on your forecast settings.

**•** To create a custom fiscal year, click **Enable Custom Fiscal Years**, click **OK**, and define your fiscal year. See [Define a Custom](#page-75-0) [Fiscal Year](#page-75-0).

Warning: Custom fiscal years cannot be disabled once enabled. Enabling custom fiscal years has impacts on your reports, forecasts, quotas, and other date-sensitive material. Do not enable custom fiscal years unless you understand and are prepared for all the implications. For detailed information on the impact, see [Define Your Fiscal Year](#page-68-0).

### **4.** Click **Save**.

For specific information on both types of fiscal years, see [Define Your Fiscal Year](#page-68-0) on page 65.

# EDITIONS

Available in: both Salesforce Classic [\(not available in all](https://help.salesforce.com/apex/HTViewHelpDoc?id=overview_edition_lex_only.htm&language=en_US#overview_edition_lex_only) [orgs\)](https://help.salesforce.com/apex/HTViewHelpDoc?id=overview_edition_lex_only.htm&language=en_US#overview_edition_lex_only) and Lightning Experience

Available in: **All** Editions except for **Database.com**.

### USER PERMISSIONS

To view fiscal year:

**•** View Setup and **Configuration** 

To change fiscal year:

**•** Customize Application

# <span id="page-71-0"></span>Customize the Fiscal Year Structure

If your custom fiscal year needs a different structure than one available from the [templates,](#page-74-0) modify the details of your custom fiscal year definition.

Custom fiscal years let you:

- **•** [Customize the period labels](#page-71-1)
- **•** [Reset the fiscal year to a template](#page-71-2)
- **•** [Add or remove fiscal periods](#page-71-3)
- **•** [Change the length of a fiscal week](#page-72-1)

<span id="page-71-1"></span>Warning: Changing the length of a fiscal year has an impact on forecasting and reporting. For detailed information on the impact, see [Define Your Fiscal Year.](#page-69-0)

# Customizing the Period Labels

<span id="page-71-2"></span>You can change labels, or names of your fiscal year periods. Forecasting and reporting also use these period labels. For information about changing them, see [Customize the Fiscal Year Labels](#page-72-0) on page 69.

# Resetting the Fiscal Year to a Template

During customization, if you want to return to a fiscal year template, select a template from the Reset Fiscal Year Structure drop-down list.

<span id="page-71-3"></span>Note: Resetting the fiscal year structure to a template removes all the customizations you made to the fiscal year.

# Adding or Removing Fiscal Periods

You can easily add or remove fiscal periods (such as quarters, periods, or weeks) from the fiscal year structure.

To add fiscal periods:

- **1.** From Setup, click **Company Profile** > **Fiscal Year**.
- **2.** Click **Edit** for the fiscal year you want to edit.
- **3.** If it is not already expanded, expand the **Advanced Customization** section.
- **4.** Select the checkbox for the period before the new period. For example, to add a quarter, and you want it to be the second quarter, select the checkbox for the first quarter.

**5.** Click **Insert**.

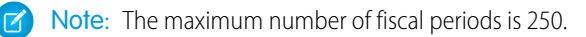

To remove a fiscal period:

- **1.** From Setup, click **Company Profile** > **Fiscal Year**.
- **2.** Click **Edit** for the fiscal year you want to edit.
- **3.** If it is not already expanded, expand the **Advanced Customization** section.
- **4.** Select the checkbox for the period you want to delete.
- **5.** Click **Delete**.

Available in: both Salesforce Classic and Lightning Experience

Available in: **All** Editions except for **Database.com**.

### USER PERMISSIONS

To define or edit fiscal years:

**•** Customize Application

To view fiscal years:

**•** View Setup and **Configuration**
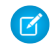

Note: You must have at least one quarter, one period, and one week. If you delete a fiscal period or quarter, you delete forecast adjustments and quotas for that period or quarter.

# Changing the Length of a Fiscal Week

To change the length of fiscal periods:

- **1.** From Setup, click **Company Profile** > **Fiscal Year**.
- **2.** Click **Edit** for the fiscal year you want to edit.
- **3.** If it is not already expanded, expand the **Advanced Customization** section.
- **4.** Choose the length from the **Duration** drop-down list for the fiscal week.
	- Note: To change the duration of a fiscal period or quarter, insert or delete weeks, or change the length of weeks that compose the period or quarter.

<span id="page-72-0"></span>After you have customized your fiscal year, preview the fiscal year definition. Then, save your work.

# Customize the Fiscal Year Labels

Customize the labels of your fiscal years in two ways: Naming schemes and prefix choices or fiscal year picklist customization.

# Fiscal Year Naming Schemes and Prefix Choices

When defining a custom fiscal year, you can choose the labeling scheme to use for your custom fiscal year. Each fiscal period type (quarter, period, and week) has a list of labeling schemes that you can select.

### **Quarter Name Scheme**

### **Numbered by Year**

This option allows you to add the quarter number to the quarter label. The quarter label is a combination of the label for the quarter prefix and the quarter number. For example, if the quarter prefix is "Q", the label for the third quarter Q3. To customize the quarter prefix, see [Quarter](#page-73-0) Prefix on page 70. By default the order of the quarter determines its number (the first quarter is labeled "1"). To customize the order, select a different value from the quarter detail drop-down list.

#### **Custom Quarter Names**

This option allows you to set the quarter label to any name. The quarter label is set to the name you select from [Quarter](#page-73-1) Name. By default the order of the quarter names is the same as the picklist order. To customize the order, select a different value from the quarter detail drop-down list.

#### **Period Name Scheme**

### **Numbered By Year**

This option allows you to set the period label based on its position in the year. The period label is a combination of the period prefix and the period number. Period numbers do not reset in each quarter. For example, if the period prefix is "P," the label for the sixth period is P6. To customize the [Period](#page-73-2) Prefix, see Period Prefix on page 70. By default the order of the period determines its number (the first period is labeled "1"). To customize the number, select a different value from the period detail drop-down list.

### EDITIONS

Available in: both Salesforce Classic [\(not available in all](https://help.salesforce.com/apex/HTViewHelpDoc?id=overview_edition_lex_only.htm&language=en_US#overview_edition_lex_only) [orgs\)](https://help.salesforce.com/apex/HTViewHelpDoc?id=overview_edition_lex_only.htm&language=en_US#overview_edition_lex_only) and Lightning Experience

Available in: **All** Editions except Database.com.

### USER PERMISSIONS

To define or edit fiscal years:

- **•** Customize Application
- To view fiscal years:
- **•** View Setup and **Configuration**

### **Numbered By Quarter**

This option allows you to set the period label based on its position in the quarter. The period label is a combination of the period prefix and the period number. Period numbers reset in each quarter. For example, if the period prefix is "P," and the sixth period is the second period in the second quarter, its label is P2. To customize the period prefix, see [Period](#page-73-2) Prefix on page 70. By default the number for each period is set by their order within the quarter (the first period in a quarter is labeled "1"); customize it by selecting a different value from the period detail drop-down list.

# **Standard Month Names**

This option allows you to set the period label to the month name of the start of the period. For example, if a period started on October 12 and ends on November 10, the period label would be October.

# **Custom Period Names**

This option allows you to set the period label to any string. The period label is set to the string you select from [Period](#page-73-3) Name. By default the order of the period names is the same as the picklist order, which you can customize by selecting a different value from the period detail drop-down list.

# <span id="page-73-0"></span>Fiscal Year Picklists

Review these custom picklists to customize the labels for your custom fiscal year.

# <span id="page-73-2"></span>**Quarter Prefix**

The quarter prefix picklist is a list of options for the text that prefixes the quarter number or name if your fiscal year uses the **Numbered By Year** quarter naming scheme. For example, if the fiscal quarter is called "Q4," the "Q" is the quarter prefix.

# <span id="page-73-1"></span>**Period Prefix**

The period prefix picklist is a list of options for the text that prefixes the period number or name if your fiscal year uses the **Numbered By Year** period naming scheme. For example, if the fiscal quarter is called "P4," the "P" is the period prefix.

### <span id="page-73-3"></span>**Quarter Name**

The quarter name picklist is a list of options for the quarter name if your fiscal year uses the **Custom Quarter Names** quarter naming scheme. For example, if you want to name your quarters for the seasons (Spring, Summer, Fall, and Winter), you could set the quarter name list to those values.

### **Period Name**

The period name picklist is a list of options for the quarter name if your fiscal year uses the **Custom Period Names** quarter naming scheme. Similar to the quarter name picklist, you can choose meaningful names for the period name picklist.

# Customizing Fiscal Year Names

To customize one of these picklists:

- **1.** From Setup, click **Company Profile** > **Fiscal Year**.
- **2.** Click **Edit** next to the appropriate picklist.

SEE ALSO:

[Define Your Fiscal Year](#page-68-0)

# <span id="page-74-0"></span>Choosing a Custom Fiscal Year Template

When defining a new custom fiscal year, your first step is to choose a custom fiscal year template. These templates are available to make it easier for you to define your custom fiscal year. They create a simple custom fiscal year that you can customize to meet your exact needs.

Note: If you choose a template and realize that it is not the best one for your fiscal year definition, you can reset it at any time using the **Reset Fiscal Year Structure** option.

Choose one of three types of templates:

### **4 Quarters per Year, 13 Weeks per Quarter**

Choose one of these templates for your fiscal year if you want each quarter to have the same number of weeks per quarter. These templates all have 4 quarters, 12 periods, and 52 weeks per year. Each quarter is 13 weeks long and is composed of three periods. Two of the periods in each quarter are 4 weeks, and one is 5 weeks. In a 4-4-5 template, for example, the first and second period of a quarter are 4 weeks long, and the third period is 5 weeks long. Weeks are always 7 days long. A typical customization for these templates is to add extra weeks for leap years.

### **4-4-5**

Within each quarter, period 1 has 4 weeks, period 2 has 4 weeks, and period 3 has 5 weeks

# **4-5-4**

Within each quarter, period 1 has 4 weeks, period 2 has 5 weeks, and period 3 has 4 weeks

# **5-4-4**

Within each quarter, period 1 has 5 weeks, period 2 has 4 weeks, and period 3 has 4 weeks

# **13 Periods per Year, 4 Weeks per Period**

Choose one of these templates if your fiscal year has more than 12 periods and if one quarter is longer than the other quarters. These templates all have 4 quarters per year, 13 periods per year, 3 or 4 periods per quarter, 53 weeks per year, and 4 weeks per period (5 weeks in the final period). Weeks generally have 7 days, but include a short week at the end of a year. The most common customization for this type of template is to create or change the length of a short week.

# **3-3-3-4**

Quarter 1 has 3 periods, quarter 2 has 3 periods, quarter 3 has 3 periods, and quarter 4 has 4 periods

# **3-3-4-3**

Quarter 1 has 3 periods, quarter 2 has 3 periods, quarter 3 has 4 periods, and quarter 4 has 3 periods

# **3-4-3-3**

Quarter 1 has 3 periods, quarter 2 has 4 periods, quarter 3 has 3 periods, and quarter 4 has 3 periods

### **4-3-3-3**

Quarter 1 has 4 periods, quarter 2 has 3 periods, quarter 3 has 3 periods, and quarter 4 has 3 periods

### **Gregorian Calendar**

12 months/year, standard Gregorian calendar.

Unlike the other template styles, you can't do advanced customization of a fiscal year that has been created from a Gregorian calendar template. Only use this template if you want to create a fiscal year that follows the Gregorian calendar. This template mimics the functionality of standard fiscal years.

SEE ALSO:

[Define Your Fiscal Year](#page-68-0)

# **EDITIONS**

Available in: both Salesforce Classic [\(not available in all](https://help.salesforce.com/apex/HTViewHelpDoc?id=overview_edition_lex_only.htm&language=en_US#overview_edition_lex_only) [orgs\)](https://help.salesforce.com/apex/HTViewHelpDoc?id=overview_edition_lex_only.htm&language=en_US#overview_edition_lex_only) and Lightning Experience

Available in: **All** Editions except **Database.com**.

# USER PERMISSIONS

To change your fiscal year:

# Define a Custom Fiscal Year

Set up your company's custom fiscal years to fit your company's calendar. If you define a custom fiscal year and want to change it, edit the existing fiscal year definition.

Before defining a custom fiscal year, enable custom fiscal years. See [Set the Fiscal Year](#page-70-0) on page 67 for more information.

Before defining or editing any custom fiscal years, be aware of its impact on forecasting, reports, and other objects by reviewing [Define Your Fiscal Year](#page-68-0) on page 65.

Custom fiscal years cannot be deleted.

# Define a New Custom Fiscal Year

- **1.** From Setup, click **Company Profile** > **Fiscal Year**.
- **2.** Click **New**. The Custom Fiscal Year template dialog opens.
- **3.** Choose a template and click **Continue** to close the Custom Fiscal Year template dialog. For more information on the templates, see [Choosing a Custom Fiscal Year Template](#page-74-0) on page 71.
- **4.** Set the fiscal year start date, the fiscal year name, and choose the week start day. You can also add a description for the fiscal year.
	- Note: For the first custom fiscal year, the Fiscal Year Start Date and the Week Start Date are automatically set to today's date and day of week. If you already defined a custom fiscal year, the start dates are set to the day after the last end date of your custom fiscal years.

To change other than the start date, year name, or week start day, see [Customize the Fiscal Year Structure](#page-71-0) on page 68.

**5.** To review the fiscal year definition, click **Preview**.

If it is correct, close the preview and click **Save** to save your fiscal year, or **Save & New** to save your fiscal year and define another fiscal year.

Warning: If your company uses forecasting, creating the first custom fiscal year deletes any quotas and adjustments in the corresponding and subsequent standard fiscal years.

# Edit a Custom Fiscal Year

- **1.** From Setup, click **Company Profile** > **Fiscal Year**.
- **2.** Click a defined fiscal year name to review the details. Close the fiscal year preview to continue.
- **3.** Click **Edit** for the fiscal year you want to edit.
- **4.** Change the Fiscal Year Start Date, the Fiscal Year Name, Description, or Week Start Day.

Sometimes changing the Fiscal Year Start Date causes this fiscal year to overlap with the previous fiscal year or create a gap between the fiscal years. In this case, the end date of the previous fiscal year is changed to the day before the start of this fiscal year.

If changing the end date causes this fiscal year to overlap the next fiscal year, or create a gap between the fiscal years, the start date of the next fiscal year changes to the day after the end of this fiscal year.

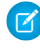

Note: You can't change the start or end date of a fiscal year if that causes it to overlap with a fiscal year that is defined using a Gregorian year template.

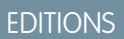

Available in: Salesforce Classic [\(not available in all](https://help.salesforce.com/apex/HTViewHelpDoc?id=overview_edition_lex_only.htm&language=en_US#overview_edition_lex_only) [orgs\)](https://help.salesforce.com/apex/HTViewHelpDoc?id=overview_edition_lex_only.htm&language=en_US#overview_edition_lex_only)

Available in: **All** Editions except for **Database.com**.

# USER PERMISSIONS

To view fiscal year:

- **•** View Setup and **Configuration**
- To change your fiscal year:
- **•** Customize Application
- Warning: If you change the start or end date of any quarter, period, or week, you lose all forecast data that are within that date range, including quotas, forecast history, and forecast adjustments. It also includes all forecasts for date ranges automatically adjusted as a result of that change and end or start date changes resulting from inserting or deleting periods.
- **5.** Click **Preview**.
- **6.** Review the fiscal year definition. If it is correct, close the preview and click **Save** to save your fiscal year. To make more detailed edits, see [Customize the Fiscal Year Structure](#page-71-0) on page 68.
	-

Note: The default label values for the fiscal year periods determine the fiscal year period labels for forecasting and reporting, unless you specify them. To change them, see [Customize the Fiscal Year Labels](#page-72-0) on page 69.

# Set Up Search

Find out which objects and fields are searchable. Customize search settings, search result filters, and lookup search. Learn how to improve the search experience for users.

See [Set Up and Manage Salesforce Search.](https://help.salesforce.com/apex/HTViewHelpDoc?id=search_setup_parent.htm&language=en_US#search_setup_parent)

# Provide Maps and Location Services

Maps and location services uses Google Maps to display maps on standard address fields, enables creation of Visualforce maps, and helps users enter new addresses with autocomplete.

To generate a map image, an address must include the street and city fields and either the state, postal code, or the country. If an address field is missing any of the required information, a map won't display on the detail page of a record.

The map image on the address is static, but clicking the map image opens Google Maps in a new browser tab on the desktop, and opens a map app on a mobile device.

If your organization has Salesforce offline access enabled, a map doesn't display when a user's device is offline.

To enable your organization's map and location services:

- **1.** From Setup, enter *Maps* in the Quick Find box, select **Maps and Location Settings**, then click **Edit**.
- **2.** Check Enable Maps and Location Services.
- **3.** Click **Save**.

IN THIS SECTION:

### [Autocomplete on Standard Addresses](#page-77-0)

When you enable autocomplete on standard addresses, Salesforce app users can enter text on standard address fields and see possible matching addresses in a picklist.

# EDITIONS

Available in: both Salesforce Classic and Lightning Experience

Available in: **All** Editions **except Database.com**

# EDITIONS

Available in: both Salesforce Classic and Lightning Experience

Available in: **Professional**, **Enterprise**, **Performance**, and **Unlimited** editions.

# USER PERMISSIONS

To modify maps and location settings:

## [Let Users Select State and Country from Picklists](#page-77-1)

State and country picklists let users select states and countries from predefined, standardized lists, instead of entering state and country data into text fields. State and country picklists offer faster and easier data entry. They help to ensure cleaner data that can be harnessed for other uses—in reports and dashboards, for example. They protect data integrity by preventing typos, alternate spellings, and junk data—even in records updated through the API.

# <span id="page-77-0"></span>Autocomplete on Standard Addresses

When you enable autocomplete on standard addresses, Salesforce app users can enter text on standard address fields and see possible matching addresses in a picklist.

Autocomplete on standard address picklist results are optimized for these countries:

- **•** USA
- **•** Japan
- **•** United Kingdom
- **•** Canada
- **•** Australia
- **•** Germany
- **•** France
- **•** Netherlands
- **•** Brazil
- **•** Spain
- **•** Russia
- **•** Sweden

To enable autocomplete on standard address fields:

- **1.** From Setup, enter *Maps* in the Quick Find box, select **Maps and Location Settings**, then click **Edit**.
- **2.** Check Enable autocomplete on standard address fields.
- **3.** Click **Save**.
- <span id="page-77-1"></span>Note:
	- **•** Autocomplete on standard address fields is available for all versions of the Salesforce app and Lightning Experience.

# Let Users Select State and Country from Picklists

State and country picklists let users select states and countries from predefined, standardized lists, instead of entering state and country data into text fields. State and country picklists offer faster and easier data entry. They help to ensure cleaner data that can be harnessed for other uses—in reports and dashboards, for example. They protect data integrity by preventing typos, alternate spellings, and junk data—even in records updated through the API.

The states and countries in the picklists are based on ISO-3166 standard values, making them compatible with other applications.

State and country picklists are available in the shipping, billing, mailing, and "other" address fields in the account, campaign members, contact, contract, lead, order, person accounts, quotes, and

# EDITIONS

Available in: both Salesforce Classic [\(not available in all](https://help.salesforce.com/apex/HTViewHelpDoc?id=overview_edition_lex_only.htm&language=en_US#overview_edition_lex_only) [orgs\)](https://help.salesforce.com/apex/HTViewHelpDoc?id=overview_edition_lex_only.htm&language=en_US#overview_edition_lex_only) and Lightning Experience

Available in: **Professional**, **Enterprise**, **Performance**, and **Unlimited** editions.

# USER PERMISSIONS

To modify maps and location settings:

**•** Customize Application

# EDITIONS

Available in: both Salesforce Classic and Lightning Experience

Available in: **All** Editions except Database.com

service contracts standard objects. The picklists are also available for managing users and companies in Setup. To use the picklists, first choose the country and then choose from the options that automatically populate the state or province picklist.

You can use the state and country picklists in most places that state and country fields are available in Salesforce, including:

- **•** Record edit and detail pages
- **•** List views, reports, and dashboards
- **•** Filters, functions, rules, and assignments

State and country picklists can also be searched, and they're supported in Translation Workbench.

# State and Country Picklist Limitations

State and country picklists include 239 countries by default. They also include the states and provinces of the United States, Canada, Australia, Brazil, China, India, Ireland, Italy, and Mexico. State and country picklists that contain more than 1,000 states or countries can cause degraded performance. State and country picklists do not work with:

- **•** Salesforce to Salesforce
- **•** Connect Offline
- **•** Change sets

If your org uses Data.com, the Data.com records can contain states and countries not included in the standard state and country picklists. If your org uses these states and countries, add them to the picklist before Data.com users can add or clean these records:

- **•** American Samoa (AS)
- **•** Guam (GU)
- **•** Hong Kong (HK)
- **•** Marshall Islands (MH)
- **•** Netherlands Antilles (AN)
- **•** Northern Mariana Islands (MP)
- **•** Serbia and Montenegro (CS)
- **•** United States Minor Outlying Islands (UM)

Picklist labels, not code values, are displayed in reports on state and country fields. To display code value abbreviations wherever your users see state or country names, manually change your State Name or Country Name labels to your code values. (For editing instructions, see [Configure State and Country Picklists](#page-81-0) on page 78.) You can access your records' state and country code values by using the StateCode and CountryCode fields in Workbench or the Data Loader.

# Implementing State and Country Picklists

Here's how to transition from text-based state and country fields to state and country picklists.

**1.** [Configure the state and country values you want to use in your org.](#page-81-0)

We recomment this step because it gives you the opportunity to customize state and country values. It ensures that state and country data continues to work with the third-party systems you have integrated with Salesforce.

**2.** [Scan your org's data and customizations.](#page-92-0)

Convert data and update customizations, such as list views, reports, and workflow rules, so that they continue to work with the new field type.

**3.** [Convert existing data.](#page-94-0)

The conversion process lets you map the various values in your org to standard picklist values. For example, map U.S., USA, and United States to US.

# **4.** [Turn on the picklists for your users.](#page-96-0)

If you turn on state and country picklists without configuring values, scanning your org, and converting existing data, users can use the picklists in new records. However, all existing data is incompatible with the new format, which could compromise data consistency and integrity across the two field formats.

**5.** Optionally, rescan and fix customizations or records that have been created or edited since your first scan.

For a step-by-step guide to implementing state and country picklists, see [Implementing State and Country Picklists.](https://resources.docs.salesforce.com/214/latest/en-us/sfdc/pdf/state_country_picklists_impl_guide.pdf)

# IN THIS SECTION:

# [Integration Values for State and Country Picklists](#page-80-0)

An integration value is a customizable text value that is linked to a state or country code. Integration values for standard states and countries default to the full ISO-standard state and country names. Integration values function similarly to the API names of custom fields and objects. Configuring integration values allows integrations that you set up before enabling state and country picklists to continue to work.

### [Configure State and Country Picklists](#page-81-0)

Configuring state and country picklists means choosing which states and countries you want to be available in your Salesforce org. It lets you make state and country picklists available for purposes like importing data, working with external systems, and accessing picklist data from the Metadata API.

### [Standard Countries for Address Picklists](#page-82-0)

### [Edit State and Country Details](#page-90-0)

You can add states and countries to your organization or edit the values of existing states and countries on a state or country's detail page.

### [State and Country Picklists and the Metadata API](#page-91-0)

If you're editing many state and country picklist integration values, using the Metadata API is more efficient than editing values in Setup.

### [Prepare to Scan State and Country Data and Customizations](#page-92-0)

Before switching from text-based state and country fields to standardized state and country picklists, scan your org to see how the change affects it. This discovery process shows you where and how state and country data appears in your org. The process also shows where this data is used in customizations, such as list views and reports. After you've analyzed the scan results, you can plan to convert your data, update your customizations, and turn on state and country picklists.

### [Scan State and Country Data and Customizations](#page-93-0)

### [Prepare to Convert State and Country Data](#page-94-0)

If your Salesforce organization includes text-based state and country values, you can convert that data to standardized picklist values.

### [Convert State and Country Data](#page-95-0)

To convert text-based state and country data to picklist-compatible values, select specific text values and choose the standard values you want to map them to. For example, you can select all occurrences of "USA" and change them to "United States."

### [Enable and Disable State and Country Picklists](#page-96-0)

When you enable state and country picklists, the picklists are immediately available to users. However, it can take some time for Salesforce to populate the ISO code fields on existing records. If users try to edit the state or country on a record before the code field is populated, they are prompted to select a code value.

## [State and Country Picklist Field-Syncing Logic](#page-96-1)

When you save records with state and country picklist values, Salesforce syncs the records' integration and code values for states and countries. You can't directly edit state or country integration values on record detail pages. You can directly edit records' state or country integration values only with workflows, Apex code, API integrations, and so on.

# [State and Country Picklist Error Messages](#page-97-0)

When you try to save records with mismatched code and text values for states or countries, various errors can occur. This information demystifies those error messages.

# <span id="page-80-0"></span>Integration Values for State and Country Picklists

An integration value is a customizable text value that is linked to a state or country code. Integration values for standard states and countries default to the full ISO-standard state and country names. Integration values function similarly to the API names of custom fields and objects. Configuring integration values allows integrations that you set up before enabling state and country picklists to continue to work.

When you enable state and country picklists, your text-typed State/Province and Country fields are repurposed as Integration Value fields. In reports and list views, your Integration Value fields are called State/Province (text only) and Country (text only). In addition, for each of your State/Province (text only) and Country (text only) fields, a picklist-typed State Code or Country Code field

# EDITIONS

Available in: both Salesforce Classic [\(not available in all](https://help.salesforce.com/apex/HTViewHelpDoc?id=overview_edition_lex_only.htm&language=en_US#overview_edition_lex_only) [orgs\)](https://help.salesforce.com/apex/HTViewHelpDoc?id=overview_edition_lex_only.htm&language=en_US#overview_edition_lex_only) and Lightning Experience

Available in: **All** Editions except Database.com

is created. The state and country picklist values set up in your organization determine the available values on these code fields.

Among the fields on each state or country picklist value are Active, Visible, Name, Code, and Integration Value. All your state and country picklists—for Billing Address, Shipping Address, and so on—can access the state and country picklist values you create. Storing a state or country code allows your records to access other information about your states and countries.

By default, Name and Integration Value fields for your states and countries contain identical values. The value in the Name field displays to users who interact with your picklist. Integration Value is used by:

- **•** Apex classes and triggers
- **•** Visualforce pages
- **•** SOQL queries
- **•** API queries and integrations
- **•** Rules for assignment, AutoResponse, validation, and escalation
- **•** Workflow rules
- **•** Email templates
- **•** Custom buttons and links
- **•** Field set customizations
- **•** Reports and list views

When you update a code value on a record, that record's State/Province (text only) or Country (text only) column is populated with the corresponding integration value. Likewise, when you update a state or country (text only) column with a valid integration value, we keep the corresponding state or country code column in sync. You can change your organization's integration values after you enable state and country picklists. However, when you update your picklists' state and country integration values, the integration values on your records aren't updated. Name values aren't stored on records. Instead, they're retrieved from Salesforce based on a record's State Code or Country Code value. If the states or countries in your picklists have different field values for Name and Integration Value, make sure your report or list view filters use the correct values. Use names in State and Country filters, and use integration values in State (text only) and Country (text only) filters. Otherwise, your reports can fail to capture all relevant records.

Edit your integration values in Setup or using the Metadata API. States' and countries' Name fields are editable only in Setup. In the Metadata API, Name and Integration Value fields are called label and integrationValue, respectively.

# SEE ALSO:

[Let Users Select State and Country from Picklists](#page-77-1) [Edit State and Country Details](#page-90-0) [State and Country Picklist Field-Syncing Logic](#page-96-1) [State and Country Picklist Error Messages](#page-97-0)

# <span id="page-81-0"></span>Configure State and Country Picklists

Configuring state and country picklists means choosing which states and countries you want to be available in your Salesforce org. It lets you make state and country picklists available for purposes like importing data, working with external systems, and accessing picklist data from the Metadata API.

Configuring picklists is not required for you to enable state and country picklists for users, but it's highly recommended. Configuring picklists helps ensure continuity and data integrity with existing state and country data and customizations.

When configuring states and countries, you start with countries and drill down to their states or provinces. State and country picklists include 239 countries by default. They also include the states and provinces of the United States, Canada, Australia, Brazil, China, India, Ireland, Italy, and Mexico. State and country picklists that contain more than 1,000 states or countries can cause degraded performance. For the complete list of default countries, see [Standard Countries for Address Picklists](#page-82-0).

#### Note:  $\mathbf{z}$

- **•** Integration values for state and country picklists can also be configured through the Metadata API. For more information, read about the AddressSettings component in the Metadata API Developer Guide.
- State and country picklists aren't supported in Salesforce change sets or packages. However, you can move integration value changes for state and country picklists between sandbox and production orgs by using the Metadata API. First, configure your state and country picklists in your sandbox org. Then, use the Metadata API to retrieve the sandbox configurations, and deploy them to your production org. You can't deploy new ISO codes or update ISO code values using any API.

# EDITIONS

Available in: both Salesforce Classic [\(not available in all](https://help.salesforce.com/apex/HTViewHelpDoc?id=overview_edition_lex_only.htm&language=en_US#overview_edition_lex_only) [orgs\)](https://help.salesforce.com/apex/HTViewHelpDoc?id=overview_edition_lex_only.htm&language=en_US#overview_edition_lex_only) and Lightning Experience

Available in: **All** Editions except Database.com

# USER PERMISSIONS

To configure state and country picklists:

**•** Modify All Data

- **1.** From Setup, enter *State and Country Picklists* in the Quick Find box, then select **State and Country Picklists**.
- **2.** On the State and Country Picklists setup page, click **Configure states and countries**.
- **3.** Select from the following options:

### **Active**

Makes the country available in the Metadata API so that records that contain the country can be imported. However, unless you also set it as visible, the country isn't available to users in Salesforce.

### **Visible**

Makes the country available to users in Salesforce. A country has to be active before you can make it visible.

**4.** Click **Edit** to view and edit details for the country, including to configure its states or provinces.

- **5.** (Optional) Under Picklist Settings, select a Default Country. The Default Country automatically populates country picklists for new records in your org, but users can select a different country. Default countries must be both active and visible.
- **6.** Click **Save** to save your configuration.
- $\Box$  Note: Active states and countries not marked  $v$  is  $\Box$  ble are still valid filter lookup values. You can use invisible states and countries when creating filters in reports, list views, workflows, and so on.

### SEE ALSO:

[Edit State and Country Details](#page-90-0) [Let Users Select State and Country from Picklists](#page-77-1) [Integration Values for State and Country Picklists](#page-80-0)

# <span id="page-82-0"></span>Standard Countries for Address Picklists

# Standard Countries

Salesforce provides these 239 countries as standard for country address picklists. An asterisk (\*) indicates that states or provinces are available for that country.

# **EDITIONS**

Available in: both Salesforce Classic [\(not available in all](https://help.salesforce.com/apex/HTViewHelpDoc?id=overview_edition_lex_only.htm&language=en_US#overview_edition_lex_only) [orgs\)](https://help.salesforce.com/apex/HTViewHelpDoc?id=overview_edition_lex_only.htm&language=en_US#overview_edition_lex_only) and Lightning Experience

Available in: **All** Editions except Database.com

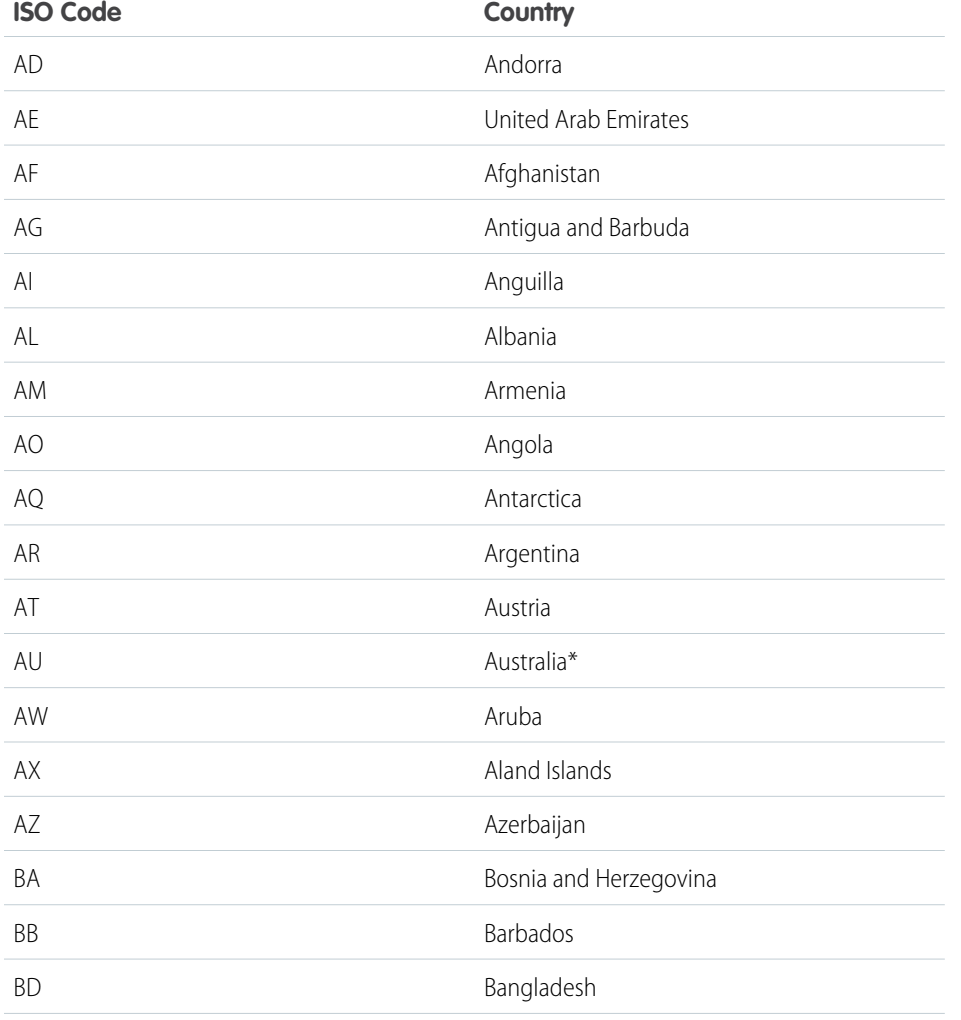

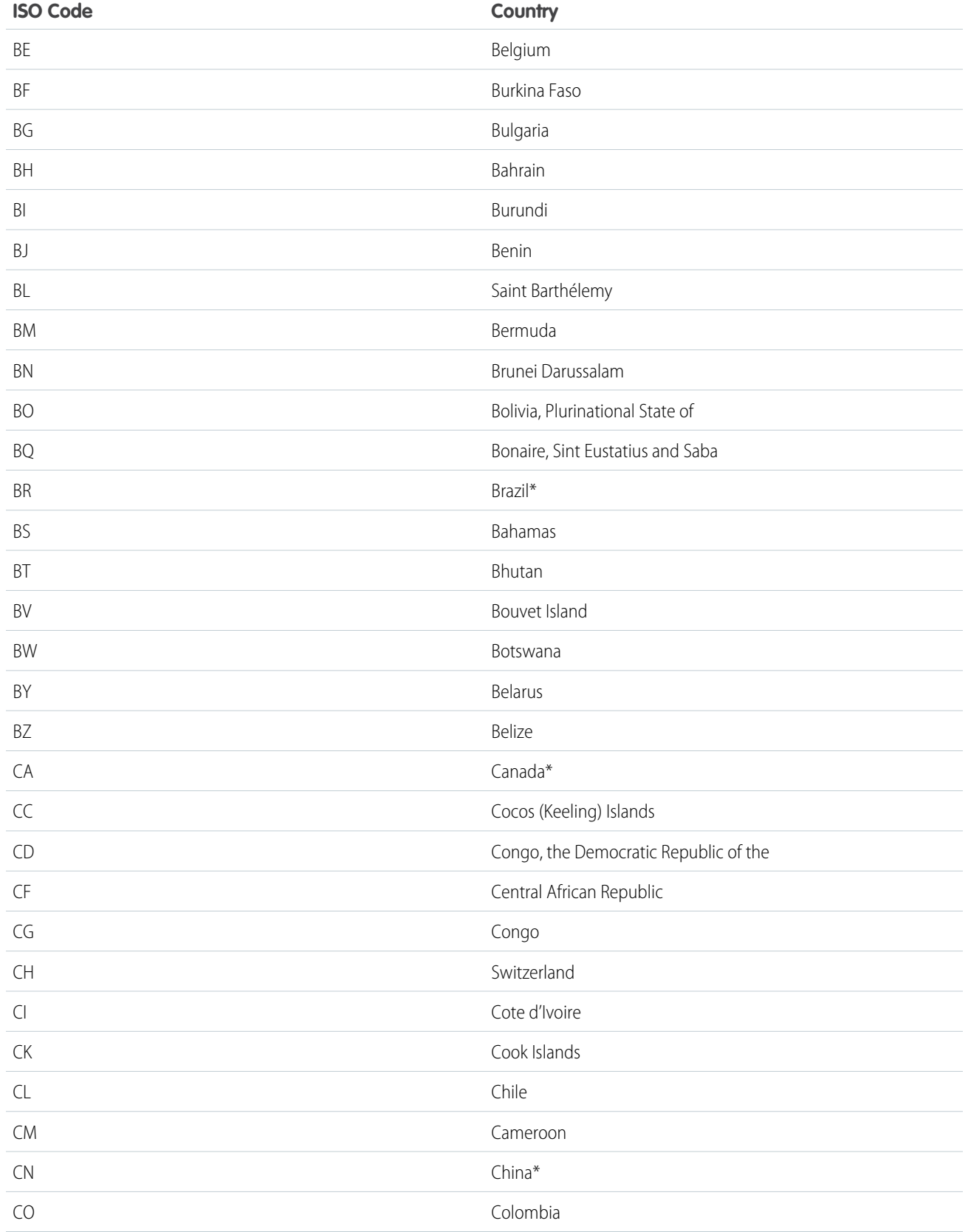

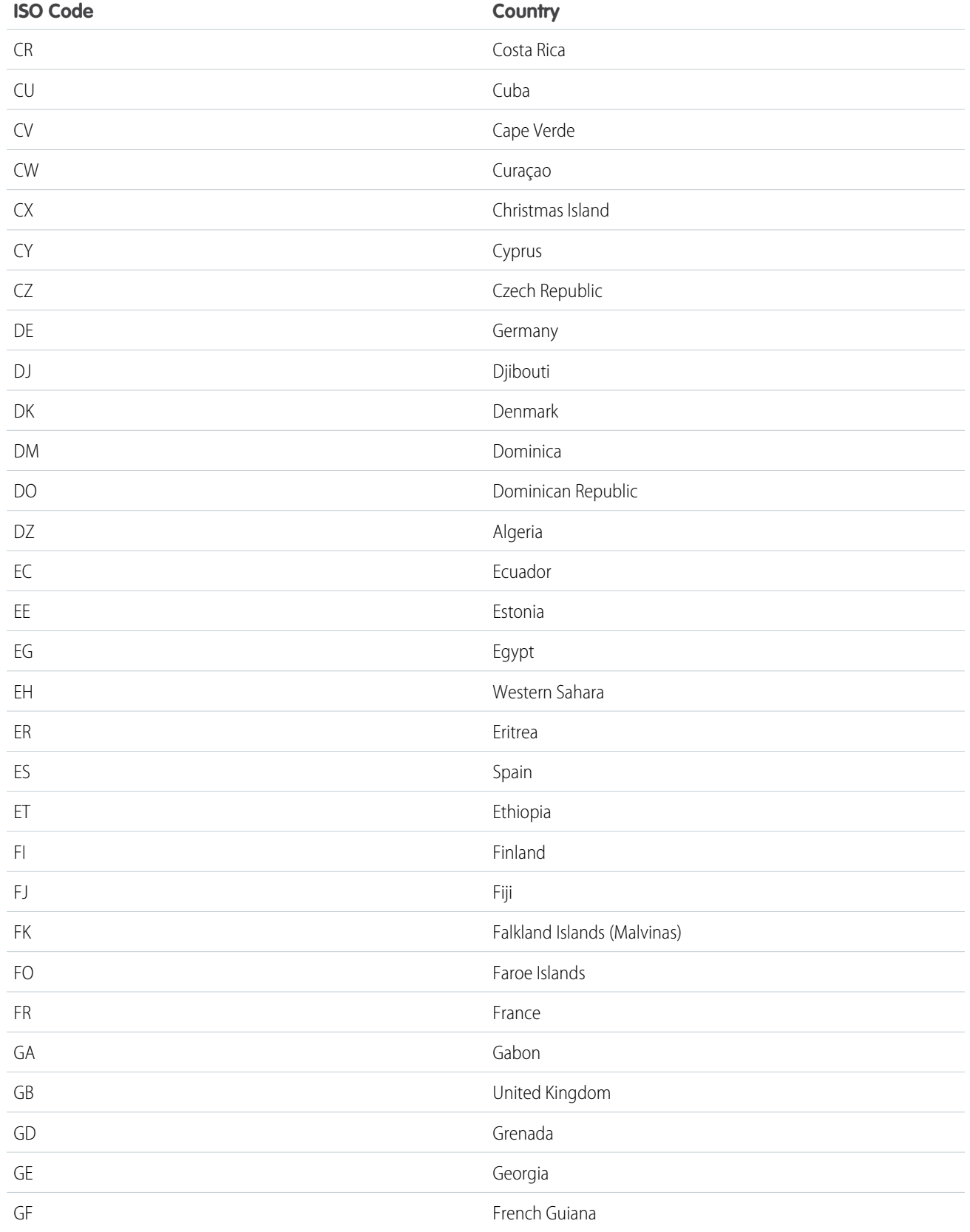

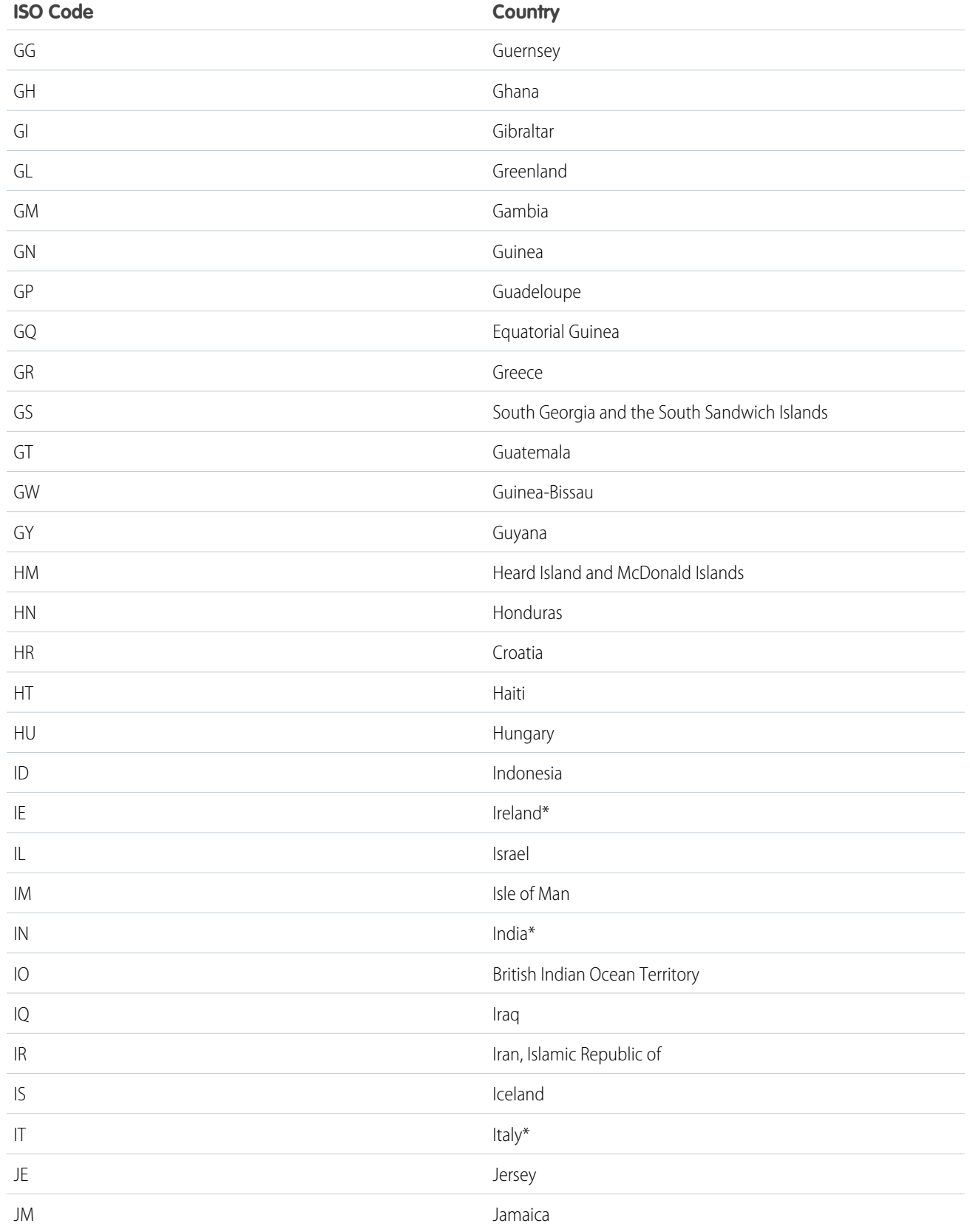

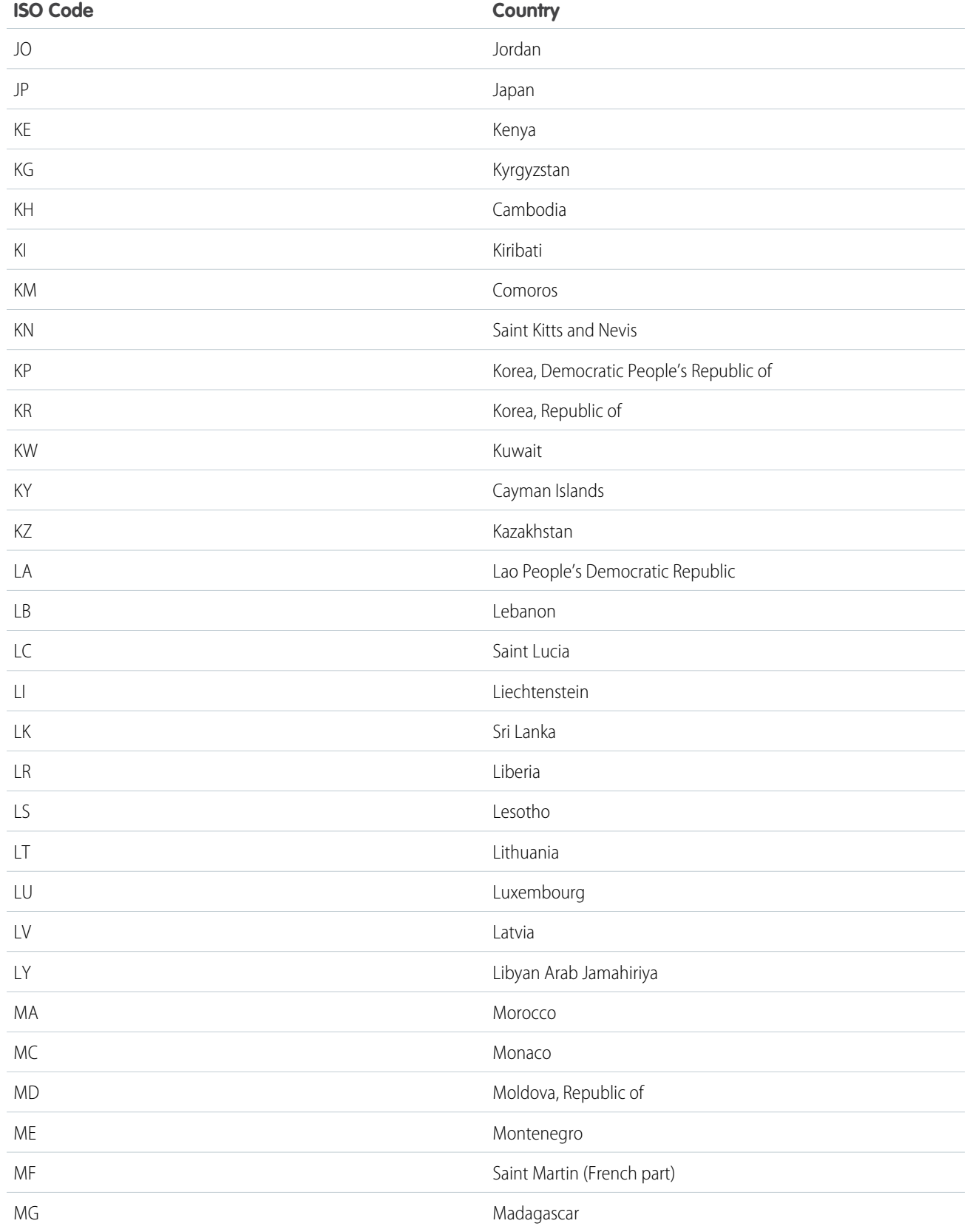

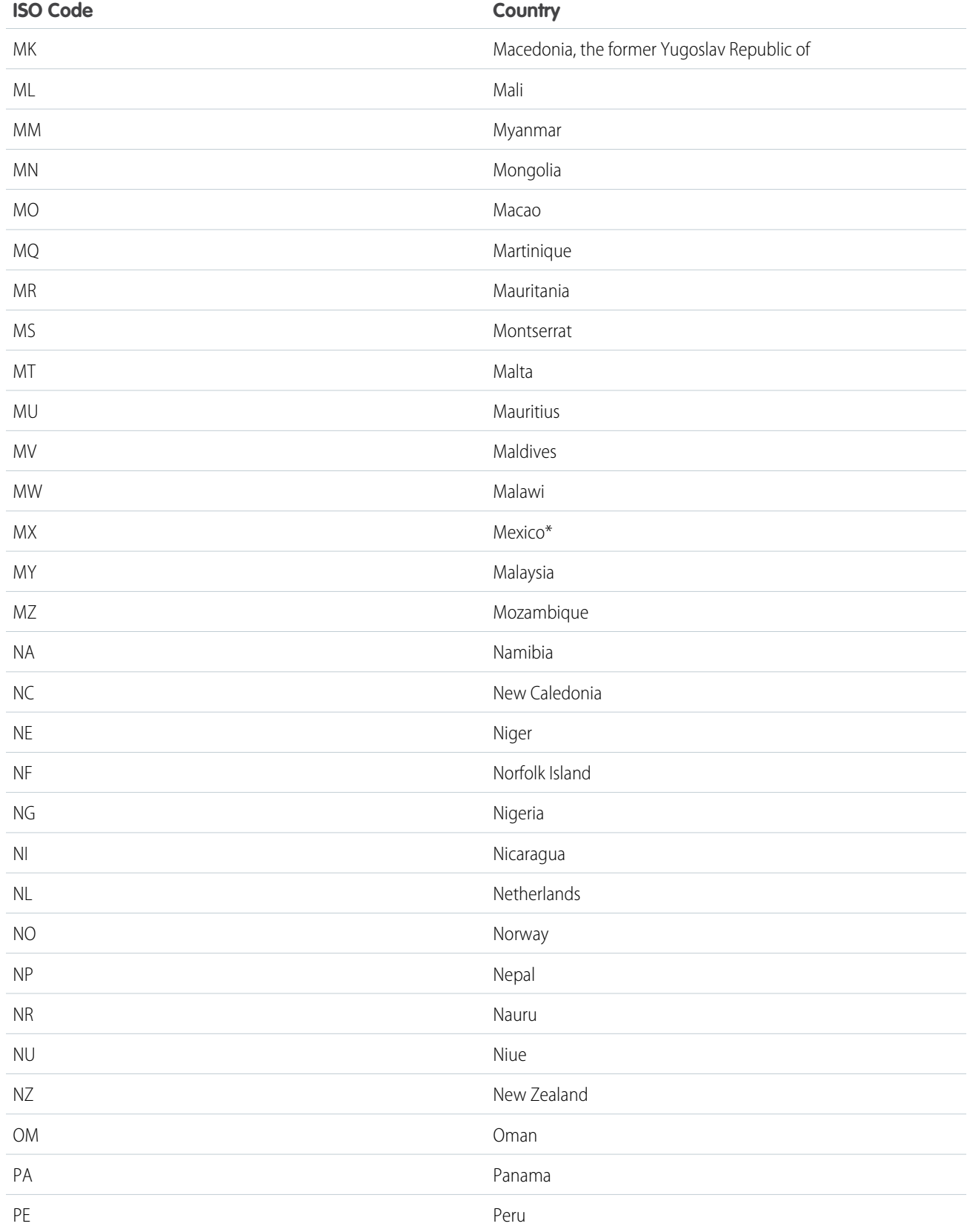

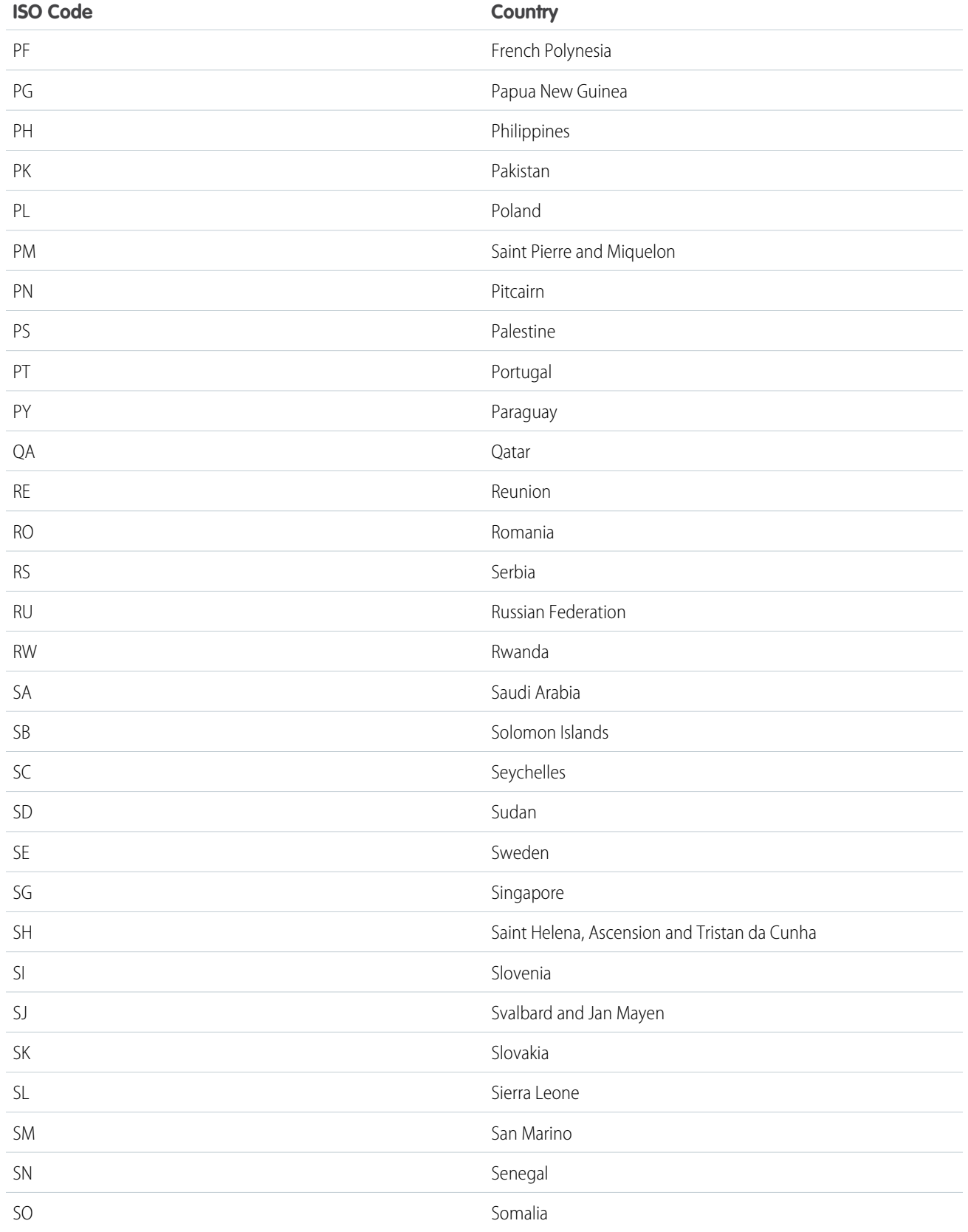

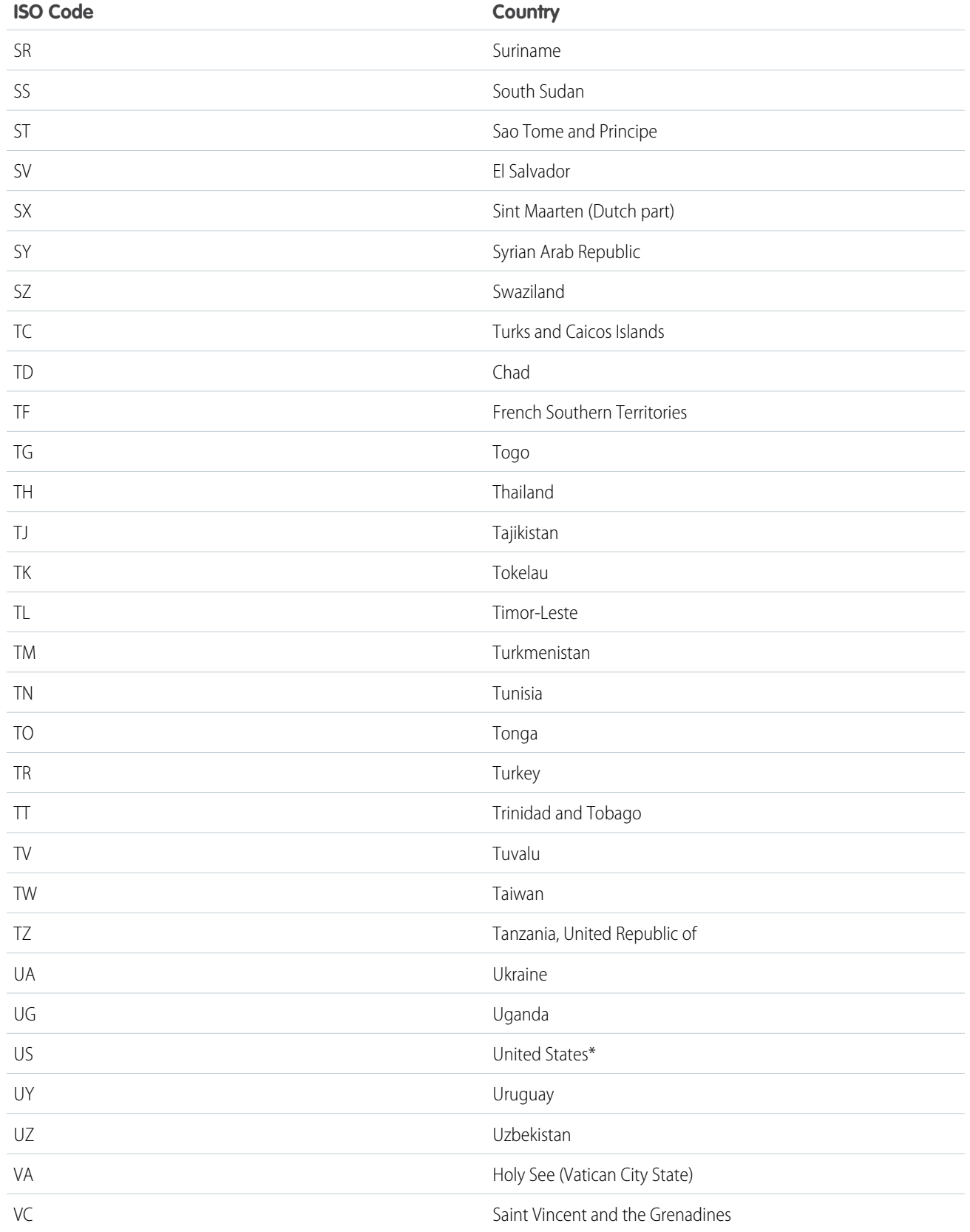

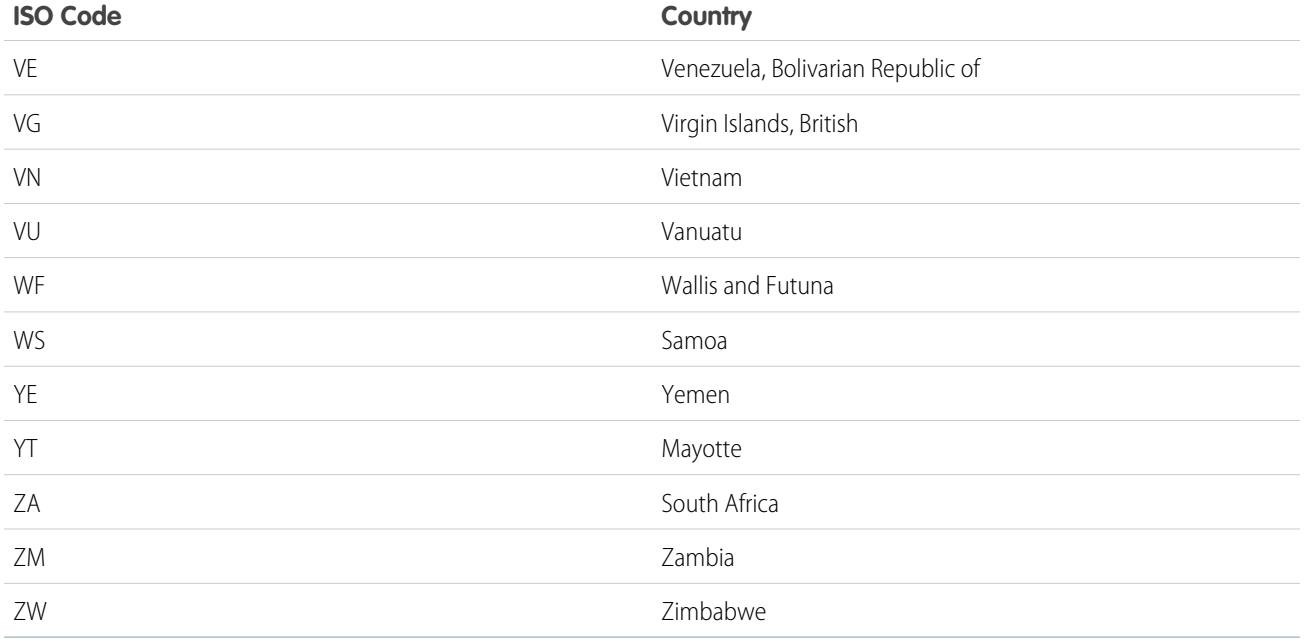

# <span id="page-90-0"></span>Edit State and Country Details

You can add states and countries to your organization or edit the values of existing states and countries on a state or country's detail page.

To add or edit a state or province, navigate to its detail page through the detail page of its associated country.

**1.** From Setup, enter *State* in the Quick Find box, then select **State and Country Picklists**.

# **2.** Click **Configure states and countries**.

- **3.** Click **New Country** to add a country or click **Edit** for a listed country.
- **4.** Under Country Information, specify your options.

### **Country Name**

By default, the ISO-standard name. The name is what users see in the Salesforce user interface.

### **Country Code**

By default, the two-letter ISO-standard code. If you change an ISO code, the new value must be unique. Codes are case insensitive and must contain only ASCII characters and

numbers. You can't edit the ISO codes of standard states or countries. You can edit the country codes of custom states and countries only before you enable those states and countries for your users.

### **Integration Value**

A customizable text value that is linked to a state or country code. Integration values for standard states and countries default to the full ISO-standard state and country names. Integration values function similarly to the API names of custom fields and objects. Configuring integration values allows integrations that you set up before enabling state and country picklists to continue to work.

You can edit integration values to match values that you use elsewhere in your organization. For example, let's say that you have a workflow rule that uses USA instead of the default United States as the country name. If you manually set the integration value for country code US to *USA*, the workflow rule doesn't break when you enable state and country picklists.

# EDITIONS

Available in: both Salesforce Classic [\(not available in all](https://help.salesforce.com/apex/HTViewHelpDoc?id=overview_edition_lex_only.htm&language=en_US#overview_edition_lex_only) [orgs\)](https://help.salesforce.com/apex/HTViewHelpDoc?id=overview_edition_lex_only.htm&language=en_US#overview_edition_lex_only) and Lightning Experience

Available in: **All** Editions except Database.com

# USER PERMISSIONS

To add or edit state or country details:

**•** Modify All Data

When you update a code value on a record, that record's State/Province (text only) or Country (text only) column is populated with the corresponding integration value. Likewise, when you update a state or country (text only) column with a valid integration value, we keep the corresponding state or country code column in sync. You can change your organization's integration values after you enable state and country picklists. However, when you update your picklists' state and country integration values, the integration values on your records aren't updated. Name values aren't stored on records. Instead, they're retrieved from Salesforce based on a record's State Code or Country Code value. If the states or countries in your picklists have different field values for Name and Integration Value, make sure your report or list view filters use the correct values. Use names in State and Country filters, and use integration values in State (text only) and Country (text only) filters. Otherwise, your reports can fail to capture all relevant records.

### **Active**

Makes the country available in the Metadata API so that records can be imported that contain the country. However, unless you also set it as visible, the country isn't available to users in Salesforce.

### **Visible**

Makes the country available to users in Salesforce. A country must be active before you can make it visible.

- **5.** If you're adding a country, click **Add**.
- **6.** If you're editing a country, specify the options for States:

#### **Active**

Makes the state available in the Metadata API so that records can be imported that contain the state. However, unless you also set it as visible, the state isn't available to users in Salesforce.

#### **Visible**

Makes the state available to users in Salesforce. A state must be active before you can make it visible.

- **7.** Click either of the following, if desired.
	- **New State** to add a custom state or province. On the New State page, specify a State Name, State Code, and Integration Value, and select whether the new state is Active or Visible. To save the new state, click **Add**.
	- **• Edit** to view and edit state or province details, including the State Name, State Code, and Integration Value.

## **8.** Click **Save**.

### SEE ALSO:

<span id="page-91-0"></span>[Configure State and Country Picklists](#page-81-0) [Let Users Select State and Country from Picklists](#page-77-1) [Integration Values for State and Country Picklists](#page-80-0) [State and Country Picklists and the Metadata API](#page-91-0)

# State and Country Picklists and the Metadata API

If you're editing many state and country picklist integration values, using the Metadata API is more efficient than editing values in Setup.

You can use the Metadata API to edit existing states and countries in state and country picklists. You can't use the Metadata API to create or delete new states or countries. First, configure your state and country picklists in your sandbox org. Then, use the Metadata API to retrieve the sandbox configurations, and deploy them to your production org. You can't deploy new ISO codes or update

# EDITIONS

Available in: both Salesforce Classic [\(not available in all](https://help.salesforce.com/apex/HTViewHelpDoc?id=overview_edition_lex_only.htm&language=en_US#overview_edition_lex_only) [orgs\)](https://help.salesforce.com/apex/HTViewHelpDoc?id=overview_edition_lex_only.htm&language=en_US#overview_edition_lex_only) and Lightning Experience

Available in: **All** Editions except Database.com

ISO code values using any API. Search for "AddressSettings" in the [Metadata API Developer Guide](https://developer.salesforce.com/docs/atlas.en-us.214.0.api_meta.meta/api_meta/) for information about working with state and country picklists in the Metadata API.

## SEE ALSO:

[Integration Values for State and Country Picklists](#page-80-0) [Edit State and Country Details](#page-90-0)

# <span id="page-92-0"></span>Prepare to Scan State and Country Data and Customizations

Before switching from text-based state and country fields to standardized state and country picklists, scan your org to see how the change affects it. This discovery process shows you where and how state and country data appears in your org. The process also shows where this data is used in customizations, such as list views and reports. After you've analyzed the scan results, you can plan to convert your data, update your customizations, and turn on state and country picklists.

Every org's discovery process is unique. For some orgs, transitioning from state and country text fields to standardized picklists is straightforward and manageable. However, if state and country metadata is used extensively throughout an org, the transition can be a complicated and time-consuming process. Salesforce recommends that you scan your org early and often so that you can transition smoothly to the new lists. Keep these best practices and considerations in mind.

# EDITIONS

Available in: both Salesforce Classic [\(not available in all](https://help.salesforce.com/apex/HTViewHelpDoc?id=overview_edition_lex_only.htm&language=en_US#overview_edition_lex_only) [orgs\)](https://help.salesforce.com/apex/HTViewHelpDoc?id=overview_edition_lex_only.htm&language=en_US#overview_edition_lex_only) and Lightning Experience

Available in: **All** Editions except Database.com

- **•** Scanning doesn't convert data or fix your customizations. Convert your data separately, and update your customizations individually.
- **•** You can continue to work normally in your org during the scan.
- **•** The scanning process identifies affected managed packages but doesn't provide a mechanism for addressing packaging issues.
- **•** Scanning doesn't find formulas that include state and country metadata.
- **•** You can't use display values in validation rules or workflow rules that use comparison formula functions. If your validation or workflow rules on state or country fields use BEGINS, CONTAINS, ISCHANGED, or REGEX, use ISPICKVAL with state and country code values in your comparison functions.
- **•** Scanning doesn't find personal list views and reports that use state and country metadata. Individual users must update those customizations themselves.
- **•** Converted leads aren't scanned. State and country values aren't updated on converted lead records when you enable state and country picklists.
- **•** Scan your org multiple times. After you update a customization, rescan to make sure that your changes fixed the problem and didn't create new ones.

### SEE ALSO:

[Scan State and Country Data and Customizations](#page-93-0) [Let Users Select State and Country from Picklists](#page-77-1)

# <span id="page-93-0"></span>Scan State and Country Data and Customizations

Scanning an organization for text-based state and country values reveals where and how text-based state and country data appears in existing records. For example, you can see all the ways United States is saved as a text value, such as U.S., US, America, Estados Unidos, and even misspelled entries like Untied States. In addition, scanning shows you where state and country data is used in customizations, including:

- **•** List views
- **•** Reports
- **•** Validation rules
- **•** Custom buttons and links
- **•** Workflow rules
- **•** Email templates
- **•** Field sets
- **•** Apex classes and triggers
- **•** Visualforce pages

When the scan is complete, you receive 2 emails with links to detailed reports: one on address data and one on customizations. After analyzing the reports, begin the tasks of converting existing data to picklist values and updating customizations so that they work with the new picklist fields.

- **1.** From Setup, enter *State and Country Picklists* in the Quick Find box, then select **State and Country Picklists**.
- **2.** On the State and Country Picklists setup page, click **Scan Now** and then click **Scan**.

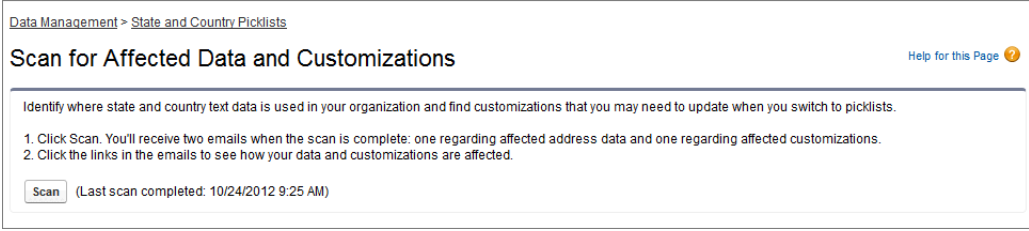

**3.** Wait for an email that contains the results.

Depending on the size and complexity of your organization, the results take anywhere between a few minutes and a few hours to generate.

Note: The emails are sent from noreply@salesforce.com. They have the subject line, "Salesforce Address Data Scan" or "Salesforce Address Customization Scan." If you don't receive the emails, make sure that they weren't caught in a spam filter.

- **4.** Click the link in each email to go to a document that contains the report of affected data or customizations.
- **5.** On the Document detail page, click **View file**.

# EDITIONS

Available in: both Salesforce Classic [\(not available in all](https://help.salesforce.com/apex/HTViewHelpDoc?id=overview_edition_lex_only.htm&language=en_US#overview_edition_lex_only) [orgs\)](https://help.salesforce.com/apex/HTViewHelpDoc?id=overview_edition_lex_only.htm&language=en_US#overview_edition_lex_only) and Lightning Experience

Available in: **All** Editions except Database.com

# USER PERMISSIONS

To scan state and country data and customizations:

**•** Modify All Data AND Create Documents

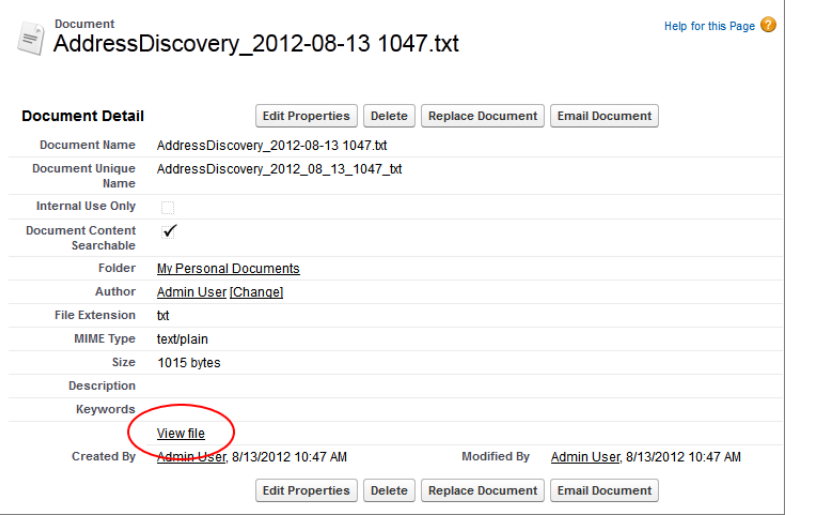

### <span id="page-94-0"></span>SEE ALSO:

[Let Users Select State and Country from Picklists](#page-77-1)

# Prepare to Convert State and Country Data

If your Salesforce organization includes text-based state and country values, you can convert that data to standardized picklist values.

Converting existing data allows you to keep working with the data after you switch to picklists. Say, you have a report that culls all your sales reps' leads in Washington state. The report is generated from state picklist value Washington. To ensure that records with text-based state values such as Wash., WA, and Washington are included in the report, convert text-based state data to standardized picklist values.

Converting existing state and country text data into standardized picklist values helps ensure data integrity after you enable picklists in your organization. Your users encounter validation errors when saving records that contain state or country values not in your picklists. Also, reports become

unreliable when records created before you enable state and country picklists contain different state and country values than records created using picklists.

When you convert data, Salesforce starts with countries, then goes on to states. As you go through the conversion process, here are a few things to keep in mind:

- **•** Save frequently. You can exit the conversion tool and return to it at any time.
- **•** You can continue to work normally in your organization while converting data.
- **•** You can't convert data while you're scanning for affected data and customizations, or while state or country picklists are being deployed.
- **•** Steps can be repeated and undone at any time until you enable the picklists for users. After the picklists are enabled, you can't undo the conversion.

# EDITIONS

Available in: both Salesforce Classic [\(not available in all](https://help.salesforce.com/apex/HTViewHelpDoc?id=overview_edition_lex_only.htm&language=en_US#overview_edition_lex_only) [orgs\)](https://help.salesforce.com/apex/HTViewHelpDoc?id=overview_edition_lex_only.htm&language=en_US#overview_edition_lex_only) and Lightning Experience

Available in: **All** Editions except Database.com

**•** If you use Data.com Clean, we recommend that you suspend Clean jobs until the conversion is finished.

#### SEE ALSO:

[Convert State and Country Data](#page-95-0) [Let Users Select State and Country from Picklists](#page-77-1)

# <span id="page-95-0"></span>Convert State and Country Data

To convert text-based state and country data to picklist-compatible values, select specific text values and choose the standard values you want to map them to. For example, you can select all occurrences of "USA" and change them to "United States."

Before you convert state and country values in State and Country Picklists setup, [configure the](#page-81-0) [picklists for your org](#page-81-0). That way, the data in your org is consistent and accurate when you enable picklists, because all new and updated records use your specified integration value.

Convert countries first, and then states and provinces.

You can convert up to 2,000 country values and up to 2,000 state values. However, state and country picklists that contain more than 1,000 states or countries can degrade performance.

- **1.** From Setup, enter *State and Country Picklists* in the Quick Find box, then select **State and Country Picklists**.
- **2.** On the State and Country Picklists setup page, click **Convert now**. Salesforce opens the Convert Countries page. This page displays all the country text values that appear in your org and the number of times each value is used.
- **3.** Select Change for one or more values you want to convert. For example, select Change for all the iterations of United States.
- **4.** In the Change To area, choose the country you want to convert the text values to and click **Save to Changelist**.

Note: If you map states or countries to Unknown value, users see states and countries in their records. However, your users encounter errors when they save records, unless they change each state or country to a valid value before saving.

- **5.** Repeat Steps 3 and 4 for other country values, such as for Canada. Salesforce tracks planned changes in the Changelist area.
- **6.** When all the countries are mapped, click **Next** to convert state values.

Use the Country of Origin column to identify the country associated with that state or province.

**7.** On the Confirm Changes page, click **Finish** to return to the setup overview page. Or click **Finish and Enable Picklists** to convert the values and turn on state and country picklists in your org.

A few words about undo:

- **•** On the Convert Countries or Convert States page, click **Undo** at any time to revert values in the changelist.
- **•** On the Convert States page, click **Previous** to return to the Convert Countries page and change country mappings.
- **•** You can convert state and country values even after clicking **Finish**. After picklists are enabled, however, you can no longer edit your conversion mappings.

SEE ALSO:

[Let Users Select State and Country from Picklists](#page-77-1)

# EDITIONS

Available in: both Salesforce Classic [\(not available in all](https://help.salesforce.com/apex/HTViewHelpDoc?id=overview_edition_lex_only.htm&language=en_US#overview_edition_lex_only) [orgs\)](https://help.salesforce.com/apex/HTViewHelpDoc?id=overview_edition_lex_only.htm&language=en_US#overview_edition_lex_only) and Lightning Experience

Available in: **All** Editions except Database.com

### USER PERMISSIONS

To convert text-based state and country data:

**•** Modify All Data

# <span id="page-96-0"></span>Enable and Disable State and Country Picklists

When you enable state and country picklists, the picklists are immediately available to users. However, it can take some time for Salesforce to populate the ISO code fields on existing records. If users try to edit the state or country on a record before the code field is populated, they are prompted to select a code value.

- **1.** From Setup, enter *State and Country Picklists* in the Quick Find box, then select **State and Country Picklists**.
- **2.** On the State and Country Picklists setup page, click **Enable** to turn on the picklists.

Note:

- **•** You can also enable state and country picklists when you finish converting existing, text-based data to picklist values. See [Convert State and Country Data.](#page-95-0)
- **3.** To turn off state and country picklists, click **Disable** on the State and Country Picklists setup page.

Important: If you disable state and country picklists:

- **•** For records that you haven't saved since enabling picklists, state and country values revert to their original text values.
- **•** For records that you have saved since enabling picklists, state and country integration values replace original text values.
- **•** References to state and country picklists in customizations—such as workflow field updates, email templates, and Visualforce pages—become invalid.
- **•** Columns and filters that refer to picklist fields in reports and list views disappear.

### <span id="page-96-1"></span>SEE ALSO:

[Let Users Select State and Country from Picklists](#page-77-1)

# State and Country Picklist Field-Syncing Logic

When you save records with state and country picklist values, Salesforce syncs the records' integration and code values for states and countries. You can't directly edit state or country integration values on record detail pages. You can directly edit records' state or country integration values only with workflows, Apex code, API integrations, and so on.

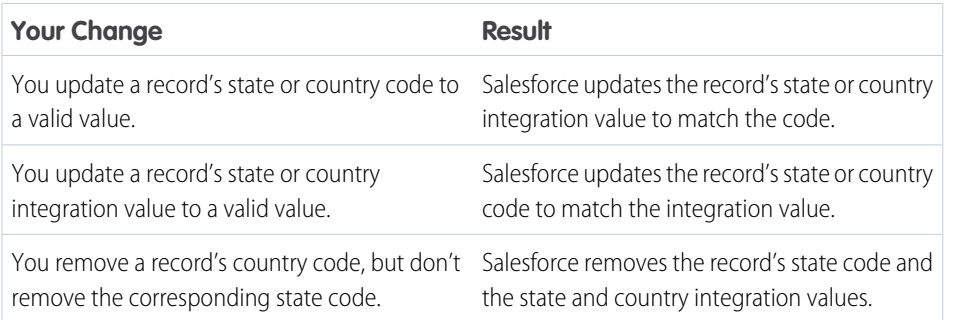

# EDITIONS

Available in: both Salesforce Classic [\(not available in all](https://help.salesforce.com/apex/HTViewHelpDoc?id=overview_edition_lex_only.htm&language=en_US#overview_edition_lex_only) [orgs\)](https://help.salesforce.com/apex/HTViewHelpDoc?id=overview_edition_lex_only.htm&language=en_US#overview_edition_lex_only) and Lightning Experience

Available in: **All** Editions except Database.com

# USER PERMISSIONS

To turn state and country picklists on and off: **•** Modify All Data

# EDITIONS

Available in: both Salesforce Classic [\(not available in all](https://help.salesforce.com/apex/HTViewHelpDoc?id=overview_edition_lex_only.htm&language=en_US#overview_edition_lex_only) [orgs\)](https://help.salesforce.com/apex/HTViewHelpDoc?id=overview_edition_lex_only.htm&language=en_US#overview_edition_lex_only) and Lightning Experience

Available in: **All** Editions except Database.com

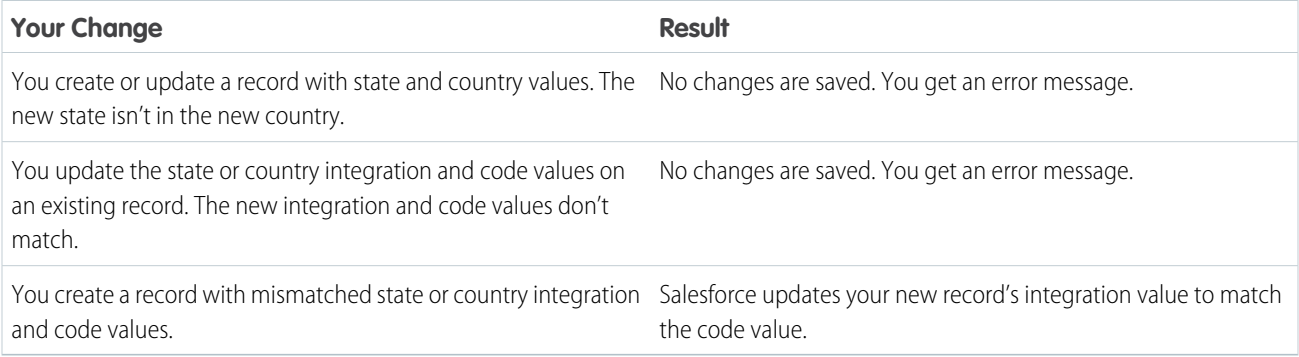

### SEE ALSO:

[Let Users Select State and Country from Picklists](#page-77-1) [Integration Values for State and Country Picklists](#page-80-0) [State and Country Picklist Error Messages](#page-97-0)

# <span id="page-97-0"></span>State and Country Picklist Error Messages

When you try to save records with mismatched code and text values for states or countries, various errors can occur. This information demystifies those error messages.

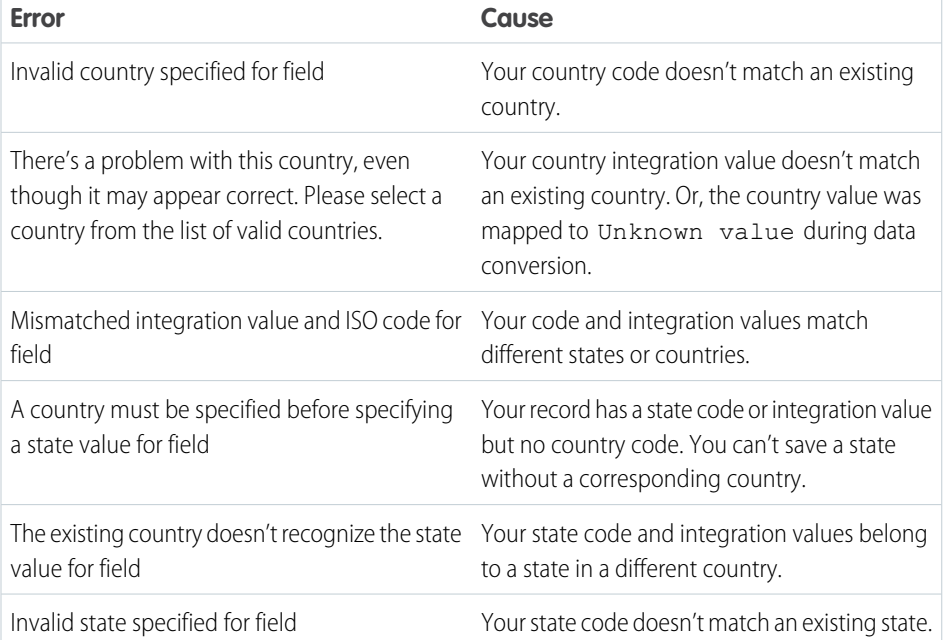

# EDITIONS

Available in: both Salesforce Classic [\(not available in all](https://help.salesforce.com/apex/HTViewHelpDoc?id=overview_edition_lex_only.htm&language=en_US#overview_edition_lex_only) [orgs\)](https://help.salesforce.com/apex/HTViewHelpDoc?id=overview_edition_lex_only.htm&language=en_US#overview_edition_lex_only) and Lightning Experience

Available in: **All** Editions except Database.com

### SEE ALSO:

[Let Users Select State and Country from Picklists](#page-77-1) [Integration Values for State and Country Picklists](#page-80-0) [State and Country Picklist Field-Syncing Logic](#page-96-1)

# Customize Reports and Dashboards

Set up reports and dashboards to deliver information to your users in the ways that work best for them.

To get to this page, from Setup, enter *Reports* in the Quick Find box, then select **Reports and Dashboards Settings**.

### IN THIS SECTION:

# [Hide the Embedded Salesforce Classic Report Builder and Enable Enhanced Run Page \(Beta\) in](#page-99-0) [Lightning Experience](#page-99-0)

Give your users the complete Lightning experience by hiding the embedded Salesforce Classic report builder and opting into the Enhanced Run Page (Beta).

# [Provide Convenience Features for Your Report and Dashboard Users](#page-99-1)

You can enable or disable several user interface features that may help your users get more out of reports and dashboards. These settings are for convenience and ease of use; they don't affect the data returned in your reports and dashboards.

[Let Users Subscribe to Report Notifications](#page-102-0)

Allow users to subscribe to reports to be notified whenever certain metrics meet conditions they specify.

[Customize Report and Dashboard Email Notifications](#page-102-1)

Choose how users are notified when information changes in the reports and dashboards they use.

# [Set Up a Custom Report Type](#page-103-0)

A report type defines the set of records and fields available to a report based on the relationships between a primary object and its related objects. Reports display only records that meet the criteria defined in the report type.

[Turn On Enhanced Folder Sharing for Reports and Dashboards](#page-115-0)

When you enable folder sharing, Salesforce converts your users' existing folder access levels to use new, more detailed access levels.

[Bulk Move Reports or Dashboards Using the Metadata API](#page-115-1)

You can move individual reports or dashboards between folders and subfolders in Lightning Experience. If you want to bulk move reports or dashboards at one time, use the Metadata API as described in the following example.

### [Set Up Historical Trend Reporting](#page-117-0)

To make historical trend reports available to your users, start by using filters to configure the amount of data that's captured for historical trend reporting. Then select the fields needed for historical reports.

### [Upgrade the Report Wizard](#page-119-0)

Report builder, a powerful drag-and-drop editor, is the standard tool for creating and editing reports. If your organization is still using the old report wizard, you should upgrade to report builder.

# SEE ALSO:

[Upgrade the Report Wizard](#page-119-0)

# EDITIONS

Available in: Salesforce Classic [\(not available in all](https://help.salesforce.com/apex/HTViewHelpDoc?id=overview_edition_lex_only.htm&language=en_US#overview_edition_lex_only) [orgs\)](https://help.salesforce.com/apex/HTViewHelpDoc?id=overview_edition_lex_only.htm&language=en_US#overview_edition_lex_only)

Available in: **All** editions except **Database.com**

# USER PERMISSIONS

To modify report and dashboard settings:

USER PERMISSIONS

To modify report and dashboard settings:

**•** Customize Application

# <span id="page-99-0"></span>Hide the Embedded Salesforce Classic Report Builder and Enable Enhanced Run Page (Beta) in Lightning Experience

Give your users the complete Lightning experience by hiding the embedded Salesforce Classic report builder and opting into the Enhanced Run Page (Beta).

Available in: Lightning Experience

Available in: **Essentials**, **Group**, **Professional**, **Enterprise**, **Performance**, **Unlimited**, and **Developer** Editions

Available in: Enhanced Folder Sharing

# When you hide the embedded Salesforce Classic report builder, you also opt your org into the Enhanced Run page (Beta) in Lightning experience. The enhanced run page gives users an improved user interface. For example, viewing record details is just a toggle away. You'll also notice enhanced performance when you run reports.

**1.** From Setup, enter *Reports* in the Quick Find box, then select **Reports and Dashboards Settings**.

# **2.** Select **Hide the embedded Salesforce Classic report builder in Lightning Experience**.

**3.** Click **Save**.

The Salesforce Classic report builder is hidden in Lightning Experience. Users no longer see the **New Report (Salesforce Classic)** and **Edit (Salesforce Classic)** buttons on the Reports tab in Lightning Experience.

After users run a report, they can switch to the enhanced run page by clicking **Switch to Enhanced Run Page (Beta)**. If needed, they can switch back by clicking **Switch to Legacy Run Page**.

Note: Once users switch to the enhanced run page, all reports display in this version until you switch back to the legacy run page.

<span id="page-99-1"></span> $\mathbf \Omega$ Important: Because joined reports can only be created and edited in the Salesforce Classic report builder, if you turn on **Enable Lightning Joined Reports (Beta)**, then the Salesforce Classic report builder remains available in Lightning Experience even if you also enable **Hide the embedded Salesforce Classic report builder in Lightning Experience**.

# Provide Convenience Features for Your Report and Dashboard Users

You can enable or disable several user interface features that may help your users get more out of reports and dashboards. These settings are for convenience and ease of use; they don't affect the data returned in your reports and dashboards.

### IN THIS SECTION:

### [Let Users See Report Headers While Scrolling](#page-100-0)

Floating report headers keep column and row headings in sight no matter how far users scroll in report results.

### [Help Users Find Dashboards Quickly](#page-100-1)

Dashboard finder uses auto-complete to help users quickly find dashboards in the Dashboards tab, just by entering the first few letters of its name in the search filter.

### [Let Users Post Dashboard Components in Chatter](#page-101-0)

Dashboard component snapshots let users post static images of dashboard components to Chatter feeds, making the snapshot visible to all users.

# EDITIONS

Available in: both Salesforce Classic [\(not available in all](https://help.salesforce.com/apex/HTViewHelpDoc?id=overview_edition_lex_only.htm&language=en_US#overview_edition_lex_only) [orgs\)](https://help.salesforce.com/apex/HTViewHelpDoc?id=overview_edition_lex_only.htm&language=en_US#overview_edition_lex_only) and Lightning Experience

Available in: **All** Editions except **Database.com**

# USER PERMISSIONS

To modify report and dashboard settings:

# [Exclude the Confidential Information Disclaimer from Reports](#page-101-1)

By default, report footers include a disclaimer that reads "Confidential Information - Do Not Distribute". The disclaimer reminds users to be mindful of who they share reports with, helping to ensure that third parties don't view your reports. At your discretion, exclude the disclaimer from your reports.

# <span id="page-100-0"></span>Let Users See Report Headers While Scrolling

Floating report headers keep column and row headings in sight no matter how far users scroll in report results.

With floating report headers, users can scroll to the bottom of lengthy reports without having to scroll back to the top to view the names of the column headings.

Users can also click floating report headers to sort data in a specific column. When users sort data by clicking a floating report heading, the report refreshes and redirects users to the beginning of report results.

Floating headers are available for tabular, summary, and matrix reports.

- **1.** From Setup, enter *Reports* in the Quick Find box, then select **Reports and Dashboards Settings**.
- **2.** Select or deselect **Enable Floating Report Headers**.
- <span id="page-100-1"></span>**3.** Click **Save**.

# Help Users Find Dashboards Quickly

Dashboard finder uses auto-complete to help users quickly find dashboards in the Dashboards tab, just by entering the first few letters of its name in the search filter.

All dashboards matching that text are dynamically displayed in the drop-down list. The list first shows dashboards the user viewed recently, and then other dashboards appear in alphabetical order by folder. The first 1000 results are shown in a single list; above 1000, results are shown 500 per page. Users only see dashboards in folders they can access. Disable this option to use the static drop-down list instead.

This option is enabled by default.

- **1.** From Setup, enter *Reports* in the Quick Find box, then select **Reports and Dashboards Settings**.
- **2.** Select or deselect **Enable Dashboard Finder**.
- **3.** Click **Save**.

# EDITIONS

Available in: Salesforce Classic [\(not available in all](https://help.salesforce.com/apex/HTViewHelpDoc?id=overview_edition_lex_only.htm&language=en_US#overview_edition_lex_only) [orgs\)](https://help.salesforce.com/apex/HTViewHelpDoc?id=overview_edition_lex_only.htm&language=en_US#overview_edition_lex_only) and Lightning Experience

Available in: **Group** (View Only), **Professional**, **Enterprise**, **Performance**, **Unlimited**, and **Developer Editions** 

# USER PERMISSIONS

To modify report and dashboard settings:

**•** Customize Application

# EDITIONS

Available in: Salesforce Classic [\(not available in all](https://help.salesforce.com/apex/HTViewHelpDoc?id=overview_edition_lex_only.htm&language=en_US#overview_edition_lex_only) [orgs\)](https://help.salesforce.com/apex/HTViewHelpDoc?id=overview_edition_lex_only.htm&language=en_US#overview_edition_lex_only)

Available in: **Group** (View Only), **Professional**, **Enterprise**, **Performance**, **Unlimited**, and **Developer Editions** 

Available in: both Legacy Folder Sharing and Enhanced Folder Sharing

# USER PERMISSIONS

To modify report and dashboard settings:

# <span id="page-101-0"></span>Let Users Post Dashboard Components in Chatter

Dashboard component snapshots let users post static images of dashboard components to Chatter feeds, making the snapshot visible to all users.

- **1.** Make sure Chatter feed tracking for dashboards is enabled.
- **2.** From Setup, enter *Reports* in the Quick Find box, then select **Reports and Dashboards Settings**.
- **3.** Select or deselect **Enable Dashboard Component Snapshots**.
- Important: This option lets users override dashboard visibility settings, making snapshots visible to all Chatter users. Though this makes it easy to share time-specific data without having to add people to dashboard folders, be aware that users can inadvertently post sensitive or confidential information.

# <span id="page-101-1"></span>Exclude the Confidential Information Disclaimer from Reports

By default, report footers include a disclaimer that reads "Confidential Information - Do Not Distribute". The disclaimer reminds users to be mindful of who they share reports with, helping to ensure that third parties don't view your reports. At your discretion, exclude the disclaimer from your reports.

- **1.** From Setup, enter *Reports and Dashboards Settings* in the Quick Find box, then select **Reports and Dashboards Settings**.
- **2.** Select **Exclude Disclaimer from Exported Reports** and **Exclude Disclaimer from Report Run Pages and from Printable View Pages**.
- **3.** Click **Save**.

# EDITIONS

Available in: both Salesforce Classic [\(not available in all](https://help.salesforce.com/apex/HTViewHelpDoc?id=overview_edition_lex_only.htm&language=en_US#overview_edition_lex_only) [orgs\)](https://help.salesforce.com/apex/HTViewHelpDoc?id=overview_edition_lex_only.htm&language=en_US#overview_edition_lex_only) and Lightning Experience

Available in: **Group** (View Only), **Professional**, **Enterprise**, **Performance**, **Unlimited**, and **Developer Editions** 

Available in: both Legacy Folder Sharing and Enhanced Folder Sharing

# USER PERMISSIONS

To modify report and dashboard settings:

**•** Customize Application

# EDITIONS

Available in: Salesforce Classic [\(not available in all](https://help.salesforce.com/apex/HTViewHelpDoc?id=overview_edition_lex_only.htm&language=en_US#overview_edition_lex_only) [orgs\)](https://help.salesforce.com/apex/HTViewHelpDoc?id=overview_edition_lex_only.htm&language=en_US#overview_edition_lex_only) and Lightning Experience

Available in: **Group** (View Only), **Professional**, **Enterprise**, **Performance**, **Unlimited**, and **Developer Editions** 

# USER PERMISSIONS

To modify report and dashboard settings:

# <span id="page-102-0"></span>Let Users Subscribe to Report Notifications

Allow users to subscribe to reports to be notified whenever certain metrics meet conditions they specify.

- **1.** From Setup, enter *Report Notifications* in the Quick Find box, then select **Report Notifications**.
- **2.** Select the option to enable report notifications.
- **3.** Click **Save**.

# <span id="page-102-1"></span>Customize Report and Dashboard Email Notifications

Choose how users are notified when information changes in the reports and dashboards they use.

- **1.** From Setup, enter *Email Notifications* in the Quick Find box, then select **Email Notifications**.
- **2.** Select or clear the following options to modify the notifications for your organization:

### **Allow Community Users to Receive Reports and Dashboards by Email**

If you enable this option, all internal and community (portal) users specified as recipients receive reports and dashboards. If this option isn't enabled, only internal Salesforce users can receive reports and dashboard refresh notifications.

This option, disabled by default, is available to Enterprise, Unlimited, and Performance Edition organizations that have a Customer Portal or partner portal set up as part of Community Cloud.

# **Use Images Compatible with Lotus Notes in Dashboard Emails** Dashboard refresh notifications can be sent to specified users when a scheduled dashboard refresh completes. By default, Salesforce sends images in dashboard emails as .png

(Portable Network Graphic) files, which are not supported in Lotus Notes. When you enable

the Use Images Compatible with Lotus Notes in Dashboard Emails > option, Salesforce uses .jpg images, which Lotus Notes supports, when sending dashboard emails. The "Schedule Dashboard" permission is required to view this option.

 $\Box$  Note: Dashboard emails that contain images compatible with Lotus Notes are substantially larger and the image quality can be lower.

### **3.** Click **Save**.

# **EDITIONS**

Available in: Salesforce Classic [\(not available in all](https://help.salesforce.com/apex/HTViewHelpDoc?id=overview_edition_lex_only.htm&language=en_US#overview_edition_lex_only) [orgs\)](https://help.salesforce.com/apex/HTViewHelpDoc?id=overview_edition_lex_only.htm&language=en_US#overview_edition_lex_only)

Available in: **All** editions except **Database.com**

# USER PERMISSIONS

To modify report and dashboard settings:

**•** Customize Application

# EDITIONS

Available in: Salesforce Classic [\(not available in all](https://help.salesforce.com/apex/HTViewHelpDoc?id=overview_edition_lex_only.htm&language=en_US#overview_edition_lex_only) [orgs\)](https://help.salesforce.com/apex/HTViewHelpDoc?id=overview_edition_lex_only.htm&language=en_US#overview_edition_lex_only)

Available in: **Enterprise**, **Performance**, **Unlimited**, and **Developer** Editions

# USER PERMISSIONS

To modify report and dashboard settings:

# <span id="page-103-0"></span>Set Up a Custom Report Type

# EDITIONS

Available in: Salesforce Classic [\(not available in all](https://help.salesforce.com/apex/HTViewHelpDoc?id=overview_edition_lex_only.htm&language=en_US#overview_edition_lex_only) [orgs\)](https://help.salesforce.com/apex/HTViewHelpDoc?id=overview_edition_lex_only.htm&language=en_US#overview_edition_lex_only) and Lightning Experience

Available in: **Essentials**, **Professional**, **Enterprise**, **Performance**, **Unlimited**, and **Developer** Editions

Available in: Enhanced Folder Sharing and Legacy Folder Sharing

A report type defines the set of records and fields available to a report based on the relationships between a primary object and its related objects. Reports display only records that meet the criteria defined in the report type.

For example, an administrator can create a report type that shows only job applications that have an associated resume; applications without resumes won't show up in reports using that type. An administrator can also show records that may have related records—for example, applications with or without resumes. In this case, all applications, whether or not they have resumes, are available to reports using that type.

You can create custom report types from which users can report on your organization's reports and dashboards. When defining a custom report type, select Reports or Dashboards from the Primary Object drop-down list on the New Custom Report Type page.

Tip: When you're done creating your report type, consider ways you can do more with it:

- **•** Add the custom report type to apps you upload to Salesforce AppExchange.
- **•** Users designated as a translator with the "View Setup and Configuration" permission can translate custom report types using the Translation Workbench.

### IN THIS SECTION:

### 1. [Create a Custom Report Type](#page-105-0)

Choose the primary object you'd like your new report type to support, then give it a name and a useful description. Mark it as "in development" until you're ready to make it available for users to create reports.

### 2. [Add Child Objects To Your Custom Report Type](#page-107-0)

To enable reports to pull data from more than just the primary object, consider adding one or more related objects to your report type.

### 3. [Design the Field Layout for Reports Created From Your Custom Report Type](#page-109-0)

After you define a custom report type and choose its object relationships, you can specify the standard and custom fields a report can display when created or run from a custom report type.

### 4. [Manage Custom Report Types](#page-112-0)

After you create a custom report type, you can customize, edit, and delete it.

5. [Limits on Report Types](#page-114-0)

Custom report types are subject to some limits to ensure high performance and usability.

# USER PERMISSIONS

To create and update custom report types:

#### **• Legacy Folder Sharing**

Create and Customize Reports AND

Manage Custom Report Types

#### **Enhanced Folder Sharing**

Create and Customize Reports

AND

Manage Custom Report Types

To delete custom report types:

#### **• Legacy Folder Sharing**

Create and Customize Reports AND

Manage Custom Report Types

AND

Modify All Data

#### **Enhanced Folder Sharing**

Create and Customize Reports

AND

Manage Custom Report Types

AND

Modify All Data

# <span id="page-105-0"></span>Create a Custom Report Type

# EDITIONS

Available in: Salesforce Classic [\(not available in all](https://help.salesforce.com/apex/HTViewHelpDoc?id=overview_edition_lex_only.htm&language=en_US#overview_edition_lex_only) [orgs\)](https://help.salesforce.com/apex/HTViewHelpDoc?id=overview_edition_lex_only.htm&language=en_US#overview_edition_lex_only) and Lightning Experience

Available in: **Essentials**, **Professional**, **Enterprise**, **Performance**, **Unlimited**, and **Developer** Editions

Available in: Enhanced Folder Sharing and Legacy Folder Sharing

Choose the primary object you'd like your new report type to support, then give it a name and a useful description. Mark it as "in development" until you're ready to make it available for users to create reports.

- **1.** From Setup, enter *Report Types* in the Quick Find box, then select **Report Types**.
- **2.** Click **New Custom Report Type**.
- **3.** Select the Primary Object for your custom report type.
	- Tip:
		- **•** You can choose from all objects—even those you don't have permission to view. This lets you build report types for a variety of users.
		- Once you save a report type, you can't change the primary object.
		- **•** If the primary object on a report type is a custom or external object, and that object is deleted, the report type and reports created from it are deleted.
		- **•** If you remove an object from a report type, all references to that object and its associated objects are removed from the reports and dashboards based on that type.
		- **•** The name of the primary object is derived from the plural label field. The names of any related objects are derived from either the related list label field or the custom field that defines its relationship to the primary object.
- **4.** Enter the Report Type Label and the Report Type Name. The label can be up to 50 characters long. If you enter a name that is longer than 50 characters, the name gets truncated. The name is used by the SOAP API.
- **5.** Enter a description for your custom report type, up to 255 characters long. If you enter a name that is longer than 255 characters, the name gets truncated.

Provide a meaningful description so users have a good idea of which data is available for reports. For example: *Accounts with Contacts. Report on accounts and their contacts. Accounts without contacts are not shown.*.

- **6.** Select the category in which you want to store the custom report type.
- **7.** Select a Deployment Status:
	- Choose In Development during design and testing as well as editing. The report type and its reports are hidden from all users except those with the "Manage Custom Report Types" permission. Only users with that permission can create and run reports using report types in development.
	- **•** Choose Deployed when you''re ready to let all users access the report type.
	- Note: A custom report type's Deployment Status changes from Deployed to In Development if its primary object is a custom or external object whose Deployment Status similarly changes.

# **8.** Click **Next**.

A developer can edit a custom report type in a managed package after it's released, and can add new fields. Subscribers automatically receive these changes when they install a new version of the managed package. However, developers can't remove objects from the report type after the package is released. If you delete a field in a custom report type that's part of a managed package, and the deleted field is part of bucketing or used in grouping, you receive an error message.

# USER PERMISSIONS

To create and update custom report types:

#### **• Legacy Folder Sharing**

Create and Customize Reports AND

Manage Custom Report Types

#### **Enhanced Folder Sharing**

Create and Customize Reports

AND

Manage Custom Report Types

To delete custom report types:

#### **• Legacy Folder Sharing**

Create and Customize Reports AND

Manage Custom Report Types

AND

Modify All Data

#### **Enhanced Folder Sharing**

Create and Customize Reports

AND

Manage Custom Report Types AND

Modify All Data

# <span id="page-107-0"></span>Add Child Objects To Your Custom Report Type

# EDITIONS

Available in: Salesforce Classic [\(not available in all](https://help.salesforce.com/apex/HTViewHelpDoc?id=overview_edition_lex_only.htm&language=en_US#overview_edition_lex_only) [orgs\)](https://help.salesforce.com/apex/HTViewHelpDoc?id=overview_edition_lex_only.htm&language=en_US#overview_edition_lex_only) and Lightning Experience

Available in: **Essentials**, **Professional**, **Enterprise**, **Performance**, **Unlimited**, and **Developer** Editions

Available in: Enhanced Folder Sharing and Legacy Folder Sharing
To enable reports to pull data from more than just the primary object, consider adding one or more related objects to your report type.

- **1.** Click the box under the primary object.
- **2.** Select a child object.

Only related objects are shown.

Note: The name of the primary object is derived from the plural label field. The names of any related objects are derived from either the related list label field or the custom field that defines its relationship to the primary object.

- **3.** For each child object, select one of the following criteria:
	- **•** Each "A" record must have at least one related "B" record. Only parent records with child records are shown in the report.
	- **•** "A" records may or may not have related "B" records. Parent records are shown, whether or not they have child records.

When Users are the primary object, select child objects by field—for example, Accounts (Account Owner) or Accounts (Created By).

**4.** Add up to three child objects.

The number of children depends on the objects you choose.

- **5.** Click **Save**.
- Example:
	- **•** If you select that object A may or may not have object B, then all subsequent objects automatically include the may-or-may-not association on the custom report type. For example, if accounts are the primary object and contacts are the secondary object, and you choose that accounts may or may not have contacts, then any tertiary and quaternary objects included on the custom report type default to may-or-may-not associations.
	- **•** Blank fields display on report results for object B when object A does not have object B. For example, if a user runs a report on accounts with or without contacts, then contact fields display as blank for accounts without contacts.
	- **•** On reports where object A may or may not have object B, you can't use the OR condition to filter across multiple objects. For example, if you enter filter criteria *Account Name starts with M OR Contact First Name starts with M*, an error message displays informing you that your filter criteria is incorrect.
	- The Row Limit option on tabular reports shows only fields from the primary object on reports created from custom report types where object A may or may not have object B. For example, in an accounts with or without contacts report, only fields from accounts are shown. Fields from objects after a may-or-may-not association on custom report types aren't shown. For example, in an accounts with contacts with or without cases report, only fields from accounts and contacts are available to use. Also, existing reports may not run or disregard the Row Limit settings if they were created from custom report types where object associations changed from object A with object B to object A with or without object B.

## USER PERMISSIONS

To create and update custom report types:

#### **• Legacy Folder Sharing**

Create and Customize Reports AND

Manage Custom Report Types

# **Enhanced Folder**

# **Sharing**

Create and Customize Reports

AND

Manage Custom Report Types

To delete custom report types:

#### **• Legacy Folder Sharing**

Create and Customize Reports AND

Manage Custom Report Types

AND

Modify All Data

#### **Enhanced Folder Sharing**

Create and Customize Reports

AND

Manage Custom Report Types

AND

Modify All Data

# Design the Field Layout for Reports Created From Your Custom Report Type

# EDITIONS

Available in: Salesforce Classic [\(not available in all](https://help.salesforce.com/apex/HTViewHelpDoc?id=overview_edition_lex_only.htm&language=en_US#overview_edition_lex_only) [orgs\)](https://help.salesforce.com/apex/HTViewHelpDoc?id=overview_edition_lex_only.htm&language=en_US#overview_edition_lex_only) and Lightning Experience

Available in: **Essentials**, **Professional**, **Enterprise**, **Performance**, **Unlimited**, and **Developer** Editions

Available in: Enhanced Folder Sharing and Legacy Folder Sharing

After you define a custom report type and choose its object relationships, you can specify the standard and custom fields a report can display when created or run from a custom report type.

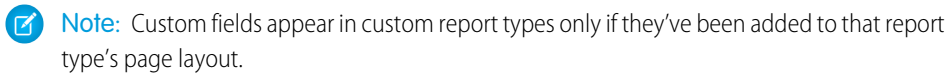

- **1.** From Setup, enter *Report Types* in the Quick Find box, then select **Report Types** to display the All Custom Report Types page.
- **2.** Select the custom report type you want to edit and click **Edit Layout** on the Fields Available for Reports section.

You can click **Preview Layout** to preview which fields will display on the Select Columns page of a report customized or run from this report type.

Note: When previewing the layout, all fields and objects are displayed, including fields and objects you may not have permission to access. However, you cannot access any data stored in the fields or objects that you do not have permission to access.

**3.** Select fields from the right-hand box and drag them to a section on the left.

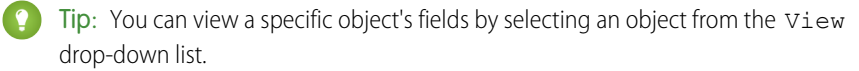

- **4.** Optionally, click **Add fields related via lookup** to display the Add Fields Via Lookup overlay. From here you can add fields via the lookup relationship the object selected in the View drop-down list has to other objects.
	- **•** A lookup field is a field on an object that displays information from another object. For example, the Contact Name field on an account.
	- **•** A custom report type can contain fields available via lookup through four levels of lookup relationships. For example, for an account, you can get the account owner, the account owner's manager, the manager's role, and that role's parent role.
	- **•** You can only add fields via lookup that are associated with objects included in the custom report type. For example, if you add the accounts object to the custom report type, then you can add fields from objects to which accounts have a lookup relationship.
	- **•** Selecting a lookup field on the Add Fields Via Lookup overlay may allow you to access additional lookup fields from other objects to which there is a lookup relationship. For example, if you select the Contact Name field from cases, you can then select the Account field from contacts because accounts have a lookup relationship to contacts which have a lookup relationship to cases.
	- **•** The fields displayed in the Add Fields Via Lookup overlay do not include lookup fields to primary objects. For example, if accounts are the primary object on your custom report type, and contacts are the secondary object, then the Add Fields Via Lookup overlay does not display lookup fields from contacts to accounts.
	- **•** Fields added to the layout via the **Add fields related via lookup** link are automatically included in the section of the object from which they are a lookup field. For example, if you add the Contact field as a lookup from accounts, then the Contact field is automatically included in the Accounts section. However, you can drag a field to any section.
	- **•** Fields added via lookup automatically display the lookup icon on the field layout of the custom report type.
	- Reduce the amount of time it takes a user to find fields to report on by grouping similar fields together on custom report types' field layouts. You can create new page sections in which to group fields that are related to one another, and you can group fields to match specific detail pages and record types.

## USER PERMISSIONS

To create and update custom report types:

#### **• Legacy Folder Sharing**

Create and Customize Reports AND

Manage Custom Report Types

#### **Enhanced Folder Sharing**

Create and Customize Reports

AND

Manage Custom Report Types

To delete custom report types:

#### **• Legacy Folder Sharing**

Create and Customize Reports AND

Manage Custom Report Types

AND

Modify All Data

#### **Enhanced Folder Sharing**

Create and Customize Reports

AND

Manage Custom Report Types AND Modify All Data

- **•** If you include activities as the primary object on a custom report type, then you can only add lookup fields from activities to accounts on the select column layout of the custom report type.
- **5.** Arrange fields on sections as they should appear to users.

Fields not dragged onto a section will be unavailable to users when they generate reports from this report type.

- **6.** Click **Preview Layout** and use the legend to determine which fields are included on the layout, added to the report by default, and added to the layout via a lookup relationship.
	- Warning: Users can view roll-up summary fields on reports that include data from fields they do not have access to view. For example, a user that does not have access to view the Price field on an opportunity product can view the Total Price field on opportunity reports if he or she has access to the Total Price field.
- **7.** To rename or set which fields are selected by default for users, select one or more fields and click **Edit Properties**.
	- **•** Click the Checked by Default checkbox next to one or more fields.

Fields selected by default automatically display the checkbox icon  $(\checkmark)$  on the field layout of the custom report type.

**•** Change the text in the Display As field next to the field you want to rename.

 $\sqrt{1}$ Note: Renamed fields from standard objects, as well as renamed standard objects, do not display as such on the field layout of the custom report type. However, renamed fields from standard objects and renamed standard objects do display their new names on the report and the preview page, which you can access by clicking **Preview Layout**.

- **8.** To rename the sections, click **Edit** next to an existing section, or create a new section by clicking **Create New Section**.
- **9.** Click **Save**.

# Manage Custom Report Types

# EDITIONS

Available in: Salesforce Classic [\(not available in all](https://help.salesforce.com/apex/HTViewHelpDoc?id=overview_edition_lex_only.htm&language=en_US#overview_edition_lex_only) [orgs\)](https://help.salesforce.com/apex/HTViewHelpDoc?id=overview_edition_lex_only.htm&language=en_US#overview_edition_lex_only) and Lightning Experience

Available in: **Professional**, **Enterprise**, **Performance**, **Unlimited**, and **Developer** Editions

Available in: Enhanced Folder Sharing and Legacy Folder Sharing

After you create a custom report type, you can customize, edit, and delete it.

From Setup, enter *Report Types* in the Quick Find box, then select **Report Types** to display the All Custom Report Types page, which shows the list of custom report types defined for your organization.

- **•** Select a list view from the View drop-down list to go directly to that list page, or click **Create New View** to define your own custom view.
- **•** Define a new custom report type by clicking **New Custom Report Type**.
- **•** Update a custom report type's name, description, report type category, and deployment status by clicking **Edit** next to a custom report type's name.
- **•** Delete a custom report type by clicking **Del** next to the custom report type's name. All the data stored in the custom report type will be deleted and cannot be restored from the Recycle Bin.
	- Important: When you delete a custom report type, any reports based on it are also deleted. Any dashboard components created from a report based on a deleted custom report type display an error message when viewed.
- **•** Display detailed information about a custom report type and customize it further by clicking a custom report type's name.

After you click a custom report type name you can:

- **–** Update which object relationships a report can display when run from the custom report type.
- **–** Edit the page layout of the custom report type to specify which standard and custom fields a report can display when created or run from the custom report type.
- **–** See how the fields display to users in reports run from the custom report type by clicking **Preview Layout** on the Fields Exposed for Reporting section.
- **–** Create a new custom report type with the same object relationships and fields as the selected custom report type by clicking **Clone**.
- **–** Rename fields in the report.
- **–** Set which fields are selected by default.

When you edit a report, you can see the report type displayed above the report name in report builder. The report type isn't displayed on the report run page.

# USER PERMISSIONS

To create and update custom report types:

#### **• Legacy Folder Sharing**

Create and Customize Reports AND

Manage Custom Report Types

#### **Enhanced Folder Sharing**

Create and

Customize Reports

AND

Manage Custom Report Types

To delete custom report types:

#### **• Legacy Folder Sharing**

Create and Customize Reports AND

Manage Custom Report Types

AND

Modify All Data

#### **Enhanced Folder Sharing**

Create and Customize Reports

AND

Manage Custom Report Types

AND

Modify All Data

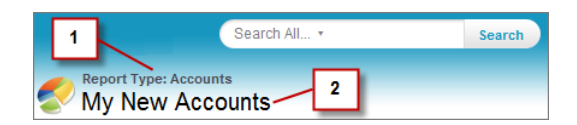

- **1.** Report type
- **2.** Report name

Note: If the Translation Workbench is enabled for your organization, you can translate custom report types for international users.

# Limits on Report Types

Custom report types are subject to some limits to ensure high performance and usability.

- **•** You can add up to 1000 fields to each custom report type. A counter at the top of the Page Layout step shows the current number of fields included. If you have too many fields, you can't save the layout.
- **•** You can't add the following fields to custom report types:
	- **–** Product schedule fields
	- **–** History fields
	- **–** Person account fields
	- **–** The Age field on cases and opportunities
- A custom report type can contain up to 60 object references. For example, if you select the maximum limit of four object relationships for a report type, then you could select fields via lookup from an additional 56 objects. However, users will receive an error message if they run a report from a custom report type and the report contains columns from more than 20 different objects.
- Object references can be used as the main four objects, as sources of fields via lookup, or as objects used to traverse relationships. Each referenced object counts toward the maximum limit even if no fields are chosen from it. For example, if you do a lookup from account to account owner to account owner's role, but select no fields from account owner, all the referenced objects still count toward the limit of 60.
- **•** Reports run from custom report types that include cases do not display the Units drop-down list, which allows users to view the time values of certain case fields by hours, minutes, or days.
- **•** You can't add forecasts to custom report types.
- **•** Report types associated with custom objects in the Deleted Custom Objects list count against the maximum number of custom report types you can create.
- **•** Reports on feed activities don't include information about system-generated posts, such as feed tracked changes.
- **•** Custom report type names support up to 50 characters. If you enter a name that is longer than 50 characters, the name gets truncated.
- **•** Custom report type descriptions support up to 255 characters. If you enter a name that is longer than 255 characters, the name gets truncated.
- **•** When a lookup relationship is created for a standard or custom object as an Opportunity Product field, and then a custom report type is created with that primary object, Opportunity Product is not available as a secondary object for that custom report type.

# Turn On Enhanced Folder Sharing for Reports and Dashboards

When you enable folder sharing, Salesforce converts your users' existing folder access levels to use new, more detailed access levels.

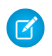

Note: If your organization was created after the Summer '13 Salesforce release, you already have enhanced folder sharing. If your organization existed before the Summer '13 release, follow these steps to make folder sharing available to your users.

When enhanced sharing is in effect, all users in the organization get Viewer access by default to report and dashboard folders that are shared with them. Users might have more access if they are Managers or Editors on a given folder, or if they have more administrative user permissions. Each user's access to folders under the new capability is based on the combination of folder access and user permissions they had before enhanced folder sharing was enabled.

- **1.** From Setup, enter *Folder Sharing* in the Quick Find box, then select **Folder Sharing**.
- **2.** Select **Enable access levels for sharing report and dashboard folders**.
- **3.** Click **Save**.
- $\bf{O}$ Important: We recommend that you don't disable enhanced folder sharing after if has been enabled. If you go back to the old folder sharing model, existing report and dashboard folders go back to the state they were in before.
	- **•** If a folder existed before enhanced folder sharing was enabled, its properties and sharing settings are rolled back to their previous state.
	- If a folder was created while enhanced enhanced folder sharing was in effect, it is hidden from the folder list and all its sharing settings are removed. Administrative user permissions are still in effect.

# Bulk Move Reports or Dashboards Using the Metadata API

You can move individual reports or dashboards between folders and subfolders in Lightning Experience. If you want to bulk move reports or dashboards at one time, use the Metadata API as described in the following example.

This example uses Workbench as the client tool for bulk move. You can follow a similar process using the force.com ANT migration tool, or through direct access to the Metadata API.

Suppose you have a folder called "Some Old Deprecated Folder" with these reports (The same process works for dashboards.) .

- **•** My Accounts Report
- **•** My Opty Report

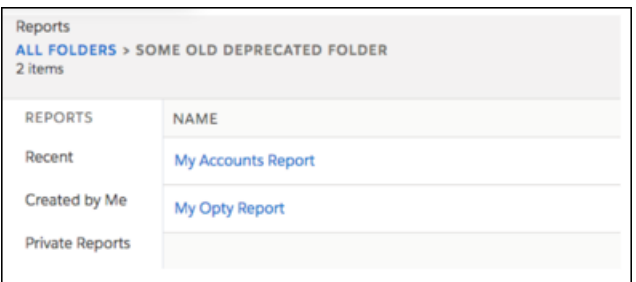

You would like to move 'My Accounts Report' to a new folder called 'Accounts' and "My Opty Report" to a new folder called 'Opportunities'.

# EDITIONS

Available in: Salesforce Classic [\(not available in all](https://help.salesforce.com/apex/HTViewHelpDoc?id=overview_edition_lex_only.htm&language=en_US#overview_edition_lex_only) [orgs\)](https://help.salesforce.com/apex/HTViewHelpDoc?id=overview_edition_lex_only.htm&language=en_US#overview_edition_lex_only)

Available in: **Group**, **Professional**, **Enterprise**, **Performance**, **Unlimited**, and **Developer** Editions

Available in: Legacy Folder Sharing

## USER PERMISSIONS

To view the enhanced folder sharing setting:

**•** View Dashboards in Public Folders AND View Reports in Public Folders

To modify the enhanced folder sharing setting:

**•** Edit My Dashboards and Edit My Reports

#### **Step 1: Retrieve**

- **1.** In Workbench, click **info** and select **Metadata Types & Components** to find the developer names of the reports that you want to move.
- **2.** Navigate to each report or dashboard and expand the listing to see the developer names.

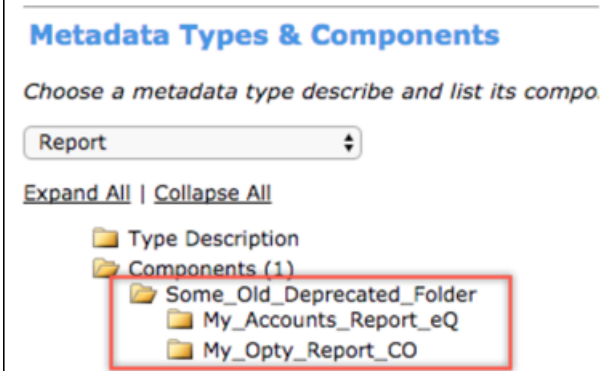

**3.** Create a package.xml manifest with the following content, including the developer folder and file name as members.

```
<?xml version="1.0" encoding="UTF-8"?>
<Package xmlns="http://soap.sforce.com/2006/04/metadata">
   <types>
        <name>Report</name>
        <members>Some_Old_Deprecated_Folder/My_Accounts_Report_eQ</members>
        <members>Some_Old_Deprecated_Folder/My_Opty_Report_CO</members>
    </types> <version>43.0</version>
</Package>
```
- **4.** Use the Metadata API to retrieve the package that contains the reports. .
	- **a.** In Workbench, click **migration** and select **Retrieve**
	- **b.** Click **Choose file for Unpackaged Manifest**, and select the file.
	- **c.** Click **Next** to retrieve the package.
- **5.** Unzip the package to a convenient location.

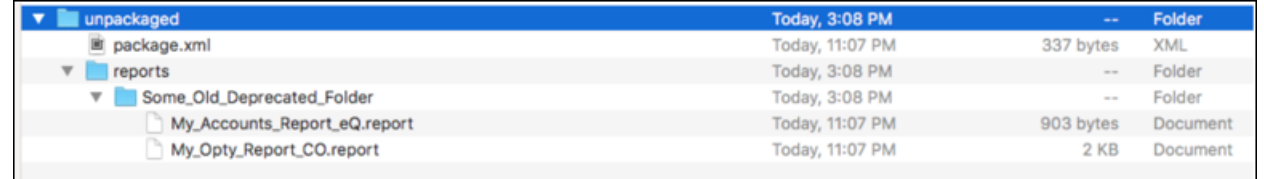

#### **Step 2: Make Changes**

**1.** In the unzipped package, change the folder and file structure to reflect the move that you want to make.

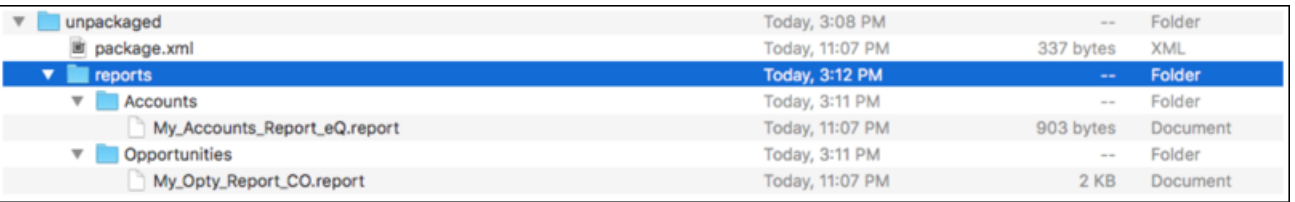

**2.** In the package. xml file manifest, change the folder structure to match the changes in that you made in the unzipped package.

```
<?xml version="1.0" encoding="UTF-8"?>
<Package xmlns="http://soap.sforce.com/2006/04/metadata">
   <types>
       <members>Accounts/My_Accounts_Report_eQ</members>
       <members>Opportunities/My_Opty_Report_CO</members>
       <name>Report</name>
   </types>
   <version>43.0</version>
</Package>
```
#### **Step 3: Deploy**

**1.** Create the new folders in the Lightning Experience UI.

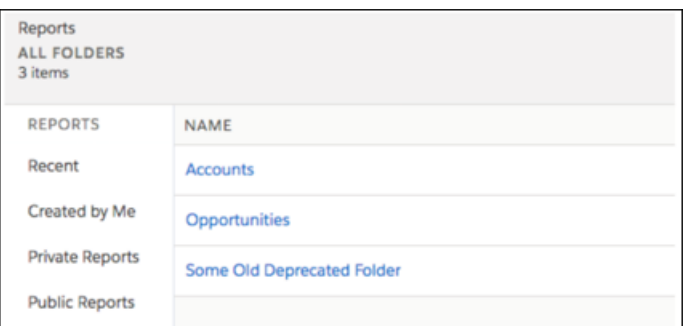

2. Create the package for deployment. The following command creates a zip file, move reports.zip, from the contents of the unzipped package directory (in this command, the directory name is unpackaged).

zip -r move reports.zip unpackaged/

- **3.** In Workbench, click **migration** and select **Deploy**.
- 4. Select the move reports.zip file.
- **5.** The move is now complete. 'Some Old Deprecated Folder' is now empty and can be deleted in the UI.

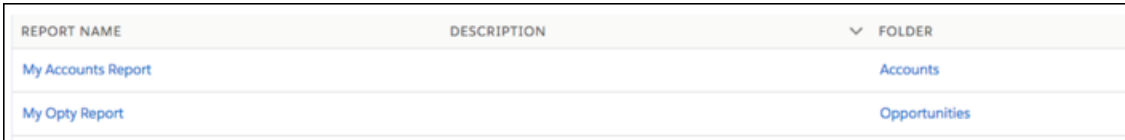

# Set Up Historical Trend Reporting

To make historical trend reports available to your users, start by using filters to configure the amount of data that's captured for historical trend reporting. Then select the fields needed for historical reports.

Shape your historical trend data to have enough for users to exploit but doesn't exceed the space limits. Consider which fields contain useful historical data and which fields contain data you can leave out.

Important: Retaining historical data increases the amount of data you store. The effect depends on the ways your organization works. Say that someone updates the status of a typical opportunity record every day or two. Historical trending data for the Status field on the Opportunity object takes up more space than if the record changes once or twice a month. If any of your trended objects is in danger of exceeding the data limit, you receive an email alert.

- **1.** From Setup, enter *Historical Trending* in the Quick Find box, then select **Historical Trending**.
- **2.** Select the object that you want to do historical trend reporting on.

You can select Opportunities, Cases, Forecasting Items, and up to 3 custom objects. Historical trend reporting is available only for Collaborative forecasting, not Customizable forecasting. If Cumulative Forecast Rollups are enabled in Collaborative Forecasts settings, Forecasting Items are not available in historical trend reports.

### **3.** Select **Enable Historical Trending**.

**4.** Use the filters under **Configure Data** to specify the total amount of data you can use to create historical trend reports.

You can narrow down historical data for Opportunities, Cases, and custom objects. For Forecasting Items, the available data is selected for you.

For example, to reduce the data stored for Opportunities reports, drop out the least likely deals by setting Stage not equal to *Prospecting*.

**5.** Under **Select Fields**, choose up to 8 fields to make available for historical trend reporting.

These fields can be selected when creating historical trending reports.

- **•** For Opportunities reporting, 5 fields are preselected: Amount, Close Date, Forecast Category, Probability, and Stage. You can add 3 more.
- **•** For Forecasting, all 8 available fields are pre-selected.

After you enable historical trending, a new custom report type is available when you create future reports. If you enable historical trending on a new field, that field is automatically added to the historical trending report layout.

When you turn off historical trending, keep these points in mind.

- **•** Turning off historical trending for a field hides the historical data for that field. If you re-enable historical trending, historical data for the field can be viewed again, including data created after historical trending was turned off.
- **•** Turning off historical trending for an object causes all historical data and configuration settings to be deleted for that object. The object's historical trending report type and any reports that have been created with it are also deleted.
- **•** If you turn off historical trending for a field and delete it, the field's historical data is no longer available even if you re-enable historical trending.

Mote:

- The historical fields available to each user depend on the fields that user can access. If your permissions change and you can no longer see a given field, that field's historical data also becomes invisible.
- **•** Each historical field has the same field-level security as its parent field. If the field permissions for the parent field change, the historical field's permissions change accordingly.

SEE ALSO:

[Tip Sheet: Historical Trend Reporting for Opportunities](https://resources.docs.salesforce.com/214/latest/en-us/sfdc/pdf/salesforce_opportunity_trending_cheatsheet.pdf)

# Upgrade the Report Wizard

Report builder, a powerful drag-and-drop editor, is the standard tool for creating and editing reports. If your organization is still using the old report wizard, you should upgrade to report builder.

- All profiles get access to the report builder by default. (You may continue to see the "Report" Builder" permission in permission sets and profiles and the PermissionSet and Profile objects in the API, though the upgrade overrides those settings.)
- **•** The old report wizard is available only to users in Accessibility Mode.
- **•** Group and Professional Edition organizations can use report builder.
- **•** You get scatter charts, a new chart type for reports.

New organizations automatically get the latest version of report builder. If you don't see the Report Builder Upgrade section on the User Interface Settings page, the upgrade has already been enabled for your organization.

Assigning the "Report Builder" permission or the "Report Builder (Lightning Experience)" permission to all users through profiles or permission sets isn't the same thing as enabling report builder for your entire organization. To enable report builder for your organization, follow these steps.

- Important: Upgrading **does not affect** any of your existing reports. However, once you  $\blacksquare$ upgrade, you can't return to the old report wizard.
- **1.** From Setup, enter *Reports* in the Quick Find box, then select **Reports and Dashboards Settings**.
- **2.** Check **Enable Lightning Report Builder (Beta)**.
- **3.** Review the Report Builder Upgrade section of the page and click **Enable**. If you don't see the button, report builder has already been enabled for your entire organization.
- **4.** Confirm your choice by clicking **Yes, Enable Report Builder for All Users**.
- **5.** Click **Save**.

# Respond to Critical Updates

Salesforce periodically releases updates that improve the performance, logic, and usability of Salesforce, but may affect your existing customizations. When these updates become available, Salesforce lists them in Setup at **Critical Updates** and displays a message when administrators go to Setup.

To ensure a smooth transition, each update has an opt-in period during which you can manually activate and deactivate the update an unlimited number of times to evaluate its impact on your organization and modify affected customizations as necessary. The opt-in period ends on the auto-activation date, at which time Salesforce permanently activates the update.

**EDITIONS** 

Available in: both Salesforce Classic [\(not available in all](https://help.salesforce.com/apex/HTViewHelpDoc?id=overview_edition_lex_only.htm&language=en_US#overview_edition_lex_only) [orgs\)](https://help.salesforce.com/apex/HTViewHelpDoc?id=overview_edition_lex_only.htm&language=en_US#overview_edition_lex_only) and Lightning Experience

Available in: **All** Editions except **Database.com**

# USER PERMISSIONS

To modify report and dashboard settings:

**•** Customize Application

# EDITIONS

Available in: Lightning Experience and Salesforce Classic

Available in: All Editions

Warning: Salesforce recommends testing each update by activating it in either your Developer Sandbox or your production environment during off-peak hours.

To manage critical updates, from Setup, click **Critical Updates**. From this page, you can view the summary, status, and auto-activation date for any update that Salesforce has not permanently activated. To view more details about the update, including a list of customizations in your organization that the update might affect, click **Review**.

If an update has an **Activate** link, click it to test the update in your sandbox or production environment before Salesforce automatically activates it.

# Notes on Critical Updates

- Salesforce analyzes your organization to determine if a critical update potentially affects your customizations. If your customizations are not affected, Salesforce automatically activates the update in your organization.
- **•** On the scheduled auto-activation date, Salesforce permanently activates the update. After auto-activation, you cannot deactivate the update.
- **•** Each update detail page describes how your customizations might be affected and how you can correct any unintended functionality.
- **•** Salesforce displays a message the first time you access the setup menu after a critical update becomes available. The message lets you choose to have Salesforce display the updates immediately or remind you about the updates later.

# Organize Data with Divisions

Divisions let you segment your organization's data into logical sections, making searches, reports, and list views more meaningful to users. Divisions are useful for organizations with extremely large amounts of data.

Note: Divisions do not restrict access to data and are not meant for security purposes.

## IN THIS SECTION:

 $\mathbb{Z}^2$ 

#### [How Divisions Work](#page-121-0)

Divisions can be assigned to users and other kinds of records. For example, you can create a report to show the opportunities for just the North American division to get accurate sales numbers for the North American sales team.

### [Set Up Divisions](#page-123-0)

When setting up divisions, you must create divisions and assign records to divisions to make sure that your data is categorized effectively.

#### [Create and Edit Divisions](#page-124-0)

Creating logical divisions for your organization helps you segment your records to make searching and reporting easier.

#### [Transferring Multiple Records Between Divisions](#page-124-1)

Select groups of records to move into or between divisions.

#### [Change the Default Division for Users](#page-125-0)

If you can manage user settings, you can change a user's default division.

#### [Reporting With Divisions](#page-126-0)

If your organization uses divisions to segment data, you can customize your reports to show records within specific divisions.

#### SEE ALSO:

[Administrator tip sheet: Getting Started with Divisions](https://resources.docs.salesforce.com/214/latest/en-us/sfdc/pdf/salesforce_divisions_cheatsheet.pdf)

**EDITIONS** 

Available in: Salesforce Classic [\(not available in all](https://help.salesforce.com/apex/HTViewHelpDoc?id=overview_edition_lex_only.htm&language=en_US#overview_edition_lex_only) [orgs\)](https://help.salesforce.com/apex/HTViewHelpDoc?id=overview_edition_lex_only.htm&language=en_US#overview_edition_lex_only)

Available in: **Professional**, **Enterprise**, **Performance**, **Unlimited**, and **Developer Editions** 

# <span id="page-121-0"></span>How Divisions Work

Divisions can be assigned to users and other kinds of records. For example, you can create a report to show the opportunities for just the North American division to get accurate sales numbers for the North American sales team.

- **• Record-level division**—Division is a field on individual records that marks the record as belonging to a particular division. A record can belong to a division created by the administrator or the standard "global" division. The standard global division is created automatically when your organization enables divisions. A record can belong to only one division at a time.
- **• Default division**—Users are assigned a default division that applies to their newly created accounts, leads, and custom objects that are enabled for divisions.

EDITIONS

Available in: Salesforce Classic [\(not available in all](https://help.salesforce.com/apex/HTViewHelpDoc?id=overview_edition_lex_only.htm&language=en_US#overview_edition_lex_only) [orgs\)](https://help.salesforce.com/apex/HTViewHelpDoc?id=overview_edition_lex_only.htm&language=en_US#overview_edition_lex_only)

Available in: **Professional**, **Enterprise**, **Performance**, **Unlimited**, and **Developer Editions** 

**• Working division**—If you have the "Affected by Divisions" permission, you can set the division using a drop-down list in the sidebar. Then, searches show only the data for the current working division. You can change your working division at any time. If you don't have the "Affected by Divisions" permission, you always see records in all divisions.

The following table shows how using divisions affects different areas.

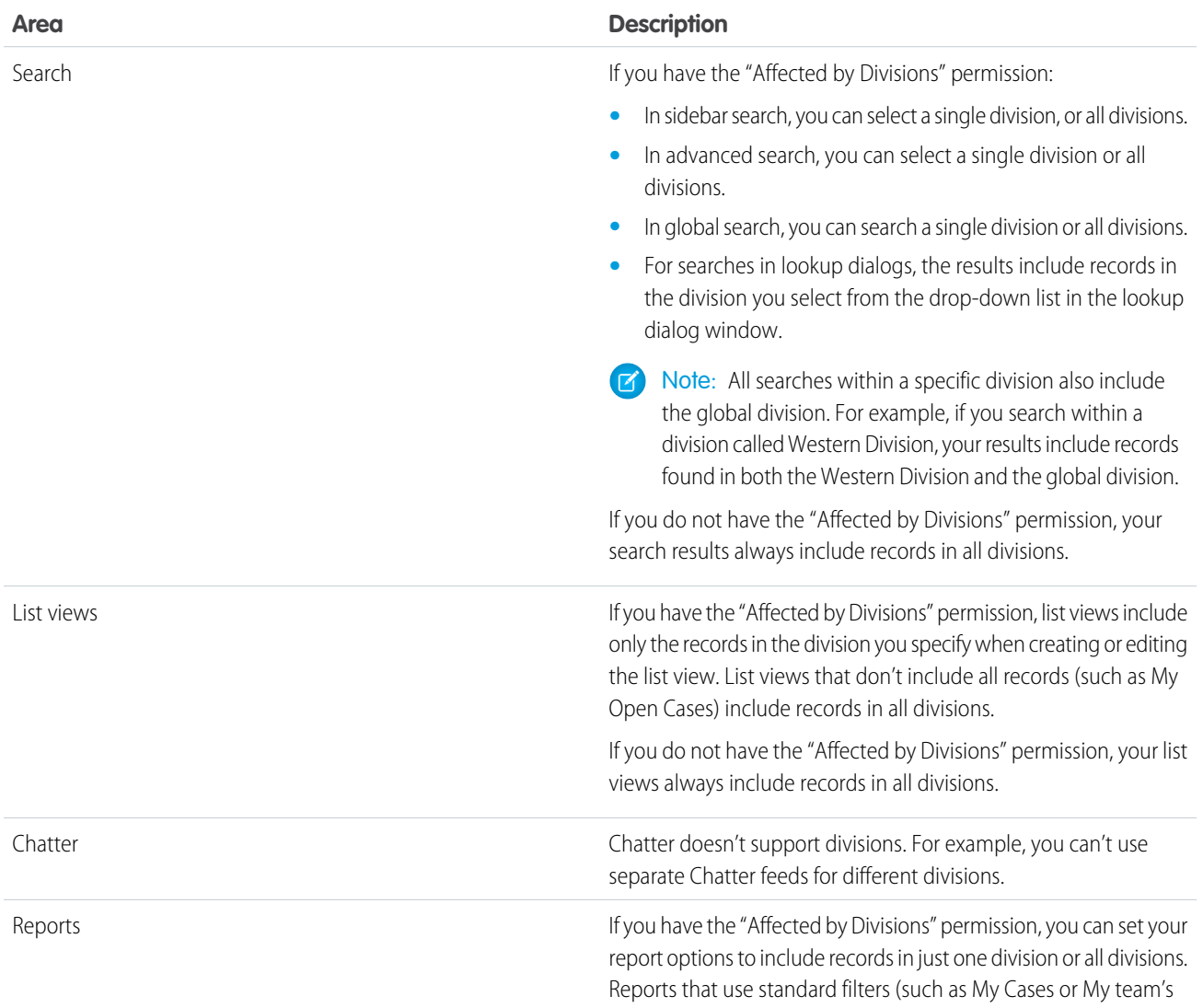

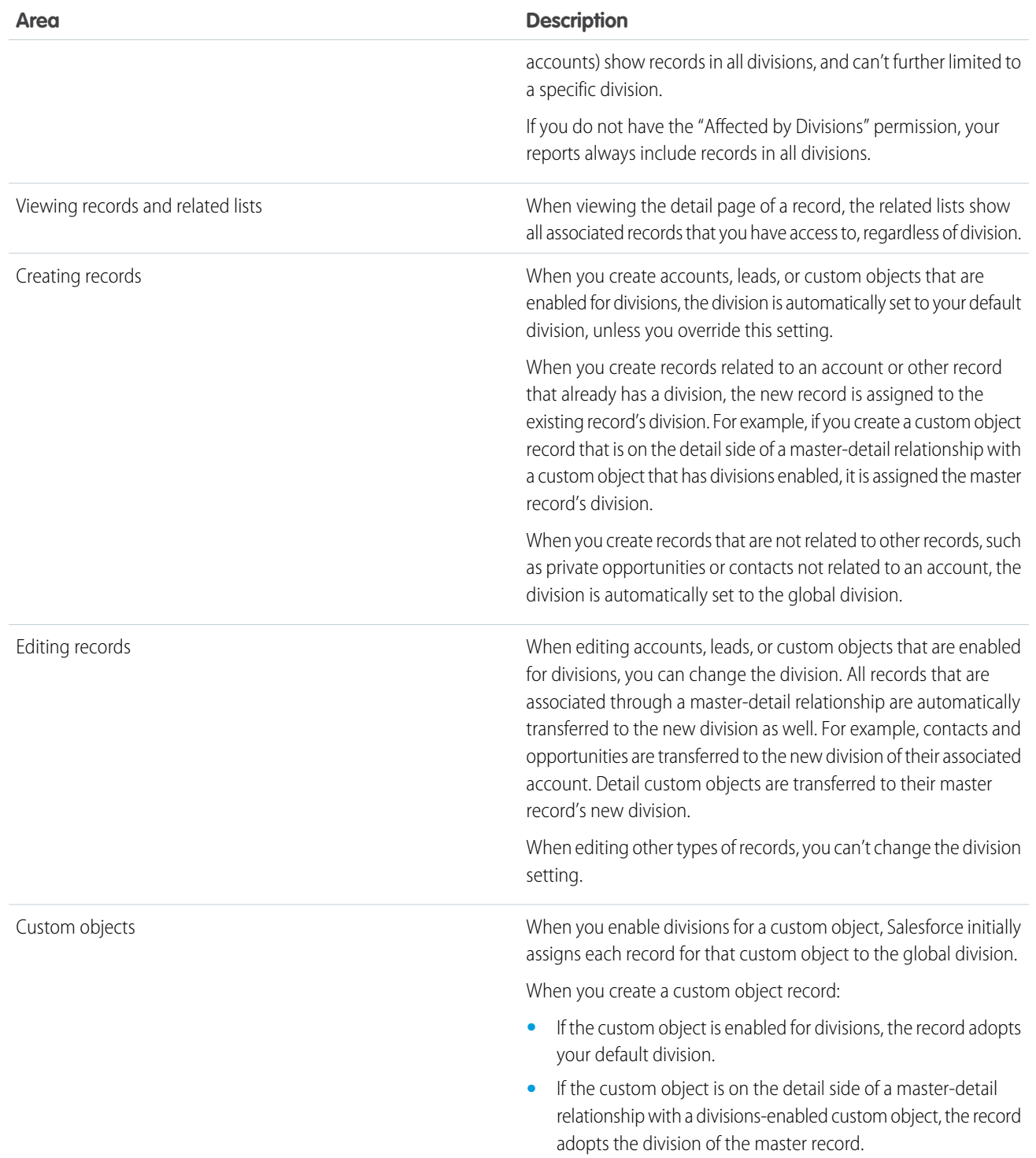

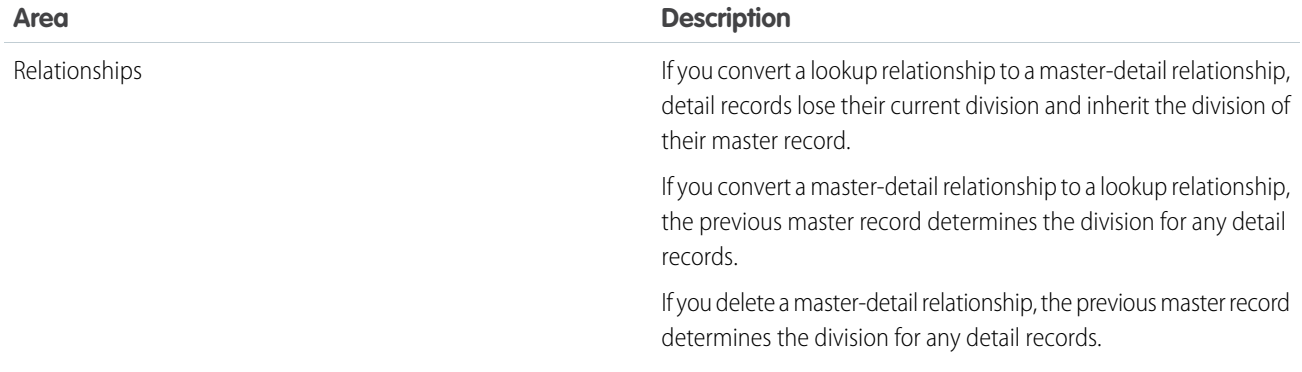

# <span id="page-123-0"></span>Set Up Divisions

When setting up divisions, you must create divisions and assign records to divisions to make sure that your data is categorized effectively.

Before you can use the divisions feature for your organization, you must enable divisions. If you are using a standard object, contact Salesforce to enable divisions for your organization. For custom objects, select Enable Divisions on the custom object definition page to enable divisions.

- **1.** Plan which divisions you need based on how you want to segment your data. For example, use one division for all the records belonging to your North American sales team and one division for your European sales team. 100
- **2.** [Create divisions](#page-124-0) for your organization. All existing records are assigned to the "Global" division by default. You can change the default division name, create more divisions, and move user and data records between divisions.
- **3.** [Transfer leads, accounts, and custom objects into relevant divisions](#page-124-1). When records are assigned to a division, associated records are assigned the same division. For example, when you change the division assigned to an account, related records such as contacts and opportunities are assigned to the same division.
- **4.** Add division fields to page layouts.
- **5.** Add divisions to field-level security.
- **6.** [Set the default division for all users](#page-125-0). New accounts and leads are assigned to the user's default division unless the user explicitly assigns a different division. New records related to existing records are assigned to the existing record's division.
- **7.** Enable the "Affected by Divisions" permission for users.

Users with this permission can limit list views by division, search within a division, or report within a division. Users who don't have the "Affected by Divisions" permission still have a default user-level division. They can view division fields, change the division for a record, and specify a division when creating records.

## **EDITIONS**

Available in: Salesforce Classic [\(not available in all](https://help.salesforce.com/apex/HTViewHelpDoc?id=overview_edition_lex_only.htm&language=en_US#overview_edition_lex_only) [orgs\)](https://help.salesforce.com/apex/HTViewHelpDoc?id=overview_edition_lex_only.htm&language=en_US#overview_edition_lex_only)

Available in: **Professional**, **Enterprise**, **Performance**, **Unlimited**, and **Developer Editions** 

## USER PERMISSIONS

To create or edit divisions:

**•** Modify All Data

# <span id="page-124-0"></span>Create and Edit Divisions

Creating logical divisions for your organization helps you segment your records to make searching and reporting easier.

Divisions must be enabled for the organization.

All records are initially assigned to the default "Global" division until the user defines the division. You can create up to 100 divisions, including any inactive ones.

- **1.** From Setup, enter *Manage Divisions* in the Quick Find box, then select **Manage Divisions**.
- **2.** To create a division, click **New**, or **Edit** change an existing division.
- **3.** Enter the division name.
- **4.** To make the division active, select the checkbox.

Note: You can't deactivate a division if users or lead queues are assigned to that division.

- **5.** Click **Save**.
- <span id="page-124-1"></span>**6.** To change the order that divisions appear in the Divisions picklist, click **Sort**. Then to use the arrow buttons to move divisions higher or lower in the list.

# Transferring Multiple Records Between Divisions

Select groups of records to move into or between divisions.

To reassign the divisions for multiple records at one time, transfer groups of accounts, leads, or users between divisions.

- **1.** From Setup, enter *Mass Division Transfer* in the Quick Find box, then select **Mass Division Transfer**.
- **2.** Select the type of record you want to transferred, then click **Next**. When you change the division assigned to an account, related records such as contacts and opportunities are assigned to the same division. When you change the division assigned to a custom object, other custom objects belonging to it are also transferred to the new division.
- **3.** Select search conditions that records must match and click **Next**.
- **4.** Select the division you want to transfer the records to.
- **5.** If you're transferring user records, you can select Change the division... to also transfer the users' records to the new division.
- **6.** Click **Transfer**. You'll receive an email notification when the transfer is complete. If 5,000 or more records are being transferred, the request will be placed in a queue for processing.

# EDITIONS

Available in: both Salesforce Classic [\(not available in all](https://help.salesforce.com/apex/HTViewHelpDoc?id=overview_edition_lex_only.htm&language=en_US#overview_edition_lex_only) [orgs\)](https://help.salesforce.com/apex/HTViewHelpDoc?id=overview_edition_lex_only.htm&language=en_US#overview_edition_lex_only) and Lightning Experience

Available in: **Professional**, **Enterprise**, **Performance**, **Unlimited**, and **Developer Editions** 

# USER PERMISSIONS

To create or edit divisions: **•** Modify All Data

# EDITIONS

Available in: Salesforce Classic [\(not available in all](https://help.salesforce.com/apex/HTViewHelpDoc?id=overview_edition_lex_only.htm&language=en_US#overview_edition_lex_only) [orgs\)](https://help.salesforce.com/apex/HTViewHelpDoc?id=overview_edition_lex_only.htm&language=en_US#overview_edition_lex_only)

Available in: **Professional**, **Enterprise**, **Performance**, **Unlimited**, and **Developer Editions** 

# USER PERMISSIONS

To mass transfer records:

**•** Modify All Data

# <span id="page-125-0"></span>Change the Default Division for Users

If you can manage user settings, you can change a user's default division.

If your organization uses divisions to segment data, a default division is assigned to all users and is applied to new accounts, leads, and appropriate custom objects .The default division doesn't prevent users from viewing or creating records in other divisions. If, however, the new record is related to an existing record, the new record is assigned the same division as the existing record.

- **1.** From Setup, enter *Users* in the Quick Find box, then select **Users**.
- **2.** Click the name, alias, or username of the user whose default division you want to change.
- **3.** Next to the Default Division field, click **Change**.
- **4.** Select a new default division.
- **5.** Select an action to be applied to records the user already owns.
- **6.** Click **Save**.

If you are changing your own default division, skip step 1 and go to your personal settings. Enter *Advanced User Details* in the Quick Find box, then select **Advanced User Details**.No results? Enter *Personal Information* in the Quick Find box, then select **Personal Information**.

# EDITIONS

Available in: both Salesforce Classic [\(not available in all](https://help.salesforce.com/apex/HTViewHelpDoc?id=overview_edition_lex_only.htm&language=en_US#overview_edition_lex_only) [orgs\)](https://help.salesforce.com/apex/HTViewHelpDoc?id=overview_edition_lex_only.htm&language=en_US#overview_edition_lex_only) and Lightning Experience

Available in: **Professional**, **Enterprise**, **Performance**, **Unlimited**, and **Developer Editions** 

## USER PERMISSIONS

To change a user's default division:

**•** Manage Users

# <span id="page-126-0"></span>Reporting With Divisions

If your organization uses divisions to segment data, you can customize your reports to show records within specific divisions.

Use the Division drop-down list on the report to select one of the following.

- **•** A specific division
- **•** Your current working division.
- **•** All records across all divisions.

Note: Reports that use standard filters (such as My Cases or My Team's Accounts) show records in all divisions. These reports can't be further limited to a specific division.

SEE ALSO:

[Change Your Working Division](https://help.salesforce.com/apex/HTViewHelpDoc?id=home_division.htm&language=en_US#home_division) [Personalize Your Salesforce Experience](https://help.salesforce.com/apex/HTViewHelpDoc?id=user_overview.htm&language=en_US#user_overview)

## **EDITIONS**

Available in: Salesforce Classic [\(not available in all](https://help.salesforce.com/apex/HTViewHelpDoc?id=overview_edition_lex_only.htm&language=en_US#overview_edition_lex_only) [orgs\)](https://help.salesforce.com/apex/HTViewHelpDoc?id=overview_edition_lex_only.htm&language=en_US#overview_edition_lex_only) and Lightning Experience

Available in: **Essentials**, **Professional**, **Enterprise**, **Performance**, **Unlimited**, and **Developer** Editions

Available in: Enhanced Folder Sharing and Legacy Folder Sharing

## USER PERMISSIONS

**•**

To create, edit, and delete reports:

> **Legacy Folder Sharing** Create and Customize Reports AND

Report Builder

**Enhanced Folder Sharing**

> Create and Customize Reports AND

Report Builder

# Salesforce Upgrades and Maintenance

Salesforce reserves up to five minutes of service interuption for major upgrades, but you have access your data during other maintenance events, like splits and migrations.

#### IN THIS SECTION:

#### [Read-Only Mode](#page-127-0)

Access to your data at a moment's notice—even during our planned maintenance windows. To minimize interruption to your business, Salesforce gives users read-only access during splits, instance migrations, instance switches, pre-scripts, and certain other maintenance events.

#### [5 Minute Upgrades](#page-128-0)

Salesforce reserves just five minutes of scheduled maintenance time to roll out new major versions of our service. These upgrades to the next release occur three times per year.

#### [Check for Desktop Client Updates](#page-128-1)

# <span id="page-127-0"></span>Read-Only Mode

Access to your data at a moment's notice—even during our planned maintenance windows. To minimize interruption to your business, Salesforce gives users read-only access during splits, instance migrations, instance switches, pre-scripts, and certain other maintenance events.

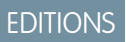

#### Available in: **All Editions**

# What to Expect in Read-Only Mode

When Salesforce is in read-only mode, you can navigate within the application and view and report on your business data.

During read-only mode, you **can't**:

- **•** Add, edit, or delete data
- **•** Perform any actions in Salesforce that modify your Salesforce data. For example:
	- **–** Post on Chatter
	- **–** Use LiveAgent
	- **–** Refresh dashboards
	- **–** Perform API write or edit actions
	- **–** Perform bulk API read actions
	- **–** Save new or edited reports
- **•** Access the Forecasts Settings page in Setup

Activity reminders don't occur, and Recent Items lists don't update. Login history is still recorded for compliance purposes, but it isn't reflected in your organization until a few minutes after the organization exits read-only mode.

When your organization is in read-only mode, desktop and mobile browser users see a banner at the top of their browser window:

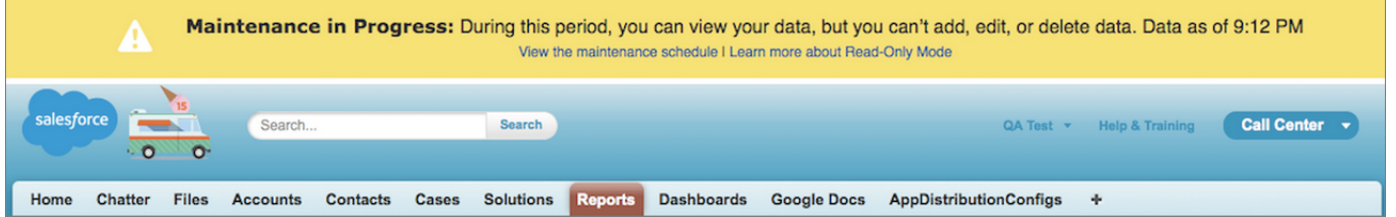

# When to Expect Read-Only Mode

The maintenance schedule posted on [trust.salesforce.com](http://trust.salesforce.com/) indicates whether each upcoming maintenance window includes read-only access. Planned maintenance windows vary in length depending on the level of maintenance needed. In addition, when users are notified two weeks before a planned maintenance window, the notification specifies whether the maintenance includes read-only access.

If you'd like to see how your organization works in read-only mode, contact Salesforce to have the testing option enabled in your sandbox organization.

# <span id="page-128-0"></span>5 Minute Upgrades

Salesforce reserves just five minutes of scheduled maintenance time to roll out new major versions of our service. These upgrades to the next release occur three times per year.

Although your organization should expect to experience a disruption of up to five minutes, the interruption is typically one minute or less. Users receive an error message letting them know that the service is unavailable during the upgrade, and are prompted to log in again when the upgrade is complete.

# <span id="page-128-1"></span>Check for Desktop Client Updates

Desktop clients such as Salesforce for Outlook and Connect Offline integrate Salesforce with your PC. Your administrator controls which desktop clients you are allowed to install.

If your administrator enabled Home tab alerts, an alert banner displays on your Home tab when a new client version is available.

You can also see which clients are installed on your computer and check for updates on your own.

- **1.** From your personal settings, enter *Check for Updates* in the Quick Find box, then select **Check for Updates**.
- **2.** From the table, review the names and version numbers of available desktop clients.
- **3.** If you are using Internet Explorer, click the correct desktop client and then click **Install Now** to install a client. If you are using another browser such as Mozilla Firefox, click **Download Now** to save the installer file to your computer. To run the installer program, double-click the saved file.

After you install the update, the alert banner displays on your Home tab until you log in through the newly updated client.

# Permissions for UI Elements, Records, and Fields

To access UI elements, records or fields in Salesforce requires specific permissions. At a minimum, you must have the "Read" permission to view a tab, record, record field, related list, button, or link. To edit a record or record field, you must have the "Edit" permission.

What you can view or edit also depends on how you customized your personal display or page layout and what edition your org is using. This table described the different access levels in more detail.

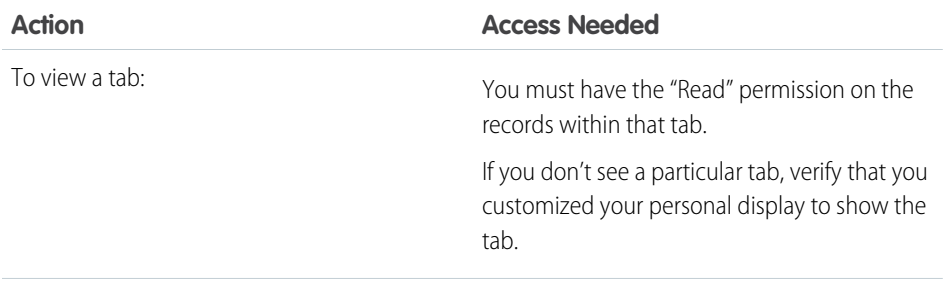

# EDITIONS

Available in: Salesforce Classic [\(not available in all](https://help.salesforce.com/apex/HTViewHelpDoc?id=overview_edition_lex_only.htm&language=en_US#overview_edition_lex_only) [orgs\)](https://help.salesforce.com/apex/HTViewHelpDoc?id=overview_edition_lex_only.htm&language=en_US#overview_edition_lex_only)

Available in: **All** Editions

## **EDITIONS**

Available in: Salesforce Classic [\(not available in all](https://help.salesforce.com/apex/HTViewHelpDoc?id=overview_edition_lex_only.htm&language=en_US#overview_edition_lex_only) [orgs\)](https://help.salesforce.com/apex/HTViewHelpDoc?id=overview_edition_lex_only.htm&language=en_US#overview_edition_lex_only)

Available in: **All** Editions except for Database.com

## USER PERMISSIONS

To view client update alerts:

**•** On, updates w/alerts OR

> On, must update w/alerts

on your profile

# EDITIONS

Available in: Salesforce Classic [\(not available in all](https://help.salesforce.com/apex/HTViewHelpDoc?id=overview_edition_lex_only.htm&language=en_US#overview_edition_lex_only) [orgs\)](https://help.salesforce.com/apex/HTViewHelpDoc?id=overview_edition_lex_only.htm&language=en_US#overview_edition_lex_only)

Available in: **All** Editions except **Database.com**

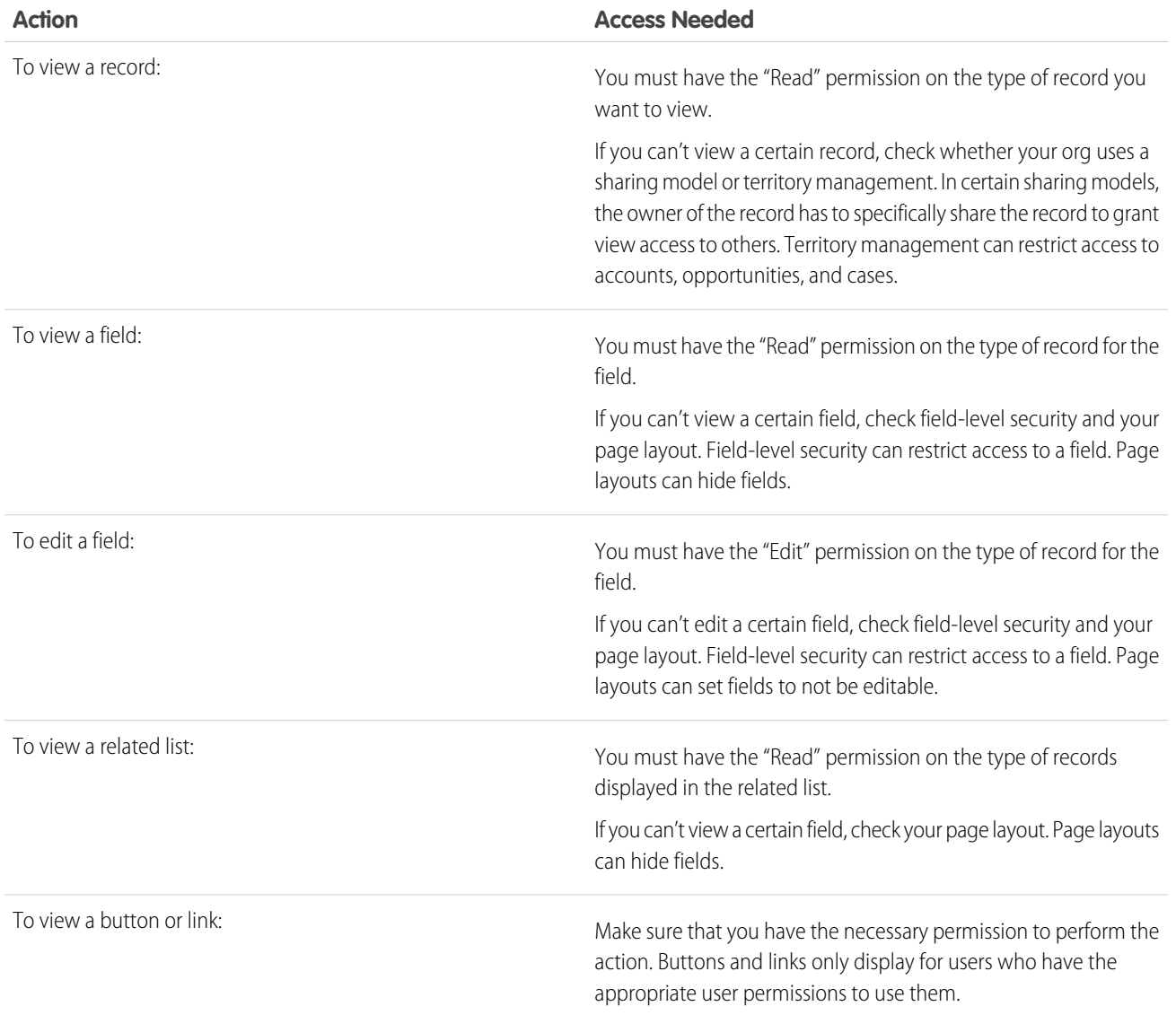

# Deactivate an Org

When an org has outlived its usefulness and it's time to move on, you can deactivate it or allow it to expire.

If your Salesforce Developer Edition (DE) has been inactive for 365 days, we send you an email indicating the timeline for deactivation. To continue using the DE org, simply log in. To deactivate the org, no action is required. For more information on automatic deactivation of DE orgs, see [Inactive Salesforce Developer Edition \(DE\) Orgs FAQs.](https://help.salesforce.com/articleView?id=Inactive-Salesforce-Developer-Edition-Orgs&language=en_US&type=1)

However, you can choose to deactivate a DE or Database.com org at any time. When you deactivate an org, you have 30 days to change your mind and reactivate it. After 30 days, the org is locked, and you must contact Salesforce Customer Support to reactivate it. After 60 days, the org is permanently deleted from Salesforce servers.

When you reactivate the org, it remains available to use. If you aren't sure who originally deactivated the org, check its audit trail.

If the org has released a managed package, you can't deactivate it. Contact Salesforce Customer Support for assistance.

**1.** From Setup, in the Quick Find box, enter *Company Information*, and then select **Company Information**.

## **2.** Click **Deactivate Org**.

**3.** For Org Name, enter the org name to confirm its deactivation.

Tip: Copy and paste the org name in quotes in the page title. If you enter an incorrect value, the Deactivate Org button is disabled.

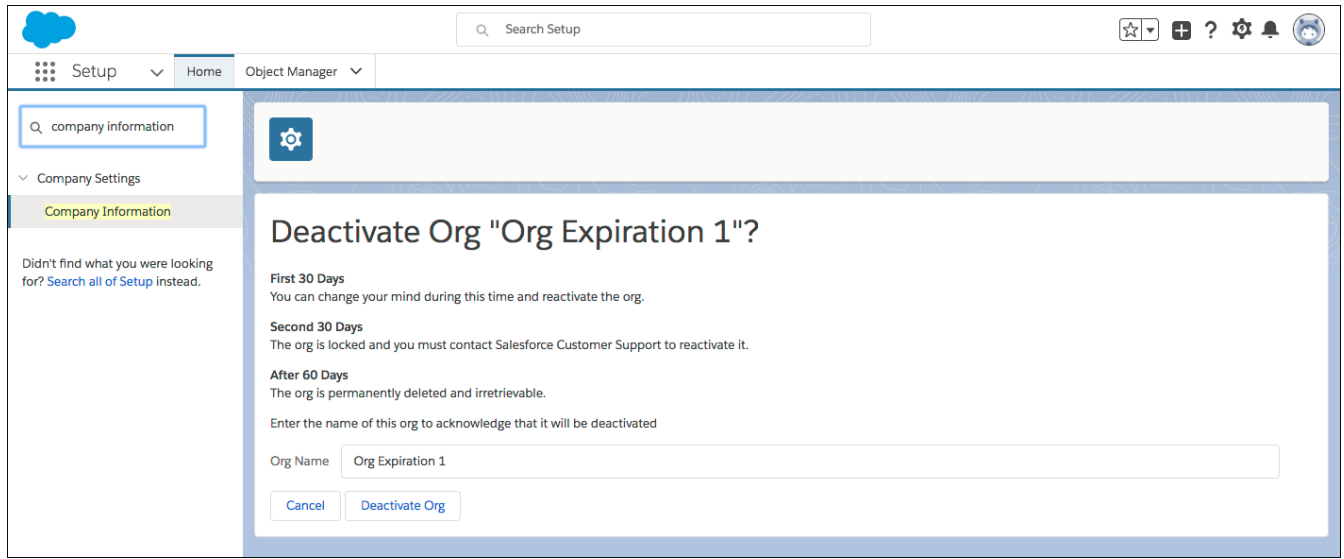

## **4.** Click **Deactivate Org**.

Watch for the email that confirms that your org is marked for deactivation. During the next 30 days, you can come back to the Company Information page to reactivate it.

# EDITIONS

Available in: **Developer** and **Database.com** Editions

## USER PERMISSIONS

To view company information

- **•** View Setup and Configuration
- To deactivate an org
- **•** Modify All Data

# How Do I Discontinue Service?

If the service doesn't meet your needs, you should cancel it.

Users who are up-to-date with their payments can request a complete download of the data in the system.

To submit your request directly, contact the [Salesforce Customer Support Billing Department](https://help.salesforce.com/HTViewSolution?id=000044615&language=en_US).

# User Management

In Salesforce, each user is uniquely identified with a username, password, and profile. Together with other settings, the profile determines which tasks a user can perform, what data the user can see, and what the user can do with the data.

#### IN THIS SECTION:

#### [User Management Administration](#page-132-0)

As a Salesforce administrator, you manage users in your org. Besides creating and assigning users, user management includes working with permissions and licenses, delegating users, and more.

#### [User Management Settings](#page-133-0)

Manage whether external users can self-deactivate their accounts. Enable or disable enhanced profile list views and the enhanced profile user interface.

#### [View and Manage Users](#page-135-0)

In the user list, you can view and manage all users in your org, partner portal, and Salesforce Customer Portal.

#### [Licenses Overview](#page-156-0)

To enable specific Salesforce functionality for your users, you must choose one user license for each user. To enable additional functionality, you can assign permission set licenses and feature licenses to your users or purchase usage-based entitlements for your organization.

#### [Passwords](#page-195-0)

Salesforce provides each user in your organization with a unique username and password that must be entered each time a user logs in. As an administrator, you can configure several settings to ensure that your users' passwords are strong and secure.

#### [Control Login Access](#page-201-0)

Control whether your users are prompted to grant account access to Salesforce admins, and whether users can grant access to publishers.

#### [Log In as Another User](#page-202-0)

To assist other users, administrators can log in to Salesforce as another user. Depending on your org settings, individual users might need to grant login access to administrators.

#### [Delegate Administrative Duties](#page-203-0)

Use delegated administration to assign limited admin privileges to users in your org who aren't administrators. For example, let's say you want the Customer Support team manager to manage users in the Support Manager role and all subordinate roles. Create a delegated admin for this purpose so that you can focus on other administration tasks.

#### [Topics and Tags Settings](#page-204-0)

Topics on objects allow users to add topics to records so they can organize them by common themes.. With Chatter enabled, users can also see related posts and comments. Enabling topics for an object disables public tags on records of that object type. Personal tags aren't affected.

## EDITIONS

Available in: both Salesforce Classic [\(not available in all](https://help.salesforce.com/apex/HTViewHelpDoc?id=overview_edition_lex_only.htm&language=en_US#overview_edition_lex_only) [orgs\)](https://help.salesforce.com/apex/HTViewHelpDoc?id=overview_edition_lex_only.htm&language=en_US#overview_edition_lex_only) and Lightning Experience

The available user management options vary according to which Salesforce Edition you have.

# <span id="page-132-0"></span>User Management Administration

As a Salesforce administrator, you manage users in your org. Besides creating and assigning users, user management includes working with permissions and licenses, delegating users, and more.

Important: Salesforce recommends that you appoint a backup administrator for your org. A backup administrator can keep your org running in case your primary administrator is unavailable.

As an administrator, you perform user management tasks, such as:

- **•** Create and edit users
- **•** Reset passwords
- **•** Create Google Apps accounts
- **•** Grant permissions
- **•** Create and manage other types of users
- **•** Create custom fields
- **•** Set custom links
- **•** Run reports on users
- **•** Delegate user administration tasks to other users

# EDITIONS

Available in: both Salesforce Classic [\(not available in all](https://help.salesforce.com/apex/HTViewHelpDoc?id=overview_edition_lex_only.htm&language=en_US#overview_edition_lex_only) [orgs\)](https://help.salesforce.com/apex/HTViewHelpDoc?id=overview_edition_lex_only.htm&language=en_US#overview_edition_lex_only) and Lightning Experience

The available user management options vary according to which Salesforce Edition you have.

Depending on your Salesforce edition and the additional features that your company purchased, you have specific licenses, such as Marketing or Connect Offline. The licenses let users access features that are not included in their user licenses. Assign one or more licenses to users and set up accounts for users outside your org to access a limited set of fields and objects. You can grant access to the Customer Portal, partner portal, or Self-Service through user licenses. Using Salesforce to Salesforce, create connections to share records with other Salesforce users outside of your org.

Note: Starting with Spring '12, the Self-Service portal isn't available for new orgs. Existing orgs continue to have access to the Self-Service portal.

# Tips for Managing Users

- **•** Create custom fields for users and set custom links to display on the user detail page. To access these options, go to the object management settings for users.
- **•** Use the sidebar search to search for any user in your org, regardless of the user's status. When using a lookup dialog from fields within records, the search results return only active users. You can also run user reports in the Reports tab.
- **•** To simplify user management in orgs with many of users, delegate aspects of user administration to non-administrator users.

## SEE ALSO:

[View and Manage Users](#page-135-0) [Licenses Overview](#page-156-0)

# <span id="page-133-0"></span>User Management Settings

Manage whether external users can self-deactivate their accounts. Enable or disable enhanced profile list views and the enhanced profile user interface.

#### IN THIS SECTION:

#### [Enable User Self-Deactivation](#page-133-1)

Let external Community and Chatter users deactivate their own accounts. The results are identical to an administrator-initiated deactivation.

#### [Scramble Specific Users' Data](#page-134-0)

When users no longer want their personal data recognized in Salesforce, you can permanently scramble the data with the System. UserManagement.obfuscateUser Apex method. However, when you invoke the method for a user, the data becomes anonymous, and you can never recover it. As an extra precaution, you can't use the method until you enable **Scramble Specific Users' Data** for your org.

#### [Enable Enhanced Profile List Views](#page-134-1)

Enhanced lists give you the ability to quickly view, customize, and edit list data to speed up your daily productivity.

## [Enable the Enhanced Profile User Interface](#page-135-1)

<span id="page-133-1"></span>The enhanced profile user interface provides a streamlined experience for managing profiles. You can easily navigate, search, and modify settings for a profile. Your org can use one profile user interface at a time.

# Enable User Self-Deactivation

Let external Community and Chatter users deactivate their own accounts. The results are identical to an administrator-initiated deactivation.

- Note: Deactivation is not the same as deletion. To learn more about deactivation, refer to Salesforce documentation about deactivating users.
- **1.** From Setup, enter *User* in the Quick Find box, then select **User Management Settings**.
- **2.** Enable **User Self Deactivate**.
- **3.** Use developer or declarative tools to provide a mechanism for users to deactivate their accounts.

Example: Let's say you have a community for your customers who want to collaborate and share information about your product. A community user changes jobs and decides to deactivate the account associated with the community. Enable **User Self Deactivate**. Then create a flow that external users can run to deactivate their own accounts without the help of an administrator.

SEE ALSO: [Deactivate \(Delete\) Users](#page-141-0)

# EDITIONS

Available in: Salesforce Classic [\(not available in all](https://help.salesforce.com/apex/HTViewHelpDoc?id=overview_edition_lex_only.htm&language=en_US#overview_edition_lex_only) [orgs\)](https://help.salesforce.com/apex/HTViewHelpDoc?id=overview_edition_lex_only.htm&language=en_US#overview_edition_lex_only) and Lightning Experience

Available in: **Professional**, **Enterprise**, **Performance**, **Unlimited**, **Developer**, and **Database.com** Editions

Custom Profiles available in: **Professional**, **Enterprise**, **Performance**, **Unlimited**, and **Developer** Editions

# EDITIONS

Available in: All Editions

## USER PERMISSIONS

To enable external user deactivation option:

**•** Manage Internal Users

# <span id="page-134-0"></span>Scramble Specific Users' Data

When users no longer want their personal data recognized in Salesforce, you can permanently scramble the data with the System. UserManagement.obfuscateUser Apex method. However, when you invoke the method for a user, the data becomes anonymous, and you can never recover it. As an extra precaution, you can't use the method until you enable **Scramble Specific Users' Data** for your org.

- **1.** From Setup, enter *User* in the Quick Find box, then select **User Management Settings**.
- **2.** Enable **Scramble Specific Users' Data**.
- **3.** Invoke the obfuscateUser method one of several ways. For example, you can use custom Apex triggers, processes, workflows, or the Developer Console.

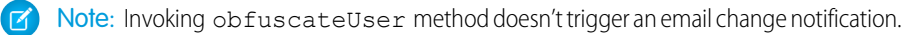

This feature is part of our effort to protect users' personal data and privacy. For more information on what you can do to actively protect user data, see Data Protection and Privacy.

<span id="page-134-1"></span>For more information about obfuscateUser, see the Apex Developer Guide.

# Enable Enhanced Profile List Views

Enhanced lists give you the ability to quickly view, customize, and edit list data to speed up your daily productivity.

- **1.** From Setup, enter *User* in the Quick Find box, then select **User Management Settings**.
- **2.** Enable **Enhanced Profile User Interface**.

# **EDITIONS**

Available in: both Salesforce Classic [\(not available in all](https://help.salesforce.com/apex/HTViewHelpDoc?id=overview_edition_lex_only.htm&language=en_US#overview_edition_lex_only) [orgs\)](https://help.salesforce.com/apex/HTViewHelpDoc?id=overview_edition_lex_only.htm&language=en_US#overview_edition_lex_only) and Lightning Experience

Available in: **Enterprise**, **Performance**, **Unlimited**, and **Developer** Editions

## USER PERMISSIONS

To enable the Scramble Specific Users' Data setting:

**•** Customize Application

# EDITIONS

Available in: Salesforce Classic [\(not available in all](https://help.salesforce.com/apex/HTViewHelpDoc?id=overview_edition_lex_only.htm&language=en_US#overview_edition_lex_only) [orgs\)](https://help.salesforce.com/apex/HTViewHelpDoc?id=overview_edition_lex_only.htm&language=en_US#overview_edition_lex_only) and Lightning Experience

Available in: **Professional**, **Enterprise**, **Performance**, **Unlimited**, **Developer**, and **Database.com** Editions

Custom Profiles available in: **Professional**, **Enterprise**, **Performance**, **Unlimited**, and **Developer** Editions

# USER PERMISSIONS

To enable the enhanced profile list view:

**•** Customize Application

# <span id="page-135-1"></span>Enable the Enhanced Profile User Interface

The enhanced profile user interface provides a streamlined experience for managing profiles. You can easily navigate, search, and modify settings for a profile. Your org can use one profile user interface at a time.

From Setup, enter *User* in the Quick Find box, then select **User Management Settings**. Enable **Enhanced Profile User Interface**.

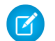

Note: You can't use the enhanced profile user interface if:

- You use Microsoft<sup>®</sup> Internet Explorer<sup>®</sup> 6 or earlier to manage your profiles (unless you'e installed the Google Chrome Frame™ plug-in for Internet Explorer).
- **•** Your org uses category groups on guest profiles used for sites.
- **•** Your org delegates partner portal administration to portal users.

#### SEE ALSO:

[Work in the Enhanced Profile User Interface Page](#page-217-0) [Profiles](#page-214-0)

# <span id="page-135-0"></span>View and Manage Users

In the user list, you can view and manage all users in your org, partner portal, and Salesforce Customer Portal.

From Setup, enter *Users* in the Quick Find box, then select **Users**.

From the user list, you can:

- **•** Create one user or multiple users.
- **•** Reset passwords for selected users.
- **•** Edit a user.
- **•** View a user's detail page by clicking the name, alias, or username.
- **•** View or edit a profile by clicking the profile name.
- **•** If Google Apps™ is enabled in your org, export users to Google and create Google Apps accounts by clicking **Export to Google Apps**.

Note: You can perform many of these tasks from the SalesforceA mobile app.

# EDITIONS

Available in: Salesforce Classic [\(not available in all](https://help.salesforce.com/apex/HTViewHelpDoc?id=overview_edition_lex_only.htm&language=en_US#overview_edition_lex_only) [orgs\)](https://help.salesforce.com/apex/HTViewHelpDoc?id=overview_edition_lex_only.htm&language=en_US#overview_edition_lex_only) and Lightning Experience

Available in: **Professional**, **Enterprise**, **Performance**, **Unlimited**, **Developer**, and **Database.com** Editions

Custom Profiles available in: **Professional**, **Enterprise**, **Performance**, **Unlimited**, and **Developer** Editions

## USER PERMISSIONS

To enable the enhanced profile user interface:

**•** Customize Application

# EDITIONS

Available in: both Salesforce Classic [\(not available in all](https://help.salesforce.com/apex/HTViewHelpDoc?id=overview_edition_lex_only.htm&language=en_US#overview_edition_lex_only) [orgs\)](https://help.salesforce.com/apex/HTViewHelpDoc?id=overview_edition_lex_only.htm&language=en_US#overview_edition_lex_only) and Lightning Experience

Available in: **Contact Manager**, **Essentials**, **Group**, **Professional**, **Enterprise**, **Performance**, **Unlimited**, **Developer**, and **Database.com** Editions

Customer Portal and partner portals are not available in **Database.com**

# USER PERMISSIONS

To view user lists:

**•** View Setup and **Configuration** 

#### IN THIS SECTION:

#### [Administrators and Separation of Duties](#page-136-0)

Separating duties limits the power of any one person or entity so that you can help prevent a single point of failure. For example, you can have two or more administrators who have responsibilities for administering different portions of your org. If you have only one administrator, consider assigning a backup person to the role. You can give the backup person the same profile or permission set that your primary administrator has.

#### [Guidelines for Adding Users](#page-137-0)

Understand important options for adding users. Learn what to communicate to users about passwords and logging in.

#### [Add a Single User](#page-138-0)

Depending on the size of your organization or your new hire onboarding process, you may choose to add users one at a time. The maximum number of users you can add is determined by your Salesforce edition.

#### [Add Multiple Users](#page-139-0)

You can quickly add up to 10 users at a time to your organization. Your Salesforce edition determines the maximum number of users that you can add.

#### [Edit Users](#page-139-1)

To change user details—such as a user's profile, role, or contact information—edit the user account.

#### [Unlock Users](#page-141-1)

Users can be locked out of an organization if they enter incorrect login credentials too many times. Unlock users to restore their access.

#### [Deactivate \(Delete\) Users](#page-141-0)

You can't delete a user, but you can deactivate an account so a user can no longer log in to Salesforce.

#### [Freeze or Unfreeze User Accounts](#page-143-0)

In some cases, you can't immediately deactivate an account, such as when a user is selected in a custom hierarchy field. To prevent users from logging in to your organization while you perform the steps to deactivate them, you can freeze user accounts.

#### [Restrict User Email Domains](#page-146-0)

You can define a whitelist to restrict the email domains allowed in a user's Email field.

#### <span id="page-136-0"></span>[User Fields](#page-147-0)

The fields that comprise the Personal Information and other personal settings pages describe a user.

# Administrators and Separation of Duties

Separating duties limits the power of any one person or entity so that you can help prevent a single point of failure. For example, you can have two or more administrators who have responsibilities for administering different portions of your org. If you have only one administrator, consider assigning a backup person to the role. You can give the backup person the same profile or permission set that your primary administrator has.

While the practice of having one person perform all administrative duties can make sense, it can lead to troubles. For example, what if:

- **•** Your administrator falls ill, and a mission-critical change must be made to your org.
- **•** Your administrator left your company on unhappy terms but is the only person who has the administrator profile credentials.

Prevent possible problems by ensuring that more than one person can perform key administrative

## EDITIONS

Available in: both Salesforce Classic and Lightning Experience

The availability of each permission set license depends on the edition requirements for permission sets and the related feature.

cloned profile to an appropriate person. If you can't clone profiles, consider implementing a process to ensure business continuity if your sole administrator is unavailable. You can also delegate administration tasks by assigning a delegated administrator.

#### SEE ALSO:

[Add a Single User](#page-138-0) [Delegate Administrative Duties](#page-203-0)

# <span id="page-137-0"></span>Guidelines for Adding Users

Understand important options for adding users. Learn what to communicate to users about passwords and logging in.

- **•** Your username must be unique across all Salesforce orgs. The username must be in the format of an email address, for example, jane@salesforce.com. The email used for your username doesn't have to function. You can have the same email address associated with your account across multiple orgs. Remember: The username in the form of an email address must remain unique.
- **•** If your name includes non-English characters and you use Outlook, add the specified language to the mail format settings within Outlook.
- **•** The account verification link emailed to new users expires after seven days by default, and users have to change their password the first time they log in. Users who click the account verification link but don't set a password need an admin to reset their password before they can log in.

## EDITIONS

Available in: Salesforce Classic [\(not available in all](https://help.salesforce.com/apex/HTViewHelpDoc?id=overview_edition_lex_only.htm&language=en_US#overview_edition_lex_only) [orgs\)](https://help.salesforce.com/apex/HTViewHelpDoc?id=overview_edition_lex_only.htm&language=en_US#overview_edition_lex_only) and Lightning Experience

Available in: **Contact Manager**, **Essentials**, **Group**, **Professional**, **Enterprise**, **Performance**, **Unlimited**, **Developer**, and **Database.com** Editions

- Not all options are available for all license types. For example, the Marketing User and Allow Forecasting options aren't available for Lightning Platform user licenses because the Forecasts and Campaigns tabs aren't available to Lightning Platform license users. Lightning Platform user licenses are not available for Professional, Group, or Contact Manager Editions.
- **•** In Performance, Unlimited, Enterprise, and Developer Edition orgs, you can select **Send Apex Warning Emails**. This option sends an email to the user when an application that invokes Apex uses more than half of the resources specified by the governor limits. You can use this feature during Apex code development to test the amount of resources used at runtime.
- **•** You can move users between profiles based on user licenses that have the same record sharing models. For example, you can move a Lightning Platform-based profile user to a Salesforce-based profile or vice versa. The user sometimes loses permission access depending on what the user licenses permit. If you move a user with permission set assignments, the user is removed from the permission set. If you try to add the user back to the permission set, you receive a licensing error, unless the new license allows the permissions.

SEE ALSO:

[Add a Single User](#page-138-0) [Administrators and Separation of Duties](#page-136-0)

# <span id="page-138-0"></span>Add a Single User

Depending on the size of your organization or your new hire onboarding process, you may choose to add users one at a time. The maximum number of users you can add is determined by your Salesforce edition.

- **1.** Read the guidelines for adding users.
- **2.** From Setup, enter *Users* in the Quick Find box, then select **Users**.
- **3.** Click **New User**.
- **4.** Enter the user's name and email address and a unique username in the form of a email address. By default, the username is the same as the email address.
	- Important: Your username must be unique across all Salesforce orgs. The username must be in the format of an email address, for example, jane@salesforce.com. The email used for your username doesn't have to function. You can have the same email address associated with your account across multiple orgs. Remember: The username in the form of an email address must remain unique.
- **5.** In Professional, Enterprise, Unlimited, Performance, and Developer Editions, select a Role.
- **6.** Select a User License. The user license determines which profiles are available for the user.
- **7.** Select a profile, which specifies the user's minimum permissions and access settings.
- **8.** If your organization has Approvals enabled, you can set the user's approver settings, such as delegated approver, manager, and preference for receiving approval request emails.
- **9.** Check Generate new password and notify user immediately to have the user's login name and a temporary password emailed to the new user.

## SEE ALSO:

[Guidelines for Adding Users](#page-137-0) [Add Multiple Users](#page-139-0) [Edit Users](#page-139-1) [User Fields](#page-147-0) [Licenses Overview](#page-156-0)

# EDITIONS

Available in: both Salesforce Classic [\(not available in all](https://help.salesforce.com/apex/HTViewHelpDoc?id=overview_edition_lex_only.htm&language=en_US#overview_edition_lex_only) [orgs\)](https://help.salesforce.com/apex/HTViewHelpDoc?id=overview_edition_lex_only.htm&language=en_US#overview_edition_lex_only) and Lightning Experience

Available in: **Contact Manager**, **Essentials**, **Group**, **Professional**, **Enterprise**, **Performance**, **Unlimited**, **Developer**, and **Database.com** Editions

# USER PERMISSIONS

To create users:

**•** Manage Internal Users

# <span id="page-139-0"></span>Add Multiple Users

You can quickly add up to 10 users at a time to your organization. Your Salesforce edition determines the maximum number of users that you can add.

- **1.** From Setup, enter *Users* in the Quick Find box, then select **Users**.
- **2.** Click **Add Multiple Users**.
- **3.** If multiple user license types are available in your organization, select the user license to associate with the users you plan to create. The user license determines the available profiles.
- **4.** Specify the information for each user.
- **5.** To email a login name and temporary password to each new user, select **Generate passwords and notify user via email**.
- **6.** Click **Save**.
- **7.** To specify more details for the users that you've created with this method, edit individual users as needed.

#### SEE ALSO:

[Add a Single User](#page-138-0) [Edit Users](#page-139-1) [User Fields](#page-147-0)

<span id="page-139-1"></span>[Licenses Overview](#page-156-0)

# Edit Users

To change user details—such as a user's profile, role, or contact information—edit the user account.

- **1.** From Setup, enter *Users* in the Quick Find box, then select **Users**.
- **2.** Click **Edit** next to a user's name.
- **3.** Change the settings as needed.
- **4.** Click **Save**.

Tip: You can perform this and other administration tasks from the SalesforceA mobile app.

#### IN THIS SECTION:

#### [Considerations for Editing Users](#page-140-0)

Be aware of the following behaviors when editing users.

## SEE ALSO:

[User Fields](#page-147-0) [Unlock Users](#page-141-1) [Help Users From Anywhere With SalesforceA](#page-979-0)

# EDITIONS

Available in: both Salesforce Classic and Lightning Experience

Available in: **Professional**, **Enterprise**, **Performance**, **Unlimited**, **Developer**, and **Database.com** Editions

# USER PERMISSIONS

To create users:

**•** Manage Internal Users

# EDITIONS

Available in: both Salesforce Classic [\(not available in all](https://help.salesforce.com/apex/HTViewHelpDoc?id=overview_edition_lex_only.htm&language=en_US#overview_edition_lex_only) [orgs\)](https://help.salesforce.com/apex/HTViewHelpDoc?id=overview_edition_lex_only.htm&language=en_US#overview_edition_lex_only) and Lightning Experience

Available in: **Contact Manager**, **Essentials**, **Group**, **Professional**, **Enterprise**, **Performance**, **Unlimited**, **Developer**, and **Database.com** Editions

# USER PERMISSIONS

To edit users: **•** Manage Internal Users

# <span id="page-140-0"></span>Considerations for Editing Users

Be aware of the following behaviors when editing users.

#### **Usernames**

A username must be unique across all Salesforce organizations. It must use the format of an email address (such as xyz@abc.org), but doesn't need to be a real email address. While users can have the same email address across organizations, usernames must be unique.

If you change a username, a confirmation email with a login link is sent to the email address associated with that user account. If an organization has multiple login servers, sometimes users can't log in immediately after you've changed their usernames. The change can take up to 24 hours to replicate to all servers.

#### **Changing email addresses**

If Generate new password and notify user immediately is disabled when you change a user's email address, Salesforce sends a confirmation message to the email address that you entered. Users must click the link provided in that message for the new email address to take effect. This process ensures system security.

#### **Personal information**

Users can change their personal information after they log in.

#### **User sharing**

If the organization-wide default for the user object is Private, users must have Read or Write access to the target user to access that user's information.

#### **Domain names**

You can restrict the domain names of users' email addresses to a list of specific domains. Any attempt to set an email address with another domain results in an error message. To enable this functionality for your organization, contact Salesforce.

SEE ALSO:

[Edit Users](#page-139-1)

# EDITIONS

Available in: Salesforce Classic [\(not available in all](https://help.salesforce.com/apex/HTViewHelpDoc?id=overview_edition_lex_only.htm&language=en_US#overview_edition_lex_only) [orgs\)](https://help.salesforce.com/apex/HTViewHelpDoc?id=overview_edition_lex_only.htm&language=en_US#overview_edition_lex_only) and Lightning Experience

Available in: **Contact Manager**, **Essentials**, **Group**, **Professional**, **Enterprise**, **Performance**, **Unlimited**, **Developer**, and **Database.com** Editions

# <span id="page-141-1"></span>Unlock Users

Users can be locked out of an organization if they enter incorrect login credentials too many times. Unlock users to restore their access.

- **1.** From Setup, enter *Users* in the Quick Find box, then select **Users**.
- **2.** Select the locked user.
- **3.** Click **Unlock**.

This button appears only when a user is locked out.

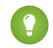

Tip: You can perform this and other administration tasks from the SalesforceA mobile app.

#### SEE ALSO:

[Edit Users](#page-139-1) [Set Password Policies](#page-196-0) [Help Users From Anywhere With SalesforceA](#page-979-0)

# <span id="page-141-0"></span>Deactivate (Delete) Users

You can't delete a user, but you can deactivate an account so a user can no longer log in to Salesforce.

Watch a Demo:  $\odot$  [Removing Users' Access to Salesforce \(Salesforce Classic—English only\)](http://salesforce.vidyard.com/watch/a2dlF9wVpM3oKcDh4XaD3A)

- **1.** From Setup, enter *Users* in the Quick Find box, then select **Users**.
- **2.** Click **Edit** next to a user's name.
- **3.** Deselect the Active checkbox and then click **Save**.

Tip: You can perform this and other administration tasks from the SalesforceA mobile app.

#### IN THIS SECTION:

#### [Considerations for Deactivating Users](#page-142-0)

Be aware of the following behaviors when deactivating users.

#### [Freeze or Unfreeze User Accounts](#page-143-0)

In some cases, you can't immediately deactivate an account, such as when a user is selected in a custom hierarchy field. To prevent users from logging in to your organization while you perform the steps to deactivate them, you can freeze user accounts.

[Mass Transfer Records](#page-144-0)

# EDITIONS

Available in: Salesforce Classic [\(not available in all](https://help.salesforce.com/apex/HTViewHelpDoc?id=overview_edition_lex_only.htm&language=en_US#overview_edition_lex_only) [orgs\)](https://help.salesforce.com/apex/HTViewHelpDoc?id=overview_edition_lex_only.htm&language=en_US#overview_edition_lex_only) and Lightning Experience

Available in: **Contact Manager**, **Essentials**, **Group**, **Professional**, **Enterprise**, **Performance**, **Unlimited**, **Developer**, and **Database.com** Editions

## USER PERMISSIONS

To unlock users:

**•** Manage Internal Users

# EDITIONS

Available in: both Salesforce Classic and Lightning Experience

Available in: **Contact Manager**, **Group**, **Professional**, **Enterprise**, **Performance**, **Unlimited**, **Developer**, and **Database.com** Editions

# USER PERMISSIONS

To deactivate users:

**•** Manage Internal Users

# <span id="page-142-0"></span>Considerations for Deactivating Users

Be aware of the following behaviors when deactivating users.

#### **User licenses and billing**

A deactivated user doesn't count against your organization's available user licenses. However, deactivating a user doesn't reduce the number of licenses for which your organization is billed. To change your billing, you must change your organization's license count.

#### **Users in custom hierarchy fields**

You can't deactivate a user that's selected in a custom hierarchy field even if you delete the field. To deactivate a user in a custom hierarchy field, delete and permanently erase the field first.

#### **Workflow email alert recipients**

You can't deactivate a user that's assigned as the sole recipient of a workflow email alert.

#### **Customer Portal Administrator users**

You can't deactivate a user that's selected as a Customer Portal Administrator.

#### **Record access**

Deactivated users lose access to any records that were manually shared with them, or records that were shared with them as team members. Users higher in the role hierarchy relative to the deactivated users also lose access to those records. However, you can still transfer their data to other users and view their names on the Users page.

Note: If your organization has Asynchronous Deletion of Obsolete Shares (Pilot) enabled, removal of manual and team shares is run during off-peak hours between 6 PM and 4 AM based on your organization's default time zone. For account records, manual and team shares are deleted right after user deactivation.

Deactivated users lose access to shared records immediately. Users higher in the role hierarchy continue to have access until that access is deleted asynchronously. If that visibility is a concern, remove the record access that's granted to the deactivated users before deactivation.

#### **Chatter**

If you deactivate users in an organization where Chatter is enabled, they're removed from Following and Followers lists. If you reactivate the users, the subscription information in the Following and Followers lists is restored.

If you deactivate multiple users, subscription information isn't restored for users that follow each other. For example, user A follows user B and user B follows user A. If you deactivate users A and B, their subscriptions to each other are deleted from Following and Followers lists. If user A and user B are then reactivated, their subscriptions to each other aren't restored.

#### **Salesforce Files**

Files owned by a deactivated user are not deleted. The deactivated user is the file owner until an admin reassigns the files to an active user. Files shared in a content library can be edited by other library members with author or delete permissions. Sharing rules remain active until an admin modifies them.

## **Created By fields**

It's possible for inactive users to be listed in Created By fields even when they're no longer active in an organization. This happens because some system operations create records and toggle preferences, acting as an arbitrary administrator user to complete the task. This user can be active or inactive.

#### **Accounts and opportunities owned by deactivated users**

You can create and edit accounts, opportunities, and custom object records that are owned by inactive users. For example, you can edit the Account Name field on an opportunity record that's owned by an inactive user. To enable this feature, contact Salesforce.

#### **Territories and forecasting**

Deactivated users continue to own opportunities and appear in forecasts and territories. When users are deactivated, their opportunity forecast overrides, adjusted total overrides, and manager's choice overrides on subordinates' forecasts are frozen. However, the

# EDITIONS

Available in: Salesforce Classic [\(not available in all](https://help.salesforce.com/apex/HTViewHelpDoc?id=overview_edition_lex_only.htm&language=en_US#overview_edition_lex_only) [orgs\)](https://help.salesforce.com/apex/HTViewHelpDoc?id=overview_edition_lex_only.htm&language=en_US#overview_edition_lex_only) and Lightning Experience

Available in: **Contact Manager**, **Essentials**, **Group**, **Professional**, **Enterprise**, **Performance**, **Unlimited**, **Developer**, and **Database.com** Editions

manager of a deactivated user can apply manager's choice overrides to that user's forecasts. Rollup amounts are kept current. If a deactivated user is later reactivated, the user can resume normal work as before. If "Allow Forecasting" is disabled for a user who is deactivated, the user is removed from any territories he or she is assigned to.

#### **Opportunity and account teams**

Deactivated users are removed from the default opportunity and account teams of other users. The deactivated users' default opportunity and account teams are not removed.

#### **Account teams**

If a user on an account team has Read/Write access (**Account Access**, **Contact Access**, **Opportunity Access**, and **Case Access**) and is deactivated, the access will default to Read Only if the user is reactivated.

#### **Opportunity teams**

If you deactivate users in an organization where opportunity splitting is enabled, they aren't removed from any opportunity teams where they're assigned a split percentage. To remove a user from an opportunity team, first reassign the split percentage.

#### **Delegated external user administrators**

When a delegated external user admin deactivates a portal user, the admin doesn't have the option to remove the portal user from teams that user is a member of.

<span id="page-143-0"></span>SEE ALSO:

[Deactivate \(Delete\) Users](#page-141-0)

# Freeze or Unfreeze User Accounts

In some cases, you can't immediately deactivate an account, such as when a user is selected in a custom hierarchy field. To prevent users from logging in to your organization while you perform the steps to deactivate them, you can freeze user accounts.

Let's say a user just left your company. You want to deactivate the account, but the user is selected in a custom hierarchy field. Because you can't immediately deactivate the account, you can freeze it in the meantime.

Tip: You can perform this and other administration tasks from the SalesforceA mobile app.

- **1.** From Setup, enter *Users* in the Quick Find box, then select **Users**.
- **2.** Click the username of the account you want to freeze.
- **3.** Click **Freeze** to block access to the account or **Unfreeze** to allow access to the account again.
- Note: Freezing user accounts doesn't make their user licenses available for use in your organization. To make their user licenses available, deactivate the accounts.

#### SEE ALSO:

[Deactivate \(Delete\) Users](#page-141-0) [Troubleshoot Login Issues](https://help.salesforce.com/apex/HTViewHelpDoc?id=getstart_login.htm&language=en_US#getstart_login) [Help Users From Anywhere With SalesforceA](#page-979-0) **EDITIONS** 

Available in: both Salesforce Classic and Lightning Experience

Available in: **Contact Manager**, **Essentials**, **Group**, **Professional**, **Enterprise**, **Performance**, **Unlimited**, **Developer**, and **Database.com** Editions

### USER PERMISSIONS

To freeze or unfreeze user accounts:

**•** Manage Users
### Mass Transfer Records

Use the Mass Transfer tool to transfer multiple accounts, leads, service contracts, and custom objects from one user to another.

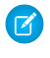

 $\triangledown$  Note: To transfer any records that you do not own, you must have the required user permissions as well as read sharing access on the records.

- **1.** From Setup, enter *Mass Transfer Records* in the Quick Find box, then select **Mass Transfer Records**.
- **2.** Click the link for the type of record to transfer.
- **3.** Optionally, fill in the name of the existing record owner in the Transfer from field. For leads, you can transfer from users or queues.
- **4.** In the Transfer to field, fill in the name of new record owner. For leads, you can transfer to users or queues.
- **5.** If your organization uses divisions, select the Change division.... checkbox to set the division of all transferred records to the new owner's default division.
- **6.** When transferring accounts, you can:
	- **•** Select Transfer open opportunities not owned by the existing account owner to transfer open opportunities owned by other users that are associated with the account.
	- **•** Select Transfer closed opportunities to transfer closed opportunities associated with the account. This option applies only to closed opportunities owned by the account owner; closed opportunities owned by other users are not changed.
	- **•** Select Transfer open cases owned by the existing account owner to transfer open cases that are owned by the existing account owner and associated with the account.
	- **•** Select Transfer closed cases to transfer closed cases that are owned by the existing account owner and associated with the account.
	- Select Keep Account Team to maintain the existing account team associated with the account. Deselect this checkbox if you want to remove the existing account team associated with the account.
	- **•** Select Keep Opportunity Team on all opportunities to maintain the existing team on opportunities associated with this account. Any opportunity splits are preserved, and split percentages assigned to the previous owner transfer to the new one. If this box is unchecked, all opportunity team members and splits are deleted when the opportunity is transferred.

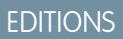

Available in: both Salesforce Classic [\(not available in all](https://help.salesforce.com/apex/HTViewHelpDoc?id=overview_edition_lex_only.htm&language=en_US#overview_edition_lex_only) [orgs\)](https://help.salesforce.com/apex/HTViewHelpDoc?id=overview_edition_lex_only.htm&language=en_US#overview_edition_lex_only) and Lightning Experience

Available in: **Contact Manager**, **Group**, **Professional**, **Enterprise**, **Performance**, **Unlimited**, **Developer** and **Database.com** Editions

Service Contracts available in: **Professional**, **Enterprise**, **Performance**, **Unlimited**, and **Developer** Editions with the Service Cloud

Accounts and Leads not available in: **Database.com**

### USER PERMISSIONS

To mass transfer accounts and service contracts:

**•** Transfer Record AND

Transfer Leads

To mass transfer custom objects:

**•** Transfer Record

To mass transfer leads:

**•** Transfer Leads OR Transfer Record

Note: If you transfer closed opportunities, the opportunity team is maintained, regardless of this setting.

**7.** Enter search criteria that the records you are transferring must match. For example, you could search accounts in California by specifying *Billing State/Province equals CA*.

**8.** Click **Find**.

**9.** Select the checkbox next to the records you want to transfer. To select all currently displayed items, check the box in the column header.

Note: If duplicate records are found, you must select only one of the records to transfer. Transferring duplicate records results in an error.

Duplicate records may display if you filter leads based on Campaign Member Status and a matching lead has the same campaign member status on multiple campaigns. For example, if you specify *Campaign Member Status equals Sent*, and a matching lead named John Smith has the status Sent on two campaigns, his record will display twice.

#### **10.** Click **Transfer**.

### Transfer of Associated Items

When you change record ownership, some associated items that are owned by the current record owner are also transferred to the new owner.

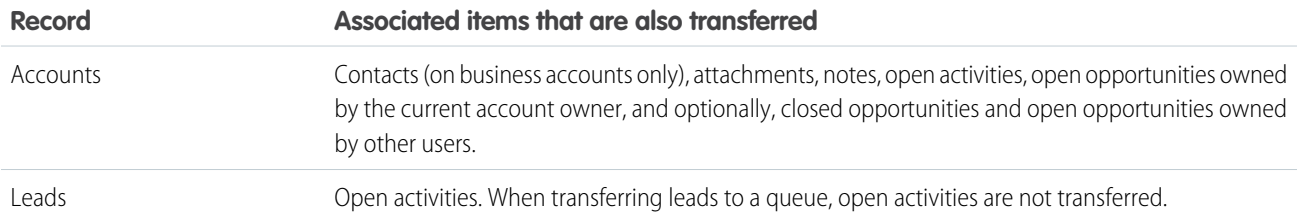

### Access to Transferred Items

When transferring accounts and their related data in Professional, Enterprise, Unlimited, Performance, and Developer Editions, all previous access granted by manual sharing, Apex managed sharing, or sharing rules is removed. New sharing rules are then applied to the data based on the new owner. The new owner may need to manually share the transferred accounts and opportunities as necessary to grant access to certain users.

SEE ALSO:

[Transferring Records](#page-439-0)

# Freeze or Unfreeze User Accounts

In some cases, you can't immediately deactivate an account, such as when a user is selected in a custom hierarchy field. To prevent users from logging in to your organization while you perform the steps to deactivate them, you can freeze user accounts.

Let's say a user just left your company. You want to deactivate the account, but the user is selected in a custom hierarchy field. Because you can't immediately deactivate the account, you can freeze it in the meantime.

Tip: You can perform this and other administration tasks from the SalesforceA mobile app.

- **1.** From Setup, enter *Users* in the Quick Find box, then select **Users**.
- **2.** Click the username of the account you want to freeze.
- **3.** Click **Freeze** to block access to the account or **Unfreeze** to allow access to the account again.
- Note: Freezing user accounts doesn't make their user licenses available for use in your organization. To make their user licenses available, deactivate the accounts.

#### SEE ALSO:

<span id="page-146-0"></span>[Deactivate \(Delete\) Users](#page-141-0) [Troubleshoot Login Issues](https://help.salesforce.com/apex/HTViewHelpDoc?id=getstart_login.htm&language=en_US#getstart_login) [Help Users From Anywhere With SalesforceA](#page-979-0)

# Restrict User Email Domains

You can define a whitelist to restrict the email domains allowed in a user's Email field.

**1.** From Setup, enter *Allowed Email Domains* in the Quick Find box, then select **Allowed Email Domains**.

Note: If you don't see this page, contact your Salesforce representative to enable it.

### **2.** Click **New Allowed Email Domain**.

**3.** Enter a Domain.

You can enter a top-level domain, such as *sampledoc.org*, or a subdomain, such as *emea.sampledoc.org*.

### **4.** Click **Save**.

You can repeat the steps to add more email domains to the whitelist.

Once you've added one or more whitelisted email domains, the Email field for each new user must match a whitelisted domain.

The Email field for existing users doesn't have to comply with the whitelist. However, if you edit an existing user, update the Email field to match a whitelisted email domain.

### EDITIONS

Available in: both Salesforce Classic and Lightning Experience

Available in: **Contact Manager**, **Essentials**, **Group**, **Professional**, **Enterprise**, **Performance**, **Unlimited**, **Developer**, and **Database.com** Editions

### USER PERMISSIONS

To freeze or unfreeze user accounts:

**•** Manage Users

### EDITIONS

Available in: Salesforce Classic [\(not available in all](https://help.salesforce.com/apex/HTViewHelpDoc?id=overview_edition_lex_only.htm&language=en_US#overview_edition_lex_only) [orgs\)](https://help.salesforce.com/apex/HTViewHelpDoc?id=overview_edition_lex_only.htm&language=en_US#overview_edition_lex_only) and Lightning Experience

Available in: **All** Editions

### USER PERMISSIONS

To restrict user email domains:

**•** Manage Users

Note: The email domain whitelist doesn't apply to users external to your organization, such as portal, Communities, or Chatter  $\boldsymbol{\sigma}$ External users.

```
SEE ALSO:
```

```
Add a Single User
Add Multiple Users
Edit Users
```
# User Fields

The fields that comprise the Personal Information and other personal settings pages describe a user.

The visibility of fields depends on page layouts, user permissions, your org's permissions, and your Salesforce edition.

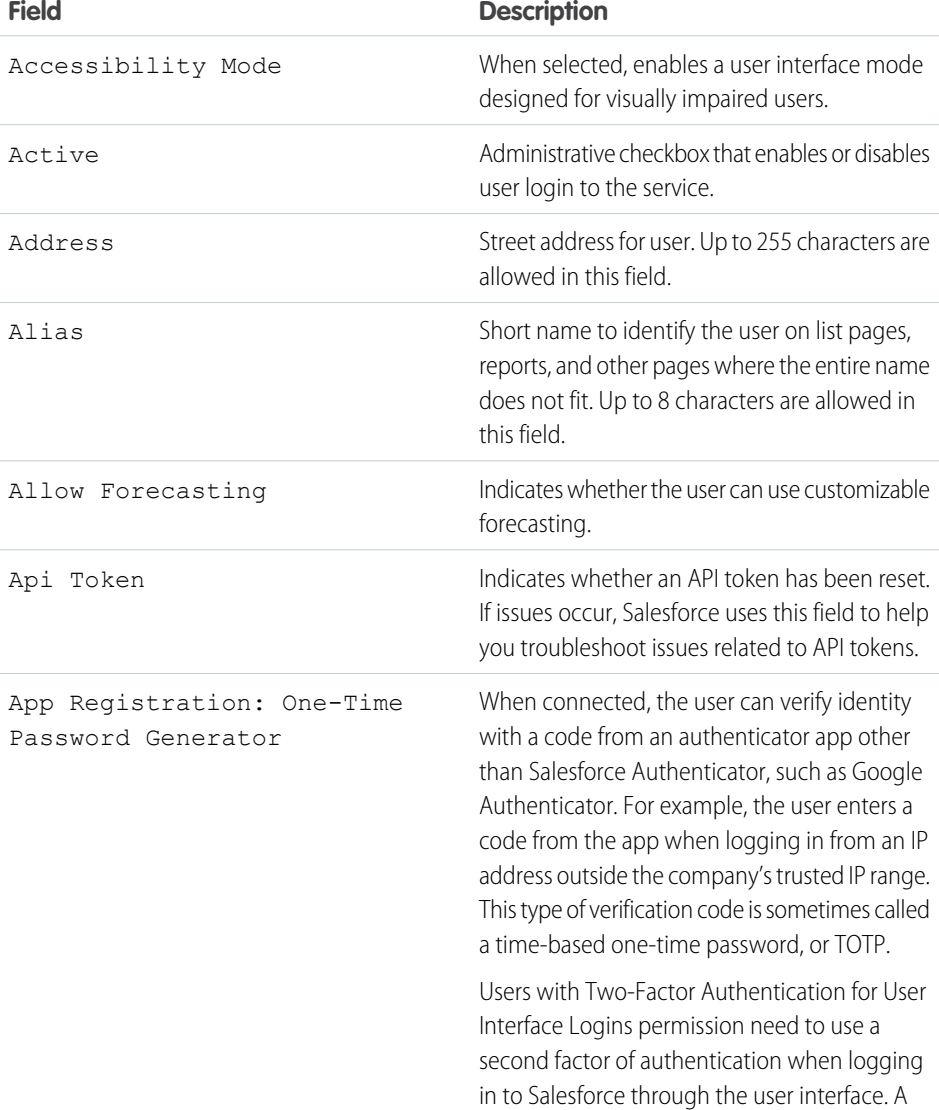

### EDITIONS

Available in: Salesforce Classic [\(not available in all](https://help.salesforce.com/apex/HTViewHelpDoc?id=overview_edition_lex_only.htm&language=en_US#overview_edition_lex_only) [orgs\)](https://help.salesforce.com/apex/HTViewHelpDoc?id=overview_edition_lex_only.htm&language=en_US#overview_edition_lex_only) and Lightning Experience

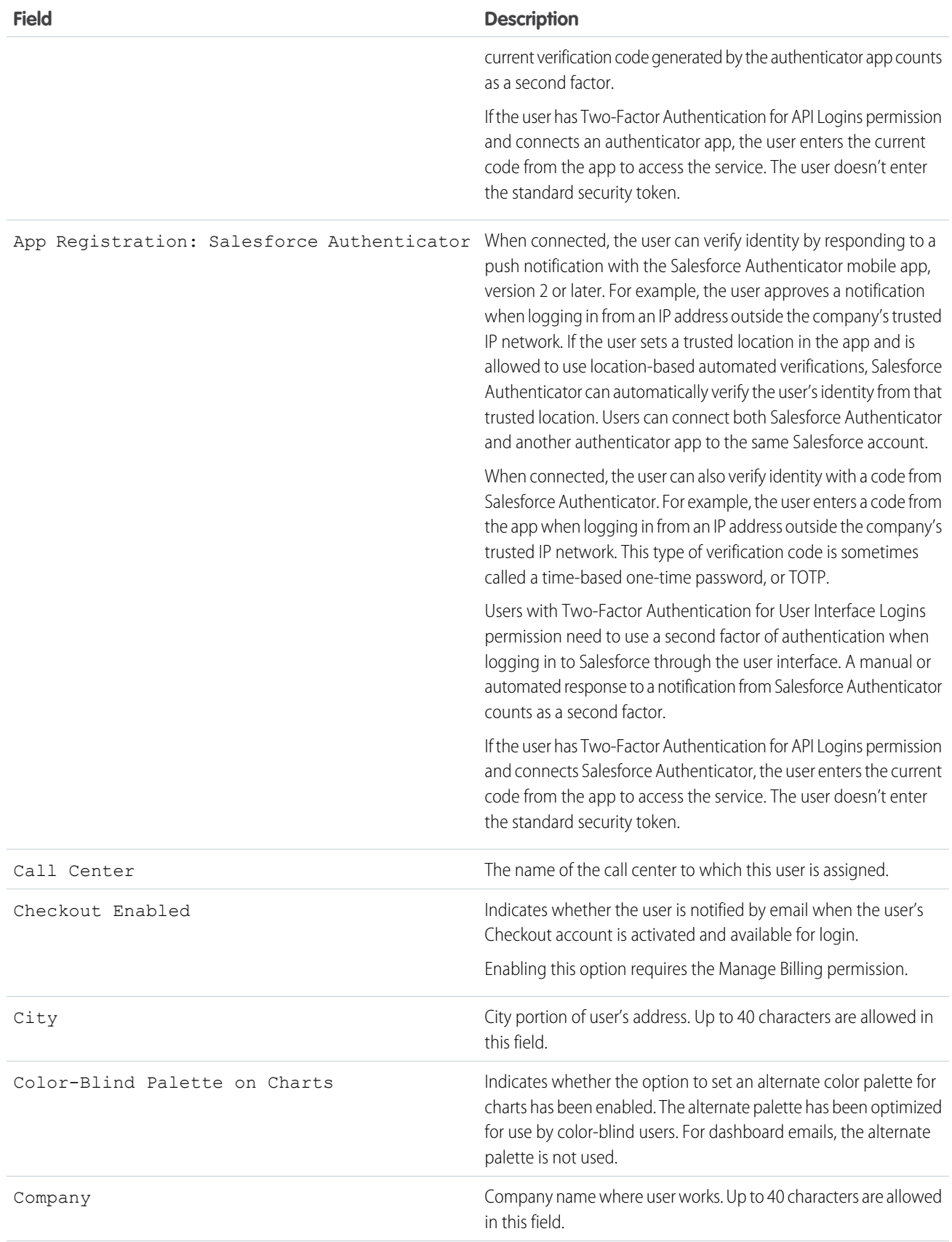

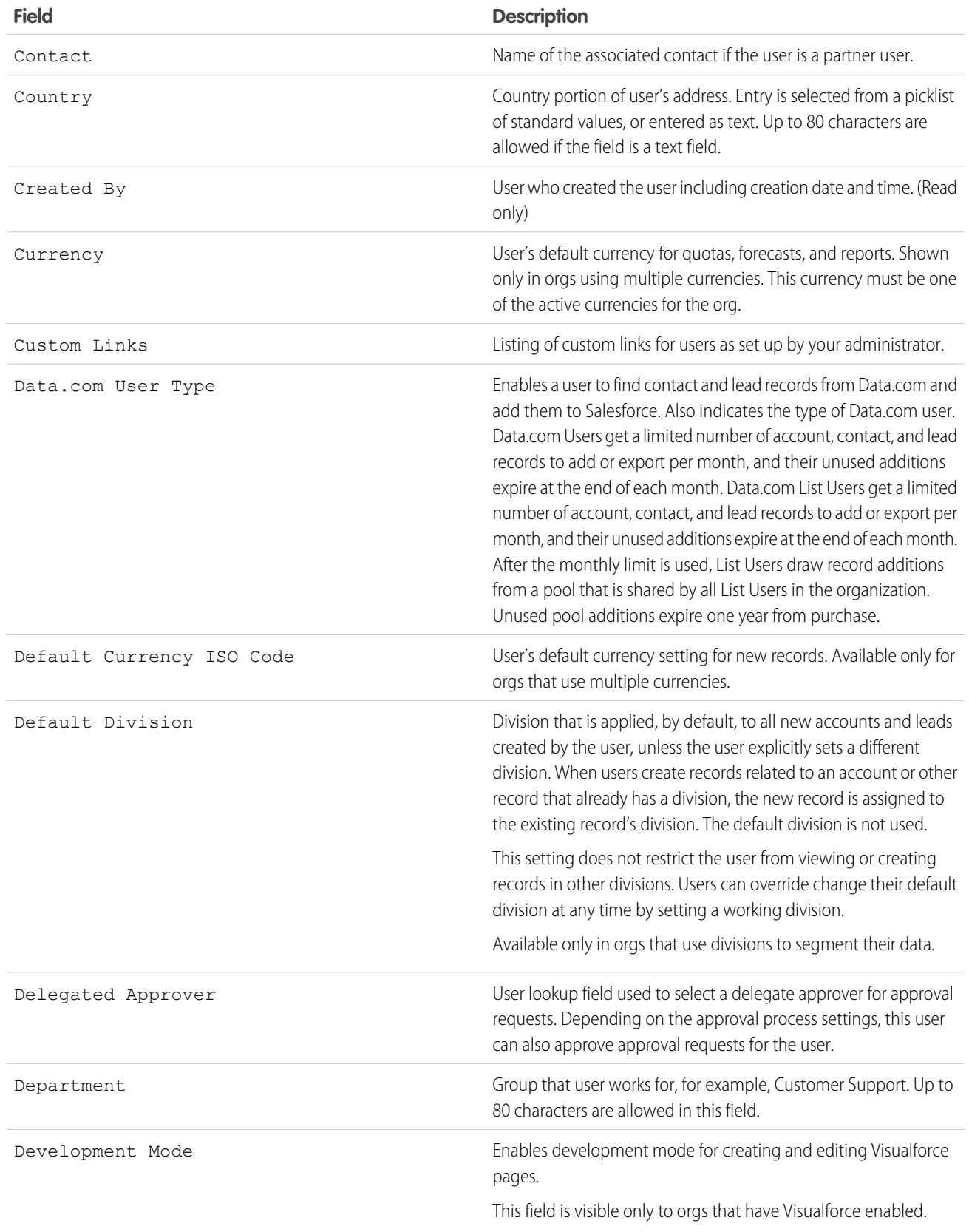

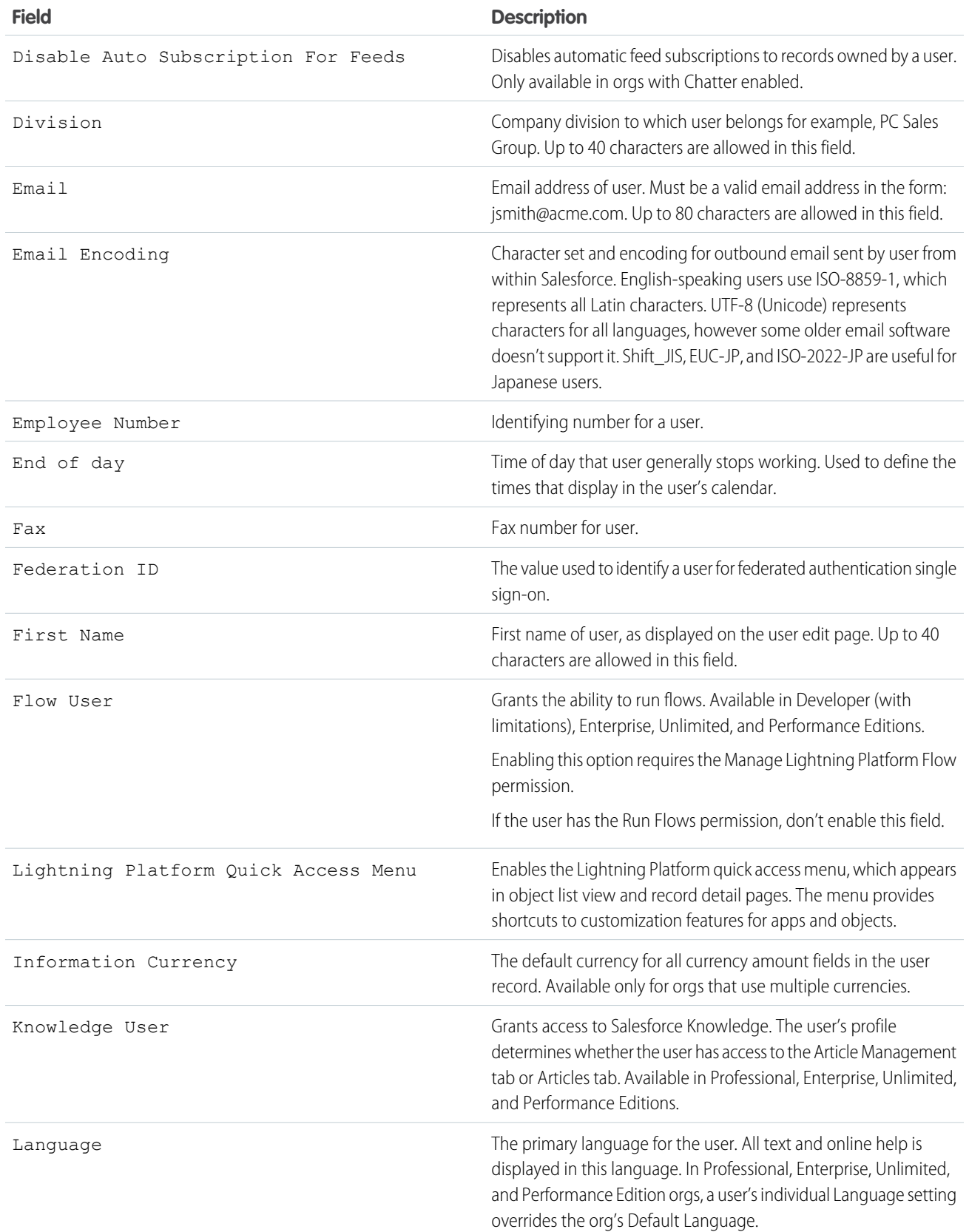

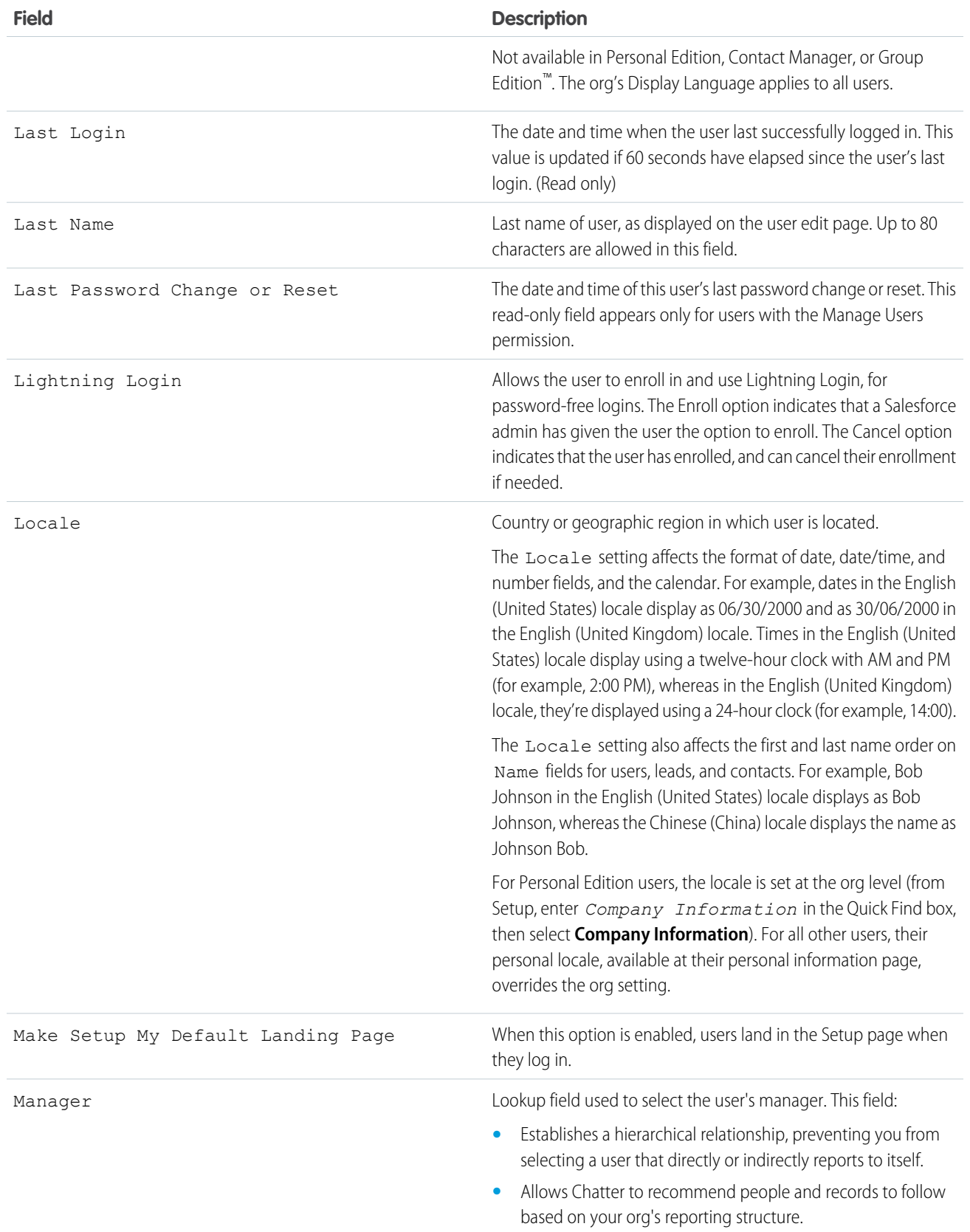

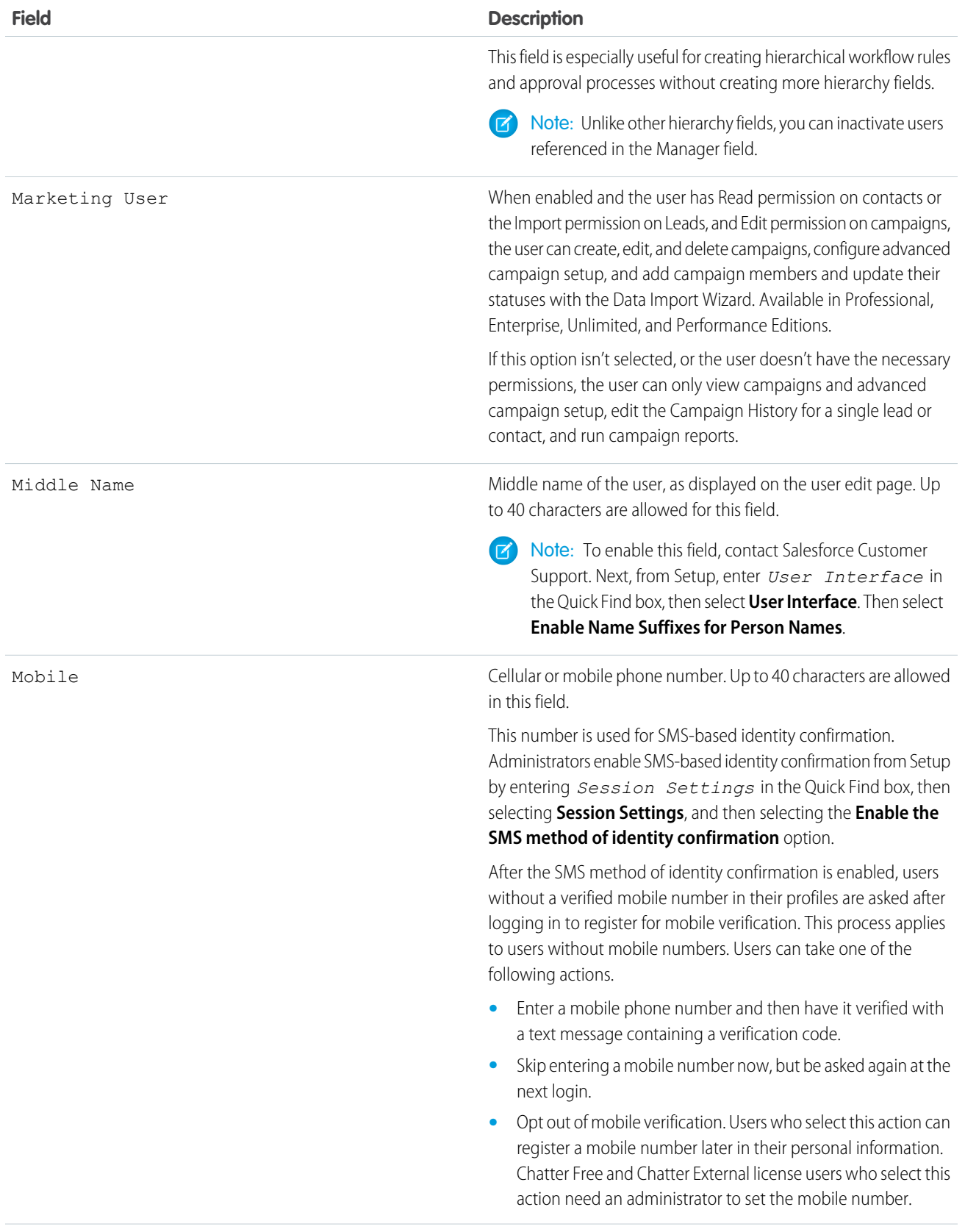

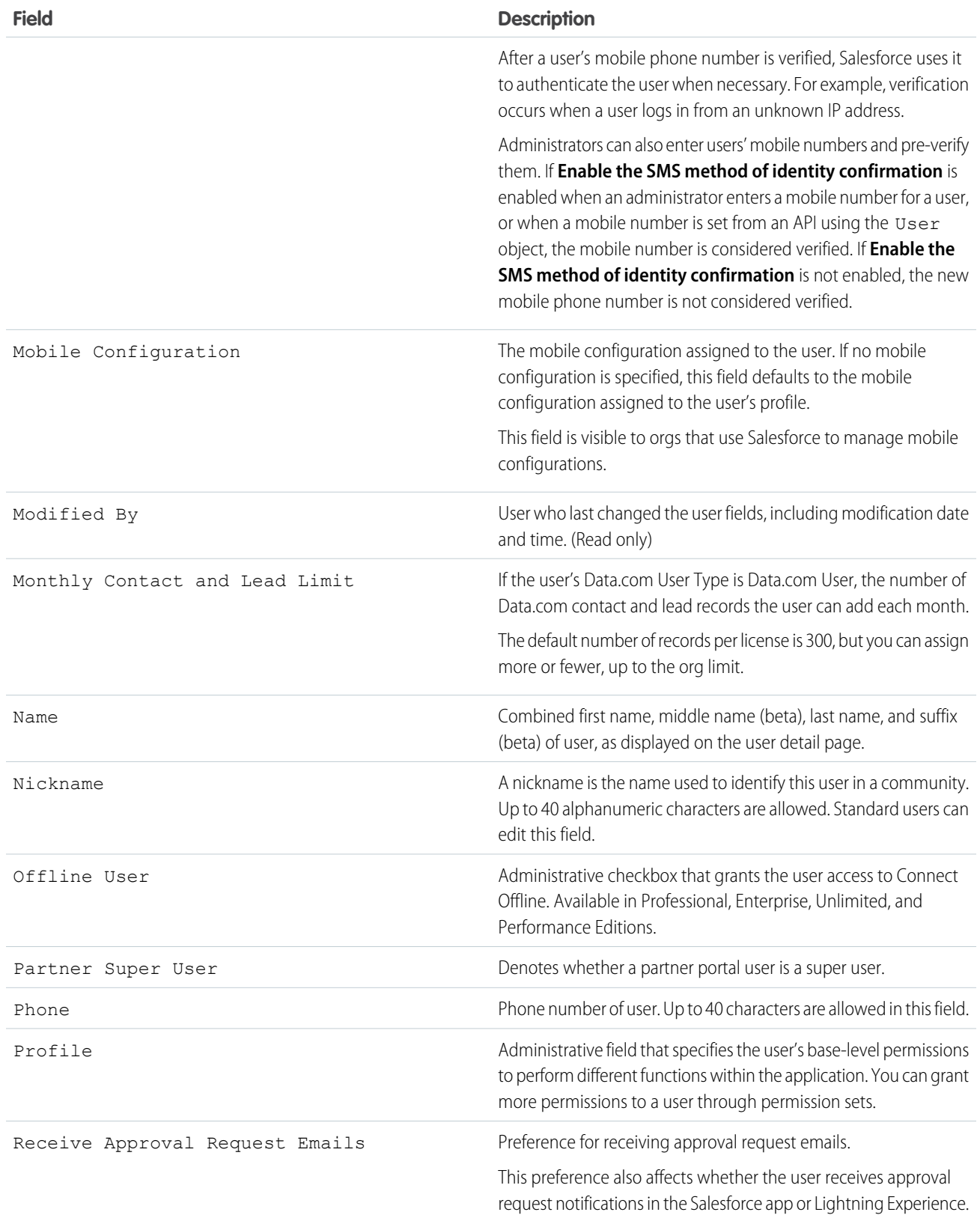

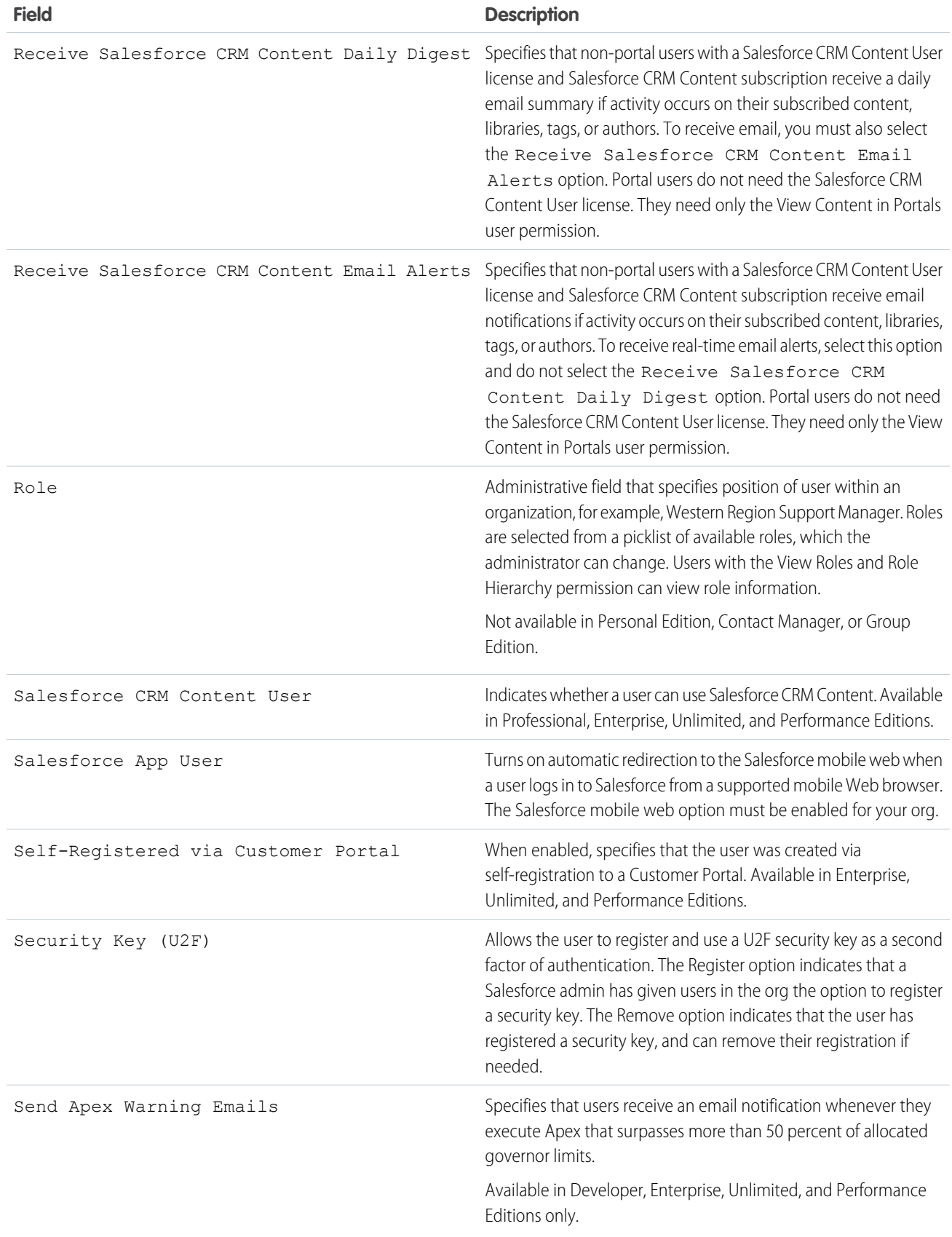

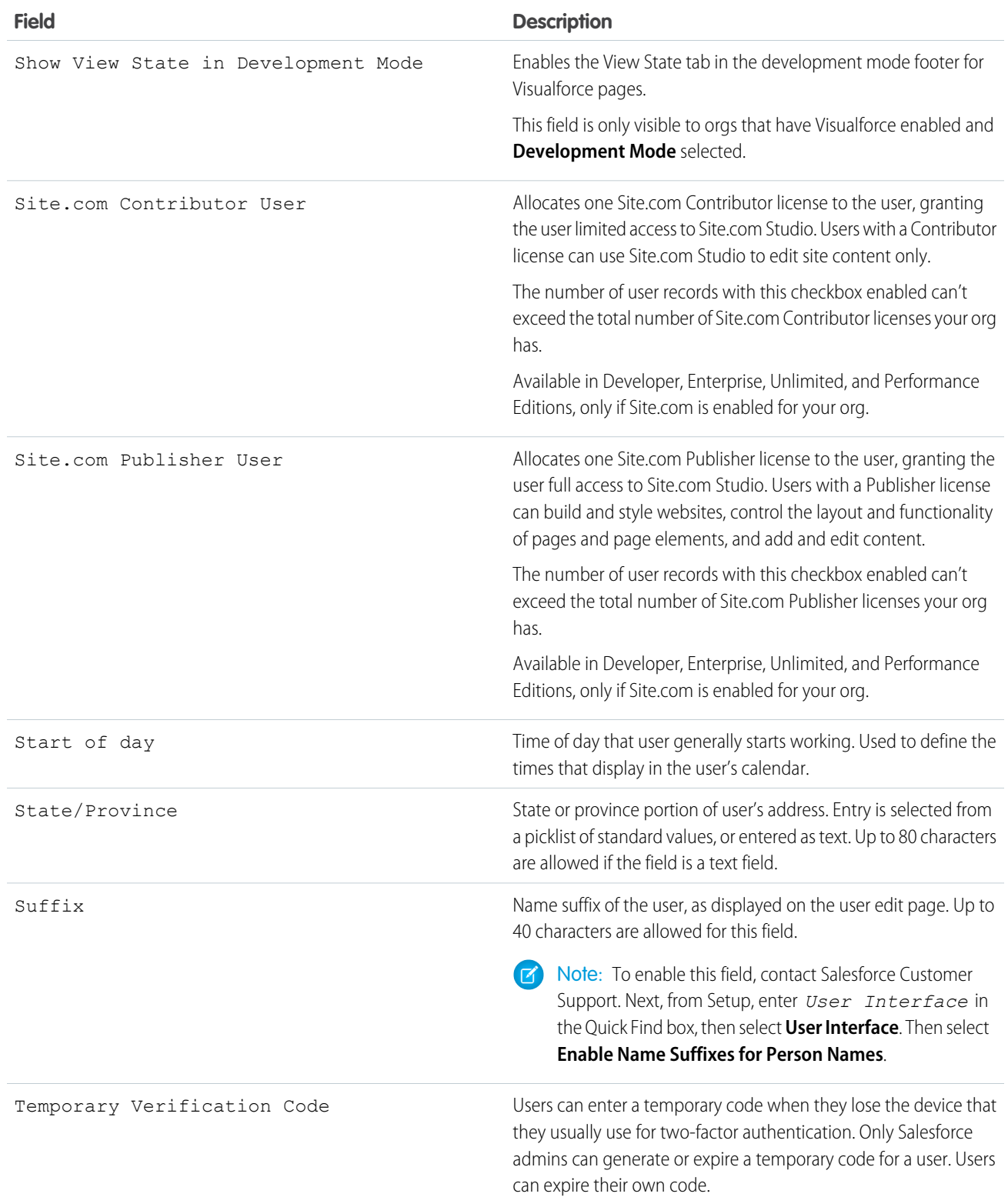

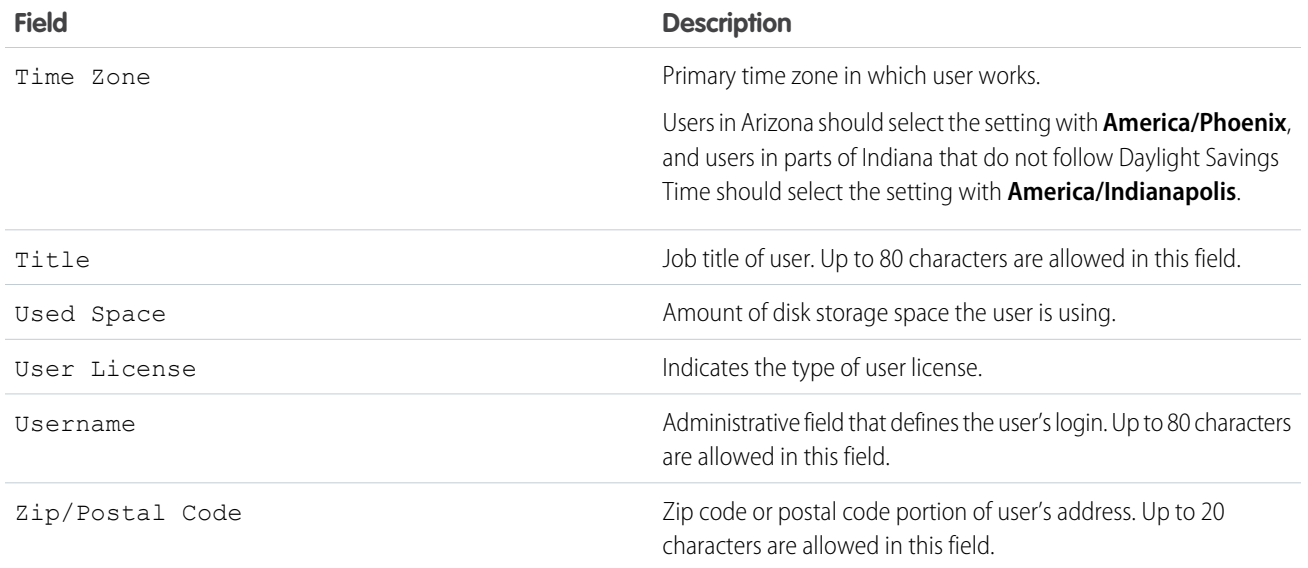

SEE ALSO:

[View and Manage Users](#page-135-0) [User Licenses](#page-157-0) [View Your Organization's Feature Licenses](#page-191-0) [Restrict User Email Domains](#page-146-0)

# Licenses Overview

To enable specific Salesforce functionality for your users, you must choose one user license for each user. To enable additional functionality, you can assign permission set licenses and feature licenses to your users or purchase usage-based entitlements for your organization.

Specific features in Salesforce require specific permissions. For example, to view cases, a user must have the "Read" permission on cases. However, you can't assign permissions to any user you choose. Like the features that it enables, each permission has a requirement of its own. To assign a given permission to a user, that user's license (or licenses) must support the permission. A single permission can be supported by more than one license.

Think of permissions as locks, and think of licenses as rings of keys. Before you can assign users a specific permission, they must have a license that includes the key to unlock that permission. Although every user must have exactly one user license, you can assign one or more permission set licenses or feature licenses to incrementally unlock more permissions.

Continuing our example, the Salesforce user license includes the key to unlock the "Read" permission on cases, but the Lightning Platform—App Subscription user license doesn't. If you try to assign that permission to a Lightning Platform—App Subscription user, you get an error message. However, if that Lightning Platform—App Subscription user is also assigned a Company Community for Lightning Platform permission set license, you can assign "Read" on cases to that user.

Salesforce provides the following types of licenses and usage-based entitlements.

## EDITIONS

Available in: Salesforce Classic [\(not available in all](https://help.salesforce.com/apex/HTViewHelpDoc?id=overview_edition_lex_only.htm&language=en_US#overview_edition_lex_only) [orgs\)](https://help.salesforce.com/apex/HTViewHelpDoc?id=overview_edition_lex_only.htm&language=en_US#overview_edition_lex_only) and Lightning Experience

Edition requirements vary for each user, permission set, and feature license type.

### IN THIS SECTION:

#### [User Licenses](#page-157-0)

A user license determines the baseline of features that the user can access. Every user must have exactly one user license. You assign user permissions for data access through a profile and optionally one or more permission sets.

#### [Permission Set Licenses](#page-185-0)

A permission set is a convenient way to assign users specific settings and permissions to use various tools and functions. Permission set licenses incrementally entitle users to access features that are not included in their user licenses. Users can be assigned any number of permission set licenses.

#### [Feature Licenses Overview](#page-191-1)

A feature license entitles a user to access an additional feature that is not included with his or her user license, such as Marketing or Work.com. Users can be assigned any number of feature licenses.

#### [Usage-based Entitlements](#page-193-0)

<span id="page-157-0"></span>A usage-based entitlement is a limited resource that your organization can use on a periodic basis—such as the allowed number of monthly logins to a Partner Community or the record limit for Data.com list users.

# User Licenses

A user license determines the baseline of features that the user can access. Every user must have exactly one user license. You assign user permissions for data access through a profile and optionally one or more permission sets.

### Example:

- **•** Assign a Lightning Platform user license to Employee A. The Lightning Platform user license only supports standard object permissions for accounts and contacts, so Employee A can't access cases.
- **•** Assign a Salesforce user license to Employee B. Give "Read" access on cases to Employee B.

### Salesforce offers these license types.

- **•** [Standard User Licenses](#page-159-0)
- **•** [Chatter User Licenses](#page-162-0)
- **•** [Communities User Licenses](#page-165-0)
- **•** [Service Cloud Portal User Licenses](#page-179-0)
- **•** [Sites and Site.com User Licenses](#page-179-1)
- **•** [Authenticated Website User Licenses](#page-180-0)

 $\triangledown$  Note: If your company has purchased custom user licenses for other types of functionality, you can see other license types listed. Your Salesforce org can also have other licenses that are supported but no longer available for purchase. Contact Salesforce for more information.

The following license types are available only for orgs that use a Customer Portal or partner portal.

- **•** [Customer Portal User Licenses](#page-181-0)
- **•** [Customer Portal—Enterprise Administration User Licenses](#page-182-0)
- **•** [User Licenses](#page-184-0)

If you don't have a Customer Portal or partner portal but want to share information with your customers or partners, see [Communities](#page-165-0) [User Licenses](#page-165-0) on page 162.

### EDITIONS

Available in: Salesforce Classic [\(not available in all](https://help.salesforce.com/apex/HTViewHelpDoc?id=overview_edition_lex_only.htm&language=en_US#overview_edition_lex_only) [orgs\)](https://help.salesforce.com/apex/HTViewHelpDoc?id=overview_edition_lex_only.htm&language=en_US#overview_edition_lex_only) and Lightning Experience

Edition requirements vary for each user license type.

### IN THIS SECTION:

#### [View Your Organization's User Licenses](#page-158-0)

View the user licenses that your company has purchased to know what you have available to assign to your users.

### [Standard User Licenses](#page-159-0)

Find information about standard user licenses that you can get for your organization, such as the Salesforce user license and Lightning Platform user license types.

#### [Chatter User Licenses](#page-162-0)

All standard Salesforce licenses allow free Chatter access for everyone in your organization. Salesforce also offers Chatter-specific licenses: Chatter External, Chatter Free, and Chatter Only (also known as Chatter Plus). The Chatter Only license is available for purchase only by existing Chatter Plus customers. For new customers, the Lightning Platform Starter license is a step up from Chatter Only, giving your users access to a more robust set of features.

#### [Communities User Licenses](#page-165-0)

We have five Communities licenses for external users: Customer Community, Customer Community Plus, Partner Community, Lightning External Apps, and Lightning External Apps Plus.

[Database.com User Licenses](#page-178-0)

[Service Cloud Portal User Licenses](#page-179-0)

[Sites and Site.com User Licenses](#page-179-1)

Sites and Site.com users can have Guest User or Site.com Only user licenses.

### [Authenticated Website User Licenses](#page-180-0)

Platform portal users have the Authenticated Website license, which is designed to be used with Salesforce Sites. It gives named sites users unlimited logins to your Platform Portal to access customer support information.

#### [Customer Portal User Licenses](#page-181-0)

Users of a Customer Portal site have the Customer Portal Manager Standard license.

### [Customer Portal—Enterprise Administration User Licenses](#page-182-0)

Customer Portal—Enterprise Administration users have the Customer Portal Manager Custom license. This license gives contacts unlimited logins to your Salesforce Customer Portal to manage customer support.

#### <span id="page-158-0"></span>[Partner Portal User Licenses](#page-184-0)

Partner Portal users have the Gold Partner user license. They can only access Salesforce using the partner portal.

### View Your Organization's User Licenses

View the user licenses that your company has purchased to know what you have available to assign to your users.

- **1.** From Setup, enter *Company Information* in the Quick Find box, then select **Company Information**.
- **2.** See the User Licenses related list.

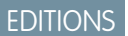

Available in: Salesforce Classic [\(not available in all](https://help.salesforce.com/apex/HTViewHelpDoc?id=overview_edition_lex_only.htm&language=en_US#overview_edition_lex_only) [orgs\)](https://help.salesforce.com/apex/HTViewHelpDoc?id=overview_edition_lex_only.htm&language=en_US#overview_edition_lex_only)

Available in: All editions

### USER PERMISSIONS

To view user licenses:

**•** View Setup and **Configuration** 

# <span id="page-159-0"></span>Standard User Licenses

Find information about standard user licenses that you can get for your organization, such as the Salesforce user license and Lightning Platform user license types.

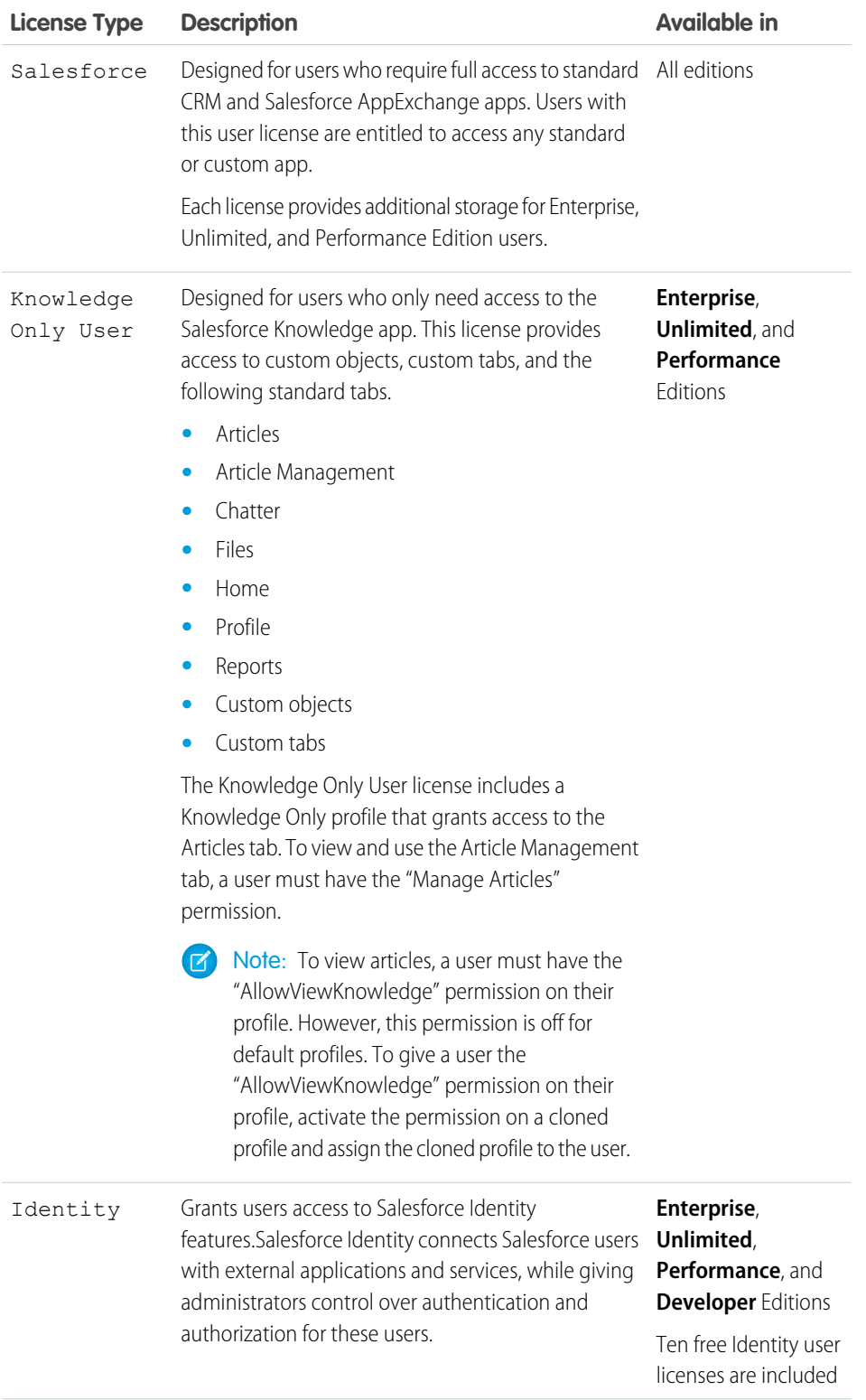

# EDITIONS

Available in: Salesforce Classic [\(not available in all](https://help.salesforce.com/apex/HTViewHelpDoc?id=overview_edition_lex_only.htm&language=en_US#overview_edition_lex_only) [orgs\)](https://help.salesforce.com/apex/HTViewHelpDoc?id=overview_edition_lex_only.htm&language=en_US#overview_edition_lex_only)

Edition requirements vary for each user license type.

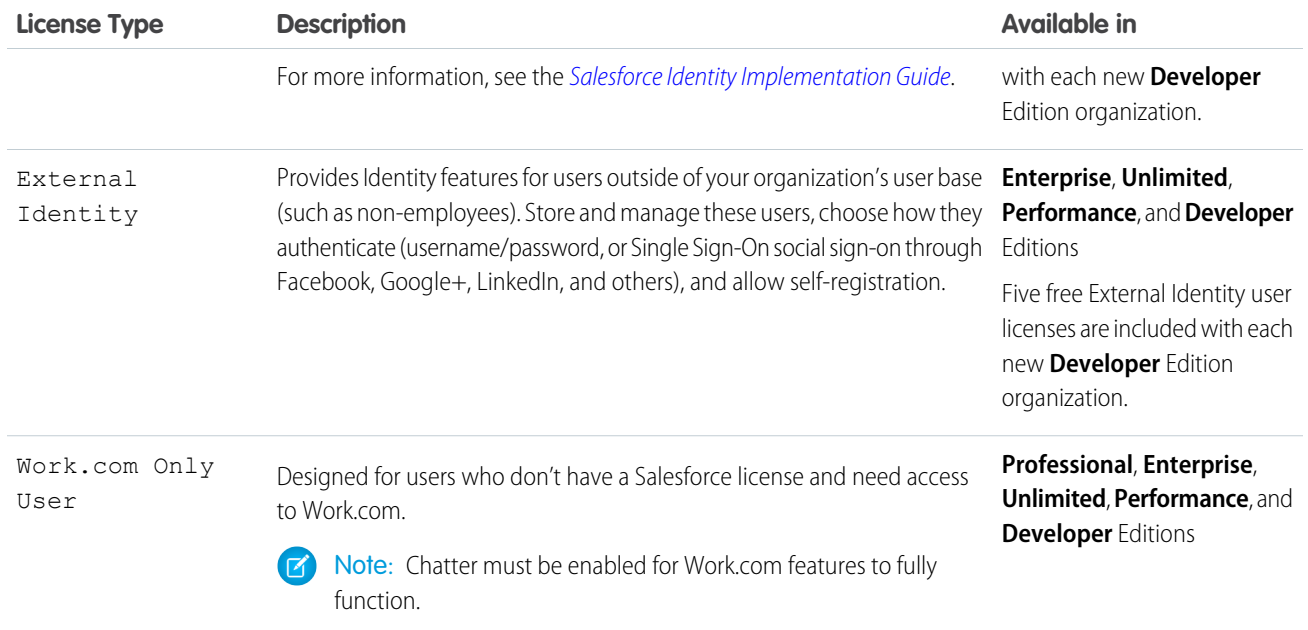

# Lightning Platform User License Types

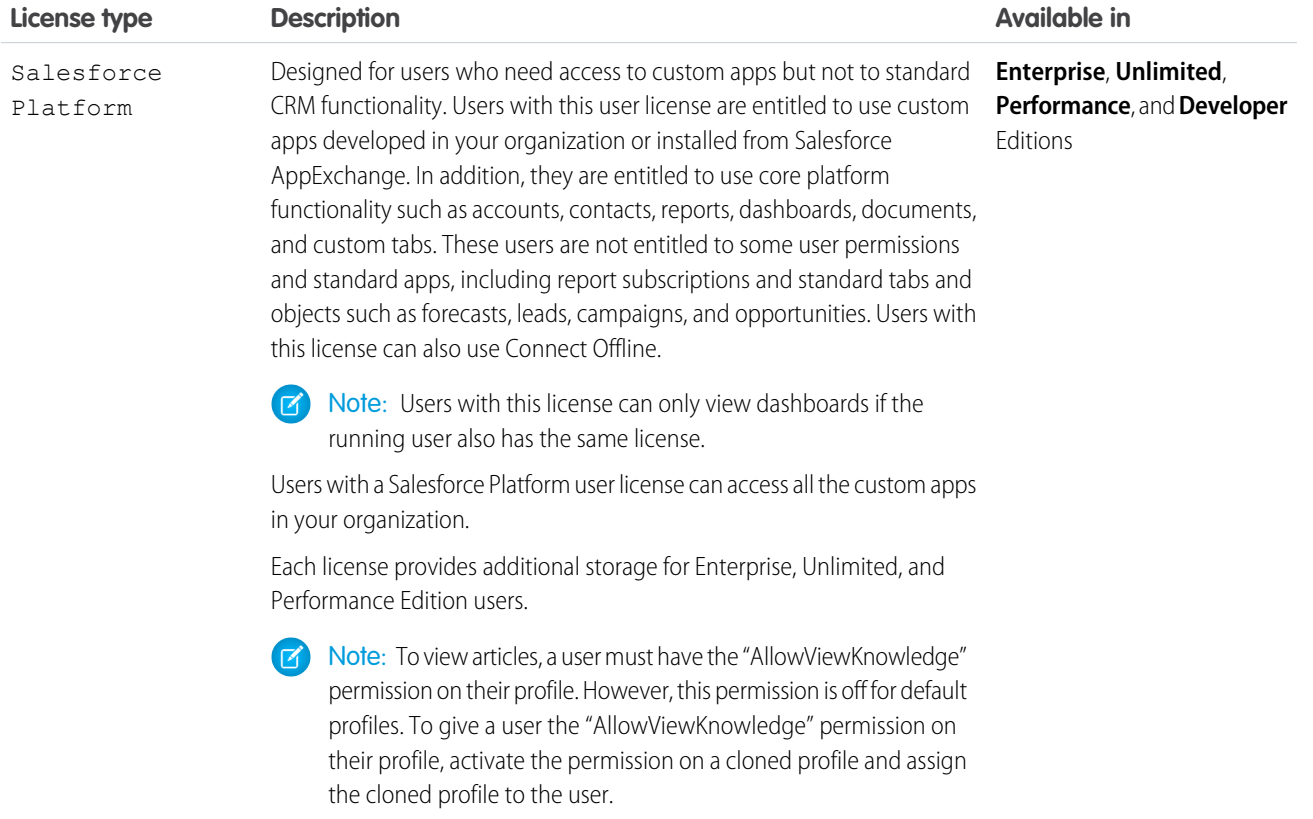

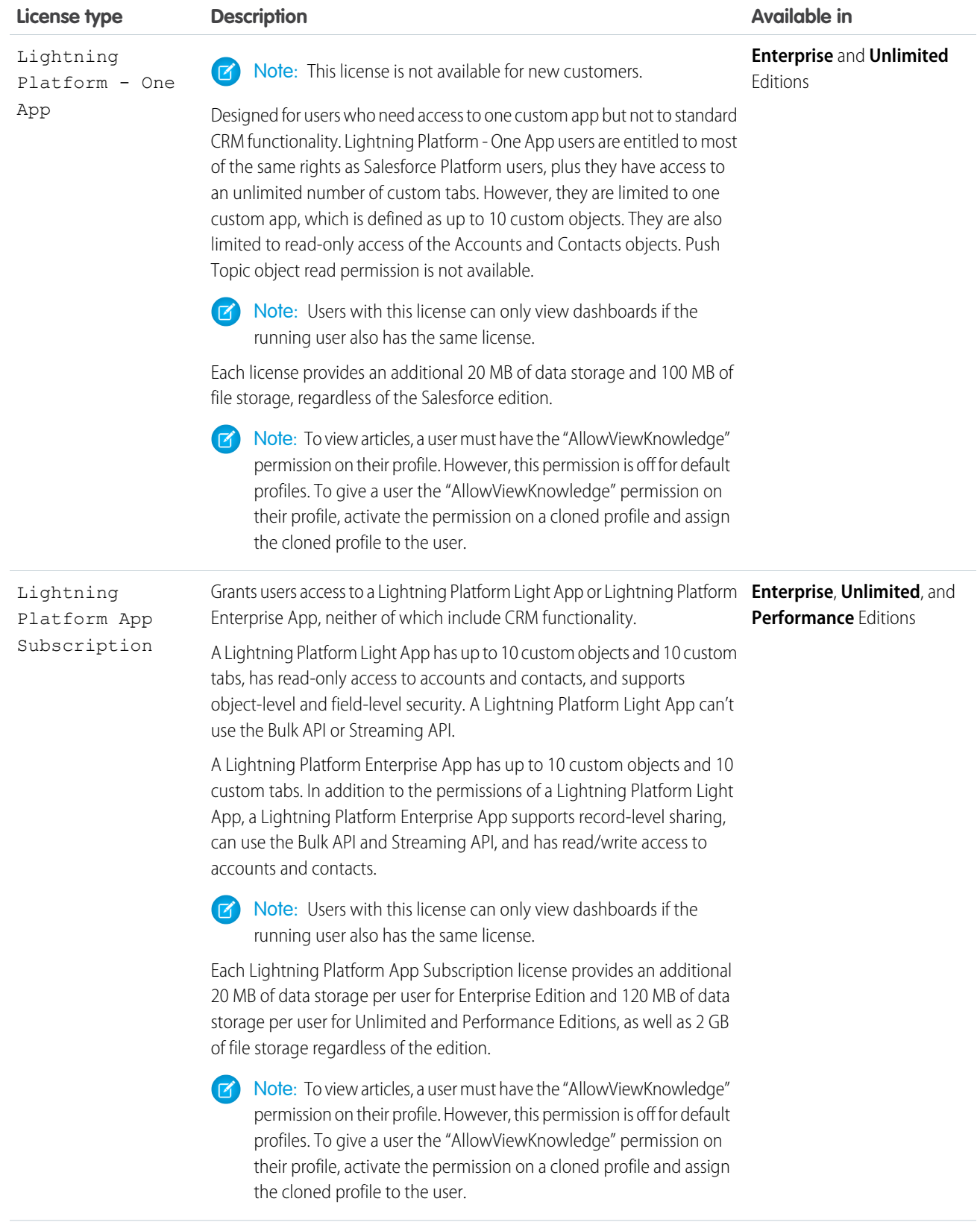

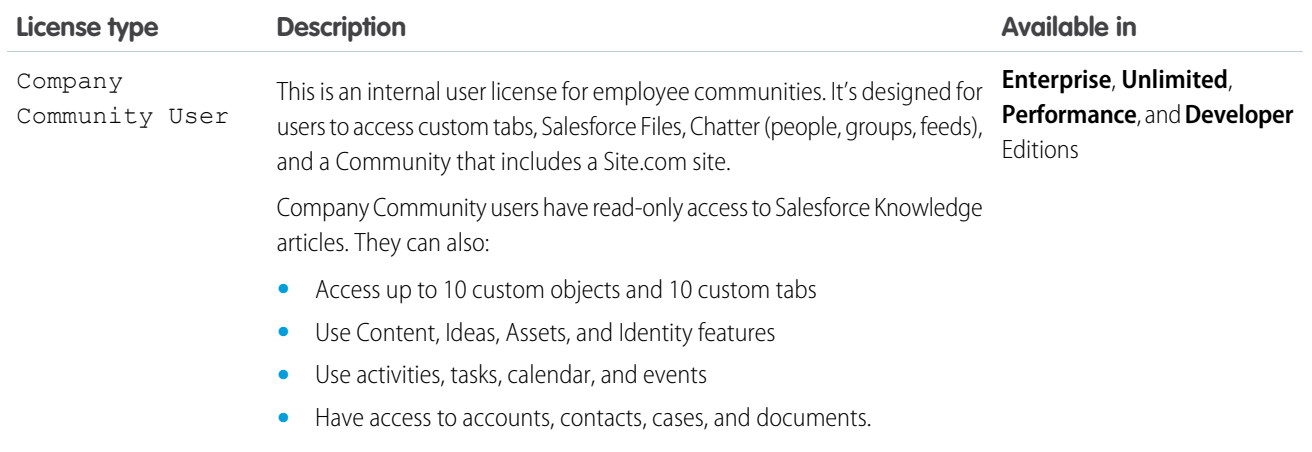

### <span id="page-162-0"></span>SEE ALSO:

[User Licenses](#page-157-0)

### Chatter User Licenses

All standard Salesforce licenses allow free Chatter access for everyone in your organization. Salesforce also offers Chatter-specific licenses: Chatter External, Chatter Free, and Chatter Only (also known as Chatter Plus). The Chatter Only license is available for purchase only by existing Chatter Plus customers. For new customers, the Lightning Platform Starter license is a step up from Chatter Only, giving your users access to a more robust set of features.

### Chatter External

This license is for users who are outside of your company's email domain. These external users, also called customers, can be invited to Chatter groups that allow customers. Customers can access information and interact with users only in the groups they're invited to. They have no access to Chatter objects or data. Chatter External users can view user profiles, but they can't edit them.

### Chatter Free

The Chatter Free license is for users who don't have Salesforce licenses but must have access to Chatter. These users can access standard Chatter items such as people, profiles, groups, and files, but they can't access any Salesforce objects or data. Chatter Free users can also be Chatter moderators.

Chatter Free users don't see tabs like other Salesforce users. Chatter Free users access feeds, people, groups, and files using the App Launcher in Lightning Experience. In Salesforce Classic, users access these features from links in the page sidebar.

Salesforce administrators can upgrade a Chatter Free license to a standard Salesforce or Lightning Platform Starter license at any time. You can't convert a standard Salesforce, Lightning Platform Starter, or Chatter Only license to a Chatter Free license.

### EDITIONS

Available in: Salesforce Classic [\(not available in all](https://help.salesforce.com/apex/HTViewHelpDoc?id=overview_edition_lex_only.htm&language=en_US#overview_edition_lex_only) [orgs\)](https://help.salesforce.com/apex/HTViewHelpDoc?id=overview_edition_lex_only.htm&language=en_US#overview_edition_lex_only) and Lightning Experience

Chatter External and Chatter Free licenses are available in: **Group**, **Professional**, **Enterprise**, **Performance**, **Unlimited**, **Contact Manager**, and **Developer Editions** 

Chatter Only (also known as Chatter Plus) licenses are available in: **Professional**, **Enterprise Unlimited**, and **Performance** Editions

Lightning Platform Starter licenses are available in: **Enterprise**, **Performance**, **Unlimited**, and **Developer** editions

### Chatter Only (Chatter Plus)

The Chatter Only license is also known as the Chatter Plus license. It's available only to existing Chatter Plus customers. The Chatter Plus license is for users who don't have Salesforce licenses but must have access to Chatter and some additional Salesforce objects. Chatter Plus users can be Chatter moderators and have access to standard Chatter people, profiles, groups, and files pages. They can also

- **•** View Salesforce accounts and contacts
- **•** Use Salesforce CRM Content, Ideas, and Answers
- **•** Access dashboards and reports
- **•** Use and approve workflows
- **•** Use the calendar to create and track activities
- **•** View and modify up to 10 custom objects
- **•** Add records to groups

If you're an existing Chatter Plus customer, you can buy more Chatter Plus licenses, or you can upgrade to Employee Apps Starter.

By default, the tabs for standard Salesforce objects are hidden from Chatter Plus users. Expose these tabs if you want to make them available to Chatter Plus users. For more information on Chatter Plus users, see [Chatter Plus Frequently Asked Questions](https://resources.docs.salesforce.com/214/latest/en-us/sfdc/pdf/salesforce_chatterplus_tipsheet.pdf)

### Lightning Platform Starter (for Partner and Customer Communities)

The Lightning Platform Starter license is for users in communities who must have access to Chatter and a wide variety of Salesforce objects. Lightning Platform Starter users can be Chatter moderators and have access to standard Chatter people, profiles, groups, and files pages. They can also interact with

- **•** Accounts
- **•** Assets
- **•** Cases
- **•** Contacts
- **•** Dashboards (read only)
- **•** Documents
- **•** External Objects (Salesforce Connect)
- **•** Events and Calendars
- **•** Ideas
- **•** List Views
- **•** Notes and Attachments
- **•** Reports
- **•** Tasks
- **•** Work Orders
- **•** Work Order Line Items

Besides working with these objects, Lightning Platform Starter users have access to these Salesforce features, capabilities, and custom objects

- **•** 20-MB data storage per user license, and 2-GB file storage per user license
- **•** 200 API calls per day per member for Enterprise Edition or Unlimited Edition orgs
- **•** Direct Messages
- **•** 10 custom objects per license (custom objects in managed packages don't count towards this limit)
- **•** Knowledge (read only)
- **•** Roles and Advanced Sharing
- **•** Salesforce App
- **•** Send Email
- **•** Thanks Badges
- **•** Tokens
- **•** Workflow Approvals

 $\mathbf{z}$ Note: For a detailed look at the benefits associated with an Lightning Platform Starter license, see [Communities User Licenses](#page-165-0).

### Chatter License Overview

This table shows the list of features that are available for Chatter External, Chatter Free, Chatter Only, and Lightning Platform Starter licenses.

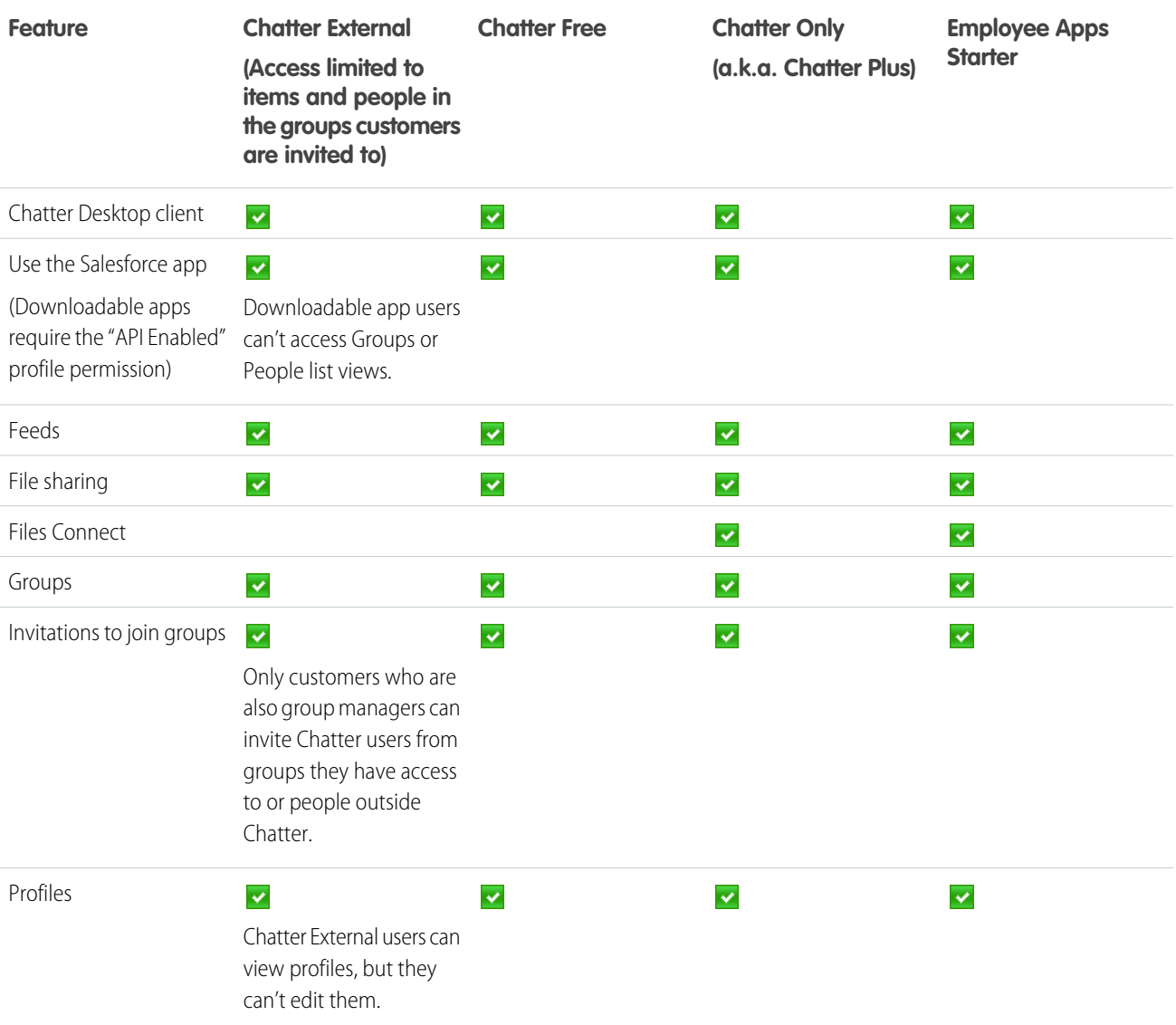

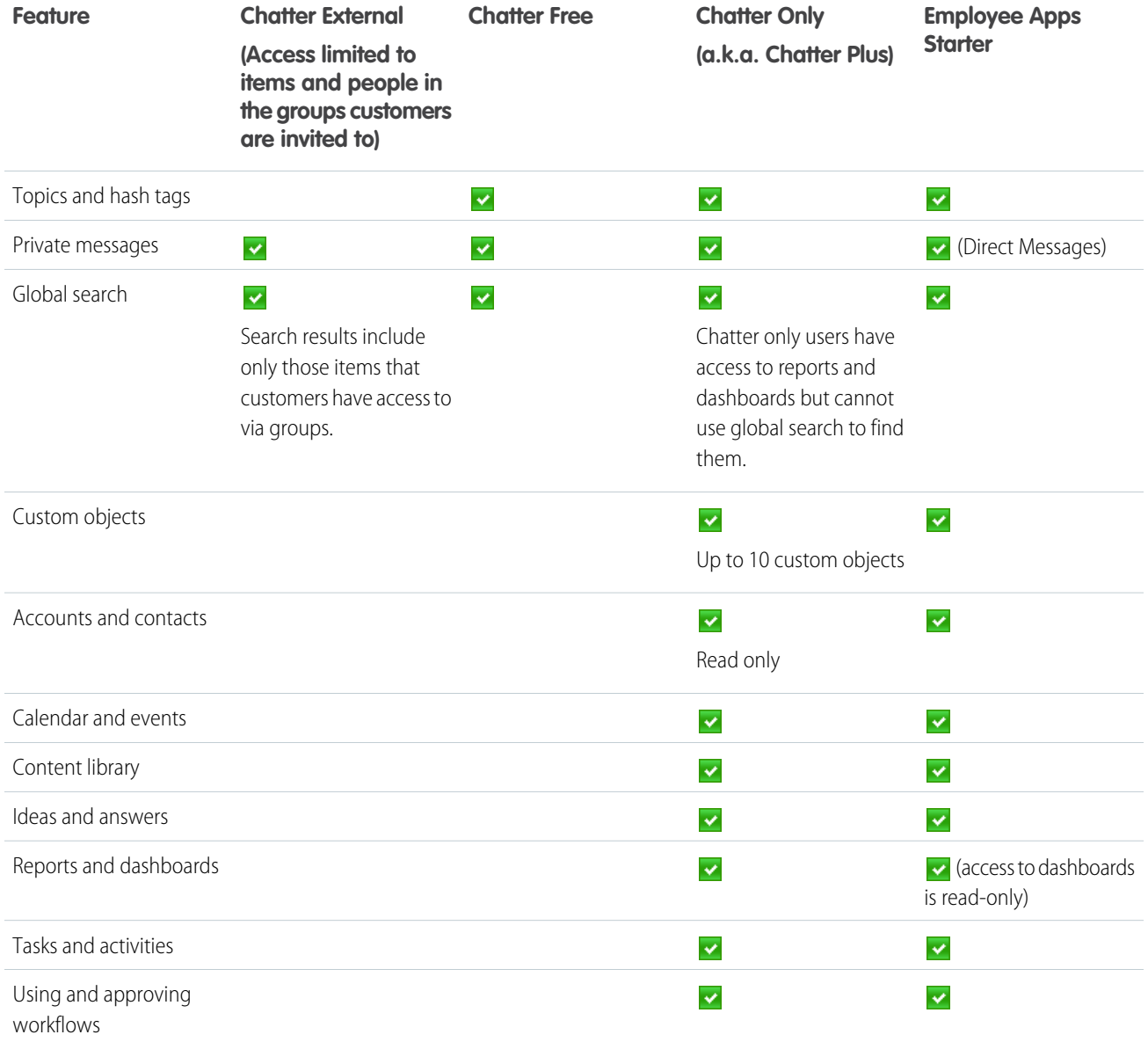

### <span id="page-165-0"></span>Communities User Licenses

We have five Communities licenses for external users: Customer Community, Customer Community Plus, Partner Community, Lightning External Apps, and Lightning External Apps Plus.

### Learn About the Licenses

### **Do I need communities licenses in my org to create communities?**

In Enterprise, Performance, and Unlimited orgs, you can create up to 100 communities without buying communities licenses. However, to create communities using the Partner Central template, you must purchase at least one Partner Community license.

### EDITIONS

Available in: Salesforce Classic [\(not available in all](https://help.salesforce.com/apex/HTViewHelpDoc?id=overview_edition_lex_only.htm&language=en_US#overview_edition_lex_only) [orgs\)](https://help.salesforce.com/apex/HTViewHelpDoc?id=overview_edition_lex_only.htm&language=en_US#overview_edition_lex_only) and Lightning Experience

Available in: **Enterprise**, **Performance**, **Unlimited**, and **Developer** Editions

Even without communities licenses, external users have some access to your communities. Purchase Community Cloud licenses to allow members to log in or give access to Salesforce objects based on your business needs.

If you intend to use your community as a public knowledge base for unauthenticated (or guest) users, you can do so without purchasing communities licenses. For example, guest users can access publicly available community pages to read content, review knowledge articles, and perform tasks which do not require them to log in (such as creating cases).

Note: If your org has legacy portal licenses, you don't need to purchase communities licenses to use communities.

#### **Are community licenses associated with users or a community?**

Communities licenses are associated with users, not a specific community. If needed, you can move users with these licenses between communities. If you have unused licenses, you can assign them to users in any community in your org.

Here's another way to think about it: Your community is like an extension of your Salesforce org that allows external users (and internal users) to interact and have selected access to data and functionality. The exact access a user has depends on what license allows.

In addition to supporting communities licenses, Communities supports all internal and portal licenses, including existing Customer Portal, Authenticated Website, and partner portal licenses.

Check out [Communities and Community Users in Your Salesforce Org,](http://salesforce.vidyard.com/watch/5kixavmXPC372dCZ37Z2dv) a quick video about how communities live in an org, the differences between community licenses, and how Salesforce accounts and community users are associated with one another.

#### **Do usernames have to be unique across the community or Salesforce?**

There are different requirements for username uniqueness depending on the type of license your community is using. Customer, Customer Community Plus, and Lightning External Apps licenses require unique usernames within the Salesforce org that a community belongs to. Partner Community licenses, Employee Community, Lightning External Apps Plus licenses require unique usernames across all Salesforce orgs that the user belongs to.

#### **How is a license used in an employee community?**

Employee Community licenses are supported by two underlying licenses—the Salesforce Platform user license and the Company Community for Lightning Platform permission set license. To assign a Lightning Platform Starter or Lightning Platform Plus license to a user, first assign the Salesforce Platform user license. Then assign them the Company Community for Lightning Platform permission set license (you may have to create the permission set before you can assign the license).

When you upgrade from Lightning Platform Starter license to Lightning Platform Plus license, you get more custom objects, and you don't have to make any changes in Setup. [Lightning Platform and Lightning Platform Plus License Details](#page-174-0) has more about what is included with these licenses.

### **How do community licenses compare to legacy portal licenses?**

Here's a quick correlation of the new communities licenses with their older portal counterparts and their main use case.

Important: Users who have portal licenses can access your community as long as you include them by adding the profiles or permission sets that they're associated with to your community. You don't have to purchase new Communities licenses for them.

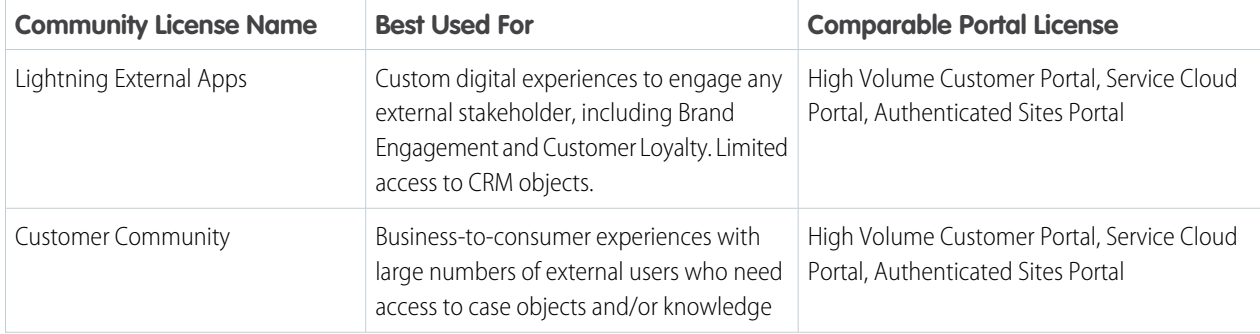

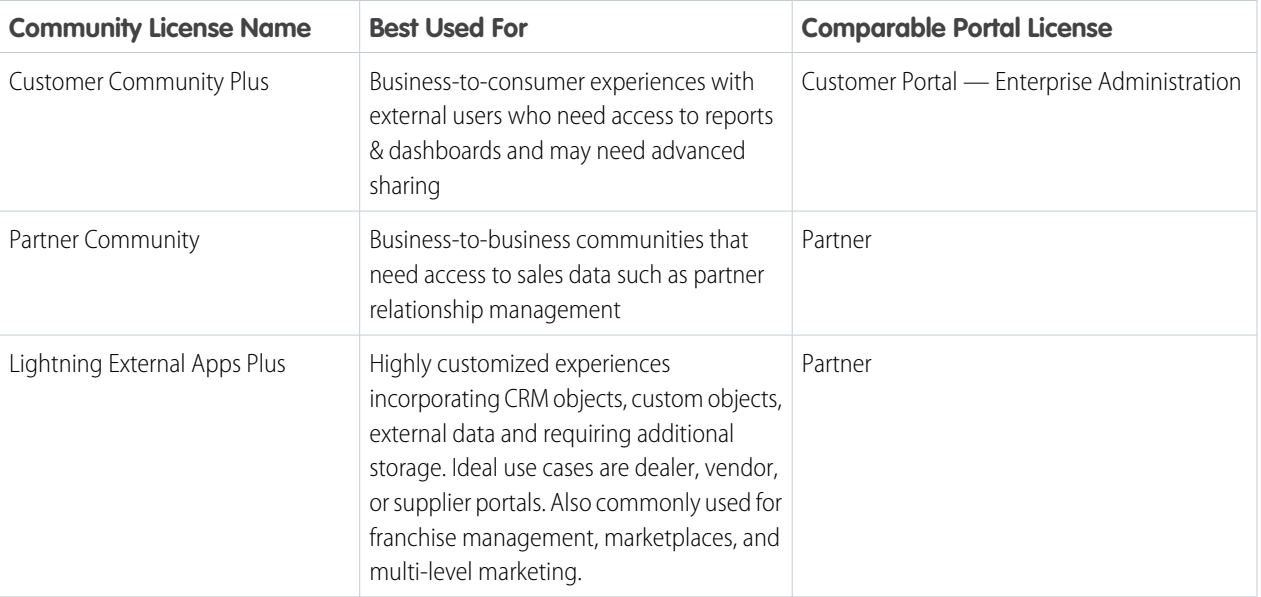

Note: Different license types can access your community. Your community is not limited to just one type of license.

### **What are the different community license types?**

Each community license can be either a member-based license or a login-based license, totaling nine different community licenses:

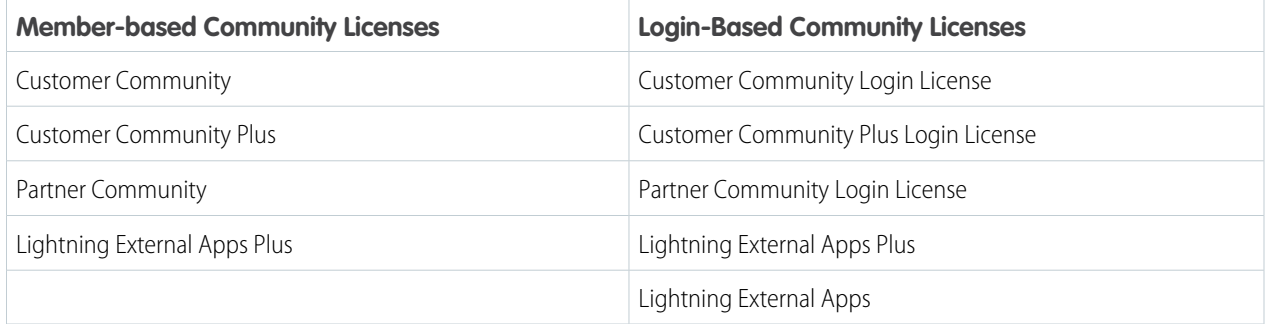

A Community member-based license works like a standard Salesforce internal license: external users with a member-based license are able to access a community as many times as they want. The only difference is that external users do not have access to the internal org. Login-based licenses are a bit different.

### **What are login-based licenses?**

To use a Community login-based license, you first purchase a specific number of logins to be used every month. External users associated with that license consume one login each time they log into a community. However, logging in multiple times during the same day still only consumes one login and, once logged in, switching between communities doesn't consume extra logins. This type of login is referred to as a daily unique login.

The ration between the number of monthly logins you purchase and the number of login licenses that are provisioned in your org is 1 to 20. For example, if you purchase 1,000 monthly logins, then 20,000 login licenses are provisioned in your org. If you want to assign more than 20,000 login licenses, purchase more logins. Why the big ratio? We want to make sure that you have enough licenses to assign to all the login-based users you may potentially create.

One last point: the timeout period for a session is configurable up to a maximum of 24 hours.

#### **How are login-overages calculated?**

Login overages are calculated over a 12-month period from the start date of the contract. Entitlements roll over from month to month. If you purchase 1,000 monthly logins, you are entitled to a total of 12,000 annual logins.

In November 2017, we introduced the concept of daily unique logins and beginning on April 1, 2018, they are used to calculate overages.

#### **How can you monitor your login consumption?**

You can monitor your login consumption checking the LoginHistory table. In Salesforce Classic, the table is under Manage Users in the Administer section of Setup. In Lightning Experience, it's in the Identity section of Setup.

If you want to check your aggregated login consumption for the current month, use the Usage-based Entitlements list. You can find it in Salesforce Classic under Company Information in the Company Profile section of Administer in Setup. In Lightning Experience, it's in the Company Information section of Company Settings in Setup.

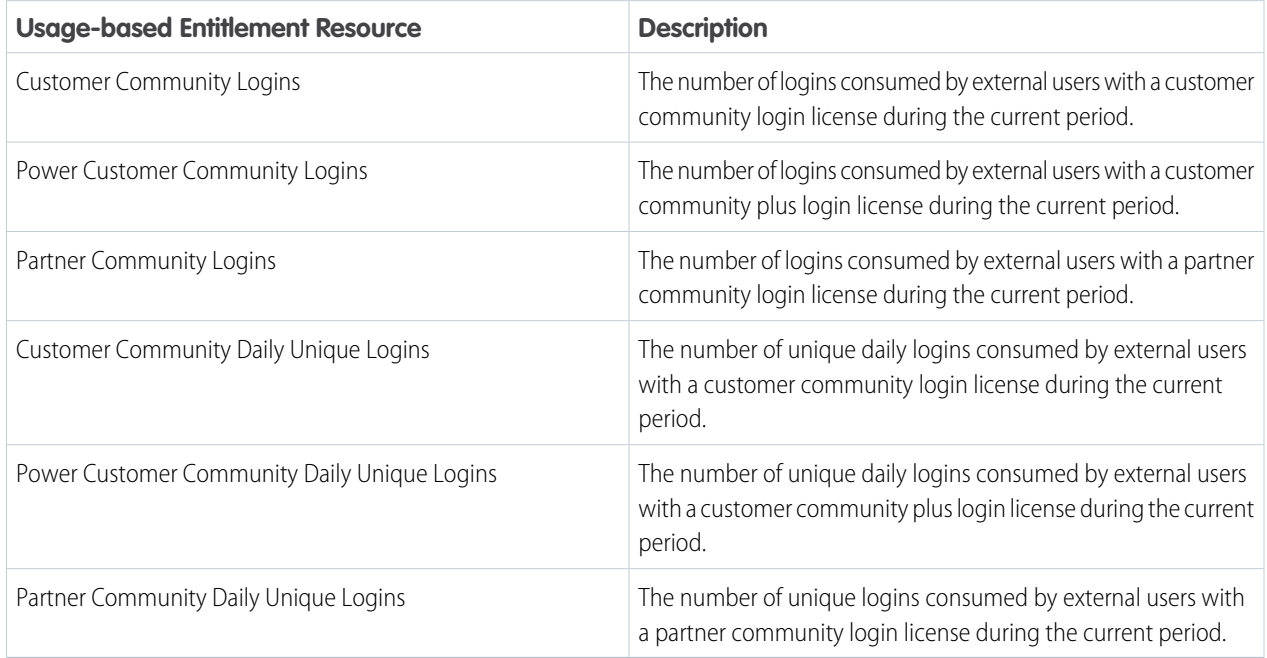

### **Is an extra license required to use Community Builder?**

Each community using a Community Builder-based template can use the Community Builder to add custom, branded pages to your community. Communities users with the "Create and Set Up Communities" permission automatically have full site administrator access to a community's Community Builder.

#### **Do communities have user or role limits?**

You can have up to 100 communities in your Salesforce org. Active, inactive, and preview communities, including Lightning Platform sites, count against this limit.

The default number of roles per org is 5,000. Contact customer support to increase your number of roles. Contact your Salesforce account representative if you want to request a role limit of 100,000 or higher.

To avoid deployment problems and any degradation in service quality, we recommend that the number of users in your community not exceed the limits listed below. If you require additional users beyond these limits, contact your Salesforce account executive. If your growing community needs more users, contact your Salesforce account representative to understand how the product can scale to meet your demands.

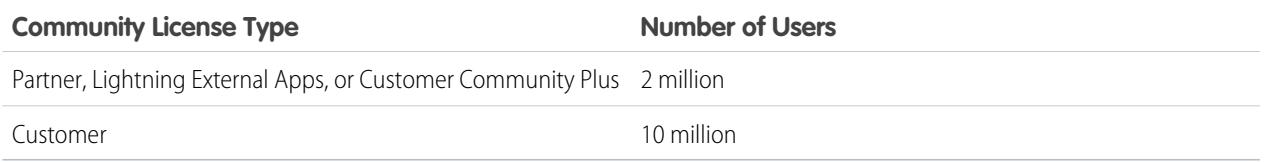

Some community licenses, such as Customer Community Plus and Partner Community, require roles associated with an account. Role proliferation degrades performance for your org, so make sure you don't use more roles than necessary. The default number of roles used in an org's portals or communities is 5000. This limit includes roles associated with all of the organization's customer portals, partner portals, or communities. To prevent unnecessary growth of this number, we recommend reviewing and reducing the number of roles. You can also delete unused roles. Contact customer support to increase your number of roles. If you require 100,000 roles or more, please contact your Salesforce account representative.

#### **Will unauthenticated users count against my community's licenses?**

Not at all! Unauthenticated or guest users who access your community do not use up any of your community's licenses.

Here are the page view limits for guest users, based on your Salesforce edition. Overages are calculated on a yearly basis. If your growing community exceeds this number of guest user page views, contact your Salesforce account representative to increase your page view limits.

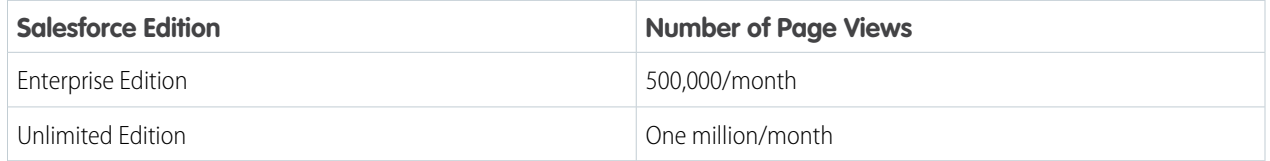

For example, a community set up in an Enterprise Edition org can have up to 6 million page views over the course of a year. Overages will be calculated after the annual limit has been reached. See [Community Usage Limits](https://help.salesforce.com/articleView?id=limits_communities_sites_limits.htm&language=en_US) for more information about page view and other user limits.

### License Detail

This table shows which features are available to the default user profiles with Customer Community, Customer Community Plus, Partner Community, Lightning External Apps, or Lightning External Apps Plus licenses.

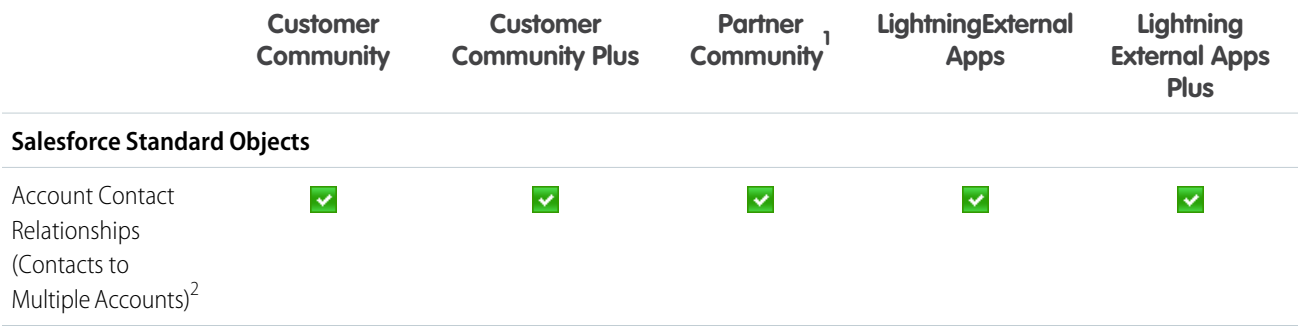

**1 A user with a Partner Community license must be associated with a business account that is enabled as a partner account. Partner users can't be associated with person accounts.**

 $^2$  To view or create relationships between accounts and contacts, you must have "Read" on accounts and contacts. To edit or delete relationships between account and contacts, you must have "Read" on accounts and "Edit" on contacts.

### Set Up and Maintain Your Salesforce Organization Licenses Overview Licenses Overview Licenses Overview

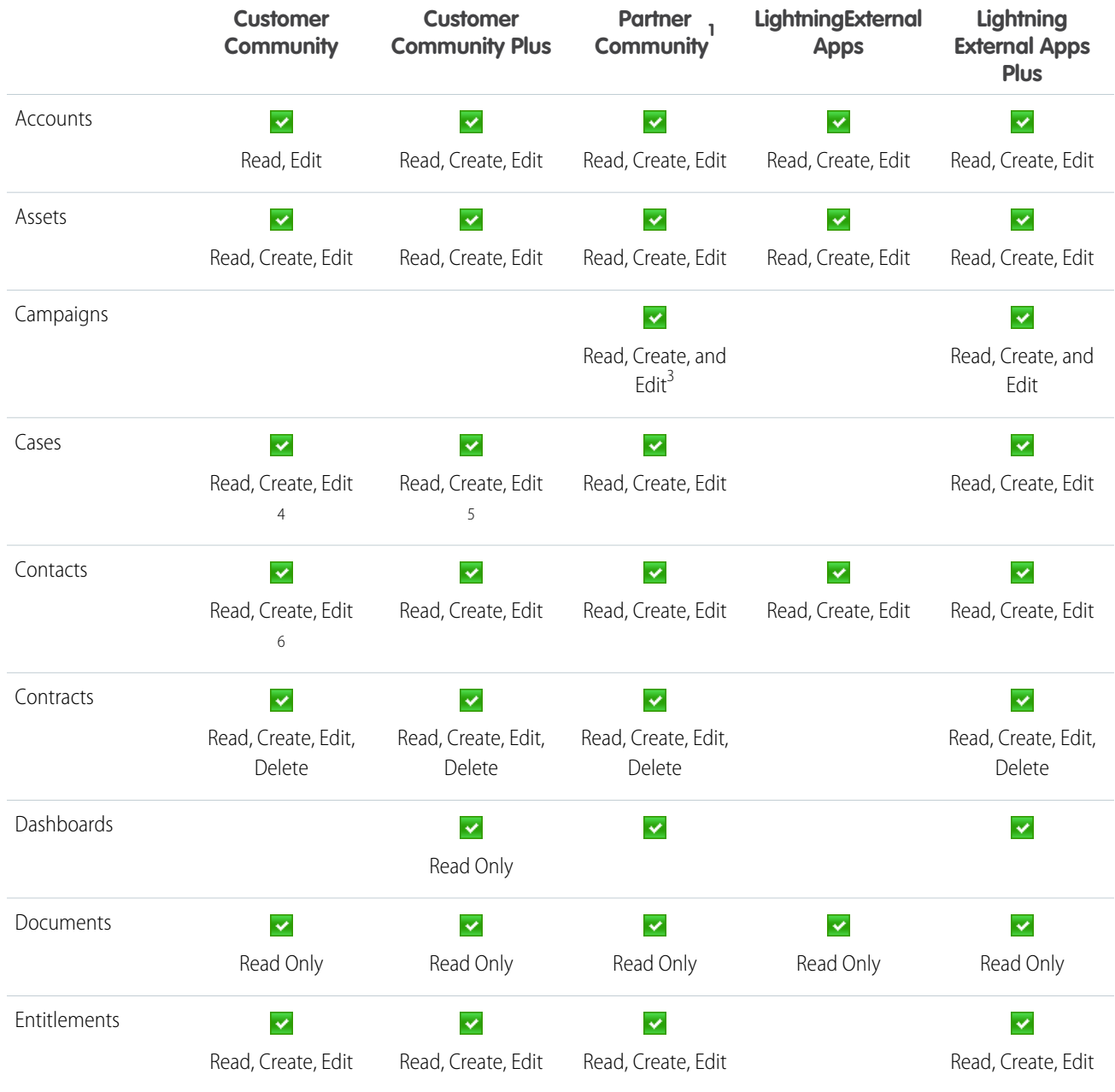

**<sup>1</sup> A user with a Partner Community license must be associated with a business account that is enabled as a partner account. Partner users can't be associated with person accounts.**

<sup>&</sup>lt;sup>3</sup> For the Partner Community license, to read, create, and edit campaigns in the user interface, the partner user also needs the "Marketing User" permission. With these permissions, a partner user can: search for and add their contacts or leads as campaign members, access reports on their campaigns, and mass-email or mass-assign their contacts and leads on a campaign.

 $\frac{4}{1}$  For the Customer Community license, cases can't be created on behalf of another user.

<sup>&</sup>lt;sup>5</sup> Customer Community Plus users can't change the account or contact on a case they own. The owner of the case must be an internal or Partner Community user to make the change.

<sup>&</sup>lt;sup>6</sup> Customer Communityusers cannot create or edit contacts within a portal account.

### Set Up and Maintain Your Salesforce Organization Licenses Overview Licenses Overview Licenses Overview

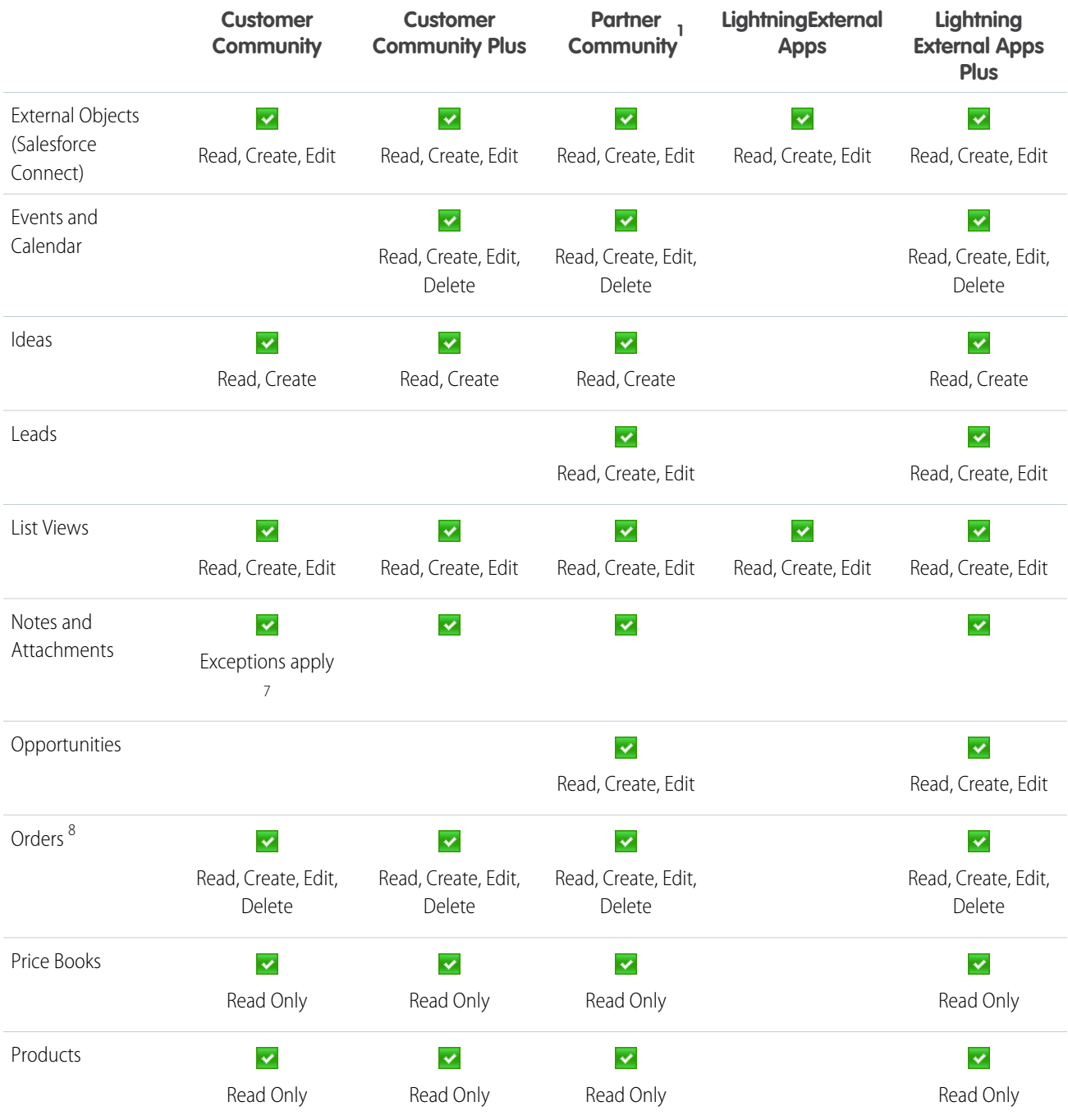

**<sup>1</sup> A user with a Partner Community license must be associated with a business account that is enabled as a partner account. Partner users can't be associated with person accounts.**

 $^7$  For the Customer Community license, access to Notes and Attachments for most objects is enabled by default. If your users with a Customer Community license can't access Notes and Attachments on accounts and contacts, contact Salesforce.

 $^8$  Once orders are enabled, standard profiles automatically include all object permissions for orders, as well as read access for products and price books. If your external users are assigned to a standard profile and these object permissions aren't appropriate for them, consider creating custom profiles that don't include these object permissions.

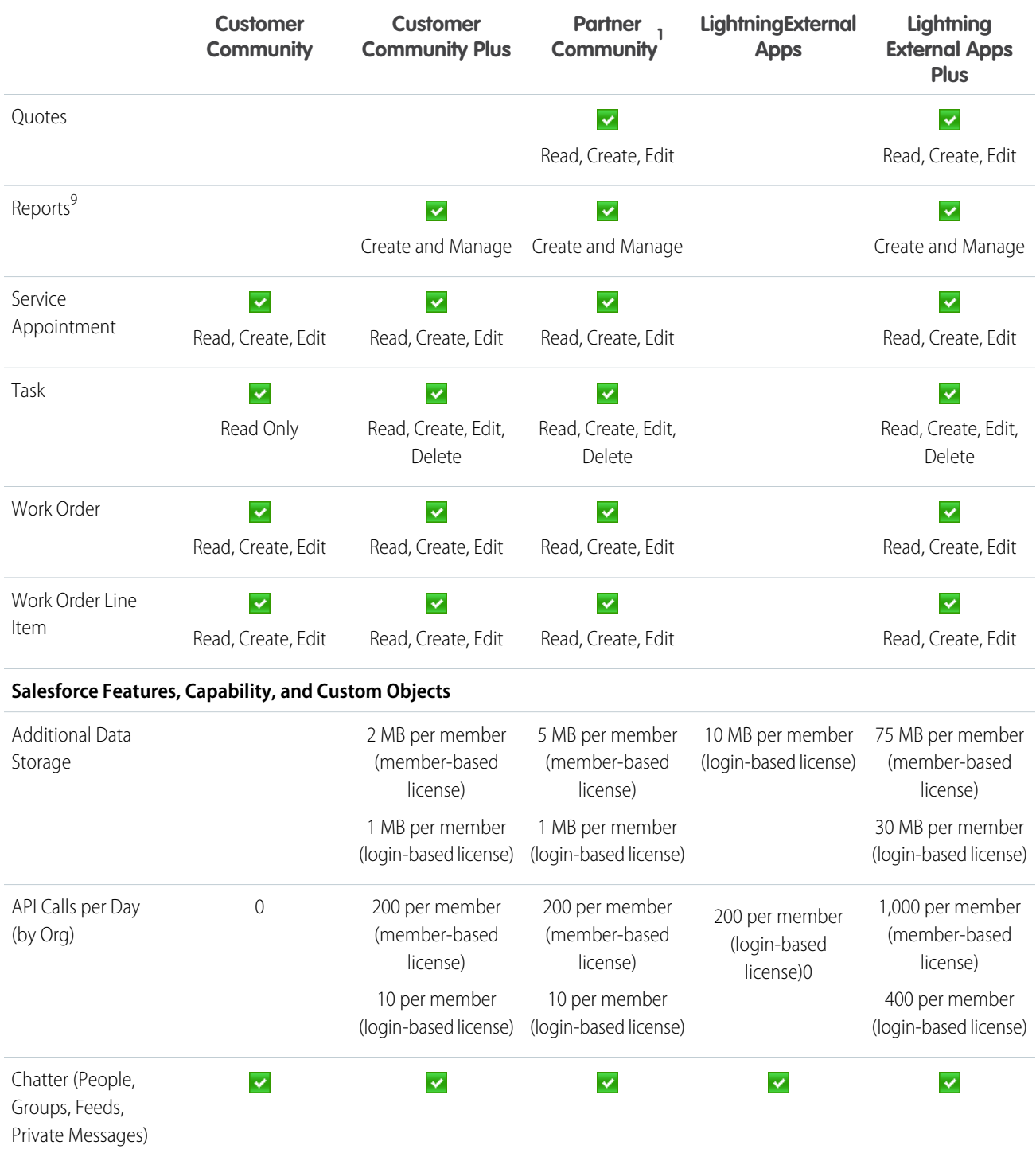

**1 A user with a Partner Community license must be associated with a business account that is enabled as a partner account. Partner users can't be associated with person accounts.**

<sup>&</sup>lt;sup>9</sup> To create and edit reports, the user also needs the "Create and Customize Reports," "Report Builder," and "Edit My Reports" permissions. For more information see, [Set Up Report Management for External Users—Create and Edit Reports](https://help.salesforce.com/apex/HTViewHelpDoc?id=networks_reporting_external_users_report_mgmt.htm&language=en_US). Report creation is available only in Salesforce Tabs + Visualforce communities.

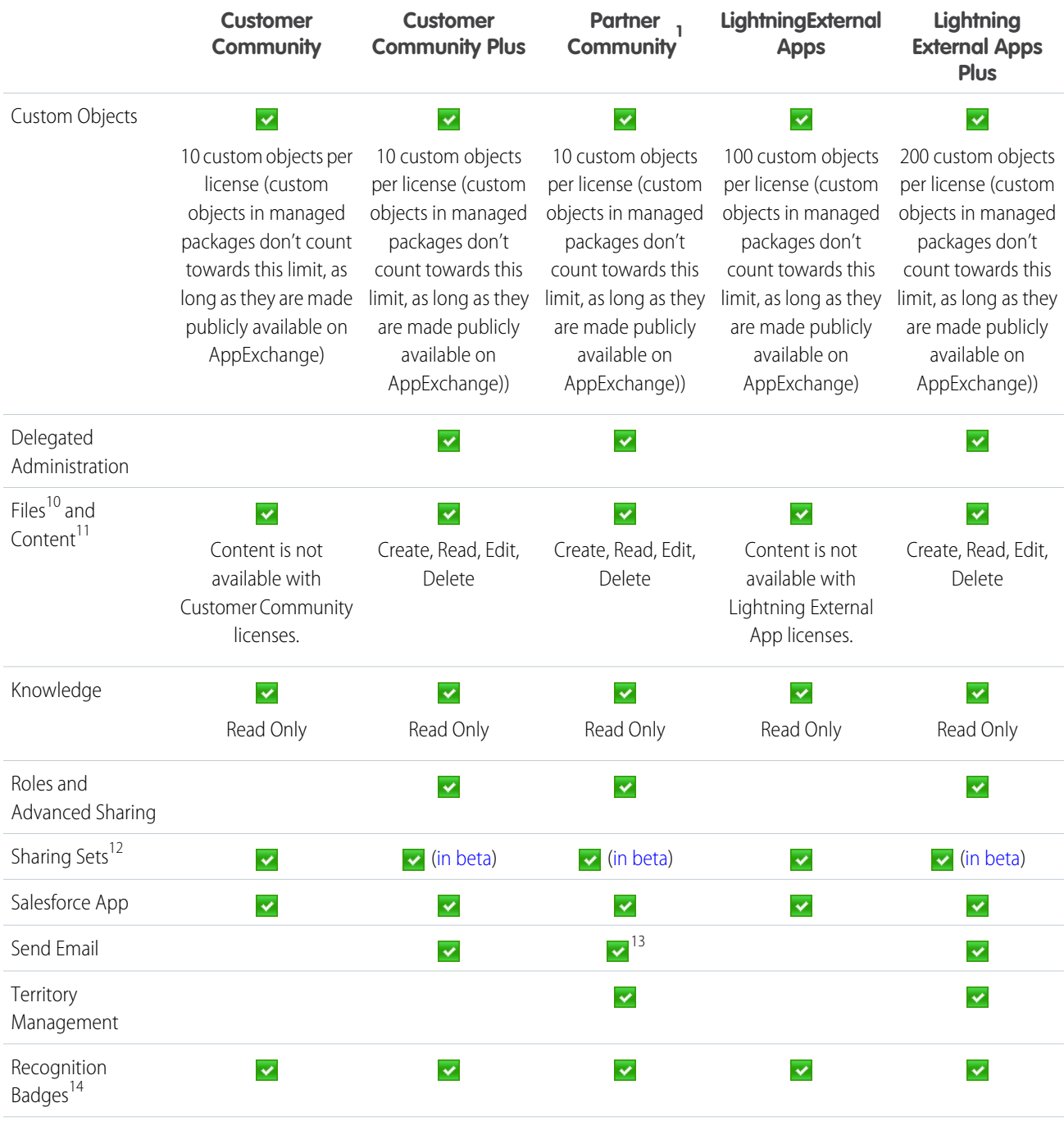

**1 A user with a Partner Community license must be associated with a business account that is enabled as a partner account. Partner users can't be associated with person accounts.**

<sup>10</sup> Salesforce Files with Chatter enabled lets you share files in a group, feed, and post a file to a record. With Salesforce CRM Content enabled, Files gives you access to Libraries, content deliveries, and file tagging.

<sup>11</sup> Library administrators can manage library permissions to determine the level of access users have to content libraries.

<sup>&</sup>lt;sup>12</sup> Sharing sets are not supported by reports and dashboards. Permission sets can be used in tandem with sharing sets to allow customers to access reports and dashboards.

<sup>13</sup> Partner users can't see emails in the case feed.

<sup>14</sup> Recognition Badges is only available in Lightning Communities.

EDITIONS

Available in: Salesforce Classic [\(not available in all](https://help.salesforce.com/apex/HTViewHelpDoc?id=overview_edition_lex_only.htm&language=en_US#overview_edition_lex_only) [orgs\)](https://help.salesforce.com/apex/HTViewHelpDoc?id=overview_edition_lex_only.htm&language=en_US#overview_edition_lex_only) and Lightning

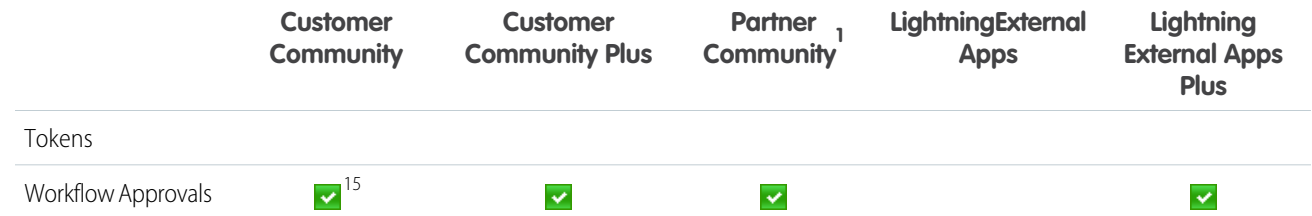

### IN THIS SECTION:

#### [Lightning Platform and Lightning Platform Plus License Details](#page-174-0)

This table shows which features are available to the default user profiles with Lightning Platform and Lightning Platform Plus licenses.

#### SEE ALSO:

- [User Licenses](#page-157-0) [Upgrade Community User Licenses](https://help.salesforce.com/apex/HTViewHelpDoc?id=networks_upgrade_licenses.htm&language=en_US#networks_upgrade_licenses)
- [Authenticated Website User Licenses](#page-180-0)
- [Partner Portal User Licenses](#page-184-0)
- [Customer Portal User Licenses](#page-181-0)
- <span id="page-174-0"></span>[Lightning Platform and Lightning Platform Plus License Details](#page-174-0)

### Lightning Platform and Lightning Platform Plus License Details

This table shows which features are available to the default user profiles with Lightning Platform and Lightning Platform Plus licenses.

License Detail

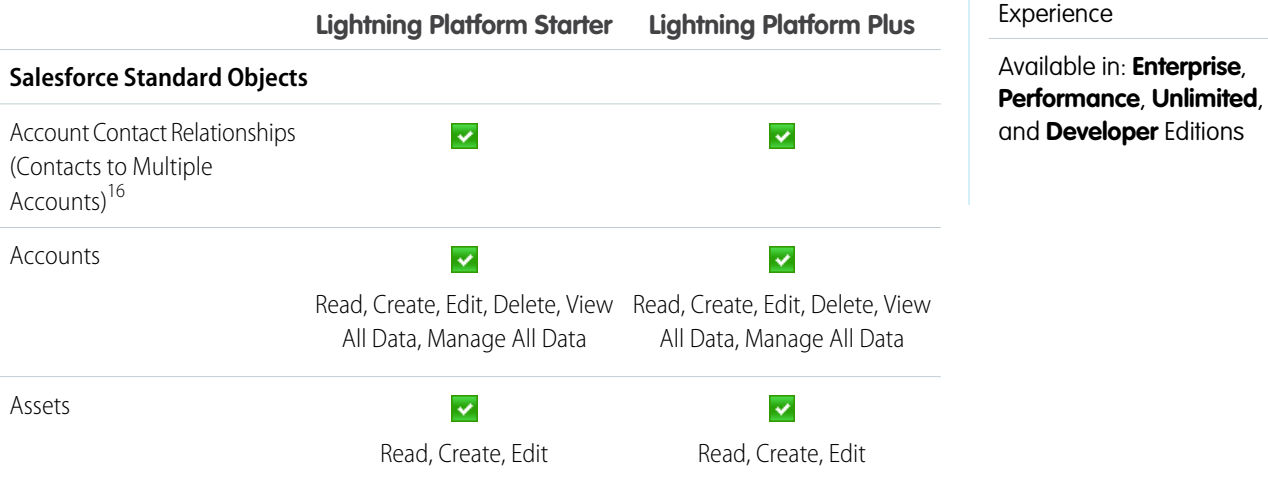

### **1 A user with a Partner Community license must be associated with a business account that is enabled as a partner account. Partner users can't be associated with person accounts.**

<sup>15</sup> Customer Community license holders can submit for approval, but don't have access to approve anything.

16 To view or create relationships between accounts and contacts, you must have "Read" on accounts and contacts. To edit or delete relationships between account and contacts, you must have "Read" on accounts and "Edit" on contacts.

|                                       | <b>Lightning Platform Starter</b>                             | <b>Lightning Platform Plus</b>                                |
|---------------------------------------|---------------------------------------------------------------|---------------------------------------------------------------|
|                                       | (Can be used for employees, but not for<br>customers)         | (Can be used for employees, but not for<br>customers)         |
| Campaigns                             |                                                               |                                                               |
| Cases                                 | $\checkmark$                                                  | $\checkmark$                                                  |
|                                       | Read, Create, Edit, Delete <sup>17</sup>                      | Read, Create, Edit, Delete <sup>18</sup>                      |
| Contacts                              | $\checkmark$                                                  | $\checkmark$                                                  |
|                                       | Read, Create, Edit, Delete, View All Data,<br>Manage All Data | Read, Create, Edit, Delete, View All Data,<br>Manage All Data |
| Contracts                             |                                                               |                                                               |
| Dashboards                            | $\blacktriangledown$                                          | $\checkmark$                                                  |
|                                       |                                                               | Read Only                                                     |
| Documents                             | $\checkmark$                                                  | ᢦ                                                             |
|                                       | Read, Create, Edit, Delete, View All Data,<br>Manage All Data | Read, Create, Edit, Delete, View All Data,<br>Manage All Data |
| Entitlements                          |                                                               |                                                               |
| External Objects (Salesforce Connect) | $\overline{\textbf{v}}$                                       | $\checkmark$                                                  |
|                                       | Read, Create, Edit                                            | Read, Create, Edit                                            |
| Events and Calendar                   | V                                                             | $\checkmark$                                                  |
|                                       | Read, Create, Edit, Delete                                    | Read, Create, Edit, Delete                                    |
| Ideas                                 | $\checkmark$                                                  | ᢦ                                                             |
|                                       | Read, Create                                                  | Read, Create                                                  |
| Leads                                 |                                                               |                                                               |
| List Views                            | $\checkmark$                                                  | $\checkmark$                                                  |
|                                       | Read, Create, Edit                                            | Read, Create, Edit                                            |
| Notes and Attachments                 | $\blacktriangledown$                                          | $\checkmark$                                                  |
| Opportunities                         |                                                               |                                                               |

<sup>&</sup>lt;sup>17</sup> For Lightning Platform Starter licenses, cases can track internal and employee issues, but should not be used for customer cases. Internal employee users may use cases created for themselves or someone in their management chain. Otherwise, internal employees must have a Service Cloud license to interact with cases.

<sup>&</sup>lt;sup>18</sup> For Lightning Platform Plus licenses, cases can track internal and employee issues, but should not be used for customer cases. Internal employee users may use cases created for themselves or someone in their management chain. Otherwise, internal employees must have a Service Cloud license to interact with cases.

|                                                      | <b>Lightning Platform Starter</b>                                                | <b>Lightning Platform Plus</b>                                                                                                |
|------------------------------------------------------|----------------------------------------------------------------------------------|----------------------------------------------------------------------------------------------------|
| Orders <sup>19</sup>                                 |                                                                                  |                                                                                                    |
| Price Books                                          |                                                                                  |                                                                                                    |
| Products                                             |                                                                                  |                                                                                                    |
| Quotes                                               |                                                                                  |                                                                                                    |
| Reports <sup>20</sup>                                | v                                                                                | v                                                                                                    |
|                                                      | Create and Manage                                                                | Create and Manage                                                                                                    |
| Service Appointment                                  |                                                                                  |                                                                                                    |
| Task                                                 | $\checkmark$                                                                     | $\checkmark$                                                                                                    |
|                                                      | Read, Create, Edit, Delete                                                       | Read, Create, Edit, Delete                                                                                                    |
| Work Order                                           | $\checkmark$                                                                     | $\checkmark$                                                                                                    |
|                                                      | Read, Create, Edit, Delete                                                       | Read, Create, Edit, Delete                                                                                                    |
|                                                      | users (e.g. customers, partners)                                                 | (Can be used for employees, but not external (Can be used for employees, but not external<br>users (e.g. customers, partners) |
| Work Order Line Item                                 | $\checkmark$                                                                     | $\checkmark$                                                                                                    |
|                                                      | Read, Create, Edit, Delete                                                       | Read, Create, Edit, Delete                                                                                                    |
| Salesforce Features, Capability, and Custom Objects  |                                                                                  |                                                                                                    |
| Additional Data Storage                              | 20 MB per user (user-based license) <sup>21</sup>                                | 20 MB per user (user-based license) <sup>22</sup>                                                                             |
| API Calls per Day (by Org)                           | 200 per member for Enterprise Edition                                            | 1000 per member for Enterprise Edition orgs                                                                                   |
|                                                      | or Unlimited Edition orgs                                                        | 5000 per member for Unlimited Edition orgs                                                                                    |
| Chatter (People, Groups, Feeds, Private<br>Messages) | $\checkmark$                                                                     | $\checkmark$                                                                                                    |
| Custom Objects                                       | $\overline{\mathbf{v}}$                                                          | v                                                                                                    |
|                                                      | 10 custom objects per license (custom<br>objects in managed packages don't count | 110 custom objects per license (custom<br>objects in managed packages don't count                                             |

<sup>&</sup>lt;sup>19</sup> Once orders are enabled, standard profiles automatically include all object permissions for orders, as well as read access for products and price books. If your external users are assigned to a standard profile and these object permissions aren't appropriate for them, consider creating custom profiles that don't include these object permissions.

<sup>20</sup> To create and edit reports, the user also needs the "Create and Customize Reports," "Report Builder," and "Edit My Reports" permissions. For more information see, [Set Up Report Management for External Users—Create and Edit Reports](https://help.salesforce.com/apex/HTViewHelpDoc?id=networks_reporting_external_users_report_mgmt.htm&language=en_US). Report creation is available only in Salesforce Tabs + Visualforce communities.

<sup>&</sup>lt;sup>21</sup> For the Lightning Platform Starter license, the data storage limit is 20 MB per user license, and the file storage limit is 2 GB per user license.

<sup>22</sup> For the Lightning Platform Plus license, the data storage limit is 20 MB per user license for EE editions, and 120 MB per user license for UE editions. File storage limit is 2 GB per user license.

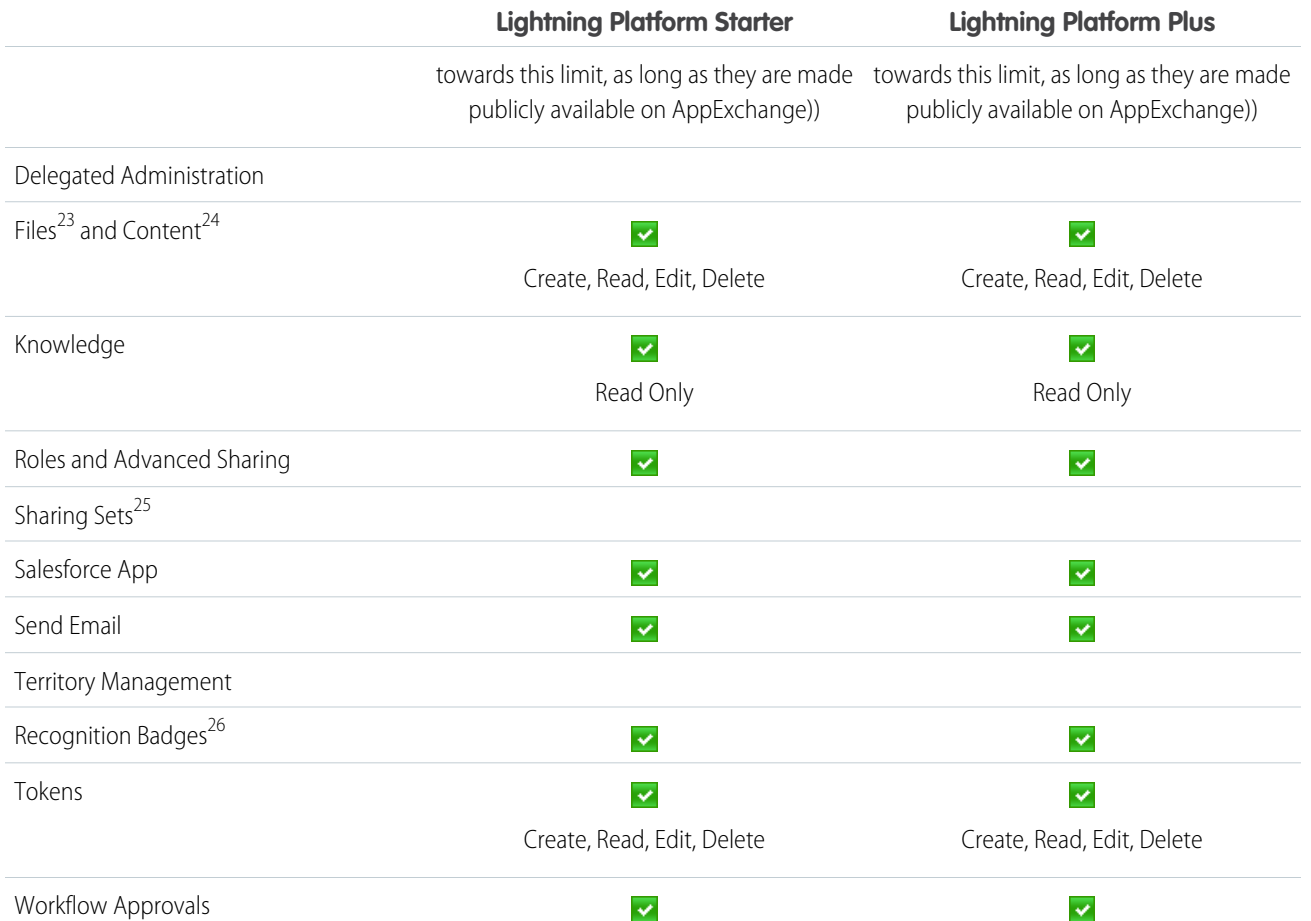

SEE ALSO:

[Communities User Licenses](#page-165-0)

<sup>&</sup>lt;sup>23</sup> Salesforce Files with Chatter enabled lets you share files in a group, feed, and post a file to a record. With Salesforce CRM Content enabled, Files gives you access to Libraries, content deliveries, and file tagging.

<sup>24</sup> Library administrators can manage library permissions to determine the level of access users have to content libraries.

<sup>&</sup>lt;sup>25</sup> Sharing sets are not supported by reports and dashboards. Permission sets can be used in tandem with sharing sets to allow customers to access reports and dashboards.

<sup>26</sup> Recognition Badges is only available in Lightning Communities.

# <span id="page-178-0"></span>Database.com User Licenses

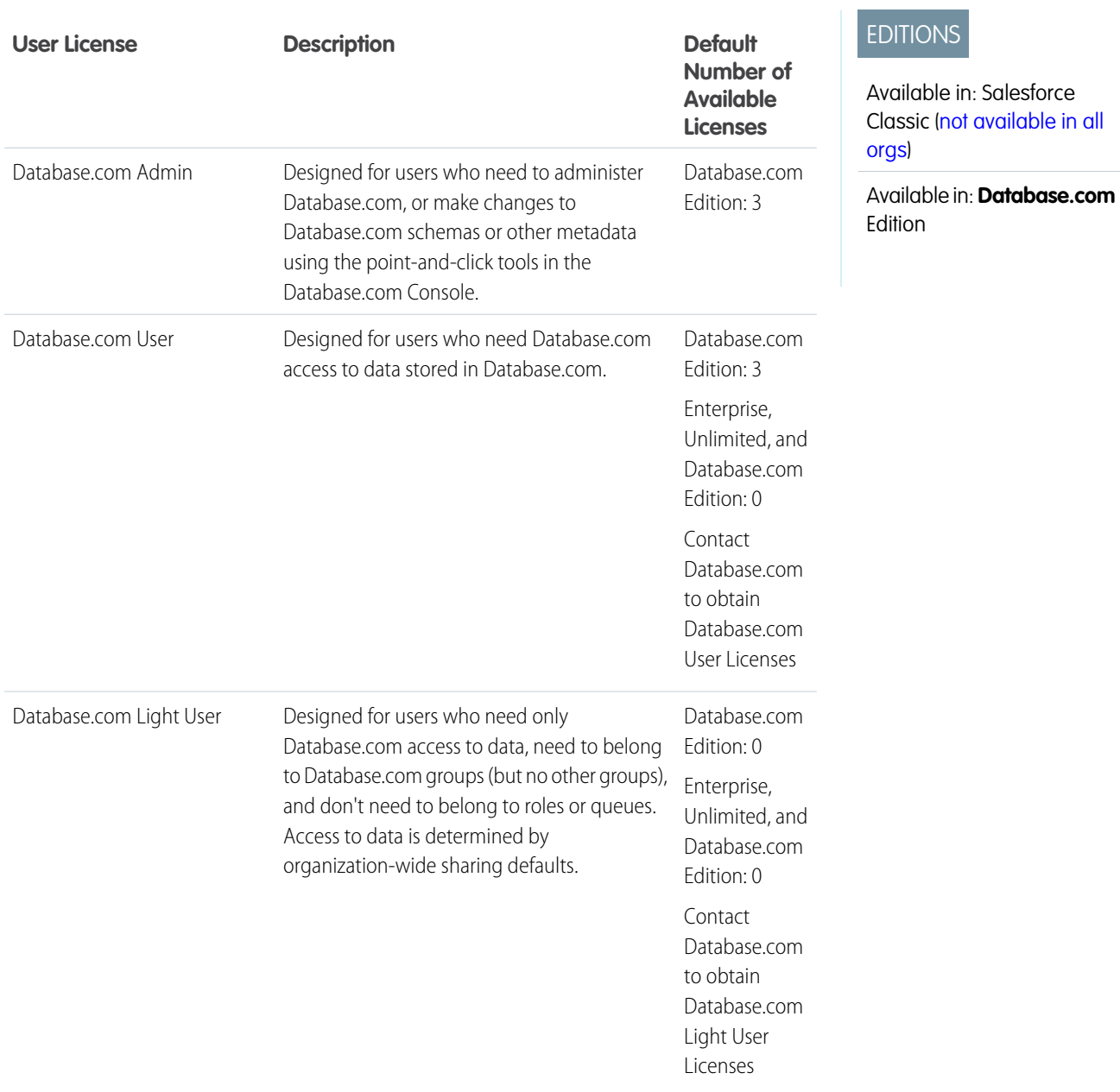

SEE ALSO: [User Licenses](#page-157-0)

# <span id="page-179-0"></span>Service Cloud Portal User Licenses

Service Cloud Portal users have the High Volume Customer Portal license. This license gives contacts unlimited logins to your Service Cloud Portal to access customer support information. Users with this license can access accounts, assets, cases, contacts, custom objects, documents, ideas, and questions, depending on their permission settings.

The Overage High Volume Customer Portal license is the same as the High Volume Customer Portal license, except that users do not have unlimited logins. Contact Salesforce for information about the number of Customer Portal licenses you can activate.

This table lists the permissions that can be assigned to Service Cloud portal users.

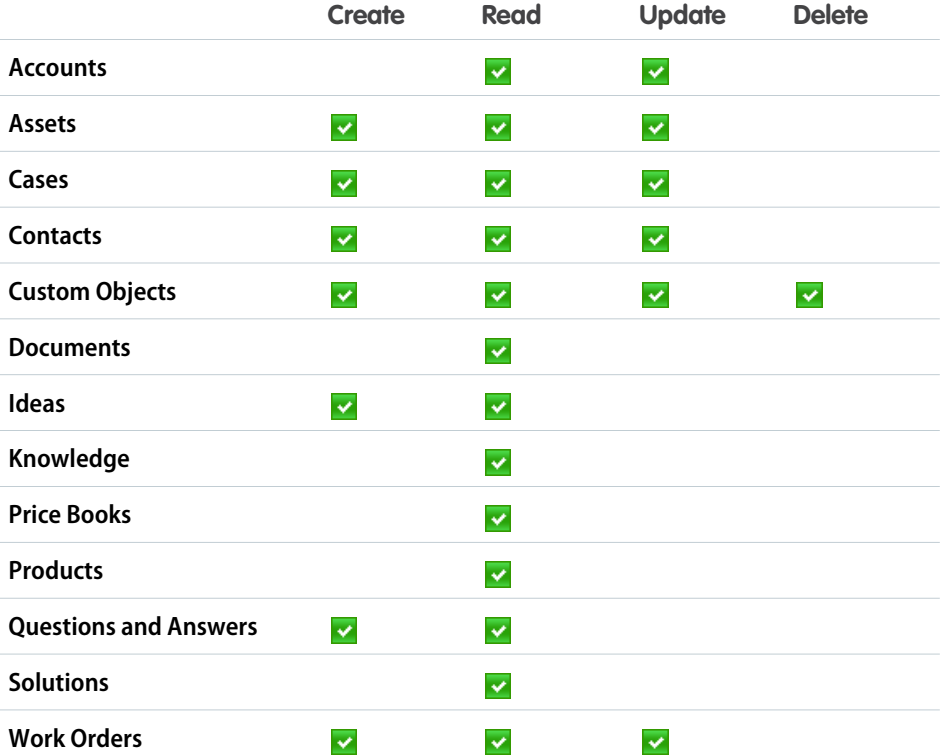

# EDITIONS

Available in: Salesforce Classic [\(not available in all](https://help.salesforce.com/apex/HTViewHelpDoc?id=overview_edition_lex_only.htm&language=en_US#overview_edition_lex_only) [orgs\)](https://help.salesforce.com/apex/HTViewHelpDoc?id=overview_edition_lex_only.htm&language=en_US#overview_edition_lex_only)

Available in: **Enterprise**, **Performance**, **Unlimited**, and **Developer** Editions

<span id="page-179-1"></span>SEE ALSO:

[User Licenses](#page-157-0)

### Sites and Site.com User Licenses

Sites and Site.com users can have Guest User or Site.com Only user licenses.

### EDITIONS

Available in: Salesforce Classic [\(not available in all](https://help.salesforce.com/apex/HTViewHelpDoc?id=overview_edition_lex_only.htm&language=en_US#overview_edition_lex_only) [orgs\)](https://help.salesforce.com/apex/HTViewHelpDoc?id=overview_edition_lex_only.htm&language=en_US#overview_edition_lex_only)

Edition requirements vary by user license type.
Guest User

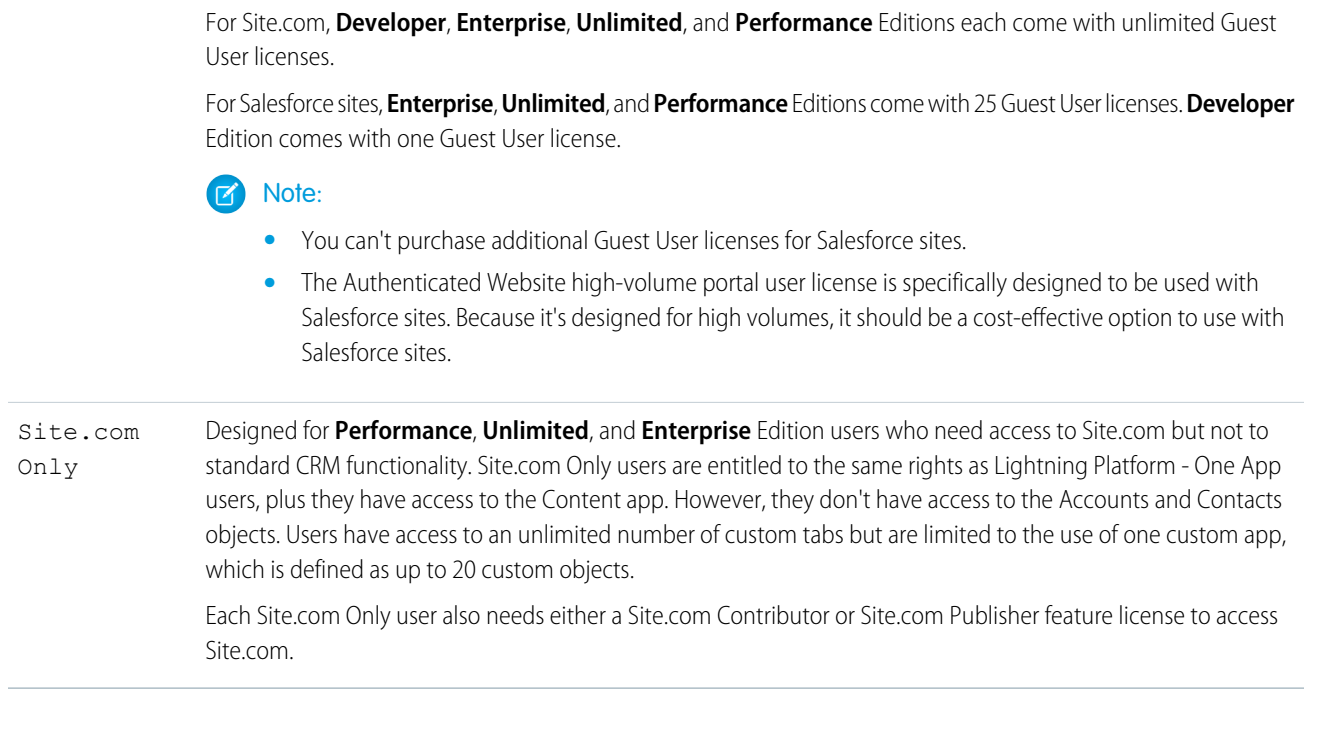

an active public site. For each Guest User license, you can develop one site for your organization.

Designed for public users who access your Site.com or Salesforce sites. If Communities is enabled, these users also have access to public pages in your communities. Site visitors have access to any information made available in

### SEE ALSO:

[User Licenses](#page-157-0)

## Authenticated Website User Licenses

Platform portal users have the Authenticated Website license, which is designed to be used with Salesforce Sites. It gives named sites users unlimited logins to your Platform Portal to access customer support information.

The Overage Authenticated Website license is the same as the Authenticated Website license, except that users do not have unlimited logins.

Note: Once orders are enabled, standard profiles automatically include all object permissions  $\mathbb{Z}^n$ for orders, as well as read access for products and price books. If your external users are assigned to a standard profile and these object permissions aren't appropriate for them, consider creating custom profiles that don't include these object permissions.

This table lists the permissions that can be given to Authenticated Website users.

## EDITIONS

Available in: Salesforce Classic [\(not available in all](https://help.salesforce.com/apex/HTViewHelpDoc?id=overview_edition_lex_only.htm&language=en_US#overview_edition_lex_only) [orgs\)](https://help.salesforce.com/apex/HTViewHelpDoc?id=overview_edition_lex_only.htm&language=en_US#overview_edition_lex_only)

Available in: **Enterprise**, **Performance**, **Unlimited**, and **Developer** Editions

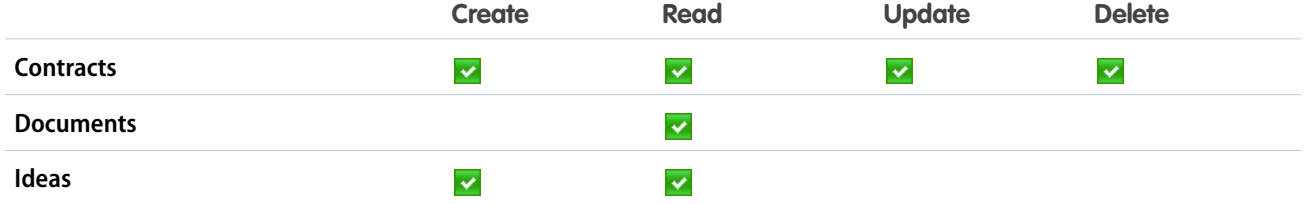

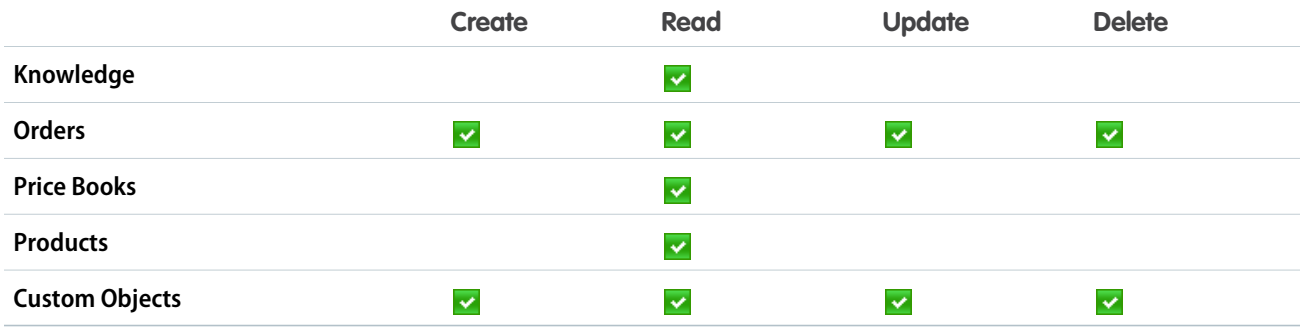

SEE ALSO:

[User Licenses](#page-157-0)

## Customer Portal User Licenses

Users of a Customer Portal site have the Customer Portal Manager Standard license.

Note: Starting with Summer '13, these licenses are only available for organizations that already have a Customer Portal. If you don't have a Customer Portal but want to easily share information with your customers, see [Communities User Licenses](#page-165-0) on page 162.

It allows contacts to log in to your Customer Portal to manage customer support. You can associate users who have a Customer Portal Manager Standard license with the Customer Portal User profile or a profile cloned and customized from the Customer Portal User profile. This standard profile lets users view and edit data they directly own or data owned by or shared with users below them in the Customer Portal role hierarchy. These users can also view and edit cases where they are listed in the Contact Name field.

Users with the Customer Portal Manager Standard license can:

- **•** View contacts, price books, and products.
- **•** View and edit accounts and cases.
- **•** Create and edit assets.
- **•** Create, view, edit, and delete custom objects.
- **•** Access custom objects depending on their permissions.
- **•** Receive the "Portal Super User" permission.
- **•** Access Salesforce CRM Content if they have a Salesforce CRM Content feature license or the appropriate permissions.

The Overage Customer Portal Manager Standard license is the same as the Customer Portal Manager Standard license, except that users are limited to one login per month.

Note: Once orders are enabled, standard profiles automatically include all object permissions for orders, as well as read access  $\blacksquare$ for products and price books. If your external users are assigned to a standard profile and these object permissions aren't appropriate for them, consider creating custom profiles that don't include these object permissions.

This table lists the permissions that can be given to Customer Portal users.

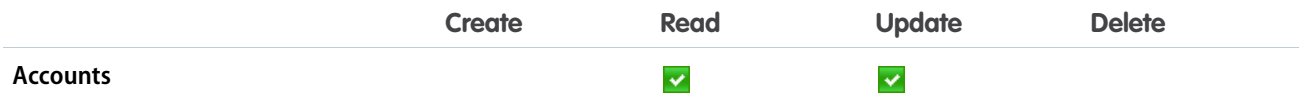

# EDITIONS

Available in: Salesforce Classic [\(not available in all](https://help.salesforce.com/apex/HTViewHelpDoc?id=overview_edition_lex_only.htm&language=en_US#overview_edition_lex_only) [orgs\)](https://help.salesforce.com/apex/HTViewHelpDoc?id=overview_edition_lex_only.htm&language=en_US#overview_edition_lex_only)

Available in: **Enterprise**, **Performance**, **Unlimited**, and **Developer** Editions

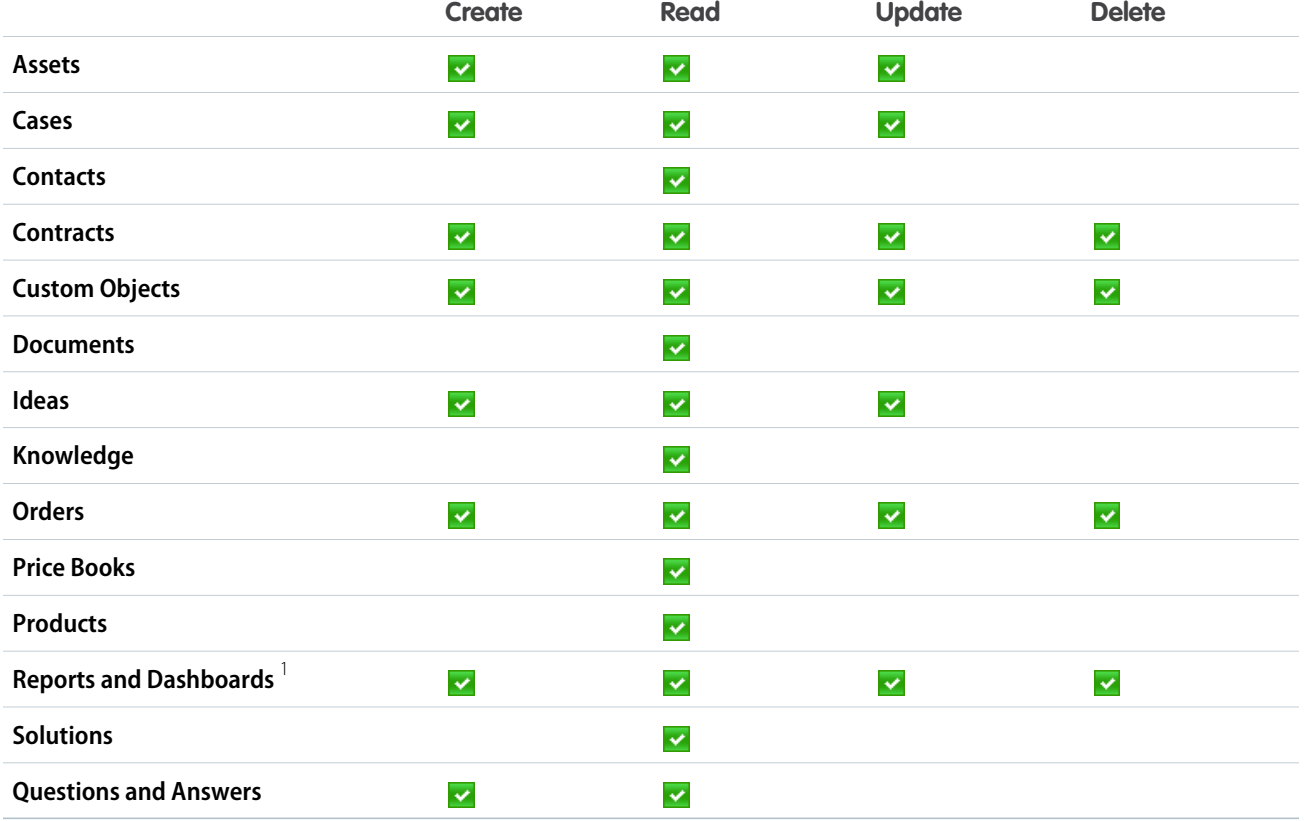

# Note:

**•** <sup>1</sup> To create and edit reports in communities, the user also needs the "Create and Customize Reports," "Report Builder," and "Edit My Reports" permissions. These permissions allow users to create and edit reports in communities, not portals. By default, reports and dashboards are read-only. For more information see, [Set Up Report Management for External Users—Create and](https://help.salesforce.com/apex/HTViewHelpDoc?id=networks_reporting_external_users_report_mgmt.htm&language=en_US) [Edit Reports.](https://help.salesforce.com/apex/HTViewHelpDoc?id=networks_reporting_external_users_report_mgmt.htm&language=en_US)

### SEE ALSO:

[User Licenses](#page-157-0)

# Customer Portal—Enterprise Administration User Licenses

Customer Portal—Enterprise Administration users have the Customer Portal Manager Custom license. This license gives contacts unlimited logins to your Salesforce Customer Portal to manage customer support.

Note: Starting with Summer '13, these licenses are only available for organizations that  $\mathcal{F}$ already have a Customer Portal. If you don't have a Customer Portal but want to easily share information with your customers, see [Communities User Licenses](#page-165-0) on page 162.

You can associate users who have a Customer Portal Manager Custom license with the Customer Portal User profile or a profile cloned and customized from the Customer Portal User profile, which lets them view and edit data they directly own and view, create, and edit cases where they're listed in the Contact Name field.

## EDITIONS

Available in: Salesforce Classic [\(not available in all](https://help.salesforce.com/apex/HTViewHelpDoc?id=overview_edition_lex_only.htm&language=en_US#overview_edition_lex_only) [orgs\)](https://help.salesforce.com/apex/HTViewHelpDoc?id=overview_edition_lex_only.htm&language=en_US#overview_edition_lex_only)

Available in: **Enterprise**, **Performance**, **Unlimited**, and **Developer** editions

Users with this license can:

- **•** Create, read, or update accounts, assets, and cases.
- **•** View contacts.
- **•** View custom objects and run reports depending on their permissions.
- **•** Receive the "Portal Super User" and "Delegated External User Administrator" permissions.
- **•** Access Salesforce CRM Content if they have a Salesforce CRM Content feature license or the appropriate permissions.

The Overage Customer Portal Manager Custom license is the same as the Customer Portal Manager Custom license, except that users do not have unlimited logins. Contact Salesforce for information about the number of Customer Portal licenses you can activate.

 $\boldsymbol{\sigma}$ Note: Once orders are enabled, standard profiles automatically include all object permissions for orders, as well as read access for products and price books. If your external users are assigned to a standard profile and these object permissions aren't appropriate for them, consider creating custom profiles that don't include these object permissions.

This table lists the permissions that can be given to Customer Portal—Enterprise Administration users.

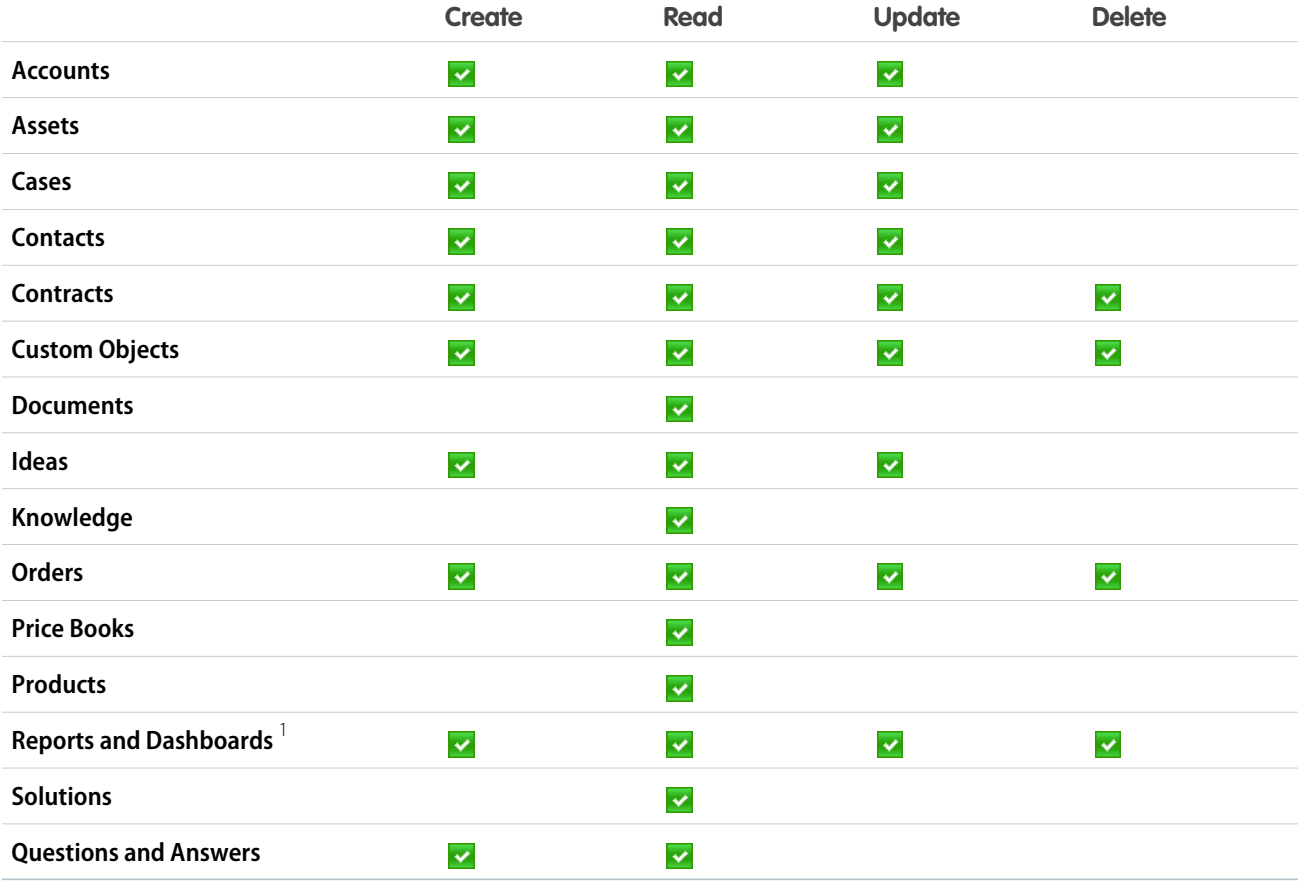

## **Z** Note:

• <sup>1</sup> To create and edit reports in communities, the user also needs the "Create and Customize Reports," "Report Builder," and "Edit My Reports" permissions. These permissions allow users to create and edit reports in communities, not portals. By default,

reports and dashboards are read-only. For more information see, [Set Up Report Management for External Users—Create and](https://help.salesforce.com/apex/HTViewHelpDoc?id=networks_reporting_external_users_report_mgmt.htm&language=en_US) [Edit Reports.](https://help.salesforce.com/apex/HTViewHelpDoc?id=networks_reporting_external_users_report_mgmt.htm&language=en_US)

#### SEE ALSO:

[User Licenses](#page-157-0)

# Partner Portal User Licenses

Partner Portal users have the Gold Partner user license. They can only access Salesforce using the partner portal.

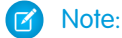

- **•** Starting in Summer '13, this license is no longer available for organizations that aren't currently using the partner portal. If you don't have a partner portal but want to easily share information with your partners, see [Communities User Licenses](#page-165-0) on page 162.
- **•** Once orders are enabled, standard profiles automatically include all object permissions for orders, as well as read access for products and price books. If your external users are assigned to a standard profile and these object permissions aren't appropriate for them, consider creating custom profiles that don't include these object permissions.

This table lists the permissions that can be given to Partner Portal users.

## EDITIONS

Available in: Salesforce Classic [\(not available in all](https://help.salesforce.com/apex/HTViewHelpDoc?id=overview_edition_lex_only.htm&language=en_US#overview_edition_lex_only) [orgs\)](https://help.salesforce.com/apex/HTViewHelpDoc?id=overview_edition_lex_only.htm&language=en_US#overview_edition_lex_only)

Available in: **Enterprise**, **Performance**, **Unlimited**, and **Developer** Editions

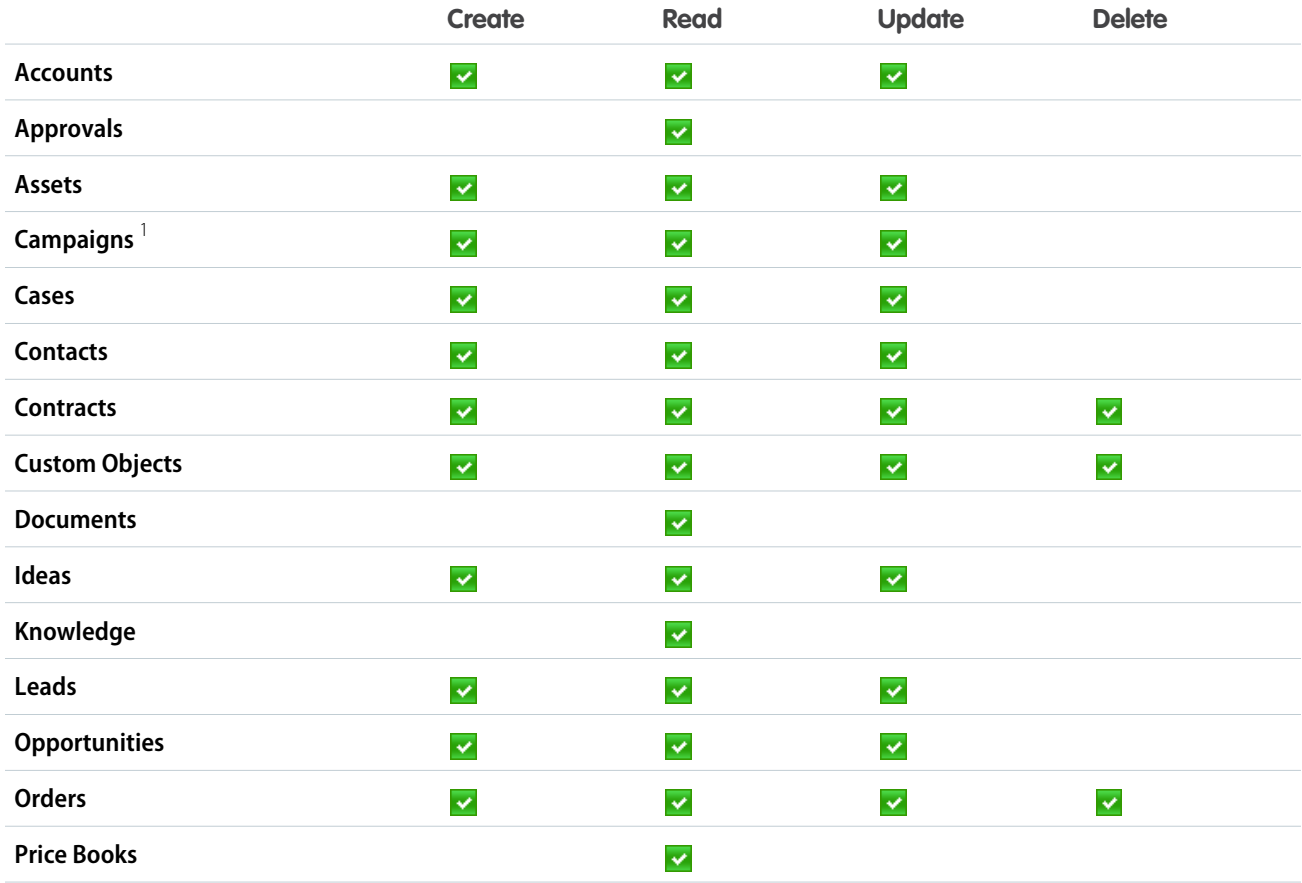

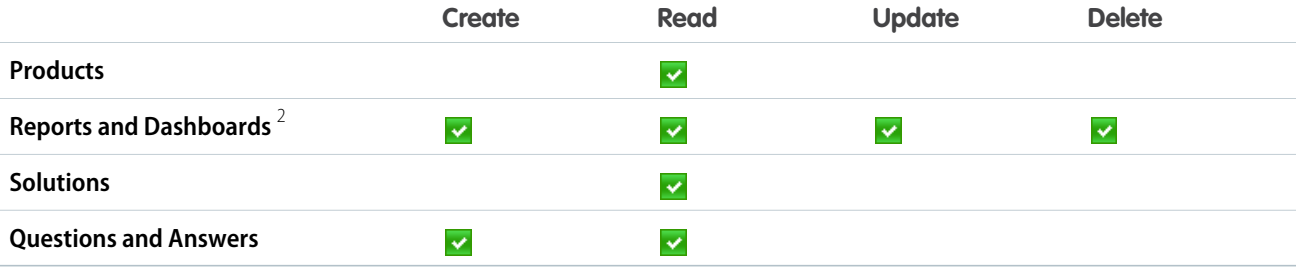

## Note:

- **•** 1 A partner portal user can create and edit campaigns in a community but not in a legacy portal. For the Partner Community license, to read, create, and edit campaigns in the user interface, the partner user also needs the "Marketing User" permission. With these permissions, a partner user can: search for and add their contacts or leads as campaign members, access reports on their campaigns, and mass-email or mass-assign their contacts and leads on a campaign.
- **•**  $^2$  To create and edit reports in communities, the user also needs the "Create and Customize Reports," "Report Builder," and "Edit My Reports" permissions. These permissions allow users to create and edit reports in communities, not portals. By default, reports and dashboards are read-only. For more information see, [Set Up Report Management for External Users—Create and](https://help.salesforce.com/apex/HTViewHelpDoc?id=networks_reporting_external_users_report_mgmt.htm&language=en_US) [Edit Reports.](https://help.salesforce.com/apex/HTViewHelpDoc?id=networks_reporting_external_users_report_mgmt.htm&language=en_US)

### <span id="page-185-0"></span>SEE ALSO:

[User Licenses](#page-157-0)

# Permission Set Licenses

A permission set is a convenient way to assign users specific settings and permissions to use various tools and functions. Permission set licenses incrementally entitle users to access features that are not included in their user licenses. Users can be assigned any number of permission set licenses.

### IN THIS SECTION:

### [What Are Permission Set Licenses?](#page-186-0)

Permission set licenses incrementally entitle users to access features that are not included in their user licenses. Users can be assigned any number of permission set licenses.

[Assign a Feature Permission Set License and Permission Set](#page-188-0)

#### [View Your Salesforce Org's Permission Set Licenses](#page-189-0)

View the permission set licenses your organization has purchased to know what you have available to assign to your users.

### [Assign a Permission Set License to a User](#page-190-0)

You might need to assign a permission set license to a user before you can assign some permissions.

## EDITIONS

Available in: both Salesforce Classic [\(not available in all](https://help.salesforce.com/apex/HTViewHelpDoc?id=overview_edition_lex_only.htm&language=en_US#overview_edition_lex_only) [orgs\)](https://help.salesforce.com/apex/HTViewHelpDoc?id=overview_edition_lex_only.htm&language=en_US#overview_edition_lex_only) and Lightning Experience

The availability of each permission set license depends on the edition requirements for permission sets and the related feature.

## [Remove a Permission Set License from a User](#page-190-1)

First remove or modify the relevant assigned permission sets that require the license, and then remove the assigned permission set license.

SEE ALSO:

[Set Up Your Company in Salesforce](#page-8-0)

# <span id="page-186-0"></span>What Are Permission Set Licenses?

Permission set licenses incrementally entitle users to access features that are not included in their user licenses. Users can be assigned any number of permission set licenses.

- Tip: Permission sets and permission set licenses have different purposes. Read on to save yourself some trouble later.
	- **• Permission set licenses** extend the functionality of user licenses. With permission set licenses, you can assign more permissions to users than their user license supports.
	- **• Permission sets** contain settings that grant users permissions. Permission sets extend users' functional access without changing their profiles.

You can create a permission set for a specific feature's permission set license. Enable the selected permission set license permissions within the permission set. Then, users assigned to the permission set are granted the functionality in it that you chose.

## EDITIONS

Available in: both Salesforce Classic and Lightning Experience

The availability of each permission set license depends on the edition requirements for permission sets and the related feature.

You can also create a permission set that is not specific to a single user license or permission set license. First, assign users to the permission set licenses you want. Then, assign them to the permission set you created and enable the permissions you need.

Note: Salesforce validates if users have the licenses required for a permission set. If you assign users to a permission set who don't have the user permissions required, you receive an assignment error.

Check out this table for examples of how different permission set and permission set license combinations affect users. Most features associated with permission set licenses require that you create a permission set for its permissions, but not all do. The Sales Console permission set license comes with a permission set already created for you; this is referred to as a standard permission set.

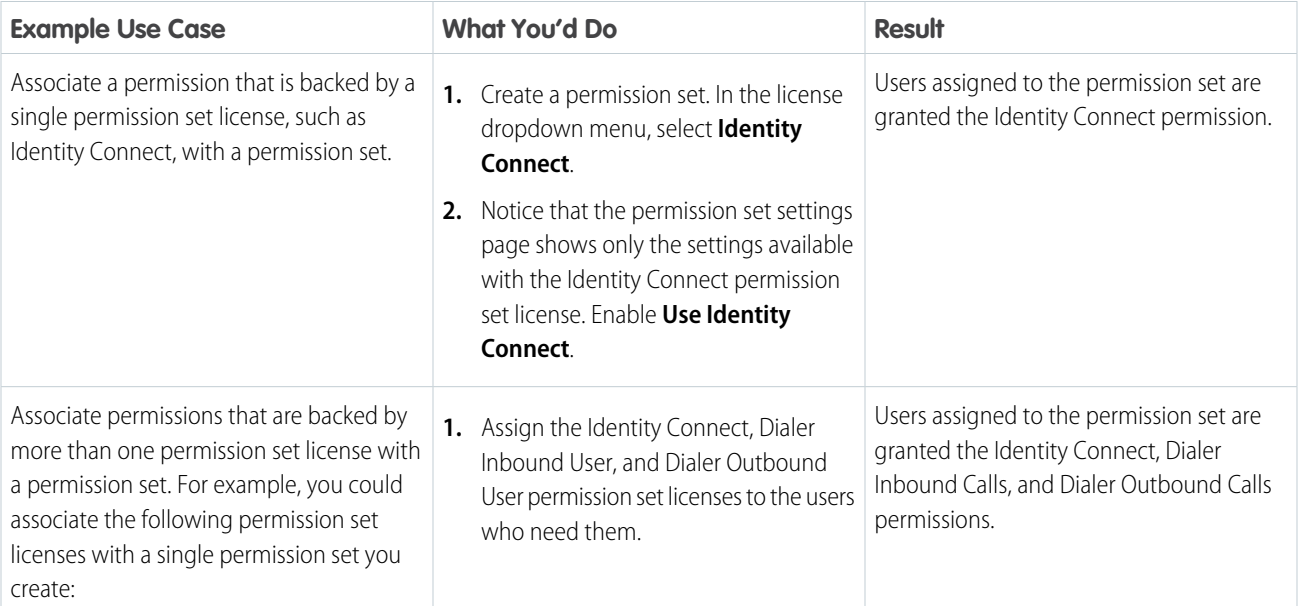

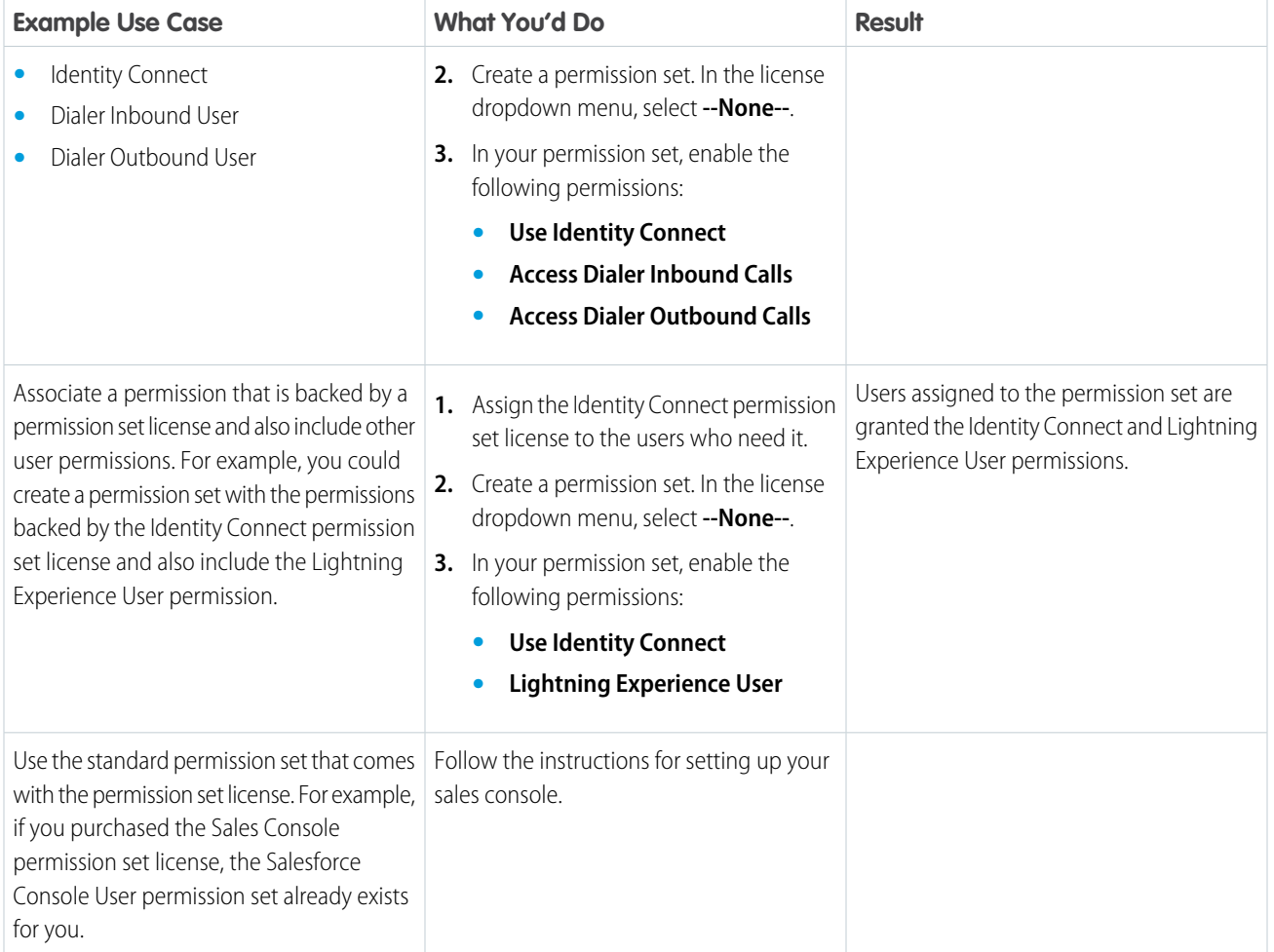

SEE ALSO:

[Permission Set Licenses](#page-185-0) [User Licenses](#page-157-0) [Create Permission Sets](#page-246-0) [App and System Settings in Permission Sets](#page-255-0)

# <span id="page-188-0"></span>Assign a Feature Permission Set License and Permission Set

Make sure to follow instructions for your permission set license-related feature. You can't add permission sets that are associated with permission set licenses to managed packages.

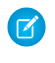

Note: If you purchased a license that comes with standard permission sets, such as Sales Console User, permission sets are auto-generated for you.

- **1.** From Setup, enter *Company Information* in the Quick Find box, then select **Company Information** and scroll down to Permission Set Licenses. You can see how many permission set licenses are available and have already been assigned. You can also see how many types of permission set licenses you have for different features.
- **2.** From Setup, enter *Permission Sets* in the Quick Find box, then select **Permission Sets**.
- **3.** Click **New**.
- **4.** Enter your permission set information.
- **5.** For License, select the license to associate with this permission set.

## EDITIONS

Available in: both Salesforce Classic [\(not available in all](https://help.salesforce.com/apex/HTViewHelpDoc?id=overview_edition_lex_only.htm&language=en_US#overview_edition_lex_only) [orgs\)](https://help.salesforce.com/apex/HTViewHelpDoc?id=overview_edition_lex_only.htm&language=en_US#overview_edition_lex_only) and Lightning Experience

Available in: **Professional**, **Enterprise**, **Performance**, **Unlimited**, and **Developer Editions** 

# USER PERMISSIONS

To assign a permission set license:

**•** Manage Users

To assign a permission set to users:

**•** Assign Permission Sets

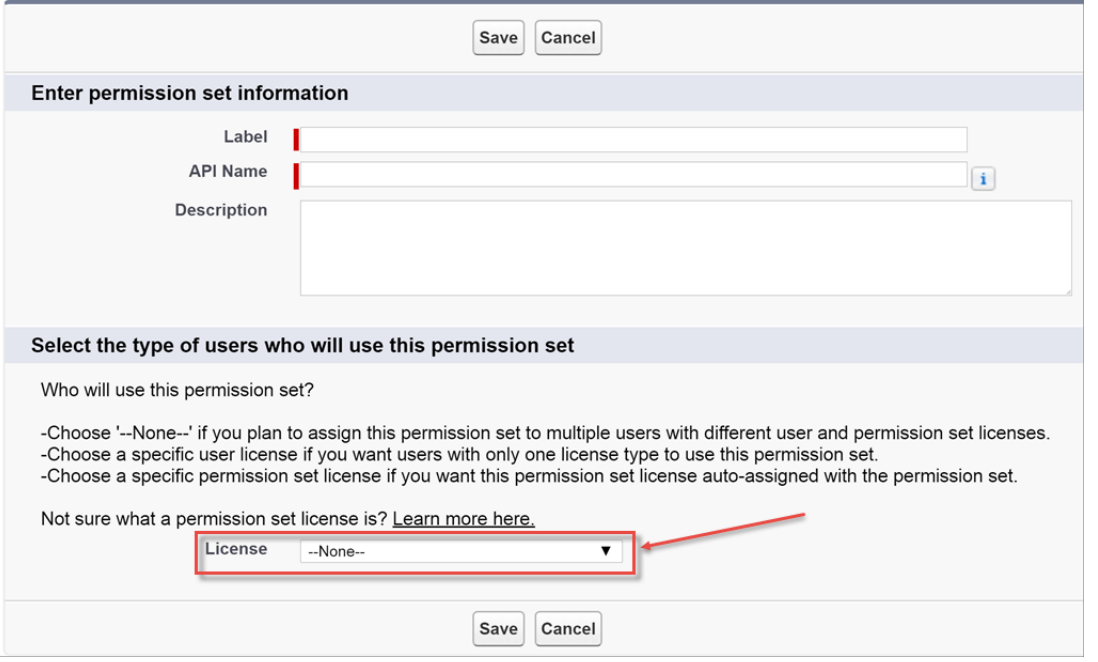

When you select a specific permission set license, any user assigned to the permission set is *auto-assigned* the permission set license. If you select --None--, you must manually assign the permission set license to users before you can add them to the new permission set.

**6.** Select the feature permissions to enable for your permission set. Use Find Settings to search for them quickly. Refer to the documentation for your feature to see which permissions are available with a specific permission set license.

- **(3)** Example: Let's say you purchased an Identity Connect permission set license. This permission set license contains a permission that grants access to the Identity Connect product features, such as providing Active Directory integration. To grant a user access to this permission:
	- **•** Ensure that the user has the Identity Connect permission set license. Users who don't have the associated permission set license for a permission set you create can't use the permission set. You can check which permission set licenses a user has by viewing the Permission Set License Assignments section of the user detail page.
	- **•** Create a permission set and name it something like "Identity Connect Permissions." From License, choose **Identity Connect**. While still in the permission set, go to Find Settings, search for **Identity Connect**, and select the **Use Identity Connect** system permission.
	- **•** Assign a user to the permission set.

# <span id="page-189-0"></span>View Your Salesforce Org's Permission Set Licenses

View the permission set licenses your organization has purchased to know what you have available to assign to your users.

- **1.** From Setup, enter *Company Information* in the Quick Find box, then select **Company Information**.
- **2.** View the Permission Set Licenses related list.

For information on purchasing permission set licenses, contact Salesforce.

SEE ALSO:

[Permission Set Licenses](#page-185-0) [Assign a Permission Set License to a User](#page-190-0)

# **EDITIONS**

Available in: both Salesforce Classic [\(not available in all](https://help.salesforce.com/apex/HTViewHelpDoc?id=overview_edition_lex_only.htm&language=en_US#overview_edition_lex_only) [orgs\)](https://help.salesforce.com/apex/HTViewHelpDoc?id=overview_edition_lex_only.htm&language=en_US#overview_edition_lex_only) and Lightning Experience

Available in: **Professional**, **Enterprise**, **Performance**, **Unlimited**, and **Developer Editions** 

## USER PERMISSIONS

To view permission set licenses:

**•** View Setup and **Configuration** 

## <span id="page-190-0"></span>Assign a Permission Set License to a User

You might need to assign a permission set license to a user before you can assign some permissions.

- $\Omega$  Tip: Before beginning, check if the permission set license is already associated with a permission set. If so, save yourself time and simply assign the user to that permission set. If not, you might need to assign the permission set license to users to grant them access to the permission set license functionality.
- **1.** From Setup, enter *Users* in the Quick Find box, then select **Users**.
- **2.** Click the name of the user to whom you want to assign the permission set license.
- **3.** In the Permission Set License Assignments related list, click **Edit Assignments**.
- **4.** Select the permission set license to assign.

Add the related permission to a permission set and then assign that permission set to the user.

Note: After assigning the CRM User, Sales User, or Service User permission set license, assigning a permission set isn't required.

### SEE ALSO:

[Permission Set Licenses](#page-185-0) [Remove a Permission Set License from a User](#page-190-1) [Permission Sets](#page-245-0) [Assign Permission Sets to a Single User](#page-247-0)

# <span id="page-190-1"></span>Remove a Permission Set License from a User

First remove or modify the relevant assigned permission sets that require the license, and then remove the assigned permission set license.

- **1.** Identify the permission that requires the permission set license you want to remove.
- **2.** Make sure that permission isn't assigned to the user through a permission set. You can do that in one of these ways.
	- **•** Remove the permission from the permission sets assigned to the user
	- **•** [Remove the permission set](#page-247-0) from the user's assigned permission sets
- **3.** From Setup, enter *Users* in the Quick Find box, then select **Users**.
- **4.** Click the name of the user whose permission set license you want to remove.
- **5.** In the Permission Set License Assignments related list, click **Del** next to the permission set license that you want to remove, and then click **OK**.

### SEE ALSO:

[Permission Set Licenses](#page-185-0) [View Your Salesforce Org's Permission Set Licenses](#page-189-0) [Assign a Permission Set License to a User](#page-190-0)

EDITIONS

Available in: both Salesforce Classic [\(not available in all](https://help.salesforce.com/apex/HTViewHelpDoc?id=overview_edition_lex_only.htm&language=en_US#overview_edition_lex_only) [orgs\)](https://help.salesforce.com/apex/HTViewHelpDoc?id=overview_edition_lex_only.htm&language=en_US#overview_edition_lex_only) and Lightning Experience

Available in: **Professional**, **Enterprise**, **Performance**, **Unlimited**, and **Developer Editions** 

## USER PERMISSIONS

To assign a permission set license:

**•** Manage Users

## **EDITIONS**

Available in: both Salesforce Classic [\(not available in all](https://help.salesforce.com/apex/HTViewHelpDoc?id=overview_edition_lex_only.htm&language=en_US#overview_edition_lex_only) [orgs\)](https://help.salesforce.com/apex/HTViewHelpDoc?id=overview_edition_lex_only.htm&language=en_US#overview_edition_lex_only) and Lightning Experience

Available in: **Professional**, **Enterprise**, **Performance**, **Unlimited**, and **Developer Editions** 

### USER PERMISSIONS

To remove a permission set license:

**•** Manage Users

# <span id="page-191-1"></span>Feature Licenses Overview

A feature license entitles a user to access an additional feature that is not included with his or her user license, such as Marketing or Work.com. Users can be assigned any number of feature licenses.

- **•** [View the feature licenses enabled for your organization](#page-191-0)
- **•** [Enable users to use a feature](#page-192-0)
- **•** [See all feature licenses currently available in Salesforce](#page-192-1)

Depending on the features that are enabled for your organization, you might be able to assign more than one type of feature license to your users.

### IN THIS SECTION:

### [View Your Organization's Feature Licenses](#page-191-0)

View the feature licenses your company has purchased to know what you have available to assign to your users.

[Enable a Feature License for a User](#page-192-0)

You can enable a feature for a user in your organization when creating or editing that user.

[Available Feature Licenses](#page-192-1)

Assign one or more of these additional feature licenses to users so that they can access features not included in their user license.

### SEE ALSO:

<span id="page-191-0"></span>[View and Manage Users](#page-135-0) [Set Up Your Company in Salesforce](#page-8-0)

# View Your Organization's Feature Licenses

View the feature licenses your company has purchased to know what you have available to assign to your users.

- **1.** From Setup, enter *Company Information* in the Quick Find box, then select **Company Information**.
- **2.** See the Feature Licenses related list.

For information on purchasing feature licenses, contact Salesforce.

### SEE ALSO:

- [Feature Licenses Overview](#page-191-1) [Available Feature Licenses](#page-192-1) [Enable a Feature License for a User](#page-192-0)
- 
- [View and Manage Users](#page-135-0)

# EDITIONS

Available in: Salesforce Classic [\(not available in all](https://help.salesforce.com/apex/HTViewHelpDoc?id=overview_edition_lex_only.htm&language=en_US#overview_edition_lex_only) [orgs\)](https://help.salesforce.com/apex/HTViewHelpDoc?id=overview_edition_lex_only.htm&language=en_US#overview_edition_lex_only) and Lightning Experience

Edition requirements vary for each feature licenses.

## EDITIONS

Available in: Salesforce Classic [\(not available in all](https://help.salesforce.com/apex/HTViewHelpDoc?id=overview_edition_lex_only.htm&language=en_US#overview_edition_lex_only) [orgs\)](https://help.salesforce.com/apex/HTViewHelpDoc?id=overview_edition_lex_only.htm&language=en_US#overview_edition_lex_only) and Lightning Experience

Available in: **Enterprise**, **Performance**, **Unlimited**, and **Developer** Editions

## USER PERMISSIONS

To view feature licenses:

**•** View Setup and **Configuration** 

# <span id="page-192-0"></span>Enable a Feature License for a User

You can enable a feature for a user in your organization when creating or editing that user.

- **1.** In Setup, enter *Users* in the Quick Find box, then select **Users**.
- **2.** In the user list view, click a user's name.
- **3.** On the User Detail page, select the checkbox next to the feature license you want to enable for that user.

You can enable more than one feature license for a single user.

#### **4.** Click **Save**.

## SEE ALSO:

[Edit Users](#page-139-0) [Add a Single User](#page-138-0) [Feature Licenses Overview](#page-191-1) [Available Feature Licenses](#page-192-1) [View Your Organization's Feature Licenses](#page-191-0)

# <span id="page-192-1"></span>Available Feature Licenses

Assign one or more of these additional feature licenses to users so that they can access features not included in their user license.

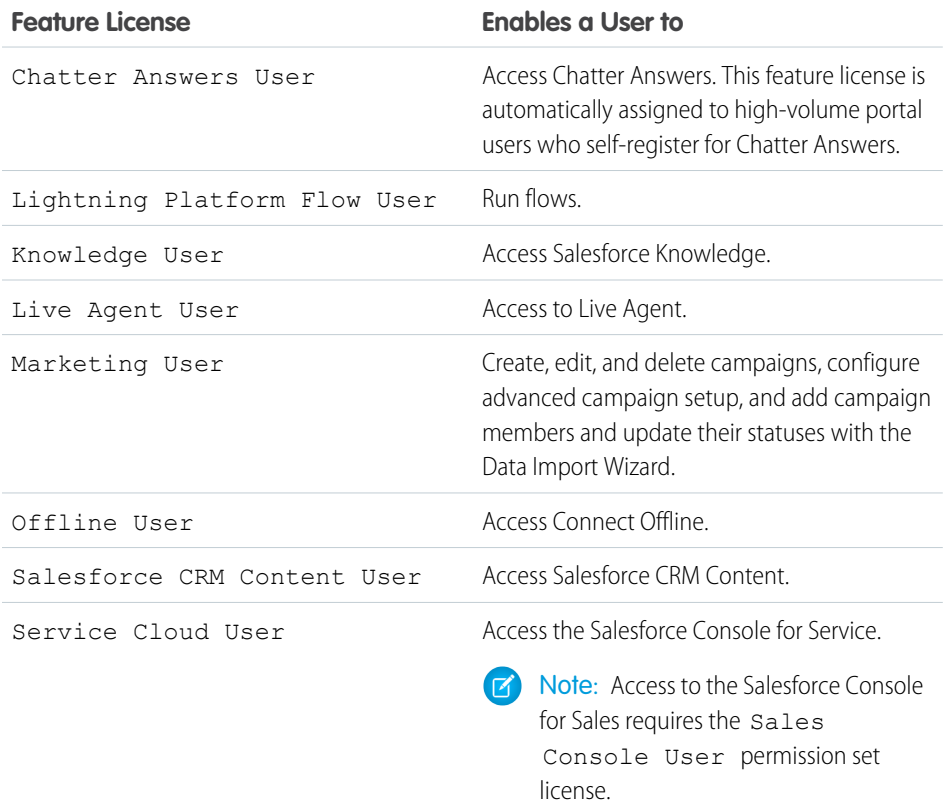

# EDITIONS

Available in: both Salesforce Classic [\(not available in all](https://help.salesforce.com/apex/HTViewHelpDoc?id=overview_edition_lex_only.htm&language=en_US#overview_edition_lex_only) [orgs\)](https://help.salesforce.com/apex/HTViewHelpDoc?id=overview_edition_lex_only.htm&language=en_US#overview_edition_lex_only) and Lightning Experience

Available in: **Enterprise**, **Performance**, **Unlimited**, and **Developer** Editions

## USER PERMISSIONS

To enable feature licenses: **•** Manage Internal Users

## EDITIONS

Available in: Salesforce Classic [\(not available in all](https://help.salesforce.com/apex/HTViewHelpDoc?id=overview_edition_lex_only.htm&language=en_US#overview_edition_lex_only) [orgs\)](https://help.salesforce.com/apex/HTViewHelpDoc?id=overview_edition_lex_only.htm&language=en_US#overview_edition_lex_only) and Lightning Experience

Available in: **Professional**, **Enterprise**, **Performance**, **Unlimited**, and **Developer Editions** 

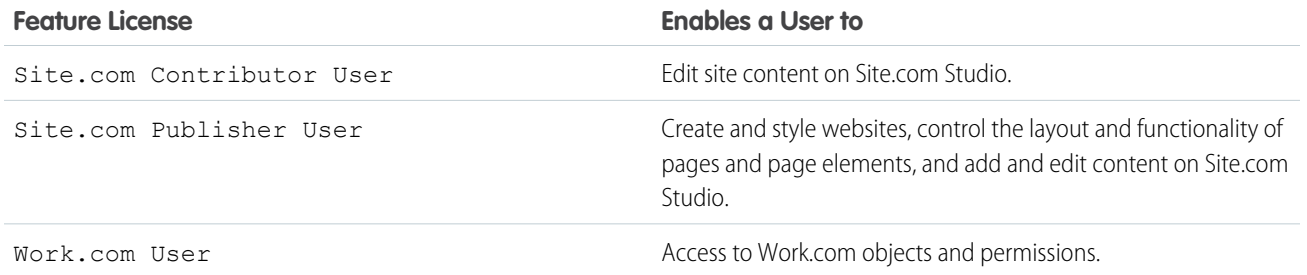

#### SEE ALSO:

[View Your Organization's Feature Licenses](#page-191-0) [Enable a Feature License for a User](#page-192-0) [View and Manage Users](#page-135-0) [Feature Licenses Overview](#page-191-1)

# <span id="page-193-0"></span>Usage-based Entitlements

A usage-based entitlement is a limited resource that your organization can use on a periodic basis—such as the allowed number of monthly logins to a Partner Community or the record limit for Data.com list users.

Some entitlements are persistent. These entitlements give your Salesforce org a set number of the resource, and the amount allowed doesn't change unless your contract is changed. For example, if your company purchases monthly subscriptions for 50 members to access a Partner Community, you can assign up to 50 individuals the ability to log into the community as many times as they want.

Other entitlements are not persistent; these work like credit. Your org can use up to the amount allowed of that entitlement over the time indicated by the resource's frequency. If the entitlement has a frequency of Once, your org will have to purchase more of the resource to replenish the

allowance. If the entitlement has a frequency of Monthly, the start and end of the month is determined by your contract, rather than the calendar month.

For example:

- **•** Company A purchases 50 monthly logins for a Partner Community, and on January 15 that org has a pool of 50 logins. Each time someone logs in, one login is used. On February 15, no matter how many were used in the previous month, the pool is refreshed and 50 logins are available through March 14.
- **•** Company B purchases 2,000 records for Data.com list users with an end date of May 15. That org's list users can add or export up to 2,000 records until that date. If the org reaches that limit before May 15, the Data.com list users won't be able to add or export additional records. To unblock users, Company B can purchase additional allowance for that resource.

 $\sigma$ ) Note: If your org has multiple contracts with the same Resource and the Resource ID is (tenant), you will still only see one row for that entitlement, but the data in that row will reflect your combined contracts. In this case, Start Date reflects the earliest start date among those contracts, and End Date reflects the latest end date among those contracts.

Like feature licenses, usage-based entitlements don't limit what you can do in Salesforce; they add to your functionality. If your usage exceeds the allowance, Salesforce will contact you to discuss additions to your contract.

## EDITIONS

Available in: Salesforce Classic [\(not available in all](https://help.salesforce.com/apex/HTViewHelpDoc?id=overview_edition_lex_only.htm&language=en_US#overview_edition_lex_only) [orgs\)](https://help.salesforce.com/apex/HTViewHelpDoc?id=overview_edition_lex_only.htm&language=en_US#overview_edition_lex_only) and Lightning Experience

Available in: **Enterprise**, **Performance**, and **Unlimited** Editions

### IN THIS SECTION:

[View Your Salesforce Org's Usage-Based Entitlements](#page-194-0)

Look at your company's usage-based entitlements to know which resources your org is entitled to.

[Usage-based Entitlement Fields](#page-194-1)

The Usage-based Entitlements related list displays the following information. These fields aren't editable, and they are only visible if your Salesforce org is entitled to a resource.

# <span id="page-194-0"></span>View Your Salesforce Org's Usage-Based Entitlements

Look at your company's usage-based entitlements to know which resources your org is entitled to.

- **1.** From Setup, enter *Company Information* in the Quick Find box, then select **Company Information**.
- **2.** At the bottom of the Company Information page, view the Usage-Based Entitlements related list.

SEE ALSO:

[Usage-based Entitlements](#page-193-0) [Usage-based Entitlement Fields](#page-194-1)

# <span id="page-194-1"></span>Usage-based Entitlement Fields

The Usage-based Entitlements related list displays the following information. These fields aren't editable, and they are only visible if your Salesforce org is entitled to a resource.

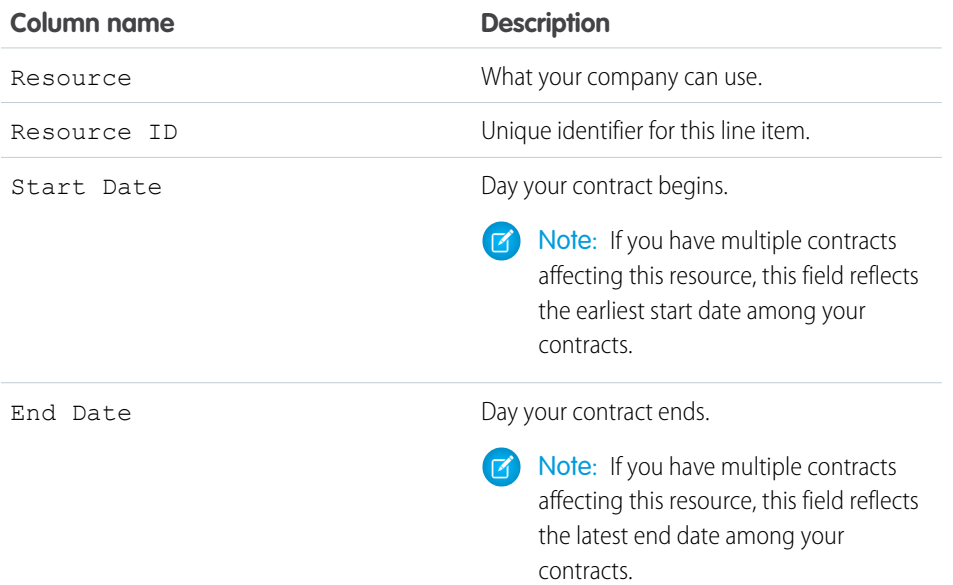

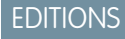

Available in: Salesforce Classic [\(not available in all](https://help.salesforce.com/apex/HTViewHelpDoc?id=overview_edition_lex_only.htm&language=en_US#overview_edition_lex_only) [orgs\)](https://help.salesforce.com/apex/HTViewHelpDoc?id=overview_edition_lex_only.htm&language=en_US#overview_edition_lex_only) and Lightning Experience

Available in: **Enterprise**, **Performance**, and **Unlimited** Editions

## USER PERMISSIONS

To view usage-based entitlements:

**•** View Setup and **Configuration** 

## EDITIONS

Available in: Salesforce Classic [\(not available in all](https://help.salesforce.com/apex/HTViewHelpDoc?id=overview_edition_lex_only.htm&language=en_US#overview_edition_lex_only) [orgs\)](https://help.salesforce.com/apex/HTViewHelpDoc?id=overview_edition_lex_only.htm&language=en_US#overview_edition_lex_only) and Lightning Experience

Available in: **Enterprise**, **Performance**, and **Unlimited** Editions

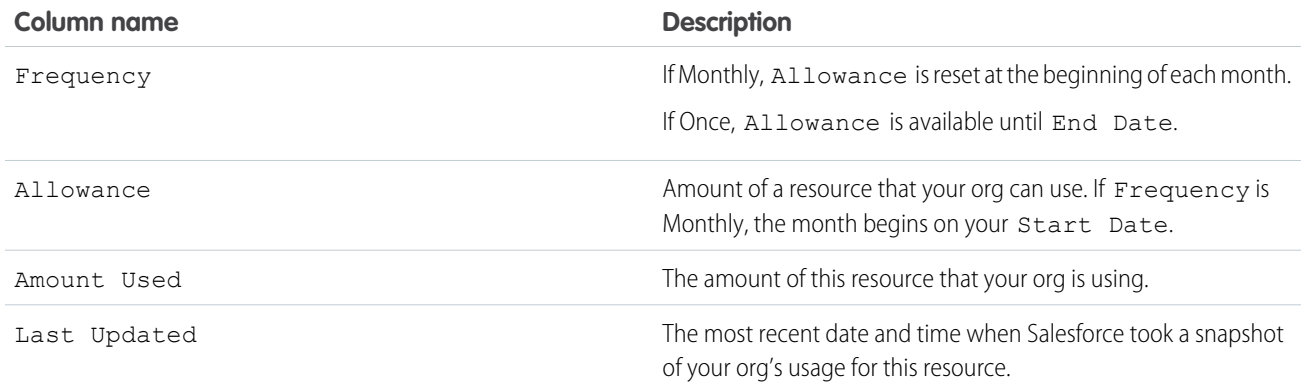

For more information about resources your org is entitled to, contact Salesforce.

SEE ALSO:

[Usage-based Entitlements](#page-193-0)

<span id="page-195-0"></span>[View Your Salesforce Org's Usage-Based Entitlements](#page-194-0)

# Passwords

Salesforce provides each user in your organization with a unique username and password that must be entered each time a user logs in. As an administrator, you can configure several settings to ensure that your users' passwords are strong and secure.

- **•** Password policies—Set various password and login policies, such as specifying an amount of time before all users' passwords expire and the level of complexity required for passwords. See [Set Password Policies](#page-196-0) on page 566.
- **•** User password expiration—Expire the passwords for all users in your organization, except for users with "Password Never Expires" permission. See [Expire Passwords for All Users](#page-201-0) on page 569.
- User password resets—Reset the password for specified users. See [Reset Passwords for Your](#page-200-0) [Users](#page-200-0) on page 197.
- **•** Login attempts and lockout periods—If a user is locked out of Salesforce because of too many failed login attempts, you can unlock them. See [Edit Users](#page-139-0) on page 136.

# Password Requirements

A password can't contain a user's username and can't match a user's first or last name. Passwords also can't be too simple. For example, a user can't change their password to *password*.

For all editions, a new organization has the following default password requirements. You can change these password policies in all editions, except for Personal Edition.

- **•** A password must contain at least eight characters, including one alphabetic character and one number.
- **•** The security question's answer can't contain the user's password.
- **•** When users change their password, they can't reuse their last three passwords.

## EDITIONS

Available in: both Salesforce Classic [\(not available in all](https://help.salesforce.com/apex/HTViewHelpDoc?id=overview_edition_lex_only.htm&language=en_US#overview_edition_lex_only) [orgs\)](https://help.salesforce.com/apex/HTViewHelpDoc?id=overview_edition_lex_only.htm&language=en_US#overview_edition_lex_only) and Lightning Experience

Password policies available in: **All** Editions

## USER PERMISSIONS

To set password policies:

**•** Manage Password Policies

To reset user passwords and unlock users:

**•** Reset User Passwords and Unlock Users

### IN THIS SECTION:

### [Set Password Policies](#page-196-0)

Improve your Salesforce org security with password protection. You can set password history, length, and complexity requirements. You can also specify what to do when a user forgets the password.

### [Reset Passwords for Your Users](#page-200-0)

As an administrator, you can reset a user's password for better protection or to unlock a user if the user is locked out.

### [Expire Passwords for All Users](#page-201-0)

As an administrator, you can expire passwords for all users any time you want to enforce extra security for your organization. After expiring passwords, all users are prompted to reset their password the next time they log in.

### SEE ALSO:

<span id="page-196-0"></span>[Change Your Password](https://help.salesforce.com/apex/HTViewHelpDoc?id=user_password.htm&language=en_US#user_password)

# Set Password Policies

Improve your Salesforce org security with password protection. You can set password history, length, and complexity requirements. You can also specify what to do when a user forgets the password.

You can set different password and login policies based on the type of user.

Note: User passwords cannot exceed 16,000 bytes.

Logins are limited to 3,600 per hour per user. This limit applies to organizations created after Summer '08.

- **1.** From Setup, enter *Password Policies* in the Quick Find box, then select **Password Policies**.
- **2.** Customize the password settings.

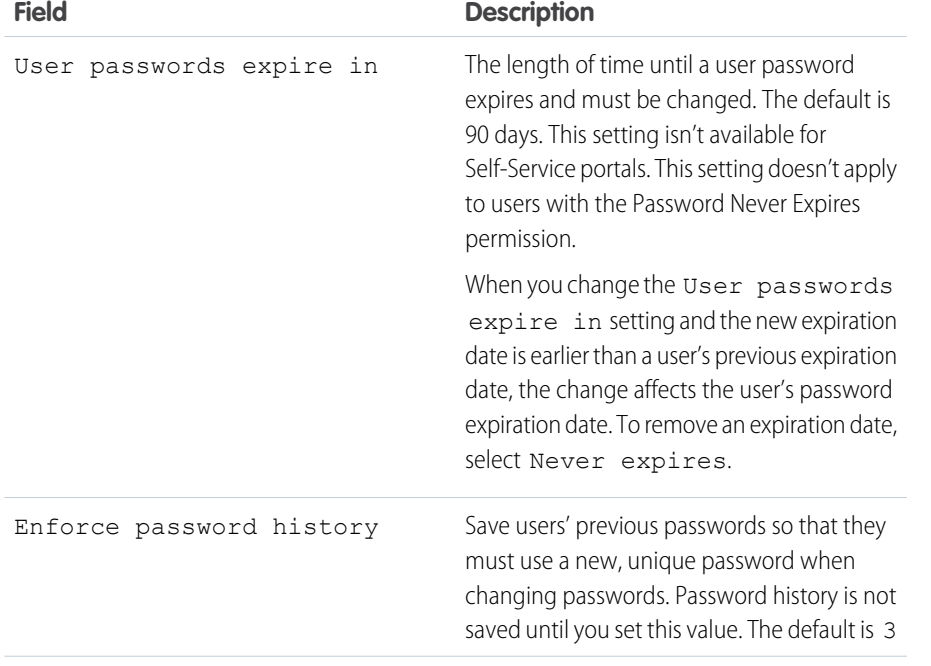

# EDITIONS

Available in: both Salesforce Classic [\(not available in all](https://help.salesforce.com/apex/HTViewHelpDoc?id=overview_edition_lex_only.htm&language=en_US#overview_edition_lex_only) [orgs\)](https://help.salesforce.com/apex/HTViewHelpDoc?id=overview_edition_lex_only.htm&language=en_US#overview_edition_lex_only) and Lightning Experience

Available in: **Contact Manager**, **Essentials**, **Group**, **Professional**, **Enterprise**, **Performance**, **Unlimited**, **Developer**, and **Database.com** Editions

## USER PERMISSIONS

To set password policies:

**•** Manage Password Policies

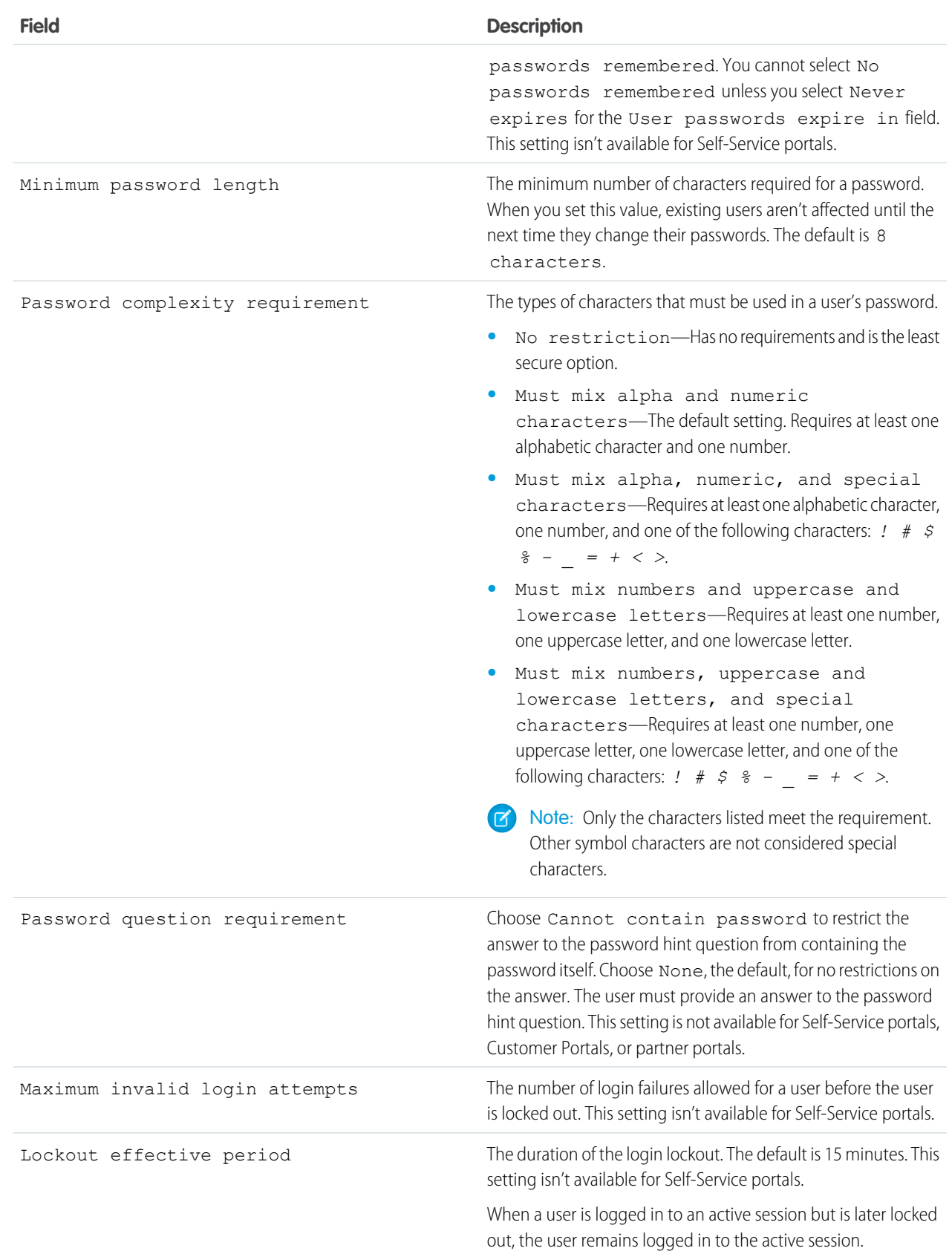

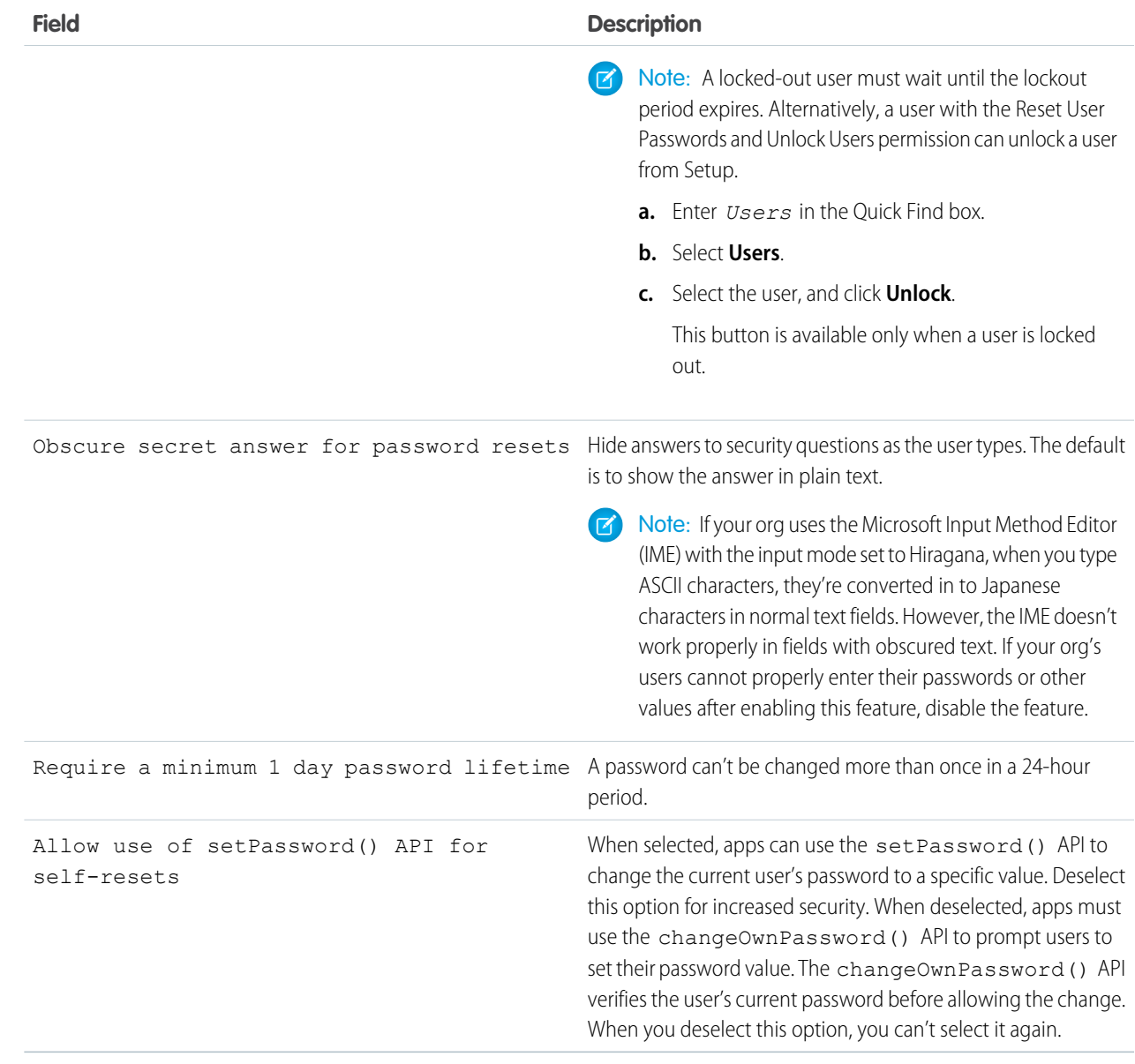

**3.** Customize the forgotten password and locked account assistance information.

Note: This setting is not available for Self-Service portals, Customer Portals, or partner portals.  $\bullet$ 

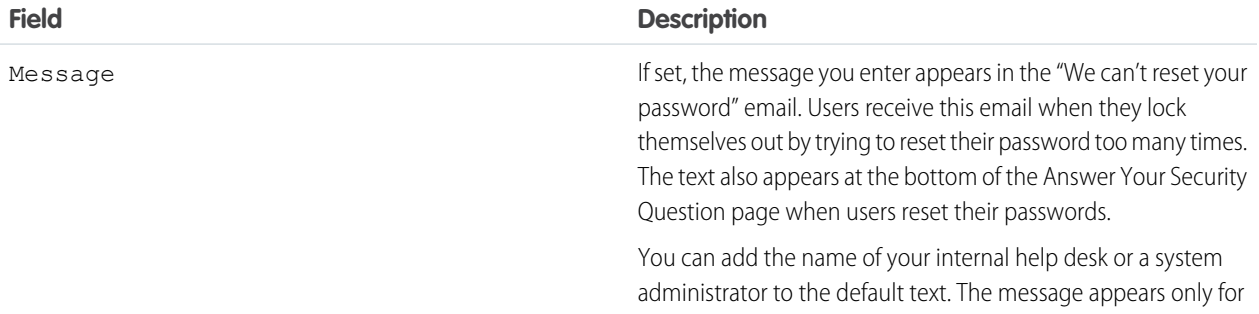

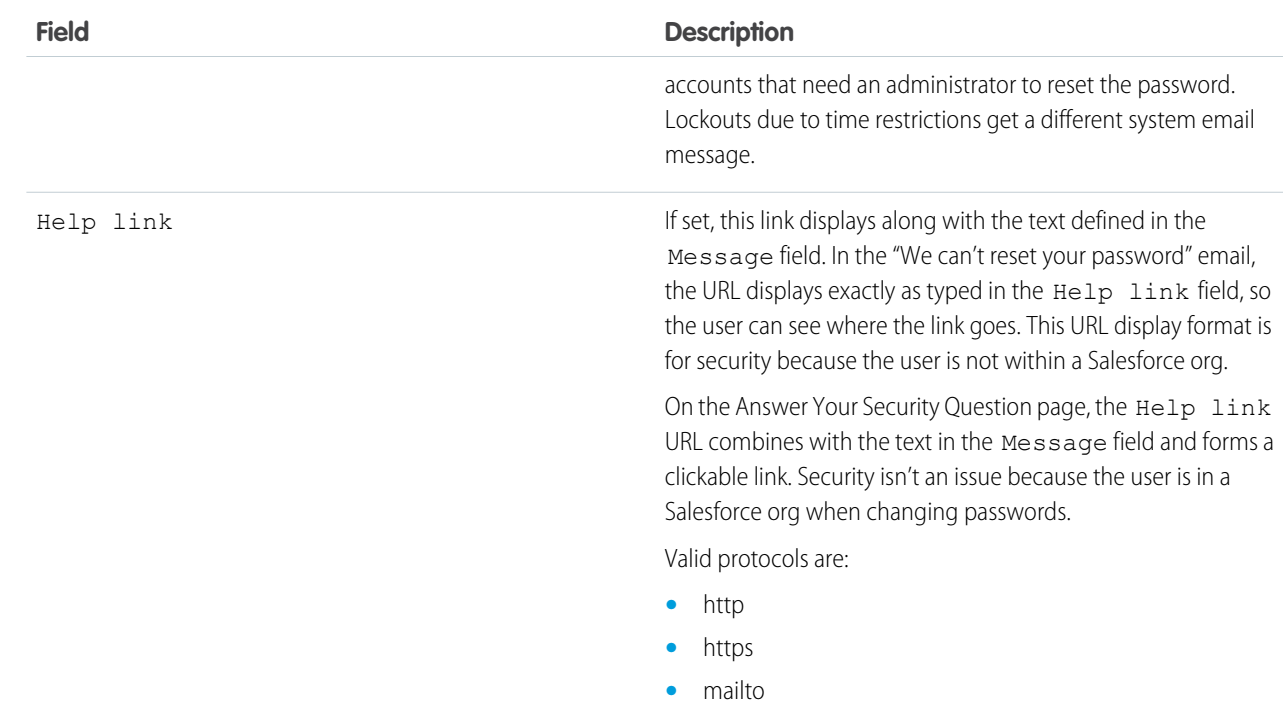

- **4.** Specify an alternative home page for users with the API Only User permission. After completing user management tasks such as resetting a password, API-only users are redirected to the specified URL rather than to the login page.
- **5.** Click **Save**.

### SEE ALSO:

[View and Edit Password Policies in Profiles](#page-242-0) [Passwords](#page-195-0)

# <span id="page-200-0"></span>Reset Passwords for Your Users

As an administrator, you can reset a user's password for better protection or to unlock a user if the user is locked out.

To reset a user's password:

- **1.** From Setup, enter *Users* in the Quick Find box, then select **Users**.
- **2.** Select the checkbox next to the user's name. Optionally, to change the passwords for all currently displayed users, check the box in the column header to select all rows.
- **3.** Click **Reset Password**. The user receives an email that contains a link and instructions to reset the password.

A password created this way doesn't expire, but users must change the password the first time they log in.

Tip: You can perform this and other administration tasks from the SalesforceA mobile app.

# Considerations for Resetting Passwords

- **•** Only an administrator can reset single sign-on user passwords. Single sign-on users can't reset their own passwords.
- After resetting a password, users might be required to activate their computers to successfully log in to Salesforce.
- **•** Resetting a locked-out user's password automatically unlocks the user's account.
- **•** When a user loses a password, the user can click the forgot password link on the login page to receive an email with steps to reset a password. The user must correctly answer the security question to reset the password. In Password Policies, you can customize the security question page that the user sees with information about where to go to for help.

Note: If the user hasn't set a security question, or doesn't answer the security question correctly, the password isn't reset.

A user can request to reset a password through the forgot password link a maximum of five times in a 24-hour period. Administrators can reset a user's password as often as needed.

**•** Resetting a password also resets the user's security token.

### SEE ALSO:

[Reset Your Forgotten Password](https://help.salesforce.com/apex/HTViewHelpDoc?id=retrieving_forgotten_passwords.htm&language=en_US#retrieving_forgotten_passwords) [Change Your Password](https://help.salesforce.com/apex/HTViewHelpDoc?id=user_password.htm&language=en_US#user_password) [Reset Your Security Token](https://help.salesforce.com/apex/HTViewHelpDoc?id=user_security_token.htm&language=en_US#user_security_token) [Passwords](#page-195-0) [Help Users From Anywhere With SalesforceA](#page-979-0)

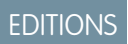

Available in: Salesforce Classic [\(not available in all](https://help.salesforce.com/apex/HTViewHelpDoc?id=overview_edition_lex_only.htm&language=en_US#overview_edition_lex_only) [orgs\)](https://help.salesforce.com/apex/HTViewHelpDoc?id=overview_edition_lex_only.htm&language=en_US#overview_edition_lex_only) and Lightning Experience

Available in: **Contact Manager**, **Essentials**, **Group**, **Professional**, **Enterprise**, **Performance**, **Unlimited**, **Developer**, and **Database.com** Editions

# USER PERMISSIONS

To reset passwords:

**•** Reset User Passwords and Unlock Users OR

Permission to edit the user via the user interface or the API

# <span id="page-201-0"></span>Expire Passwords for All Users

As an administrator, you can expire passwords for all users any time you want to enforce extra security for your organization. After expiring passwords, all users are prompted to reset their password the next time they log in.

To expire passwords for all users, except those users with the "Password Never Expires" permission:

- **1.** From Setup, enter *Expire All Passwords* in the Quick Find box, then select **Expire All Passwords**.
- **2.** Select **Expire all user passwords**.
- **3.** Click **Save**.

The next time users log in, they are prompted to reset their password.

# Considerations When Expiring Passwords

- **•** Users might need to activate their computers to log in to Salesforce.
- **•** Expire all user passwords doesn't affect Self-Service portal users, because they aren't direct Salesforce users.

### <span id="page-201-1"></span>SEE ALSO:

[Passwords](#page-195-0)

# Control Login Access

Control whether your users are prompted to grant account access to Salesforce admins, and whether users can grant access to publishers.

- **1.** From Setup, enter *Login Access Policies* in the Quick Find box, then select **Login Access Policies**.
- **2.** To allow Salesforce admins to log in as any user in the org without first asking them to grant access, enable **Administrators Can Log in as Any User**.

To have this feature removed from your org, contact Salesforce. If you remove the feature, a user must grant login access before a Salesforce admin can log in to that user's account for troubleshooting.

**3.** To prevent users from granting access to a publisher—for example, to comply with regulatory or privacy concerns—click **Available to Administrators Only** for that publisher.

Note: Users can't grant login access to managed packages that are licensed to your entire Salesforce org. Only admins with the "Manage Users" permission enabled on their profiles can grant access to these publishers. Also, some managed packages don't have login access. If a package isn't listed on the Login Access Policies page, login access isn't available for that package.

# EDITIONS

Available in: both Salesforce Classic [\(not available in all](https://help.salesforce.com/apex/HTViewHelpDoc?id=overview_edition_lex_only.htm&language=en_US#overview_edition_lex_only) [orgs\)](https://help.salesforce.com/apex/HTViewHelpDoc?id=overview_edition_lex_only.htm&language=en_US#overview_edition_lex_only) and Lightning Experience

Available in: **Professional**, **Enterprise**, **Performance**, **Unlimited**, **Developer**, and **Database.com** Editions

## USER PERMISSIONS

To expire all passwords:

**•** Reset User Passwords and Unlock Users

## EDITIONS

Available in: both Salesforce Classic and Lightning Experienc

Available in: **All** Editions

Granting administrator access available in: **Enterprise**, **Performance**, **Unlimited**, **Developer**, and **Database.com** Editions

## USER PERMISSIONS

To control login access policies:

**•** Manage Login Access Policies

**4.** Click **Save**.

SEE ALSO:

[Log In as Another User](#page-202-0) [Grant Login Access](https://help.salesforce.com/apex/HTViewHelpDoc?id=granting_login_access.htm&language=en_US#granting_login_access)

# <span id="page-202-0"></span>Log In as Another User

To assist other users, administrators can log in to Salesforce as another user. Depending on your org settings, individual users might need to grant login access to administrators.

Limitations apply when administrators log in as another user:

- **•** As a security measure, when admins are logged in as another user, they can't authorize OAuth data access for that user. For example, if an admin logged in as another user, they can't authorize OAuth access to user accounts, including single sign-on to third-party applications.
- **•** When admins are logged in as another user and select a different username from the profile menu in Lightning Experience, they are logged out. For security reasons, admins can't switch to another username while logged in as another user.
- **•** If admins attempt to log in as another user with the Two-Factor Authentication for User Interface Logins user permission, they must satisfy the two-factor authentication requirement. Coordinate with the users whom you're logging in as so that they're available when you need account access. The user must verify their identity with an authenticator app, U2F security key, or a temporary identity verification code. If a user hasn't already set up a two-factor authentication method, setup is required before you can log in as the user.
- **1.** From Setup, enter *Users* in the Quick Find box, then select **Users**.
- **2.** Click the **Login** link next to the username. This link is available only for users who have granted login access to an administrator or in orgs where administrators can log in as any user.
- **3.** To return to your administrator account, select *User's Name* > **Logout**.

### SEE ALSO:

[Control Login Access](#page-201-1) [Grant Login Access](https://help.salesforce.com/apex/HTViewHelpDoc?id=granting_login_access.htm&language=en_US#granting_login_access) [Troubleshoot Login Issues](https://help.salesforce.com/apex/HTViewHelpDoc?id=getstart_login.htm&language=en_US#getstart_login) [View and Manage Users](#page-135-0)

## EDITIONS

Available in: Salesforce Classic [\(not available in all](https://help.salesforce.com/apex/HTViewHelpDoc?id=overview_edition_lex_only.htm&language=en_US#overview_edition_lex_only) [orgs\)](https://help.salesforce.com/apex/HTViewHelpDoc?id=overview_edition_lex_only.htm&language=en_US#overview_edition_lex_only) and Lightning Experience

Available in: **Enterprise**, **Performance**, **Unlimited**, **Developer**, and **Database.com** Editions

## USER PERMISSIONS

To log in as another user:

**•** Modify All Data

# <span id="page-203-0"></span>Delegate Administrative Duties

Use delegated administration to assign limited admin privileges to users in your org who aren't administrators. For example, let's say you want the Customer Support team manager to manage users in the Support Manager role and all subordinate roles. Create a delegated admin for this purpose so that you can focus on other administration tasks.

Delegated administrators can:

- **•** Create and edit users in specified roles and all subordinate roles. User editing tasks include resetting passwords, setting quotas, creating default opportunity teams, and creating personal groups for those users.
- **•** Unlock users.
- **•** Assign users to specified profiles.
- **•** Assign or remove permission sets for users in their delegated groups.
- **•** Create public groups and manage membership in specified public groups.
- **•** Log in as a user who has granted login access to the administrator.
- **•** Manage custom objects and customize nearly every aspect of a custom object. However, a delegated admin can't create or modify relationships on the object or set org-wide sharing defaults.
- **•** Administer users across all delegated groups to which the delegated admin is assigned. For example, Sam Smith is specified as a delegated administrator in two delegated groups, Group A and Group B. Sam can assign a permission set or public group from Group A to users in Group B.

Note: When delegating administration, keep the following in mind. Delegated administrators:  $\mathbb{Z}^2$ 

- **•** Can't assign profiles or permission sets with the "Modify All Data" permission
- **•** Don't see the None Specified option when selecting a role for new users
- **•** Need access to custom objects to access the merge fields on those objects from formulas
- **•** Can't modify permission sets

To delegate administration of particular objects, use object permissions, such as "View All" and "Modify All," instead.

### IN THIS SECTION:

### [Define Delegate Administrators](#page-204-0)

Enable delegated administrators to manage users in specified roles and all subordinate roles. You can assign specified profiles to those users, and log in as users who have granted login access to administrators. A delegated administration group is a group of users who have the same admin privileges. These groups are not related to public groups used for sharing.

## **EDITIONS**

Available in: both Salesforce Classic and Lightning Experience

Available in: **Enterprise**, **Performance**, **Unlimited**, **Developer**, and **Database.com** Editions

## USER PERMISSIONS

To manage delegated administration:

**•** Customize Application

To be a delegated administrator:

**•** View Setup and **Configuration** 

# <span id="page-204-0"></span>Define Delegate Administrators

Enable delegated administrators to manage users in specified roles and all subordinate roles. You can assign specified profiles to those users, and log in as users who have granted login access to administrators. A delegated administration group is a group of users who have the same admin privileges. These groups are not related to public groups used for sharing.

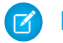

Note: You cannot delegate administrative duties related to your org to partner portal or Customer Portal users. However, you can delegate some portal administrative duties to portal users.

- **1.** From Setup, enter *Delegated Administration* in the Quick Find box, then select **Delegated Administration** and click **New**
- **2.** Select or create a delegated group.
- **3.** To allow the users in this group to log in as users in the role hierarchy that they administer, select **Enable Group for Login Access**. Depending on your org settings, individual users need to grant login access to allow their administrators to log in as them.

**4.** Click **Save**.

**5.** For each related list, click **Add** to define your delegated group details.

<span id="page-204-1"></span>SEE ALSO:

[Delegate Administrative Duties](#page-203-0)

# Topics and Tags Settings

Topics on objects allow users to add topics to records so they can organize them by common themes.. With Chatter enabled, users can also see related posts and comments. Enabling topics for an object disables public tags on records of that object type. Personal tags aren't affected.

IN THIS SECTION:

### [Enable Tags](#page-205-0)

Allow users to add personal or public tags to most records. Tags are words or short phrases that users associate to records to describe and organize data in a personalized way.

### [Adding Tags to the Sidebar](#page-205-1)

### [Delete Personal Tags for Deactivated Users](#page-206-0)

Your org can have up to 5,000,000 personal and public tags applied to records across all users. If your org is approaching this limit, delete personal tags for deactivated users.

### SEE ALSO:

[Configure Topics for Records in Lightning Experience](https://help.salesforce.com/apex/HTViewHelpDoc?id=collab_topics_records_admin_LEX.htm&language=en_US#collab_topics_records_admin_LEX) [Enable and Configure Topics for Objects in Salesforce Classic](https://help.salesforce.com/apex/HTViewHelpDoc?id=collab_topics_records_admin.htm&language=en_US#collab_topics_records_admin)

# **EDITIONS**

Available in: both Salesforce Classic and Lightning Experience

Available in: **Enterprise**, **Performance**, **Unlimited**, **Developer**, and **Database.com** Editions

## USER PERMISSIONS

To manage delegated administration:

**•** Customize Application

To be a delegated administrator:

**•** View Setup and **Configuration** 

## EDITIONS

Available in: both Salesforce Classic and Lightning Experience

Topic and tag settings are available in: **All** Editions

# <span id="page-205-0"></span>Enable Tags

Allow users to add personal or public tags to most records. Tags are words or short phrases that users associate to records to describe and organize data in a personalized way.

- **1.** From Setup, enter *Tag Settings* in the Quick Find box, then select **Tag Settings**.
- **2.** Select **Enable Personal Tags** and **Enable Public Tags** to allow users to add personal and public tags to records. Deselect both options to disable tags.
- **3.** Specify which objects and page layouts display tags in a tag section at the top of record detail pages. The tag section is the only place where a user can add tags to a record.

For example, if you select only account page layouts, users in your org can only tag account records. If you select only account page layouts for personal tags and not public tags, users can tag account records only with personal tags.

## **4.** Click **Save**.

When enabling tags, keep these guidelines in mind.

- **•** You can also add tags to page layouts by editing a layout directly. However, you can't add tags to feed-based page layouts.
- **•** Search results and the Tags page don't display custom objects without an associated tab, even if tags are enabled for the custom object. If you want custom object records to appear, create an associated tab. The tab doesn't have to be visible to users.
- **•** Customer Portal users can't view the tags section of a page, even if it is included in a page layout.
- **•** When Chatter is disabled, joined reports can't be tagged.

## <span id="page-205-1"></span>SEE ALSO:

[Topics and Tags Settings](#page-204-1)

# Adding Tags to the Sidebar

When you [enable tags](#page-205-0) for your organization, you can add the Tags component to your users' sidebar. This component allows users to navigate to the Tags page where they can browse, search, and manage their tags. It also lists each user's most recently used tags. To add this component:

- **1.** From Setup, enter *Home Page Layouts* in the Quick Find box, then select **Home Page Layouts**.
- **2.** Next to a home page layout that you want to modify, click **Edit**.
- **3.** Select the Tags checkbox and click **Next**.
- **4.** Arrange the Tags component on your page layout as desired, and click **Save**.
- Tip: If you want the Tags component to appear on all pages and not just the Home tab, from Setup, enter *User Interface* in the Quick Find box, then select **User Interface**, and select Show Custom Sidebar Components on All Pages.

SEE ALSO:

[Topics and Tags Settings](#page-204-1)

## **EDITIONS**

Available in: Salesforce Classic [\(not available in all](https://help.salesforce.com/apex/HTViewHelpDoc?id=overview_edition_lex_only.htm&language=en_US#overview_edition_lex_only) [orgs\)](https://help.salesforce.com/apex/HTViewHelpDoc?id=overview_edition_lex_only.htm&language=en_US#overview_edition_lex_only)

Tag settings available in: **All Editions** 

## USER PERMISSIONS

To modify tag settings:

**•** Customize Application

# EDITIONS

Available in: Salesforce Classic [\(not available in all](https://help.salesforce.com/apex/HTViewHelpDoc?id=overview_edition_lex_only.htm&language=en_US#overview_edition_lex_only) [orgs\)](https://help.salesforce.com/apex/HTViewHelpDoc?id=overview_edition_lex_only.htm&language=en_US#overview_edition_lex_only)

Tag settings available in: **All Editions** 

## USER PERMISSIONS

To modify tag settings:

**•** Customize Application

# <span id="page-206-0"></span>Delete Personal Tags for Deactivated Users

Your org can have up to 5,000,000 personal and public tags applied to records across all users. If your org is approaching this limit, delete personal tags for deactivated users.

- **1.** From Setup, enter *Personal Tag Cleanup* in the Quick Find box, then select **Personal Tag Cleanup**.
- **2.** Select one or more deactivated users and click **Delete**.

You can't restore personal tags after you delete them.

SEE ALSO:

[Topics and Tags Settings](#page-204-1)

# Control Who Sees What

Salesforce provides a flexible, layered data sharing design that allows you to expose different data sets to different sets of users, so users can do their job without seeing data they don't need to see. Use permission sets and profiles to specify the objects and fields users can access. Use organization-wide sharing settings, user roles, sharing rules to specify the individual records that users can view and edit.

## Note: [Who Sees What: Overview \(English only\)](http://salesforce.vidyard.com/watch/kXk6BaNlWJP27UyFO8vNUg)

Watch a demo on controlling access to and visibility of your data.

Tip: When implementing security and sharing rules for your organization, make a table of the various types of users in your organization. In the table, specify the level of access to data that each type of user needs for each object and for fields and records within the object. You can refer to this table as you set up your security model.

### **Object-Level Security (Permission Sets and Profiles)**

Object-level security—or object permissions—provide the bluntest way to control data. Using object permissions you can prevent a user from seeing, creating, editing, or deleting any instance of a particular type of object, such as a lead or opportunity. Object permissions let you hide whole tabs and objects from particular users, so that they don't even know that type of data exists.

You specify object permissions in permission sets and profiles. Permission sets and profiles are collections of settings and permissions that determine what a user can do in the application, similar to a group in a Windows network, where all of the members of the group have the same folder permissions and access to the same software.

Profiles are typically defined by a user's job function (for example, system administrator or sales representative). A profile can be assigned to many users, but a user can be assigned to only one profile. You can use permission sets to grant additional permissions and access settings to users. It's easy to manage users' permissions and access with permission sets, because you can assign multiple permission sets to a single user.

### **Field-Level Security (Permission Sets and Profiles)**

In some cases, you may want users to have access to an object, but limit their access to individual fields in that object. Field-level security—or field permissions—control whether a user can see, edit, and delete the value for a particular field on an object. They

## EDITIONS

Available in: Salesforce Classic [\(not available in all](https://help.salesforce.com/apex/HTViewHelpDoc?id=overview_edition_lex_only.htm&language=en_US#overview_edition_lex_only) [orgs\)](https://help.salesforce.com/apex/HTViewHelpDoc?id=overview_edition_lex_only.htm&language=en_US#overview_edition_lex_only)

Personal Tag Cleanup available in: **All** Editions

## USER PERMISSIONS

To delete personal tags for deactivated users:

**•** Customize Application

## **EDITIONS**

Available in: Salesforce Classic [\(not available in all](https://help.salesforce.com/apex/HTViewHelpDoc?id=overview_edition_lex_only.htm&language=en_US#overview_edition_lex_only) [orgs\)](https://help.salesforce.com/apex/HTViewHelpDoc?id=overview_edition_lex_only.htm&language=en_US#overview_edition_lex_only)

The available data management options vary according to which Salesforce Edition you have. let you protect sensitive fields without having to hide the whole object from users. Field permissions are also controlled in permission sets and profiles.

Unlike page layouts, which only control the visibility of fields on detail and edit pages, field permissions control the visibility of fields in any part of the app, including related lists, list views, reports, and search results. To ensure that a user can't access a particular field, use field permissions. No other settings provide the same level of protection for a field.

Note: Field-level security doesn't prevent searching on the values in a field. When search terms match on field values protected by field-level security, the associated records are returned in the search results without the protected fields and their values.

### **Record-Level Security (Sharing)**

After setting object- and field-level access permissions, you may want to configure access settings for the actual records themselves. Record-level security lets you give users access to some object records, but not others. Every record is owned by a user or a queue. The owner has full access to the record. In a hierarchy, users higher in the hierarchy always have the same access to users below them in the hierarchy. This access applies to records owned by users, as well as records shared with them.

To specify record-level security, set your organization-wide sharing settings, define a hierarchy, and create sharing rules.

**•** Organization-wide sharing settings—The first step in record-level security is to determine the organization-wide sharing settings for each object. Organization-wide sharing settings specify the default level of access users have to each others' records.

You use organization-wide sharing settings to lock down your data to the most restrictive level, and then use the other record-level security and sharing tools to selectively give access to other users. For example, let's say users have object-level permissions to read and edit opportunities, and the organization-wide sharing setting is Read-Only. By default, those users can read all opportunity records, but can't edit any unless they own the record or are granted additional permissions.

**•** Role hierarchy—Once you've specified organization-wide sharing settings, the first way you can give wider access to records is with a role hierarchy. Similar to an organization chart, a role hierarchy represents a level of data access that a user or group of users needs. The role hierarchy ensures that users higher in the hierarchy always have access to the same data as people lower in their hierarchy, regardless of the organization-wide default settings. Role hierarchies don't have to match your organization chart exactly. Instead, each role in the hierarchy should represent a level of data access that a user or group of users needs.

You can also use a territory hierarchy to share access to records. A territory hierarchy grants users access to records based on criteria such as zip code, industry, revenue, or a custom field that is relevant to your business. For example, you could create a territory hierarchy in which a user with the "North America" role has access to different data than users with the "Canada" and "United States" roles.

Note: Although it's easy to confuse permission sets and profiles with roles, they control two very different things. Permission sets and profiles control a user's object and field access permissions. Roles primarily control a user's record-level access through role hierarchy and sharing rules.

- **•** Sharing rules—Sharing rules let you make automatic exceptions to organization-wide sharing settings for particular sets of users, to give them access to records they don't own or can't normally see. Sharing rules, like role hierarchies, are only used to give additional users access to records—they can't be stricter than your organization-wide default settings.
- **•** Manual sharing—Sometimes it's impossible to define a consistent group of users who need access to a particular set of records. In those situations, record owners can use manual sharing to give read and edit permissions to users who would not have access to the record any other way. Although manual sharing isn't automated like organization-wide sharing settings, role hierarchies, or sharing rules, it gives record owners the flexibility to share particular records with users that need to see them.
- **•** Apex managed sharing—If sharing rules and manual sharing don't give you the control you need, you can use Apex managed sharing. Apex managed sharing allows developers to programmatically share custom objects. When you use Apex managed sharing to share a custom object, only users with the "Modify All Data" permission can add or change the sharing on the custom object's record, and the sharing access is maintained across record owner changes.

IN THIS SECTION:

#### [Profiles](#page-214-0)

Profiles define how users access objects and data, and what they can do within the application. When you create users, you assign a profile to each one.

SEE ALSO: [Profiles](#page-214-0) [Permission Sets](#page-245-0) [Field-Level Security](#page-265-0) [Sharing Settings](#page-273-0)

# <span id="page-208-0"></span>User Permissions and Access

User permissions and access settings are specified in profiles and permission sets. To use them effectively, understand the differences between profiles and permission sets.

User permissions and access settings specify what users can do within an organization:

- **•** Permissions determine a user's ability to edit an object record, view the Setup menu, empty the organizational Recycle Bin, or reset a user's password.
- Access settings determine other functions, such as access to Apex classes, app visibility, and the hours when users can log in.

Every user is assigned only one profile, but can also have multiple permission sets. When determining access for your users, use profiles to assign the minimum permissions and access settings for specific groups of users. Then use permission sets to grant more permissions as needed.

This table shows the types of permissions and access settings that are specified in profiles and permission sets.

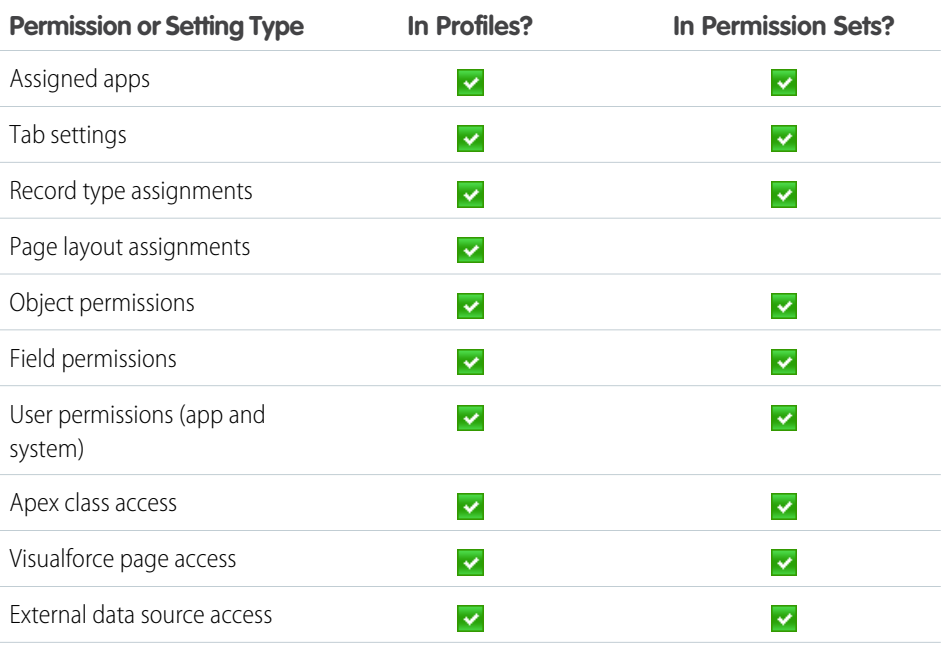

## **EDITIONS**

Available in: Salesforce Classic [\(not available in all](https://help.salesforce.com/apex/HTViewHelpDoc?id=overview_edition_lex_only.htm&language=en_US#overview_edition_lex_only) [orgs\)](https://help.salesforce.com/apex/HTViewHelpDoc?id=overview_edition_lex_only.htm&language=en_US#overview_edition_lex_only) and Lightning Experience

The available permissions and settings vary according to which Salesforce edition you have.

Permission sets available in: **Essentials**, **Contact Manager**, **Professional**, **Group**, **Enterprise**, **Performance**, **Unlimited**, **Developer**, and **Database.com** Editions

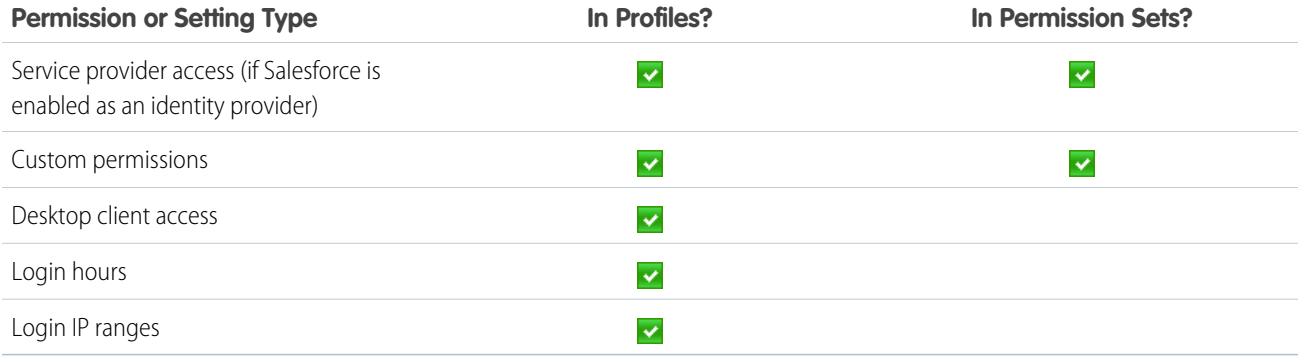

SEE ALSO:

[Profiles](#page-214-0) [Permission Sets](#page-245-0) [Revoking Permissions and Access](#page-213-0)

# <span id="page-209-0"></span>User Permissions

User permissions specify what tasks users can perform and what features users can access. For example, users with the "View Setup and Configuration" permission can view Setup pages, and users with the "API Enabled" permission can access any Salesforce API.

You can enable user permissions in permission sets and custom profiles. In permission sets and the enhanced profile user interface, these permissions—as well as their descriptions—are listed in the App Permissions or System Permissions pages. In the original profile user interface, user permissions are listed under Administrative Permissions and General User Permissions.

To view permissions and their descriptions, from Setup, enter *Permission Sets* in the Quick Find box, then select **Permission Sets**, then select or create a permission set. Then from the Permission Set Overview page, click **App Permissions** or **System Permissions**.

SEE ALSO:

[Profiles](#page-214-0) [Permission Sets](#page-245-0) [Standard Profiles](#page-229-0)

## **EDITIONS**

Available in: Salesforce Classic [\(not available in all](https://help.salesforce.com/apex/HTViewHelpDoc?id=overview_edition_lex_only.htm&language=en_US#overview_edition_lex_only) [orgs\)](https://help.salesforce.com/apex/HTViewHelpDoc?id=overview_edition_lex_only.htm&language=en_US#overview_edition_lex_only) and Lightning Experience

The user permissions available vary according to which edition you have.

# <span id="page-210-1"></span>Object Permissions

Object permissions specify the base-level access users have to create, read, edit, and delete records for each object. You can manage object permissions in permission sets and profiles.

Object permissions either respect or override sharing rules and settings. The following permissions specify the access that users have to objects.

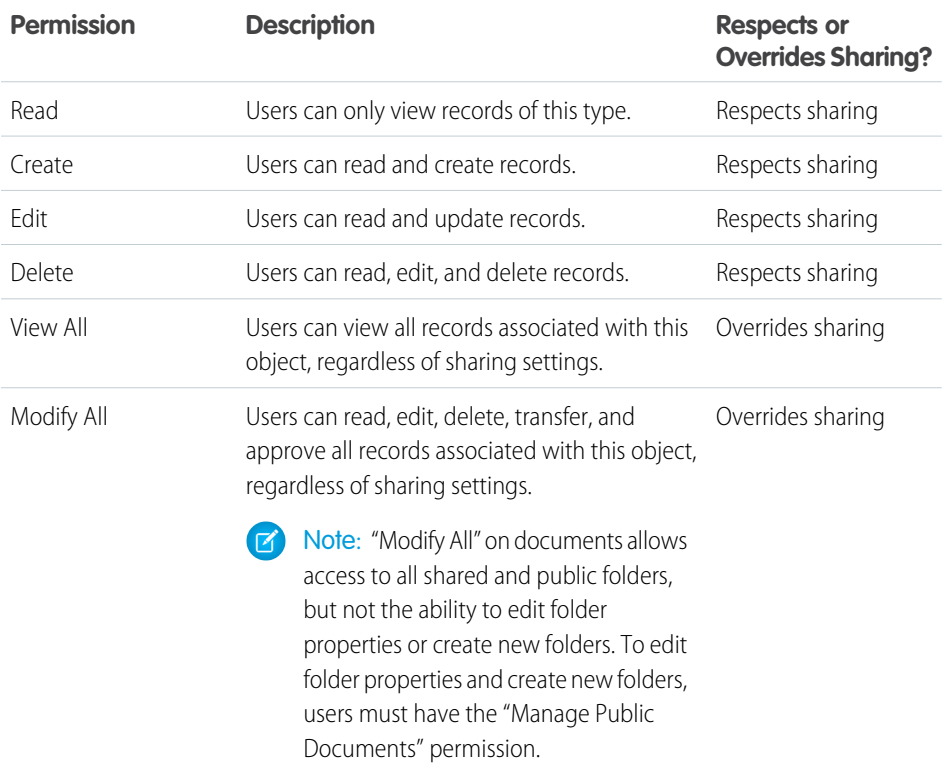

# EDITIONS

**EDITIONS** 

Available in: Salesforce Classic [\(not available in all](https://help.salesforce.com/apex/HTViewHelpDoc?id=overview_edition_lex_only.htm&language=en_US#overview_edition_lex_only) [orgs\)](https://help.salesforce.com/apex/HTViewHelpDoc?id=overview_edition_lex_only.htm&language=en_US#overview_edition_lex_only) and Lightning

Available in: Salesforce Classic [\(not available in all](https://help.salesforce.com/apex/HTViewHelpDoc?id=overview_edition_lex_only.htm&language=en_US#overview_edition_lex_only) [orgs\)](https://help.salesforce.com/apex/HTViewHelpDoc?id=overview_edition_lex_only.htm&language=en_US#overview_edition_lex_only) and Lightning Experience

Available in: **Professional**, **Enterprise**, **Performance**, **Unlimited**, **Developer**, and **Database.com** Editions

## SEE ALSO:

<span id="page-210-0"></span>["View All" and "Modify All" Permissions Overview](#page-210-0) [Comparing Security Models](#page-211-0) [Field Permissions](#page-212-0)

# "View All" and "Modify All" Permissions Overview

The "View All" and "Modify All" permissions ignore sharing rules and settings, allowing administrators to grant access to records associated with a given object across the organization. "View All" and "Modify All" can be better alternatives to the "View All Data" and "Modify All Data" permissions.

Be aware of the following distinctions between the permission types.

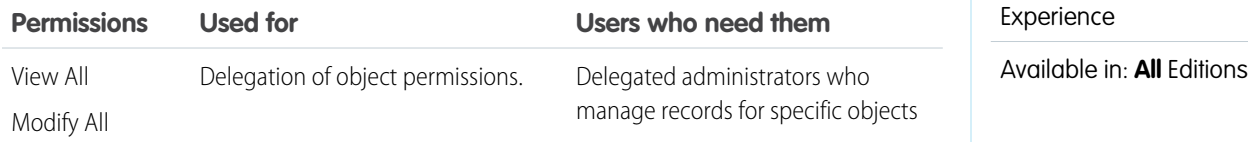

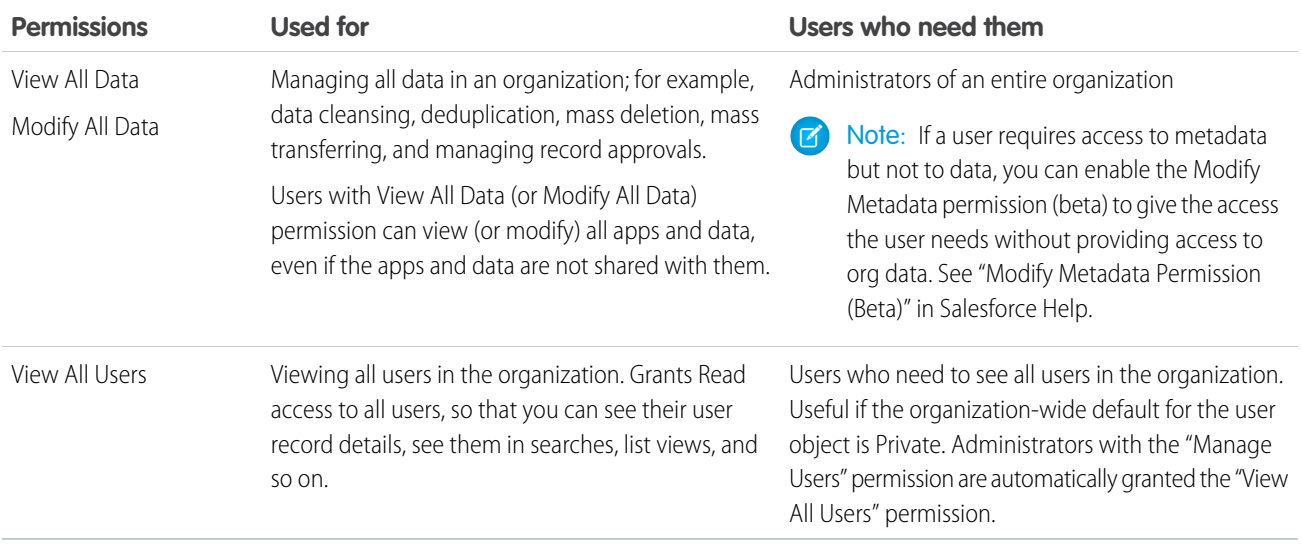

"View All" and "Modify All" are not available for ideas, price books, article types, and products.

"View All" and "Modify All" allow for delegation of object permissions only. To delegate user administration and custom object administration duties, [define delegated administrators.](#page-203-0)

"View All Users" is available if your organization has User Sharing, which controls user visibility in the organization. To learn about User Sharing, see [User Sharing.](#page-278-0)

#### <span id="page-211-0"></span>SEE ALSO:

[Object Permissions](#page-210-1)

# Comparing Security Models

Salesforce user security is an intersection of [sharing,](#page-273-0) and [user](#page-209-0) and [object](#page-210-1) permissions. In some cases, such as in end-user record level access, it is advantageous to use sharing to provide access to records. In other cases, such as when delegating record administration tasks like transferring records, cleansing data, deduplicating records, mass deleting records, and delegating workflow approval processes, it is advantageous to override sharing and use permissions to provide access to records.

The "Read," "Create," "Edit," and "Delete" permissions respect sharing settings, which control access to data at the record level. The "View All" and "Modify All" permissions override sharing settings for specific objects. Additionally, the "View All Data" and "Modify All Data" permissions override sharing settings for all objects.

The following table describes the differences between the security models.

## EDITIONS

Available in: Salesforce Classic [\(not available in all](https://help.salesforce.com/apex/HTViewHelpDoc?id=overview_edition_lex_only.htm&language=en_US#overview_edition_lex_only) [orgs\)](https://help.salesforce.com/apex/HTViewHelpDoc?id=overview_edition_lex_only.htm&language=en_US#overview_edition_lex_only)

Available in: **Enterprise**, **Performance**, **Unlimited**, **Developer**, and **Database.com** Editions

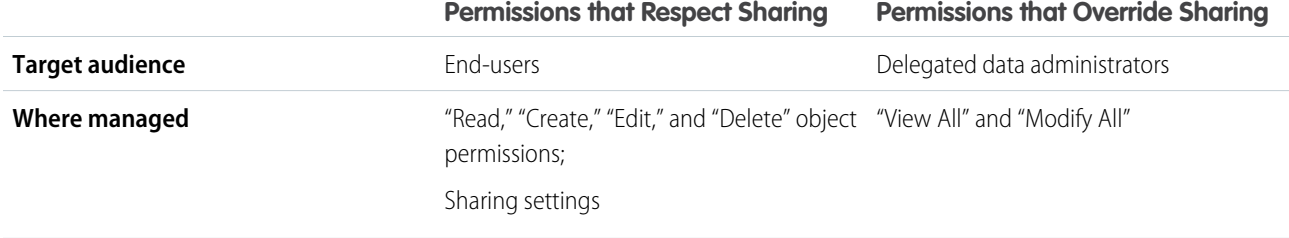

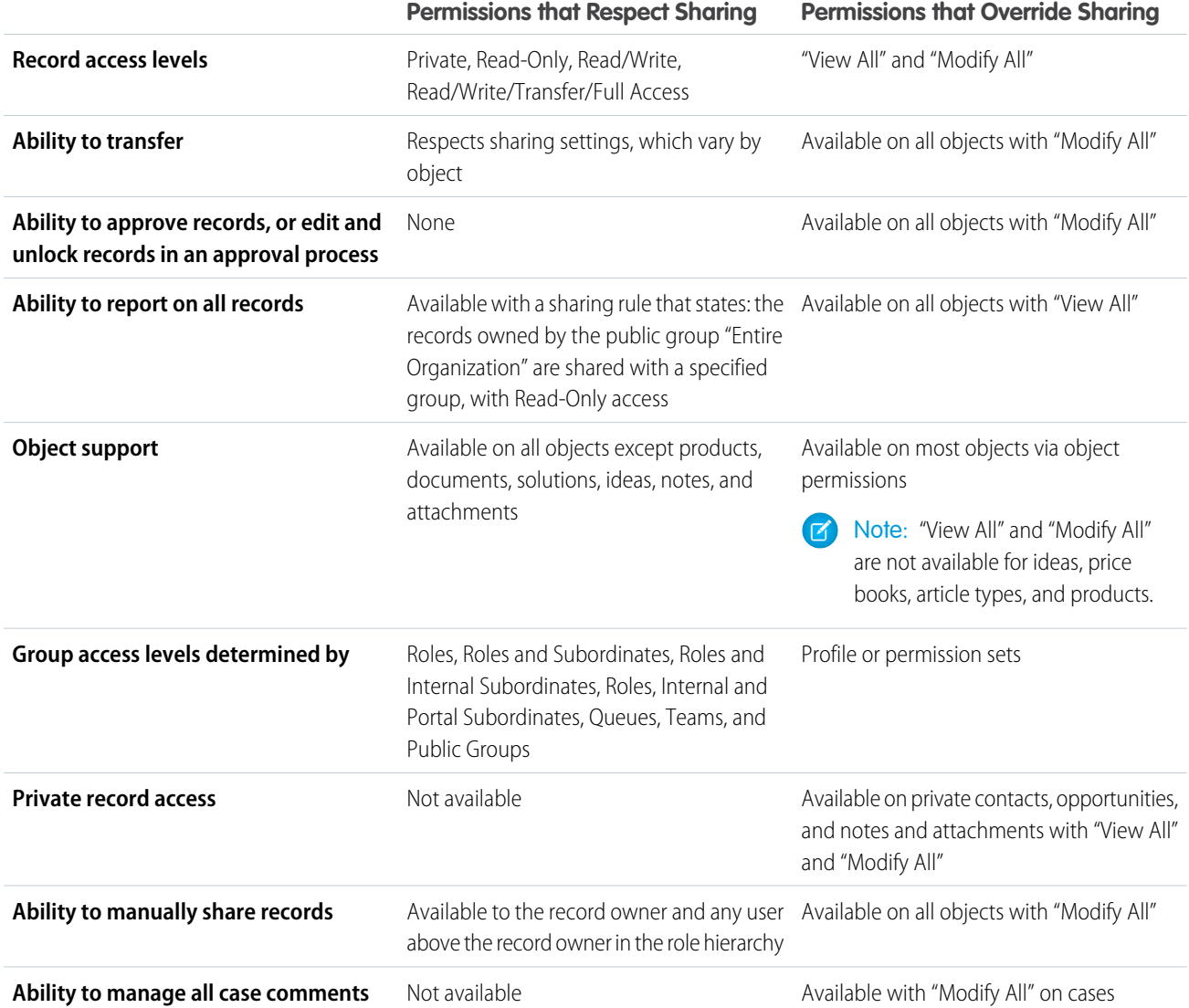

# <span id="page-212-0"></span>Field Permissions

Field permissions specify the access level for each field in an object. In permission sets and the enhanced profile user interface, the setting labels differ from those in the original profile user interface and in field-level security pages for customizing fields.

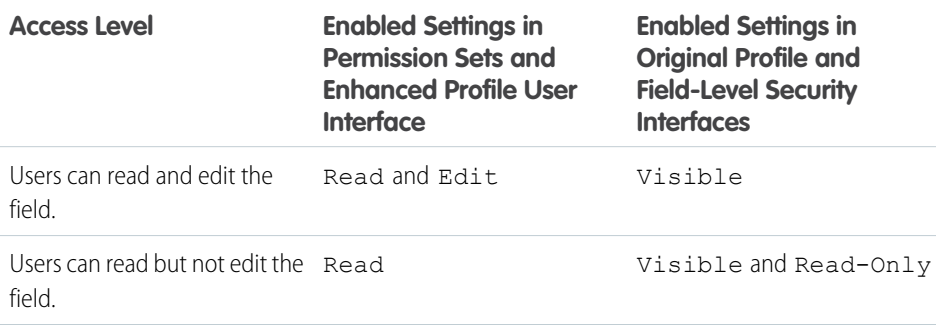

## EDITIONS

Available in: Salesforce Classic [\(not available in all](https://help.salesforce.com/apex/HTViewHelpDoc?id=overview_edition_lex_only.htm&language=en_US#overview_edition_lex_only) [orgs\)](https://help.salesforce.com/apex/HTViewHelpDoc?id=overview_edition_lex_only.htm&language=en_US#overview_edition_lex_only) and Lightning Experience

Available in: **Professional**, **Enterprise**, **Performance**, **Unlimited**, **Developer**, and **Database.com** Editions

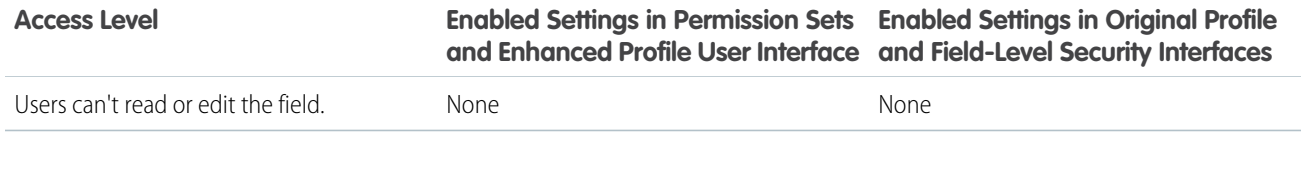

SEE ALSO:

[Field-Level Security](#page-265-0) [Object Permissions](#page-210-1)

# <span id="page-213-0"></span>Revoking Permissions and Access

You can use profiles and permission sets to grant access, but not to deny access. Any permission granted from either a profile or permission set is honored. For example, if "Transfer Record" isn't enabled in Jane Smith's profile, but is enabled in two of her permission sets, she can transfer records regardless of whether she owns them. To revoke a permission, you must remove all instances of the permission from the user. You can do this with the following actions—each has possible consequences.

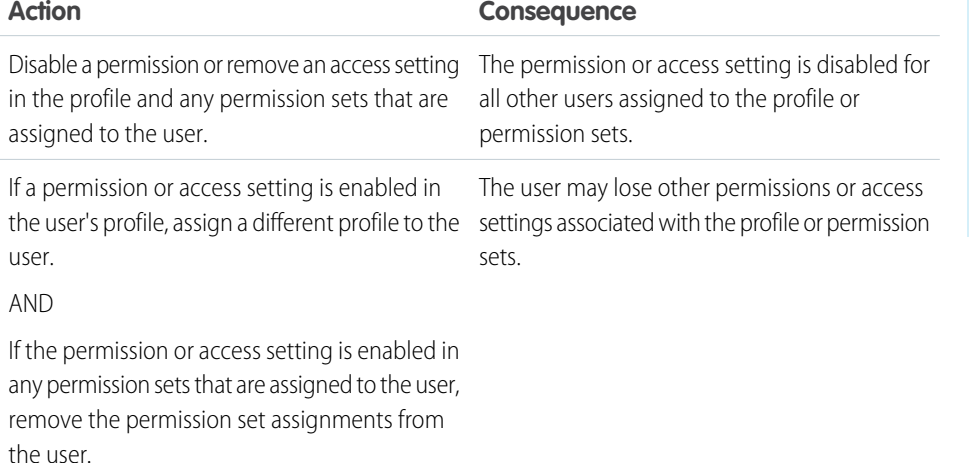

EDITIONS

Available in: Salesforce Classic [\(not available in all](https://help.salesforce.com/apex/HTViewHelpDoc?id=overview_edition_lex_only.htm&language=en_US#overview_edition_lex_only) [orgs\)](https://help.salesforce.com/apex/HTViewHelpDoc?id=overview_edition_lex_only.htm&language=en_US#overview_edition_lex_only) and Lightning Experience

Available in:**Essentials**, **Contact Manager**, **Professional**, **Group**, **Enterprise**, **Performance**, **Unlimited**, **Developer**, and **Database.com** Editions

To resolve the consequence in either case, consider all possible options. For example, you can clone the assigned profile or any assigned permission sets where the permission or access setting is enabled. Then, disable the permission or access setting, and assign the cloned profile or permission sets to the user. Another option is to create a base profile with the least number of permissions and settings that represents the largest number of users possible. Then create permission sets that layer more access.

SEE ALSO:

[User Permissions and Access](#page-208-0) [Assign Permission Sets to a Single User](#page-247-0)

# <span id="page-214-0"></span>Profiles

Profiles define how users access objects and data, and what they can do within the application. When you create users, you assign a profile to each one.

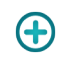

Watch how you can grant users access to objects using profiles.

[Who Sees What: Object Access \(English only\)](http://salesforce.vidyard.com/watch/S-XzHBx8Wstu3uEgacDtzQ)

Your org includes several standard profiles where you can edit a limited number of settings. With editions that contain custom profiles, you can edit all permissions and settings except the user license. In Contact Manager, Essentials Edition, and Group Edition orgs, you can assign standard profiles to your users, but you can't view or edit the standard profiles, and you can't create custom profiles.

Every profile belongs to exactly one user license type.

## IN THIS SECTION:

[Work with Assigned Apps in the Enhanced Profile User Interface](https://help.salesforce.com/apex/HTViewHelpDoc?id=users_profiles_assigned_apps.htm&language=en_US#users_profiles_assigned_apps)

[Work with Object Settings in the Enhanced Profile User Interface](https://help.salesforce.com/apex/HTViewHelpDoc?id=users_profiles_objects_and_tabs.htm&language=en_US#users_profiles_objects_and_tabs)

[Assign Record Types and Page Layouts in the Enhanced Profile User Interface](#page-216-0)

[App Permissions in the Enhanced Profile User Interface](https://help.salesforce.com/apex/HTViewHelpDoc?id=users_profiles_app_perms.htm&language=en_US#users_profiles_app_perms)

[System Permissions in the Enhanced Profile User Interface](https://help.salesforce.com/apex/HTViewHelpDoc?id=users_profiles_system_perms.htm&language=en_US#users_profiles_system_perms)

[Work in the Enhanced Profile User Interface Page](#page-217-0)

In the enhanced profile user interface, the profile overview page provides an entry point for all settings and permissions for a profile.

### [Work in the Original Profile Interface](#page-221-0)

To view a profile on the original profile page, from Setup, enter *Profiles* in the Quick Find box, then select **Profiles**, then select the profile you want.

#### [Standard Profiles](#page-229-0)

Every org includes standard profiles that you can assign to users. In standard profiles, you can edit some settings.

### [Manage Profile Lists](#page-232-0)

Profiles define how users access objects and data, and what they can do within the application. When you create users, you assign a profile to each one. To view the profiles in your organization, from Setup, enter *Profiles* in the Quick Find box, then select **Profiles**.

#### [Clone Profiles](#page-235-0)

Instead of creating profiles, save time by cloning existing profiles and customizing them.

### [Viewing a Profile's Assigned Users](#page-235-1)

To view all users that are assigned to a profile from the profile overview page, click **Assigned Users** (in the enhanced profile user interface) or **View Users** (in the original profile user interface). From the assigned users page, you can:

### [Edit Object Permissions in Profiles](#page-236-0)

Object permissions specify the type of access that users have to objects.

### [View and Edit Tab Settings in Permission Sets and Profiles](#page-237-0)

Tab settings specify whether a tab appears in the All Tabs page or is visible in a tab set.

## EDITIONS

Available in: Salesforce Classic [\(not available in all](https://help.salesforce.com/apex/HTViewHelpDoc?id=overview_edition_lex_only.htm&language=en_US#overview_edition_lex_only) [orgs\)](https://help.salesforce.com/apex/HTViewHelpDoc?id=overview_edition_lex_only.htm&language=en_US#overview_edition_lex_only) and Lightning Experience

Available in: **Professional**, **Enterprise**, **Performance**, **Unlimited**, **Developer**, and **Database.com** Editions

Custom Profiles available in: **Professional**, **Enterprise**, **Performance**, **Unlimited**, and **Developer** Editions

#### [View and Edit Assigned Apps in Profiles](#page-239-0)

Assigned app settings specify the apps that users can select in the Lightning Platform app menu.

#### [Enable Custom Permissions in Profiles](#page-240-0)

Custom permissions give you a way to provide access to custom processes or apps. After you've created a custom permission and associated it with a process or app, you can enable the permission in profiles.

#### [View and Edit Session Settings in Profiles](#page-241-0)

You can control session settings on a user profile basis. If you don't configure the profile session settings, the org's session settings apply to users of the profile. When set, the profile settings override the org-wide settings.

#### [View and Edit Password Policies in Profiles](#page-242-0)

To ensure that the appropriate level of password security is used for your organization, specify password requirements with Password Policies settings for users assigned to a profile. Profile Password Policies settings override the organization-wide Password Policies for that profile's users. If you do not set Password Policies on a profile, the organization-wide Password Policies apply. New profile Password Policies take effect for existing profile users when they reset their passwords.

#### [Password Policy Fields in Profiles](#page-242-1)

Specify password requirements with Password Policies settings. Understand how each field impacts a profile's password requirements.

#### [Permission Sets](#page-245-0)

A permission set is a collection of settings and permissions that give users access to various tools and functions. The settings and permissions in permission sets are also found in profiles, but permission sets extend users' functional access without changing their profiles.

#### [Permission Set Overview Page](#page-255-1)

#### [App and System Settings in Permission Sets](#page-255-0)

In permission sets, permissions and settings are organized into app and system categories. These categories reflect the rights users need to administer and use system and app resources.

#### [Search Permission Sets](#page-256-0)

To quickly navigate to other pages in a permission set, you can enter search terms in any permission set detail page.

#### [View and Edit Assigned Apps in Permission Sets](#page-257-0)

Assigned app settings specify the apps that users can select in the Lightning Platform app menu.

#### [Assign Custom Record Types in Permission Sets](#page-258-0)

#### [Enable Custom Permissions in Permission Sets](#page-260-0)

Custom permissions give you a way to provide access to custom processes or apps. After you've created a custom permission and associated it with a process or app, you can enable the permission in permission sets.

#### [Manage Permission Set Assignments](#page-260-1)

You can assign permission sets to a single user from the user detail page or assign multiple users to a permission set from any permission set page.

#### SEE ALSO:

[Enable the Enhanced Profile User Interface](#page-135-1) [Edit Multiple Profiles with Profile List Views](#page-234-0)
EDITIONS

Experience

Available in: Salesforce Classic [\(not available in all](https://help.salesforce.com/apex/HTViewHelpDoc?id=overview_edition_lex_only.htm&language=en_US#overview_edition_lex_only) [orgs\)](https://help.salesforce.com/apex/HTViewHelpDoc?id=overview_edition_lex_only.htm&language=en_US#overview_edition_lex_only) and Lightning

Available in: **Enterprise**, **Performance**, **Unlimited**, and **Developer** Editions Record types available in: **Professional**, **Enterprise**, **Performance**, **Unlimited**,

PERMISSIONS

# Assign Record Types and Page Layouts in the Enhanced Profile User Interface

In the enhanced profile user interface, Record Types and Page Layout Assignments settings determine the record type and page layout assignment mappings that are used when users view records. They also determine which record types are available when users create or edit records.

To specify record types and page layout assignments:

- **1.** From Setup, enter *Profiles* in the Quick Find box, then select **Profiles**.
- **2.** Select a profile.
- **3.** In the **Find Settings...** box, enter the name of the object you want and select it from the list.
- **4.** Click **Edit**.
- **5.** In the Record Types and Page Layout Assignments section, make changes to the settings as needed.

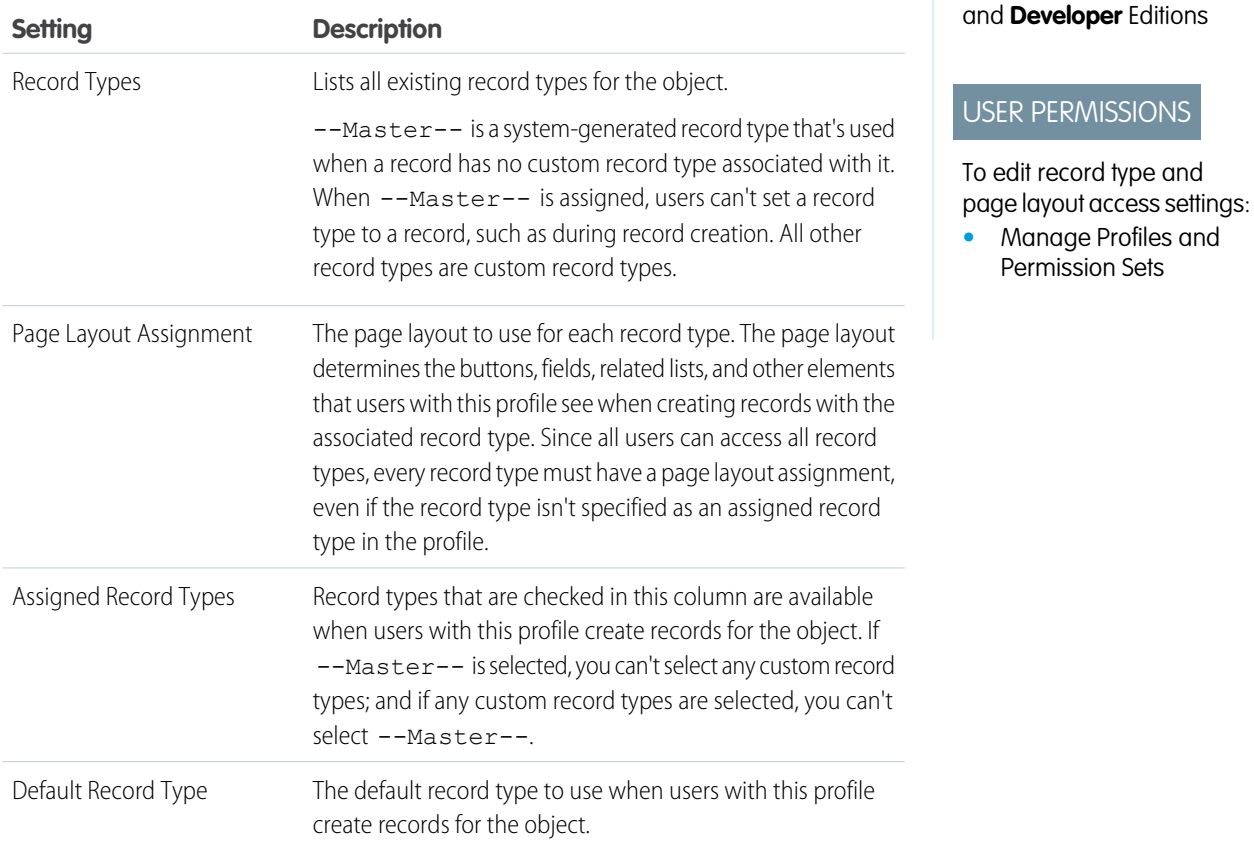

The Record Types and Page Layout Assignments settings have some variations for the following objects or tabs.

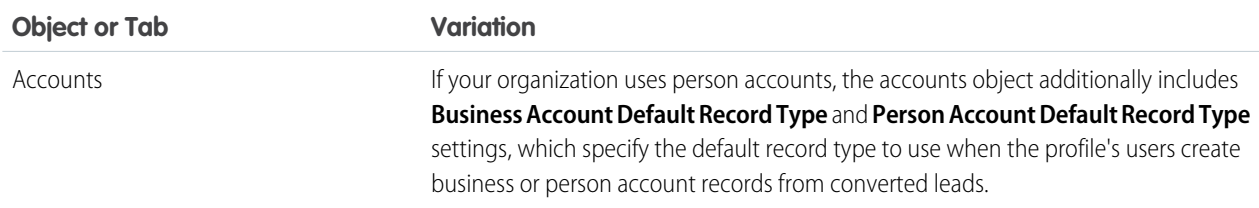

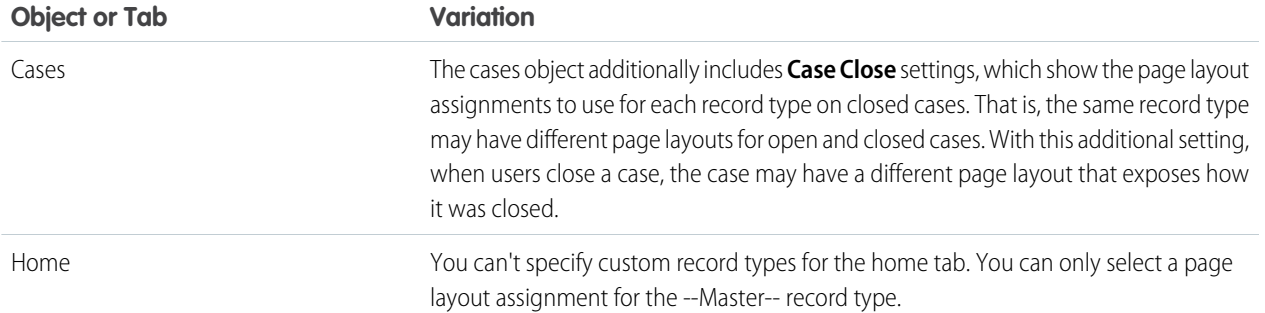

#### **6.** Click **Save**.

#### SEE ALSO:

[How is record type access specified?](#page-258-0) [Assign Custom Record Types in Permission Sets](#page-258-1) [Work in the Enhanced Profile User Interface Page](#page-217-0)

# <span id="page-217-0"></span>Work in the Enhanced Profile User Interface Page

In the enhanced profile user interface, the profile overview page provides an entry point for all settings and permissions for a profile.

To open the profile overview page, from Setup, enter *Profiles* in the Quick Find box, then select **Profiles** and click the profile you want to view.

#### IN THIS SECTION:

#### [App and System Settings in the Enhanced Profile User Interface](#page-218-0)

#### [Search in the Enhanced Profile User Interface](#page-219-0)

To locate an object, tab, permission, or setting name on a profile page, type at least three consecutive letters in the **Find Settings** box. As you type, suggestions for results that match your search terms appear in a list. Click an item in the list to go to its settings page.

[Work with Apex Class Access in the Enhanced Profile User Interface](https://help.salesforce.com/apex/HTViewHelpDoc?id=users_profiles_epui_apex_access.htm&language=en_US#users_profiles_epui_apex_access)

[Work with Visualforce Page Access in the Enhanced Profile User Interface](https://help.salesforce.com/apex/HTViewHelpDoc?id=users_profiles_epui_visualforce_access.htm&language=en_US#users_profiles_epui_visualforce_access)

[Desktop Client Access in the Enhanced Profile User Interface](https://help.salesforce.com/apex/HTViewHelpDoc?id=users_profiles_epui_desktop_clients.htm&language=en_US#users_profiles_epui_desktop_clients)

[Work with Login Hours in the Enhanced Profile User Interface](https://help.salesforce.com/apex/HTViewHelpDoc?id=users_profiles_epui_login_hours.htm&language=en_US#users_profiles_epui_login_hours)

[View and Edit Login Hours in the Enhanced Profile User Interface](#page-220-0)

For each profile, you can specify the hours when users can log in.

[Login IP Ranges in the Enhanced Profile User Interface](https://help.salesforce.com/apex/HTViewHelpDoc?id=users_profiles_epui_login_ip_ranges.htm&language=en_US#users_profiles_epui_login_ip_ranges)

[Restrict Login IP Ranges in the Enhanced Profile User Interface](#page-221-0)

Control login access at the user level by specifying a range of allowed IP addresses on a user's profile. When you define IP address restrictions for a profile, a login from any other IP address is denied.

#### **EDITIONS**

Available in: Salesforce Classic [\(not available in all](https://help.salesforce.com/apex/HTViewHelpDoc?id=overview_edition_lex_only.htm&language=en_US#overview_edition_lex_only) [orgs\)](https://help.salesforce.com/apex/HTViewHelpDoc?id=overview_edition_lex_only.htm&language=en_US#overview_edition_lex_only) and Lightning Experience

Available in: **Professional**, **Enterprise**, **Performance**, **Unlimited**, **Developer**, and **Database.com** Editions

Custom Profiles available in: **Professional**, **Enterprise**, **Performance**, **Unlimited**, and **Developer** Editions

#### USER PERMISSIONS

To view profiles:

**•** View Setup and **Configuration** 

To delete profiles and edit profile properties:

[Work with Service Provider Settings in the Enhanced Profile User Interface](https://help.salesforce.com/apex/HTViewHelpDoc?id=users_profiles_epui_service_providers.htm&language=en_US#users_profiles_epui_service_providers)

#### SEE ALSO:

[Enable Enhanced Profile List Views](#page-134-0) [Enable the Enhanced Profile User Interface](#page-135-0)

# <span id="page-218-0"></span>App and System Settings in the Enhanced Profile User Interface

In the enhanced profile user interface, administrators can easily navigate, search, and modify settings for a single profile. Permissions and settings are organized into pages under app and system categories, which reflect the rights users need to administer and use app and system resources.

# App Settings

Apps are sets of tabs that users can change by selecting the drop-down menu in the header. All underlying objects, components, data, and configurations remain the same, regardless of the selected app. In selecting an app, users navigate in a set of tabs that allows them to efficiently use the underlying functionality for app-specific tasks. For example, let's say you do most of your work in the sales app, which includes tabs like Accounts and Opportunities. To track a new marketing campaign, rather than adding the Campaigns tab to the sales app, you select Marketing from the app drop-down to view your campaigns and campaign members.

# EDITIONS

Available in: Salesforce Classic [\(not available in all](https://help.salesforce.com/apex/HTViewHelpDoc?id=overview_edition_lex_only.htm&language=en_US#overview_edition_lex_only) [orgs\)](https://help.salesforce.com/apex/HTViewHelpDoc?id=overview_edition_lex_only.htm&language=en_US#overview_edition_lex_only) and Lightning Experience

Available in: **Enterprise**, **Performance**, **Unlimited**, **Developer**, and **Database.com** Editions

In the enhanced profile user interface, the Apps section of the overview page contains settings that are directly associated with the business processes that the apps enable. For example, customer service agents may need to manage cases, so the "Manage Cases" permission is in the Call Center section of the App Permissions page. Some app settings aren't related to app permissions. For example, to enable the Time-Off Manager app from the AppExchange, users need access to the appropriate Apex classes and Visualforce pages, as well as the object and field permissions that allow them to create new time-off requests.

Note: Regardless of the currently selected app, all of a user's permissions are respected. For example, although the "Import Leads" permission is under the Sales category, a user can import leads even while in the Service app.

### System Settings

Some system functions apply to an organization and not to any single app. For example, login hours and login IP ranges control a user's ability to log in, regardless of which app the user accesses. Other system functions apply to all apps. For example, the "Run Reports" and "Manage Dashboards" permissions allow managers to create and manage reports in all apps. In some cases, such as with "Modify All Data," a permission applies to all apps, but also includes non-app functions, like the ability to download the Data Loader.

SEE ALSO:

[Enable the Enhanced Profile User Interface](#page-135-0)

# <span id="page-219-0"></span>Search in the Enhanced Profile User Interface

To locate an object, tab, permission, or setting name on a profile page, type at least three consecutive

letters in the **Find Settings** box. As you type, suggestions for results that match your search terms appear in a list. Click an item in the list to go to its settings page.

Search terms aren't case-sensitive. For some categories, you can search for the specific permission or setting name. For other categories, search for the category name.

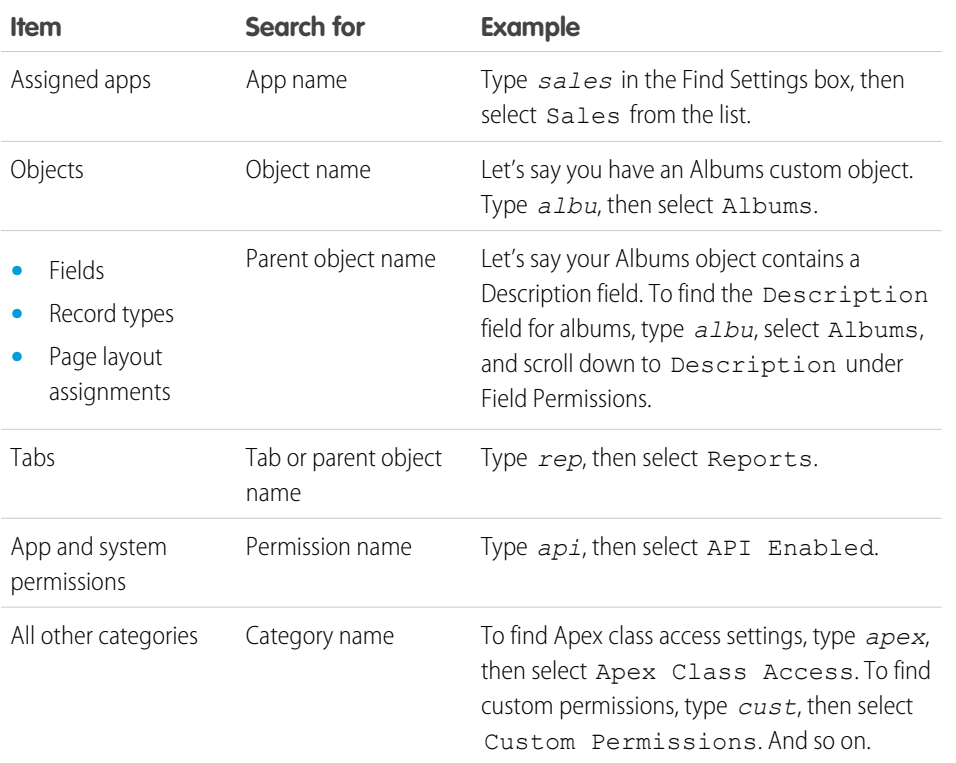

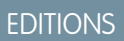

Available in: Salesforce Classic [\(not available in all](https://help.salesforce.com/apex/HTViewHelpDoc?id=overview_edition_lex_only.htm&language=en_US#overview_edition_lex_only) [orgs\)](https://help.salesforce.com/apex/HTViewHelpDoc?id=overview_edition_lex_only.htm&language=en_US#overview_edition_lex_only) and Lightning Experience

The available profile permissions and settings vary according to which Salesforce edition you have.

# USER PERMISSIONS

To find permissions and settings in a profile:

**•** View Setup and **Configuration** 

If no results appear in a search:

- **•** Check if the permission, object, tab, or setting you're searching for is available in the current organization.
- Verify that the item you're searching for is available for the user license that's associated with the current profile. For example, a profile with the High Volume Customer Portal license doesn't include the "Modify All Data" permission.
- **•** Ensure that your search term contains at least three consecutive characters that match the name of the item you want to find.
- **•** Make sure that you spelled the search term correctly.

#### SEE ALSO:

[Enable the Enhanced Profile User Interface](#page-135-0)

# <span id="page-220-0"></span>View and Edit Login Hours in the Enhanced Profile User Interface

For each profile, you can specify the hours when users can log in.

- **1.** From Setup, enter *Profiles* in the Quick Find box, then select **Profiles**.
- **2.** Select a profile and click its name.
- **3.** In the profile overview page, scroll down to Login Hours and click **Edit**.
- **4.** Set the days and hours when users with this profile can log in to the organization.

To allow users to log in at any time, click **Clear all times**. To prohibit users from using the system on a specific day, set the start and end times to the same value.

If users are logged in when their login hours end, they can continue to view their current page, but they can't take any further action.

 $\triangledown$  Note: The first time login hours are set for a profile, the hours are based on the organization's Default Time Zone as specified on the Company Information page in Setup. After that, any changes to the organization's Default Time Zone won't change the time zone for the profile's login hours. As a result, the login hours are always applied at those exact times even if a user is in a different time zone or if the organization's default time zone is changed.

Depending on whether you're viewing or editing login hours, the hours may appear differently. On the Login Hours edit page, hours are shown in your specified time zone. On the profile overview page, they appear in the organization's original default time zone.

SEE ALSO:

[Enable the Enhanced Profile User Interface](#page-135-0)

# EDITIONS

Available in: Salesforce Classic [\(not available in all](https://help.salesforce.com/apex/HTViewHelpDoc?id=overview_edition_lex_only.htm&language=en_US#overview_edition_lex_only) [orgs\)](https://help.salesforce.com/apex/HTViewHelpDoc?id=overview_edition_lex_only.htm&language=en_US#overview_edition_lex_only) and Lightning Experience

Available in: **Professional**, **Enterprise**, **Performance**, **Unlimited**, **Developer**, and **Database.com** Editions

Custom Profiles available in: **Professional**, **Enterprise**, **Performance**, **Unlimited**, and **Developer** Editions

### USER PERMISSIONS

To view login hour settings:

**•** View Setup and Configuration

To edit login hour settings:

# <span id="page-221-0"></span>Restrict Login IP Ranges in the Enhanced Profile User Interface

Control login access at the user level by specifying a range of allowed IP addresses on a user's profile. When you define IP address restrictions for a profile, a login from any other IP address is denied.

- **1.** From Setup, enter *Profiles* in the Quick Find box, then select **Profiles**.
- **2.** Select a profile and click its name.
- **3.** In the profile overview page, click **Login IP Ranges**.
- **4.** Specify allowed IP addresses for the profile.
	- **•** To add a range of IP addresses from which users can log in, click **Add IP Ranges**. Enter a valid IP address in the IP Start Address and a higher-numbered IP address in the IP End Address field. To allow logins from only a single IP address, enter the same address in both fields.
	- **•** To edit or remove ranges, click **Edit** or **Delete** for that range.
	- Important:
		- **•** The IP addresses in a range must be either IPv4 or IPv6. In ranges, IPv4 addresses exist in the IPv4-mapped IPv6 address space :: ffff:0:0 to :: ffff:ffff:ffff, where::ffff:0:0 is 0.0.0.0 and::ffff:ffff:ffff is 255.255.255.255. A range can't include IP addresses both inside and outside of the IPv4-mapped IPv6 address space. Ranges like 255.255.255.255 to ::1:0:0:0 or :: to ::1:0:0:0 aren't allowed.
		- **•** Partner User profiles are limited to five IP addresses. To increase this limit, contact Salesforce.
- **5.** Optionally enter a description for the range. If you maintain multiple ranges, use the Description field to provide details, like which part of your network corresponds to this range.

# EDITIONS

Available in: Salesforce Classic [\(not available in all](https://help.salesforce.com/apex/HTViewHelpDoc?id=overview_edition_lex_only.htm&language=en_US#overview_edition_lex_only) [orgs\)](https://help.salesforce.com/apex/HTViewHelpDoc?id=overview_edition_lex_only.htm&language=en_US#overview_edition_lex_only) and Lightning Experience

Available in: **Professional**, **Enterprise**, **Performance**, **Unlimited**, **Developer**, and **Database.com** Editions

Custom Profiles available in: **Professional**, **Enterprise**, **Performance**, **Unlimited**, and **Developer** Editions

### USER PERMISSIONS

To view login IP ranges:

**•** View Setup and Configuration

To edit and delete login IP ranges:

- **•** Manage Profiles and Permission Sets
- <span id="page-221-1"></span> $\triangledown$  Note: You can further restrict access to Salesforce to only those IPs in Login IP Ranges. To enable this option, in Setup, enter *Session Settings* in the Quick Find box, then select **Session Settings** and select **Enforce login IP ranges on every request**. This option affects all user profiles that have login IP restrictions.

# Work in the Original Profile Interface

To view a profile on the original profile page, from Setup, enter *Profiles* in the Quick Find box, then select **Profiles**, then select the profile you want.

On the profile detail page, you can:

- **•** [Edit the profile](#page-223-0)
- **•** [Create a profile based on this profile](#page-235-0)
- **•** For custom profiles only, click **Delete** to delete the profile

Note: You can't delete a profile that's assigned to a user, even if the user is inactive.

**•** [View the users who are assigned to this profile](#page-235-1)

#### EDITIONS

Available in: Salesforce Classic [\(not available in all](https://help.salesforce.com/apex/HTViewHelpDoc?id=overview_edition_lex_only.htm&language=en_US#overview_edition_lex_only) [orgs\)](https://help.salesforce.com/apex/HTViewHelpDoc?id=overview_edition_lex_only.htm&language=en_US#overview_edition_lex_only) and Lightning Experience

Available in: **Professional**, **Enterprise**, **Performance**, **Unlimited**, **Developer**, and **Database.com** Editions

Custom Profiles available in: **Professional**, **Enterprise**, **Performance**, **Unlimited**, and **Developer** Editions

#### IN THIS SECTION:

#### [Edit Profiles in the Original Profile Interface](#page-223-0)

Profiles define how users access objects and data and what they can do within the application. In standard profiles, you can edit a limited number of settings. In custom profiles, you can edit all available permissions and settings, except the user license.

#### [Profile Settings in the Original Profile Interface](#page-224-0)

Profiles define how users access objects and data and what they can do within the application. View or edit these settings from the original profile detail page.

#### [Assign Page Layouts in the Original Profile User Interface](#page-225-0)

If you're already working in an original profile user interface, you can access, view, and edit all page layout assignments easily in one location.

#### [View and Edit Desktop Client Access in the Original Profile User Interface](#page-226-0)

#### [Assign Record Types to Profiles in the Original Profile User Interface](#page-226-1)

After you create record types and include picklist values in them, add record types to user profiles. If you assign a default record type to a profile, users with that profile can assign the record type to records that they create or edit.

#### [View and Edit Login Hours in the Original Profile User Interface](#page-227-0)

Specify the hours when users can log in based on the user profile.

#### [Restrict Login IP Addresses in the Original Profile User Interface](#page-228-0)

Control login access at the user level by specifying a range of allowed IP addresses on a user's profile. When you define IP address restrictions for a profile, a login from any other IP address is denied.

#### SEE ALSO:

[Assign a Default Community to a User Profile](https://help.salesforce.com/apex/HTViewHelpDoc?id=network_affinity.htm&language=en_US#network_affinity)

# <span id="page-223-0"></span>Edit Profiles in the Original Profile Interface

Profiles define how users access objects and data and what they can do within the application. In standard profiles, you can edit a limited number of settings. In custom profiles, you can edit all available permissions and settings, except the user license.

Note: Editing some permissions can result in enabling or disabling other ones. For example, enabling "View All Data" enables "Read" for all objects. Likewise, enabling "Transfer Leads" enables "Read" and "Create" on leads.

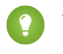

 $\Box$  Tip: If enhanced profile list views are enabled for your organization, you can change permissions for multiple profiles from the list view.

- **1.** From Setup, enter *Profiles* in the Quick Find box, then select **Profiles**.
- **2.** Select the profile you want to change.
- **3.** On the profile detail page, click **Edit**.

#### SEE ALSO:

[Assign Page Layouts in the Original Profile User Interface](#page-225-0) [Profile Settings in the Original Profile Interface](#page-224-0) [View and Edit Desktop Client Access in the Original Profile User Interface](#page-226-0) [Assign Record Types to Profiles in the Original Profile User Interface](#page-226-1) [View and Edit Login Hours in the Original Profile User Interface](#page-227-0) [Restrict Login IP Addresses in the Original Profile User Interface](#page-228-0)

EDITIONS

Available in: Salesforce Classic [\(not available in all](https://help.salesforce.com/apex/HTViewHelpDoc?id=overview_edition_lex_only.htm&language=en_US#overview_edition_lex_only) [orgs\)](https://help.salesforce.com/apex/HTViewHelpDoc?id=overview_edition_lex_only.htm&language=en_US#overview_edition_lex_only) and Lightning Experience

Available in: **Professional**, **Enterprise**, **Performance**, **Unlimited**, **Developer**, and **Database.com** Editions

Custom Profiles available in: **Professional**, **Enterprise**, **Performance**, **Unlimited**, and **Developer** Editions

#### USER PERMISSIONS

To edit app and system permissions in profiles:

**•** Manage Profiles and Permission Sets

To edit app and system as well as object and field permissions in profiles:

**•** Manage Profiles and Permission Sets

AND

Customize Application

<span id="page-224-0"></span>Profiles define how users access objects and data and what they can do within the application. View or edit these settings from the original profile detail page.

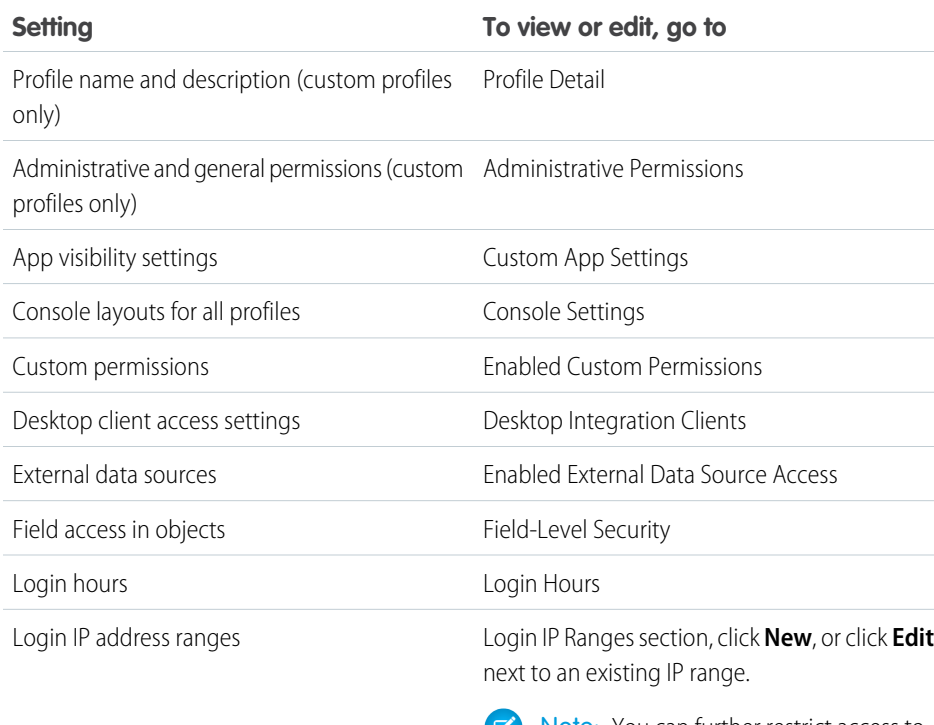

Note: You can further restrict access to U) Salesforce to only those IPs in Login IP Ranges. To enable this option, in Setup, enter *Session Settings* in the Quick Find box, then select **Session Settings** and select **Enforce login IP ranges on every request**. This option<br>affects all user profiles that have login in affects all user profiles that have login IP

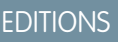

Available in: Salesforce Classic [\(not available in all](https://help.salesforce.com/apex/HTViewHelpDoc?id=overview_edition_lex_only.htm&language=en_US#overview_edition_lex_only) [orgs\)](https://help.salesforce.com/apex/HTViewHelpDoc?id=overview_edition_lex_only.htm&language=en_US#overview_edition_lex_only) and Lightning Experience

Available in: **Professional**, **Enterprise**, **Performance**, **Unlimited**, **Developer**, and **Database.com** Editions

Custom Profiles available in: **Professional**, **Enterprise**, **Performance**, **Unlimited**, and **Developer** Editions

# USER PERMISSIONS

To edit profiles:

**•** Manage Profiles and Permission Sets AND

Customize Application

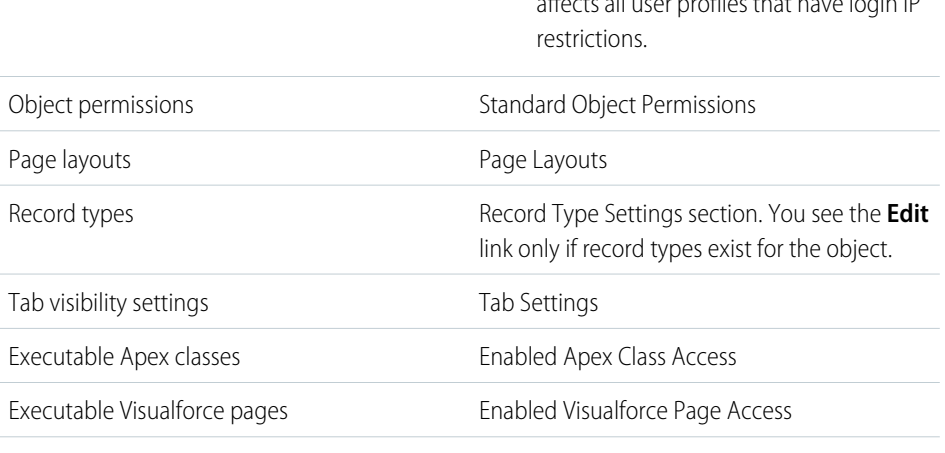

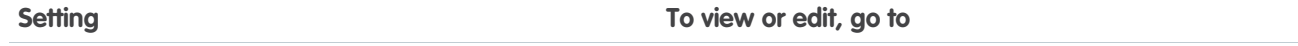

Service presence statuses Enabled Service Presence Status Access

SEE ALSO:

[Edit Profiles in the Original Profile Interface](#page-223-0)

# <span id="page-225-0"></span>Assign Page Layouts in the Original Profile User Interface

If you're already working in an original profile user interface, you can access, view, and edit all page layout assignments easily in one location.

- **1.** From Setup, enter *Profiles* in the Quick Find box, then select **Profiles**.
- **2.** Select a profile.
- **3.** Click **View Assignment** next to any tab name in the Page Layouts section.
- **4.** Click **Edit Assignment**.
- **5.** Use the table to specify the page layout for each profile. If your organization uses record types, a matrix displays a page layout selector for each profile and record type.
	- **•** Selected page layout assignments are highlighted.
	- **•** Page layout assignments you change are italicized until you save your changes.
- **6.** If necessary, select another page layout from the Page Layout To Use drop-down list and repeat the previous step for the new page layout.
- **7.** Click **Save**.

SEE ALSO:

[Work in the Original Profile Interface](#page-221-1)

**EDITIONS** 

Available in: Salesforce Classic [\(not available in all](https://help.salesforce.com/apex/HTViewHelpDoc?id=overview_edition_lex_only.htm&language=en_US#overview_edition_lex_only) [orgs\)](https://help.salesforce.com/apex/HTViewHelpDoc?id=overview_edition_lex_only.htm&language=en_US#overview_edition_lex_only) and Lightning Experience

Available in: **Enterprise**, **Performance**, **Unlimited**, and **Developer** Editions

Record types available in: **Professional**, **Enterprise**, **Performance**, **Unlimited**, and **Developer** Editions

#### USER PERMISSIONS

To assign page layouts in profiles:

# <span id="page-226-0"></span>View and Edit Desktop Client Access in the Original Profile User Interface

Connect Offline and Connect for Office are desktop clients that integrate Salesforce with your PC. As an administrator, you can control which desktop clients your users can access as well as whether users are automatically notified when updates are available.

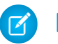

Note: To access desktop clients, users must also have the "API Enabled" permission.

- **1.** From Setup, enter *Profiles* in the Quick Find box, then select **Profiles**.
- **2.** Click **Edit** next to a profile name, and scroll to the Desktop Integration Clients section at the bottom of the page.

#### SEE ALSO:

[Work in the Original Profile Interface](#page-221-1)

# <span id="page-226-1"></span>Assign Record Types to Profiles in the Original Profile User Interface

After you create record types and include picklist values in them, add record types to user profiles. If you assign a default record type to a profile, users with that profile can assign the record type to records that they create or edit.

Note: Users can view records of any record type, even if the record type is not associated with their profile.

You can associate several record types with a profile. For example, a user needs to create hardware and software sales opportunities. In this case, you can create and add both "Hardware" and "Software" record types to the user's profile.

- **1.** From Setup, enter *Profiles* in the Quick Find box, then select **Profiles**.
- **2.** Select a profile. The record types available for that profile are listed in the Record Type Settings section.
- **3.** Click **Edit** next to the appropriate type of record.
- **4.** Select a record type from the Available Record Types list and add it to the Selected Record Types list.

# EDITIONS

Connect Offline available in: Salesforce Classic

Connect Offline available in: **Professional**, **Enterprise**, **Performance**, **Unlimited**, and **Developer** Editions

Connect for Office available in: both Salesforce Classic and Lightning Experience

Connect for Office available in: **All** Editions except Database.com

#### USER PERMISSIONS

To view desktop client access settings:

**•** View Setup and **Configuration** 

To edit desktop client access settings:

**•** Manage Profiles and Permission Sets

# **EDITIONS**

Available in: both Salesforce Classic and Lightning **Experience** 

Available in: **Professional**, **Enterprise**, **Performance**, **Unlimited**, and **Developer Editions** 

#### USER PERMISSIONS

To assign record types to profiles:

**•** Customize Application

**Master** is a system-generated record type that's used when a record has no custom record type associated with it. When you assign Master, users can't set a record type to a record, such as during record creation. All other record types are custom record types.

**5.** From Default, choose a default record type.

If your organization uses person accounts, this setting also controls which account fields display in the Quick Create area of the accounts home page.

**6.** If your organization uses person accounts, set default record type options for both person accounts and business accounts. From the Business Account Default Record Type and then the Person Account Default Record Type drop-down list, choose a default record type.

These settings are used when defaults are needed for both kinds of accounts, such as when converting leads.

#### **7.** Click **Save**.

Options in the Record Type Settings section are blank wherever no record types exist. For example, if you have two record types for opportunities but no record types for accounts, the **Edit** link only displays for opportunities. In this example, the picklist values and default value for the master are available in all accounts.

Note: If your organization uses person accounts, you can view the record type defaults for business accounts and person accounts. Go to Account Record Type Settings in the profile detail page. Clicking **Edit** in the Account Record Type Settings is another way to begin setting record type defaults for accounts.

#### SEE ALSO:

<span id="page-227-0"></span>[How is record type access specified?](#page-258-0) [Work in the Original Profile Interface](#page-221-1) [Assign Custom Record Types in Permission Sets](#page-258-1)

# View and Edit Login Hours in the Original Profile User Interface

Specify the hours when users can log in based on the user profile.

- **1.** From Setup, enter *Profiles* in the Quick Find box, then select **Profiles**, and select a profile.
- **2.** Click **Edit** in the Login Hours related list.
- **3.** Set the days and hours when users with this profile can use the system.

To allow users to log in at any time, click **Clear All Times**. To prohibit users from using the system on a specific day, set the start and end times to the same value.

If users are logged in when their login hours end, they can continue to view their current page, but they can't take any further action.

**4.** Click **Save**.

# **EDITIONS**

Available in: Salesforce Classic [\(not available in all](https://help.salesforce.com/apex/HTViewHelpDoc?id=overview_edition_lex_only.htm&language=en_US#overview_edition_lex_only) [orgs\)](https://help.salesforce.com/apex/HTViewHelpDoc?id=overview_edition_lex_only.htm&language=en_US#overview_edition_lex_only) and Lightning Experience

Available in: **Enterprise**, **Performance**, **Unlimited**, **Developer**, and **Database.com** Editions

### USER PERMISSIONS

To set login hours:

Note: The first time login hours are set for a profile, the hours are based on the organization's Default Time Zone as specified on the Company Information page in Setup. After that, any changes to the organization's Default Time Zone won't change the time zone for the profile's login hours. As a result, the login hours are always applied at those exact times even if a user is in a different time zone or if the organization's default time zone is changed.

Depending on whether you're viewing or editing login hours, the hours appear differently. On the profile detail page, hours are shown in your specified time zone. On the Login Hours edit page, they appear in the organization's default time zone.

#### SEE ALSO:

[Work in the Original Profile Interface](#page-221-1) [Restrict Login IP Addresses in the Original Profile User Interface](#page-228-0)

# <span id="page-228-0"></span>Restrict Login IP Addresses in the Original Profile User Interface

Control login access at the user level by specifying a range of allowed IP addresses on a user's profile. When you define IP address restrictions for a profile, a login from any other IP address is denied.

- **1.** How you restrict the range of valid IP addresses on a profile depends on your Salesforce edition.
	- **•** If you're using an Enterprise, Unlimited, Performance, or Developer Edition, from Setup, enter *Profiles* in the Quick Find box, then select **Profiles**, and select a profile.
	- **•** If you're using a Group, or Personal Edition, from Setup, enter *Session Settings* in the Quick Find box, then select **Session Settings**.
	- In a Professional Edition, the location of IP ranges depends on whether you have the "Edit" Profiles & Page Layouts" org preference enabled as an add-on feature.

With the "Edit Profiles & Page Layouts" org preference enabled, IP ranges are on individual profiles.

Without the "Edit Profiles & Page Layouts" org preference enabled, IP ranges are on the **Session Settings** page.

- **2.** Click **New** in the Login IP Ranges related list.
- **3.** Enter a valid IP address in the IP Start Address field and a higher-numbered IP address in the IP End Address field.

The start and end addresses define the range of allowable IP addresses from which users can log in. To allow logins from a single IP address, enter the same address in both fields.

- **•** The IP addresses in a range must be either IPv4 or IPv6. In ranges, IPv4 addresses exist in the IPv4-mapped IPv6 address space ::ffff:0:0 to ::ffff:ffff:ffff, where ::ffff:0:0 is 0.0.0.0 and ::ffff:ffff:ffff is 255.255.255.255. A range can't include IP addresses both inside and outside of the IPv4-mapped IPv6 address space. Ranges like 255.255.255.255 to ::1:0:0:0 or :: to ::1:0:0:0 aren't allowed.
- **•** Partner User profiles are limited to five IP addresses. To increase this limit, contact Salesforce.
- **4.** Optionally enter a description for the range. If you maintain multiple ranges, use the Description field to provide details, such as which part of your network corresponds to this range.
- **5.** Click **Save**.
	- Note: Cache settings on static resources are set to private when accessed via a Lightning Platform site whose guest user's profile has restrictions based on IP range or login hours. Sites with guest user profile restrictions cache static resources only within the

### **EDITIONS**

Available in: Salesforce Classic [\(not available in all](https://help.salesforce.com/apex/HTViewHelpDoc?id=overview_edition_lex_only.htm&language=en_US#overview_edition_lex_only) [orgs\)](https://help.salesforce.com/apex/HTViewHelpDoc?id=overview_edition_lex_only.htm&language=en_US#overview_edition_lex_only) and Lightning Experience

Available in: **All** Editions

#### USER PERMISSIONS

To view login IP ranges:

**•** View Setup and **Configuration** 

To edit and delete login IP ranges:

browser. Also, if a previously unrestricted site becomes restricted, it can take up to 45 days for the static resources to expire from the Salesforce cache and any intermediate caches.

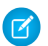

Note: You can further restrict access to Salesforce to only those IPs in Login IP Ranges. To enable this option, in Setup, enter *Session Settings* in the Quick Find box, then select **Session Settings** and select **Enforce login IP ranges on every request**. This option affects all user profiles that have login IP restrictions.

#### SEE ALSO:

[Set Trusted IP Ranges for Your Organization](#page-534-0) [View and Edit Login Hours in the Original Profile User Interface](#page-227-0) [Work in the Original Profile Interface](#page-221-1)

# Standard Profiles

Every org includes standard profiles that you can assign to users. In standard profiles, you can edit some settings.

Every org includes standard profiles. In Professional, Enterprise, Unlimited, Performance, and Developer Editions, you can use standard profiles or create, edit, and delete custom profiles. In orgs where you can't create custom profiles (such as Contact Manager and Group Editions), you can assign standard profiles to your users, but you can't view or edit them.

The following table lists commonly used permissions in standard profiles.

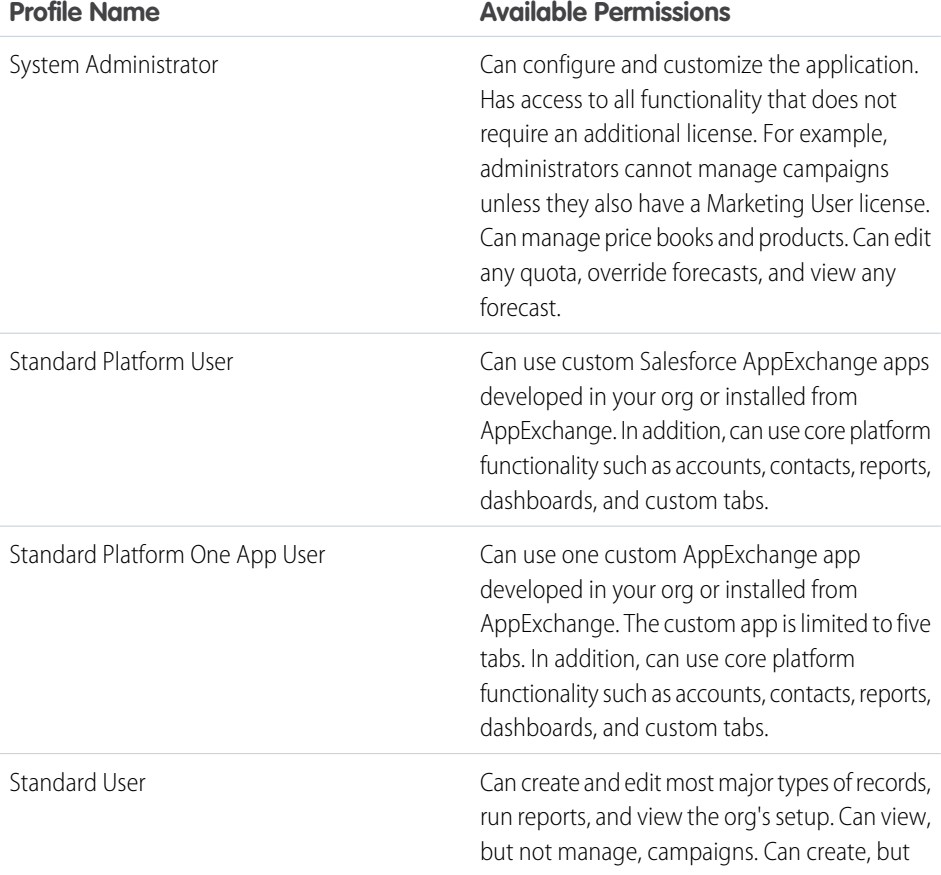

# EDITIONS

Available in: Salesforce Classic [\(not available in all](https://help.salesforce.com/apex/HTViewHelpDoc?id=overview_edition_lex_only.htm&language=en_US#overview_edition_lex_only) [orgs\)](https://help.salesforce.com/apex/HTViewHelpDoc?id=overview_edition_lex_only.htm&language=en_US#overview_edition_lex_only) and Lightning Experience

Your edition determines which standard profiles are available.

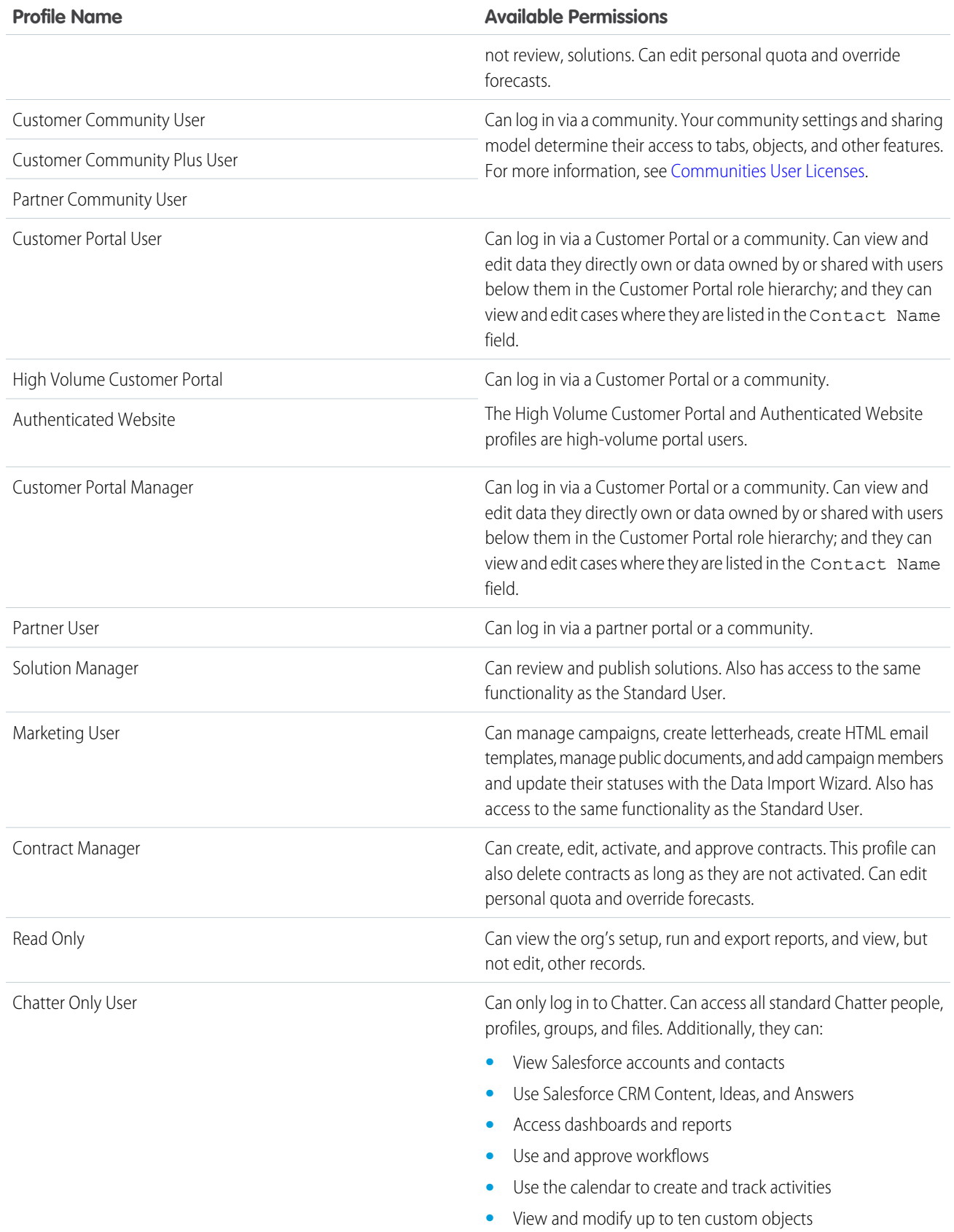

227

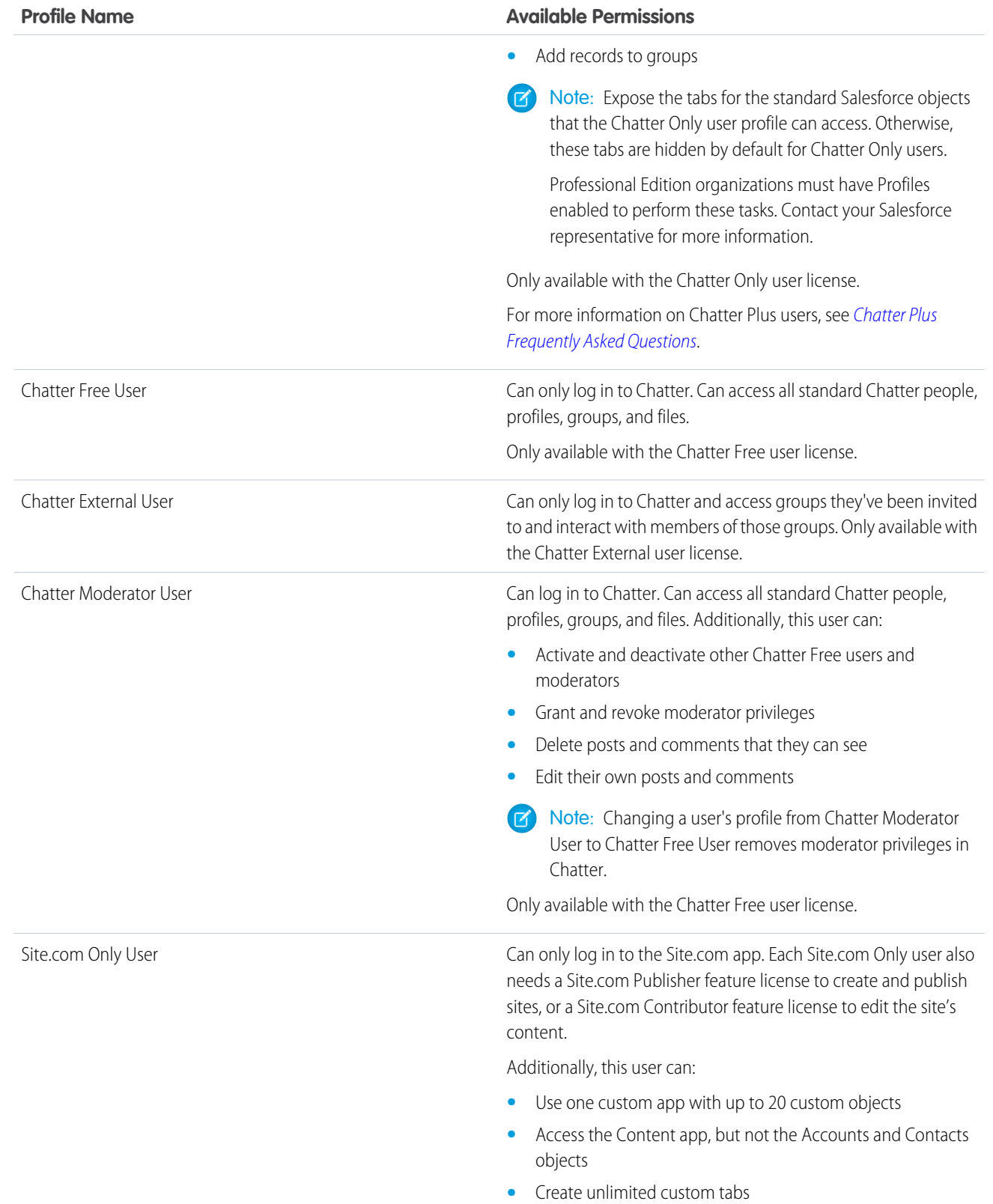

**Profile Name Available Permissions**

Only available with the Site.com Only user license.

SEE ALSO: [Profiles](#page-214-0) [User Permissions](#page-209-0)

# Manage Profile Lists

Profiles define how users access objects and data, and what they can do within the application. When you create users, you assign a profile to each one. To view the profiles in your organization, from Setup, enter *Profiles* in the Quick Find box, then select **Profiles**.

# Viewing Enhanced Profile Lists

If enhanced profile list views are enabled for your organization, you can use additional tools to customize, navigate, manage, and print profile lists.

- **•** Show a filtered list of profiles by selecting a view from the drop-down list.
- **•** Delete a view by selecting it from the drop-down list and clicking **Delete**.
- **•** [Create a list view or edit an existing view](#page-233-0).
- **•** [Create a profile](#page-235-0).
- Print the list view by clicking  $\bigoplus$ .

**•** Refresh the list view after creating or editing a view by clicking  $\left| \bullet \right|$ 

- **•** [Edit permissions directly in the list view.](#page-234-0)
- **•** View or edit a profile by clicking its name.
- **•** Delete a custom profile by clicking **Del** next to its name.

Note: You can't delete a profile that's assigned to a user, even if the user is inactive.

### Viewing the Basic Profile List

- **•** [Create a profile](#page-235-0).
- **•** View or edit a profile by clicking its name.
- **•** Delete a custom profile by clicking **Del** next to its name.

#### IN THIS SECTION:

[Create and Edit Profile List Views](#page-233-0)

# EDITIONS

Available in: Salesforce Classic [\(not available in all](https://help.salesforce.com/apex/HTViewHelpDoc?id=overview_edition_lex_only.htm&language=en_US#overview_edition_lex_only) [orgs\)](https://help.salesforce.com/apex/HTViewHelpDoc?id=overview_edition_lex_only.htm&language=en_US#overview_edition_lex_only) and Lightning Experience

Available in: **Professional**, **Enterprise**, **Performance**, **Unlimited**, **Developer**, and **Database.com** Editions

Custom Profiles available in: **Professional**, **Enterprise**, **Performance**, **Unlimited**, and **Developer** Editions

#### USER PERMISSIONS

To view profiles, and print profile lists:

**•** View Setup and **Configuration** 

To delete profile list views:

- **•** Manage Profiles and Permission Sets
- To delete custom profiles:
- **•** Manage Profiles and Permission Sets

#### [Edit Multiple Profiles with Profile List Views](#page-234-0)

If enhanced profile list views are enabled for your organization, you can change permissions in up to 200 profiles directly from the list view, without accessing individual profile pages.

SEE ALSO: [Edit Multiple Profiles with Profile List Views](#page-234-0) [Profiles](#page-214-0)

# <span id="page-233-0"></span>Create and Edit Profile List Views

If enhanced profile list views are enabled for your organization, you can create profile list views to show a set of profiles with the fields you choose. For example, you could create a list view of all profiles in which "Modify All Data" is enabled.

- **1.** In the Profiles page, click **Create New View**, or select a view and click **Edit**.
- **2.** Enter the view name.
- **3.** Under Specify Filter Criteria, specify the conditions that the list items must match, such as *Modify All Data equals True*.
	- **a.** Type a setting name, or click the lookup icon **a** to search for and select the setting you want.
	- **b.** Choose a filter operator.
	- **c.** Enter the value that you want to match.
	- **d.** To specify another filter condition, click **Add New**. You can specify up to 25 filter condition rows.

To remove a filter condition row and clear its values, click the remove row icon  $\mathbf x$ .

- **4.** Under Select Columns to Display, specify the profile settings that you want to appear as columns in the list view.
	- **a.** From the Search drop-down list, select the type of setting you want to search for.
	- **b.** Enter part or all of a word in the setting you want to add and click **Find**.
		- Note: If the search finds more than 500 values, no results appear. Use the preceding  $\blacksquare$ steps to refine your search criteria and show fewer results.
	- **c.** To add or remove columns, select one or more column names and click the **Add** or **Remove** arrow.
	- **d.** Use the **Top**, **Up**, **Down**, and **Bottom** arrows to arrange the columns in the sequence you want.

You can add up to 15 columns in a single list view.

**5.** Click **Save**, or if you're cloning an existing view, rename it and click **Save As**.

#### SEE ALSO:

[Edit Multiple Profiles with Profile List Views](#page-234-0)

# **EDITIONS**

Available in: Salesforce Classic [\(not available in all](https://help.salesforce.com/apex/HTViewHelpDoc?id=overview_edition_lex_only.htm&language=en_US#overview_edition_lex_only) [orgs\)](https://help.salesforce.com/apex/HTViewHelpDoc?id=overview_edition_lex_only.htm&language=en_US#overview_edition_lex_only) and Lightning Experience

Available in: **Professional**, **Enterprise**, **Performance**, **Unlimited**, **Developer**, and **Database.com** Editions

Custom Profiles available in: **Professional**, **Enterprise**, **Performance**, **Unlimited**, and **Developer** Editions

#### USER PERMISSIONS

To create, edit, and delete profile list views:

<span id="page-234-0"></span>If enhanced profile list views are enabled for your organization, you can change permissions in up to 200 profiles directly from the list view, without accessing individual profile pages.

Editable cells display a pencil icon ( ) when you hover over the cell, while non-editable cells display a lock icon  $\left( \bullet \right)$ . In some cases, such as in standard profiles, the pencil icon appears but the setting is not actually editable.

Warning: Use care when editing profiles with this method. Because profiles affect a user's fundamental access, making mass changes may have a widespread effect on users in your organization.

- **1.** Select or [create](#page-233-0) a list view that includes the profiles and permissions you want to edit.
- **2.** To edit multiple profiles, select the checkbox next to each profile you want to edit. If you select profiles on multiple pages, Salesforce remembers which profiles are selected.
- **3.** Double-click the permission you want to edit. For multiple profiles, double-click the permission in any of the selected profiles.
- **4.** In the dialog box that appears, enable or disable the permission.

In some cases, changing a permission may also change other permissions. For example, if "Customize Application" and "View Setup and Configuration" are disabled and you enable "Customize Application," then "View Setup and Configuration" is also enabled. In this case, the dialog box lists the affected permissions.

- **5.** To change multiple profiles, select **All** *n* **selected records** (where *n* is the number of profiles you selected).
- **6.** Click **Save**.
- Note:
	- **•** For standard profiles, inline editing is available only for the "Single Sign-On" and "Affected By Divisions" permissions.
	- **•** If you edit multiple profiles, only those profiles that support the permission you are changing will change. For example, if you use inline editing to add "Modify All Data" to multiple profiles, but because of its user license the profile doesn't have "Modify All Data," the profile won't change.

If any errors occur, an error message appears, listing each profile in error and a description of the error. Click the profile name to open the profile detail page. The profiles you've clicked appear in the error window in gray, strike-through text. To view the error console, you must have pop-up blockers disabled for the Salesforce domain.

Any changes you make are recorded in the setup audit trail.

SEE ALSO: [Profiles](#page-214-0) EDITIONS

Available in: Salesforce Classic [\(not available in all](https://help.salesforce.com/apex/HTViewHelpDoc?id=overview_edition_lex_only.htm&language=en_US#overview_edition_lex_only) [orgs\)](https://help.salesforce.com/apex/HTViewHelpDoc?id=overview_edition_lex_only.htm&language=en_US#overview_edition_lex_only) and Lightning Experience

Available in: **Enterprise**, **Performance**, **Unlimited**, **Developer**, and **Database.com** Editions

### USER PERMISSIONS

To edit multiple profiles from the list view:

**•** Manage Profiles and Permission Sets AND

Customize Application

# <span id="page-235-0"></span>Clone Profiles

Instead of creating profiles, save time by cloning existing profiles and customizing them.

- Tip: If you clone profiles to enable certain permissions or access settings, consider using permission sets. For more information, see [Permission Sets.](#page-245-0) Also, if your profile name contains more than one word, avoid extraneous spacing. For example, "Acme User" and "Acme User" are identical other than spacing between "Acme" and "User." Using both profiles in this case can result in confusion for admins and users.
- **1.** From Setup, enter *Profiles* in the Quick Find box, then select **Profiles**.
- **2.** In the Profiles list page, do one of the following:
	- **•** Click **New Profile**, then select an existing profile that's similar to the one you want to create.
	- **•** If enhanced profile list views are enabled, click **Clone** next to a profile that's similar to the one you want to create.
	- **•** Click the name of a profile that's similar to the one you want to create, then in the profile page, click **Clone**.

A new profile uses the same [user license](#page-157-0) as the profile it was cloned from.

- **3.** Enter a profile name.
- **4.** Click **Save**.

<span id="page-235-1"></span>SEE ALSO:

[Profiles](#page-214-0)

# Viewing a Profile's Assigned Users

To view all users that are assigned to a profile from the profile overview page, click **Assigned Users** (in the enhanced profile user interface) or **View Users** (in the original profile user interface). From the assigned users page, you can:

- **•** [Create one or multiple users](#page-138-0)
- **•** [Reset passwords for selected users](#page-200-0)
- **•** [Edit a user](#page-139-0)
- **•** View a user's detail page by clicking the name, alias, or username
- **•** View or edit a profile by clicking the profile name
- **•** If Google Apps™ is enabled in your organization, export users to Google and create Google Apps accounts by clicking **Export to Google Apps**

SEE ALSO: [Profiles](#page-214-0)

# EDITIONS

Available in: Salesforce Classic [\(not available in all](https://help.salesforce.com/apex/HTViewHelpDoc?id=overview_edition_lex_only.htm&language=en_US#overview_edition_lex_only) [orgs\)](https://help.salesforce.com/apex/HTViewHelpDoc?id=overview_edition_lex_only.htm&language=en_US#overview_edition_lex_only) and Lightning Experience

Available in: **Professional**, **Enterprise**, **Performance**, **Unlimited**, **Developer**, and **Database.com** Editions

Custom Profiles available in: **Professional**, **Enterprise**, **Performance**, **Unlimited**, and **Developer** Editions

#### USER PERMISSIONS

To create profiles:

**•** Manage Profiles and Permission Sets

### EDITIONS

Available in: Salesforce Classic [\(not available in all](https://help.salesforce.com/apex/HTViewHelpDoc?id=overview_edition_lex_only.htm&language=en_US#overview_edition_lex_only) [orgs\)](https://help.salesforce.com/apex/HTViewHelpDoc?id=overview_edition_lex_only.htm&language=en_US#overview_edition_lex_only) and Lightning Experience

Available in: **Professional**, **Enterprise**, **Performance**, **Unlimited**, **Developer**, and **Database.com** Editions

Custom Profiles available in: **Professional**, **Enterprise**, **Performance**, **Unlimited**, and **Developer** Editions

# Edit Object Permissions in Profiles

Object permissions specify the type of access that users have to objects.

- **1.** From Setup, either:
	- **•** Enter *Permission Sets* in the Quick Find box, then select **Permission Sets**, or
	- **•** Enter *Profiles* in the Quick Find box, then select **Profiles**
- **2.** Select a permission set or profile.
- **3.** Depending on which interface you're using, do one of the following:
	- **•** Permission sets or enhanced profile user interface—In the **Find Settings...** box, enter the name of the object and select it from the list. Click **Edit**, then scroll to the Object Permissions section.
	- **•** Original profile user interface—Click **Edit**, then scroll to the Standard Object Permissions, Custom Object Permissions, or External Object Permissions section.
- **4.** Specify the object permissions.

**5.** Click **Save**.

SEE ALSO:

[Object Permissions](#page-210-0) [Profiles](#page-214-0)

# EDITIONS

Available in: Salesforce Classic [\(not available in all](https://help.salesforce.com/apex/HTViewHelpDoc?id=overview_edition_lex_only.htm&language=en_US#overview_edition_lex_only) [orgs\)](https://help.salesforce.com/apex/HTViewHelpDoc?id=overview_edition_lex_only.htm&language=en_US#overview_edition_lex_only) and Lightning Experience

Available in:**Essentials**, **Contact Manager**, **Professional**, **Group**, **Enterprise**, **Performance**, **Unlimited**, **Developer**, and **Database.com** Editions

# USER PERMISSIONS

To view object permissions:

**•** View Setup and **Configuration** 

To edit object permissions:

**•** Manage Profiles and Permission Sets AND

Customize Application

# <span id="page-237-0"></span>View and Edit Tab Settings in Permission Sets and Profiles

Tab settings specify whether a tab appears in the All Tabs page or is visible in a tab set.

- **1.** From Setup, either:
	- **•** Enter *Permission Sets* in the Quick Find box, then select **Permission Sets**, or
	- **•** Enter *Profiles* in the Quick Find box, then select **Profiles**
- **2.** Select a permission set or profile.
- **3.** Do one of the following:
	- **•** Permission sets or enhanced profile user interface—In the **Find Settings...** box, enter the name of the tab you want and select it from the list, then click **Edit**.
	- **•** Original profile user interface—Click **Edit**, then scroll to the Tab Settings section.
- **4.** [Specify the tab settings.](#page-238-0)
- **5.** (Original profile user interface only) To reset users' tab customizations to the tab visibility settings that you specify, select **Overwrite users' personal tab customizations**.
- **6.** Click **Save**.
- Note: If Salesforce CRM Content is enabled for your organization but the **Salesforce CRM**  $\mathbb{Z}$ **Content User** checkbox isn't enabled on the user detail page, the Salesforce CRM Content app has no tabs.
- IN THIS SECTION:

#### [Tab Settings](#page-238-0)

Tab settings specify whether a tab appears in the All Tabs page or is visible in its associated app. They also determine whether objects appear in the Lightning Experience App Launcher and navigation menus. Tab settings labels in permission sets differ from the labels in profiles.

SEE ALSO:

[Profiles](#page-214-0)

EDITIONS

Available in: Salesforce Classic [\(not available in all](https://help.salesforce.com/apex/HTViewHelpDoc?id=overview_edition_lex_only.htm&language=en_US#overview_edition_lex_only) [orgs\)](https://help.salesforce.com/apex/HTViewHelpDoc?id=overview_edition_lex_only.htm&language=en_US#overview_edition_lex_only)

Tab settings available in: **All** Editions except **Database.com**

Permission sets available in: **Contact Manager**, **Professional**, **Group**, **Enterprise**, **Performance**, **Unlimited**, **Developer**, and **Database.com** Editions

Profiles available in: **Professional**, **Enterprise**, **Performance**, **Unlimited**, **Developer**, and **Database.com** Editions

### USER PERMISSIONS

To view tab settings:

**•** View Setup and Configuration

To edit tab settings:

# <span id="page-238-0"></span>Tab Settings

Tab settings specify whether a tab appears in the All Tabs page or is visible in its associated app. They also determine whether objects appear in the Lightning Experience App Launcher and navigation menus. Tab settings labels in permission sets differ from the labels in profiles.

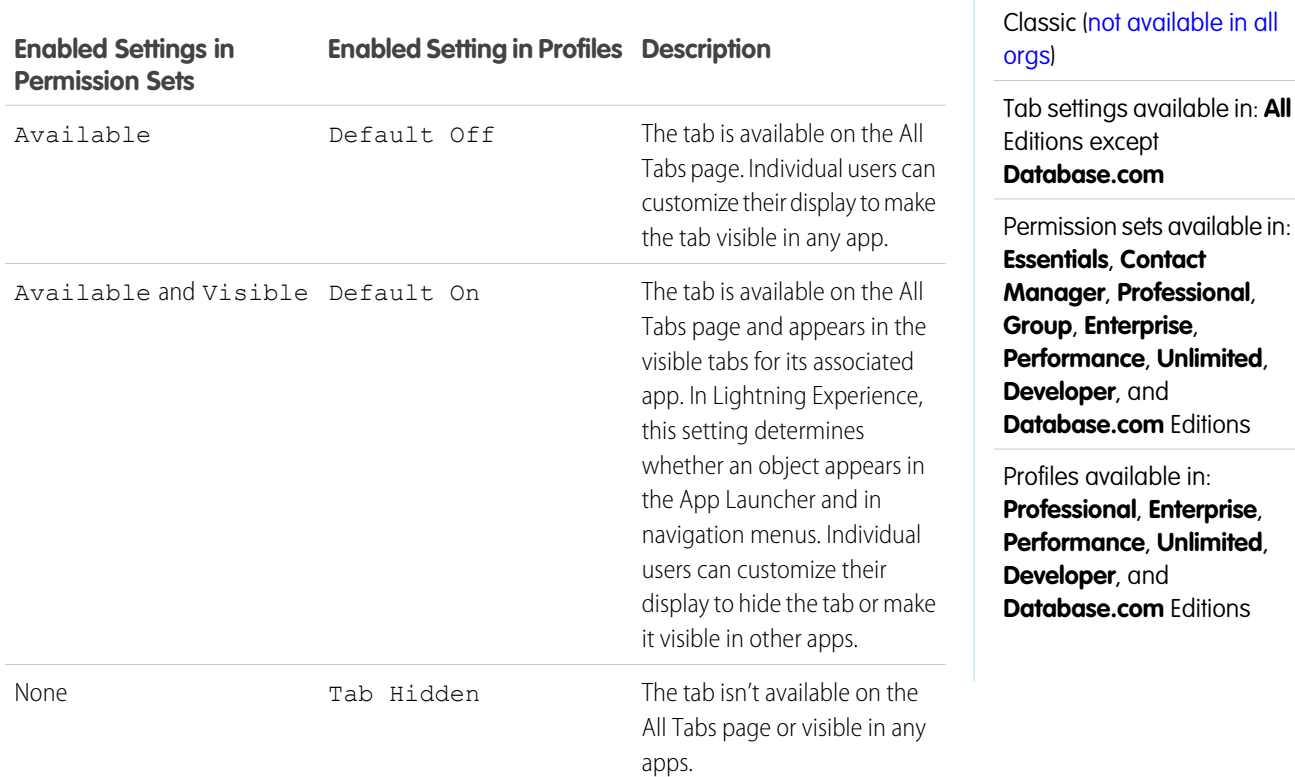

**13** Note: If a user has another permission set or profile with enabled settings for the same tab, the most permissive setting applies. For example, let's say permission set A has no settings enabled for the Accounts tab, and permission set B enables the Available setting for the Accounts tab. If permission sets A and B are assigned to a user, the user sees the Accounts tab on the All Tabs page.

#### SEE ALSO:

[View and Edit Tab Settings in Permission Sets and Profiles](#page-237-0)

EDITIONS

Available in: Salesforce

# View and Edit Assigned Apps in Profiles

Assigned app settings specify the apps that users can select in the Lightning Platform app menu.

Every profile must have at least one visible app, except profiles associated with Customer Portal users because apps are not available to them.

To specify app visibility:

- **1.** From Setup, enter *Profiles* in the Quick Find box, then select **Profiles**.
- **2.** Select a profile.
- **3.** Depending on which user interface you're using, do one of the following:
	- **•** Enhanced profile user interface—Click **Assigned Apps**, then click **Edit**.
	- **•** Original profile user interface—Click **Edit**, then scroll to the Custom App Settings section.
- **4.** Select one default app. The default app appears when users log in for the first time.
- **5.** Select **Visible** for any other apps you want to make visible.

SEE ALSO:

[Profiles](#page-214-0)

# EDITIONS

Available in: Salesforce Classic [\(not available in all](https://help.salesforce.com/apex/HTViewHelpDoc?id=overview_edition_lex_only.htm&language=en_US#overview_edition_lex_only) [orgs\)](https://help.salesforce.com/apex/HTViewHelpDoc?id=overview_edition_lex_only.htm&language=en_US#overview_edition_lex_only) and Lightning Experience

Available in: **Professional**, **Enterprise**, **Performance**, **Unlimited**, **Developer**, and **Database.com** Editions

Custom Profiles available in: **Professional**, **Enterprise**, **Performance**, **Unlimited**, and **Developer** Editions

#### USER PERMISSIONS

To edit app visibility settings:

# Enable Custom Permissions in Profiles

Custom permissions give you a way to provide access to custom processes or apps. After you've created a custom permission and associated it with a process or app, you can enable the permission in profiles.

- **1.** From Setup, enter *Profiles* in the Quick Find box, then select **Profiles**.
- **2.** Select a profile.
- **3.** Depending on which user interface you're using, do one of the following.
	- **•** Enhanced profile user interface: Click **Custom Permissions**, and then click **Edit**.
	- **•** Original profile user interface: In the Enabled Custom Permissions related list, click **Edit**.
- **4.** To enable custom permissions, select them from the Available Custom Permissions list and click **Add**. To remove custom permissions from the profile, select them from the Enabled Custom Permissions list and click **Remove**.
- **5.** Click **Save**.

SEE ALSO:

[Custom Permissions](https://help.salesforce.com/apex/HTViewHelpDoc?id=custom_perms_overview.htm&language=en_US#custom_permissions_overview)

# EDITIONS

Available in: both Salesforce Classic [\(not available in all](https://help.salesforce.com/apex/HTViewHelpDoc?id=overview_edition_lex_only.htm&language=en_US#overview_edition_lex_only) [orgs\)](https://help.salesforce.com/apex/HTViewHelpDoc?id=overview_edition_lex_only.htm&language=en_US#overview_edition_lex_only) and Lightning Experience

Available in: **Essentials**, **Group**, **Professional**, **Enterprise**, **Performance**, **Unlimited**, and **Developer Editions** 

In Group and Professional Edition organizations, you can't create or edit custom permissions, but you can install them as part of a managed package.

### USER PERMISSIONS

To enable custom permissions in profiles:

# View and Edit Session Settings in Profiles

You can control session settings on a user profile basis. If you don't configure the profile session settings, the org's session settings apply to users of the profile. When set, the profile settings override the org-wide settings.

- **1.** From Setup, enter *Profiles* in the Quick Find box, then select **Profiles**.
- **2.** Select a profile.
- **3.** Depending on which user interface you're using, do one of the following.
	- **•** Enhanced profile user interface—Click **Session Settings**, then click **Edit**.
	- **•** Original profile user interface—Click **Edit**, then scroll to the Session Settings section.
- **4.** For Session Times Out After, select a timeout value from the dropdown list.

Set how many minutes or hours of inactivity elapse before a user's authentication session times out. At the end of the session, the user must log in again.

**5.** For Session Security Level Required at Login, select **High Assurance** to require users to verify their identity with two-factor authentication when they log in. After users authenticate successfully, they're logged in to Salesforce.

Users might be prompted to verify their identity with two-factor authentication twice during the OAuth approval flow. The first challenge is on the UI session. The second challenge happens when the access token is bridged into the UI, because the High Assurance session security level isn't transferred to the access token.

**6.** Enable different login policies for internal users depending on whether they log in to Salesforce or a community (beta).

# EDITIONS

Available in: Salesforce Classic [\(not available in all](https://help.salesforce.com/apex/HTViewHelpDoc?id=overview_edition_lex_only.htm&language=en_US#overview_edition_lex_only) [orgs\)](https://help.salesforce.com/apex/HTViewHelpDoc?id=overview_edition_lex_only.htm&language=en_US#overview_edition_lex_only) and Lightning Experience

Available in: **Professional**, **Enterprise**, **Performance**, **Unlimited**, **Developer**, and **Database.com** Editions

Custom Profiles available in: **Professional**, **Enterprise**, **Performance**, **Unlimited**, and **Developer** Editions

#### USER PERMISSIONS

To edit session and password settings in profiles:

- **•** Manage Profiles and Permission Sets
- **a.** To give internal users (employees) less restrictive access to a community than external users (customers and partners), select **Separate community and Salesforce login authentication for internal users**.

If you don't enable this setting, internal users have the same policies for logging in to both Salesforce and their communities. Because external users also log in to communities, these login policies are typically strict.

If you enable this setting, Salesforce and communities are treated as separate apps, so you can loosen community login policies for internal users. As a result, internal users with an active Salesforce session can be required to log in again when accessing a community. Likewise, internal users who log in to a community could be required to log in to Salesforce.

When internal users who have these options enabled in their profile navigate to community workspaces, they are prompted to log in to the community again. Users who have these options enabled and the required permissions can still create communities.

- **b.** To ignore IP address restrictions for this user profile, select **Relax login IP restrictions**.
- **c.** If you don't want to require internal users to confirm their identity, select **Skip device activation**. If you don't select this option, Salesforce requires users to verify their identity when they log in from a different browser or device.
- **7.** If you are working with an external user's profile, these extra settings appear.
	- **a.** To extend external identity user sessions to last up to 7 days, select **Session Times Out After**, and select a timeout value from the dropdown list (beta).

Extend the session length to make it easy for your customers and partners to stay in your community. This option applies only to the external identity license.

**b.** To prevent external identity users from being logged out when they close the browser, select **Keep users logged in when they close the browser** (beta).

This setting lets external identity user sessions remain active until users log out of the community or when the session times out. If unselected, external identity users are logged out when they close their browser. This option applies only to the external identity license.

**c.** To add more security when external users log in, select **Enable device activation**. This option applies to all external user licenses: external identity and all community licenses.

When selected, Salesforce requires external users to verify their identity when they log in from a different browser or device.

### **8.** Click **Save**.

Beta features are in preview and aren't part of the "Services" under your master subscription agreement with Salesforce. Use the beta features at your sole discretion, and make your purchase decisions only on the basis of generally available products and features. Salesforce doesn't guarantee general availability of this feature within any particular time frame or at all, and we can discontinue it at any time. This feature is for evaluation purposes only, not for production use. It's offered as is and isn't supported, and Salesforce has no liability for any harm or damage arising out of or in connection with it. All restrictions, Salesforce reservation of rights, obligations concerning the Services, and terms for related Non-Salesforce Applications and Content apply equally to your use of this feature. You can provide feedback and suggestions for in the Security Trailblazer Community. For information on enabling beta or information on enabling these beta features in your org, contact Salesforce.

# <span id="page-242-1"></span>View and Edit Password Policies in Profiles

To ensure that the appropriate level of password security is used for your organization, specify password requirements with Password Policies settings for users assigned to a profile. Profile Password Policies settings override the organization-wide Password Policies for that profile's users. If you do not set Password Policies on a profile, the organization-wide Password Policies apply. New profile Password Policies take effect for existing profile users when they reset their passwords.

Changes to the organization-wide Password Policies don't apply to users of a profile with its own Password Policies.

- **1.** From Setup, enter *Profiles* in the Quick Find box, then select **Profiles**.
- **2.** Select a profile.

**3.** Depending on which user interface you're using, do one of the following.

- **•** Enhanced profile user interface—Click **Password Policies**, then click **Edit**.
- **•** Original profile user interface—Click **Edit**, then scroll to the Password Policies section.
- **4.** Change the values for the profile.
	- Note: When you change the User passwords expire in setting and the new expiration date is earlier than a user's previous expiration date, the change affects the user's password expiration date. To remove an expiration date, select Never expires.
- <span id="page-242-0"></span>**5.** Click **Save**.

#### SEE ALSO:

[Password Policy Fields in Profiles](#page-242-0)

# Password Policy Fields in Profiles

Specify password requirements with Password Policies settings. Understand how each field impacts a profile's password requirements.

# EDITIONS

Available in: Salesforce Classic [\(not available in all](https://help.salesforce.com/apex/HTViewHelpDoc?id=overview_edition_lex_only.htm&language=en_US#overview_edition_lex_only) [orgs\)](https://help.salesforce.com/apex/HTViewHelpDoc?id=overview_edition_lex_only.htm&language=en_US#overview_edition_lex_only) and Lightning Experience

Available in: **Professional**, **Enterprise**, **Performance**, **Unlimited**, **Developer**, and **Database.com** Editions

Custom Profiles available in: **Professional**, **Enterprise**, **Performance**, **Unlimited**, and **Developer** Editions

### USER PERMISSIONS

To edit session and password settings in profiles:

**•** Manage Profiles and Permission Sets

To set password policies:

**•** Manage Password Policies

Changes to org-wide password policies don't apply to users of a profile that has its own password policies.

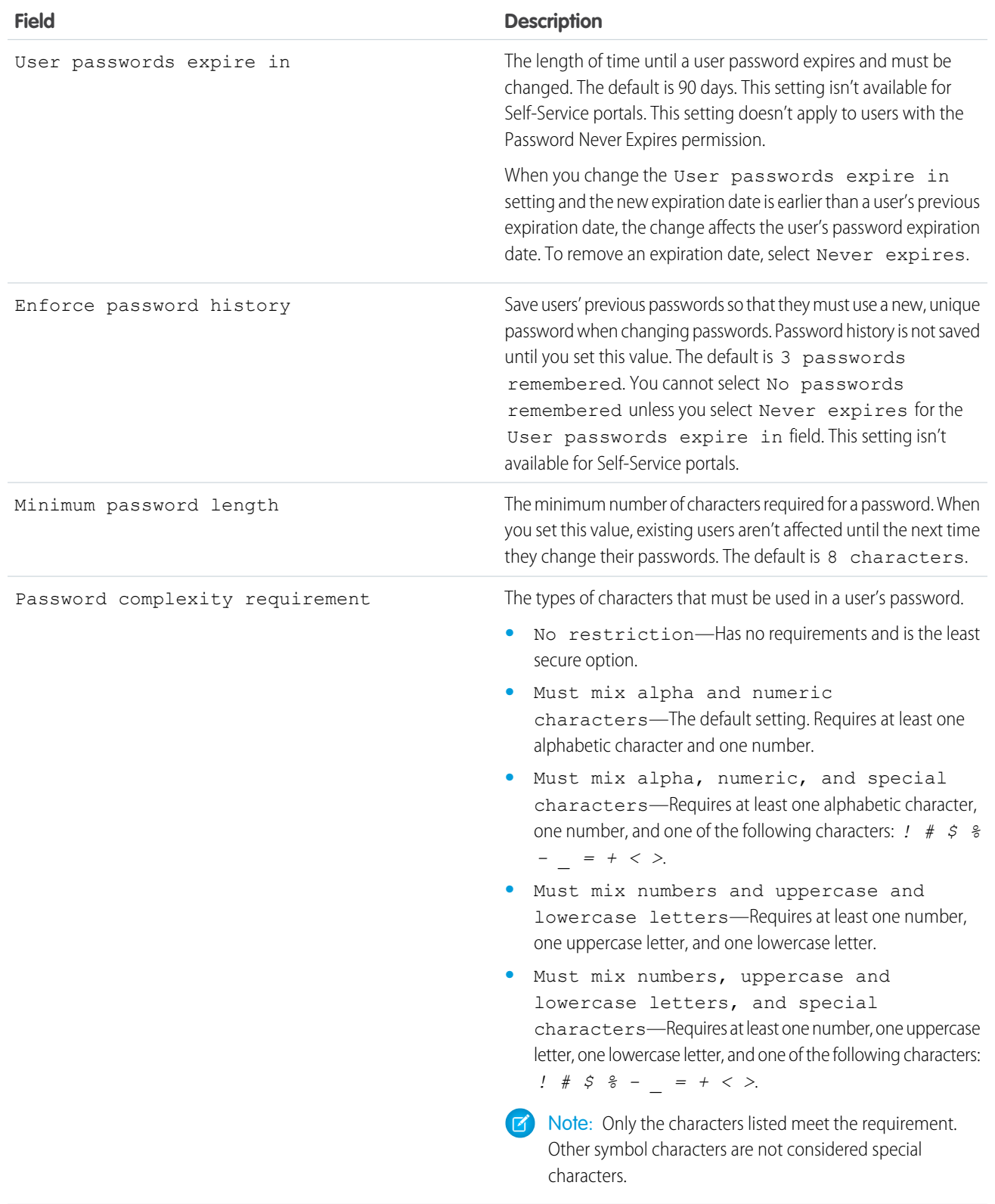

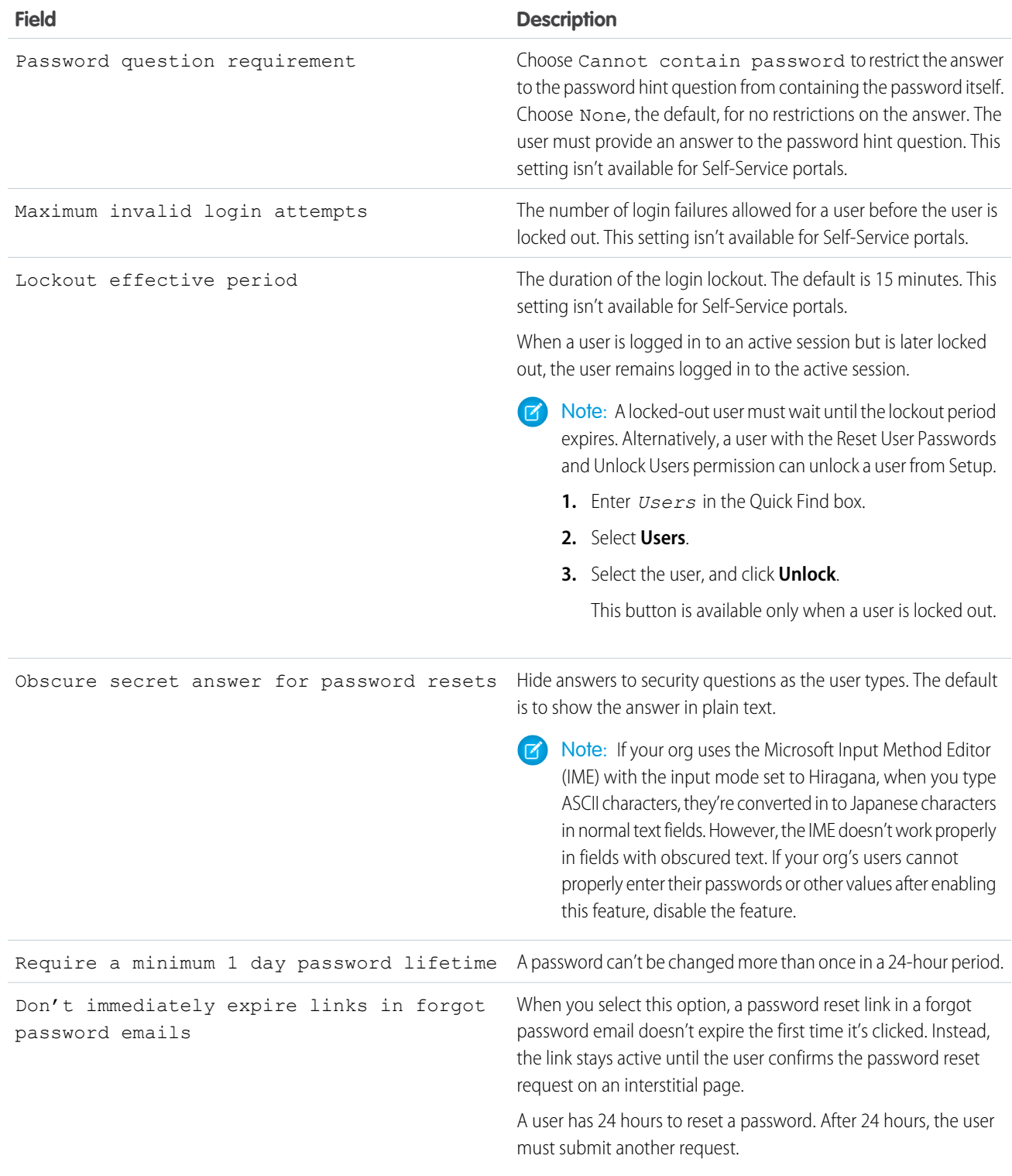

# SEE ALSO:

[View and Edit Password Policies in Profiles](#page-242-1)

# <span id="page-245-0"></span>Permission Sets

A permission set is a collection of settings and permissions that give users access to various tools and functions. The settings and permissions in permission sets are also found in profiles, but permission sets extend users' functional access without changing their profiles.

Users can have only one profile but, depending on the Salesforce edition, they can have multiple permission sets. You can assign permission sets to various types of users, regardless of their profiles.

Create permission sets to grant access among logical groupings of users, regardless of their primary job function. For example, let's say you have several users with a profile called Sales User. This profile allows assignees to read, create, and edit leads. Some, but not all, of these users also need to delete and transfer leads. Instead of creating another profile, create a permission set.

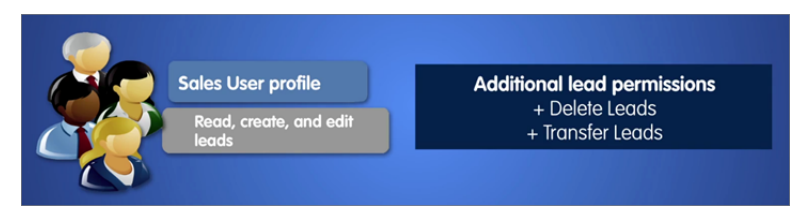

# EDITIONS

Available in: Salesforce Classic [\(not available in all](https://help.salesforce.com/apex/HTViewHelpDoc?id=overview_edition_lex_only.htm&language=en_US#overview_edition_lex_only) [orgs\)](https://help.salesforce.com/apex/HTViewHelpDoc?id=overview_edition_lex_only.htm&language=en_US#overview_edition_lex_only) and Lightning Experience

Available in:**Essentials**, **Contact Manager**, **Professional**, **Group**, **Enterprise**, **Performance**, **Unlimited**, **Developer**, and **Database.com** Editions

Or, let's say you have an Inventory custom object in your org. Many users need "Read" access to this object, and a smaller number of users need "Edit" access. You can create a permission set that grants "Read" access and assign it to the appropriate users. You can then create another permission set that gives "Edit" access to the Inventory object and assign it to the smaller group of users.

If a permission isn't enabled in a profile but is enabled in a permission set, users with that profile and permission set have the permission. For example, if "Manage Password Policies" isn't enabled in Jane Smith's profile but is enabled in one of her permission sets, she can manage password policies.

#### IN THIS SECTION:

#### [Create Permission Sets](#page-246-0)

You can clone a permission set or create a new one. A cloned permission set starts with the same licenses and enabled permissions as the original one. A new permission set starts with no licenses selected and no permissions enabled.

#### [Assign Permission Sets to a Single User](#page-247-0)

Assign permission sets or remove permission set assignments for a single user from the user detail page.

#### [Standard Permission Sets](#page-248-0)

A standard permission set consists of a group of common permissions for a particular feature associated with a permission set license. Using a standard permission set saves you time and facilitates administration because you don't need to create the custom permission set.

#### [Session-based Permission Sets](#page-249-0)

Create session-based permission sets that allow access only during specified sessions. For example, create a session-based permission set that grants access to an application only during an authenticated session.

#### [Permission Sets Considerations](#page-252-0)

Be aware of these considerations and special behaviors for permission sets.

[Assign a Feature Permission Set License and Permission Set](#page-188-0)

# <span id="page-246-0"></span>Create Permission Sets

You can clone a permission set or create a new one. A cloned permission set starts with the same licenses and enabled permissions as the original one. A new permission set starts with no licenses selected and no permissions enabled.

- **1.** From Setup, enter *Permission Sets* in the Quick Find box, then select **Permission Sets**.
- **2.** Click **New**.
- **3.** Enter your permission set information.
- **4.** Select the types of users for the permission set.

When you create a permission set, you select a specific user or permission set license. If only users with one type of license can use the permission set, select the license that's associated with the users. For example, to create a permission set for users with

- the Salesforce license, select Salesforce. You can enable permissions only allowed in the Salesforce license.
- **•** the Identity Connect permission set license, select Identity Connect. You can enable permissions only allowed in the Identity Connect license.
- **•** different licenses, select **None**. Not selecting a specific license allows you to assign the permission set to any user whose license allows the permissions you enable in the permission set. For example, to assign the permission set to users with the Salesforce license and to users with the Salesforce Platform license, select **None**.

# EDITIONS

Available in: Salesforce Classic [\(not available in all](https://help.salesforce.com/apex/HTViewHelpDoc?id=overview_edition_lex_only.htm&language=en_US#overview_edition_lex_only) [orgs\)](https://help.salesforce.com/apex/HTViewHelpDoc?id=overview_edition_lex_only.htm&language=en_US#overview_edition_lex_only) and Lightning Experience

Available in:**Essentials**, **Contact Manager**, **Professional**, **Group**, **Enterprise**, **Performance**, **Unlimited**, **Developer**, and **Database.com** Editions

### USER PERMISSIONS

To create permission sets:

**•** "Manage Profiles and Permission Sets"

To assign permission sets:

**•** "Assign Permission Sets"

When creating a permission set for a specific permission set license, refer to that feature's documentation. For example, to create a permission set for the Identity Connect permission set license, use these steps along with the Identity Connect documentation.

**Example**: Let's say you have several users with a profile called Sales User. This profile allows assignees to read, create, and edit leads. But you need some users to also delete and transfer leads. On the permission set page that you create, go to Find Settings and begin typing *Lead*. Under Object Settings, select **Leads** and enable delete. "Transfer Leads" is an app permission (rather than object permission). To enable it, in Find Settings, begin typing *leads*. "Transfer Leads" is listed under App Permissions. Assign the permission set to users who need these permissions.

Note:

- **•** Permission sets with no license selected don't include all possible permissions and settings.
- **•** Assign a permission set with no license only to users whose user licenses allow the permissions and settings that you are enabling in the permission set. For example, don't create a permission set with no user license and then enable "Author Apex" and assign it to Salesforce Platform users. You can't assign this permission set to Salesforce Platform users because the Salesforce Platform user license doesn't allow Apex authoring.

SEE ALSO:

[Permission Sets](#page-245-0) [Standard Permission Sets](#page-248-0) [Assign a Feature Permission Set License and Permission Set](#page-188-0) [What Are Permission Set Licenses?](#page-186-0)

# <span id="page-247-0"></span>Assign Permission Sets to a Single User

Assign permission sets or remove permission set assignments for a single user from the user detail page.

The Permission Set Assignments page shows:

- **•** Permission sets with no associated license. For example, you can assign a permission set if **None** was selected for the license type in the permission set. Make sure that the user's license allows all the permission set's enabled settings and permissions. If the user's license doesn't allow selected permissions, the assignment fails.
- **•** Permission sets that match the user's license. For example, if a user's license is Chatter Only, you can assign permission sets with the Chatter Only license.
- **•** Permission sets specific to permission set licenses. Let's say you create a permission set named Identity and associate that permission set to the "Identity Connect" permission set license. When you assign users to Identity, they receive all functionality available with the Identity Connect permission set license.
- Note: Some permissions require users to have a permission set license before you can grant the permissions. For example, if you add the "Use Identity Connect" user permission to the Identity permission set, you can assign only users with the Identity Connect permission set license to the permission set.
- **1.** From Setup, enter *Users* in the Quick Find box, then select **Users**.
- **2.** Select a user.
- **3.** In the Permission Set Assignments related list, click **Edit Assignments**.
- **4.** To assign a permission set, select it under Available Permission Sets and click **Add**. To remove a permission set assignment, select it under Enabled Permission Sets and click **Remove**.

#### **5.** Click **Save**.

Tip: You can perform this and other administration tasks from the SalesforceA mobile app.

#### SEE ALSO:

[Assign a Permission Set to Multiple Users](#page-262-0) [Standard Permission Sets](#page-248-0) [Help Users From Anywhere With SalesforceA](#page-979-0) [Assign a Permission Set to Multiple Users](#page-262-0)

# EDITIONS

Available in: Salesforce Classic [\(not available in all](https://help.salesforce.com/apex/HTViewHelpDoc?id=overview_edition_lex_only.htm&language=en_US#overview_edition_lex_only) [orgs\)](https://help.salesforce.com/apex/HTViewHelpDoc?id=overview_edition_lex_only.htm&language=en_US#overview_edition_lex_only) and Lightning Experience

Available in:**Essentials**, **Contact Manager**, **Professional**, **Group**, **Enterprise**, **Performance**, **Unlimited**, **Developer**, and **Database.com** Editions

#### USER PERMISSIONS

To assign permission sets:

**•** "Assign Permission Sets"

# <span id="page-248-0"></span>Standard Permission Sets

A standard permission set consists of a group of common permissions for a particular feature associated with a permission set license. Using a standard permission set saves you time and facilitates administration because you don't need to create the custom permission set.

The following permission set license comes with a standard permission set. To enable specific features, refer to that feature's documentation.

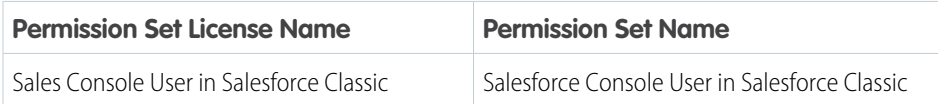

To see which permission sets are standard, add Is Custom to your list view. The Is Custom box isn't checked for standard permission set. Permission sets you created or cloned are indicated with a checkmark.

#### Help for this Page **Permission Sets** On this page you can create, view, and manage permission sets. In addition, you can use the SalesforceA mobile app to assign permission sets to a user. Download SalesforceA from the App Store or Google Play: <u>iOS</u> | Android Standard Perm Sets (isCustor v Edit | Delete | Create New View a ABCDEFGHIJKLMNOPQRSTUVWXYZOther All New (2) Action **Permission Set Label Is Custom** Del | Clone **Finance Users** Del | Clone IdentityConnect Del I Clone Salesforce Console Sales Reps J Salesforce Console User  $\Box$  Clone  $\leftarrow$ 1-4 of 4  $\blacktriangleright$ 0 Selected -« 4 Previous Next » » Page 1 of 1

Standard permission sets don't count against your org's permission set limits. You can clone a standard permission set as many times as you want, but you can't edit it. Clones do count against your org's permission set limits.

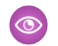

Example: Let's say you purchased 10 Sales Console User permission set licenses. You can do any of the following.

- **•** Assign all 10 users to the Salesforce Console User permission set.
- **•** Assign some of the users to the Salesforce Console User permission set, and assign the remainder to a clone of Salesforce Console User.
- **•** Clone the Salesforce Console User permission set and assign different users to each clone, based on your org's structure.

Available in: Salesforce Classic [\(not available in all](https://help.salesforce.com/apex/HTViewHelpDoc?id=overview_edition_lex_only.htm&language=en_US#overview_edition_lex_only) [orgs\)](https://help.salesforce.com/apex/HTViewHelpDoc?id=overview_edition_lex_only.htm&language=en_US#overview_edition_lex_only) and Lightning Experience

Available in:**Essentials**, **Contact Manager**, **Professional**, **Group**, **Enterprise**, **Performance**, **Unlimited**, **Developer**, and **Database.com** Editions

# <span id="page-249-0"></span>Session-based Permission Sets

Create session-based permission sets that allow access only during specified sessions. For example, create a session-based permission set that grants access to an application only during an authenticated session.

#### IN THIS SECTION:

#### [What Are Session-Based Permission Sets?](#page-249-1)

Session-based permission sets apply to a specific session. Understand why and when to create a session-based permission set.

#### [Create a Flow That Can Activate or Deactivate a Session-Based Permission Set](#page-250-0)

<span id="page-249-1"></span>You can create a session-based permission set and then create a flow that users can run to activate or deactivate the permission set themselves.

#### What Are Session-Based Permission Sets?

Session-based permission sets apply to a specific session. Understand why and when to create a session-based permission set.

Use a session-based permission set to allow functional access only during a predefined session type. For example, let's say your org has a custom object called Conference Room. A mobile app called Conference Room Sync has read and update access to the object. You can create a permission set to allow updates to the object only when the Conference Room Sync connected mobile app generates the user's session.

In another example, you have a web application that accesses confidential information. For security, you want to limit user access to specific types of sessions for a predetermined length of time. You can create a session-based permission set that activates only when users authenticate into your environment using a token. When the token expires, the user must reauthenticate to access the application again.

For this example, you have a junior buyer in your org who occasionally requires access to your

Contracts object. Create a session-based permission set with access to the object, and then create a flow that uses the Activate Session-Based Permission Set action available in the Cloud Flow Designer. In the flow, pass the permission name to the action. During runtime, the action checks who's running the flow. When the junior buyer runs the flow, the activation process fires. When the flow completes, the buyer has access to the Contracts object for the current session.

To activate session-based permission sets via the SOAP API, see the SessionPermSetActivation object in the [SOAP API Developer Guide](https://developer.salesforce.com/docs/atlas.en-us.214.0.api.meta/api/). You need the Manage Session Permission Set Activation permission.

Before assigning session-based permission sets to users, ensure that they can meet the conditions of the permission set. For example, grant user access to appropriate tools, such as authenticators. As a best practice, inform users of the conditions in which they can access certain applications and tools.

Tip: When you create your permission set list view, select columns to include **Session Activation Required** to view which permission sets are session-based.

User assignment information appears on the user detail page in a related list called Permission Set Assignments: Activation Required.

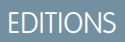

Available in: Salesforce Classic [\(not available in all](https://help.salesforce.com/apex/HTViewHelpDoc?id=overview_edition_lex_only.htm&language=en_US#overview_edition_lex_only) [orgs\)](https://help.salesforce.com/apex/HTViewHelpDoc?id=overview_edition_lex_only.htm&language=en_US#overview_edition_lex_only) and Lightning Experience

Available in:**Essentials**, **Contact Manager**, **Professional**, **Group**, **Enterprise**, **Performance**, **Unlimited**, **Developer**, and **Database.com** Editions

# EDITIONS

Available in: Salesforce Classic [\(not available in all](https://help.salesforce.com/apex/HTViewHelpDoc?id=overview_edition_lex_only.htm&language=en_US#overview_edition_lex_only) [orgs\)](https://help.salesforce.com/apex/HTViewHelpDoc?id=overview_edition_lex_only.htm&language=en_US#overview_edition_lex_only) and Lightning Experience

Available in:**Essentials**, **Contact Manager**, **Professional**, **Group**, **Enterprise**, **Performance**, **Unlimited**, **Developer**, and **Database.com** Editions

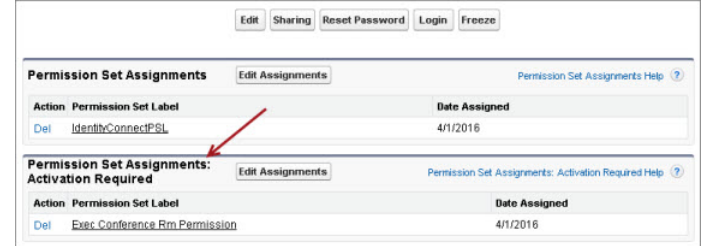

#### SEE ALSO:

[Permission Sets](#page-245-0)

<span id="page-250-0"></span>[Create a Flow That Can Activate or Deactivate a Session-Based Permission Set](#page-250-0)

#### Create a Flow That Can Activate or Deactivate a Session-Based Permission Set

You can create a session-based permission set and then create a flow that users can run to activate or deactivate the permission set themselves.

Before beginning, check out [What Are Session-Based Permission Sets?](#page-249-1) to learn when to use them.

- Important: You can run queries, however, do not make data or object updates in flows that also activate session-based permission sets.
- **1.** [Create a permission set](#page-246-0) and make sure to select **Session Activation Required**
- **2.** [Assign the permission set to users](#page-247-0).
- **3.** [Create a flow.](https://help.salesforce.com/apex/HTViewHelpDoc?id=vpm_designer_flow_create.htm&language=en_US#topic-title)
	- **a.** In the Cloud Flow Designer, select the **Activate Session-Based Permission Set** or **Deactivate Session-Based Permission Set** action. Descriptions of the actions are in the palette.

#### EDITIONS

Available in: Salesforce Classic [\(not available in all](https://help.salesforce.com/apex/HTViewHelpDoc?id=overview_edition_lex_only.htm&language=en_US#overview_edition_lex_only) [orgs\)](https://help.salesforce.com/apex/HTViewHelpDoc?id=overview_edition_lex_only.htm&language=en_US#overview_edition_lex_only) and Lightning Experience

Available in:**Essentials**, **Contact Manager**, **Professional**, **Group**, **Enterprise**, **Performance**, **Unlimited**, **Developer**, and **Database.com** Editions

#### USER PERMISSIONS

To create permission sets:

**•** Manage Profiles and Permission Sets

To assign permission sets:

**•** Assign Permission Sets

To open, edit, or create a flow in the Cloud Flow Designer:

**•** Manage Flow

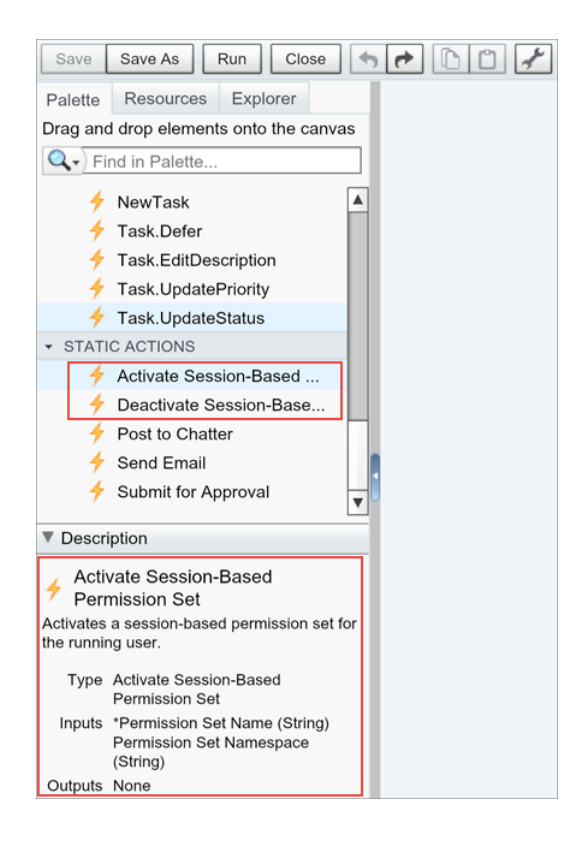

**b.** In the flow, pass the permission name to the action.

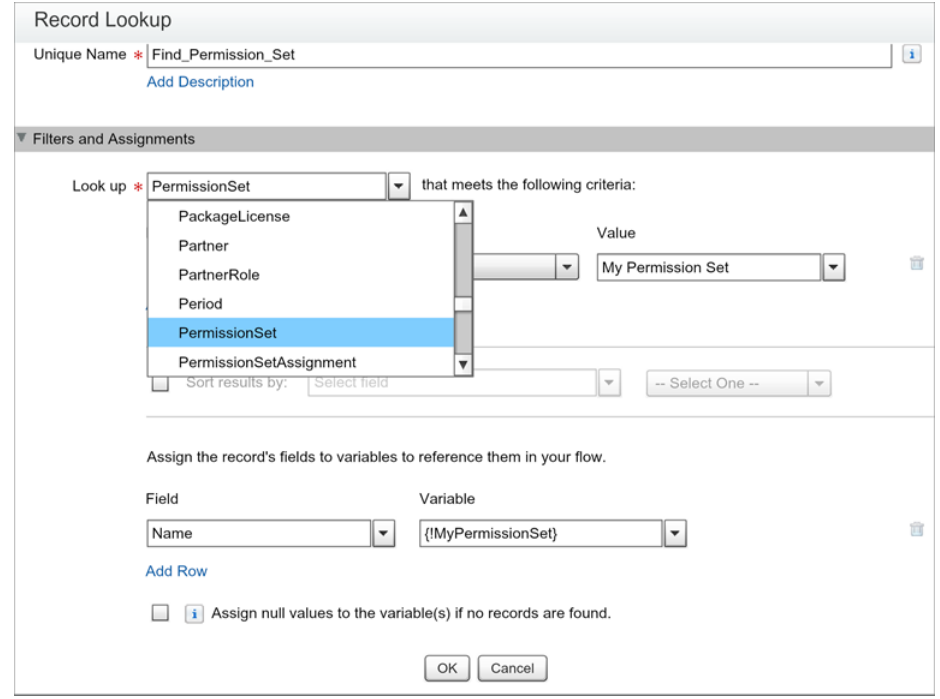

**4.** [Activate your flow](https://help.salesforce.com/apex/HTViewHelpDoc?id=vpm_designer_flow_create.htm&language=en_US#topic-title).
**5.** [Distribute your flow](https://help.salesforce.com/apex/HTViewHelpDoc?id=vpm_admin_using_flows.htm&language=en_US#topic-title) to users who need to run it.

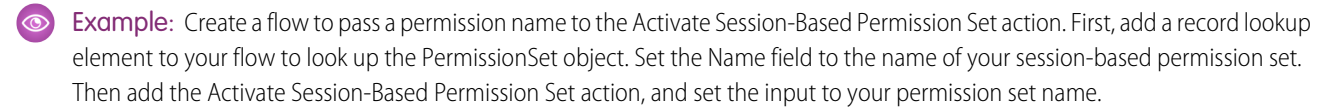

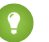

Tip: Make sure that users who want to run your flow have the Run Flows permission.

When the flow activates the session-based permission set, the running user obtains access to the permissions specified in your permission set during the current user session. If the flow deactivates the session-based permission set, the permissions are no longer available to the user.

#### SEE ALSO:

[Permission Sets](#page-245-0) [What Are Session-Based Permission Sets?](#page-249-0) [Flow Activate Session-Based Permission Set Element](https://help.salesforce.com/apex/HTViewHelpDoc?id=vpm_designer_elements_action_activate_session_perm_set.htm&language=en_US#vpm_designer_elements_action_activate_session_perm_set)

### Permission Sets Considerations

Be aware of these considerations and special behaviors for permission sets.

#### **Differences between new and cloned permission sets**

A new permission set starts with no user license selected and no permissions enabled. A cloned permission set has the same user license and enabled permissions as the permission set that it's cloned from. You can't change the user license in a cloned permission set. Clone a permission set only if the new one requires the same user license as the original.

#### **Limits**

Make sure to refer to the Salesforce Features and Editions Limits for your specific edition.

#### **User license restrictions**

Some user licenses restrict the number of custom apps or tabs that a user can access. In this case, you can assign only the allotted number through the user's assigned profile and permission sets. For example, a user with the App Subscription user license with access to one Light App can access only that app's custom tabs.

#### **Assigned apps**

Assigned app settings specify the apps that users can select in the Lightning Platform app menu. Unlike profiles, you can't assign a default app in permission sets. You can only specify whether apps are visible.

#### **Permission sets and profiles**

In API version 25.0 and later, every profile is automatically associated with a permission set, whether you explicitly assign it to one or not. This permission set stores the profile's user, object, and field permissions, plus setup entity access settings. You can query on these profile-owned permission sets but not modify them. They're not visible in the user interface.

#### **Permission sets and permission set licenses**

In API version 38.0 and later, you can create a permission set and associate it with a permission set license. When you create a permission set using a specific permission set license, users assigned to the permission set receive all functionality associated with the permission set license.

#### **Apex class access**

You can specify which methods in a top-level Apex class are executable for a permission set. Apex class access settings apply only to:

## EDITIONS

Available in: Salesforce Classic [\(not available in all](https://help.salesforce.com/apex/HTViewHelpDoc?id=overview_edition_lex_only.htm&language=en_US#overview_edition_lex_only) [orgs\)](https://help.salesforce.com/apex/HTViewHelpDoc?id=overview_edition_lex_only.htm&language=en_US#overview_edition_lex_only) and Lightning Experience

Available in:**Essentials**, **Contact Manager**, **Professional**, **Group**, **Enterprise**, **Performance**, **Unlimited**, **Developer**, and **Database.com** Editions

- **•** Apex class methods, such as Web service methods
- **•** Any method used in a custom Visualforce controller or controller extension applied to a Visualforce page

Triggers always fire on trigger events (such as insert or update), regardless of permission settings.

SEE ALSO: [How is record type access specified?](#page-258-0) [Object Permissions](#page-210-0) [Salesforce Features and Edition Allocations](https://help.salesforce.com/apex/HTViewHelpDoc?id=overview_limits_general.htm&language=en_US#overview_limits_general)

## Assign a Feature Permission Set License and Permission Set

Make sure to follow instructions for your permission set license-related feature. You can't add permission sets that are associated with permission set licenses to managed packages.

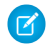

Note: If you purchased a license that comes with standard permission sets, such as Sales Console User, permission sets are auto-generated for you.

**1.** From Setup, enter *Company Information* in the Quick Find box, then select **Company Information** and scroll down to Permission Set Licenses. You can see how many permission set licenses are available and have already been assigned. You can also see how many types of permission set licenses you have for different features.

- **2.** From Setup, enter *Permission Sets* in the Quick Find box, then select **Permission Sets**.
- **3.** Click **New**.
- **4.** Enter your permission set information.
- **5.** For License, select the license to associate with this permission set.

## EDITIONS

Available in: both Salesforce Classic [\(not available in all](https://help.salesforce.com/apex/HTViewHelpDoc?id=overview_edition_lex_only.htm&language=en_US#overview_edition_lex_only) [orgs\)](https://help.salesforce.com/apex/HTViewHelpDoc?id=overview_edition_lex_only.htm&language=en_US#overview_edition_lex_only) and Lightning Experience

Available in: **Professional**, **Enterprise**, **Performance**, **Unlimited**, and **Developer Editions** 

## USER PERMISSIONS

To assign a permission set license:

**•** Manage Users

To assign a permission set to users:

**•** Assign Permission Sets

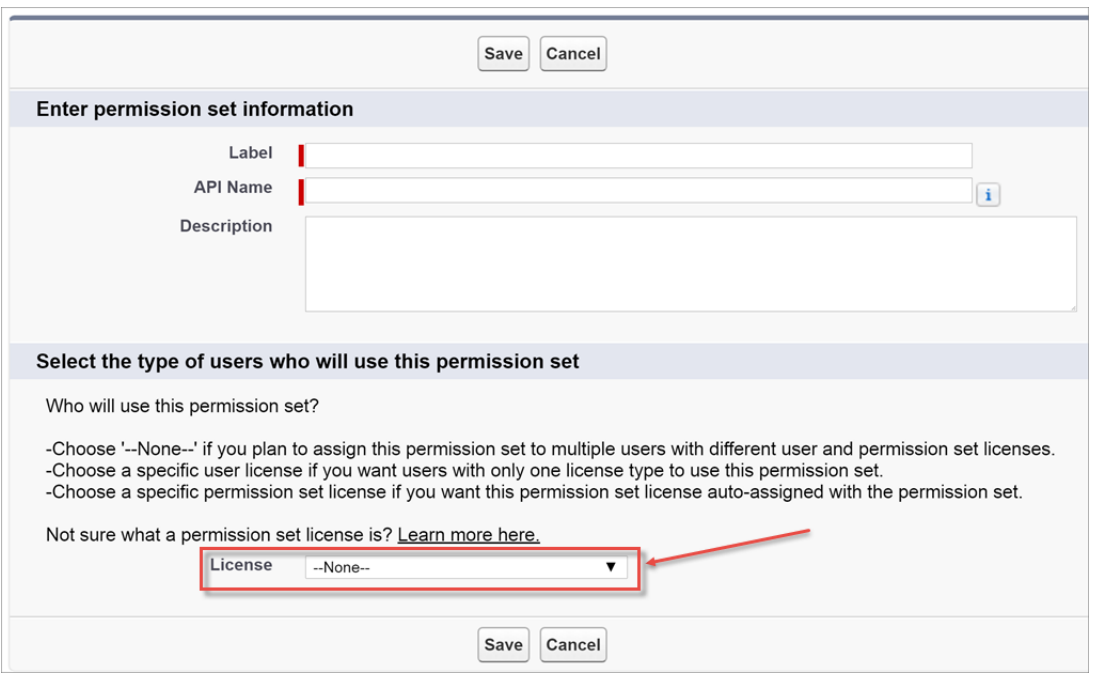

When you select a specific permission set license, any user assigned to the permission set is *auto-assigned* the permission set license. If you select --None--, you must manually assign the permission set license to users before you can add them to the new permission set.

- **6.** Select the feature permissions to enable for your permission set. Use Find Settings to search for them quickly. Refer to the documentation for your feature to see which permissions are available with a specific permission set license.
- Example: Let's say you purchased an Identity Connect permission set license. This permission set license contains a permission that grants access to the Identity Connect product features, such as providing Active Directory integration. To grant a user access to this permission:
	- **•** Ensure that the user has the Identity Connect permission set license. Users who don't have the associated permission set license for a permission set you create can't use the permission set. You can check which permission set licenses a user has by viewing the Permission Set License Assignments section of the user detail page.
	- **•** Create a permission set and name it something like "Identity Connect Permissions." From License, choose **Identity Connect**. While still in the permission set, go to Find Settings, search for **Identity Connect**, and select the **Use Identity Connect** system permission.
	- **•** Assign a user to the permission set.

# Permission Set Overview Page

A permission set's overview page provides an entry point for all of the permissions in a permission set. To open a permission set overview page, from Setup, enter *Permission Sets* in the Quick Find box, then select **Permission Sets** and select the permission set you want to view.

# App and System Settings in Permission Sets

In permission sets, permissions and settings are organized into app and system categories. These categories reflect the rights users need to administer and use system and app resources.

## App Settings

Apps are sets of tabs that users can change by selecting the drop-down menu in the header. All underlying objects, components, data, and configurations remain the same, regardless of the selected app. In selecting an app, users navigate in a set of tabs that allows them to efficiently use the underlying functionality for app-specific tasks. For example, let's say you do most of your work in the sales app, which includes tabs like Accounts and Opportunities. To track a new marketing campaign, rather than adding the Campaigns tab to the sales app, you select Marketing from the app drop-down to view your campaigns and campaign members.

The Apps section of the permission sets overview page contains settings that are directly associated with the business processes the apps enable. For example, customer service agents might need to

manage cases, so the "Manage Cases" permission is in the Call Center section of the App Permissions page. Some app settings aren't related to app permissions. For example, to enable the Time-Off Manager app from the AppExchange, users need access to the appropriate Apex classes and Visualforce pages, as well as the object and field permissions that allow them to create new time-off requests.

## System Settings

Some system functions apply to an organization and not to any single app. For example, "View Setup and Configuration" allows users to view setup and administrative settings pages. Other system functions apply to all apps. For example, the "Run Reports" and "Manage Dashboards" permissions allow managers to create and manage reports in all apps. In some cases, such as with "Modify All Data," a permission applies to all apps, but also includes non-app functions, like the ability to download the Data Loader.

## **EDITIONS**

Available in: Salesforce Classic [\(not available in all](https://help.salesforce.com/apex/HTViewHelpDoc?id=overview_edition_lex_only.htm&language=en_US#overview_edition_lex_only) [orgs\)](https://help.salesforce.com/apex/HTViewHelpDoc?id=overview_edition_lex_only.htm&language=en_US#overview_edition_lex_only) and Lightning Experience

Available in:**Essentials**, **Contact Manager**, **Professional**, **Group**, **Enterprise**, **Performance**, **Unlimited**, **Developer**, and **Database.com** Editions

## USER PERMISSIONS

To delete permission sets and edit permission set properties:

**•** Manage Profiles and Permission Sets

### EDITIONS

Available in: Salesforce Classic [\(not available in all](https://help.salesforce.com/apex/HTViewHelpDoc?id=overview_edition_lex_only.htm&language=en_US#overview_edition_lex_only) [orgs\)](https://help.salesforce.com/apex/HTViewHelpDoc?id=overview_edition_lex_only.htm&language=en_US#overview_edition_lex_only) and Lightning Experience

Available in:**Essentials**, **Contact Manager**, **Professional**, **Group**, **Enterprise**, **Performance**, **Unlimited**, **Developer**, and **Database.com** Editions

[Work with Assigned Apps in Permission Sets](https://help.salesforce.com/apex/HTViewHelpDoc?id=perm_sets_assigned_apps.htm&language=en_US#perm_sets_assigned_apps) [Working with Object Settings in Permission Sets](https://help.salesforce.com/apex/HTViewHelpDoc?id=perm_sets_objects_and_fields.htm&language=en_US#perm_sets_objects_and_fields) [App Permissions in Permission Sets](https://help.salesforce.com/apex/HTViewHelpDoc?id=perm_sets_app_perms.htm&language=en_US#perm_sets_app_perms) [Working with Visualforce Page Access in Permission Sets](https://help.salesforce.com/apex/HTViewHelpDoc?id=perm_sets_visualforce_access.htm&language=en_US#perm_sets_visualforce_access) [Working with System Permissions in Permission Sets](https://help.salesforce.com/apex/HTViewHelpDoc?id=perm_sets_system_perms.htm&language=en_US#perm_sets_system_perms) [Working with Service Provider Access in Permission Sets](https://help.salesforce.com/apex/HTViewHelpDoc?id=perm_sets_service_providers.htm&language=en_US#perm_sets_service_providers)

SEE ALSO: [Permission Sets](#page-245-0) [What Are Permission Set Licenses?](#page-186-0)

# Search Permission Sets

To quickly navigate to other pages in a permission set, you can enter search terms in any permission set detail page.

On any of the permission sets detail pages, type at least three consecutive letters of an object,

setting, or permission name in the **Find Settings...** box. The search terms aren't case-sensitive. As you type, suggestions for results that match your search terms appear in a list. Click an item in the list to go to its settings page.

For some categories, you can search for the specific permission or setting name. For other categories, search for the category name.

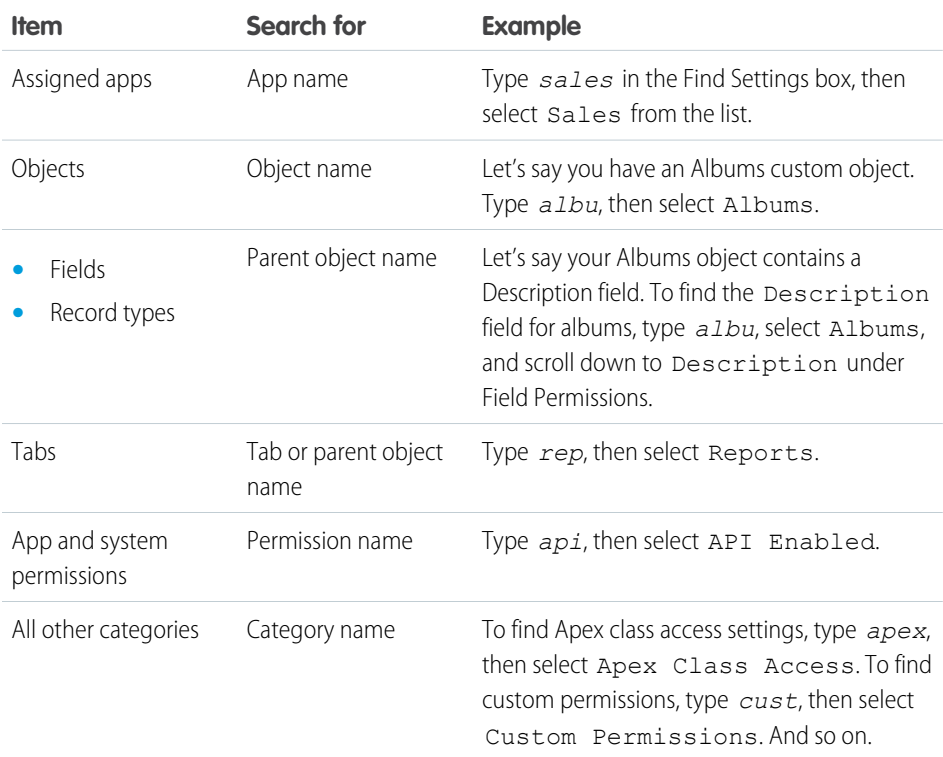

## EDITIONS

Available in: Salesforce Classic [\(not available in all](https://help.salesforce.com/apex/HTViewHelpDoc?id=overview_edition_lex_only.htm&language=en_US#overview_edition_lex_only) [orgs\)](https://help.salesforce.com/apex/HTViewHelpDoc?id=overview_edition_lex_only.htm&language=en_US#overview_edition_lex_only) and Lightning Experience

Available in:**Essentials**, **Contact Manager**, **Professional**, **Group**, **Enterprise**, **Performance**, **Unlimited**, **Developer**, and **Database.com** Editions

## USER PERMISSIONS

To search permission sets:

**•** View Setup and Configuration

If you don't get any results, don't worry. Here's some tips that can help:

- **•** Check if the search term has at least three consecutive characters that match the object, setting, or permission name.
- The permission, object, or setting you're searching for might not be available in the current Salesforce org.
- **•** The item you're searching for might not be available for the user license that's associated with the current permission set. For example, a permission set with the Standard Platform User license doesn't include the "Modify All Data" permission.
- The permission set license associated with the permission set doesn't include the object, setting, or permission name you're searching for.

SEE ALSO:

[Permission Sets](#page-245-0)

# View and Edit Assigned Apps in Permission Sets

Assigned app settings specify the apps that users can select in the Lightning Platform app menu.

Unlike profiles, you can't assign a default app in permission sets. You can only specify whether apps are visible.

To assign apps:

- **1.** From Setup, enter *Permission Sets* in the Quick Find box, then select **Permission Sets**.
- **2.** Select a permission set, or create one.
- **3.** On the permission set overview page, click **Assigned Apps**.
- **4.** Click **Edit**.
- **5.** To assign apps, select them from the Available Apps list and click **Add**. To remove apps from the permission set, select them from the Enabled Apps list and click **Remove**.
- **6.** Click **Save**.

SEE ALSO:

[Permission Sets](#page-245-0)

## **EDITIONS**

Available in: Salesforce Classic [\(not available in all](https://help.salesforce.com/apex/HTViewHelpDoc?id=overview_edition_lex_only.htm&language=en_US#overview_edition_lex_only) [orgs\)](https://help.salesforce.com/apex/HTViewHelpDoc?id=overview_edition_lex_only.htm&language=en_US#overview_edition_lex_only) and Lightning Experience

Available in:**Essentials**, **Contact Manager**, **Professional**, **Group**, **Enterprise**, **Performance**, **Unlimited**, **Developer**, and **Database.com** Editions

### USER PERMISSIONS

To edit assigned app settings:

**•** Manage Profiles and Permission Sets

- <span id="page-258-1"></span>**1.** From Setup, enter *Permission Sets* in the Quick Find box, then select **Permission Sets**.
- **2.** Select a permission set, or create one.
- **3.** On the permission set overview page, click **Object Settings**, then click the object you want.
- **4.** Click **Edit**.
- **5.** Select the record types you want to assign to this permission set.
- **6.** Click **Save**.

#### IN THIS SECTION:

#### [How is record type access specified?](#page-258-0)

You can assign record types to users in their profile or permission sets, or a combination of both. Record type assignment behaves differently in profiles and permission sets.

#### <span id="page-258-0"></span>SEE ALSO:

[How is record type access specified?](#page-258-0)

## How is record type access specified?

You can assign record types to users in their profile or permission sets, or a combination of both. Record type assignment behaves differently in profiles and permission sets.

- **•** A user's default record type is specified in the user's personal settings. You can't specify a default record type in permission sets.
- You can assign the  $-$ -Master-- record type in profiles. In permission sets, you can assign only custom record types. The behavior for record creation depends on which record types are assigned in profiles and permission sets.

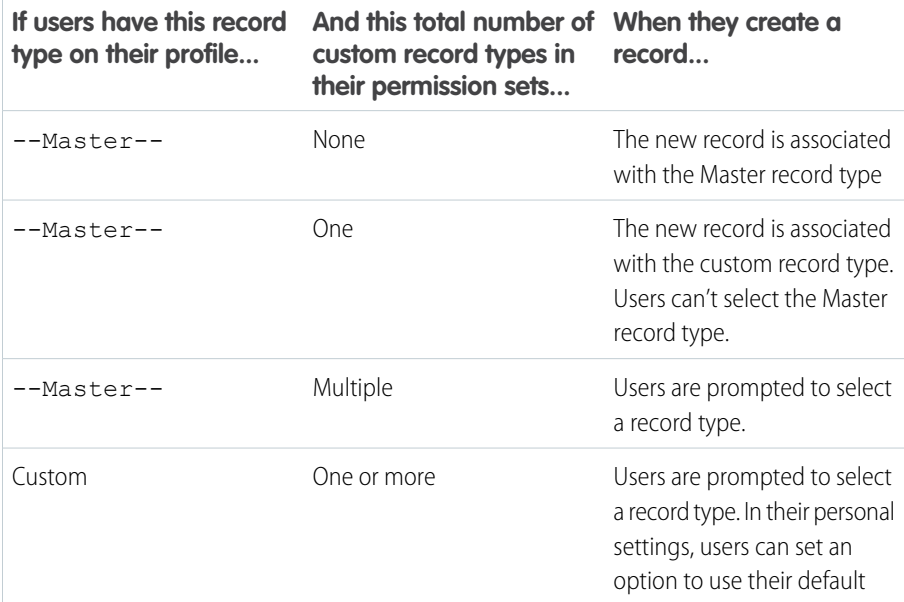

EDITIONS

Available in: Salesforce Classic [\(not available in all](https://help.salesforce.com/apex/HTViewHelpDoc?id=overview_edition_lex_only.htm&language=en_US#overview_edition_lex_only) [orgs\)](https://help.salesforce.com/apex/HTViewHelpDoc?id=overview_edition_lex_only.htm&language=en_US#overview_edition_lex_only) and Lightning Experience

Record types available in: **Professional**, **Enterprise**, **Performance**, **Unlimited**, and **Developer** Editions

### USER PERMISSIONS

To assign record types in permission sets:

**•** Manage Profiles and Permission Sets

## EDITIONS

Available in: both Salesforce Classic [\(not available in all](https://help.salesforce.com/apex/HTViewHelpDoc?id=overview_edition_lex_only.htm&language=en_US#overview_edition_lex_only) [orgs\)](https://help.salesforce.com/apex/HTViewHelpDoc?id=overview_edition_lex_only.htm&language=en_US#overview_edition_lex_only) and Lightning Experience

Available in: **Professional**, **Enterprise**, **Performance**, **Unlimited**, and **Developer Editions** 

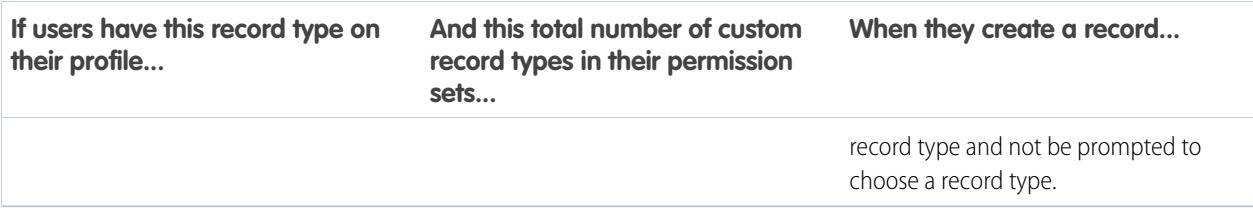

- Page layout assignments are specified in profiles only—they're not available in permission sets. When a permission set specifies a custom record type, users with that permission set get the page layout assignment that's specified for that record type in their profile. (In profiles, page layout assignments are specified for every record type, even when record types aren't assigned.)
- For lead conversion, the default record type specified in a user's profile is used for the converted records.
- Users can view records assigned to any record type. As a result, a page layout is assigned to every record type on a user's profile. A record type assignment on a user's profile or permission set doesn't determine whether a user can view a record with that record type. The record type assignment simply specifies that the user can use that record type when creating or editing a record.
- Record types in permission sets aren't supported in packages and change sets. As a result, any record type assignments in permission sets in a sandbox organization must be manually reproduced in a production organization.

### SEE ALSO:

[Assign Record Types and Page Layouts in the Enhanced Profile User Interface](#page-216-0) [Assign Record Types to Profiles in the Original Profile User Interface](#page-226-0) [Assign Custom Record Types in Permission Sets](#page-258-1) [Assign Page Layouts in the Original Profile User Interface](#page-225-0)

# Enable Custom Permissions in Permission Sets

Custom permissions give you a way to provide access to custom processes or apps. After you've created a custom permission and associated it with a process or app, you can enable the permission in permission sets.

- **1.** From Setup, enter *Permission Sets* in the Quick Find box, then select **Permission Sets**.
- **2.** Select a permission set, or create one.
- **3.** On the permission set overview page, click **Custom Permissions**.
- **4.** Click **Edit**.
- **5.** To enable custom permissions, select them from the Available Custom Permissions list and then click **Add**. To remove custom permissions from the permission set, select them from the Enabled Custom Permissions list and then click **Remove**.
- **6.** Click **Save**.

#### SEE ALSO:

[Custom Permissions](https://help.salesforce.com/apex/HTViewHelpDoc?id=custom_perms_overview.htm&language=en_US#custom_permissions_overview)

# Manage Permission Set Assignments

You can assign permission sets to a single user from the user detail page or assign multiple users to a permission set from any permission set page.

- **•** [Assign Permission Sets to a Single User](#page-247-0)
- **•** [Assign a Permission Set to Multiple Users](#page-262-0)
- **•** [Remove User Assignments from a Permission Set](#page-263-0)

#### IN THIS SECTION:

[Permission Set Assigned Users Page](#page-261-0)

From the Assigned Users page, you can view all users who are assigned to a permission set, assign more users, and remove user assignments.

[Assign Permission Sets to a Single User](#page-247-0)

Assign permission sets or remove permission set assignments for a single user from the user detail page.

[Assign a Permission Set to Multiple Users](#page-262-0)

Assign a permission set to one or more users from any permission set page.

## EDITIONS

Available in: both Salesforce Classic [\(not available in all](https://help.salesforce.com/apex/HTViewHelpDoc?id=overview_edition_lex_only.htm&language=en_US#overview_edition_lex_only) [orgs\)](https://help.salesforce.com/apex/HTViewHelpDoc?id=overview_edition_lex_only.htm&language=en_US#overview_edition_lex_only) and Lightning Experience

Available in: **Essentials**, **Group**, **Professional**, **Enterprise**, **Performance**, **Unlimited**, and **Developer Editions** 

In Group and Professional Edition organizations, you can't create or edit custom permissions, but you can install them as part of a managed package.

## USER PERMISSIONS

To enable custom permissions in permission sets:

**•** Manage Profiles and Permission Sets

### EDITIONS

Available in: Salesforce Classic [\(not available in all](https://help.salesforce.com/apex/HTViewHelpDoc?id=overview_edition_lex_only.htm&language=en_US#overview_edition_lex_only) [orgs\)](https://help.salesforce.com/apex/HTViewHelpDoc?id=overview_edition_lex_only.htm&language=en_US#overview_edition_lex_only) and Lightning Experience

Available in:**Essentials**, **Contact Manager**, **Professional**, **Group**, **Enterprise**, **Performance**, **Unlimited**, **Developer**, and **Database.com** Editions

[Remove User Assignments from a Permission Set](#page-263-0)

From any permission set page, you can remove the permission set assignment from one or more users.

[Permission Set Assignment Summary Page](https://help.salesforce.com/apex/HTViewHelpDoc?id=perm_sets_assignment_summary.htm&language=en_US#perm_sets_assignment_summary)

## <span id="page-261-0"></span>Permission Set Assigned Users Page

From the Assigned Users page, you can view all users who are assigned to a permission set, assign more users, and remove user assignments.

To view all users who are assigned to a permission set, from any permission set page, click **Manage Assignments**. From the Assigned Users page, you can:

- **•** [Assign users to the permission set](#page-262-0)
- **•** [Remove user assignments from the permission set](#page-263-0)
- **•** [Edit a user](#page-139-0)
- **•** View a user's detail page by clicking the name, alias, or username
- **•** View a profile by clicking the profile name

#### SEE ALSO:

[Assign Permission Sets to a Single User](#page-247-0)

## Assign Permission Sets to a Single User

Assign permission sets or remove permission set assignments for a single user from the user detail page.

The Permission Set Assignments page shows:

- **•** Permission sets with no associated license. For example, you can assign a permission set if **None** was selected for the license type in the permission set. Make sure that the user's license allows all the permission set's enabled settings and permissions. If the user's license doesn't allow selected permissions, the assignment fails.
- Permission sets that match the user's license. For example, if a user's license is Chatter Only, you can assign permission sets with the Chatter Only license.
- **•** Permission sets specific to permission set licenses. Let's say you create a permission set named Identity and associate that permission set to the "Identity Connect" permission set license. When you assign users to Identity, they receive all functionality available with the Identity Connect permission set license.
	- Note: Some permissions require users to have a permission set license before you can grant the permissions. For example, if you add the "Use Identity Connect" user permission to the Identity permission set, you can assign only users with the Identity Connect permission set license to the permission set.

## **EDITIONS**

Available in: Salesforce Classic [\(not available in all](https://help.salesforce.com/apex/HTViewHelpDoc?id=overview_edition_lex_only.htm&language=en_US#overview_edition_lex_only) [orgs\)](https://help.salesforce.com/apex/HTViewHelpDoc?id=overview_edition_lex_only.htm&language=en_US#overview_edition_lex_only) and Lightning Experience

Available in:**Essentials**, **Contact Manager**, **Professional**, **Group**, **Enterprise**, **Performance**, **Unlimited**, **Developer**, and **Database.com** Editions

## USER PERMISSIONS

To view users that are assigned to a permission set:

**•** View Setup and Configuration

### EDITIONS

Available in: Salesforce Classic [\(not available in all](https://help.salesforce.com/apex/HTViewHelpDoc?id=overview_edition_lex_only.htm&language=en_US#overview_edition_lex_only) [orgs\)](https://help.salesforce.com/apex/HTViewHelpDoc?id=overview_edition_lex_only.htm&language=en_US#overview_edition_lex_only) and Lightning Experience

Available in:**Essentials**, **Contact Manager**, **Professional**, **Group**, **Enterprise**, **Performance**, **Unlimited**, **Developer**, and **Database.com** Editions

## USER PERMISSIONS

To assign permission sets:

**•** "Assign Permission Sets"

- **1.** From Setup, enter *Users* in the Quick Find box, then select **Users**.
- **2.** Select a user.
- **3.** In the Permission Set Assignments related list, click **Edit Assignments**.
- **4.** To assign a permission set, select it under Available Permission Sets and click **Add**. To remove a permission set assignment, select it under Enabled Permission Sets and click **Remove**.
- **5.** Click **Save**.
- **C** Tip: You can perform this and other administration tasks from the SalesforceA mobile app.

### SEE ALSO:

[Assign a Permission Set to Multiple Users](#page-262-0) [Standard Permission Sets](#page-248-0) [Help Users From Anywhere With SalesforceA](#page-979-0) [Assign a Permission Set to Multiple Users](#page-262-0)

## <span id="page-262-0"></span>Assign a Permission Set to Multiple Users

Assign a permission set to one or more users from any permission set page.

- **1.** Select the permission set that you want to assign to users.
- **2.** Click **Manage Assignments** and then **Add Assignments**.
- **3.** Select the checkboxes next to the names of the users you want assigned to the permission set, and click **Assign**.

Messages confirm success or indicate if a user doesn't have the appropriate licenses for assignment.

#### SEE ALSO:

[Remove User Assignments from a Permission Set](#page-263-0) [Assign Permission Sets to a Single User](#page-247-0)

## EDITIONS

Available in: Salesforce Classic [\(not available in all](https://help.salesforce.com/apex/HTViewHelpDoc?id=overview_edition_lex_only.htm&language=en_US#overview_edition_lex_only) [orgs\)](https://help.salesforce.com/apex/HTViewHelpDoc?id=overview_edition_lex_only.htm&language=en_US#overview_edition_lex_only) and Lightning Experience

Available in:**Essentials**, **Contact Manager**, **Professional**, **Group**, **Enterprise**, **Performance**, **Unlimited**, **Developer**, and **Database.com** Editions

## USER PERMISSIONS

To assign a permission set to users:

**•** Assign Permission Sets

## <span id="page-263-0"></span>Remove User Assignments from a Permission Set

From any permission set page, you can remove the permission set assignment from one or more users.

- **1.** From Setup, enter *Permission Sets* in the Quick Find box, then select **Permission Sets**.
- **2.** Select a permission set.
- **3.** In the permission set toolbar, click **Manage Assignments**.
- **4.** Select the users to remove from this permission set. You can remove up to 1000 users at a time.
- **5.** Click **Remove Assignments**.

This button is only available when one or more users are selected.

**6.** To return to a list of all users assigned to the permission set, click **Done**.

#### SEE ALSO:

<span id="page-263-1"></span>[Assign a Permission Set to Multiple Users](#page-262-0)

# What Determines Field Access?

Several factors control whether users can view and edit specific fields in Salesforce. You can control users' access to fields at the record type, user, or field level.

- **Page layouts**—Set whether fields are visible, required, editable, or read only for a particular record type.
- **• Field-level security**—Further restrict users' access to fields by setting whether those fields are visible, editable, or read only. These settings override field properties set in the page layout if the field-level security setting is more restrictive.
- **• Permissions**—Some user permissions override both page layouts and field-level security settings. For example, users with the "Edit Read Only Fields" permission can always edit read-only fields regardless of any other settings.
- **Universally required fields**—Override field-level security or any less-restrictive settings on page layouts by making a custom field universally required.

After setting these items, confirm users' access to specific fields using the [field accessibility grid](#page-264-0).

SEE ALSO: [Modifying Field Access Settings](#page-264-1)

### EDITIONS

Available in: Salesforce Classic [\(not available in all](https://help.salesforce.com/apex/HTViewHelpDoc?id=overview_edition_lex_only.htm&language=en_US#overview_edition_lex_only) [orgs\)](https://help.salesforce.com/apex/HTViewHelpDoc?id=overview_edition_lex_only.htm&language=en_US#overview_edition_lex_only) and Lightning Experience

Available in:**Essentials**, **Contact Manager**, **Professional**, **Group**, **Enterprise**, **Performance**, **Unlimited**, **Developer**, and **Database.com** Editions

### USER PERMISSIONS

To remove permission set assignments:

**•** Assign Permission Sets

### EDITIONS

Available in: both Salesforce Classic and Lightning Experience

Available in: **Professional**, **Enterprise**, **Performance**, **Unlimited**, **Developer**, and **Database.com** Editions

Page layouts are not available in **Database.com**

# <span id="page-264-0"></span>Verify Access for a Particular Field

See whether access to a field is restricted and at what level—record type, user profile, or field.

- **1.** Navigate to the fields area of the appropriate object:
	- **•** For Knowledge validation status picklists, from Setup, enter *Validation Statuses* in the Quick Find box, then select **Validation Statuses**.
- **2.** Select a field and click **View Field Accessibility**.
- **3.** Confirm that the field access is correct for different profiles and record types.
- **4.** Hover over any field access setting to see whether the field is required, editable, hidden, or read only based on the page layout or field-level security.
- **5.** Click any field access setting to change it.

To verify field accessibility by a specific profile, record type, or field, from Setup, enter *Field Accessibility* in the Quick Find box, then select **Field Accessibility**. From this page, choose a particular tab to view and then select whether you want to check access by profiles, record types, or fields.

Note: In this user interface, you can't check access for permission sets.

#### <span id="page-264-1"></span>SEE ALSO:

[What Determines Field Access?](#page-263-1)

# Modifying Field Access Settings

From the field accessibility grid, you can click any field access setting to change the field's accessibility in the page layout or in field-level security. The Access Settings page then lets you modify the field access settings.

**•** In the Field-Level Security section of the page, specify the field's access level for the profile.

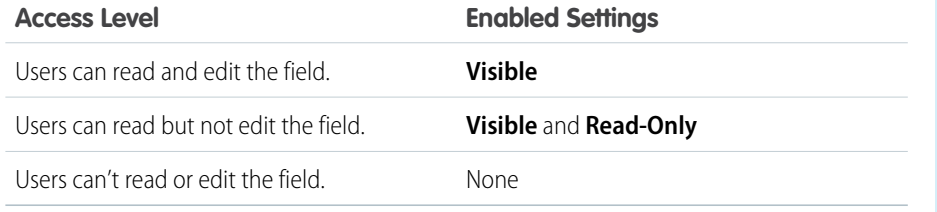

We recommend that you use field-level security to control users' access to fields rather than creating multiple page layouts to control field access.

- **•** In the Page Layout section of the page, you can:
	- **–** Select the Remove or change editability radio button and then change the field access properties for the page layout. These changes will affect all profile and record type combinations that currently use this page layout.

### **EDITIONS**

Available in: both Salesforce Classic [\(not available in all](https://help.salesforce.com/apex/HTViewHelpDoc?id=overview_edition_lex_only.htm&language=en_US#overview_edition_lex_only) [orgs\)](https://help.salesforce.com/apex/HTViewHelpDoc?id=overview_edition_lex_only.htm&language=en_US#overview_edition_lex_only) and Lightning Experience

Available in: **Professional**, **Enterprise**, **Performance**, **Unlimited**, **Developer**, and **Database.com** Editions

### USER PERMISSIONS

To view field accessibility:

**•** View Setup and **Configuration** 

### EDITIONS

Available in: both Salesforce Classic [\(not available in all](https://help.salesforce.com/apex/HTViewHelpDoc?id=overview_edition_lex_only.htm&language=en_US#overview_edition_lex_only) [orgs\)](https://help.salesforce.com/apex/HTViewHelpDoc?id=overview_edition_lex_only.htm&language=en_US#overview_edition_lex_only) and Lightning Experience

Available in: **Professional**, **Enterprise**, **Performance**, **Unlimited**, **Developer**, and **Database.com** Editions

### USER PERMISSIONS

To view field accessibility:

**•** View Setup and **Configuration** 

To change field accessibility:

**•** Customize Application AND

Manage Profiles and

Permission Sets

**–** Alternatively, you can select the Choose a different page layout radio button to assign a different page layout to the profile and record type combination.

### SEE ALSO:

[What Determines Field Access?](#page-263-1)

# Field-Level Security

Field-level security settings let you restrict users' access to view and edit specific fields.

Note:  $\bigcirc$  [Who Sees What: Field-Level Security \(English only\)](http://salesforce.vidyard.com/watch/ExFZudjhquI28XE5o2tZxQ)

Watch how you can restrict access to specific fields on a profile-by-profile basis.

Your Salesforce org contains a lot of data, but you probably don't want every field accessible to everyone. For example, your payroll manager probably wants to keep salary fields accessible only to select employees. You can restrict user access in:

- **•** Detail and edit pages
- **•** Related lists
- **•** List views
- **•** Reports
- **•** Connect Offline
- **•** Email and mail merge templates
- **•** Custom links
- **•** The partner portal
- **•** The Salesforce Customer Portal
- **•** Synchronized data
- **•** Imported data

The fields that users see on detail and edit pages are a combination of page layouts and field-level security settings. The most restrictive field access settings of the two always applies. For example, you can have a field that's required in a page layout but is read-only in the field-level security settings. The field-level security overrides the page layout, so the field remains read-only.

Important: Field-level security doesn't prevent searching on the values in a field. When search terms match on field values protected by field-level security, the associated records are returned in the search results without the protected fields and their values.

You can define field-level security in either of these ways.

- **•** [For multiple fields on a single permission set or profile](#page-266-0)
- **•** [For a single field on all profiles](#page-267-0)

After setting field-level security, you can:

**•** Create page layouts to organize the fields on detail and edit pages.

Tip: Use field-level security to restrict users' access to fields, and then use page layouts to organize detail and edit pages within tabs. This approach reduces the number of page layouts for you to maintain.

**•** Verify users' access to fields by checking field accessibility.

### EDITIONS

Available in: Salesforce Classic [\(not available in all](https://help.salesforce.com/apex/HTViewHelpDoc?id=overview_edition_lex_only.htm&language=en_US#overview_edition_lex_only) [orgs\)](https://help.salesforce.com/apex/HTViewHelpDoc?id=overview_edition_lex_only.htm&language=en_US#overview_edition_lex_only)

Available in: **Professional**, **Enterprise**, **Performance**, **Unlimited**, **Developer**, and **Database.com** Editions

- **•** Customize search layouts to set the fields that appear in search results, in lookup dialog search results, and in the key lists on tab home pages.
- Note: Roll-up summary and formula fields are read-only on detail pages and not available on edit pages. They can also be visible to users even though they reference fields that your users can't see. Universally required fields appear on edit pages regardless of field-level security.

The relationship group wizard allows you to create and edit relationship groups regardless of field-level security.

## <span id="page-266-0"></span>Set Field Permissions in Permission Sets and Profiles

Field permissions specify the access level for each field in an object.

- **1.** From Setup, either:
	- **•** Enter *Permission Sets* in the Quick Find box, then select **Permission Sets**, or
	- **•** Enter *Profiles* in the Quick Find box, then select **Profiles**
- **2.** Select a permission set or profile.
- **3.** Depending on which interface you're using, do one of the following:
	- **•** Permission sets or enhanced profile user interface—In the **Find Settings...** box, enter the name of the object you want and select it from the list. Click **Edit**, then scroll to the Field Permissions section.
	- **•** Original profile user interface—In the Field-Level Security section, click **View** next to the object you want to modify, and then click **Edit**.
- **4.** Specify the field's access level.
- **5.** Click **Save**.

### **EDITIONS**

Available in: Salesforce Classic [\(not available in all](https://help.salesforce.com/apex/HTViewHelpDoc?id=overview_edition_lex_only.htm&language=en_US#overview_edition_lex_only) [orgs\)](https://help.salesforce.com/apex/HTViewHelpDoc?id=overview_edition_lex_only.htm&language=en_US#overview_edition_lex_only) and Lightning Experience

Available in: **Professional**, **Enterprise**, **Performance**, **Unlimited**, **Developer**, and **Database.com** Editions

## USER PERMISSIONS

To set field-level security:

**•** Manage Profiles and Permission Sets

AND

Customize Application

## <span id="page-267-0"></span>Set Field-Level Security for a Single Field on All Profiles

- **1.** From the management settings for the field's object, go to the fields area.
- **2.** Select the field you want to modify.
- **3.** Click **View Field Accessibility**.
- **4.** Specify the field's access level.

## EDITIONS

Available in: Salesforce Classic [\(not available in all](https://help.salesforce.com/apex/HTViewHelpDoc?id=overview_edition_lex_only.htm&language=en_US#overview_edition_lex_only) [orgs\)](https://help.salesforce.com/apex/HTViewHelpDoc?id=overview_edition_lex_only.htm&language=en_US#overview_edition_lex_only)

Available in: **Professional**, **Enterprise**, **Performance**, **Unlimited**, and **Developer Editions** 

### USER PERMISSIONS

To set field-level security:

**•** Manage Profiles and Permission Sets AND

Customize Application

# <span id="page-267-1"></span>What Is a Group?

A group consists of a set of users. A group can contain individual users, other groups, or the users in a particular role or territory. It can also contain the users in a particular role or territory plus all the users below that role or territory in the hierarchy.

There are two types of groups.

### **Public groups**

Administrators and delegated administrators can create public groups. Everyone in the organization can use public groups. For example, an administrator can create a group for an employee carpool program. All employees can then use this group to share records about the program.

#### **Personal groups**

Each user can create groups for their personal use. For example, users might need to ensure that certain records are always shared within a specified workgroup.

You can use groups in the following ways.

- **•** To set up default sharing access via a sharing rule
- **•** To share your records with other users
- **•** To specify that you want to synchronize contacts owned by other users
- **•** To add multiple users to a Salesforce CRM Content library

### EDITIONS

Available in: both Salesforce Classic and Lightning Experience

Available in: **Professional**, **Enterprise**, **Performance**, **Unlimited**, **Developer**, and **Database.com** Editions

**•** To assign users to specific actions in Salesforce Knowledge

#### SEE ALSO:

[Group Member Types](#page-269-0) [Create and Edit Groups](#page-270-0) [Viewing Group Lists](#page-271-0) [Sharing Records with Manager Groups](#page-272-0) [Public Group Considerations](#page-268-0)

# <span id="page-268-0"></span>Public Group Considerations

For organizations with a large number of users, consider these tips when creating public groups to optimize performance.

- **•** Create a group when at least a few users need the same access.
- **•** Create a group for members who don't need to frequently move in or out of the groups.
- **•** Avoid creating groups within groups that result in more than five levels of nesting.
- Enable automatic access to records using role hierarchies for public groups by selecting **Grant Access Using Hierarchies** when creating the group. However, don't use this option if you're creating a public group with All Internal Users as members.

SEE ALSO:

[What Is a Group?](#page-267-1)

## EDITIONS

Available in: Salesforce Classic [\(not available in all](https://help.salesforce.com/apex/HTViewHelpDoc?id=overview_edition_lex_only.htm&language=en_US#overview_edition_lex_only) [orgs\)](https://help.salesforce.com/apex/HTViewHelpDoc?id=overview_edition_lex_only.htm&language=en_US#overview_edition_lex_only)

Available in: **Professional**, **Enterprise**, **Performance**, **Unlimited**, **Developer**, and **Database.com** Editions

<span id="page-269-0"></span>Many types of groups are available for various internal and external users.

When you create or edit a group, you can select the following types of members from the Search drop-down list. Depending on your organization settings, some types may not be available.

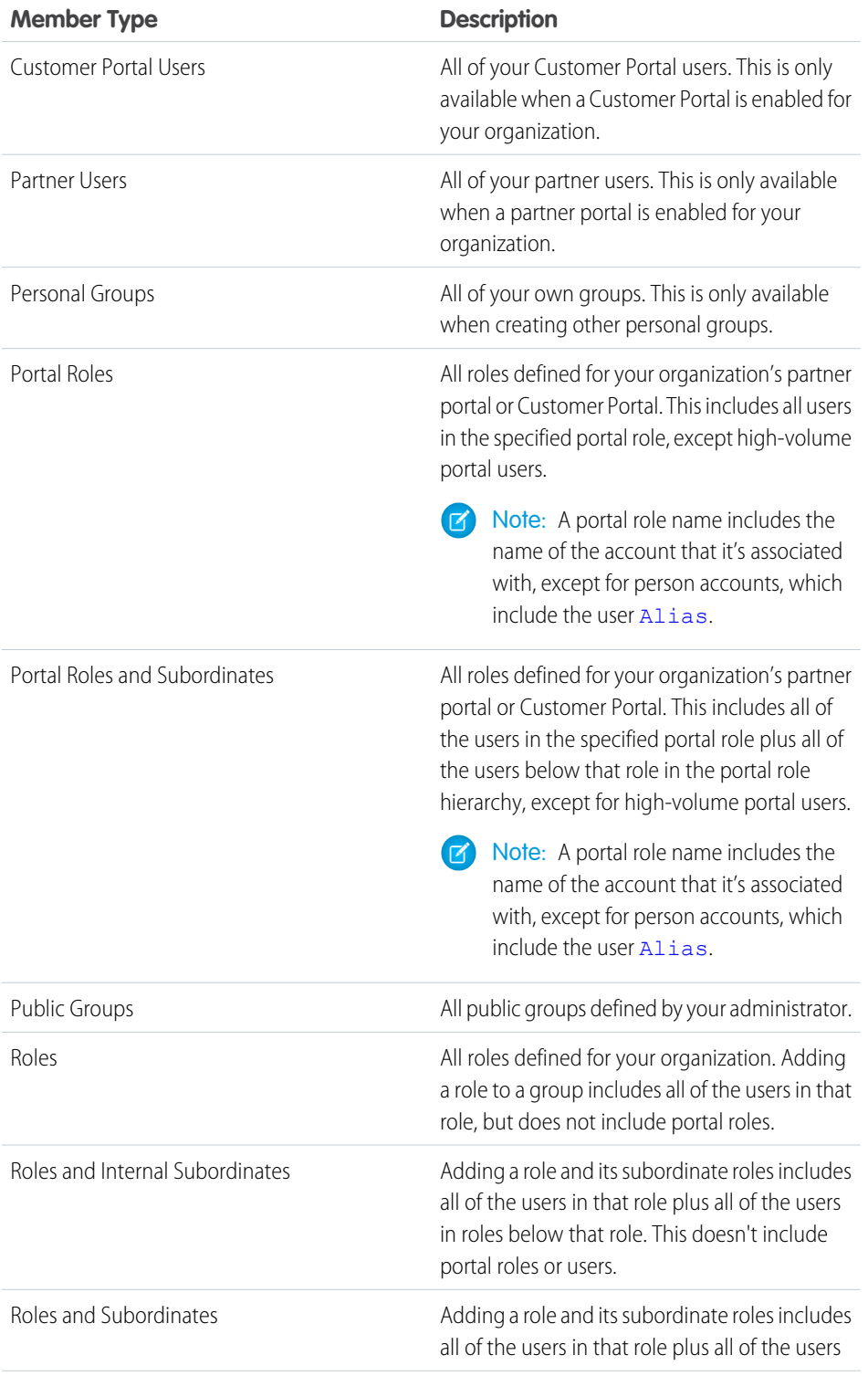

## EDITIONS

Available in: Salesforce Classic [\(not available in all](https://help.salesforce.com/apex/HTViewHelpDoc?id=overview_edition_lex_only.htm&language=en_US#overview_edition_lex_only) [orgs\)](https://help.salesforce.com/apex/HTViewHelpDoc?id=overview_edition_lex_only.htm&language=en_US#overview_edition_lex_only) and Lightning Experience

### Available in: **Professional**, **Enterprise**, **Performance**, **Unlimited**, and **Developer** Editions

The member types that are available vary depending on your Edition.

## USER PERMISSIONS

To create or edit a public group:

**•** Manage Users

To create or edit another user's personal group:

**•** Manage Users

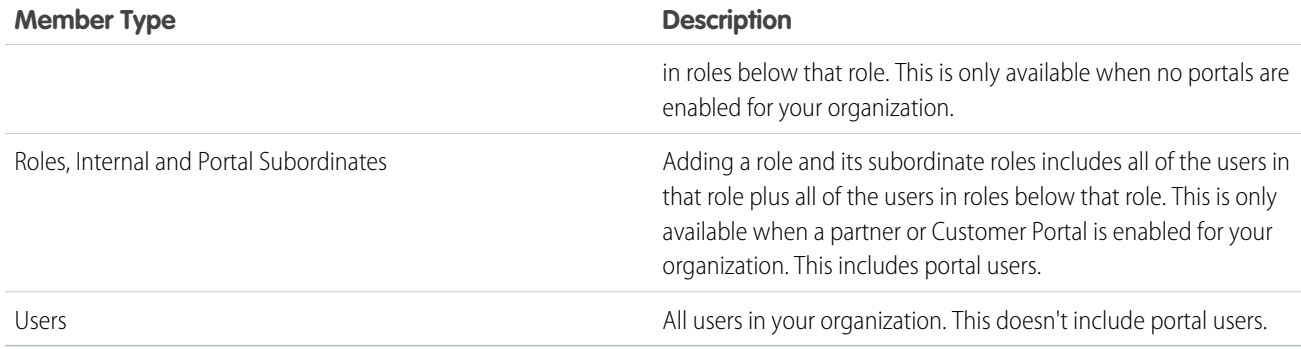

SEE ALSO:

<span id="page-270-0"></span>[What Is a Group?](#page-267-1) [Sharing Records with Manager Groups](#page-272-0)

# Create and Edit Groups

Only administrators and delegated administrators can create and edit public groups, but anyone can create and edit their own personal groups.

To create or edit a group:

- **1.** Click the control that matches the type of group:
	- **•** For personal groups, go to your personal settings and click **My Personal Information** or **Personal**—whichever one appears. Then click **My Groups**. The Personal Groups related list is also available on the user detail page.
	- **•** For public groups, from Setup, enter *Public Groups* in the Quick Find box, then select **Public Groups**.
- **2.** Click **New**, or click **Edit** next to the group you want to edit.
- **3.** Enter the following:

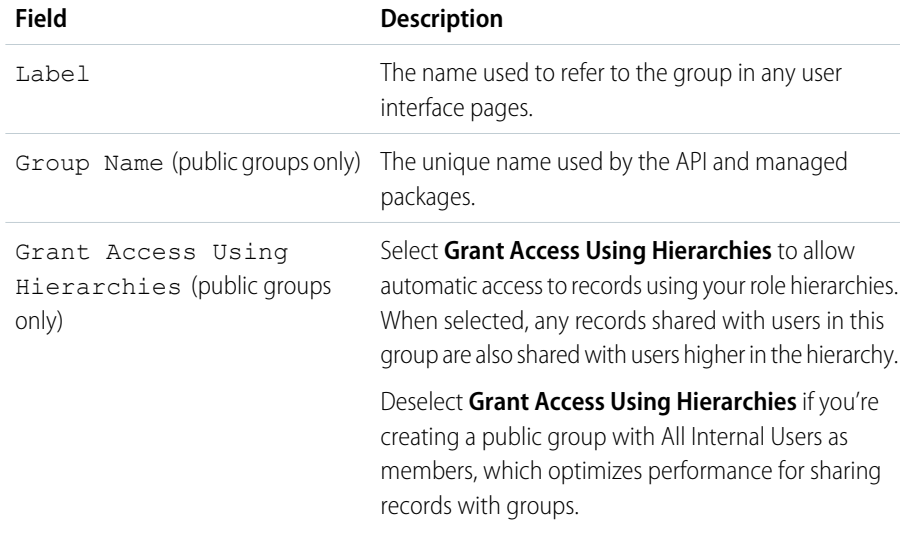

## EDITIONS

Available in: Salesforce Classic [\(not available in all](https://help.salesforce.com/apex/HTViewHelpDoc?id=overview_edition_lex_only.htm&language=en_US#overview_edition_lex_only) [orgs\)](https://help.salesforce.com/apex/HTViewHelpDoc?id=overview_edition_lex_only.htm&language=en_US#overview_edition_lex_only) and Lightning Experience

Available in: **Professional**, **Enterprise**, **Performance**, **Unlimited**, and **Developer Editions** 

### USER PERMISSIONS

To create or edit a public group:

**•** Manage Users

To create or edit another user's personal group:

**•** Manage Users

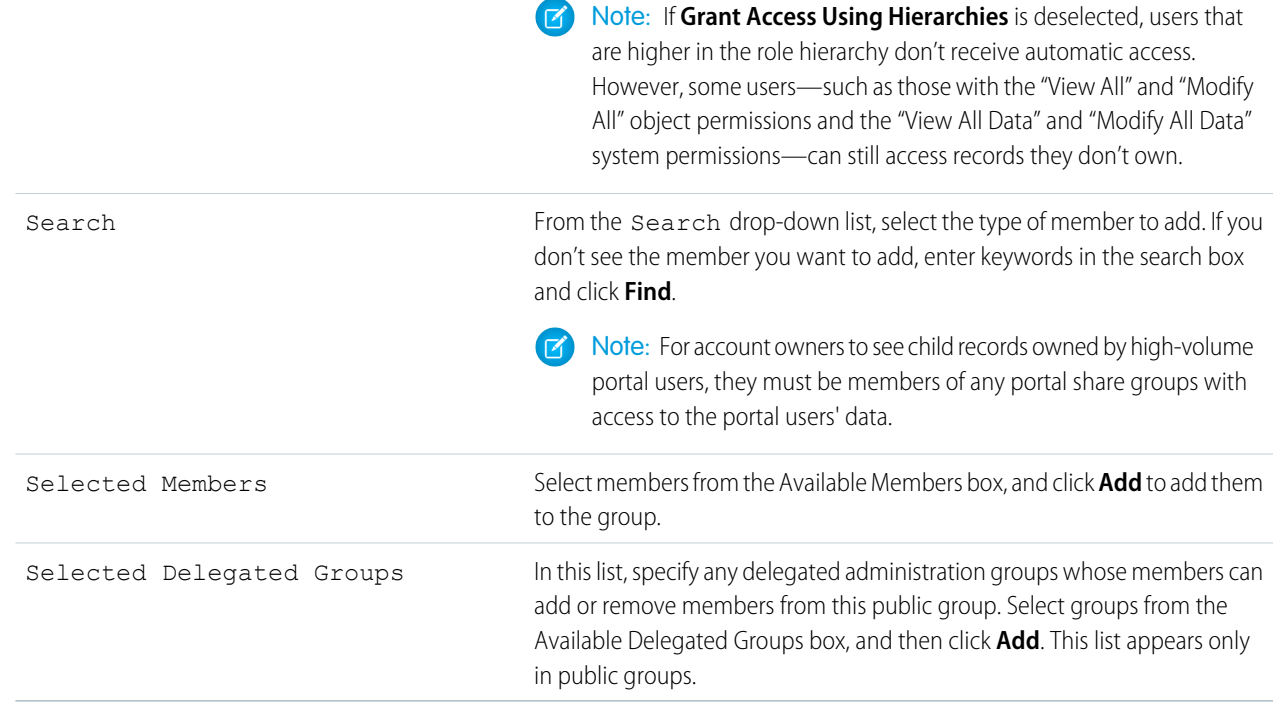

#### **4.** Click **Save**.

Note: When you edit groups, roles, and territories, sharing rules are recalculated to add or remove access as needed.  $\mathcal{A}$ 

#### <span id="page-271-0"></span>SEE ALSO:

[What Is a Group?](#page-267-1)

## Viewing Group Lists

- **1.** Click the control that matches the type of group.
	- **•** For personal groups, in your personal settings, click **My Personal Information** or **Personal**—whichever one appears. Then click **My Groups**.
	- **•** For public groups, from Setup, enter *Public Groups* in the Quick Find box, then select **Public Groups**.
- **2.** Click the name of a group in the Groups related list to display the group's detail page.
	- **•** To edit the group membership, click **Edit**.
	- **•** To delete the group, click **Delete**.
	- **•** To view active group members, see the Group Members related list.

## EDITIONS

Available in: Salesforce Classic [\(not available in all](https://help.salesforce.com/apex/HTViewHelpDoc?id=overview_edition_lex_only.htm&language=en_US#overview_edition_lex_only) [orgs\)](https://help.salesforce.com/apex/HTViewHelpDoc?id=overview_edition_lex_only.htm&language=en_US#overview_edition_lex_only)

Available in: **Professional**, **Enterprise**, **Performance**, **Unlimited**, **Developer**, and **Database.com** Editions

## USER PERMISSIONS

To edit a public group:

**•** Manage Users

**•** To view all group members and users who have equivalent access because they are higher in the role or territory hierarchy, click **View All Users** to display the All Users in Group related list. Click **View Group Members** to return to the Group Members related list.

### SEE ALSO:

[What Is a Group?](#page-267-1)

# <span id="page-272-0"></span>Sharing Records with Manager Groups

Share records up or down the management chain using sharing rules or manual sharing.

The role hierarchy controls the level of visibility that users have into your organization's data. With Spring '15, you can use manager groups to share records with your management chain, instead of all managers in the same role based on the role hierarchy. Manager groups can be used wherever other groups are used, such as in a manual share or sharing rule. But they cannot be added to other groups and don't include portal users. Manager groups can contain Standard and Chatter Only users only.

### EDITIONS

Available in: Salesforce Classic [\(not available in all](https://help.salesforce.com/apex/HTViewHelpDoc?id=overview_edition_lex_only.htm&language=en_US#overview_edition_lex_only) [orgs\)](https://help.salesforce.com/apex/HTViewHelpDoc?id=overview_edition_lex_only.htm&language=en_US#overview_edition_lex_only)

Available in: **Professional**, **Enterprise**, **Performance**, **Unlimited**, and **Developer Editions** 

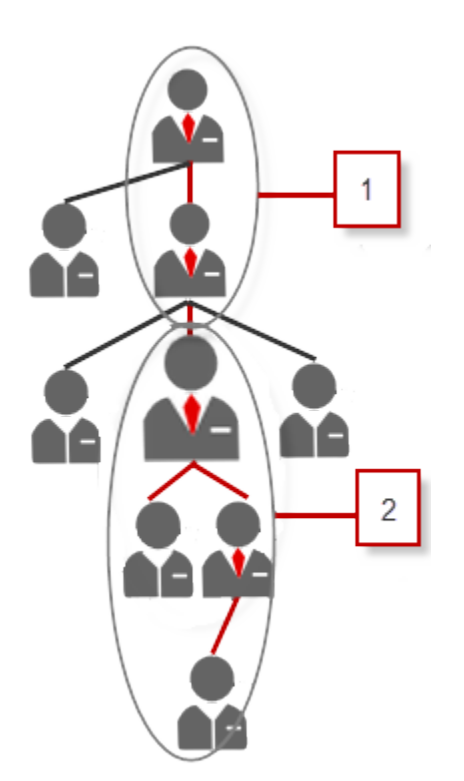

Every user has two manager groups—Managers Group (1) and Manager Subordinates Group (2)— where (1) includes a user's direct and indirect managers, and (2) includes a user and the user's direct and indirect reports. On a sharing rule setup page, these groups are available on the Share with drop-down list.

To find out who a user's manager is, from Setup, enter *Users* in the Quick Find box, then select **Users**. Click a user's name. The Manager field on the user detail page displays the user's manager.

To enable users to share records with the manager groups, follow these steps.

- **1.** From Setup, enter *Sharing Settings* in the Quick Find box, then select **Sharing Settings**.
- **2.** On the Sharing Settings page, click **Edit**.
- **3.** In Other Settings, select Manager Groups and then click **Save**.

Note: You can't disable manager groups if your organization uses Work.com or have any sharing rules that uses manager groups.

With manager groups, you can share records to these groups via manual sharing, sharing rules, and Apex managed sharing. Apex sharing reasons is not supported. For Apex managed sharing, include the row cause ID, record ID, and the manager group ID. For more information, see the [Lightning Platform Apex Code Developer's Guide](https://developer.salesforce.com/docs/atlas.en-us.214.0.apexcode.meta/apexcode/).

Inactive users remain in the groups of which they are members, but all relevant sharing rules and manual sharing are retained in the groups.

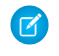

Note: If your organization has User Sharing enabled, you can't see the users whom you don't have access to. Additionally, a querying user who doesn't have access to another user can't query that user's groups.

Example: You might have a custom object for performance reviews whose organization-wide default is set to Private. After deselecting the Grant Access Using Hierarchies checkbox, only the employee who owns the review record can view and edit it. To share the reviews up the management chain, administrators can create a sharing rule that shares to a user's Managers Group. Alternatively, the employee can share the review record with the user's Managers Group by using manual sharing.

SEE ALSO:

<span id="page-273-0"></span>[Sharing Settings](#page-273-0) [Sharing Rules](#page-306-0) [Sharing Rule Categories](#page-310-0)

# Sharing Settings

In Salesforce, you can control access to data at many different levels. For example, you can control the access your users have to objects with object permissions. Within objects, you can control the access users have to fields using field-level security. To control access to data at the record level, use sharing settings.

Note: [Who Sees What: Overview \(English only\)](http://salesforce.vidyard.com/watch/kXk6BaNlWJP27UyFO8vNUg)

Watch how you can control who sees what data in your organization.

# Organization-Wide Defaults

Your organization-wide default sharing settings give you a baseline level of access for each object and enable you to extend that level of access using hierarchies or sharing rules. For example, you can set the organization-wide default for leads to Private if you only want users to view and edit the leads they own. Then, you can create lead sharing rules to extend access of leads to particular users or groups.

## **EDITIONS**

Available in: Salesforce Classic [\(not available in all](https://help.salesforce.com/apex/HTViewHelpDoc?id=overview_edition_lex_only.htm&language=en_US#overview_edition_lex_only) [orgs\)](https://help.salesforce.com/apex/HTViewHelpDoc?id=overview_edition_lex_only.htm&language=en_US#overview_edition_lex_only) and Lightning Experience

Available in: **Professional**, **Enterprise**, **Performance**, **Unlimited**, **Developer**, and **Database.com** Editions

Teams are not available in **Database.com**

# Sharing Rules

Sharing rules represent the exceptions to your organization-wide default settings. If you have organization-wide sharing defaults of Public Read Only or Private, you can define rules that give additional users access to records they do not own. You can create sharing rules based on record owner or field values in the record.

Tip: Sometimes it's impossible to define a consistent group of users who need access to a particular set of records. In those situations, record owners can use manual sharing to give read and edit permissions to users who would not have access to the record any other way. Although manual sharing isn't automated like organization-wide sharing settings, role hierarchies, or sharing rules, it gives record owners the flexibility to share particular records with users that need to see them.

# Apex Managed Sharing

Apex managed sharing allows developers to programmatically share custom objects. When you use Apex managed sharing to share a custom object, only users with the "Modify All Data" permission can add or change the sharing on the custom object's record, and the sharing access is maintained across record owner changes.

# Other Methods for Allowing Access to Records

In addition to sharing settings, there are a few other ways to allow multiple users access to given records:

#### **Map category groups to roles**

Control access to data categories by mapping them to user roles.

#### **Queues**

Queues help you prioritize, distribute, and assign records to teams who share workloads. Queue members and users higher in a role hierarchy can access queues from list views and take ownership of records in a queue.

Use queues to route lead, order, case, and custom object records to a group.

#### **Teams**

For accounts, opportunities, and cases, record owners can use teams to allow other users access to their records. A team is a group of users that work together on an account, sales opportunity, or case. Record owners can build a team for each record that they own. The record owner adds team members and specifies the level of access each team member has to the record, so that some team members can have read-only access and others can have read/write access. The record owner can also specify a role for each team member, such as "Executive Sponsor." In account teams, team members also have access to any contacts, opportunities, and cases associated with an account.

Note: A team member may have a higher level of access to a record for other reasons, such as a role or sharing rule. In this case, the team member has the highest access level granted, regardless of the access level specified in the team.

#### SEE ALSO:

<span id="page-274-0"></span>[Organization-Wide Sharing Defaults](#page-292-0) [Sharing Rules](#page-306-0) [User Role Hierarchy](#page-303-0) [Sharing Considerations](#page-274-0)

# Sharing Considerations

Learn how sharing models give users access to records they don't own.

The sharing model is a complex relationship between role hierarchies, user permissions, sharing rules, and exceptions for certain situations. Review the following notes before setting your sharing model.

## Exceptions to Role Hierarchy-based Sharing

Users can always view and edit all data owned by or shared with users below them in the role hierarchy. Exceptions to role hierarchy sharing include:

- **•** Enabling a setting on your organization-wide default settings that allows you to ignore the hierarchies when determining access to data.
- Contacts that are not linked to an account are always private. Only the owner of the contact and administrators can view it. Contact sharing rules do not apply to private contacts.
- Notes and attachments marked as private via the Private checkbox are accessible only to the person who attached them and to administrators.
- Events marked as private via the Private checkbox are accessible only by the event owner. Other users can't see the event details when viewing the event owner's calendar. However, users with the "View All Data" or "Modify All Data" permission can see private event details in reports and searches, or when viewing other users' calendars.
- Users above a record owner in the role hierarchy can only view or edit the record owner's records if they have the "Read" or "Edit" object permission for the type of record.
- **•** Visibility to users as a result of the **Community User Visibility** preference is not inherited through the role hierarchy. If a manager in the role hierarchy is not a member of a community, but their subordinate is, the manager does not gain access to other members of the community. This only applies if Salesforce Communities is enabled in your organization.

## Deleting Records

- **•** The ability to delete individual records is controlled by administrators, the record owner, users in a role hierarchy above the record owner, and any user who has been granted "Full Access."
- **•** If the org-wide default is set to Public Read/Write/Transfer for cases or leads, only the record owner or administrator can delete the record.

## Adding Related Items to a Record

- **•** You must have "Read/Write" access to a record to be able to add notes or attachments to the record.
- **•** You must have at least "Read" access to a record to be able to add activities or other associated records to it.

### Adding or Removing Sharing Access Manually

- **•** The ability to manually extend the sharing access of individual records is controlled by administrators, the record owner, users in a role hierarchy above the record owner, and any user that has been granted "Full Access."
- **•** Changing your sharing model deletes any manual shares your users have created.

## User Permissions and Object-Level Permissions

While your sharing model controls visibility to records, user permissions and object-level permissions control what users can do to those records.

- **•** Regardless of the sharing settings, users must have the appropriate object-level permissions. For example, if you share an account, those users can only see the account if they have the "Read" permission on accounts. Likewise, users who have the "Edit" permission on contacts may not be able to edit contacts they don't own if they are working in a Private sharing model.
- **•** Administrators, and users with the "View All Data" or "Modify All Data" permissions, have access to view or edit all data.

## Account Sharing

- To restrict users' access to records they do not own that are associated with accounts they do own, set the appropriate access level on the role. For example, you can restrict a user's access to opportunities they do not own yet are associated with accounts they do own using the Opportunity Access option.
- **•** Regardless of the organization-wide defaults, users can, at a minimum, view the accounts in their territories. Also, users can be granted access to view and edit the contacts, opportunities, and cases associated with their territories' accounts.

## Apex Sharing

The organization-wide default settings can't be changed from private to public for a custom object if Apex code uses the sharing entries associated with that object. For example, if Apex code retrieves the users and groups who have sharing access on a custom object Invoice\_\_c (represented as Invoice\_\_share in the code), you can't change the object's organization-wide sharing setting from private to public.

# Campaign Sharing

- **•** In Professional, Enterprise, Unlimited, Performance, and Developer Editions, designate all users as Marketing Users when enabling campaign sharing. This simplifies administration and troubleshooting because access can be controlled using sharing and profiles.
- **•** To segment visibility between business units while maintaining existing behavior within a business unit:
	- **1.** Set the campaign organization-wide default to Private.
	- **2.** Create a sharing rule to grant marketing users Public Full Access to all campaigns owned by users within their business unit.
	- **3.** Create a sharing rule to grant all non-marketing users in a business unit Read Only access to all campaigns owned by users in their business unit.
- **•** When a single user, such as a regional marketing manager, owns multiple campaigns and needs to segment visibility between business units, share campaigns individually instead of using sharing rules. Sharing rules apply to all campaigns owned by a user and do not allow segmenting visibility.
- **•** Create all campaign sharing rules prior to changing your organization-wide default to reduce the affect the change has on your users.
- **•** To share all campaigns in your organization with a group of users or a specific role, create a sharing rule that applies to campaigns owned by members of the "Entire Organization" public group.
- **•** Minimize the number of sharing rules you need to create by using the "Roles and Subordinates" option instead of choosing a specific role.
- **•** If campaign hierarchy statistics are added to the page layout, a user can see aggregate data for a parent campaign and all the campaigns below it in the hierarchy regardless of whether that user has sharing rights to a particular campaign within the hierarchy. Therefore, consider your organization's campaign sharing settings when enabling campaign hierarchy statistics. If you do not want users to see aggregate hierarchy data, remove any or all of the campaign hierarchy statistics fields from the Campaign Hierarchy related list. These fields will still be available for reporting purposes.
- If the sharing model is set to Public Full Access for campaigns, any user can delete those types of records.

## Campaign Member Sharing

Campaign member sharing is controlled by campaign sharing rules. Users that can see a campaign can also see associated campaign members.

## Contact Sharing

See: [Business Contact Sharing for Orgs That Use Person Accounts](https://help.salesforce.com/apex/HTViewHelpDoc?id=security_sharing_b2c_contact_sharing.htm&language=en_US#business_contact_sharing)

## Price Book Sharing

- Sharing on price books controls whether users can add the price book and its products to opportunities.
- **•** User permissions control whether users can view, create, edit, and delete price books.

### SEE ALSO:

[Sharing Rules](#page-306-0) [Sharing Settings](#page-273-0) [Customize Who Has Access to Paused Flow Interviews](https://help.salesforce.com/apex/HTViewHelpDoc?id=vpm_admin_pause_sharing.htm&language=en_US#vpm_admin_pause_sharing)

## Who Has Access to Account Records?

A user may have access to an account from:

- **•** Record Ownership
- **•** Implicit access from an associated child record such as a case, contact, or opportunity
- **•** Organization-wide sharing defaults
- **•** Role hierarchy
- **•** Sharing rules
- **•** Manual sharing
- **•** Account team or territory

To find out why a user have access to the record, click the **Sharing** button on the account detail page to see a list of users who have access and for which reasons. Click **Expand List** to see all users who have access.

The following users don't show up in the list even if they may have access:

- **•** All users, if the organization-wide defaults are set to Public Read Only or Public Read/Write
- **•** High-volume portal users
- Note: If the **Sharing** button does not appear, the organization-wide sharing defaults may have been set to Controlled by Parent or Public Read. Otherwise, only the record owner, an administrator, or a user above the owner in the role hierarchy can see the Sharing Detail page.

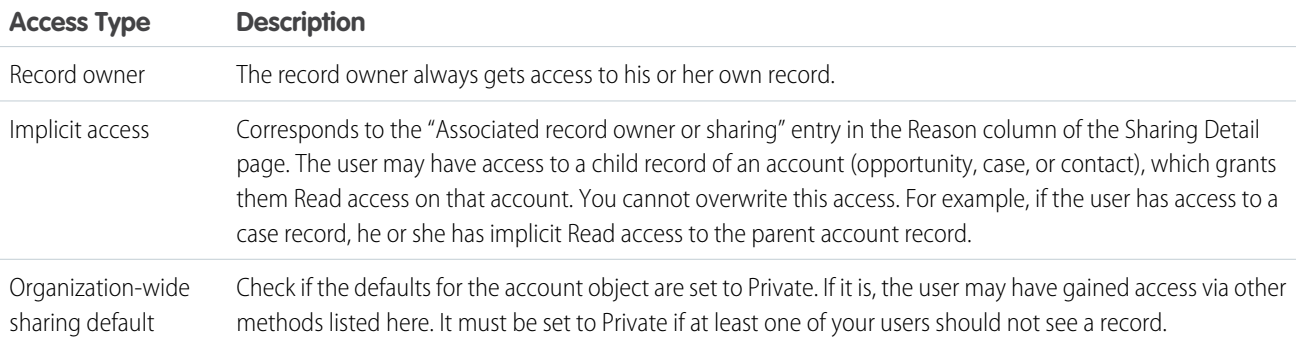

### **Table 2: Troubleshooting guideline for user access to a record**

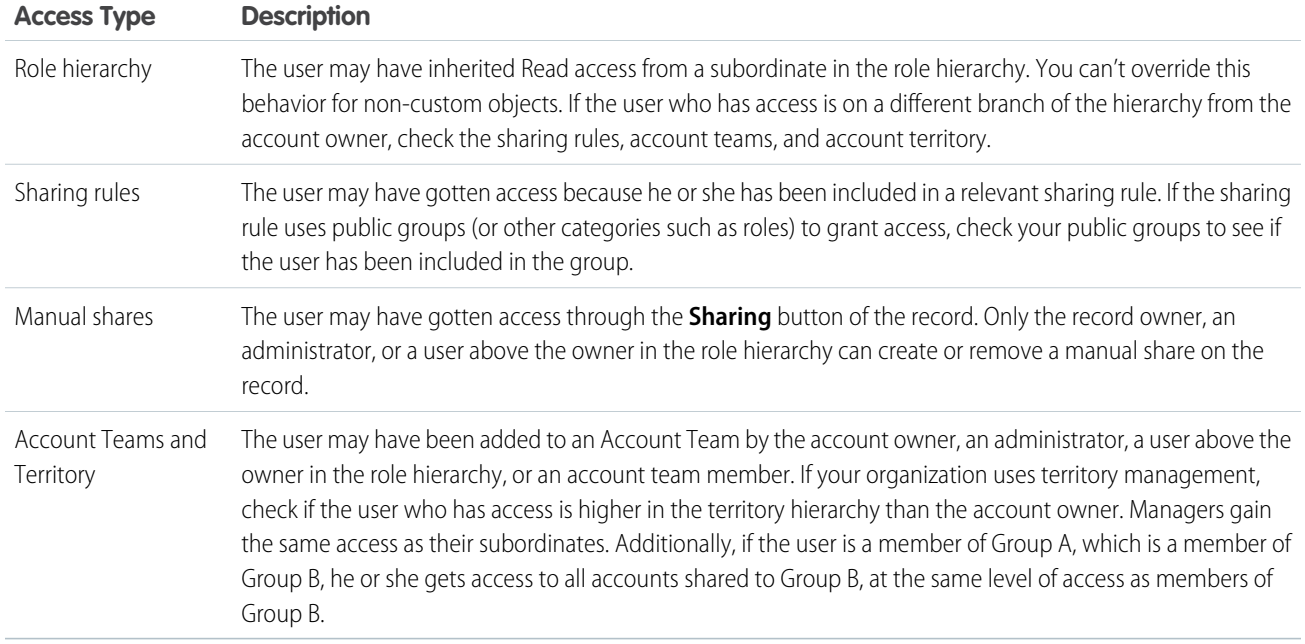

#### SEE ALSO:

<span id="page-278-0"></span>[Control Who Sees What](#page-206-0) [Resolving Insufficient Privileges Errors](#page-341-0)

# User Sharing

User Sharing enables you to show or hide an internal or external user from another user in your organization.

Watch a demo:  $\odot$  [Who Sees Whom: User Sharing \(English only\)](http://salesforce.vidyard.com/watch/qVs-VNf4dlXRTtg_clj-UQ)

For example, you might be a manufacturer who wants to include all dealers in your organization but keep them from seeing or interacting with each other. If so, set the organization-wide defaults for the user object to Private. Then, open up access to specified dealers with sharing rules or manual sharing.

With User Sharing, you can:

- Assign the "View All Users" permission to users who need to see or interact with all users. This permission is automatically enabled for users who have the "Manage Users" permission.
- **•** Set the [organization-wide default](#page-280-0) for user records to Private or Public Read Only.
- **•** Create [user sharing rules](#page-281-0) based on group membership or other criteria.
- **•** Create [manual shares](#page-282-0) for user records to open up access to individual users or groups.
- **•** Control the visibility of external users in customer or partner portals and communities.

SEE ALSO:

[Understanding User Sharing](#page-279-0)

- [Restoring User Visibility Defaults](#page-289-0)
- [Controlling Who Community or Portal Users Can See](#page-286-0)

### EDITIONS

Available in: Salesforce Classic [\(not available in all](https://help.salesforce.com/apex/HTViewHelpDoc?id=overview_edition_lex_only.htm&language=en_US#overview_edition_lex_only) [orgs\)](https://help.salesforce.com/apex/HTViewHelpDoc?id=overview_edition_lex_only.htm&language=en_US#overview_edition_lex_only) and Lightning Experience

Manual sharing, portals, and communities Available in: Salesforce Classic [\(not](https://help.salesforce.com/apex/HTViewHelpDoc?id=overview_edition_lex_only.htm&language=en_US#overview_edition_lex_only) [available in all orgs\)](https://help.salesforce.com/apex/HTViewHelpDoc?id=overview_edition_lex_only.htm&language=en_US#overview_edition_lex_only)

Available in: **Enterprise**, **Performance**, **Unlimited**, and **Developer** Editions

## <span id="page-279-0"></span>Understanding User Sharing

Set organization-wide defaults for internal and external user records. Then, extend access using sharing rules based on membership to public groups, roles, or territories, or use manual sharing to share individual user records with other users or groups.

When you enable user sharing, users can see other users in search, list views, and so on only if they have Read access on those users.

Review these considerations before you implement user sharing.

### **"View All Users" permission**

This permission can be assigned to users who need Read access to all users, regardless of the sharing settings. If you already have the "Manage Users" permission, you are automatically granted the "View All Users" permission.

### **Organization-wide defaults for user records**

This setting defaults to Private for external users and Public Read Only for internal users. When the default access is set to Private, users can only read and edit their own user record. Users with subordinates in the role hierarchy maintain read access to the user records of those subordinates.

### **User sharing rules**

General [sharing rule considerations](#page-332-0) apply to user sharing rules. User sharing rules are based on membership to a public group, role, or territory. Each sharing rule shares members of a source group with those of the target group. You must create the appropriate public groups, roles, or territories before creating your sharing rules. Users inherit the same access as users below them in the role hierarchy.

### **Manual sharing for user records**

Manual sharing can grant read or edit access on an individual user, but only if the access is greater than the default access for the target user. Users inherit the same access as users below them in the role hierarchy. Apex managed sharing is not supported.

### **User sharing for external users**

Users with the "Manage External Users" permission have access to external user records for Partner Relationship Management, Customer Service, and Customer Self-Service portal users, regardless of sharing rules or organization-wide default settings for User records. The "Manage External Users" permission does not grant access to guest or Chatter External users

### **User Sharing Compatibility**

When the organization-wide default for the user object is set to Private, User Sharing does not fully support these features.

- **•** Chatter Messenger is not available for external users. It is available for internal users only when the organization-wide default for the user object is set to Public Read Only.
- **•** Customizable Forecasts—Users with the "View All Forecast" permission can see users to whom they don't have access.
- **•** Salesforce CRM Content—A user who can create libraries can see users they don't have access to when adding library members.
- **•** Standard Report Types—Some reports based on standard report types expose data of users to whom a user doesn't have access. For more information, see [Control Standard Report Visibility](#page-287-0).

SEE ALSO:

[User Sharing](#page-278-0)

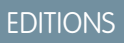

Available in: Salesforce Classic [\(not available in all](https://help.salesforce.com/apex/HTViewHelpDoc?id=overview_edition_lex_only.htm&language=en_US#overview_edition_lex_only) [orgs\)](https://help.salesforce.com/apex/HTViewHelpDoc?id=overview_edition_lex_only.htm&language=en_US#overview_edition_lex_only) and Lightning Experience

Manual sharing available in: Salesforce Classic

Available in: **Professional**, **Enterprise**, **Performance**, **Unlimited**, and **Developer Editions** 

## <span id="page-280-0"></span>Set the Org-Wide Sharing Defaults for User Records

Set the org-wide sharing defaults for the user object before opening up access.

For user records, you can set the organization-wide sharing default to Private or Public Read Only. The default must be set to Private if there is at least one user who shouldn't see a record.

Let's say that your organization has internal users (employees and sales agents) and external users (customers/portal users) under different sales agents or portal accounts, with these requirements:

- **•** Employees can see everyone.
- **•** Sales agents can see employees, other agents, and their own customer user records only.
- **•** Customers can see other customers only if they are under the same agent or portal account.

To meet these requirements, set the default external access to Private, and extend access using sharing rules, manual sharing, or user permissions.

When the feature is first turned on, the default access setting is Private for external users. The default for internal users is Public Read Only. To change the organization-wide defaults for external access to the user object:

- **1.** From Setup, enter *Sharing Settings* in the Quick Find box, then select **Sharing Settings**.
- **2.** Click **Edit** in the Organization-Wide Defaults area.
- **3.** Select the default internal and external access you want to use for user records. The default external access must be more restrictive or equal to the default internal access.
- **4.** Click **Save**.

Users have Read access to those below them in the role hierarchy and full access on their own user record.

### SEE ALSO:

[External Organization-Wide Defaults Overview](#page-297-0) [Controlling Who Community or Portal Users Can See](#page-286-0) [User Sharing](#page-278-0)

## EDITIONS

Available in: Salesforce Classic [\(not available in all](https://help.salesforce.com/apex/HTViewHelpDoc?id=overview_edition_lex_only.htm&language=en_US#overview_edition_lex_only) [orgs\)](https://help.salesforce.com/apex/HTViewHelpDoc?id=overview_edition_lex_only.htm&language=en_US#overview_edition_lex_only) and Lightning Experience

Available in: **Professional**, **Enterprise**, **Performance**, **Unlimited**, and **Developer Editions** 

### USER PERMISSIONS

To set default sharing access:

**•** Manage Sharing

## <span id="page-281-0"></span>Creating User Sharing Rules

Share members of a group to members of another group, or share users based on criteria.

User sharing rules can be based on membership to public groups, roles, or territories, or on other criteria such as Department and Title. By default, you can define up to 300 user sharing rules, including up to 50 criteria-based sharing rules. Contact Salesforce for information about increasing these limits.

User sharing rules based on membership enable user records belonging to members of one group to be shared with members of another group. Before you can create a membership-based user sharing rule, confirm that the appropriate groups have been created.

Users inherit the same access as users below them in the role hierarchy.

- **1.** From Setup, enter *Sharing Settings* in the Quick Find box, then select **Sharing Settings**.
- **2.** In the User Sharing Rules related list, click **New**.
- **3.** Enter the **Label Name** and click the **Rule Name** field to auto-populate it.
- **4.** Enter the **Description**. This field describes the sharing rule. It is optional and can contain up to 1000 characters.
- **5.** Select a rule type.
- **6.** Depending on the rule type you selected, do the following:
	- **a.** Based on group membership—Users who are members of a group can be shared with members of another group. In the Users who are members of line, select a category from the first drop-down list and a set of users from the second drop-down list (or lookup field, if your organization has over 200 groups, roles, or territories).
	- **b.** Based on criteria—Specify the Field, Operator, and Value criteria that records must match to be included in the sharing rule. The fields available depend on the object selected, and the value is always a literal number or string. Click **Add Filter Logic...** to change the default AND relationship between each filter.
- **7.** In the Share with line, specify the group that should have access to the user records. Select a category from the first drop-down list and a set of users from the second drop-down list or lookup field.
- **8.** Select the sharing access setting for users.

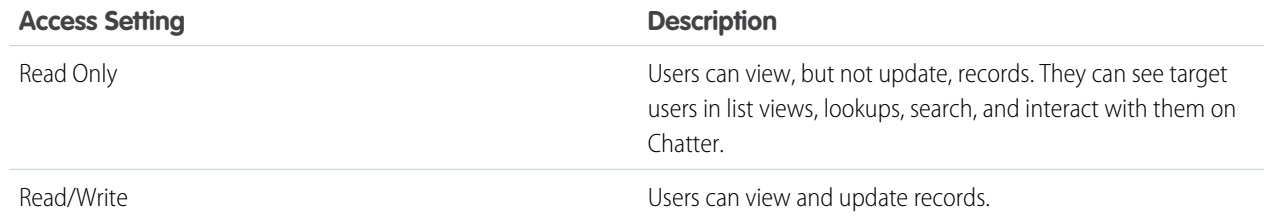

### **9.** Click **Save**.

SEE ALSO:

[Editing User Sharing Rules](#page-282-1) [Sharing Rule Categories](#page-310-0) [User Sharing](#page-278-0)

Available in: Salesforce Classic [\(not available in all](https://help.salesforce.com/apex/HTViewHelpDoc?id=overview_edition_lex_only.htm&language=en_US#overview_edition_lex_only) [orgs\)](https://help.salesforce.com/apex/HTViewHelpDoc?id=overview_edition_lex_only.htm&language=en_US#overview_edition_lex_only) and Lightning Experience

Available in: **Professional**, **Enterprise**, **Performance**, **Unlimited**, and **Developer Editions** 

## USER PERMISSIONS

To create sharing rules:

**•** Manage Sharing

## <span id="page-282-1"></span>Editing User Sharing Rules

For user sharing rules based on membership to groups, roles, or territories, you can edit only the access settings. For user sharing rules based on other criteria, you can edit the criteria and access settings.

- **1.** From Setup, enter *Sharing Settings* in the Quick Find box, then select **Sharing Settings**.
- **2.** In the User Sharing Rules related list, click **Edit** next to the rule you want to change.
- **3.** Change the Label and Rule Name if desired.
- **4.** If you selected a rule that's based on group membership, skip to the next step. If you selected a rule that's based on criteria, specify the criteria that records must match to be included in the sharing rule. The fields available depend on the object selected, and the value must be a literal number or string. Click **Add Filter Logic...** to change the default AND relationship between each filter.
- **5.** Select the sharing access setting for users. The **User Access** level applies to users who are members of the groups being shared to.

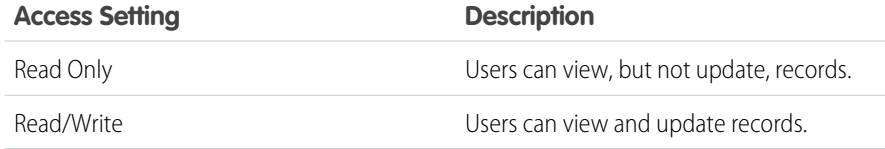

## EDITIONS

Available in: Salesforce Classic [\(not available in all](https://help.salesforce.com/apex/HTViewHelpDoc?id=overview_edition_lex_only.htm&language=en_US#overview_edition_lex_only) [orgs\)](https://help.salesforce.com/apex/HTViewHelpDoc?id=overview_edition_lex_only.htm&language=en_US#overview_edition_lex_only) and Lightning Experience

Available in: **Professional**, **Enterprise**, **Performance**, **Unlimited**, and **Developer Editions** 

## USER PERMISSIONS

To edit sharing rules:

**•** Manage Sharing

### **6.** Click **Save**.

[User Sharing](#page-278-0)

## Share User Records

Your administrator defines your organization's sharing model and default access levels for user records. If the organization-wide default access is set to Private or Public Read Only, you can extend sharing privileges for your own user record. However, you can't restrict access below your organization's default access levels.

You can share external user records, such as external community users and customer portal or partner portal users. You can also share an internal user record with an external user. To view and manage sharing details, click **Sharing** on the user detail page. The Sharing Detail page lists the users, groups, roles, and territories that have sharing access to the user record. On this page, you can perform these tasks.

- To show a filtered list of items, select a predefined list from the View drop-down list, or click **Create New View** to define your own custom views. To edit or delete any view you created, select it from the View drop-down list and click **Edit**.
- **•** [Grant access](#page-283-0) to the record for other users, groups, roles, or territories by clicking **Add**. This method of granting access is also known as manual sharing of your user records.
- **•** Edit or delete the manual share by clicking **Edit** or **Del** next to the rule.

## EDITIONS

Available in: Salesforce Classic [\(not available in all](https://help.salesforce.com/apex/HTViewHelpDoc?id=overview_edition_lex_only.htm&language=en_US#overview_edition_lex_only) [orgs\)](https://help.salesforce.com/apex/HTViewHelpDoc?id=overview_edition_lex_only.htm&language=en_US#overview_edition_lex_only) and Lightning Experience

Available in: **Professional**, **Enterprise**, **Performance**, **Unlimited**, and **Developer Editions** 

## USER PERMISSIONS

To view user records:

**•** Read on user records

<span id="page-282-0"></span>SEE ALSO:

An administrator can [disable or enable manual user record sharing](#page-288-0) for all users.

SEE ALSO:

[User Sharing](#page-278-0) [Differences Between User Sharing with Manual Sharing and Sharing Sets](#page-290-0)

## Limitations on User Sharing in Chatter

Salesforce administrators can configure user sharing to show or hide an internal or external user from another user in an organization.

In Chatter, there are exceptions where users who aren't shared can still see and interact with each other. For example, regardless of user sharing, in a public Chatter group, everyone with access to the group can see all posts. They can also see the names of the users who post and mention users who commented on a post.

**Example:** Let's say you set up user sharing so Mary and Bob can't see or interact with each other. Mary posts on a public Chatter group. She can't mention Bob, because user sharing prevents Bob's name from showing up in the mention dropdown list. However, Bob can see Mary's post and he comments on her post. Now Mary can actually mention Bob in her next comment on her post.

There are also exceptions where users who aren't shared can still see each other in the mention dropdown list.

<span id="page-283-0"></span>Example: Let's say Sue has interacted with Edgar in Chatter (by liking or commenting on his post or mentioning him). Then you set up user sharing so Sue can't see Edgar. Sue posts on a public Chatter group. She can mention Edgar because, due to their previous interaction, his name shows up on the mention dropdown list. However, if Sue clicks the Edgar mention, she gets an error because, due to user sharing, she can't see him.

## Grant Access to User Records

You can manually grant access to your user records so that others can access them. Users inherit the same access permissions as users below them in the role hierarchy. Granting access to a user record makes the user's detail page visible to others. It also makes the user visible in lookups, list views, search, and so on.

You can share your user record manually if others cannot access it through the organization-wide defaults, sharing rules, or role hierarchy. If you gain access through more than one method, the higher level of access is maintained. High-volume portal users can be shared with other users using manual shares, but not in sharing rules.

- **1.** From Setup, enter *Users* in the Quick Find box, then select **Users**. Click the name of the user you want to share.
- **2.** On the User Detail page, click **Sharing**.
- **3.** Click **Add**.
- **4.** From the drop-down list, select the group, user, role, or territory to share with.
- **5.** Choose which users have access by adding them to the Share With list.
- **6.** Select the access level for the record you are sharing.

Possible values are Read/Write or Read Only, depending on your organization-wide defaults for users. You can only grant a higher access level than your organization-wide default.

- **7.** Click **Save**.
- **8.** To change record access, on the user's Sharing Detail page, click **Edit** or **Del**.

### EDITIONS

Available in: Salesforce Classic [\(not available in all](https://help.salesforce.com/apex/HTViewHelpDoc?id=overview_edition_lex_only.htm&language=en_US#overview_edition_lex_only) [orgs\)](https://help.salesforce.com/apex/HTViewHelpDoc?id=overview_edition_lex_only.htm&language=en_US#overview_edition_lex_only) and Lightning Experience

Available in: **Professional**, **Enterprise**, **Performance**, **Unlimited**, and **Developer Editions** 

### USER PERMISSIONS

To grant access to your own user record:

**•** Read on the user with whom you're sharing

## Viewing Which Users Have Access to Your Records

After you granted access to a record you own, you can view a list of users who have access to the record and its related information and records. The list includes their access level and an explanation and shows every user who has access that's greater than the org-wide default settings.

For forecast sharing, the list shows whether the user can submit a forecast (in forecasting versions where sharing is available). High-volume portal users and Customer Portal super users are excluded from this list.

- $\boldsymbol{\sigma}$ Note: For sharing rules that specify access for associated object records, the given access level applies to that sharing rule only. For example, if an account sharing rule specifies Private as the access level for associated contacts, a user can access to associated contacts via other means. These means include org-wide defaults, the Modify All Data or View All Data permission, or the Modify All or View All permission for contacts.
- **1.** Click **Sharing** on the desired record.
- **2.** Click **Expand List**.
- **3.** Click **Why?** next to a user's name to see the reason the user has access to the record.

If there are multiple reasons with different access levels, the user is always granted the most permissive access level.

The possible reasons are:

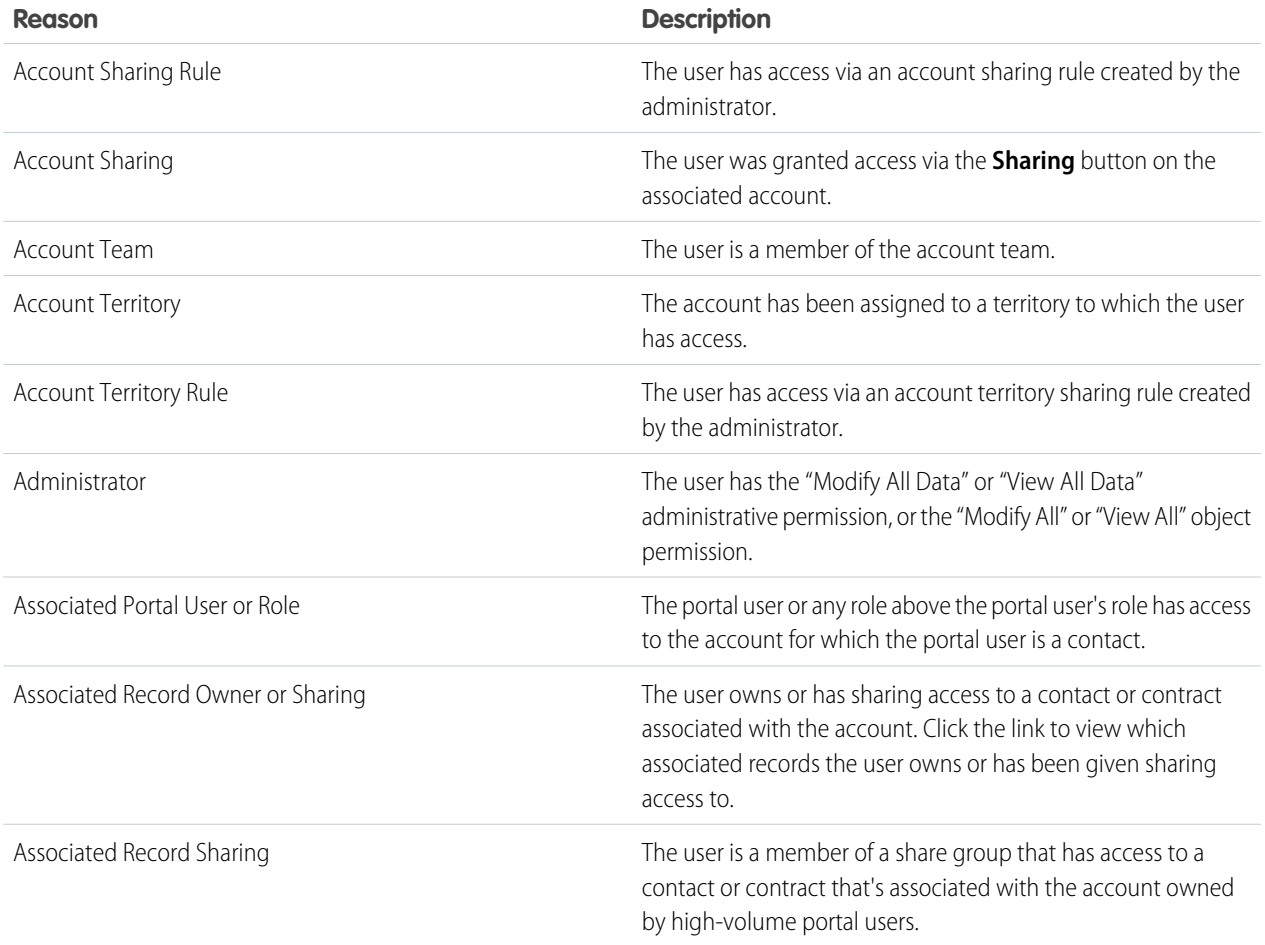

## EDITIONS

Available in: Salesforce Classic [\(not available in all](https://help.salesforce.com/apex/HTViewHelpDoc?id=overview_edition_lex_only.htm&language=en_US#overview_edition_lex_only) [orgs\)](https://help.salesforce.com/apex/HTViewHelpDoc?id=overview_edition_lex_only.htm&language=en_US#overview_edition_lex_only)

Available in: **Professional**, **Enterprise**, **Performance**, **Unlimited**, and **Developer Editions** 

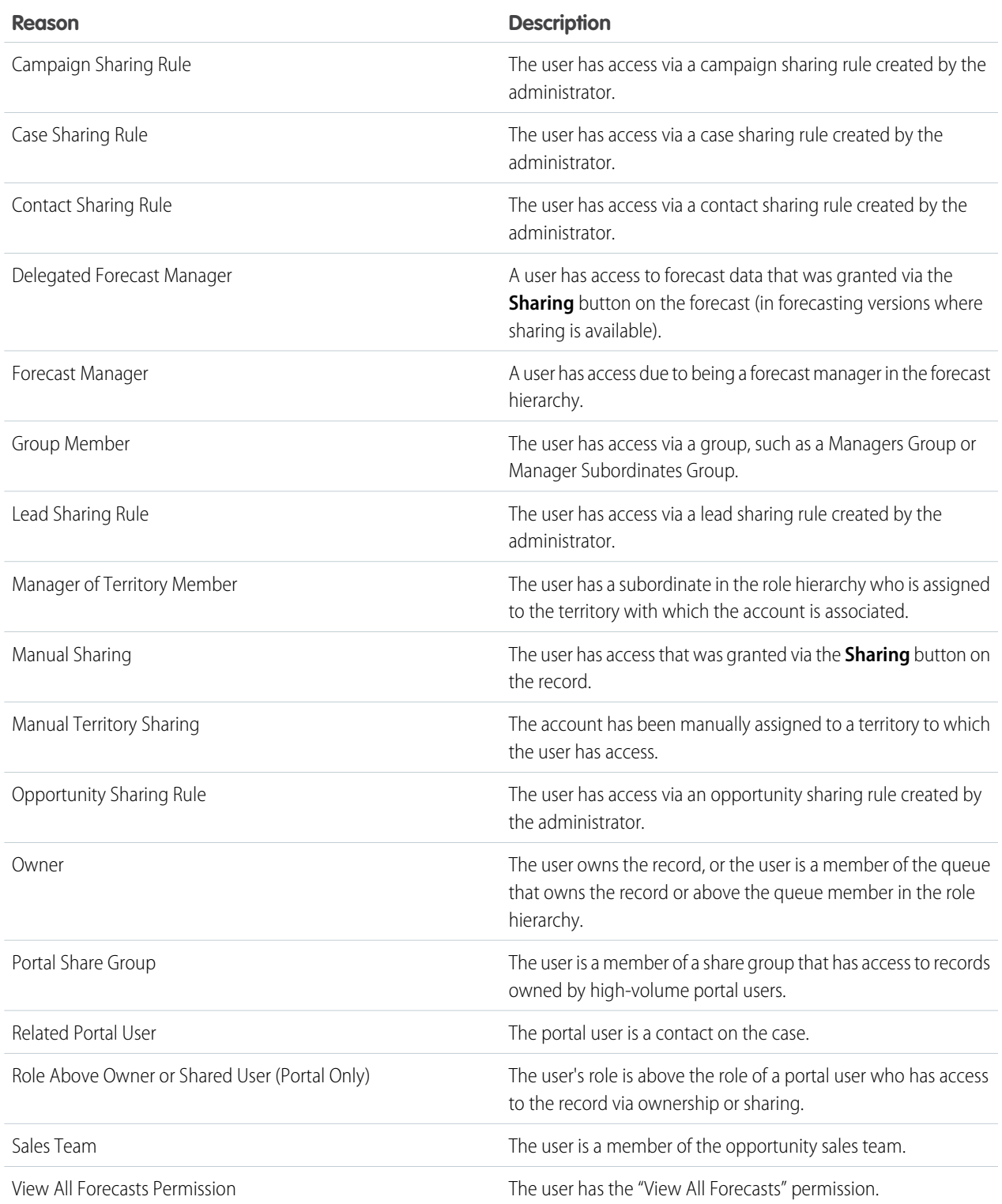

If a user has access to a record as a result of multiple sharing reasons, some reasons are compressed into a single record. That record contains the highest level of permission. The compressed reasons are: Associated Portal User or Role, Associated Record Owner or Sharing, Manual Sharing, and Owner. For example, if a user owns opportunities associated with an account and was also manually given access to that account, the user is listed only once on sharing pages.

## Record Access Levels

When you share records with other users, you can assign them different levels of access to the records.

The available access levels are:

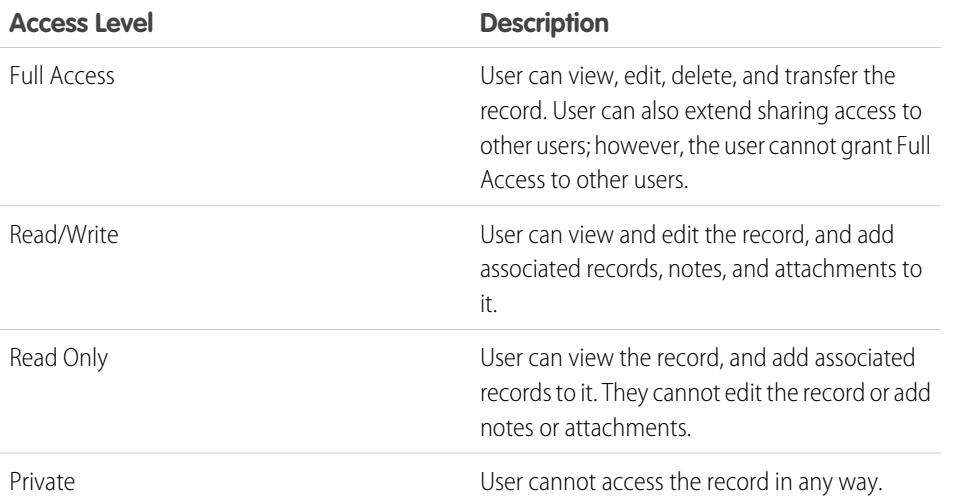

**EDITIONS** 

Available in: Salesforce Classic and Lightning Experience

Sharing for accounts and contacts is available in: **Professional**, **Enterprise**, **Performance**, **Unlimited**, and **Developer** Editions

Sharing for campaigns, cases, custom object records, leads, and opportunities is available in **Enterprise**, **Performance**, **Unlimited**, and **Developer Editions** 

<span id="page-286-0"></span>**T** Note: If you encounter an error when selecting the Full Access option, you no longer have the permission to set full access on records. Contact your administrator to determine if this access is necessary.

## Controlling Who Community or Portal Users Can See

If your organization has enabled a community and has portal licenses provisioned for it, User Sharing is enabled automatically. When User Sharing is on, you can choose which other users community users can see by default. If your organization has Customer or Partner Portals, you can choose a default for them as well. Users who can see one another can interact on all the communities or portals in your organization. For example, if you would like to have a more private community, you can deselect the **Community User Visibility** checkbox and use other sharing features like sharing rules, manual shares, or portal access.

For Communities and Portals, you can choose different defaults.

#### **Communities**

The initial default is to allow community users to be seen by all other internal and external users in communities they are a member of. You can change the default to allow external users in communities to be seen only by themselves and their superiors in the role hierarchy. The setting provides Read access only and applies to all communities in your organization.

Visibility to users as a result of the **Community User Visibility** preference is not inherited through the role hierarchy. If a manager in the role hierarchy is not a member of a community,

but their subordinate is, the manager does not gain access to other members of the community.If Portal User Visibility is also selected, portal users can see other portal users from the same account as well.

### EDITIONS

Available in: Salesforce Classic [\(not available in all](https://help.salesforce.com/apex/HTViewHelpDoc?id=overview_edition_lex_only.htm&language=en_US#overview_edition_lex_only) [orgs\)](https://help.salesforce.com/apex/HTViewHelpDoc?id=overview_edition_lex_only.htm&language=en_US#overview_edition_lex_only)

Available in: **Enterprise**, **Performance**, **Unlimited**, and **Developer** Editions

### USER PERMISSIONS

To set Community and Portal User Visibility:

**•** Manage Sharing

#### **Portals**

The initial default is to allow portal users to be seen by other portal users within the same account. You can change the default to allow external users in portals to be seen by only themselves and their superiors in the role hierarchy. The setting provides Read access only and applies to all of the portals in your organization. If Community User Visibility is also selected, users from the same community can see each other as well.

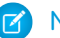

Note: Partner portal users also have access to their channel manager.

- **1.** From Setup, enter *Sharing Settings* in the Quick Find box, then select **Sharing Settings**.
- **2.** Click **Edit** in the Organization-Wide Defaults area.
- **3.** Deselect the **Portal User Visibility** checkbox to allow users to be seen by only themselves and their superiors. Or select the checkbox to let portal users be seen by all other portal users within the same account.
- **4.** For **Community User Visibility**, deselect the checkbox to allow users to be seen only by themselves and their superiors. Select the checkbox to allow community users to be seen by all other users in their communities.

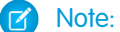

Note: This option only appears if Salesforce Communities is enabled.

#### **5.** Click **Save**.

Selecting either of these options is a quick way of overriding an organization-wide default setting of Private for external access to the User object for Community or Portal users.

Once you have set these defaults, you can selectively expand access to users.

#### SEE ALSO:

<span id="page-287-0"></span>[Set the Org-Wide Sharing Defaults for User Records](#page-280-0) [Creating User Sharing Rules](#page-281-0) [Control Standard Report Visibility](#page-287-0) [User Sharing](#page-278-0)

## Control Standard Report Visibility

Show or hide standard reports that might expose data of users to whom a user doesn't have access.

You can control whether users can see reports based on standard report types that can expose data of users to whom they don't have access. When User Sharing is first enabled, all reports that contain data of users to whom a viewing user doesn't have access are hidden.

- **1.** From Setup, enter *Sharing Settings* in the Quick Find box, then select **Sharing Settings**.
- **2.** Click **Edit** in the Organization-Wide Defaults area.
- **3.** To allow users to view reports based on standard report types that can expose data of users to whom they don't have access, select the **Standard Report Visibility** checkbox . Or, to hide these reports, deselect this checkbox.

#### **4.** Click **Save**.

If the organization-wide default for the user object is Private and the Standard Report Visibility checkbox is selected, a viewing user can see only the names of the users that they don't have access to in the report. User details such as username and email are hidden. When you deselect the **Standard Report Visibility** checkbox, users with the "View All Users" permission can still see all

## EDITIONS

Available in: Salesforce Classic [\(not available in all](https://help.salesforce.com/apex/HTViewHelpDoc?id=overview_edition_lex_only.htm&language=en_US#overview_edition_lex_only) [orgs\)](https://help.salesforce.com/apex/HTViewHelpDoc?id=overview_edition_lex_only.htm&language=en_US#overview_edition_lex_only) and Lightning Experience

Available in: **Professional**, **Enterprise**, **Performance**, **Unlimited**, and **Developer Editions** 

### USER PERMISSIONS

To set standard report visibility:

**•** Manage Sharing
reports based on standard report types. All users can also see these reports if the organization-wide default for the user object is Public Read Only.

Important: When Analytics sharing is in effect, all users in the organization get Viewer access to report and dashboard folders that are shared with them. Users who have been designated Manager or Editor on a folder, and users with additional administrative permissions, can have more access. Each user's access to folders is based on the combination of folder access and user permissions. To ensure that standard report folders are hidden as needed, remove sharing for all users from the folders. Then deselect the **View Dashboards in Public Folders** and **View Reports in Public Folders** checkboxes for the users' profiles.

SEE ALSO:

[User Sharing](#page-278-0) [Report Types Support for User Sharing](#page-289-0)

# Control Manual Sharing for User Records

Enable or prevent users from sharing their own user records with other users across the organization.

You can control whether the **Sharing** button is displayed on user detail pages. This button enables a user to grant others access to the user's own user record. You can hide or display this button for all users by following these steps.

- **1.** From Setup, enter *Sharing Settings* in the Quick Find box, then select **Sharing Settings**.
- **2.** Click **Edit** in the Organization-Wide Defaults area.
- **3.** Select the **Manual User Record Sharing** checkbox to display the **Sharing** button on user detail pages, which enables users to share their records with others. Or deselect the checkbox to hide the button, which prevents users from sharing their user records with others.

**4.** Click **Save**.

When the organization-wide default for users is set to Public Read Only, users get read access to all other user records, can see those users in search and list views, and can interact with those users on Chatter and Communities.

Example: For example, a partner user wants to collaborate with the sales representative in Communities. If you have disabled the Community User Visibility checkbox in the Sharing Settings page, community users can only be seen by themselves and their superiors in the role hierarchy. You can use manual sharing to grant the partner user read access to the sales representative by using the **Sharing** button on the sales representative's user detail page. This access enables both parties to interact and collaborate in Communities.

### SEE ALSO:

[Controlling Who Community or Portal Users Can See](#page-286-0)

## EDITIONS

Available in: Salesforce Classic [\(not available in all](https://help.salesforce.com/apex/HTViewHelpDoc?id=overview_edition_lex_only.htm&language=en_US#overview_edition_lex_only) [orgs\)](https://help.salesforce.com/apex/HTViewHelpDoc?id=overview_edition_lex_only.htm&language=en_US#overview_edition_lex_only)

Available in: **Professional**, **Enterprise**, **Performance**, **Unlimited**, and **Developer Editions** 

### USER PERMISSIONS

To enable or disable manual user record sharing:

**•** Manage Users

# Restoring User Visibility Defaults

User Sharing enables you to control who sees who in the organization. You can restore your defaults if you have previously used User Sharing.

To restore user visibility defaults:

- **1.** From Setup, enter *Sharing Settings* in the Quick Find box, then select **Sharing Settings**.
- **2.** Set the organization-wide defaults to Public Read Only for internal access and Private for external access.
- **3.** Enable portal account user access.

On the Sharings Settings page, select the **Portal User Visibility** checkbox. This option enables customer portal users to see other users under the same portal account. Additionally, partner portal users can see the portal account owner. If Community User Visibility is also selected, users from the same community can see each other as well.

**4.** Enable network member access.

On the Sharing Settings page, select the **Community User Visibility** checkbox. This option enables community members to be seen by all other users in their communities. If Portal User Visibility is also selected, portal users can see other portal users from the same account as well.

**5.** Remove user sharing rules.

On the Sharing Settings page, click **Del** next to all available user sharing rules.

**6.** Remove HVPU access to user records.

On the Customer Portal Setup page, click **Del** next to all available sharing sets for HVPUs.

After user visibility is restored to the defaults, all internal users are visible to each other, portal users under the same portal account are visible to each other, and community members in the same community are visible to each other.

### <span id="page-289-0"></span>SEE ALSO:

[Controlling Who Community or Portal Users Can See](#page-286-0) [User Sharing](#page-278-0)

# Report Types Support for User Sharing

Reports based on standard report types might expose data of users to whom a user doesn't have access.

The following report types might expose data of users to whom a viewing user doesn't have access.

- **•** Accounts
- **•** Account Owners
- **•** Accounts with Assets
- **•** Accounts with Custom Objects
- **•** Accounts with Partners
- **•** API Usage
- **•** Campaigns with Opportunities
- **•** Customizable Forecasting: Forecast History

## EDITIONS

Available in: Salesforce Classic [\(not available in all](https://help.salesforce.com/apex/HTViewHelpDoc?id=overview_edition_lex_only.htm&language=en_US#overview_edition_lex_only) [orgs\)](https://help.salesforce.com/apex/HTViewHelpDoc?id=overview_edition_lex_only.htm&language=en_US#overview_edition_lex_only) and Lightning Experience Portals and communities

available in: Salesforce Classic

Available in: **Enterprise**, **Performance**, **Unlimited**, and **Developer** Editions

## USER PERMISSIONS

To restore user visibility defaults:

**•** Manage Sharing

# EDITIONS

Available in: Salesforce Classic [\(not available in all](https://help.salesforce.com/apex/HTViewHelpDoc?id=overview_edition_lex_only.htm&language=en_US#overview_edition_lex_only) [orgs\)](https://help.salesforce.com/apex/HTViewHelpDoc?id=overview_edition_lex_only.htm&language=en_US#overview_edition_lex_only) and Lightning **Experience** 

Available in: **Professional**, **Enterprise**, **Performance**, **Unlimited**, and **Developer Editions** 

- **•** Customizable Forecasting: Opportunity Forecasts
- **•** Custom Object Opportunity with Quotes Report
- **•** Events with Invitees
- **•** Opportunity
- **•** Opportunity Field History
- **•** Opportunity History
- **•** Opportunity Trends
- **•** Opportunities and Connections
- **•** Opportunities with Competitors
- **•** Opportunities with Contact Roles
- **•** Opportunities with Contact Roles and Products
- **•** Opportunities with Custom Objects
- **•** Opportunities with Partners
- **•** Opportunities with Products
- **•** Opportunities with Products and Schedules
- **•** Opportunities with Quotes and Quote Documents
- **•** Opportunities with Quotes and Quote Line Items
- **•** Opportunities with Sales Teams
- **•** Opportunities with Sales Teams and Products
- **•** Split Opportunities
- **•** Split Opportunities with Products
- **•** Split Opportunities with Products and Schedules

By default, these reports are accessible only to users who have the appropriate access. However, you can change the setting such that users without the appropriate access to the relevant users can see those reports.

Additionally, some reports may display a user's role. When a user can see a record but does not have access to the record owner, the user can see the owner's role on those reports.

SEE ALSO:

[Control Standard Report Visibility](#page-287-0) [User Sharing](#page-278-0)

# Differences Between User Sharing with Manual Sharing and Sharing Sets

Manual sharing and sharing sets provide access to different groups of users.

You can control who sees whom in the organization, including internal and external users, if your organization has User Sharing enabled. Manual sharing and sharing sets provide additional access beyond the organization-wide defaults and sharing rules. External users, such as high-volume portal or community users (HVPU), don't have roles and can't be used in sharing rules.

Example: Grant internal and non-HVPU users access to a user by creating a manual share using the Sharing button on the user detail page of that user. Grant HVPUs access to other users by creating a sharing set for your portals or communities.

The following table shows when to use manual sharing and sharing sets.

## EDITIONS

Available in: Salesforce Classic [\(not available in all](https://help.salesforce.com/apex/HTViewHelpDoc?id=overview_edition_lex_only.htm&language=en_US#overview_edition_lex_only) [orgs\)](https://help.salesforce.com/apex/HTViewHelpDoc?id=overview_edition_lex_only.htm&language=en_US#overview_edition_lex_only)

Available in: **Enterprise**, **Performance**, **Unlimited**, and **Developer** Editions

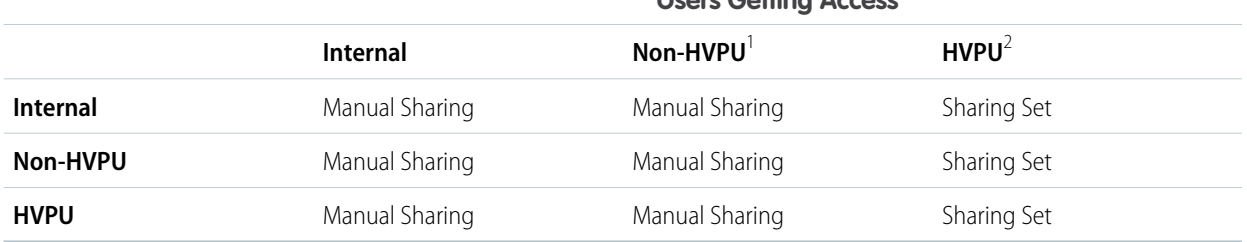

## **Users Getting Access**

<sup>1</sup> Non-HVPU refers to an external user who is not using an HVPU profile.

 $2$  HVPU refers to an external user that has one of these profiles:

- **•** Authenticated Website
- **•** Customer Community User
- **•** Customer Community Login
- **•** High Volume Customer Portal
- **•** High Volume Portal
- **•** Overage Authenticated Website User
- **•** Overage High Volume Customer Portal User
- **•** [Customer Community Plus and Partner Community Licenses \(in beta\)](https://releasenotes.docs.salesforce.com/en-us/summer18/release-notes/rn_networks_sharing_sets_ppu_ga.htm?edition=&impact=)

Note: This beta extends sharing sets to Customer Community Plus users and Partner Community users. Prior to this, only high volume portal users (HVPU) could use sharing sets and other Communities licenses used role-based or standard sharing. So if a Customer Community user was upgraded to a role-based license, such as Customer Community Plus, they lost access to their sharing sets and records they previously had access to. Sharing Sets for allows Community Plus users to retain their sharing set access AND use standard sharing settings, including sharing rules and role-based sharing. We also support sharing sets functionality for the Partner Communities license for the first time.

SEE ALSO:

[User Sharing](#page-278-0) [Share User Records](#page-282-0) [Sharing Set Overview](https://help.salesforce.com/apex/HTViewHelpDoc?id=customer_portal_sharing_set.htm&language=en_US#customer_portal_sharing_set)

# <span id="page-292-1"></span>Organization-Wide Sharing Defaults

Define the default access level for an object's records with organization-wide sharing settings. Organization-wide sharing settings can be set separately for custom objects and many standard objects, including assets, campaigns, cases, and accounts and their contracts.

For most objects, organization-wide sharing settings can be set to Private, Public Read Only, or Public Read/Write. In environments where the organization-wide sharing setting for an object is Private or Public Read Only, an admin can grant users additional access to records by setting up a role hierarchy or defining sharing rules. However, sharing rules can only be used to grant additional access—they cannot be used to restrict access to records beyond what was originally specified with the organization-wide sharing defaults.

Important: If your org uses a Customer Portal, before you enable contacts to access the portal, set the organization-wide sharing defaults on accounts, contacts, contracts, assets, and cases to Private. This ensures that by default your customers can view only their own data. You can still grant your Salesforce users Public Read/Write access by creating sharing rules in which all internal users share with all internal users.

# EDITIONS

Available in: Salesforce Classic [\(not available in all](https://help.salesforce.com/apex/HTViewHelpDoc?id=overview_edition_lex_only.htm&language=en_US#overview_edition_lex_only) [orgs\)](https://help.salesforce.com/apex/HTViewHelpDoc?id=overview_edition_lex_only.htm&language=en_US#overview_edition_lex_only) and Lightning Experience

Available in: **Professional**, **Enterprise**, **Performance**, **Unlimited**, **Developer**, and **Database.com** Editions.

Customer Portal is not available in **Database.com**

By default, Salesforce uses hierarchies, like the role or territory hierarchy, to automatically grant access of records to users above the record owner in the hierarchy.

Setting an object to Private makes those records visible only to record owners and those above them in the role hierarchy. Use the **Grant Access Using Hierarchies** checkbox to disable access to records to users above the record owner in the hierarchy for custom objects in Professional, Enterprise, Unlimited, Performance, and Developer Edition. If you deselect this checkbox for a custom object, only the record owner and users granted access by the organization-wide defaults receive access to the records.

SEE ALSO:

<span id="page-292-0"></span>[Set Your Organization-Wide Sharing Defaults](#page-292-0) [Sharing Default Access Settings](#page-294-0) [Default Organization-Wide Sharing Settings](#page-297-0)

# Set Your Organization-Wide Sharing Defaults

Organization-wide sharing defaults set the baseline access for your records. You can set the defaults separately for different objects.

Note: [Who Sees What: Organization-Wide Defaults \(English only\)](http://salesforce.vidyard.com/watch/4I62yWd-0q-wpv2qR3hyKQ)

Watch how you can restrict access to records owned by other users.

- **1.** From Setup, enter *Sharing Settings* in the Quick Find box, then select **Sharing Settings**.
- **2.** Click **Edit** in the Organization-Wide Defaults area.
- **3.** For each object, select the default access you want to use. If you have external organization-wide defaults, see [External Organization-Wide Defaults Overview](#page-297-1).
- **4.** To disable automatic access using your hierarchies, deselect **Grant Access Using Hierarchies** for any custom object that does not have a default access of Controlled by Parent.

# **EDITIONS**

Available in: Salesforce Classic [\(not available in all](https://help.salesforce.com/apex/HTViewHelpDoc?id=overview_edition_lex_only.htm&language=en_US#overview_edition_lex_only) [orgs\)](https://help.salesforce.com/apex/HTViewHelpDoc?id=overview_edition_lex_only.htm&language=en_US#overview_edition_lex_only) and Lightning Experience

Available in: **Professional**, **Enterprise**, **Performance**, **Unlimited**, and **Developer Editions** 

## USER PERMISSIONS

To set default sharing access:

**•** Manage Sharing

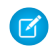

Note: If **Grant Access Using Hierarchies** is deselected, users that are higher in the role or territory hierarchy don't receive automatic access. However, some users—such as those with the "View All" and "Modify All" object permissions and the "View All Data" and "Modify All Data" system permissions—can still access records they don't own.

When you update organization-wide defaults, sharing recalculation applies the access changes to your records. If you have a lot of data, the update can take longer.

**•** If you are increasing the default access, such as from Public Read Only to Public Read/Write, your changes take effect immediately. All users get access based on the updated default access. Sharing recalculation is then run asynchronously to ensure that all redundant access from manual or sharing rules are removed.

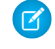

Note: When the default access for contacts is Controlled by Parent and you increase the default access for accounts, opportunities, or cases, the changes take effect after recalculation is run.

**•** If you are decreasing the default access, such as from Public Read/Write to Public Read Only, your changes take effect after recalculation is run.

You'll receive a notification email when the recalculation completes. Refresh the Sharing Settings page to see your changes. To view the update status, from Setup, enter *View Setup Audit Trail* in the Quick Find box, then select **View Setup Audit Trail**.

### Limitations

The organization-wide sharing default setting can't be changed for some objects:

- **•** Service contracts are always Private.
- **•** User provisioning requests are always Private.
- **•** The ability to view or edit a document, report, or dashboard is based on a user's access to the folder in which it's stored.
- **•** Users can only view the forecasts of other users who are placed below them in the role hierarchy, unless forecast sharing is enabled.
- **•** When a custom object is on the detail side of a master-detail relationship with a standard object, its organization-wide default is set to Controlled by Parent and it is not editable.
- **•** The organization-wide default settings can't be changed from private to public for a custom object if Apex code uses the sharing entries associated with that object. For example, if Apex code retrieves the users and groups who have sharing access on a custom object Invoice\_\_c (represented as Invoice\_\_share in the code), you can't change the object's organization-wide sharing setting from private to public.

SEE ALSO: [Sharing Default Access Settings](#page-294-0) [Organization-Wide Sharing Defaults](#page-292-1)

# <span id="page-294-0"></span>Sharing Default Access Settings

For most objects, you can assign default access to Controlled by Parent, Private, Public Read Only, or Public Read/Write. Other access levels, like Public Full Access and View Only, are available for only specific objects.

These access levels apply to custom objects and most standard objects.

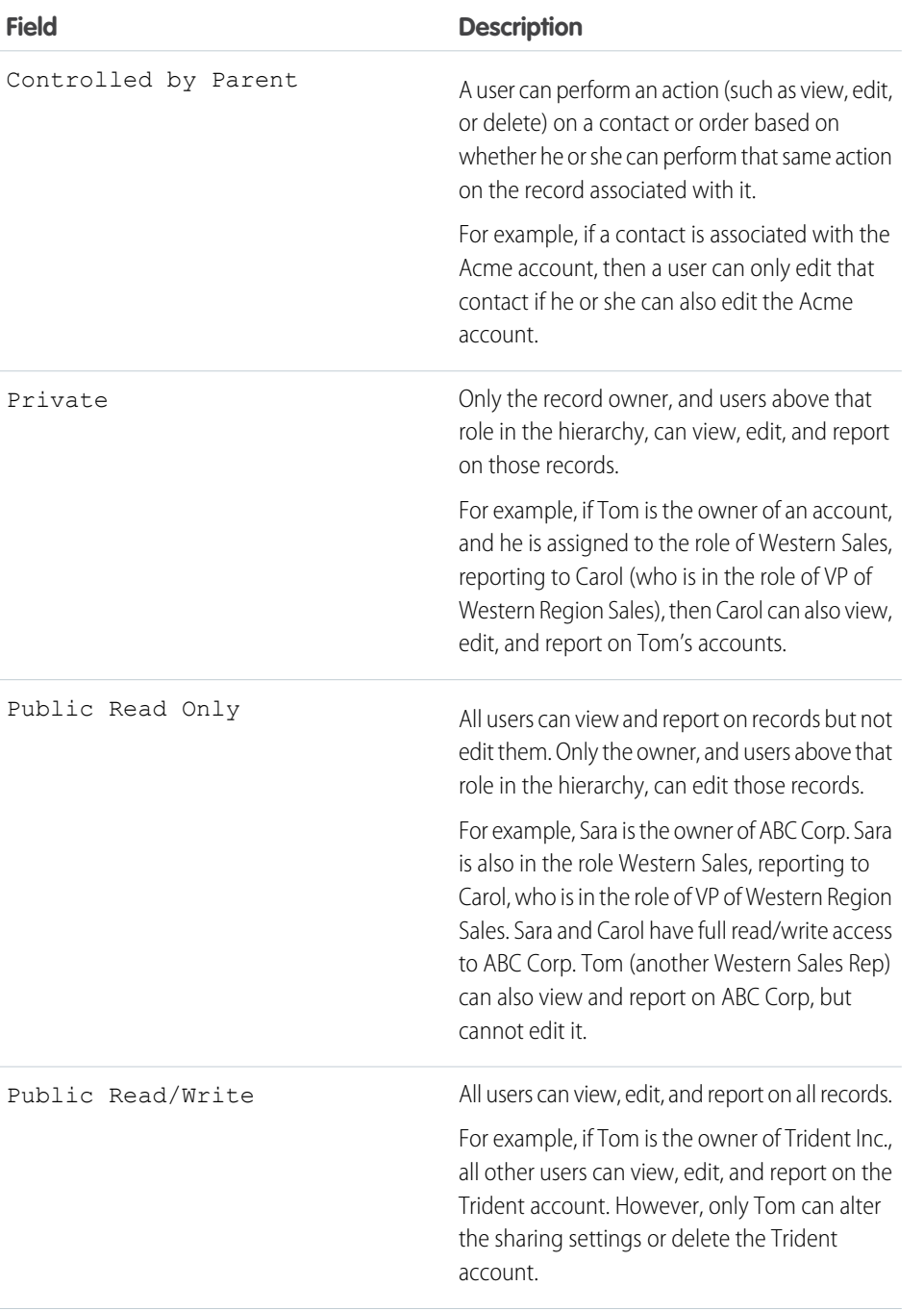

# EDITIONS

Available in: Salesforce Classic [\(not available in all](https://help.salesforce.com/apex/HTViewHelpDoc?id=overview_edition_lex_only.htm&language=en_US#overview_edition_lex_only) [orgs\)](https://help.salesforce.com/apex/HTViewHelpDoc?id=overview_edition_lex_only.htm&language=en_US#overview_edition_lex_only)

Available in: **Professional**, **Enterprise**, **Performance**, **Unlimited**, **Developer**, and **Database.com** Editions

Only Custom Objects are available in **Database.com**

USER PERMISSIONS

To set default sharing

**•** Manage Sharing

access:

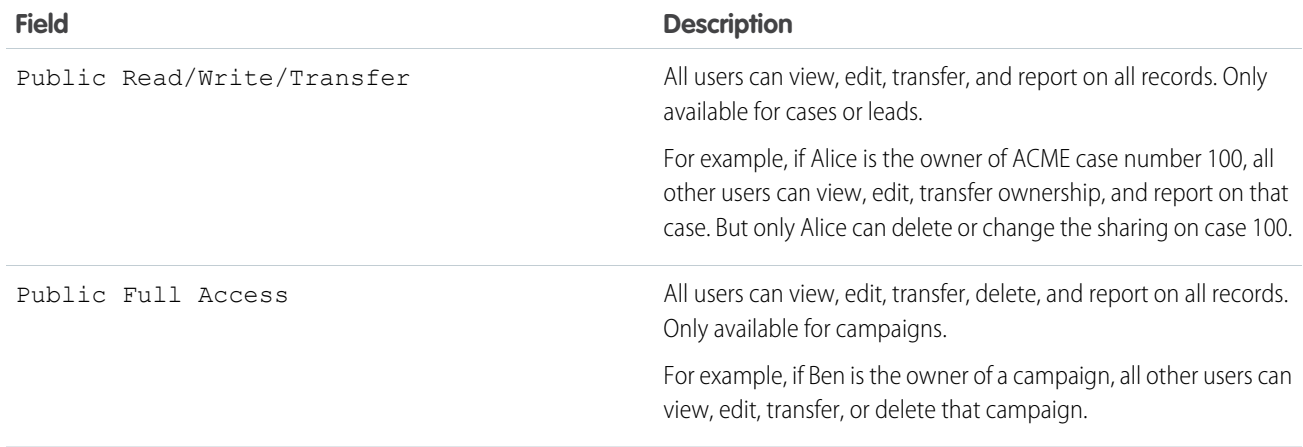

Note: To use cases effectively, set the organization-wide default for Account, Contact, Contract, and Asset to Public Read/Write.  $\mathbf{Z}$ 

## Personal Calendar Access Levels

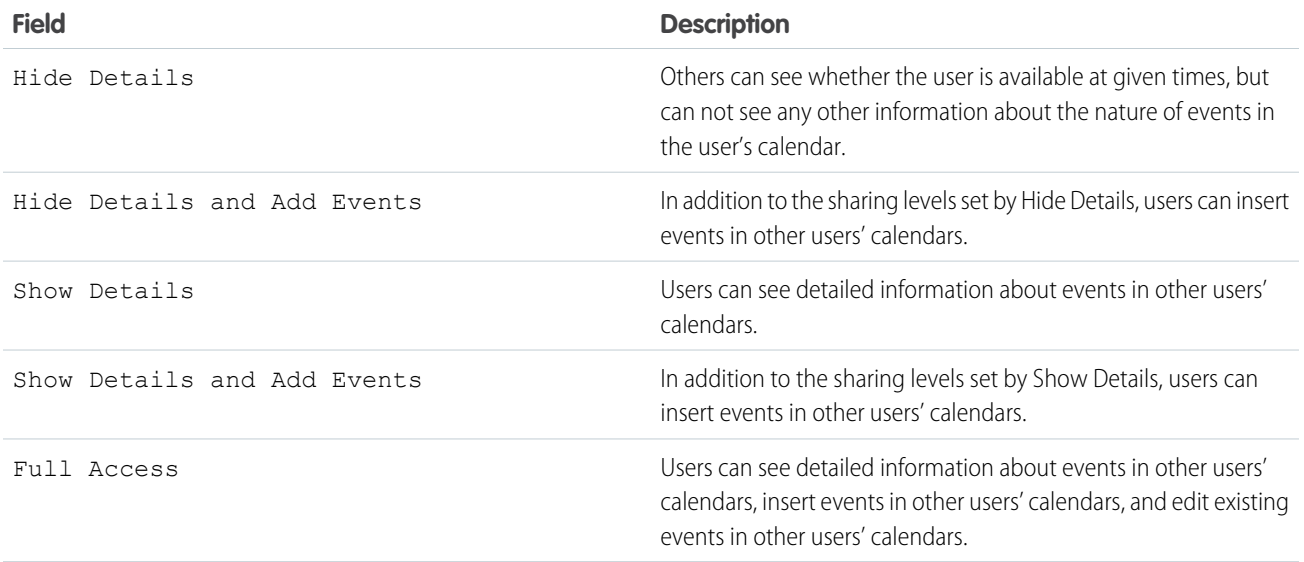

Note: Regardless of the organization-wide defaults that have been set for calendars, all users can invite all other users to events.  $\left( \mathbf{z}\right)$ 

## Price Book Access Levels

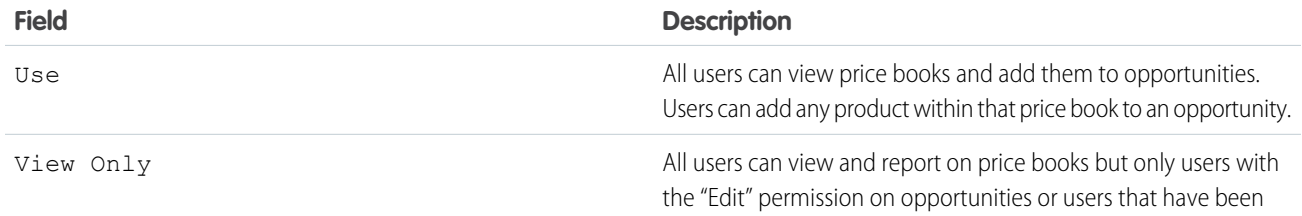

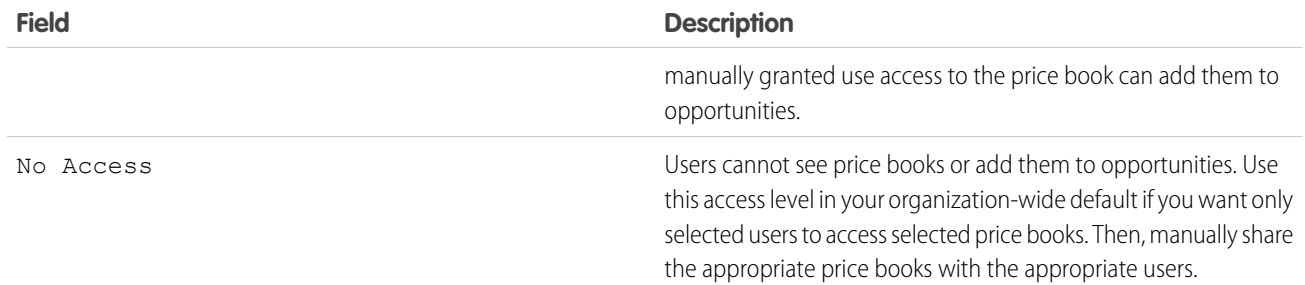

## Activity Access Levels

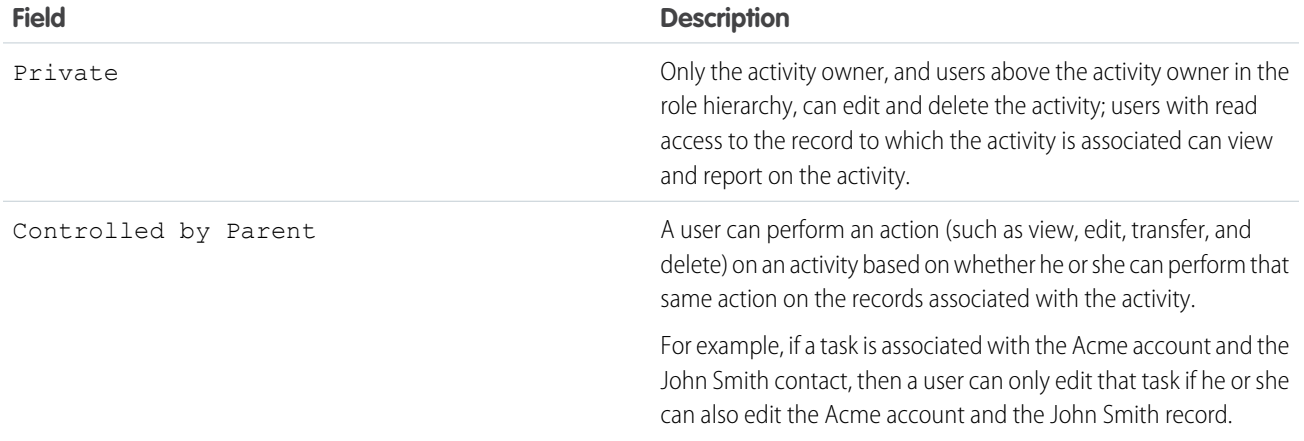

# User Access Levels

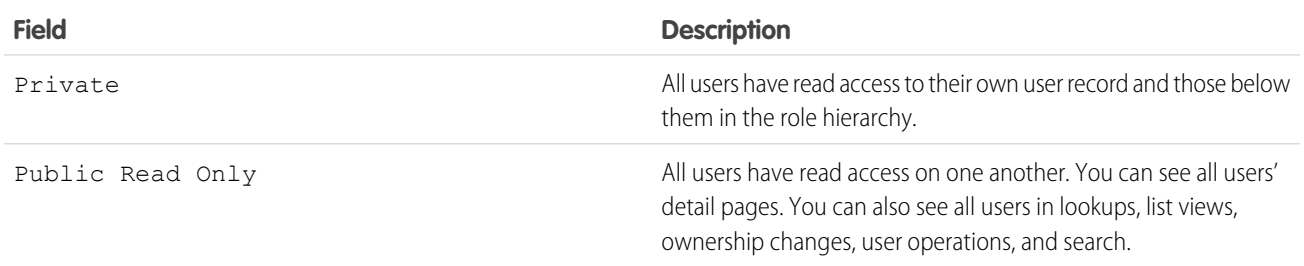

## SEE ALSO:

[Set Your Organization-Wide Sharing Defaults](#page-292-0)

# <span id="page-297-0"></span>Default Organization-Wide Sharing Settings

Review the default organization-wide access levels for each object.

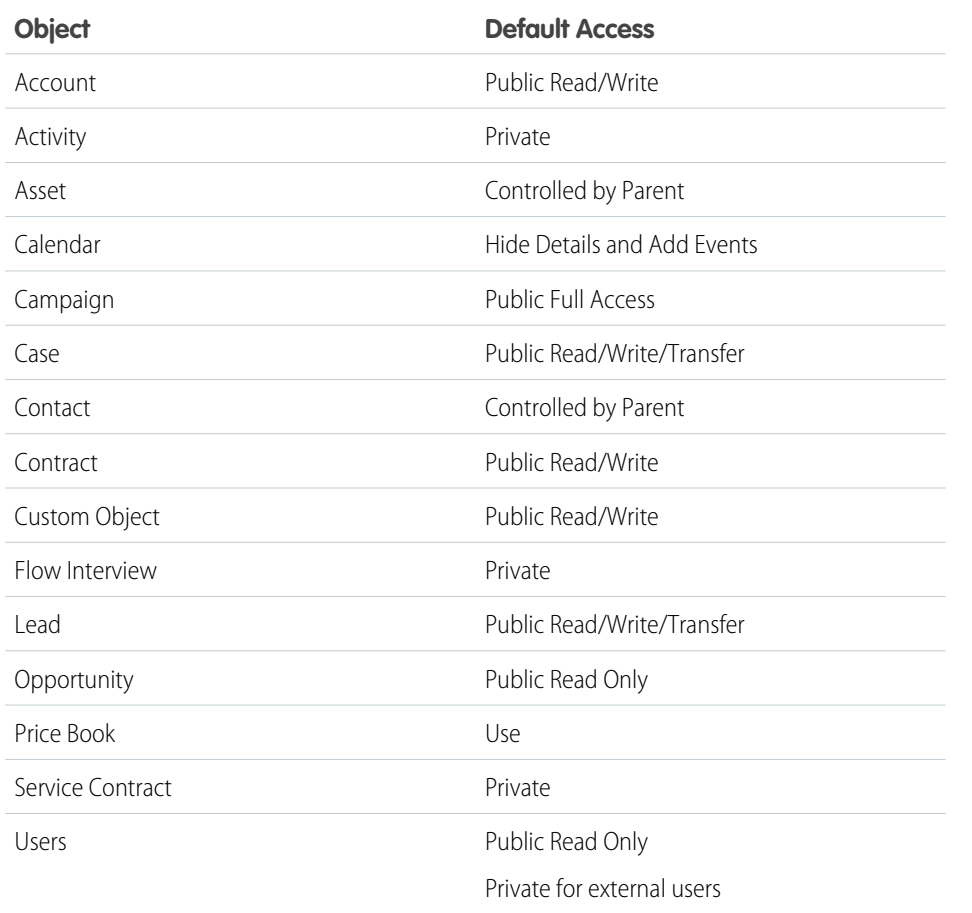

EDITIONS

Available in: Salesforce Classic [\(not available in all](https://help.salesforce.com/apex/HTViewHelpDoc?id=overview_edition_lex_only.htm&language=en_US#overview_edition_lex_only) [orgs\)](https://help.salesforce.com/apex/HTViewHelpDoc?id=overview_edition_lex_only.htm&language=en_US#overview_edition_lex_only) and Lightning Experience

Available in: **Professional**, **Enterprise**, **Performance**, **Unlimited**, and **Developer** Editions.

#### <span id="page-297-1"></span>SEE ALSO:

[Organization-Wide Sharing Defaults](#page-292-1) [Set Your Organization-Wide Sharing Defaults](#page-292-0)

# External Organization-Wide Defaults Overview

External organization-wide defaults provide separate organization-wide defaults for internal and external users. They simplify your sharing rules configuration and improve recalculation performance. Additionally, you can easily see which information is being shared to portals and other external users.

Previously, if your org wanted Public Read Only or Public Read/Write access for internal users but Private for external users, you would have to set the default access to Private and create a sharing rule to share records with all internal users. With separate organization-wide defaults, you can achieve similar behavior by setting the default internal access to Public Read Only or Public Read/Write and the default external access to Private. These settings also speed up performance for reports, list views, searches, and API queries.

# EDITIONS

Available in: Salesforce Classic [\(not available in all](https://help.salesforce.com/apex/HTViewHelpDoc?id=overview_edition_lex_only.htm&language=en_US#overview_edition_lex_only) [orgs\)](https://help.salesforce.com/apex/HTViewHelpDoc?id=overview_edition_lex_only.htm&language=en_US#overview_edition_lex_only)

Available in: **Professional**, **Enterprise**, **Performance**, **Unlimited**, and **Developer Editions** 

External users include:

- **•** Authenticated website users
- **•** Chatter external users
- **•** Community users
- **•** Customer Portal users
- **•** Guest users
- **•** High-volume portal users
- **•** Partner Portal users
- **•** Service Cloud Portal users

Note: Chatter external users have access to only the User object.

### SEE ALSO:

[Organization-Wide Sharing Defaults](#page-292-1) [Setting the External Organization-Wide Defaults](#page-298-0) [Sharing Default Access Settings](#page-294-0)

# <span id="page-298-0"></span>Setting the External Organization-Wide Defaults

External Organization-Wide Defaults enable you to set a different default access level for external users.

Before you set the external organization-wide defaults, make sure that it is enabled. From Setup, enter *Sharing Settings* in the Quick Find box, then select **Sharing Settings**, and click the **Enable External Sharing Model** button.

When you first enable external organization-wide defaults, the default internal access and default external access are set to the original default access level. For example, if your organization-wide default for contacts is Private, the default internal access and default external access are Private as well.

To set the external organization-wide default for an object:

- **1.** From Setup, enter *Sharing Settings* in the Quick Find box, then select **Sharing Settings**
- **2.** Click **Edit** in the Organization-Wide Defaults area.
- **3.** For each object, select the default access you want to use.

You can assign the following access levels.

### EDITIONS

Available in: Salesforce Classic [\(not available in all](https://help.salesforce.com/apex/HTViewHelpDoc?id=overview_edition_lex_only.htm&language=en_US#overview_edition_lex_only) [orgs\)](https://help.salesforce.com/apex/HTViewHelpDoc?id=overview_edition_lex_only.htm&language=en_US#overview_edition_lex_only)

Available in: **Professional**, **Enterprise**, **Performance**, **Unlimited**, and **Developer Editions** 

## USER PERMISSIONS

To set default sharing access:

**•** Manage Sharing

set for both the default internal and external access.

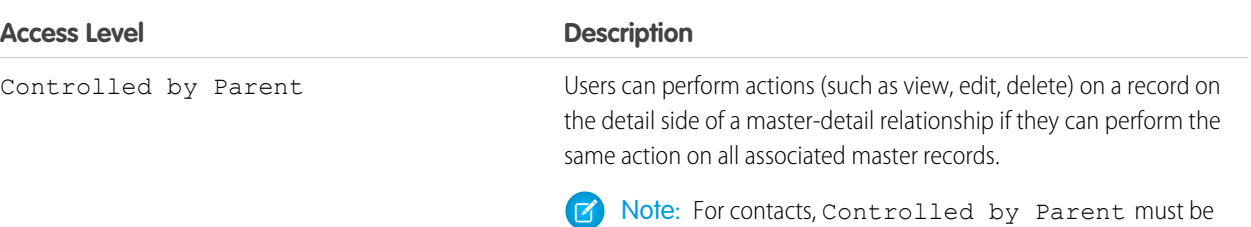

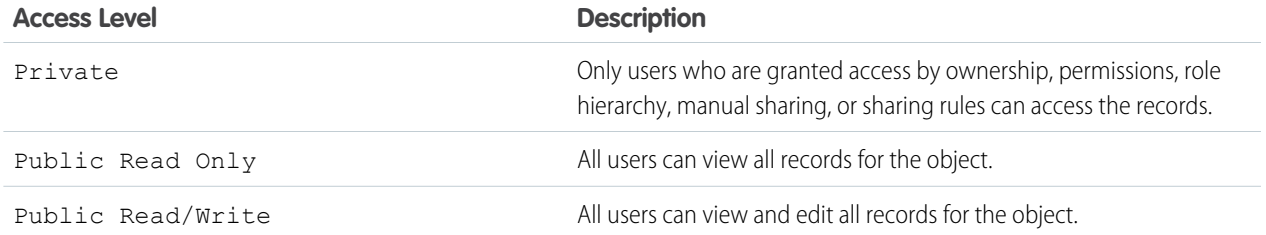

Note: The default external access level must be more restrictive or equal to the default internal access level. For example, you  $\mathbb{Z}$ can have a custom object with default external access set to Private and default internal access set to Public Read Only.

#### **4.** Click **Save**.

#### SEE ALSO:

[External Organization-Wide Defaults Overview](#page-297-1)

### Disabling External Organization-Wide Defaults

Disabling External Organization-Wide Defaults results in one organization-wide default for each object.

Before disabling this feature, set **Default External Access** and **Default Internal Access** to the same access level for each object.

To disable the external organization-wide defaults:

- **1.** From Setup, enter *Sharing Settings* in the Quick Find box, then select **Sharing Settings**
- **2.** Click **Disable External Sharing Model** in the Organization-Wide Defaults area.

After disabling the external organization-wide defaults, you'll see the **Default Access** setting instead of the **Default External Access** and **Default Internal Access** settings in the organization-wide defaults area. If you have User Sharing, the **Default External Access** settings for the account, contact, case, and opportunity objects remain visible but they are disabled.

SEE ALSO:

[External Organization-Wide Defaults Overview](#page-297-1)

### **EDITIONS**

Available in: Salesforce Classic [\(not available in all](https://help.salesforce.com/apex/HTViewHelpDoc?id=overview_edition_lex_only.htm&language=en_US#overview_edition_lex_only) [orgs\)](https://help.salesforce.com/apex/HTViewHelpDoc?id=overview_edition_lex_only.htm&language=en_US#overview_edition_lex_only)

Available in: **Professional**, **Enterprise**, **Performance**, **Unlimited**, and **Developer Editions** 

### USER PERMISSIONS

To disable external organization-wide defaults:

**•** Manage Sharing

# Granting Access to Records

You can use manual sharing to give specific other users access to certain types of records, including accounts, contacts, and leads. Sometimes, granting access to one record includes access to all its associated records.

For example, if you grant another user access to an account, the user automatically has access to all the opportunities and cases associated with that account.

To grant access to a record, you must be one of the following users.

- **•** The record owner
- **•** A user in a role above the owner in the hierarchy (if your organization's sharing settings control access through hierarchies)
- **•** Any user granted Full Access to the record
- **•** An administrator

To grant access to a record using a manual share:

- **1.** Click **Sharing** on the record you want to share.
- **2.** Click **Add**.
- **3.** From the Search drop-down list, select the type of group, user, role, or territory to add.

Depending on the data in your organization, your options can include:

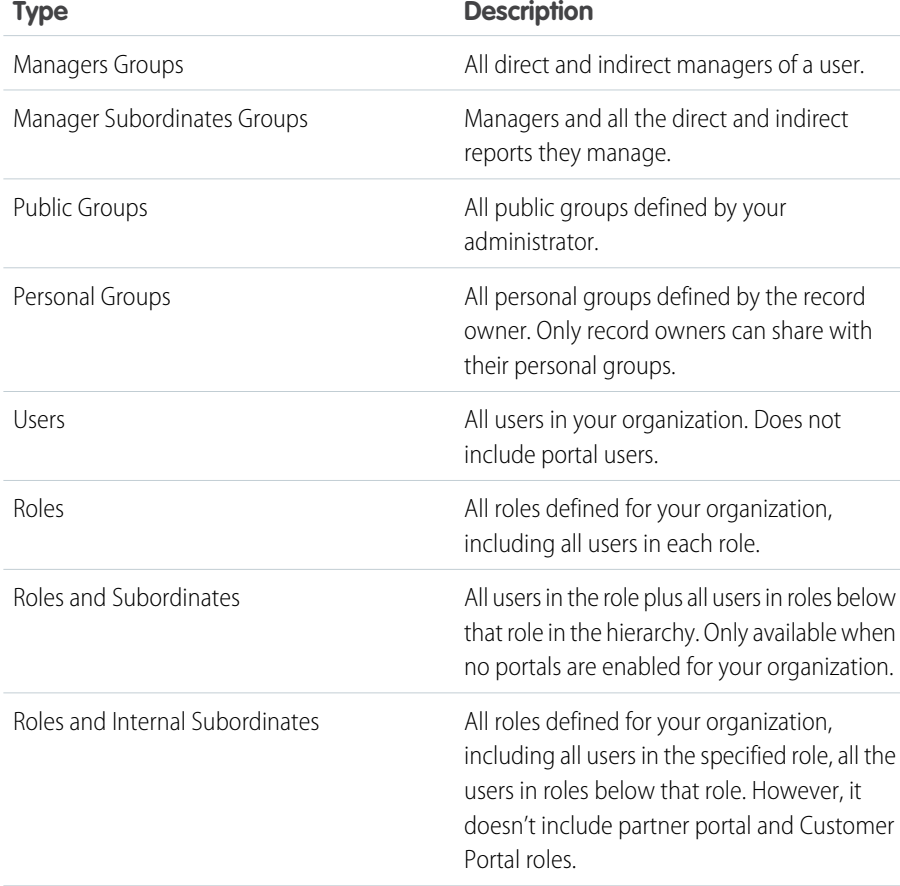

# EDITIONS

### Available in: Salesforce Classic [\(not available in all](https://help.salesforce.com/apex/HTViewHelpDoc?id=overview_edition_lex_only.htm&language=en_US#overview_edition_lex_only) [orgs\)](https://help.salesforce.com/apex/HTViewHelpDoc?id=overview_edition_lex_only.htm&language=en_US#overview_edition_lex_only)

Sharing for accounts and contacts is available in: **Professional**, **Enterprise**, **Performance**, **Unlimited**, and **Developer** Editions

Sharing for campaigns, cases, custom object records, leads, and opportunities is available in **Enterprise**, **Performance**, **Unlimited**, and **Developer Editions** 

Territory management available in: **Developer** and **Performance** Editions and in **Enterprise** and **Unlimited** Editions with the Sales Cloud

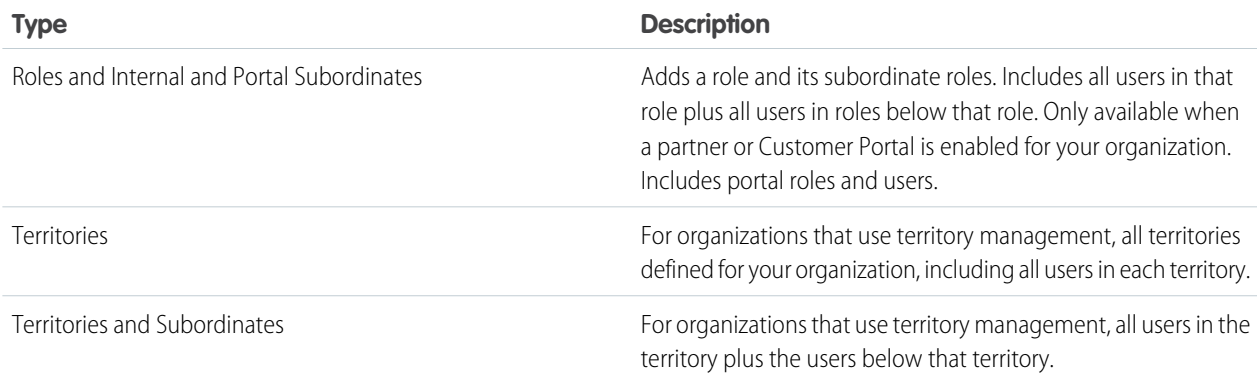

- Note: In organizations with more than 2,000 users, roles, and groups, if your query doesn't match any items in a particular category that category doesn't show up in the Search drop-down menu. For example, if none of your group names contain the string "CEO," after searching for "CEO", the Groups option no longer appears in the drop-down. If you enter a new search term, all categories are still searched even if they don't appear in the list. You can repopulate the drop-down by clearing your search terms and pressing **Find**.
- **4.** Choose the specific groups, users, roles, or territories whom you want to give access by adding their names to the Share With list. Use the **Add** and **Remove** arrows to move the items from the Available list to the Share With list.
- **5.** Choose the [access level](#page-286-1) for the record you are sharing and any associated records that you own.

# Note:

- **•** If you're sharing an opportunity or case, the users you share it with must have at least Read access to the account (unless you are sharing a case via a case team). If you also have privileges to share the account itself, the users you share it with are automatically given Read access to the account. If you do not have privileges to share the account, you must ask the account owner to give others Read access to it.
- **•** Contact Access is not available when the organization-wide default for contacts is set to Controlled by Parent.
- **•** For sharing rules that specify access for associated object records, the given access level applies to that sharing rule only. For example, if an account sharing rule specifies Private as the access level for associated contacts, a user can access to associated contacts via other means. These means include org-wide defaults, the Modify All Data or View All Data permission, or the Modify All or View All permission for contacts.
- **6.** When sharing a forecast, select Submit Allowed to enable the user, group, or role to submit the forecast.
- **7.** Select the reason you're sharing the record so users and administrators can understand.
- **8.** Click **Save**.

# Controlling Access Using Hierarchies

Determine whether users have access to records they don't own, including records to which they don't have sharing access, but someone below them in the hierarchy does.

Beyond setting the organization-wide sharing defaults for each object, you can specify whether users have access to the data owned by or shared with their subordinates in the hierarchy. For example, the role hierarchy automatically grants record access to users above the record owner in the hierarchy. By default, the Grant Access Using Hierarchies option is enabled for all objects, and it can only be changed for custom objects.

To control sharing access using hierarchies for any custom object, from Setup, enter *Sharing Settings* in the Quick Find box, then select **Sharing Settings**. Next, click **Edit** in the Organization Wide Defaults section. Deselect Grant Access Using Hierarchies if you want to prevent users from gaining automatic access to data owned by or shared with their subordinates in the hierarchies.

# Implementation Notes

- Regardless of your organization's sharing settings, users can gain access to records they do not own through other means such as user permissions like "View All Data," sharing rules, or manual sharing of individual records.
- **•** The Grant Access Using Hierarchies option is always selected on standard objects and is not editable.

## EDITIONS

Available in: Salesforce Classic [\(not available in all](https://help.salesforce.com/apex/HTViewHelpDoc?id=overview_edition_lex_only.htm&language=en_US#overview_edition_lex_only) [orgs\)](https://help.salesforce.com/apex/HTViewHelpDoc?id=overview_edition_lex_only.htm&language=en_US#overview_edition_lex_only)

Available in: **Professional**, **Enterprise**, **Performance**, **Unlimited**, **Developer**, and **Database.com** Editions

Territories are not available in **Database.com**

### USER PERMISSIONS

To set default sharing access and change the Grant Access Using Hierarchies option:

**•** Manage Sharing

- **•** If you disable the Grant Access Using Hierarchies option, sharing with a role or territory and subordinates only shares with the users directly associated with the role or territory selected. Users in roles or territories above them in the hierarchies will not gain access.
- **•** If your organization disables the Grant Access Using Hierarchies option, activities associated with a custom object are still visible to users above the activity's assignee in the role hierarchy.
- **•** If a master-detail relationship is broken by deleting the relationship, the former detail custom object's default setting is automatically reverted to Public Read/Write and Grant Access Using Hierarchies is selected by default.
- **•** The Grant Access Using Hierarchies option affects which users gain access to data when something is shared with public groups, personal groups, queues, roles, or territories. For example, the **View All Users** option displays group members and people above them in the hierarchies when a record is shared with them using a sharing rule or manual sharing and the Grant Access Using Hierarchies option is selected. When the Grant Access Using Hierarchies option is not selected, some users in these groups no longer have access. The following list covers the access reasons that depend on the Grant Access Using Hierarchies option.

#### **These reasons always gain access:**

- Group Member
- Queue Member
- Role Member
- Member of Subordinate Role
- Territory Member
- Member of Subordinate Territory

#### **These reasons only gain access when using hierarchies:**

Manager of Group Member

Manager of Queue Member

Manager of Role Manager of Territory User Role Manager of Territory

# Best Practices

• When you deselect Grant Access Using Hierarchies, notify users of the changes in report results that they can expect due to losing visibility of their subordinates' data. For example, selecting My team's... in the View drop-down list returns records owned by the user; it will not include records owned by their subordinates. To be included in this type of report view, records from subordinates must be explicitly shared with that user by some other means such as a sharing rule or a manual share. So, if no records are shared with you manually, the My... and My team's... options in the View drop-down list return the same results. However, choosing the Activities with... any custom object report type when creating a custom report returns activities assigned to you as well as your subordinates in the role hierarchy.

### <span id="page-303-0"></span>SEE ALSO:

[User Role Hierarchy](#page-303-0)

# User Role Hierarchy

Salesforce offers a user role hierarchy that you can use with sharing settings to determine the levels of access that users have to your Salesforce org's data. Roles within the hierarchy affect access on key components such as records and reports.

If your organization-wide defaults are more restrictive than Public Read/Write, use role (D hierarchy to make records more accessible to users.

Watch a Demo: [Who Sees What: Record Access via the Role Hierarchy \(English only\)](http://salesforce.vidyard.com/watch/CwsXBBl9WsU9qkVRytOx0A)

Users at any role level can view, edit, and report on all data that's owned by or shared with users below them in their role hierarchy, unless your org's sharing model for an object specifies otherwise. Specifically, in the Organization-Wide defaults related list, you can disable the **Grant Access Using Hierarchies** option for a custom object. When disabled, only the record owner and users who are granted access by the organization-wide defaults receive access to the object's records.

Roles determine user access to cases, contacts, and opportunities, regardless of who owns those records. The access level is specified on the Role Edit page. For example, you can set the contact access so that users in a role can edit all contacts associated with accounts that they own, regardless of who owns the contacts. And you can set the opportunity access so that users in a role can edit all opportunities associated with accounts that they own, regardless of who owns the opportunities.

After you share a folder with a role, it's visible only to users in that role, not to superior roles in the hierarchy.

## EDITIONS

Available in: Salesforce Classic [\(not available in all](https://help.salesforce.com/apex/HTViewHelpDoc?id=overview_edition_lex_only.htm&language=en_US#overview_edition_lex_only) [orgs\)](https://help.salesforce.com/apex/HTViewHelpDoc?id=overview_edition_lex_only.htm&language=en_US#overview_edition_lex_only) and Lightning Experience

Available in: **Professional**, **Enterprise**, **Performance**, **Unlimited**, and **Developer Editions** 

### USER PERMISSIONS

To view roles and role hierarchy:

**•** View Roles and Role Hierarchy

To create, edit, and delete roles:

**•** Manage Roles

To assign users to roles:

**•** Manage Internal Users

### Guidelines for Success with Roles

Understand key rule behaviors and apply best practices for success with roles.

For best practices on designing record access in a large organization, see [Designing Record](https://developer.salesforce.com/page/Designing_Record_Access_for_Enterprise_Scale) <sup>4</sup> [Access for Enterprise Scale](https://developer.salesforce.com/page/Designing_Record_Access_for_Enterprise_Scale).

- **•** To simplify user management in organizations with large numbers of users, enable delegated administrators to manage users in specified roles and all subordinate roles.
- **•** You can create up to 500 roles for your organization.
- **•** Every user must be assigned to a role, or their data will not display in opportunity reports, forecast roll-ups, and other displays based on roles.
- All users that require visibility to the entire organization should belong to the highest level in the hierarchy.
- **•** It is not necessary to create individual roles for each title at your company. Instead, define a hierarchy of roles to control access of information entered by users in lower level roles.
- **•** When you change a user's role, the sharing rules for the new role are applied.
- **•** If you are a Salesforce Knowledge user, you can modify category visibility settings on the role detail page.
- **•** To avoid performance issues, no single user should own more than 10,000 records of an object. Users who need to own more than that number of objects should either not be assigned a role or placed in a separate role at the top of the hierarchy. It's also important to keep that user out of public groups that might be used as the source for sharing rules.
- **•** When an account owner is not assigned a role, the sharing access for related contacts is Read/Write, provided the organization-wide default for contacts is not Controlled by Parent. Sharing access on related opportunities and cases is No Access.
- **•** If your organization uses Territory Management, forecasts are based on the territory hierarchy rather than the role hierarchy.

### Assign Users to Roles

Quickly assign users to a particular role.

- **1.** From Setup, enter *Roles* in the Quick Find box, then select **Roles**.
- **2.** Click **Assign** next to the name of the desired role.

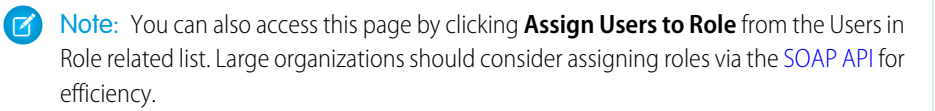

- **3.** Make a selection from the drop-down list to show the available users.
- **4.** Select a user on the left, and click **Add** to assign the user to this role.

Note: Removing a user from the Selected Users list deletes the role assignment for that user.

SEE ALSO: [User Role Hierarchy](#page-303-0)

## EDITIONS

Available in: Salesforce Classic [\(not available in all](https://help.salesforce.com/apex/HTViewHelpDoc?id=overview_edition_lex_only.htm&language=en_US#overview_edition_lex_only) [orgs\)](https://help.salesforce.com/apex/HTViewHelpDoc?id=overview_edition_lex_only.htm&language=en_US#overview_edition_lex_only) and Lightning Experience

Available in: **Professional**, **Enterprise**, **Performance**, **Unlimited**, and **Developer Editions** 

### EDITIONS

Available in: Salesforce Classic [\(not available in all](https://help.salesforce.com/apex/HTViewHelpDoc?id=overview_edition_lex_only.htm&language=en_US#overview_edition_lex_only) [orgs\)](https://help.salesforce.com/apex/HTViewHelpDoc?id=overview_edition_lex_only.htm&language=en_US#overview_edition_lex_only) and Lightning Experience

Available in: **Professional**, **Enterprise**, **Performance**, **Unlimited**, and **Developer Editions** 

### USER PERMISSIONS

To assign users to roles:

**•** Manage Internal Users

### Role Fields

The fields that comprise a role entry have specific purposes. Refer to this table for descriptions of each field and how it functions in a role.

The visibility of fields depends on your organization's permissions and sharing settings.

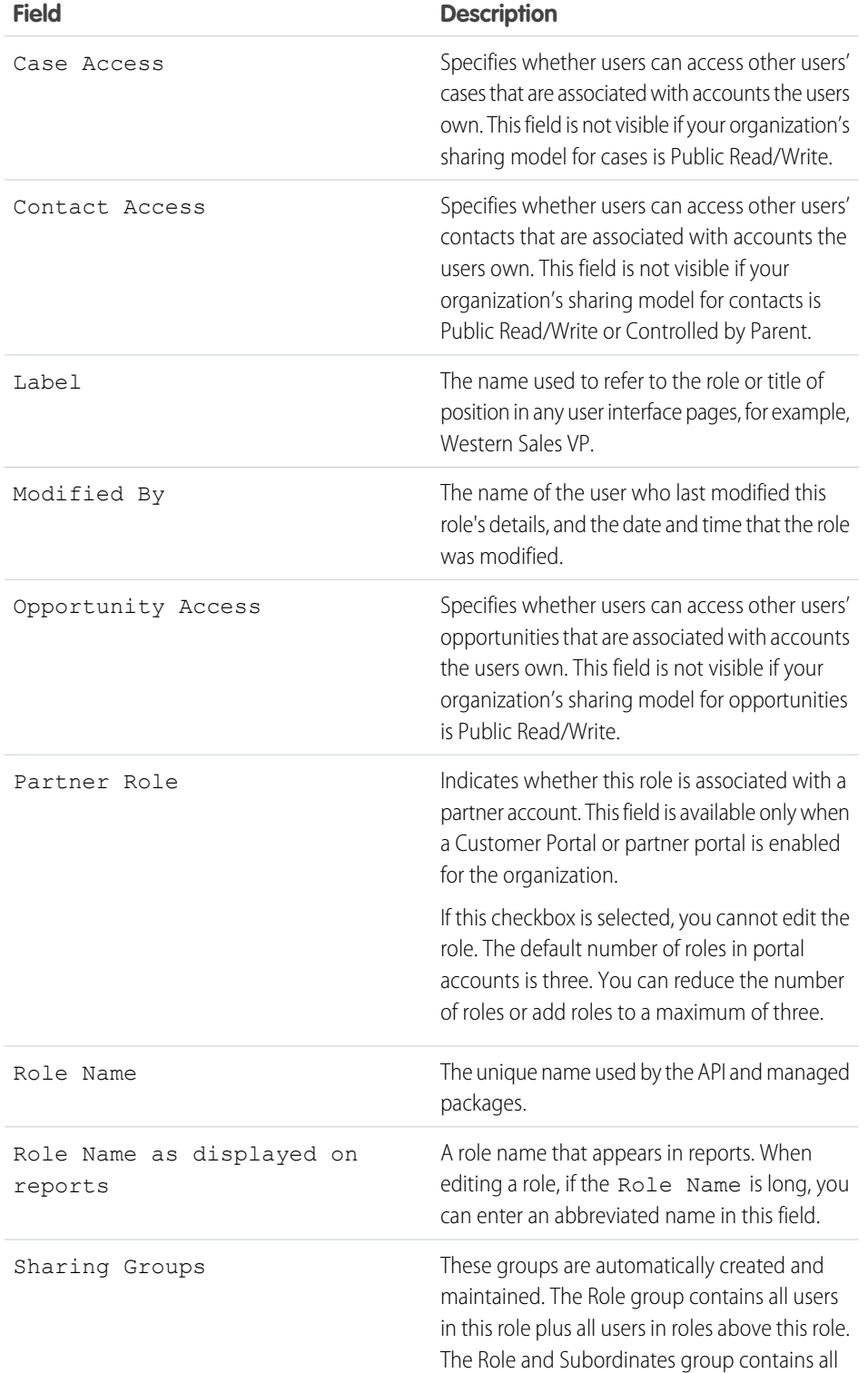

# EDITIONS

Available in: Salesforce Classic [\(not available in all](https://help.salesforce.com/apex/HTViewHelpDoc?id=overview_edition_lex_only.htm&language=en_US#overview_edition_lex_only) [orgs\)](https://help.salesforce.com/apex/HTViewHelpDoc?id=overview_edition_lex_only.htm&language=en_US#overview_edition_lex_only) and Lightning Experience

Available in: **Professional**, **Enterprise**, **Performance**, **Unlimited**, **Developer**, and **Database.com** Editions

# USER PERMISSIONS

To create or edit roles:

**•** Manage Roles

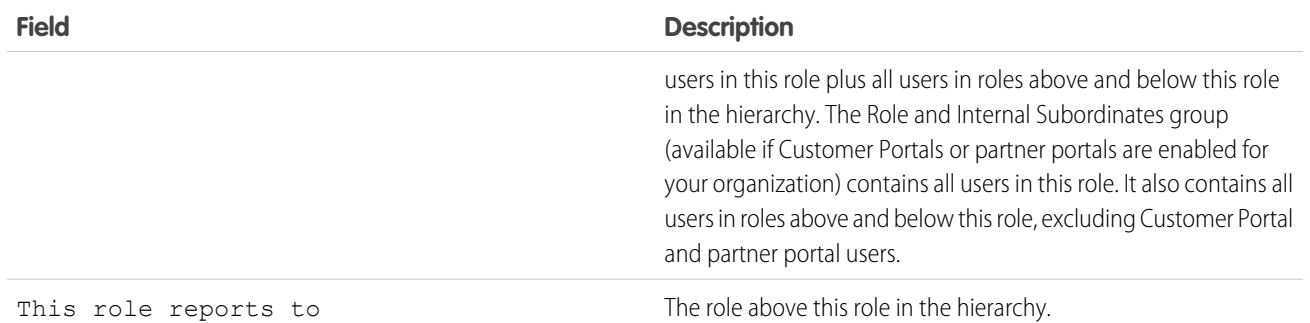

#### SEE ALSO:

<span id="page-306-0"></span>[User Role Hierarchy](#page-303-0)

# Sharing Rules

Make automatic exceptions to your organization-wide sharing settings for defined sets of users.

Note: [Who Sees What: Record Access via Sharing Rules \(English only\)](http://salesforce.vidyard.com/watch/pC88Jy7-Q3e4R51zh1XFYA)

Watch how you can grant access to records using sharing rules.

For example, use sharing rules to extend sharing access to users in public groups, roles, or territories. Sharing rules can never be stricter than your organization-wide default settings. They simply allow greater access for particular users.

You can create these types of sharing rules.

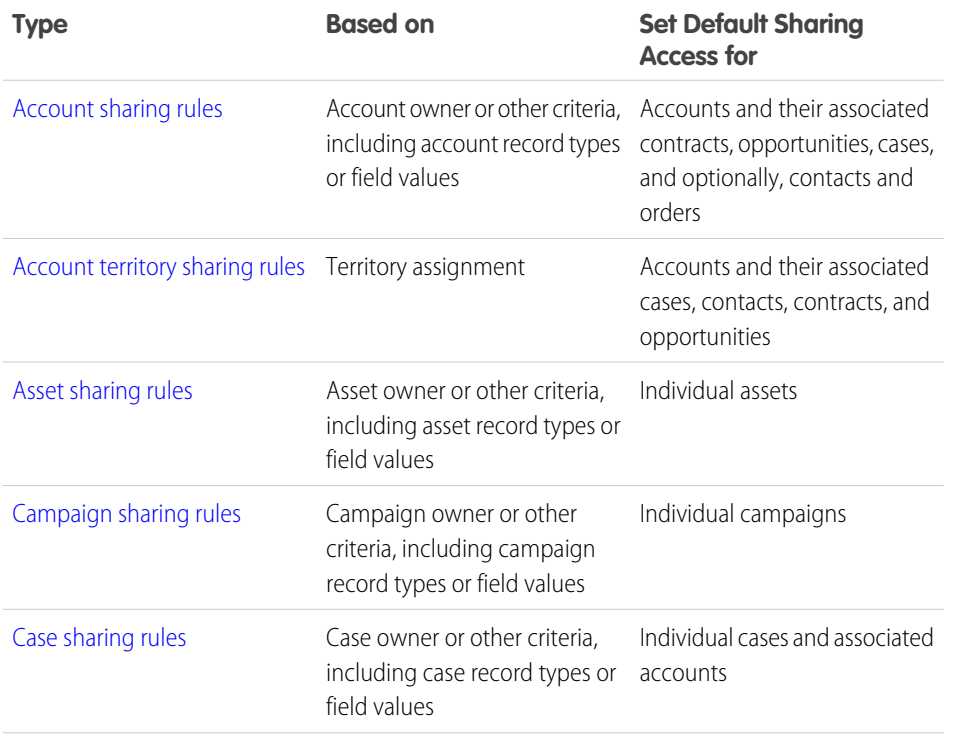

### EDITIONS

Available in: Salesforce Classic [\(not available in all](https://help.salesforce.com/apex/HTViewHelpDoc?id=overview_edition_lex_only.htm&language=en_US#overview_edition_lex_only) [orgs\)](https://help.salesforce.com/apex/HTViewHelpDoc?id=overview_edition_lex_only.htm&language=en_US#overview_edition_lex_only) and Lightning Experience

Account, asset, and contact sharing rules are available in: **Professional**, **Enterprise**, **Performance**, **Unlimited**, and **Developer** Editions

Account territory, case, lead, opportunity, order, and custom object sharing rules are available in: **Enterprise**, **Performance**, **Unlimited**, and **Developer** Editions

Campaign sharing rules are available in **Enterprise**, **Performance**, **Unlimited**, and **Developer** Editions and in **Professional** Edition for an additional cost

Record types are available in **Professional**, **Enterprise**, **Performance**, **Unlimited**, and **Developer** Editions

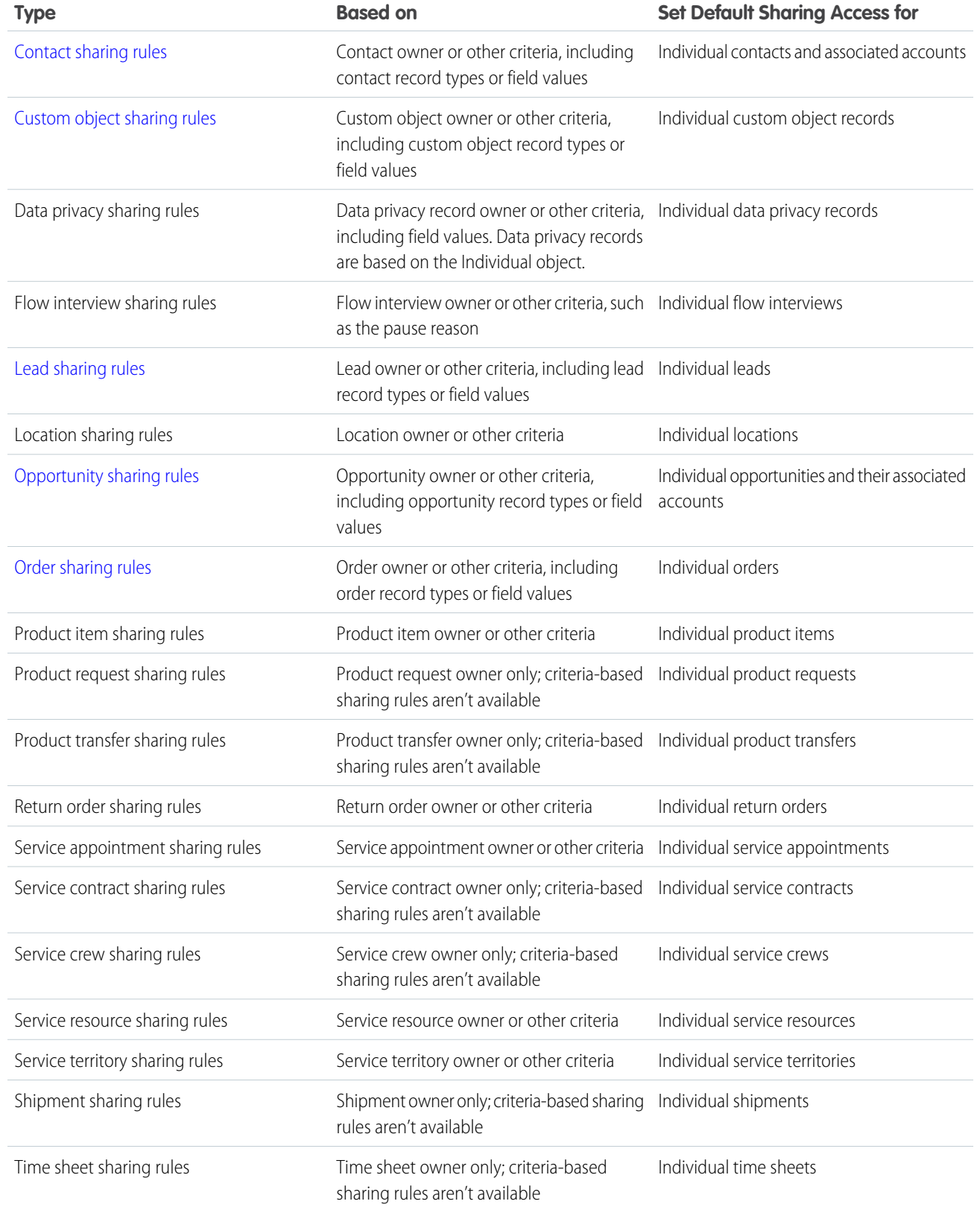

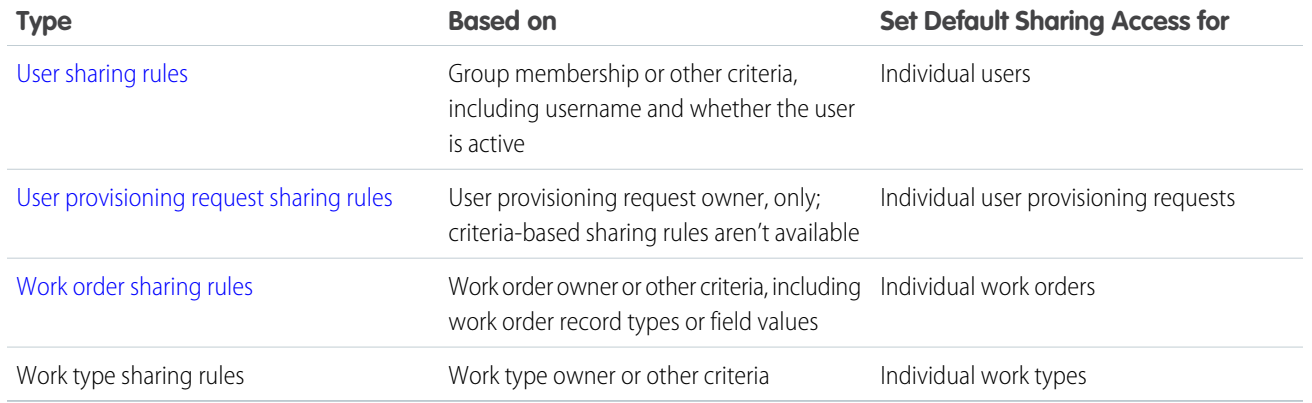

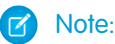

- **•** You can't include high-volume portal users in sharing rules because they don't have roles and can't be in public groups.
- **•** Developers can use Apex to programmatically share custom objects (based on record owners, but not other criteria). This does not apply to User Sharing.

#### SEE ALSO:

<span id="page-308-0"></span>[Criteria-Based Sharing Rules](#page-308-0) [Sharing Rule Considerations](#page-332-0)

# Criteria-Based Sharing Rules

Criteria-based sharing rules determine whom to share records with based on field values in records. For example, let's say you use a custom object for job applications, with a custom picklist field named "Department." A criteria-based sharing rule could share all job applications in which the Department field is set to "IT" with all IT managers in your organization.

# Note:

- **•** Although criteria-based sharing rules are based on values in the records and not the record owners, a role or territory hierarchy still allows users higher in the hierarchy to access the records.
- **•** You can't use Apex to create criteria-based sharing rules. Also, criteria-based sharing cannot be tested using Apex.
- **•** You can use the **SharingRules** type in the Metadata API to create criteria-based sharing rules starting in API version 24.0.
- **•** You can't include high-volume portal users in sharing rules because they don't have roles and can't be in public groups.

You can create criteria-based sharing rules for accounts, assets, opportunities, cases, contacts, leads, campaigns, work orders, and custom objects. You can create up to 50 criteria-based sharing rules per object.

- **•** Record types
- **•** These field types:
	- **–** Auto Number

## EDITIONS

Available in: Salesforce Classic [\(not available in all](https://help.salesforce.com/apex/HTViewHelpDoc?id=overview_edition_lex_only.htm&language=en_US#overview_edition_lex_only) [orgs\)](https://help.salesforce.com/apex/HTViewHelpDoc?id=overview_edition_lex_only.htm&language=en_US#overview_edition_lex_only) and Lightning Experience

Available in: **Professional**, **Enterprise**, **Performance**, **Unlimited**, **Developer**, and **Database.com** Editions

Accounts, Opportunities, Cases, Contacts, and record types are not available in **Database.com**

- **–** Checkbox
- **–** Date
- **–** Date/Time
- **–** Email
- **–** Number
- **–** Percent
- **–** Phone
- **–** Picklist
- **–** Text
- **–** Text Area
- **–** URL
- **–** Lookup Relationship (to user ID or queue ID)

Note: Text and Text Area are case-sensitive. For example, a criteria-based sharing rule that specifies "Manager" in a text field doesn't share records that have "manager" in the field. To create a rule with several common cases of a word, enter each value separated by a comma.

SEE ALSO:

[Sharing Rules](#page-306-0)

# <span id="page-310-0"></span>Sharing Rule Categories

When you define a sharing rule, you can choose from the following categories in the owned by members of and Share with drop-down lists. Depending on the type of sharing rule and the features enabled for your organization, some categories may not appear.

Note: You can't include high-volume portal users in sharing rules because they don't have roles and can't be in public groups.

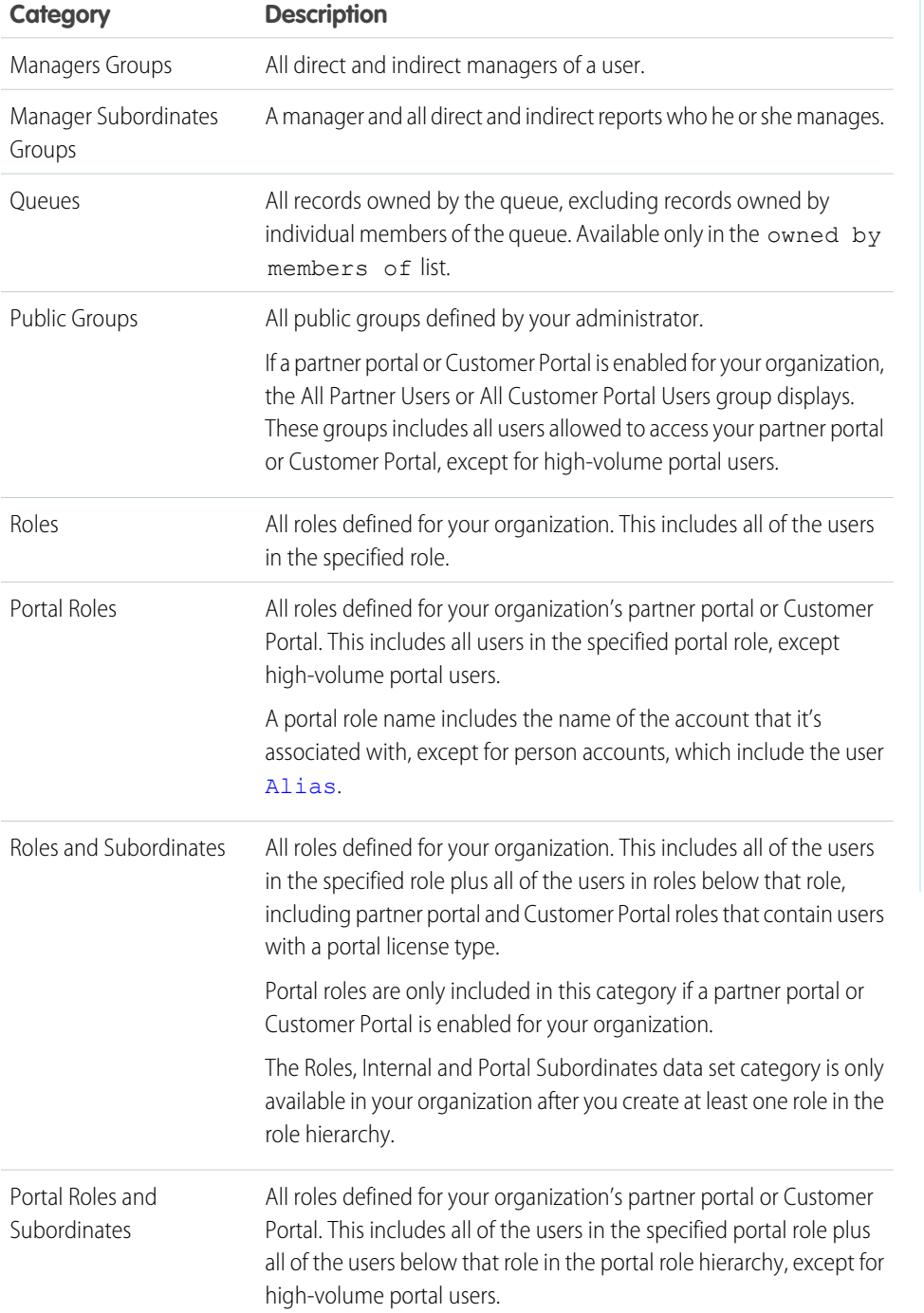

EDITIONS

Available in: Salesforce Classic [\(not available in all](https://help.salesforce.com/apex/HTViewHelpDoc?id=overview_edition_lex_only.htm&language=en_US#overview_edition_lex_only) [orgs\)](https://help.salesforce.com/apex/HTViewHelpDoc?id=overview_edition_lex_only.htm&language=en_US#overview_edition_lex_only) and Lightning Experience

Account and contact sharing rules available in:

**Professional**, **Enterprise**, **Performance**, **Unlimited**, and **Developer** Editions

Account territory, case, lead, and opportunity sharing rules available in:

**Enterprise**, **Performance**, **Unlimited**, and **Developer Editions** 

Campaign sharing rules available in **Professional** Edition for an additional cost, and **Enterprise**, **Performance**, **Unlimited**, and **Developer** Editions

Custom object sharing rules available in: **Enterprise**, **Performance**, **Unlimited**, **Developer**, and **Database.com** Editions.

Partner Portals and Customer Portals available in Salesforce Classic

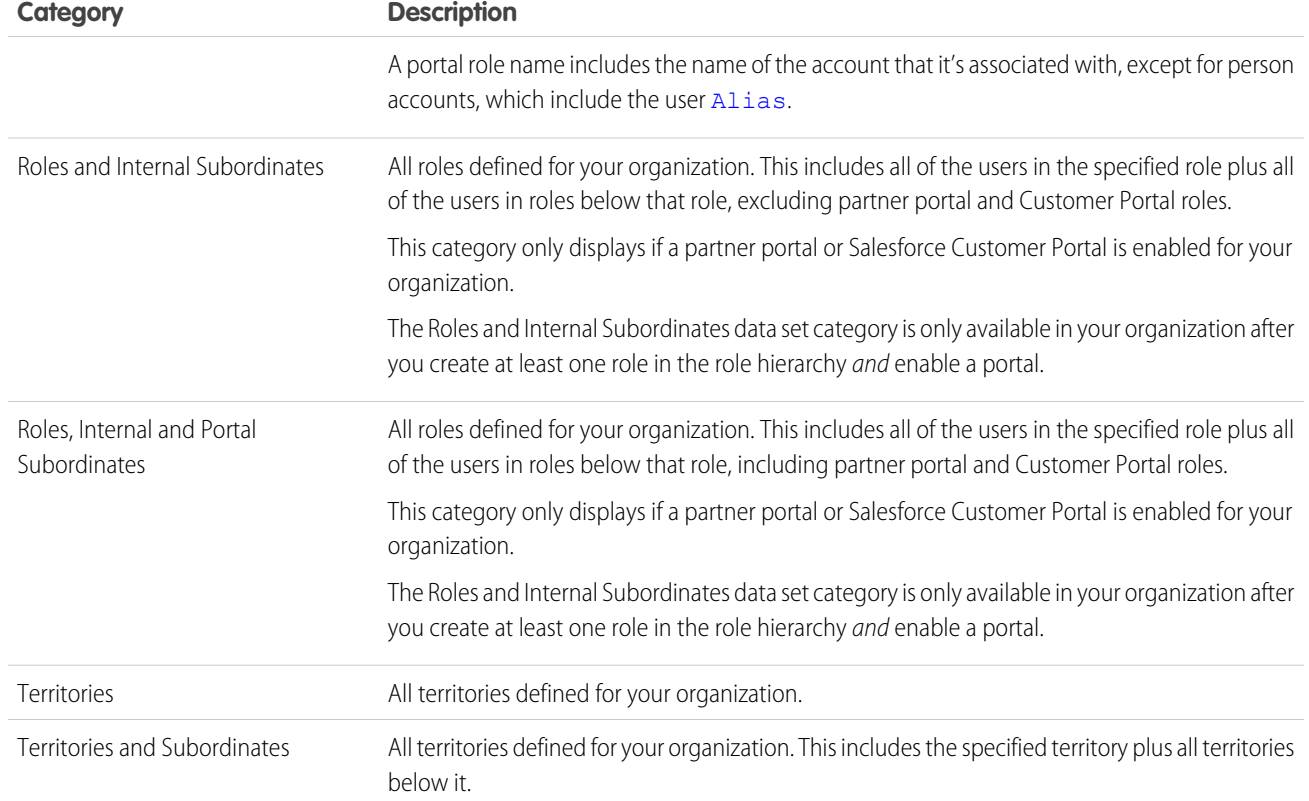

#### <span id="page-311-0"></span>SEE ALSO:

[Sharing Rules](#page-306-0)

[Sharing Records with Manager Groups](#page-272-0)

# Creating Lead Sharing Rules

Lead sharing rules are based on the record owner or on other criteria, including record type and certain field values. You can define up to 300 lead sharing rules, including up to 50 criteria-based sharing rules.

- **1.** If you plan to include public groups in your sharing rule, confirm that the appropriate groups have been created.
- **2.** From Setup, enter *Sharing Settings* in the Quick Find box, then select **Sharing Settings**.
- **3.** In the Lead Sharing Rules related list, click **New**.
- **4.** Enter the **Label Name** and **Rule Name**. The Label is the sharing rule label as it appears on the user interface. The Rule Name is a unique name used by the API and managed packages.
- **5.** Enter the **Description**. This field describes the sharing rule. It is optional and can contain up to 1000 characters.
- **6.** Select a rule type.
- **7.** Depending on the rule type you selected, do the following:

# **EDITIONS**

Available in: Salesforce Classic [\(not available in all](https://help.salesforce.com/apex/HTViewHelpDoc?id=overview_edition_lex_only.htm&language=en_US#overview_edition_lex_only) [orgs\)](https://help.salesforce.com/apex/HTViewHelpDoc?id=overview_edition_lex_only.htm&language=en_US#overview_edition_lex_only) and Lightning Experience

Available in: **Enterprise**, **Performance**, **Unlimited**, and **Developer** Editions

## USER PERMISSIONS

To create sharing rules: **•** Manage Sharing

- **•** Based on record owner—In the owned by members of line, specify the users whose records will be shared: select a category from the first drop-down list and a set of users from the second drop-down list (or lookup field, if your organization has over 200 queues, groups, roles, or territories).
- **•** Based on criteria—Specify the Field, Operator, and Value criteria that records must match to be included in the sharing rule. The fields available depend on the object selected, and the value is always a literal number or string. Click **Add Filter Logic...** to change the default AND relationship between each filter.

Note: To use a field that's not supported by criteria-based sharing rules, you can create a workflow rule or Apex trigger  $\sqrt{2}$ to copy the value of the field into a text or numeric field, and use that field as the criterion.

- **8.** In the Share with line, specify the users who get access to the data: select a category from the first drop-down list and a set of users from the second drop-down list or lookup field.
- **9.** Select the sharing access setting for users.

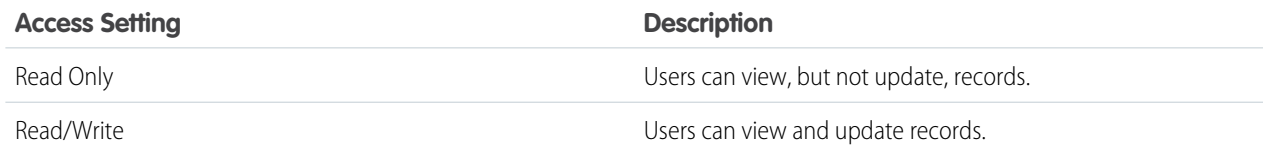

### **10.** Click **Save**.

#### SEE ALSO:

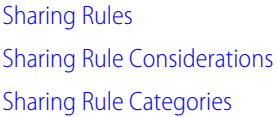

## Editing Lead Sharing Rules

For sharing rules that are based on owner, you can edit only the sharing access settings. For sharing rules that are based on other criteria, you can edit the criteria and sharing access settings.

- **1.** From Setup, enter *Sharing Settings* in the Quick Find box, then select **Sharing Settings**.
- **2.** In the Lead Sharing Rules related list, click **Edit** next to the rule you want to change.
- **3.** Change the Label and Rule Name if desired.
- **4.** If you selected a rule that's based on owner, skip to the next step.

If you selected a rule that's based on criteria, specify the criteria that records must match to be included in the sharing rule. The fields available depend on the object selected, and the value must be a literal number or string. Click **Add Filter Logic...** to change the default AND relationship between each filter.

**5.** Select the sharing access setting for users.

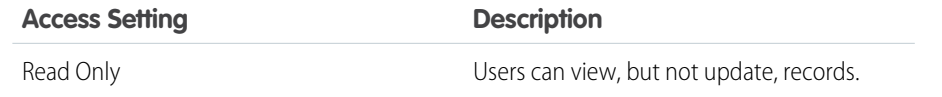

#### **EDITIONS**

Available in: Salesforce Classic [\(not available in all](https://help.salesforce.com/apex/HTViewHelpDoc?id=overview_edition_lex_only.htm&language=en_US#overview_edition_lex_only) [orgs\)](https://help.salesforce.com/apex/HTViewHelpDoc?id=overview_edition_lex_only.htm&language=en_US#overview_edition_lex_only) and Lightning Experience

Available in: **Enterprise**, **Performance**, **Unlimited**, and **Developer** Editions

### USER PERMISSIONS

To edit sharing rules: **•** Manage Sharing

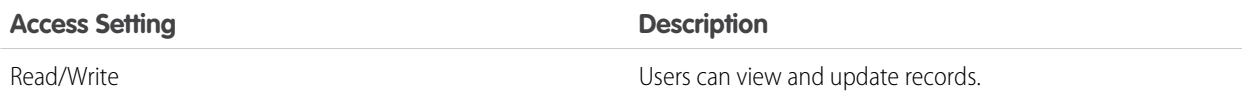

#### **6.** Click **Save**.

SEE ALSO: [Sharing Rules](#page-306-0) [Sharing Rule Considerations](#page-332-0) [Sharing Rule Categories](#page-310-0)

# Create Sharing Rules for Data Privacy Records

Customize the sharing settings you have for data privacy records based on the Individual object.

Sharing rules for data privacy records can be based on the record owner or on other criteria, including certain field values. You can define up to 300 sharing rules for data privacy records, including up to 50 criteria-based sharing rules.

- **1.** If you plan to include public groups in your sharing rule, confirm that the appropriate groups have been created.
- **2.** From Setup, enter *Sharing Settings* in the Quick Find box, then select **Sharing Settings**.
- **3.** In the Contact Sharing Rules related list, click **New**.
- **4.** Enter the **Label Name** and **Rule Name**. The Label is the sharing rule label as it appears on the user interface. The Rule Name is a unique name used by the API and managed packages.
- **5.** Enter the **Description**. This field describes the sharing rule. It is optional and can contain up to 1000 characters.
- **6.** Select a rule type.
- **7.** Depending on the rule type you selected, do the following:

# **EDITIONS**

Available in: Salesforce Classic [\(not available in all](https://help.salesforce.com/apex/HTViewHelpDoc?id=overview_edition_lex_only.htm&language=en_US#overview_edition_lex_only) [orgs\)](https://help.salesforce.com/apex/HTViewHelpDoc?id=overview_edition_lex_only.htm&language=en_US#overview_edition_lex_only) and Lightning Experience

Available in: **Professional**, **Enterprise**, **Performance**, **Unlimited**, and **Developer Editions** 

### USER PERMISSIONS

To create sharing rules: **•** Manage Sharing

- **•** Based on record owner—In the owned by members of line, specify the users whose records will be shared: select a category from the first drop-down list and a set of users from the second drop-down list (or lookup field, if your organization has over 200 queues, groups, roles, or territories).
- **•** Based on criteria—Specify the Field, Operator, and Value criteria that records must match to be included in the sharing rule. The fields available depend on the object selected, and the value is always a literal number or string. Click **Add Filter Logic...** to change the default AND relationship between each filter.

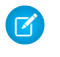

Note: To use a field that's not supported by criteria-based sharing rules, you can create a workflow rule or Apex trigger to copy the value of the field into a text or numeric field, and use that field as the criterion.

- **8.** In the Share with line, specify the users who get access to the data: select a category from the first drop-down list and a set of users from the second drop-down list or lookup field.
- **9.** Select the sharing access setting for users.

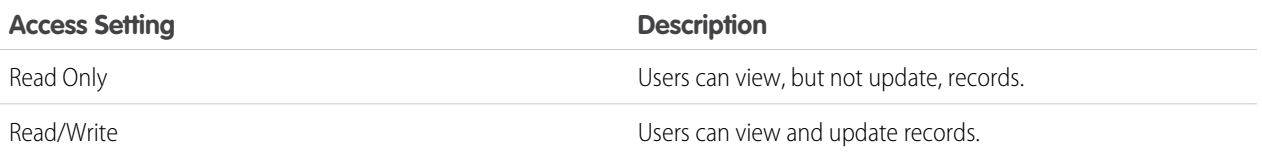

**10.** Click **Save**.

# Edit Sharing Rules for Data Privacy Records

Customize the sharing settings you have for data privacy records based on the Individual object

For sharing rules that are based on owner, you can edit only the sharing access settings. For sharing rules that are based on other criteria, you can edit the criteria and sharing access settings.

- **1.** From Setup, enter *Sharing Settings* in the Quick Find box, then select **Sharing Settings**.
- **2.** In the Contact Sharing Rules related list, click **Edit** next to the rule you want to change.
- **3.** Change the Label and Rule Name if desired.
- **4.** If you selected a rule that's based on owner, skip to the next step.

If you selected a rule that's based on criteria, specify the criteria that records must match to be included in the sharing rule. The fields available depend on the object selected, and the value must be a literal number or string. Click **Add Filter Logic...** to change the default AND relationship between each filter.

**5.** Select the sharing access setting for users.

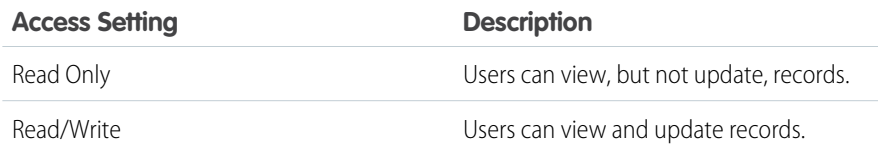

# EDITIONS

Available in: Salesforce Classic [\(not available in all](https://help.salesforce.com/apex/HTViewHelpDoc?id=overview_edition_lex_only.htm&language=en_US#overview_edition_lex_only) [orgs\)](https://help.salesforce.com/apex/HTViewHelpDoc?id=overview_edition_lex_only.htm&language=en_US#overview_edition_lex_only) and Lightning Experience

Available in: **Professional**, **Enterprise**, **Performance**, **Unlimited**, and **Developer Editions** 

### USER PERMISSIONS

To edit sharing rules: **•** Manage Sharing

**6.** Click **Save**.

# <span id="page-315-0"></span>Creating Account Sharing Rules

Account sharing rules can be based on the record owner or on other criteria, including record type and certain field values. You can define up to 300 account sharing rules, including up to 50 criteria-based sharing rules.

- **1.** If you plan to include public groups in your sharing rule, confirm that the appropriate groups have been created.
- **2.** From Setup, enter *Sharing Settings* in the Quick Find box, then select **Sharing Settings**.
- **3.** In the Account Sharing Rules related list, click **New**.
- **4.** Enter the **Label Name** and **Rule Name**. The Label is the sharing rule label as it appears on the user interface. The Rule Name is a unique name used by the API and managed packages.
- **5.** Enter the **Description**. This field describes the sharing rule. It is optional and can contain up to 1000 characters.
- **6.** Select a rule type.
- **7.** Depending on the rule type you selected, do the following:
- **•** Based on record owner—In the owned by members of line, specify the users whose records will be shared: select a category from the first drop-down list and a set of users from the second drop-down list (or lookup field, if your organization has over 200 queues, groups, roles, or territories).
	- **•** Based on criteria—Specify the Field, Operator, and Value criteria that records must match to be included in the sharing rule. The fields available depend on the object selected, and the value is always a literal number or string. Click **Add Filter Logic...** to change the default AND relationship between each filter.

Note: To use a field that's not supported by criteria-based sharing rules, you can create a workflow rule or Apex trigger to copy the value of the field into a text or numeric field, and use that field as the criterion.

- **8.** In the Share with line, specify the users who get access to the data: select a category from the first drop-down list and a set of users from the second drop-down list or lookup field.
- **9.** Select a setting for Default Account, Contract and Asset Access.
- **10.** In the remaining fields, select the access settings for the records associated with the shared accounts.

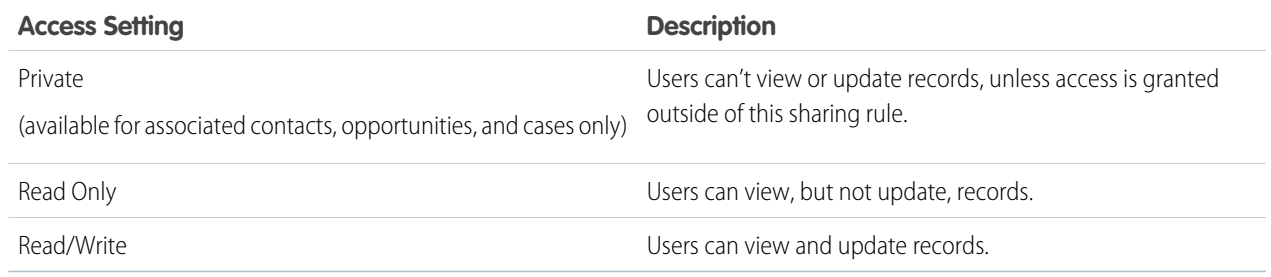

Note: Contact Access is not available when the organization-wide default for contacts is set to Controlled by Parent.

Available in: Salesforce Classic [\(not available in all](https://help.salesforce.com/apex/HTViewHelpDoc?id=overview_edition_lex_only.htm&language=en_US#overview_edition_lex_only) [orgs\)](https://help.salesforce.com/apex/HTViewHelpDoc?id=overview_edition_lex_only.htm&language=en_US#overview_edition_lex_only) and Lightning Experience

Available in: **Professional**, **Enterprise**, **Performance**, **Unlimited**, and **Developer Editions** 

# USER PERMISSIONS

To create sharing rules:

**•** Manage Sharing

#### **11.** Click **Save**.

#### SEE ALSO:

[Sharing Rules](#page-306-0) [Sharing Rule Considerations](#page-332-0) [Sharing Rule Categories](#page-310-0)

### Editing Account Sharing Rules

For sharing rules that are based on owner, you can edit only the sharing access settings. For sharing rules that are based on other criteria, you can edit the criteria and sharing access settings.

- **1.** From Setup, enter *Sharing Settings* in the Quick Find box, then select **Sharing Settings**.
- **2.** In the Account Sharing Rules related list, click **Edit** next to the rule you want to change.
- **3.** Change the Label and Rule Name if desired.
- **4.** If you selected a rule that's based on owner, skip to the next step.

If you selected a rule that's based on criteria, specify the criteria that records must match to be included in the sharing rule. The fields available depend on the object selected, and the value must be a literal number or string. Click **Add Filter Logic...** to change the default AND relationship between each filter.

- **5.** Select a setting for Default Account, Contract and Asset Access.
- **6.** In the remaining fields, select the access settings for the records associated with the shared accounts.

#### **EDITIONS**

Available in: Salesforce Classic [\(not available in all](https://help.salesforce.com/apex/HTViewHelpDoc?id=overview_edition_lex_only.htm&language=en_US#overview_edition_lex_only) [orgs\)](https://help.salesforce.com/apex/HTViewHelpDoc?id=overview_edition_lex_only.htm&language=en_US#overview_edition_lex_only) and Lightning Experience

Available in: **Professional**, **Enterprise**, **Performance**, **Unlimited**, and **Developer Editions** 

## USER PERMISSIONS

#### To edit sharing rules:

**•** Manage Sharing

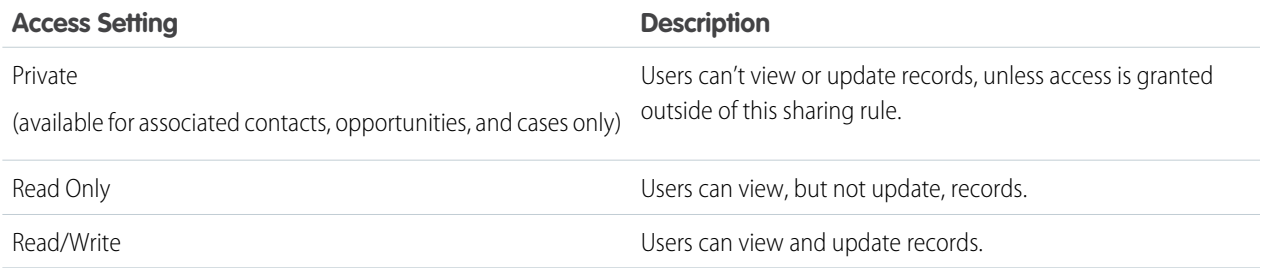

Note: Contact Access is not available when the organization-wide default for contacts is set to Controlled by Parent.

#### **7.** Click **Save**.

#### SEE ALSO:

[Sharing Rules](#page-306-0) [Sharing Rule Considerations](#page-332-0) [Sharing Rule Categories](#page-310-0)

# <span id="page-317-0"></span>Create Account Territory Sharing Rules

Account territory sharing rules are based on territory assignment. You can define up to 300 account territory sharing rules.

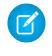

Note: This information applies to the original Territory Management feature only, and not to Enterprise Territory Management.

- **1.** If you plan to include public groups in your sharing rule, confirm that the appropriate groups have been created.
- **2.** From Setup, enter *Sharing Settings* in the Quick Find box, then select **Sharing Settings**.
- **3.** In the Account Territory Sharing Rules related list, click **New**.
- **4.** Enter the **Label Name** and **Rule Name**. The Label is the sharing rule label as it appears on the user interface. The Rule Name is a unique name used by the API and managed packages.
- **5.** Enter the **Description**. This field describes the sharing rule. It is optional and can contain up to 1000 characters.
- **6.** In the Accounts in Territory line, select Territories or Territories and Subordinates from the first dropdown list and a territory from the second dropdown list.
- **7.** In the Share with line, specify the users who get access to the data: select a category from the first drop-down list and a set of users from the second drop-down list or lookup field.
- **8.** Select a setting for Default Account, Contract and Asset Access.
- **9.** In the remaining fields, select the access setting for the records associated with the shared account territories.

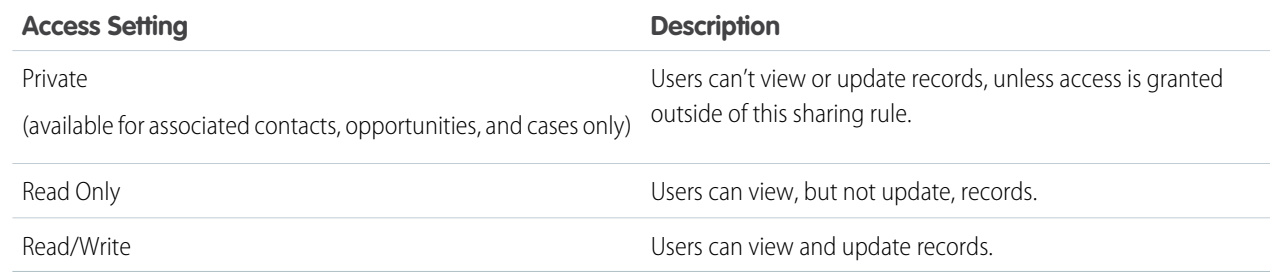

Note: Contact Access is not available when the organization-wide default for contacts is set to Controlled by Parent.

#### **10.** Click **Save**.

#### SEE ALSO:

[Sharing Rules](#page-306-0) [Sharing Rule Considerations](#page-332-0) [Sharing Rule Categories](#page-310-0)

Available in: Salesforce Classic [\(not available in all](https://help.salesforce.com/apex/HTViewHelpDoc?id=overview_edition_lex_only.htm&language=en_US#overview_edition_lex_only) [orgs\)](https://help.salesforce.com/apex/HTViewHelpDoc?id=overview_edition_lex_only.htm&language=en_US#overview_edition_lex_only) and Lightning Experience

Available in: **Enterprise**, **Performance**, **Unlimited**, and **Developer** Editions

#### USER PERMISSIONS

To create sharing rules: **•** Manage Sharing

# Editing Account Territory Sharing Rules

For account territory sharing rules, you can edit the sharing access settings, but no other settings.

- **1.** From Setup, enter *Sharing Settings* in the Quick Find box, then select **Sharing Settings**.
- **2.** In the Account Territory Sharing Rules related list, click **Edit** next to the rule you want to change.
- **3.** Change the Label and Rule Name if desired.
- **4.** Select the sharing access setting for users.

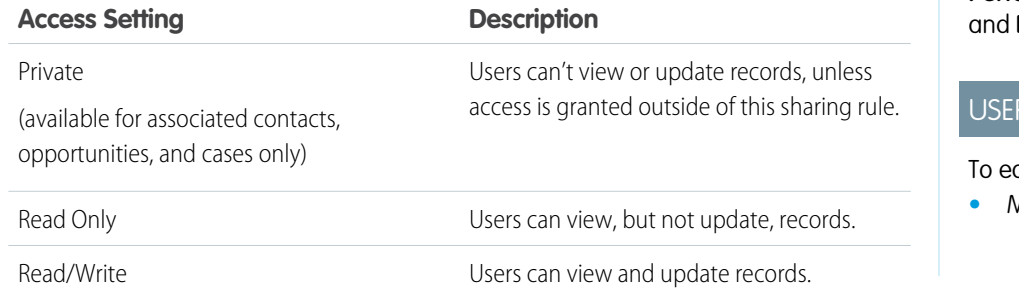

EDITIONS

Available in: Salesforce Classic [\(not available in all](https://help.salesforce.com/apex/HTViewHelpDoc?id=overview_edition_lex_only.htm&language=en_US#overview_edition_lex_only) [orgs\)](https://help.salesforce.com/apex/HTViewHelpDoc?id=overview_edition_lex_only.htm&language=en_US#overview_edition_lex_only) and Lightning Experience

Available in: **Enterprise**, **Performance**, **Unlimited**, **Developer** Editions

#### PERMISSIONS

dit sharing rules: **•** Manage Sharing

Note: Contact Access is not available when the organization-wide default for contacts is set to Controlled by Parent.

#### **5.** Click **Save**.

SEE ALSO:

<span id="page-318-0"></span>[Sharing Rules](#page-306-0) [Sharing Rule Considerations](#page-332-0) [Sharing Rule Categories](#page-310-0)

# Create Contact Sharing Rules

Make automatic exceptions to your contact organization-wide sharing settings for defined sets of users.

Contact sharing rules can be based on the record owner or on other criteria, including record type and certain field values. You can define up to 300 contact sharing rules, including up to 50 criteria-based sharing rules.

- **1.** If you plan to include public groups in your sharing rule, confirm that the appropriate groups have been created.
- **2.** From Setup, enter *Sharing Settings* in the Quick Find box, then select **Sharing Settings**.
- **3.** In the Contact Sharing Rules related list, click **New**.
- **4.** Enter the **Label Name** and **Rule Name**. The Label is the sharing rule label as it appears on the user interface. The Rule Name is a unique name used by the API and managed packages.
- **5.** Enter the **Description**. This field describes the sharing rule. It is optional and can contain up to 1000 characters.

## EDITIONS

Available in: Salesforce Classic [\(not available in all](https://help.salesforce.com/apex/HTViewHelpDoc?id=overview_edition_lex_only.htm&language=en_US#overview_edition_lex_only) [orgs\)](https://help.salesforce.com/apex/HTViewHelpDoc?id=overview_edition_lex_only.htm&language=en_US#overview_edition_lex_only) and Lightning Experience

Available in: **Professional**, **Enterprise**, **Performance**, **Unlimited**, and **Developer Editions** 

### USER PERMISSIONS

To create sharing rules:

**•** Manage Sharing

- **6.** Select a rule type.
- **7.** Depending on the rule type you selected, do the following:
	- Based on record owner—In the owned by members of line, specify the users whose records will be shared: select a category from the first drop-down list and a set of users from the second drop-down list (or lookup field, if your organization has over 200 queues, groups, roles, or territories).
	- **•** Based on criteria—Specify the Field, Operator, and Value criteria that records must match to be included in the sharing rule. The fields available depend on the object selected, and the value is always a literal number or string. Click **Add Filter Logic...** to change the default AND relationship between each filter.

Note: To use a field that's not supported by criteria-based sharing rules, you can create a workflow rule or Apex trigger to copy the value of the field into a text or numeric field, and use that field as the criterion.

- **8.** In the Share with line, specify the users who get access to the data: select a category from the first drop-down list and a set of users from the second drop-down list or lookup field.
- **9.** Select the sharing access setting for users.

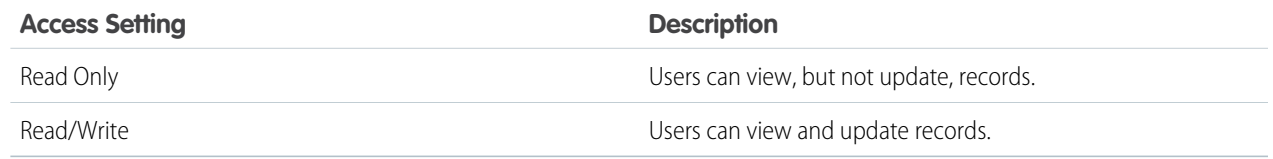

#### **10.** Click **Save**.

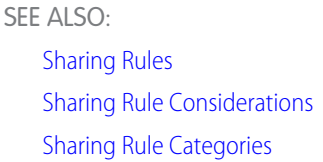

# Editing Contact Sharing Rules

For sharing rules that are based on owner, you can edit only the sharing access settings. For sharing rules that are based on other criteria, you can edit the criteria and sharing access settings.

- **1.** From Setup, enter *Sharing Settings* in the Quick Find box, then select **Sharing Settings**.
- **2.** In the Contact Sharing Rules related list, click **Edit** next to the rule you want to change.
- **3.** Change the Label and Rule Name if desired.
- **4.** If you selected a rule that's based on owner, skip to the next step.

If you selected a rule that's based on criteria, specify the criteria that records must match to be included in the sharing rule. The fields available depend on the object selected, and the value must be a literal number or string. Click **Add Filter Logic...** to change the default AND relationship between each filter.

**5.** Select the sharing access setting for users.

### EDITIONS

Available in: Salesforce Classic [\(not available in all](https://help.salesforce.com/apex/HTViewHelpDoc?id=overview_edition_lex_only.htm&language=en_US#overview_edition_lex_only) [orgs\)](https://help.salesforce.com/apex/HTViewHelpDoc?id=overview_edition_lex_only.htm&language=en_US#overview_edition_lex_only) and Lightning Experience

Available in: **Professional**, **Enterprise**, **Performance**, **Unlimited**, and **Developer Editions** 

### USER PERMISSIONS

To edit sharing rules: **•** Manage Sharing

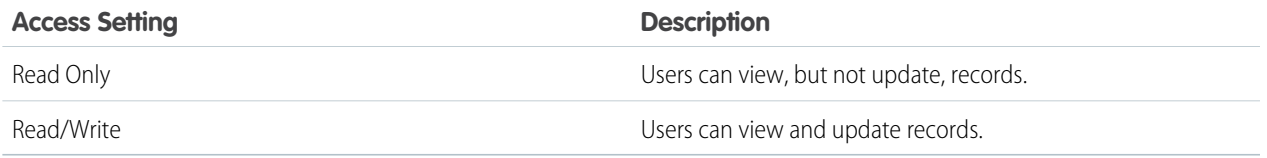

#### **6.** Click **Save**.

#### SEE ALSO:

[Sharing Rules](#page-306-0) [Sharing Rule Considerations](#page-332-0) [Sharing Rule Categories](#page-310-0)

## <span id="page-320-0"></span>Creating Opportunity Sharing Rules

Opportunity sharing rules can be based on the record owner or on other criteria, including record type and certain field values. You can define up to 300 opportunity sharing rules, including up to 50 criteria-based sharing rules.

- **1.** If you plan to include public groups in your sharing rule, confirm that the appropriate groups have been created.
- **2.** From Setup, enter *Sharing Settings* in the Quick Find box, then select **Sharing Settings**.
- **3.** In the Opportunity Sharing Rules related list, click **New**.
- **4.** Enter the **Label Name** and **Rule Name**. The Label is the sharing rule label as it appears on the user interface. The Rule Name is a unique name used by the API and managed packages.
- **5.** Enter the **Description**. This field describes the sharing rule. It is optional and can contain up to 1000 characters.
- **6.** Select a rule type.
- **7.** Depending on the rule type you selected, do the following:

## EDITIONS

Available in: Salesforce Classic [\(not available in all](https://help.salesforce.com/apex/HTViewHelpDoc?id=overview_edition_lex_only.htm&language=en_US#overview_edition_lex_only) [orgs\)](https://help.salesforce.com/apex/HTViewHelpDoc?id=overview_edition_lex_only.htm&language=en_US#overview_edition_lex_only) and Lightning Experience

Available in: **Enterprise**, **Performance**, **Unlimited**, and **Developer** Editions

#### USER PERMISSIONS

To create sharing rules:

- **•** Manage Sharing
- **•** Based on record owner—In the owned by members of line, specify the users whose records will be shared: select a category from the first drop-down list and a set of users from the second drop-down list (or lookup field, if your organization has over 200 queues, groups, roles, or territories).
- **•** Based on criteria—Specify the Field, Operator, and Value criteria that records must match to be included in the sharing rule. The fields available depend on the object selected, and the value is always a literal number or string. Click **Add Filter Logic...** to change the default AND relationship between each filter.

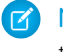

Note: To use a field that's not supported by criteria-based sharing rules, you can create a workflow rule or Apex trigger to copy the value of the field into a text or numeric field, and use that field as the criterion.

- **8.** In the Share with line, specify the users who get access to the data: select a category from the first drop-down list and a set of users from the second drop-down list or lookup field.
- **9.** Select the sharing access setting for users. For owner-based rules or criteria-based rules with ownership as criteria, the Opportunity Access level applies to opportunities owned by the group, role, or territory members, regardless of the associated account.

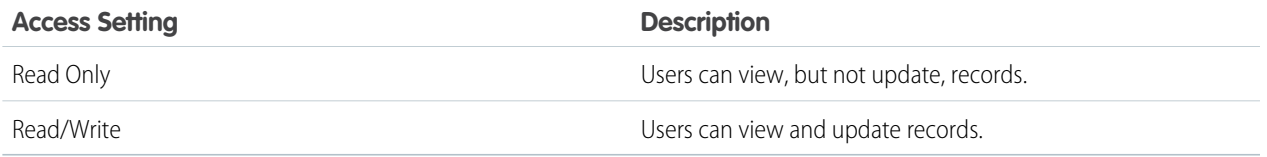

#### **10.** Click **Save**.

SEE ALSO: [Sharing Rules](#page-306-0) [Sharing Rule Considerations](#page-332-0) [Sharing Rule Categories](#page-310-0)

# Editing Opportunity Sharing Rules

For sharing rules that are based on owner, you can edit only the sharing access settings. For sharing rules that are based on other criteria, you can edit the criteria and sharing access settings.

- **1.** From Setup, enter *Sharing Settings* in the Quick Find box, then select **Sharing Settings**.
- **2.** In the Opportunity Sharing Rules related list, click **Edit** next to the rule you want to change.
- **3.** Change the Label and Rule Name if desired.
- **4.** If you selected a rule that's based on owner, skip to the next step.

If you selected a rule that's based on criteria, specify the criteria that records must match to be included in the sharing rule. The fields available depend on the object selected, and the value must be a literal number or string. Click **Add Filter Logic...** to change the default AND relationship between each filter.

**5.** Select the sharing access setting for users. For owner-based rules or criteria-based rules with ownership as criteria, the Opportunity Access level applies to opportunities owned by the group, role, or territory members, regardless of the associated account.

### **EDITIONS**

Available in: Salesforce Classic [\(not available in all](https://help.salesforce.com/apex/HTViewHelpDoc?id=overview_edition_lex_only.htm&language=en_US#overview_edition_lex_only) [orgs\)](https://help.salesforce.com/apex/HTViewHelpDoc?id=overview_edition_lex_only.htm&language=en_US#overview_edition_lex_only) and Lightning Experience

Available in: **Enterprise**, **Performance**, **Unlimited**, and **Developer** Editions

#### USER PERMISSIONS

To edit sharing rules:

**•** Manage Sharing

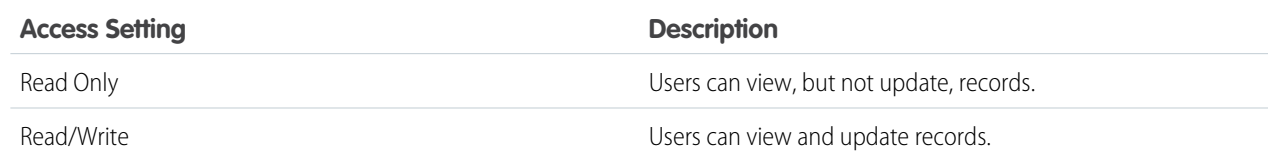

#### **6.** Click **Save**.

SEE ALSO:

[Sharing Rules](#page-306-0) [Sharing Rule Considerations](#page-332-0) [Sharing Rule Categories](#page-310-0)

# <span id="page-322-0"></span>Creating Case Sharing Rules

Case sharing rules can be based on the record owner or on other criteria, including record type and certain field values. You can define up to 300 case sharing rules, including up to 50 criteria-based sharing rules.

- **1.** If you plan to include public groups in your sharing rule, confirm that the appropriate groups have been created.
- **2.** From Setup, enter *Sharing Settings* in the Quick Find box, then select **Sharing Settings**.
- **3.** In the Case Sharing Rules related list, click **New**.
- **4.** Enter the **Label Name** and **Rule Name**. The Label is the sharing rule label as it appears on the user interface. The Rule Name is a unique name used by the API and managed packages.
- **5.** Enter the **Description**. This field describes the sharing rule. It is optional and can contain up to 1000 characters.
- **6.** Select a rule type.
- **7.** Depending on the rule type you selected, do the following:

# EDITIONS

Available in: Salesforce Classic [\(not available in all](https://help.salesforce.com/apex/HTViewHelpDoc?id=overview_edition_lex_only.htm&language=en_US#overview_edition_lex_only) [orgs\)](https://help.salesforce.com/apex/HTViewHelpDoc?id=overview_edition_lex_only.htm&language=en_US#overview_edition_lex_only) and Lightning Experience

Available in: **Enterprise**, **Performance**, **Unlimited**, and **Developer** Editions

### USER PERMISSIONS

To create sharing rules: **•** Manage Sharing

- **•** Based on record owner—In the owned by members of line, specify the users whose records will be shared: select a category from the first drop-down list and a set of users from the second drop-down list (or lookup field, if your organization has over 200 queues, groups, roles, or territories).
- **•** Based on criteria—Specify the Field, Operator, and Value criteria that records must match to be included in the sharing rule. The fields available depend on the object selected, and the value is always a literal number or string. Click **Add Filter Logic...** to change the default AND relationship between each filter.

Note: To use a field that's not supported by criteria-based sharing rules, you can create a workflow rule or Apex trigger to copy the value of the field into a text or numeric field, and use that field as the criterion.

- **8.** In the Share with line, specify the users who get access to the data: select a category from the first drop-down list and a set of users from the second drop-down list or lookup field.
- **9.** Select the sharing access setting for users.

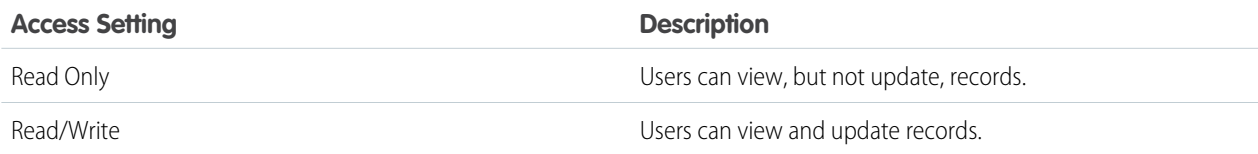

### **10.** Click **Save**.

SEE ALSO:

[Sharing Rules](#page-306-0) [Sharing Rule Considerations](#page-332-0) [Sharing Rule Categories](#page-310-0)

# Editing Case Sharing Rules

For sharing rules that are based on owner, you can edit only the sharing access settings. For sharing rules that are based on other criteria, you can edit the criteria and sharing access settings.

- **1.** From Setup, enter *Sharing Settings* in the Quick Find box, then select **Sharing Settings**.
- **2.** In the Case Sharing Rules related list, click **Edit** next to the rule you want to change.
- **3.** Change the Label and Rule Name if desired.
- **4.** If you selected a rule that's based on owner, skip to the next step.

If you selected a rule that's based on criteria, specify the criteria that records must match to be included in the sharing rule. The fields available depend on the object selected, and the value must be a literal number or string. Click **Add Filter Logic...** to change the default AND relationship between each filter.

**5.** Select the sharing access setting for users.

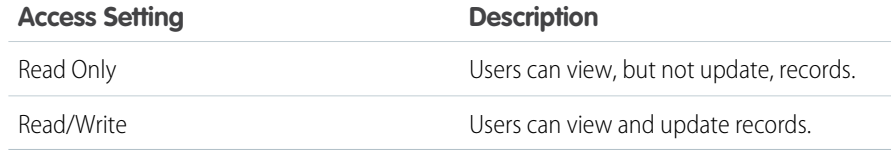

## EDITIONS

Available in: Salesforce Classic [\(not available in all](https://help.salesforce.com/apex/HTViewHelpDoc?id=overview_edition_lex_only.htm&language=en_US#overview_edition_lex_only) [orgs\)](https://help.salesforce.com/apex/HTViewHelpDoc?id=overview_edition_lex_only.htm&language=en_US#overview_edition_lex_only) and Lightning Experience

Available in: **Enterprise**, **Performance**, **Unlimited**, and **Developer** Editions

### USER PERMISSIONS

To edit sharing rules: **•** Manage Sharing

#### **6.** Click **Save**.

<span id="page-323-0"></span>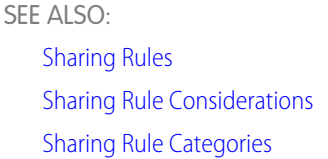

# Creating Campaign Sharing Rules

Campaign sharing rules can be based on the record owner or on other criteria, including record type and certain field values. You can define up to 300 campaign sharing rules, including up to 50 criteria-based sharing rules.

- **1.** If you plan to include public groups in your sharing rule, confirm that the appropriate groups have been created.
- **2.** From Setup, enter *Sharing Settings* in the Quick Find box, then select **Sharing Settings**.
- **3.** In the Campaign Sharing Rules related list, click **New**.
- **4.** Enter the **Label Name** and **Rule Name**. The Label is the sharing rule label as it appears on the user interface. The Rule Name is a unique name used by the API and managed packages.
- **5.** Enter the **Description**. This field describes the sharing rule. It is optional and can contain up to 1000 characters.
- **6.** Select a rule type.

### EDITIONS

Available in: Salesforce Classic [\(not available in all](https://help.salesforce.com/apex/HTViewHelpDoc?id=overview_edition_lex_only.htm&language=en_US#overview_edition_lex_only) [orgs\)](https://help.salesforce.com/apex/HTViewHelpDoc?id=overview_edition_lex_only.htm&language=en_US#overview_edition_lex_only)

Available in: **Professional** Edition for an additional cost, and **Enterprise**, **Performance**, **Unlimited**, and **Developer** Editions

### USER PERMISSIONS

To create sharing rules: **•** Manage Sharing
- **7.** Depending on the rule type you selected, do the following:
	- **•** Based on record owner—In the owned by members of line, specify the users whose records will be shared: select a category from the first drop-down list and a set of users from the second drop-down list (or lookup field, if your organization has over 200 queues, groups, roles, or territories).
	- **•** Based on criteria—Specify the Field, Operator, and Value criteria that records must match to be included in the sharing rule. The fields available depend on the object selected, and the value is always a literal number or string. Click **Add Filter Logic...** to change the default AND relationship between each filter.

Note: To use a field that's not supported by criteria-based sharing rules, you can create a workflow rule or Apex trigger to copy the value of the field into a text or numeric field, and use that field as the criterion.

- **8.** In the Share with line, specify the users who get access to the data: select a category from the first drop-down list and a set of users from the second drop-down list or lookup field.
- **9.** Select the sharing access setting for users.

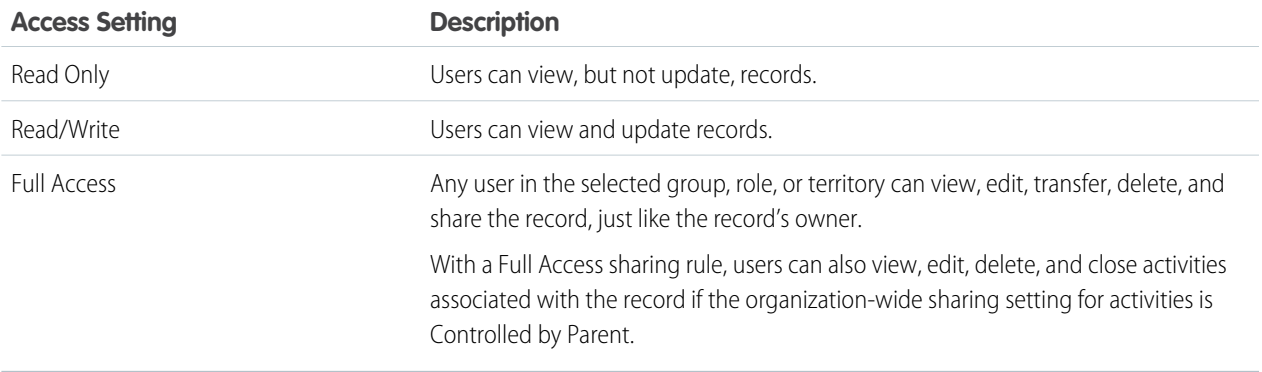

#### **10.** Click **Save**.

#### SEE ALSO:

[Sharing Rules](#page-306-0) [Sharing Rule Considerations](#page-332-0) [Sharing Rule Categories](#page-310-0)

## Editing Campaign Sharing Rules

For sharing rules that are based on owner, you can edit only the sharing access settings. For sharing rules that are based on other criteria, you can edit the criteria and sharing access settings.

- **1.** From Setup, enter *Sharing Settings* in the Quick Find box, then select **Sharing Settings**.
- **2.** In the Campaign Sharing Rules related list, click **Edit** next to the rule you want to change.
- **3.** Change the Label and Rule Name if desired.
- **4.** If you selected a rule that's based on owner, skip to the next step.

If you selected a rule that's based on criteria, specify the criteria that records must match to be included in the sharing rule. The fields available depend on the object selected, and the value must be a literal number or string. Click **Add Filter Logic...** to change the default AND relationship between each filter.

**5.** Select the sharing access setting for users.

EDITIONS

Available in: Salesforce Classic [\(not available in all](https://help.salesforce.com/apex/HTViewHelpDoc?id=overview_edition_lex_only.htm&language=en_US#overview_edition_lex_only) [orgs\)](https://help.salesforce.com/apex/HTViewHelpDoc?id=overview_edition_lex_only.htm&language=en_US#overview_edition_lex_only)

Available in: **Professional** Edition for an additional cost, and **Enterprise**, **Performance**, **Unlimited**, and **Developer** Editions

## USER PERMISSIONS

To edit sharing rules:

**•** Manage Sharing

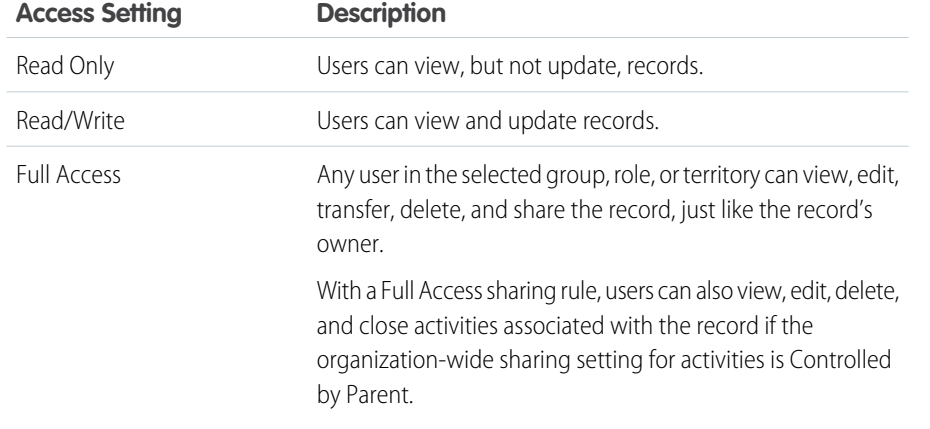

#### **6.** Click **Save**.

SEE ALSO:

[Sharing Rules](#page-306-0) [Sharing Rule Considerations](#page-332-0) [Sharing Rule Categories](#page-310-0)

## Creating Quick Text Sharing Rules

To create Quick Text sharing rules:

- **1.** If you plan to include public groups in your sharing rule, confirm that the appropriate groups have been created.
- **2.** From Setup, enter *Sharing Settings* in the Quick Find box, then select **Sharing Settings**.
- **3.** In the Quick Text Sharing Rules related list, click **New**.
- **4.** Enter the **Label Name** and **Rule Name**. The Label is the sharing rule label as it appears on the user interface. The Rule Name is a unique name used by the API and managed packages.
- **5.** Enter the **Description**. This field describes the sharing rule. It is optional and can contain up to 1000 characters.
- **6.** In the Quick Text: owned by members of line, specify the users who own the data by selecting a category from the first drop-down list and a set of users from the second drop-down list.

## EDITIONS

Available in: Salesforce Classic [\(not available in all](https://help.salesforce.com/apex/HTViewHelpDoc?id=overview_edition_lex_only.htm&language=en_US#overview_edition_lex_only) [orgs\)](https://help.salesforce.com/apex/HTViewHelpDoc?id=overview_edition_lex_only.htm&language=en_US#overview_edition_lex_only)

Available in: **Enterprise**, **Performance**, **Unlimited**, and **Developer** Editions

#### USER PERMISSIONS

To create sharing rules: **•** Manage Sharing

- **7.** In the Share with line, specify the users who get access to the data: select a category from the first drop-down list and a set of users from the second drop-down list or lookup field.
- **8.** Select the sharing access setting for users.

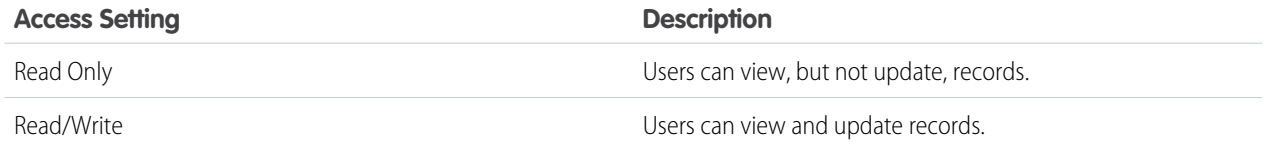

#### **9.** Click **Save**.

#### SEE ALSO:

[Sharing Rules](#page-306-0) [Sharing Rule Considerations](#page-332-0) [Sharing Rule Categories](#page-310-0)

## Creating Custom Object Sharing Rules

Custom object sharing rules can be based on the record owner or on other criteria, including record type and certain field values. You can define up to 300 custom object sharing rules, including up to 50 criteria-based sharing rules.

- **1.** If you plan to include public groups in your sharing rule, confirm that the appropriate groups have been created.
- **2.** From Setup, enter *Sharing Settings* in the Quick Find box, then select **Sharing Settings**.
- **3.** In the Sharing Rules related list for the custom object, click **New**.
- **4.** Enter the Label and Rule Name. The Label is the sharing rule label as it appears on the user interface. The Rule Name is a unique name used by the API and managed packages.
- **5.** Enter the **Description**. This field describes the sharing rule. It is optional and can contain up to 1000 characters.
- **6.** Select a rule type.
- **7.** Depending on the rule type you selected, do the following:
	- **•** Based on record owner—In the owned by members of line, specify the users whose records will be shared: select a category from the first drop-down list and a set of users from the second drop-down list (or lookup field, if your organization has over 200 queues, groups, roles, or territories).
	- **•** Based on criteria—Specify the Field, Operator, and Value criteria that records must match to be included in the sharing rule. The fields available depend on the object selected, and the value is always a literal number or string. Click **Add Filter Logic...** to change the default AND relationship between each filter.

Note: To use a field that's not supported by criteria-based sharing rules, you can create a workflow rule or Apex trigger to copy the value of the field into a text or numeric field, and use that field as the criterion.

- **8.** In the Share with line, specify the users who get access to the data: select a category from the first drop-down list and a set of users from the second drop-down list or lookup field.
- **9.** Select the sharing access setting for users.

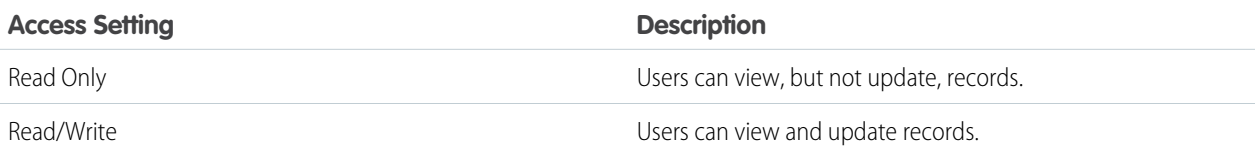

#### **10.** Click **Save**.

SEE ALSO:

[Sharing Rules](#page-306-0) [Sharing Rule Considerations](#page-332-0) [Sharing Rule Categories](#page-310-0)

Available in: Salesforce Classic [\(not available in all](https://help.salesforce.com/apex/HTViewHelpDoc?id=overview_edition_lex_only.htm&language=en_US#overview_edition_lex_only) [orgs\)](https://help.salesforce.com/apex/HTViewHelpDoc?id=overview_edition_lex_only.htm&language=en_US#overview_edition_lex_only) and Lightning Experience

Available in: **Enterprise**, **Performance**, **Unlimited**, **Developer**, and **Database.com** Editions

## USER PERMISSIONS

To create sharing rules:

**•** Manage Sharing

## Editing Custom Object Sharing Rules

For sharing rules that are based on owner, you can edit only the sharing access settings. For sharing rules that are based on other criteria, you can edit the criteria and sharing access settings.

- **1.** From Setup, enter *Sharing Settings* in the Quick Find box, then select **Sharing Settings**.
- **2.** In the Sharing Rules related list for the custom object, click **Edit** next to the rule you want to change.
- **3.** Change the Label and Rule Name if desired.
- **4.** If you selected a rule that's based on owner, skip to the next step.

If you selected a rule that's based on criteria, specify the criteria that records must match to be included in the sharing rule. The fields available depend on the object selected, and the value must be a literal number or string. Click **Add Filter Logic...** to change the default AND relationship between each filter.

**5.** Select the sharing access setting for users.

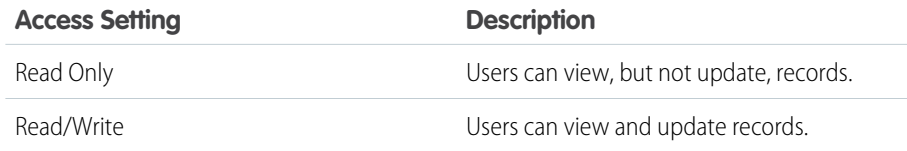

## EDITIONS

Available in: Salesforce Classic [\(not available in all](https://help.salesforce.com/apex/HTViewHelpDoc?id=overview_edition_lex_only.htm&language=en_US#overview_edition_lex_only) [orgs\)](https://help.salesforce.com/apex/HTViewHelpDoc?id=overview_edition_lex_only.htm&language=en_US#overview_edition_lex_only)

Available in: **Enterprise**,, **Performance**, **Unlimited**, **Developer**, and **Database.com** Editions.

#### USER PERMISSIONS

To edit sharing rules: **•** Manage Sharing

#### **6.** Click **Save**.

#### SEE ALSO:

[Sharing Rules](#page-306-0) [Sharing Rule Considerations](#page-332-0) [Sharing Rule Categories](#page-310-0)

## Create Order Sharing Rules

Order sharing rules can be based on the record owner or on other criteria, including record type and certain field values. You can define up to 300 order sharing rules, including up to 50 criteria-based sharing rules.

- **1.** If you plan to include public groups in your sharing rule, confirm that the appropriate groups have been created.
- **2.** From Setup, enter *Sharing Settings* in the Quick Find box, then select **Sharing Settings**.
- **3.** In the Order Sharing Rules related list, click **New**.
- **4.** Enter the **Label Name** and **Rule Name**. The Label is the sharing rule label as it appears on the user interface. The Rule Name is a unique name used by the API and managed packages.
- **5.** Enter the **Description**. This field describes the sharing rule. It is optional and can contain up to 1000 characters.
- **6.** Select a rule type.

#### EDITIONS

Available in: Salesforce Classic [\(not available in all](https://help.salesforce.com/apex/HTViewHelpDoc?id=overview_edition_lex_only.htm&language=en_US#overview_edition_lex_only) [orgs\)](https://help.salesforce.com/apex/HTViewHelpDoc?id=overview_edition_lex_only.htm&language=en_US#overview_edition_lex_only)

Available in: **Enterprise**, **Performance**, **Unlimited**, and **Developer** Editions

#### USER PERMISSIONS

- To create sharing rules:
- **•** Manage Sharing
- **7.** Depending on the rule type you selected, do the following:
	- Based on record owner—In the owned by members of line, specify the users whose records will be shared: select a category from the first drop-down list and a set of users from the second drop-down list (or lookup field, if your organization has over 200 queues, groups, roles, or territories).
	- **•** Based on criteria—Specify the Field, Operator, and Value criteria that records must match to be included in the sharing rule. The fields available depend on the object selected, and the value is always a literal number or string. Click **Add Filter Logic...** to change the default AND relationship between each filter.

Note: To use a field that's not supported by criteria-based sharing rules, you can create a workflow rule or Apex trigger to copy the value of the field into a text or numeric field, and use that field as the criterion.

- **8.** In the Share with line, specify the users who get access to the data: select a category from the first drop-down list and a set of users from the second drop-down list or lookup field.
- **9.** Select the sharing access setting for users.

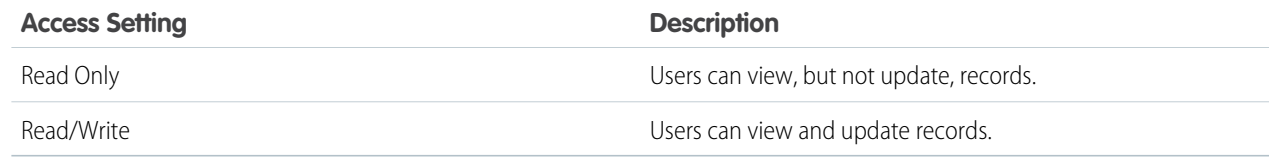

#### **10.** Click **Save**.

## Edit Order Sharing Rules

For sharing rules that are based on owner, you can edit only the sharing access settings. For sharing rules that are based on other criteria, you can edit the criteria and sharing access settings.

- **1.** From Setup, enter *Sharing Settings* in the Quick Find box, then select **Sharing Settings**.
- **2.** In the Order Sharing Rules related list, click **Edit** next to the rule you want to change.
- **3.** Change the Label and Rule Name if desired.
- **4.** If you selected a rule that's based on owner, skip to the next step.

If you selected a rule that's based on criteria, specify the criteria that records must match to be included in the sharing rule. The fields available depend on the object selected, and the value must be a literal number or string. Click **Add Filter Logic...** to change the default AND relationship between each filter.

**5.** Select the sharing access setting for users.

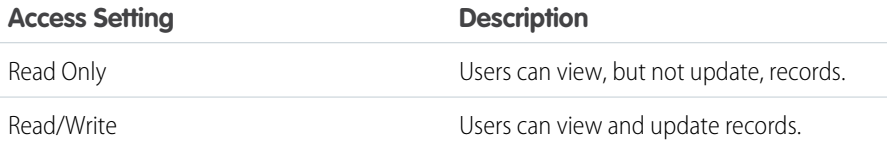

#### EDITIONS

Available in: Salesforce Classic [\(not available in all](https://help.salesforce.com/apex/HTViewHelpDoc?id=overview_edition_lex_only.htm&language=en_US#overview_edition_lex_only) [orgs\)](https://help.salesforce.com/apex/HTViewHelpDoc?id=overview_edition_lex_only.htm&language=en_US#overview_edition_lex_only)

Available in: **Enterprise**, **Performance**, **Unlimited**, and **Developer** Editions

#### USER PERMISSIONS

To edit sharing rules: **•** Manage Sharing

**6.** Click **Save**.

## Creating User Provisioning Request Sharing Rules

User provisioning request sharing rules can be based on the record owner, only. You can't create criteria-based user provisioning request sharing rules. You can define up to 300 user provisioning request sharing rules.

- **1.** If you plan to include public groups in your sharing rule, confirm that the appropriate groups have been created.
- **2.** From Setup, enter *Sharing Settings* in the Quick Find box, then select **Sharing Settings**.
- **3.** In the User Provisioning Request Sharing Rules related list, click **New**.
- **4.** Enter the **Label Name** and **Rule Name**. The Label is the sharing rule label as it appears on the user interface. The Rule Name is a unique name used by the API and managed packages.
- **5.** Enter the **Description**. This field describes the sharing rule. It is optional and can contain up to 1000 characters.
- **6.** In the owned by members of line, specify the users whose records are shared. Select a category from the first drop-down list and a set of users from the second drop-down list (or lookup field, if your organization has over 200 queues, groups, roles, or territories).

## EDITIONS

Available in: Salesforce Classic [\(not available in all](https://help.salesforce.com/apex/HTViewHelpDoc?id=overview_edition_lex_only.htm&language=en_US#overview_edition_lex_only) [orgs\)](https://help.salesforce.com/apex/HTViewHelpDoc?id=overview_edition_lex_only.htm&language=en_US#overview_edition_lex_only)

Available in: **Enterprise**, **Performance**, **Unlimited**, and **Developer** Editions

#### USER PERMISSIONS

To create user provisioning request sharing rules:

- **•** Manage Sharing
- **7.** In the Share with line, specify the users who get access to the data: select a category from the first drop-down list and a set of users from the second drop-down list or lookup field.
- **8.** Select the sharing access setting for users.

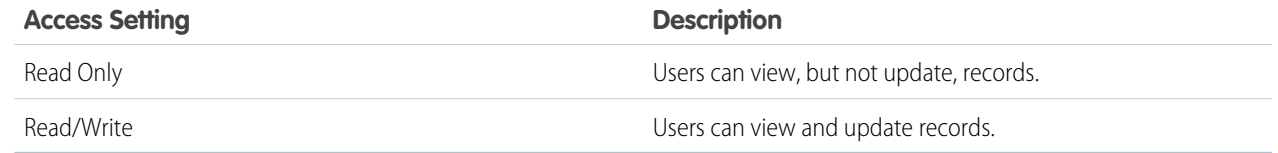

#### **9.** Click **Save**.

SEE ALSO:

[Sharing Rules](#page-306-0)

[Sharing Rule Considerations](#page-332-0)

[Sharing Rule Categories](#page-310-0)

[Editing User Provisioning Request Sharing Rules](#page-331-0)

[User Provisioning for Connected Apps](https://help.salesforce.com/apex/HTViewHelpDoc?id=connected_app_user_provisioning.htm&language=en_US#connected_app_user_provisioning)

## <span id="page-331-0"></span>Editing User Provisioning Request Sharing Rules

For sharing rules that are based on an owner, you can edit only the sharing access settings. You can't create criteria-based user provisioning request sharing rules.

- **1.** From Setup, enter *Sharing Settings* in the Quick Find box, then select **Sharing Settings**.
- **2.** In the User Provisioning Request Sharing Rules related list, click **Edit** next to the rule you want to change.
- **3.** Change the Label and Rule Name if desired.
- **4.** Select the sharing access setting for users.

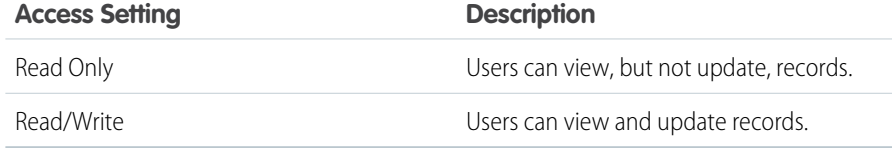

#### **EDITIONS**

Available in: Salesforce Classic [\(not available in all](https://help.salesforce.com/apex/HTViewHelpDoc?id=overview_edition_lex_only.htm&language=en_US#overview_edition_lex_only) [orgs\)](https://help.salesforce.com/apex/HTViewHelpDoc?id=overview_edition_lex_only.htm&language=en_US#overview_edition_lex_only)

Available in: **Enterprise**, **Performance**, **Unlimited**, and **Developer** Editions

#### USER PERMISSIONS

To edit sharing rules:

**•** Manage Sharing

#### **5.** Click **Save**.

#### SEE ALSO:

[Sharing Rules](#page-306-0) [Sharing Rule Considerations](#page-332-0) [Sharing Rule Categories](#page-310-0) [User Provisioning for Connected Apps](https://help.salesforce.com/apex/HTViewHelpDoc?id=connected_app_user_provisioning.htm&language=en_US#connected_app_user_provisioning)

## Create Work Order Sharing Rules

Work order sharing rules are based on the record owner or on other criteria, including record type and certain field values. You can define up to 300 work order sharing rules, including up to 50 criteria-based sharing rules.

- **1.** If you plan to include public groups in your sharing rule, confirm that the appropriate groups have been created.
- **2.** From Setup, enter *Sharing Settings* in the Quick Find box, then select **Sharing Settings**.
- **3.** In the Work Order Sharing Rules related list, click **New**.
- **4.** Enter the **Label Name** and click the **Rule Name** field to auto-populate it.
- **5.** Enter the **Description**. This field describes the sharing rule. It is optional and can contain up to 1000 characters.
- **6.** Select a rule type.
- **7.** Depending on the rule type you selected, do the following:
	- **•** Based on record owner—In the owned by members of line, specify the users whose records are shared: select a category from the first drop-down list and a set of users from the second drop-down list (or lookup field, if your organization has over 200 queues, groups, roles, or territories).

#### EDITIONS

Available in: **Enterprise**, **Performance**, **Unlimited**, and **Developer** Editions

#### USER PERMISSIONS

To create sharing rules:

**•** Manage Sharing

#### To enable work orders:

**•** Customize Application

**•** Based on criteria—Specify the Field, Operator, and Value criteria that records must match to be included in the sharing rule. The fields available depend on the object selected, and the value is always a literal number or string. Click **Add Filter Logic...** to change the default AND relationship between each filter.

Note: To use a field that's not supported by criteria-based sharing rules, you can create a workflow rule or Apex trigger to copy the value of the field into a text or numeric field, and use that field as the criterion.

- **8.** In the **Share with** line, specify the users who get access to the data: select a category from the first drop-down list and a set of users from the second drop-down list or lookup field.
- **9.** Select the sharing access setting for users.

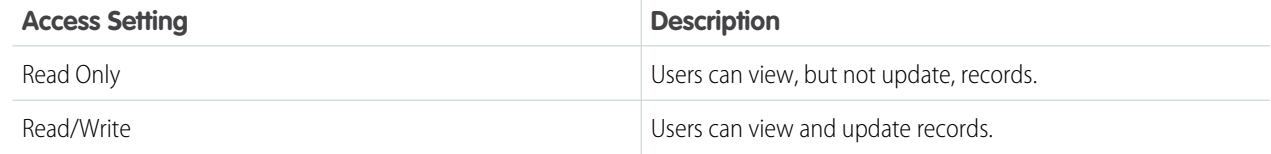

#### <span id="page-332-0"></span>**10.** Click **Save**.

#### Sharing Rule Considerations

Sharing rules allow you to selectively grant data access to defined sets of users. Review the following notes before using sharing rules:

#### **Granting Access**

- **•** You can use sharing rules to grant wider access to data. You cannot restrict access below your organization-wide default levels.
- **•** If multiple sharing rules give a user different levels of access to a record, the user gets the most permissive access level.
- **•** Sharing rules automatically grant additional access to related records. For example, opportunity sharing rules give role or group members access to the account associated with the shared opportunity if they do not already have it. Likewise, contact and case sharing rules provide the role or group members with access to the associated account as well.
- **•** Users in the role hierarchy are automatically granted the same access that users below them in the hierarchy have from a sharing rule, provided that the object is a standard object or the **Grant Access Using Hierarchies** option is selected.
- Regardless of sharing rules, users can, at a minimum, view the accounts in their territories. Also, users can be granted access to view and edit the contacts, opportunities, and cases associated with their territories' accounts.

#### **Updating**

- **•** Creating an owner-based sharing rule with the same source and target groups as an existing rule overwrites the existing rule.
- Once a sharing rule has been saved, you can't change the Share with field settings when you edit the sharing rule.
- Sharing rules apply to all new and existing records that meet the definition of the source data set.
- **•** Sharing rules apply to both active and inactive users.

#### **EDITIONS**

Available in: Salesforce Classic [\(not available in all](https://help.salesforce.com/apex/HTViewHelpDoc?id=overview_edition_lex_only.htm&language=en_US#overview_edition_lex_only) [orgs\)](https://help.salesforce.com/apex/HTViewHelpDoc?id=overview_edition_lex_only.htm&language=en_US#overview_edition_lex_only) and Lightning Experience

Account and contact sharing rules are available in: **Professional**, **Enterprise**, **Performance**, **Unlimited**, and **Developer** Editions

Account territory, case, lead, opportunity, order, and custom object sharing rules are available in: **Enterprise**, **Performance**, **Unlimited**, and **Developer** Editions

Campaign sharing rules are available in **Professional** Edition for an additional cost, and **Enterprise**, **Performance**, **Unlimited**, and **Developer** Editions

Only custom object sharing rules are available in **Database.com**

- **•** When you change the access levels for a sharing rule, all existing records are automatically updated to reflect the new access levels.
- When you delete a sharing rule, the sharing access created by that rule is automatically removed.
- **•** When you modify which users are in a group, role, or territory, the sharing rules are reevaluated to add or remove access as necessary.
- **•** When you transfer records from one user to another, the sharing rules are reevaluated to add or remove access to the transferred records as necessary.
- **•** Making changes to sharing rules may require changing a large number of records at once. To process these changes efficiently, your request may be queued and you may receive an email notification when the process has completed.
- **•** Lead sharing rules do not automatically grant access to lead information after leads are converted into account, contact, and opportunity records.

#### **Portal Users**

- **•** You can create rules to share records between most types of Customer Portal users and Salesforce users. Similarly, you can create sharing rules between Customer Portal users from different accounts as long as they have the Customer Portal Manager user license. However, you can't include high-volume portal users in sharing rules because they don't have roles and can't be in public groups.
- **•** You can easily convert sharing rules that include Roles, Internal and Portal Subordinates to include Roles and Internal Subordinates instead by using the Convert Portal User Access wizard. Furthermore, you can use this wizard to convert any publicly accessible report, dashboard, and document folders to folders that are accessible by all users except for portal users.

#### **Managed Package Fields**

If a criteria-based sharing rule references a field from a licensed managed package whose license has expired, (expired) is appended to the label of the field. The field label is displayed in the field drop-down list on the rule's definition page in Setup. Criteria-based sharing rules that reference expired fields aren't recalculated, and new records aren't shared based on those rules. However, the sharing of existing records prior to the package's expiration is preserved.

SEE ALSO: [Sharing Rules](#page-306-0) [Sharing Rules for Communities](https://trailhead.salesforce.com/communities/community_rollout_impl/community_rollout_impl_sharing)

# <span id="page-334-0"></span>Recalculate Sharing Rules

When you make changes to groups, roles, and territories, sharing rules are reevaluated to add or remove access as necessary.

Changes could include adding or removing individual users from a group, role, or territory, changing which role a particular role reports to, changing which territory a particular territory is subordinate to, or adding or removing a group from within another group.

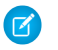

Note: Use the Recalculate buttons on the Sharing Rules related lists only if sharing rule updates have failed or are not working as expected.

To manually recalculate an object's sharing rules:

- **1.** From Setup, enter *Sharing Settings* in the Quick Find box, then select **Sharing Settings**.
- **2.** In the Sharing Rules related list for the object you want, click **Recalculate**.
- **3.** If you want to monitor the progress of a recalculation, from Setup, enter *Background Jobs* in the Quick Find box, then select **Background Jobs**.
	- Note: The **Recalculate** button is disabled when group membership or sharing rule calculations are deferred. Sharing rules for related objects are automatically recalculated. For example, account sharing rules are recalculated when opportunity sharing rules are recalculated since the opportunity records are in a master-detail relationship on account records.

When sharing is recalculated, Salesforce also runs all Apex sharing recalculations. During sharing rule recalculation, related object sharing rules are calculated as well. You receive an email that notifies you when the recalculation is completed. For example, when recalculating sharing rule for opportunities, account sharing rules are recalculated as well since opportunity is a detail of an account object.

Automatic sharing rule calculation is enabled by default. You can defer sharing rule calculation by suspending and resuming at your discretion.

SEE ALSO:

[Sharing Rules](#page-306-0) [Defer Sharing Calculations](#page-336-0) [Monitoring Background Jobs](#page-905-0) [Asynchronous Parallel Recalculation of Sharing Rules](#page-335-0)

## EDITIONS

Available in: Salesforce Classic [\(not available in all](https://help.salesforce.com/apex/HTViewHelpDoc?id=overview_edition_lex_only.htm&language=en_US#overview_edition_lex_only) [orgs\)](https://help.salesforce.com/apex/HTViewHelpDoc?id=overview_edition_lex_only.htm&language=en_US#overview_edition_lex_only) and Lightning Experience

Account and contact sharing rules are available in: **Professional**, **Enterprise**, **Performance**, **Unlimited**, and **Developer** Editions

Account territory, case, lead, opportunity, order sharing rules, and custom object sharing rules are available in: **Enterprise**, **Performance**, **Unlimited**, and **Developer Editions** 

Campaign sharing rules are available in **Professional** Edition for an additional cost, and **Enterprise**, **Performance**, **Unlimited**, and **Developer** Editions

## USER PERMISSIONS

To recalculate sharing rules:

**•** Manage Sharing

## Asynchronous Parallel Recalculation of Org-Wide Defaults

When you update an org-wide default, recalculation is now processed asynchronously and in parallel. This change provides optimal efficiency of server resources and guards against site operations such as patches and server restarts.

You receive an email notification when the recalculation is completed. Consider the following guidelines when updating your org-wide defaults.

- **•** While recalculation is in progress, you can't create, update, or delete sharing rules and org-wide defaults for that object. However, you can make changes to the org-wide default and sharing rules for another object.
- **•** Updating the org-wide default on an account or its children—cases, contacts, and opportunities—disables further org-wide default and sharing rule updates on them. For example, when you update the opportunity org-wide default and recalculation is in progress, you can't update the org-wide default or sharing rules for accounts, contacts, opportunities, and cases.

<span id="page-335-0"></span>SEE ALSO: [Recalculate Sharing Rules](#page-334-0) [Asynchronous Parallel Recalculation of Sharing Rules](#page-335-0)

## Asynchronous Parallel Recalculation of Sharing Rules

Speed up sharing rule recalculation by running it asynchronously and in parallel.

When you create, update, or delete sharing rules, the resulting recalculation is now processed asynchronously and in parallel. The recalculation is run in parallel and asynchronously in the background, which speeds up the process and provides better resilience to site operations such as patches and server restarts. You'll receive an email notification upon completion. Before the recalculation is completed, you can't run other sharing operations such as creating a sharing rule or updating the organization-wide defaults.

If the number of impacted records from an owner-based sharing rule insert or update is less than 25,000, recalculation runs synchronously and you won't receive an email notification when it's completed. Owner-based sharing rule inserts and updates impacting less than 25,000 records are not available on the Background Jobs page.

Parallel sharing rule recalculation is also run in these cases.

- **•** Click the Recalculate button for the sharing rules on the Sharing Settings page
- **•** Recalculate your sharing rules on the Defer sharing page

You can monitor the progress of your parallel recalculation on the Background Jobs page or view your recent sharing operations on the View Setup Audit Trail page.

Recalculation of sharing rules maintains implicit sharing between accounts and child records. In the Background Jobs page, these processes corresponds to these job sub types:, **Account — Extra Parent Access Removal** and **Account — Parent Access Grant**. Additionally, deleting a sharing rule corresponds to the job sub type **Object — Access Cleanup**, denoting that irrelevant share rows are removed.

## EDITIONS

Available in: Salesforce Classic [\(not available in all](https://help.salesforce.com/apex/HTViewHelpDoc?id=overview_edition_lex_only.htm&language=en_US#overview_edition_lex_only) [orgs\)](https://help.salesforce.com/apex/HTViewHelpDoc?id=overview_edition_lex_only.htm&language=en_US#overview_edition_lex_only) and Lightning Experience

Available in: **Professional**, **Enterprise**, **Performance**, **Unlimited**, and **Developer Editions** 

## **EDITIONS**

Available in: both Salesforce Classic and Lightning Experience

Available in: **Professional**, **Enterprise**, **Performance**, **Unlimited**, and **Developer Editions** 

Note: For an in-depth look at record access, see [Designing Record Access for Enterprise Scale](https://developer.salesforce.com/page/Designing_Record_Access_for_Enterprise_Scale).

SEE ALSO:

[Monitoring Background Jobs](#page-905-0) [Recalculate Sharing Rules](#page-334-0) [Built-in Sharing Behavior](#page-341-0)

## Asynchronous Deletion of Obsolete Shares

Obsolete shares are removed asynchronously, so admins don't have to wait for shares to be deleted to perform other operations.

 $\mathcal{F}$ 

Note: To enable asynchronous deletion of obsolete shares, contact Salesforce Customer Support. This feature is not enabled by default.

Many sharing operations have an immediate impact on the visibility of records within the system. For example, deleting a group revokes the access granted to that group via sharing rules or manual shares.

Members of the following groups lose access to records immediately. Users above these members in the role hierarchy also lose access to the records.

- **•** Public groups
- **•** Queues
- **•** Roles
- **•** Territories

When deleting a group, the shares to the group become obsolete. Obsolete shares are deleted asynchronously during off-peak hours to minimize your waiting time during this operation.

<span id="page-336-0"></span>When deactivating a user, the user's manually assigned shares and their team shares are deleted asynchronously. Until the obsolete shares are deleted, users higher in the role hierarchy retain access to the records associated with these shares. If that visibility is a concern, remove the record access granted to the user before deactivating the account. All other user-related share types are deleted immediately when the user is deactivated.

## Defer Sharing Calculations

Performing a large number of configuration changes can lead to very long sharing rule evaluations or timeouts. To avoid these issues, an administrator can suspend these calculations and resume calculations during an organization's maintenance period.

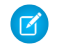

Note: The defer sharing calculation feature isn't enabled by default. To enable it for your organization, contact Salesforce.

Deferring sharing calculation is ideal if you make a large number of changes to roles, territories, groups, users, portal account ownership, or public groups participating in sharing rules, and want to suspend the automatic sharing calculation to a later time.

Group membership and sharing rule calculation are enabled by default.

## **EDITIONS**

Available in: Salesforce Classic [\(not available in all](https://help.salesforce.com/apex/HTViewHelpDoc?id=overview_edition_lex_only.htm&language=en_US#overview_edition_lex_only) [orgs\)](https://help.salesforce.com/apex/HTViewHelpDoc?id=overview_edition_lex_only.htm&language=en_US#overview_edition_lex_only) and Lightning **Experience** 

Available in: **Professional**, **Enterprise**, **Performance**, **Unlimited**, and **Developer Editions** 

## **EDITIONS**

Available in: Salesforce Classic [\(not available in all](https://help.salesforce.com/apex/HTViewHelpDoc?id=overview_edition_lex_only.htm&language=en_US#overview_edition_lex_only) [orgs\)](https://help.salesforce.com/apex/HTViewHelpDoc?id=overview_edition_lex_only.htm&language=en_US#overview_edition_lex_only) and Lightning Experience

Available in: **Enterprise**, **Performance**, **Unlimited**, and **Developer** Editions

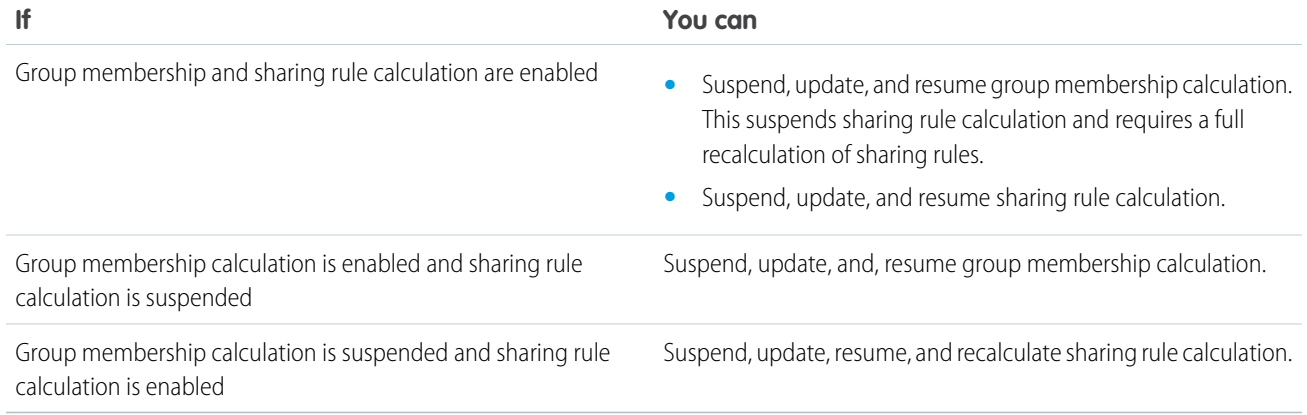

To suspend or resume group membership calculation, see [Manage Group Membership Calculations.](#page-337-0)

To suspend, resume, or recalculate sharing rule calculation, see [Deferring Sharing Rule Calculations](#page-338-0).

<span id="page-337-0"></span>SEE ALSO:

[Recalculate Sharing Rules](#page-334-0)

#### Manage Group Membership Calculations

If you are making changes to groups that affect a lot of records, you may want to suspend automatic group membership calculation and resume at a later time. Note that you might experience sharing inconsistencies in your records if you don't resume calculation.

When you make changes to roles, territories, groups, or users, or change ownership of portal accounts, group membership is automatically recalculated to add or remove access as necessary. Changes can include adding or removing a user from a group or changing a role to allow access to different sets of reports.

To suspend or resume group membership calculation:

- **1.** From Setup, enter *Defer Sharing Calculations* in the Quick Find box, then select **Defer Sharing Calculations**.
- **2.** In the Group Membership Calculations related list, click **Suspend**.

Note: If sharing rule calculations are enabled, suspending group membership calculations also suspends sharing rule calculations. Resuming group membership calculations also requires full sharing rule recalculation.

- **3.** Make your changes to roles, territories, groups, users, or portal account ownership.
- **4.** To enable group membership calculation, click **Resume**.

SEE ALSO: [Defer Sharing Calculations](#page-336-0) **EDITIONS** 

Available in: Salesforce Classic [\(not available in all](https://help.salesforce.com/apex/HTViewHelpDoc?id=overview_edition_lex_only.htm&language=en_US#overview_edition_lex_only) [orgs\)](https://help.salesforce.com/apex/HTViewHelpDoc?id=overview_edition_lex_only.htm&language=en_US#overview_edition_lex_only) and Lightning Experience

Available in: **Enterprise**, **Performance**, **Unlimited**, and **Developer** Editions

#### USER PERMISSIONS

To defer (suspend and resume) sharing calculations:

**•** Manage Users AND

> Manage Sharing Calculation Deferral

#### <span id="page-338-0"></span>Deferring Sharing Rule Calculations

Note: The defer sharing calculation feature isn't enabled by default. To enable it for your organization, contact Salesforce.

To suspend, resume, or recalculate sharing rule calculation:

- **1.** From Setup, enter *Defer Sharing Calculations* in the Quick Find box, then select **Defer Sharing Calculations**.
- **2.** In the Sharing Rule Calculations related list, click **Suspend**.
- **3.** Make changes to sharing rules, roles, territories, or public groups participating in sharing rules.

Note: Any changes to sharing rules require a full recalculation.

To enable sharing rule calculation, click **Resume**.

**4.** To manually recalculate sharing rules, click **Recalculate**.

Consider deferring your sharing calculations before performing massive updates to sharing rules. When sharing is recalculated, Salesforce also runs all Apex sharing recalculations.

SEE ALSO:

[Manage Group Membership Calculations](#page-337-0)

#### EDITIONS

Available in: Salesforce Classic [\(not available in all](https://help.salesforce.com/apex/HTViewHelpDoc?id=overview_edition_lex_only.htm&language=en_US#overview_edition_lex_only) [orgs\)](https://help.salesforce.com/apex/HTViewHelpDoc?id=overview_edition_lex_only.htm&language=en_US#overview_edition_lex_only) and Lightning Experience

Account and contact sharing rules are available in: **Professional**, **Enterprise**, **Performance**, **Unlimited**, and **Developer** Editions

Account territory, case, lead, and opportunity, sharing rules are available in:

**Enterprise**, **Performance**, **Unlimited**, and **Developer Editions** 

Campaign sharing rules are available in **Professional** Edition for an additional cost, and **Enterprise**, **Performance**, **Unlimited**, and **Developer** Editions

Custom object sharing rules are available in: **Enterprise**, **Performance**, **Unlimited**, **Developer**, and **Database.com** Editions.

#### USER PERMISSIONS

To defer (suspend and resume) and recalculate sharing rules:

**•** Manage Users AND

> Manage Sharing Calculation Deferral

## Object-Specific Share Locks

When you create, edit, or delete a sharing rule, recalculation runs to update record access in your org. This operation can take some time if you have many users and records. Object-specific share locks feature enables you to make changes to a sharing rule for other objects simultaneously, depending on the objects affected by the sharing rules, sharing rule type, and target groups or roles of the affected users.

Without object-specific share locks, you can't submit simultaneous sharing changes until recalculation across all objects is complete. If you are enabling object-specific share locks, consider the following changes in your org.

#### **Criteria-based and ownership-based sharing rules**

Recalculation is run if a sharing rule has changed or when you click the **Recalculate** button on the Sharing Settings page. Clicking this button locks sharing rules for that object (1), but you can still make changes to sharing rules for another object.

EDITIONS

Available in: Salesforce Classic [\(not available in all](https://help.salesforce.com/apex/HTViewHelpDoc?id=overview_edition_lex_only.htm&language=en_US#overview_edition_lex_only) [orgs\)](https://help.salesforce.com/apex/HTViewHelpDoc?id=overview_edition_lex_only.htm&language=en_US#overview_edition_lex_only) and Lightning Experience

Available in: **Professional**, **Enterprise**, **Performance**, **Unlimited**, and **Developer Editions** 

Note: Use the Recalculate buttons on the Sharing Rules related lists only if sharing rule updates have failed or are not working as expected.

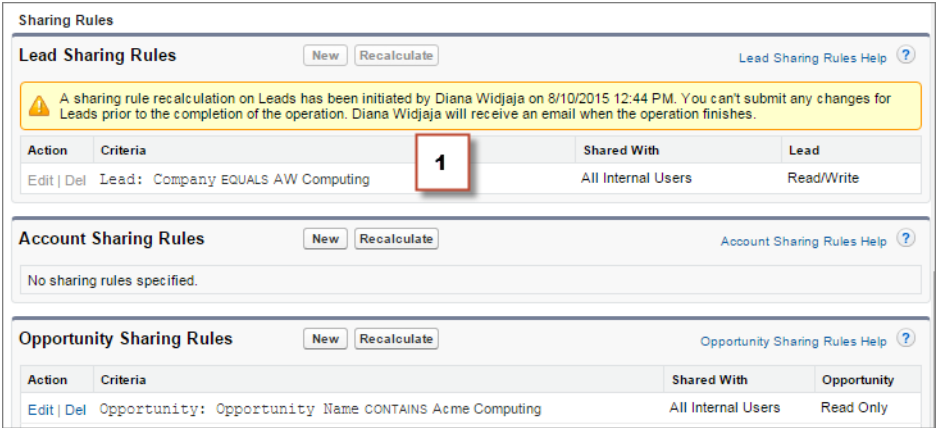

When recalculation for an ownership-based sharing rule is in progress, you can't create, edit, or delete ownership-based sharing rules for that object targeting the same group of users. For example, let's say you're creating an ownership-based lead sharing rule targeting the All Internal Users group. While recalculation is in progress, you can create another ownership-based sharing rule for leads targeting any other public group except the All Internal Users group. You can create, update, or delete ownership-based sharing rules for leads targeting all internal users only after the recalculation finishes. You receive an email notification when the recalculation is complete.

When recalculation for a criteria-based sharing rule is in progress, you can't edit or delete that rule. But you can create, edit, or delete any other criteria-based or ownership-based sharing rule for that object regardless of the target group of users.

Note: You can't modify the org-wide defaults when a sharing rule recalculation for any object is in progress. Similarly, you can't modify sharing rules when recalculation for an org-wide default update is in progress.

#### **Account, cases, contacts, and opportunities**

Sharing rules can affect accounts and the associated account children—cases, contacts, and opportunities—so they are locked together to ensure that recalculation runs properly. For example, creating or editing an account sharing rule prevents you from creating or editing a case, contact, or opportunity sharing rule. Similarly, creating or editing an opportunity sharing rule prevents you from creating or editing a case, contact, or account sharing rule before recalculation is complete. Locks are not shared across objects, except across accounts and associated account children.

Note: Clicking the **Recalculate** button for any of these four objects' sharing rules prevents anyone from making changes to sharing rules for those objects until recalculation finishes.

In the following example, an ownership-based account sharing rule has been deleted and recalculation is in progress. Although you can't create, edit, or delete another ownership-based sharing rule for any of these objects, you can make changes to a criteria-based sharing rule (2) for those objects.

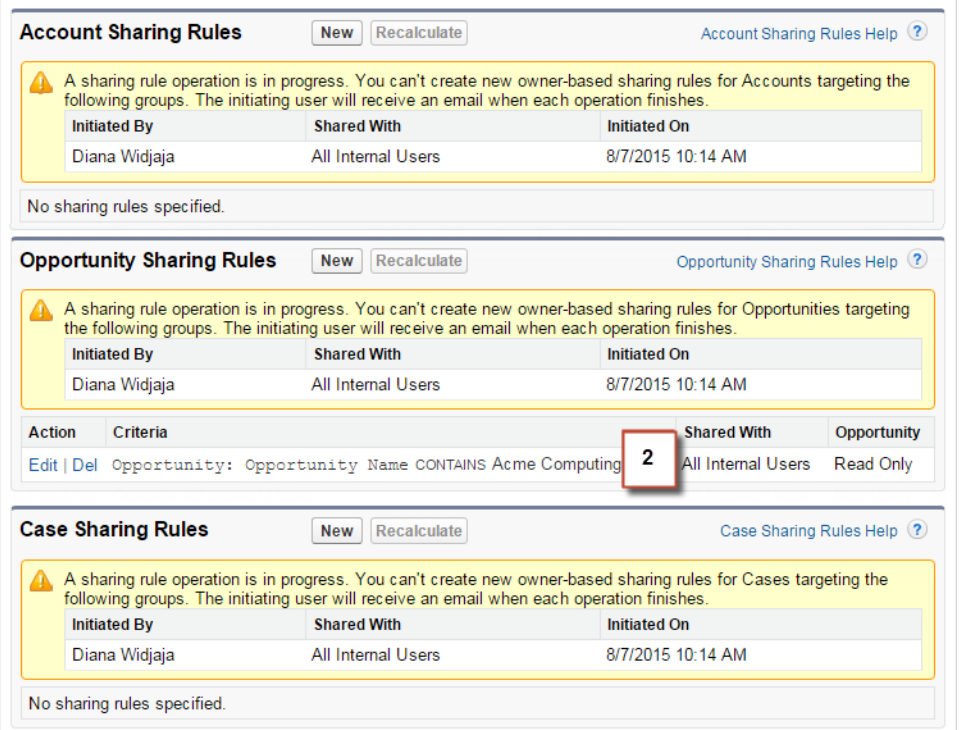

#### SEE ALSO:

[Sharing Rules](#page-306-0) [Recalculate Sharing Rules](#page-334-0) [Defer Sharing Calculations](#page-336-0)

## <span id="page-341-0"></span>Built-in Sharing Behavior

Salesforce provides implicit sharing between accounts and child records (opportunities, cases, and contacts), and for various groups of portal users.

#### **Sharing between accounts and child records**

- **• Access to a parent account**—If you have access to an account's child record, you have implicit Read Only access to that account.
- **Access to child records**—If you have access to a parent account, you have access to the associated child records. The account owner's role determines the level of access to child records.

#### **Sharing behavior for portal users**

- **• Account and case access**—An account's portal user has Read Only access to the parent account and to all of the account's contacts.
- **•** Management access to data owned by Service Cloud portal users—Since Service Cloud portal users don't have roles, portal account owners can't access their data via the role hierarchy. To grant them access to this data, you can add account owners to the portal's share group where the Service Cloud portal users are working. This step provides access to all data owned by Service Cloud portal users in that portal.
- **• Case access**—If a portal or customer community plus user is a contact on a case, then the user has Read and Write access on the case.

#### **Group membership operations and sharing recalculation**

Simple operations such as changing a user's role, moving a role to another branch in the hierarchy, or changing a portal account's owner can trigger a recalculation of sharing rules. Salesforce must check access to user's data for people who are above the user's new or old role in the hierarchy, and either add or remove shares to any affected records.

Note: These sharing behaviors simplify administration for data access but can make mass inserts and mass updates slow. For best practices on designing record access in a large organization, see [Designing Record Access for Enterprise Scale](https://developer.salesforce.com/page/Designing_Record_Access_for_Enterprise_Scale).

#### <span id="page-341-1"></span>SEE ALSO:

[Control Who Sees What](#page-206-0)

## Resolving Insufficient Privileges Errors

If you can't access a record or perform a task, like run a report, you most likely don't have the required permission or sharing setting.

You see the Insufficient Privileges error, if you don't have the right access on different levels. For example, your profile prevents you from accessing the account object, or your role prevents you from accessing a case record. You also see an Insufficient Privileges error when you click a link to a record or a Visualforce page tab to which you don't have access.

Record owners can resolve most cases by using the Sharing button on the record detail page, which enables them to share the record to another user. Administrators can also resolve this issue using

the API, such as querying the UserRecordAccess object to check a user's access to a set of records. For more information, see the [SOAP](https://developer.salesforce.com/docs/atlas.en-us.214.0.api.meta/api/) [API Developer Guide](https://developer.salesforce.com/docs/atlas.en-us.214.0.api.meta/api/).

If these tools can't help you resolve the issue, an administrator can try to diagnose it with this troubleshooting flow.

- **•** [Resolve object-level access errors by reviewing the user profiles and permission sets.](#page-342-0)
- **•** [Resolve record-level access errors by reviewing the sharing settings, such as organization-wide defaults and sharing rules.](#page-343-0)

## EDITIONS

#### Available in: Salesforce Classic [\(not available in all](https://help.salesforce.com/apex/HTViewHelpDoc?id=overview_edition_lex_only.htm&language=en_US#overview_edition_lex_only) [orgs\)](https://help.salesforce.com/apex/HTViewHelpDoc?id=overview_edition_lex_only.htm&language=en_US#overview_edition_lex_only)

Sharing for accounts and contacts is available in: **Professional**, **Enterprise**, **Performance**, **Unlimited**, and **Developer** Editions

Sharing for cases and opportunities is available in **Enterprise**, **Performance**, **Unlimited**, and **Developer Editions** 

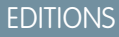

Available in: Salesforce Classic [\(not available in all](https://help.salesforce.com/apex/HTViewHelpDoc?id=overview_edition_lex_only.htm&language=en_US#overview_edition_lex_only) [orgs\)](https://help.salesforce.com/apex/HTViewHelpDoc?id=overview_edition_lex_only.htm&language=en_US#overview_edition_lex_only)

Available in: **All Editions**

**•** [Resolve process-level errors by reviewing validation rules and Apex triggers.](#page-344-0)

It's a good idea for an administrator to log in to the application using your login to help you resolve an issue. You can [grant administrators](https://help.salesforce.com/apex/HTViewHelpDoc?id=granting_login_access.htm&language=en_US#granting_login_access) [access for a specified duration.](https://help.salesforce.com/apex/HTViewHelpDoc?id=granting_login_access.htm&language=en_US#granting_login_access)

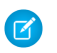

Note: Watch this video series to understand how to grant users the access they need.  $\bullet$  [Who Sees What](https://www.youtube.com/playlist?list=PL6747B4DAE356E17C&feature=plcp)

#### <span id="page-342-0"></span>Resolve Permission and Object-Level Access Errors

Missing or incorrect object and user permissions can cause Insufficient Privileges errors. You can troubleshoot this type of error by checking profile and permission sets.

Generally, the best method for investigating object and permission access issues is through the API. However, you can use the following steps to investigate via point-and-click tools.

**1.** Verify the object permissions in the user's profile.

Object permissions, configured on profiles and permission sets, determine which objects a user can read, create, edit, or delete.

- **a.** On the user detail page, click the user's profile.
- **b.** On the profile overview page, go to **Object Settings** or **Object Permissions**.

Note the permissions for the object. If the user is trying to view an account, check that the "Read" permission for the account and contact objects on the user profile is enabled.

If the user is trying to run a report, check that the user has "Read" permission on an object that the report references.

- **2.** Verify the user permissions in one of the following ways, depending on your profile user interface.
	- From the enhanced profile user interface, review the permissions in the App Permissions and System Permissions sections.
	- **•** From the original profile user interface, review the permissions under Administrative Permissions and General User Permissions.

Note the relevant user permissions. For example, if the user is trying to send an email to a lead, check that the "Send Email" permission is enabled.

- **3.** Verify the permissions in the user's permission sets.
	- **a.** On the user detail page, scroll to the Permission Set Assignments related list and click each permission set.
	- **b.** On the permission set overview page, click Object Settings and review the assigned object permissions.
	- **c.** Review the user permissions in the App Permissions and System Permissions sections.
	- **d.** Repeat these steps for each permission set assigned to the user.

#### EDITIONS

Available in: Salesforce Classic [\(not available in all](https://help.salesforce.com/apex/HTViewHelpDoc?id=overview_edition_lex_only.htm&language=en_US#overview_edition_lex_only) [orgs\)](https://help.salesforce.com/apex/HTViewHelpDoc?id=overview_edition_lex_only.htm&language=en_US#overview_edition_lex_only)

Available in: **All Editions**

#### USER PERMISSIONS

To view profiles and permission sets:

**•** View Setup and **Configuration** 

To edit object permissions:

**•** Manage Profiles and Permission Sets AND

Customize Application

**4.** If needed, assign the necessary permission using a permission set or by updating the profile. Permission sets provide access on an individual basis. Assign permissions on the user profile only if all users of this profile require access. Be sure you're aware of your organization's security policy and act accordingly.

#### SFF ALSO:

[Resolving Insufficient Privileges Errors](#page-341-1) [Permission Sets](#page-245-0) [User Permissions and Access](#page-208-0) [Profiles](#page-214-0)

#### <span id="page-343-0"></span>Resolve Record-Level Access Errors

Your sharing settings, such as roles or sharing rules, can cause Insufficient Privileges errors.

To verify if the error is at record-level, follow these steps. You can also use the API to query a user's access to a set of records or use the Sharing button on the record detail page.

**1.** If your organization uses roles, check the user's role in relation to the record owner.

For example, users can delete records only if they are the record owner, higher in the role hierarchy than the record owner, or the administrator. Similarly, users always have read access to records whose owners are below them in the role hierarchy, unless **Grant Access Using Hierarchies** is deselected (custom objects only).

**a.** From Setup, enter *Users* in the Quick Find box, then select **Users**.

Verify the role of the user and the role of the user who owns the record. A user can't delete or merge accounts owned by someone in an unrelated role hierarchy, even if the user has the appropriate permissions on the objects.

**2.** Review your sharing rules.

Check that the user is included in the sharing rules.

- **a.** From Setup, enter *Sharing Settings* in the Quick Find box, then select **Sharing Settings**.
- **b.** Check the public group (or other categories such as roles or queues) and verify that the user is included in that sharing rule.
- **3.** Verify your sales teams.

If your organization uses teams for accounts, opportunities, or cases, check that you didn't miss the user when you set up the teams. Review your teams to determine if the user is supposed to have access through a team.

**a.** From Setup, enter the team that you want to check, such as *Account Teams*, in the Quick Find box, then select the team.

Add the user to the team, if appropriate.

**4.** Review your manual shares.

If the user had access via a manual share but then lost this access because

- **•** The record owner changed, causing the manual share to be automatically dropped
- **•** The record owner, an administrator, or a user above the owner in the role hierarchy removed the manual share using the **Sharing** button on the record detail page
- **a.** On the record detail page, click **Sharing**.

#### EDITIONS

Available in: Salesforce Classic [\(not available in all](https://help.salesforce.com/apex/HTViewHelpDoc?id=overview_edition_lex_only.htm&language=en_US#overview_edition_lex_only) [orgs\)](https://help.salesforce.com/apex/HTViewHelpDoc?id=overview_edition_lex_only.htm&language=en_US#overview_edition_lex_only)

#### Available in: **All Editions**

#### USER PERMISSIONS

To create or edit sharing rules:

**•** Manage Sharing

To set up teams:

**•** Customize Application

To manage territories:

**•** Manage Territories

The Sharing Detail page shows the users, groups, roles, and territories that have access to the record.

- **b.** If the user must gain access via a manual share, create a manual share by clicking **Add**.
- **5.** Review your territories.

If your organization is using territories, check that

- **•** The user included in the territories
- **•** The record is under the correct territory where the user is a member.

#### SEE ALSO:

[Resolving Insufficient Privileges Errors](#page-341-1) [User Role Hierarchy](#page-303-0) [Sharing Rules](#page-306-0)

#### <span id="page-344-0"></span>Resolve Process-Level Access Errors

Validation rules can cause Insufficient Privileges errors.

To resolve Insufficient Privileges errors, you typically determine if misconfigured permission sets, profiles, or sharing settings are causing the errors. Another option is to review your organization's validation rules.

**1.** Review your validation rules.

A validation rule can prevent the user from completing a task, such as transferring a case record after it's closed.

- **2.** From your object management settings, find the object that you want to check, and then scroll down to Validation Rules.
- **3.** Verify that none of the validation rules are causing the error or fix the validation rule.

#### SEE ALSO:

[Resolving Insufficient Privileges Errors](#page-341-1) [Define Validation Rules](https://help.salesforce.com/apex/HTViewHelpDoc?id=fields_defining_field_validation_rules.htm&language=en_US#fields_defining_field_validation_rules)

#### **EDITIONS**

Available in: both Salesforce Classic [\(not available in all](https://help.salesforce.com/apex/HTViewHelpDoc?id=overview_edition_lex_only.htm&language=en_US#overview_edition_lex_only) [orgs\)](https://help.salesforce.com/apex/HTViewHelpDoc?id=overview_edition_lex_only.htm&language=en_US#overview_edition_lex_only) and Lightning Experience

Available in: **All Editions**

#### USER PERMISSIONS

To view and change validation rules:

**•** View Setup and **Configuration** 

AND

Customize Application

To view and define Apex triggers:

**•** Author Apex

## <span id="page-345-0"></span>Managing Folders

A folder is a place where you can store reports, dashboards, documents, or email templates. Folders can be public, hidden, or shared, and can be set to read-only or read/write. You control who has access to its contents based on roles, permissions, public groups, and license types. You can make a folder available to your entire organization, or make it private so that only the owner has access.

- **•** To access document folders, click the **Documents** tab.
- **•** To access email template folders, from Setup, enter *Email Templates* in the Quick Find box, then select **Email Templates**.

To create a folder, click **Create New Folder**.

To edit a folder, click **Edit** next to the folder name. Alternatively, select a folder name from the Folder drop-down list and click **Edit**.

Note: You can modify the contents of a folder only if the folder access level is set to read/write.  $\mathbf{z}$ Only users with the "Manage Public Documents" or "Manage Public Templates" permission can delete or change a read-only folder. Regardless of permissions or folder settings, users can't edit unfiled or personal folders. Users with the "Manage Reports in Public Folders" permission can edit all reports in public folders but not reports in other users' personal folders.

SEE ALSO:

[Creating and Editing Folders](#page-346-0) [Deleting Folders](#page-347-0) [Filing Items in Folders](#page-348-0)

## EDITIONS

Available in: both Salesforce Classic [\(not available in all](https://help.salesforce.com/apex/HTViewHelpDoc?id=overview_edition_lex_only.htm&language=en_US#overview_edition_lex_only) [orgs\)](https://help.salesforce.com/apex/HTViewHelpDoc?id=overview_edition_lex_only.htm&language=en_US#overview_edition_lex_only) and Lightning Experience

Available in: **All** Editions except **Database.com**

Report folders not available in: **Contact Manager**, **Group**, and **Personal Editions** 

## USER PERMISSIONS

To create, edit, or delete public document folders:

**•** Manage Public **Documents** 

To create, edit, and delete public email template folders:

**•** Manage Public Classic Email Templates (in Salesforce Classic only)

To create, edit, and delete public report folders:

**•** Manage Reports in Public Folders

To create, edit, and delete public dashboard folders:

**•** Manage Dashboards AND View All Data

#### <span id="page-346-0"></span>Creating and Editing Folders

Click **Create New Folder** or **Edit** from most pages that list folders.

- **1.** Enter a Folder Label. The label is used to refer to the folder on user interface pages.
- **2.** If you have the "Customize Application" permission, enter a unique name to be used by the API and managed packages.
- **3.** Choose a Public Folder Access option. Select read/write if you want users to be able to change the folder contents. A read-only folder can be visible to users but they can't change its contents.
- **4.** Select an unfiled report, dashboard, or template and click **Add** to store it in the new folder. Skip this step for document folders.
- **5.** Choose a folder visibility option:
	- **•** This folder is accessible by all users, including portal users gives folder access to all users in your organization, including portal users.
	- **•** This folder is accessible by all users, except for portal users gives folder access to all users in your organization, but denies access to portal users. This option is only available for report and dashboard folders in organizations with a partner portal or Customer Portal enabled. If you don't have a portal, you won't see it.
	- **•** This folder is hidden from all users makes the folder private.
	- **•** This folder is accessible only by the following users allows you to grant access to a desired set of users:
		- **a.** Choose "Public Groups", "Roles," "Roles and Subordinates," "Roles, Internal and Portal Subordinates" (if you have portals enabled), "Territories," or "Territories and Subordinates" from the Search drop-down list. The choices vary by Edition and whether your organization has territory management.

Note: When you share a folder with a group, managers of the group members have no access to the folder unless those managers are also members of the group.

- **b.** If the Available for Sharing list does not immediately display the desired value, enter search criteria and click **Find**.
- **c.** Select the desired value from the Available for Sharing list and click **Add** to move the value to the Shared To list.

Note: You can use enhanced folder sharing to give your users more detailed levels of access to reports folders and dashboard folders. For more information, see [Turn On Enhanced Folder Sharing for Reports and Dashboards](#page-115-0) and [Share a Report or Dashboard Folder in Salesforce Classic](https://help.salesforce.com/apex/HTViewHelpDoc?id=analytics_share_folder.htm&language=en_US#analytics_share_folder).

#### **6.** Click **Save**.

#### SEE ALSO:

[Managing Folders](#page-345-0)

## EDITIONS

Available in: **All** Editions except **Database.com**

Report folders not available in: **Contact Manager**, **Essentials**, **Group**, and **Personal** Editions

Document folder restriction is available in: **Enterprise**, **Performance**, and **Unlimited** Editions

#### USER PERMISSIONS

To create, edit, or delete public document folders:

**•** Manage Public **Documents** 

To create, edit, and delete public email template folders:

**•** Manage Public Classic Email Templates (in Salesforce Classic only)

To create, edit, and delete public report folders:

**•** Manage Reports in Public Folders

To create, edit, and delete public dashboard folders:

**•** Manage Dashboards AND View All Data

## <span id="page-347-0"></span>Deleting Folders

Some rules apply to deletion of report and dashboard folders.

- **•** You can delete an empty leaf folder or empty folder tree in Lightning Experience. An empty leaf folder is a folder that doesn't contain any reports or dashboards and doesn't have any subfolders. An empty folder tree is one with no reports or dashboards in the root folder or in any of the subfolders.
- **•** If you want to delete a non-empty folder, either move the reports or dashboards in the folder to another folder, or delete the reports or dashboards, switch to Salesforce Classic, and remove the deleted reports and dashboards from the recycle bin. (Lightning Experience doesn't currently have a recycle bin.)
- 1. Click **Edit** next to the folder name from any page that lists folders. On the Reports tab, click  $\blacksquare$ then **Edit** in the Folders pane.
- **2.** Click **Delete** or **then Delete.**
- **3.** Click **OK** to confirm.

The folder is deleted.

SEE ALSO:

[Managing Folders](#page-345-0)

## EDITIONS

Available in: Lightning Experience

Available in: **Group**, **Professional**, **Enterprise**, **Performance**, **Unlimited**, and **Developer** Editions

Available in: Enhanced Folder Sharing

## USER PERMISSIONS

To delete report folders:

**•** Manage access for the specific folder

To delete dashboard folders:

**•** Manage access for the specific folder

## <span id="page-348-0"></span>Filing Items in Folders

To move a document, dashboard, report, or email template to a different folder:

**1.** Select the item to be stored in a folder.

#### **2.** Click **Edit Properties**.

- **3.** Choose another folder.
- **4.** Click **Save**.

Just like report folders contain reports and email template folders contain email templates, document folders can only contain documents. To store an attachment in a document folder, save the attachment to your computer and upload it to the document library.

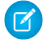

Note: Email templates that are used by Web-to-Case, Web-to-Lead, assignment rules, or escalation rules must be marked as "Available for Use."

SEE ALSO:

[Managing Folders](#page-345-0)

## EDITIONS

Available in: both Salesforce Classic [\(not available in all](https://help.salesforce.com/apex/HTViewHelpDoc?id=overview_edition_lex_only.htm&language=en_US#overview_edition_lex_only) [orgs\)](https://help.salesforce.com/apex/HTViewHelpDoc?id=overview_edition_lex_only.htm&language=en_US#overview_edition_lex_only) and Lightning Experience

Available in: **All** Editions except **Database.com**

Report folders not available in: **Contact Manager**, **Group**, and **Personal Editions** 

#### USER PERMISSIONS

To create, edit, or delete public document folders:

**•** Manage Public **Documents** 

To create, edit, and delete public email template folders:

**•** Manage Public Classic Email Templates (in Salesforce Classic only)

To create, edit, and delete public report folders:

**•** Manage Reports in Public Folders

To create, edit, and delete public dashboard folders:

**•** Manage Dashboards AND View All Data

# Viewing Sharing Overrides

When you select an object in the Sharing Settings page, the page includes a Sharing Overrides related list, which shows any profiles that ignore sharing settings for that object.

To view the Sharing Overrides list, from Setup, enter *Sharing Settings* in the Quick Find box, then select **Sharing Settings**. Next, select an object from the Manage Sharing Settings For list.

For each profile, the list specifies the permissions that allow it to override sharing settings. The "View All Data" and "Modify All Data" permissions override sharing settings for all objects in the organization, while the object permissions "View All" and "Modify All" override sharing settings for the named object.

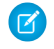

Note: The Sharing Overrides list doesn't show permissions granted through permission sets, which may also override sharing settings for an object.

To override sharing settings for specific objects, you can create or edit permission sets or profiles and enable the "View All" and "Modify All" object permissions. These permissions provide access to all records associated with an object across the organization, regardless of the sharing settings. Before setting these permissions, compare the different ways to control data access.

<span id="page-349-0"></span>SEE ALSO:

[Profiles](#page-214-0)

# Import Data Into Salesforce

You can import up to 50,000 records into Salesforce.

Important: Salesforce has replaced the individual import wizards for accounts, contacts, and other objects with the Data Import Wizard. Individual import wizards open in small popup windows, while the Data Import Wizard opens in a full browser with dataimporter.app at the end of the URL. From Setup, enter *Data Import Wizard* in the Quick Find box, then select **Data Import Wizard**. The options you see depend on your permissions.

You can import data from ACT!, Outlook, and any program that can save data in comma-delimited text format (.csv), such as Excel or GoldMine.

Note: If commas aren't appropriate for your locale, use a tab or other delimiter. Specify your delimiter in Data Loader Settings (**Settings** | **Settings**).

The number of records you can import depends on your permissions and the type of data you're importing. You can import as many records as allowed, as long as you don't exceed the overall data storage limits for your org.

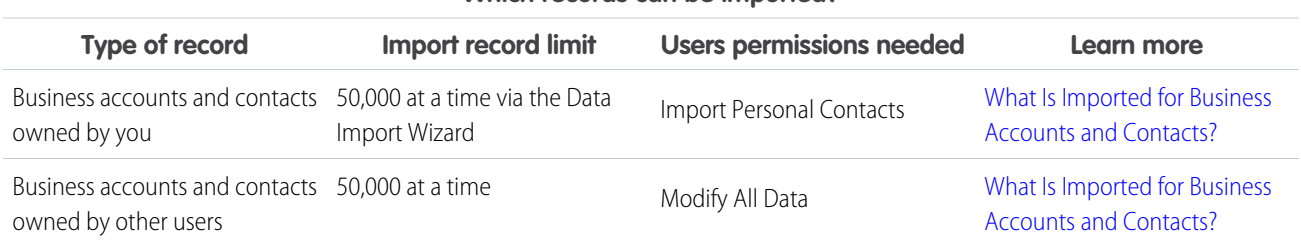

#### **Which records can be imported?**

## EDITIONS

Available in: Salesforce Classic [\(not available in all](https://help.salesforce.com/apex/HTViewHelpDoc?id=overview_edition_lex_only.htm&language=en_US#overview_edition_lex_only) [orgs\)](https://help.salesforce.com/apex/HTViewHelpDoc?id=overview_edition_lex_only.htm&language=en_US#overview_edition_lex_only) and Lightning Experience

Available in: **Professional**, **Enterprise**, **Performance**, **Unlimited**, **Developer**, and **Database.com** Editions

#### USER PERMISSIONS

To view sharing overrides:

**•** View Setup and **Configuration** 

### EDITIONS

Available in: Salesforce Classic [\(not available in all](https://help.salesforce.com/apex/HTViewHelpDoc?id=overview_edition_lex_only.htm&language=en_US#overview_edition_lex_only) [orgs\)](https://help.salesforce.com/apex/HTViewHelpDoc?id=overview_edition_lex_only.htm&language=en_US#overview_edition_lex_only) and Lightning Experience

Your edition determines the types of objects you can import.

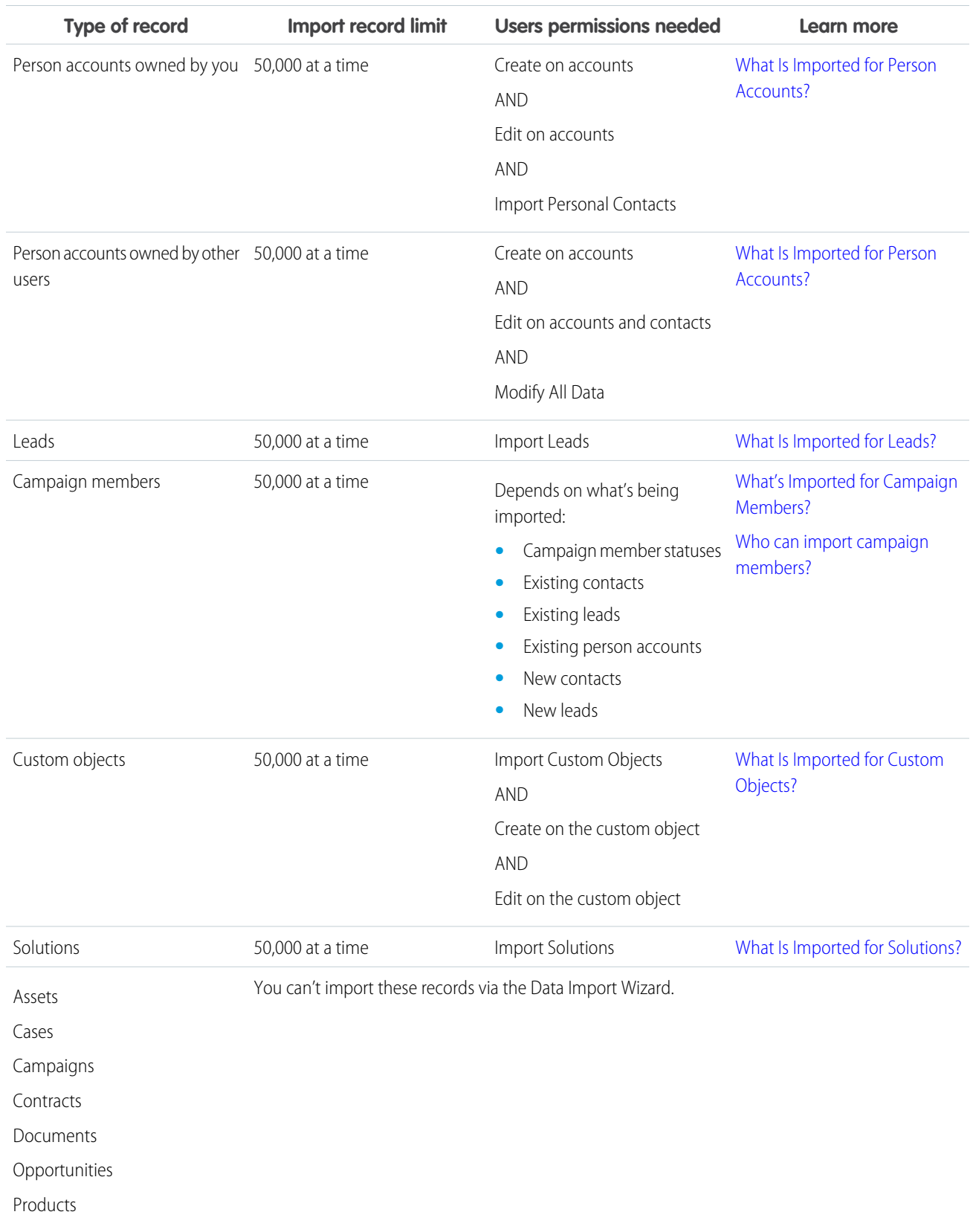

## **Which records can be imported?**

For information on field accessibility and how different field type values are imported, see [Notes on Importing Data](#page-358-0) on page 355.

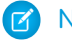

Note: Relationship group members can't be imported.

SEE ALSO: [Data Import Wizard](#page-375-0) [Choosing a Method for Importing Data](#page-351-0) [Undoing an Import](#page-420-0) [What permissions do I need to import records?](#page-424-0)

# <span id="page-351-0"></span>Choosing a Method for Importing Data

Learn about your options for importing data into Salesforce.

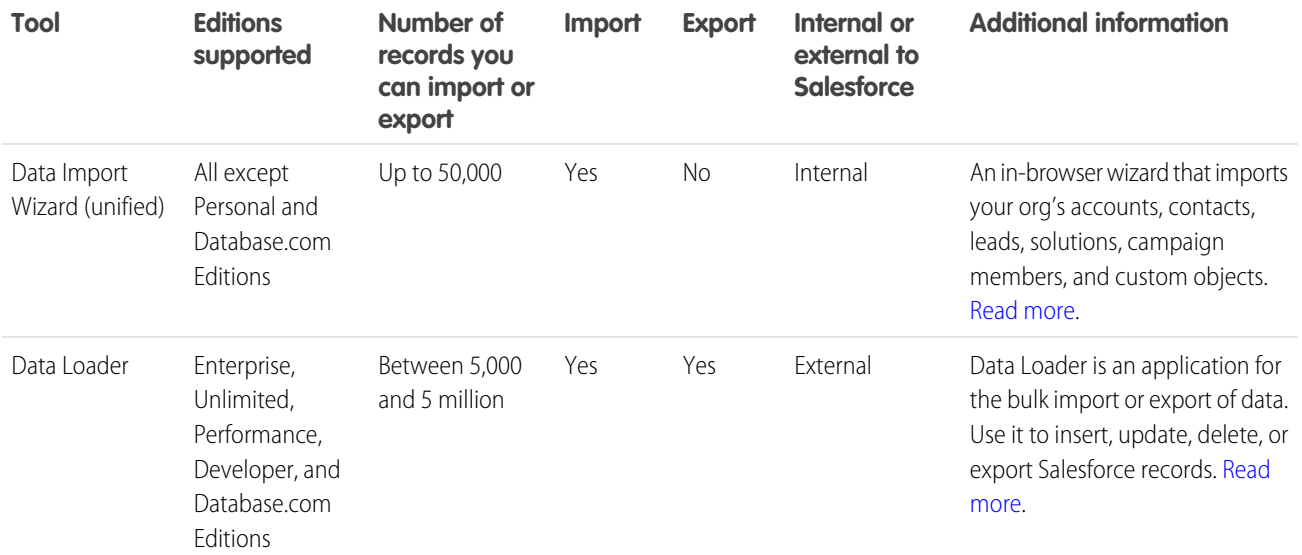

SEE ALSO:

[Data Import Wizard](#page-375-0)

[Import Data Into Salesforce](#page-349-0)

# <span id="page-352-0"></span>What Is Imported for Business Accounts and Contacts?

The Data Import Wizard allows you to match records in multiple ways to prevent duplicates. You can match contacts by Salesforce ID, name, email, or external ID. You can match business accounts by Salesforce ID, external ID, or by name and site. Matching by Salesforce ID is inclusive of both contacts and business accounts. If you match one by Salesforce ID, the other is also matched by Salesforce ID.

## Matching by Name and Site

If you are matching contacts by name and business accounts by name and site (which are the recommended options), the Data Import Wizard creates a business account for each unique business account name and site in the import file. It also creates a separate contact for each contact name listed in the file. The contacts are then associated with the appropriate business accounts.

If the business account or contact exists in the system, and you have read/write access to the record, the wizard adds your import data to the existing data in Salesforce.

## Matching by Salesforce ID

You can also choose to match contacts and business accounts by Salesforce ID. With this option, the Salesforce ID is the criteria for de-duplication. That is, if you are matching by ID and a record in your source file has the same ID as a record in Salesforce, that record is updated in Salesforce. Record IDs are case-sensitive and must match exactly.

## Matching by External ID

An external ID is a custom field that has the External ID attribute, meaning that it contains unique record identifiers from a system outside of Salesforce. When you select this option, the Data Import Wizard detects existing records in Salesforce with external IDs that match those values in the import file.

- **•** This operation isn't case-sensitive. For example, "ABC" is matched with "abc". However, if the external ID field also has the case-sensitive Unique attribute, uppercase and lowercase letters aren't considered identical.
- **•** External IDs can be of type text, number, email, or auto-number. If the external ID type is auto-number, it isn't available for matching, but it can be used to look up the parent record if it contains the external ID.
- **•** External ID values should be standardized before performing the import to prevent unintended matches.
- **•** Multiple records with the same External ID within a file aren't uploaded.
- **•** Multiple external ID fields can be used to find matching records in Salesforce when using the Data Import Wizard.
- **•** Only unique External ID fields are available to match by.

## Overwriting Existing Account Values

The wizard never overwrites your existing business account fields unless you select **Overwrite existing account values**. This option lets you insert or update existing business account fields with new data. However, you cannot use this option to update existing field data with blank values. If you do not select this option, the wizard updates the empty business account fields, but does not touch fields with data.

If you do not have read/write access to an existing business account or contact, the wizards create a new business account or contact owned by you. In addition, the wizards create new business accounts and contacts based on specific fields in your import file.

In Professional, Enterprise, Unlimited, Performance, and Developer Edition orgs, the import wizards can also import new business account and contact notes. The wizards do not import notes that are exact duplicates of existing contact or business account notes.

Available in: Salesforce Classic [\(not available in all](https://help.salesforce.com/apex/HTViewHelpDoc?id=overview_edition_lex_only.htm&language=en_US#overview_edition_lex_only) [orgs\)](https://help.salesforce.com/apex/HTViewHelpDoc?id=overview_edition_lex_only.htm&language=en_US#overview_edition_lex_only) and Lightning Experience

Available in: **All** Editions, except **Database.com**

Org import not available in: **Personal** Edition, **Database.com**

To import account or contact notes, make the owner field in the imported file the Salesforce ID.

#### SEE ALSO:

[Data Import Wizard](#page-375-0) [Choosing a Method for Importing Data](#page-351-0) [Import Data Into Salesforce](#page-349-0)

# <span id="page-353-0"></span>What Is Imported for Person Accounts?

The Data Import Wizard prevents creating duplicate person accounts by matching records according to one of the following fields: Account Name, Salesforce ID, Email, or an external ID field. In your import file, include a column for the field that you're using for record matching.

Note: Your administrator could have renamed "person account" to another term. If so, the Data Import Wizard refers to the new name.

## Matching by Name

When you select this option, the Data Import Wizard detects existing records in Salesforce that have the same name. This type of matching is not case-sensitive. For example, names that begin with a capital letter are matched with the same name that begins with a lowercase letter. If necessary, scan and standardize your record names before performing the import to prevent unintended matches.

## Matching by Salesforce ID

A Salesforce ID is a system-generated, case-sensitive string of 15 or 18 letters and numbers that uniquely identifies each Salesforce record. When you select this option, the Data Import Wizard detects existing records in Salesforce that have the same Salesforce ID. You can obtain Salesforce IDs by running reports that include the ID field of the record.

## EDITIONS

Data Import Wizard available in both Salesforce Classic and Lightning Experience

Data Import Wizard available in **All** Editions except Database.com

Person accounts available in: both Salesforce Classic and Lightning Experience

Person accounts available in **Professional**, **Enterprise**, **Performance**, **Unlimited**, and **Developer** Editions

## Matching by Email

With this option, records in your import file are matched with existing records in Salesforce according to the exact value in the Email field.

## Matching by External ID

An external ID is a custom field that has the External ID attribute, meaning that it contains unique record identifiers from a system outside of Salesforce. When you select this option, the Data Import Wizard detects existing records in Salesforce with external IDs that match those values in the import file.

- **•** This operation isn't case-sensitive. For example, "ABC" is matched with "abc". However, if the external ID field also has the case-sensitive Unique attribute, uppercase and lowercase letters aren't considered identical.
- **•** External IDs can be of type text, number, email, or auto-number. If the external ID type is auto-number, it isn't available for matching, but it can be used to look up the parent record if it contains the external ID.
- **•** External ID values should be standardized before performing the import to prevent unintended matches.
- **•** Multiple records with the same External ID within a file aren't uploaded.
- **•** Multiple external ID fields can be used to find matching records in Salesforce when using the Data Import Wizard.

**•** Only unique External ID fields are available to match by.

## Ignoring or Updating Matching Records

When the Data Import Wizard detects existing records in Salesforce that match according to your chosen field, you can choose one of these actions.

- **• Add new records**—If records in your file are new and don't match existing records, insert them into Salesforce. Ignore records in your file that match existing records, and do nothing to the existing records.
- **• Update existing records**—If records in your file match existing records, update the existing records. Ignore records in your file that don't match existing records, and don't insert them as new records.
- <span id="page-354-0"></span>**• Add new and update existing records**—If records in your file are new and don't match existing records, insert them into Salesforce. If records in your file match existing records, update the existing records.

# What Is Imported for Leads?

You can import data into standard lead fields and custom lead fields, even if a field is hidden or read only in your page layout or field-level security settings for leads.

## Importing Leads with Matching Types

You can choose whether to match leads in your import file with existing leads in Salesforce. Leads can be matched according to the following types: Salesforce ID, name, email, or external ID. Choosing a matching type sets the criteria for avoiding duplicate leads. For example, if you're matching by email and a lead in your source file has the same email as a lead in Salesforce, that lead is updated in Salesforce. If you aren't matching by email and a lead in your source file has the same email as a lead in Salesforce, a lead is created.

## Importing Leads Without Matching Types

If you choose a matching type of "None" in the Data Import Wizard, for each lead in your import file, the Data Import Wizard creates a lead in Salesforce. You can merge leads after they are imported.

## Matching by Name

When you select this option, the Data Import Wizard detects existing records in Salesforce that have the same name. This type of matching is not case-sensitive. For example, names that begin with a capital letter are matched with the same name that begins with a lowercase letter. If necessary, scan and standardize your record names before performing the import to prevent unintended matches.

## Matching by Email

With this option, records in your import file are matched with existing records in Salesforce according to the exact value in the Email field.

## Matching by Salesforce ID

A Salesforce ID is a system-generated, case-sensitive string of 15 or 18 letters and numbers that uniquely identifies each Salesforce record. When you select this option, the Data Import Wizard detects existing records in Salesforce that have the same Salesforce ID. You can obtain Salesforce IDs by running reports that include the ID field of the record.

EDITIONS

Available in: Salesforce Classic [\(not available in all](https://help.salesforce.com/apex/HTViewHelpDoc?id=overview_edition_lex_only.htm&language=en_US#overview_edition_lex_only) [orgs\)](https://help.salesforce.com/apex/HTViewHelpDoc?id=overview_edition_lex_only.htm&language=en_US#overview_edition_lex_only) and Lightning Experience

Available in: Essentials, Group, Professional, Enterprise, Performance, Unlimited, and Developer **Editions** 

## Matching by External ID

An external ID is a custom field that has the External ID attribute, meaning that it contains unique record identifiers from a system outside of Salesforce. When you select this option, the Data Import Wizard detects existing records in Salesforce with external IDs that match those values in the import file.

- **•** This operation isn't case-sensitive. For example, "ABC" is matched with "abc". However, if the external ID field also has the case-sensitive Unique attribute, uppercase and lowercase letters aren't considered identical.
- **•** External IDs can be of type text, number, email, or auto-number. If the external ID type is auto-number, it isn't available for matching, but it can be used to look up the parent record if it contains the external ID.
- **•** External ID values should be standardized before performing the import to prevent unintended matches.
- **•** Multiple records with the same External ID within a file aren't uploaded.
- **•** Multiple external ID fields can be used to find matching records in Salesforce when using the Data Import Wizard.
- **•** Only unique External ID fields are available to match by.

SEE ALSO:

[Data Import Wizard](#page-375-0)

<span id="page-355-0"></span>[Choosing a Method for Importing Data](#page-351-0)

# What's Imported for Campaign Members?

You can use the Data Import Wizard to update the statuses of campaign members.

You can also import campaign members. For each contact, lead, or person account in your import file, the Data Import Wizard:

- **•** Imports the record
- **•** Associates the record with the specified campaign, making the contact, lead, or person account a campaign member
- **•** Inserts a Member Status value for the campaign member

If your import file has duplicate records, the Data Import Wizard doesn't merge them. If an imported record matches an existing record, the Data Import Wizard doesn't merge the duplicate data into one record.

# Matching by External ID

An external ID is a custom field that has the External ID attribute, meaning that it contains unique record identifiers from a system outside of Salesforce. When you select this option, the Data Import Wizard detects existing records in Salesforce with external IDs that match those values in the import file.

- **•** This operation isn't case-sensitive. For example, "ABC" is matched with "abc". However, if the external ID field also has the case-sensitive Unique attribute, uppercase and lowercase letters aren't considered identical.
- **•** External IDs can be of type text, number, email, or auto-number. If the external ID type is auto-number, it isn't available for matching, but it can be used to look up the parent record if it contains the external ID.
- **•** External ID values should be standardized before performing the import to prevent unintended matches.
- **•** Multiple records with the same External ID within a file aren't uploaded.
- **•** Multiple external ID fields can be used to find matching records in Salesforce when using the Data Import Wizard.

## EDITIONS

Available in: both Salesforce Classic [\(not available in all](https://help.salesforce.com/apex/HTViewHelpDoc?id=overview_edition_lex_only.htm&language=en_US#overview_edition_lex_only) [orgs\)](https://help.salesforce.com/apex/HTViewHelpDoc?id=overview_edition_lex_only.htm&language=en_US#overview_edition_lex_only) and Lightning Experience

Available in: **Professional**, **Enterprise**, **Performance**, **Unlimited**, and **Developer Editions** 

**•** Only unique External ID fields are available to match by.

#### SEE ALSO:

[Import Campaign Members](https://help.salesforce.com/apex/HTViewHelpDoc?id=campaigns_import.htm&language=en_US#campaigns_import) [Data Import Wizard](#page-375-0)

# <span id="page-356-0"></span>What Is Imported for Custom Objects?

The Data Import Wizard prevents creating duplicate records by matching records according to one of the following fields: custom object name, Salesforce ID, or external ID. In your import file, include a column for the field that you are using for record matching.

## Matching by Name

When you select this option, the Data Import Wizard detects existing records in Salesforce that have the same name. This type of matching is not case-sensitive. For example, names that begin with a capital letter are matched with the same name that begins with a lowercase letter. If necessary, scan and standardize your record names before performing the import to prevent unintended matches.

## Matching by Salesforce ID

A Salesforce ID is a system-generated, case-sensitive string of 15 or 18 letters and numbers that uniquely identifies each Salesforce record. When you select this option, the Data Import Wizard detects existing records in Salesforce that have the same Salesforce ID. You can obtain Salesforce IDs by running reports that include the ID field of the record.

## Matching by External ID

An external ID is a custom field that has the External ID attribute, meaning that it contains unique record identifiers from a system outside of Salesforce. When you select this option, the Data Import Wizard detects existing records in Salesforce with external IDs that match those values in the import file.

- **•** This operation isn't case-sensitive. For example, "ABC" is matched with "abc". However, if the external ID field also has the case-sensitive Unique attribute, uppercase and lowercase letters aren't considered identical.
- **•** External IDs can be of type text, number, email, or auto-number. If the external ID type is auto-number, it isn't available for matching, but it can be used to look up the parent record if it contains the external ID.
- **•** External ID values should be standardized before performing the import to prevent unintended matches.
- **•** Multiple records with the same External ID within a file aren't uploaded.
- **•** Multiple external ID fields can be used to find matching records in Salesforce when using the Data Import Wizard.
- **•** Only unique External ID fields are available to match by.

SEE ALSO:

[Data Import Wizard](#page-375-0)

[Choosing a Method for Importing Data](#page-351-0)

#### EDITIONS

Available in: Salesforce Classic [\(not available in all](https://help.salesforce.com/apex/HTViewHelpDoc?id=overview_edition_lex_only.htm&language=en_US#overview_edition_lex_only) [orgs\)](https://help.salesforce.com/apex/HTViewHelpDoc?id=overview_edition_lex_only.htm&language=en_US#overview_edition_lex_only) and Lightning Experience

Custom object import available in: **Contact Manager**,**Essentials**, **Group**, **Professional**, **Enterprise**, **Performance**, **Unlimited**, and **Developer** Editions

#### USER PERMISSIONS

To import custom object data via the Data Import Wizard:

**•** Import Custom Objects AND

> Create on the custom object AND

Edit on the custom object

# <span id="page-357-0"></span>What Is Imported for Solutions?

The Data Import Wizard prevents creating duplicate records by matching records according to one of the following fields: solution title, Salesforce ID, or external ID. In your import file, include a column for the field that you are using for record matching.

## Matching by Solution Title

When you select this option, the import wizard detects existing solutions in Salesforce that have the same title. This type of matching isn't case-sensitive. For example, titles that begin with a capital letter are matched with the same title that begins with a lowercase letter. If necessary, scan and standardize your solution titles before performing the import to prevent unintended matches.

## Matching by Salesforce ID

A Salesforce ID is a system-generated, case-sensitive string of 15 or 18 letters and numbers that uniquely identifies each Salesforce record. When you select this option, the Data Import Wizard detects existing records in Salesforce that have the same Salesforce ID. You can obtain Salesforce IDs by running reports that include the ID field of the record.

## Matching by External ID

An external ID is a custom field that has the External ID attribute, meaning that it contains unique record identifiers from a system outside of Salesforce. When you select this option, the Data Import Wizard detects existing records in Salesforce with external IDs that match those values in the import file.

- **•** This operation isn't case-sensitive. For example, "ABC" is matched with "abc". However, if the external ID field also has the case-sensitive Unique attribute, uppercase and lowercase letters aren't considered identical.
- **•** External IDs can be of type text, number, email, or auto-number. If the external ID type is auto-number, it isn't available for matching, but it can be used to look up the parent record if it contains the external ID.
- **•** External ID values should be standardized before performing the import to prevent unintended matches.
- **•** Multiple records with the same External ID within a file aren't uploaded.
- **•** Multiple external ID fields can be used to find matching records in Salesforce when using the Data Import Wizard.
- **•** Only unique External ID fields are available to match by.

SEE ALSO:

[Data Import Wizard](#page-375-0) [Choosing a Method for Importing Data](#page-351-0)

## EDITIONS

Available in: Salesforce Classic [\(not available in all](https://help.salesforce.com/apex/HTViewHelpDoc?id=overview_edition_lex_only.htm&language=en_US#overview_edition_lex_only) [orgs\)](https://help.salesforce.com/apex/HTViewHelpDoc?id=overview_edition_lex_only.htm&language=en_US#overview_edition_lex_only) and Lightning Experience

Available in: **Professional**, **Enterprise**, **Performance**, **Unlimited**, and **Developer Editions** 

#### USER PERMISSIONS

To import solutions: **•** Import Solutions

# <span id="page-358-0"></span>Notes on Importing Data

**• Field Accessibility**—You can import values into a field only if you have read and edit access. User permissions, page layout assignments, and field-level security settings determine field access.

Field-level security is available in Professional, Enterprise, Unlimited, Performance, and Developer Editions.

- **• New Values for Picklists and Multi-Select Picklists**—If you import a picklist value that doesn't match an existing picklist value:
	- **–** For an unrestricted picklist, the Data Import Wizard uses the value that's in the import file.
	- **–** For a restricted picklist, the Data Import Wizard uses the picklist's default value.
- **• Multi-Select Picklists**—To import multiple values into a multi-select picklist, separate the values by a semicolon in your import file.

You can import up to 100 values at a time in a multi-select picklist field. If you have more than 100 values in your import file for any one record, the import wizard leaves the field blank in that record.

- **• Checkboxes**—To import data into a checkbox field, use 1 for checked values and 0 for unchecked values.
- **• Default Values**—For picklist, multi-select picklist, and checkbox fields, if you do not map the field in the import wizard, the default value for the field, if any, is automatically inserted into the new or updated record.
- **• Date/Time Fields**—Ensure that the format of any date/time fields you are importing matches how they display in Salesforce per your locale setting.
- **• Formula Fields**—Formula fields cannot accept imported data because they are read only.
- **• Field Validation Rules**—Salesforce runs validation rules on records before they are imported. Records that fail validation aren't imported. Consider deactivating the appropriate validation rules before running an import if they affect the records you are importing.
- **• Geolocation Custom Fields**—To import a geolocation custom field using the Data Import Wizard, supply two values: a latitude and a longitude. Import both values in one field, separated by a semicolon. If you enter only one value, it is imported as the latitude, and the longitude is interpreted as 0. If you supply more than two values, the import fails for the entire row.
- **Currency Fields**—If you have currency data in your CSV file, format your values for your locale. For example, if you're in the U.S. locale, use periods for decimals and commas for thousand markers. Using the incorrect currency format could change your imported values.

SEE ALSO:

[Data Import Wizard](#page-375-0) [Choosing a Method for Importing Data](#page-351-0) [Import Data Into Salesforce](#page-349-0)

## EDITIONS

Available in: Salesforce Classic [\(not available in all](https://help.salesforce.com/apex/HTViewHelpDoc?id=overview_edition_lex_only.htm&language=en_US#overview_edition_lex_only) [orgs\)](https://help.salesforce.com/apex/HTViewHelpDoc?id=overview_edition_lex_only.htm&language=en_US#overview_edition_lex_only) and Lightning Experience

Your edition determines the types of objects you can import.

# Importing Multiple Currencies

If your organization has set up the ability to use multiple currencies, you can import amounts in different currencies.

## Organization Import

When importing accounts, contacts, custom objects, leads, or solutions for your organization, you can specify the currency type for amount fields using the Currency ISO Code column in your import file. The following rules apply.

- **Entering currency codes** Enter a currency code in the Currency ISO Code column in your import file. Currency codes are three letter codes that follow an international standard. For example, USD is the currency code for U.S. dollars. From Setup, enter *Manage Currencies* in the Quick Find box, then select **Manage Currencies** to see a list of valid codes for your organization.
- **• Updating the currency code** When updating the currency code but not the currency amount for accounts and contacts, the amount isn't converted to the corresponding number in the new currency.
- **• Entering inactive currencies** If you enter an inactive currency in your import file, your personal currency is used instead. However, amounts aren't modified. For example, if your file has AUD 100 for 100 Australian dollars but AUD is an inactive currency for your organization, it's imported as USD 100, assuming your personal currency is U.S. dollars.
- **• Omitting the Currency ISO Code column** When creating records via importing, if you don't use the Currency ISO Code column or fail to map it, your personal currency is used. For example, if your file has 100 and your personal currency is U.S. dollars (currency code = USD), it's imported as USD 100.

When updating existing records via importing, if you don't use the Currency ISO Code column or fail to map it, any amounts are interpreted as having the currency of the record. For example, if your file has 100 for a record that has a currency of EUR (the currency code for euros), this amount is interpreted as EUR 100.

#### SEE ALSO:

[Data Import Wizard](#page-375-0)

# Create Export Files for Import Wizards

Before you can import data into Salesforce, use your existing software to create a data export file.

An export file contains all the information you want to import.

Your export file can contain a mixture of new records and updates to existing records. You'll choose how records are matched to avoid duplication. For example, you can choose to match accounts and contacts by name or by email address. If you choose to match by email address, then the contact already in Salesforce will be updated if a record in your imported data has the same email address. However, if records have the same name but different email addresses, the records will remain separate.

- **1.** Use your existing software to create a data export file.
	- **•** [Exporting from ACT!](#page-360-0)
	- [Exporting from LinkedIn](#page-361-0)®
	- **•** [Exporting from Outlook](#page-361-1)
	- **•** [Exporting from Other Data Sources](#page-361-2)

## EDITIONS

Available in: Salesforce Classic [\(not available in all](https://help.salesforce.com/apex/HTViewHelpDoc?id=overview_edition_lex_only.htm&language=en_US#overview_edition_lex_only) [orgs\)](https://help.salesforce.com/apex/HTViewHelpDoc?id=overview_edition_lex_only.htm&language=en_US#overview_edition_lex_only) and Lightning Experience

Available in: **Essentials**, **Group**, **Professional**, **Enterprise**, **Performance**, **Unlimited**, and **Developer Editions** 

### EDITIONS

Available in: Salesforce Classic [\(not available in all](https://help.salesforce.com/apex/HTViewHelpDoc?id=overview_edition_lex_only.htm&language=en_US#overview_edition_lex_only) [orgs\)](https://help.salesforce.com/apex/HTViewHelpDoc?id=overview_edition_lex_only.htm&language=en_US#overview_edition_lex_only) and Lightning Experience

Available in: Essentials, Group, Professional, Enterprise, Performance, Unlimited, and Developer **Editions**
#### **•** [Exporting from Salesforce](#page-362-0)

- **2.** Review data you will import to ensure that it is more up-to-date than what is already in Salesforce. Your Salesforce data will be replaced with data from your import file, even if it is out of date.
- **3.** Compare your data fields with the Salesforce fields you can import into, and verify that your data will be mapped into the appropriate Salesforce fields. See [Prepare Your Data for Import](#page-362-1) on page 359.
- **4.** If you are the administrator and are importing for multiple users, combine export data from multiple sources into a single comma delimited text file (.csv) using Excel.
	- Note: When importing records from multiple users, your export file must include a Record Owner field for all new records which must contain the full usernames or first and last names of existing, active users. Existing record owners will not be changed; new records will be assigned to the user listed in the Record Owner field. For example, records that should be owned by Joe Smith in your organization must have that user's username ("jsmith@acme.com") or first and last names (for example, "Joe Smith", or "Smith Joe" for Asian locales). For lead imports, you can also specify the name of a lead queue.

When importing leads, you can alternatively use a lead assignment rule to specify the owners of the imported data, instead of using a Record Owner field.

# <span id="page-360-0"></span>Exporting from ACT!

ACT! allows you to export contact data in a text-delimited format which can then be imported. To export contact data from ACT! (versions 4.0 or 2000):

- **1.** Launch ACT! and open your database.
- **2.** Select **File** > **Data Exchange** > **Export...**.
- **3.** Select the file type **Text-Delimited**.
- **4.** Choose a file name and location for the exported data and click **Next**.
- **5.** Select **Contact records only**.
- **6.** Click the **Options...** button.
- **7.** Select **Comma** for the field separator character.

Note: If commas aren't appropriate for your locale, use a tab or other delimiter. Specify your delimiter in Data Loader Settings (**Settings** | **Settings**).

- **8.** Select **Yes, export field names** and click **OK**.
- **9.** Click **Next**.
- **10.** Select **All Records** and then click **Next**.
- **11.** Leave the export field order list alone, and click **Finish**.

#### SEE ALSO:

[Default Field Mapping for ACT!](#page-364-0) [Create Export Files for Import Wizards](#page-359-0) EDITIONS

Available in: both Salesforce Classic [\(not available in all](https://help.salesforce.com/apex/HTViewHelpDoc?id=overview_edition_lex_only.htm&language=en_US#overview_edition_lex_only) [orgs\)](https://help.salesforce.com/apex/HTViewHelpDoc?id=overview_edition_lex_only.htm&language=en_US#overview_edition_lex_only) and Lightning Experience

Available in: **All** Editions except **Database.com**

## Exporting from LinkedIn®

You can export contact data from LinkedIn in a text-delimited format, which you can then import.

**•** Open [www.linkedin.com/addressBookExport](http://www.linkedin.com/addressBookExport?fromEmail=1) and follow the steps on the page using the **Microsoft Outlook (.CSV file)** option.

# <span id="page-361-0"></span>Exporting from Outlook

Export data directly from Microsoft® Outlook® in a CSV (comma-separated values) format. Then import that data into Salesforce.

- **1.** In Outlook, navigate to the export feature.
- **2.** Choose **Comma Separated Values (Windows)** and click **Next**.

Note: If commas aren't appropriate for your locale, use a tab or other delimiter. Specify your delimiter in Data Loader Settings (**Settings** | **Settings**).

- **3.** Select the folder containing the contacts you want to export, and click **Next**.
- **4.** Choose a file name for the exported data and click **Next**.
- **5.** Click **Finish**.

### SEE ALSO:

[Default Field Mapping for Outlook](#page-367-0) [Create Export Files for Import Wizards](#page-359-0)

## Exporting from Other Data Sources

You can import data into the system from any other application that can create a CSV (comma-separated values) file.

**1.** Save your data source as a CSV file.

Note: If commas aren't appropriate for your locale, use a tab or other delimiter. Specify your delimiter in Data Loader Settings (**Settings** | **Settings**).

- **2.** Ensure your file includes only one name per field. The system cannot accept more than one name per field.
- **3.** Ensure your file separates names and titles into two fields. The system cannot accept fields containing both names and titles.
- **4.** Ensure your file includes only one phone number per field.

#### SEE ALSO:

[Field Mapping for Other Data Sources and Organization Import](#page-369-0) [Create Export Files for Import Wizards](#page-359-0)

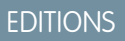

Available in: Salesforce Classic [\(not available in all](https://help.salesforce.com/apex/HTViewHelpDoc?id=overview_edition_lex_only.htm&language=en_US#overview_edition_lex_only) [orgs\)](https://help.salesforce.com/apex/HTViewHelpDoc?id=overview_edition_lex_only.htm&language=en_US#overview_edition_lex_only)

Available in: **All** Editions except **Database.com**

## <span id="page-362-0"></span>Exporting from Salesforce

You can export account, campaign member, contact, custom object, lead, or solution reports from Salesforce to create an import file. Include the Account ID, Campaign Member ID, Contact ID, Custom Object ID, Lead ID, or Solution ID value for each respective record in your report. These ID fields are unique Salesforce identifiers and are used to accurately match your data with existing Salesforce records.

To create an import file with these ID fields, first export the data from Salesforce.

- **1.** Run an account, campaign member, contact, custom object, lead, or solution report in Salesforce. Include the respective ID field and any other fields that are required for the import.
- **2.** Export the report to Excel.

Note: Remember that Salesforce record IDs are case-sensitive. Don't manually change Salesforce IDs in your import file.

### SEE ALSO:

<span id="page-362-1"></span>[Create Export Files for Import Wizards](#page-359-0) [Videos: Data Import How-To Series](http://salesforce.vidyard.com/watch/ARIjWm2qrDkJVJxEhReFug)

# Prepare Your Data for Import

After exporting your data from Salesforce or your existing application, prepare your data before importing it.

 $\Box$  Note: If your data has information in fields that do not match any standard fields, your admin can create custom fields for that data before import.

#### **Preparing Contacts**

Use Excel<sup>®</sup> to label the columns in your import file as specified in [Field Mapping for Other Data](#page-369-0) [Sources and Organization Import](#page-369-0) on page 366.

#### **Preparing Person Accounts**

When importing person accounts, use the field labels in Salesforce as the column labels in your import file.

### **Preparing Org Business Accounts and Contacts**

When importing business accounts and contacts for your org, you must use Excel® to label the columns in your import file as specified in [Field Mapping for Other Data Sources and Organization Import](#page-369-0) on page 366.

#### **Preparing Org Leads**

When importing general leads or leads for campaigns, use the import file labels specified in [Field Mapping for Importing Leads](#page-373-0) on page 370.

### **Preparing Custom Objects**

When importing a custom object, use the field labels shown on the custom object detail page in Salesforce as the column labels in your import file.

#### **Preparing Campaign Members**

When importing campaign members, use the field labels in Salesforce as the column labels in your import file.

#### **Preparing Solutions**

When importing solutions, use the field labels in Salesforce as the column labels in your import file.

### **EDITIONS**

Available in: both Salesforce Classic [\(not available in all](https://help.salesforce.com/apex/HTViewHelpDoc?id=overview_edition_lex_only.htm&language=en_US#overview_edition_lex_only) [orgs\)](https://help.salesforce.com/apex/HTViewHelpDoc?id=overview_edition_lex_only.htm&language=en_US#overview_edition_lex_only) and Lightning Experience

Available in: **Professional**, **Enterprise**, **Performance**, **Unlimited**, and **Developer Editions** 

### **EDITIONS**

Available in: Salesforce Classic [\(not available in all](https://help.salesforce.com/apex/HTViewHelpDoc?id=overview_edition_lex_only.htm&language=en_US#overview_edition_lex_only) [orgs\)](https://help.salesforce.com/apex/HTViewHelpDoc?id=overview_edition_lex_only.htm&language=en_US#overview_edition_lex_only) and Lightning Experience

Available in: Essentials, Group, Professional, Enterprise, Performance, Unlimited, and Developer **Editions** 

You can enter HTML into the solutions you plan to import into Salesforce. However, unless your org has enabled HTML solutions, HTML tags will display in the solutions after they are imported.

For security purposes, Salesforce automatically filters all HTML solutions for potentially malicious HTML. If potentially malicious HTML is detected in an HTML solution, the potentially malicious HTML is either removed or transformed into text for users who view the HTML solution. Users can't notice when potentially malicious HTML is removed from an HTML solution.

You can import solutions written in HTML format into Salesforce. However, for security purposes, only the HTML tags listed below are allowed. The content of any HTML tags not listed below is removed when saved in HTML solutions. Furthermore, the content of all <script> and <iframe> tags, as well as all JavaScript, is removed when saved in HTML solutions. Cascading Style Sheets (CSS) are not supported in HTML solutions.

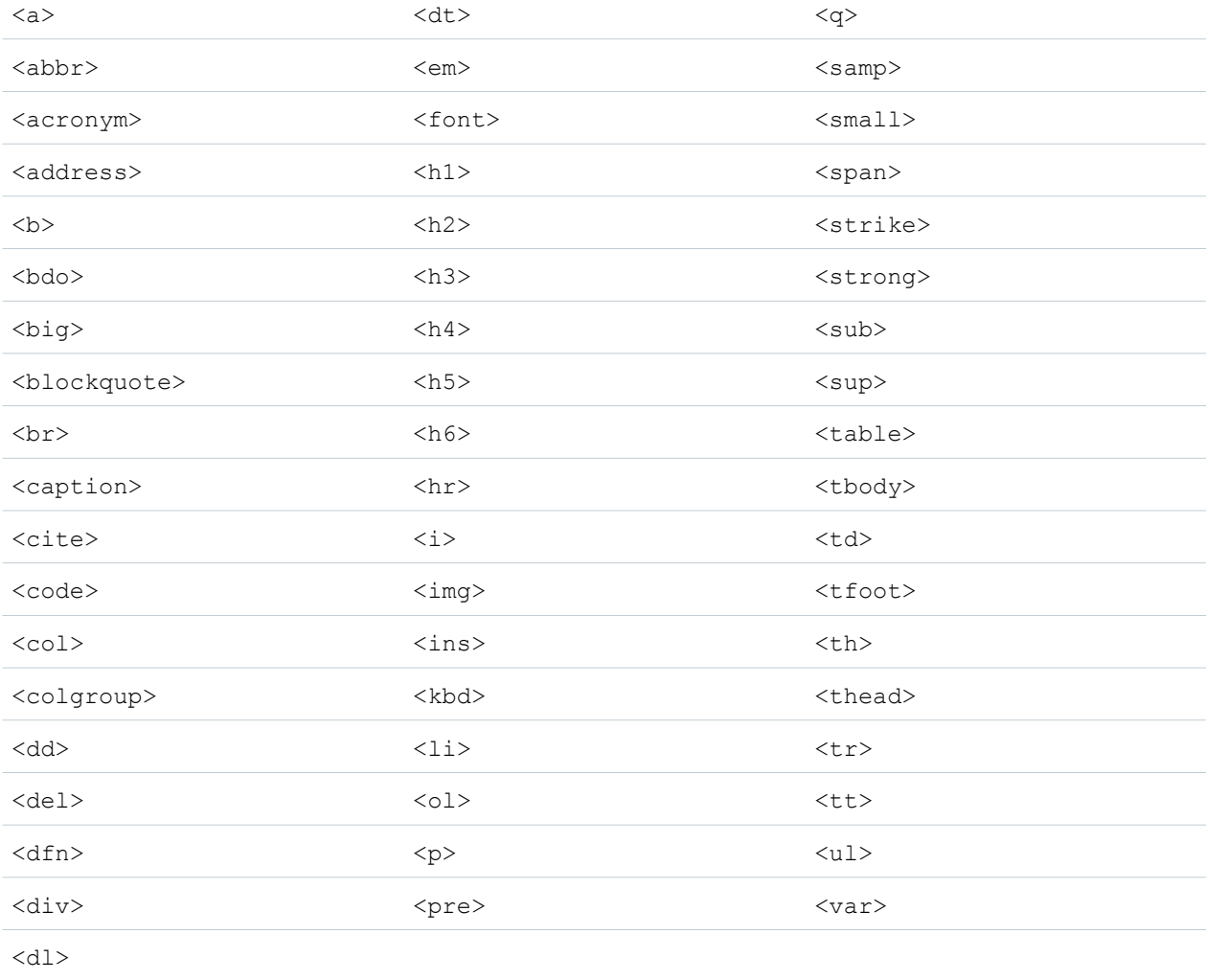

The following HTML tags are allowed in HTML solutions imported into Salesforce:

Within the above tags, you can include the following attributes:

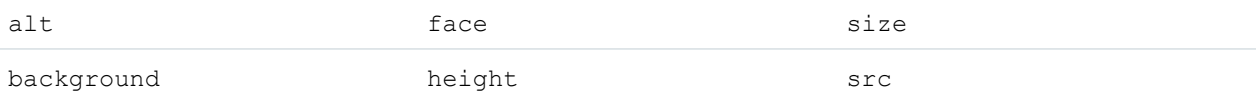

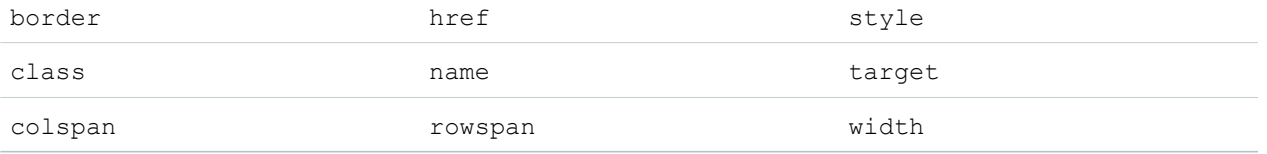

The above attributes, which can include a URL, are limited to URLs that begin with the following:

- **•** http:
- **•** https:
- **•** file:
- **•** ftp:
- **•** mailto:
- **•** #
- **•** / for relative links

#### SEE ALSO:

<span id="page-364-0"></span>[Default Field Mapping for ACT!](#page-364-0) [Default Field Mapping for Outlook](#page-367-0) [Create Export Files for Import Wizards](#page-359-0)

## Default Field Mapping for ACT!

This table details how ACT! fields map to Salesforce account and contact import fields during an individual data import.

**EX** Note: If an ACT! record contains more than one contact for the same company, the import wizard creates multiple contacts for one account.

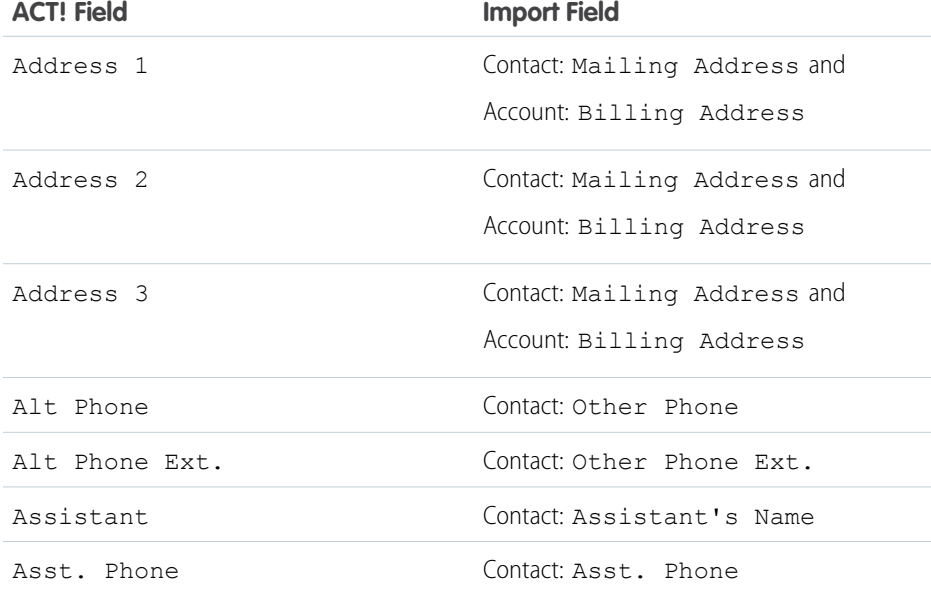

#### EDITIONS

Available in: Salesforce Classic [\(not available in all](https://help.salesforce.com/apex/HTViewHelpDoc?id=overview_edition_lex_only.htm&language=en_US#overview_edition_lex_only) [orgs\)](https://help.salesforce.com/apex/HTViewHelpDoc?id=overview_edition_lex_only.htm&language=en_US#overview_edition_lex_only)

Available in: **All** Editions except **Database.com**

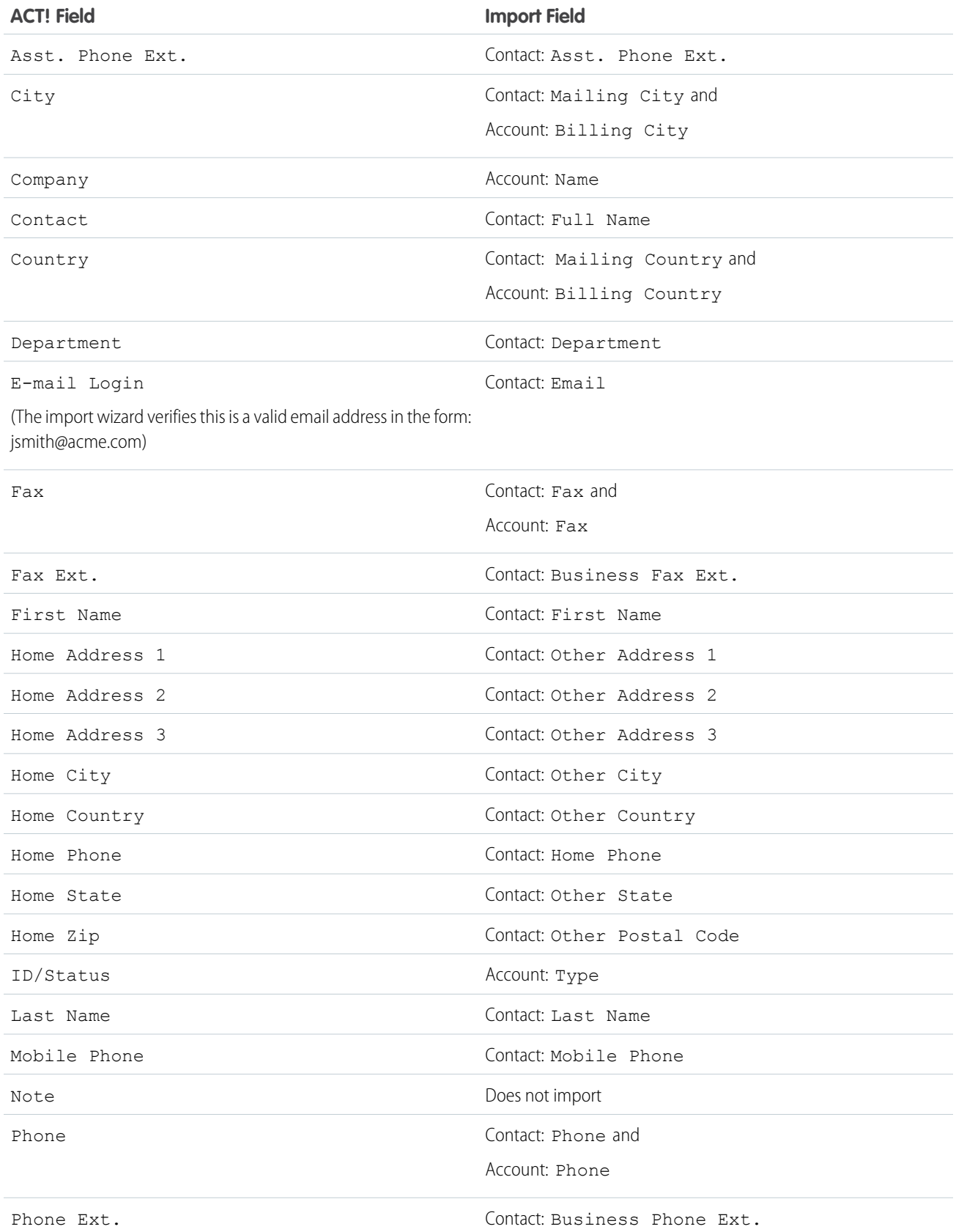

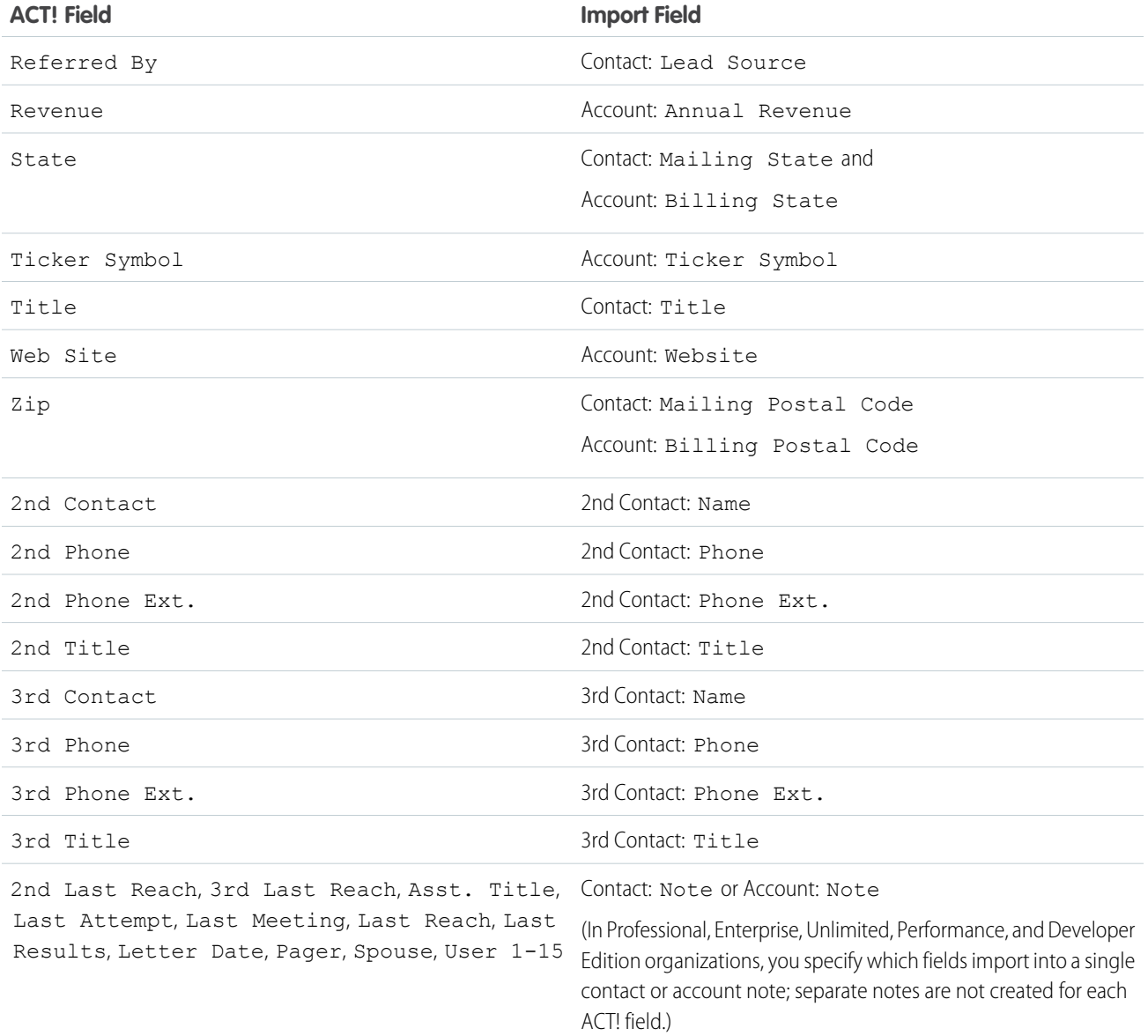

SEE ALSO:

[Exporting from ACT!](#page-360-0) [Prepare Your Data for Import](#page-362-1)

# <span id="page-367-0"></span>Default Field Mapping for Outlook

This table details how Outlook fields map to Salesforce account and contact import fields during an individual data import.

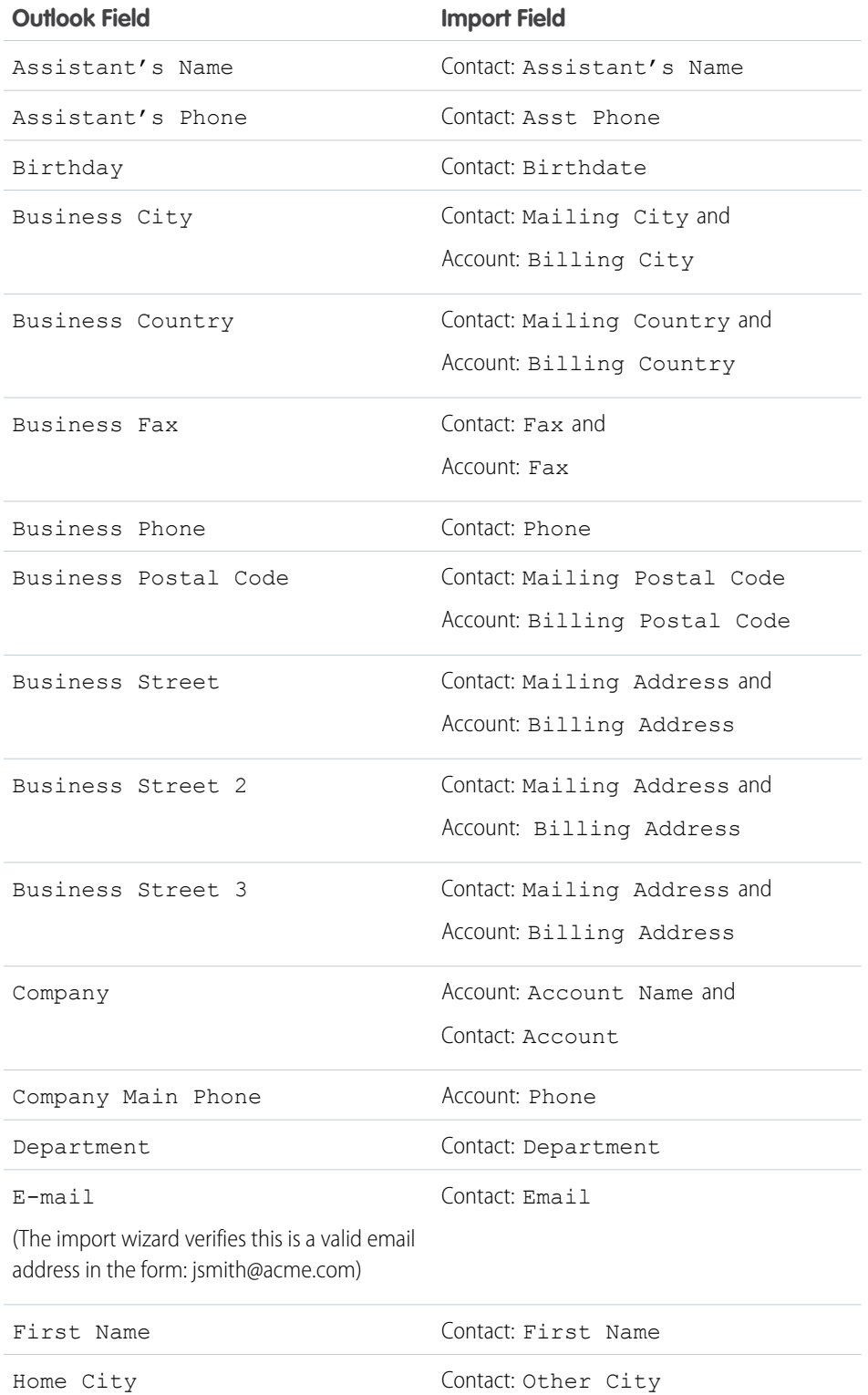

EDITIONS

Available in: Salesforce Classic [\(not available in all](https://help.salesforce.com/apex/HTViewHelpDoc?id=overview_edition_lex_only.htm&language=en_US#overview_edition_lex_only) [orgs\)](https://help.salesforce.com/apex/HTViewHelpDoc?id=overview_edition_lex_only.htm&language=en_US#overview_edition_lex_only)

Available in: **All** Editions except **Database.com**

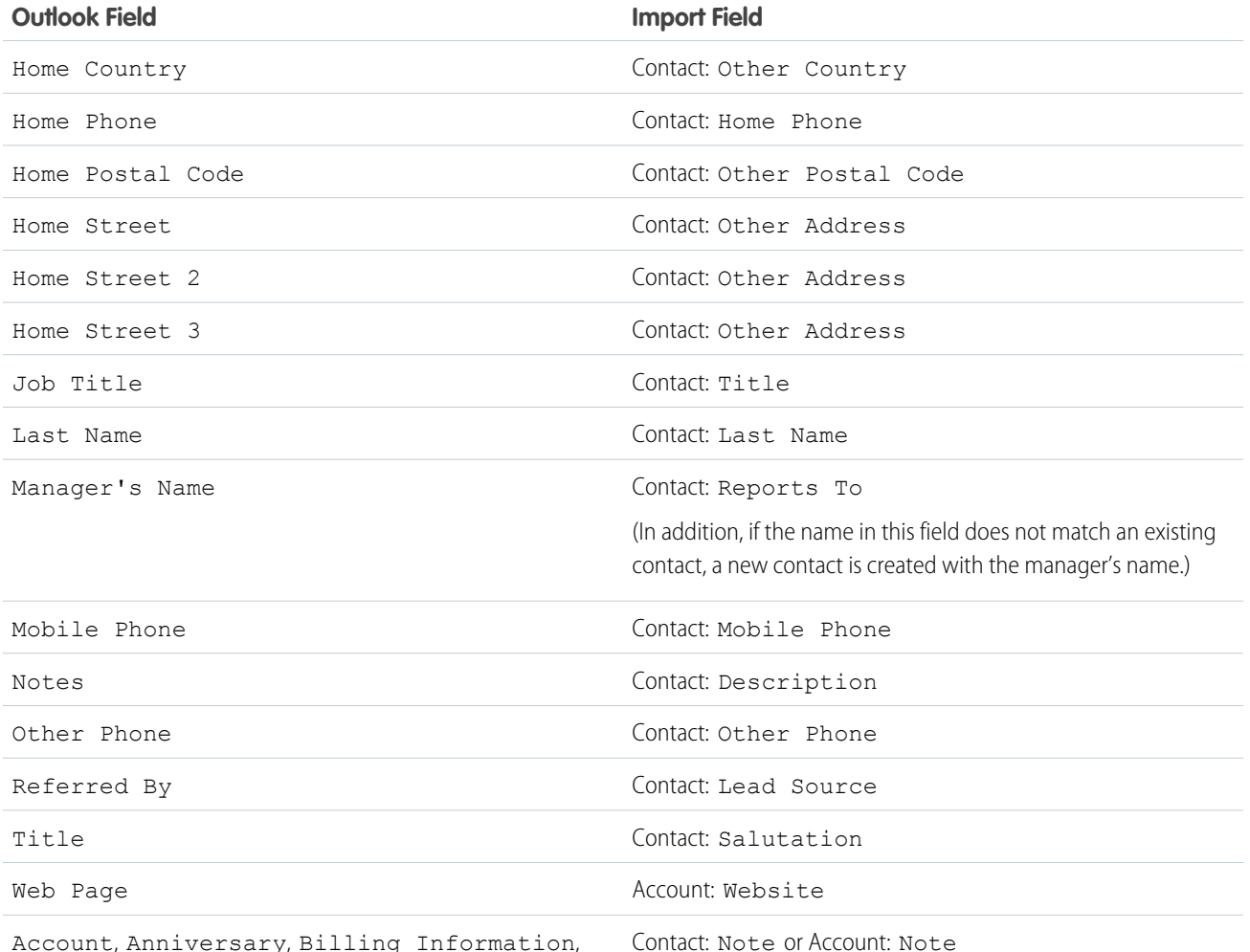

Account, Anniversary, Billing Information, Business Phone 2, Callback, Car Phone, Categories, Children, Directory Server, E-mail 2, E-mail 3, Government ID Number, Hobby, Home Fax, Home Phone 2, Internet Outlook field.) Free/Busy Address, ISDN, Keywords, Language, Location, Middle Name, Mileage, Office Location, Organizational ID Number, Other City, Other Country, Other Fax, Other Postal Code, Other State, Other Street, Other Street 2, Other Street 3, Pager, PO Box, Primary Phone, Profession, Radio Phone, Spouse, Suffix, Telex, TTY/TDD Phone, User 1, User 2, User 3, User 4

(In Professional, Enterprise, Unlimited, Performance, and Developer Edition organizations, you specify which fields import into a single contact or account note; separate notes are not created for each

SEE ALSO:

[Exporting from Outlook](#page-361-0) [Prepare Your Data for Import](#page-362-1)

## <span id="page-369-0"></span>Field Mapping for Other Data Sources and Organization Import

If you are importing accounts and contacts for an organization, or importing individual data from sources other than Outlook or ACT!, the Import Wizards map the fields as correctly as possible. You must fine-tune the mapping before completing the import. Before importing your data, Salesforce recommends that you use Excel to label the columns in your import file with the labels listed below. Field length limits for each object are listed in the [Salesforce Field Reference Guide](https://resources.docs.salesforce.com/214/latest/en-us/sfdc/pdf/salesforce_field_names_reference.pdf).

 $\mathcal{F}$ 

Note: The default mappings listed below are offered as a guide for importing; they do not ensure 100% accuracy in mapping your data. **You must fine-tune the mapping in the Import Wizards.** Remember that you can map the same field multiple times if necessary—for example, for the account and contact address fields.

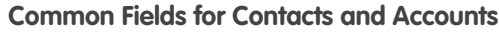

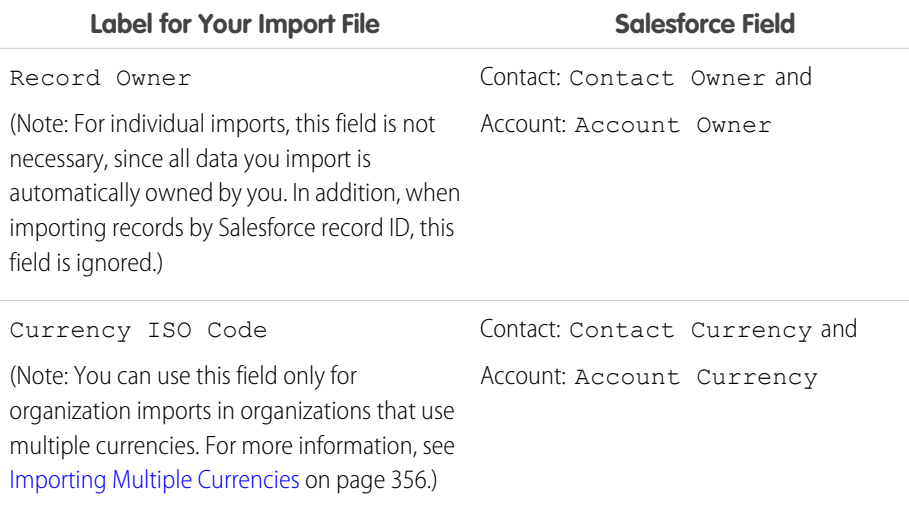

### EDITIONS

Available in: Salesforce Classic [\(not available in all](https://help.salesforce.com/apex/HTViewHelpDoc?id=overview_edition_lex_only.htm&language=en_US#overview_edition_lex_only) [orgs\)](https://help.salesforce.com/apex/HTViewHelpDoc?id=overview_edition_lex_only.htm&language=en_US#overview_edition_lex_only) and Lightning Experience

Available in: **All** Editions except **Database.com**

Organization import not available in: **Personal** Edition, **Database.com**

### **Contact Fields**

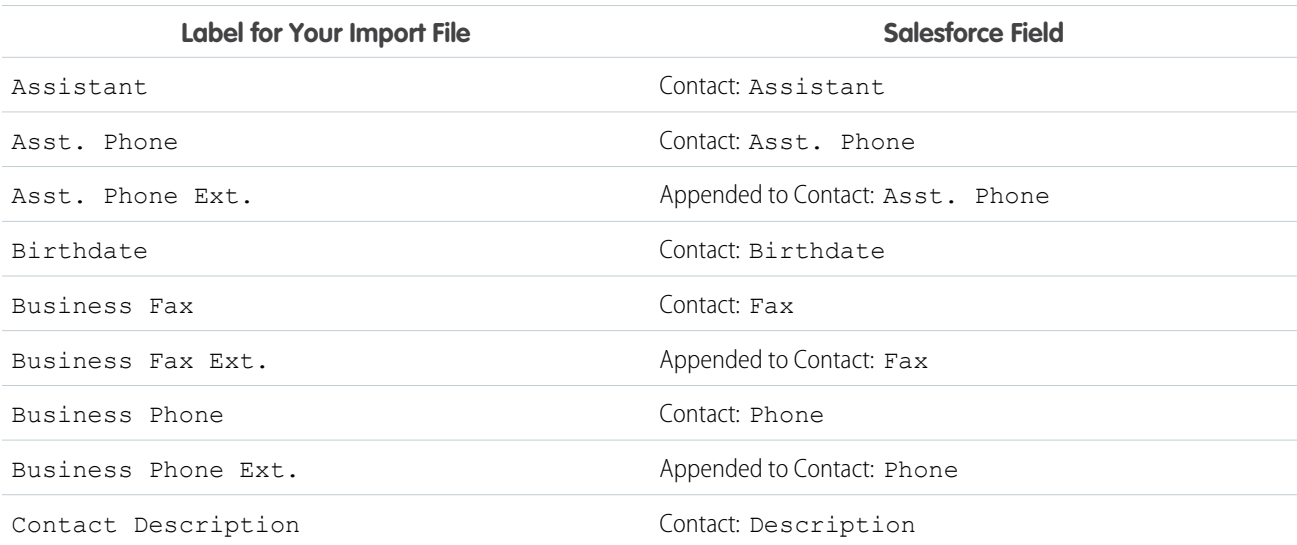

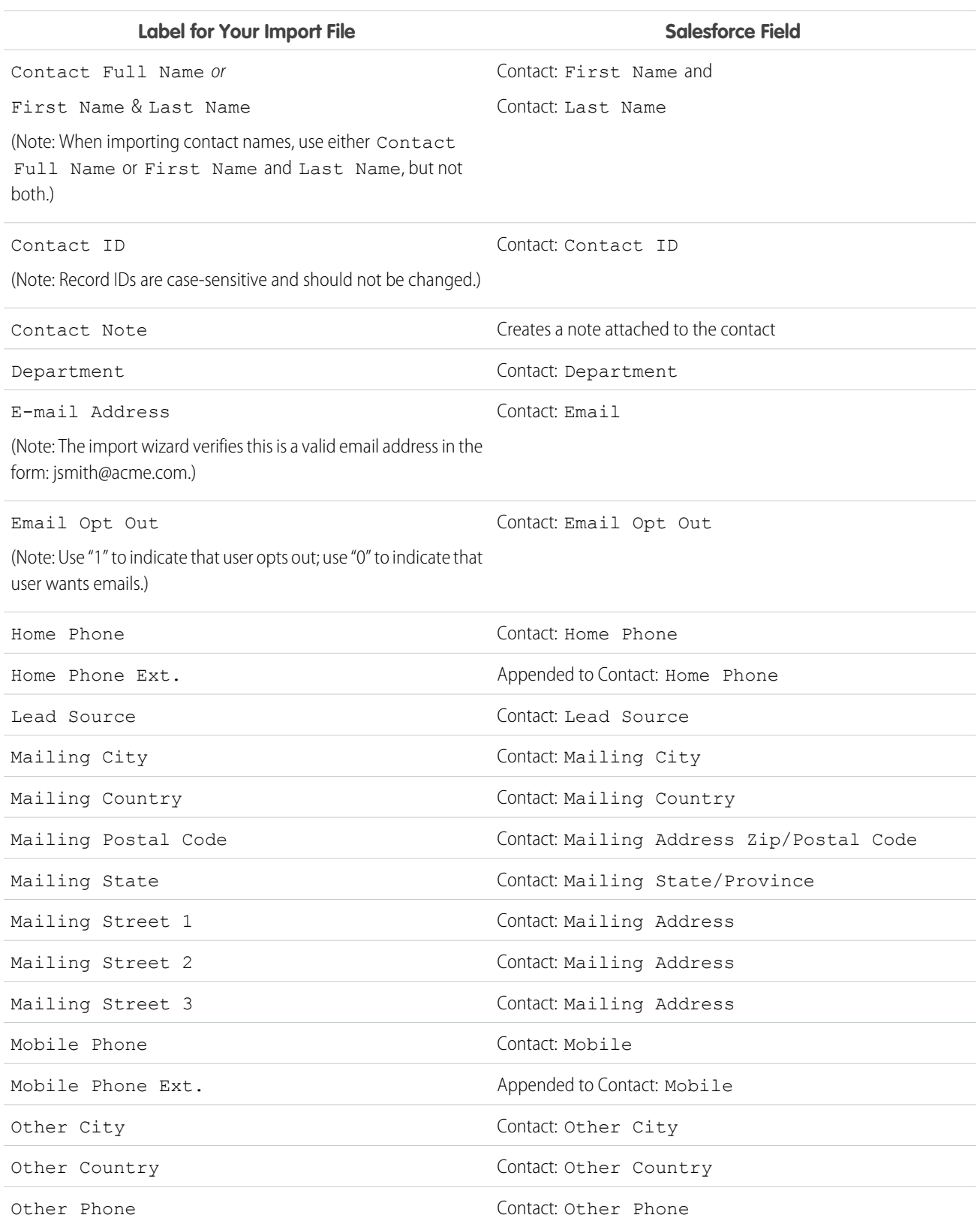

### **Contact Fields**

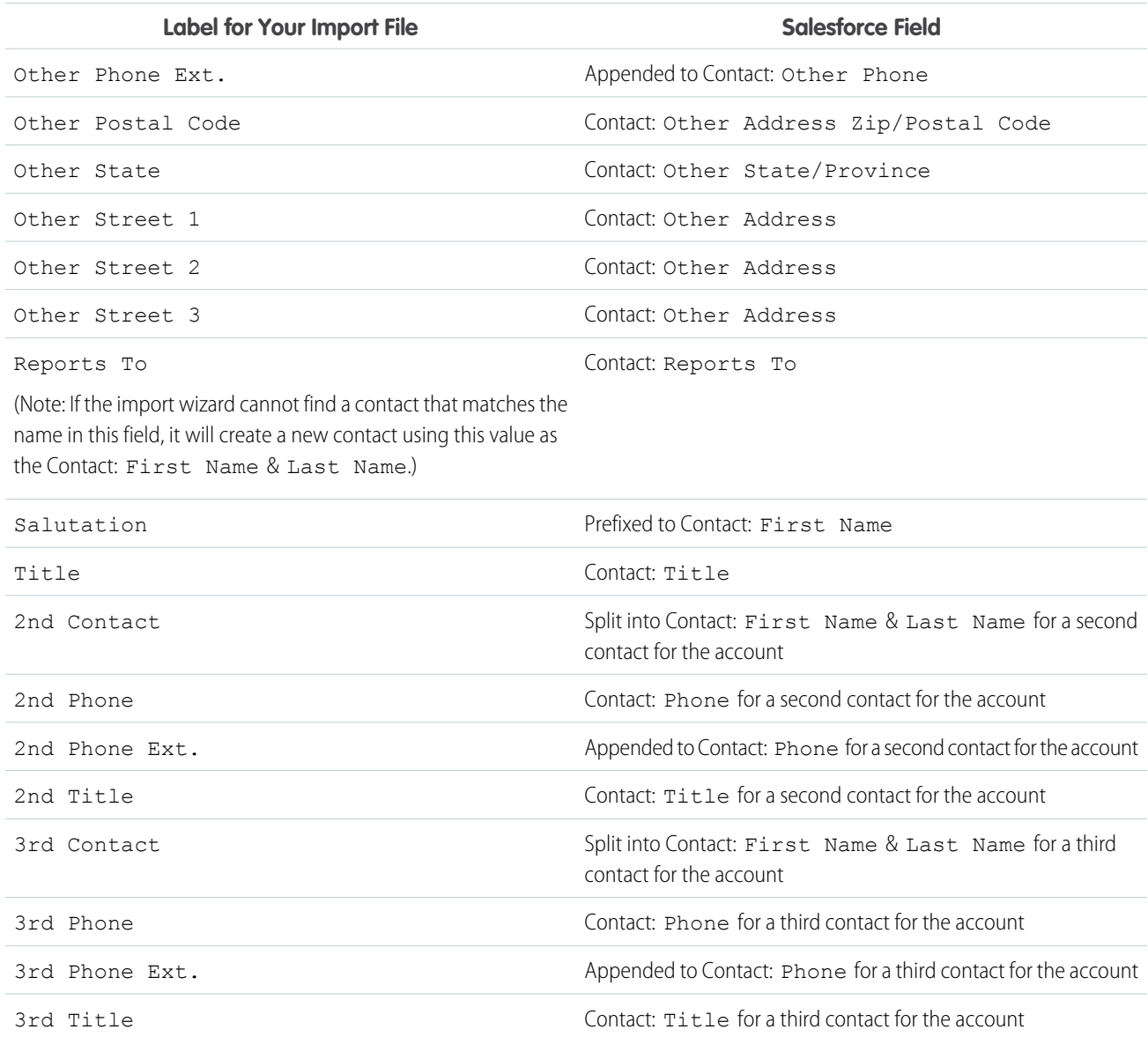

### **Contact Fields**

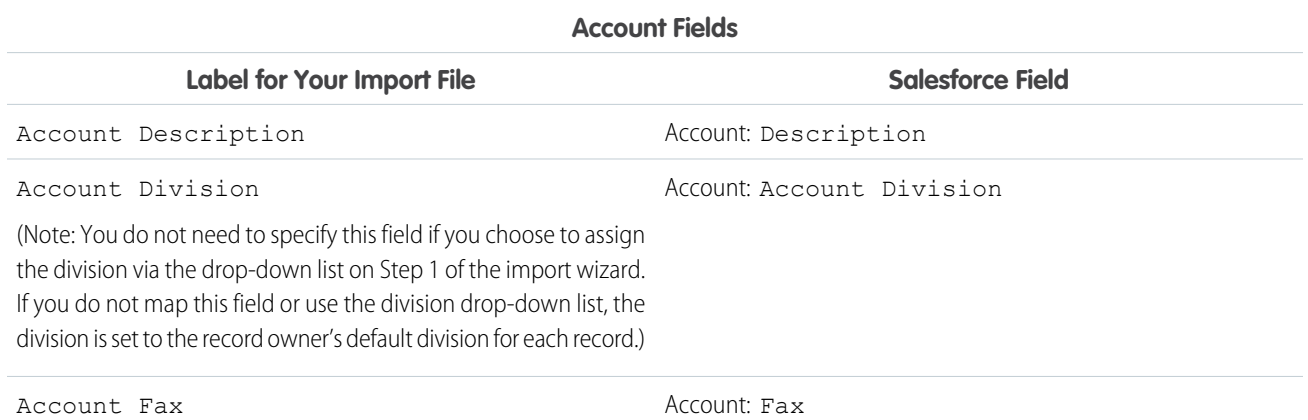

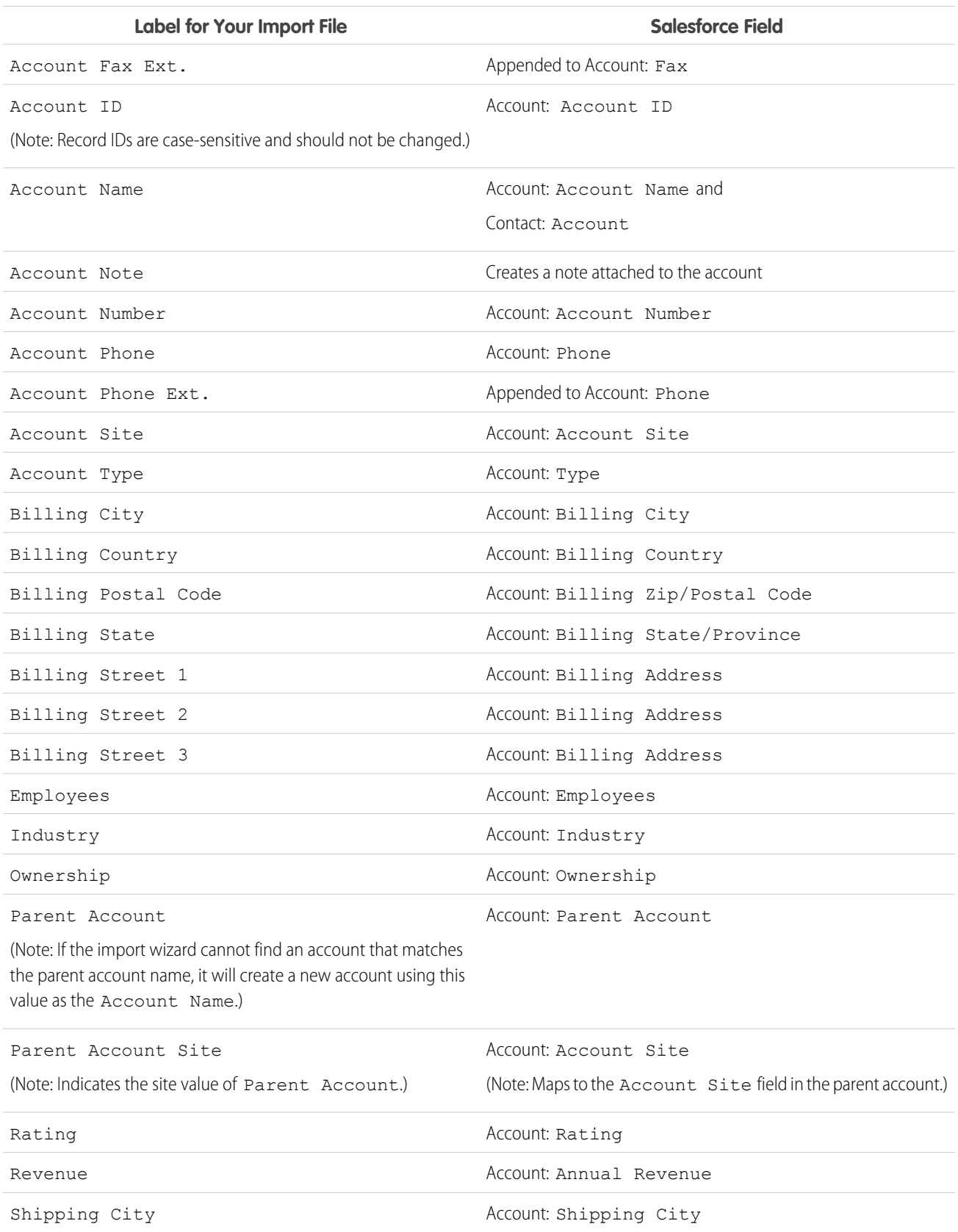

### **Account Fields**

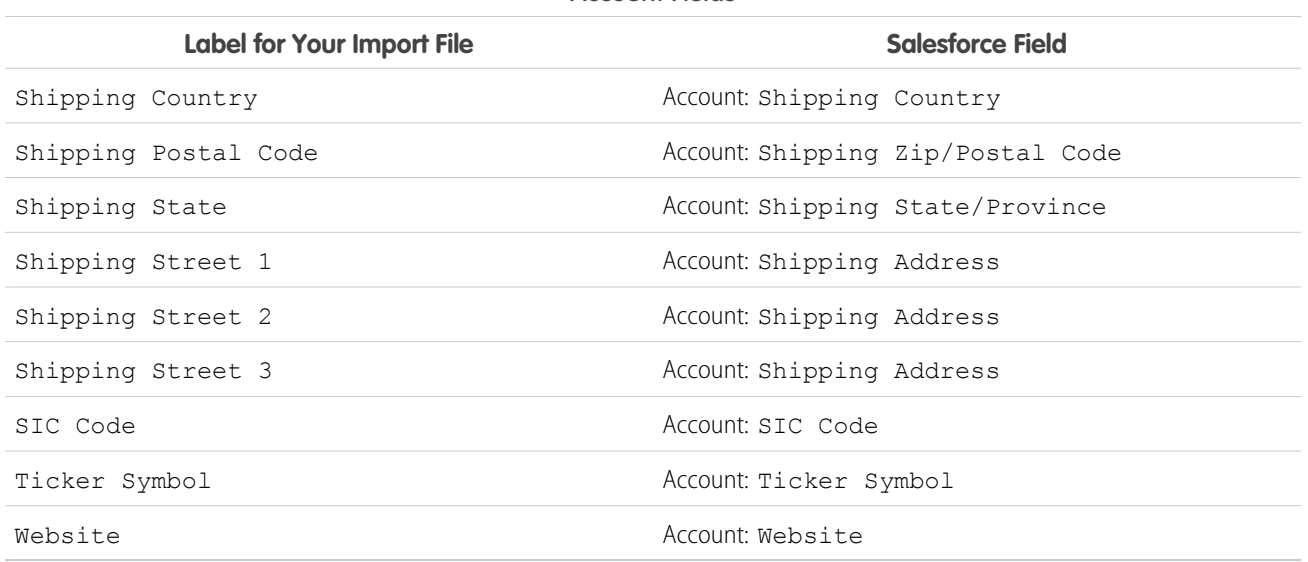

**Account Fields**

Note: If you include record types in your import file, the Import Wizard uses the record owner's default record type when creating  $\mathbb{Z}$ new records. For existing records, the Import Wizard does not update the record type field.

#### <span id="page-373-0"></span>SEE ALSO:

[Prepare Your Data for Import](#page-362-1)

## Field Mapping for Importing Leads

Description Description

To improve the accuracy of your import, label the columns in your import file to match the Salesforce Lead fields. When you import the leads, the Data Import Wizard maps the fields in your import file

Note: The following default mappings aren't always 100% accurate in mapping your data.  $\mathcal{F}$ Check the import and fine-tune the mapping in the Data Import Wizard as necessary.

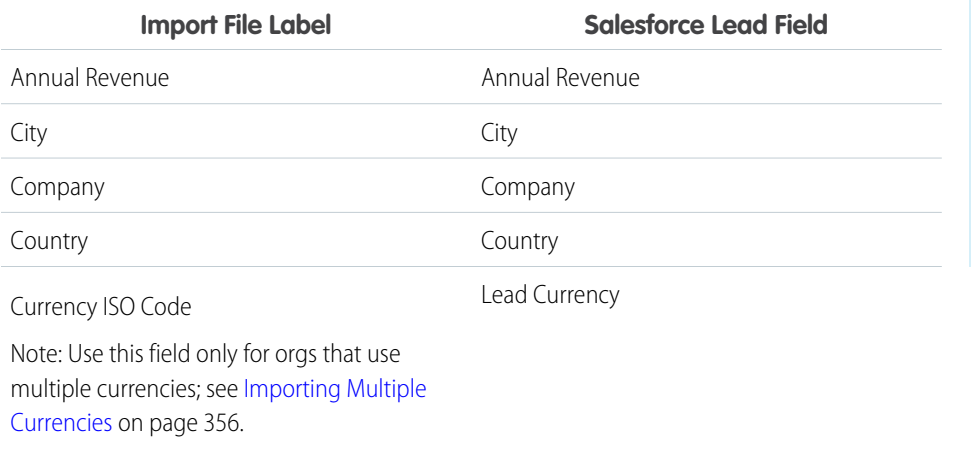

EDITIONS

Available in: Salesforce Classic [\(not available in all](https://help.salesforce.com/apex/HTViewHelpDoc?id=overview_edition_lex_only.htm&language=en_US#overview_edition_lex_only) [orgs\)](https://help.salesforce.com/apex/HTViewHelpDoc?id=overview_edition_lex_only.htm&language=en_US#overview_edition_lex_only) and Lightning Experience

Available in: Essentials, Group, Professional, Enterprise, Performance, Unlimited, and Developer **Editions** 

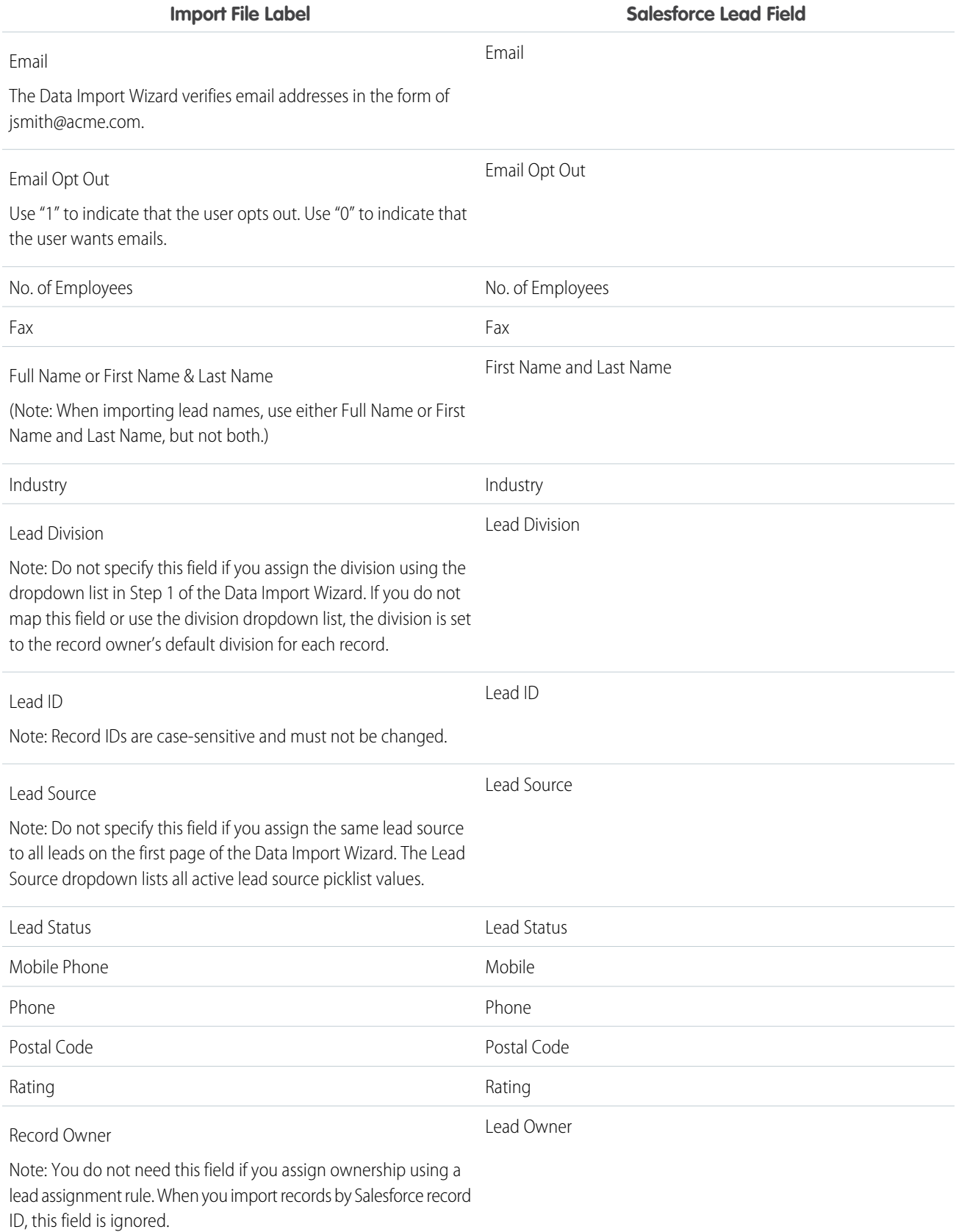

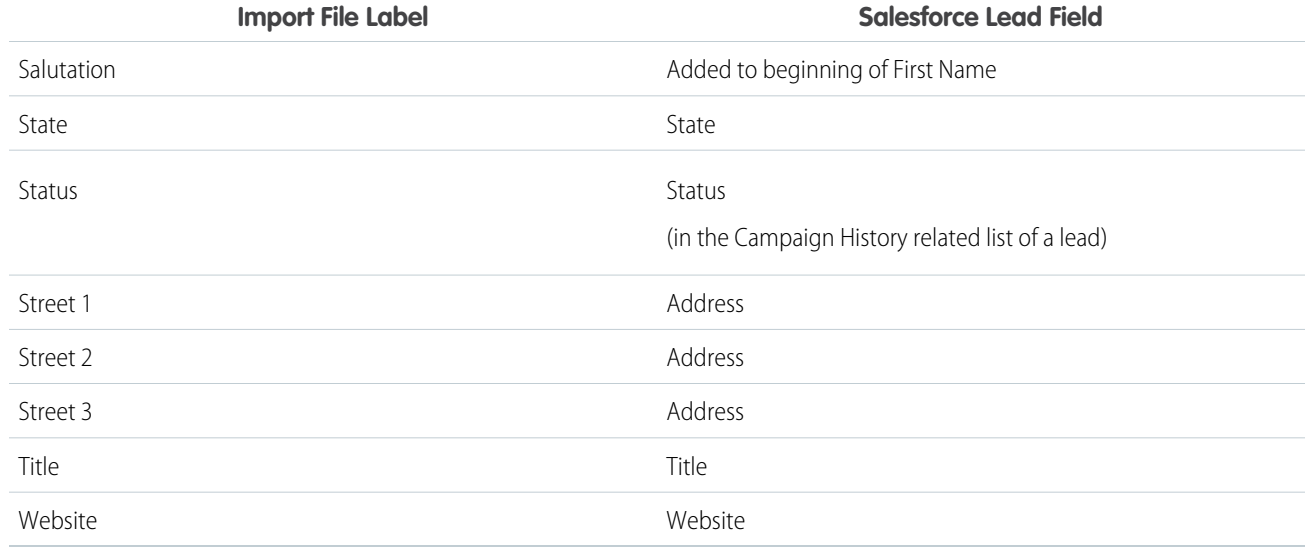

If you include record types in this list, the Data Import Wizard uses the record owner's default record type when creating new records. For existing records, the Data Import Wizard does not update the record type field.

If you use assignment rules, the Data Import Wizard uses the new owner's default record type when creating new records. When the assignment rules assign the record to a queue, the queue owner's default record type is used.

#### SEE ALSO:

[Prepare Your Data for Import](#page-362-1)

# Data Import Wizard

The Data Import Wizard makes it easy to import data for many standard Salesforce objects, including accounts, contacts, leads, solutions, campaign members, and person accounts. You can also import data for custom objects. You can import up to 50,000 records at a time.

Salesforce recommends that you test a small file first to make sure that you've prepared your source data correctly.

These browsers support the Data Import Wizard:

- **•** Google Chrome™ version 29 and later
- **•** Mozilla® Firefox® version 23 and later
- **•** Microsoft® Internet Explorer® version 9 and later
- **•** Apple® Safari® version 5 and later

**Z** Note:

**•** Dragging and dropping CSV files isn't supported in Internet Explorer 9.

### **EDITIONS**

Available in: Salesforce Classic [\(not available in all](https://help.salesforce.com/apex/HTViewHelpDoc?id=overview_edition_lex_only.htm&language=en_US#overview_edition_lex_only) [orgs\)](https://help.salesforce.com/apex/HTViewHelpDoc?id=overview_edition_lex_only.htm&language=en_US#overview_edition_lex_only) and Lightning Experience

Available in: **All** Editions except **Database.com**

**•** You can't run more than one import job at a time, even from separate browser windows.

#### SEE ALSO:

[Import Data with the Data Import Wizard](#page-376-0) [Personalize Your Salesforce Experience](https://help.salesforce.com/apex/HTViewHelpDoc?id=user_overview.htm&language=en_US#user_overview)

### <span id="page-376-0"></span>Import Data with the Data Import Wizard

After preparing your data for import, use the Data Import Wizard to map the data fields and run the import.

**1.** Prepare your data for import and create an import file. Doing this step first prevents errors, duplication of data, and frustration.

For more information, see the FAQ item "How do I prepare my data for import?" on the Data Import wizard welcome page.

You can also view the following video playlist to get more information:  $\odot$  [Data Import How](http://salesforce.vidyard.com/watch/ARIjWm2qrDkJVJxEhReFug) [To Series](http://salesforce.vidyard.com/watch/ARIjWm2qrDkJVJxEhReFug)

- **2.** Start the wizard.
	- **a.** From Setup, enter *Data Import Wizard* in the Quick Find box, then select **Data Import Wizard**.
	- **b.** Review the information provided on the welcome page, then click **Launch Wizard**.

You can also launch the Data Import Wizard from the Tools list on the object-specific home page.

 $\triangledown$  Note: Users who aren't administrators can also access the Data Import wizard from their personal settings.

- **3.** Choose the data that you want to import.
	- **a.** To import accounts, contacts, leads, solutions, person accounts, or articles, click **Standard Objects**. To import custom objects, click **Custom Objects**.
	- **b.** Specify whether you want to add new records to Salesforce, update existing records, or add and update records simultaneously.

Note: If you have workflows that add new objects when importing, selecting **add new and update existing records** fires them, but selecting **update existing records** doesn't.

- **c.** Specify matching and other criteria as necessary. Hover your mouse over the question marks for more information about each option.
- **d.** Specify whether to trigger workflow rules and processes when the imported records meet the criteria.
- **e.** Specify the file that contains your data.

Specify your data file by dragging the CSV file to the upload area of the page. You can also click the CSV category you're using and then navigate to the file.

- **f.** Choose a character encoding method for your file. Typically, you don't change your character encoding.
- **g.** Select comma or tab as a value separator.
- **h.** Click **Next**.

### EDITIONS

Available in: Salesforce Classic and Lightning Experience

Available in: **All** except **Database.com** and **Personal Editions**

### USER PERMISSIONS

To import data with the Data Import Wizard:

**•** Depends on what you're importing. See [What](https://help.salesforce.com/HTViewHelpDoc?id=faq_import_general_permissions.htm&language=en_US) [permissions do I need to](https://help.salesforce.com/HTViewHelpDoc?id=faq_import_general_permissions.htm&language=en_US) [import records?](https://help.salesforce.com/HTViewHelpDoc?id=faq_import_general_permissions.htm&language=en_US) in the Salesforce Help.

**4.** Map your data fields to Salesforce data fields.

The Data Import wizard maps as many of your data fields as possible to standard Salesforce data fields. But if the wizard can't map fields, you must do it manually. Unmapped fields are not imported into Salesforce.

To see a list of standard Salesforce data fields, from the management settings for the object, go to the fields area.

- **a.** Scan the list of mapped data fields and locate the unmapped fields.
- **b.** Click **Map** to the left of each unmapped field.
- **c.** In the Map Your Field dialog box, search and choose up to 10 Salesforce fields to map to and click **Map**.

 $\mathbb{Z}$ Note: You also have the option of saving data from unmapped fields in a general notes field for accounts and contacts. Choose **Account Note** or **Contact Note** from the Map To dropdown list and click **Map**.

**d.** To change mappings that Salesforce performed automatically, click **Change** to the left of the appropriate field. Delete the Salesforce fields you don't want to map, choose the fields you want to map, then click **Map**.

**e.** Click **Next**.

- **5.** Review and start your import.
	- **a.** Review your import information on the Review page. If you still have unmapped fields that you want to import, click **Previous** to return to the previous page and specify your mappings.
	- **b.** Click **Start Import**.
- **6.** Check import status.

The **Recent Import Jobs** chart on the Data Import Wizard home page lists the status and metrics of the data import. Alternately from Setup, enter *Bulk Data Load Jobs* in the Quick Find box, then select **Bulk Data Load Jobs**.

Note: The Bulk Data Load Jobs page is not available in Professional Edition. Only administrators have access to the Bulk Data Load Jobs page in Salesforce Setup. If you're not an administrator, you can check the status of your upload by monitoring the relevant tabs in Salesforce.

Need help getting started? Check out [www.salesforce.com/gettingstarted](http://www.salesforce.com/gettingstarted) to access live webinars, videos, setup series and more. For hands-on help with data importing, complete the [Importing Data](https://trailhead.salesforce.com/force_com_admin_beginner/data_management/data_import?message=trailhead_welcome&pop=true) module in Trailhead.

# Add Person Accounts with the Data Import Wizard

To add person accounts to your Salesforce org, launch the Data Import Wizard from the accounts home page.

Before you begin, make sure that your import file is in CSV format and contains values for these fields.

- **•** First Name
- **•** Last Name
- **•** Email
- **•** Phone

Tip: To obtain Salesforce IDs or other values from your org, run reports and then export the report data.

These steps describe one recommended method of importing data. You can import data into Salesforce fields that aren't listed here. You can also customize your import by using other options that appear in the Data Import Wizard.

- **1.** From the accounts home page, click **Import Person Accounts**. The Data Import Wizard appears.
- **2.** Select **Person Accounts**, then select **Add new and update existing records**.
- **3.** Set Match Account by to **Email**.
- **4.** Select the CSV file that contains your import data, and click **Next**.
- **5.** Map column headers from your CSV file to these fields.
	- **•** First Name
	- **•** Last Name
	- **•** Email
	- **•** Phone
- **6.** Click **Next**.

**7.** Review the import settings, and then click **Start Import**.

When we finish importing your data, we notify you by email. Review the results and resolve any errors that occurred.

### EDITIONS

Data Import Wizard available in both Salesforce Classic and Lightning Experience

Data Import Wizard available in **All** Editions except Database.com

Person accounts available in: both Salesforce Classic and Lightning Experience

Person accounts available in **Professional**, **Enterprise**, **Performance**, **Unlimited**, and **Developer** Editions

### USER PERMISSIONS

To create person accounts that you own via the Data Import Wizard:

**•** Create on accounts AND

Edit on accounts

AND

Import Personal **Contacts** 

To create person accounts owned by others via the Data Import Wizard:

**•** Create on accounts AND

> Edit on accounts and contacts

AND

Modify All Data

# Data Loader

Data Loader is a client application for the bulk import or export of data. Use it to insert, update, delete, or export Salesforce records.

When importing data, Data Loader reads, extracts, and loads data from comma-separated values (CSV) files or from a database connection. When exporting data, it outputs CSV files.

 $\mathbb{Z}$ 

Note: If commas aren't appropriate for your locale, use a tab or other delimiter. Specify your delimiter in Data Loader Settings (**Settings** | **Settings**).

You can use Data Loader in two different ways:

- **•** User interface—When you use the user interface, you work interactively to specify the configuration parameters, CSV files used for import and export, and the field mappings that map the field names in your import file with the field names in Salesforce.
- **•** Command line (Windows only)—When you use the command line, you specify the configuration, data sources, mappings, and actions in files. This enables you to set up Data Loader for automated processing.

Data Loader offers the following key features:

- **•** An easy-to-use wizard interface for interactive use
- **•** An alternate command-line interface for automated batch operations (Windows only)
- **•** Support for large files with up to 5 million records
- **•** Drag-and-drop field mapping
- **•** Support for all objects, including custom objects
- **•** Can be used to process data in both Salesforce and Database.com
- **•** Detailed success and error log files in CSV format
- **•** A built-in CSV file viewer
- **•** Support for Windows and Mac

To get started, see the following topics:

- **•** [When to Use Data Loader](#page-380-0)
- **•** [Considerations for Installing Data Loader](#page-381-0)

Note: In previous versions, Data Loader has been known as "AppExchange Data Loader" and "Sforce Data Loader."

SEE ALSO:

[Encrypt New Data in Standard Fields](#page-466-0) [Encrypt New Files and Attachments](#page-469-0)

### EDITIONS

Available in: both Salesforce Classic [\(not available in all](https://help.salesforce.com/apex/HTViewHelpDoc?id=overview_edition_lex_only.htm&language=en_US#overview_edition_lex_only) [orgs\)](https://help.salesforce.com/apex/HTViewHelpDoc?id=overview_edition_lex_only.htm&language=en_US#overview_edition_lex_only) and Lightning Experience

Available in: **Enterprise**, **Performance**, **Unlimited**, **Developer**, and **Database.com** Editions

## <span id="page-380-0"></span>When to Use Data Loader

Data Loader complements the web-based import wizards that are accessible from the Setup menu in the online application. Refer to the following guidelines to determine which method best suits your business needs:

### Use Data Loader when:

- **•** You need to load 50,000 to 5,000,000 records. Data Loader is supported for loads of up to 5 million records. If you need to load more than 5 million records, we recommend you work with a Salesforce partner or visit the [AppExchange](http://appexchange.salesforce.com) for a suitable partner product.
- **•** You need to load into an object that is not yet supported by the import wizards.
- **•** You want to schedule regular data loads, such as nightly imports.
- **•** You want to export your data for backup purposes.

### Use the import wizards when:

- **•** You are loading less than 50,000 records.
- **•** The object you need to import is supported by import wizards. To see what import wizards are available and thus what objects they support, from Setup, enter *Data Management* in the Quick Find box, then select **Data Management**.
- **•** You want to prevent duplicates by uploading records according to account name and site, contact email address, or lead email address.

For more information about the import wizards, see [Import Data Into Salesforce](#page-349-0) on page 346.

### EDITIONS

Available in: both Salesforce Classic [\(not available in all](https://help.salesforce.com/apex/HTViewHelpDoc?id=overview_edition_lex_only.htm&language=en_US#overview_edition_lex_only) [orgs\)](https://help.salesforce.com/apex/HTViewHelpDoc?id=overview_edition_lex_only.htm&language=en_US#overview_edition_lex_only) and Lightning Experience

Available in: **Enterprise**, **Performance**, **Unlimited**, **Developer**, and **Database.com** Editions

# <span id="page-381-0"></span>Considerations for Installing Data Loader

Before you download and install Data Loader, understand the system requirements, installation considerations, and login considerations.

### System Requirements for Windows

Data Loader is signed for Windows. To use Data Loader for Windows, you need:

- **•** Microsoft<sup>®</sup> Windows<sup>®</sup> 7, Windows 8, or Windows 10
- **•** 120 MB of free disk space
- **•** 256 MB of available memory
- **•** Java JRE 1.8 (32-bit)

Note: Salesforce no longer bundles Java with the Data Loader for Windows installer. Download and install Java on your Windows computer.

We recommend that you set the JAVA HOME environment variable to the directory where the Java Runtime Environment (JRE) is installed. Doing so ensures that you can run Data Loader in batch mode from the command line.

### System Requirements for macOS

To use Data Loader for macOS, you need:

- **•** macOS El Capitan
- **•** 120 MB of free disk space
- **•** 256 MB of available memory
- **•** Java JRE 1.8
- **•** Administrator privileges on the machine

### Installation Considerations

Over time, several versions of the Data Loader client application have been available for download. Some earlier versions were called "AppExchange Data Loader" or "Sforce Data Loader." You can run different versions at the same time on one computer. However, do not install more than one copy of the same version. If you have installed the latest version and want to install it again, first remove the version on your computer.

The latest version is always available in Salesforce. From Setup, enter *Data Loader* in the Quick Find box, then select **Data Loader**.

Tip: If you experience login issues in the command line interface after upgrading to a new version of Data Loader, please try re-encrypting your password to solve the problem. For information on the password encryption utility, see [Encrypt from the](#page-396-0) [Command Line](#page-396-0) on page 393.

Note: The Data Loader command-line interface is supported for Windows only.

To change the source code, download the open-source version of Data Loader from <https://github.com/forcedotcom/dataloader>.

### EDITIONS

Available in: both Salesforce Classic [\(not available in all](https://help.salesforce.com/apex/HTViewHelpDoc?id=overview_edition_lex_only.htm&language=en_US#overview_edition_lex_only) [orgs\)](https://help.salesforce.com/apex/HTViewHelpDoc?id=overview_edition_lex_only.htm&language=en_US#overview_edition_lex_only) and Lightning Experience

Available in: **Enterprise**, **Performance**, **Unlimited**, **Developer**, and **Database.com** Editions

### USER PERMISSIONS

To access the page to download Data Loader:

**•** Modify All Data

To use Data Loader:

**•** API Enabled

AND

The appropriate user permission for the operation you are doing, for example, Create on accounts to insert new accounts

#### AND

Bulk API Hard Delete (only if you configure Data Loader to use Bulk API to hard-delete records)

### Login Considerations

- If your organization restricts IP addresses, logins from untrusted IPs are blocked until they're activated. Salesforce automatically sends you an activation email that you can use to log in. The email contains a security token that you must add to the end of your password. For example, if your password is *mypassword*, and your security token is *XXXXXXXXXX*, you must enter *mypasswordXXXXXXXXXX* to log in.
- **•** Data Loader version 36.0 and later supports Web Server OAuth Authentication. See [OAuth Authentication](https://developer.salesforce.com/docs/atlas.en-us.214.0.platform_connect.meta/platform_connect/canvas_app_oauth_authentication.htm) for more information.
- **•** Data Loader version 36.0 and later supports Salesforce Communities. Communities users always log in with the OAuth option in Data Loader. To enable OAuth for Communities, the user modifies the config.properties file as follows.
	- **–** Change the portion in bold in the following line to the login URL of the community. Don't add a forward slash (/) to the end of the line.

```
sfdc.oauth.Production.server=https\://login.salesforce.com
```
For example:

```
sfdc.oauth.Production.server=
https\://johnsmith-developer-edition.yourInstance.force.com/test
```
**–** Change the portion in bold in the following line to the hostname of the community.

```
sfdc.oauth.Production.redirecturi=https\://login.salesforce.com/services/oauth2/success
```
For example:

```
sfdc.oauth.Production.redirecturi=
https\:/johnsmith-developer-edition.yourInstance.force.com/services/oauth2/success
```
**EDITIONS** 

Experience

Available in: both Salesforce Classic and Lightning

The config.properties file is in the conf default configuration directory, which is installed in these locations.

- **–** macOS: /Users/{user}/Library/Preferences/salesforce.com/Data Loader <*version\_number*>/conf/
- <span id="page-382-0"></span>**–** Windows: %LOCALAPPDATA%\salesforce.com\Data Loader <*version*>\conf\

### Configure Data Loader

Use the Settings menu to change the Data Loader default operation settings.

- **1.** Open the Data Loader.
- **2.** Select **Settings** > **Settings**.
- **3.** Edit the fields as needed.

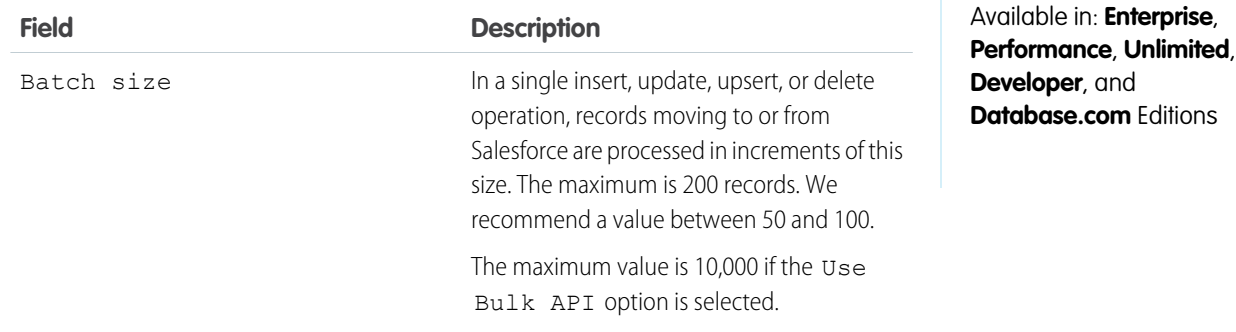

<span id="page-383-0"></span>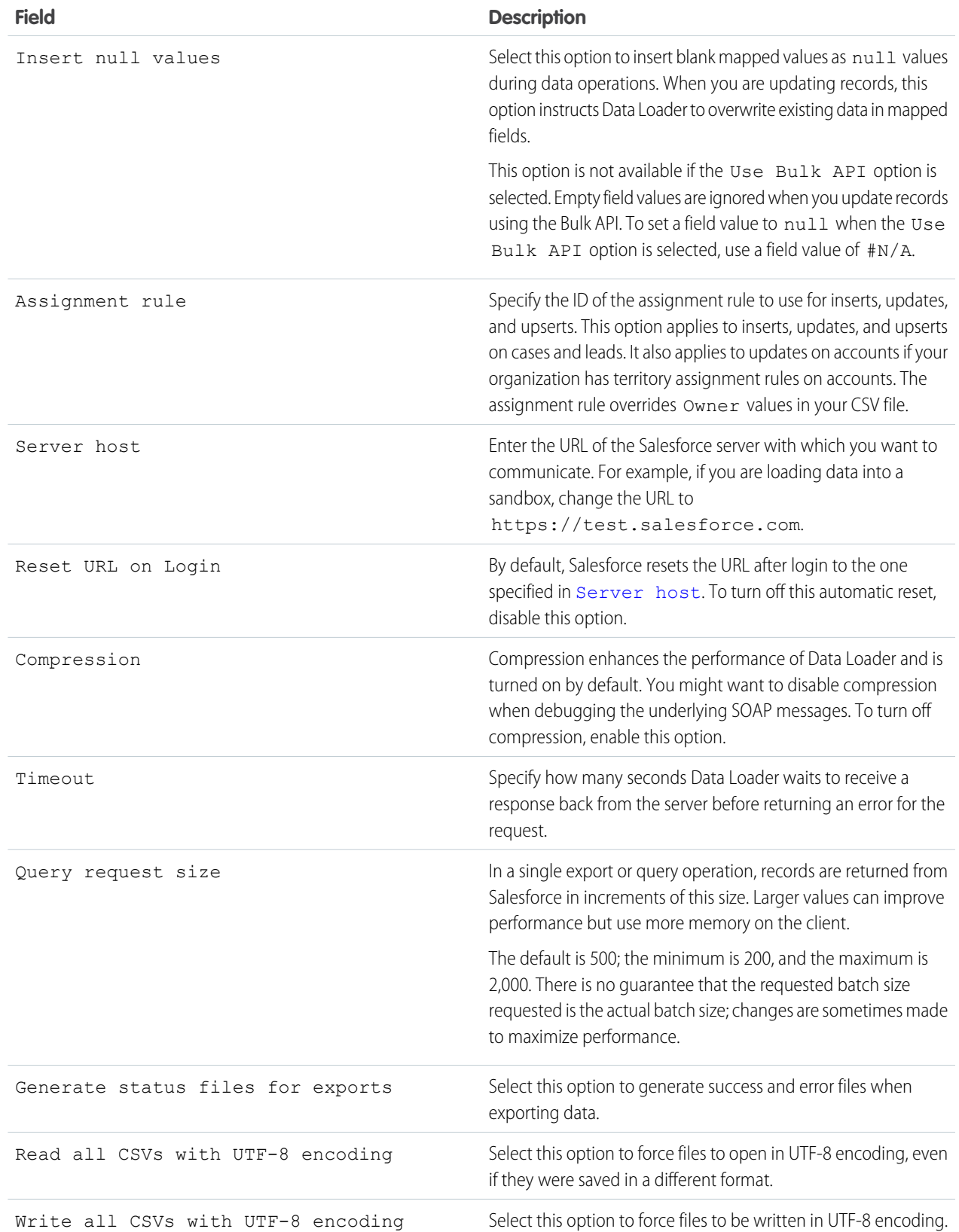

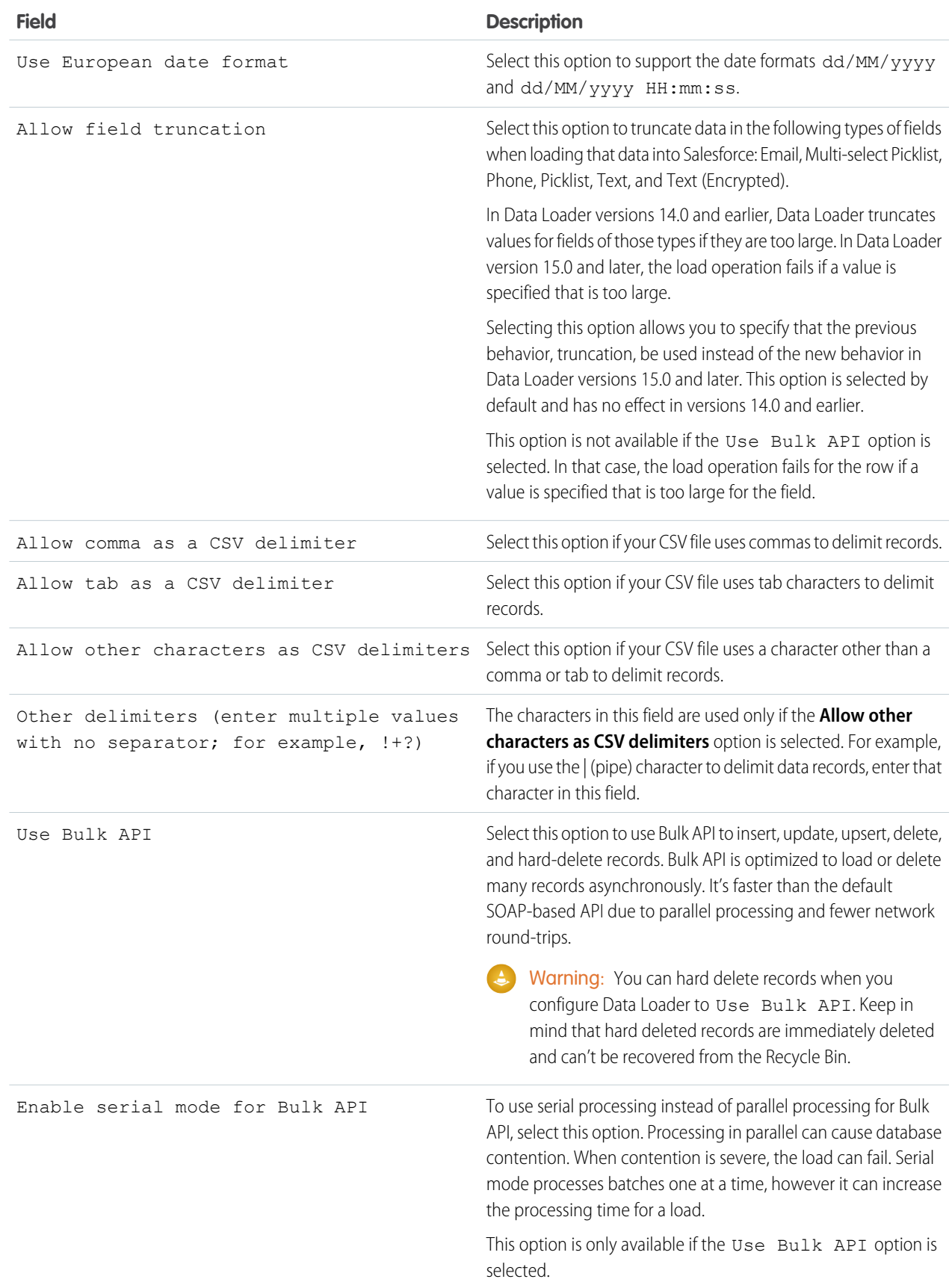

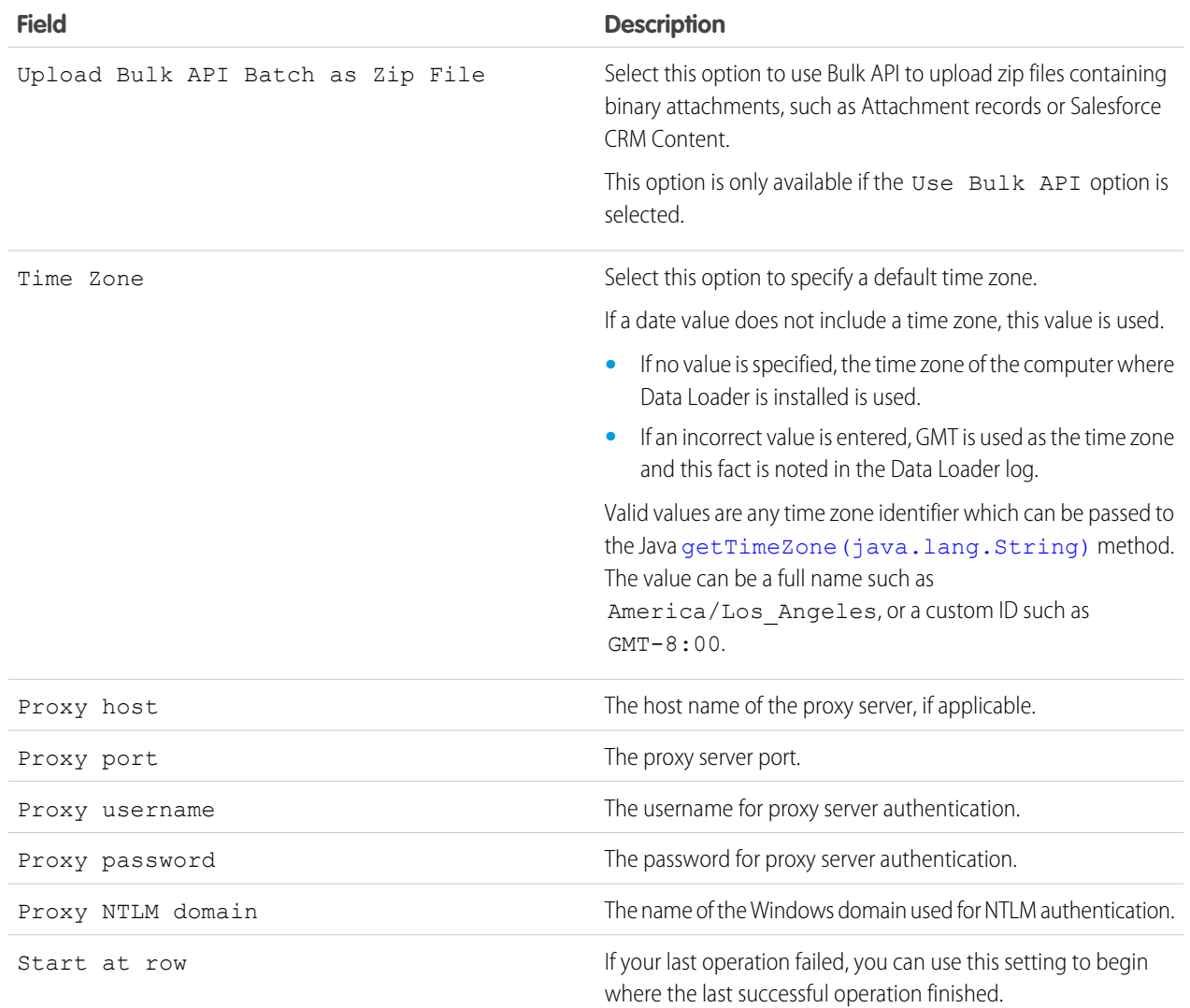

### **4.** Click **OK** to save your settings.

SEE ALSO:

[Data Loader Behavior with Bulk API Enabled](#page-386-0) [Configure the Data Loader to Use the Bulk API](#page-386-1)

### <span id="page-386-0"></span>Data Loader Behavior with Bulk API Enabled

Enabling the Bulk API in Data Loader allows you to load or delete a large number of records faster than using the default SOAP-based API. However, there are some differences in behavior in Data Loader when you enable the Bulk API. One important difference is that it allows you to execute a hard delete if you have the permission and license. See [Configure Data Loader](#page-382-0) on page 379.

The following settings are not available on the **Settings** > **Settings** page in Data Loader when the Use Bulk API option is selected:

#### **Insert null values**

This option enables Data Loader to insert blank mapped values as null values during data operations when the Bulk API is disabled. Empty field values are ignored when you update records using the Bulk API. To set a field value to null when the Use Bulk API option is selected, use a field value of #N/A.

#### **Allow field truncation**

This option directs Data Loader to truncate data for certain field types when the Bulk API is disabled. A load operation fails for the row if a value is specified that is too large for the field when the Use Bulk API option is selected.

### <span id="page-386-1"></span>SEE ALSO:

[Configure Data Loader](#page-382-0)

### Configure the Data Loader to Use the Bulk API

The Bulk API is optimized to load or delete a large number of records asynchronously. It is faster than the SOAP-based API due to parallel processing and fewer network round-trips. By default, Data Loader uses the SOAP-based API to process records.

To configure Data Loader to use the Bulk API for inserting, updating, upserting, deleting, and hard deleting records:

- **1.** Open the Data Loader.
- **2.** Choose **Settings** > **Settings**.
- **3.** Select the Use Bulk API option.
- **4.** Click **OK**.

### Note:

- **•** You can also select the Enable serial mode for Bulk API option. Processing in parallel can cause database contention. When contention is severe, the load can fail. Serial mode processes batches one at a time, however it can increase the processing time for a load.
- **• Caution:** You can hard delete records when you configure Data Loader to Use Bulk API. Keep in mind that hard deleted records are immediately deleted and can't be recovered from the Recycle Bin.

SEE ALSO:

[Configure Data Loader](#page-382-0)

### EDITIONS

Available in: Salesforce Classic [\(not available in all](https://help.salesforce.com/apex/HTViewHelpDoc?id=overview_edition_lex_only.htm&language=en_US#overview_edition_lex_only) [orgs\)](https://help.salesforce.com/apex/HTViewHelpDoc?id=overview_edition_lex_only.htm&language=en_US#overview_edition_lex_only) and Lightning Experience

Available in: **Enterprise**, **Performance**, **Unlimited**, **Developer**, and **Database.com** Editions

#### EDITIONS

Available in: Salesforce Classic [\(not available in all](https://help.salesforce.com/apex/HTViewHelpDoc?id=overview_edition_lex_only.htm&language=en_US#overview_edition_lex_only) [orgs\)](https://help.salesforce.com/apex/HTViewHelpDoc?id=overview_edition_lex_only.htm&language=en_US#overview_edition_lex_only) and Lightning Experience

Available in: **Enterprise**, **Performance**, **Unlimited**, **Developer**, and **Database.com** Editions

## Data Types Supported by Data Loader

Data Loader supports the following data types:

#### **Base64**

String path to file (converts the file to a base64–encoded array). Base64 fields are only used to insert or update attachments and Salesforce CRM Content. For more information, see [Upload](#page-392-0) [Attachments](#page-392-0) on page 389 and [Upload Content with the Data Loader](#page-393-0) on page 390.

#### **Boolean**

- **•** True values (case insensitive) = yes, y, true, on, 1
- **•** False values (case insensitive) = no, n, false, off, 0

#### **Date Formats**

We recommend you specify dates in the format  $yyyy-MM-ddTHH:mm:ss.SSS+/-HHmm:$ 

- **•** yyyy is the four-digit year
- MM is the two-digit month (01-12)
- **•** dd is the two-digit day (01-31)
- HH is the two-digit hour (00-23)
- mm is the two-digit minute (00-59)
- **•** ss is the two-digit seconds (00-59)
- **•** SSS is the three-digit milliseconds (000-999)
- **•** +/-HHmm is the Zulu (UTC) time zone offset

The following date formats are also supported:

- **•** yyyy-MM-dd'T'HH:mm:ss.SSS'Z'
- **•** yyyy-MM-dd'T'HH:mm:ss.SSS Pacific Standard Time
- **•** yyyy-MM-dd'T'HH:mm:ss.SSSPacific Standard Time
- **•** yyyy-MM-dd'T'HH:mm:ss.SSS PST
- **•** yyyy-MM-dd'T'HH:mm:ss.SSSPST
- **•** yyyy-MM-dd'T'HH:mm:ss.SSS GMT-08:00
- **•** yyyy-MM-dd'T'HH:mm:ss.SSSGMT-08:00
- **•** yyyy-MM-dd'T'HH:mm:ss.SSS -800
- **•** yyyy-MM-dd'T'HH:mm:ss.SSS-800
- **•** yyyy-MM-dd'T'HH:mm:ss
- **•** yyyy-MM-dd HH:mm:ss
- **•** yyyyMMdd'T'HH:mm:ss
- **•** yyyy-MM-dd
- **•** MM/dd/yyyy HH:mm:ss
- **•** MM/dd/yyyy
- **•** yyyyMMdd

Note the following tips for date formats:

**•** To enable date formats that begin with the day rather than the month, select the Use European date format box in the Settings dialog. European date formats are dd/MM/yyyy and dd/MM/yyyy HH:mm:ss.

### EDITIONS

Available in: Salesforce Classic [\(not available in all](https://help.salesforce.com/apex/HTViewHelpDoc?id=overview_edition_lex_only.htm&language=en_US#overview_edition_lex_only) [orgs\)](https://help.salesforce.com/apex/HTViewHelpDoc?id=overview_edition_lex_only.htm&language=en_US#overview_edition_lex_only) and Lightning Experience

Available in: **Enterprise**, **Performance**, **Unlimited**, **Developer**, and **Database.com** Editions

- **•** If your computer's locale is east of Greenwich Mean Time (GMT), we recommend that you change your computer setting to GMT in order to avoid date adjustments when inserting or updating records.
- **•** Only dates within a certain range are valid. The earliest valid date is 1700-01-01T00:00:00Z GMT, or just after midnight on January 1, 1700. The latest valid date is 4000-12-31T00:00:00Z GMT, or just after midnight on December 31, 4000. These values are offset by your time zone. For example, in the Pacific time zone, the earliest valid date is 1699-12-31T16:00:00, or 4:00 PM on December 31, 1699.

### **Double**

Standard double string

### **ID**

A Salesforce ID is a case-sensitive 15-character or case–insensitive 18-character alphanumeric string that uniquely identifies a particular record.

Tip: To ensure data quality, make sure that all Salesforce IDs you enter in Data Loader are in the correct case.

### **Integer**

Standard integer string

#### <span id="page-388-0"></span>**String**

All valid XML strings; invalid XML characters are removed.

### Export Data

You can use the Data Loader export wizard to extract data from any Salesforce object. When you export, you can choose to include (**Export All**) or exclude (**Export**) soft-deleted records.

- **1.** Open the Data Loader.
- **2.** Click **Export** or **Export All**. These commands can also be found in the File menu.
- **3.** Enter your Salesforce username and password. Click **Log in** to log in. After your login completes successfully, click **Next**. (Until you log out or close the program, you will not be asked to log in again.)

If your organization restricts IP addresses, logins from untrusted IPs are blocked until they're activated. Salesforce automatically sends you an activation email that you can use to log in. The email contains a security token that you must add to the end of your password. For example, if your password is *mypassword*, and your security token is *XXXXXXXXXX*, you must enter *mypasswordXXXXXXXXXX* to log in.

- **4.** Choose an object. For example, select the Account object. If your object name does not display in the default list, check Show all objects to see a complete list of objects that you can access. The objects will be listed by localized label name, with developer name noted in parentheses. For object descriptions, see the [SOAP API Developer Guide](https://developer.salesforce.com/docs/atlas.en-us.214.0.api.meta/api/).
- **5.** Click **Browse...** to select the CSV file to which the data will be exported. You can enter a new file name to create a new file or choose an existing file.

### EDITIONS

Available in: both Salesforce Classic [\(not available in all](https://help.salesforce.com/apex/HTViewHelpDoc?id=overview_edition_lex_only.htm&language=en_US#overview_edition_lex_only) [orgs\)](https://help.salesforce.com/apex/HTViewHelpDoc?id=overview_edition_lex_only.htm&language=en_US#overview_edition_lex_only) and Lightning Experience

Available in: **Enterprise**, **Performance**, **Unlimited**, **Developer**, and **Database.com** Editions

### USER PERMISSIONS

To export records:

- **•** Read on the records
- To export all records:
- **•** Read on the records

If you select an existing file, the contents of that file are replaced. Click **Yes** to confirm this action, or click **No** to choose another file.

### **6.** Click **Next**.

**7.** Create a SOQL query for the data export. For example, check Id and Name in the query fields and click **Finish**. As you follow the next steps, you will see that the CSV viewer displays all the Account names and their IDs. SOQL is the Salesforce Object Query Language that allows you to construct simple but powerful query strings. Similar to the SELECT command in SQL, SOQL allows you to specify the source object, a list of fields to retrieve, and conditions for selecting rows in the source object.

- **a.** Choose the fields you want to export.
- **b.** Optionally, select conditions to filter your data set. If you do not select any conditions, all the data to which you have read access will be returned.
- **c.** Review the generated query and edit if necessary.

```
Tip: You can use a SOQL relationship query to include fields from a related object. For example:
```

```
Select Name, Pricebook2Id, Pricebook2.Name, Product2Id, Product2.ProductCode FROM
PricebookEntry WHERE IsActive = true
```
Or:

Select Id, LastName, Account.Name FROM Contact

When using relationship queries in Data Loader, the fully specified field names are case-sensitive. For example, using ACCOUNT.NAME instead of Account.Name does not work.

Data Loader doesn't support nested queries or querying child objects. For example, queries similar to the following return an error:

```
SELECT Amount, Id, Name, (SELECT Quantity, ListPrice,
PriceBookEntry.UnitPrice, PricebookEntry.Name,
PricebookEntry.product2.Family FROM OpportunityLineItems)
FROM Opportunity
```
Also, Data Loader doesn't support queries that make use of polymorphic relationships. For example, the following query results in an error:

SELECT Id, Owner.Name, Owner.Type, Owner.Id, Subject FROM Case

For more information on SOQL, see the [SOQL and SOSL Reference](https://developer.salesforce.com/docs/atlas.en-us.214.0.soql_sosl.meta/soql_sosl/).

- **8.** Click **Finish**, then click **Yes** to confirm.
- **9.** A progress information window reports the status of the operation.
- **10.** After the operation completes, a confirmation window summarizes your results. Click **View Extraction** to view the CSV file, or click **OK** to close. For more details, see [Review Data Loader Output Files](#page-394-0) on page 391.

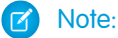

- **•** Data Loader currently does not support the extraction of attachments. As a workaround, we recommend that you use the weekly export feature in the online application to export attachments.
- **•** If you select compound fields for export in the Data Loader, they cause error messages. To export values, use individual field components.

### <span id="page-390-1"></span>Define Data Loader Field Mappings

When you insert, delete, or update files, use the Mapping Dialog window to associate Salesforce fields with the columns of your CSV file. For more information, see [Insert, Update, or Delete Data](#page-390-0) [Using Data Loader](#page-390-0) on page 387.

- **1.** To automatically match fields with columns, click **Auto-Match Fields to Columns**. The Data Loader populates the list at the bottom of the window based on the similarity of field and column names. For a delete operation, automatic matching works only on the ID field.
- **2.** To manually match fields with columns, click and drag fields from the list of Salesforce fields at the top to the list of CSV column header names at the bottom. For example, if you are inserting new Account records where your CSV file contains the names of new accounts, click and drag the Name field to the right of the NAME column header field.
- **3.** Optionally, click **Save Mapping** to save this mapping for future use. Specify a name for the SDL mapping file.

If you select an existing file, the contents of that file are replaced. Click **Yes** to confirm this action, or click **No** to choose another file.

<span id="page-390-0"></span>**4.** Click **OK** to use your mapping for the current operation.

### Insert, Update, or Delete Data Using Data Loader

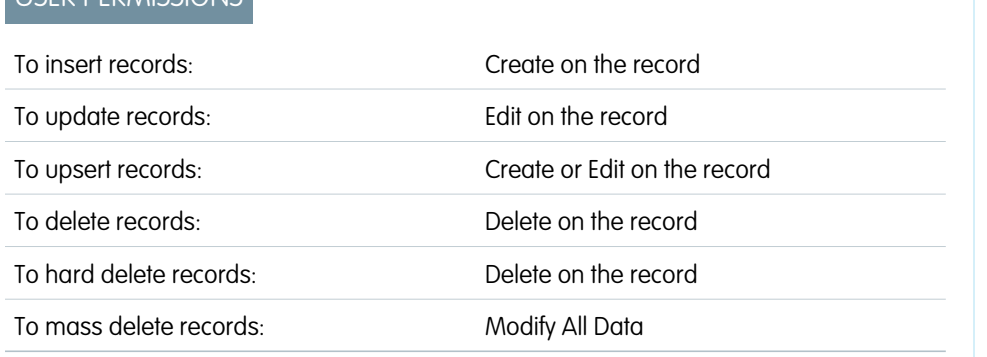

EDITIONS

EDITIONS

Experience

**Developer**, and **Database.com** Editions

Available in: Salesforce Classic [\(not available in all](https://help.salesforce.com/apex/HTViewHelpDoc?id=overview_edition_lex_only.htm&language=en_US#overview_edition_lex_only) [orgs\)](https://help.salesforce.com/apex/HTViewHelpDoc?id=overview_edition_lex_only.htm&language=en_US#overview_edition_lex_only) and Lightning

Available in: **Enterprise**, **Performance**, **Unlimited**,

Available in: both Salesforce Classic [\(not available in all](https://help.salesforce.com/apex/HTViewHelpDoc?id=overview_edition_lex_only.htm&language=en_US#overview_edition_lex_only) [orgs\)](https://help.salesforce.com/apex/HTViewHelpDoc?id=overview_edition_lex_only.htm&language=en_US#overview_edition_lex_only) and Lightning Experience

Available in: **Enterprise**, **Performance**, **Unlimited**, **Developer**, and **Database.com** Editions

Use the Data Loader wizards to add, modify, or delete records. The upsert wizard combines inserting and updating a record. If a record in your file matches an existing record, the existing record is updated with the values in your file. If no match is found, a new record is created. When you hard-delete records, the deleted records are not stored in the Recycle Bin and are eligible for deletion. For more information, see Configure Data Loader.

**1.** Open the Data Loader.

**USED DEDAMICSIONIC** 

- **2.** Click **Insert**, **Update**, **Upsert**, **Delete**, or **Hard Delete**. These commands are also listed in the File menu.
- **3.** Enter your Salesforce username and password. To log in, click **Log in**. When you are logged in, click **Next**. (Until you log out or close the program, you are not asked to log in again.)

If your organization restricts IP addresses, logins from untrusted IPs are blocked until they're activated. Salesforce automatically sends you an activation email that you can use to log in. The email contains a security token that you must add to the end of your password. For example, if your password is *mypassword*, and your security token is *XXXXXXXXXX*, you must enter *mypasswordXXXXXXXXXX* to log in.

**4.** Choose an object. For example, if you are inserting Account records, select **Account**. If your object name does not display in the default list, select **Show all objects** to see a complete list of the objects that you can access. The objects are listed by localized label name, with the developer name noted in parentheses. For object descriptions, see the [Object Reference for Salesforce and Lightning](https://resources.docs.salesforce.com/214/latest/en-us/sfdc/pdf/object_reference.pdf) [Platform](https://resources.docs.salesforce.com/214/latest/en-us/sfdc/pdf/object_reference.pdf).

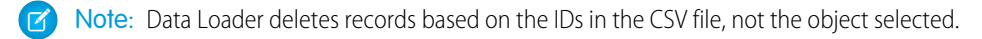

- **5.** To select your CSV file, click **Browse**. For example, if you are inserting Account records, you could specify a CSV file called insertaccounts.csv containing a Name column for the names of the new accounts.
- **6.** Click **Next**. After the object and CSV file are initialized, click **OK**.
- **7.** If you are performing an upsert, your CSV file must contain a column of ID values for matching against existing records. The column is either an external ID (a custom field with the External ID attribute) or ID (the Salesforce record ID).
	- **a.** From the dropdown list, select which field to use for matching. If the object has no external ID fields, ID is used. Click **Next** to continue.
	- **b.** If your file includes the external IDs of an object that has a relationship to your chosen object, enable that external ID for record matching by selecting its name from the dropdown list. If you make no selection, you can use the related object's ID field for matching by mapping it in the next step. Click **Next** to continue.
- **8.** Define how the columns in your CSV file map to Salesforce fields. To select an existing field mapping, click **Choose an Existing Map**. To create or modify a map, click **Create or Edit a Map**. For more information, see [Define Data Loader Field Mappings](#page-390-1) on page 387. Click **Next**.
- **9.** For each operation, the Data Loader generates two unique CSV log files. One file name starts with "success," and the other starts with "error." Click **Browse** to specify a directory for these files.
- **10.** To complete the operation, click **Finish**, and then click **Yes** to confirm. As the operation proceeds, a progress information window reports the status of the data movement.
- **11.** To view your success or error files, click **View Successes** or **View Errors**. To close the wizard, click **OK** . For more information, see [Review Data Loader Output Files](#page-394-0) on page 391.

Tip:

- **•** If you are updating or deleting large amounts of data, review [Perform Mass Updates](#page-391-0) and [Perform Mass Deletes](#page-392-1) for tips and best practices.
- <span id="page-391-0"></span>**•** There is a 5-minute limit to process 100 records when the Bulk API is enabled. If it takes longer than 10 minutes to process a file, the Bulk API places the remainder of the file back in the queue for later processing. If the Bulk API continues to exceed the 10-minute limit on subsequent attempts, the file is placed back in the queue and reprocessed up to 10 times before the operation is permanently marked as failed. Even if the processing fails, some records could have completed successfully, so check the results. If you get a timeout error when loading a file, split your file into smaller files and try again.

### Perform Mass Updates

To update a large number of records at one time, we recommend the following steps:

- **1.** Obtain your data by performing an export of the objects you wish to update, or by running a report. Make sure your report includes the record ID.
- **2.** As a backup measure, save an extra copy of the generated CSV file.
- **3.** Open your working file in a CSV editor such as Excel, and update your data.
- **4.** Launch Data Loader and follow the update wizard. Note that matching is done according to record ID. See [Insert, Update, or Delete Data Using Data Loader](#page-390-0) on page 387.

### EDITIONS

Available in: both Salesforce Classic [\(not available in all](https://help.salesforce.com/apex/HTViewHelpDoc?id=overview_edition_lex_only.htm&language=en_US#overview_edition_lex_only) [orgs\)](https://help.salesforce.com/apex/HTViewHelpDoc?id=overview_edition_lex_only.htm&language=en_US#overview_edition_lex_only) and Lightning Experience

Available in: **Enterprise**, **Performance**, **Unlimited**, **Developer**, and **Database.com** Editions

- **5.** After the operation, review your success and error log files. See [Review Data Loader Output Files](#page-394-0) on page 391.
- **6.** If you made a mistake, use the backup file to update the records to their previous values.

### <span id="page-392-1"></span>Perform Mass Deletes

To delete a large number of records at one time using Data Loader, we recommend the following steps:

- **1.** As a backup measure, export the records you wish to delete, being sure to select all fields. (See [Export Data](#page-388-0) on page 385.) Save an extra copy of the generated CSV file.
- **2.** Next, export the records you wish to delete, this time using only the record ID as the desired criterion.
- **3.** Launch the Data Loader and follow the delete or hard delete wizard. Map only the ID column. See [Insert, Update, or Delete Data Using Data Loader](#page-390-0) on page 387.
- <span id="page-392-0"></span>**4.** After the operation, review your success and error log files. See [Review Data Loader Output](#page-394-0) [Files](#page-394-0) on page 391.

### Upload Attachments

Use Data Loader to upload attachments to Salesforce.

Before uploading attachments, note the following:

- **•** If you intend to upload with Bulk API, verify that Upload Bulk API Batch as Zip File on the **Settings** > **Settings** page is enabled.
- If you are migrating attachments from a source Salesforce org to a target org, begin by requesting a data export for the source org. On the Schedule Export page, select **Include Attachments** to include the Attachment.csv file in your export. You can use this CSV file to upload the attachments. For more information on the export service, see [Export Backup Data from Salesforce](#page-436-0) on page 433.
- **1.** Confirm that the CSV file you want to use for attachment importing contains these required columns. Each column represents a Salesforce field.
	- ParentId-Salesforce ID of the parent record
	- **•** Name—Name of the attachment file, such as myattachment.jpg
	- **•** Body—Absolute path to the attachment on your local drive

Make sure that the values in the Body column contain the full path of the attachments on your computer. For example, if an attachment named myattachment.jpg is the folder C:\Export, Body must specify C:\Export\myattachment.jpg. Your CSV file looks like this example:

```
ParentId, Name, Body
50030000000VDowAAG,attachment1.jpg,C:\Export\attachment1.gif
701300000000iNHAAY,attachment2.doc,C:\Export\files\attachment2.doc
50030000000VDowAAG,attachment1.jpg,C:\Export\attachment word document.doc
```
The CSV file can also include other optional Attachment fields, such as Description.

**2.** Proceed with an insert or upsert operation (see [Insert, Update, or Delete Data Using Data Loader](#page-390-0) on page 387). For the select data objects step, select **Show all Salesforce objects** and the attachment object name in the list.

#### EDITIONS

Available in: both Salesforce Classic and Lightning Experience

Available in: **Enterprise**, **Performance**, **Unlimited**, **Developer**, and **Database.com** Editions

### USER PERMISSIONS

To mass delete records:

**•** Modify All Data

### <span id="page-393-0"></span>Upload Content with the Data Loader

You can use Data Loader to bulk upload documents and links into libraries in Salesforce CRM Content. Before uploading documents or links, note the following.

- **•** If you intend to upload with Bulk API, verify that Upload Bulk API Batch as Zip File on the **Settings** > **Settings** page is enabled.
- **•** When you upload a document from your local drive using Data Loader, specify the path in the VersionData and PathOnClient fields in the CSV file. VersionData identifies the location and extracts the format, and PathOnClient identifies the type of document being uploaded.
- When you upload a link using the Data Loader, specify the URL in ContentUrl. Don't use PathOnClient or VersionData to upload links.
- **•** You can't export content using the Data Loader.
- **•** If you're updating content that you've already uploaded:
	- **–** Perform the Insert function.
	- **–** Include a ContentDocumentId column with an 18-character ID. Salesforce uses this information to determine that you're updating content. When you map the ContentDocumentId, the updates are added to the content file. If you don't include the ContentDocumentId, the content is treated as new, and the content file isn't updated.
- **1.** Create a CSV file with the following fields.
	- **•** Title file name.
	- **•** Description (optional) file or link description.

**EX** Note: If there are commas in the description, use double quotes around the text.

**•** VersionData - complete file path on your local drive (for uploading documents only).

Note: Files are converted to base64 encoding on upload. This action adds approximately 30% to the file size.

- PathOnClient complete file path on your local drive (for uploading documents only).
- **•** ContentUrl URL (for uploading links only).
- **•** OwnerId (optional) file owner, defaults to the user uploading the file.
- **•** FirstPublishLocationId library ID.
- **•** RecordTypeId record type ID.

Note: If you publish to a library that has restricted record types, specify RecordTypeId.

To determine the RecordTypeId values for your organization using Data Loader, follow the steps in [Exporting Data.](#page-388-0) The following is a sample SOQL query:

Select Id, Name FROM RecordType WHERE SobjectType = 'ContentVersion'

To determine the RecordTypeId values for your organization using the AJAX Toolkit:

- **a.** Log in to Salesforce.
- **b.** Enter this URL in your browser:

http://*instanceName*.salesforce.com/soap/ajax/43.0/debugshell.html. Enter the *instanceName* for your organization. You can see the *instanceName* in the URL field of your browser after logging in to Salesforce.

Available in: Salesforce Classic [\(not available in all](https://help.salesforce.com/apex/HTViewHelpDoc?id=overview_edition_lex_only.htm&language=en_US#overview_edition_lex_only) [orgs\)](https://help.salesforce.com/apex/HTViewHelpDoc?id=overview_edition_lex_only.htm&language=en_US#overview_edition_lex_only) and Lightning Experience

Available in: **Enterprise**, **Performance**, **Unlimited**, and **Developer** Editions

**c.** In the AJAX Toolkit Shell page, type:

sforce.connection.describeSObject("ContentVersion")

- **d.** Press **Enter**.
- **e.** Click the arrows for recordTypeInfos.

The RecordTypeId values for your organization are listed.

**•** TagsCsv - (optional) tag.

A sample CSV file is:

```
Title, Description, VersionData, PathOnClient, OwnerId, FirstPublishLocationId, RecordTypeId, TagsCsv
testfile,"This is a test file, use for bulk
upload",c:\files\testfile.pdf,c:\files\testfile.pdf,005000000000000,058700000004Cd0,012300000008o2sAQG,one
```
<span id="page-394-0"></span>**2.** Upload the CSV file for the ContentVersion object (see [Insert, Update, or Delete Data Using Data Loader](#page-390-0) on page 387). All documents and links are available in the specified library.

### Review Data Loader Output Files

After an import or export, Data Loader generates two CSV output files that contain the results of the operation. One file name starts with "success," and the other starts with "error." You can use the Data Loader CSV file viewer to open the files.

- **1.** Choose **View** > **View CSV**.
- **2.** Specify the number of rows to view. Each row in the CSV file corresponds to one Salesforce record. The default is 1,000.
- **3.** To view a specific CSV file, click **Open CSV**. To view the last success file, click **Open Success**. To view the last error file, click **Open Error**.
- **4.** To open the file in an external program, such as Excel, click **Open in External Program**.

The success file contains all the successfully loaded records. The file includes a column with the newly generated record IDs. The error file contains all the rejected records. The file has a column that describes why the load failed.

### EDITIONS

Available in: Salesforce Classic [\(not available in all](https://help.salesforce.com/apex/HTViewHelpDoc?id=overview_edition_lex_only.htm&language=en_US#overview_edition_lex_only) [orgs\)](https://help.salesforce.com/apex/HTViewHelpDoc?id=overview_edition_lex_only.htm&language=en_US#overview_edition_lex_only) and Lightning Experience

Available in: **Enterprise**, **Performance**, **Unlimited**, **Developer**, and **Database.com** Editions

Note: If the object you are exporting has a column named "success" or "error," your output file columns could display incorrect information. To avoid this problem, rename the columns.

**5.** To return to the CSV Chooser window, click **Close**. To exit the window, click **OK**.

Note: To generate success files when exporting data, select Generate status files for exports. For more information, see [Configure Data Loader](#page-382-0) on page 379.

### View the Data Loader Log File

If you need to investigate a problem with Data Loader, or if requested by Salesforce Customer Support, you can access log files that track the operations and network connections made by Data Loader.

The log file, sdl.log, contains a detailed chronological list of Data Loader log entries. Log entries marked "INFO" are procedural items, such as logging in to and out of Salesforce. Log entries marked "ERROR" are problems such as a submitted record missing a required field. The log file can be opened with commonly available text editor programs, such as Microsoft Notepad.

If you are using Data Loader for Windows, view the log file by entering  $*$ TEMP<sup>%</sup> \sdl.log in either the Run dialog or the Windows Explorer address bar.

If you are using Data Loader for Mac OSX, view the log file by opening terminal and entering *open \$TMPDIR/sdl.log*.

If you are having login issues from the command line, ensure that the password provided in the configuration parameters is encrypted. If you are having login issues from the UI, you may need to obtain a new security token.

## Batch Mode

**T** Note: The Data Loader command-line interface is supported for Windows only.

You can run Data Loader in batch mode from the command line. See the following topics:

- **•** [Installed Directories and Files](#page-396-1)
- **•** [Encrypt from the Command Line](#page-396-0)
- **•** [Upgrade Your Batch Mode Interface](#page-397-0)
- **•** [Data Loader Command-Line Interface](#page-397-1)
- **•** [Configure Batch Processes](#page-398-0)
- **•** [Data Loader Process Configuration Parameters](#page-399-0)
- **•** [Data Loader Command-Line Operations](#page-407-0)
- **•** [Configure Database Access](#page-408-0)
- **•** [Map Columns](#page-412-0)
- **•** [Run Individual Batch Processes](#page-414-0)
- **•** [Data Access Objects](#page-410-0)

Note: If you have used the batch mode from the command line with a version earlier than 8.0, see [Upgrade Your Batch Mode](#page-397-0) [Interface](#page-397-0) on page 394.

### EDITIONS

Available in: Salesforce Classic [\(not available in all](https://help.salesforce.com/apex/HTViewHelpDoc?id=overview_edition_lex_only.htm&language=en_US#overview_edition_lex_only) [orgs\)](https://help.salesforce.com/apex/HTViewHelpDoc?id=overview_edition_lex_only.htm&language=en_US#overview_edition_lex_only) and Lightning Experience

Available in: **Enterprise**, **Performance**, **Unlimited**, **Developer**, and **Database.com** Editions

### EDITIONS

Available in: Salesforce Classic [\(not available in all](https://help.salesforce.com/apex/HTViewHelpDoc?id=overview_edition_lex_only.htm&language=en_US#overview_edition_lex_only) [orgs\)](https://help.salesforce.com/apex/HTViewHelpDoc?id=overview_edition_lex_only.htm&language=en_US#overview_edition_lex_only) and Lightning Experience

Available in: **Enterprise**, **Performance**, **Unlimited**, **Developer**, and **Database.com** Editions
## <span id="page-396-1"></span>Installed Directories and Files

Note: The Data Loader command-line interface is supported for Windows only.

In version 8.0 and later, [installing the Data Loader](#page-381-0) creates several directories under the installation directory. The following directories are involved in running the program from the command line for automated batch processing.

### **bin**

Contains the batch files encrypt.bat for [encrypting passwords](#page-396-0) and process.bat for [running batch processes.](#page-414-0)

For information on running the Data Loader from the command line, see [Data Loader](#page-397-0) [Command-Line Interface](#page-397-0) on page 394.

### **conf**

The default configuration directory. Contains the configuration files config.properties, Loader.class, and log-conf.xml.

The config.properties file that is generated when you modify the Settings dialog in the graphical user interface is located at %LOCALAPPDATA%\salesforce.com\Data Loader <*version\_number*>\conf. You can copy this file to the conf installation directory to use it for batch processes.

The log-conf.xml file is included with version 35.0 of the Data Loader for Windows installer. The log-conf.xml is located at %LOCALAPPDATA%\salesforce.com\Data Loader*{version\_number}*\conf\. To apply and change the log level, copy log-conf.xml to %LOCALAPPDATA%\salesforce.com\Data Loader <*version\_number*>\conf. Then change *@LOG\_LEVEL@* to any of the following: TRACE, DEBUG, INFO, WARN, ERROR, or FATAL. If the log-conf.xml file is not present, INFO level is used. Refer to Log4J log levels at

<https://logging.apache.org/log4j/2.0/manual/architecture.html>.

### **samples**

Contains subdirectories of sample files for reference.

## File Path Convention

<span id="page-396-0"></span>The file paths provided in these topics start one level below the installation directory. For example,  $\phi$  in means  $C:\Per\$ Files \salesforce.com\Data Loader\bin, provided you accepted the default installation directory. If you installed the program to a different location, use that directory path.

## Encrypt from the Command Line

Data Loader offers an encryption utility to secure passwords specified in configuration files. This utility is used to encrypt passwords, but data that you transmit using Data Loader is not encrypted.

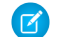

Note: The Data Loader command-line interface is supported for Windows only.

When running Data Loader in batch mode from the command line, you must encrypt the following configuration parameters:

- **•** sfdc.password
- **•** sfdc.proxyPassword
- **1.** Open a command prompt, and navigate to the bin subfolder of your Data Loader installation folder.
- **2.** Run encrypt.bat.

## EDITIONS

Available in: Salesforce Classic [\(not available in all](https://help.salesforce.com/apex/HTViewHelpDoc?id=overview_edition_lex_only.htm&language=en_US#overview_edition_lex_only) [orgs\)](https://help.salesforce.com/apex/HTViewHelpDoc?id=overview_edition_lex_only.htm&language=en_US#overview_edition_lex_only) and Lightning Experience

Available in: **Enterprise**, **Performance**, **Unlimited**, **Developer**, and **Database.com** Editions

## **EDITIONS**

Available in: Salesforce Classic [\(not available in all](https://help.salesforce.com/apex/HTViewHelpDoc?id=overview_edition_lex_only.htm&language=en_US#overview_edition_lex_only) [orgs\)](https://help.salesforce.com/apex/HTViewHelpDoc?id=overview_edition_lex_only.htm&language=en_US#overview_edition_lex_only) and Lightning Experience

**3.** At the command line, follow the prompts provided to execute the following actions.

### **Generate a key:** *-k [path to key file]*

Generates a key file, and saves it in %userprofile%\.dataloader\dataLoader.key if the path is not specified. Store this file with care as you use it for encryption and decryption.

### **Encrypt text:** *-e <plain text> <path to key file>*

Generates an encrypted version of the text. Provide a key file for the encryption.

**Decrypt text:** *-d <encrypted text> <path to key file>* Decrypts the text using the key file.

## Upgrade Your Batch Mode Interface

Note: The Data Loader command-line interface is supported for Windows only.

The batch mode interface in Data Loader versions 8.0 and later aren't backward-compatible with earlier versions. If you're using a version earlier than 8.0 to run batch processes, your options are as follows:

### **Maintain the old version for batch use**

Do not uninstall your old version of Data Loader. Continue to use that version for batch processes. You can't take advantage of newer features such as database connectivity, but your integrations will continue to work. Optionally, install the new version alongside the old version and dedicate the old version solely to batch processes.

### **Generate a new config.properties file from the new GUI**

If you originally generated your config.properties file from the graphical user interface, use the new version to set the same properties and generate a new file. Use this new file with the new batch mode interface. For more information, see [Data Loader Command-Line Interface](#page-397-0) on page 394.

### <span id="page-397-0"></span>**Manually update your config.properties file**

If your old config.properties file was created manually, you must manually update it for the new version. For more information, see [Installed Directories and Files](#page-396-1) on page 393.

## Data Loader Command-Line Interface

Note: The Data Loader command-line interface is supported for Windows only.

For automated batch operations such as nightly scheduled loads and extractions, run Data Loader from the command line. Before running any batch operation, be sure to include your encrypted password in the configuration file. For more information, see [Data Loader Command Line](#page-414-1) [Introduction](#page-414-1) on page 411 and [Encrypt from the Command Line](#page-396-0) on page 393. From the command line, navigate to the bin directory and type *process. bat*, which takes the following parameters:

- The directory containing config.properties.
- The name of the batch process bean contained in process-conf.xml.

The log-conf.xml file is included with version 35.0 of the Data Loader for Windows installer. The log-conf.xml is located at %LOCALAPPDATA%\salesforce.com\Data Loader*{version\_number}*\conf\. To apply and change the log level, copy

log-conf.xml to %LOCALAPPDATA%\salesforce.com\Data Loader <*version\_number*>\conf. Then change *@LOG\_LEVEL@* to any of the following: TRACE, DEBUG, INFO, WARN, ERROR, or FATAL. If the log-conf.xml file is not present,

### EDITIONS

Available in: Salesforce Classic [\(not available in all](https://help.salesforce.com/apex/HTViewHelpDoc?id=overview_edition_lex_only.htm&language=en_US#overview_edition_lex_only) [orgs\)](https://help.salesforce.com/apex/HTViewHelpDoc?id=overview_edition_lex_only.htm&language=en_US#overview_edition_lex_only) and Lightning Experience

Available in: **Enterprise**, **Performance**, **Unlimited**, **Developer**, and **Database.com** Editions

### EDITIONS

Available in: Salesforce Classic [\(not available in all](https://help.salesforce.com/apex/HTViewHelpDoc?id=overview_edition_lex_only.htm&language=en_US#overview_edition_lex_only) [orgs\)](https://help.salesforce.com/apex/HTViewHelpDoc?id=overview_edition_lex_only.htm&language=en_US#overview_edition_lex_only) and Lightning Experience

INFO level is used. Refer to Log4J log levels at

<https://logging.apache.org/log4j/2.0/manual/architecture.html>.

For more information about using *process.bat*, see [Run Individual Batch Processes](#page-414-0) on page 411.

To view tips and instructions, add *-help* to the command contained in *process.bat*.

Data Loader runs whatever operation, file, or map is specified in the configuration file that you specify. If you do not specify a configuration directory, the current directory is used. By default, Data Loader configuration files are installed at the following location:

C:\Program Files\Salesforce\Data Loader *version number*\conf

You use the process-conf. xml file to configure batch processing. Set the name of the process in the bean element's id attribute: (for example <bean id="myProcessName">).

If you want to implement enhanced logging, use a copy of  $log-conf$ . xml.

You can change parameters at runtime by giving *param*=*value* as program arguments. For example, adding process.operation=insert to the command changes the configuration at runtime.

You can set the minimum and maximum heap size. For example,  $-x$ ms256m  $-x$ mx256m sets the heap size to 256 MB.

Note: These topics only apply to Data Loader version 8.0 and later.

Tip: If you experience login issues in the command line interface after upgrading to a new version of Data Loader, please try re-encrypting your password to solve the problem. For information on the password encryption utility, see [Encrypt from the](#page-396-0) [Command Line](#page-396-0) on page 393.

### Configure Batch Processes

Note: The Data Loader command-line interface is supported for Windows only.

Use \samples\conf\process-conf.xml to configure your Data Loader processes, which are represented by ProcessRunner beans. A process should have ProcessRunner as the class attribute and the following properties set in the configuration file:

#### **name**

Sets the name of the ProcessRunner bean. This value is also used as the non-generic thread name and for configuration backing files (see below).

#### **configOverrideMap**

A property of type map where each entry represents a configuration setting: the key is the setting name; the value is the setting value.

#### **enableLastRunOutput**

If set to true (the default), output files containing information about the last run, such as sendAccountsFile lastrun.properties, are generated and saved to the location specified by lastRunOutputDirectory. If set to false, the files are not generated or saved.

#### **lastRunOutputDirectory**

The directory location where output files containing information about the last run, such as sendAccountsFile\_lastrun.properties, are written. The default value is \conf. If enableLastRunOutput is set to false, this value is not used because the files are not generated.

The configuration backing file stores configuration parameter values from the last run for debugging purposes, and is used to load default configuration parameters in config.properties. The settings in configOverrideMap take precedence over those in the configuration backing file. The configuration backing file is managed programmatically and does not require any manual edits.

### EDITIONS

Available in: Salesforce Classic [\(not available in all](https://help.salesforce.com/apex/HTViewHelpDoc?id=overview_edition_lex_only.htm&language=en_US#overview_edition_lex_only) [orgs\)](https://help.salesforce.com/apex/HTViewHelpDoc?id=overview_edition_lex_only.htm&language=en_US#overview_edition_lex_only) and Lightning Experience

For the names and descriptions of available process configuration parameters, see [Data Loader Process Configuration Parameters](#page-399-0) on page 396.

## <span id="page-399-0"></span>Data Loader Process Configuration Parameters

 $\mathbf G$ 

Note: The Data Loader command-line interface is supported for Windows only.

When running Data Loader from the command line, you can specify the following configuration parameters in the process-conf.xml file. In some cases, the parameter is also represented in the UI at **Settings** > **Settings**.

Tip: A sample process-conf.xml file is in the \samples directory that's installed with Data Loader.

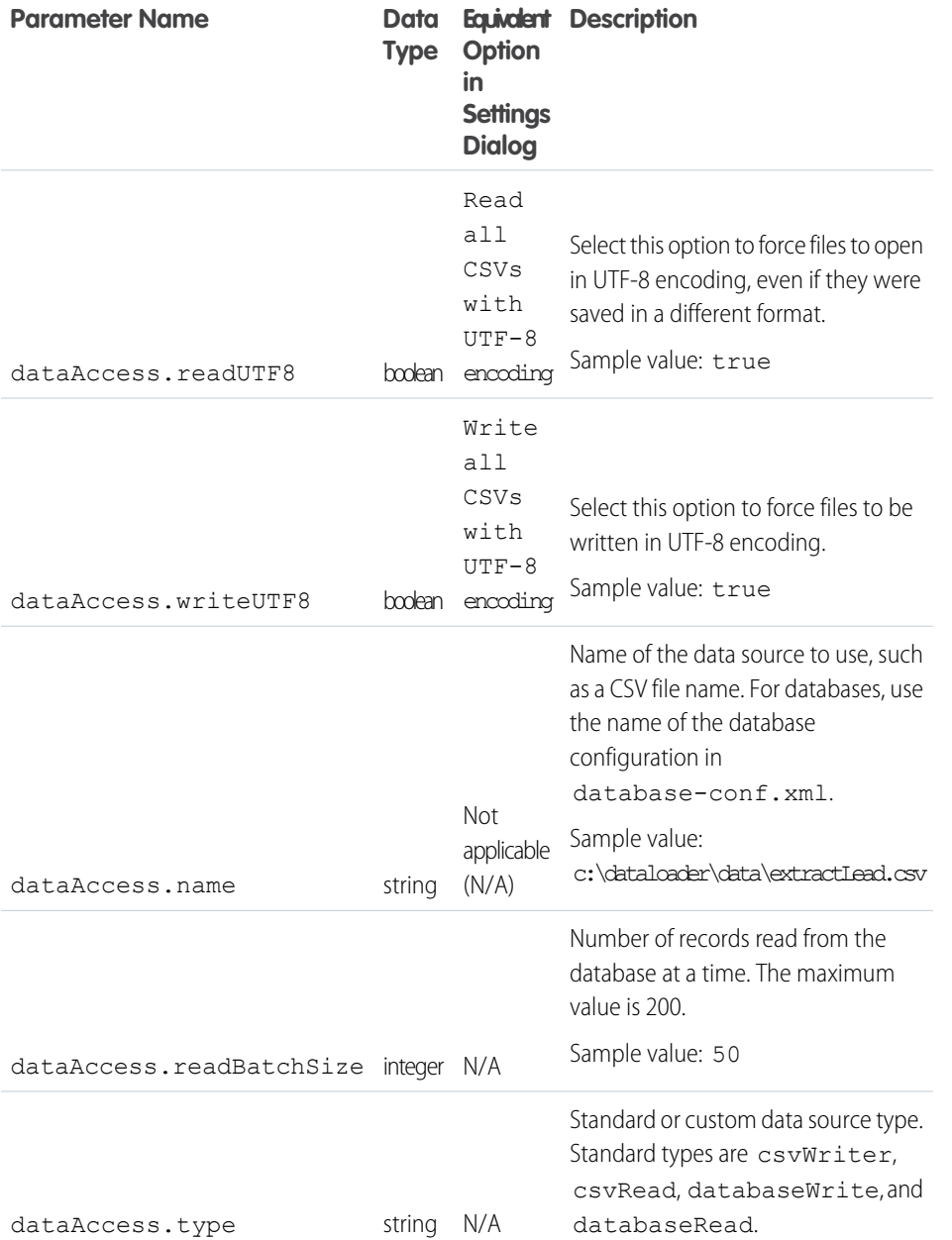

## EDITIONS

Available in: Salesforce Classic [\(not available in all](https://help.salesforce.com/apex/HTViewHelpDoc?id=overview_edition_lex_only.htm&language=en_US#overview_edition_lex_only) [orgs\)](https://help.salesforce.com/apex/HTViewHelpDoc?id=overview_edition_lex_only.htm&language=en_US#overview_edition_lex_only) and Lightning Experience

<span id="page-400-0"></span>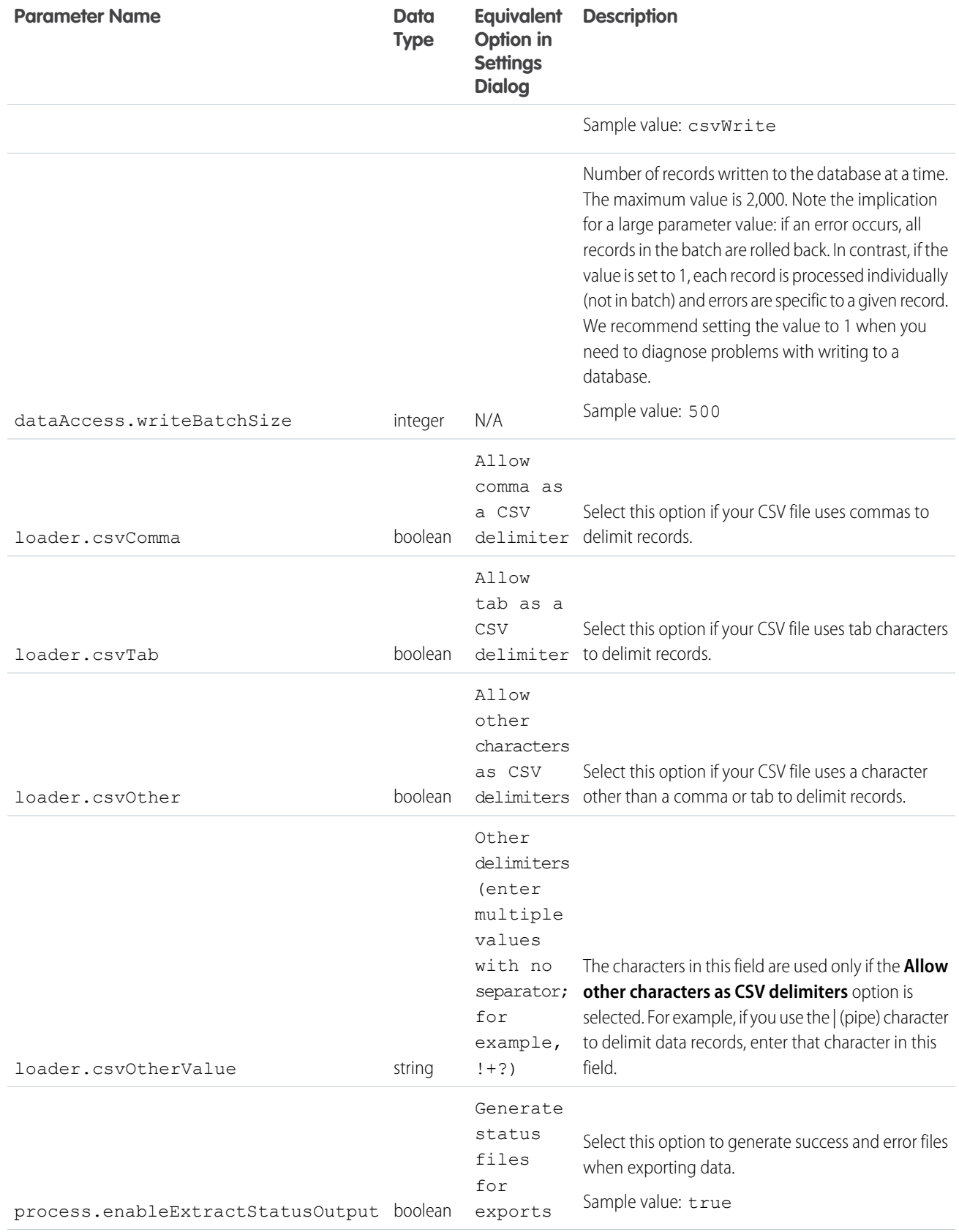

<span id="page-401-1"></span><span id="page-401-0"></span>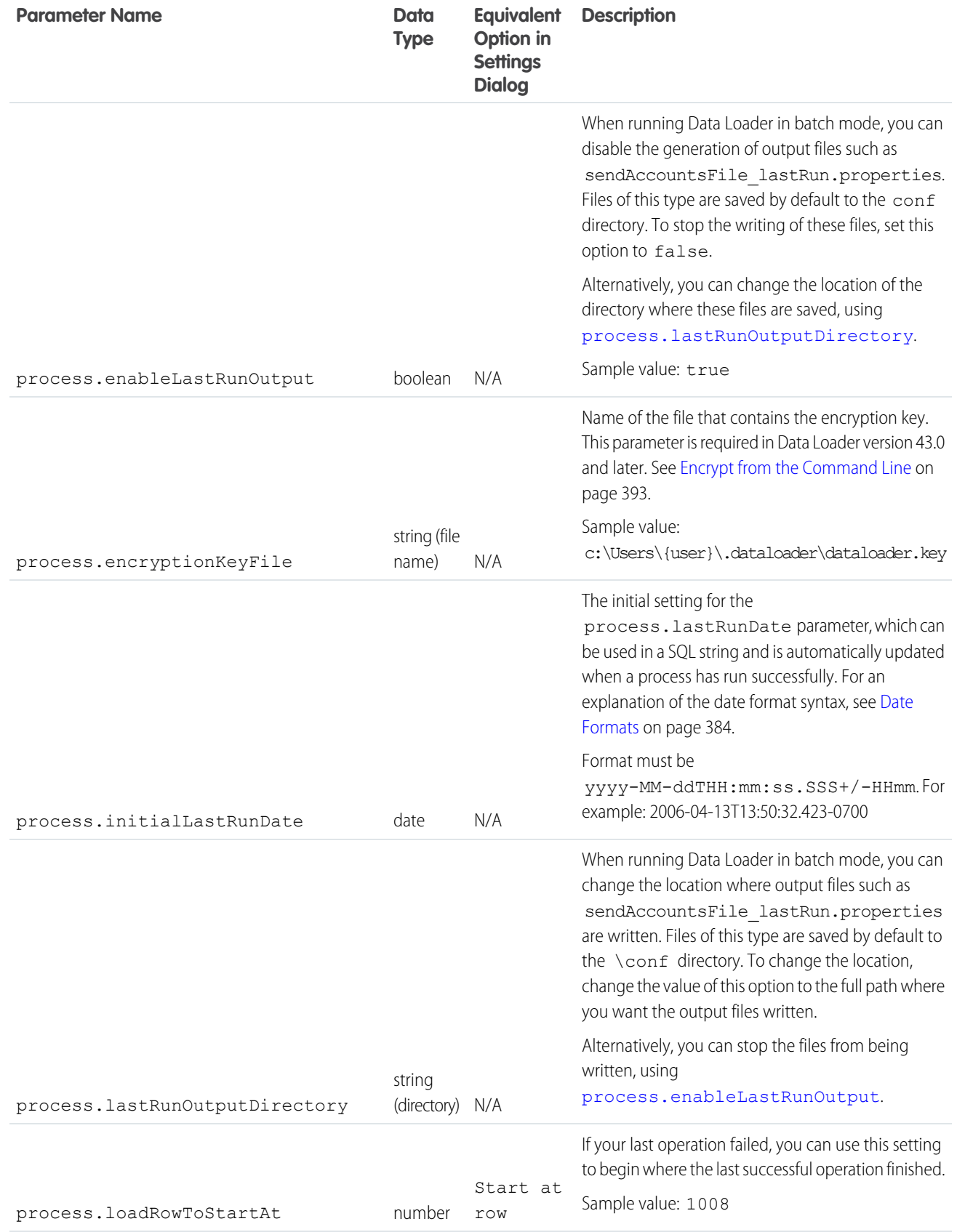

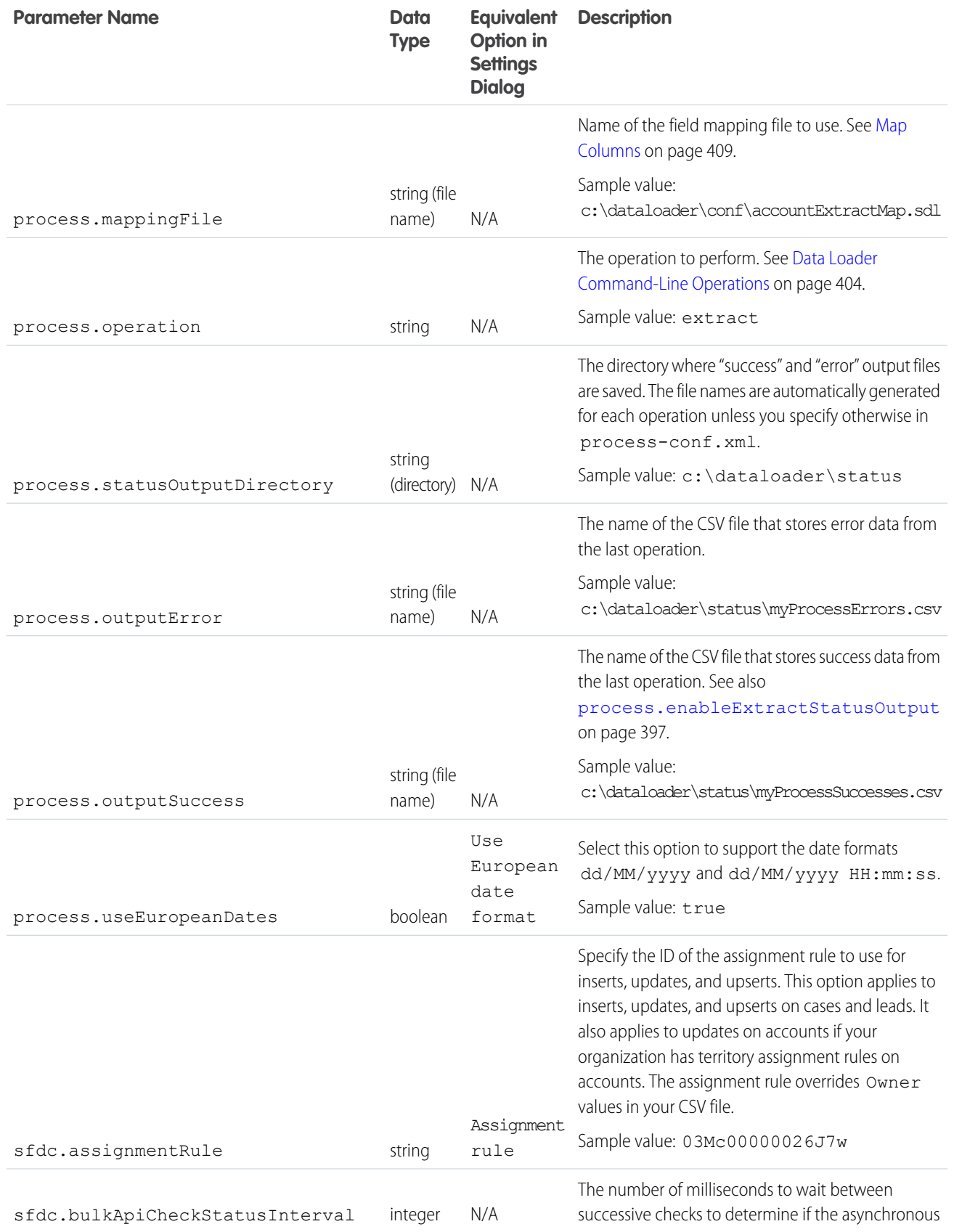

<span id="page-403-1"></span><span id="page-403-0"></span>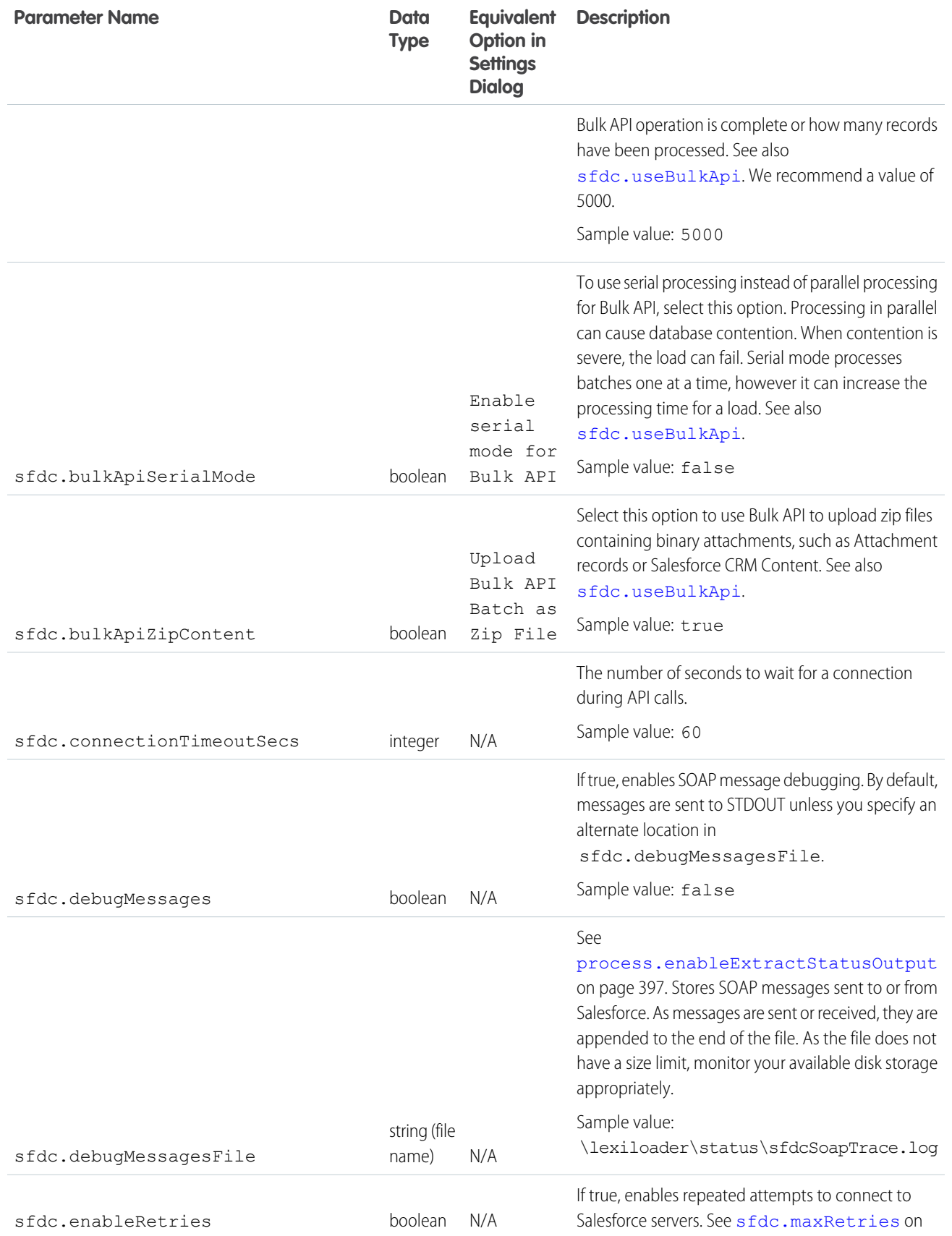

<span id="page-404-0"></span>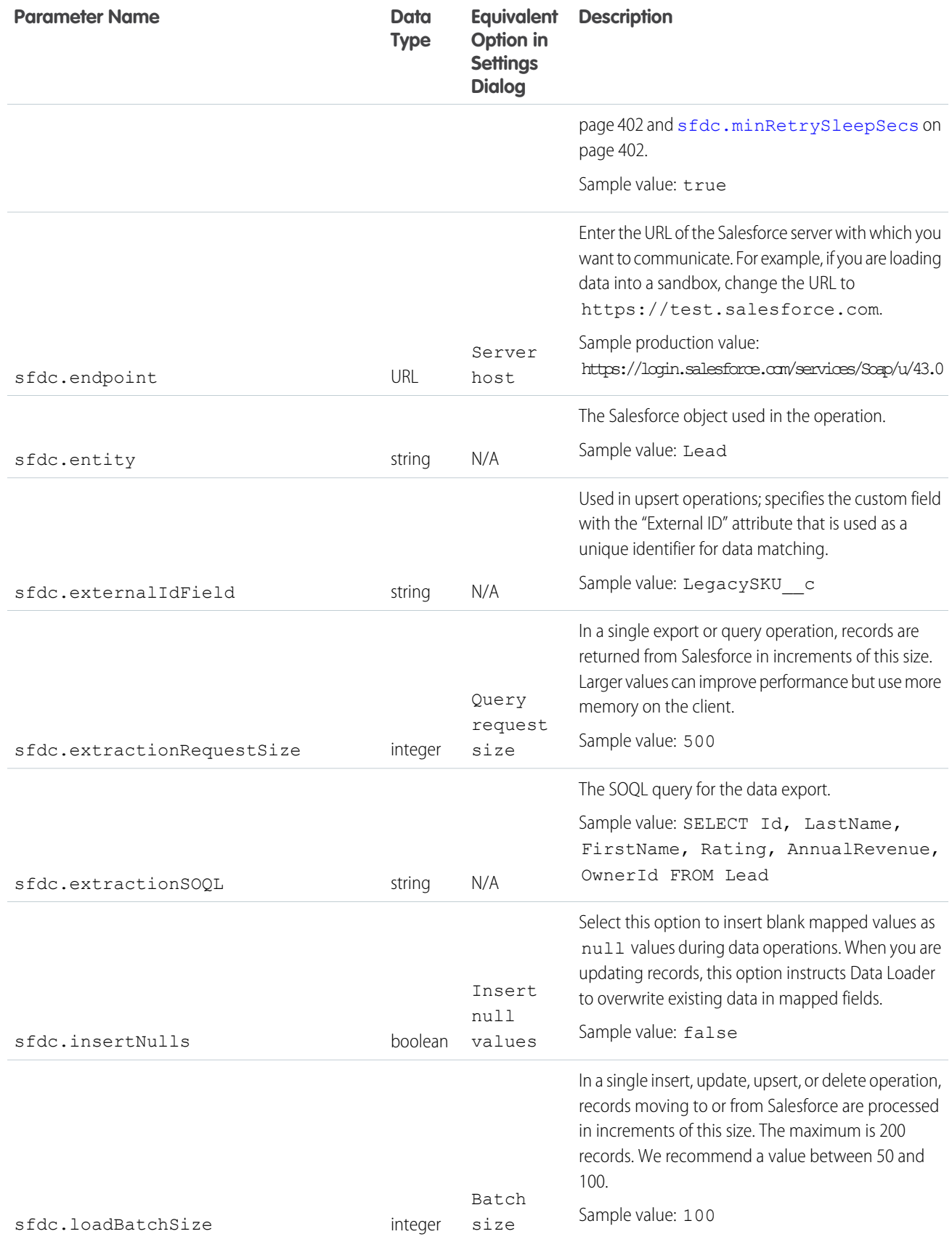

<span id="page-405-3"></span><span id="page-405-2"></span><span id="page-405-1"></span><span id="page-405-0"></span>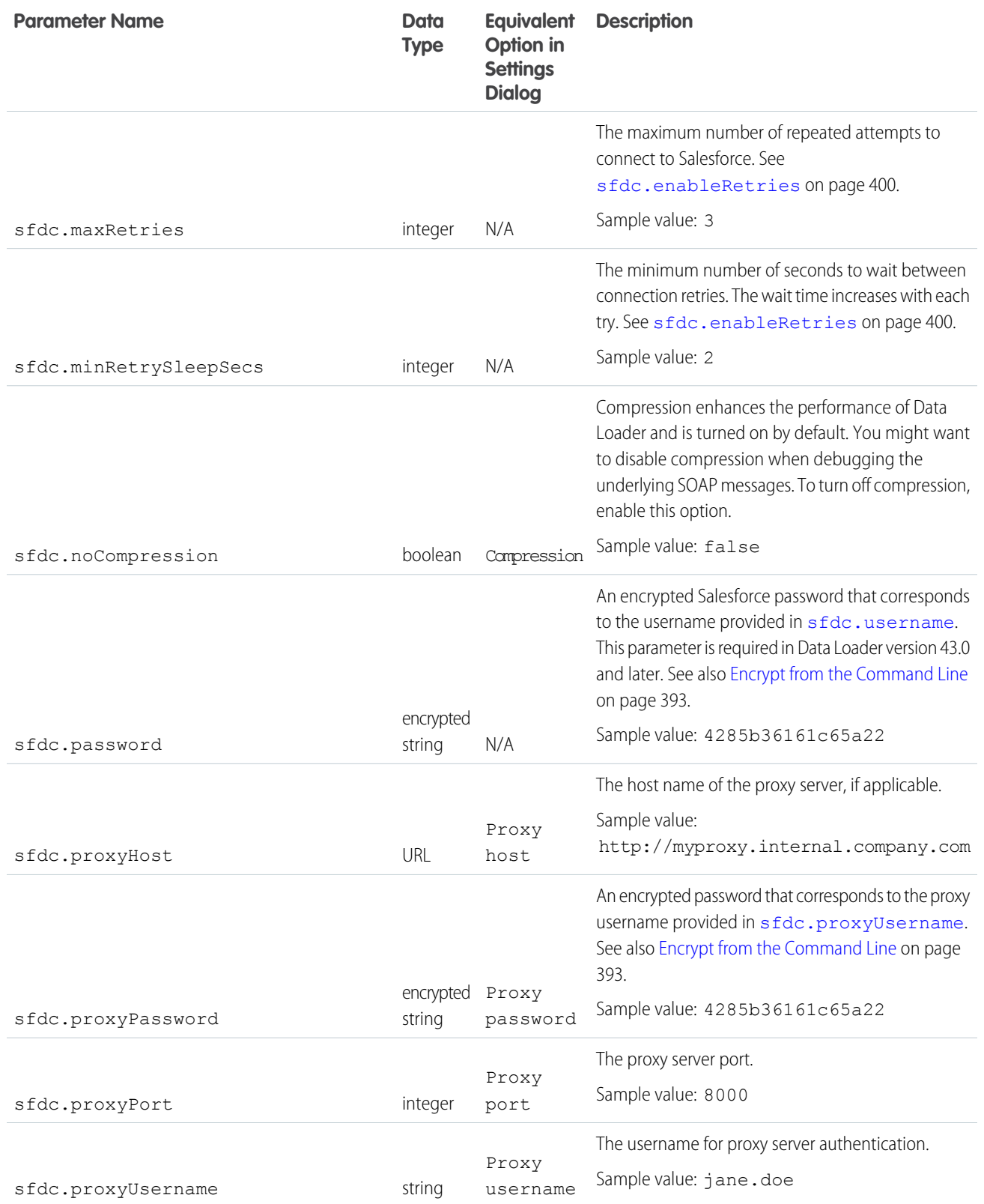

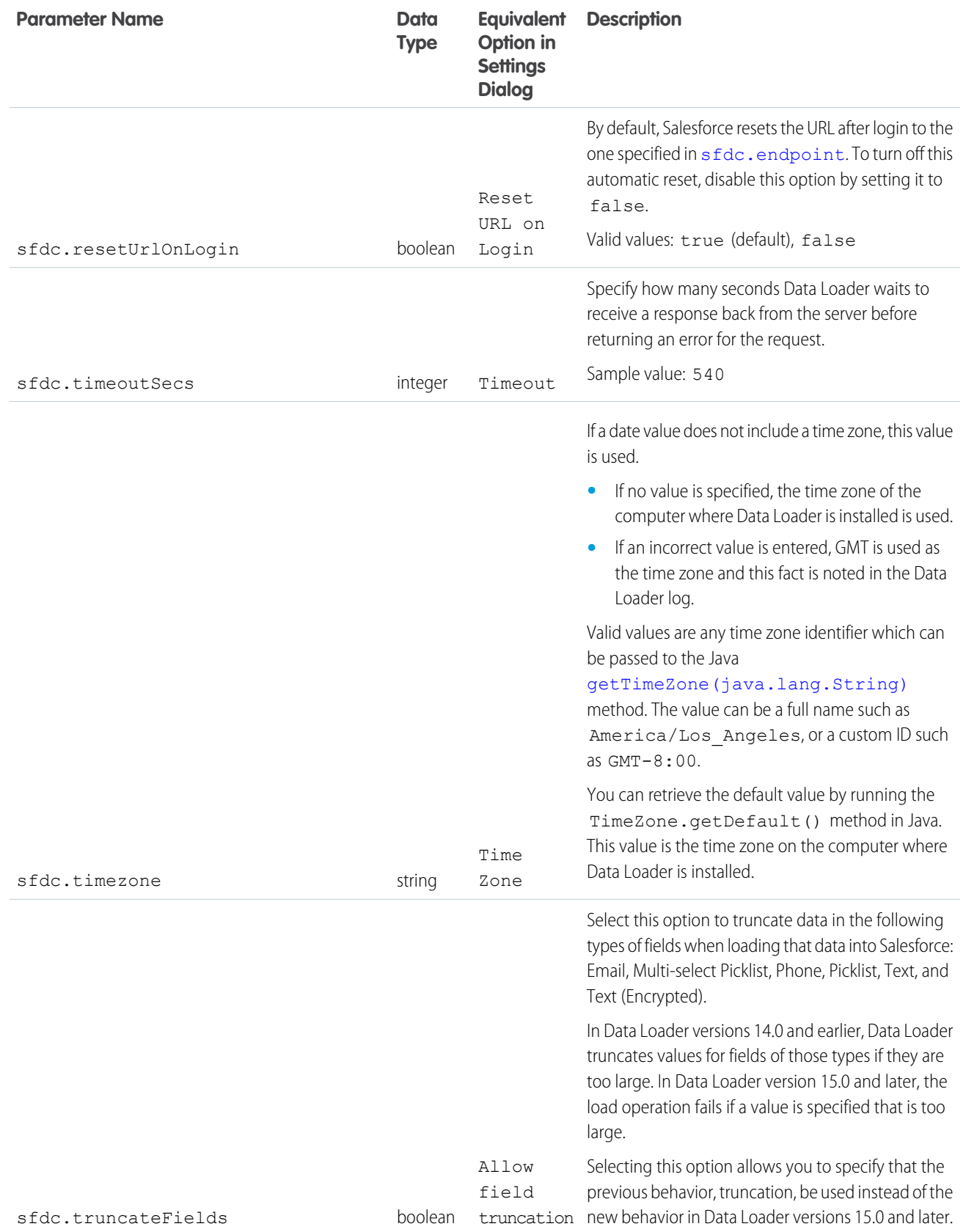

<span id="page-407-1"></span>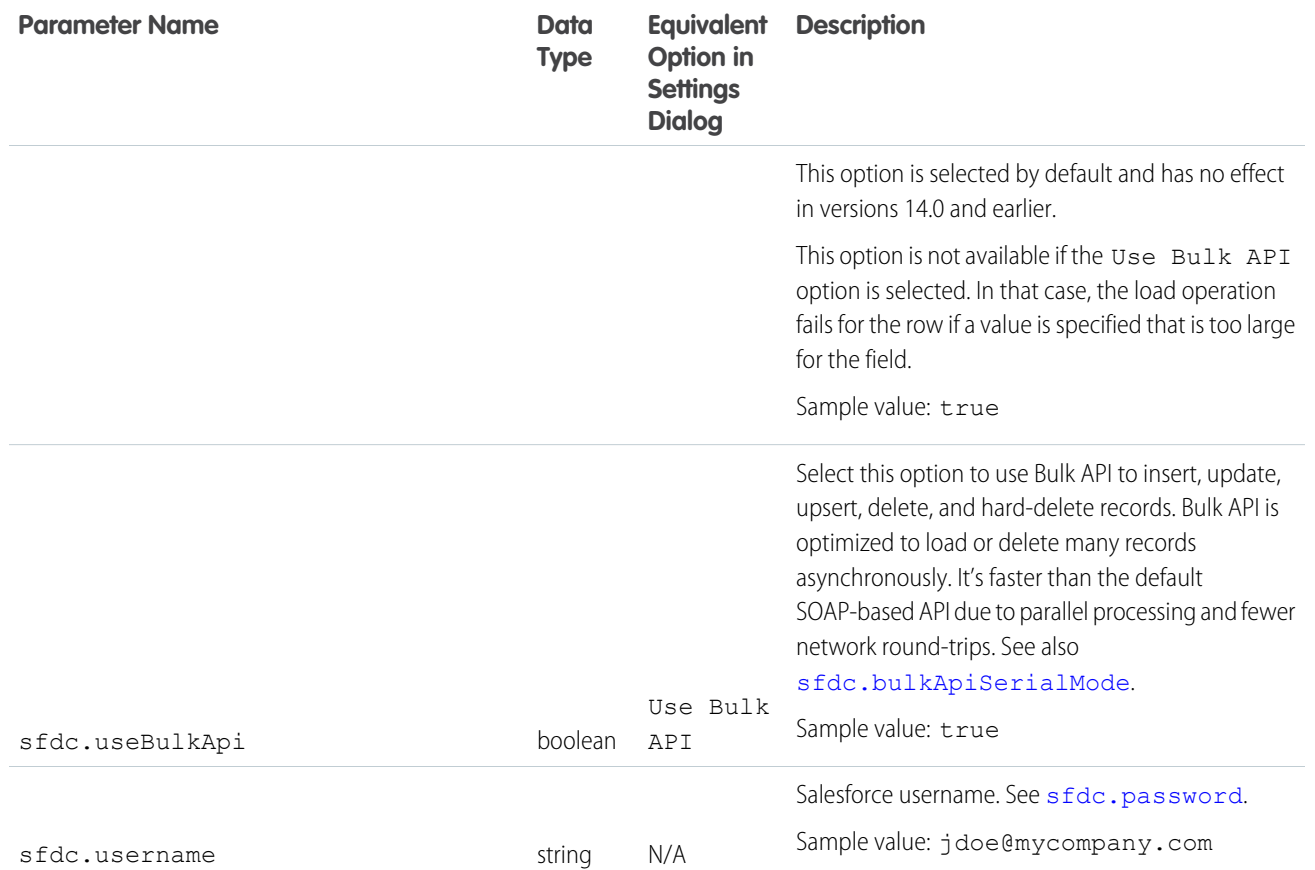

## <span id="page-407-2"></span><span id="page-407-0"></span>Data Loader Command-Line Operations

Note: The Data Loader command-line interface is supported for Windows only.

When running Data Loader in batch mode from the command line, several operations are supported. An operation represents the flow of data between Salesforce and an external data source, such as a CSV file or database. You can use the following operations. Enter values in the process.operation parameter in lowercase

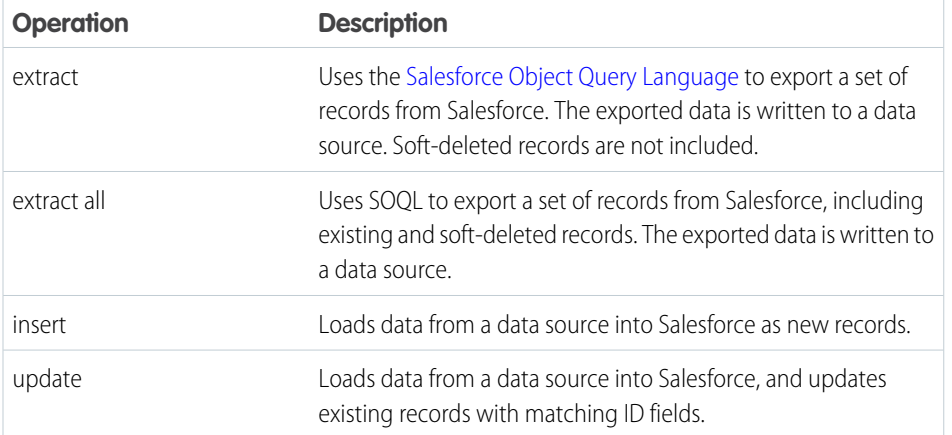

## EDITIONS

Available in: Salesforce Classic [\(not available in all](https://help.salesforce.com/apex/HTViewHelpDoc?id=overview_edition_lex_only.htm&language=en_US#overview_edition_lex_only) [orgs\)](https://help.salesforce.com/apex/HTViewHelpDoc?id=overview_edition_lex_only.htm&language=en_US#overview_edition_lex_only) and Lightning Experience

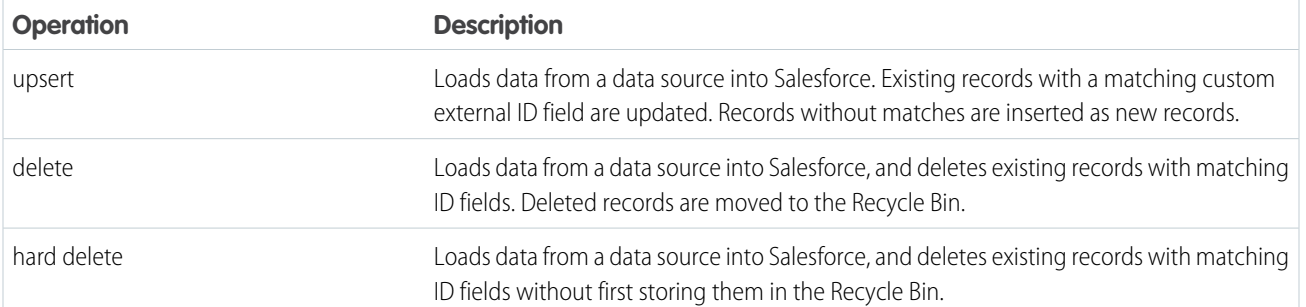

## <span id="page-408-0"></span>Configure Database Access

**T** Note: The Data Loader command-line interface is supported for Windows only.

When you run Data Loader in batch mode from the command line, use \samples\conf\database-conf.xml to configure database access objects, which you use to extract data directly from a database.

## DatabaseConfig Bean

The top-level database configuration object is the DatabaseConfig bean, which has the following properties:

### **sqlConfig**

The [SQL configuration bean](#page-410-0) for the data access object that interacts with a database.

### **dataSource**

The bean that acts as database driver and authenticator. It must refer to an implementation of  $j$ avax.sql.DataSource such as org.apache.commons.dbcp.BasicDataSource.

The following code is an example of a DatabaseConfig bean:

```
<bean id="AccountInsert"
   class="com.salesforce.dataloader.dao.database.DatabaseConfig"
   singleton="true">
   <property name="sqlConfig" ref="accountInsertSql"/>
</bean>
```
## **DataSource**

The DataSource bean sets the physical information needed for database connections. It contains the following properties:

### **driverClassName**

The fully qualified name of the implementation of a JDBC driver.

#### **url**

The string for physically connecting to the database.

#### **username**

The username for logging in to the database.

#### **password**

The password for logging in to the database.

### EDITIONS

Available in: Salesforce Classic [\(not available in all](https://help.salesforce.com/apex/HTViewHelpDoc?id=overview_edition_lex_only.htm&language=en_US#overview_edition_lex_only) [orgs\)](https://help.salesforce.com/apex/HTViewHelpDoc?id=overview_edition_lex_only.htm&language=en_US#overview_edition_lex_only) and Lightning Experience

Depending on your implementation, additional information may be required. For example, use org.apache.commons.dbcp.BasicDataSource when database connections are pooled.

The following code is an example of a DataSource bean:

```
<bean id="oracleRepDataSource"
   class="org.apache.commons.dbcp.BasicDataSource"
   destroy-method="close">
   <property name="driverClassName" value="oracle.jdbc.driver.OracleDriver"/>
   <property name="url" value="jdbc:oracle:thin:@myserver.salesforce.com:1521:TEST"/>
   <property name="username" value="test"/>
   <property name="password" value="test"/>
</bean>
```
Versions of Data Loader from API version 25.0 onwards do not come with an Oracle JDBC driver. Using Data Loader to connect to an Oracle data source without a JDBC driver installed will result in a "Cannot load JDBC driver class" error. To add the Oracle JDBC driver to Data Loader:

**•** Download the latest JDBC driver from

<http://www.oracle.com/technetwork/database/features/jdbc/index-091264.html>.

**•** Copy the JDBC .jar file to *data loader install folder*/java/bin.

SEE ALSO:

<span id="page-409-0"></span>[Spring Framework](#page-409-0) [Data Access Objects](#page-410-1) [SQL Configuration](#page-410-0)

## Spring Framework

**T** Note: The Data Loader command-line interface is supported for Windows only.

The Data Loader configuration files are based on the [Spring Framework](http://www.springframework.org/), which is an open-source, full-stack Java/J2EE application framework.

The Spring Framework allows you to use XML files to configure beans. Each bean represents an instance of an object; the parameters correspond to each object's setter methods. A typical bean has the following attributes:

### **id**

Uniquely identifies the bean to XmlBeanFactory, which is the class that gets objects from an XML configuration file.

### **class**

Specifies the implementation class for the bean instance.

For more information on the Spring Framework, see [the official documentation](http://www.springframework.org/documentation) and the [support forums.](http://forum.springsource.org/) Note that Salesforce cannot guarantee the availability or accuracy of external websites.

### SEE ALSO:

[Configure Database Access](#page-408-0)

### EDITIONS

Available in: Salesforce Classic [\(not available in all](https://help.salesforce.com/apex/HTViewHelpDoc?id=overview_edition_lex_only.htm&language=en_US#overview_edition_lex_only) [orgs\)](https://help.salesforce.com/apex/HTViewHelpDoc?id=overview_edition_lex_only.htm&language=en_US#overview_edition_lex_only) and Lightning Experience

### <span id="page-410-1"></span>Data Access Objects

Note: The Data Loader command-line interface is supported for Windows only.

When running Data Loader in batch mode from the command line, several data access objects are supported. A data access object allows access to an external data source outside of Salesforce. They can implement a read interface (DataReader), a write interface (DataWriter), or both. See the following list of object names and descriptions.

### **csvRead**

Allows the reading of a comma or tab-delimited file. There should be a header row at the top of the file that describes each column.

### **csvWrite**

Allows writing to a comma-delimited file. A header row is added to the top of the file based on the column list provided by the caller.

### **databaseRead**

Allows the reading of a database. Use database-conf. xml to configure database access.

#### **databaseWrite**

Allows writing to a database. Use database-conf. xml to configure database access.

#### <span id="page-410-0"></span>SEE ALSO:

[Configure Database Access](#page-408-0)

### SQL Configuration

Note: The Data Loader command-line interface is supported for Windows only.

When running Data Loader in batch mode from the command line, the  $SqlConfiq$  class contains configuration parameters for accessing specific data in the database. As shown in the code samples below, queries and inserts are different but very similar. The bean must be of type com.salesforce.dataloader.dao.database.SqlConfig and have the following properties:

#### **sqlString**

The SQL code to be used by the data access object.

The SQL can contain replacement parameters that make the string dependent on configuration or operation variables. Replacement parameters must be delimited on both sides by "@" characters. For example, @process.lastRunDate@.

#### **sqlParams**

A property of type map that contains descriptions of the replacement parameters specified in sqlString. Each entry represents one replacement parameter: the key is the replacement parameter's name, the value is the fully qualified Java type to be used when the parameter is set on the SQL statement. Note that "java.sql" types are sometimes required, such as java.sql.Date instead of java.util.Date.For more information, see [the official JDBC API documentation.](http://docs.oracle.com/javase/7/docs/technotes/guides/jdbc/)

#### **columnNames**

Used when queries (SELECT statements) return a JDBC ResultSet. Contains column names for the data outputted by executing the SQL. The column names are used to access and return the output to the caller of the DataReader interface.

### EDITIONS

Available in: Salesforce Classic [\(not available in all](https://help.salesforce.com/apex/HTViewHelpDoc?id=overview_edition_lex_only.htm&language=en_US#overview_edition_lex_only) [orgs\)](https://help.salesforce.com/apex/HTViewHelpDoc?id=overview_edition_lex_only.htm&language=en_US#overview_edition_lex_only) and Lightning Experience

Available in: **Enterprise**, **Performance**, **Unlimited**, **Developer**, and **Database.com** Editions

### EDITIONS

Available in: Salesforce Classic [\(not available in all](https://help.salesforce.com/apex/HTViewHelpDoc?id=overview_edition_lex_only.htm&language=en_US#overview_edition_lex_only) [orgs\)](https://help.salesforce.com/apex/HTViewHelpDoc?id=overview_edition_lex_only.htm&language=en_US#overview_edition_lex_only) and Lightning Experience

SQL Query Bean Example

```
<bean id="accountMasterSql"
    class="com.salesforce.dataloader.dao.database.SqlConfig"
    singleton="true">
    <property name="sqlString"/>
        <value>
            SELECT distinct
                '012x00000000Ij7' recordTypeId,
                accounts.account_number,
                org.organization_name,
                concat (concat(parties.address1, ' '), parties.address2) billing address,
                locs.city,
                locs.postal_code,
                locs.state,
                locs.country,
                parties.sic_code
            from
                ar.hz cust accounts accounts,
                ar.hz organization profiles org,
                ar.hz parties parties,
                ar.hz_party_sites party_sites,
                ar.hz_locations locs
            where
                accounts.PARTY_ID = org.PARTY_ID
                and parties. PARTY ID = accounts. PARTY ID
                and party sites. PARTY ID = accounts. PARTY ID
                and locs. LOCATION ID = party sites. LOCATION ID
                and (locs.last update date > @process.lastRunDate@ OR
accounts.last_update_date > @process.lastRunDate@
        </value>
    </property>
    <property name="columNames">
        <list>
            <value>recordTypeId</value>
            <value>account_number</value>
            <value>organization_name</value>
            <value>billing_address</value>
            <value>city</value>
            <value>postal_code</value>
            <value>state</value>
            <value>country</value>
            <value>sic_code</value>
        </list>
    </property>
    <property name="sqlParams">
        <map>
            <entry key="process.lastRunDate" value="java.sql.Date"/>
        \langle/map\rangle</property>
</bean>
```
SQL Insert Bean Example

```
<bean id="partiesInsertSql"
    class="com.salesforce.dataloader.dao.database.SqlConfig"
    singleton="true">
    <property name="sqlString"/>
        <value>
            INSERT INTO REP.INT_PARTIES (
            BILLING_ADDRESS, SIC_CODE)
            VALUES (@billing_address@, @sic_code@)
        \langle/value>
    </property>
    <property name="sqlParams"/>
        <map>
            <entry key="billing_address" value="java.lang.String"/>
            <entry key="sic_code" value="java.lang.String"/>
        \langle/map\rangle</property>
</bean>
```
#### <span id="page-412-0"></span>SEE ALSO:

[Configure Database Access](#page-408-0)

## Map Columns

Note: The Data Loader command-line interface is supported for Windows only.

When running Data Loader in batch mode from the command line, you must create a properties file that maps values between Salesforce and data access objects.

**1.** Create a new mapping file and give it an extension of .sdl.

- **2.** Observe the following syntax:
	- **•** On each line, pair a data source with its destination.
	- In an import file, put the data source on the left, an equals sign (=) as a separator, and the destination on the right. In an export file, put the destination on the left, an equals sign  $(=)$ as a separator, and the data source on the right.
	- **•** Data sources can be either column names or constants. Surround constants with double quotation marks, as in "sampleconstant". Values without quotation marks are treated as column names.
	- **•** Destinations must be column names.
	- **•** You may map constants by surrounding them with double quotation marks, as in:

"Canada"=BillingCountry

**3.** In your configuration file, use the parameter process.mappingFile to specify the name of your mapping file.

Note: If your field name contains a space, you must escape the space by prepending it with a backslash (\). For example:

Account\ Name=Name

### EDITIONS

Available in: Salesforce Classic [\(not available in all](https://help.salesforce.com/apex/HTViewHelpDoc?id=overview_edition_lex_only.htm&language=en_US#overview_edition_lex_only) [orgs\)](https://help.salesforce.com/apex/HTViewHelpDoc?id=overview_edition_lex_only.htm&language=en_US#overview_edition_lex_only) and Lightning Experience

## Column Mapping Example for Data Insert

The Salesforce fields are on the right.

```
SLA C=SLA c
BILLINGCITY=BillingCity
SYSTEMMODSTAMP=
OWNERID=OwnerId
CUSTOMERPRIORITY__C=CustomerPriority__c
ANNUALREVENUE=AnnualRevenue
DESCRIPTION=Description
BILLINGSTREET=BillingStreet
SHIPPINGSTATE=ShippingState
```
## Column Mapping Example for Data Export

The Salesforce fields are on the left.

```
Id=account_number
Name=name
Phone=phone
```
## Column Mapping for Constant Values

Data Loader supports the ability to assign constants to fields when you insert, update, and export data. If you have a field that should contain the same value for each record, you specify that constant in the . sdl mapping file instead of specifying the field and value in the CSV file or the export query.

The constant must be enclosed in double quotation marks. For example, if you're importing data, the syntax is "constantvalue"=field1.

If you have multiple fields that should contain the same value, you must specify the constant and the field names separated by commas. For example, if you're importing data, the syntax would be "constantvalue"=field1, field2.

Here's an example of an . sd1 file for inserting data. The Salesforce fields are on the right. The first two lines map a data source to a destination field, and the last three lines map a constant to a destination field.

```
Name=Name
NumEmployees=NumberOfEmployees
"Aerospace"=Industry
"California"=BillingState, ShippingState
"New"=Customer_Type__c
```
A constant must contain at least one alphanumeric character.

Note: If you specify a constant value that contains spaces, you must escape the spaces by prepending each with a backslash (\). For example:

"Food\ &\ Beverage"=Industry

## <span id="page-414-0"></span>Run Individual Batch Processes

Note: The Data Loader command-line interface is supported for Windows only.

To start an individual batch process, use  $\binom{\alpha}{\alpha}$ , bat, which requires the following parameters:

#### **A configuration directory**

The default is \conf.

To use an alternate directory, create a new directory and add the following files to it:

- If your process is not interactive, copy process-conf.xml from \samples\conf.
- If your process requires database connectivity, copy database-conf.xml from \samples\conf.
- **•** Copy config.properties from \conf.

#### **A process name**

The name of the ProcessRunner bean from \samples\conf\process-conf.xml.

### Process Example

process ../conf accountMasterProcess

<span id="page-414-1"></span>Note: You can configure external process launchers such as the Microsoft Windows XP Scheduled Task Wizard to run processes on a schedule.

# Data Loader Command Line Introduction

Note: The Data Loader command-line interface is supported for Windows only.

In addition to using Data Loader interactively to import and export data, you can run it from the command line. You can use commands to automate the import and export of data.

This quick start shows you how to use the Data Loader command-line functionality to import data. Follow these steps.

- **•** [Step 1: Create the encryption key](#page-415-0)
- **•** [Step 2: Create the encrypted password for your login username](#page-416-0)
- **•** [Step 3: Create the Field Mapping File](#page-416-1)
- Step 4: Create a process-conf. xml [file that contains the import configuration settings](#page-417-0)
- **•** [Step 5: Run the process and import the data](#page-419-0)

## EDITIONS

Available in: Salesforce Classic [\(not available in all](https://help.salesforce.com/apex/HTViewHelpDoc?id=overview_edition_lex_only.htm&language=en_US#overview_edition_lex_only) [orgs\)](https://help.salesforce.com/apex/HTViewHelpDoc?id=overview_edition_lex_only.htm&language=en_US#overview_edition_lex_only) and Lightning Experience

Available in: **Enterprise**, **Performance**, **Unlimited**, **Developer**, and **Database.com** Editions

### EDITIONS

Available in: Salesforce Classic [\(not available in all](https://help.salesforce.com/apex/HTViewHelpDoc?id=overview_edition_lex_only.htm&language=en_US#overview_edition_lex_only) [orgs\)](https://help.salesforce.com/apex/HTViewHelpDoc?id=overview_edition_lex_only.htm&language=en_US#overview_edition_lex_only) and Lightning Experience

## **Prerequisites**

Note: The Data Loader command-line interface is supported for Windows only.

To step through this quick start requires the following:

- **•** Data Loader installed on the computer that runs the command-line process.
- **•** The Java Runtime Environment (JRE) installed on the computer that runs the command-line process.
- **•** Familiarity with importing and exporting data by using the Data Loader interactively through the user interface. This makes it easier to understand how the command-line functionality works.
- **C** Tip: When you install Data Loader, sample files are installed in the samples directory. This directory is found below the program directory, for example,  $C:\P$ rogram Files (x86)\salesforce.com\Apex Data Loader 22.0\samples\. Examples of files that are used in this quick start can be found in the \samples\conf directory.

## <span id="page-415-0"></span>Step One: Create the Encryption Key File

Note: The Data Loader command-line interface is supported for Windows only.

When you use Data Loader from the command line, there's no user interface. Therefore, you provide the information that you would enter in the user interface in a text file named process-conf.xml. For example, you add the username and password that Data Loader uses to log in to Salesforce. The password must be encrypted before you add it to the process-conf.xml file, and creating the key is the first step in that process.

- **1.** Open a command prompt window by selecting **Start** > **All Programs** > **Accessories** > **Command Prompt**. Alternatively, you can click **Start** > **Run**, enter *cmd* in the **Open** field, and click **OK**.
- **2.** In the command window, enter *cd\* to navigate to the root directory of the drive where Data Loader is installed.
- **3.** Navigate to the Data Loader \bin directory by entering this command. Replace the file path with the path from your system.

*cd C:\Program Files\salesforce.com\Data Loader\bin*

Note: If Data Loader was installed in non-admin mode, the \bin directory is "%APPDATALOCAL%\salesforce.com\Data Loader\bin"

**4.** Create an encryption key file by entering the following command. Replace [*path to key file*] with the key file path.

*encrypt.bat —k [path to key file]*

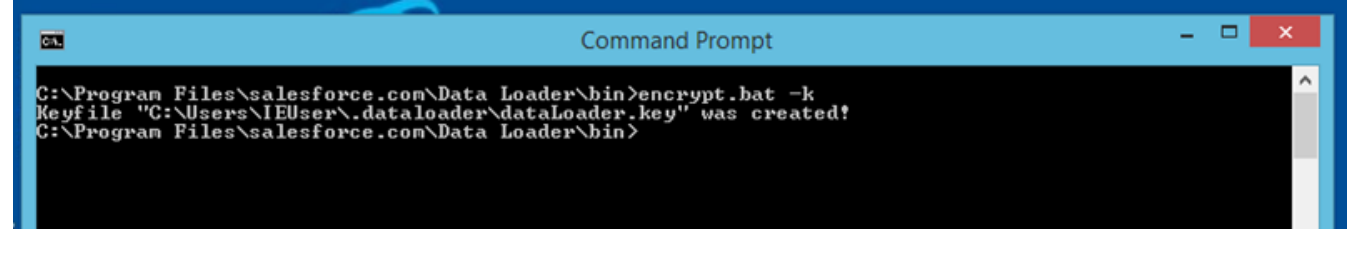

## EDITIONS

Available in: Salesforce Classic [\(not available in all](https://help.salesforce.com/apex/HTViewHelpDoc?id=overview_edition_lex_only.htm&language=en_US#overview_edition_lex_only) [orgs\)](https://help.salesforce.com/apex/HTViewHelpDoc?id=overview_edition_lex_only.htm&language=en_US#overview_edition_lex_only) and Lightning Experience

Available in: **Enterprise**, **Performance**, **Unlimited**, **Developer**, and **Database.com** Editions

## EDITIONS

Available in: Salesforce Classic [\(not available in all](https://help.salesforce.com/apex/HTViewHelpDoc?id=overview_edition_lex_only.htm&language=en_US#overview_edition_lex_only) [orgs\)](https://help.salesforce.com/apex/HTViewHelpDoc?id=overview_edition_lex_only.htm&language=en_US#overview_edition_lex_only) and Lightning Experience

Note: To see a list of command-line options for encrypt.bat, type *encrypt.bat* on the command line.

**5.** Note the key file path. In this example, the path is C:\Users\IEUser\.dataloader\dataLoader.key. The encryption utility encrypts passwords but not data. HTTPS with TLS 1.0 or later encrypts data transmitted by the Apex Data Loader.

#### SEE ALSO:

[Step Two: Create the Encrypted Password](#page-416-0)

## <span id="page-416-0"></span>Step Two: Create the Encrypted Password

**T** Note: The Data Loader command-line interface is supported for Windows only.

In this step, you create the encrypted password using the key file that you generated in the previous step.

**1.** In the same command prompt window, enter the following command. Replace <*password*> with the password that you use to log in to Salesforce in Data Loader. Replace <*key file path*> with the file path you created in the previous step.

*encrypt.bat –e <password> <key file path>*

## EDITIONS

Available in: Salesforce Classic [\(not available in all](https://help.salesforce.com/apex/HTViewHelpDoc?id=overview_edition_lex_only.htm&language=en_US#overview_edition_lex_only) [orgs\)](https://help.salesforce.com/apex/HTViewHelpDoc?id=overview_edition_lex_only.htm&language=en_US#overview_edition_lex_only) and Lightning Experience

Available in: **Enterprise**, **Performance**, **Unlimited**, **Developer**, and **Database.com** Editions

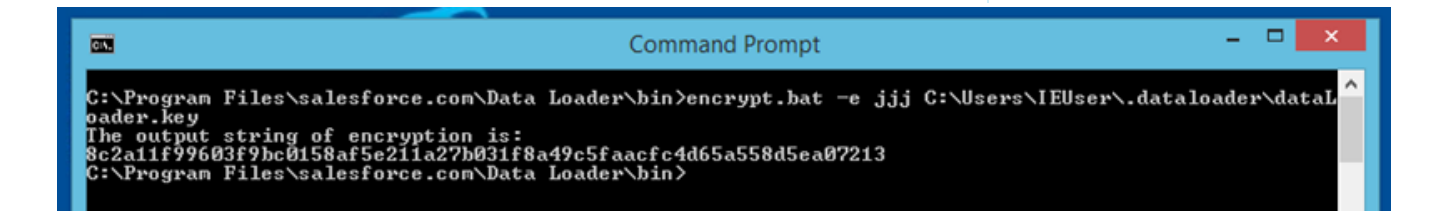

**2.** Copy the generated encrypted password. You use this value in a later step.

### <span id="page-416-1"></span>SEE ALSO:

[Step Three: Create the Field Mapping File](#page-416-1)

### Step Three: Create the Field Mapping File

Note: The Data Loader command-line interface is supported for Windows only.

In this step, you create a mapping file with an . sdl file extension. In each line of the mapping file, pair a data source with its destination.

### **EDITIONS**

Available in: Salesforce Classic [\(not available in all](https://help.salesforce.com/apex/HTViewHelpDoc?id=overview_edition_lex_only.htm&language=en_US#overview_edition_lex_only) [orgs\)](https://help.salesforce.com/apex/HTViewHelpDoc?id=overview_edition_lex_only.htm&language=en_US#overview_edition_lex_only) and Lightning Experience

**1.** Copy the following to a text file and save it with a name of accountInsertMap.sdl. This is a data insert, so the data source is on the left of the equals sign and the destination field is on the right.

```
#Mapping values
#Thu May 26 16:19:33 GMT 2011
Name=Name
NumberOfEmployees=NumberOfEmployees
Industry=Industry
```
Tip: For complex mappings, you can use the Data Loader user interface to map source and destination fields and then save those mappings to an .sdl file. This is done on the Mapping dialog box by clicking **Save Mapping**.

#### <span id="page-417-0"></span>SEE ALSO:

[Step Four: Create the Configuration File](#page-417-0)

## Step Four: Create the Configuration File

Note: The Data Loader command-line interface is supported for Windows only.

The process-conf.xml file contains the information that Data Loader needs to process the data. Each <bean> in the process-conf.xml file refers to a single process such as an insert, upsert, or export. Therefore, this file can contain multiple processes. In this step, you edit the file to insert accounts into Salesforce.

- **1.** Make a copy of the process-conf.xml file from the \samples\conf directory. Be sure to maintain a copy of the original because it contains examples of other types of Data Loader processing such as upserts and exports.
- **2.** Open the file in a text editor, and replace the contents with the following XML:

### **EDITIONS**

Available in: Salesforce Classic [\(not available in all](https://help.salesforce.com/apex/HTViewHelpDoc?id=overview_edition_lex_only.htm&language=en_US#overview_edition_lex_only) [orgs\)](https://help.salesforce.com/apex/HTViewHelpDoc?id=overview_edition_lex_only.htm&language=en_US#overview_edition_lex_only) and Lightning Experience

```
<!DOCTYPE beans PUBLIC "-//SPRING//DTD BEAN//EN"
"http://www.springframework.org/dtd/spring-beans.dtd">
<heans><bean id="accountInsert"
        class="com.salesforce.dataloader.process.ProcessRunner"
        singleton="false">
        <description>accountInsert job gets the account record from the CSV file
            and inserts it into Salesforce.</description>
        <property name="name" value="accountInsert"/>
        <property name="configOverrideMap">
            <map>
                <entry key="sfdc.debugMessages" value="true"/>
                <entry key="sfdc.debugMessagesFile"
                    value="C:\DLTest\Log\accountInsertSoapTrace.log"/>
                <entry key="sfdc.endpoint" value="https://servername.salesforce.com"/>
                <entry key="sfdc.username" value="admin@Org.org"/>
                <!--Password below has been encrypted using key file,
                    therefore, it will not work without the key setting:
                    process.encryptionKeyFile.
                    The password is not a valid encrypted value,
                    please generate the real value using the encrypt.bat utility -->
                <entry key="sfdc.password" value="e8a68b73992a7a54"/>
```

```
<entry key="process.encryptionKeyFile"
                   value="c:\Users\{user}\.dataloader\dataLoader.key"/>
                <entry key="sfdc.timeoutSecs" value="600"/>
                <entry key="sfdc.loadBatchSize" value="200"/>
                <entry key="sfdc.entity" value="Account"/>
                <entry key="process.operation" value="insert"/>
                <entry key="process.mappingFile"
                    value="C:\DLTest\Command Line\Config\accountInsertMap.sdl"/>
                <entry key="dataAccess.name"
                    value="C:\DLTest\In\insertAccounts.csv"/>
                <entry key="process.outputSuccess"
                   value="c:\DLTest\Log\accountInsert_success.csv"/>
                <entry key="process.outputError"
                    value="c:\DLTest\Log\accountInsert_error.csv"/>
                <entry key="dataAccess.type" value="csvRead"/>
                <entry key="process.initialLastRunDate"
                    value="2005-12-01T00:00:00.000-0800"/>
            \langle/map\rangle</property>
    </bean>
</beans>
```
- **3.** Modify the following parameters in the process-conf.xml file. For more information about the process configuration parameters, see [Data Loader Process Configuration Parameters](#page-399-0) on page 396.
	- **•** sfdc.endpoint—Enter the URL of the Salesforce instance for your organization; for example, https://*yourInstance*.salesforce.com/.
	- **•** sfdc.username—Enter the username Data Loader uses to log in.
	- **•** sfdc.password—Enter the encrypted password value that you created in step 2.
	- **•** process.mappingFile—Enter the path and file name of the mapping file.
	- **•** dataAccess.Name—Enter the path and file name of the data file that contains the accounts that you want to import.
	- **•** sfdc.debugMessages—Currently set to true for troubleshooting. Set to false after your import is up and running.
	- sfdc.debugMessagesFile—Enter the path and file name of the command line log file.
	- **•** process.outputSuccess—Enter the path and file name of the success log file.
	- **•** process.outputError—Enter the path and file name of the error log file.
	- Warning: Use caution when using different XML editors to edit the process-conf.xml file. Some editors add XML tags to the beginning and end of the file, which causes the import to fail.

SEE ALSO:

[Step Five: Import the Data](#page-419-0)

## <span id="page-419-0"></span>Step Five: Import the Data

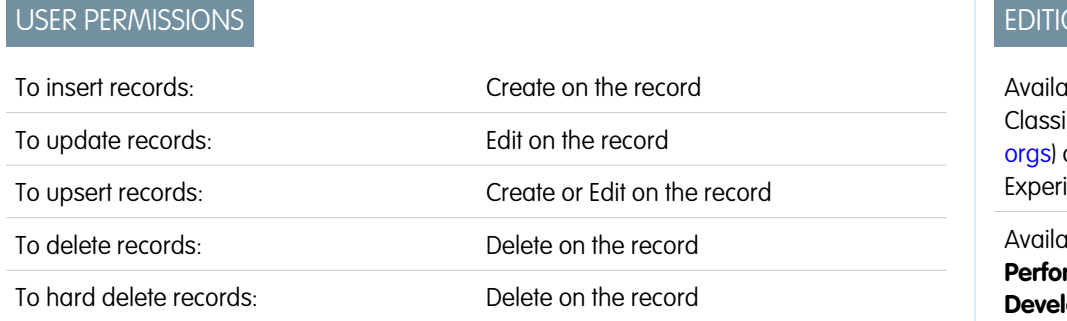

**DNS** 

Ible in: Salesforce c [\(not available in all](https://help.salesforce.com/apex/HTViewHelpDoc?id=overview_edition_lex_only.htm&language=en_US#overview_edition_lex_only) and Lightning ience

**ble in: Enterprise, Performance**, **Unlimited**, **oper**, and **Database.com** Editions

Note: The Data Loader command-line interface is supported for Windows only.

Now that all the pieces are in place, you can run Data Loader from the command line and insert some new accounts.

**1.** Copy the following data to a file name accountInsert.csv. This is the account data that you import into your organization.

```
Name, Industry, NumberOfEmployees
Dickenson plc,Consulting,120
GenePoint,Biotechnology,265
Express Logistics and Transport,Transportation,12300
Grand Hotels & Resorts Ltd, Hospitality, 5600
```
**2.** In the command prompt window, enter the following command:

*process.bat "<file path to process-conf.xml>" <process name>*

- Replace <file path to process-conf.xml> with the path to the directory containing process-conf.xml.
- Replace <process name> with the process specified in process-conf.xml.

Your command should look something like this:

*process.bat "C:\DLTest\Command Line\Config" accountInsert*

After the process runs, the command prompt window displays success and error messages. You can also check the log files: insertAccounts\_success.csv and insertAccounts\_error.csv. After the process runs successfully, the insertAccounts success.csv file contains the records that you imported, along with the ID and status of each record. For more information about the status files, see [Review Data Loader Output Files](#page-394-0) on page 391.

# Data Loader Third-Party Licenses

The following third-party licenses are included with the installation of Data Loader:

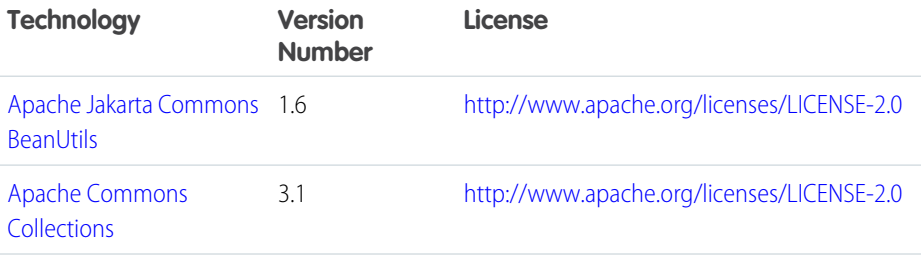

## **EDITIONS**

Available in: both Salesforce Classic [\(not available in all](https://help.salesforce.com/apex/HTViewHelpDoc?id=overview_edition_lex_only.htm&language=en_US#overview_edition_lex_only) [orgs\)](https://help.salesforce.com/apex/HTViewHelpDoc?id=overview_edition_lex_only.htm&language=en_US#overview_edition_lex_only) and Lightning Experience

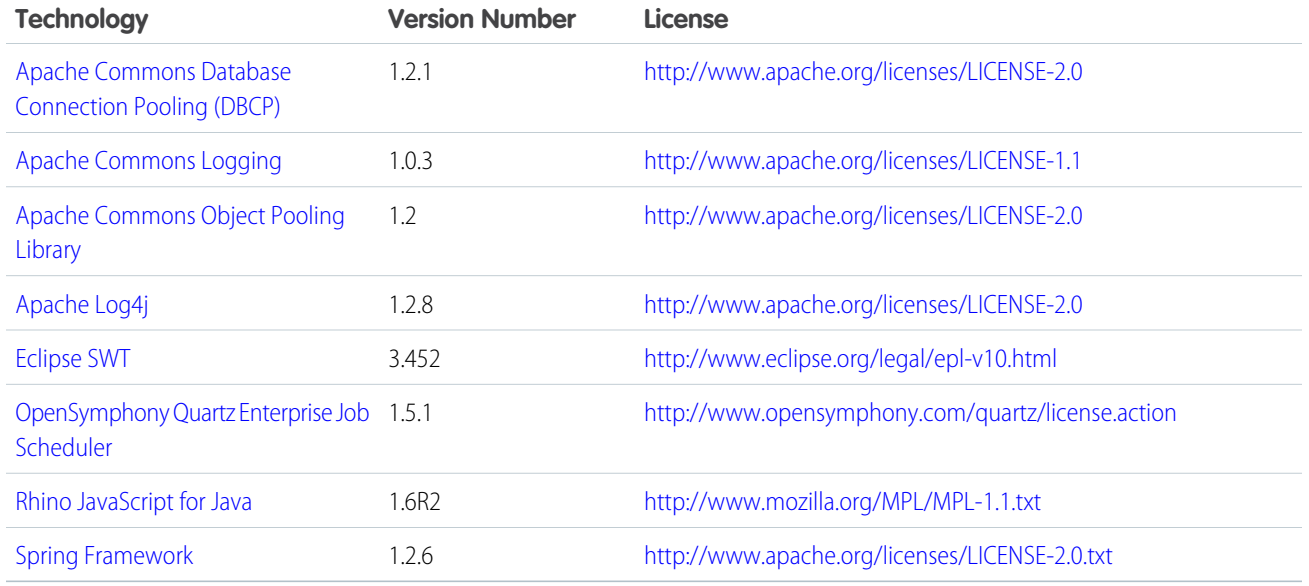

Note: Salesforce is not responsible for the availability or content of third-party websites.  $\mathbb{Z}$ 

# Undoing an Import

If you import accounts, contacts, leads, or solutions by mistake, your administrator can from Setup, enter *Mass Delete Records* in the Quick Find box, then select **Mass Delete Records** to delete the items you mistakenly imported. View the [Using Mass Delete to Undo Imports](https://resources.docs.salesforce.com/214/latest/en-us/sfdc/pdf/salesforce_massdelete_undoimport.pdf) document for instructions.

The Mass Delete Records tools do not support custom objects. If you import custom objects by mistake in Enterprise, Unlimited, Performance, or Developer Edition, your administrator can use the Data Loader to mass delete the mistakenly imported records. See [Perform Mass Deletes](#page-392-0) on page 389.

SEE ALSO:

[Data Import Wizard](#page-375-0) [Import Data Into Salesforce](#page-349-0)

# Import Limits

Limits for importing data depend on the type of record.

You can import data from ACT!, Outlook, and any program that can save data in the CSV (comma-separated values) format, such as Excel or GoldMine.

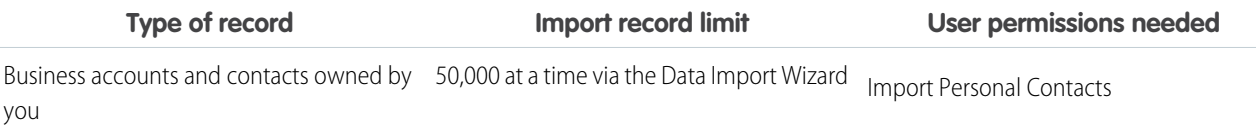

### EDITIONS

Available in: both Salesforce Classic [\(not available in all](https://help.salesforce.com/apex/HTViewHelpDoc?id=overview_edition_lex_only.htm&language=en_US#overview_edition_lex_only) [orgs\)](https://help.salesforce.com/apex/HTViewHelpDoc?id=overview_edition_lex_only.htm&language=en_US#overview_edition_lex_only) and Lightning Experience

Available in: **All** Editions except **Database.com**

## USER PERMISSIONS

**User Permissions Needed**

To mass delete data:

**•** Modify All Data

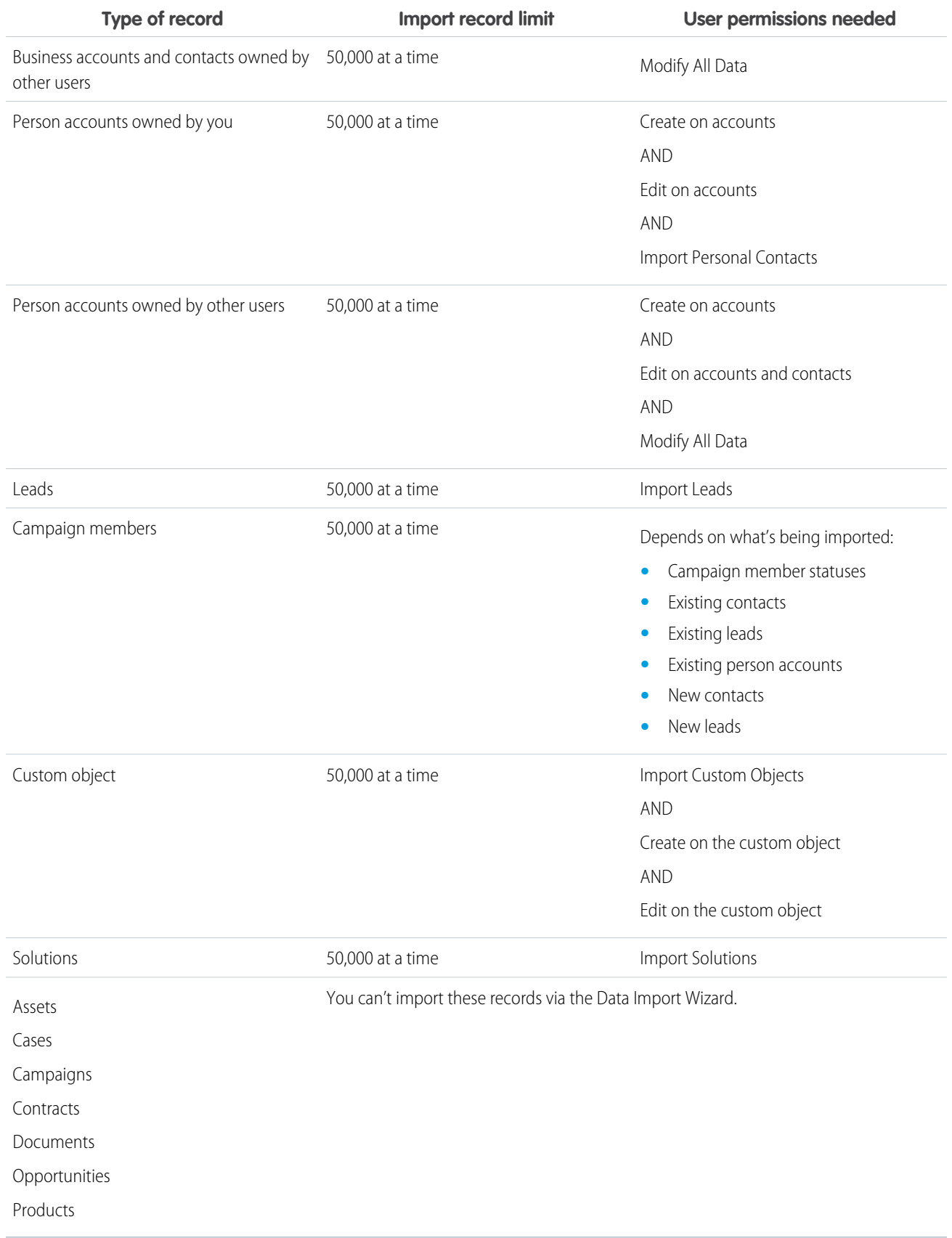

- **•** Your import file can be up to 100 MB, but each record in your file can't exceed 400 KB, which is about 4,000 characters. To determine how many fields you can import, use this formula: 4,000 / (average number of characters in an API field name \* 2). For example, if your average field character length is 40, you can import approximately 50 fields.
- **•** You can import up to 90 fields per record.
- **•** Each imported note and each imported description can't exceed 32 KB. Text longer than 32 KB is truncated.
- **•** Other Bulk API limits apply. If you have missing records or truncated fields due to limits, see [Bulk API Limits](https://developer.salesforce.com/docs/atlas.en-us.214.0.api_asynch.meta/api_asynch/asynch_api_concepts_limits.htm) in the Bulk API Developer Guide.

Assets, cases, campaigns, contracts, documents, opportunities, and products can't be imported via import wizards.

# General Importing Questions

### IN THIS SECTION:

- [Can I mass upload data into Salesforce?](#page-423-0)
- [Can I bulk-assign records to a record type?](#page-423-1)
- [Should I sync Outlook or use import wizards to upload my data into Salesforce?](#page-423-2)
- [Who can use the Data Import Wizard?](#page-423-3)
- [What permissions do I need to import records?](#page-424-0)
- [What file formats can the import wizards handle?](#page-427-0)
- [Which data can I import?](#page-427-1)
- [How large can my import file be?](#page-427-2)
- [Why can't I log in to Data Loader?](#page-428-0)
- [Why isn't Data Loader importing special characters?](#page-428-1)
- [Can I import into custom fields?](#page-429-0)
- [Can I import into fields that are not on my page layout?](#page-429-1)
- [Can I import data into a picklist field if the values don't match?](#page-429-2)
- [Can I delete my imported data if I make a mistake?](#page-429-3)
- [How do I use the Data Import Wizard to update records that match specified Salesforce IDs?](#page-429-4)
- [Why do date fields import incorrectly when I use the Data Loader?](#page-430-0)
- [How long does it take to import a file?](#page-431-0)
- [Why might there be a delay in importing my file?](#page-431-1)
- [Can I import amounts in different currencies?](#page-431-2)
- [Can Customer Support help me import my data?](#page-431-3)
- [Can I import data in more than one language?](#page-431-4)
- [How do I perform mass updates to records?](#page-432-0)
- [Can I bulk-assign records to a record type?](#page-423-1)
- [How do I update fields with blank values?](#page-432-1)
- [Can I import using external IDs?](#page-432-2)
- [Can I match lookups and master-detail records using external IDs?](#page-432-3)

## EDITIONS

Available in: both Salesforce Classic [\(not available in all](https://help.salesforce.com/apex/HTViewHelpDoc?id=overview_edition_lex_only.htm&language=en_US#overview_edition_lex_only) [orgs\)](https://help.salesforce.com/apex/HTViewHelpDoc?id=overview_edition_lex_only.htm&language=en_US#overview_edition_lex_only) and Lightning Experience

Available in: **All** Editions.

[How many campaign members can I import?](#page-432-4) [Who can import campaign members?](#page-433-0) [What status is assigned to campaign members?](#page-435-0) [Data Import Wizard FAQ](#page-435-1)

# <span id="page-423-0"></span>Can I mass upload data into Salesforce?

Group, Professional, Performance, Unlimited, Enterprise, and Developer editions allow you to mass upload data using the Data Import Wizard. From Setup, enter *Data Import Wizard* in the Quick Find box, then select **Data Import Wizard**. In addition, Performance, Unlimited, Enterprise, and Developer editions have API access to use database mass upload tools like Data Loader.

## <span id="page-423-1"></span>Can I bulk-assign records to a record type?

Yes, you can bulk-assign records to a record type using the Data Import Wizard. You choose to which record type to assign the records during the import process. This process applies to standard and custom objects.

<span id="page-423-2"></span>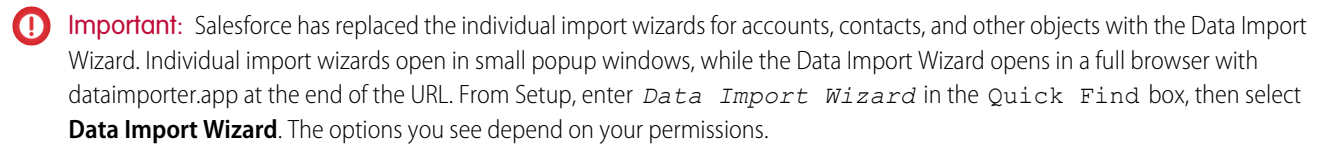

## Should I sync Outlook or use import wizards to upload my data into Salesforce?

Use the following information to determine how to upload data into Salesforce.

- **•** To upload accounts and contacts for multiple users at the same time, use the Data Import Wizard and select **Accounts and Contacts**.
- **•** To upload your contacts from any application other than Microsoft Outlook, use the Data Import Wizard and select **Accounts and Contacts**.
- **•** To keep your Outlook contacts, accounts, and calendar events up to date with Salesforce, use Lightning Sync or Salesforce for Outlook to initially sync and update your data.
- **•** To upload custom objects, leads, person accounts, campaign members, and solutions, use the Data Import Wizard and select the appropriate object to import those kinds of records into Salesforce. You can't sync those records using Lightning Sync or Salesforce for Outlook.
- **•** To upload business accounts and contacts for multiple users at the same time, use the Data Import Wizard and select **Accounts and Contacts**.

 $\triangleright$  Note: When you import person accounts, the following limitations apply.

- **•** You can't upload person accounts with Salesforce for Outlook.
- <span id="page-423-3"></span>**•** You can sync contacts in Outlook to person accounts in Salesforce only if the person accounts already exist. Syncing doesn't convert Outlook contacts to person accounts in Salesforce.

For more information about importing person accounts, see [Data Import Wizard](#page-375-0) on page 372.

## Who can use the Data Import Wizard?

You can use the Data Import Wizard to import accounts, contacts, leads, solutions, person accounts, campaign members, and custom objects for multiple users at the same time. In Personal Edition, the Data Import Wizard isn't available. In Contact Manager Edition, you can't import leads and solutions with the Data Import Wizard. In Group Edition and Essentials Edition, you can't import solutions with the Data Import Wizard.

 $\Omega$ Important: Salesforce has replaced the individual import wizards for accounts, contacts, and other objects with the Data Import Wizard. Individual import wizards open in small popup windows, while the Data Import Wizard opens in a full browser with dataimporter.app at the end of the URL. From Setup, enter *Data Import Wizard* in the Quick Find box, then select **Data Import Wizard**. The options you see depend on your permissions.

# <span id="page-424-0"></span>What permissions do I need to import records?

## Data Loader

Importing records with the Data Loader requires these permissions.

- **•** "Read," "Create," "Edit," and "Delete" on the objects
- **•** "API Enabled"
- **•** "Bulk API Hard Delete" (only if you configure Data Loader to use Bulk API to hard-delete records)

## Data Import Wizard

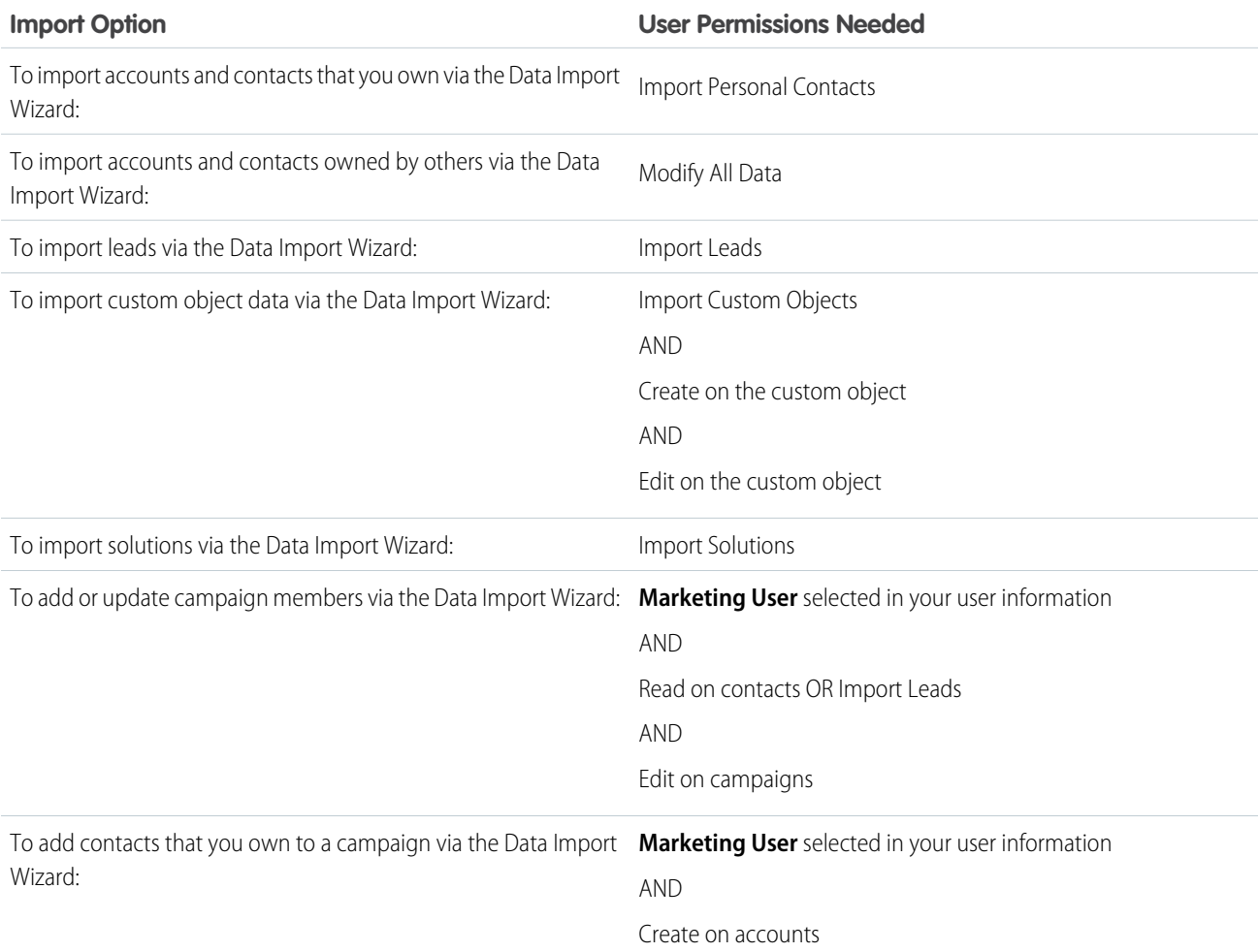

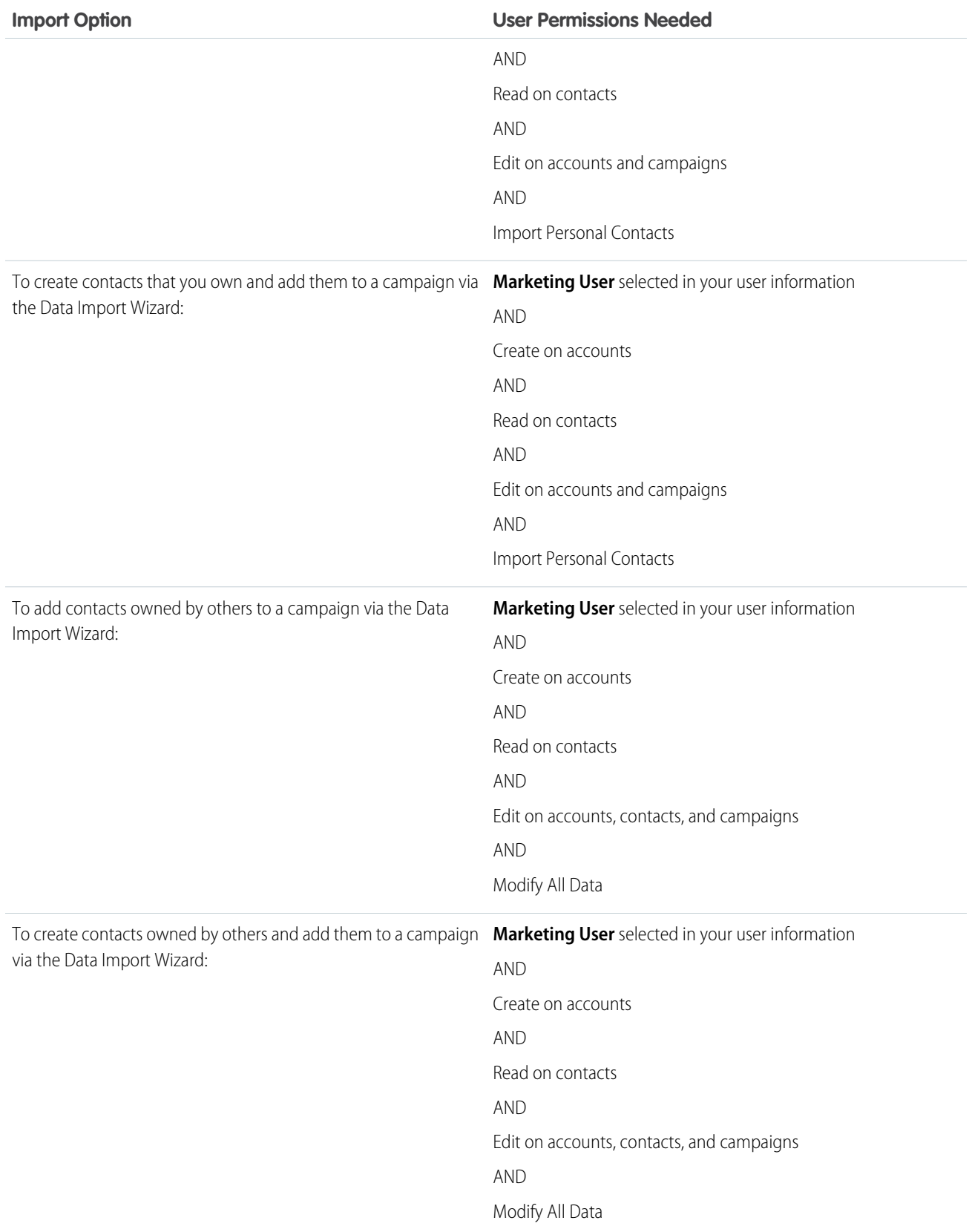

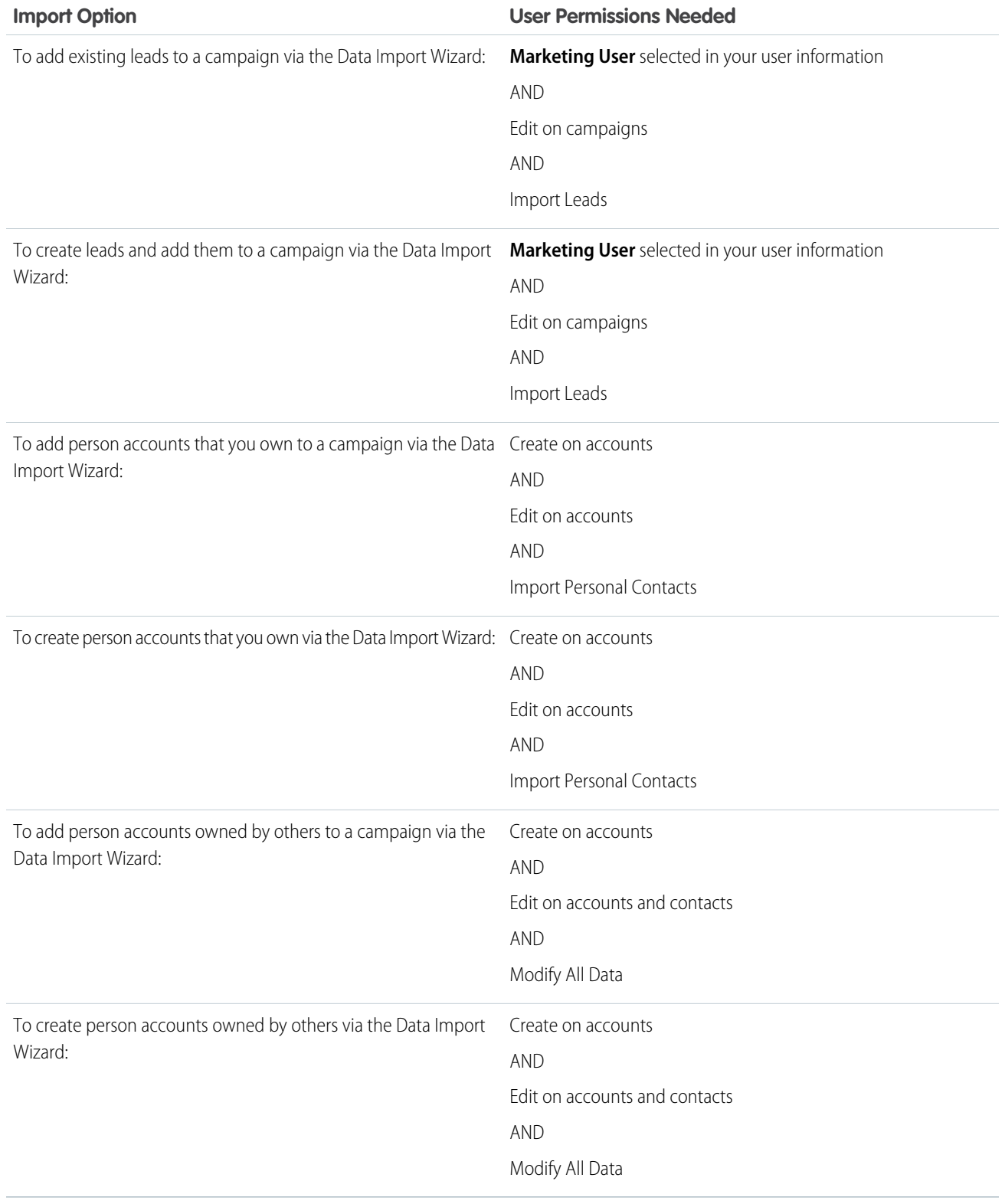

Important: Salesforce has replaced the individual import wizards for accounts, contacts, and other objects with the Data Import Wizard. Individual import wizards open in small popup windows, while the Data Import Wizard opens in a full browser with

dataimporter.app at the end of the URL. From Setup, enter *Data Import Wizard* in the Quick Find box, then select **Data Import Wizard**. The options you see depend on your permissions.

## <span id="page-427-0"></span>What file formats can the import wizards handle?

You can import contacts and business accounts directly from an ACT! or Outlook file, or from any CSV (comma-separated values) file, such as a GoldMine or Excel file. You can import leads, solutions, custom objects, or person accounts from any CSV file.

Note: If commas aren't appropriate for your locale, use a tab or other delimiter. Specify your delimiter in Data Loader Settings (**Settings** | **Settings**).

## <span id="page-427-1"></span>Which data can I import?

You can use import wizards to import the following records.

### **Campaign Member status**

In Professional, Enterprise, Unlimited, Performance, and Developer Edition orgs, use the Data Import Wizard to import the status of campaign members.

### **Contacts and business accounts**

Use the Data Import Wizard to import contacts and business accounts.

In Professional, Enterprise, Unlimited, Performance, and Developer Edition orgs, you can also import contact and business account notes.

### **Person accounts**

In Professional, Enterprise, Unlimited, Performance, and Developer Edition orgs, use the Data Import Wizard to import person accounts.

#### **Leads**

In Professional, Enterprise, Unlimited, Performance, and Developer Edition orgs, use the Data Import Wizard to import leads.

#### **Solutions**

In Professional, Enterprise, Unlimited, Performance, and Developer Edition orgs, use the Data Import Wizard to import solutions.

### **Custom objects**

In Contact Manager, Group, Professional, Enterprise, Unlimited, Performance, and Developer Edition orgs, use the Data Import Wizard to import custom objects.

You can import values into a field only if you have read and edit access. User permissions, page layout assignments, and field-level security settings determine field access.

Import wizards for other records are not available.

<span id="page-427-2"></span>Important: Salesforce has replaced the individual import wizards for accounts, contacts, and other objects with the Data Import Wizard. Individual import wizards open in small popup windows, while the Data Import Wizard opens in a full browser with dataimporter.app at the end of the URL. From Setup, enter *Data Import Wizard* in the Quick Find box, then select **Data Import Wizard**. The options you see depend on your permissions.

## How large can my import file be?

- **•** Your import file can be up to 100 MB, but each record in your file can't exceed 400 KB, which is about 4,000 characters. To determine how many fields you can import, use this formula: 4,000 / (average number of characters in an API field name \* 2). For example, if your average field character length is 40, you can import approximately 50 fields.
- **•** You can import up to 90 fields per record.
- **•** Each imported note and each imported description can't exceed 32 KB. Text longer than 32 KB is truncated.

**•** Other Bulk API limits apply. If you have missing records or truncated fields due to limits, see [Bulk API Limits](https://developer.salesforce.com/docs/atlas.en-us.214.0.api_asynch.meta/api_asynch/asynch_api_concepts_limits.htm) in the Bulk API Developer Guide.

Your import is also subject to your org's storage limit. The size of your import file doesn't directly correlate to the storage space needed for those records. For example, a 50 MB import file might not create 50 MB of data in Salesforce.

Important: Salesforce has replaced the individual import wizards for accounts, contacts, and other objects with the Data Import Wizard. Individual import wizards open in small popup windows, while the Data Import Wizard opens in a full browser with dataimporter.app at the end of the URL. From Setup, enter *Data Import Wizard* in the Quick Find box, then select **Data Import Wizard**. The options you see depend on your permissions.

# <span id="page-428-0"></span>Why can't I log in to Data Loader?

If you're having trouble logging in to Data Loader, try the following solutions.

- **•** Add a security token to the end of your password to log in to Data Loader.
- Change the Server host to point to the appropriate server in Data Loader by following these steps:
	- **1.** Start the Data Loader.
	- **2.** Navigate to **Settings** > **Settings**.
	- **3.** Set Server host to https://*yourInstance*.salesforce.com/, where *instance\_name* is the Salesforce instance you're on.
	- **4.** Click **OK** to save your settings.

## **EDITIONS**

Available in: both Salesforce Classic [\(not available in all](https://help.salesforce.com/apex/HTViewHelpDoc?id=overview_edition_lex_only.htm&language=en_US#overview_edition_lex_only) [orgs\)](https://help.salesforce.com/apex/HTViewHelpDoc?id=overview_edition_lex_only.htm&language=en_US#overview_edition_lex_only) and Lightning Experience

Available in: **Enterprise**, **Performance**, **Unlimited**, **Developer**, and Database.com Editions

- Ask your administrator whether you're working behind a proxy server. If so, adjust your Data Loader settings. If you're using APIs that are behind a proxy server, the proxy server prevents the APIs from connecting with Salesforce servers; you won't see information about the APIs under Login History.
- **•** Try to log in on another computer to verify that your local device settings aren't causing the problem.

### <span id="page-428-1"></span>SEE ALSO:

[Reset Your Security Token](https://help.salesforce.com/apex/HTViewHelpDoc?id=user_security_token.htm&language=en_US#user_security_token) [Set Trusted IP Ranges for Your Organization](#page-534-0)

# Why isn't Data Loader importing special characters?

If Data Loader fails to import special characters such as ö, ñ, or é, your source data file might not be properly encoded. To ensure the file is properly encoded:

- **1.** Make any modifications to your source data file in .xls format.
- 2. In Microsoft® Excel®, save a copy of your file as a Unicode Text file.
- **3.** Open the Unicode Text file you just saved with a text editor.
- **4.** Click **File** > **Save As** to change the following file settings:
	- **•** File name extension—*.csv*
	- **•** Save as type—**All Files**
	- **•** Encoding—**UTF-8**
- **5.** Click **Save**, and close the file.

Note: Don't open the file after you have saved the settings or you may revert the encoding changes.

**6.** Import the data using Data Loader as you normally would, and select the newly created .csv file.

## <span id="page-429-0"></span>Can I import into custom fields?

Yes. Your administrator must create the custom fields prior to import.

For checkbox fields, records with a value of 1 in the field are imported as checked, while a value of 0 is not checked.

SEE ALSO:

<span id="page-429-1"></span>[Import Data Into Salesforce](#page-349-0)

## Can I import into fields that are not on my page layout?

No. You can import values into a field only if you have read and edit access. User permissions, page layout assignments, and field-level security settings determine field access.

<span id="page-429-2"></span>Important: Salesforce has replaced the individual import wizards for accounts, contacts, and other objects with the Data Import Wizard. Individual import wizards open in small popup windows, while the Data Import Wizard opens in a full browser with dataimporter.app at the end of the URL. From Setup, enter *Data Import Wizard* in the Quick Find box, then select **Data Import Wizard**. The options you see depend on your permissions.

## Can I import data into a picklist field if the values don't match?

We recommend that you import your data into an existing picklist when that picklist accurately represents your data, even if the exact values don't match. The import wizards warn you before importing any new picklist values. However, the wizards accept any value for a picklist field, even if the value isn't predefined. Your administrator can later edit the picklist to include the needed values. Note that the import wizards don't allow you to import more than 100 new picklist or multi-select picklist values for any field during a single import.

<span id="page-429-3"></span>Important: Salesforce has replaced the individual import wizards for accounts, contacts, and other objects with the Data Import Wizard. Individual import wizards open in small popup windows, while the Data Import Wizard opens in a full browser with dataimporter.app at the end of the URL. From Setup, enter *Data Import Wizard* in the Quick Find box, then select **Data Import Wizard**. The options you see depend on your permissions.

## Can I delete my imported data if I make a mistake?

<span id="page-429-4"></span>From Setup, your administrator can enter *Mass Delete Records* in the Quick Find box, then select **Mass Delete Records** to perform a mass delete of accounts, contacts, leads, or solutions that you mistakenly imported. You cannot mass delete mistakenly imported custom objects.

View the [Using Mass Delete to Undo Imports](https://resources.docs.salesforce.com/214/latest/en-us/sfdc/pdf/salesforce_massdelete_undoimport.pdf) document for instructions.

## How do I use the Data Import Wizard to update records that match specified Salesforce IDs?

You can use the Data Import Wizard to update leads, contacts, or accounts using the record's ID as the unique identifier. These steps do not apply to custom objects.

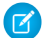

Note: These steps assume you have administrator-level of knowledge with Salesforce.

Before you begin, prepare the data you're updating.

- **1.** Create a tabular report for the records you're updating, including the record ID and the fields you're updating.
- **2.** Save the report locally as a .csv file for backup purposes.
- **3.** Click **Save As** to create a new version of the .csv file and make your changes to the data.
- **4.** Click **Save**.

After you have updated the report, import the .csv file into Salesforce. The steps vary based on the records you're updating.

## Update Leads

- **1.** From Setup, enter *Data Import Wizard* in the Quick Find box, then select **Data Import Wizard**.
- **2.** Click **Launch Wizard**.
- **3.** Select **Leads**, then select **Update existing records**.
- **4.** Set Match Lead by to Salesforce.com ID.
- **5.** Select the CSV file that contains your import data, and click **Next**.
- **6.** Map the Lead ID field to the Lead ID column in your CSV file, and map the other fields.
- **7.** Click **Next**.
- **8.** Review the import settings, and then click **Start Import**.

## Update Accounts or Contacts

- **1.** From Setup, enter *Data Import Wizard* in the Quick Find box, then select **Data Import Wizard**.
- **2.** Click **Launch Wizard**.
- **3.** Select **Accounts and Contacts**, then select **Update existing records**.
- **4.** Set Match Contact by to Salesforce.com ID.
- **5.** Set Match Account by to Salesforce.com ID.
- **6.** Select Update existing Account information.
- **7.** Select the CSV file that contains your import data, and click **Next**.
- **8.** Map the contact ID, phone, and address fields to the relevant columns in your CSV file.
- **9.** Map the account ID and other fields to the relevant columns in your CSV file.

### **10.** Click **Next**.

**11.** Review the import settings, and then click **Start Import**.

<span id="page-430-0"></span>The Data Import Wizard matches the record IDs in your file with the record IDs in Salesforce and updates the fields that were mapped.

#### SEE ALSO:

[Data Import Wizard](#page-375-0)

## Why do date fields import incorrectly when I use the Data Loader?

When importing date fields using the Data Loader, sometimes dates import incorrectly because the Data Loader converts the date specified in the imported .csv file to GMT. If your machine's time zone isn't GMT or if your machine's clock adjusts for daylight savings time (DST), your dates may be off by a day.

To prevent the Data Loader from adjusting the date when it converts to GMT, directly change the format of cells containing dates to reflect the native time zone.

- 1. Open your .csv file in Microsoft® Excel® .
- **2.** In each cell in which you entered dates, add hour data to represent the native time zone. For example, if the date is June 9, 2011 and the time zone is GMT+8, enter *June 9, 2011 8:00*. Excel will reformat this to 6/9/2011 8:00.
- **3.** Right-click the cell in which you entered dates, and click **Format Cells**.
- **4.** Click **Number** > **Custom**.
- <span id="page-431-0"></span>**5.** In Type, enter *yyyy-mm-ddThh:mm:ss.sssZ*. For example, if the cell was *6/9/2011 8:00*, it's now 2011–06–09T08:00:00.00Z.

# How long does it take to import a file?

For the individual user import wizard, the length of time required depends on the amount of data, but on average it takes only a few minutes.

The administrator import wizards work asynchronously, and you receive a notification email after your file has been successfully imported. The asynchronous import can take a few minutes to no more than 24 hours.

<span id="page-431-1"></span> $\bigcap$ Important: Salesforce has replaced the individual import wizards for accounts, contacts, and other objects with the Data Import Wizard. Individual import wizards open in small popup windows, while the Data Import Wizard opens in a full browser with dataimporter.app at the end of the URL. From Setup, enter *Data Import Wizard* in the Quick Find box, then select **Data Import Wizard**. The options you see depend on your permissions.

## Why might there be a delay in importing my file?

<span id="page-431-2"></span>To manage the volume of imports and ensure that all users receive the highest level of performance, org import files are accepted in asynchronous mode. This means that your file passes through a controlled queue and is imported when the system can best manage the data, however your org import doesn't take longer than 24 hours to complete. You receive a notification email when the import is complete.

## Can I import amounts in different currencies?

<span id="page-431-3"></span>If your Group, Professional, Enterprise, Unlimited, Performance, or Developer Edition org has set up the ability to use multiple currencies, you can import amounts in different currencies using the Currency ISO Code column in your import file.

# <span id="page-431-4"></span>Can Customer Support help me import my data?

Customer Support is available to assist Group, Contact Manager, Professional, Enterprise, Unlimited, and Performance Edition orgs throughout the import process.

## Can I import data in more than one language?

The import wizard imports one language at a time, the language of the user doing the import. If you have the same data in different languages, run an import for each additional language.

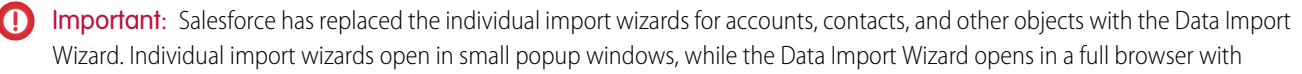
dataimporter.app at the end of the URL. From Setup, enter *Data Import Wizard* in the Quick Find box, then select **Data Import Wizard**. The options you see depend on your permissions.

# How do I perform mass updates to records?

To update more than 50,000 records but less than 5 million records, use Data Loader.

To update more than 5 million records, we recommend you work with a Salesforce partner or visit the [AppExchange](http://appexchange.salesforce.com) for a suitable partner product.

# Can I bulk-assign records to a record type?

Yes, you can bulk-assign records to a record type using the Data Import Wizard. You choose to which record type to assign the records during the import process. This process applies to standard and custom objects.

Important: Salesforce has replaced the individual import wizards for accounts, contacts, and other objects with the Data Import  $\blacksquare$ Wizard. Individual import wizards open in small popup windows, while the Data Import Wizard opens in a full browser with dataimporter.app at the end of the URL. From Setup, enter *Data Import Wizard* in the Quick Find box, then select **Data Import Wizard**. The options you see depend on your permissions.

# How do I update fields with blank values?

To replace fields with null values, you must use Data Loader.

- **1.** Choose **Start** > **All Programs** > **Salesforce** > **Data Loader** > **Data Loader** to open Data Loader.
- **2.** Click **Export** and complete the wizard. When the operation finishes, click **View Extraction**.
- **3.** Click **Open in external program** to open your data in Excel. Blank out the fields you want to update.
- **4.** In Data Loader, choose **Settings** > **Settings**, and select **Insert null values**. Click **OK** to save your settings.
- **5.** Click **Update** and follow the wizard to reimport your data.

# Can I import using external IDs?

When importing custom objects, solutions, or person accounts, you can use external IDs to prevent the import from creating duplicate records.

An external ID is a custom field that has the External ID attribute, meaning that it contains unique record identifiers from a system outside of Salesforce. When you select this option, the Data Import Wizard detects existing records in Salesforce with external IDs that match those values in the import file.

# Can I match lookups and master-detail records using external IDs?

Yes, using the Data Import Wizard, you can choose from multiple external IDs to match to lookups and master-detail records.

# How many campaign members can I import?

With the Data Import Wizard, your import file can have up to 50,000 record rows. Your imports are also subject to the overall storage limits for your org.

# Who can import campaign members?

Only users with the required permissions can import campaign members with the Data Import Wizard.

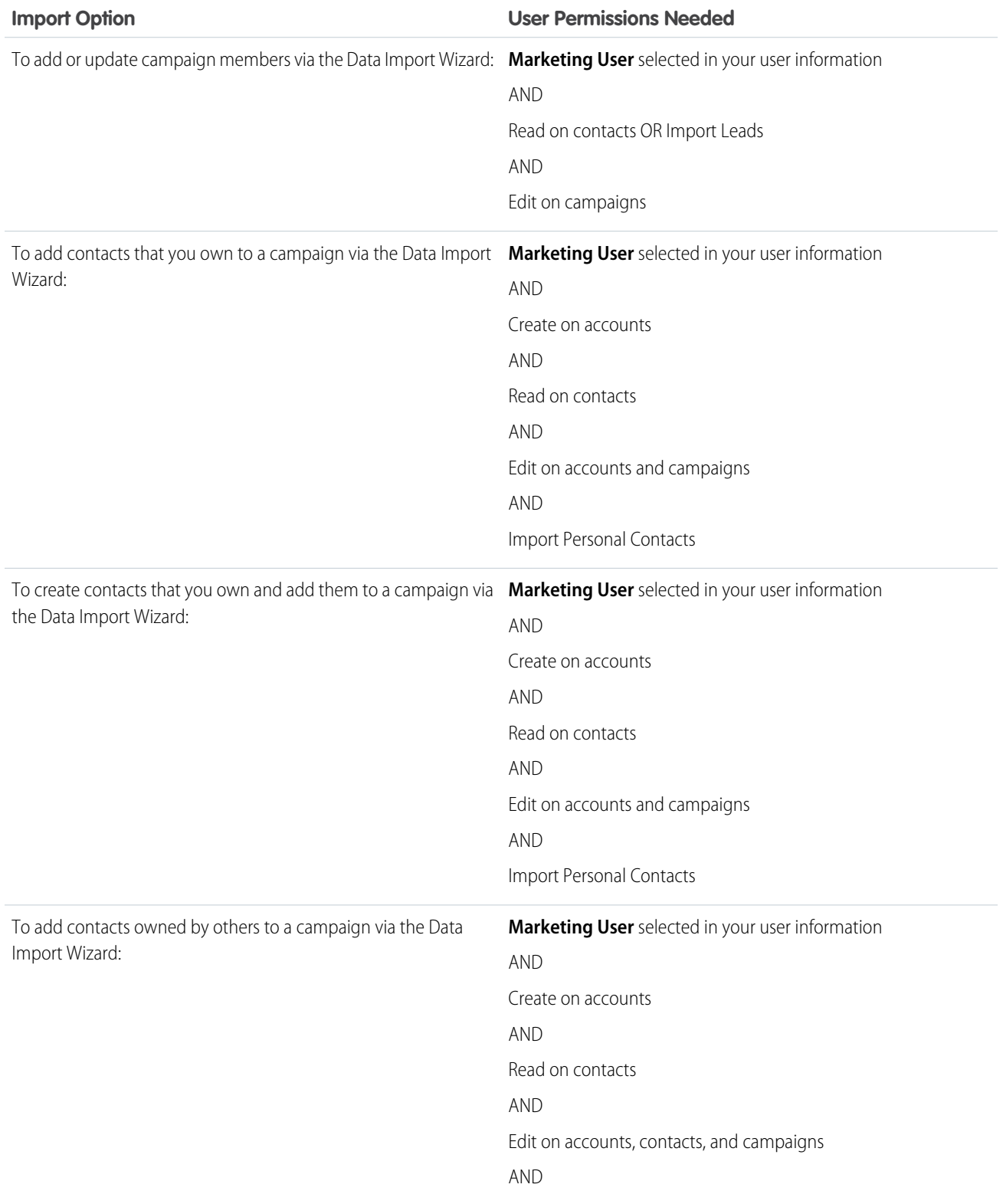

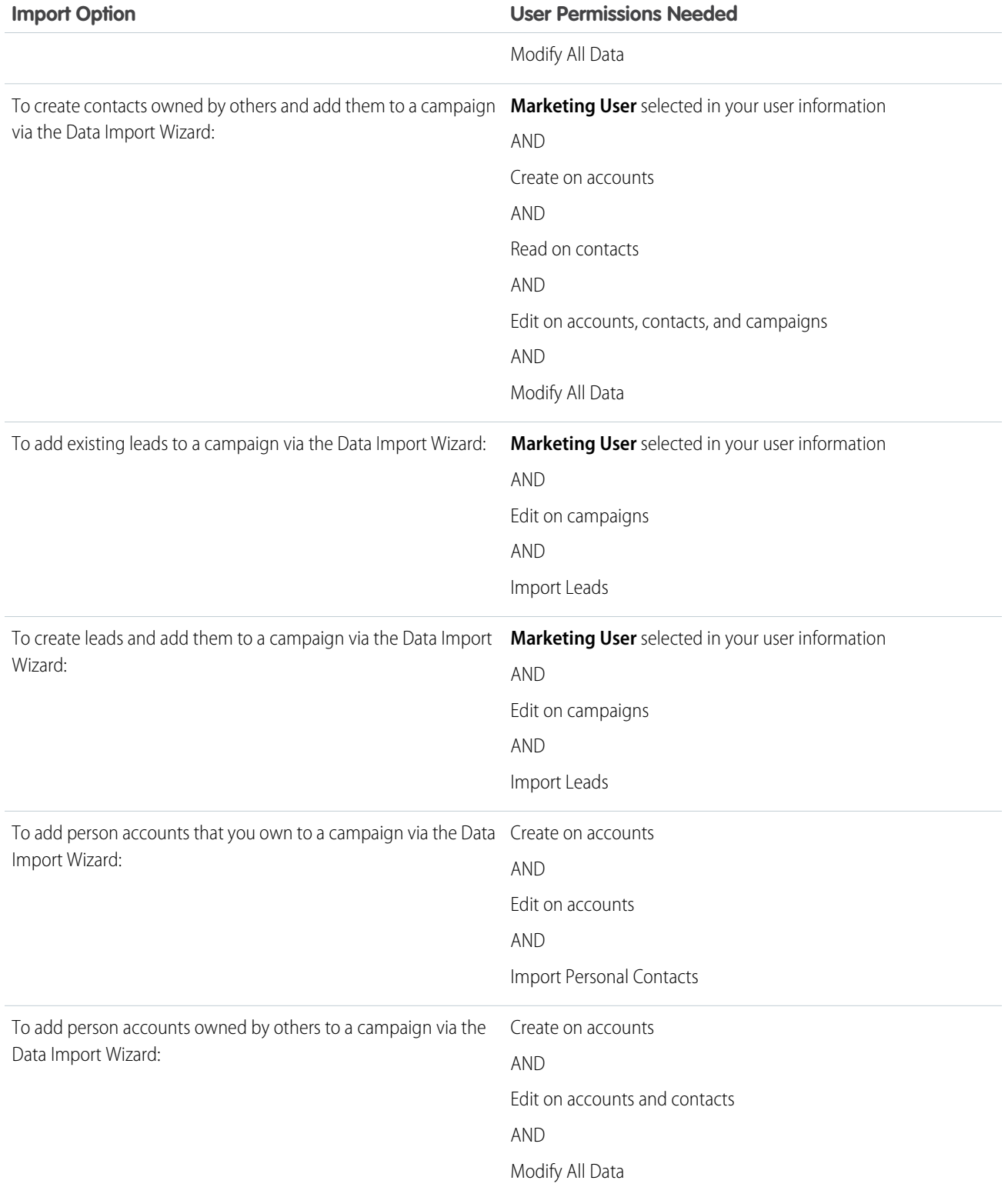

# What status is assigned to campaign members?

With the Data Import Wizard, you can map a column in your import file to the Status field. Blank or invalid status values are set to the default status.

# <span id="page-435-4"></span>Data Import Wizard FAQ

IN THIS SECTION:

[How many records can I import?](#page-435-0) [What kind of objects can I import?](#page-435-1) [Can I do simultaneous imports?](#page-435-2) [How long does it take to complete an import?](#page-435-3)

<span id="page-435-0"></span>SEE ALSO:

[Data Import Wizard](#page-375-0)

### How many records can I import?

The Data Import Wizard lets you import up to 50,000 records at a time.

<span id="page-435-1"></span>SEE ALSO:

[Data Import Wizard FAQ](#page-435-4)

## What kind of objects can I import?

You can use the Data Import Wizard to import accounts, contacts, leads, solutions, campaign members, person accounts, and custom objects.

<span id="page-435-2"></span>SEE ALSO: [Data Import Wizard FAQ](#page-435-4)

### Can I do simultaneous imports?

The Data Import Wizard doesn't support simultaneous—or concurrent—data import jobs, even from separate browser windows. Finish one data import before beginning the next.

<span id="page-435-3"></span>SEE ALSO:

[Data Import Wizard FAQ](#page-435-4)

### How long does it take to complete an import?

The time it takes to complete an import using the Data Import Wizard varies, depending on the amount of data you're importing. Imports are generally not immediate and can take up to several minutes.

If you're a Salesforce admin, you can check the status of an import on the Bulk Downloads page. From Setup, enter *Bulk Data Load Jobs* in the Quick Find box, then select **Bulk Data Load Jobs**.

If you're not a Salesforce admin and you want to know the status of an import, you need to wait until you receive the status email. You can also monitor the import manually by checking the relevant tabs in Salesforce.

#### SEE ALSO:

[Data Import Wizard FAQ](#page-435-4)

# <span id="page-436-0"></span>Export Backup Data from Salesforce

Your Salesforce org can generate backup files of your data on a weekly or monthly basis depending on your edition. You can export all your org's data into a set of comma-separated values (CSV) files.

Note: Users with the "Weekly Data Export" permission can view all exported data and all custom objects and fields in the Export Service page. This permission is granted by default only to the System Administrator profile because it enables wide visibility.

You can generate backup files manually once every 7 days (for weekly export) or 29 days (for monthly export). In Professional Edition and Developer Edition, you can generate backup files only every 29 days. You can schedule backup files to generate automatically at weekly or monthly intervals (only monthly intervals are available in Professional Edition and Developer Edition).

Heavy traffic can delay an export delivery. For example, assume that you schedule a weekly export to run until the end of the month, beginning April 1. The first export request enters the queue, but due to heavy traffic, the export isn't delivered until April 8. On April 7, when your second export request is scheduled to be processed, the first request is still in the queue. So, the second request isn't processed until April 14.

- Note: Only active users can run export jobs. If an inactive user schedules an export, error emails are generated and the export doesn't run.
- **1.** From Setup, enter *Data Export* in the Quick Find box, then select **Data Export** and **Export Now** or **Schedule Export**.
	- **•** The **Export Now** option prepares your files for export immediately. This option is only available if enough time has passed since your last export.
	- **•** The **Schedule Export** option allows you to schedule the export process for weekly or monthly intervals.
- **2.** Select the desired encoding for your export file.
- **3.** Select Include images, documents, and attachments and Include Salesforce Files and Salesforce CRM Content document versions to include these items in your export data.

Note: Including special content in the export increases data export processing time.

- **4.** If you want to have spaces instead of carriage returns or line breaks in your export files, select Replace carriage returns with spaces. This selection is useful if you plan to use your export files for importing or other integrations.
- **5.** If you're scheduling your export, select the frequency (only available for orgs with monthly exports), start and end dates, and time of day for your export.
- **6.** Under Exported Data, select the types of data to include in your export. If you aren't familiar with the terminology used for some of the types of data, we recommend that you select **Include all data**. Note the following:

### EDITIONS

Available in: both Salesforce Classic [\(not available in all](https://help.salesforce.com/apex/HTViewHelpDoc?id=overview_edition_lex_only.htm&language=en_US#overview_edition_lex_only) [orgs\)](https://help.salesforce.com/apex/HTViewHelpDoc?id=overview_edition_lex_only.htm&language=en_US#overview_edition_lex_only) and Lightning Experience

Weekly export available in: **Enterprise**, **Performance**, and **Unlimited** Editions

Monthly export available in: **All** editions, except for Database.com

### USER PERMISSIONS

To export data:

**•** Weekly Data Export

- **•** Formula and roll-up summary fields are always excluded from exports.
- **•** If your org uses divisions, data from all divisions is included in the export.
- If your org uses person accounts and you are exporting accounts, all account fields are included in the account data.
- **•** If your org uses person accounts and you are exporting contacts, person account records are included in the contact data. However, the contact data only includes the fields shared by contacts and person accounts.
- **•** For information on field limitations, see the [Salesforce Field Reference Guide](https://resources.docs.salesforce.com/214/latest/en-us/sfdc/pdf/salesforce_field_names_reference.pdf).

### **7.** Click **Start Export** or **Save**.

Salesforce creates a zip archive of CSV files and emails the user who scheduled the export when it's ready. The email address for this notification can't be changed. Exports complete as soon as possible, however we can't guarantee the date and time of completion. Large exports are broken up into multiple files. To download the zip file, follow the link in the email or click **Data Export**. Zip files are deleted 48 hours after the email is sent.

Note: For security purposes, Salesforce can require users to pass a CAPTCHA user verification test to export data from their org. This simple text-entry test prevents malicious programs from accessing your org's data. To pass the test, users must correctly type the two words displayed in the overlay's text box. The words entered in the text box must be separated by a space.

Tip: Ensure that any automated processes that process the export files rely on the column headings in the CSV files, rather than the position of the columns.

# Backup Data Export Considerations

### **No Sandbox Support**

The data export service isn't supported in sandboxes. You can request an export in your sandbox, but the export doesn't get processed and doesn't complete. The only way to remove the export request after it's been queued is to refresh your sandbox.

### **File Size Considerations**

If the size of data in the org is large, multiple .zip archives are created. Each .zip archive file contains one or more .csv files and can be up to 512 MB (approximately). If the total size of exported data is greater than 512 MB, the export generates multiple .zip files.

# Adjust Export Files

Depending on the encoding selected, you might have to make adjustments to the export file before viewing it. Use the following instructions that apply to the character encoding you selected.

- <span id="page-437-0"></span>**•** [View Unicode \(UTF-8\) Encoded Export Files](#page-437-0)
- **•** [View Unicode \(UTF-16, Big Endian\) Encoded Export Files](#page-438-0)
- **•** [View Unicode \(Little Endian\) Encoded Export Files](#page-438-1)

# View Unicode (UTF-8) Encoded Export Files

If you have Microsoft Excel 2003:

- **1.** Open Microsoft Excel.
- **2.** Click **File** > **New**.
- **3.** Click **Data** > **Import External Data** > **Import Data**.
- **4.** In the Microsoft Excel text import wizard, select the CSV file.
- **5.** Select "Delimited" and choose the "Unicode (UTF-8)" option for File origin.
- **6.** Click **Next**.
- **7.** Select Comma in the Delimiters section and click **Finish**. You might be prompted to select a range of cells.

Note: If commas aren't appropriate for your locale, use a tab or other delimiter. Specify your delimiter in Data Loader Settings (**Settings** | **Settings**).

**8.** Repeat these steps for each file.

If you have an earlier version of Microsoft Excel (pre-2003):

- **1.** Open the file in Microsoft Excel.
- **2.** Select **File** > **Save As**.
- **3.** Save the file as type Web Page.
- **4.** Select **Tools** > **Options** > **General** tab and click the **Web Options** button.
- **5.** Select the Encoding tab, and then choose the "Unicode (UTF-8)" option.
- **6.** To close the dialog boxes, click **OK**.
- **7.** To save the file with selected encoding, select **File** > **Save**.
- <span id="page-438-0"></span>**8.** Repeat these steps for each file.

# View Unicode (UTF-16, Big Endian) Encoded Export Files

<span id="page-438-1"></span>Open the export files in a text editor that supports this character set. Microsoft Excel does not support this character set.

# View Unicode (Little Endian) Encoded Export Files

- **1.** Open the file in Microsoft Excel.
- **2.** Click column A to highlight the entire first column.
- **3.** Open the **Data** menu and choose **Text to Columns**.
- **4.** Select the "Delimited" radio button and click **Next**.
- **5.** Select "Comma" in the Delimiters section and click **Finish**.

Note: If commas aren't appropriate for your locale, use a tab or other delimiter. Specify your delimiter in Data Loader Settings  $\mathbb{Z}$ (**Settings** | **Settings**).

**6.** Repeat these steps for each file.

# <span id="page-439-0"></span>Transferring Records

A record owner, or any user above the owner in the role or territory hierarchy, can transfer a single record to another user. With some objects, like cases, leads, and campaigns, a user may be granted access to transfer records through sharing. Depending on the type of object, there may be multiple ways to transfer records to another user:

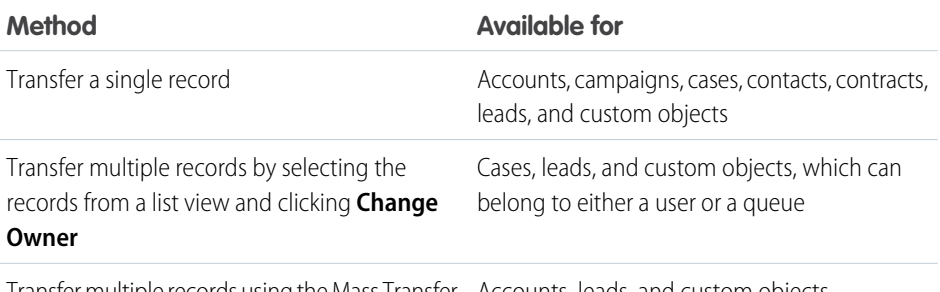

Transfer multiple records using the Mass Transfer Accounts, leads, and custom objects tool

# Ability to Change Ownership

- **•** Users with the "Modify All Data" permission, or users with the "Modify All" permission for the given object, can transfer any record, regardless of who owns the record.
- **•** To transfer a single record or multiple records from a list view, the new owner must have at least the "Read" permission on the object type. This rule does not apply if you use the mass transfer tool.
- **•** To transfer ownership of any single record in an organization that does not use territory management, a user must have the appropriate "Edit" permission and either own the record or be above the owner in the role hierarchy.

For example, to transfer ownership of an account, a user must have "Read" and "Edit" access to the account. Additionally, the new owner of the record must have at least "Read" permission on accounts.

The Public Full Access and Public Read/Write/Transfer sharing settings give all users the ability to transfer ownership of that type of record as long as they have the appropriate "Edit" permission.

- In organizations that use territory management, users that have been assigned to territories can be enabled to transfer the accounts in their territories, even if they are not the record owner.
- To transfer campaigns, users must also have the Marketing User checkbox selected on their user record.

# Changing Ownership for Portal Accounts

- **•** To transfer a Partner account, you must have the "Manage Users" or "Manage External Users" permission.
- **•** If you are the owner of a Customer Portal account and want to transfer the account, you can transfer the account to any user in your same role without the need for special permission. You cannot transfer a Customer Portal account to a user with a higher or lower role.

## EDITIONS

Available in: Salesforce Classic [\(not available in all](https://help.salesforce.com/apex/HTViewHelpDoc?id=overview_edition_lex_only.htm&language=en_US#overview_edition_lex_only) [orgs\)](https://help.salesforce.com/apex/HTViewHelpDoc?id=overview_edition_lex_only.htm&language=en_US#overview_edition_lex_only)

Available in: **Contact Manager**, **Group**, **Professional**, **Enterprise**, **Performance**, **Unlimited**, **Developer**, and **Database.com** Editions

Accounts, Campaigns, Contacts, Contracts, Leads, and Cases are not available in **Database.com**.

Contracts are available in: **Performance** and **Developer** Editions and in **Professional**, **Enterprise**, and **Unlimited** Editions with the Sales Cloud.

## USER PERMISSIONS

To transfer multiple accounts, campaigns, contacts, contracts, and custom objects:

**•** Transfer Record AND

Edit on the object type

To transfer multiple leads:

**•** Transfer Leads OR Transfer Record AND

Edit on leads

To transfer multiple cases:

**•** Transfer Cases OR Transfer Record AND Edit on cases

- Partner accounts can only be transferred to users with the "Manage External Users" permission.
- **•** To transfer a Portal account with both Customer and Partner Portal users, you must have the "Manage Users" permission.
- **•** You cannot assign an account with Customer Portal users to an owner who is a partner user.

### SEE ALSO:

[Mass Transfer Records](#page-144-0)

# Mass Transfer Records

Use the Mass Transfer tool to transfer multiple accounts, leads, service contracts, and custom objects from one user to another.

- $\mathbb{Z}$ Note: To transfer any records that you do not own, you must have the required user permissions as well as read sharing access on the records.
- **1.** From Setup, enter *Mass Transfer Records* in the Quick Find box, then select **Mass Transfer Records**.
- **2.** Click the link for the type of record to transfer.
- **3.** Optionally, fill in the name of the existing record owner in the Transfer from field. For leads, you can transfer from users or queues.
- **4.** In the Transfer to field, fill in the name of new record owner. For leads, you can transfer to users or queues.
- **5.** If your organization uses divisions, select the Change division.... checkbox to set the division of all transferred records to the new owner's default division.
- **6.** When transferring accounts, you can:
	- **•** Select Transfer open opportunities not owned by the existing account owner to transfer open opportunities owned by other users that are associated with the account.
	- **•** Select Transfer closed opportunities to transfer closed opportunities associated with the account. This option applies only to closed opportunities owned by the account owner; closed opportunities owned by other users are not changed.
	- **•** Select Transfer open cases owned by the existing account owner to transfer open cases that are owned by the existing account owner and associated with the account.
	- **•** Select Transfer closed cases to transfer closed cases that are owned by the existing account owner and associated with the account.
	- Select Keep Account Team to maintain the existing account team associated with the account. Deselect this checkbox if you want to remove the existing account team associated with the account.
	- **•** Select Keep Opportunity Team on all opportunities to maintain the existing team on opportunities associated with this account. Any opportunity splits are preserved, and split percentages assigned to the previous owner transfer to the new one. If this box is unchecked, all opportunity team members and splits are deleted when the opportunity is transferred.

### EDITIONS

Available in: both Salesforce Classic [\(not available in all](https://help.salesforce.com/apex/HTViewHelpDoc?id=overview_edition_lex_only.htm&language=en_US#overview_edition_lex_only) [orgs\)](https://help.salesforce.com/apex/HTViewHelpDoc?id=overview_edition_lex_only.htm&language=en_US#overview_edition_lex_only) and Lightning Experience

Available in: **Contact Manager**, **Group**, **Professional**, **Enterprise**, **Performance**, **Unlimited**, **Developer** and **Database.com** Editions

Service Contracts available in: **Professional**, **Enterprise**, **Performance**, **Unlimited**, and **Developer** Editions with the Service Cloud

Accounts and Leads not available in: **Database.com**

### USER PERMISSIONS

To mass transfer accounts and service contracts:

**•** Transfer Record AND

Transfer Leads

To mass transfer custom objects:

**•** Transfer Record

To mass transfer leads:

**•** Transfer Leads OR Transfer Record

Note: If you transfer closed opportunities, the opportunity team is maintained, regardless of this setting.

**7.** Enter search criteria that the records you are transferring must match. For example, you could search accounts in California by specifying *Billing State/Province equals CA*.

```
8. Click Find.
```
**9.** Select the checkbox next to the records you want to transfer. To select all currently displayed items, check the box in the column header.

Note: If duplicate records are found, you must select only one of the records to transfer. Transferring duplicate records results  $\mathbb{Z}$ in an error.

Duplicate records may display if you filter leads based on Campaign Member Status and a matching lead has the same campaign member status on multiple campaigns. For example, if you specify *Campaign Member Status equals Sent*, and a matching lead named John Smith has the status Sent on two campaigns, his record will display twice.

### **10.** Click **Transfer**.

## Transfer of Associated Items

When you change record ownership, some associated items that are owned by the current record owner are also transferred to the new owner.

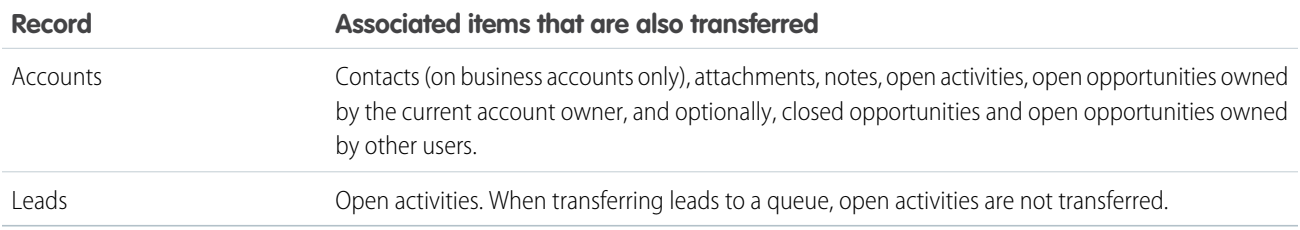

## Access to Transferred Items

When transferring accounts and their related data in Professional, Enterprise, Unlimited, Performance, and Developer Editions, all previous access granted by manual sharing, Apex managed sharing, or sharing rules is removed. New sharing rules are then applied to the data based on the new owner. The new owner may need to manually share the transferred accounts and opportunities as necessary to grant access to certain users.

SEE ALSO:

[Transferring Records](#page-439-0)

# Delete Multiple Records and Reports

You can delete multiple reports or records at the same time.

The record types you can mass-delete include cases, solutions, accounts, contacts, leads, products, and activities.

Here are some ways that mass delete is handy.

- **•** You've identified multiple reports that are no longer used and you want to unclutter the list of reports on the Reports tab.
- **•** You imported your leads incorrectly and you want to start over.
- **•** A user who recently left your company had contacts that were duplicates of other users' data and you want to delete these duplicate contacts.
- You used to enter leads as accounts with the Type field set to Prospect. You now want to convert these accounts into leads.
	- Tip: Run a report of these accounts, export it to Excel, and then use the Import Leads wizard to import the data as leads. Then using mass delete, select accounts as the record type to delete and enter *Type equals Prospect* to locate all accounts you want to delete.
- **•** You want to delete all the leads that have been converted for your org. Select the lead record type, enter *Converted equals 1* for the search criteria, and then click **Search**.

### EDITIONS

Available in: both Salesforce Classic [\(not available in all](https://help.salesforce.com/apex/HTViewHelpDoc?id=overview_edition_lex_only.htm&language=en_US#overview_edition_lex_only) [orgs\)](https://help.salesforce.com/apex/HTViewHelpDoc?id=overview_edition_lex_only.htm&language=en_US#overview_edition_lex_only) and Lightning Experience

Available in: **All** Editions

This feature is only available in **Database.com** via the API. You can only mass delete records of custom objects in **Database.com**.

### USER PERMISSIONS

To mass delete data:

- **•** Modify All Data
- **•** You want to clean up web-generated leads that were created incorrectly or delete accounts and contacts with whom you no longer do business.
- **1.** We strongly suggest you run a report to archive your information and export your data weekly. See [Export Backup Data from Salesforce](#page-436-0) on page 433.
- **2.** From Setup, enter *Mass Delete Records* in the Quick Find box, then select **Mass Delete Records** and click the link for the type of record to delete.
- **3.** Review the information that is deleted with the records.
- **4.** Specify conditions that the selected items must match, for example, "State equals California."
- **5.** If you're deleting accounts, specify whether you want to delete accounts with attached closed/won opportunities or attached opportunities owned by others.
- **6.** If you're deleting products, select **Archive Products** if you also want to delete products that are on opportunities.

This option:

- **•** Deletes products that are not on opportunities and moves them to the Recycle Bin.
- **•** Archives products that are on opportunities. These products are not moved to the Recycle Bin and cannot be recovered.

To delete only those products that are not on opportunities, do not select Archive Products. Selected products that are on opportunities remain checked after the deletion to indicate that they were not included in the deletion.

- **7.** To find records that match, click **Search** and select the items you want to delete. To select all currently displayed items, check the box in the column header.
- **8.** To permanently delete records, select **Permanently delete the selected records**.

Important: Selecting this option prevents you from recovering the selected records from the Recycle Bin.

**9.** Click **Delete**.

If you did not select **Permanently delete the selected records**, deleted items are moved to the Recycle Bin.

SEE ALSO:

[Notes on Using Mass Delete](#page-443-0) [Undoing an Import](#page-420-0) [Using Mass Delete to Undo Imports](https://resources.docs.salesforce.com/214/latest/en-us/sfdc/pdf/salesforce_massdelete_undoimport.pdf)

# <span id="page-443-0"></span>Notes on Using Mass Delete

Consider the following when using mass delete:

# General Notes About Mass-Deleting

- **•** You can delete up to 250 items at one time.
- When you delete a record, any associated records that display on that record's related lists are also deleted.
- **•** Only reports in public report folders can be mass-deleted.
- **•** You can't mass-delete reports that are attached to dashboards, scheduled, or used in reporting snapshots.

# Notes About Mass Delete for Sales Teams

- **•** You can't delete partner accounts that have partner users.
- **•** Products on opportunities cannot be deleted, but they can be archived.
- **•** When you mass-delete products, all related price book entries are deleted with the deleted products.
- **•** When you delete activities, any archived activities that meet the conditions are also deleted.
- **•** When you delete activities, requested meetings aren't included in the mass-delete until they are confirmed and automatically converted to events.
- When you delete recurring events, their child events are not displayed in the list of possible items to delete, but they are deleted.

# Notes About Mass Delete for Service Teams

- **•** Accounts and contacts associated with cases cannot be deleted.
- **•** Contacts enabled for Self-Service, and their associated accounts, cannot be deleted.
- **•** Deleting a master solution does not delete the translated solutions associated with it. Instead, each translated solution becomes a master solution.
- **•** Deleting a translated solution removes the association with its master solution.

**EDITIONS** 

Available in: Salesforce Classic [\(not available in all](https://help.salesforce.com/apex/HTViewHelpDoc?id=overview_edition_lex_only.htm&language=en_US#overview_edition_lex_only) [orgs\)](https://help.salesforce.com/apex/HTViewHelpDoc?id=overview_edition_lex_only.htm&language=en_US#overview_edition_lex_only)

Available in: **All** Editions

This feature is only available in **Database.com** via the API. You can only mass delete records of custom objects in **Database.com**.

### USER PERMISSIONS

To mass delete data:

**•** Modify All Data

# <span id="page-444-1"></span>Mass Update Addresses

When your data is consistent, your reports and related metrics are more accurate and easier to understand. For example, having different abbreviations for a country or state can skew your data. To make your addresses consistent, you can update country and state/province information in existing fields at one time.

You can mass update addresses in contacts, contracts, and leads.

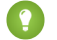

Tip: To ensure data consistency in new records, consider using state and country picklists.

- **1.** From Setup, enter *Mass Update Addresses* in the Quick Find box, then select **Mass Update Addresses**.
- **2.** Select **Countries** or **State/Province**. If you chose State/Province, enter the country in which to update the state or province.
- **3.** Click **Next**.
- **4.** Select the values to update and click **Add**. The Selected Values box displays the values to update.

The Available Values box displays the address values found in existing records. To find more addresses to update, enter all or part of a value and click **Find**.

If your organization has large amounts of data, instead of using the Available Values box, enter existing values to update in the text area. Separate each value with a new line.

**5.** In the **Replace selected values with** field, enter the value with which to replace the specified address data, and click **Next**. If your organization has large amounts of data, this field is called **Replace entered values with**.

The number and type of address records to update are displayed. If you have large amounts of data, only the values to update are displayed.

**6.** Click **Replace** to update the values.

### <span id="page-444-0"></span>SEE ALSO:

[Let Users Select State and Country from Picklists](#page-77-0) [Tips for Mass Updating Addresses](#page-444-0)

# Tips for Mass Updating Addresses

To save time and ensure that your filter settings are up-to-date, use these tips when you mass update country and state/province information in existing address fields.

- **•** Update countries first, and then update states or provinces within that newly standardized country value.
- Use the mass updating address tool to convert inconsistent address formats to one international standard, such as ISO codes. For a list of ISO codes, see the [International Organization for](http://www.iso.org/iso/en/prods-services/iso3166ma/02iso-3166-code-lists/list-en1.html) [Standardization](http://www.iso.org/iso/en/prods-services/iso3166ma/02iso-3166-code-lists/list-en1.html) website.
- **•** Use the mass updating tool regularly to cleanse your address data of inconsistent values created by users or via import, sync, or the Lightning Platform API.
- **•** You can manually create any country or state/province value or import or sync via the Lightning Platform API. Address values are not validated when created.

## **EDITIONS**

Available in: both Salesforce Classic and Lightning Experience

Available in: **All** Editions except for **Database.com**.

### **USER PERMISSIONS**

To mass update addresses:

**•** Modify All Data

To mass update addresses of contracts:

- **•** Modify All Data AND
	- Activate Contracts

### EDITIONS

Available in: Salesforce Classic [\(not available in all](https://help.salesforce.com/apex/HTViewHelpDoc?id=overview_edition_lex_only.htm&language=en_US#overview_edition_lex_only) [orgs\)](https://help.salesforce.com/apex/HTViewHelpDoc?id=overview_edition_lex_only.htm&language=en_US#overview_edition_lex_only)

Available in: **All** Editions except for **Database.com**. **•** Update filter conditions to reflect address updates. For example, if you change "United States" to "US,", assignment rules, Web-to-Lead, Web-to-Case, Email-to-Case, and On-Demand Email-to-Case continue to use "United States" unless updated.

SEE ALSO:

[Mass Update Addresses](#page-444-1)

# Scalability FAQ

- **•** [How scalable is Salesforce?](#page-445-0)
- <span id="page-445-0"></span>**•** [Will I see a degradation in performance as Salesforce's subscriber base grows?](#page-445-1)

# How scalable is Salesforce?

<span id="page-445-1"></span>The service has the capacity to scale to the largest of teams. The architecture behind the service was designed to handle millions of users. We scale as rapidly as our customers require.

# Will I see a degradation in performance as Salesforce's subscriber base grows?

<span id="page-445-2"></span>No. We are very conscious of performance and have designed the service to be scalable in such a way that we can constantly stay ahead of customer demand. Our architecture allows us to easily add web and application servers to accommodate more users. The system architecture also allows us to add more database servers as needed to accommodate more users. In addition, the facility that houses our servers provides us with guaranteed bandwidth, which we can increase as needed.

# Cache Lightning Platform Data

Using the Platform Cache can enable applications to run faster because they can store reusable data in memory. Applications can quickly access this data, removing the need to duplicate calculations and requests to the database on subsequent transactions.

To use Platform Cache, first set up partitions using the Platform Cache Partition tool in Setup. Once you've set up partitions, you can add, access, and remove data from them using the Platform Cache Apex API.

Use Platform Cache partitions to improve the performance of your applications. Partitions allow you to distribute cache space in the way that works best for your applications. Caching data to designated partitions ensures that it's not overwritten by other applications or less-critical data.

To access the Partition tool in Setup, enter *Platform Cache* in the Quick Find box, then select **Platform Cache**.

Use the Platform Cache Partition tool to:

- **•** Request trial cache.
- **•** Create, edit, or delete cache partitions.
- **•** Allocate the session cache and org cache capacities of each partition to balance performance across apps.
- **•** View a snapshot of the org's current cache capacity, breakdown, and partition allocations (in KB or MB).
- **•** View details about each partition.
- **•** Make any partition the default partition.

To use Platform Cache, create at least one partition. Each partition has one session cache and one org cache segment and you can allocate separate capacity to each segment. Session cache can be used to store data for individual user sessions, and org cache is for data that any users in an org can access. You can distribute your org's cache space across any number of partitions. Session and org cache allocations can be zero, or five or greater, and they must be whole numbers. The sum of all partition allocations, including the

default partition, equals the Platform Cache total allocation. The total allocated capacity of all cache segments must be less than or equal to the org's overall capacity.

You can define any partition as the default partition, but you can have only one default partition. When a partition has no allocation, cache operations (such as get and put) are not invoked, and no error is returned.

Capacity calculations occur every 5 minutes by default. To make sure you're seeing the latest capacity and allocation, click **Recalculate**.

### IN THIS SECTION:

### [Request a Platform Cache Trial](#page-446-0)

To test performance improvements by using Platform Cache in your own org, you can request trial cache for your production org. Enterprise, Unlimited, and Performance editions come with some cache, but adding more cache often provides greater performance. When your trial request is approved, you can allocate capacity to partitions and experiment with using the cache for different scenarios. Testing the cache on a trial basis lets you make an informed decision about whether to purchase cache.

### [Purchase Platform Cache](#page-447-0)

You can purchase Platform Cache space to improve the performance of your application.

<span id="page-446-0"></span>SEE ALSO:

[Apex Developer Guide](https://developer.salesforce.com/docs/atlas.en-us.214.0.apexcode.meta/apexcode/apex_cache_namespace_overview.htm)

# Request a Platform Cache Trial

To test performance improvements by using Platform Cache in your own org, you can request trial cache for your production org. Enterprise, Unlimited, and Performance editions come with some cache, but adding more cache often provides greater performance. When your trial request is approved, you can allocate capacity to partitions and experiment with using the cache for different scenarios. Testing the cache on a trial basis lets you make an informed decision about whether to purchase cache.

Salesforce approves trial cache requests immediately and sends you an email to notify you that your Platform Cache trial is active. It can take a few minutes for you to receive the email. You receive 30 MB of trial cache space (10 MB if you have Developer Edition). If you need more trial cache space, contact Salesforce.

Note: You can make up to 10 trial cache requests, and you must wait 90 days between trials.

After you request trial cache, you receive emails at the following intervals.

### **At activation**

You can now allocate capacity to partitions and test the trial cache in your org.

### **Three days before expiration**

Before expiration, be sure to reconfigure your partitions to deallocate the added trial space.

### **At expiration**

The trial cache is removed from your org.

Note: If you haven't deallocated enough space, Salesforce reduces your partition sizes to remove the granted trial cache space.

# Developer Edition Orgs

You can request trial cache for a Developer Edition org. After you sign up for the org, request trial cache from the Platform Cache Partition tool. ISVs who are using Developer Edition orgs to create managed packages can get 10 MB of trial cache for up to two Developer Edition orgs. ISVs can contact their Salesforce representative to get trial cache in Developer Edition orgs.

# Cache Reduction Algorithm

At the end of your trial period, Salesforce removes the granted trial cache space from your org. Before your trial ends, make sure that you've deallocated your trial cache space. You can deallocate space from the Platform Cache Partition tool by resetting partition allocations. If you don't deallocate the cache space, Salesforce removes the granted cache using the following process.

**•** The system removes cache from the smallest non-default partition first.

- **•** The system then works its way through the partitions from smallest to largest in size. If multiple partitions have the same size, the system proportionally removes cache from these partitions.
- The system reduces partitions to a minimum size of 5 MB, unless all the trial cache space can't be removed. In this case, partitions are reduced to 0 MB.
- **•** The default partition (if it exists) is reduced last only if the trial cache space can't be removed from all other partitions.

If unallocated space is present:

- **•** If the amount of unallocated space is greater than the amount of space that must be removed, the system removes only unallocated space.
- **•** If the amount of unallocated space is less than the amount of space that must be removed, the system removes the unallocated space first. The system then follows the cache reduction process to remove the remaining amount.

### <span id="page-447-0"></span>SEE ALSO:

[Cache Lightning Platform Data](#page-445-2)

# Purchase Platform Cache

You can purchase Platform Cache space to improve the performance of your application.

Platform Cache is available to customers with Enterprise Edition orgs and above. The following editions come with some default cache space, but often, adding more cache gives even greater performance enhancements.

- **•** Enterprise Edition (10 MB by default)
- **•** Unlimited Edition (30 MB by default)
- **•** Performance Edition (30 MB by default)

To determine how much cache would be beneficial to your applications, you can request trial cache and try it out in your org. Platform Cache can improve performance in the following situations, among many others.

- **•** Orgs with a large amount of Apex customization
- **•** Orgs with large numbers of concurrent users
- **•** Orgs or applications with complex calculations or queries

In addition, ISVs can purchase cache for use with the applications they provide to customers.

Cache space is sold in 10-MB blocks, with an annual subscription. To purchase Platform Cache, contact your Salesforce representative.

SEE ALSO:

### [Cache Lightning Platform Data](#page-445-2)

Note: The size of a partition is the total allocation for the partition, which includes org-wide cache and namespace-specific cache.

# Protect Your Salesforce Organization

Salesforce is built from the ground up to protect your data and applications. You can also implement your own security scheme to reflect the structure and needs of your organization. Protecting your data is a joint responsibility between you and Salesforce. The Salesforce security features enable you to empower your users to do their jobs safely and efficiently.

### IN THIS SECTION:

### [Salesforce Security Basics](#page-449-0)

The Salesforce security features help you empower your users to do their jobs safely and efficiently. Salesforce limits exposure of data to the users that act on it. Implement security controls that you think are appropriate for the sensitivity of your data. We'll work together to protect your data from unauthorized access from outside your company and from inappropriate usage by your users.

### [Strengthen Your Data's Security with Shield Platform Encryption](#page-464-0)

Shield Platform Encryption gives your data a whole new layer of security while preserving critical platform functionality. It enables you to encrypt sensitive data at rest, and not just when transmitted over a network, so your company can confidently comply with privacy policies, regulatory requirements, and contractual obligations for handling private data.

### [Session Security](#page-524-0)

After logging in, a user establishes a session with the platform. Use session security to limit exposure to your network when a user leaves the computer unattended while still logged in. Session security also limits the risk of internal attacks, such as when one employee tries to use another employee's session. Choose from several session settings to control session behavior.

### **[Activations](#page-540-0)**

Activation tracks information about devices from which users have verified their identity. Salesforce prompts users to verify their identity when they access Salesforce from an unrecognized browser or application. Identity verification adds an extra layer of security on top of username and password authentication. The Activations page lists the login IP addresses and client browsers used.

### [Authenticate Users](#page-541-0)

Authentication means preventing unauthorized access to your organization or its data by making sure each logged in user is who they say they are.

### [Transaction Security](#page-601-0)

Transaction Security is a framework that intercepts real-time Salesforce events and applies appropriate actions and notifications based on security policies you create. Transaction Security monitors events according to the policies that you set up. These policies are applied against events in your org and specify actions to take when certain event combinations occur. When a policy is triggered, you can have an action taken and receive an optional notification.

### [Single Sign-On](#page-615-0)

Single sign-on (SSO) lets users access authorized network resources with one login. You validate usernames and passwords against your corporate user database or other client app rather than Salesforce managing separate passwords for each resource.

### [My Domain](#page-853-0)

Add a subdomain to your Salesforce org with the My Domain Salesforce Identity feature. Having a Salesforce subdomain lets you highlight your brand and makes your org more secure. It's convenient, and you can personalize your login page.

### [App Launcher](#page-865-0)

The App Launcher is how users switch between apps. It displays tiles that link to a user's available Salesforce, connected (third-party), and on-premises apps. You can determine which apps are available to which users and the order in which the apps appear. You can also make the App Launcher the default landing page when users first open Salesforce.

### [Certificates and Keys](#page-868-0)

Salesforce certificates and key pairs are used for signatures that verify a request is coming from your organization. They are used for authenticated SSL communications with an external web site, or when using your organization as an Identity Provider. You only need to generate a Salesforce certificate and key pair if you're working with an external website that wants verification that a request is coming from a Salesforce organization.

# <span id="page-449-0"></span>Salesforce Security Basics

The Salesforce security features help you empower your users to do their jobs safely and efficiently. Salesforce limits exposure of data to the users that act on it. Implement security controls that you think are appropriate for the sensitivity of your data. We'll work together to protect your data from unauthorized access from outside your company and from inappropriate usage by your users.

#### IN THIS SECTION:

### [Phishing and Malware](#page-449-1)

Trust starts with transparency. That's why Salesforce displays real-time information on system performance and security on the trust site at http://trust.salesforce.com. This site provides live data on system performance, alerts for current and recent phishing and malware attempts, and tips on best security practices for your organization.

### [Security Infrastructure](#page-450-0)

Salesforce utilizes some of the most advanced technology for Internet security available today. When you access the application using a Salesforce-supported browser, Transport Layer Security (TLS) technology protects your information using both server authentication and Classic Encryption, ensuring that your data is safe, secure, and available only to registered users in your organization.

#### [Security Health Check](#page-451-0)

As an admin, you can use Health Check to identify and fix potential vulnerabilities in your security settings, all from a single page. A summary score shows how your org measures against a security baseline, like the Salesforce Baseline Standard. You can upload up to five custom baselines to use instead of the Salesforce Baseline Standard.

### [Auditing](#page-462-0)

Auditing provides information about use of the system, which can be critical in diagnosing potential or real security issues. The Salesforce auditing features don't secure your organization by themselves; someone in your organization should do regular audits to detect potential abuse.

### [Salesforce Shield](#page-463-0)

Salesforce Shield is a trio of security tools that admins and developers can use to build a new level of trust, transparency, compliance, and governance right into business-critical apps. It includes Platform Encryption, Event Monitoring, and Field Audit Trail. Ask your Salesforce administrator if Salesforce Shield is available in your organization.

### <span id="page-449-1"></span>SEE ALSO:

[Security Implementation Guide](https://resources.docs.salesforce.com/214/latest/en-us/sfdc/pdf/salesforce_security_impl_guide.pdf)

# Phishing and Malware

Trust starts with transparency. That's why Salesforce displays real-time information on system performance and security on the trust site at http://trust.salesforce.com. This site provides live data on system performance, alerts for current and recent phishing and malware attempts, and tips on best security practices for your organization.

The Security tab on the trust site includes valuable information that can help you to safeguard your company's data. In particular, be on the alert for phishing and malware.

- **•** Phishing is a social engineering technique that attempts to acquire sensitive information such as usernames, passwords, and credit card details by masquerading as a trustworthy entity in an electronic communication. Phishers often direct users to enter details at a fake website whose URL and look-and-feel are almost identical to the legitimate one. As the Salesforce community grows, it has become an increasingly appealing target for phishers. You will never get an email or a phone call from a Salesforce employee asking you to reveal a password, so don't reveal it to anyone. You can report any suspicious activities by clicking the **Report a Suspicious Email** link under the **Trust** tab at <http://trust.salesforce.com>.
- **•** Malware is software designed to infiltrate or damage a computer system without the owner's informed consent. It is a general term used to cover a variety of forms of hostile, intrusive, or annoying software, and it includes computer viruses and spyware.

## What Salesforce Is Doing About Phishing and Malware

Customer security is the foundation of customer success, so Salesforce continues to implement the best possible practices and technologies in this area. Recent and ongoing actions include:

- **•** Actively monitoring and analyzing logs to enable proactive alerts to customers who have been affected.
- **•** Collaborating with leading security vendors and experts on specific threats.
- **•** Executing swift strategies to remove or disable fraudulent sites (often within an hour of detection).
- **•** Reinforcing security education and tightening access policies within Salesforce.
- **•** Evaluating and developing new technologies both for our customers and for deployment within our infrastructure.

## What Salesforce Recommends You Do

Salesforce is committed to setting the standards in software-as-a-service as an effective partner in customer security. So, in addition to internal efforts, Salesforce strongly recommends that customers implement the following changes to enhance security:

- **•** Modify your Salesforce implementation to activate IP range restrictions. This allows users to access Salesforce only from your corporate network or VPN. For more information, see [Restrict Where and When Users Can Log In to Salesforce](#page-543-0) on page 559.
- Set session security restrictions to make spoofing more difficult. For more information, see [Modify Session Security Settings](#page-525-0) on page 570.
- **•** Educate your employees not to open suspect emails and to be vigilant in guarding against phishing attempts.
- **•** Use security solutions from leading vendors to deploy spam filtering and malware protection.
- **•** Designate a security contact within your organization so that Salesforce can more effectively communicate with you. Contact your Salesforce representative with this information.
- **•** Consider using two-factor authentication techniques to restrict access to your network. For more information, see [Two-Factor](#page-546-0) [Authentication](#page-546-0) on page 543.
- <span id="page-450-0"></span>**•** Use Transaction Security to monitor events and take appropriate actions. For more information, see [Transaction Security Policies](#page-602-0) on page 599.

Salesforce has a Security Incident Response Team to respond to any security issues. To report a security incident or vulnerability to Salesforce, contact [security@salesforce.com](mailto:security@salesforce.com). Describe the issue in detail, and the team will respond promptly.

# Security Infrastructure

Salesforce utilizes some of the most advanced technology for Internet security available today. When you access the application using a Salesforce-supported browser, Transport Layer Security (TLS) technology protects your information using both server authentication and Classic Encryption, ensuring that your data is safe, secure, and available only to registered users in your organization.

One of the core features of a multi-tenant platform is the use of a single pool of computing resources to service the needs of many different customers. Salesforce protects your organization's data from all other customer organizations by using a unique organization

identifier, which is associated with each user's session. Once you log in to your organization, your subsequent requests are associated with your organization, using this identifier.

In addition, Salesforce is hosted in a secure server environment that uses a firewall and other advanced technology to prevent interference or access from outside intruders.

# <span id="page-451-0"></span>Security Health Check

As an admin, you can use Health Check to identify and fix potential vulnerabilities in your security settings, all from a single page. A summary score shows how your org measures against a security baseline, like the Salesforce Baseline Standard. You can upload up to five custom baselines to use instead of the Salesforce Baseline Standard.

From Setup, enter *Health Check* in the Quick Find box, then select **Health Check**.

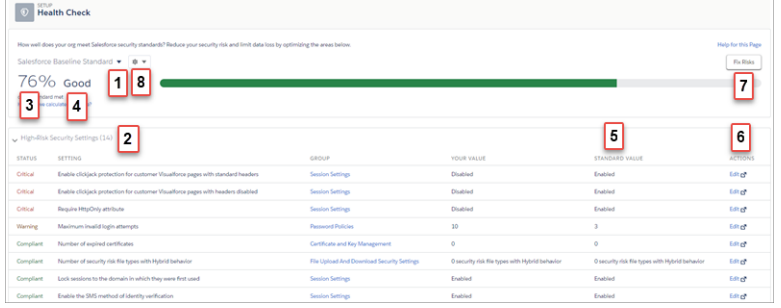

## EDITIONS

Available in: both Salesforce Classic [\(not available in all](https://help.salesforce.com/apex/HTViewHelpDoc?id=overview_edition_lex_only.htm&language=en_US#overview_edition_lex_only) [orgs\)](https://help.salesforce.com/apex/HTViewHelpDoc?id=overview_edition_lex_only.htm&language=en_US#overview_edition_lex_only) and Lightning Experience

Available in: **Professional**, **Enterprise**, **Performance**, **Unlimited**, and **Developer Editions** 

### USER PERMISSIONS

To view Health Check and export custom baselines:

**•** View Health Check

To import custom baselines:

**•** Manage Health Check

In the baseline dropdown (1), choose the Salesforce Baseline Standard or a custom baseline. The baseline consists of recommended values for High-Risk, Medium-Risk, Low-Risk, and Informational Security Settings (2). If you change settings to be less restrictive than what's in the baseline, your health check score (3) and grade (4) decreases.

Your settings are shown with information about how they compare against baseline values (5). To remediate a risk, edit the setting (6) or use Fix Risks (7) to quickly change settings to your selected baseline's recommended values without leaving the Health Check page. You can import, export, edit, or delete a custom baseline with the baseline control menu (8).

- Note: When we introduce new settings to Security Health Check, they are added to the Salesforce Baseline Standard with default values. If you have a custom baseline, you are prompted to add the new settings when you open your custom baseline.
- Example: Suppose that you changed your password minimum length from 8 (the default value) to 5, and changed other Password Policies settings to be less restrictive. These changes make your users' passwords more vulnerable to guessing and other brute force attacks. As a result, your overall score decreases, and the settings are listed as risks.

## Fix Risks Limitations

Not all settings can be changed using the Fix Risks button. If a setting you want to adjust does not appear on the Fix Risks screen, change it manually using the Edit link on the Health Check page.

### IN THIS SECTION:

### [How Is the Health Check Score Calculated?](#page-452-0)

The Health Check score is calculated by a proprietary formula that measures how well your security settings meet either the Salesforce Baseline Standard or your selected custom baseline. Settings that meet or exceed compliance raise your score, and settings at risk lower your score.

### [Create a Custom Baseline for Health Check](#page-455-0)

You can import up to five custom baselines to compare your org's security settings with your own standards, instead of using Salesforce recommended standards. For example, if you're a financial industry business, you can create a custom security baseline using FINRA standards.

### [Custom Baseline File Requirements](#page-457-0)

To import your Health Check custom baseline successfully, make sure that your file and settings meet the requirements.

### SEE ALSO:

<span id="page-452-0"></span>[How Is the Health Check Score Calculated?](#page-452-0) [Security Implementation Guide](https://resources.docs.salesforce.com/214/latest/en-us/sfdc/pdf/salesforce_security_impl_guide.pdf)

## How Is the Health Check Score Calculated?

The Health Check score is calculated by a proprietary formula that measures how well your security settings meet either the Salesforce Baseline Standard or your selected custom baseline. Settings that meet or exceed compliance raise your score, and settings at risk lower your score.

There are four risk categories: High-Risk, Medium-Risk, Low-Risk, and Informational. The risk categories affect your Health Check score, with High-Risk settings counting the most, Low-Risk settings counting the least, and Medium-Risk settings, well, they're in the middle. Settings in the Informational category do not factor into your Health Check score. For details, see [Salesforce Baseline Standard](#page-453-0) on page 450.

If all settings meet or exceed the standard, your total score is 100%. As you update your settings, your green bar moves to the right!

### EDITIONS

Available in: both Salesforce Classic and Lightning Experience

Available in: **Professional**, **Enterprise**, **Performance**, **Unlimited**, and **Developer Editions** 

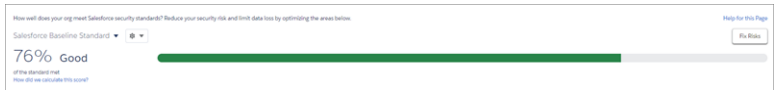

Your grade is based on your score.

- **•** 90% and above = Excellent
- **•** 80%–89% = Very Good
- **•** 70%–79% = Good
- **•** 55%–69% = Poor
- **•** 54% and below = Very Poor

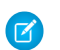

Note: You can see your grade on the Health Check page but not through the API.

### Recommended Actions Based on Your Score

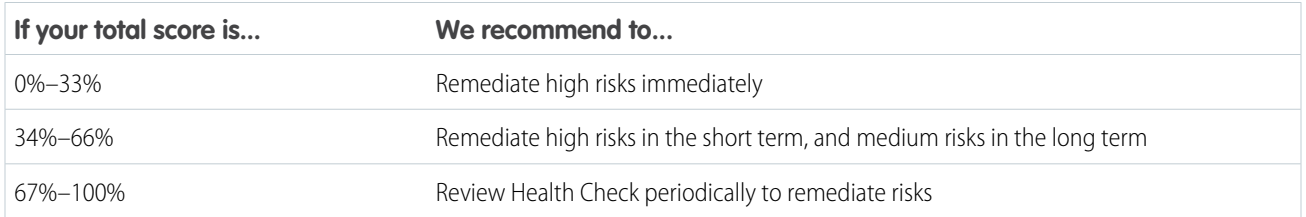

<span id="page-453-0"></span>Note: New Salesforce orgs have an initial score less than 100%. Use Health Check to quickly improve your score by eliminating high risks in your Password Policies and other setting groups.

### The Salesforce Baseline Standard

The following are the settings, risk levels, and values from the default Salesforce Baseline Standard. If you are using a custom baseline, your information differs.

### **High Risk Security Settings**

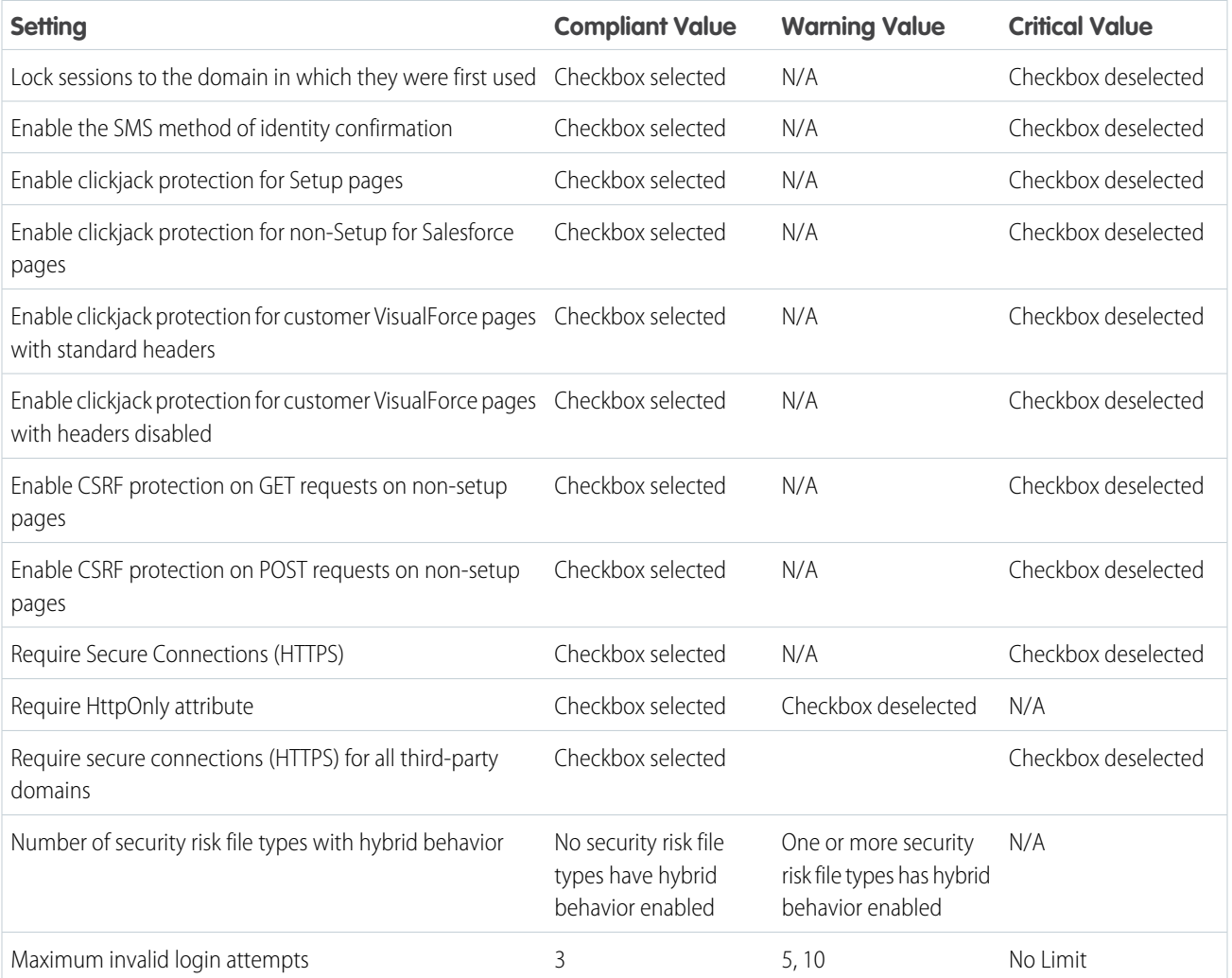

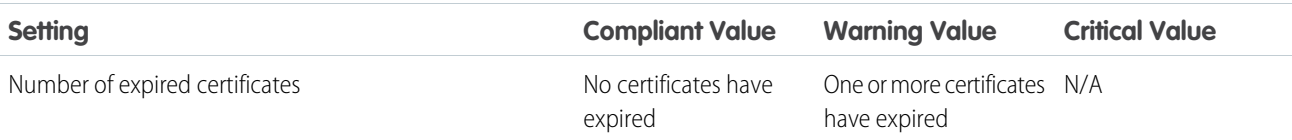

### **Medium Risk Security Settings**

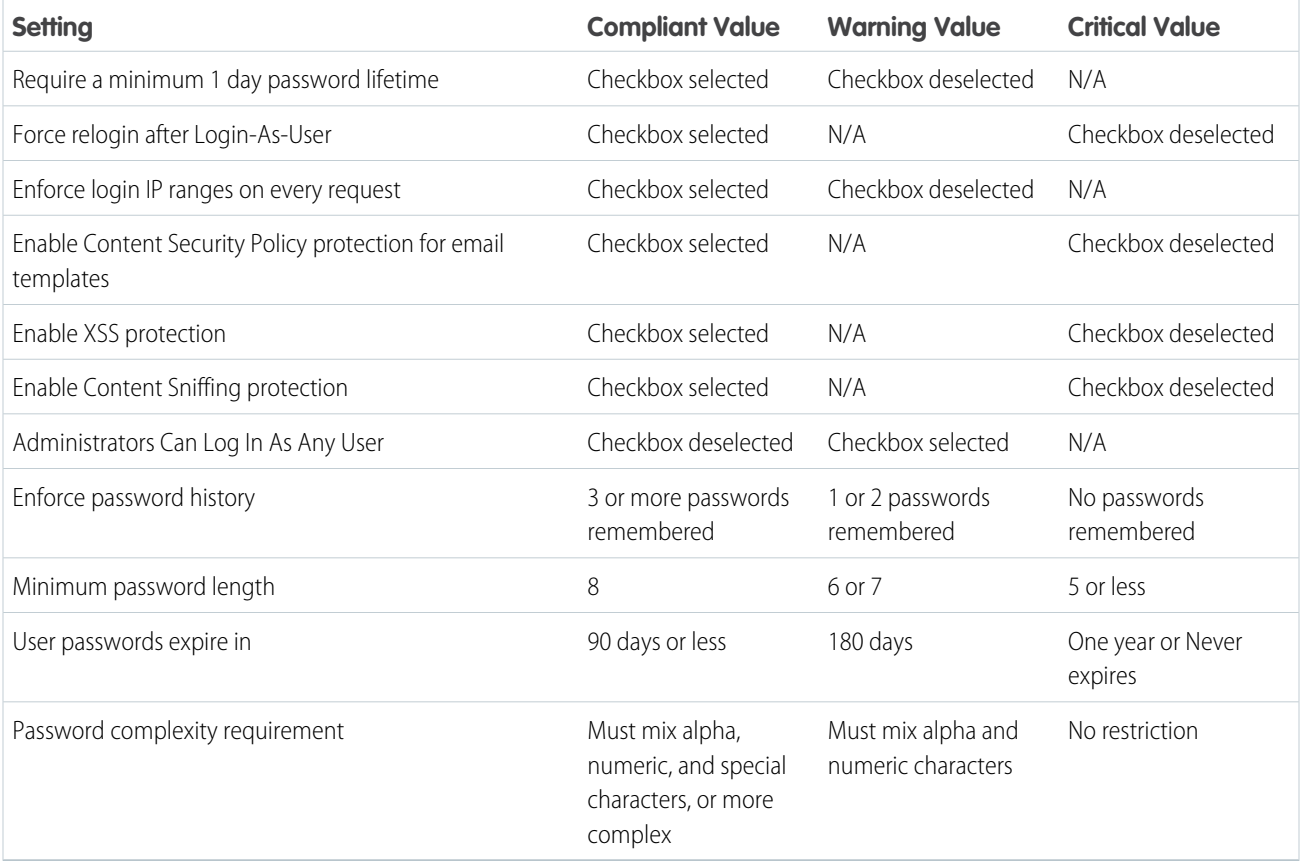

### **Low Risk Security Settings**

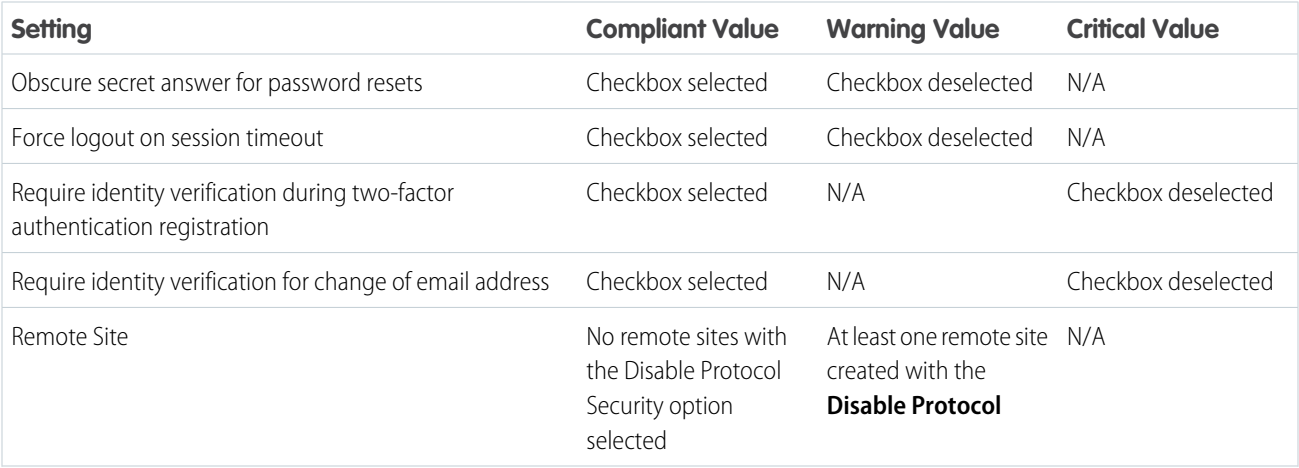

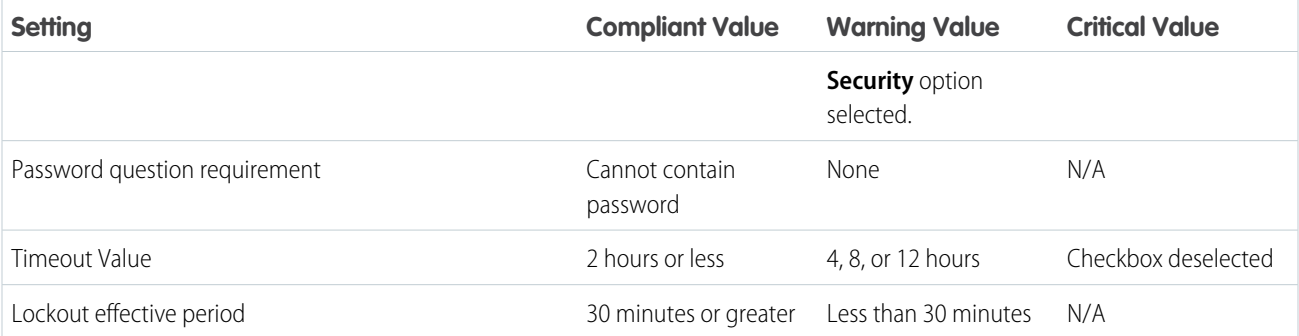

### **Informational Security Settings**

Informational Security settings do not affect your Health Check score, but are valuable to review.

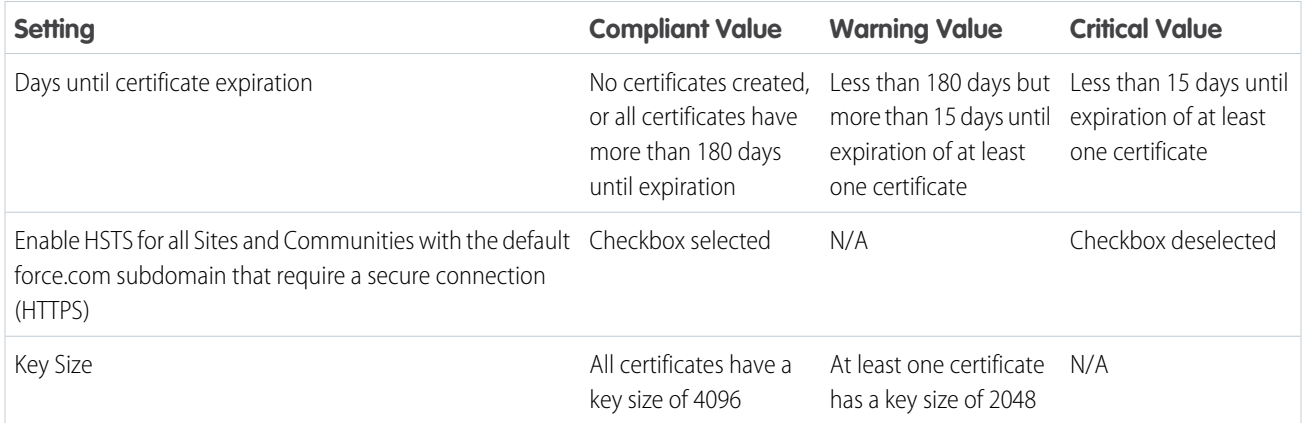

### <span id="page-455-0"></span>SEE ALSO:

[Security Health Check](#page-451-0)

## Create a Custom Baseline for Health Check

You can import up to five custom baselines to compare your org's security settings with your own standards, instead of using Salesforce recommended standards. For example, if you're a financial industry business, you can create a custom security baseline using FINRA standards.

To create a custom baseline, start with the Salesforce Baseline Standard.

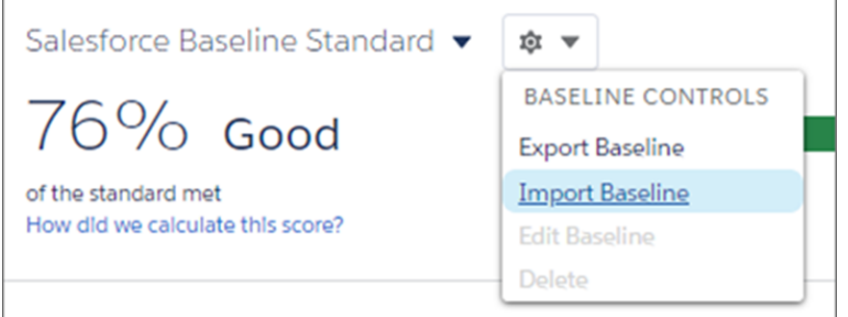

### **EDITIONS**

Available in: **Professional**, **Enterprise**, **Performance**, **Unlimited**, and **Developer Editions** 

# USER PERMISSIONS

To view a custom baseline

**•** View Health Check

To create a custom baseline

**•** Manage Health Check

- **1.** Export the Salesforce Baseline Standard file by selecting **Export Baseline** from the Baseline Controls menu.
- **2.** Edit the XML file with a text editor.
	- **a.** Adjust the risk categories to customize your scoring. The risk category affects your Health Check score. A setting in a higher risk category is weighted as more important than a lower one. Moving a setting to the Informational category removes it from the Health Check score calculation.
	- **b.** Modify the setting values by following the Custom Baseline File Requirements. You can't change some values, and some settings have restricted value options. Do not add or delete risk categories, setting names, or quotation marks. If you do, your import fails.

 $\mathbb{Z}$ Note: In some security settings, a low value could be low risk, but in others, it could be high risk. For example, the lower your minimum password length value is, the riskier it is. But the lower your maximum invalid login attempts value is, the safer it is.

- **3.** Save your file, and import it by choosing **Import Baseline** from the Baseline Controls menu. A dialog box opens.
	- **a.** Name your custom baseline. Spaces and some special characters are allowed. If the name is "SFDC recommended" or "Salesforce Baseline Standard," your file fails to import.
	- **b.** Give your custom baseline an API name. The API name must be unique. You can use letters and numbers, but the name must begin with a letter. It cannot contain spaces or special characters.
	- **c.** Make your custom baseline the default baseline in Security Health Check, if you choose.

Note:

- **•** Unexpected information in the baseline file causes the import to fail. If your import fails, you receive a message to help resolve the problem. See Custom Baseline File Requirements in Salesforce Help for troubleshooting assistance.
- **•** You can change the baseline name, API name, and default baseline using the Edit feature in the Baseline Controls menu.
- **4.** To confirm that your file uploaded, click the baseline dropdown and select your baseline. If you set your custom baseline as the default, it will be displayed after import.

Salesforce Baseline Standard $\left(\rightleftarrow$ ☆ ▼

SEE ALSO:

[Custom Baseline File Requirements](#page-457-0) [How Is the Health Check Score Calculated?](#page-452-0) [Security Health Check](#page-451-0)

### <span id="page-457-0"></span>Custom Baseline File Requirements

To import your Health Check custom baseline successfully, make sure that your file and settings meet the requirements.

### XML File

Use a valid XML file with only English language characters. The file cannot be larger than 20 KB. Make sure that each value is surrounded in quotation marks. Be careful not to delete any of them when editing the file.

### Custom Baseline Security Setting Fields and Values

You cannot add or delete the Health Check settings from the file, but you can change their risks and values.

There are four risk categories: High-Risk, Medium-Risk, Low-Risk, and Informational. The risk categories affect your Health Check score, with High-Risk settings counting the most, Low-Risk settings counting the least, and Medium-Risk settings, well, they're in the middle. You can move settings into any risk category. Settings in the Informational category do not factor into your Health Check score, so move settings that are unnecessary to your org to this category rather than deleting them.

Each security setting shows in Health Check as either compliant, warning, or critical. These statuses guide you to make your org more secure. Assign values to each status in the import file.

There are three setting types: boolean, numeric range, and enum. The values you can assign to each setting depend on the setting type.

### **Boolean Security Settings**

Boolean settings have two attributes—compliant and noncompliant. Compliant values correspond to checkboxes in security settings. A Boolean value of "true" indicates selecting the checkbox, and "false" represents deselecting it. Noncompliant attributes can take either warning or critical values.

Important: You cannot change boolean compliant values in Health Check, although you can change noncompliant values.

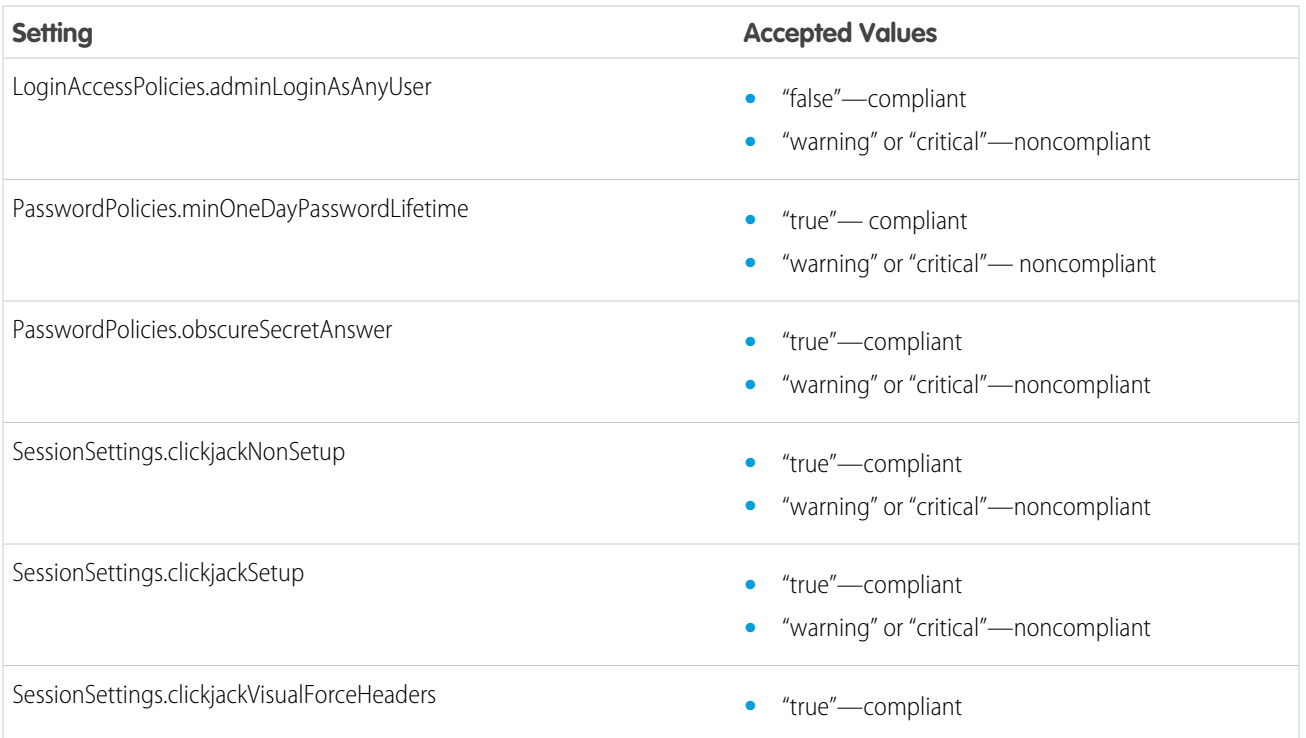

EDITIONS

Available in: **Professional**, **Enterprise**, **Performance**, **Unlimited**, and **Developer Editions** 

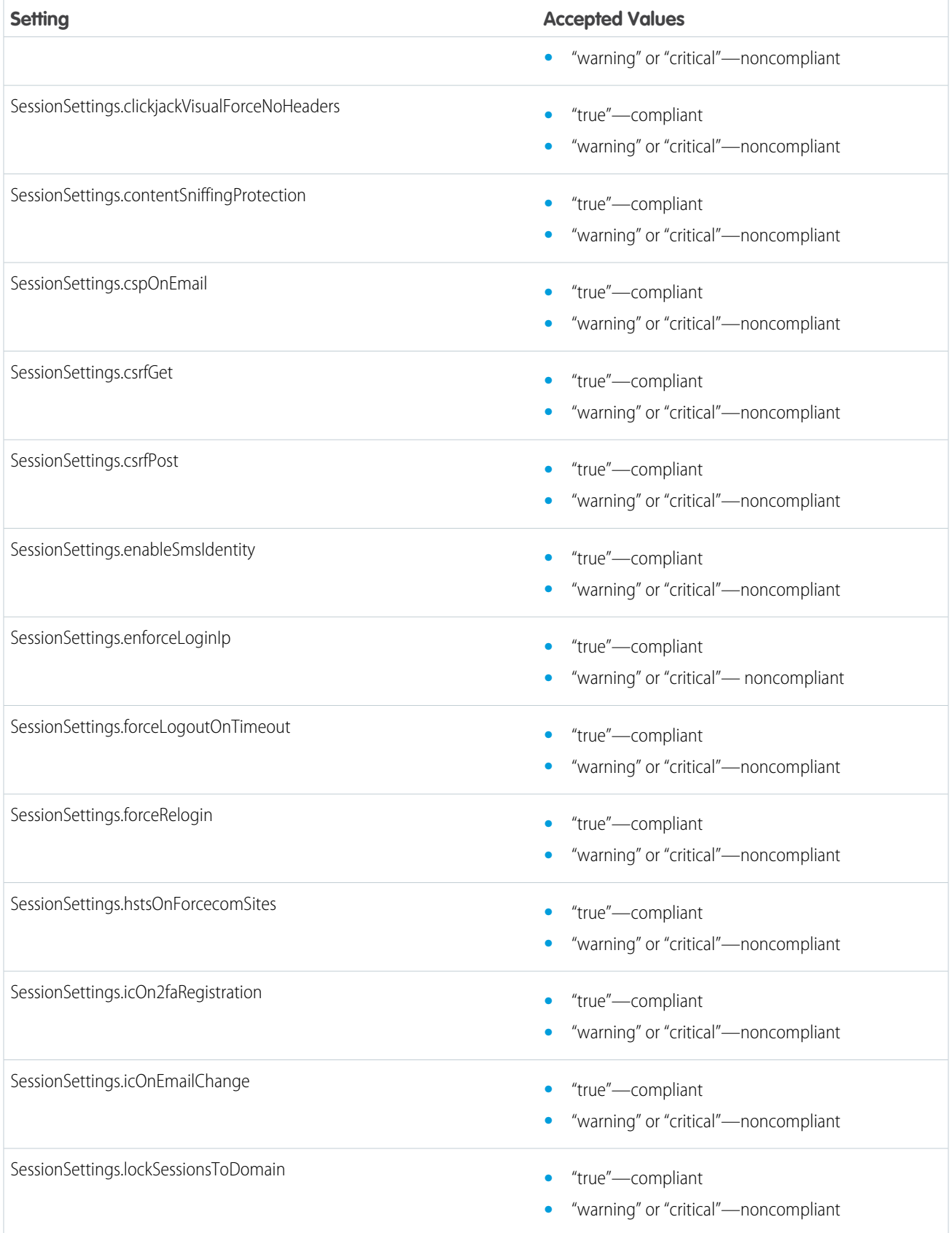

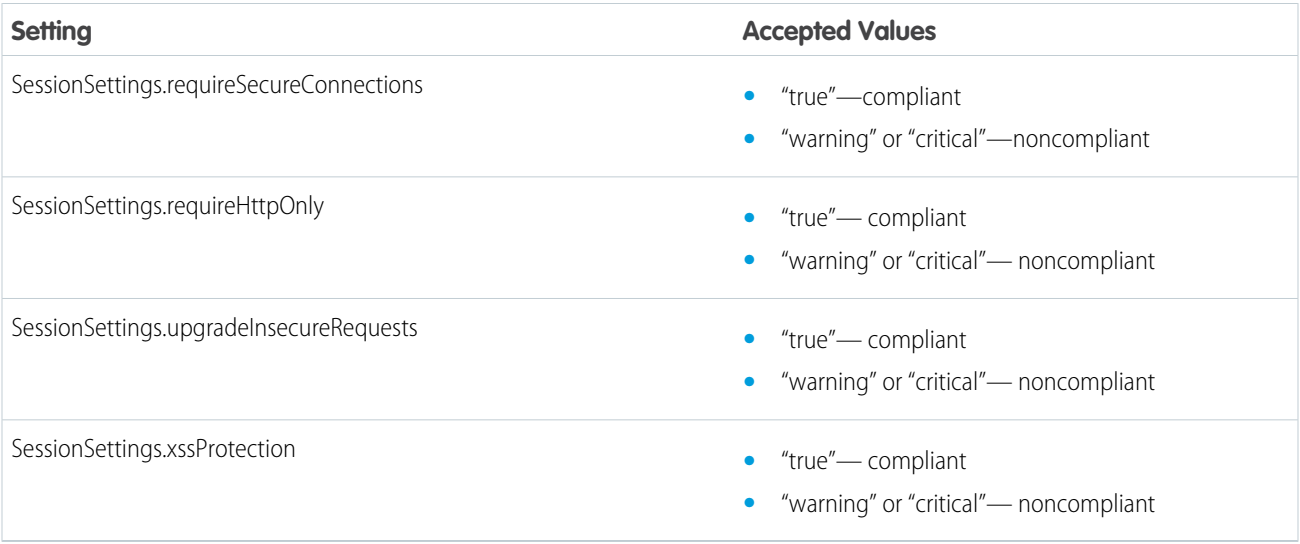

### **Numeric Range Security Settings**

Numeric range values are positive integers extended to one decimal place. You provide compliant and warning values only for numeric range settings. Critical values are assumed based on the other values in the settings. Each setting has specific validation rules, so enter only acceptable values.

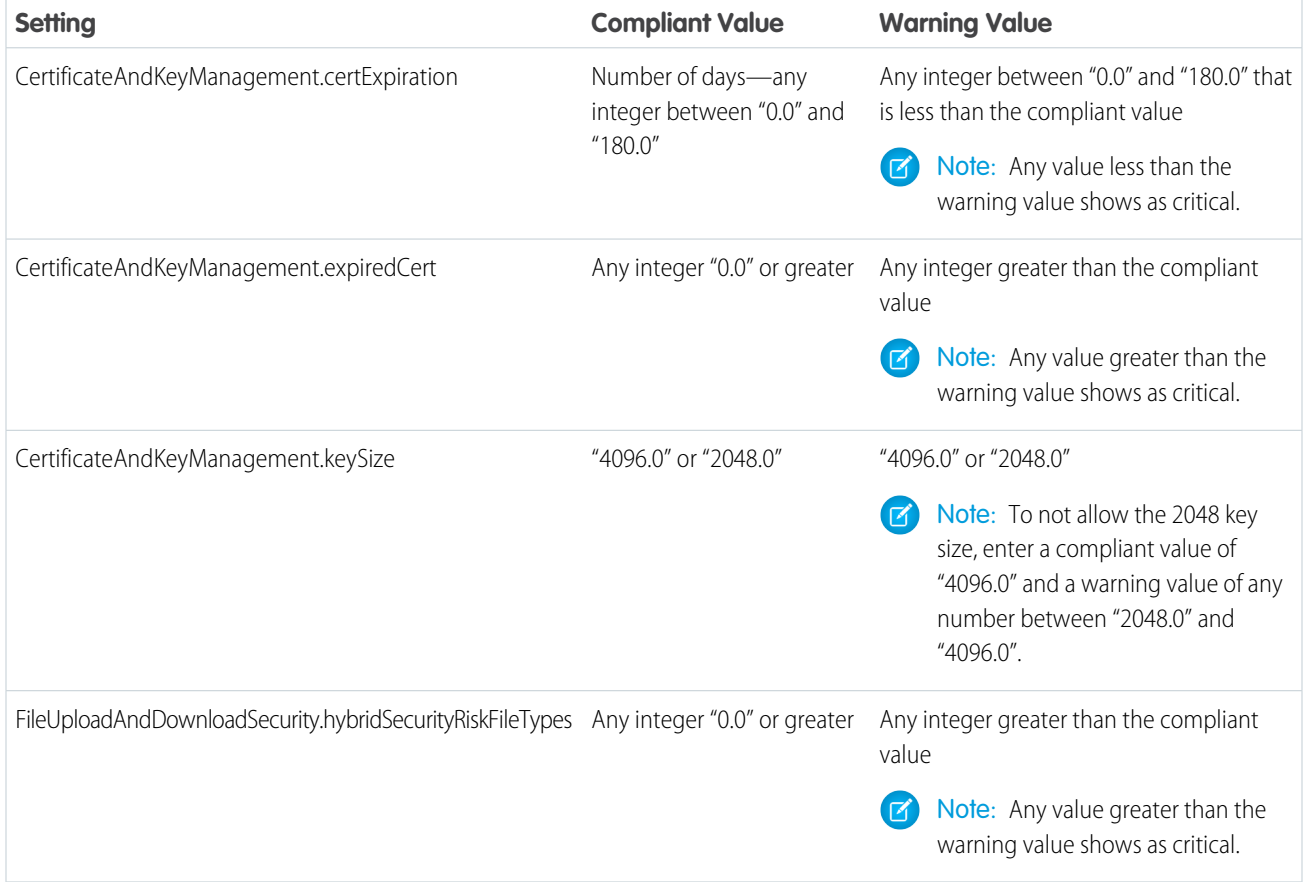

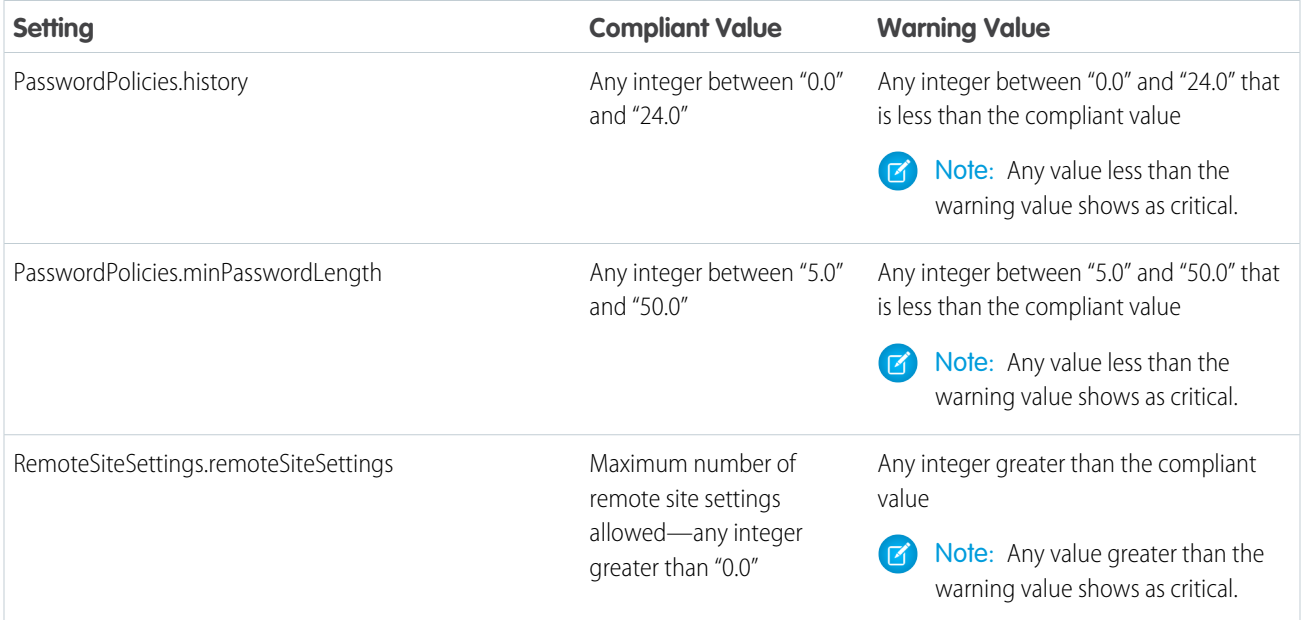

### **Enum Security Settings**

Enum values allow you to choose between provided string texts. Use all the possible values, and decide whether they are compliant, warning, or critical status. Enum values are case-sensitive. You can assign multiple enum names to one status by separating them with commas, for example, compliant="FifteenMinutes,ThirtyMinutes,SixtyMinutes,TwoHours".

As long as all values are used, you can leave a status empty. For example, you could have all the values split between compliant and critical and leave warning empty: warning="". Do not leave the compliant status empty.

Important: Use every accepted value in each setting. If a value is missing, the file doesn't import.

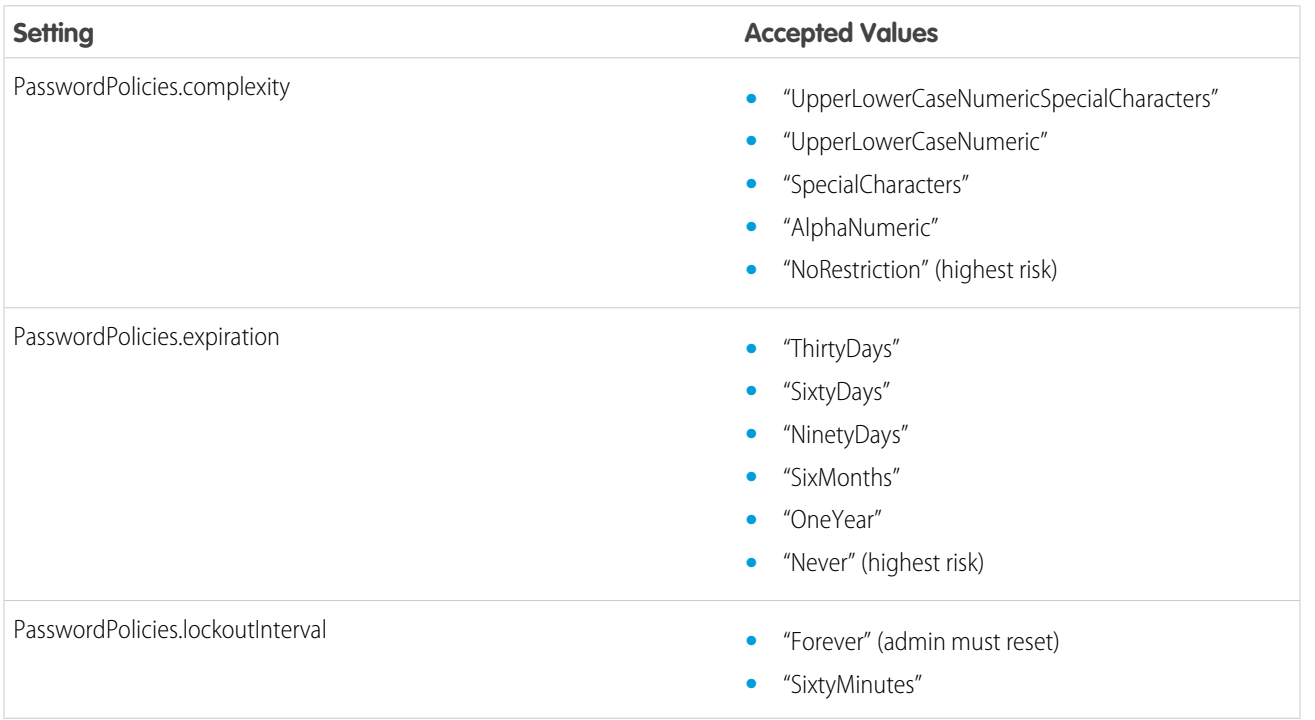

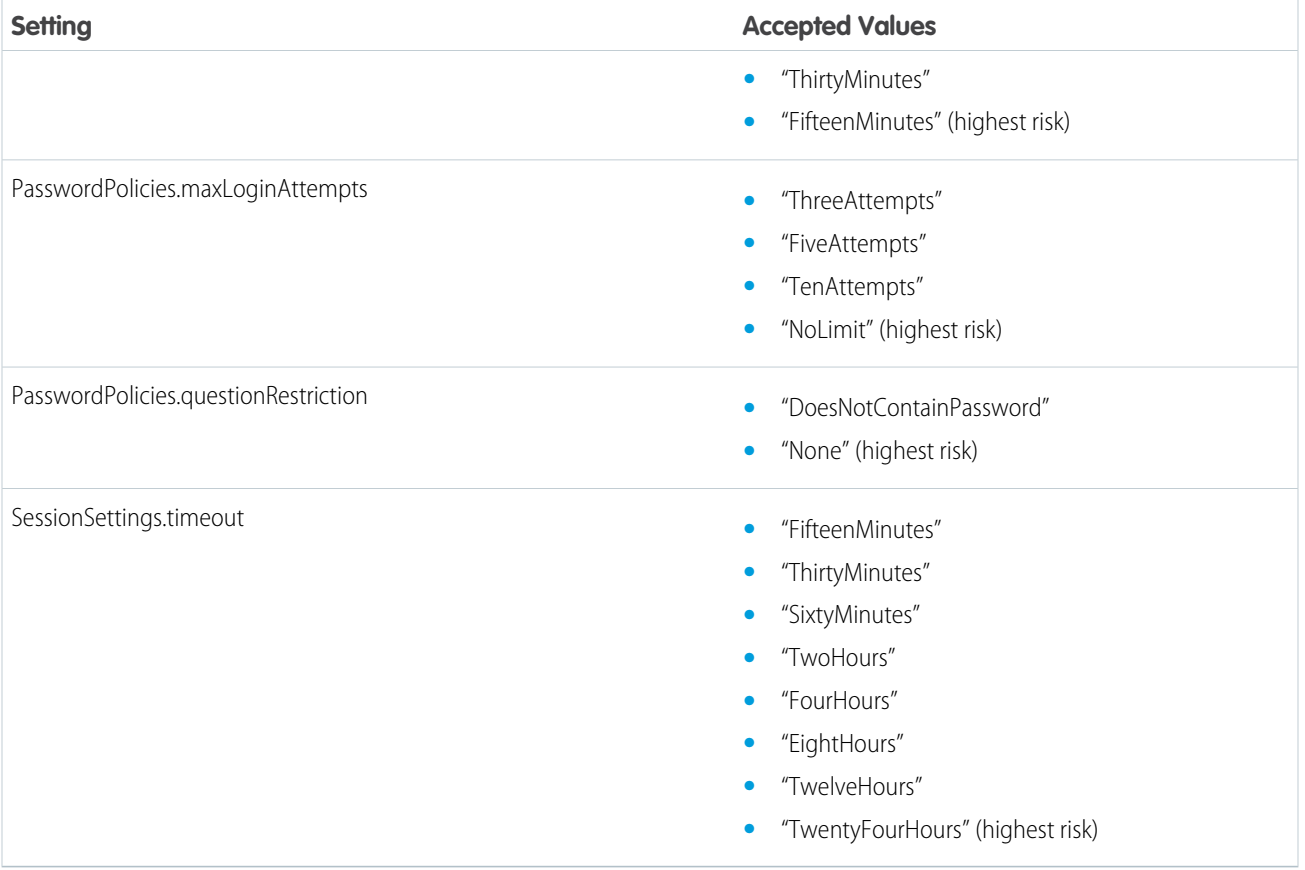

```
Example:
 <?xml version="1.0" encoding="UTF-8" standalone="true"?>
 <!-- Please read Custom Baseline File Requirements for information about making changes in this file:
 https://help.salesforce.com/articleView?id=security_custom_baseline_file_requirements.htm -->
 <br />baseline xsi:noNamespaceSchemaLocation="security-risk-baseline.xsd" xmlns:xsi="http://www.w3.org/2001/XMLSchema-
 instance" developerName="SFDCRecommended" name="SFDC recommended">
    <highRiskSecuritySettings>
         </booleanSetting name="SessionSettings.lockSessionsToDomain" nonCompliant="critical" compliant="true"
         <booleanSetting name="SessionSettings.enableSmsIdentity" nonCompliant="critical" compliant="true"/>
         <booleanSetting name="SessionSettings.clickjackSetup" nonCompliant="critical" compliant="true"/>
         <br/>booleanSetting name="SessionSettings.clickjackNonSetup" nonCompliant="critical" compliant="true"/><br/>booleanSetting name="SessionSettings.clickjackNonSetup" nonCompliant="critical" compliant="true"/>
         <booksameting name="SessionSettings.clickjackVisualForceHeaders" nonCompliant="critical" compliant="true"/>
         <booleanSetting name="SessionSettings.clickjackVisualForceNoHeaders" nonCompliant="critical" compliant="true"/>
         <booleanSetting name="SessionSettings.csrfGet" nonCompliant="critical" compliant="true"/
         <booleanSetting name="SessionSettings.csrfPost" nonCompliant="critical" compliant="true"/>
         <booleanSetting name="SessionSettings.requireSecureConnections" nonCompliant="critical" compliant="true"/>
         <br />
<br />
chooleanSetting name="SessionSettings.requireHttpOnly" nonCompliant="critical" compliant="true"/>
         <booleanSetting name="SessionSettings.upgradeInsecureRequests" nonCompliant="critical" compliant="true"/>
         <numericRangeSetting name="FileUploadAndDownloadSecurity.hybridSecurityRiskFileTypes" compliant="0.0"
            warning="0.5"/>
         <enumSetting name="PasswordPolicies.maxLoginAttempts" compliant="ThreeAttempts"
            warning="FiveAttempts,TenAttempts" critical="NoLimit"/
         <numericRangeSetting name="CertificateAndKeyManagement.expiredCert" compliant="0.0" warning="1.0"/>
     </highRiskSecuritySettings>
    <mediumRiskSecuritySettings>
         <booleanSetting name="PasswordPolicies.minOneDayPasswordLifetime" nonCompliant="critical" compliant="true"/>
         <booleanSetting name="SessionSettings.forceRelogin" nonCompliant="critical" compliant="true"/
         <booleanSetting name="SessionSettings.enforceLoginIp" nonCompliant="critical" compliant="true"/>
         <booleanSetting name="SessionSettings.cspOnEmail" nonCompliant="critical" compliant="true"/
         <booleanSetting name="SessionSettings.xssProtection" nonCompliant="critical" compliant="true"/>
         <booleanSetting name="SessionSettings.contentSniffingProtection" nonCompliant="critical" compliant="true"/>
         <br/>booleanSetting name="LoginAccessPolicies.adminLoginAsAnyUser" nonCompliant="critical" compliant="false"/><br><numericRangeSetting name="PasswordPolicies.adminLoginAsAnyUser" nonCompliant="critical" compliant="false"/>
         <numericRangeSetting name="PasswordPolicies.minPasswordLength" compliant="8.0" warning="6.0"/>
         <enumSetting name="PasswordPolicies.expiration" compliant="ThirtyDays,SixtyDays,NinetyDays"
            warning="SixMonths" critical="OneYear,Never"/>
         <enumSetting name="PasswordPolicies.complexity"
            compliant="SpecialCharacters,UpperLowerCaseNumeric,UpperLowerCaseNumericSpecialCharacters"
            warning="AlphaNumeric" critical="NoRestriction"/>
     </mediumRiskSecuritySettings>
    <lowRiskSecuritySettings>
         <booleanSetting name="PasswordPolicies.obscureSecretAnswer" nonCompliant="critical" compliant="true"/>
         <booleanSetting name="SessionSettings.forceLogoutOnTimeout" nonCompliant="critical" compliant="true"/>
         <br />
cooleanSetting name="SessionSettings.icOn2faRegistration" nonCompliant="critical" compliant="true"/>
         <booleanSetting name="SessionSettings.icOnEmailChange" nonCompliant="critical" compliant="true"/:
         <numericRangeSetting name="RemoteSiteSettings.remoteSiteSettings" compliant="0.0" warning="1.0"/>
         <enumSetting name="PasswordPolicies.questionRestriction" compliant="DoesNotContainPassword" warning="None"/>
         <enumSetting name="PasswordPolicies.lockoutInterval" compliant="ThirtyMinutes,SixtyMinutes,Forever"
            warning="FifteenMinutes"/>
         <enumSetting name="SessionSettings.timeout" compliant="FifteenMinutes,ThirtyMinutes,SixtyMinutes,TwoHours"
            warning="FourHours,EightHours,TwelveHours" critical="TwentyFourHours"/
     </lowRiskSecuritySettings>
   - <informationalSecuritySettings>
         <numericRangeSetting name="CertificateAndKeyManagement.keySize" compliant="4096.0" warning="2048.0"/>
         <numericRangeSetting name="CertificateAndKeyManagement.certExpiration" compliant="180.0" warning="1.0"/>
         <booleanSetting name="SessionSettings.hstsOnForcecomSites" nonCompliant="critical" compliant="true"/>
     </informationalSecuritySettings>
 </baseline>
```
<span id="page-462-0"></span>SEE ALSO:

[Create a Custom Baseline for Health Check](#page-455-0)

# **Auditing**

Auditing provides information about use of the system, which can be critical in diagnosing potential or real security issues. The Salesforce auditing features don't secure your organization by themselves; someone in your organization should do regular audits to detect potential abuse.

To verify that your system is actually secure, you should perform audits to monitor for unexpected changes or usage trends.

### **Record Modification Fields**

All objects include fields to store the name of the user who created the record and who last modified the record. This provides some basic auditing information.

### **Login History**

You can review a list of successful and failed login attempts to your organization for the past six months. See [Monitor Login History](#page-881-0) on page 878.

### **Field History Tracking**

You can also enable auditing for individual fields, which will automatically track any changes in the values of selected fields. Although auditing is available for all custom objects, only some standard objects allow field-level auditing. See [Field History Tracking](#page-892-0) on page 889.

### **Setup Audit Trail**

<span id="page-463-0"></span>Administrators can also view a Setup Audit Trail, which logs when modifications are made to your organization's configuration. See [Monitor Setup Changes](#page-889-0) on page 886.

# Salesforce Shield

Salesforce Shield is a trio of security tools that admins and developers can use to build a new level of trust, transparency, compliance, and governance right into business-critical apps. It includes Platform Encryption, Event Monitoring, and Field Audit Trail. Ask your Salesforce administrator if Salesforce Shield is available in your organization.

## Platform Encryption

Platform Encryption allows you to natively encrypt your most sensitive data at rest across all your Salesforce apps. This helps you protect PII, sensitive, confidential, or proprietary data and meet both external and internal data compliance policies while keeping critical app functionality — like search, workflow, and validation rules. You keep full control over encryption keys and can set encrypted data permissions to protect sensitive data from unauthorized users. See [Platform Encryption.](#page-464-0) on page 461

## Event Monitoring

Event Monitoring gives you access to detailed performance, security, and usage data on all your Salesforce apps. Every interaction is tracked and accessible via API, so you can view it in the data visualization app of your choice. See who is accessing critical business data when, and from where. Understand user adoption across your apps. Troubleshoot and optimize performance to improve end-user experience. Event Monitoring data can be easily imported into any data visualization or application monitoring tool like Wave Analytics, Splunk, or New Relic. To get started, check out our [Event Monitoring](https://trailhead.salesforce.com/module/event_monitoring) training course.

## Field Audit Trail

Field Audit Trail lets you know the state and value of your data for any date, at any time. You can use it for regulatory compliance, internal governance, audit, or customer service. Built on a big data backend for massive scalability, Field Audit Trail helps companies create a forensic data-level audit trail with up to 10 years of history, and set triggers for when data is deleted. See [Field Audit Trail](#page-896-0) on page 893.

# <span id="page-464-0"></span>Strengthen Your Data's Security with Shield Platform Encryption

Shield Platform Encryption gives your data a whole new layer of security while preserving critical platform functionality. It enables you to encrypt sensitive data at rest, and not just when transmitted over a network, so your company can confidently comply with privacy policies, regulatory requirements, and contractual obligations for handling private data.

Shield Platform Encryption builds on the data encryption options that Salesforce offers out of the box. Data stored in many standard and custom fields and in files and attachments is encrypted using an advanced HSM-based key derivation system, so it is protected even when other lines of defense have been compromised.

Your data encryption key is never saved or shared across organizations. Instead, it is derived on demand from a master secret and your organization-specific tenant secret, and cached on an application server.

You can try out Shield Platform Encryption at no charge in Developer Edition orgs. It is available in sandboxes after it has been provisioned for your production org.

### IN THIS SECTION:

### [Encrypt Fields, Files, and Other Data Elements With Encryption Policy](#page-465-0)

You have a lot of flexibility in how to implement your encryption policy. Encrypt individual fields and apply different encryption schemes to those fields. Or choose to encrypt other data elements such as files and attachments, data in Chatter, or search indexes. Remember that encryption is not the same thing as field-level security or object-level security. Put those controls in place before you implement your encryption strategy.

### [Filter Encrypted Data with Deterministic Encryption](#page-480-0)

You can filter data that you have protected with Salesforce Shield Platform Encryption using deterministic encryption. Your users can filter records in reports and list views, even when the underlying fields are encrypted. Deterministic encryption supports WHERE clauses in SOQL queries and is compatible with unique and external ID fields. It also supports single-column indexes and single-column case-sensitive unique indexes. Shield Platform Encryption uses the Advanced Encryption Standard (AES) with 256-bit keys with CBC mode, and a static initialization vector (IV).

### [Manage Shield Platform Encryption](#page-484-0)

To provide Shield Platform Encryption for your organization, contact your Salesforce account executive. They'll help you provision the correct license so you can get started on creating your own unique tenant secret.

### SEE ALSO:

[Salesforce Platform Encryption Implementation Guide](https://resources.docs.salesforce.com/214/latest/en-us/sfdc/pdf/salesforce_platform_encryption_implementation_guide.pdf) [What's the Difference Between Classic Encryption and Shield Platform Encryption?](#page-512-0) [Salesforce Platform Encryption Architecture](http://sfdc.co/encryptwhitepaper)

## EDITIONS

Available as an add-on subscription in: **Enterprise**, **Performance**, and **Unlimited** Editions. Requires purchasing Salesforce Shield. Available in **Developer** Edition at no charge for orgs created in Summer '15 and later.

Available in both Salesforce Classic and Lightning Experience.

# <span id="page-465-0"></span>Encrypt Fields, Files, and Other Data Elements With Encryption Policy

You have a lot of flexibility in how to implement your encryption policy. Encrypt individual fields and apply different encryption schemes to those fields. Or choose to encrypt other data elements such as files and attachments, data in Chatter, or search indexes. Remember that encryption is not the same thing as field-level security or object-level security. Put those controls in place before you implement your encryption strategy.

### IN THIS SECTION:

### [Encrypt New Data in Standard Fields](#page-466-0)

You can encrypt standard fields on standard objects from the Encryption policy page. For best results, encrypt the least amount of fields possible.

### [Encrypt Fields on Custom Objects and Custom Fields](#page-467-0)

You can encrypt standard fields on custom objects, and custom fields on both standard and custom objects, from the management settings for each object. For best results, encrypt the least amount of fields possible. When you add encryption to a field, all new data in that field is encrypted.

### [Encrypt New Files and Attachments](#page-469-0)

For another layer of data protection, encrypt files and attachments. If Shield Platform Encryption is on, the body of each file or attachment is encrypted when it's uploaded.

### [Get Statistics About Your Encryption Coverage](#page-470-0)

The Encryption Statistics page provides an overview of all your encrypted data. This information helps you to stay on top of your key rotation and management tasks. You can also use encryption statistics to identify which objects and fields you may want to update after you rotate your key material.

### [Synchronize Your Data Encryption with the Background Encryption Service](#page-472-0)

Periodically, you change your encryption policy. Or you rotate your keys. To get the most protection out of your encryption strategy, it's important to synchronize new and existing encrypted data under your most recent encryption policy and keys.

### [Fix Compatibility Problems](#page-474-0)

When you select fields or files to encrypt, Salesforce automatically checks for potential side effects and warns you if any existing settings may pose a risk to data access or your normal use of Salesforce. You have some options for how to clear up these problems.

### [Use Encrypted Data in Formulas](#page-475-0)

Use custom formula fields to quickly find encrypted data. You can write formulas with several operators and functions, render encrypted data in text, date, and date/time formats, and reference quick actions.

### [Apply Encryption to Fields Used in Matching Rules \(Beta\)](#page-477-0)

Matching rules used in duplicate management help you maintain clean and accurate data. Apply deterministic encryption to the fields to make them compatible with standard and custom matching rules.

### [Encrypt Data in Chatter](#page-478-0)

Enabling Shield Platform Encryption for Chatter adds an extra layer of security to information that users share in Chatter. You can encrypt data at rest in feed posts and comments, questions and answers, link names and URLs, poll questions and choices, and content from your custom rich publisher apps.

### [Encrypt Search Index Files](#page-479-0)

Sometimes you need to search for personally identifiable information (PII) or data that's encrypted in the database. When you search your org, the results are stored in search index files. You can encrypt these search index files, adding another layer of security to your data.

### EDITIONS

Available as an add-on subscription in: **Enterprise**, **Performance**, and **Unlimited** Editions. Requires purchasing Salesforce Shield. Available in **Developer** Edition at no charge for orgs created in Summer '15 and later.

Available in both Salesforce Classic and Lightning Experience.

### [Encrypt Einstein Analytics Data](#page-480-1)

To get started with Einstein Analytics Encryption, generate a tenant secret with Shield Platform Encryption. Once you generate an Analytics tenant secret, Einstein Analytics Encryption uses the Shield Platform Encryption key management architecture to encrypt your Einstein Analytics data.

SEE ALSO:

[Platform Encryption Overview](#page-464-0)

## <span id="page-466-0"></span>Encrypt New Data in Standard Fields

You can encrypt standard fields on standard objects from the Encryption policy page. For best results, encrypt the least amount of fields possible.

Note: This page is about Shield Platform Encryption, not Classic Encryption. [What's the](#page-512-0) [difference?](#page-512-0)

Depending on the size of your org, enabling a standard field for encryption can take a few minutes.

- **1.** Make sure that your org has an active encryption key. If you're not sure, check with your administrator.
- **2.** From Setup, in the Quick Find box, enter *Platform Encryption*, and then select **Encryption Policy**.
- **3.** Click **Encrypt Fields**.
- **4.** Click **Edit**.
- **5.** Select the fields you want to encrypt.

All new data entered in this field is encrypted. By default, data is encrypted using a probabilistic encryption scheme. To apply deterministic encryption to your data, select **Deterministic** from the Encryption Scheme list. For more information, see "How Deterministic Encryption Supports Filtering" in Salesforce Help.

### **6.** Click **Save**.

The automatic Platform Encryption validation service checks for settings in your org that can block encryption. You receive an email with suggestions for fixing incompatible settings.

Field values are automatically encrypted only in records created or updated after you've enabled encryption. Contact Salesforce to update existing records so that their field values are encrypted.

Note: To encrypt standard fields on custom objects, such as Custom Object Name, see [Customize Standard Fields](https://help.salesforce.com/apex/HTViewHelpDoc?id=customize_stdfields.htm&language=en_US#customize_stdfields) and select **Encrypt the contents of this field**.

### SEE ALSO:

[Which Standard Fields and Data Elements Can I Encrypt?](#page-500-0) [Which Custom Fields Can I Encrypt?](#page-504-0) [Field Limits with Shield Platform Encryption](#page-523-0) [Data Loader](#page-379-0) [Why Isn't My Encrypted Data Masked?](#page-506-0) [Use Encrypted Data in Formulas](#page-475-0)

### EDITIONS

Available as an add-on subscription in: **Enterprise**, **Performance**, and **Unlimited** Editions. Requires purchasing Salesforce Shield. Available in **Developer** Edition at no charge for orgs created in Summer '15 and later.

Available in both Salesforce Classic and Lightning Experience.

### USER PERMISSIONS

To view setup:

**•** View Setup and **Configuration** 

To encrypt fields:

**•** Customize Application

## <span id="page-467-0"></span>Encrypt Fields on Custom Objects and Custom Fields

You can encrypt standard fields on custom objects, and custom fields on both standard and custom objects, from the management settings for each object. For best results, encrypt the least amount of fields possible. When you add encryption to a field, all new data in that field is encrypted.

### IN THIS SECTION:

### [Encrypt New Data in Custom Fields in Salesforce Classic](#page-467-1)

Add encryption when you create a field in Salesforce Classic, or add encryption to new data entered in an existing custom field.

### [Encrypt New Data in Custom Fields in Lightning Experience](#page-468-0)

Add encryption when you create a new field in Lightning Experience, or add encryption to new data entered in an existing custom field.

## <span id="page-467-1"></span>Encrypt New Data in Custom Fields in Salesforce Classic

Add encryption when you create a field in Salesforce Classic, or add encryption to new data entered in an existing custom field.

To apply deterministic encryption to custom fields, first enable deterministic encryption from the Platform Encryption Advanced Settings page in Setup.

- **1.** From the management settings for the object, go to **Fields**.
- **2.** In the Custom Fields & Relationships section, create a field or edit an existing one.

### **3.** Select **Encrypted**.

All new data entered in this field is encrypted. By default, data is encrypted using a probabilistic encryption scheme. To apply deterministic encryption to your data, select a deterministic option listed under Encrypted.

### **4.** Click **Save**.

The automatic Platform Encryption validation service checks for settings in your org that can block encryption. You receive an email with suggestions for fixing incompatible settings.

Field values are automatically encrypted only in records created or updated after you've enabled encryption. Contact Salesforce to encrypt existing data.

### EDITIONS

Available as an add-on subscription in: **Enterprise**, **Performance**, and **Unlimited** Editions. Requires purchasing Salesforce Shield. Available in **Developer** Edition at no charge for orgs created in Summer '15 and later.

Available in both Salesforce Classic and Lightning Experience.

### USER PERMISSIONS

To view setup:

**•** View Setup and **Configuration** 

To encrypt fields:

**•** Customize Application

## EDITIONS

Available as an add-on subscription in: **Enterprise**, **Performance**, and **Unlimited** Editions. Requires purchasing Salesforce Shield. Available in **Developer** Edition at no charge for orgs created in Summer '15 and later.

Available in both Salesforce Classic and Lightning Experience.

### USER PERMISSIONS

To view setup:

**•** View Setup and **Configuration** 

To encrypt fields:

**•** Customize Application
Note: This page is about Shield Platform Encryption, not Classic Encryption. [What's the difference?](#page-512-0)

### SEE ALSO:

[Which Custom Fields Can I Encrypt?](#page-504-0) [How Deterministic Encryption Supports Filtering](#page-481-0)

## Encrypt New Data in Custom Fields in Lightning Experience

Add encryption when you create a new field in Lightning Experience, or add encryption to new data entered in an existing custom field.

To apply deterministic encryption to custom fields, first enable deterministic encryption from the Platform Encryption Advanced Settings page in Setup.

- **1.** From Setup, select **Object Manager**, and then select your object.
- **2.** Click **Fields & Relationships**.
- **3.** When you create or edit a custom field, select **Encrypted**. All new data entered in this field is encrypted. By default, data is encrypted using a probabilistic encryption scheme. To apply deterministic encryption to your data, select a deterministic option listed under Encrypted.
- **4.** Click **Save**.

The automatic Platform Encryption validation service checks for settings in your org that can block encryption. You receive an email with suggestions for fixing incompatible settings.

Field values are automatically encrypted only in records created or updated after you've enabled encryption. Contact Salesforce to encrypt existing data.

Note: This page is about Shield Platform Encryption, not Classic Encryption. [What's the](#page-512-0) [difference?](#page-512-0)

## **EDITIONS**

Available as an add-on subscription in: **Enterprise**, **Performance**, and **Unlimited** Editions. Requires purchasing Salesforce Shield. Available in **Developer** Edition at no charge for orgs created in Summer '15 and later.

Available in both Salesforce Classic and Lightning Experience.

## USER PERMISSIONS

To view setup:

**•** View Setup and Configuration

To encrypt fields:

**•** Customize Application

## Encrypt New Files and Attachments

For another layer of data protection, encrypt files and attachments. If Shield Platform Encryption is on, the body of each file or attachment is encrypted when it's uploaded.

- Note: Before you begin, make sure that your organization has an active encryption key; if you're not sure, check with your administrator.
- **1.** From Setup, in the Quick Find box, enter *Platform Encryption*, and then select **Encryption Policy**.
- **2.** Select **Encrypt Files and Attachments**.
- **3.** Click **Save**.
- ∩ Important: Users with access to the file can work normally with it regardless of their encryption-specific permissions. Users who are logged in to your org and have read access can search and view the body content.

Users can continue to upload files and attachments per the usual file size limits. Expansion of file sizes caused by encryption doesn't count against these limits.

Turning on file and attachment encryption affects new files and attachments. It doesn't automatically encrypt files and attachments that were already in Salesforce. To encrypt existing files, contact Salesforce.

To check whether a file or attachment is encrypted, look for the encryption indicator on the detail page of the file or attachment. You can also query the isEncrypted field on the ContentVersion object (for files) or on the Attachment object (for attachments).

#### Dixon Contract & Your Company Download docx (11 KB) File Sharing Settings ♦ Upload New Version  $\blacktriangleright$  Edit Details **画** Delete Owned by<br>Jane Teegle Last Modified<br>Today at 3:26 PM Version 1<br>Show all versions Show file report **Description Add Description** 14 中 只 只 認 Page 1 of 1  $5N$ Encryption is file is encrypted.

## **Here's What It Looks Like When a File Is Encrypted.**

SEE ALSO:

[Which Files Are Encrypted?](#page-505-0) [Data Loader](#page-379-0)

[The ContentVersion object](https://developer.salesforce.com/docs/atlas.en-us.214.0.api.meta/api/sforce_api_objects_contentversion.htm)

[API Guide: Attachment](https://developer.salesforce.com/docs/atlas.en-us.214.0.api.meta/api/sforce_api_objects_attachment.htm)

EDITIONS

Available as an add-on subscription in: **Enterprise**, **Performance**, and **Unlimited** Editions. Requires purchasing Salesforce Shield. Available in **Developer** Edition at no charge for orgs created in Summer '15 and later.

Available in both Salesforce Classic and Lightning Experience.

## USER PERMISSIONS

To view setup:

**•** View Setup and **Configuration** 

To encrypt files:

**•** Customize Application

## Get Statistics About Your Encryption Coverage

The Encryption Statistics page provides an overview of all your encrypted data. This information helps you to stay on top of your key rotation and management tasks. You can also use encryption statistics to identify which objects and fields you may want to update after you rotate your key material.

Available as an add-on subscription in: **Enterprise**, **Performance**, and **Unlimited** Editions. Requires purchasing Salesforce Shield. Available in **Developer** Edition at no charge for orgs created in Summer '15 and later.

Available in both Salesforce Classic and Lightning Experience.

### IN THIS SECTION:

### [Gather Encryption Statistics](#page-470-0)

The Encryption Statistics page shows you how much of your data is encrypted by Shield Platform Encryption, and how much of that data is encrypted by an active tenant secret. Use this information to inform your key rotation actions and timelines. You can also use the Encryption Statistics page to collect information about the fields and objects you want to synchronize with the background encryption service.

### [Interpret and Use Encryption Statistics](#page-471-0)

<span id="page-470-0"></span>The Encryption Statistics page offers a snapshot of your encrypted data. You can use the information on this page to help make informed decisions about managing your encrypted data.

## Gather Encryption Statistics

The Encryption Statistics page shows you how much of your data is encrypted by Shield Platform Encryption, and how much of that data is encrypted by an active tenant secret. Use this information to inform your key rotation actions and timelines. You can also use the Encryption Statistics page to collect information about the fields and objects you want to synchronize with the background encryption service.

- **1.** From Setup, in the Quick Find box, enter *Platform Encryption*, and then select **Encryption Statistics**.
- **2.** Select an object type or custom object from the left pane. If you see a "--" in the Data Encrypted or Uses Active Key columns, you haven't gathered statistics for that object yet.

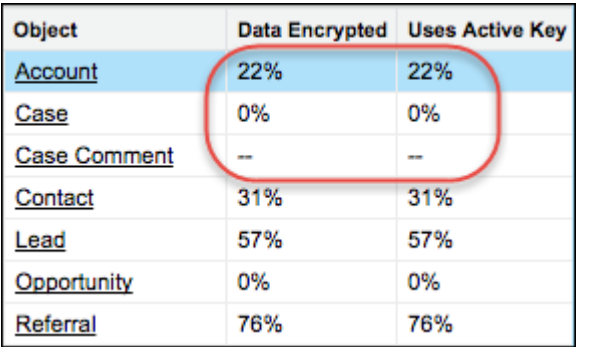

## **3.** Click **Gather Statistics**.

**4.** Refresh the page.

The statistics show all available information about data for each object.

## **EDITIONS**

Available as an add-on subscription in: **Enterprise**, **Performance**, and **Unlimited** Editions. Requires purchasing Salesforce Shield. Available in **Developer** Edition at no charge for orgs created in Summer '15 and later.

Available in both Salesforce Classic and Lightning Experience.

## USER PERMISSIONS

To view Setup

**•** View Setup and Configuration

Note:

- **•** The gathering process time varies depending on how much data you have in your object. You're notified by email when the gathering process is finished. You can gather statistics once every 24 hours.
- **•** Feed Item doesn't display statistics because it's derived from Feed Post. Gathering statistics for Feed Post is sufficient to confirm the encryption status of both Feed Post and Feed Item.

### SEE ALSO:

<span id="page-471-0"></span>[Interpret and Use Encryption Statistics](#page-471-0)

## Interpret and Use Encryption Statistics

The Encryption Statistics page offers a snapshot of your encrypted data. You can use the information on this page to help make informed decisions about managing your encrypted data.

Available as an add-on subscription in: **Enterprise**, **Performance**, and **Unlimited** Editions. Requires purchasing Salesforce Shield. Available in **Developer** Edition at no charge for orgs created in Summer '15 and later.

Available in both Salesforce Classic and Lightning Experience.

The page offers two views of your encrypted data: a summary view and a detail view.

### **Encryption Summary View**

The summary shows all your objects and statistics about the data in those objects.

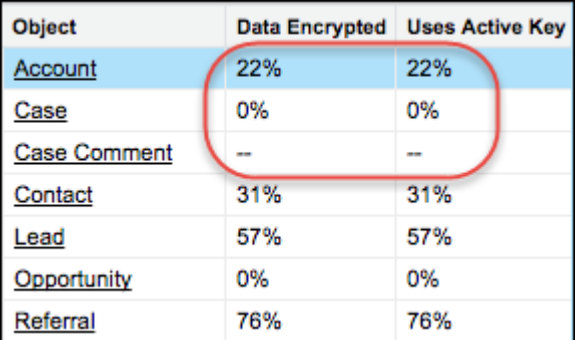

- **•** Object—Lists your standard and custom objects. Data about standard objects are aggregated for all standard objects of a given type. Data about custom objects are listed for each custom object.
- **•** Data Encrypted—The total percentage of data in an object that's encrypted. In the example above, 22% of all data in Account objects in encrypted. The Case object shows 0%, meaning none of the data in any Case is encrypted.
- **•** Uses Active Key—The percentage of your encrypted data in that object or object type that is encrypted with the active tenant secret.

When the numbers in both Data Encrypted and Uses Active Key columns are the same, all your encrypted data uses your active tenant secret. A double dash (--) means that statistics haven't been gathered for that object or object type yet.

### **Encryption Detail View**

When you select an object, you see detailed statistics about the data stored in that object.

- **•** Field—All encryptable standard and custom fields in that object that contain data.
- **•** API Name—The API name for fields that contain data.
- **•** Encrypted Records—The number of encrypted values stored in a field type across all objects of given type. For example, you select the Account object and see "9" in the Encrypted Records column next to Account Name. That means there are nine encrypted records across all Account Name fields.
- **•** Unencrypted Records—The number of plaintext values stored in a field type.
- **•** Mixed Tenant Secret Status—Indicates whether a mixture of active and archived tenant secrets apply to encrypted data in a field type.
- **•** Mixed Schemes— Indicates whether a mixture of deterministic and probabilistic encryption schemes apply to encrypted data in a field type.

Note: The following applies to both encrypted and unencrypted records:

- **•** The records count for a field doesn't include NULL or BLANK values. A field with NULL or BLANK values may show a different (smaller) records count than the actual number of records.
- **•** The records count for compound fields such as Contact.Name or Contact.Address may show a different (larger) records count than the actual number of records. The count includes the two or more fields that are counted for every record.

## **Usage Best Practices**

Use these statistics to make informed decisions about your key management tasks.

- **•** Update encryption policies—The encryption statistics detail view shows you which fields in an object contain encrypted data. Use this information to periodically evaluate whether your encryption policies match your organization's encryption strategy.
- **•** Rotate keys—You may want to encrypt all your data with your active tenant secret. Review the encryption summary pane on the left side of the page. If the percentage in the Uses Active Key column is lower than the percentage in the Data Encrypted column, some of your data uses an archived tenant secret. To synchronize your data, Contact Salesforce Customer Support.
- **•** Synchronize data—Key rotation is an important part of any encryption strategy. When you rotate your key material, you may want to apply the active key material to existing data. Review the Uses Active Key and Mixed Tenant Secret Status columns to identify any fields that include data encrypted with an archived key. Make a note of these objects and fields, then contact Salesforce Customer Support to request the background encryption job. Salesforce Customer Support can focus just on those objects and fields you need to synchronize, keeping the background encryption job as short as possible.

### <span id="page-472-0"></span>SEE ALSO:

[Synchronize Your Data Encryption with the Background Encryption Service](#page-472-0) [Gather Encryption Statistics](#page-470-0)

## Synchronize Your Data Encryption with the Background Encryption Service

Periodically, you change your encryption policy. Or you rotate your keys. To get the most protection out of your encryption strategy, it's important to synchronize new and existing encrypted data under your most recent encryption policy and keys.

When change happens, Salesforce is here to help you synchronize your data. We can encrypt existing data in the background to ensure data alignment with the latest encryption policy and tenant secret.

## When We Do and Don't Automatically Encrypt Your Data

- **•** When you turn on encryption for specific fields or other data, newly created and edited data are automatically encrypted with the most recent key.
- Data that's already in your org doesn't automatically get encrypted. Our background encryption service takes care of that on request.
- **•** When you change your tenant secret as part of your key rotation strategy, data that's already encrypted remains encrypted with the old tenant secret. Our background encryption service can update it on request. And don't worry, you always have access to your data as long as you don't destroy the old, archived keys.
- **•** If you turn off encryption, data that's already there is automatically decrypted based on the relevant key. Any functionality impacted by having decrypted data is restored.
- **•** If Salesforce support re-encrypts your data with a new key, any data that was encrypted with the destroyed key is skipped. To access data encrypted with a destroyed key, import a backup of the destroyed key.

Note: Synchronizing your data encryption does not affect the record timestamp. It doesn't execute triggers, validation rules, workflow rules, or any other automated service.

## How to Request Background Encryption Service

### **Allow lead time**

Contact Salesforce support 2–3 business days before you need the background encryption completed. The time to complete the process varies based on the volume of data. It could take several days. Salesforce Customer Support can run the background encryption service Monday through Friday between 6 AM and 5 PM Pacific Time.

#### **Specify the objects and fields**

Provide the list of objects and field names you want encrypted or re-encrypted.

#### **Verify the list**

Verify that this list matches the set of standard fields selected on the Encrypt Standard Fields page, and the custom fields you selected for encryption on the Field Definition page.

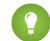

Tip: Also check that your field values aren't too long for encryption.

#### **Include files and attachments?**

Encryption for files and attachments is all or nothing. You don't have to specify which ones.

#### **Include history and feed data?**

Specify whether you want the corresponding field history and feed data encrypted.

#### **Choose a time**

Select your preferred off-peak maintenance window. We try to accommodate your needs.

**C** Tip: If you're not sure which data is already encrypted, visit the Encryption Statistics page, which keeps a record of all fields that you have encrypted.

## What If You Destroyed Your Key?

If your encryption key has been destroyed, your data can't be automatically decrypted. You have some options for handling this data.

- **•** Reimport the destroyed key from a backup, then ask Salesforce Customer Support to synchronize your data with your encryption policy.
- **•** Delete all the data that was encrypted with the destroyed key, then ask Salesforce Customer Support to synchronize your data.
- **•** Ask Salesforce Customer Support to mass overwrite the data that was encrypted with the destroyed key with "?????".

Note: When you disable encryption for files that were encrypted with a key that's been destroyed, the files don't automatically go away. You can ask Salesforce support to delete the files.

#### SEE ALSO:

[General Shield Platform Encryption Considerations](#page-516-0) [Field Limits with Shield Platform Encryption](#page-523-0) [Disable Encryption on Fields](#page-494-0) [Disable Encryption on Fields](#page-494-0)

## <span id="page-474-0"></span>Fix Compatibility Problems

When you select fields or files to encrypt, Salesforce automatically checks for potential side effects and warns you if any existing settings may pose a risk to data access or your normal use of Salesforce. You have some options for how to clear up these problems.

If your results include error messages, you're probably running into one or more of these limitations:

#### **Portals**

You can't encrypt standard fields, because a customer portal or a partner portal is enabled in your organization. To deactivate a customer portal, go to the Customer Portal Settings page in Setup. To deactivate a partner portal, go to the Partners page in Setup.

Note: Communities are not related to this issue. They are fully compatible with encryption.

#### **Criteria-Based Sharing Rules**

You've selected a field that is used in a filter in a criteria-based sharing rule.

#### **SOQL/SOSL queries**

You've selected a field that's used in an aggregate function in a SOQL query, or in a WHERE, GROUP BY, or ORDER BY clause.

#### **Formula fields**

You've selected a field that's referenced by a custom formula field in an unsupported way. Formulas can use BLANKVALUE, CASE, HYPERLINK, IF, IMAGE, ISBLANK, ISNULL, and NULLVALUE, as well as concatenation (&).

### **Flows and Processes**

You've selected a field that's used in one of these contexts.

- **•** To filter data in a flow
- **•** To sort data in a flow
- **•** To filter data in a process
- **•** To filter data in a dynamic record choice
- **•** To sort data in a dynamic record choice

Note: By default, your results only list the first 250 errors per element. You can increase the number of errors listed in your results to 5000. Contact Salesforce for help.

Note: This page is about Shield Platform Encryption, not Classic Encryption. [What's the difference?](#page-512-0)

SEE ALSO: [Back to Parent Topic](#page-495-0)

## EDITIONS

Available as an add-on subscription in: **Enterprise**, **Performance**, and **Unlimited** Editions. Requires purchasing Salesforce Shield. Available in **Developer** Edition at no charge for orgs created in Summer '15 and later.

## <span id="page-475-0"></span>Use Encrypted Data in Formulas

Use custom formula fields to quickly find encrypted data. You can write formulas with several operators and functions, render encrypted data in text, date, and date/time formats, and reference quick actions.

## Supported Operators, Functions, and Actions

Supported operators and functions:

- **•** & and + (concatenate)
- **•** BLANKVALUE
- **•** CASE
- **•** HYPERLINK
- **•** IF
- **•** IMAGE
- **•** ISBLANK
- **•** ISNULL
- **•** NULLVALUE

Also supported:

- **•** Spanning
- **•** Quick actions

Formulas can return data only in text, date, or date/time formats.

## **&** And **+** (Concatenate)

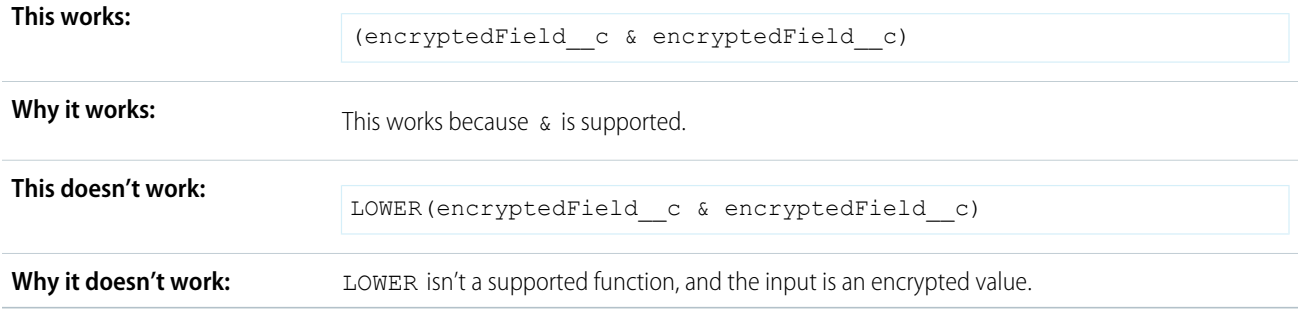

## **Case**

CASE returns encrypted field values, but doesn't compare them.

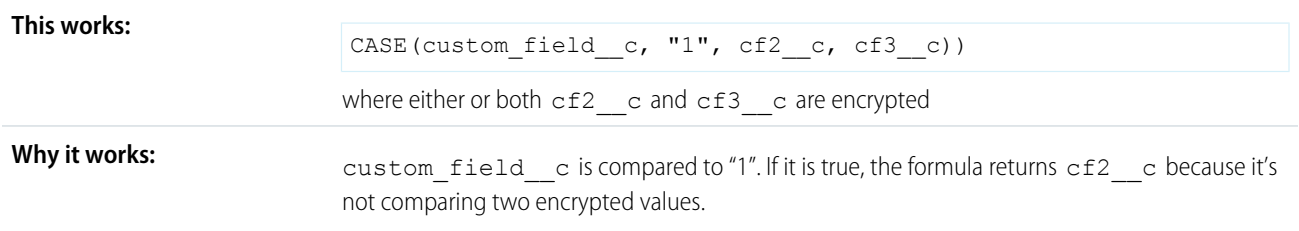

Available as an add-on subscription in: **Enterprise**, **Performance**, and **Unlimited** Editions. Requires purchasing Salesforce Shield. Available in **Developer** Edition at no charge for orgs created in Summer '15 and later.

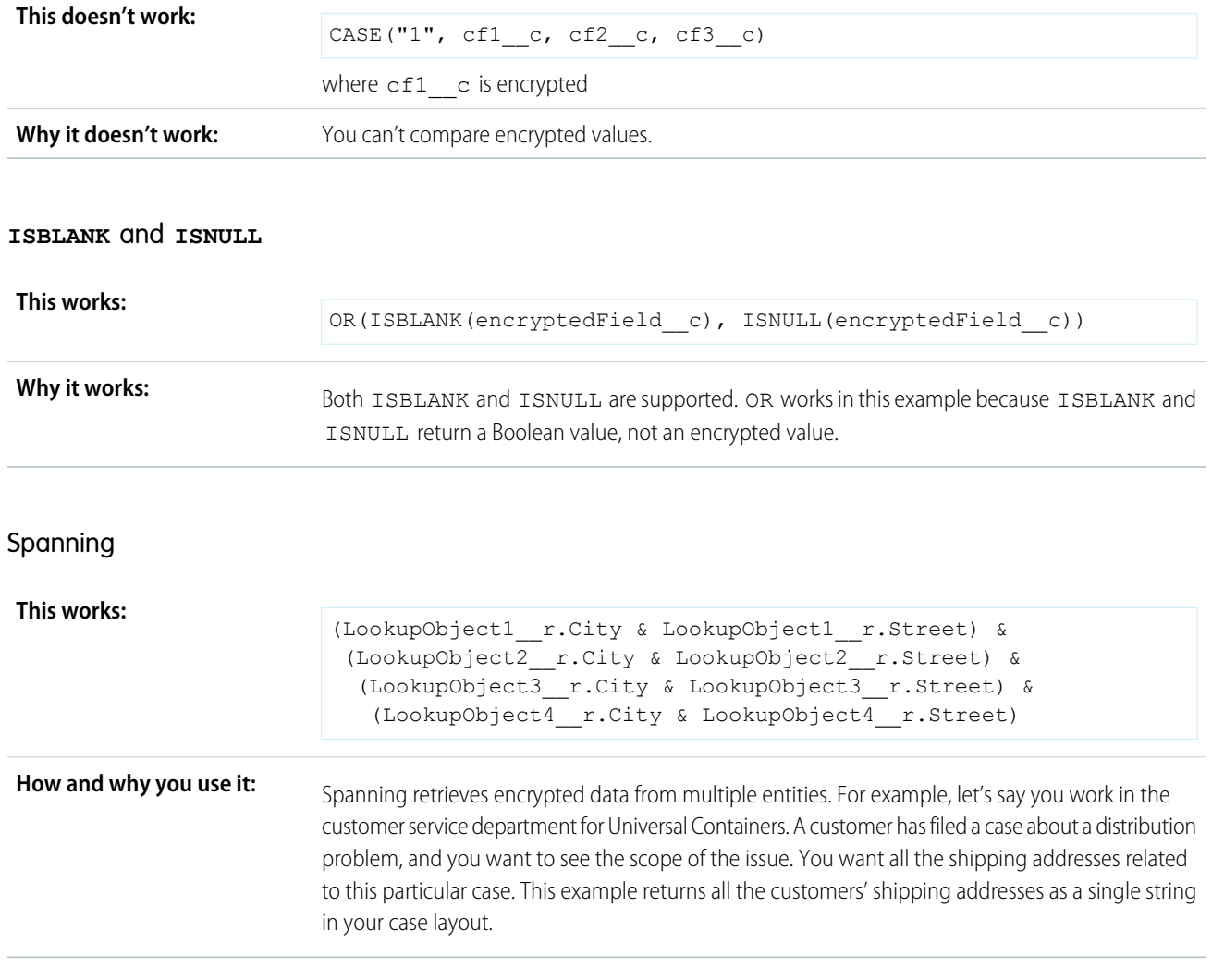

## **Validation**

The encryption validation service checks your org to make sure that it's compatible with encrypted formula field types.

When you encrypt a given field, the validation service:

- **•** Retrieves all formula fields that reference the field
- **•** Verifies that the formula fields are compatible with encryption
- **•** Verifies that the formula fields aren't used elsewhere for filtering or sorting

## Limits

Up to 200 formula fields can reference a given encrypted custom field. A field that is referenced by more than 200 formula fields can't be encrypted. If you need to reference an encrypted custom field from more than 200 formula fields, contact Salesforce.

When you specify multiple fields to encrypt at one time, the 200-field limit is applied to the whole batch. If you know that you are encrypting fields that have multiple formula fields pointing to them, encrypt those fields one at a time.

## Apply Encryption to Fields Used in Matching Rules (Beta)

Matching rules used in duplicate management help you maintain clean and accurate data. Apply deterministic encryption to the fields to make them compatible with standard and custom matching rules.

Note: This release contains a beta version of Encryption for Matching Rules Used in Duplicate  $\mathcal{A}$ Management, which means it's a high-quality feature with known limitations. Encryption for Matching Rules Used in Duplicate Management isn't generally available unless or until Salesforce announces its general availability in documentation or in press releases or public statements. We can't guarantee general availability within any particular time frame or at all. Make your purchase decisions only on the basis of generally available products and features.

Ask an administrator to enable **Deterministic Encryption** from the Platform Encryption Advanced Settings page. If you don't have a Data in Salesforce (Deterministic) type tenant secret, create one from the Platform Encryption Key Management page.

Important: Matching rules used in duplicate management don't support probabilistically  $\cap$ encrypted data.

Follow these steps to add encrypted fields to existing custom matching rules.

- **1.** From Setup, in the Quick Find box, enter *Matching Rules*, and then select **Matching Rules**.
- **2.** Deactivate the matching rule that reference fields you want to encrypt. If your matching rule is associated with an active duplicate rule, first deactivate the duplicate rule from the Duplicate Rules page. Then return to the Matching Rules page and deactivate the matching rule.
- **3.** From Setup, in the Quick Find box, enter *Platform Encryption*, and then select **Encryption Policy**.
- **4.** Click **Encrypt Fields**.
- **5.** Click **Edit**.
- **6.** Select the fields you want to encrypt, and select **Deterministic** from the Encryption Scheme list.

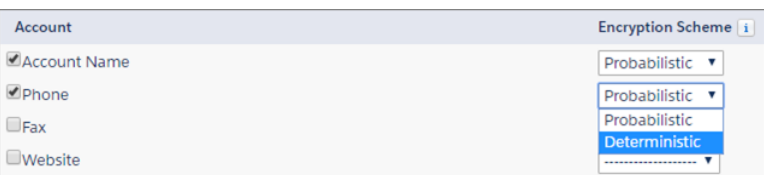

### **7.** Click **Save**.

**8.** After you get the email verifying encryption's been enabled on your fields, reactivate your matching rule and associated duplicate management rule.

Matching rules used in duplicate management now return exact and fuzzy matches on encrypted data.

Example:

Tip: Standard matching rules are automatically deactivated when encryption is added to a field referenced by that rule. To encrypt fields referenced in standard matching rules, follow steps 3–8.

Let's say you recently encrypted Billing Address on your Contacts, and you want to add this field to a custom matching rule. First, deactivate the rule or rules you want to add this field to. Make sure that Billing Address is encrypted with the deterministic encryption

## EDITIONS

Available as an add-on subscription in: **Enterprise**, **Performance**, and **Unlimited** Editions. Requires purchasing Salesforce Shield. Available in **Developer** Edition at no charge for orgs created in Summer '15 and later.

Available in both Salesforce Classic and Lightning Experience.

## USER PERMISSIONS

To view setup:

**•** View Setup and **Configuration** 

To enable encryption key (tenant secret) management:

**•** Manage Profiles and Permission Sets

scheme. Then add Billing Address to your custom matching rule, just like you would add any other field. Finally, reactivate your rule.

You must update matching rules that reference encrypted fields when you rotate your key material. After you rotate your key material, deactivate and then reactivate the affected matching rules. Then contact Salesforce to request the background encryption process. When the background encryption process finishes, your matching rules can access all data encrypted with your active key material.

#### Important:  $\bigcap$

To ensure accurate matching results, existing beta customers must deactivate any matching rules that reference encrypted fields and then reactivate them. If your custom matching rule fails on reactivation, contact Salesforce for help reactivating your match index.

## SEE ALSO:

[Customize Matching Rules](https://help.salesforce.com/apex/HTViewHelpDoc?id=matching_rules_create.htm&language=en_US#matching_rules_create)

## Encrypt Data in Chatter

Enabling Shield Platform Encryption for Chatter adds an extra layer of security to information that users share in Chatter. You can encrypt data at rest in feed posts and comments, questions and answers, link names and URLs, poll questions and choices, and content from your custom rich publisher apps.

To activate encryption for Chatter, contact Salesforce. Once encryption for Chatter is activated, we recommend that you test it in a dedicated Sandbox environment.

Unlike encryption for custom and standard fields, enabling encryption for Chatter encrypts all eligible Chatter fields.

- **1.** To enable access to this feature, first contact Salesforce.
- **2.** Make sure that your org has an active encryption key. If you're not sure, check with your administrator.
- **3.** From Setup, in the Quick Find box, enter *Platform Encryption*, and then select **Encryption Policy**.

## **4.** Click **Encrypt Chatter**.

The automatic Shield Platform Encryption validation service checks for settings that could block encryption. If the service finds potential problems, you're sent an email with suggestions for fixing the problems.

After you activate encryption for Chatter, new data that you enter into Chatter gets encrypted. To encrypt historic Chatter, contact Salesforce.

When you edit or update an encrypted Chatter field, the field's revision history is also encrypted. For example, if you update a post, the old version of the post remains encrypted.

If you enabled Encryption for Chatter in Spring '17 and you want to access the most up-to-date features, deselect **Encrypt Chatter** and then reselect **Encrypt Chatter**.

## EDITIONS

Available as an add-on subscription in: **Enterprise**, **Performance**, and **Unlimited** Editions. Requires purchasing Salesforce Shield. Available in **Developer** Edition at no charge for orgs created in Summer '15 and later.

Available in both Salesforce Classic and Lightning Experience.

## USER PERMISSIONS

To view setup:

**•** View Setup and **Configuration** 

To encrypt fields:

**•** Customize Application

## Encrypt Search Index Files

Sometimes you need to search for personally identifiable information (PII) or data that's encrypted in the database. When you search your org, the results are stored in search index files. You can encrypt these search index files, adding another layer of security to your data.

- **1.** From Setup, in the Quick Find box, enter *Platform Encryption*, and then select **Key Management**.
- **2.** Select **Search Index** from the picklist.
- **3.** Select **Generate Tenant Secret**. This new tenant secret encrypts only the data stored in search index files.
- **4.** From Setup, in the Quick Find box, enter *Platform Encryption*, and then select **Encryption Policy**.
- **5.** Select **Encrypt Search Indexes**. Your search indexes are now encrypted with the active Search Index tenant secret.

## SEE ALSO:

[Behind the Scenes: The Search Index Encryption Process](#page-509-0) [Generate a Tenant Secret with Salesforce](#page-486-0)

## EDITIONS

Available as an add-on subscription in: **Enterprise**, **Performance**, and **Unlimited** Editions. Requires purchasing Salesforce Shield. Available in **Developer** Edition at no charge for orgs created in Summer '15 and later.

Available in both Salesforce Classic and Lightning Experience.

## USER PERMISSIONS

To view setup:

**•** View Setup and **Configuration** 

To enable encryption key (tenant secret) management:

**•** Manage Profiles and Permission Sets

## Encrypt Einstein Analytics Data

To get started with Einstein Analytics Encryption, generate a tenant secret with Shield Platform Encryption. Once you generate an Analytics tenant secret, Einstein Analytics Encryption uses the Shield Platform Encryption key management architecture to encrypt your Einstein Analytics data.

- **1.** From Setup, in the Quick Find box, enter *Platform Encryption*, and then select **Key Management**.
- **2.** Select **Analytics** from the picklist.
- **3.** Generate a tenant secret or upload key material.
- **4.** From Setup, in the Quick Find box, enter *Platform Encryption*, and then select **Encryption Policy**.
- **5.** Select **Encrypt Einstein Analytics**.
- **6.** Click **Save**.

New datasets in Einstein Analytics are now encrypted.

 $\sqrt{2}$ Note: Data that was in Einstein Analytics before encryption was enabled is not encrypted. If pre-existing data is imported from Salesforce objects through the dataflow, the data becomes encrypted on the next dataflow run. Other pre-existing data (such as CSV data) must be reimported to become encrypted. Although pre-existing data is not encrypted, it is still accessible and fully functional in its unencrypted state when encryption is enabled.

SEE ALSO:

[Einstein Analytics Encryption](https://help.salesforce.com/apex/HTViewHelpDoc?id=bi_analytics_encryption.htm&language=en_US#security_pe_balance)

# Filter Encrypted Data with Deterministic Encryption

You can filter data that you have protected with Salesforce Shield Platform Encryption using deterministic encryption. Your users can filter records in reports and list views, even when the underlying fields are encrypted. Deterministic encryption supports WHERE clauses in SOQL queries and is compatible with unique and external ID fields. It also supports single-column indexes and single-column case-sensitive unique indexes. Shield Platform Encryption uses the Advanced Encryption Standard (AES) with 256-bit keys with CBC mode, and a static initialization vector (IV).

## IN THIS SECTION:

## [How Deterministic Encryption Supports Filtering](#page-481-0)

By default, Salesforce encrypts data using a probabilistic encryption scheme. Each bit of data is turned into a fully random ciphertext string every time it's encrypted. Encryption doesn't generally impact users who are authorized to view the data. The exceptions are when logic is executed in the database or when encrypted values are compared to a string or to each other. In these cases, because the data has been turned into random, patternless strings, filtering isn't possible. For example, you might run a SOQL query in custom Apex code against the Contact object, where LastName = 'Smith'. If the LastName field is encrypted with probabilistic encryption, you can't run the query. Deterministic encryption addresses this problem.

## [Encrypt Data with the Deterministic Encryption Scheme](#page-481-1)

Enable the deterministic encryption scheme, then apply deterministic encryption to fields.

## **EDITIONS**

Available as an add-on subscription in: **Enterprise**, **Performance**, and **Unlimited** Editions. Requires purchasing Einstein Analytics Platform and either Salesforce Shield or the Platform Encryption add-on.

Available in both Salesforce Classic and Lightning Experience.

## USER PERMISSIONS

To view setup:

**•** View Setup and **Configuration** 

To manage key material:

## <span id="page-481-0"></span>How Deterministic Encryption Supports Filtering

By default, Salesforce encrypts data using a probabilistic encryption scheme. Each bit of data is turned into a fully random ciphertext string every time it's encrypted. Encryption doesn't generally impact users who are authorized to view the data. The exceptions are when logic is executed in the database or when encrypted values are compared to a string or to each other. In these cases, because the data has been turned into random, patternless strings, filtering isn't possible. For example, you might run a SOQL query in custom Apex code against the Contact object, where LastName = 'Smith'. If the LastName field is encrypted with probabilistic encryption, you can't run the query. Deterministic encryption addresses this problem.

To be able to use filters when data is encrypted, we have to allow some patterns in our data. Deterministic encryption uses a static initialization vector (IV) so that encrypted data can be matched to a particular field value. The system can't read a piece of data that's encrypted, but it does know how to retrieve the ciphertext that stands for that piece of data thanks to the static IV. The IV is unique for a given field in a given org and can only be decrypted with your org-specific encryption key.

We evaluate the relative strengths and weaknesses of cryptographic approaches based on the types of attacks that can be launched against a particular algorithm. We also consider the length of time that it could take for the attack to succeed. For example, it is commonly said that a brute-force attack against an AES 256-bit key would take a billion billion years given current computing capabilities. Nevertheless, it is common practice to rotate keys regularly.

Certain kinds of attacks become a bit less far-fetched when you get away from purely random ciphertext. For example, an attacker could conceivably analyze deterministically encrypted ciphertext and determine that the cleartext string Alice always resolves to the ciphertext YjNkY2J1NjU5M2JkNjk4MGJiNWE2NGQ5NzI5MzU1OTcNCq==. Given enough time to eavesdrop, an attacker could defeat encryption by building a dictionary of cleartext values to ciphertext values.

The Salesforce Shield approach is to expose just enough determinism to enable bona fide users to filter on encrypted data while limiting it enough to ensure that a given plaintext value does not universally result in the same ciphertext value across all fields, objects, or orgs. Even if an attacker successfully matched cleartext to encrypted values for one field, the attacker would have to do it all over again for any other field, and again for the same field in another object.

<span id="page-481-1"></span>In this way, deterministic encryption only decreases encryption strength as minimally necessary to allow filtering.

## Encrypt Data with the Deterministic Encryption Scheme

Enable the deterministic encryption scheme, then apply deterministic encryption to fields.

- Important: To filter and execute queries on fields with unique attributes, synchronize new and existing encrypted data by the active Data in Salesforce (Deterministic) key material. See [Synchronize Your Data Encryption with the Background Encryption Service](#page-472-0) for tips on timing and placing your background encryption service request.
- **1.** From Setup, in the Quick Find box, enter *Platform Encryption*, and then select **Key Management**.
- **2.** From the Choose Tenant Secret Type menu, select **Data in Salesforce**.
- **3.** Generate or upload a tenant secret.
- **4.** From Setup, in the Quick Find box, enter *Platform Encryption*, and then select **Advanced Settings**.
- **5.** Enable **Deterministic Encryption**.
- **6.** From Setup, select **Key Management**.
- **7.** Select the **Data in Salesforce (Deterministic)** secret type.
- **8.** Generate a tenant secret.

You can mix and match probabilistic and deterministic encryption, encrypting some fields one way and some fields the other.

## USER PERMISSIONS

Generate, destroy, export, import, and upload tenant secrets and customer-supplied key material:

**•** Manage Encryption Keys

Enable features on the Advanced Settings page

**•** Customize Application AND

Modify All Data

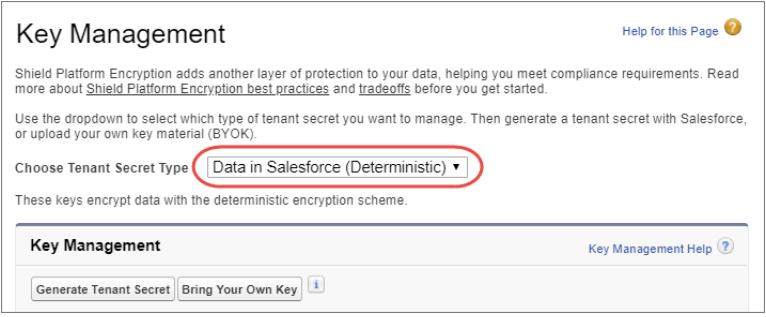

- **9.** Enable encryption for each field, specifying the deterministic encryption scheme. How you do that depends on whether it's a standard field or a custom field.
	- **•** For standard fields, from Setup, select **Encryption Policy**, and then select **Encrypt Fields**. For each field you want to encrypt, select the field name, and then choose **Deterministic** from the Encryption Scheme list.

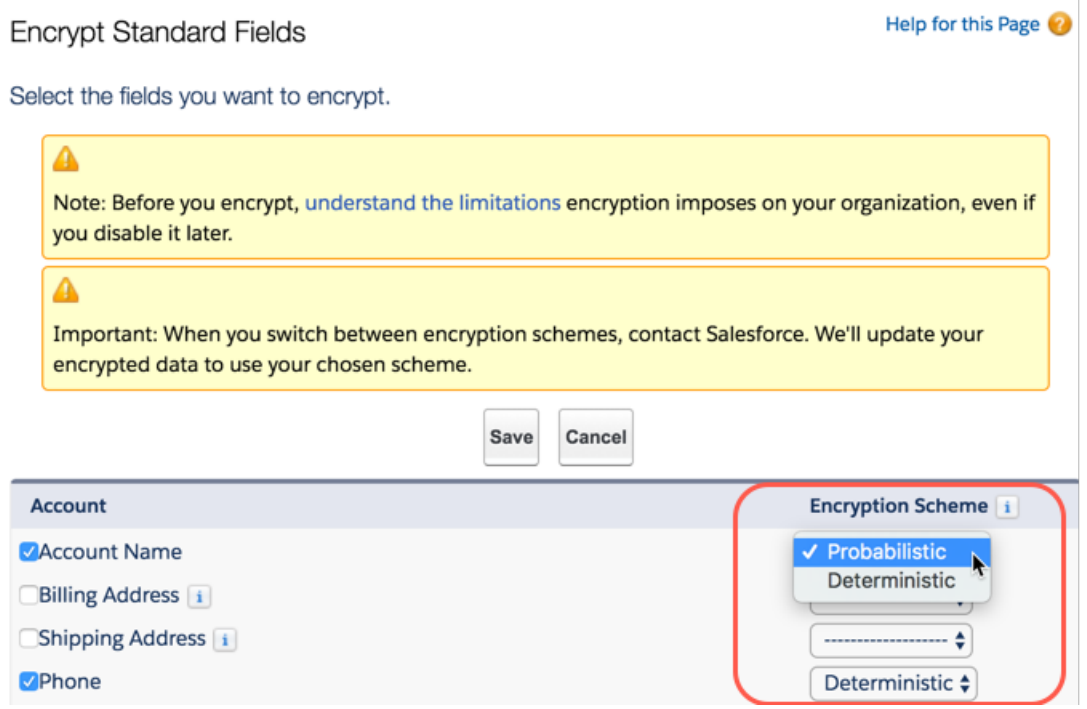

**•** For custom fields, open the Object Manager and edit the field you want to encrypt. Select **Encrypt the contents of this field**, and select **Use case sensitive deterministic encryption**.

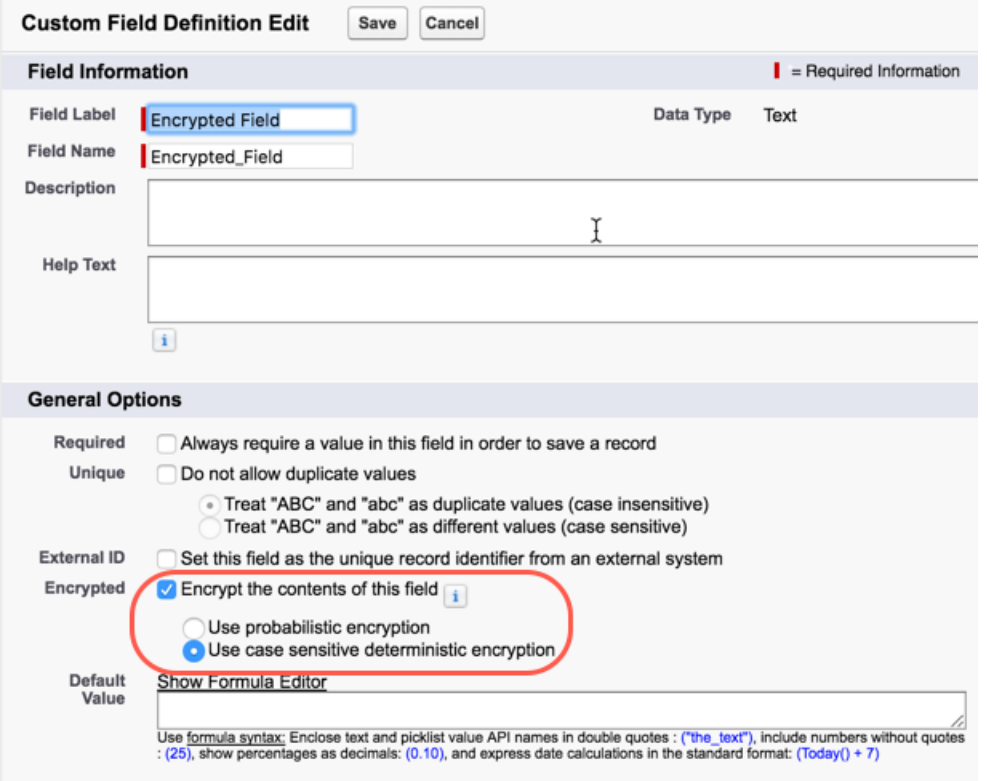

**10.** To encrypt your existing data with the active Data in Salesforce (Deterministic) key material, contact Salesforce Support. If you change the encryption scheme for a field from Deterministic to Probabilistic, contact Salesforce to re-encrypt data in that field with your active Data in Salesforce key material.

SEE ALSO:

[Considerations for Using Deterministic Encryption](#page-520-0) [Synchronize Your Data Encryption with the Background Encryption Service](#page-472-0)

# Manage Shield Platform Encryption

To provide Shield Platform Encryption for your organization, contact your Salesforce account executive. They'll help you provision the correct license so you can get started on creating your own unique tenant secret.

Assign the Manage Encryption Keys, Manage Certificates, and Customize Application permissions to people you trust to manage tenant secrets and certificates. Users with the Manage Encryption Keys permission can generate, export, import, and destroy organization-specific keys. It's a good idea to monitor the key management activities of these users regularly with the setup audit trail.

Users with both Manage Certificates and Manage Encryption Keys permissions can manage certificates and tenant secrets with the Shield Platform Encryption Bring Your Own Key (BYOK) service. You can also monitor these users' key and certificate management activities with the setup audit trail.

Authorized developers can generate, rotate, export, destroy, and reimport tenant secrets by coding a call to the TenantSecret object in the Salesforce API.

### IN THIS SECTION:

### [Generate a Tenant Secret](#page-485-0)

You can have Salesforce generate a unique tenant secret for your organization, or you can generate your own tenant secret using your own external resources. In either case, you manage your own tenant secret: you can rotate it, archive it, and designate other users to share responsibility for it.

### [Rotate Your Encryption Tenant Secrets](#page-491-0)

You control the life cycle of your data encryption keys by controlling the life cycle of your tenant secrets. It's recommended to regularly generate a new tenant secret and archive the previously active one.

### [Back Up Your Tenant Secret](#page-492-0)

Your tenant secret is unique to your organization and to the specific data to which it applies. Salesforce recommends that you export your secret to ensure continued data access in cases where you need to gain access to the related data again.

### [Destroy A Tenant Secret](#page-493-0)

Only destroy tenant secrets in extreme cases where access to related data is no longer needed. Your tenant secret is unique to your organization and to the specific data to which it applies. Once you destroy a tenant secret, related data is not accessible unless you previously exported the key and then import the key back into Salesforce.

### [Disable Encryption on Fields](#page-494-0)

At some point, you may need to disable Shield Platform Encryption for fields, files, or both. You can turn field encryption on or off individually, but file encryption is all or nothing.

### [Require Two-Factor Authentication for Key Management](#page-494-1)

Two-factor authentication is a powerful tool for securing access to data and resources. You can require two-factor authentication for key management tasks like generating, rotating, or uploading key material and certificates.

## [How Shield Platform Encryption Works](#page-495-0)

Shield Platform Encryption relies on a unique tenant secret that you control and a master secret that's maintained by Salesforce. We combine these secrets to create your unique data encryption key. We use that key to encrypt data that your users put into Salesforce, and to decrypt data when your authorized users need it.

## EDITIONS

Available as an add-on subscription in: **Enterprise**, **Performance**, and **Unlimited** Editions. Requires purchasing Salesforce Shield. Available in **Developer** Edition at no charge for orgs created in Summer '15 and later.

Available in both Salesforce Classic and Lightning Experience.

## USER PERMISSIONS

To manage tenant secrets:

## [Platform Encryption Best Practices](#page-513-0)

Take the time to identify the most likely threats to your organization. This process helps you distinguish data that needs encryption from data that doesn't, so that you can encrypt only what you need to. Make sure that your tenant secret and keys are backed up, and be careful who you allow to manage your secrets and keys.

### [Tradeoffs and Limitations of Shield Platform Encryption](#page-515-0)

A security solution as powerful as Shield Platform Encryption doesn't come without some tradeoffs. When your data is encrypted, some users may see limitations to some functionality, and a few features aren't available at all. Consider the impact on your users and your overall business solution as you design your encryption strategy.

## SEE ALSO:

<span id="page-485-0"></span>[Platform Encryption Overview](#page-464-0) [Tenant Secret API](https://developer.salesforce.com/docs/atlas.en-us.214.0.api.meta/api/sforce_api_objects_tenantsecret.htm)

## Generate a Tenant Secret

You can have Salesforce generate a unique tenant secret for your organization, or you can generate your own tenant secret using your own external resources. In either case, you manage your own tenant secret: you can rotate it, archive it, and designate other users to share responsibility for it.

When you generate a new tenant secret, any new data is encrypted using this key. However, existing sensitive data remains encrypted using previous keys. In this situation, we strongly recommend re-encrypting these fields using the latest key. Contact Salesforce for help with this.

Note: This page is about Shield Platform Encryption, not Classic Encryption. [What's the](#page-512-0) [difference?](#page-512-0)

### IN THIS SECTION:

[Generate a Tenant Secret with Salesforce](#page-486-0)

Salesforce makes it easy to generate a unique tenant secret from the Setup menu.

### [Manage Tenant Secrets by Type](#page-486-1)

Tenant secret types allow you to specify which kind of data you want to encrypt with a tenant secret. You can apply different key rotation cycles or key destruction policies to tenant secrets that encrypt different kinds of data. You can apply a tenant secret to search index files or other data stored in tenant secret.

### [Generate Your Own Tenant Secret \(BYOK\)](#page-487-0)

When you supply your own tenant secret, you get the benefits of built-in Salesforce Shield Platform Encryption plus the extra assurance that comes from exclusively managing your tenant secret.

## SEE ALSO:

[Permission Sets](#page-245-0) [Profiles](#page-214-0) [API Guide: TenantSecret](https://developer.salesforce.com/docs/atlas.en-us.214.0.api.meta/api/sforce_api_objects_tenantsecret.htm)

## EDITIONS

Available as an add-on subscription in: **Enterprise**, **Performance**, and **Unlimited** Editions. Requires purchasing Salesforce Shield. Available in **Developer** Edition at no charge for orgs created in Summer '15 and later.

Available in both Salesforce Classic and Lightning Experience.

## USER PERMISSIONS

To manage tenant secrets:

## <span id="page-486-0"></span>Generate a Tenant Secret with Salesforce

Salesforce makes it easy to generate a unique tenant secret from the Setup menu.

Only authorized users can generate tenant secrets from the Platform Encryption page. Ask your Salesforce admin to assign you the Manage Encryption Keys permission.

- **1.** From Setup, in the Quick Find box, enter *Platform Encryption*, and then select **Key Management**.
- **2.** In the Choose Tenant Secret Type dropdown list, choose a data type.

### **3.** Click **Generate Tenant Secret**.

How often you can generate a tenant secret depends on the tenant secret type.

- **•** You can generate tenant secrets for the Data in Salesforce type once every 24 hours in production orgs, and once every 4 hours in Sandbox orgs.
- **•** You can generate tenant secrets for the Search Index type once every 7 days.
- $\mathbf{Z}$  Note: This page is about Shield Platform Encryption, not Classic Encryption. [What's the](#page-512-0) [difference?](#page-512-0)

## <span id="page-486-1"></span>Manage Tenant Secrets by Type

Tenant secret types allow you to specify which kind of data you want to encrypt with a tenant secret. You can apply different key rotation cycles or key destruction policies to tenant secrets that encrypt different kinds of data. You can apply a tenant secret to search index files or other data stored in tenant secret.

Tenant secrets are categorized according to the kind of data they encrypt.

- **•** Data in Salesforce, which includes fields, attachments, and files other than search index files
- **•** Search index files
- Note: Tenant secrets that were generated or uploaded before the Spring '17 release are categorized as the Data in Salesforce type.
- **1.** From Setup, in the Quick Find box, enter *Platform Encryption*, and then select **Key Management**.
- **2.** In the Choose Tenant Secret Type dropdown list, choose a data type.

The Key Management page displays all tenant secrets of each data type. If you generate or upload a tenant secret while viewing tenant secrets of a particular type, it becomes the active tenant secret for that data.

Note: This page is about Shield Platform Encryption, not Classic Encryption. [What's the](#page-512-0) [difference?](#page-512-0)

## EDITIONS

Available as an add-on subscription in: **Enterprise**, **Performance**, and **Unlimited** Editions. Requires purchasing Salesforce Shield. Available in **Developer** Edition at no charge for orgs created in Summer '15 and later.

Available in both Salesforce Classic and Lightning Experience.

## USER PERMISSIONS

To manage tenant secrets:

**•** Manage Encryption Keys

## EDITIONS

Available as an add-on subscription in: **Enterprise**, **Performance**, and **Unlimited** editions. Requires purchasing Salesforce Shield. Available in **Developer** Edition at no charge for orgs created in Summer '15 and later.

Available in both Salesforce Classic and Lightning Experience.

## USER PERMISSIONS

To manage tenant secrets:

**•** Manage Certificates AND

## <span id="page-487-0"></span>Generate Your Own Tenant Secret (BYOK)

When you supply your own tenant secret, you get the benefits of built-in Salesforce Shield Platform Encryption plus the extra assurance that comes from exclusively managing your tenant secret.

Controlling your own tenant secret entails generating a BYOK-compatible certificate, using that certificate to encrypt and secure your self-generated tenant secret, then granting the Salesforce Shield Platform Encryption key management machinery access to your tenant secret.

## IN THIS SECTION:

### 1. [Generate a BYOK-Compatible Certificate](#page-488-0)

To encrypt customer-supplied key material, use Salesforce to generate a 4096-bit RSA certificate. You can generate a self-signed or certificate-authority (CA) signed certificate. Each BYOK-compatible certificate's private key is encrypted with a derived, org-specific tenant secret key.

### 2. [Generate and Wrap Your Tenant Secret](#page-489-0)

Generate a random number as your tenant secret. Then calculate an SHA256 hash of the secret, and encrypt it with the public key from the certificate you generated.

3. [Upload Your Tenant Secret](#page-489-1)

Once you have your tenant secret, upload it to Salesforce. The Shield Key Management Service (KMS) uses your tenant secret to derive your org-specific data encryption key.

4. [Opt-Out of Key Derivation with BYOK](#page-490-0)

If you don't want Salesforce to derive a data encryption key for you, you can opt out of key derivation and upload your own final data encryption key. Opting out gives you even more control of the key material used to encrypt and decrypt your data.

## EDITIONS

Available as an add-on subscription in: **Enterprise**, **Performance**, and **Unlimited** Editions. Requires purchasing Salesforce Shield. Available in **Developer** Edition at no charge for orgs created in Summer '15 and later.

Available in both Salesforce Classic and Lightning Experience.

## USER PERMISSIONS

To manage tenant secrets:

- **•** Manage Encryption Keys AND
	- Manage Certificates

### <span id="page-488-0"></span>Generate a BYOK-Compatible Certificate

To encrypt customer-supplied key material, use Salesforce to generate a 4096-bit RSA certificate. You can generate a self-signed or certificate-authority (CA) signed certificate. Each BYOK-compatible certificate's private key is encrypted with a derived, org-specific tenant secret key.

To create a self-signed certificate:

- **1.** From Setup, in the Quick Find box, enter *Platform Encryption*, and then select **Key Management**.
- **2.** Click **Bring Your Own Key**.
- **3.** Click **Create Self-Signed Certificate**.
- **4.** Enter a unique name for your certificate in the Label field. The Unique Name field automatically assigns a name based on what you enter in the Label field.

The Exportable Private Key (1), Key Size (2), and Use Platform Encryption (3) settings are pre-set. These settings ensure that your self-signed certificate is compatible with Salesforce Shield Platform Encryption.

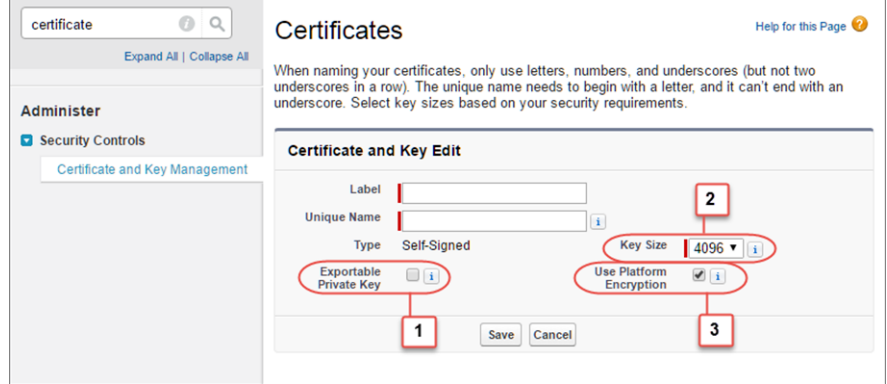

EDITIONS

Available as an add-on subscription in: **Enterprise**, **Performance**, and **Unlimited** Editions. Requires purchasing Salesforce Shield. Available in **Developer** Edition at no charge for orgs created in Summer '15 and later.

Available in both Salesforce Classic and Lightning Experience.

## USER PERMISSIONS

To manage BYOK key material and certificates:

- **•** Manage Encryption Keys AND
	- Manage Certificates

**5.** When the Certificate and Key Detail page appears, click **Download Certificate**.

If you're not sure whether a self-signed or CA-signed certificate is right for you, consult your organization's security policy. See [Certificates and Keys](#page-868-0) on page 865 in Salesforce Help for more about what each option implies.

To create a CA-signed certificate, follow the instructions in the [Generate a Certificate Signed By a Certificate Authority](#page-870-0) on page 867 topic in Salesforce Help. Remember to manually change the **Exportable Private Key**, **Key Size**, and **Platform Encryption** settings to ensure that your certificate is BYOK-compatible.

SEE ALSO:

[Certificates and Keys](#page-868-0)

[Generate a Certificate Signed by a Certificate Authority](#page-870-0)

### <span id="page-489-0"></span>Generate and Wrap Your Tenant Secret

Generate a random number as your tenant secret. Then calculate an SHA256 hash of the secret, and encrypt it with the public key from the certificate you generated.

**1.** Generate a 256-bit tenant secret using the method of your choice.

You can generate your tenant secret in one of 2 ways:

**•** Use your own on-premises resources to generate a tenant secret programmatically, using an open source library such as Bouncy Castle or OpenSSL.

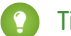

Tip: [We've provided a script](#page-498-0) on page 495 that may be useful as a guide to the process.

- **•** Use a key brokering partner that can generate, secure, and share access to your tenant secret.
- **2.** Wrap your tenant secret with the public key from the BYOK-compatible certificate you generated. Specify the OAEP padding scheme. Make sure the resulting encrypted tenant secret and hashed tenant secret files are encoded using base64.
- **3.** Encode this encrypted tenant secret to base64.
- **4.** Calculate an SHA-256 hash of the plaintext tenant secret.
- <span id="page-489-1"></span>**5.** Encode the SHA-256 hash of the plaintext tenant secret to base64.

### Upload Your Tenant Secret

Once you have your tenant secret, upload it to Salesforce. The Shield Key Management Service (KMS) uses your tenant secret to derive your org-specific data encryption key.

**1.** From Setup, in the Quick Find box, enter *Platform Encryption*, and then select **Key Management**.

#### **2.** Click **Bring Your Own Key**.

**3.** In the Upload Tenant Secret section, attach both the encrypted key material and the hashed plaintext key material. Click **Upload**.

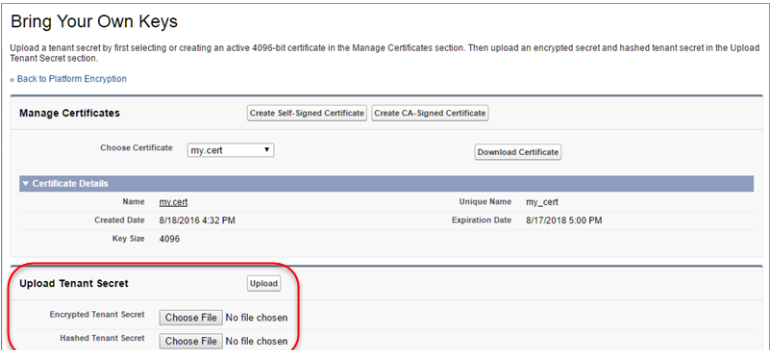

This tenant secret automatically becomes the active tenant secret.

Note: The tenant secret whose certificate has the latest expiration date automatically becomes the active tenant secret.

## EDITIONS

Available as an add-on subscription in: **Enterprise**, **Performance**, and **Unlimited** Editions. Requires purchasing Salesforce Shield. Available in **Developer** Edition at no charge for orgs created in Summer '15 and later.

Available in both Salesforce Classic and Lightning Experience.

## USER PERMISSIONS

To manage tenant secrets:

**•** Manage Encryption Keys AND

Manage Certificates

## **EDITIONS**

Available as an add-on subscription in: **Enterprise**, **Performance**, and **Unlimited** Editions. Requires purchasing Salesforce Shield. Available in **Developer** Edition at no charge for orgs created in Summer '15 and later.

Available in both Salesforce Classic and Lightning Experience.

## USER PERMISSIONS

To manage key material:

**•** Manage Encryption Keys AND

Manage Certificates

Your tenant secret is now ready to be used for key derivation. From here on, the Shield Key Management Service (KMS) uses your tenant secret to derive an org-specific data encryption key. The app server then uses this key to encrypt and decrypt your users' data.

**4.** Export your tenant secret and back it up as prescribed in your organization's security policy.

To restore your tenant secret, reimport it. The exported tenant secret is different from the tenant secret you uploaded. It's encrypted with a different key and has additional metadata embedded in it. See [Back Up Your Tenant Secret](https://help.salesforce.com/apex/HTViewHelpDoc?id=security_pe_import_export_keys.htm&language=en_US) in Salesforce Help.

Note: This page is about Shield Platform Encryption, not Classic Encryption. [What's the difference?](#page-512-0)

### <span id="page-490-0"></span>Opt-Out of Key Derivation with BYOK

If you don't want Salesforce to derive a data encryption key for you, you can opt out of key derivation and upload your own final data encryption key. Opting out gives you even more control of the key material used to encrypt and decrypt your data.

Generate your customer-supplied data encryption key using a method of your choice. Then calculate an SHA256 hash of the key, and encrypt it with the public key from a BYOK-compatible certificate. See Upload Your Tenant Secret for details about how to prepare customer-supplied key material.

- **1.** From Setup, in the Quick Find box, enter *Platform Encryption*, and then select **Advanced Settings**.
- **2.** Enable Allow BYOK to Opt-Out of Key Derivation. You can now opt out of key derivation when you upload key material.
- **3.** From Setup, in the Quick Find box, enter *Platform Encryption*, and then select **Key Management**.
- **4.** Click **Bring Your Own Key**.
- **5.** Uncheck **Use Salesforce key derivation**.

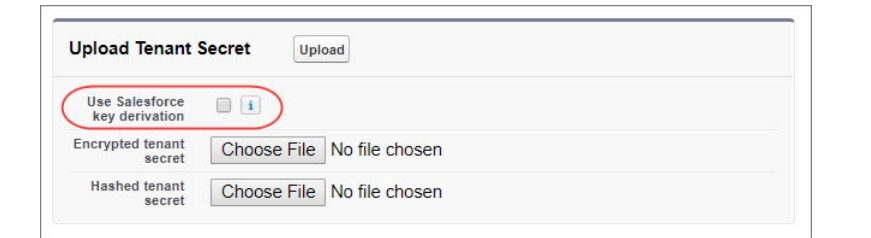

**6.** In the Upload Tenant Secret section, attach both your encrypted data encryption key and your hashed plaintext data encryption key.

### **7.** Click **Upload**.

This data encryption key automatically becomes the active key.

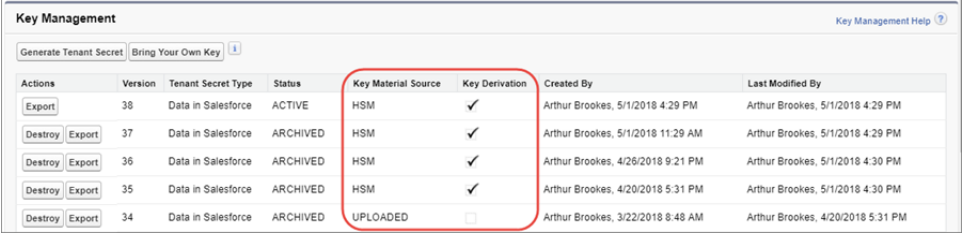

## EDITIONS

Available as an add-on subscription in: **Enterprise**, **Performance**, and **Unlimited** Editions. Requires purchasing Salesforce Shield. Available in **Developer** Edition at no charge for orgs created in Summer '15 and later.

Available in both Salesforce Classic and Lightning Experience.

## USER PERMISSIONS

Generate, destroy, export, import, and upload tenant secrets and customer-supplied key material:

**•** Manage Encryption Keys

Enable features on the Advanced Settings page

**•** Customize Application AND

Modify All Data

From now on, the Shield Key Management Service (KMS) skips the derivation process and uses your data encryption key to directly encrypt and decrypt your data. You can review the derivation status of all key material on the Key Management page.

**8.** Export your data encryption key and back it up as prescribed in your organization's security policy.

To restore your data encryption key, reimport it. The exported data encryption key is different from the data encryption key you uploaded. It is encrypted with a different key and has additional metadata embedded in it. See [Back Up Your Tenant Secret](https://help.salesforce.com/apex/HTViewHelpDoc?id=security_pe_import_export_keys.htm&language=en_US) in Salesforce Help.

<span id="page-491-0"></span>Note: This page is about Shield Platform Encryption, not Classic Encryption. [What's the difference?](#page-512-0)

## Rotate Your Encryption Tenant Secrets

You control the life cycle of your data encryption keys by controlling the life cycle of your tenant secrets. It's recommended to regularly generate a new tenant secret and archive the previously active one.

Consult your organization's security policies to decide how often to rotate your tenant secrets. You can rotate a tenant secret once every 24 hours in production orgs and every 4 hours in sandbox environments.

The key derivation function uses a master secret, which is rotated with each major Salesforce release. Master secret rotation doesn't impact your encryption keys or your encrypted data until you rotate your tenant secret.

- **1.** From Setup, in the Quick Find box, enter *Platform Encryption*, and then select **Key Management**.
- **2.** From the Choose Tenant Secret Type dropdown, choose a data type.
- **3.** Check the status of the data type's tenant secrets. Existing tenant secrets are listed as active, archived, or destroyed.

### **ACTIVE**

Can be used to encrypt and decrypt new or existing data.

### **ARCHIVED**

Can't encrypt new data. Can be used to decrypt data previously encrypted with this key when it was active.

### **DESTROYED**

Can't encrypt or decrypt data. Data encrypted with this key when it was active can no longer be decrypted. Files and attachments encrypted with this key can no longer be downloaded.

- **4.** Click **Generate New Tenant Secret** or **Bring Your Own Key**. If uploading a customer-supplied tenant secret, upload your encrypted tenant secret and tenant secret hash.
- **5.** If you want to re-encrypt field values with your active key material, contact Salesforce Customer Support. We'll help you encrypt existing data in the background to ensure data alignment with your latest encryption policy and key material configuration.

Warning: For clean and consistent results, we recommend that you contact Salesforce Customer Support for help reencrypting your data. You can apply your active key material to existing records by editing them through Setup, or programmatically through the API. Editing a record triggers the encryption service to encrypt the existing data again using the newest key material. This update changes the record's timestamp, and the update is recorded in the field history or Feed History. However, the field history in the History related list and Feed History aren't reencrypted with the new key material.

## EDITIONS

Available as an add-on subscription in: **Enterprise**, **Performance**, and **Unlimited** Editions. Requires purchasing Salesforce Shield. Available in **Developer** Edition at no charge for orgs created in Summer '15 and later.

Available in both Salesforce Classic and Lightning Experience.

## USER PERMISSIONS

To manage tenant secrets:

Note: This page is about Shield Platform Encryption, not Classic Encryption. [What's the difference?](#page-512-0)

SEE ALSO:

[API Guide: TenantSecret](https://developer.salesforce.com/docs/atlas.en-us.214.0.api.meta/api/sforce_api_objects_tenantsecret.htm)

[Synchronize Your Data Encryption with the Background Encryption Service](#page-472-0)

## <span id="page-492-0"></span>Back Up Your Tenant Secret

Your tenant secret is unique to your organization and to the specific data to which it applies. Salesforce recommends that you export your secret to ensure continued data access in cases where you need to gain access to the related data again.

- **1.** In Setup, use the Quick Find box to find the Platform Encryption setup page.
- **2.** In the table that lists your keys, find the tenant secret you want and click **Export**.
- **3.** Confirm your choice in the warning box, then save your exported file.

The file name is tenant-secret-org-<organization ID>-ver-<tenant secret version numer>.txt. For example, tenant-secret-org-00DD00000007eTR-ver-1.txt.

**4.** Note the specific version you're exporting, and give the exported file a meaningful name. Store the file in a safe location in case you need to import it back into your organization.

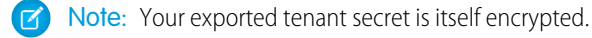

- **5.** To import your tenant secret again, click **Import** > **Choose File** and select your file. Make sure you're importing the correct version of the tenant secret.
- Note: This page is about Shield Platform Encryption, not Classic Encryption. [What's the](#page-512-0) [difference?](#page-512-0)

SEE ALSO:

[API Guide: TenantSecret](https://developer.salesforce.com/docs/atlas.en-us.214.0.api.meta/api/sforce_api_objects_tenantsecret.htm)

## EDITIONS

Available as an add-on subscription in: **Enterprise**, **Performance**, and **Unlimited** Editions. Requires purchasing Salesforce Shield. Available in **Developer** Edition at no charge for orgs created in Summer '15 and later.

Available in both Salesforce Classic and Lightning Experience.

## USER PERMISSIONS

To manage tenant secrets:

## <span id="page-493-0"></span>Destroy A Tenant Secret

Only destroy tenant secrets in extreme cases where access to related data is no longer needed. Your tenant secret is unique to your organization and to the specific data to which it applies. Once you destroy a tenant secret, related data is not accessible unless you previously exported the key and then import the key back into Salesforce.

You are solely responsible for making sure your data and tenant secrets are backed up and stored in a safe place. Salesforce can't help you with deleted, destroyed, or misplaced tenant secrets.

- **1.** In Setup, use the Quick Find box to find the Platform Encryption setup page.
- **2.** In the table that lists your tenant secrets, go to the row that contains the one you want to destroy and click **Destroy**.
- **3.** A warning box appears. Type in the text as shown and select the checkbox acknowledging that you're destroying a tenant secret, then click **Destroy**.

File previews and content that was already cached in the user's browser may still be visible in cleartext after you destroy the key that encrypted that content, until the user logs in again.

If you create a sandbox organization from your production organization and then destroy the tenant secret in your sandbox organization, the tenant secret still exists in the production organization.

Note: This page is about Shield Platform Encryption, not Classic Encryption. [What's the](#page-512-0) [difference?](#page-512-0)

SEE ALSO:

[API Guide: TenantSecret](https://developer.salesforce.com/docs/atlas.en-us.214.0.api.meta/api/sforce_api_objects_tenantsecret.htm)

## EDITIONS

Available as an add-on subscription in: **Enterprise**, **Performance**, and **Unlimited** Editions. Requires purchasing Salesforce Shield. Available in **Developer** Edition at no charge for orgs created in Summer '15 and later.

Available in both Salesforce Classic and Lightning Experience.

## USER PERMISSIONS

To manage tenant secrets:

## <span id="page-494-0"></span>Disable Encryption on Fields

At some point, you may need to disable Shield Platform Encryption for fields, files, or both. You can turn field encryption on or off individually, but file encryption is all or nothing.

When you turn off Shield Platform Encryption for a field, most encrypted data is automatically mass-decrypted. The decryption starts automatically after you disable encryption for specific fields and save your changes. When data is decrypted, any functionality that was limited or unavailable when the data was encrypted is also restored. Salesforce notifies you by email when the decryption process is complete.

Long text area and rich text area field types can't be automatically decrypted. If you decrypt data encrypted with a destroyed key, that data can't be mass-decrypted.

- Note: If you disable Shield Platform Encryption and can't access data in fields that were  $\mathbb{Z}$ previously encrypted, contact Salesforce for help.
- **1.** From Setup, in the Quick Find box, enter *Platform Encryption*, and then select **Encryption Policy**.
- **2.** Click **Encrypt Fields**, then click **Edit**.
- **3.** Deselect the fields you want to stop encrypting, then click **Save**. Users can see data in these fields.
- **4.** To disable encryption for files or Chatter, deselect those features from the **Encryption Policy** page and click **Save**.

The functionality that was limited or changed by Platform Encryption is restored for your data after it's decrypted.

<span id="page-494-1"></span>SEE ALSO:

[Back to Parent Topic](#page-515-0)

[Synchronize Your Data Encryption with the Background Encryption Service](#page-472-0)

## Require Two-Factor Authentication for Key Management

Two-factor authentication is a powerful tool for securing access to data and resources. You can require two-factor authentication for key management tasks like generating, rotating, or uploading key material and certificates.

- Important: Make sure that you provide security administrators a way to get a time-based, ⋒ one-time password. This password is their second authentication factor. Otherwise, they can't complete encryption key-related tasks.
- **1.** From Setup, in the Quick Find box, enter *Identity Verification*, and then select **Identity Verification**.
- **2.** Select **Raise session to high-assurance** from the Manage Encryption Keys dropdown. All admins with the Manage Encryption Keys permission must use a second form of authentication to complete key management tasks through Setup and the API.

### SEE ALSO:

[Set Two-Factor Authentication Login Requirements](#page-589-0)

## EDITIONS

Available as an add-on subscription in: **Enterprise**, **Performance**, and **Unlimited** Editions. Requires purchasing Salesforce Shield. Available in **Developer** Edition at no charge for orgs created in Summer '15 and later.

Available in both Salesforce Classic and Lightning Experience.

## USER PERMISSIONS

To view setup:

**•** View Setup and **Configuration** 

To disable encryption:

**•** Customize Application

## EDITIONS

Available in: **Enterprise**, **Performance**, **Unlimited**, and **Developer** Editions

## USER PERMISSIONS

To assign identity verification for key management tasks:

## <span id="page-495-0"></span>How Shield Platform Encryption Works

Shield Platform Encryption relies on a unique tenant secret that you control and a master secret that's maintained by Salesforce. We combine these secrets to create your unique data encryption key. We use that key to encrypt data that your users put into Salesforce, and to decrypt data when your authorized users need it.

Encrypting files, fields, and attachments has no effect on your organization's storage limits.

Note: This page is about Shield Platform Encryption, not Classic Encryption. [What's the](#page-512-0) [difference?](#page-512-0)

### IN THIS SECTION:

### [Can I Bring My Own Encryption Key?](#page-496-0)

Yes. You can generate and store your customer-supplied key material outside of Salesforce using your own crypto libraries, enterprise key management system, or hardware security module (HSM). You then grant the Salesforce Shield Platform Encryption key management machinery access to those keys. You can choose to encrypt your keys with a public key from a self-signed or CA-signed certificate.

#### [Which Standard Fields and Data Elements Can I Encrypt?](#page-500-0)

You can encrypt certain fields on standard and custom objects, data in Chatter, and search index files. With some exceptions, encrypted fields work normally throughout the Salesforce user interface, business processes, and APIs.

#### [Which Custom Fields Can I Encrypt?](#page-504-0)

You can encrypt the contents of fields that belong to one these custom field types, on either standard or custom objects.

#### [Which Files Are Encrypted?](#page-505-0)

When you enable Shield Platform Encryption for files and attachments, all files and attachments that can be encrypted are encrypted. The body of each file or attachment is encrypted when it's uploaded.

### [Which User Permissions Does Shield Platform Encryption Require?](#page-505-1)

Assign permissions to your users according to their roles regarding encryption and key management. Some users need permission to select data for encryption, while other users require combinations of permissions to work with certificates or key material. Enable these permissions for user profiles just like you would any other user permission.

#### [Why Isn't My Encrypted Data Masked?](#page-506-0)

If the encryption service isn't available, data is masked in some types of encrypted fields. This is to help you troubleshoot encryption key issues, not to control user access to data. If you have data that you don't want some users to see, revisit those users' field-level security settings, record access settings, and object permissions.

### [Behind the Scenes: The Shield Platform Encryption Process](#page-507-0)

When users submit data, the application server looks for the org-specific data encryption key in its cache. If it isn't there, the application server gets the encrypted tenant secret from the database and asks the key derivation server to derive the key. The encryption service then encrypts the data on the application server.

#### [Behind the Scenes: The Search Index Encryption Process](#page-509-0)

The Salesforce search engine is built on the open-source enterprise search platform software Apache Solr. The search index, which stores tokens of record data with links back to the original records stored in the database, is housed within Solr. Partitions divide the search index into segments to allow Salesforce to scale operations. Apache Lucene is used for its core library.

## EDITIONS

Available as an add-on subscription in: **Enterprise**, **Performance**, and **Unlimited** Editions. Requires purchasing Salesforce Shield. Available in **Developer** Edition at no charge for orgs created in Summer '15 and later.

## [How Do I Deploy Shield Platform Encryption?](#page-510-0)

When you deploy Shield Platform Encryption to your org with a tool such as Force.com IDE, Migration Tool, or Workbench, the Encrypted field attribute persists. However, if you deploy to orgs with different encryption settings, the effect depends on whether Shield Platform Encryption is enabled in the target org.

### [How Does Shield Platform Encryption Work In a Sandbox?](#page-510-1)

Refreshing a sandbox from a production organization creates an exact copy of the production organization. If Shield Platform Encryption is enabled on the production organization, all encryption settings are copied, including tenant secrets created in production.

### [Shield Platform Encryption Terminology](#page-511-0)

Encryption has its own specialized vocabulary. To get the most out of your Shield Platform Encryption features, it's a good idea to familiarize yourself with the key terms, such as hardware security module, key rotation, and master secret.

### [What's the Difference Between Classic Encryption and Shield Platform Encryption?](#page-512-0)

With Shield Platform Encryption, you can encrypt a variety of widely used standard fields, along with some custom fields and many kinds of files. Shield Platform Encryption also supports person accounts, cases, search, approval processes, and other key Salesforce features. Classic encryption lets you protect only a special type of custom text field, which you create for that purpose.

### SEE ALSO:

<span id="page-496-0"></span>[Platform Encryption Overview](#page-464-0) [Salesforce Platform Encryption Implementation Guide](https://resources.docs.salesforce.com/214/latest/en-us/sfdc/pdf/salesforce_platform_encryption_implementation_guide.pdf)

## Can I Bring My Own Encryption Key?

Yes. You can generate and store your customer-supplied key material outside of Salesforce using your own crypto libraries, enterprise key management system, or hardware security module (HSM). You then grant the Salesforce Shield Platform Encryption key management machinery access to those keys. You can choose to encrypt your keys with a public key from a self-signed or CA-signed certificate.

To work with our key management machinery, your customer-supplied key material needs to meet these specifications:

- **•** 256-bit size
- **•** Encrypted with a public RSA key that is extracted from the downloaded BYOK certificate, then padded using OAEP padding
- **•** Once it's encrypted, it must be encoded in standard base64

To work with encryption keys, you'll need the Manage Encryption Keys permission. To generate BYOK-compatible certificates, you'll need the Customize Application permission.

## IN THIS SECTION:

## [Why Bring Your Own Key?](#page-497-0)

Bring Your Own Key (BYOK) gives you an extra layer of protection in the event of unauthorized access to critical data. It may also help you meet the regulatory requirements that come with handling financial data, such as credit card numbers; health data, such as patient care records or insurance information; or other kinds of private data, such as social security numbers, addresses, and phone numbers. Once you've set up your key material, you can use Shield Platform Encryption as you normally would to encrypt data at rest in your Salesforce org.

## **EDITIONS**

Available as an add-on subscription in: **Enterprise**, **Performance**, and **Unlimited** Editions. Requires purchasing Salesforce Shield. Available in **Developer** Edition at no charge for orgs created in Summer '15 and later.

## [Take Good Care of Your Keys](#page-498-1)

When you create and store your own key material outside of Salesforce, it's important that you safeguard that key material. Make sure that you have a trustworthy place to archive your key material; never save a tenant secret or data encryption key on a hard drive without a backup.

## [Sample Script for Generating a BYOK Tenant Secret](#page-498-0)

We've provided a helper script that may be handy for preparing your tenant secret for installation. It generates a random number as your tenant secret, calculates a SHA256 hash of the secret, and uses the public key from the certificate to encrypt the secret.

### [Troubleshooting Bring Your Own Key](#page-499-0)

<span id="page-497-0"></span>One or more of these frequently asked questions may help you troubleshoot any problems that arise.

### Why Bring Your Own Key?

Bring Your Own Key (BYOK) gives you an extra layer of protection in the event of unauthorized access to critical data. It may also help you meet the regulatory requirements that come with handling financial data, such as credit card numbers; health data, such as patient care records or insurance information; or other kinds of private data, such as social security numbers, addresses, and phone numbers. Once you've set up your key material, you can use Shield Platform Encryption as you normally would to encrypt data at rest in your Salesforce org.

Shield Platform Encryption enables Salesforce administrators to manage the lifecycle of their data encryption keys while protecting these keys from unauthorized access. By controlling the lifecycle of your organization's tenant secrets, you control the lifecycle of the data encryption keys derived from them. Alternatively, you can opt out of key derivation altogether and upload a final data encryption key.

Data encryption keys aren't stored in Salesforce. Instead, they're derived from the master secret and tenant secret on demand whenever a key is needed to encrypt or decrypt customer data. The master secret is generated once per release for everyone by a hardware security module (HSM). The tenant secret is unique to your org, and you control when it is generated, activated, revoked, or destroyed.

You have three options for setting up your key material.

- **•** Use the Shield Key Management Service (KMS) to generate your org-specific tenant secret for you.
- **•** Use the infrastructure of your choice, such as an on-premises HSM, to generate and manage your tenant secret outside of Salesforce. Then upload that tenant secret to the Salesforce KMS. This option is popularly known as "Bring Your Own Key," although the element you're really bringing is the tenant secret from which the key is derived.
- **•** Opt out of the Shield KMS key derivation process with the Bring Your Own Key service. Use the infrastructure of your choice to create a data encryption key instead of a tenant secret. Then upload this data encryption key to the Shield KMS. When you opt out of derivation on a key-by-key basis, the Shield KMS bypasses the derivation process and uses this key material as your final data encryption key. You can rotate customer-supplied data encryption keys just like you would rotate a customer-supplied tenant secret.

## **EDITIONS**

Available as an add-on subscription in: **Enterprise**, **Performance**, and **Unlimited** Editions. Requires purchasing Salesforce Shield. Available in **Developer** Edition at no charge for orgs created in Summer '15 and later.

### <span id="page-498-1"></span>Take Good Care of Your Keys

When you create and store your own key material outside of Salesforce, it's important that you safeguard that key material. Make sure that you have a trustworthy place to archive your key material; never save a tenant secret or data encryption key on a hard drive without a backup.

Back up all imported key material after you upload them to Salesforce. This ensures that you have copies of your active key material. See [Back Up Your Tenant Secret](https://help.salesforce.com/apex/HTViewHelpDoc?id=security_pe_import_export_keys.htm&language=en_US) in Salesforce Help.

Review your company policy on key rotation. You can rotate and update your keys on your own schedule. See [Rotate Your Encryption Keys.](https://help.salesforce.com/apex/HTViewHelpDoc?id=security_pe_rotate_keys.htm&language=en_US)

Important: If you accidentally destroy a tenant secret that isn't backed up, Salesforce won't be able to help you retrieve it.

### <span id="page-498-0"></span>Sample Script for Generating a BYOK Tenant Secret

We've provided a helper script that may be handy for preparing your tenant secret for installation. It generates a random number as your tenant secret, calculates a SHA256 hash of the secret, and uses the public key from the certificate to encrypt the secret.

- **1.** Download the script from the [Salesforce Knowledge Base](https://help.salesforce.com/apex/HTViewSolution?urlname=byok-script). Save it in the same directory as the certificate.
- **2.** Run the script specifying the certificate name, like this: *./secretgen.sh my\_certificate.crt*

Replace this certificate name with the actual filename of the certificate you downloaded.

- Tip: If needed, use chmod +w secretgen.sh to make sure you have write permission to the file and use chmod 775 to make it executable.
- **3.** The script generates a number of files. Look for the two files that end with the .b64 suffix. The files ending in .b64 are your base 64-encoded encrypted tenant secret and base 64-encoded hash of the plaintext tenant secret. You'll need both of these files for the next step.

## EDITIONS

Available as an add-on subscription in: **Enterprise**, **Performance**, and **Unlimited** Editions. Requires purchasing Salesforce Shield. Available in **Developer** Edition at no charge for orgs created in Summer '15 and later.

Available in both Salesforce Classic and Lightning Experience.

## EDITIONS

Available as an add-on subscription in: **Enterprise**, **Performance**, and **Unlimited** Editions. Requires purchasing Salesforce Shield. Available in **Developer** Edition at no charge for orgs created in Summer '15 and later.

## <span id="page-499-0"></span>Troubleshooting Bring Your Own Key

One or more of these frequently asked questions may help you troubleshoot any problems that arise.

### **I'm trying to use the script you provide, but it won't run.**

Make sure that you are running the right script for your operating system. If you are working on a Windows machine, you can install a Linux emulator and use the Linux script. These issues can also prevent the script from running:

- **•** You don't have write permission in the folder you're trying to run the script from. Try running the script from a folder that you have write permission for.
- The certificate that the script references is missing. Make sure you've properly generated the certificate.
- The certificate is missing or is not being referenced by the correct name. Make sure you've entered the correct file name for your certificate in the script.

## **I want to use the script you provide, but I also want to use my own random number generator.**

The script we provide uses a random number generator to create a random value that is then

used as your tenant secret. If you would like to use a different generator, replace head -c 32 /dev/urandom | tr '\n'  $=$  (or, in the Mac version, head  $-c$  32 /dev/urandom > \$PLAINTEXT\_SECRET) with a command that generates a random number using your preferred generator.

### **What if I want to use my own hashing process to hash my tenant secret?**

No problem. Just make sure that the end result meets these requirements:

- **•** Uses an SHA-256 algorithm.
- **•** Results in a base64 encoded hashed tenant secret.
- **•** Generates the hash of the random number BEFORE encrypting it.

If any of these three criteria aren't met, you won't be able to upload your tenant secret.

### **How should I encrypt my tenant secret before I upload it to Salesforce?**

If you're using the script provided, the encryption process is taken care of. If you do not use the script, specify the OAEP padding scheme when you encrypt your tenant secret. Make sure the resulting encrypted tenant secret and hashed tenant secret files are encoded using base64. If either of these criteria are not met, you won't be able to upload your tenant secret.

If you choose to not use the script provided, follow the instructions in the Generate And Wrap Your Tenant Secret Help topic.

### **I can't upload my Encrypted tenant secret and Hashed tenant secret.**

A handful of errors can prevent your files from uploading. Use the chart to make that sure your tenant secrets and certificates are in order.

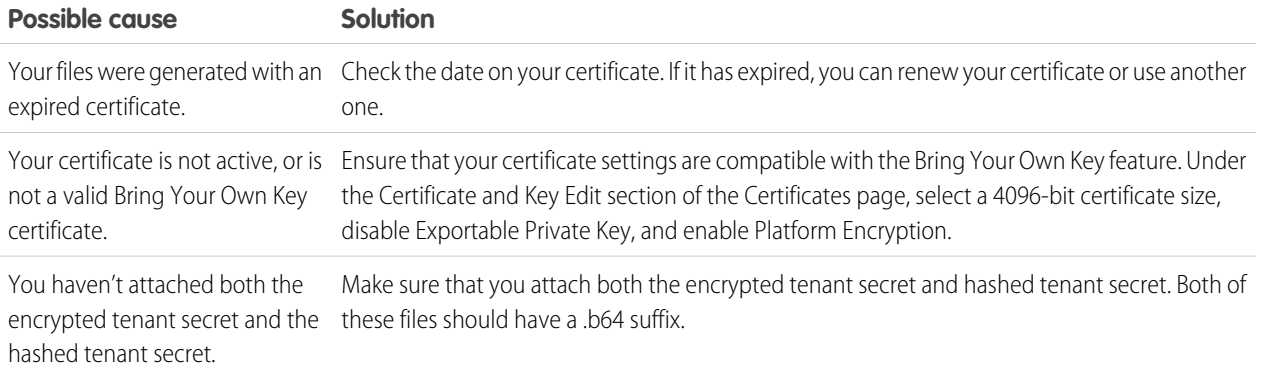

EDITIONS

Available as an add-on subscription in: **Enterprise**, **Performance**, and **Unlimited** Editions. Requires purchasing Salesforce Shield. Available in **Developer** Edition at no charge for orgs created in Summer '15 and later.

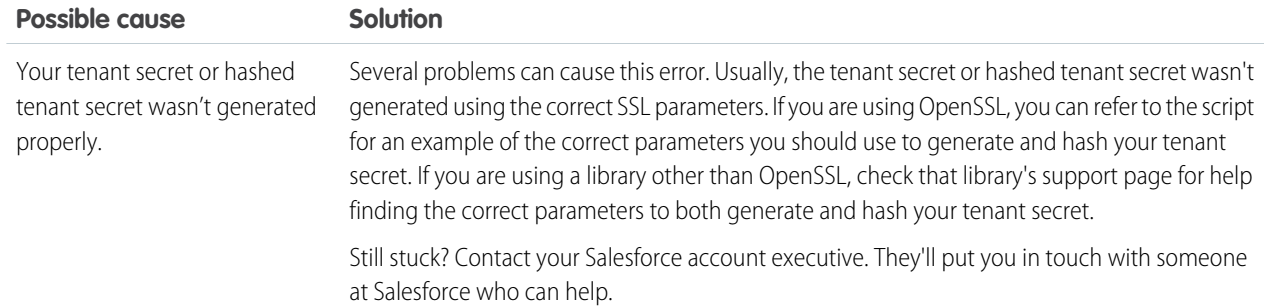

## <span id="page-500-0"></span>**I'm still having problems with my key. Who should I talk to?**

If you still have questions, contact your account executive. They'll put you in touch with a support team specific to this feature.

## Which Standard Fields and Data Elements Can I Encrypt?

You can encrypt certain fields on standard and custom objects, data in Chatter, and search index files. With some exceptions, encrypted fields work normally throughout the Salesforce user interface, business processes, and APIs.

When you encrypt a field, existing values aren't encrypted immediately. Values are encrypted only after they are touched. Contact Salesforce for help encrypting existing data.

### Encrypted Standard Fields

You can encrypt the contents of these standard field types.

#### **Accounts**

- **•** Account Name
- **•** Account Site
- **•** Billing Address (encrypts Billing Street and Billing City)
- **•** Description
- **•** Fax
- **•** Phone
- **•** Shipping Address (encrypts Shipping Street and Shipping City)
- **•** Website

Note: If your org has enabled Person Accounts, certain account and contact fields are combined into one record. In that case, you can enable encryption for a different set of Account fields.

### **Accounts (if Person Accounts enabled for your org)**

- **•** Account Name
- **•** Account Site
- **•** Assistant
- **•** Assistant Phone
- **•** Billing Address (encrypts Billing Street and Billing City)
- **•** Description
- **•** Email

EDITIONS

Available as an add-on subscription in: **Enterprise**, **Performance**, and **Unlimited** Editions. Requires purchasing Salesforce Shield. Available in **Developer** Edition at no charge for orgs created in Summer '15 and later.

- **•** Fax
- **•** Home Phone
- **•** Mailing Address (encrypts Mailing Street and Mailing City)
- **•** Mobile
- **•** Other Address (encrypts Other Street and Other City)
- **•** Other Phone
- **•** Phone
- **•** Shipping Address (encrypts Shipping Street and Shipping City)
- **•** Title
- **•** Website

## **Activities**

**•** Description—Event

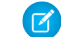

Note: Encrypting Description—Event also encrypts Comment—Task.

#### **Cases**

- **•** Description
- **•** Subject

### **Case Comments**

**•** Body (including internal comments)

### **Contacts**

- **•** Assistant
- **•** Assistant Phone
- **•** Description
- **•** Email
- **•** Fax
- **•** Home Phone
- **•** Mailing Address (encrypts Mailing Street and Mailing City)
- **•** Mobile
- **•** Name (encrypts First Name, Middle Name, and Last Name)
- **•** Other Address (encrypts Other Street and Other City)
- **•** Other Phone
- **•** Phone
- **•** Title

## **Contracts**

**•** Billing Address (encrypts Billing Street and Billing City)

### **Custom Object**

**•** Name (beta)

### **Email Message (beta)**

**•** From Name

- **•** From Address
- **•** To Address
- **•** CC Address
- **•** BCC Address
- **•** Subject
- **•** Text Body
- **•** HTML Body
- **•** Headers

If you use Email-to-Case, these fields are also encrypted on the customer emails that generate cases.

## **Email Message Relation (beta)**

**•** Relation Address

## **Leads**

- **•** Address (Encrypts Street and City)
- **•** Company
- **•** Description
- **•** Email
- **•** Fax
- **•** Mobile
- **•** Name (Encrypts First Name, Middle Name, and Last Name)
- **•** Phone
- **•** Title
- **•** Website

## **List Emails**

- **•** From Name
- **•** From Address
- **•** Reply To Address

## **List Email Sent Results**

**•** Email

## **Opportunities**

- **•** Description
- **•** Next Step
- **•** Opportunity Name

## **Service Appointments**

- **•** Address (Encrypts Street and City)
- **•** Description
- **•** Subject

## **Work Orders**

- **•** Address (Encrypts Street and City)
- **•** Description

**•** Subject

### **Work Order Line Items**

- **•** Address (Encrypts Street and City)
- **•** Description
- **•** Subject

## Other Encrypted Fields and Data Elements

## **Individual**

**•** Name

 $\sqrt{2}$ Note: The Individual object is available only if you enable the org setting to make data protection details available in records.

### **Chatter feed**

- **•** Feed Comment—Body
- **•** Feed Item—Body
- **•** Feed Item—Title
- **•** Feed Revision—Value

These fields include feed posts, questions and answers, link names, comments, and poll questions. They don't encrypt poll choices.

The revision history of encrypted Chatter fields is also encrypted. If you edit or update an encrypted Chatter field, the old information remains encrypted.

Note: Enabling Encryption for Chatter encrypts all eligible Chatter fields. You can't choose to encrypt only certain Chatter fields.

### **Search Indexes**

When you encrypt search indexes, each file created to store search results is encrypted.

### **Einstein Analytics**

Encrypts new Einstein Analytics datasets.

Note: Data that was in Einstein Analytics before encryption was enabled is not encrypted. If pre-existing data is imported from Salesforce objects through the dataflow, the data becomes encrypted on the next dataflow run. Other pre-existing data (such as CSV data) must be reimported to become encrypted. Although pre-existing data is not encrypted, it is still accessible and fully functional in its unencrypted state when encryption is enabled.

### SEE ALSO:

[Encrypt New Data in Standard Fields](#page-466-0) [Back to Parent Topic](#page-515-0) [Why Isn't My Encrypted Data Masked?](#page-506-0) [Use Encrypted Data in Formulas](#page-475-0) [Fix Compatibility Problems](#page-474-0) [Tradeoffs and Limitations of Shield Platform Encryption](#page-515-0) [Enable Person Accounts](https://help.salesforce.com/apex/HTViewHelpDoc?id=account_person_enable.htm&language=en_US#account_person_enable) [Enable Enhanced Lookups](https://help.salesforce.com/apex/HTViewHelpDoc?id=search_enhanced_lookup_enable.htm&language=en_US#search_enhanced_lookup_enable)
## <span id="page-504-0"></span>Which Custom Fields Can I Encrypt?

You can encrypt the contents of fields that belong to one these custom field types, on either standard or custom objects.

- **•** Email
- **•** Phone
- **•** Text
- **•** Text Area
- **•** Text Area (Long)
- **•** URL
- **•** Date
- **•** Date/Time

After a custom field is encrypted, you can't change the field type. For custom phone and email fields, you also can't change the field format.

Important: When you encrypt the Name field, enhanced lookups are automatically enabled. Enhanced lookups improve the user's experience by searching only through records that have been looked up recently, and not all existing records. Switching to enhanced lookups is a one-way change. You can't go back to standard lookups, even if you disable encryption.

You can't use Schema Builder to create an encrypted custom field.

To encrypt custom fields that have the Unique or External ID attribute, you can only use deterministic encryption.

Some custom fields can't be encrypted:

- **•** Fields on external data objects
- **•** Fields that are used in an account contact relation

Note: This page is about Shield Platform Encryption, not Classic Encryption. [What's the difference?](#page-512-0)  $\mathbb{Z}$ 

#### SEE ALSO:

- [Encrypt New Data in Standard Fields](#page-466-0)
- [Back to Parent Topic](#page-515-0)
- [Why Isn't My Encrypted Data Masked?](#page-506-0)
- [Use Encrypted Data in Formulas](#page-475-0)

[Fix Compatibility Problems](#page-474-0)

[Tradeoffs and Limitations of Shield Platform Encryption](#page-515-0)

[Enable Enhanced Lookups](https://help.salesforce.com/apex/HTViewHelpDoc?id=search_enhanced_lookup_enable.htm&language=en_US#search_enhanced_lookup_enable)

## <span id="page-505-0"></span>Which Files Are Encrypted?

When you enable Shield Platform Encryption for files and attachments, all files and attachments that can be encrypted are encrypted. The body of each file or attachment is encrypted when it's uploaded.

These kinds of files are encrypted when you enable file encryption:

- **•** Files attached to email
- **•** Files attached to feeds
- **•** Files attached to records
- **•** Images included in Rich Text Area fields
- **•** Files on the Content, Libraries, and Files tabs (Salesforce Files, including file previews, and Salesforce CRM Content files)
- **•** Files managed with Salesforce Files Sync and stored in Salesforce
- **•** Files attached to Chatter posts, comments, and the sidebar
- **•** Notes body text using the new Notes tool
- **•** Files attached to Knowledge articles
- **•** Quote PDFs

These file types and attachments aren't encrypted:

- **•** Chatter group photos
- **•** Chatter profile photos
- **•** Documents
- **•** Notes previews in the new Notes tool
- **•** Notes and Notes previews in the old Notes tool

Note: This page is about Shield Platform Encryption, not Classic Encryption. [What's the difference?](#page-512-0)

#### SEE ALSO:

[Encrypt New Files and Attachments](#page-469-0)

#### Which User Permissions Does Shield Platform Encryption Require?

Assign permissions to your users according to their roles regarding encryption and key management. Some users need permission to select data for encryption, while other users require combinations of permissions to work with certificates or key material. Enable these permissions for user profiles just like you would any other user permission.

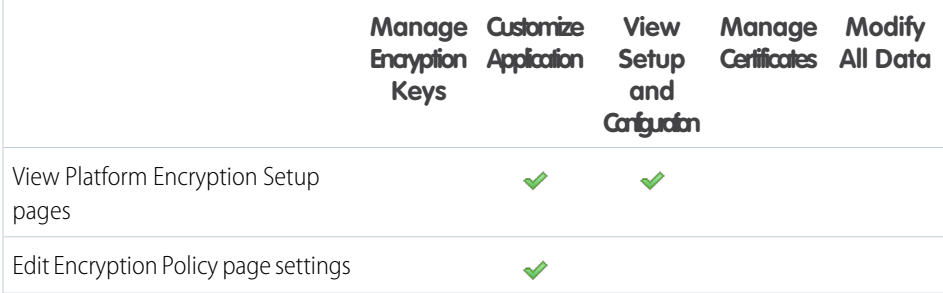

## EDITIONS

Available as an add-on subscription in: **Enterprise**, **Performance**, and **Unlimited** Editions. Requires purchasing Salesforce Shield. Available in **Developer** Edition at no charge for orgs created in Summer '15 and later.

Available in both Salesforce Classic and Lightning Experience.

## **EDITIONS**

Available as an add-on subscription in: **Enterprise**, **Performance**, and **Unlimited** Editions. Requires purchasing Salesforce Shield. Available in **Developer** Edition at no charge for orgs created in Summer '15 and later.

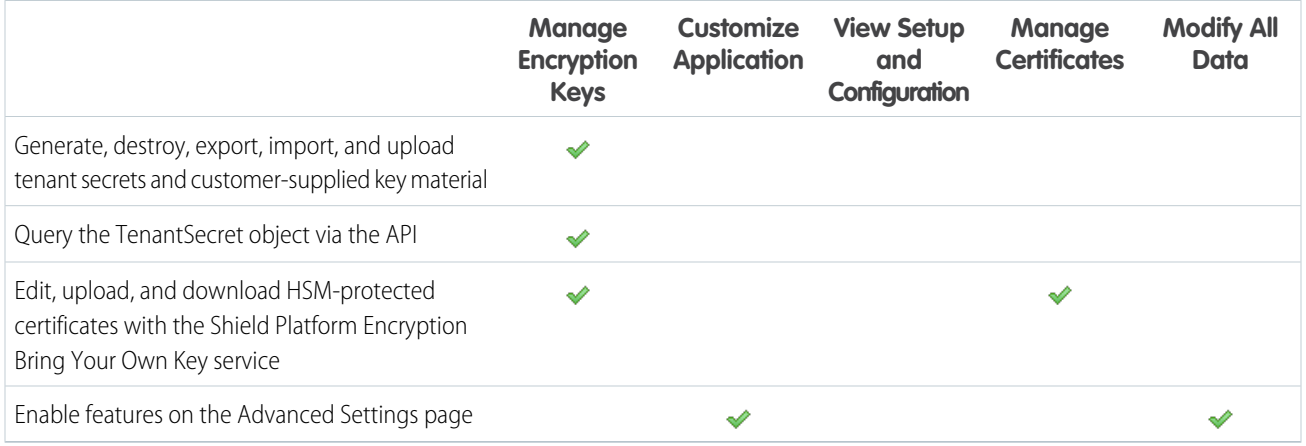

The Customize Application and Manage Certificates permissions are automatically enabled for users with the System Administrator profile.

Note: This page is about Shield Platform Encryption, not Classic Encryption. [What's the difference?](#page-512-0)

#### SEE ALSO:

<span id="page-506-0"></span>[Profiles](#page-214-0) [Permission Sets](#page-245-0) [User Permissions](#page-209-0) [Back to Parent Topic](#page-495-0)

## Why Isn't My Encrypted Data Masked?

If the encryption service isn't available, data is masked in some types of encrypted fields. This is to help you troubleshoot encryption key issues, not to control user access to data. If you have data that you don't want some users to see, revisit those users' field-level security settings, record access settings, and object permissions.

Encryption prevents outsiders from using your Salesforce data even if they manage to get it. It is not a way to hide data from authenticated users. User permissions are the only way to control data visibility for authenticated users. Encryption at rest is about logins, not permissions.

With Shield Platform Encryption, if a user is authorized to see a given set of data, that user sees that data whether it's encrypted or not.

- **•** Authentication means that making sure only legitimate users can get into your system. For example, a company's Salesforce org is only for use by active employees of that company. Anyone who is not an employee is not authenticated; that is, they are barred from logging in. If they do somehow get their hands on the data, it's useless to them because it is encrypted.
- **•** Authorization defines which data or features an authenticated user can use. For example, a sales associate can see and use data in the Leads object, but can't see the regional forecasts, which are intended for sales managers. Both the associate and the manager are properly logged in (authenticated), but their permissions (authorization) are different. That the data is encrypted doesn't make any difference to them.

In general, data can be masked but not encrypted, or encrypted but not masked. For example, regulators often require that only the last four digits of a credit card number be visible to users. Applications typically mask the rest of the number, meaning they replace the digits

#### EDITIONS

Available as an add-on subscription in: **Enterprise**, **Performance**, and **Unlimited** Editions. Requires purchasing Salesforce Shield. Available in **Developer** Edition at no charge for orgs created in Summer '15 and later.

with asterisks on the user's screen. Without encryption, you can still read the digits that are masked if you can get to the database where they are stored.

Masking might not be enough for your credit card numbers. You may or may not want to encrypt them in the database as well. (You probably should.) If you do, authenticated users will still see the same masked values.

In this way, masking and encryption are different solutions for different problems. You mask data to hide it from users who are authenticated but not authorized to see that data. You encrypt data to prevent someone from stealing the data. (Or, more precisely, to make the data useless if someone does steal it.)

The following table shows the fields that use masking. All others don't.

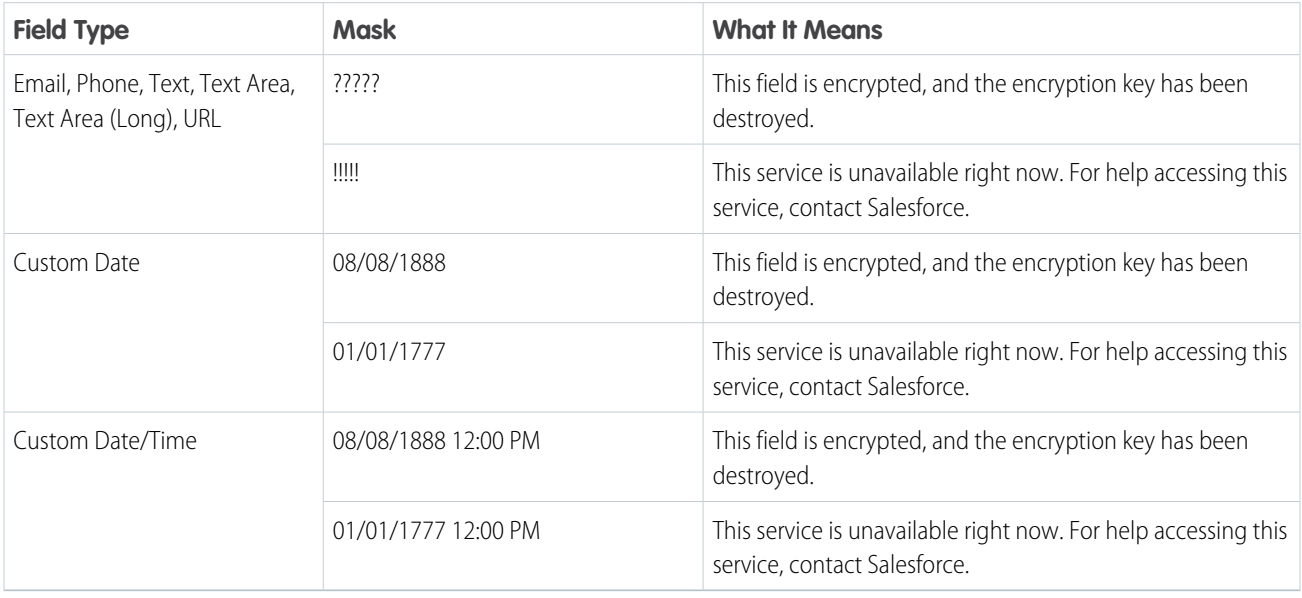

<span id="page-507-0"></span>You can't enter these masking characters into an encrypted field. For example, if a Date field is encrypted and you enter 07/07/1777, you must enter a different value before it can be saved.

Note: This page is about Shield Platform Encryption, not Classic Encryption. [What's the difference?](#page-512-0)

## Behind the Scenes: The Shield Platform Encryption Process

When users submit data, the application server looks for the org-specific data encryption key in its cache. If it isn't there, the application server gets the encrypted tenant secret from the database and asks the key derivation server to derive the key. The encryption service then encrypts the data on the application server.

Salesforce securely generates the master and tenant secrets by using Hardware Security Modules (HSMs). The unique key is derived by using PBKDF2, a Key Derivation Function (KDF), with the master and tenant secrets as inputs.

## EDITIONS

Available as an add-on subscription in: **Enterprise**, **Performance**, and **Unlimited** Editions. Requires purchasing Salesforce Shield. Available in **Developer** Edition at no charge for orgs created in Summer '15 and later.

#### **Shield Platform Encryption Process Flow**

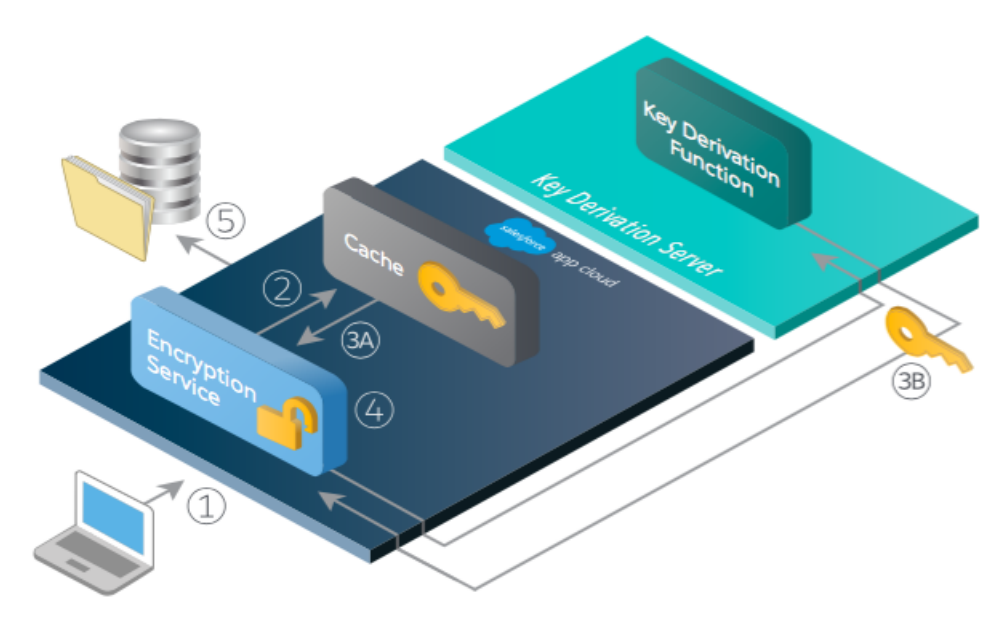

- **1.** When a Salesforce user saves encrypted data, the runtime engine determines from metadata whether to encrypt the field, file, or attachment before storing it in the database.
- **2.** If so, the encryption service checks for the matching data encryption key in cached memory.
- **3.** The encryption service determines whether the key exists.
	- **a.** If so, the encryption service retrieves the key.
	- **b.** If not, the service sends a derivation request to a key derivation server and returns it to the encryption service running on the Salesforce Platform.
- **4.** After retrieving or deriving the key, the encryption service generates a random initialization vector (IV) and encrypts the data using 256-bit AES encryption.
- **5.** The ciphertext is saved in the database or file storage. The IV and corresponding ID of the tenant secret used to derive the data encryption key are saved in the database.

Salesforce generates a new master secret at the start of each release.

SEE ALSO:

[Back to Parent Topic](#page-495-0) [Shield Platform Encryption Terminology](#page-511-0) [Salesforce Platform Encryption Architecture](http://sfdc.co/encryptwhitepaper) [Video: Shield Platform Encryption \(Lightning Experience\)](http://salesforce.vidyard.com/watch/dxWjwXhm4Fx56kl1eCwhqQ)

## Behind the Scenes: The Search Index Encryption Process

The Salesforce search engine is built on the open-source enterprise search platform software Apache Solr. The search index, which stores tokens of record data with links back to the original records stored in the database, is housed within Solr. Partitions divide the search index into segments to allow Salesforce to scale operations. Apache Lucene is used for its core library.

Leveraging Shield Platform Encryption's HSM-based key derivation architecture, metadata, and configurations, Search Index Encryption runs when Shield Platform Encryption is in use. The solution applies strong encryption on an org-specific search index (.fdt, .tim, and .tip file types) using an org-specific AES-256 bit encryption key. The search index is encrypted at the search index segment level, and all search index operations require index blocks to be encrypted in memory.

The only way to access the search index or the key cache is through programmatic APIs.

A Salesforce security administrator can enable Search Index Encryption from Setup. The administrator first creates a tenant secret of the Search Index type, then enables Encryption for Search Indexes. The admin configures their encryption policy by selecting fields and files to encrypt. An org-specific HSM-derived key is derived from the tenant secret on demand. The key material is passed to the search engine's cache on a secure channel.

The process when a user creates or edits records:

- **1.** The core application determines if the search index segment should be encrypted or not based on metadata.
- **2.** If the search index segment should be encrypted, the encryption service checks for the matching search encryption key ID in the cached memory.
- **3.** The encryption service determines if the key exists in the cache.
	- **a.** If the key exists in the cache, the encryption service uses the key for encryption.
	- **b.** Otherwise, the service sends a request to the core application, which in turn sends an authenticated derivation request to a key derivation server and returns the key to the core application server.
- **4.** After retrieving the key, the encryption service generates a random initialization vector (IV) and encrypts the data using NSS or JCE's AES-256 implementation.
- **5.** The key ID (identifier of the key being used to encrypt the index segment) and IV are saved in the search index.

The process is similar when a user searches for encrypted data:

- **1.** When a user searches for a term, the term is passed to the search index, along with which Salesforce objects to search.
- **2.** When the search index executes the search, the encryption service opens the relevant segment of the search index in memory and reads the key ID and IV.
- **3.** Steps 3 through 5 of the process when a user creates or edits records are repeated.
- **4.** The search index processes the search and returns the results to the user seamlessly.

If Salesforce admins disable encryption on a field, all index segments that were encrypted are unencrypted and the key ID is set to null. This process can take up to seven days.

## EDITIONS

Available as an add-on subscription in: **Enterprise**, **Performance**, and **Unlimited** Editions. Requires purchasing Salesforce Shield. Available in **Developer** Edition at no charge for orgs created in Summer '15 and later.

## How Do I Deploy Shield Platform Encryption?

When you deploy Shield Platform Encryption to your org with a tool such as Force.com IDE, Migration Tool, or Workbench, the Encrypted field attribute persists. However, if you deploy to orgs with different encryption settings, the effect depends on whether Shield Platform Encryption is enabled in the target org.

Regardless of how you deploy, Salesforce automatically checks to see if the implementation violates Shield Platform Encryption guidelines.

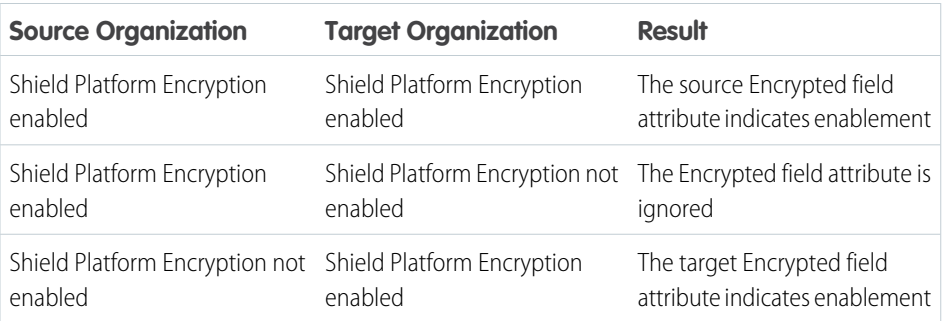

## EDITIONS

Available as an add-on subscription in: **Enterprise**, **Performance**, and **Unlimited** Editions. Requires purchasing Salesforce Shield. Available in **Developer** Edition at no charge for orgs created in Summer '15 and later.

Available in both Salesforce Classic and Lightning Experience.

Note: This page is about Shield Platform Encryption, not Classic Encryption. [What's the difference?](#page-512-0)

#### SEE ALSO:

<span id="page-510-0"></span>[Back to Parent Topic](#page-495-0) [Change Sets](https://help.salesforce.com/apex/HTViewHelpDoc?id=changesets.htm&language=en_US#changesets) [Fix Compatibility Problems](#page-474-0) [How Does Shield Platform Encryption Work In a Sandbox?](#page-510-0)

## How Does Shield Platform Encryption Work In a Sandbox?

Refreshing a sandbox from a production organization creates an exact copy of the production organization. If Shield Platform Encryption is enabled on the production organization, all encryption settings are copied, including tenant secrets created in production.

Once a sandbox is refreshed, tenant secret changes are confined to your current organization. This means that when you rotate or destroy a tenant secret on sandbox, it doesn't affect the production organization.

As a best practice, rotate tenant secrets on sandboxes after a refresh. Rotation ensures that production and sandbox use different tenant secrets. Destroying tenant secrets on a sandbox renders encrypted data unusable in cases of partial or full copies.

Note: This page is about Shield Platform Encryption, not Classic Encryption. [What's the](#page-512-0) [difference?](#page-512-0)

SEE ALSO:

[Back to Parent Topic](#page-495-0)

## EDITIONS

Available as an add-on subscription in: **Enterprise**, **Performance**, and **Unlimited** Editions. Requires purchasing Salesforce Shield. Available in **Developer** Edition at no charge for orgs created in Summer '15 and later.

## <span id="page-511-0"></span>Shield Platform Encryption Terminology

Encryption has its own specialized vocabulary. To get the most out of your Shield Platform Encryption features, it's a good idea to familiarize yourself with the key terms, such as hardware security module, key rotation, and master secret.

#### **Data Encryption**

The process of applying a cryptographic function to data that results in ciphertext. The platform encryption process uses symmetric key encryption and a 256-bit Advanced Encryption Standard (AES) algorithm using CBC mode, and a randomized, 128-bit initialization vector (IV) to encrypt field-level data and files stored on the Salesforce Platform. Both data encryption and decryption occur on the application servers.

#### **Data Encryption Keys**

Shield Platform Encryption uses data encryption keys to encrypt and decrypt data. Data encryption keys are derived on the Shield Key Management Service (KMS) using keying material split between a per-release master secret and an organization-specific tenant secret stored encrypted in the database as a part of your organization. The 256-bit derived keys exist in memory until evicted from the cache.

#### **Encrypted Data at Rest**

Data that is encrypted when persisted on disk. Salesforce supports encryption for fields stored in the database; documents stored in files, content, libraries, and attachments; search index files; Einstein Analytics datasets; and archived data.

#### **Encryption Key Management**

Refers to all aspects of key management, such as key generation, processes, and storage. Tenant secret management is performed by administrators or users who have the "Manage Encryption Keys" permission.

#### **Hardware Security Module (HSM)**

Used to provide cryptography processing as well as key management for authentication. Shield Platform Encryption uses HSMs to generate and store secret material and run the function that derives data encryption keys used by the encryption service to encrypt and decrypt data.

#### **Initialization Vector (IV)**

A random sequence used with a key to encrypt data.

#### **Shield Key Management Service (KMS)**

Generates, wraps, unwraps, derives, and secures key material. When deriving key material, the Shield KMS uses a pseudorandom number generator and input such as a password to derive keys. Shield Platform Encryption uses PBKDF2 (Password-based Key Derivation Function 2) with HMAC-SHA-256.

#### **Key (Tenant Secret) Rotation**

The process of generating a new tenant secret and archiving the previously active one. Active tenant secrets are used for both encryption and decryption. Archived ones are used only for decryption until all data has been re-encrypted using the new, active tenant secret.

#### **Master HSM**

The master HSM consists of a USB device used to generate secure, random secrets each Salesforce release. The master HSM is "air-gapped" from Salesforce's production network and stored securely in a bank safety deposit box.

#### **Master Secret**

Used in conjunction with the tenant secret and key derivation function to generate a derived data encryption key (customers can opt out of key derivation). The master secret is rotated each release by Salesforce and encrypted using the per-release master wrapping key, which is in turn encrypted with the Shield KMS's public key so it can be stored encrypted on the file system. Only HSMs can decrypt it. No Salesforce employees have access to these keys in cleartext.

## EDITIONS

Available as an add-on subscription in: **Enterprise**, **Performance**, and **Unlimited** Editions. Requires purchasing Salesforce Shield. Available in **Developer** Edition at no charge for orgs created in Summer '15 and later.

#### **Master Wrapping Key**

A symmetric key is derived and used as a master wrapping key, also known as a key wrapping key, encrypting all the per-release keys and secrets bundle.

#### **Tenant Secret**

An organization-specific secret used in conjunction with the master secret and key derivation function to generate a derived data encryption key. When an organization administrator rotates a key, a new tenant secret is generated. To access the tenant secret via the API, refer to the TenantSecret object. No Salesforce employees have access to these keys in cleartext.

#### SEE ALSO:

[Back to Parent Topic](#page-495-0) [Behind the Scenes: The Shield Platform Encryption Process](#page-507-0) [Platform Encryption White Paper](http://sfdc.co/encryptwhitepaper)

## <span id="page-512-0"></span>What's the Difference Between Classic Encryption and Shield Platform Encryption?

With Shield Platform Encryption, you can encrypt a variety of widely used standard fields, along with some custom fields and many kinds of files. Shield Platform Encryption also supports person accounts, cases, search, approval processes, and other key Salesforce features. Classic encryption lets you protect only a special type of custom text field, which you create for that purpose.

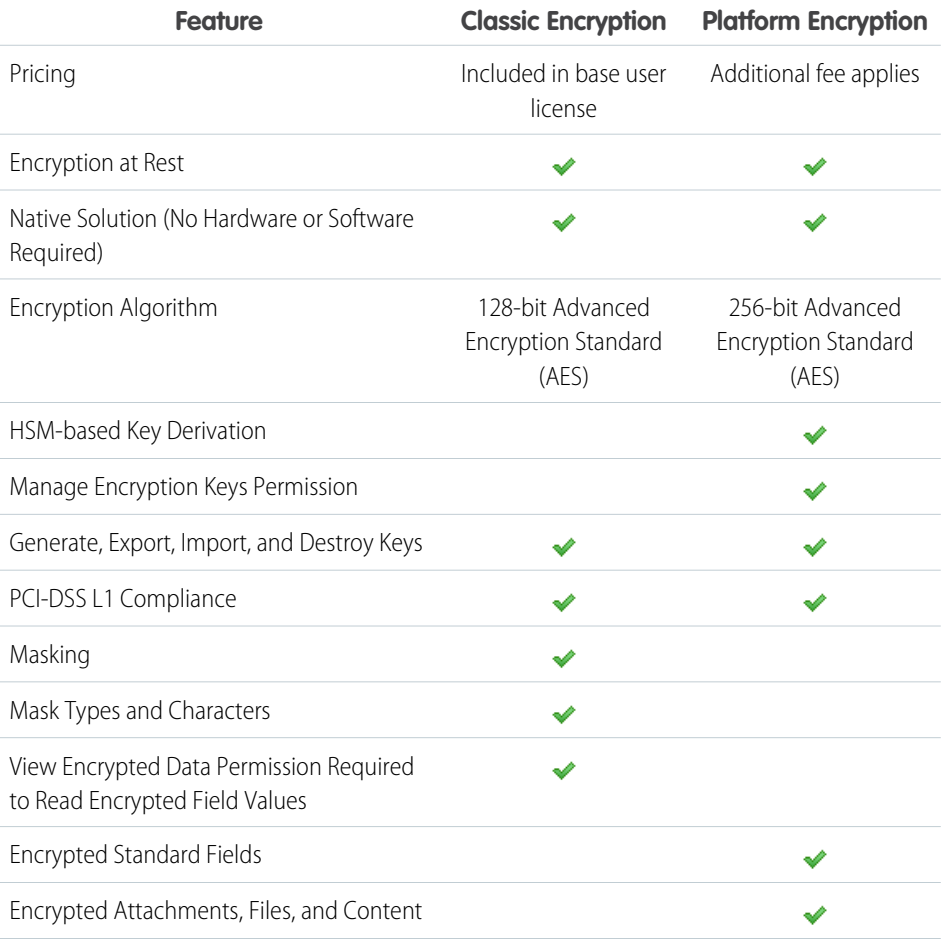

## EDITIONS

Available as an add-on subscription in: **Enterprise**, **Performance**, and **Unlimited** Editions. Requires purchasing Salesforce Shield. Available in **Developer** Edition at no charge for orgs created in Summer '15 and later.

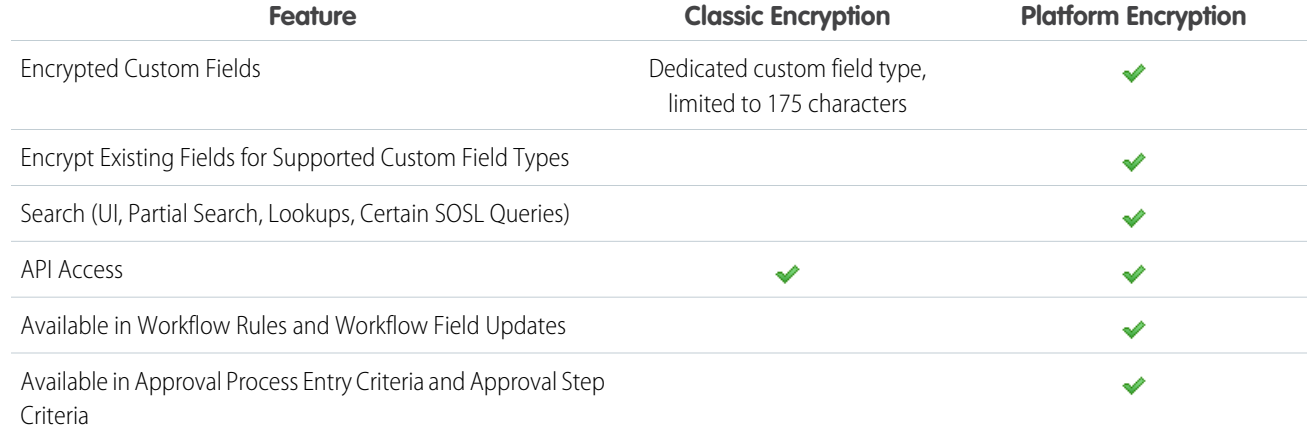

SEE ALSO:

[Which Standard Fields and Data Elements Can I Encrypt?](#page-500-0)

[Which Custom Fields Can I Encrypt?](#page-504-0)

[Which Files Are Encrypted?](#page-505-0)

[Classic Encryption for Custom Fields](https://help.salesforce.com/apex/HTViewHelpDoc?id=fields_about_encrypted_fields.htm&language=en_US#fields_about_encrypted_fields)

[Strengthen Your Data's Security with Shield Platform Encryption](#page-464-0)

[Back to Parent Topic](#page-515-0)

[Strengthen Your Data's Security with Shield Platform Encryption](#page-464-0)

[Classic Encryption for Custom Fields](https://help.salesforce.com/apex/HTViewHelpDoc?id=fields_about_encrypted_fields.htm&language=en_US#fields_about_encrypted_fields)

## Platform Encryption Best Practices

Take the time to identify the most likely threats to your organization. This process helps you distinguish data that needs encryption from data that doesn't, so that you can encrypt only what you need to. Make sure that your tenant secret and keys are backed up, and be careful who you allow to manage your secrets and keys.

**1.** Define a threat model for your organization.

To identify the threats that are most likely to affect your organization, walk through a formal threat modeling exercise. Use your findings to create a data classification scheme, which can help you decide what data to encrypt.

- **2.** Encrypt only where necessary.
	- **•** Not all data is sensitive. Focus on information that requires encryption to meet your regulatory, security, compliance, and privacy requirements. Unnecessarily encrypting data impacts functionality and performance.
	- **•** Evaluate your data classification scheme early and work with stakeholders in security, compliance, and business IT departments to define requirements. Balance business-critical functionality against security and risk measures and challenge your assumptions periodically.
- **3.** Create a strategy early for backing up and archiving keys and data.

## **EDITIONS**

Available as an add-on subscription in: **Enterprise**, **Performance**, and **Unlimited** Editions. Requires purchasing Salesforce Shield. Available in **Developer** Edition at no charge for orgs created in Summer '15 and later.

If your tenant secrets are destroyed, reimport them to access your data. You are solely responsible for making sure that your data and tenant secrets are backed up and stored in a safe place. Salesforce cannot help you with deleted, destroyed, or misplaced tenant secrets.

- **4.** Read the Shield Platform Encryption considerations and understand their implications on your organization.
	- **•** Evaluate the impact of the considerations on your business solution and implementation.
	- **•** Test Shield Platform Encryption in a sandbox environment before deploying to a production environment.
	- **•** Before enabling encryption, fix any violations that you uncover. For example, if you reference encrypted fields in a SOQL ORDER BY clause, a violation occurs. Fix the violation by removing references to the encrypted fields.
	- **•** When requesting feature enablement, such as pilot features, give Salesforce Customer Support several days lead time. The time to complete the process varies based on the feature and how your org is configured.
- **5.** Analyze and test AppExchange apps before deploying them.
	- **•** If you use an app from the AppExchange, test how it interacts with encrypted data in your organization and evaluate whether its functionality is affected.
	- **•** If an app interacts with encrypted data that's stored outside of Salesforce, investigate how and where data processing occurs and how information is protected.
	- **•** If you suspect Shield Platform Encryption could affect the functionality of an app, ask the provider for help with evaluation. Also discuss any custom solutions that must be compatible with Shield Platform Encryption.
	- **•** Apps on the AppExchange that are built exclusively using Lightning Platform inherit Shield Platform Encryption capabilities and limitations.
- **6.** Use out-of-the-box security tools.

Shield Platform Encryption is not a user authentication or authorization tool. To control which users can see which data, use out-of-the-box tools such as field-level security settings, page layout settings, and sharing rules, rather than Shield Platform Encryption.

**7.** Grant the "Manage Encryption Keys" user permission to authorized users only.

Users with the "Manage Encryption Keys" permission can generate, export, import, and destroy organization-specific keys. Monitor the key management activities of these users regularly with the setup audit trail.

**8.** Synchronize your existing data with your active key material.

Existing field and file data is not automatically encrypted when you turn on Shield Platform Encryption. To encrypt existing field data, update the records associated with the field data. This action triggers encryption for these records so that your existing data is encrypted at rest. To encrypt existing files or get help updating other encrypted data, contact Salesforce. We can encrypt existing file data in the background to ensure data alignment with the latest encryption policy and key material.

When you contact Salesforce support to request the background encryption service, allow at least a week before you need the background encryption completed. The time to complete the process varies based on the volume of data involved. It could take several days.

**9.** Handle currency and number data with care.

Currency and Number fields can't be encrypted because they could have broad functional consequences across the platform, such as disruptions to roll-up summary reports, report timeframes, and calculations. You can often keep private, sensitive, or regulated data of this variety safe in other encryption-supported field types.

**10.** Communicate to your users about the impact of encryption.

Before you enable Shield Platform Encryption in a production environment, inform users about how it affects your business solution. For example, share the information described in Shield Platform Encryption considerations, where it's relevant to your business processes.

**11.** Encrypt your data using the most current key.

When you generate a new tenant secret, any new data is encrypted using this key. However, existing sensitive data remains encrypted using previous keys. In this situation, Salesforce strongly recommends re-encrypting these fields using the latest key. Contact Salesforce for help with re-encrypting your data.

**12.** Use discretion when granting login as access to users or Salesforce Customer Support.

If you grant login access to a user, and they have field level security access to an encrypted field, that user is able to view encrypted data in that field in plaintext.

If you want Salesforce Customer Support to follow specific processes around asking for or using login as access, you can create special handling instructions. Salesforce Customer Support follows these instructions in situations where login as access may help them resolve your case. To set up these special handling instructions, contact your account executive.

SEE ALSO:

<span id="page-515-0"></span>[Back to Parent Topic](#page-495-0) [Salesforce Platform Encryption Implementation Guide](https://resources.docs.salesforce.com/214/latest/en-us/sfdc/pdf/salesforce_platform_encryption_implementation_guide.pdf)

## Tradeoffs and Limitations of Shield Platform Encryption

A security solution as powerful as Shield Platform Encryption doesn't come without some tradeoffs. When your data is encrypted, some users may see limitations to some functionality, and a few features aren't available at all. Consider the impact on your users and your overall business solution as you design your encryption strategy.

## IN THIS SECTION:

[General Shield Platform Encryption Considerations](#page-516-0)

These considerations apply to all data that you encrypt using Shield Platform Encryption.

[Which Salesforce Apps Don't Support Shield Platform Encryption?](#page-520-0)

Some Salesforce features work as expected when you work with data that's encrypted with Shield Platform Encryption. Others don't.

[Considerations for Using Deterministic Encryption](#page-520-1)

These considerations apply to data encrypted with Data in Salesforce (Deterministic) key material.

[Shield Platform Encryption and the Lightning Experience](#page-522-0)

Shield Platform Encryption works the same way in the Lightning Experience as it does in Salesforce Classic, with a few minor exceptions.

## EDITIONS

Available as an add-on subscription in: **Enterprise**, **Performance**, and **Unlimited** Editions. Requires purchasing Salesforce Shield. Available in **Developer** Edition at no charge for orgs created in Summer '15 and later.

#### [Field Limits with Shield Platform Encryption](#page-523-0)

Under certain conditions, encrypting a field can impose limits on the values that you store in that field. If you expect users to enter non-ASCII values, such as Chinese, Japanese, or Korean-encoded data, we recommend creating validation rules to enforce these **limits** 

SEE ALSO:

[Platform Encryption Overview](#page-464-0) [Fix Compatibility Problems](#page-474-0) [Salesforce Platform Encryption Implementation Guide](https://resources.docs.salesforce.com/214/latest/en-us/sfdc/pdf/salesforce_platform_encryption_implementation_guide.pdf)

## <span id="page-516-0"></span>General Shield Platform Encryption Considerations

These considerations apply to all data that you encrypt using Shield Platform Encryption.

#### Leads

Lead and Case assignment rules, workflow rules, and validation rules work normally when Lead fields are encrypted. Matching and de-duplication of records during lead import works with deterministically encryption, but not probabilistic encryption. Einstein Lead Scoring is not available.

Apex Lead Conversion works normally, but PL-SQL-based lead conversion is not supported.

#### Flows and Processes

You can reference encrypted fields in most places in your flows and processes. However, you can't reference encrypted fields in these filtering or sorting contexts.

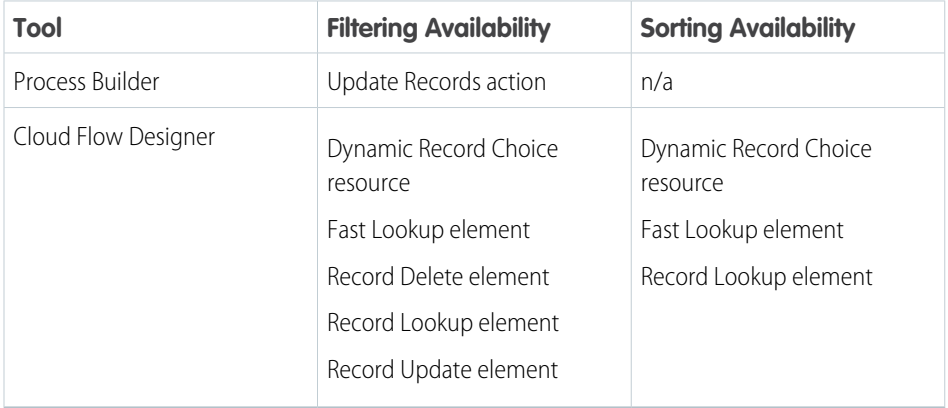

## EDITIONS

Available as an add-on subscription in: **Enterprise**, **Performance**, and **Unlimited** Editions. Requires purchasing Salesforce Shield. Available in **Developer** Edition at no charge for orgs created in Summer '15 and later.

Available in both Salesforce Classic and Lightning Experience.

You can store the value from an encrypted field in a variable and operate on that value in your flow's logic. You can also update the value for an encrypted field.

Paused flow interviews can result in data being saved in an unencrypted state. When a flow or process is waiting to resume, the associated flow interview is serialized and saved to the database. The flow interview is serialized and saved when:

- **•** Users pause a flow
- **•** Flows execute a Wait element
- **•** Processes are waiting to execute scheduled actions

If the flow or process loads encrypted fields into a variable during these processes, that data might not be encrypted at rest.

#### Custom Fields

You can't use encrypted custom fields in criteria-based sharing rules.

Some custom fields can't be encrypted.

- Fields that have the Unique or External ID attributes or include these attributes on previously encrypted custom fields (applies only to fields that use the probabilistic encryption scheme)
- **•** Fields on external data objects
- **•** Fields that are used in an account contact relation

You can't use Schema Builder to create an encrypted custom field.

You can't use Shield Platform Encryption with Custom Metadata Types.

#### SOQL/SOSL

- **•** Encrypted fields that use the probabilistic encryption scheme can't be used with the following SOQL and SOSL clauses and functions:
	- **–** Aggregate functions such as MAX(), MIN(), and COUNT\_DISTINCT()
	- **–** WHERE clause
	- **–** GROUP BY clause
	- **–** ORDER BY clause

For information about SOQL and SOSL compatibility with deterministic encryption, see Considerations for Using Deterministic Encryption in Salesforce Help.

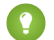

Tip: Consider whether you can replace a WHERE clause in a SOQL query with a FIND query in SOSL.

• When you query encrypted data, invalid strings return an INVALID FIELD error instead of the expected MALFORMED QUERY.

#### Portals

If a portal is enabled in your organization, you can't encrypt standard fields. Deactivate all customer portals and partner portals to enable encryption on standard fields. (Communities are supported.)

To deactivate a customer portal, go to the Customer Portal Settings page in Setup. To deactivate a partner portal, go to the Partners page in Setup.

#### Search

If you encrypt fields with a key and then destroy the key, the corresponding search terms remain in the search index. However, you can't decrypt the data associated with the destroyed key.

#### Accounts, Person Accounts, and Contacts

When Person Accounts are turned on, encrypting any of the following Account fields encrypts the equivalent Contact fields, and vice versa.

- **•** Name
- **•** Description
- **•** Phone

#### **•** Fax

When you encrypt any of the following Account or Contact fields, the equivalent fields in Person Accounts are also encrypted.

- **•** Name
- **•** Description
- **•** Mailing Address
- **•** Phone
- **•** Fax
- **•** Mobile
- **•** Home Phone
- **•** Other Phone
- **•** Email

When the Account Name or Contact Name field is encrypted, searching for duplicate accounts or contacts to merge doesn't return any results.

When you encrypt the First Name or Last Name field on a contact, that contact appears in the Calendar Invite lookup only if you haven't filtered by First Name or Last Name.

#### Email to Salesforce

When the standard Email field is encrypted, the detail page for Contacts, Leads, or Person Accounts doesn't flag invalid email addresses. If you need bounce processing to work as expected, don't encrypt the standard Email field.

#### Salesforce for Outlook

If you encrypt the same fields that you filter in Salesforce for Outlook data sets, Salesforce for Outlook doesn't sync. To get Salesforce for Outlook to sync again, remove the encrypted fields from your filters in your data sets.

#### Campaigns

Campaign member search isn't supported when you search by encrypted fields.

#### Notes

You can encrypt the body text of Notes created with the new Notes tool. However, the Preview file and Notes created with the old Notes tool aren't supported.

#### Field Audit Trail

Data in a previously archived Field Audit Trail isn't encrypted when you turn on Platform Encryption. For example, say that your org uses Field Audit Trail to define a data history retention policy for an account field, such as the phone number field. When you turn on encryption for that field, new phone number records are encrypted as they are created. Previous updates to the phone number field that are stored in the Account History related list are also encrypted. However, phone number history data that is already archived in the FieldHistoryArchive object is stored without encryption. To encrypt previously archived data, contact Salesforce.

#### Communities

If you encrypt the Account Name field and you're not using Person Accounts, encryption affects how users' roles are displayed to admins. Normally, a community user's role name is displayed as a combination of their account name and the name of their user profile. When you encrypt the Account Name field, the account ID is displayed instead of the account name.

For example, when the Account Name field is not encrypted, users belonging to the Acme account with the Customer User profile would have a role called Acme Customer User. When Account Name is encrypted (and Person Accounts aren't in use), the role is displayed as something like 001D000000IRt53 Customer User.

#### Data Import

You can't use the Data Import Wizard to perform matching using master-detail relationships or update records that contain fields that use the probabilistic encryption scheme. You can use it to add new records, however.

#### Reports, Dashboards, and List Views

- **•** Report charts and dashboard components that display encrypted field values might be cached unencrypted.
- **•** You can't sort records in list views by fields that contain encrypted data.

#### Encryption for Chatter

When you embed a custom component in your Chatter feed using Rich Publisher Add-Ons, the data related to those add-ons is encoded, but it isn't encrypted with the Shield Platform Encryption service. Unencrypted data in Rich Publisher Add-Ons includes data stored in the Extension ID, Text Representation, Thumbnail URL, Title, Payload, and PayloadVersion fields.

#### Encryption for Custom Matching Rules Used in Duplicate Management (Beta)

Custom matching rules can only reference fields encrypted with the deterministic encryption scheme. Probabilistic encryption isn't supported. When you rotate your keys, you must deactivate and then reactivate custom matching rules that reference encrypted fields. If you don't take this step after updating your key material, matching rules don't find all your encrypted data.

Standard matching rules that include fields with Shield Platform Encryption don't detect duplicates. If you encrypt a field included in standard matching rules, deactivate the standard rule.

#### General

- **•** Encrypted fields can't be used in:
	- **–** Criteria-based sharing rules
	- **–** Similar opportunities searches
	- **–** External lookup relationships
	- **–** Filter criteria for data management tools
- **•** Live Agent chat transcripts are not encrypted at rest.
- **•** Web-to-Case is supported, but the Web Company, Web Email, Web Name, and Web Phone fields are not encrypted at rest.

Note: This page is about Shield Platform Encryption, not Classic Encryption. [What's the difference?](#page-512-0)

#### SEE ALSO:

[Back to Parent Topic](#page-515-0) [Use Encrypted Data in Formulas](#page-475-0)

#### <span id="page-520-0"></span>Which Salesforce Apps Don't Support Shield Platform Encryption?

Some Salesforce features work as expected when you work with data that's encrypted with Shield Platform Encryption. Others don't.

These apps don't support data encrypted with Shield Platform Encryption. However, you can enable Shield Platform Encryption for other apps when these apps are in use.

- **•** Connect Offline
- **•** Commerce Cloud
- **•** Data.com
- **•** Einstein Engine
- **•** Heroku (but Heroku Connect does support encrypted data)
- **•** Marketing Cloud (but Marketing Cloud Connect does support encrypted data)
- Pardot (but Pardot Connect supports encrypted contact email addresses if your Pardot org allows multiple prospects with the same email address)
- **•** Salesforce CPQ
- **•** Salesforce IQ
- **•** Social Customer Service
- **•** Thunder
- **•** Quip

Legacy portals (customer, self-service, and partner) don't support data encrypted with Shield Platform Encryption. If legacy portals are active, Shield Platform Encryption can't be enabled.

Note: This page is about Shield Platform Encryption, not Classic Encryption. [What's the difference?](#page-512-0)  $\mathbb{Z}$ 

<span id="page-520-1"></span>SEE ALSO:

[Back to Parent Topic](#page-515-0)

#### Considerations for Using Deterministic Encryption

These considerations apply to data encrypted with Data in Salesforce (Deterministic) key material.

#### Key Rotation and Filter Availability

To filter and execute queries on fields with unique attributes, new and existing encrypted data must be encrypted with the active Data in Salesforce (Deterministic) key material. See [Synchronize Your Data Encryption with the Background Encryption Service](#page-472-0) for tips on timing and placing your background encryption service request.

**EDITIONS** 

Available as an add-on subscription in: **Enterprise**, **Performance**, and **Unlimited** Editions. Requires purchasing Salesforce Shield. Available in **Developer** Edition at no charge for orgs created in Summer '15 and later.

#### Available Fields and Other Data

The deterministic encryption option is available for custom URL, email, phone, text, and text area field types. It isn't available for the following types of data:

- **•** Custom date, date/time, long text area, or description field types
- **•** Chatter
- **•** Files and attachments

#### Filter Operators

In reports and list views, the operators "equals" and "not equal to" are supported with deterministic encryption. Other operators, like "contains," "or "starts with," don't return an exact match and aren't supported.

#### Case Sensitivity

When you use deterministic encryption, case matters. In reports, list views, and SOQL queries on encrypted fields, the results are case-sensitive. Therefore, a SOQL query against the Contact object, where LastName = 'Jones', returns only Jones, not jones nor JONES. Similarly, when the filter-preserving scheme tests for unicity (uniqueness), each version of "Jones" is unique.

#### API Options to Identify Filterable Fields

Fields encrypted using the deterministic encryption scheme are filterable. You can use the isFilterable() method to determine the encryption scheme of a particular encrypted field. If the field is filterable, the method returns true.

However, you can't explicitly detect or set the deterministic encryption scheme via the API.

#### External ID

You can enable the external ID for deterministically encrypted fields when you use the Unique - Case-Sensitive attribute. External ID isn't available for email field types.

#### Compound Names

Even with deterministic encryption, some kinds of searches don't work when data is encrypted. Concatenated values, such as compound names, aren't the same as the separate values. For example, the ciphertext for the compound name "William Jones" is not the same as the concatenation of the ciphertexts for "William" and "Jones".

So, if the First Name and Last Name fields are encrypted in the Contacts object, this query doesn't work:

```
Select Id from Contact Where Name = 'William Jones'
```
But this query does work:

```
Select Id from Contact Where FirstName = 'William' And LastName ='Jones'
```
#### Filter Records by Strings

You can search for records using strings. However, commas in strings act as OR statements. If your string includes a comma, use quotation marks around the string. For example, a search for "Universal Containers, Inc, Berlin" returns records that include the full string including the comma. Searches for Universal Containers, Inc, Berlin returns records that include Universal Containers or Inc or Berlin.

#### SOQL GROUP BY Statements

You can use most of the SOQL statements with deterministic encryption. One exception is GROUP BY, which isn't supported, even though you can group report results by row or column.

## SOQL LIKE and STARTS WITH Statements

Deterministic encryption only supports exact, case-sensitive matches.Comparison operators that return partial matches aren't supported. For example, LIKE and STARTS WITH statements aren't supported.

#### SOQL ORDER BY Statements

Because deterministic encryption doesn't maintain the sort order of encrypted data in the database, ORDER BY isn't supported.

#### Indexes

Deterministic encryption supports single-column indexes, single-column case-sensitive unique indexes, two-column indexes, and custom indexes on standard and custom fields.

#### SEE ALSO:

<span id="page-522-0"></span>[Encrypt Data with the Deterministic Encryption Scheme](#page-481-0) [Synchronize Your Data Encryption with the Background Encryption Service](#page-472-0)

## Shield Platform Encryption and the Lightning Experience

Shield Platform Encryption works the same way in the Lightning Experience as it does in Salesforce Classic, with a few minor exceptions.

#### **Notes**

Note previews in Lightning are not encrypted.

#### **File Encryption Icon**

The icon that indicates that a file is encrypted doesn't appear in Lightning.

SEE ALSO:

[Which Custom Fields Can I Encrypt?](#page-504-0) [How Deterministic Encryption Supports Filtering](#page-481-1) EDITIONS

Available as an add-on subscription in: **Enterprise**, **Performance**, and **Unlimited** Editions. Requires purchasing Salesforce Shield. Available in **Developer** Edition at no charge for orgs created in Summer '15 and later.

## <span id="page-523-0"></span>Field Limits with Shield Platform Encryption

Under certain conditions, encrypting a field can impose limits on the values that you store in that field. If you expect users to enter non-ASCII values, such as Chinese, Japanese, or Korean-encoded data, we recommend creating validation rules to enforce these limits.

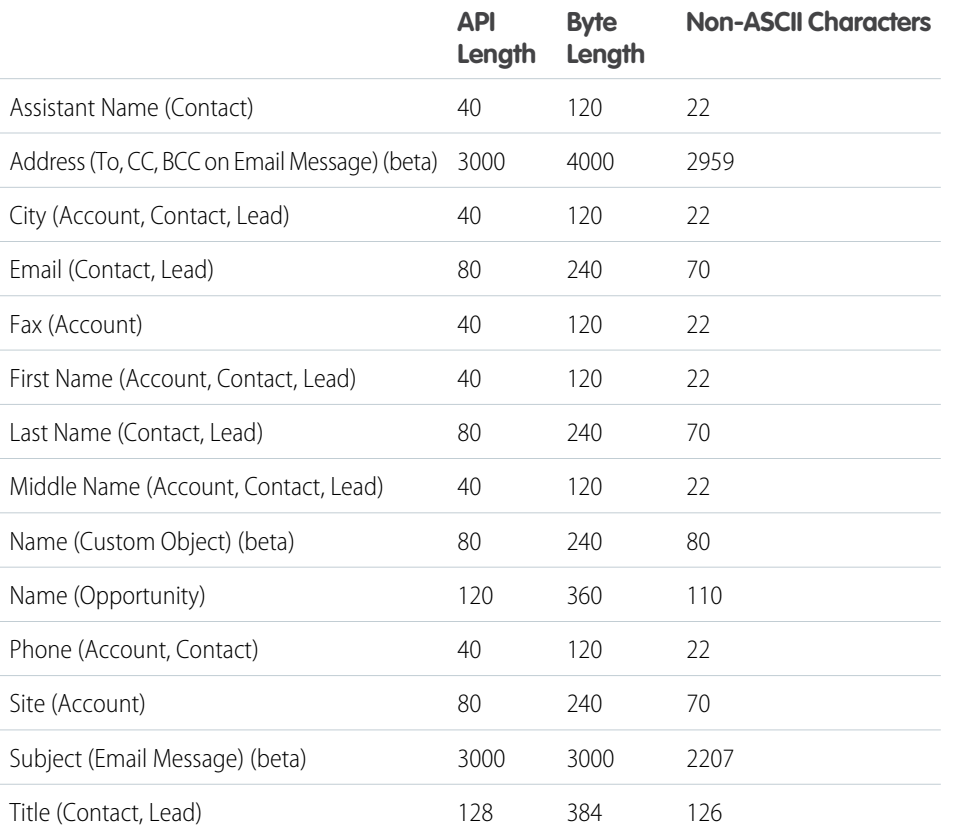

EDITIONS

Available as an add-on subscription in: **Enterprise**, **Performance**, and **Unlimited** Editions. Requires purchasing Salesforce Shield. Available in **Developer** Edition at no charge for orgs created in Summer '15 and later.

Available in both Salesforce Classic and Lightning Experience.

Note: This list isn't exhaustive. For information about a field not shown here, refer to the API.

#### Case Comment Object

The Body field on the Case Comment object has a limit of 4,000 ASCII characters (or 4,000 bytes). However, when these fields are encrypted, the character limit is lower. How much lower depends on the kind of characters you enter.

- **•** ASCII: 2959
- **•** Chinese, Japanese, Korean: 1333
- **•** Other non-ASCII: 1479

Note: This page is about Shield Platform Encryption, not Classic Encryption. [What's the difference?](#page-512-0)

SEE ALSO:

[Encrypt New Data in Standard Fields](#page-466-0) [Back to Parent Topic](#page-515-0)

# <span id="page-524-0"></span>Session Security

After logging in, a user establishes a session with the platform. Use session security to limit exposure to your network when a user leaves the computer unattended while still logged in. Session security also limits the risk of internal attacks, such as when one employee tries to use another employee's session. Choose from several session settings to control session behavior.

You can control when an inactive user session expires. The default session timeout is two hours of inactivity. When the session timeout is reached, users are prompted with a dialog that allows them to log out or continue working. If they don't respond to this prompt, they are logged out.

Note: When users close a browser window or tab, they aren't automatically logged out from their Salesforce session. Ensure that  $\mathcal{F}$ your users are aware of this behavior and that they end all sessions properly by selecting *Your Name* > **Logout**.

By default, Salesforce uses TLS (Transport Layer Security) and requires secure connections (HTTPS) for all communication. The Require secure connections (HTTPS) setting determines whether TLS (HTTPS) is required for access to Salesforce. If you ask Salesforce to disable this setting and change the URL from https:// to http://, you can still access the application. However, for added security, require all sessions to use TLS. For more information, see [Modify Session Security Settings](#page-525-0) on page 570.

You can restrict access to certain types of resources based on the level of security associated with the authentication (login) method for the user's current session. By default, each login method has one of two security levels: Standard or High Assurance. You can change the session security level and define policies so that specified resources are available only to users assigned a High Assurance level. For details, see [Session-level Security](#page-531-0) on page 575.

You can control whether your org stores user logins and whether they can appear from the Switcher with the settings **Enable caching and autocomplete on login page**, **Enable user switching**, and **Remember me until logout**.

#### IN THIS SECTION:

#### [Modify Session Security Settings](#page-525-0)

You can modify session security settings to specify the session connection type, timeout restrictions, and IP address ranges to protect against malicious attacks and more.

#### [Enable Browser Security Settings](#page-533-0)

Browser security settings protect sensitive information and monitor SSL certificates.

#### [Set Trusted IP Ranges for Your Organization](#page-534-0)

Trusted IP Ranges define a list of IP addresses from which users can log in without receiving a login challenge for verification of their identity, such as a code sent to their mobile phone.

#### [Configure When Users Are Prompted to Verify Identity](#page-535-0)

You can control how and when users are prompted to verify their identity.

#### [Require High Assurance Session Security for Sensitive Operations](#page-536-0)

To secure different setup areas in your org, require a high-assurance level of security for sensitive operations, like accessing reports and managing IP addresses. You can also block users from accessing these setup areas.

#### [User Sessions](#page-537-0)

Monitor and protect your Salesforce org by reviewing active sessions and session details on the User Session Information page. You can create custom list views, view details about a user associated with a specific session, and easily end suspicious sessions. Salesforce admins can view all user sessions for an org; non-admins see only their own sessions.

EDITIONS

Experience

Available in: both Salesforce Classic [\(not available in all](https://help.salesforce.com/apex/HTViewHelpDoc?id=overview_edition_lex_only.htm&language=en_US#overview_edition_lex_only) [orgs\)](https://help.salesforce.com/apex/HTViewHelpDoc?id=overview_edition_lex_only.htm&language=en_US#overview_edition_lex_only) and Lightning

The Lock sessions to the IP

#### [User Session Types](#page-538-0)

Learn about the session types in the User Session Information page to help you monitor and protect your organization.

#### SEE ALSO:

[Set Trusted IP Ranges for Your Organization](#page-534-0) [Identity Verification History](#page-882-0)

# <span id="page-525-0"></span>Modify Session Security Settings

You can modify session security settings to specify the session connection type, timeout restrictions, and IP address ranges to protect against malicious attacks and more.

- **1.** From Setup, enter *Session Settings* in the Quick Find box, then select **Session Settings**.
- **2.** Customize the session security settings.

Note: Identity verification settings are also available on the [Identity Verification page](#page-535-0) on  $\mathbb{Z}$ page 532. You can change identity verification settings in either location.

| <b>Field</b>                             | <b>Description</b>                                                                                                    | address from which they<br>originated setting is                                                                                                    |
|------------------------------------------|----------------------------------------------------------------------------------------------------|----------------------------------------------------------------------------------------------------|
| Timeout value                            | Length of time after which the system logs out inactive<br>users. For Portal users, the timeout is between 10<br>minutes and 24 hours even though you can only set it<br>as low as 15 minutes. Select a value between 15 minutes<br>and 24 hours. Choose a shorter timeout period if your<br>org has sensitive information and you want to enforce<br>stricter security.                                                                                                    | available in: <b>Enterprise</b> ,<br>Performance, Unlimited,<br>Developer, and<br><b>Database.com Editions</b><br>All other settings available<br>in: Essentials, Personal,<br><b>Contact Manager, Group,</b><br>Professional, Enterprise,<br>Performance, Unlimited,<br>Developer, and<br><b>Database.com Editions</b><br><b>USER PERMISSIONS</b><br>To modify session security<br>settings:<br><b>Customize Application</b> |
|                                          | Note: The last active session time value isn't<br>Ø<br>updated until halfway through the timeout<br>period. So if you have a 30-minute timeout, the<br>system doesn't check for activity until 15 minutes<br>have passed. For example, if you update a record<br>after 10 minutes, the last active session time<br>value isn't updated because there was no activity<br>after 15 minutes. You're logged out in 20 more<br>minutes (30 minutes total), because the last<br>active session time wasn't updated. Suppose<br>that you update a record after 20 minutes. That's<br>5 minutes after the last active session time is<br>checked. Your timeout resets, and you have<br>another 30 minutes before being logged out,<br>for a total of 50 minutes. |                                                                                                    |
| Disable session timeout warning<br>popup | Determines whether the system prompts inactive users<br>with a timeout warning message. Users are prompted<br>30 seconds before timeout as specified by the Timeout<br>value.                                                                                                    |                                                                                                    |

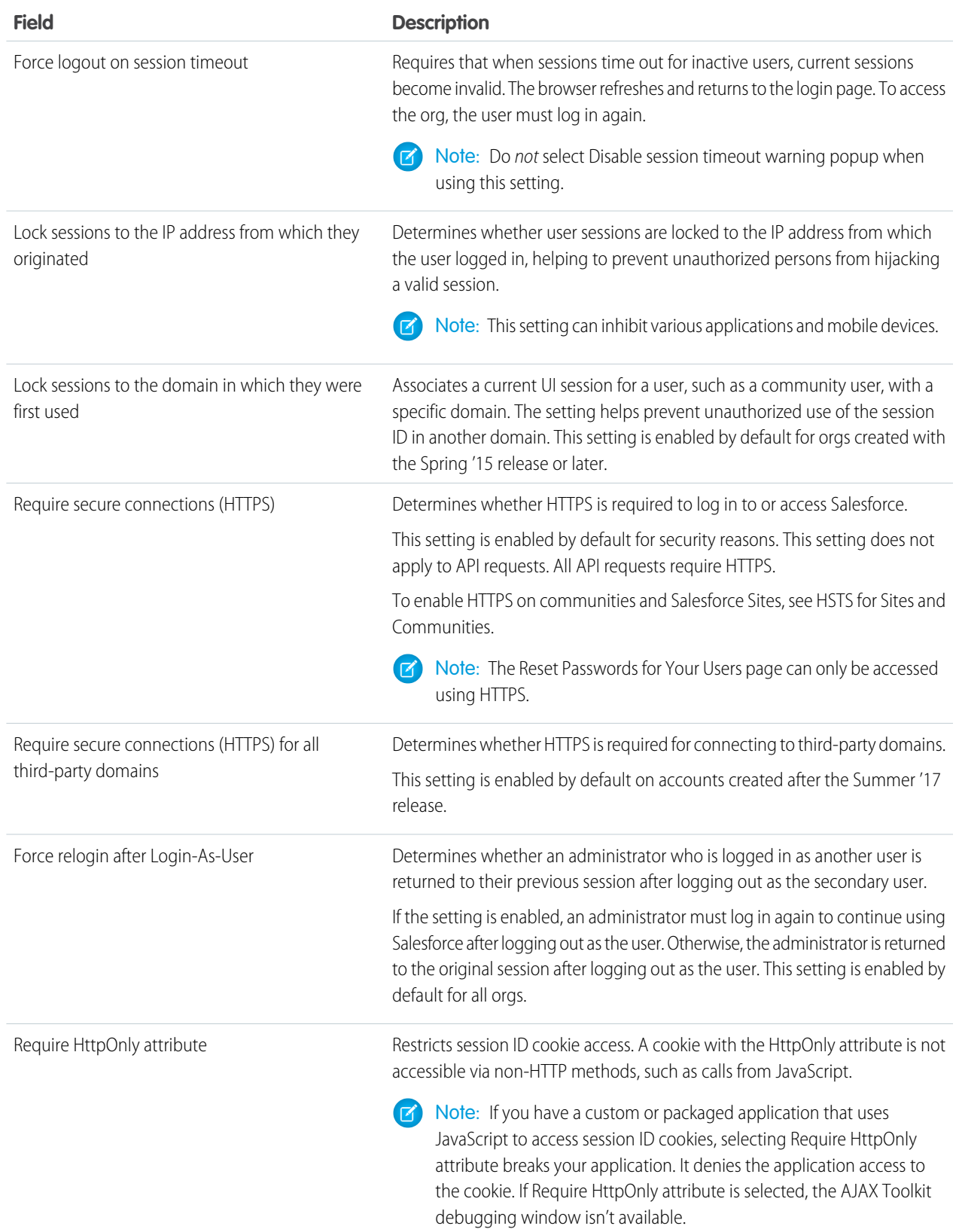

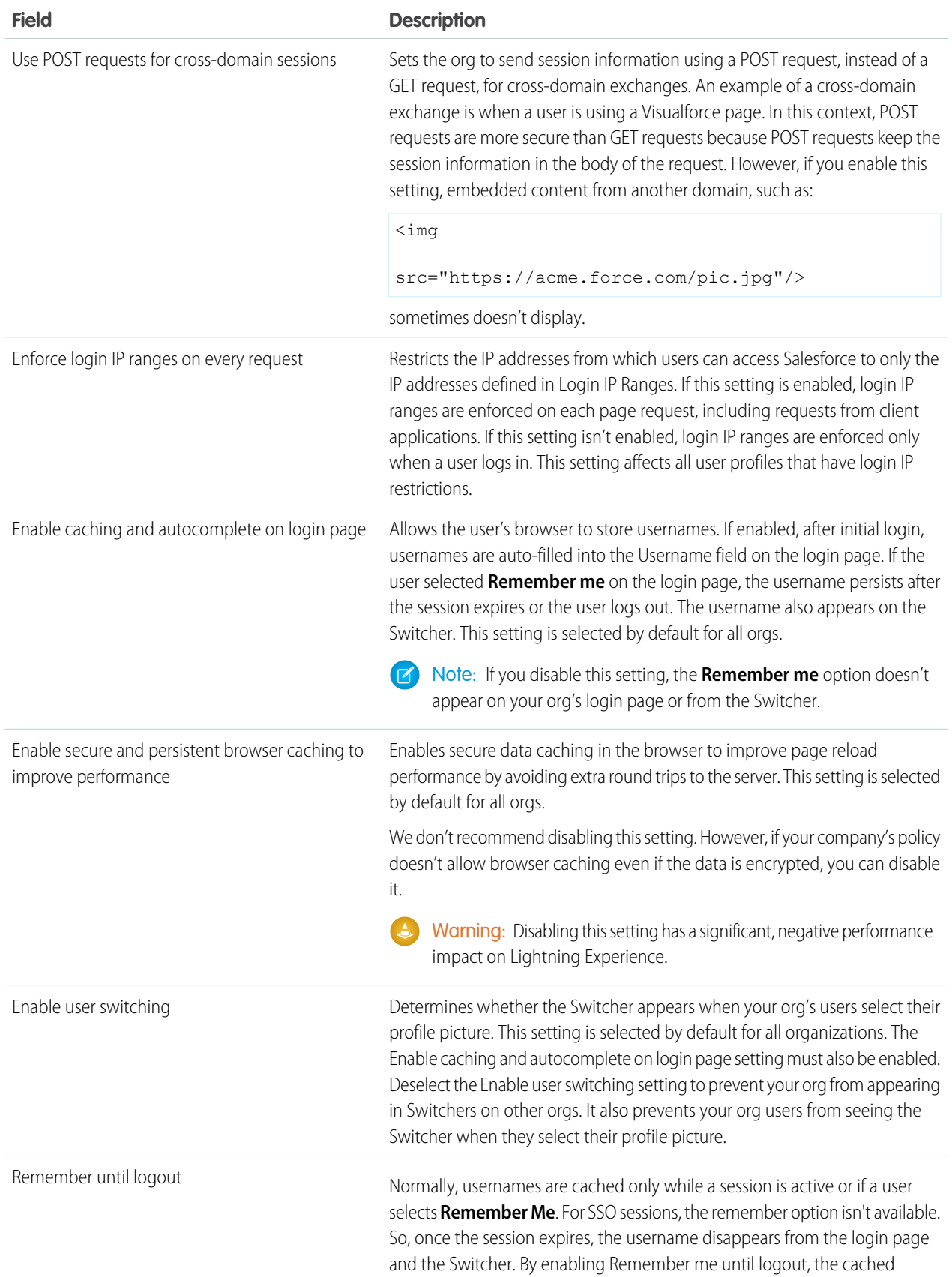

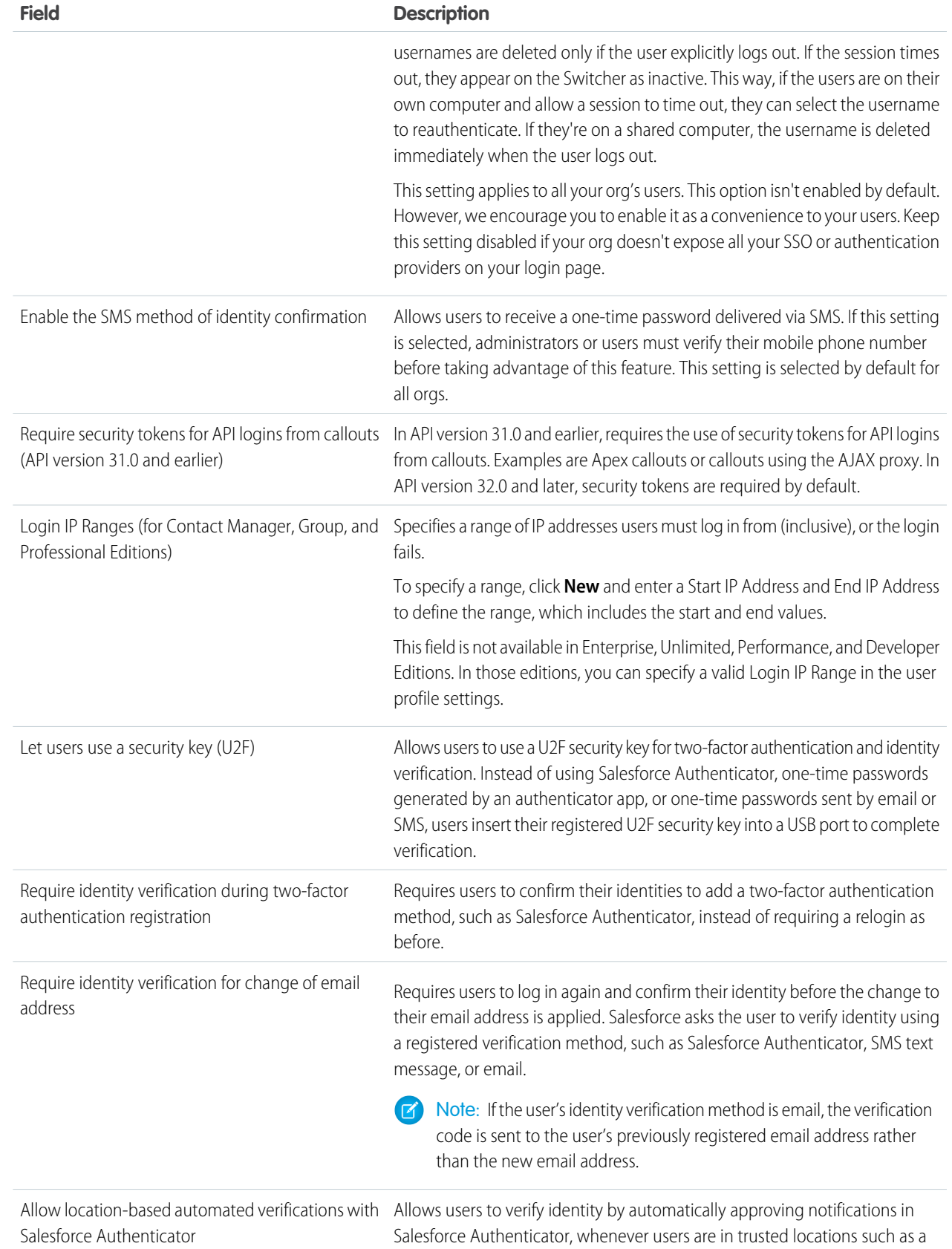

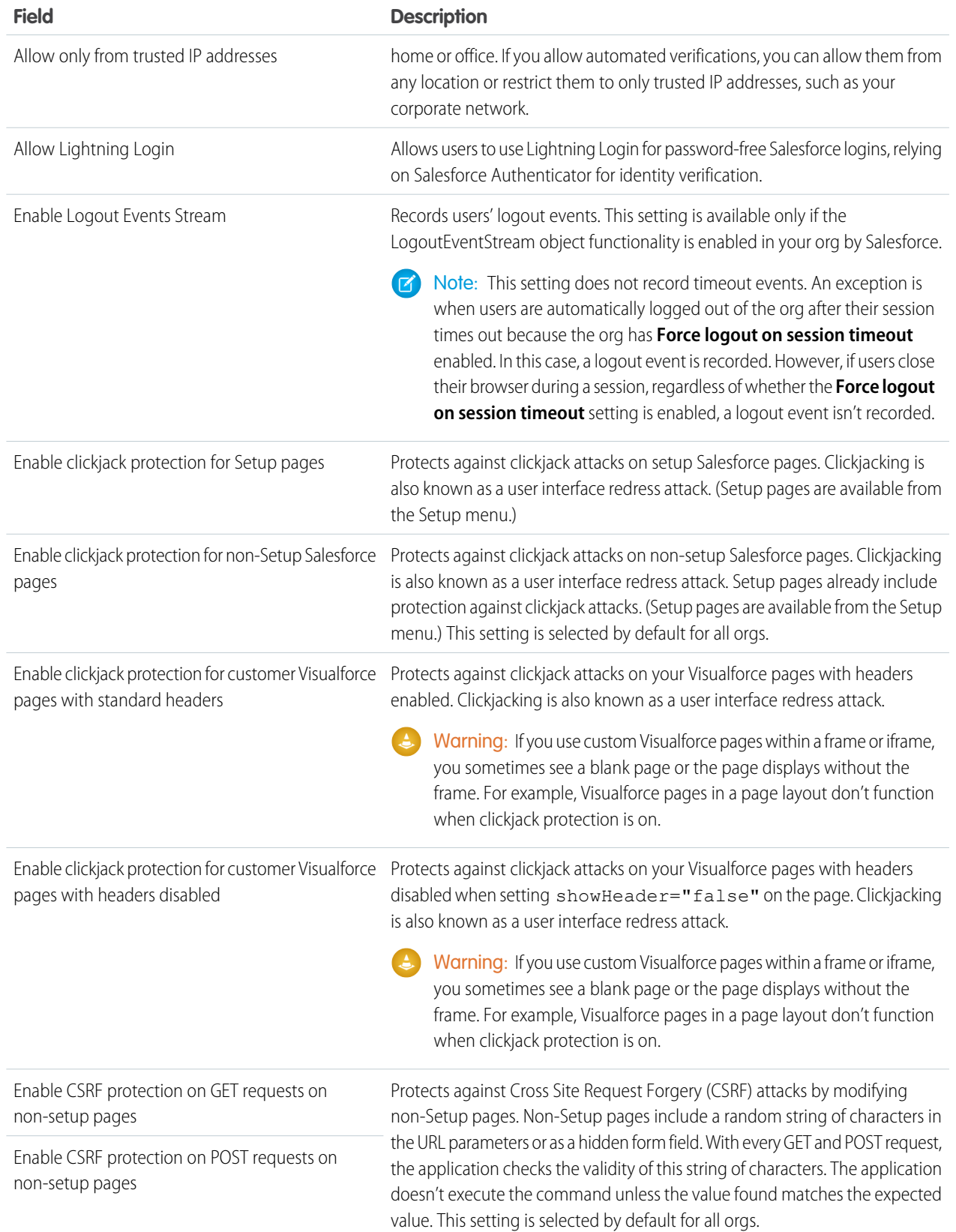

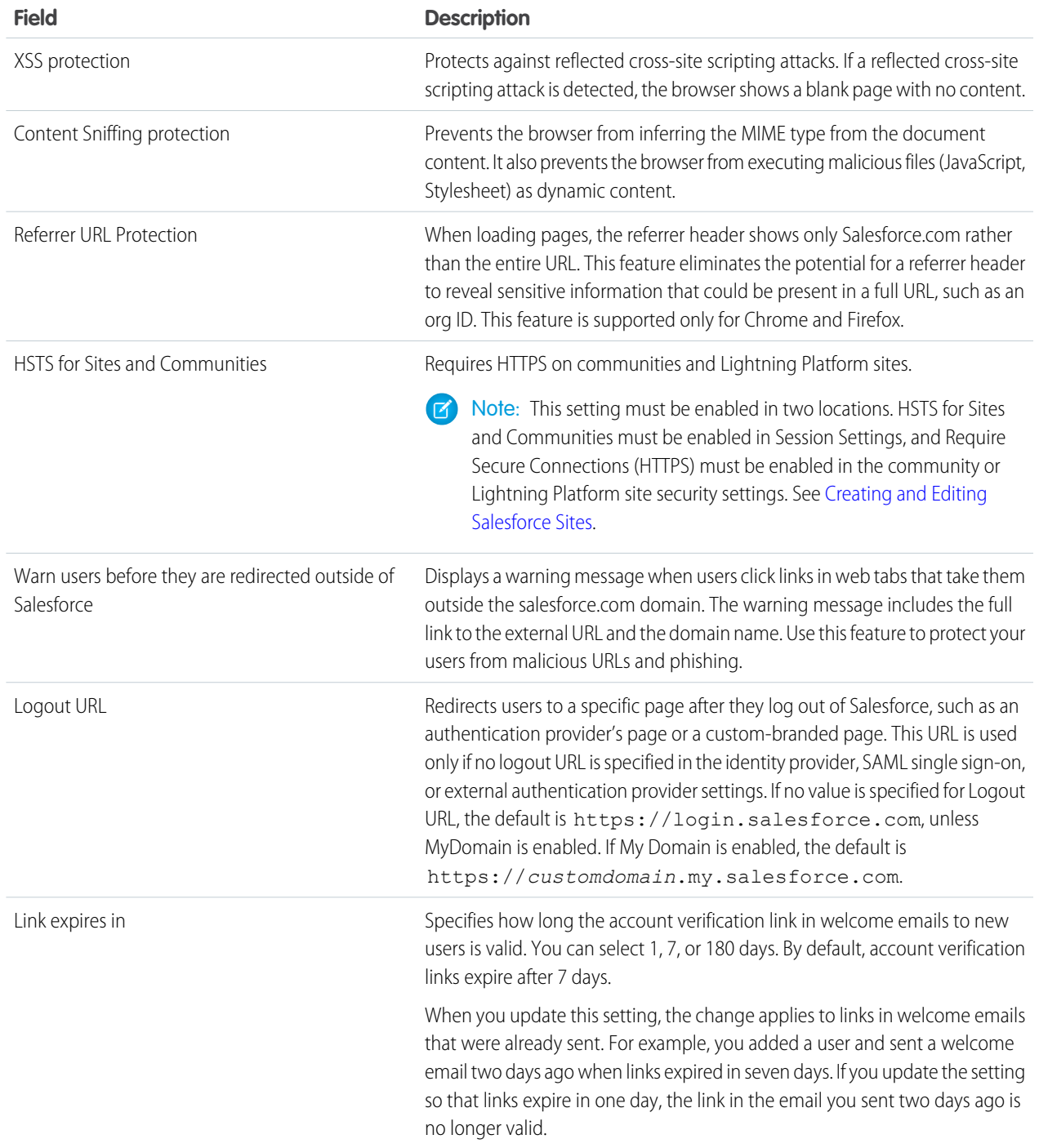

## **3.** Click **Save**.

## <span id="page-531-0"></span>Session Security Levels

You can restrict access to certain types of resources based on the level of security associated with the authentication (login) method for the user's current session. By default, each login method has one of two security levels: Standard or High Assurance. You can change the session security level and define policies so that specified resources are available only to users assigned a High Assurance level.

For sensitive operations, require a high-assurance level of security, or block users altogether. If users already have a high-assurance session after logging in, they aren't prompted to verify their identity again in the same session, even if you require high assurance for these operations.

The following table lists the different authentication methods and their default session security levels.

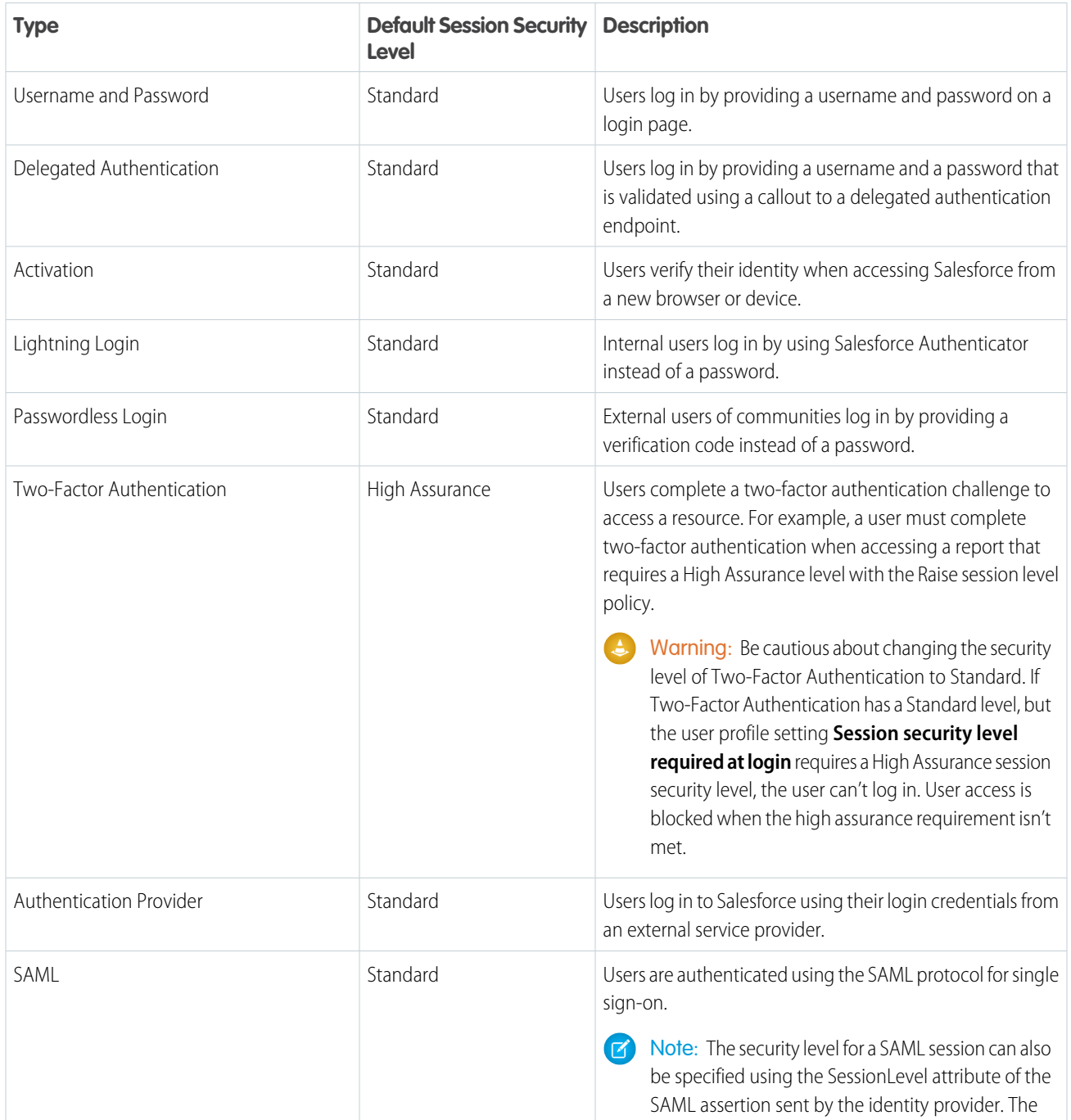

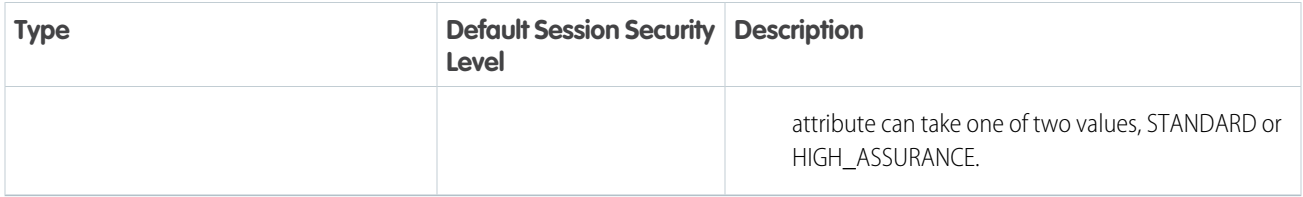

To change the security level associated with a login method:

- **1.** From Setup, enter *Session Settings* in the Quick Find box, then select **Session Settings**.
- **2.** Under Session Security Levels, select the login method.
- **3.** To move the method to the proper category, click the **Add** or **Remove** arrow.

Reports and dashboards in Salesforce and connected apps use session-level security. You can set policies requiring High Assurance on these types of resources. You can also specify an action to take when the session used to access the resource is not High Assurance. The supported actions are:

- **•** Block—Blocks access to the resource by showing an insufficient privileges error.
- **•** Raise session level—Prompts users to complete two-factor authentication. When users authenticate successfully, they can access the resource. For reports and dashboards, you can apply this action when users access reports or dashboards, or just when they export and print them.
- Warning: Raising the session level to high assurance by redirecting the user to complete two-factor authentication is not a supported action in Lightning Experience. If your org enabled Lightning Experience, and you set a policy that requires a high-assurance session to access reports and dashboards, Lightning Experience users with a standard session are blocked from reports and dashboards. Also, they don't see the icons for these resources in the navigation menu. As a workaround, users with a standard assurance session can log out and log in again using an authentication method that is defined as high assurance by their org. Then they have access to reports and dashboards. Or, they can switch to Salesforce Classic, where they're prompted to raise the session level when they attempt to access reports and dashboards.

To set a High Assurance required policy for accessing a connected app:

- **1.** From Setup, enter *Connected Apps* in the Quick Find box, then select the option for managing connected apps.
- **2.** Click **Edit** next to the connected app.

#### **3.** Select **High Assurance session required**.

- **4.** Select one of the actions presented.
- **5.** Click **Save**.

To set a High Assurance required policy for accessing reports and dashboards:

- **1.** From Setup, enter *Access Policies* in the Quick Find box, then select **Access Policies**.
- **2.** Select **High Assurance session required**.
- **3.** Select one of the actions presented.
- **4.** Click **Save**.

Note: You also can set the High Assurance requirement for reports and dashboards on the Identity Verification page. For more information, see [Require High Assurance Session Security for Sensitive Operations.](#page-536-0)

Session levels have no impact on resources in the app other than connected apps, reports, and dashboards for which explicit security policies have been defined.

#### SEE ALSO:

[Session Security](#page-524-0) [Explore the Salesforce Setup Menu](https://help.salesforce.com/apex/HTViewHelpDoc?id=basics_nav_setup.htm&language=en_US#basics_nav_setup) [Identity Verification History](#page-882-0) [Configure When Users Are Prompted to Verify Identity](#page-535-0) [Require High Assurance Session Security for Sensitive Operations](#page-536-0)

# <span id="page-533-0"></span>Enable Browser Security Settings

Browser security settings protect sensitive information and monitor SSL certificates.

#### **Referrer URL Protection**

When loading assets outside of Salesforce or navigating outside of Salesforce, the referrer header shows only Salesforce.com or Lightning Platform rather than the entire URL. This feature eliminates the potential for a referrer header to reveal sensitive information that could be present in a full URL, such as an org ID. This feature is supported only for Chrome and Firefox.

#### **Public Key Pinning**

To detect man-in-the-middle attacks, Salesforce now monitors which SSL certificates users can see. Custom certificates aren't affected. Public key pinning is supported only for Chrome and Firefox.

## HSTS (HTTP Strict Transport Security) Protection

HSTS redirects browsers to use HTTPS. It is enabled on all Salesforce and Visualforce pages, and it can't be disabled. You can choose to enable HSTS on communities and Lightning Platform sites. When you enable HSTS on a subdomain, it's also applied to the communities or Salesforce sites that share the subdomain.

After HSTS is enabled, the browser caches that only HTTPS can be used on the domain. The cache is saved for one year.

## Enabling HSTS

#### **Lightning Communities**

- **1.** From Setup, enter *Session Settings* in the Quick Find box, then select **Session Settings**.
- **2.** Select **HSTS for Sites and Communities**, and click **Save**.
- **3.** On the Site.com tab in the Site.com app, launch Site.com Studio.
- **4.** Select **Site Configuration**, and then select **Require Secure Connections (HTTPS)**, and click **Save**.

#### **Salesforce Sites**

- **1.** From Setup, enter *Session Settings* in the Quick Find box, then select **Session Settings**.
- **2.** Select **HSTS for Sites and Communities**, and click **Save**.
- **3.** From Setup, enter *Sites* in the Quick Find box, then select **Sites**.
- **4.** On the Lightning Platform site, select **Edit**, and then select **Require Secure Connections (HTTPS)**, and click **Save**.

#### **Communities and Salesforce Sites Using a Custom Domain**

- **1.** From Setup, enter *Session Settings* in the Quick Find box, then select **Session Settings**.
- **2.** Select **HSTS for Sites and Communities**, and click **Save**.

**3.** For a Lightning community custom domain:

**a.** On the Site.com tab in the Site.com app, launch Site.com Studio.

- **b.** Select **Site Configuration**, and then select **Require Secure Connections (HTTPS)**, and click **Save**.
- **4.** For a Lightning Platform site custom domain:

**a.** From Setup, enter *Sites* in the Quick Find box, then select **Sites**.

- **b.** Click **Edit** on the Lighting Platform site and select **Require Secure Connections (HTTPS)** and **Save**.
- **5.** From Setup, enter *Domains* in the Quick Find box, then select **Domains**.
- <span id="page-534-0"></span>**6.** On the domain, click **Edit**. Select **Enable Strict Transport Security headers**, and click **Save**.

# Set Trusted IP Ranges for Your Organization

Trusted IP Ranges define a list of IP addresses from which users can log in without receiving a login challenge for verification of their identity, such as a code sent to their mobile phone.

Note: [Who Sees What: Organization Access \(English only\)](http://salesforce.vidyard.com/watch/bCN1I-5LGbzPMQRDLlD4hw)

Watch how you can restrict login through IP ranges and login hours.

To help protect your organization's data from unauthorized access, you can specify a list of IP addresses from which users can log in without receiving a login challenge. However, this does not restrict access, entirely, for users outside of the Trusted IP Range. After these users complete the login challenge (usually by entering a code sent to their mobile device or email address), they can log in.

**1.** From Setup, enter *Network Access* in the Quick Find box, then select **Network Access**.

# EDITIONS

Available in: both Salesforce Classic [\(not available in all](https://help.salesforce.com/apex/HTViewHelpDoc?id=overview_edition_lex_only.htm&language=en_US#overview_edition_lex_only) [orgs\)](https://help.salesforce.com/apex/HTViewHelpDoc?id=overview_edition_lex_only.htm&language=en_US#overview_edition_lex_only) and Lightning Experience

Available in: **All** Editions

## USER PERMISSIONS

To change network access:

**•** Manage IP Addresses

#### **2.** Click **New**.

**3.** Enter a valid IP address in the Start IP Address field and a higher IP address in the End IP Address field.

The start and end addresses define the range of allowable IP addresses from which users can log in, including the start and end values. If you want to allow logins from a single IP address, enter the same address in both fields.

The start and end IP addresses must be in an IPv4 range and include no more than 33,554,432 addresses ( $2^{25}$ , a /7 CIDR block).

- **4.** Optionally, enter a description for the range. For example, if you maintain multiple ranges, enter details about the part of your network that corresponds to this range.
- **5.** Click **Save**.
- Note: For organizations that were activated before December 2007, Salesforce automatically populated your organization's trusted IP address list in December 2007, when this feature was introduced. The IP addresses from which trusted users had already accessed Salesforce during the past six months were added.

SEE ALSO:

[Session Security](#page-524-0) [Restrict Where and When Users Can Log In to Salesforce](#page-543-0) [Security Implementation Guide](https://resources.docs.salesforce.com/214/latest/en-us/sfdc/pdf/salesforce_security_impl_guide.pdf)

# <span id="page-535-0"></span>Configure When Users Are Prompted to Verify Identity

You can control how and when users are prompted to verify their identity.

- **1.** In Setup, enter *Identity* in the Quick Find box, and then click **Identity Verification**.
- **2.** Customize the identity verification settings, and then click **Save**.

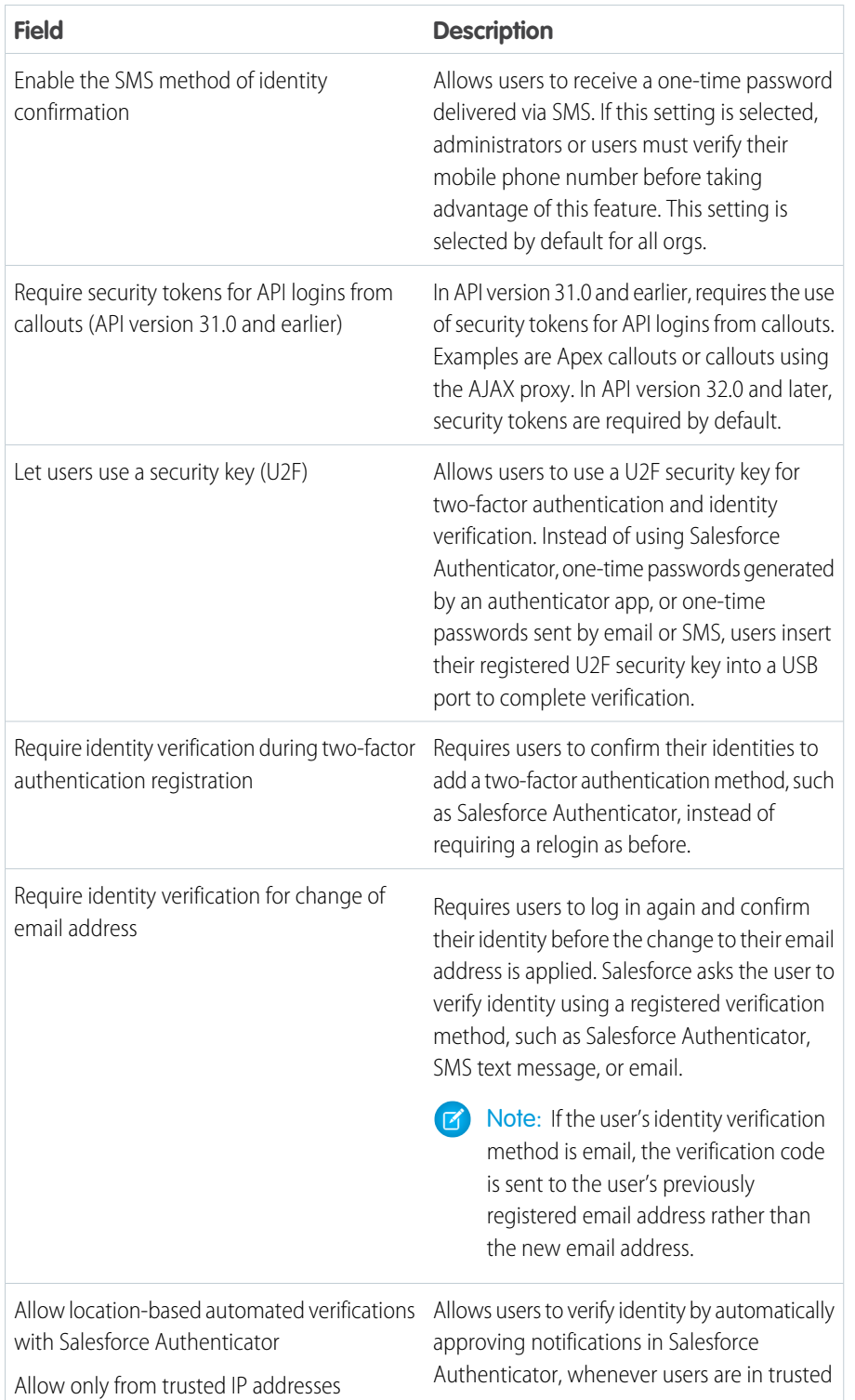

## EDITIONS

#### Available in: all editions

## USER PERMISSIONS

To modify identity verification settings:

**•** Customize Application

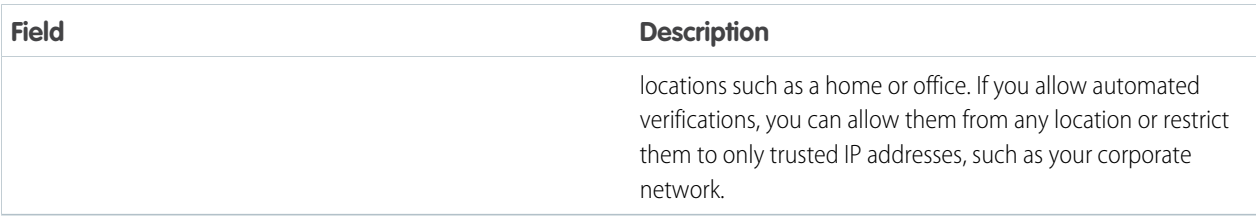

These identity verification settings are also available on the Session Settings page. You can change the settings in either location.

SEE ALSO:

<span id="page-536-0"></span>[Modify Session Security Settings](#page-525-0) [Require High Assurance Session Security for Sensitive Operations](#page-536-0)

# Require High Assurance Session Security for Sensitive Operations

To secure different setup areas in your org, require a high-assurance level of security for sensitive operations, like accessing reports and managing IP addresses. You can also block users from accessing these setup areas.

These settings apply only to users who have user permissions to access these operations. If users have a high-assurance session after logging in, they aren't prompted to verify their identity in the same session, even if you require high assurance for sensitive operations.

- **1.** In Setup, enter *Identity* in the Quick Find box, and then click **Identity Verification**.
- **2.** Under Session Security Level Policies, raise the session security level to high assurance, or block users.
	- **•** Reports and Dashboards—Controls access to reports and dashboards. This setting is also available on the Reports and Dashboards Access Policies page. You can change this setting in either location.
	- **•** Manage Encryption Keys—Controls access to the Platform Encryption page, the Certificate and Key Management Setup page, and the TenantSecret object.
	- **•** Manage Auth. Providers—Controls access to the Auth. Providers page, the User Details Setup page, and the AuthProvider object.
	- **•** Manage Login Access Policies—Controls access to the Login Access Policies Setup page.
	- **•** Manage IP Addresses—Controls access to the Network Access Setup page.
	- Manage Password Policies—Controls access to the Password Policies Setup page and profile details.

SEE ALSO:

[Modify Session Security Settings](#page-525-0) [Configure When Users Are Prompted to Verify Identity](#page-535-0) EDITIONS

Available in: all editions

## USER PERMISSIONS

To modify session security settings:

**•** Customize Application

# <span id="page-537-0"></span>User Sessions

Monitor and protect your Salesforce org by reviewing active sessions and session details on the User Session Information page. You can create custom list views, view details about a user associated with a specific session, and easily end suspicious sessions. Salesforce admins can view all user sessions for an org; non-admins see only their own sessions.

When you manually end a user's session by clicking the **Remove** button, the user must log in again to the organization.

The following table contains information about the fields you can view on this page. Due to the nature of geolocation technology, the accuracy of geolocation fields (for example, country, city, postal code) may vary.

EDITIONS

Available in: both Salesforce Classic [\(not available in all](https://help.salesforce.com/apex/HTViewHelpDoc?id=overview_edition_lex_only.htm&language=en_US#overview_edition_lex_only) [orgs\)](https://help.salesforce.com/apex/HTViewHelpDoc?id=overview_edition_lex_only.htm&language=en_US#overview_edition_lex_only) and Lightning Experience

Available in: **All** Editions

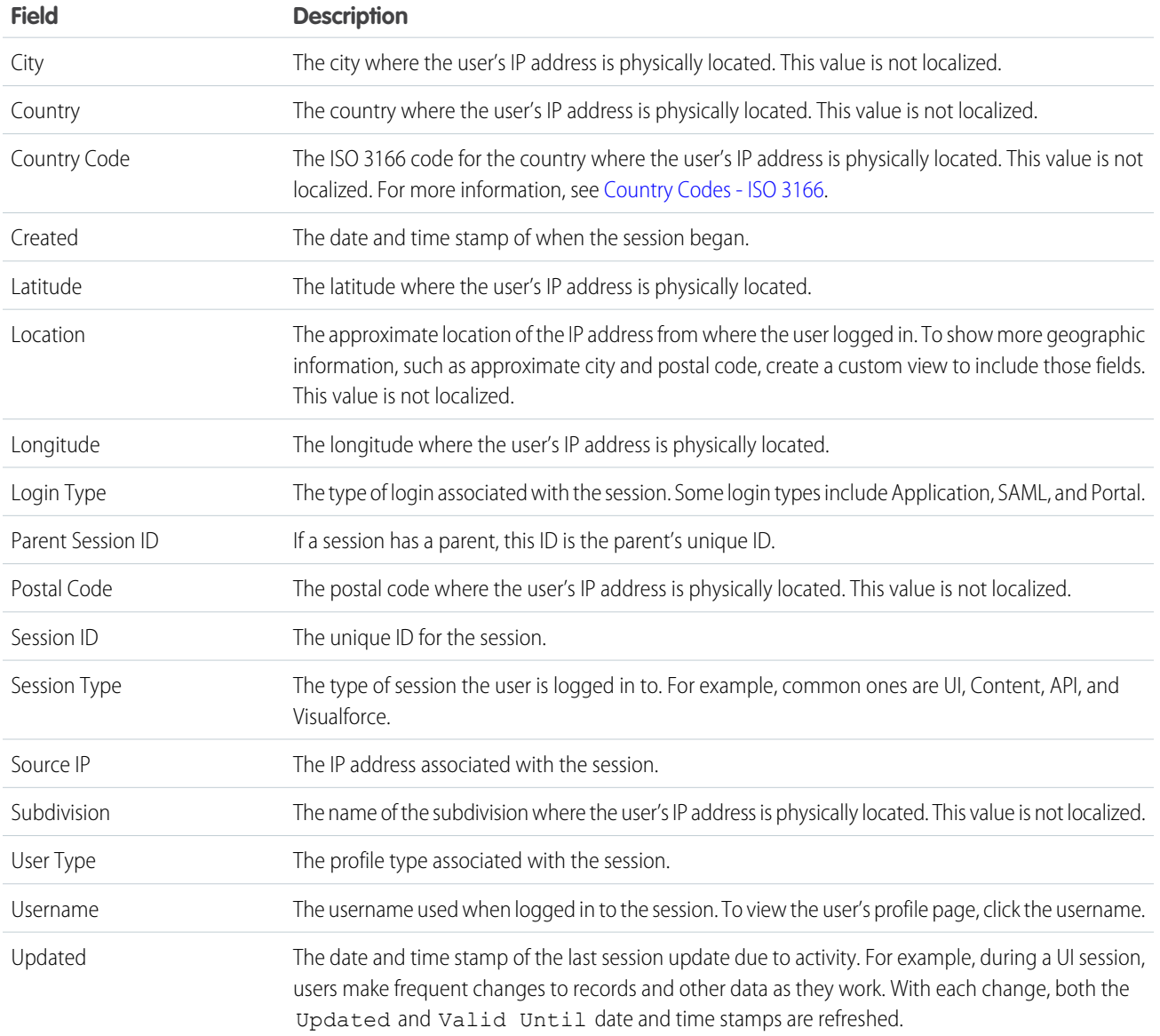

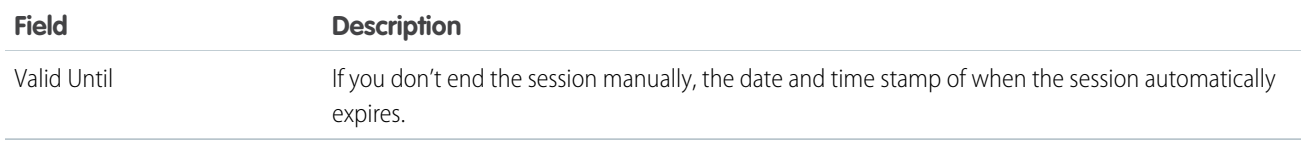

SEE ALSO:

[The Elements of User Authentication](#page-541-0) [User Session Types](#page-538-0)

# <span id="page-538-0"></span>User Session Types

Learn about the session types in the User Session Information page to help you monitor and protect your organization.

You can view the session type for a specific user on the User Session Information page. To access the page from Setup, enter *Session Management* in the Quick Find box, then select **Session Management**.

Session types indicate the type of session a user is using to access your org. Session types can be persistent or temporary. You can access them by using the user interface, API, or other methods, such as an OAuth authentication process.

EDITIONS

Available in: both Salesforce Classic [\(not available in all](https://help.salesforce.com/apex/HTViewHelpDoc?id=overview_edition_lex_only.htm&language=en_US#overview_edition_lex_only) [orgs\)](https://help.salesforce.com/apex/HTViewHelpDoc?id=overview_edition_lex_only.htm&language=en_US#overview_edition_lex_only) and Lightning Experience

Available in: **All** Editions

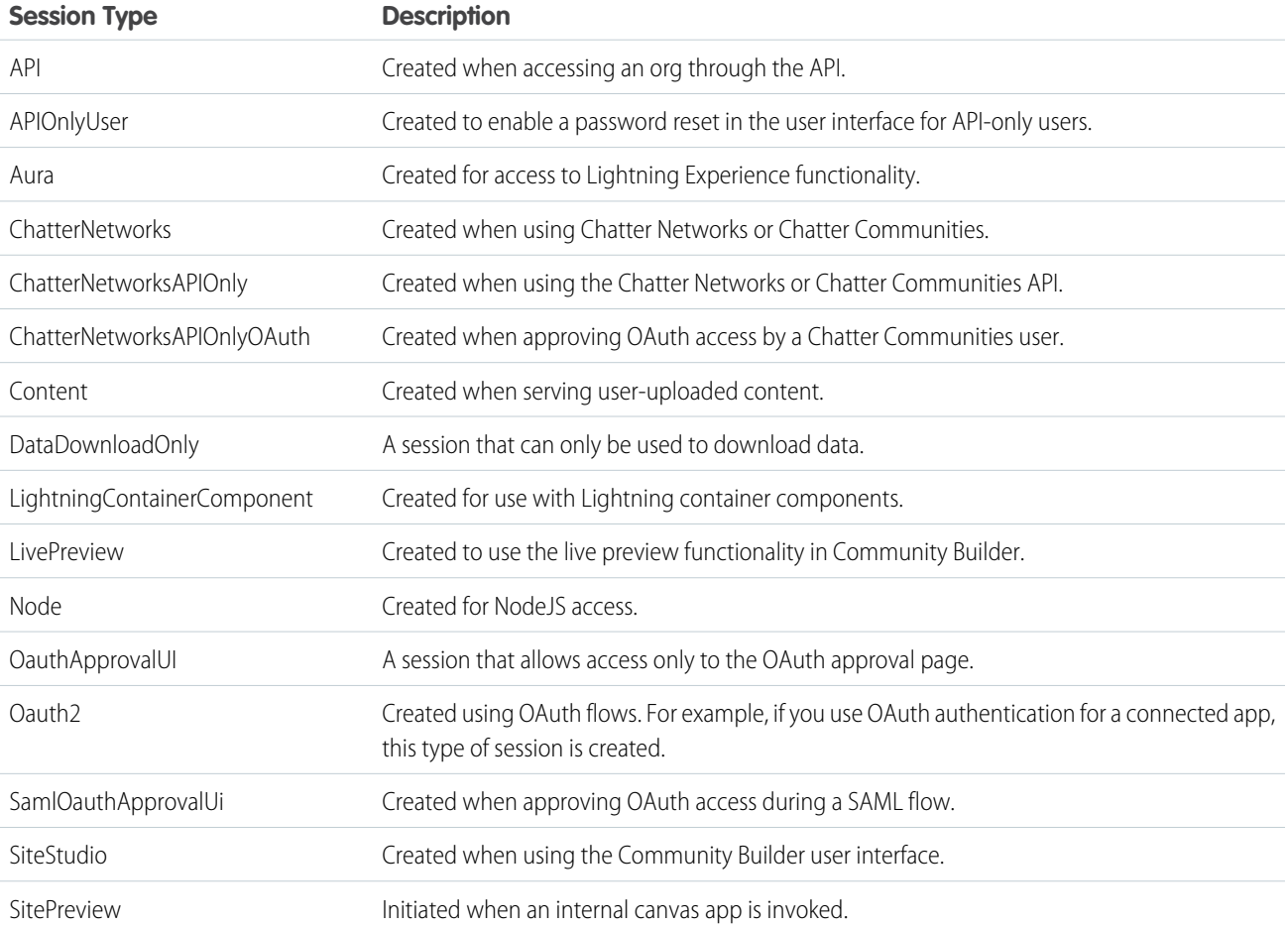

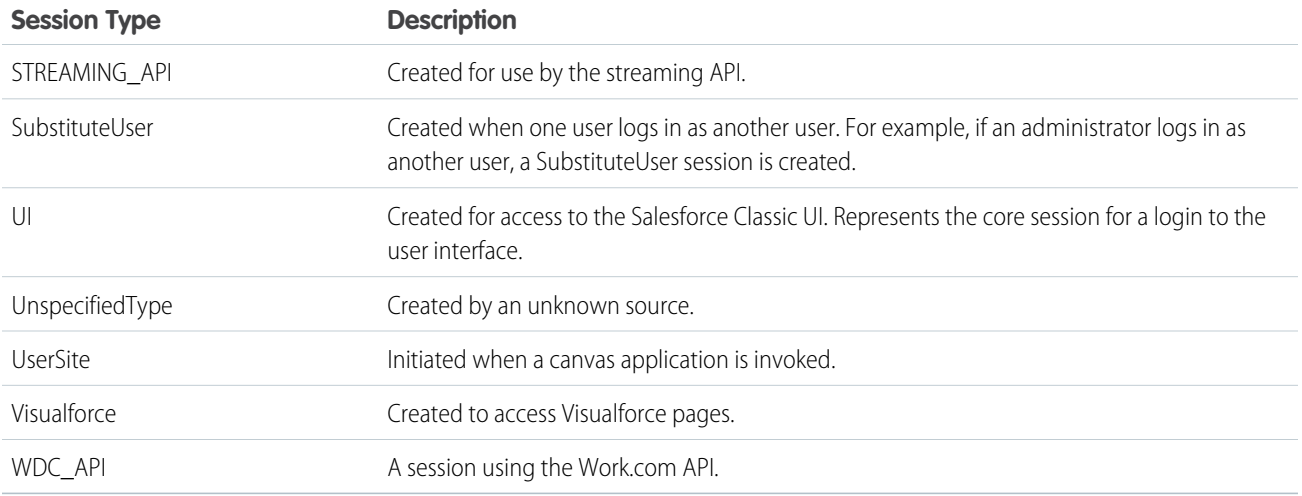

Temporary session types are used during the process of switching domains. For example, when you access Lightning Experience, a temporary session is created as part of that flow.

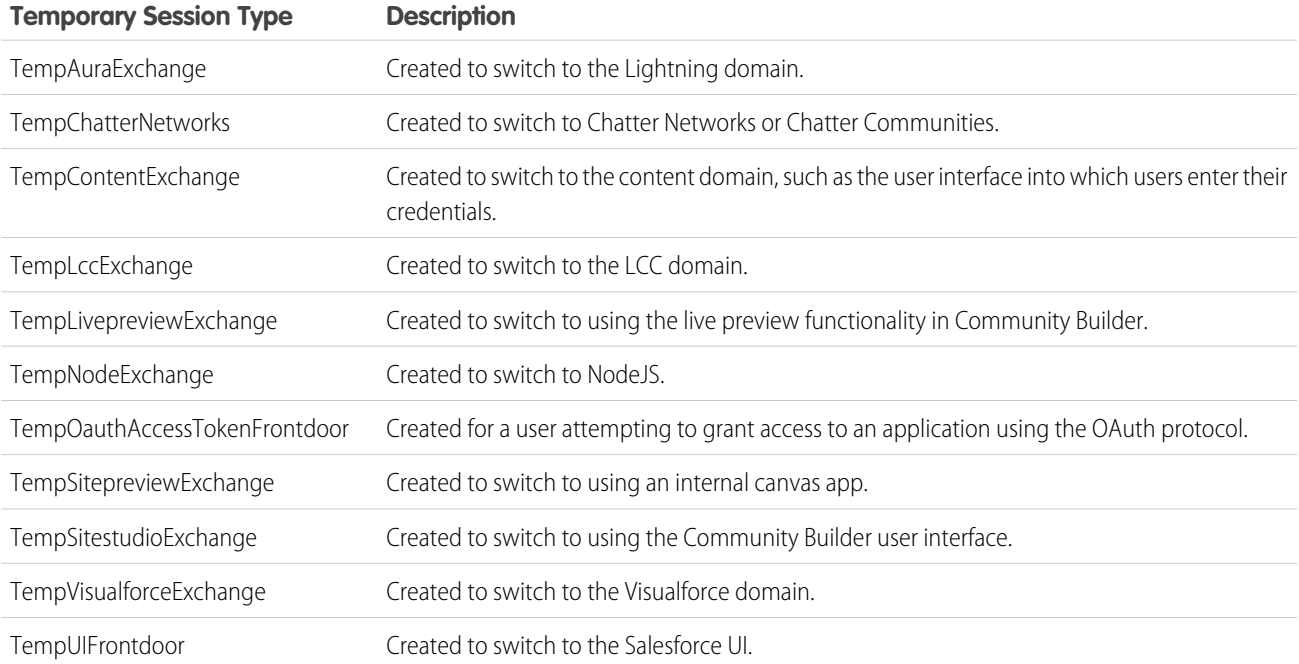

## SEE ALSO:

[The Elements of User Authentication](#page-541-0) [User Sessions](#page-537-0)
# <span id="page-540-0"></span>**Activations**

Activation tracks information about devices from which users have verified their identity. Salesforce prompts users to verify their identity when they access Salesforce from an unrecognized browser or application. Identity verification adds an extra layer of security on top of username and password authentication. The Activations page lists the login IP addresses and client browsers used.

When a user logs in from outside a trusted IP range and uses a browser or app we don't recognize, the user is challenged to verify identity. We use the highest-priority verification method available for each user. In order of priority, the methods are:

- **1.** Verification via push notification or location-based automated verification with the Salesforce Authenticator mobile app (version 2 or later) connected to the user's account.
- **2.** Verification via a U2F security key registered with the user's account.
- **3.** Verification code generated by a mobile authenticator app connected to the user's account.
- **4.** Verification code sent via SMS to the user's verified mobile phone.
- **5.** Verification code sent via email to the user's email address.

After identity verification is successful, the user doesn't have to verify identity again from that browser or app, unless the user:

- **•** Manually clears browser cookies, sets the browser to delete cookies, or browses in private or incognito mode
- **•** Deselects **Don't ask again** on the identity verification page

The Activations page in Setup lists the login IP addresses and client browser information of devices from which users have verified their identity. You can revoke the browser activation status for one, many, or all users.

For example, a user reports a lost device and is issued a new one. You can revoke the activation status of the browser on the lost device so that anyone attempting to access the org from that device has to verify their identity. This identity verification adds a layer of security while allowing users to stay productive.

Users can view their own Activations page to check their login IP addresses and client browser information. End users can revoke the activation status only for their own activated browsers.

For example, a user logs in to the org. On the user's Activations page, several different browsers are activated, but the user has only logged in from a single browser on a work laptop. The user immediately revokes the activation status of those browsers the user doesn't recognize. Because this user is challenged for identity verification using a code sent via SMS to the user's mobile device, anyone else who tries to log in from one of the deactivated browsers can't get the texted verification code. Without the code, the hacker fails the identity verification challenge. The user can then report the potential security breach.

### IN THIS SECTION:

# [Use Activations](#page-541-0)

View your users' activations and revoke activation status to prevent security breaches.

### SEE ALSO:

[Use Activations](#page-541-0) [Identity Verification History](#page-882-0)

# EDITIONS

Available in: Both Salesforce Classic and Lightning Experience

Available in: **All** Editions

# <span id="page-541-0"></span>Use Activations

View your users' activations and revoke activation status to prevent security breaches.

To see login IP and browser information about devices from which users have verified their identity, from Setup, enter *Activations* in the Quick Find box, then select **Activations**.

You can revoke activation status by selecting one or more entries in the Activated Client Browser list, clicking **Remove**, and confirming the action. Users can view and revoke only their own activated browsers. A user who logs in from a deactivated browser is prompted to verify identity, unless the login IP address is within a trusted IP range.

Note: When a user deselects the **Don't ask again** option that appears on the identity verification page, the browser isn't activated. Advise your users to deselect this option whenever they log in from a public or shared device.

SEE ALSO: **[Activations](#page-540-0)** 

[Identity Verification History](#page-882-0)

# Authenticate Users

Authentication means preventing unauthorized access to your organization or its data by making sure each logged in user is who they say they are.

IN THIS SECTION:

# [The Elements of User Authentication](#page-541-1)

Salesforce provides a variety of ways to authenticate users. Build a combination of authentication methods that fits the needs of your organization and your users' use patterns.

# <span id="page-541-1"></span>[Configure User Authentication](#page-561-0)

Choose login settings to ensure that your users are who they say they are.

# The Elements of User Authentication

Salesforce provides a variety of ways to authenticate users. Build a combination of authentication methods that fits the needs of your organization and your users' use patterns.

# IN THIS SECTION:

# [Single Sign-On](#page-542-0)

Salesforce has its own system of user authentication, but some companies prefer to use an existing single sign-on capability to simplify and standardize their user authentication.

### [Network-Based Security](#page-543-0)

Network-based security limits where users can log in from, and when they can log in. This is different from user authentication, which only determines who can log in. Use network-based security to limit the window of opportunity for an attacker and to make it more difficult for an attacker to use stolen credentials.

# EDITIONS

Available in: both Salesforce Classic [\(not available in all](https://help.salesforce.com/apex/HTViewHelpDoc?id=overview_edition_lex_only.htm&language=en_US#overview_edition_lex_only) [orgs\)](https://help.salesforce.com/apex/HTViewHelpDoc?id=overview_edition_lex_only.htm&language=en_US#overview_edition_lex_only) and Lightning Experience

Available in: **All** Editions

### [Restrict Where and When Users Can Log In to Salesforce](#page-543-1)

You can restrict the hours during which users can log in and the range of IP addresses from which they can log in and access Salesforce. If IP address restrictions are defined for a user's profile and a login originates from an unknown IP address, Salesforce does not allow the login. These restrictions help protect your data from unauthorized access and phishing attacks.

### [Two-Factor Authentication](#page-546-0)

As a Salesforce admin, you can enhance your org's security by requiring a second level of authentication for every user login. You can also require two-factor authentication when a user meets certain criteria, such as attempting to view reports or access a connected app.

### [Custom Login Flows](#page-547-0)

Login flows allow admins to build post-authentication processes to match their business practices, associate the flow with a user profile, and send the user through that flow when logging in. Salesforce directs users to the login flow after they authenticate but before they access your org or community. After users complete the login flow, they're logged in to your Salesforce org or community. The login process can also log out users immediately if necessary.

### SEE ALSO:

<span id="page-542-0"></span>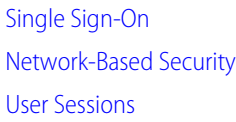

# Single Sign-On

Salesforce has its own system of user authentication, but some companies prefer to use an existing single sign-on capability to simplify and standardize their user authentication.

You have two options to implement single sign-on—federated authentication using Security Assertion Markup Language (SAML) or delegated authentication.

- **•** Federated authentication using Security Assertion Markup Language (SAML) lets you send authentication and authorization data between affiliated but unrelated web services. You can log in to Salesforce from a client app. Salesforce enables federated authentication for your org automatically.
- Delegated authentication SSO integrates Salesforce with an authentication method that you choose. You can integrate authentication with your LDAP (Lightweight Directory Access Protocol) server or use a token instead of a password for authentication. You manage delegated authentication at the permission level, not at the org level, giving you more flexibility. With permissions, you can require some to use delegated authentication while others use their Salesforce-managed password.

Delegated authentication offers the following benefits.

- **–** Uses a stronger form of user authentication, such as integration with a secure identity provider
- **–** Makes your login page private and accessible only behind a corporate firewall
- **–** Differentiates your org from all other companies that use Salesforce to reduce phishing attacks

You must contact Salesforce to enable delegated authentication before you can configure it on your org.

**•** Authentication providers let your users log in to your Salesforce org using their login credentials from an external service provider. Salesforce supports the OpenID Connect protocol, which lets users log in from any OpenID Connect provider, such as Google, PayPal, and LinkedIn. When an authentication provider is enabled, Salesforce doesn't validate a user's password. Instead, Salesforce uses the user's login credentials from the external service provider to establish authentication credentials.

### Identity Providers

An *identity provider* is a trusted provider that lets you use single sign-on (SSO) to access other websites. A service provider is a website that hosts apps. You can enable Salesforce as an identity provider and define one or more service providers. Your users can then access other apps directly from Salesforce using SSO. SSO is a great help to your users—instead of having to remember many passwords, they only have to remember one.

For more information, see "Identity Providers and Service Providers" in the Salesforce online help.

SEE ALSO:

<span id="page-543-0"></span>[The Elements of User Authentication](#page-541-1)

# Network-Based Security

Network-based security limits where users can log in from, and when they can log in. This is different from user authentication, which only determines who can log in. Use network-based security to limit the window of opportunity for an attacker and to make it more difficult for an attacker to use stolen credentials.

<span id="page-543-1"></span>SEE ALSO:

[The Elements of User Authentication](#page-541-1)

# Restrict Where and When Users Can Log In to Salesforce

You can restrict the hours during which users can log in and the range of IP addresses from which they can log in and access Salesforce. If IP address restrictions are defined for a user's profile and a login originates from an unknown IP address, Salesforce does not allow the login. These restrictions help protect your data from unauthorized access and phishing attacks.

# Login Hours

For each profile, you can set the hours when users can log in. See:

- **•** [View and Edit Login Hours in the Enhanced Profile User Interface](#page-220-0)
- **•** [View and Edit Login Hours in the Original Profile User Interface](#page-227-0)

# Two-Factor Authentication for User Interface Logins

For each profile, you can require users to use a second form of authentication when they log in via the user interface. See [Set Two-Factor](#page-589-0) [Authentication Login Requirements](#page-589-0) on page 586 and [Set Two-Factor Authentication Login Requirements and Custom Policies for Single](#page-590-0) [Sign-On, Social Sign-On, and Communities](#page-590-0).

# Two-Factor Authentication for API Logins

For each profile, you can require a verification code (also called a time-based one-time password, or TOTP) instead of the standard security token. Users connect an authenticator app that generates verification codes to their account. Users with the "Two-Factor Authentication for API Logins" permission use a code instead of the standard security token whenever it's requested, such as when resetting the account's password. See [Set Two-Factor Authentication Login Requirements for API Access](#page-592-0) on page 589.

# Login IP Address Ranges

For Enterprise, Performance, Unlimited, Developer, and Database.com editions, you can set the Login IP Range addresses from which users can log in on an individual profile. Users outside of the Login IP Range set on a profile can't access your Salesforce org.

For Contact Manager, Group, and Professional Editions, set the Login IP Range. From Setup, enter *Session Settings* in the Quick Find box, then select **Session Settings**.

### Login IP Address Range Enforcement for All Access Requests

You can restrict all access to Salesforce to the IP addresses included in Login IP Ranges in users' profiles. For example, suppose a user logs in successfully from an IP address defined in Login IP Ranges. The user then moves to a different location and has a new IP address that is outside of Login IP Ranges. When the user refreshes the browser or tries to access Salesforce, including access from a client application, the user is denied. To enable this option, from Setup, enter *Session Settings* in the Quick Find box, select **Session Settings**, and then select **Enforce login IP ranges on every request**. This option affects all user profiles that have login IP restrictions.

# Org-wide Trusted IP Ranges

For all users, you can set a list of IP address ranges from which they can always log in without receiving a login challenge. These users can log in to your org after they provide the additional verification. See [Set Trusted IP Ranges for Your Organization](#page-534-0).

When users log in to Salesforce via the user interface, the API, or a desktop client such as Salesforce for Outlook, Connect Offline, Connect for Office, or the Data Loader, Salesforce confirms that the login is authorized as follows.

- **1.** Salesforce checks whether the user's profile has login hour restrictions. If login hour restrictions are specified for the user's profile, any login outside the specified hours is denied.
- **2.** If the user has the "Two-Factor Authentication for User Interface Logins" permission, Salesforce prompts the user for a second form of authentication upon logging in. If the user's account isn't already connected to a mobile authenticator app such as Salesforce Authenticator, Salesforce first prompts the user to connect the app.
- **3.** If the user has the "Two-Factor Authentication for API Logins" permission and has connected an authenticator app to the account, Salesforce returns an error if the user uses the standard security token. The user has to enter a verification code (time-based one-time password) generated by the authenticator app instead.
- **4.** Salesforce then checks whether the user's profile has IP address restrictions. If IP address restrictions are defined for the user's profile, logins from an undesignated IP address are denied, and logins from a specified IP address are allowed. If the **Enforce login IP ranges on every request** session setting is enabled, the IP address restrictions are enforced for each page request, including requests from client applications.
- **5.** If profile-based IP address restrictions are not set, Salesforce checks whether the user is logging in from a device used to access Salesforce before.
	- **•** If the user's login is from a device and browser that Salesforce recognizes, the login is allowed.
	- **•** If the user's login is from an IP address in your org's trusted IP address list, the login is allowed.
	- **•** If the user's login is not from a trusted IP address or a device and browser Salesforce recognizes, the login is blocked.

Whenever a login is blocked or returns an API login fault, Salesforce has to verify the user's identity:

**•** For access via the user interface, the user is prompted to verify using Salesforce Authenticator (version 2 or later), or to enter a verification code.

Note: Users aren't asked for a verification code the first time they log in to Salesforce.

**•** For access via the API or a client, users must add their security token to the end of their password to log in. Or, if "Two-Factor Authentication on API Logins" is set on the user profile, users enter a verification code generated by an authenticator app.

A security token is an automatically generated key from Salesforce. For example, if a user's password is *mypassword*, and the security token is *XXXXXXXXXXX*, the user must enter *mypasswordXXXXXXXXXXX* to log in. Or some client applications have a separate field for the security token.

Users can obtain their security token by changing their password or resetting their security token via the Salesforce user interface. When a user changes a password or resets a security token, Salesforce sends a new security token to the email address on the user's Salesforce record. The security token is valid until the user resets the security token, changes a password, or has a password reset.

Tip: Before you access Salesforce from a new IP address, we recommend that you get your security token from a trusted network using **Reset My Security Token**.

# Tips on Setting Login Restrictions

Consider the following when setting login restrictions.

- When a user's password is changed, the security token is reset. Log in via the API or a client can be blocked until the user adds the automatically generated security token to the end of the password.
- Partner Portal and Customer Portal users aren't required to activate their browser to log in.
- **•** For more information on API login faults, see the Core Data Types Used in API Calls topic in the [SOAP API Developer Guide](https://developer.salesforce.com/docs/atlas.en-us.214.0.api.meta/api/).
- **•** If single sign-on (SSO) is enabled for your org, API and desktop client users can log in to Salesforce unless their profile has IP address restrictions set and they try to log in from outside of the range defined. Also the SSO authority usually handles login lockout policies for users with the "Is Single Sign-On Enabled" permission. However, if the security token is enabled for your org, your org's login lockout settings determine how many times users can attempt to log in with an invalid security token before being locked out of Salesforce.
- **•** These events count toward the number of times users can attempt to log in with an invalid password before getting locked out of Salesforce, as defined in your org's login lockout settings.
	- **–** Each time users are prompted to verify identity
	- **–** Each time users incorrectly add the security token or verification code to the end of their password to log in to Salesforcevia the API or a client

# IN THIS SECTION:

### [Restrict Login IP Ranges in the Enhanced Profile User Interface](#page-221-0)

Control login access at the user level by specifying a range of allowed IP addresses on a user's profile. When you define IP address restrictions for a profile, a login from any other IP address is denied.

[Restrict Login IP Addresses in the Original Profile User Interface](#page-228-0)

Control login access at the user level by specifying a range of allowed IP addresses on a user's profile. When you define IP address restrictions for a profile, a login from any other IP address is denied.

[View and Edit Login Hours in the Enhanced Profile User Interface](#page-220-0)

For each profile, you can specify the hours when users can log in.

[View and Edit Login Hours in the Original Profile User Interface](#page-227-0)

Specify the hours when users can log in based on the user profile.

# [Set Trusted IP Ranges for Your Organization](#page-534-0)

Trusted IP Ranges define a list of IP addresses from which users can log in without receiving a login challenge for verification of their identity, such as a code sent to their mobile phone.

# <span id="page-546-0"></span>Two-Factor Authentication

As a Salesforce admin, you can enhance your org's security by requiring a second level of authentication for every user login. You can also require two-factor authentication when a user meets certain criteria, such as attempting to view reports or access a connected app.

# Salesforce Identity Verification

When a user logs in from outside a trusted IP range and uses a browser or app we don't recognize, the user is challenged to verify identity. We use the highest-priority verification method available for each user. In order of priority, the methods are:

- **1.** Verification via push notification or location-based automated verification with the Salesforce Authenticator mobile app (version 2 or later) connected to the user's account.
- **2.** Verification via a U2F security key registered with the user's account.
- **3.** Verification code generated by a mobile authenticator app connected to the user's account.
- **4.** Verification code sent via SMS to the user's verified mobile phone.
- **5.** Verification code sent via email to the user's email address.

After identity verification is successful, the user doesn't have to verify identity again from that browser or app, unless the user:

- **•** Manually clears browser cookies, sets the browser to delete cookies, or browses in private or incognito mode
- **•** Deselects **Don't ask again** on the identity verification page

# Org Policies That Require Two-Factor Authentication

You can set policies that require a second level of authentication on every login, every login through the API (for developers and client applications), or for access to specific features. Your users can provide the second factor by downloading and installing a mobile authenticator app, such as the Salesforce Authenticator app or the Google Authenticator app, on their mobile device. They can also use a U2F security key as the second factor. After they connect an authenticator app or register a security key with their account in Salesforce, they use them whenever your org's policies require two-factor authentication.

The Salesforce Authenticator mobile app (version 2 and later) sends a push notification to the user's mobile device when activity on the Salesforce account requires identity verification. The user responds on the mobile device to verify or block the activity. The user can enable location services for the app and automate verifications from trusted locations, such as a home or office. Salesforce Authenticator also generates verification codes, sometimes called "time-based one-time passwords" (TOTPs). Users can choose to enter a password plus the code instead of responding to a push notification from the app for two-factor verification. Or they can get a verification code from another authenticator app.

If users lose or forget the device they usually use for two-factor authentication, you can generate a temporary verification code for them. You set when the code expires, from 1 to 24 hours after you generate it. Your user can use the code multiple times until it expires. A user

# EDITIONS

Available in: both Salesforce Classic [\(not available in all](https://help.salesforce.com/apex/HTViewHelpDoc?id=overview_edition_lex_only.htm&language=en_US#overview_edition_lex_only) [orgs\)](https://help.salesforce.com/apex/HTViewHelpDoc?id=overview_edition_lex_only.htm&language=en_US#overview_edition_lex_only) and Lightning Experience

Available in: **Essentials**, **Group**, **Professional**, **Enterprise**, **Performance**, **Unlimited**, **Developer**, and **Contact Manager** Editions

can have only one temporary code at a time. If a user needs a new code while the old code is still valid, you can expire the old code, then generate a new one. Users can expire their own valid codes in their personal settings.

### SEE ALSO:

[Set Two-Factor Authentication Login Requirements](#page-589-0) [Methods for Verifying Your Identity](https://help.salesforce.com/apex/HTViewHelpDoc?id=activating_computer.htm&language=en_US#activating_computer) [Restrict Where and When Users Can Log In to Salesforce](#page-543-1) [Custom Login Flows](#page-547-0) [Connect Salesforce Authenticator \(Version 3 or Later\) to Your Account for Identity Verification](#page-593-0) [Verify Your Identity with a One-Time Password Generator App or Device](#page-594-0) [Disconnect Salesforce Authenticator \(Versions 2 and 3\) from a User's Account](#page-597-0) [Disconnect a User's One-Time Password Generator App](#page-597-1) [Generate a Temporary Identity Verification Code](#page-598-0) [Expire a Temporary Verification Code](#page-599-0) [Delegate Two-Factor Authentication Management Tasks](#page-601-0) [Identity Verification History](#page-882-0)

# <span id="page-547-0"></span>Custom Login Flows

Login flows allow admins to build post-authentication processes to match their business practices, associate the flow with a user profile, and send the user through that flow when logging in. Salesforce directs users to the login flow after they authenticate but before they access your org or community. After users complete the login flow, they're logged in to your Salesforce org or community. The login process can also log out users immediately if necessary.

What can you do with a login flow?

- **•** Enhance or customize the login experience. For example, add a logo or login message.
- **•** Collect and update user data. For example, request an email address, phone number, or mailing address.
- **•** Interact with users, and ask them to perform an action. For example, complete a survey or accept terms of service.
- **•** Connect to an external identity service or geo-fencing service, and collect or verify user information.
- **•** Enforce strong authentication. For example, implement a two-factor authentication method using hardware, SMS, biometric, or another authentication technique.
- **•** Run a confirmation process. For example, have a user define a secret question, and validate the answer during login.
- **•** Create more granular policies. For example, set up a policy that sends a notification every time a user logs in during non-standard working hours.

The first step is to create a flow using either the Cloud Flow Designer or Visualforce. The Cloud Flow Designer is a point-and-click tool that you can use to design a simple flow that users execute when logging in. Use Visualforce to have complete control over how the login page looks and behaves.

Next, you designate the flow as a login flow and associate it with specific profiles in your org. You can create multiple login flows and associate each one with a different user profile. Users assigned to one profile, like sales reps, experience a particular login process as they log in. Users assigned to a different profile like service reps, experience a different login process.

# EDITIONS

Available in: both Salesforce Classic [\(not available in all](https://help.salesforce.com/apex/HTViewHelpDoc?id=overview_edition_lex_only.htm&language=en_US#overview_edition_lex_only) [orgs\)](https://help.salesforce.com/apex/HTViewHelpDoc?id=overview_edition_lex_only.htm&language=en_US#overview_edition_lex_only) and Lightning Experience

Available in: **Essentials**, **Professional**, **Enterprise**, **Performance**, **Unlimited**, and **Developer** Editions

After you associate a login flow with a profile, it is applied each time a user with that profile logs in to Salesforce, communities, the Salesforce app, and even Salesforce client applications that use OAuth. You can apply login flows to Salesforce orgs and communities, including external identity communities.

Login flows support all Salesforce authentication methods: standard username and password, delegated authentication, SAML single sign-on, and social sign-on through a third-party authentication provider. For example, users logging in with a LinkedIn account can go through a login flow specific for LinkedIn users.

Note: You can't apply login flows to API logins or when sessions are passed to the UI through frontdoor. jsp from a non-UI login process.

### IN THIS SECTION:

### [Create a Login Flow](#page-548-0)

A login flow directs users through a login process before they access your Salesforce org or community. You can use a login flow to control the business processes that your users follow when they log in to Salesforce. After Salesforce authenticates a user, the login flow directs the user through a process, such as enforcing strong authentication or collecting user information. When users complete the login flow successfully, they are redirected to their Salesforce org or community. If unsuccessful, the flow can log out users immediately.

### [Set Up a Login Flow and Connect to Profiles](#page-551-0)

After you create a flow using the Cloud Flow Designer or Visualforce, you designate it as a login flow and then associate it with user profiles. When users with an associated profile log in, they're directed to the login flow.

### [Login Flow Examples](#page-552-0)

You can use a login flow to customize the login experience and integrate business processes with Salesforce authentication. Common uses cases include collecting and updating user data at login, configuring two-factor authentication, or integrating third-party strong authentication methods.

### <span id="page-548-0"></span>SEE ALSO:

### [Cloud Flow Designer](https://help.salesforce.com/apex/HTViewHelpDoc?id=vpm_designer_overview.htm&language=en_US#vpm_designer_overview)

# Create a Login Flow

A login flow directs users through a login process before they access your Salesforce org or community. You can use a login flow to control the business processes that your users follow when they log in to Salesforce. After Salesforce authenticates a user, the login flow directs the user through a process, such as enforcing strong authentication or collecting user information. When users complete the login flow successfully, they are redirected to their Salesforce org or community. If unsuccessful, the flow can log out users immediately.

Before creating a login flow, it's important to understand login flow execution.

- **•** To invoke a login flow, the user must first be authenticated. Login flows don't replace the existing Salesforce authentication process. They integrate new steps or ask the user for information.
- **•** During login-flow execution, users have restricted access. Users in a login flow can access only the flow—they can't bypass it to get to the application. They can log in to the org only when they successfully authenticate and complete the flow.

You can create two types of login flows:

- **•** Screen flow, which you create declaratively using the Cloud Flow Designer
- **•** Visualforce Page, which you create programmatically using Visualforce

# EDITIONS

Available in: both Salesforce Classic [\(not available in all](https://help.salesforce.com/apex/HTViewHelpDoc?id=overview_edition_lex_only.htm&language=en_US#overview_edition_lex_only) [orgs\)](https://help.salesforce.com/apex/HTViewHelpDoc?id=overview_edition_lex_only.htm&language=en_US#overview_edition_lex_only) and Lightning Experience

Available in: **Essentials**, **Professional**, **Enterprise**, **Performance**, **Unlimited**, and **Developer** Editions

### USER PERMISSIONS

To open, edit, or create a flow in the Cloud Flow Designer:

**•** Manage Flow

After creating the flow, you designate it as a login flow from Setup and choose which profiles apply. You can create multiple login flows and associate each one with a different user profile. Users assigned to one profile, like sales reps, experience a particular login process as they log in. Users assigned to a different profile like service reps, experience a different login process.

### IN THIS SECTION:

### [Create a Login Flow with the Cloud Flow Designer](#page-549-0)

Use the point-and-click Cloud Flow Designer to create a login flow declaratively. With this tool, you create a screen flow—a collection of screens and connectors that step users through a business process when they log in.

### [Create a Custom Login Flow with Visualforce](#page-549-1)

Use Visualforce and an Apex controller to create a custom login flow programmatically. With Visualforce, you have complete control over how your login page looks, behaves, and where users go after they complete the flow. You can design your login page from scratch and control every pixel of the page.

### SEE ALSO:

# [Custom Login Flows](#page-547-0)

<span id="page-549-0"></span>[https://developer.salesforce.com/docs/atlas.en-us.securityImplGuide.meta/securityImplGuide/security\\_login\\_flow\\_examples.htm](https://developer.salesforce.com/docs/atlas.en-us.214.0.securityImplGuide.meta/securityImplGuide/security_login_flow_examples.htm) [Set Up a Login Flow and Connect to Profiles](#page-551-0) [Cloud Flow Designer](https://help.salesforce.com/apex/HTViewHelpDoc?id=vpm_designer_overview.htm&language=en_US#vpm_designer_overview)

# Create a Login Flow with the Cloud Flow Designer

Use the point-and-click Cloud Flow Designer to create a login flow declaratively. With this tool, you create a screen flow—a collection of screens and connectors that step users through a business process when they log in.

Note: You can also use Visualforce to create a Visualforce Page login flow in code.

Modify the default login flow to meet your needs. You can customize the login page by:

- **•** Supplying your own logo
- **•** Changing the colors of the background and login button
- **•** Displaying content on the right frame of the page

Follow these steps to build a login flow using the Cloud Flow Designer.

**1.** Create a screen flow with the [Cloud Flow Designer.](https://help.salesforce.com/articleView?id=vpm_designer_overview.htm&language=en_US)

<span id="page-549-1"></span>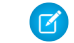

Note: Make sure that you save and activate the flow.

**2.** From Setup, designate the flow as a login flow, and associate the flow with user profiles. See Set Up a Login Flow and Connect to Profiles.

# Create a Custom Login Flow with Visualforce

Use Visualforce and an Apex controller to create a custom login flow programmatically. With Visualforce, you have complete control over how your login page looks, behaves, and where users go after they complete the flow. You can design your login page from scratch and control every pixel of the page.

Define the business process in an Apex controller of the Visualforce page. Salesforce doesn't pass input variables to a Visualforce Page login flow, but you have access to user and login context. You must include one of these Apex methods.

# EDITIONS

Available in: both Salesforce Classic [\(not available in all](https://help.salesforce.com/apex/HTViewHelpDoc?id=overview_edition_lex_only.htm&language=en_US#overview_edition_lex_only) [orgs\)](https://help.salesforce.com/apex/HTViewHelpDoc?id=overview_edition_lex_only.htm&language=en_US#overview_edition_lex_only) and Lightning Experience

Available in: **Essentials**, **Professional**, **Enterprise**, **Performance**, **Unlimited**, and **Developer** Editions

# USER PERMISSIONS

To open, edit, or create a flow in the Cloud Flow Designer:

**•** Manage Flow

- **•** Auth.SessionManagement.finishLoginFlow() indicates that the login flow is done and redirects the user to the home page
- **•** Auth.SessionManagement.finishLoginFlow(startURL) indicates that the login flow is done and redirects the user to a specific page.

The login flow runs in a restricted session. Calling a finishLoginFlow method removes the session restriction and gives users access to Salesforce or their community. You decide when or under what condition to call the method to remove the session restriction.

Here's an example of a Visualforce Page login flow. The user clicks a button to invoke the finishLoginFlow method. Specify showHeader="false" for the login flow to work correctly.

```
<apex:page showHeader="false" controller="VFLoginFlowController">
 <h1>You are in VF Login Flow</h1>
 <apex:form >
 <apex:commandButton action="{!FinishLoginFlowHome}" value="Finish and Go to Home"/>
 <apex:commandButton action="{!FinishLoginFlowStartUrl}" value="Finish and Go to StartUrl"/>
 </apex:form>
</apex:page>
```
Here's an example of an Apex controller that defines the business process.

```
public class VFLoginFlowController {
   public PageReference FinishLoginFlowStartUrl() {
        //do stuff
        //finish the login flow and send you to the startUrl (account page in this case)
        return Auth.SessionManagement.finishLoginFlow('/001');
    }
   public PageReference FinishLoginFlowHome() {
       //do stuff
        //finish the login flow and send you the default homepage
        return Auth.SessionManagement.finishLoginFlow();
    }
}
```
Give each profile that you want to associate with this Visualforce Page access.

- **1.** From Setup, enter *Visualforce* in the Quick Find box, then select **Visualforce Page**.
- **2.** Next to the Visualforce page that you want to use, click **Security**.
- **3.** From the list of available profiles, add the profiles that you want to associate with this login flow.
- **4.** From Setup, designate the Visualforce page as a login flow, and connect the profiles to it. See Set Up a Login Flow and Connect to Profiles.

# <span id="page-551-0"></span>Set Up a Login Flow and Connect to Profiles

After you create a flow using the Cloud Flow Designer or Visualforce, you designate it as a login flow and then associate it with user profiles. When users with an associated profile log in, they're directed to the login flow.

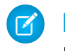

Note: Don't associate a login flow with your administrator profile until you are sure that the login flow works properly. Otherwise, if it fails, you can't log in to your org.

- **1.** From Setup, enter *Login* in the Quick Find box, then select **Login Flows**.
- **2.** Click **New**.
- **3.** On the Login Flow Edit page, enter a name for the login flow.

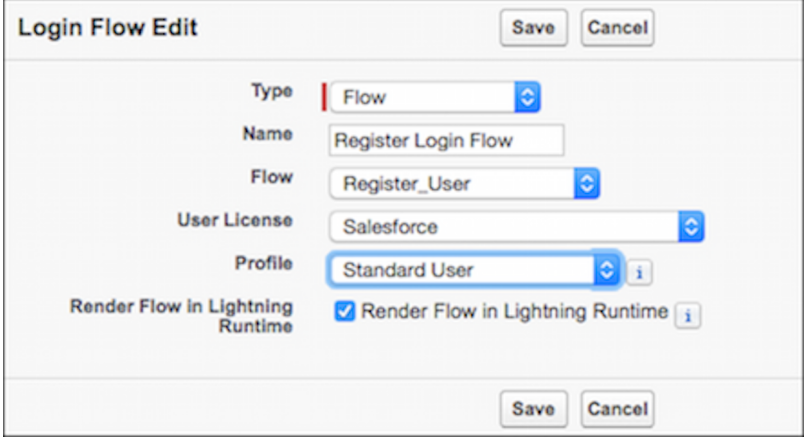

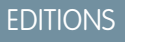

Available in: both Salesforce Classic [\(not available in all](https://help.salesforce.com/apex/HTViewHelpDoc?id=overview_edition_lex_only.htm&language=en_US#overview_edition_lex_only) [orgs\)](https://help.salesforce.com/apex/HTViewHelpDoc?id=overview_edition_lex_only.htm&language=en_US#overview_edition_lex_only) and Lightning Experience

Available in: **Essentials**, **Professional**, **Enterprise**, **Performance**, **Unlimited**, and **Developer** Editions

**4.** Select the type of flow you created. Choose **Flow** if you created the flow with the Cloud Flow Designer. Choose **Visualforce Page** if you created the flow with Visualforce.

Note: For Visualforce Page login flows, make sure that the profiles that you intend to associate with this login flow have access to the Visualforce Page.

- **5.** From the dropdown list of available flows, choose which one to use for this login flow.
- **6.** Select a user license for the profile that you want to connect to the login flow.
- **7.** From the list of available profiles for this license, select the profile to associate with this login flow.
- **8.** If you want the login flow to resemble the Lightning Experience UI, select **Render Flow in Lightning Runtime**. If you don't select this option, the login flow resembles Salesforce Classic.

Note: A login flow is independent of which UI users use: Lightning Experience or Salesforce Classic. You can set a login flow to resemble Lightning Experience even if users log in to Salesforce Classic. Likewise, you can set a login flow to resemble Salesforce Classic even if users log in to Lightning Experience.

### **9.** Click **Save**.

Repeat the process to associate other profiles with the login flow.

After you connect the login flow, you can edit or delete it from the Login Flows Setup page.

SEE ALSO:

[Custom Login Flows](#page-547-0) [Create a Login Flow](#page-548-0) [Cloud Flow Designer](https://help.salesforce.com/apex/HTViewHelpDoc?id=vpm_designer_overview.htm&language=en_US#vpm_designer_overview)

# <span id="page-552-0"></span>Login Flow Examples

You can use a login flow to customize the login experience and integrate business processes with Salesforce authentication. Common uses cases include collecting and updating user data at login, configuring two-factor authentication, or integrating third-party strong authentication methods.

Let's look at three common use cases for login flows.

- **•** [Collect and update user data during login](#page-552-1)
- **•** [Apply customized two-factor authentication \(2FA\)](#page-556-0)
- <span id="page-552-1"></span>**•** [Integrate third-party strong authentication mechanisms](#page-561-1)

### Collect and Update User Data at Login

This login flow collects and updates information about the user at login by requesting the user's phone numbers.

- **1.** Query the user object to look up the user's phone numbers, if they exist.
- **2.** Display the numbers, and ask the user to confirm or update them.
- **3.** Update the user object with new numbers, if provided.

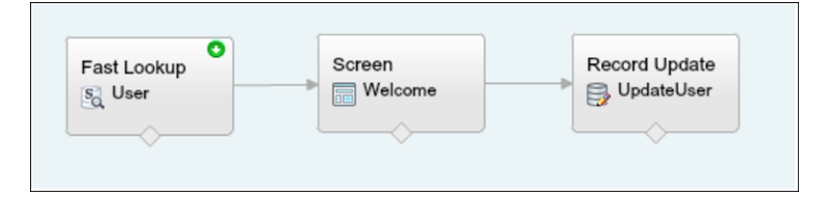

Create the Flow

- **1.** Go to the [Cloud Flow Designer](https://help.salesforce.com/articleView?id=vpm_designer_overview.htm&language=en_US).
- **2.** On the Resources tab, create a variable that contains the UserId of the current user.

The login event passes a list of context attributes to the flow. To query and use these attributes, define local text variables using the LoginFlow\_ATTRIBUTE\_NAME format, for example, LoginFlow\_UserId.

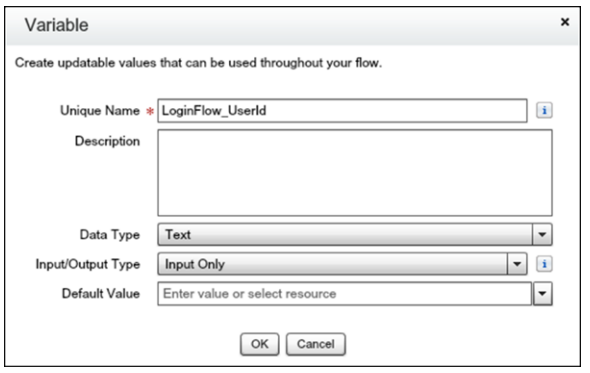

After you add the attribute, it appears on the Explorer tab under Variables.

When you use the following input attributes, their values are populated in the flow when it starts.

- **•** LoginFlow\_LoginType
- **•** LoginFlow\_IpAddress
- **•** LoginFlow\_UserAgent
- **•** LoginFlow\_Platform
- **•** LoginFlow\_Application
- **•** LoginFlow\_Community
- **•** LoginFlow\_SessionLevel
- **•** LoginFlow\_UserId

These output attributes can also be set in the flow.

- **•** LoginFlow\_FinishLocation (type string). This attribute determines where to send the user when the flow completes.
- LoginFlow\_ForceLogout (type boolean). When this variable is set to true, the user is immediately logged out.

You can use the attribute LoginFlow\_UserId to verify the ID of the user logging in and query the associated user object.

**3.** On the Resources tab, click **Create New** and create an SObject variable where you can store the user object.

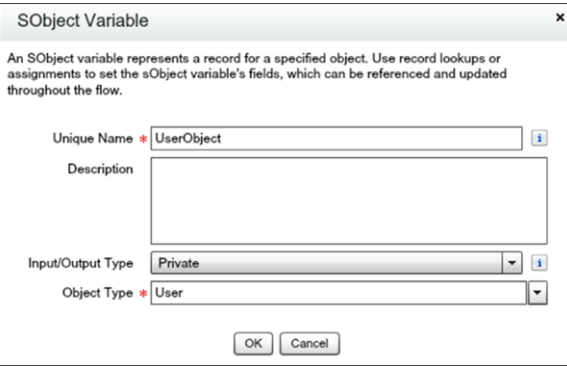

**4.** Create a Fast Lookup element that looks up the user object.

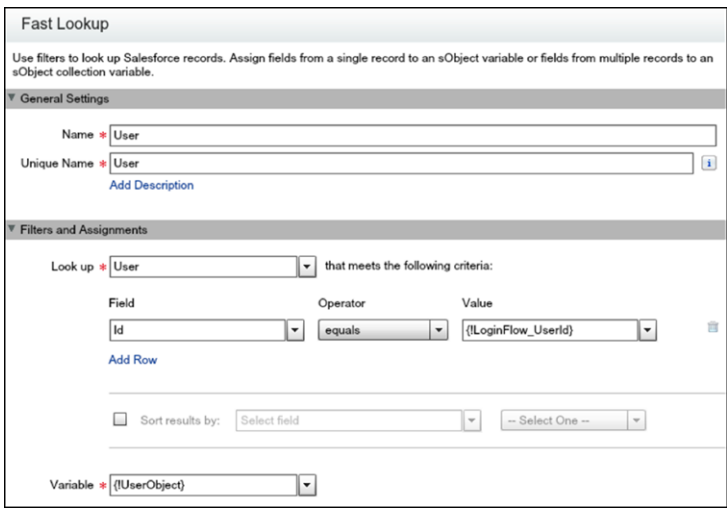

- **5.** Specify the user attributes that you want to store in the variable, for example, *Phone* and *MobilePhone*.
- **6.** Create a welcome screen to collect or display the phone numbers at login.

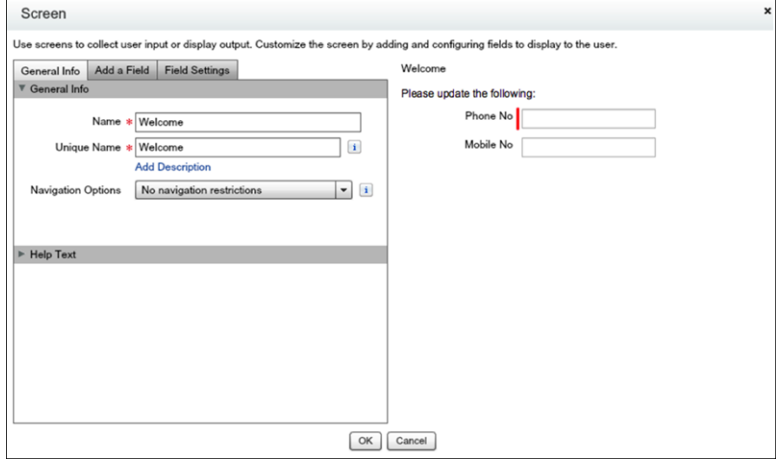

**7.** Create a Record Update component to update the numbers.

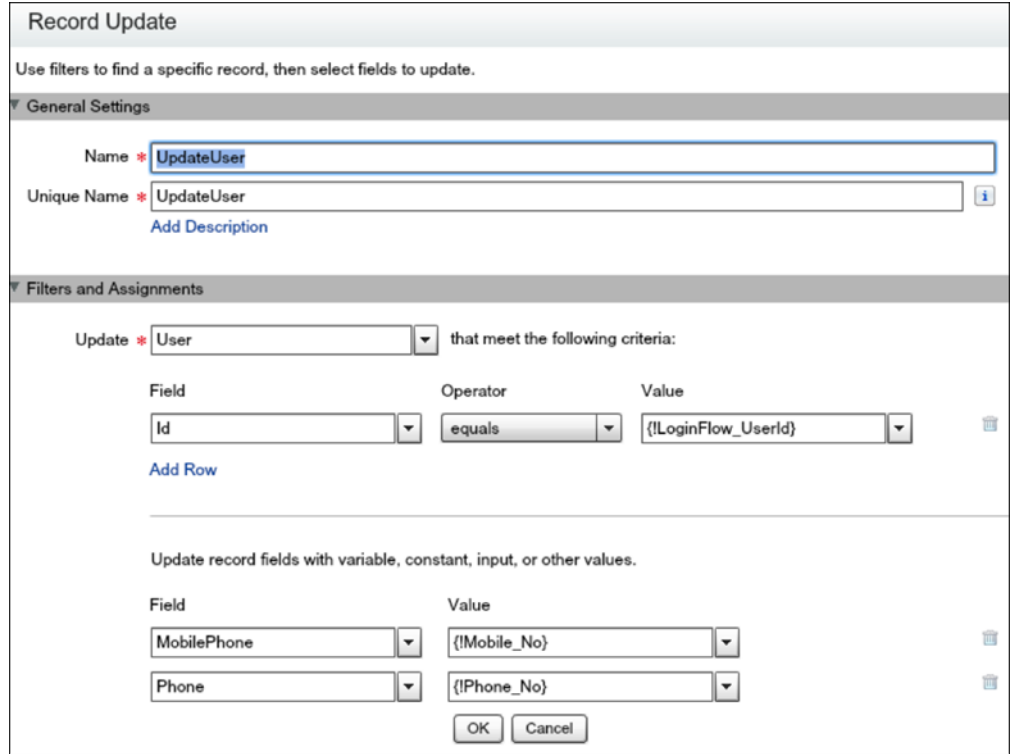

**8.** Name the login flow and save it.

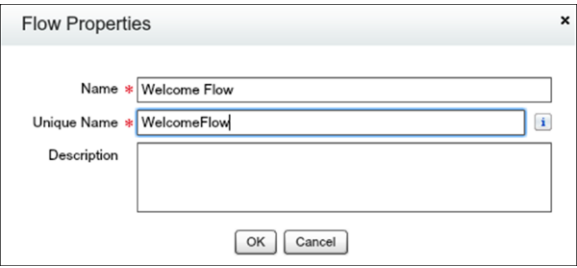

**9.** [Connect the login flow to a user profile.](https://help.salesforce.com/articleView?id=security_login_flow_associate.htm&language=en_US) Best practice is to create a dedicated test user with a test profile.

Note: Don't associate a login flow with your administrator profile until you are sure that the login flow works properly. Otherwise, if it fails, you can't log in to your org.

**10.** Log out, and then log in as the test user and test the flow.

When you test the Welcome Flow example, here's how it looks using the Lightning Experience.

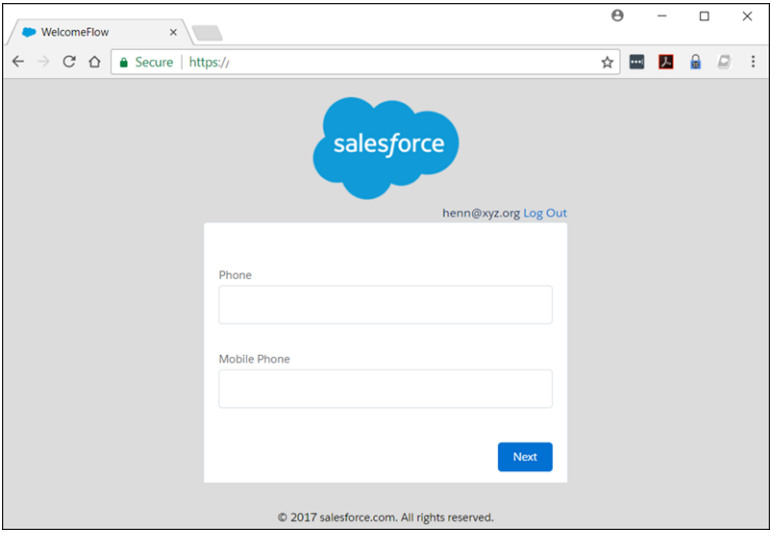

### <span id="page-556-0"></span>Configure Two-Factor Authentication

This example implements a login flow that enhances time-based one-time password (TOTP) authentication with a two-factor authentication method that Salesforce supports. The TOTP algorithm computes a one-time password from a shared secret key and the current time.

The flow does the following.

- **•** If the user is not yet registered, generates a new secret key, and prompts the user to register the key with a QR (Quick Response) code. After the user provides a valid TOTP token, the secret key is stored in the user record. The key is reused for future logins.
- **•** If the user is already registered, prompt the user only for the TOTP token.

Users can use a time-based authentication application (such as Salesforce Authenticator or Google Authenticator) to scan the QR code and generate a TOTP token.

You can enhance this flow and customize the user experience by adding a corporate logo, colors, and so forth. You can even add and enforce different policies. For example, you can build an IP-based, two-factor authentication process that requires a second authentication factor only when IP addresses are outside of a certain range.

This example uses the TwoFactorInfo object and the Auth. SessionManagement Apex class to customize and manage the standards-based TOTP two-factor authentication that Salesforce supports.

- **1.** Look up the TwoFactorInfo object for the current user. If the user is not registered, generate a key.
- **2.** Determine whether the user is already registered with TOTP.
- **3.** If the user is already registered, prompt the user to provide the TOTP token.
- **4.** If the user is not registered, prompt the user to register with a QR code and provide the TOTP token.
- **5.** Validate the TOTP token. If the token is valid, the login flow finishes, and the user logs in.
- **6.** If the TOTP token is invalid, send the user back to step 2.

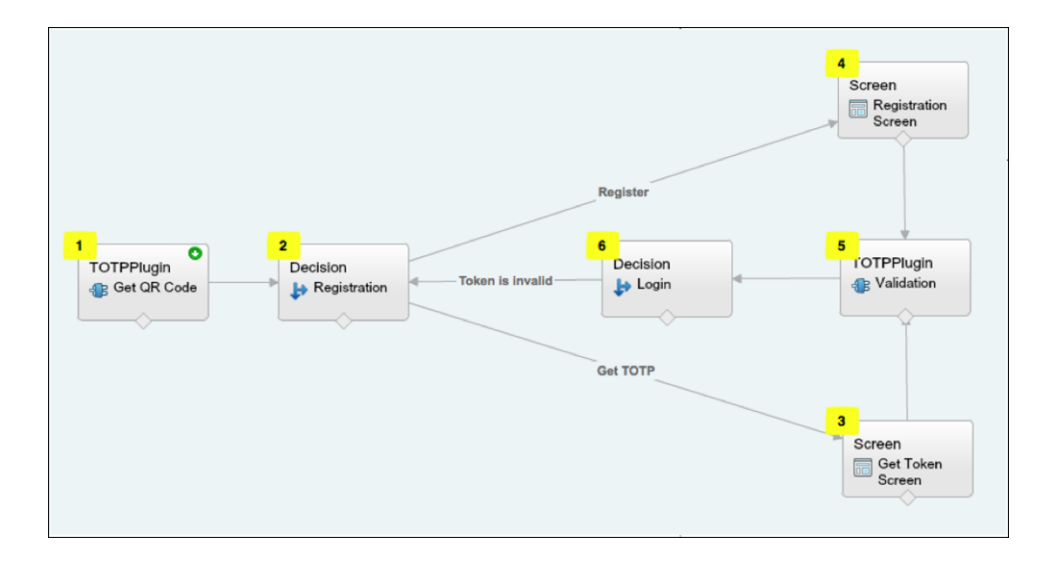

### Configure the TOTP Flow

- **1.** Create the variables.
	- **•** secret—Stores the secret key for all two–factor operations.
	- **•** qr\_url—Stores the URL for the QR code encoding of the secret key.
	- **•** IsTokenValid—Stores the verification result.

The variables secret and qr\_url are text, while IsTokenValid is a Boolean data type.

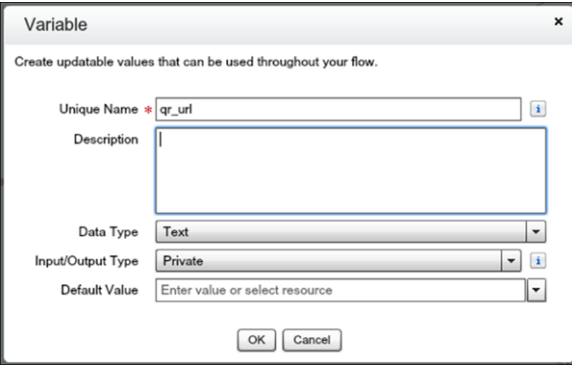

**2.** Set up the TOTPPlugin to generate a new secret for users that are not are already registered with a TOTP.

A plug-in is an Apex class that extends the standard functionality of a flow. You can use a plug-in to do a complex calculation, make API calls to external services, and more.

TOTPPlugin accesses the Salesforce TOTP methods, generates a time-based secret key with a QR code, and validates the TOTP. The Apex class for TOTPPlugin is available in the login flow sample package.

The plug-in takes these input parameters.

- OTP INPUT—The TOTP token that the user provides.
- OTP\_REGISTRATION\_INPUT—The TOTP token that the user provides when first registering.
- **•** SECRET\_INPUT—The secret key used to generate the TOTP.

It returns the following parameters.

• SECRET OUTPUT—A secret key generated by the plug-in.

- **•** QR\_URL\_OUTPUT—A QR encoding of the secret key.
- IsValid OUTPUT—If the validation succeeded, it returns true. Otherwise, it returns false.

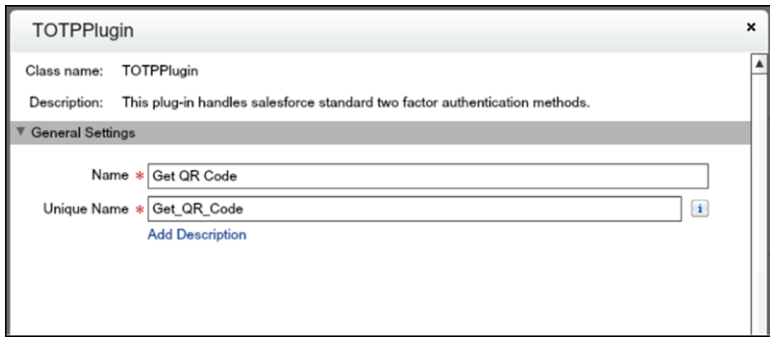

Configure a TOTPPlugin instance to generate a new secret key and QR code if the user is not already registered. In this case, no input is passed.

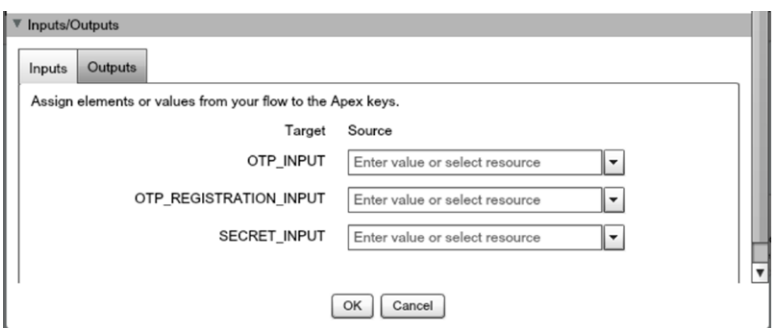

The secret key and URL for the QR code are stored in the qr\_url and secret variables.

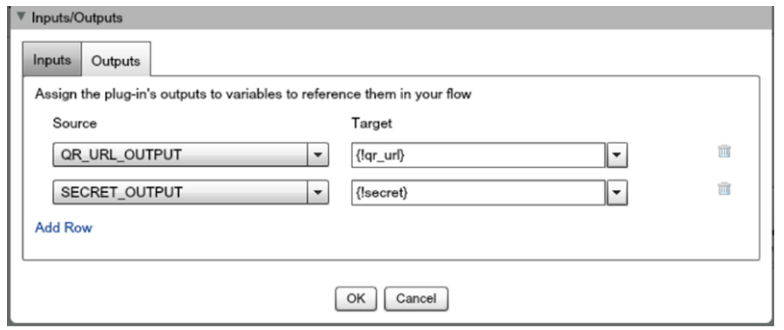

**3.** Configure a decision element to register a user.

The decision element Registration verifies whether secret is null. If it is not null, the user must register, so define Register as the outcome of the decision. Otherwise, the user is already registered and must provide only the TOTP token. In this case, the outcome is Get TOTP, which is also the default outcome.

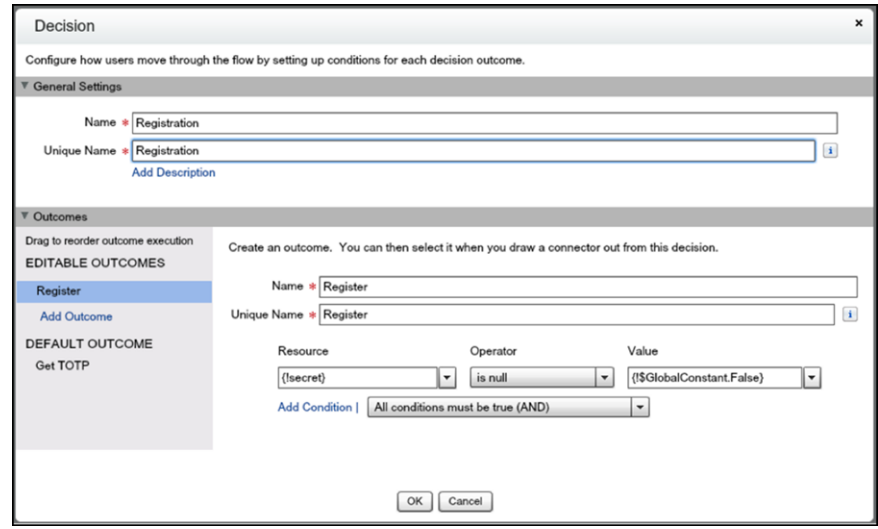

**4.** Configure the Get TOTP screen.

Users that are already registered are redirected to this screen and asked to provide the TOTP token. The input TOTP token is saved in OTP\_input.

**5.** Configure the Registration screen.

This screen presents the QR code, asks the user to scan and initialize the TOTP client application and provide the TOTP token.

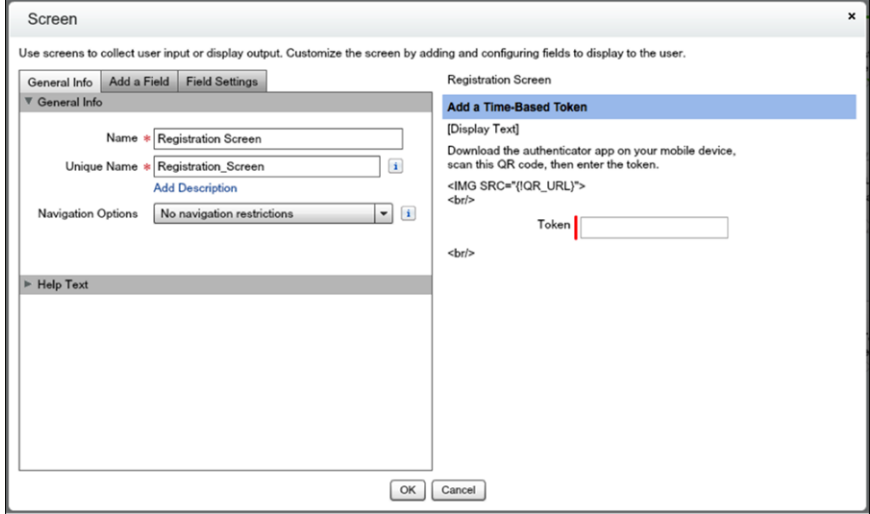

**6.** Validate the TOTP token.

Define another instance of the TOTPPlugin to validate the TOTP token that the user provides.

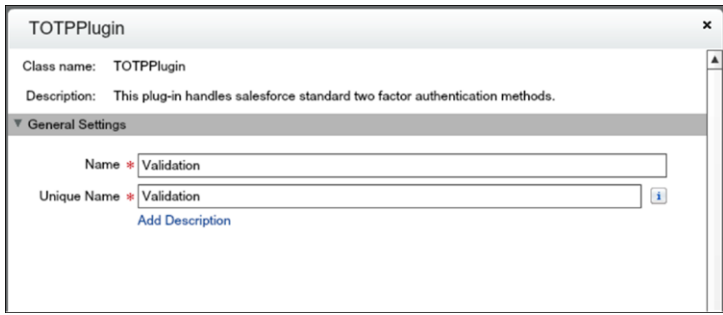

The plug-in supports these use cases.

- **•** The user comes from the Registration screen. The user has to scan the QR code and provide the TOTP token. Both the TOTP token and secret are passed to the TOTPPlugin for validation. The TOTPPlugin validates the TOTP token against the secret. If valid, the secret is registered on the user record and used for future logins.
- **•** The user comes from the Get Token screen. The user is already registered, so provides only the TOTP. The TOTP token is passed via the TokenInput parameter to the TOTPPlugin for validation.

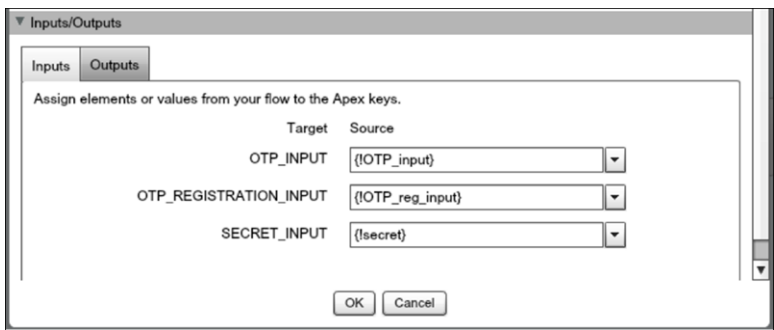

The isTokenValid parameter returns the validation status, which is then saved in isTokenValid.

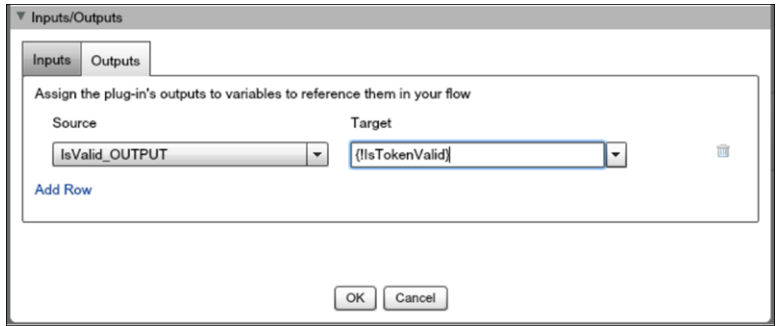

The decision element has two possible outcomes.

- **•** The token is valid if IsTokenValid is true.
- **•** The token is invalid, which is the default.
- **7.** Configure a decision element to log in the user.

If the validation succeeds, the user proceeds to the end of the flow, clicks to the next step, and logs in to the application. If the validation fails, the flow redirects the user back to Step 2 in the flow. In Step 2, a registered user is asked to provide a new TOTP token. If the user isn't yet registered, the user is asked to register and provide a new TOTP token.

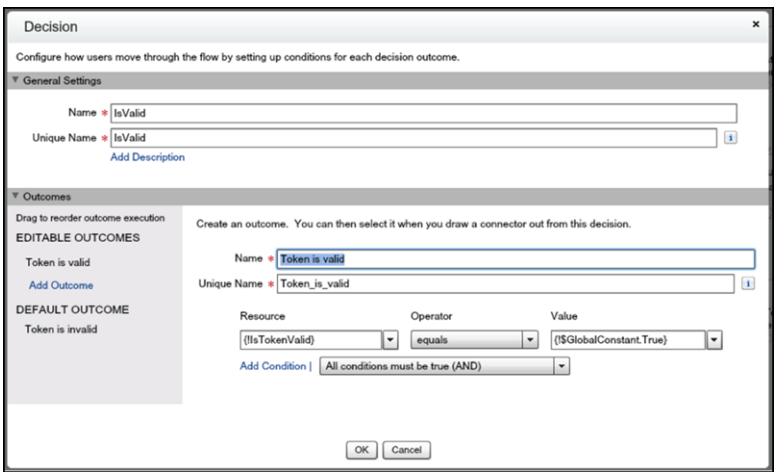

<span id="page-561-1"></span>**8.** Save the login flow, activate it, and connect it with a user profile.

### Integrate Third-Party Strong Authentication Methods

You can also use login flows to interact with external third-party authentication services by using an API.

For example, Yubico offers strong authentication using a hardware token called a [YubiKey.](https://appexchange.salesforce.com/listingDetail?listingId=a0N3000000B5l12EAB) Yubico also provides an example Apex library and login flow on GitHub. The library supplies Apex classes for validating YubiKey OTPs (one-time passwords). The classes allow Salesforce users to use a YubiKey as a second authentication factor at login. For more information, see [yubikey-salesforce-client](https://github.com/Yubico/yubikey-salesforce-client).

You can also implement a third-party SMS or voice delivery service, like Twilio or TeleSign, to implement a SMS-based two–factor authentication and identity verification flow. For more information, see [Deploy Third–Party SMS–Based Two–Factor Authentication](https://developer.salesforce.com/docs/atlas.en-us.214.0.securityImplGuide.meta/securityImplGuide/security_3p_sms_2fa_login_flow.htm).

### Login Flow Samples Package

An unmanaged package installs different login flow samples into your Salesforce org. It contains the following examples.

- **•** Email Confirmation—Send email with a verification code
- **•** SF-TOTP—TOTP two-factor authentication
- <span id="page-561-0"></span>**•** Conditional Two–Factor—Skip two-factor authentication for users who come from a trusted IP address
- **•** Identity Confirmation—Confirm the user identity using email or two-factor authentication
- **•** Accept Terms of Service—Ask the user to agree to terms before continuing

# Configure User Authentication

Choose login settings to ensure that your users are who they say they are.

### IN THIS SECTION:

### [Restrict Where and When Users Can Log In to Salesforce](#page-543-1)

You can restrict the hours during which users can log in and the range of IP addresses from which they can log in and access Salesforce. If IP address restrictions are defined for a user's profile and a login originates from an unknown IP address, Salesforce does not allow the login. These restrictions help protect your data from unauthorized access and phishing attacks.

### [Set Password Policies](#page-196-0)

Improve your Salesforce org security with password protection. You can set password history, length, and complexity requirements. You can also specify what to do when a user forgets the password.

### [Expire Passwords for All Users](#page-201-0)

As an administrator, you can expire passwords for all users any time you want to enforce extra security for your organization. After expiring passwords, all users are prompted to reset their password the next time they log in.

### [Modify Session Security Settings](#page-525-0)

You can modify session security settings to specify the session connection type, timeout restrictions, and IP address ranges to protect against malicious attacks and more.

### [Enable Lightning Login for Password-Free Logins](#page-581-0)

Say goodbye to the hassle of weak passwords, forgotten passwords, and locked-out accounts. Give your users the enhanced speed, convenience, and security of password-free logins. Enable Lightning Login, assign the required permission to your users, and encourage them to individually enroll in Lightning Login.

### [Create Logout Event Triggers \(Beta\)](#page-583-0)

If the LogoutEventStream object is available to your org, you can create Apex triggers that respond to security logout events from your org's UI.

### [Create a Login Flow](#page-548-0)

A login flow directs users through a login process before they access your Salesforce org or community. You can use a login flow to control the business processes that your users follow when they log in to Salesforce. After Salesforce authenticates a user, the login flow directs the user through a process, such as enforcing strong authentication or collecting user information. When users complete the login flow successfully, they are redirected to their Salesforce org or community. If unsuccessful, the flow can log out users immediately.

# [Set Up a Login Flow and Connect to Profiles](#page-551-0)

After you create a flow using the Cloud Flow Designer or Visualforce, you designate it as a login flow and then associate it with user profiles. When users with an associated profile log in, they're directed to the login flow.

### [Set Up Two-Factor Authentication](#page-587-0)

Admins enable two-factor authentication through permissions or profile settings. Users register devices for two-factor authentication—such as mobile authenticator apps or U2F security keys—through their own personal settings.

# Restrict Where and When Users Can Log In to Salesforce

You can restrict the hours during which users can log in and the range of IP addresses from which they can log in and access Salesforce. If IP address restrictions are defined for a user's profile and a login originates from an unknown IP address, Salesforce does not allow the login. These restrictions help protect your data from unauthorized access and phishing attacks.

# Login Hours

For each profile, you can set the hours when users can log in. See:

- **•** [View and Edit Login Hours in the Enhanced Profile User Interface](#page-220-0)
- **•** [View and Edit Login Hours in the Original Profile User Interface](#page-227-0)

# Two-Factor Authentication for User Interface Logins

For each profile, you can require users to use a second form of authentication when they log in via the user interface. See [Set Two-Factor](#page-589-0) [Authentication Login Requirements](#page-589-0) on page 586 and [Set Two-Factor Authentication Login Requirements and Custom Policies for Single](#page-590-0) [Sign-On, Social Sign-On, and Communities](#page-590-0).

# Two-Factor Authentication for API Logins

For each profile, you can require a verification code (also called a time-based one-time password, or TOTP) instead of the standard security token. Users connect an authenticator app that generates verification codes to their account. Users with the "Two-Factor Authentication for API Logins" permission use a code instead of the standard security token whenever it's requested, such as when resetting the account's password. See [Set Two-Factor Authentication Login Requirements for API Access](#page-592-0) on page 589.

# Login IP Address Ranges

For Enterprise, Performance, Unlimited, Developer, and Database.com editions, you can set the Login IP Range addresses from which users can log in on an individual profile. Users outside of the Login IP Range set on a profile can't access your Salesforce org.

For Contact Manager, Group, and Professional Editions, set the Login IP Range. From Setup, enter *Session Settings* in the Quick Find box, then select **Session Settings**.

# Login IP Address Range Enforcement for All Access Requests

You can restrict all access to Salesforce to the IP addresses included in Login IP Ranges in users' profiles. For example, suppose a user logs in successfully from an IP address defined in Login IP Ranges. The user then moves to a different location and has a new IP address that is outside of Login IP Ranges. When the user refreshes the browser or tries to access Salesforce, including access from a client application, the user is denied. To enable this option, from Setup, enter *Session Settings* in the Quick Find box, select **Session Settings**, and then select **Enforce login IP ranges on every request**. This option affects all user profiles that have login IP restrictions.

# Org-wide Trusted IP Ranges

For all users, you can set a list of IP address ranges from which they can always log in without receiving a login challenge. These users can log in to your org after they provide the additional verification. See [Set Trusted IP Ranges for Your Organization](#page-534-0).

When users log in to Salesforce via the user interface, the API, or a desktop client such as Salesforce for Outlook, Connect Offline, Connect for Office, or the Data Loader, Salesforce confirms that the login is authorized as follows.

- **1.** Salesforce checks whether the user's profile has login hour restrictions. If login hour restrictions are specified for the user's profile, any login outside the specified hours is denied.
- **2.** If the user has the "Two-Factor Authentication for User Interface Logins" permission, Salesforce prompts the user for a second form of authentication upon logging in. If the user's account isn't already connected to a mobile authenticator app such as Salesforce Authenticator, Salesforce first prompts the user to connect the app.
- **3.** If the user has the "Two-Factor Authentication for API Logins" permission and has connected an authenticator app to the account, Salesforce returns an error if the user uses the standard security token. The user has to enter a verification code (time-based one-time password) generated by the authenticator app instead.
- **4.** Salesforce then checks whether the user's profile has IP address restrictions. If IP address restrictions are defined for the user's profile, logins from an undesignated IP address are denied, and logins from a specified IP address are allowed. If the **Enforce login IP ranges on every request** session setting is enabled, the IP address restrictions are enforced for each page request, including requests from client applications.
- **5.** If profile-based IP address restrictions are not set, Salesforce checks whether the user is logging in from a device used to access Salesforce before.
	- **•** If the user's login is from a device and browser that Salesforce recognizes, the login is allowed.
	- **•** If the user's login is from an IP address in your org's trusted IP address list, the login is allowed.
	- **•** If the user's login is not from a trusted IP address or a device and browser Salesforce recognizes, the login is blocked.

Whenever a login is blocked or returns an API login fault, Salesforce has to verify the user's identity:

• For access via the user interface, the user is prompted to verify using Salesforce Authenticator (version 2 or later), or to enter a verification code.

Note: Users aren't asked for a verification code the first time they log in to Salesforce.

**•** For access via the API or a client, users must add their security token to the end of their password to log in. Or, if "Two-Factor Authentication on API Logins" is set on the user profile, users enter a verification code generated by an authenticator app.

A security token is an automatically generated key from Salesforce. For example, if a user's password is *mypassword*, and the security token is *XXXXXXXXXX*, the user must enter *mypasswordXXXXXXXXXX* to log in. Or some client applications have a separate field for the security token.

Users can obtain their security token by changing their password or resetting their security token via the Salesforce user interface. When a user changes a password or resets a security token, Salesforce sends a new security token to the email address on the user's Salesforce record. The security token is valid until the user resets the security token, changes a password, or has a password reset.

Tip: Before you access Salesforce from a new IP address, we recommend that you get your security token from a trusted network using **Reset My Security Token**.

# Tips on Setting Login Restrictions

Consider the following when setting login restrictions.

- **•** When a user's password is changed, the security token is reset. Log in via the API or a client can be blocked until the user adds the automatically generated security token to the end of the password.
- Partner Portal and Customer Portal users aren't required to activate their browser to log in.
- **•** For more information on API login faults, see the Core Data Types Used in API Calls topic in the [SOAP API Developer Guide](https://developer.salesforce.com/docs/atlas.en-us.214.0.api.meta/api/).
- **•** If single sign-on (SSO) is enabled for your org, API and desktop client users can log in to Salesforce unless their profile has IP address restrictions set and they try to log in from outside of the range defined. Also the SSO authority usually handles login lockout policies for users with the "Is Single Sign-On Enabled" permission. However, if the security token is enabled for your org, your org's login lockout settings determine how many times users can attempt to log in with an invalid security token before being locked out of Salesforce.
- **•** These events count toward the number of times users can attempt to log in with an invalid password before getting locked out of Salesforce, as defined in your org's login lockout settings.
	- **–** Each time users are prompted to verify identity
	- **–** Each time users incorrectly add the security token or verification code to the end of their password to log in to Salesforcevia the API or a client

### IN THIS SECTION:

### [Restrict Login IP Ranges in the Enhanced Profile User Interface](#page-221-0)

Control login access at the user level by specifying a range of allowed IP addresses on a user's profile. When you define IP address restrictions for a profile, a login from any other IP address is denied.

### [Restrict Login IP Addresses in the Original Profile User Interface](#page-228-0)

Control login access at the user level by specifying a range of allowed IP addresses on a user's profile. When you define IP address restrictions for a profile, a login from any other IP address is denied.

### [View and Edit Login Hours in the Enhanced Profile User Interface](#page-220-0)

For each profile, you can specify the hours when users can log in.

### [View and Edit Login Hours in the Original Profile User Interface](#page-227-0)

Specify the hours when users can log in based on the user profile.

### [Set Trusted IP Ranges for Your Organization](#page-534-0)

Trusted IP Ranges define a list of IP addresses from which users can log in without receiving a login challenge for verification of their identity, such as a code sent to their mobile phone.

# Restrict Login IP Ranges in the Enhanced Profile User Interface

Control login access at the user level by specifying a range of allowed IP addresses on a user's profile. When you define IP address restrictions for a profile, a login from any other IP address is denied.

- **1.** From Setup, enter *Profiles* in the Quick Find box, then select **Profiles**.
- **2.** Select a profile and click its name.
- **3.** In the profile overview page, click **Login IP Ranges**.
- **4.** Specify allowed IP addresses for the profile.
	- **•** To add a range of IP addresses from which users can log in, click **Add IP Ranges**. Enter a valid IP address in the IP Start Address and a higher-numbered IP address in the IP End Address field. To allow logins from only a single IP address, enter the same address in both fields.
	- **•** To edit or remove ranges, click **Edit** or **Delete** for that range.

# Important:

- **•** The IP addresses in a range must be either IPv4 or IPv6. In ranges, IPv4 addresses exist in the IPv4-mapped IPv6 address space ::ffff:0:0 to ::ffff:ffff:ffff, where::ffff:0:0 is 0.0.0.0 and::ffff:ffff:ffff is 255.255.255.255. A range can't include IP addresses both inside and outside of the IPv4-mapped IPv6 address space. Ranges like 255.255.255.255 to ::1:0:0:0 or :: to ::1:0:0:0 aren't allowed.
- **•** Partner User profiles are limited to five IP addresses. To increase this limit, contact Salesforce.
- **5.** Optionally enter a description for the range. If you maintain multiple ranges, use the Description field to provide details, like which part of your network corresponds to this range.

Note: You can further restrict access to Salesforce to only those IPs in Login IP Ranges. To enable this option, in Setup, enter *Session Settings* in the Quick Find box, then select **Session Settings** and select **Enforce login IP ranges on every request**. This option affects all user profiles that have login IP restrictions.

# EDITIONS

Available in: Salesforce Classic [\(not available in all](https://help.salesforce.com/apex/HTViewHelpDoc?id=overview_edition_lex_only.htm&language=en_US#overview_edition_lex_only) [orgs\)](https://help.salesforce.com/apex/HTViewHelpDoc?id=overview_edition_lex_only.htm&language=en_US#overview_edition_lex_only) and Lightning Experience

Available in: **Professional**, **Enterprise**, **Performance**, **Unlimited**, **Developer**, and **Database.com** Editions

Custom Profiles available in: **Professional**, **Enterprise**, **Performance**, **Unlimited**, and **Developer** Editions

# USER PERMISSIONS

To view login IP ranges:

**•** View Setup and **Configuration** 

To edit and delete login IP ranges:

**•** Manage Profiles and Permission Sets

# Restrict Login IP Addresses in the Original Profile User Interface

Control login access at the user level by specifying a range of allowed IP addresses on a user's profile. When you define IP address restrictions for a profile, a login from any other IP address is denied.

- **1.** How you restrict the range of valid IP addresses on a profile depends on your Salesforce edition.
	- If you're using an Enterprise, Unlimited, Performance, or Developer Edition, from Setup, enter *Profiles* in the Quick Find box, then select **Profiles**, and select a profile.
	- **•** If you're using a Group, or Personal Edition, from Setup, enter *Session Settings* in the Quick Find box, then select **Session Settings**.
	- In a Professional Edition, the location of IP ranges depends on whether you have the "Edit" Profiles & Page Layouts" org preference enabled as an add-on feature.

With the "Edit Profiles & Page Layouts" org preference enabled, IP ranges are on individual profiles.

Without the "Edit Profiles & Page Layouts" org preference enabled, IP ranges are on the **Session Settings** page.

- **2.** Click **New** in the Login IP Ranges related list.
- **3.** Enter a valid IP address in the IP Start Address field and a higher-numbered IP address in the IP End Address field.

The start and end addresses define the range of allowable IP addresses from which users can log in. To allow logins from a single IP address, enter the same address in both fields.

- **•** The IP addresses in a range must be either IPv4 or IPv6. In ranges, IPv4 addresses exist in the IPv4-mapped IPv6 address space ::ffff:0:0 to ::ffff:ffff:ffff, where ::ffff:0:0 is 0.0.0.0 and ::ffff:ffff:ffff is 255.255.255.255. A range can't include IP addresses both inside and outside of the IPv4-mapped IPv6 address space. Ranges like 255.255.255.255 to ::1:0:0:0 or :: to ::1:0:0:0 aren't allowed.
- **•** Partner User profiles are limited to five IP addresses. To increase this limit, contact Salesforce.
- **4.** Optionally enter a description for the range. If you maintain multiple ranges, use the Description field to provide details, such as which part of your network corresponds to this range.
- **5.** Click **Save**.
- Note: Cache settings on static resources are set to private when accessed via a Lightning Platform site whose guest user's profile has restrictions based on IP range or login hours. Sites with guest user profile restrictions cache static resources only within the browser. Also, if a previously unrestricted site becomes restricted, it can take up to 45 days for the static resources to expire from the Salesforce cache and any intermediate caches.
- Note: You can further restrict access to Salesforce to only those IPs in Login IP Ranges. To enable this option, in Setup, enter *Session Settings* in the Quick Find box, then select **Session Settings** and select **Enforce login IP ranges on every request**. This option affects all user profiles that have login IP restrictions.

### SEE ALSO:

[Set Trusted IP Ranges for Your Organization](#page-534-0) [View and Edit Login Hours in the Original Profile User Interface](#page-227-0) [Work in the Original Profile Interface](#page-221-1)

# EDITIONS

Available in: Salesforce Classic [\(not available in all](https://help.salesforce.com/apex/HTViewHelpDoc?id=overview_edition_lex_only.htm&language=en_US#overview_edition_lex_only) [orgs\)](https://help.salesforce.com/apex/HTViewHelpDoc?id=overview_edition_lex_only.htm&language=en_US#overview_edition_lex_only) and Lightning Experience

Available in: **All** Editions

# USER PERMISSIONS

### To view login IP ranges:

- **•** View Setup and **Configuration**
- To edit and delete login IP ranges:
- **•** Manage Profiles and Permission Sets

# View and Edit Login Hours in the Enhanced Profile User Interface

For each profile, you can specify the hours when users can log in.

- **1.** From Setup, enter *Profiles* in the Quick Find box, then select **Profiles**.
- **2.** Select a profile and click its name.
- **3.** In the profile overview page, scroll down to Login Hours and click **Edit**.
- **4.** Set the days and hours when users with this profile can log in to the organization.

To allow users to log in at any time, click **Clear all times**. To prohibit users from using the system on a specific day, set the start and end times to the same value.

If users are logged in when their login hours end, they can continue to view their current page, but they can't take any further action.

Note: The first time login hours are set for a profile, the hours are based on the organization's Default Time Zone as specified on the Company Information page in Setup. After that, any changes to the organization's Default Time Zone won't change the time zone for the profile's login hours. As a result, the login hours are always applied at those exact times even if a user is in a different time zone or if the organization's default time zone is changed.

Depending on whether you're viewing or editing login hours, the hours may appear differently. On the Login Hours edit page, hours are shown in your specified time zone. On the profile overview page, they appear in the organization's original default time zone.

SEE ALSO:

[Enable the Enhanced Profile User Interface](#page-135-0)

# View and Edit Login Hours in the Original Profile User Interface

Specify the hours when users can log in based on the user profile.

- **1.** From Setup, enter *Profiles* in the Quick Find box, then select **Profiles**, and select a profile.
- **2.** Click **Edit** in the Login Hours related list.
- **3.** Set the days and hours when users with this profile can use the system.

To allow users to log in at any time, click **Clear All Times**. To prohibit users from using the system on a specific day, set the start and end times to the same value.

If users are logged in when their login hours end, they can continue to view their current page, but they can't take any further action.

**4.** Click **Save**.

# EDITIONS

Available in: Salesforce Classic [\(not available in all](https://help.salesforce.com/apex/HTViewHelpDoc?id=overview_edition_lex_only.htm&language=en_US#overview_edition_lex_only) [orgs\)](https://help.salesforce.com/apex/HTViewHelpDoc?id=overview_edition_lex_only.htm&language=en_US#overview_edition_lex_only) and Lightning Experience

Available in: **Professional**, **Enterprise**, **Performance**, **Unlimited**, **Developer**, and **Database.com** Editions

Custom Profiles available in: **Professional**, **Enterprise**, **Performance**, **Unlimited**, and **Developer** Editions

# USER PERMISSIONS

To view login hour settings:

**•** View Setup and **Configuration** 

To edit login hour settings:

**•** Manage Profiles and Permission Sets

# EDITIONS

Available in: Salesforce Classic [\(not available in all](https://help.salesforce.com/apex/HTViewHelpDoc?id=overview_edition_lex_only.htm&language=en_US#overview_edition_lex_only) [orgs\)](https://help.salesforce.com/apex/HTViewHelpDoc?id=overview_edition_lex_only.htm&language=en_US#overview_edition_lex_only) and Lightning Experience

Available in: **Enterprise**, **Performance**, **Unlimited**, **Developer**, and **Database.com** Editions

# USER PERMISSIONS

To set login hours:

**•** Manage Profiles and Permission Sets

Note: The first time login hours are set for a profile, the hours are based on the organization's Default Time Zone as specified on the Company Information page in Setup. After that, any changes to the organization's Default Time Zone won't change the time zone for the profile's login hours. As a result, the login hours are always applied at those exact times even if a user is in a different time zone or if the organization's default time zone is changed.

Depending on whether you're viewing or editing login hours, the hours appear differently. On the profile detail page, hours are shown in your specified time zone. On the Login Hours edit page, they appear in the organization's default time zone.

### SEE ALSO:

[Work in the Original Profile Interface](#page-221-1) [Restrict Login IP Addresses in the Original Profile User Interface](#page-228-0)

# Set Trusted IP Ranges for Your Organization

Trusted IP Ranges define a list of IP addresses from which users can log in without receiving a login challenge for verification of their identity, such as a code sent to their mobile phone.

Note: [Who Sees What: Organization Access \(English only\)](http://salesforce.vidyard.com/watch/bCN1I-5LGbzPMQRDLlD4hw)

Watch how you can restrict login through IP ranges and login hours.

To help protect your organization's data from unauthorized access, you can specify a list of IP addresses from which users can log in without receiving a login challenge. However, this does not restrict access, entirely, for users outside of the Trusted IP Range. After these users complete the login challenge (usually by entering a code sent to their mobile device or email address), they can log in.

**1.** From Setup, enter *Network Access* in the Quick Find box, then select **Network Access**.

# EDITIONS

Available in: both Salesforce Classic [\(not available in all](https://help.salesforce.com/apex/HTViewHelpDoc?id=overview_edition_lex_only.htm&language=en_US#overview_edition_lex_only) [orgs\)](https://help.salesforce.com/apex/HTViewHelpDoc?id=overview_edition_lex_only.htm&language=en_US#overview_edition_lex_only) and Lightning Experience

Available in: **All** Editions

# USER PERMISSIONS

To change network access:

**•** Manage IP Addresses

### **2.** Click **New**.

**3.** Enter a valid IP address in the Start IP Address field and a higher IP address in the End IP Address field.

The start and end addresses define the range of allowable IP addresses from which users can log in, including the start and end values. If you want to allow logins from a single IP address, enter the same address in both fields.

The start and end IP addresses must be in an IPv4 range and include no more than 33,554,432 addresses ( $2^{25}$ , a /7 CIDR block).

- **4.** Optionally, enter a description for the range. For example, if you maintain multiple ranges, enter details about the part of your network that corresponds to this range.
- **5.** Click **Save**.
- $\mathbb{Z}$ Note: For organizations that were activated before December 2007, Salesforce automatically populated your organization's trusted IP address list in December 2007, when this feature was introduced. The IP addresses from which trusted users had already accessed Salesforce during the past six months were added.

### SEE ALSO:

[Session Security](#page-524-0) [Restrict Where and When Users Can Log In to Salesforce](#page-543-1) [Security Implementation Guide](https://resources.docs.salesforce.com/214/latest/en-us/sfdc/pdf/salesforce_security_impl_guide.pdf)

# Set Password Policies

Improve your Salesforce org security with password protection. You can set password history, length, and complexity requirements. You can also specify what to do when a user forgets the password.

You can set different password and login policies based on the type of user.

**EX** Note: User passwords cannot exceed 16,000 bytes.

Logins are limited to 3,600 per hour per user. This limit applies to organizations created after Summer '08.

- **1.** From Setup, enter *Password Policies* in the Quick Find box, then select **Password Policies**.
- **2.** Customize the password settings.

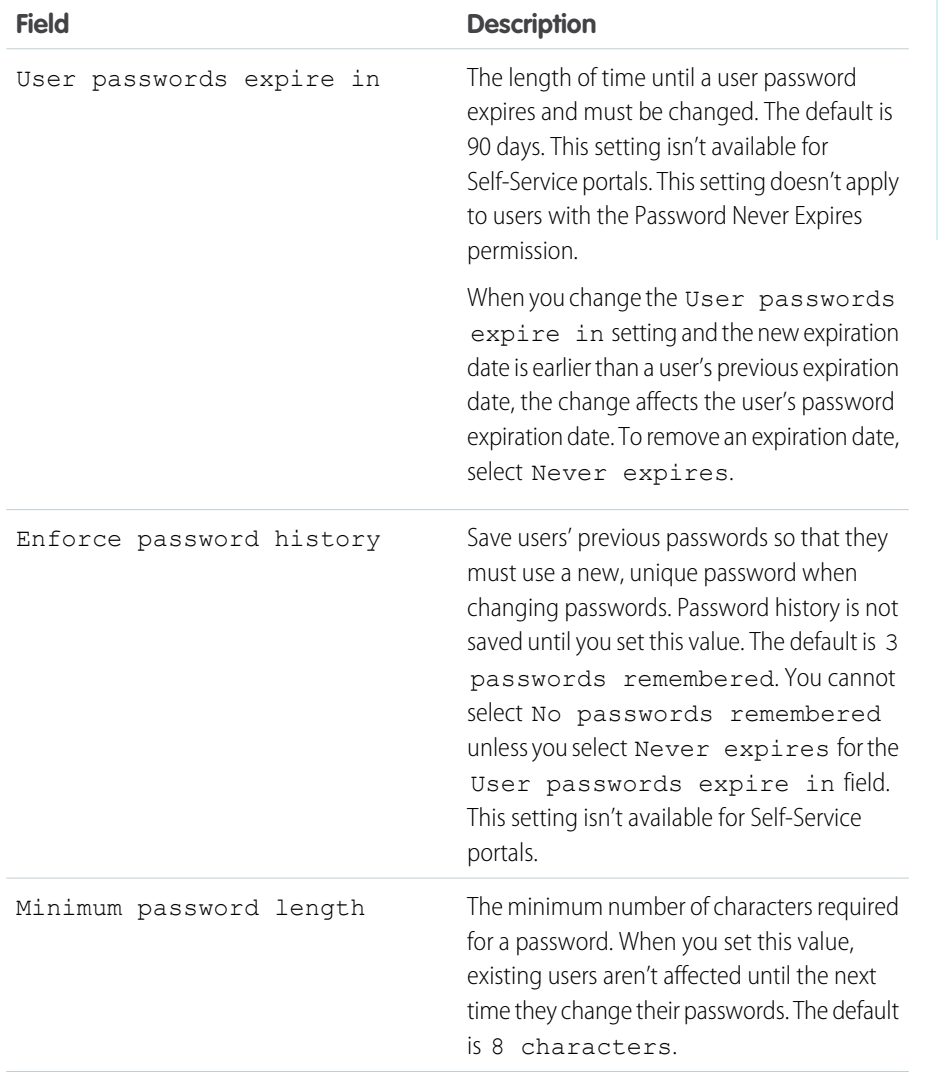

EDITIONS

Available in: both Salesforce Classic [\(not available in all](https://help.salesforce.com/apex/HTViewHelpDoc?id=overview_edition_lex_only.htm&language=en_US#overview_edition_lex_only) [orgs\)](https://help.salesforce.com/apex/HTViewHelpDoc?id=overview_edition_lex_only.htm&language=en_US#overview_edition_lex_only) and Lightning Experience

Available in: **Contact Manager**, **Essentials**, **Group**, **Professional**, **Enterprise**, **Performance**, **Unlimited**, **Developer**, and **Database.com** Editions

# USER PERMISSIONS

To set password policies:

**•** Manage Password Policies

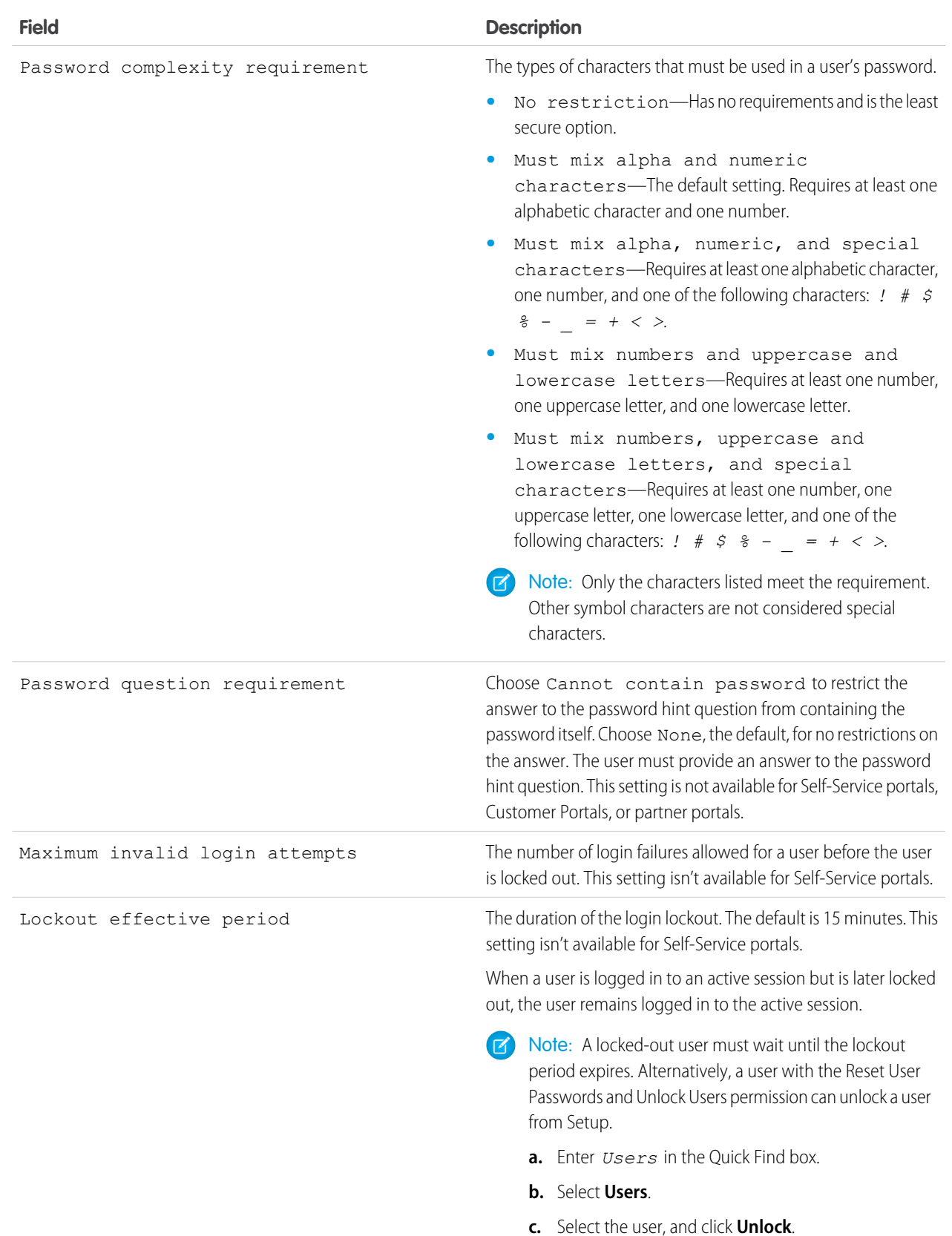

567

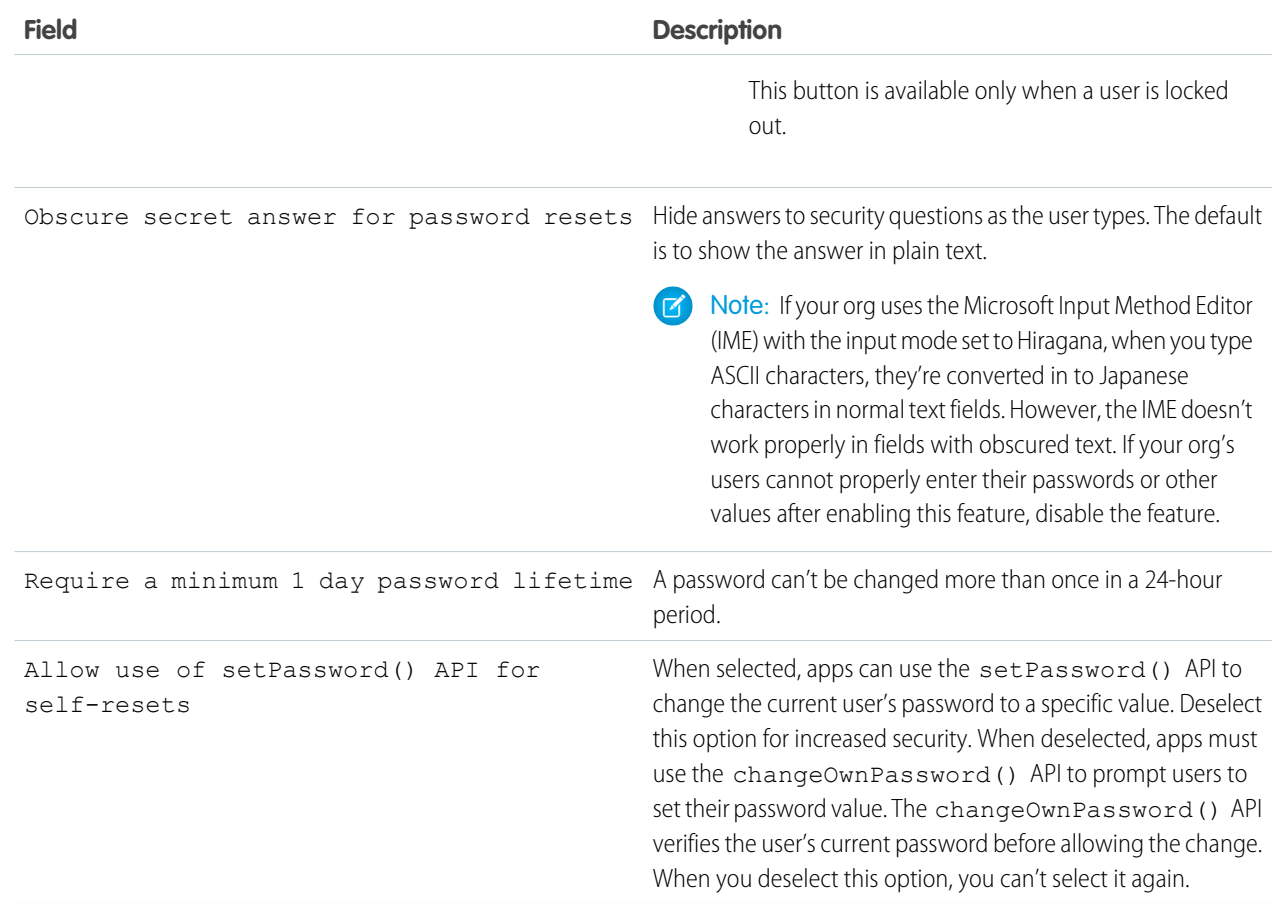

**3.** Customize the forgotten password and locked account assistance information.

Note: This setting is not available for Self-Service portals, Customer Portals, or partner portals.  $\mathbf{Z}$ 

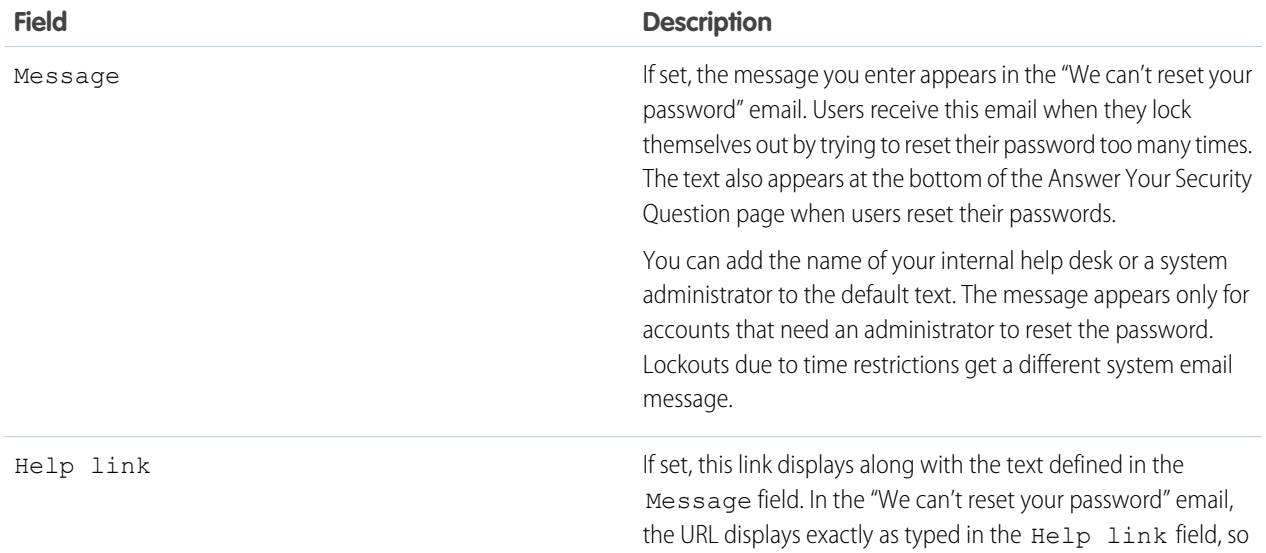

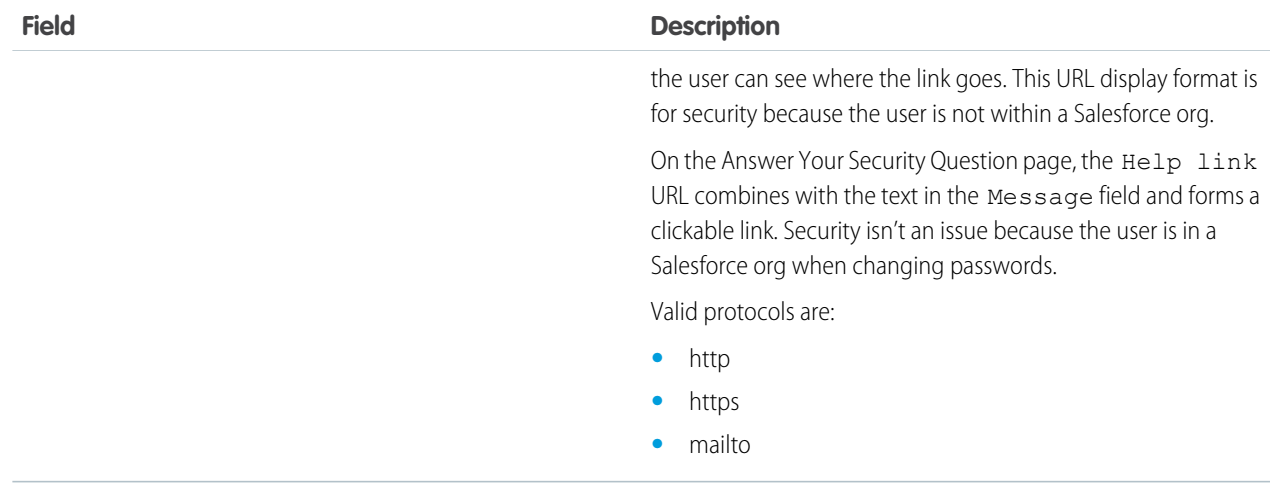

**4.** Specify an alternative home page for users with the API Only User permission. After completing user management tasks such as resetting a password, API-only users are redirected to the specified URL rather than to the login page.

**5.** Click **Save**.

### SEE ALSO:

[View and Edit Password Policies in Profiles](#page-242-0) [Passwords](#page-195-0)

# Expire Passwords for All Users

As an administrator, you can expire passwords for all users any time you want to enforce extra security for your organization. After expiring passwords, all users are prompted to reset their password the next time they log in.

To expire passwords for all users, except those users with the "Password Never Expires" permission:

- **1.** From Setup, enter *Expire All Passwords* in the Quick Find box, then select **Expire All Passwords**.
- **2.** Select **Expire all user passwords**.
- **3.** Click **Save**.

The next time users log in, they are prompted to reset their password.

# Considerations When Expiring Passwords

- **•** Users might need to activate their computers to log in to Salesforce.
- **•** Expire all user passwords doesn't affect Self-Service portal users, because they aren't direct Salesforce users.

SEE ALSO:

[Passwords](#page-195-0)

# **EDITIONS**

Available in: both Salesforce Classic [\(not available in all](https://help.salesforce.com/apex/HTViewHelpDoc?id=overview_edition_lex_only.htm&language=en_US#overview_edition_lex_only) [orgs\)](https://help.salesforce.com/apex/HTViewHelpDoc?id=overview_edition_lex_only.htm&language=en_US#overview_edition_lex_only) and Lightning Experience

Available in: **Professional**, **Enterprise**, **Performance**, **Unlimited**, **Developer**, and **Database.com** Editions

# USER PERMISSIONS

To expire all passwords:

**•** Reset User Passwords and Unlock Users

# Modify Session Security Settings

You can modify session security settings to specify the session connection type, timeout restrictions, and IP address ranges to protect against malicious attacks and more.

- **1.** From Setup, enter *Session Settings* in the Quick Find box, then select **Session Settings**.
- **2.** Customize the session security settings.

Note: Identity verification settings are also available on the [Identity Verification page](#page-535-0) on  $\blacksquare$ page 532. You can change identity verification settings in either location.

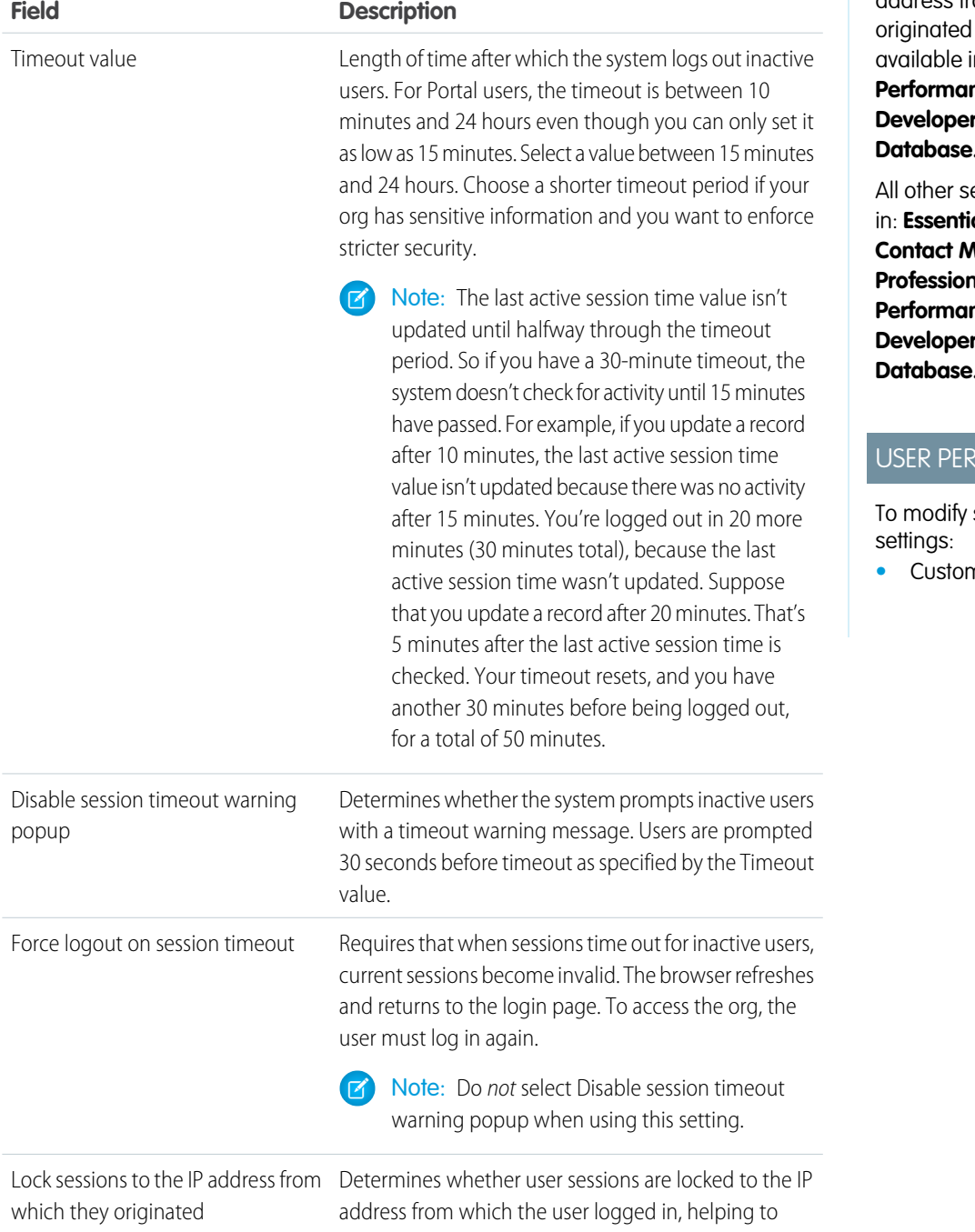

Available in: both Salesforce Classic [\(not available in all](https://help.salesforce.com/apex/HTViewHelpDoc?id=overview_edition_lex_only.htm&language=en_US#overview_edition_lex_only) [orgs\)](https://help.salesforce.com/apex/HTViewHelpDoc?id=overview_edition_lex_only.htm&language=en_US#overview_edition_lex_only) and Lightning Experience

The Lock sessions to the IP address from which they setting is in: **Enterprise**, **Performance**, **Unlimited**, **r**, and **Com** Editions

ettings available in: **Essentials**, **Personal**, **Contact Manager**, **Group**, **Professional**, **Enterprise**, **Performance**, **Unlimited**, **r**, and **Com** Editions

# **MISSIONS**

session security

**•** Customize Application

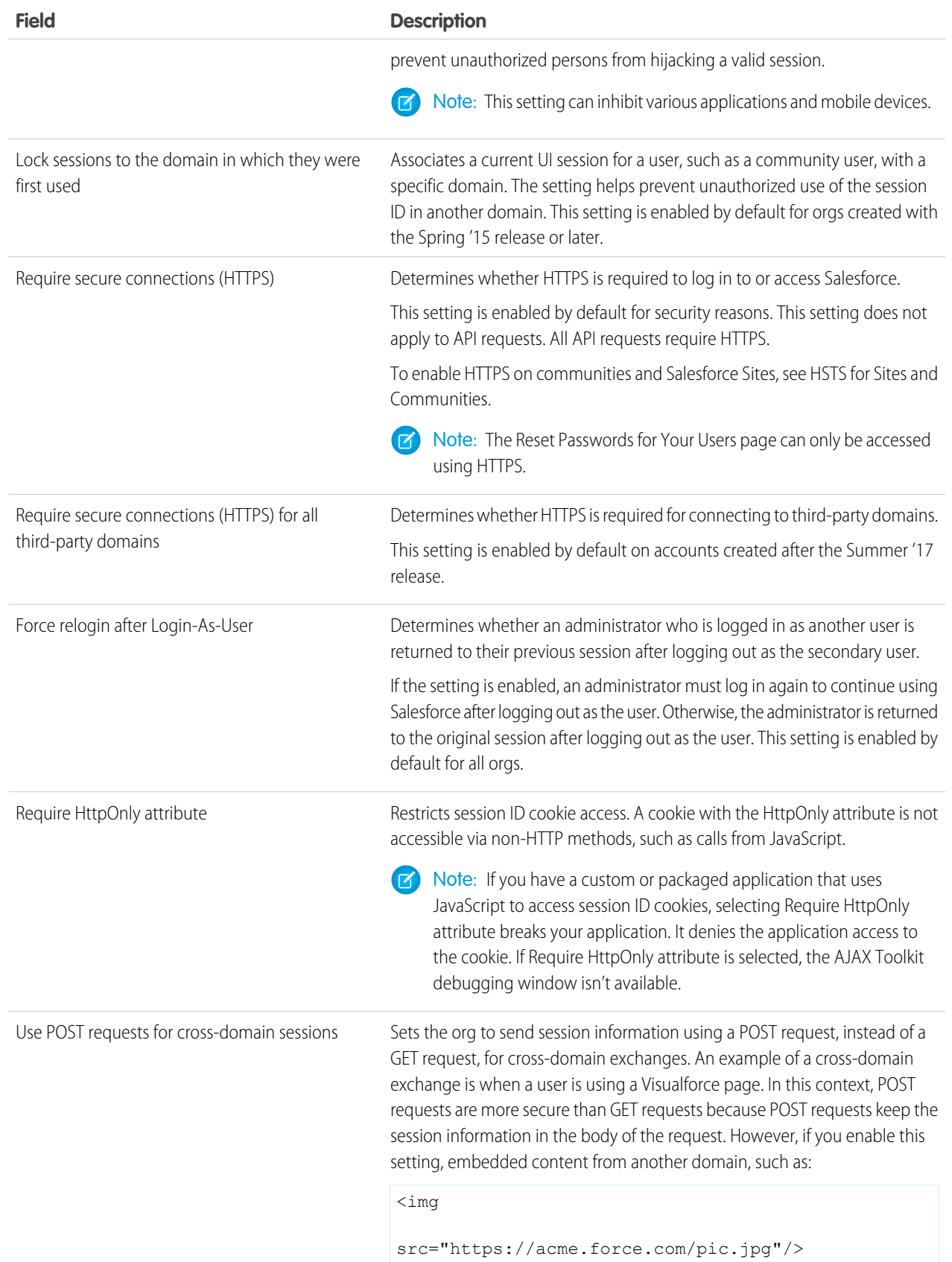

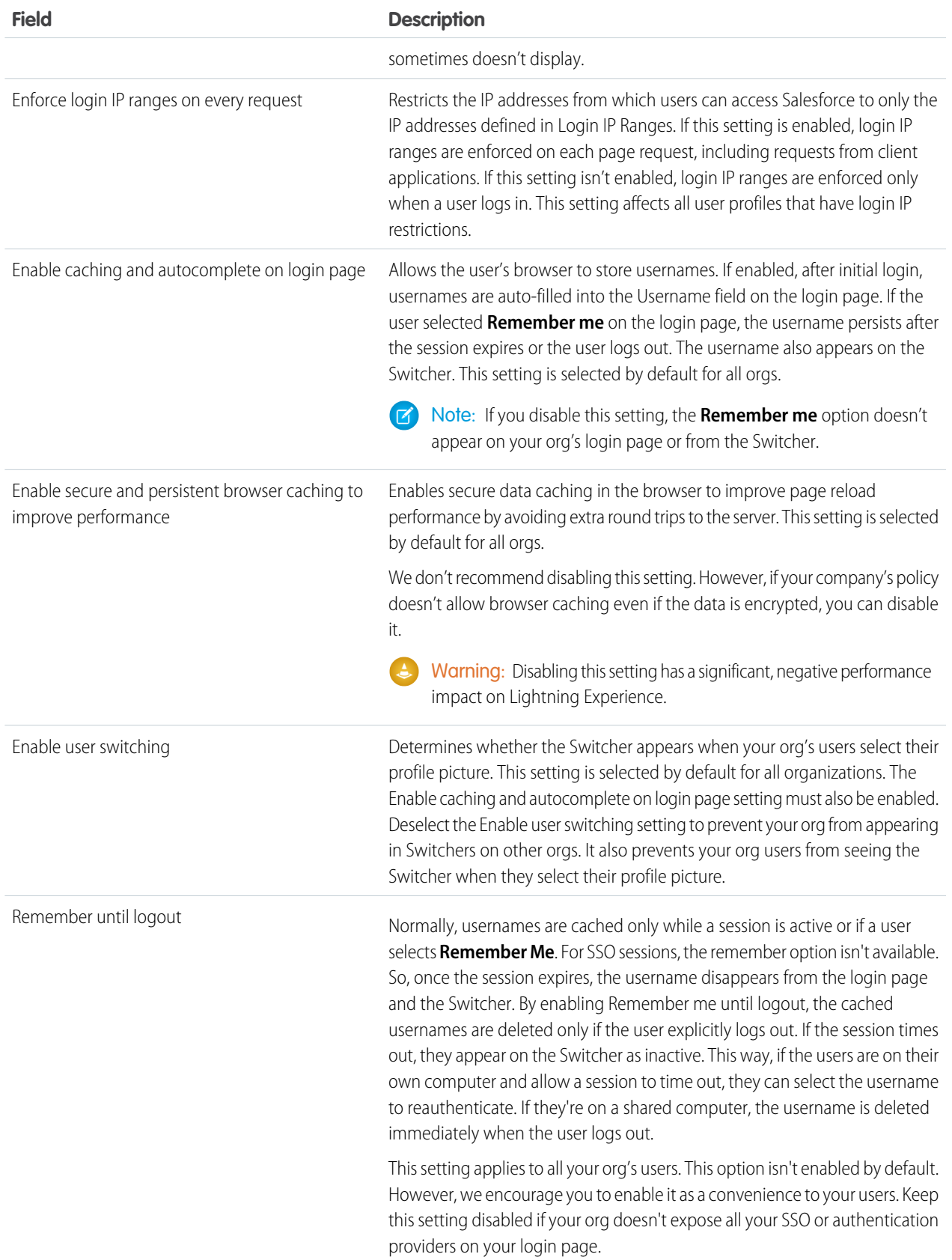
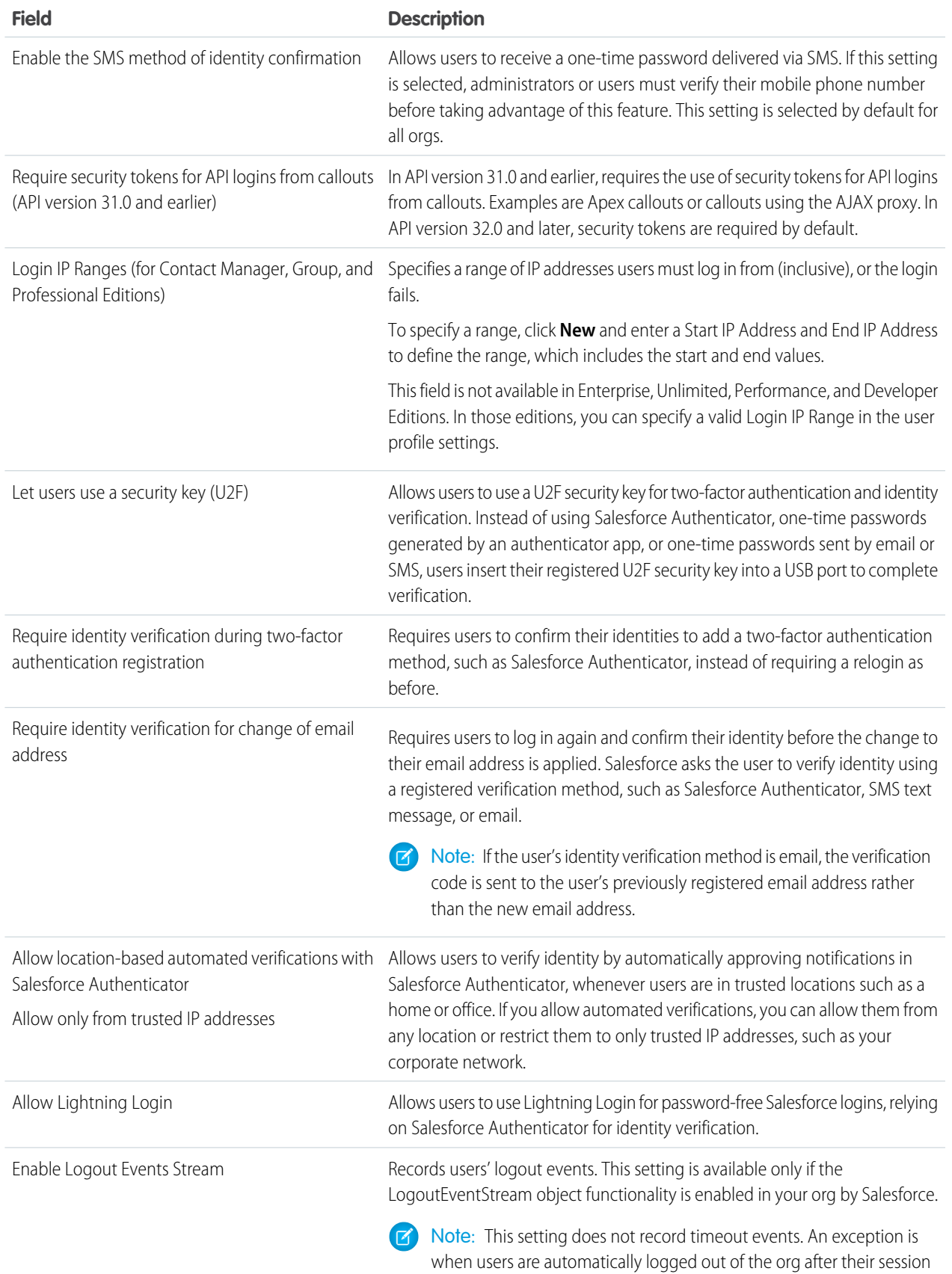

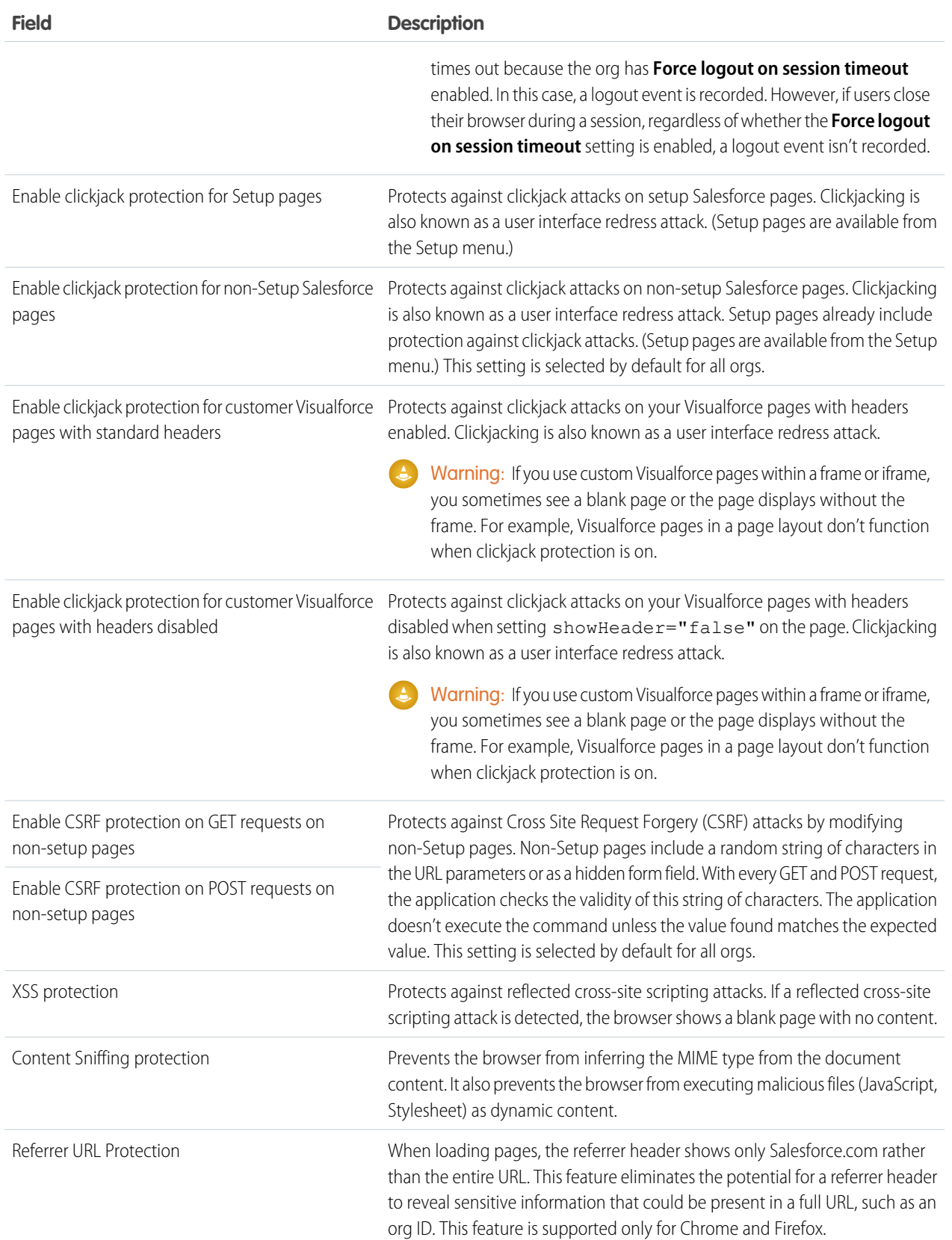

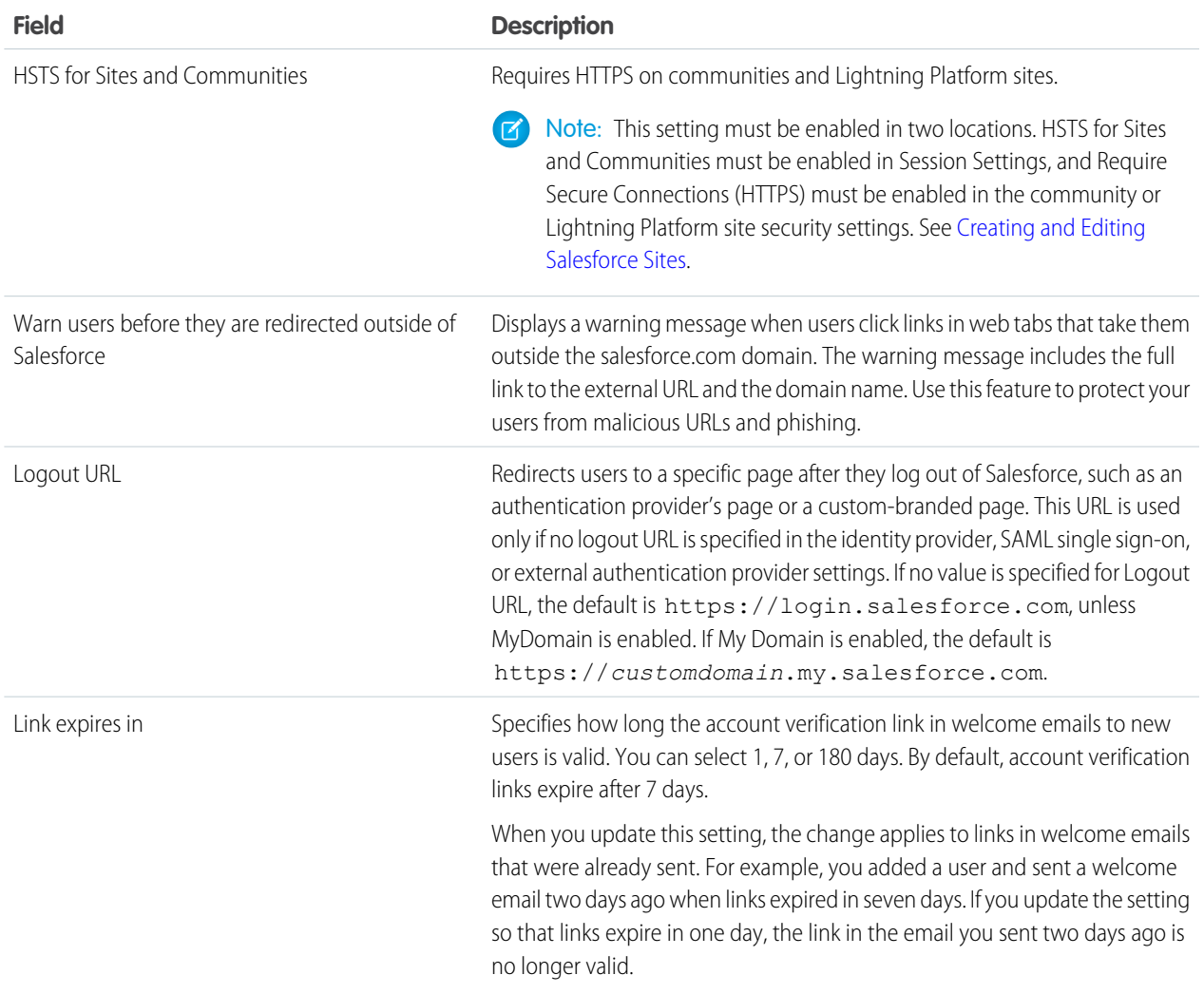

# **3.** Click **Save**.

# Session Security Levels

You can restrict access to certain types of resources based on the level of security associated with the authentication (login) method for the user's current session. By default, each login method has one of two security levels: Standard or High Assurance. You can change the session security level and define policies so that specified resources are available only to users assigned a High Assurance level.

For sensitive operations, require a high-assurance level of security, or block users altogether. If users already have a high-assurance session after logging in, they aren't prompted to verify their identity again in the same session, even if you require high assurance for these operations.

The following table lists the different authentication methods and their default session security levels.

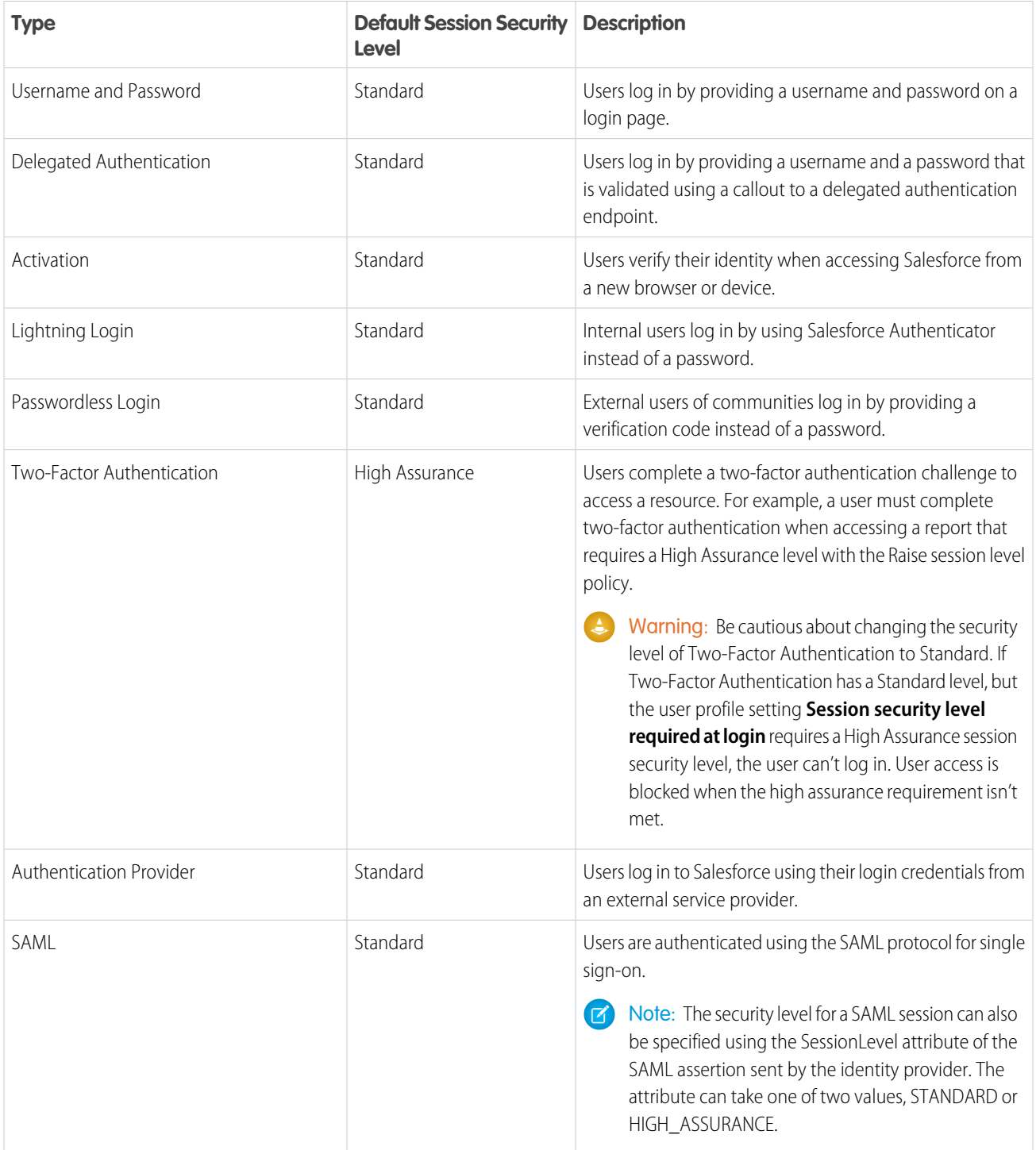

To change the security level associated with a login method:

- **1.** From Setup, enter *Session Settings* in the Quick Find box, then select **Session Settings**.
- **2.** Under Session Security Levels, select the login method.
- **3.** To move the method to the proper category, click the **Add** or **Remove** arrow.

Reports and dashboards in Salesforce and connected apps use session-level security. You can set policies requiring High Assurance on these types of resources. You can also specify an action to take when the session used to access the resource is not High Assurance. The supported actions are:

- **•** Block—Blocks access to the resource by showing an insufficient privileges error.
- **•** Raise session level—Prompts users to complete two-factor authentication. When users authenticate successfully, they can access the resource. For reports and dashboards, you can apply this action when users access reports or dashboards, or just when they export and print them.
- Warning: Raising the session level to high assurance by redirecting the user to complete two-factor authentication is not a supported action in Lightning Experience. If your org enabled Lightning Experience, and you set a policy that requires a high-assurance session to access reports and dashboards, Lightning Experience users with a standard session are blocked from reports and dashboards. Also, they don't see the icons for these resources in the navigation menu. As a workaround, users with a standard assurance session can log out and log in again using an authentication method that is defined as high assurance by their org. Then they have access to reports and dashboards. Or, they can switch to Salesforce Classic, where they're prompted to raise the session level when they attempt to access reports and dashboards.

To set a High Assurance required policy for accessing a connected app:

- **1.** From Setup, enter *Connected Apps* in the Quick Find box, then select the option for managing connected apps.
- **2.** Click **Edit** next to the connected app.
- **3.** Select **High Assurance session required**.
- **4.** Select one of the actions presented.
- **5.** Click **Save**.

To set a High Assurance required policy for accessing reports and dashboards:

- **1.** From Setup, enter *Access Policies* in the Quick Find box, then select **Access Policies**.
- **2.** Select **High Assurance session required**.
- **3.** Select one of the actions presented.
- **4.** Click **Save**.
- $\triangleright$  Note: You also can set the High Assurance requirement for reports and dashboards on the Identity Verification page. For more information, see [Require High Assurance Session Security for Sensitive Operations.](#page-536-0)

Session levels have no impact on resources in the app other than connected apps, reports, and dashboards for which explicit security policies have been defined.

SEE ALSO:

[Session Security](#page-524-0) [Explore the Salesforce Setup Menu](https://help.salesforce.com/apex/HTViewHelpDoc?id=basics_nav_setup.htm&language=en_US#basics_nav_setup) [Identity Verification History](#page-882-0) [Configure When Users Are Prompted to Verify Identity](#page-535-0) [Require High Assurance Session Security for Sensitive Operations](#page-536-0)

# Enable Lightning Login for Password-Free Logins

Say goodbye to the hassle of weak passwords, forgotten passwords, and locked-out accounts. Give your users the enhanced speed, convenience, and security of password-free logins. Enable Lightning Login, assign the required permission to your users, and encourage them to individually enroll in Lightning Login.

Password-free logins rely on Salesforce Authenticator (version 2 or later), the two-factor authentication mobile app that's available as a free download for iOS and Android devices. Lightning Logins add a layer of security by requiring two factors of authentication for login.

- **•** The first factor is something that the user has—a mobile device that has Salesforce Authenticator installed and connected with the user's Salesforce account.
- **•** The second factor is something that the user is, such as a fingerprint, or something that the user knows, such as a PIN. The second level of authentication enhances security by requiring access to the mobile device and the user's fingerprint or PIN.

Lightning Login isn't limited to orgs using Lightning Experience. It works in Salesforce Classic, too.

All internal users (not external community users) are eligible for Lightning Login by default, but you can decide whether to make it available to all users. You can also determine user eligibility by using the Lightning Login User permission.

- **1.** From Setup, enter *Session Settings* in the Quick Find box, then select **Session Settings**.
- **2.** Review the default settings for Lightning Login.
	- **a.** Make sure that **Allow Lightning Login** is enabled.

You can disable Allow Lightning Login at any time to switch users back to username and password logins.

**b.** Decide if you want to make Lightning Login available to all users or only users with the Lightning Login User permission.

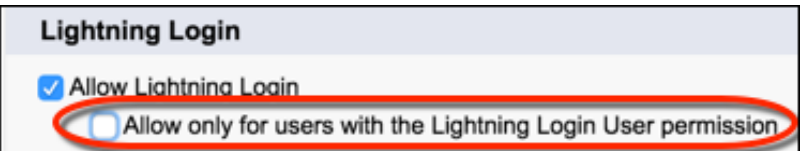

**c.** Confirm that a Standard session security level is appropriate for this login method.

Lightning Login establishes a Standard security level for the user's session. Standard is the default security level for the Username Password method that Lightning Login typically replaces. If needed, you can change the security level to High Assurance.

**3.** Assign the Lightning Login User permission to users in the user profile (for cloned or custom profiles only) or permission set. Lightning Login isn't supported for external users.

Consider these points about how Lightning Login relates to other login, identity verification, and two-factor authentication features.

- **•** You can monitor your users' Lightning Login activity using Login History or Identity Verification History tools.
- **•** If enrolled users attempt a Lightning Login from an unrecognized browser or device, Salesforce requires login using username and password, along with identity verification.
- **•** If an enrolled user previously logged in from a browser and selected **Remember me**, login hints on the login page show a lightning bolt next to past usernames that are Lightning Login–enabled.

# EDITIONS

Available in: both Salesforce Classic [\(not available in all](https://help.salesforce.com/apex/HTViewHelpDoc?id=overview_edition_lex_only.htm&language=en_US#overview_edition_lex_only) [orgs\)](https://help.salesforce.com/apex/HTViewHelpDoc?id=overview_edition_lex_only.htm&language=en_US#overview_edition_lex_only) and Lightning Experience

Available in: **Essentials**, **Contact Manager**, **Database.com**, **Developer**, **Enterprise**, **Group**, **Performance**, **Professional**, and **Unlimited** Editions

## USER PERMISSIONS

To edit system permissions in profiles:

**•** Manage Profiles and Permission Sets

To enable Lightning Login:

**•** Customize Application

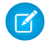

Note: For Lightning Login to display login hints properly in the Apple Safari browser, change the **Cookies and website data** option in the browser. Advise your users to change it from **Allow from websites I visit** to **Always allows**.

- **•** If your org sets a two-factor authentication policy for logins, the Lightning Login method satisfies the second factor requirement. Salesforce does not separately require users with the Two-Factor Authentication for User Interface Logins permission to provide a second factor.
- If your org has defined a transaction security policy that requires two-factor authentication, Lightning Login isn't supported. Enrolled users who attempt a Lightning Login must use log in with username and password instead.

#### IN THIS SECTION:

#### [Enroll in Lightning Login for Password-Free Logins](#page-582-0)

Enroll in Lightning Login so that you can enjoy the enhanced speed, convenience, and security of password-free logins.

[Cancel a User's Lightning Login Enrollment](#page-583-0)

<span id="page-582-0"></span>Cancel a user's Lightning Login enrollment if the user is no longer eligible to use Lightning Login.

## Enroll in Lightning Login for Password-Free Logins

Enroll in Lightning Login so that you can enjoy the enhanced speed, convenience, and security of password-free logins.

If a Salesforce admin has made you eligible to enroll in Lightning Login, enroll yourself (an admin can't enroll for you).

- **1.** Have your mobile device in hand so that you're ready to approve the enrollment notification. Lightning Login requires Salesforce Authenticator (version 2 or later), the two-factor authentication mobile app that's available as a free download for iOS and Android devices. If you aren't already using Salesforce Authenticator, enrollment includes a few extra steps. You're guided through downloading and installing Salesforce Authenticator, connecting it to your Salesforce account, and setting up a second factor of authentication (a fingerprint or PIN).
- **2.** From your personal settings, enter *Advanced User Details* in the Quick Find box, then select **Advanced User Details**. No results? Enter *Personal Information* in the Quick Find box, then select **Personal Information**.
- **3.** Click **Enroll** next to the Lightning Login field. If you don't see this option, your admin hasn't made you eligible to enroll.
- **4.** At the prompt, check the Salesforce Authenticator notification on your mobile device and approve the request.
- **5.** At the prompt, provide your fingerprint or PIN on the mobile device.
	- Note: If you use two-factor authentication, you may need to log in one more time before being able to use Lightning Login. After providing your username and password, you'll see an **Allow Lightning Login next time** checkbox. Make sure that the checkbox is selected before you approve the login. For security reasons, if you are using a public computer, you should not select this checkbox or allow the device to use Lightning Login.

Now you're ready to use the Lightning Login method.

**1. Click**—On the Salesforce login page, look for the lightning bolt next to your Lightning Login–enabled username, and click your username. If the login page asks for both username and password, you can enter only your username, skip the password field, and click **Log In**.

#### EDITIONS

Available in: both Salesforce Classic [\(not available in all](https://help.salesforce.com/apex/HTViewHelpDoc?id=overview_edition_lex_only.htm&language=en_US#overview_edition_lex_only) [orgs\)](https://help.salesforce.com/apex/HTViewHelpDoc?id=overview_edition_lex_only.htm&language=en_US#overview_edition_lex_only) and Lightning Experience

Available in: **Essentials**, **Contact Manager**, **Database.com**, **Developer**, **Enterprise**, **Group**, **Performance**, **Professional**, and **Unlimited** Editions

## USER PERMISSIONS

To enroll in Lightning Login:

**•** Lightning Login User

- **2. Tap**—On your mobile device, tap the notification from the Salesforce Authenticator app.
- **3. Touch**—Verify your identity with your fingerprint or PIN. Presto! You're logged in.

While enrolled, if you're ever without your mobile device, you can still log in with your username and password. If you disconnect Salesforce Authenticator from your Salesforce account, Lightning Login isn't allowed until you connect Salesforce Authenticator again.

<span id="page-583-0"></span>You can cancel your enrollment at any time, and so can an admin.

## Cancel a User's Lightning Login Enrollment

Cancel a user's Lightning Login enrollment if the user is no longer eligible to use Lightning Login.

- **1.** From Setup, enter *Users* in the Quick Find box, then select **Users**.
- **2.** Click the user's name.
- **3.** On the user's detail page, click **Cancel** next to the Lightning Login field.

Your users can cancel their own enrollment. In personal settings, they go to the Advanced User Details page and click **Cancel** next to the Lightning Login field.

# Create Logout Event Triggers (Beta)

If the LogoutEventStream object is available to your org, you can create Apex triggers that respond to security logout events from your org's UI.

Note: As a beta feature, the LogoutEventStream object is a preview and isn't part of the "Services" under your master subscription agreement with Salesforce. Use this feature at your sole discretion, and make your purchase decisions only on the basis of generally available products and features. Salesforce doesn't guarantee general availability of this feature within any particular time frame or at all, and we can discontinue it at any time. This feature is for evaluation purposes only, not for production use. It's offered as is and isn't supported, and Salesforce has no liability for any harm or damage arising out of or in connection with it. All restrictions, Salesforce reservation of rights, obligations concerning the Services, and terms for related Non-Salesforce Applications and Content apply equally to your use of this feature. You can provide feedback and suggestions for the LogoutEventStream object in the [Salesforce](https://success.salesforce.com/_ui/core/chatter/groups/GroupProfilePage?g=0F9300000001q1NCAQ) [Identity group in the Trailblazer Community](https://success.salesforce.com/_ui/core/chatter/groups/GroupProfilePage?g=0F9300000001q1NCAQ). For information on enabling this feature in your org, contact Salesforce.

After LogoutEventStream is enabled, Salesforce publishes logout events when users log out from the UI. You can add an Apex trigger to subscribe to those events. You can then implement custom logic during logout. For example, you can revoke all refresh tokens for a user at logout.

Timeouts don't cause a LogoutEventStream object to be published. An exception is when a user is automatically logged out of the org after their session times out because the org has the **Force logout on session timeout** setting enabled. In this case, a logout event is

# **EDITIONS**

Available in: Both Salesforce Classic and Lightning Experience

Available in: **Essentials**, **Group**, **Professional**, **Enterprise**, **Performance**, **Unlimited**, **Developer**, and **Contact Manager** Editions

## USER PERMISSIONS

To cancel a user's Lightning Login enrollment:

**•** Manage Users

## **EDITIONS**

Available in: **All** Editions

recorded. However, if users close their browser during a session, regardless of whether the **Force logout on session timeout** setting is enabled, a logout event isn't recorded.

- **1.** If Salesforce Customer Service has enabled LogoutEventStream for your org, from Setup, enter *Session Settings* in the Quick Find box, then select **Session Settings**.
- **2.** Under Logout Events, select **Enable Logout Events Stream**.

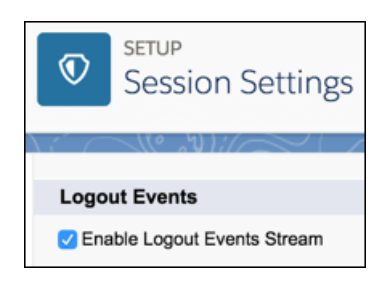

**3.** Create Apex triggers that subscribe to logout events.

Example: In this example, the subscriber inserts a custom logout event record during logout.

```
trigger LogoutEventTrigger on LogoutEventStream (after insert) {
  LogoutEventStream event = Trigger.new[0];
  LogoutEvent \c{c} record = new LogoutEvent \sc{c} ();
  record.EventIdentifier__c = event.EventIdentifier;
  record.UserId__c = event.UserId;
  record.Username__c = event.Username;
  record.EventDate__c = event.EventDate;
  record.RelatedEventIdentifier__c = event.RelatedEventIdentifier;
  record.SessionKey__c = event.SessionKey;
  record.LoginKey__c = event.LoginKey;
  insert(record);
}
```
# Create a Login Flow

A login flow directs users through a login process before they access your Salesforce org or community. You can use a login flow to control the business processes that your users follow when they log in to Salesforce. After Salesforce authenticates a user, the login flow directs the user through a process, such as enforcing strong authentication or collecting user information. When users complete the login flow successfully, they are redirected to their Salesforce org or community. If unsuccessful, the flow can log out users immediately.

Before creating a login flow, it's important to understand login flow execution.

- **•** To invoke a login flow, the user must first be authenticated. Login flows don't replace the existing Salesforce authentication process. They integrate new steps or ask the user for information.
- **•** During login-flow execution, users have restricted access. Users in a login flow can access only the flow—they can't bypass it to get to the application. They can log in to the org only when they successfully authenticate and complete the flow.

You can create two types of login flows:

- **•** Screen flow, which you create declaratively using the Cloud Flow Designer
- **•** Visualforce Page, which you create programmatically using Visualforce

After creating the flow, you designate it as a login flow from Setup and choose which profiles apply. You can create multiple login flows and associate each one with a different user profile. Users

assigned to one profile, like sales reps, experience a particular login process as they log in. Users assigned to a different profile like service reps, experience a different login process.

## IN THIS SECTION:

#### [Create a Login Flow with the Cloud Flow Designer](#page-549-0)

Use the point-and-click Cloud Flow Designer to create a login flow declaratively. With this tool, you create a screen flow—a collection of screens and connectors that step users through a business process when they log in.

## [Create a Custom Login Flow with Visualforce](#page-549-1)

Use Visualforce and an Apex controller to create a custom login flow programmatically. With Visualforce, you have complete control over how your login page looks, behaves, and where users go after they complete the flow. You can design your login page from scratch and control every pixel of the page.

SEE ALSO:

[Custom Login Flows](#page-547-0)

[https://developer.salesforce.com/docs/atlas.en-us.securityImplGuide.meta/securityImplGuide/security\\_login\\_flow\\_examples.htm](https://developer.salesforce.com/docs/atlas.en-us.214.0.securityImplGuide.meta/securityImplGuide/security_login_flow_examples.htm) [Set Up a Login Flow and Connect to Profiles](#page-551-0)

[Cloud Flow Designer](https://help.salesforce.com/apex/HTViewHelpDoc?id=vpm_designer_overview.htm&language=en_US#vpm_designer_overview)

# EDITIONS

Available in: both Salesforce Classic [\(not available in all](https://help.salesforce.com/apex/HTViewHelpDoc?id=overview_edition_lex_only.htm&language=en_US#overview_edition_lex_only) [orgs\)](https://help.salesforce.com/apex/HTViewHelpDoc?id=overview_edition_lex_only.htm&language=en_US#overview_edition_lex_only) and Lightning Experience

Available in: **Essentials**, **Professional**, **Enterprise**, **Performance**, **Unlimited**, and **Developer** Editions

## USER PERMISSIONS

To open, edit, or create a flow in the Cloud Flow Designer:

**•** Manage Flow

# Set Up a Login Flow and Connect to Profiles

After you create a flow using the Cloud Flow Designer or Visualforce, you designate it as a login flow and then associate it with user profiles. When users with an associated profile log in, they're directed to the login flow.

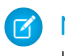

Note: Don't associate a login flow with your administrator profile until you are sure that the login flow works properly. Otherwise, if it fails, you can't log in to your org.

- **1.** From Setup, enter *Login* in the Quick Find box, then select **Login Flows**.
- **2.** Click **New**.
- **3.** On the Login Flow Edit page, enter a name for the login flow.

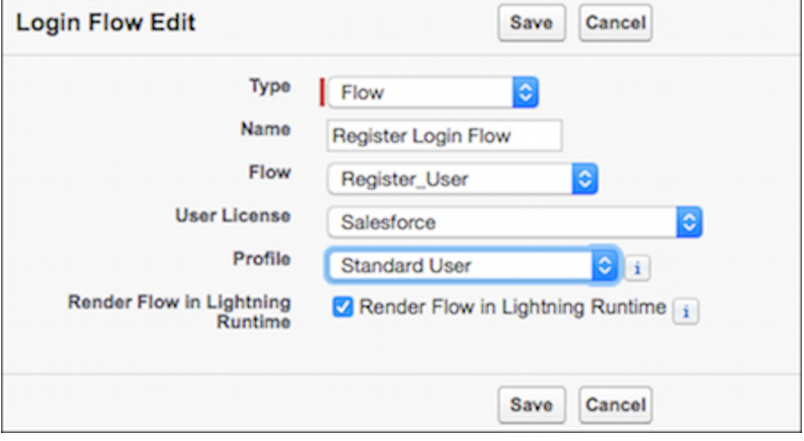

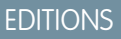

Available in: both Salesforce Classic [\(not available in all](https://help.salesforce.com/apex/HTViewHelpDoc?id=overview_edition_lex_only.htm&language=en_US#overview_edition_lex_only) [orgs\)](https://help.salesforce.com/apex/HTViewHelpDoc?id=overview_edition_lex_only.htm&language=en_US#overview_edition_lex_only) and Lightning Experience

Available in: **Essentials**, **Professional**, **Enterprise**, **Performance**, **Unlimited**, and **Developer** Editions

**4.** Select the type of flow you created. Choose **Flow** if you created the flow with the Cloud Flow Designer. Choose **Visualforce Page** if you created the flow with Visualforce.

Note: For Visualforce Page login flows, make sure that the profiles that you intend to associate with this login flow have access  $\mathbb{Z}$ to the Visualforce Page.

- **5.** From the dropdown list of available flows, choose which one to use for this login flow.
- **6.** Select a user license for the profile that you want to connect to the login flow.
- **7.** From the list of available profiles for this license, select the profile to associate with this login flow.
- **8.** If you want the login flow to resemble the Lightning Experience UI, select **Render Flow in Lightning Runtime**. If you don't select this option, the login flow resembles Salesforce Classic.
	- Note: A login flow is independent of which UI users use: Lightning Experience or Salesforce Classic. You can set a login flow to resemble Lightning Experience even if users log in to Salesforce Classic. Likewise, you can set a login flow to resemble Salesforce Classic even if users log in to Lightning Experience.

## **9.** Click **Save**.

Repeat the process to associate other profiles with the login flow.

After you connect the login flow, you can edit or delete it from the Login Flows Setup page.

SEE ALSO:

[Custom Login Flows](#page-547-0) [Create a Login Flow](#page-548-0) [Cloud Flow Designer](https://help.salesforce.com/apex/HTViewHelpDoc?id=vpm_designer_overview.htm&language=en_US#vpm_designer_overview)

# Set Up Two-Factor Authentication

Admins enable two-factor authentication through permissions or profile settings. Users register devices for two-factor authentication—such as mobile authenticator apps or U2F security keys—through their own personal settings.

You can customize two-factor authentication in the following ways.

- Require it for every login. Set the two-factor login requirement for every time the user logs in to Salesforce. You can also enable this feature for API logins, which includes the use of client applications like the Data Loader. For more information, see [Set Two-Factor Authentication](#page-589-0) [Login Requirements](#page-589-0) or [Set Two-Factor Authentication Login Requirements for API Access](#page-592-0).
- **•** Use "stepped up" authentication (also known as "high assurance" authentication). Sometimes you don't need two-factor authentication for every user's login, but you want to secure certain resources. If the user tries to use a connected app or reports, Salesforce prompts the user to verify identity. For more information, see [Session Security Levels.](#page-531-0)

## EDITIONS

Available in: both Salesforce Classic [\(not available in all](https://help.salesforce.com/apex/HTViewHelpDoc?id=overview_edition_lex_only.htm&language=en_US#overview_edition_lex_only) [orgs\)](https://help.salesforce.com/apex/HTViewHelpDoc?id=overview_edition_lex_only.htm&language=en_US#overview_edition_lex_only) and Lightning Experience

Available in: **Essentials**, **Group**, **Professional**, **Enterprise**, **Performance**, **Unlimited**, **Developer**, and **Contact Manager** Editions

**•** Use profile policies and session settings. First, in the user profile, set **Session security level required at login** to **High Assurance**. Then set session security levels in your org's session settings to apply the policy for particular login methods. In your org's session settings, review the session security levels to make sure that Two-Factor Authentication is in the High Assurance column. For more information, see [Set Two-Factor Authentication Login Requirements and Custom Policies for Single Sign-On, Social Sign-On, and](#page-590-0) [Communities](#page-590-0).

Warning: If Two-Factor Authentication is in the Standard column, users get an error when they log in with a method that grants standard-level security.

Only authentication flows that include a user approval step support using API logins with the High Assurance session security level. These flows are the OAuth 2.0 refresh token flow, web server flow, and user-agent flow. All other flows, such as the JSON Web Token (JWT) bearer token flow, don't include a user approval step. For flows without a user approval step, API logins with the High Assurance session security level are blocked.

Users might be prompted to verify their identity with two-factor authentication twice during the OAuth approval flow. The first challenge is on the UI session. The second challenge happens when the access token is bridged into the UI, because the High Assurance session security level isn't transferred to the access token.

- **•** Use login flows. Use the Flow Designer and profiles to build post-authentication requirements as the user logs in, including custom two-factor authentication processes. For more information, see the following examples.
	- **–** [Login Flow Examples](https://developer.salesforce.com/docs/atlas.en-us.214.0.securityImplGuide.meta/securityImplGuide/security_login_flow_examples.htm)
	- **–** [Deploy Third-Party SMS-Based Two-Factor Authentication](https://developer.salesforce.com/docs/atlas.en-us.214.0.securityImplGuide.meta/securityImplGuide/security_3p_sms_2fa_login_flow.htm)
	- **–** [Enhancing Security with Two-Factor Authentication \(Salesforce Classic\)](http://salesforce.vidyard.com/watch/23tBUCvo6cXWJWRbsHHXTg)

## IN THIS SECTION:

#### [Set Two-Factor Authentication Login Requirements](#page-589-0)

As a Salesforce admin, you can require your users to use a second factor of authentication when they log in.

#### [Set Two-Factor Authentication Login Requirements and Custom Policies for Single Sign-On, Social Sign-On, and Communities](#page-590-0)

Use profile policies and session settings to set two-factor authentication login requirements for users. All Salesforce user interface authentication methods, including username and password, delegated authentication, SAML single sign-on, and social sign-on through a third-party authentication provider, are supported. You can apply the two-factor authentication requirement to users in Salesforce orgs and Communities.

#### [Set Two-Factor Authentication Login Requirements for API Access](#page-592-0)

Salesforce admins can set the Two-Factor Authentication for API Logins permission to use a second authentication challenge for API access to Salesforce. API access includes the use of applications like the Data Loader and developer tools for customizing an organization or building client applications.

#### [Connect Salesforce Authenticator \(Version 3 or Later\) to Your Account for Identity Verification](#page-593-0)

The Salesforce Authenticator app on your mobile device is the second factor of authentication. Use the app to add an extra level of security to your account.

#### [Verify Your Identity with a One-Time Password Generator App or Device](#page-594-0)

Connect a one-time password generator app, such as Salesforce Authenticator or Google Authenticator, to verify your identity. The app generates a verification code, sometimes called a "time-based one-time password".

#### [Enable U2F Security Keys for Identity Verification](#page-595-0)

As a Salesforce admin, you can allow users to use a U2F security key anytime they're challenged to verify their identity, including two-factor authentication and activations. Instead of using Salesforce Authenticator or one-time passwords sent by email or SMS, users insert their U2F security key into a USB port to complete verification.

#### [Register a U2F Security Key for Identity Verification](#page-596-0)

Register a U2F security key to connect it to your Salesforce account. It's a secure, convenient alternative to using Salesforce Authenticator or one-time passwords sent by email or SMS. Anytime you're challenged to verify your identity, including two-factor authentication and activations, you can insert your security key into a USB port to complete verification.

#### [Disconnect Salesforce Authenticator \(Versions 2 and 3\) from a User's Account](#page-597-0)

Only one Salesforce Authenticator (version 2 or later) mobile app can be connected to a user's account at a time. If your user loses access to the app by replacing or losing the mobile device, disconnect the app from the user's account. As long as the user (or assigned profile) still has the two-factor permission enabled, and no other authenticator method is connected to their account, Salesforce prompts the user to connect a new authenticator method the next time they log in.

#### [Disconnect a User's One-Time Password Generator App](#page-597-1)

Besides Salesforce Authenticator, one other mobile authenticator app that generates verification codes (one-time passwords) can be connected to a user's account at a time. If your user loses access to the app by replacing or losing the mobile device, disconnect the app from your user's account. The next time your user logs in with two-factor authentication, if no other identity verification method is connected, Salesforce prompts the user to connect a new authenticator app.

#### [Remove a User's U2F Security Key Registration](#page-598-0)

One U2F security key can be registered with a user's Salesforce account at a time. If your user replaces or loses a registered security key, remove the registration from your user's account.

#### [Generate a Temporary Identity Verification Code](#page-598-1)

Generate a temporary verification code for users who can't access the device they usually use for two-factor authentication. You set when the code expires, from 1 to 24 hours after you generate it. The code can be used multiple times until it expires.

#### [Expire a Temporary Verification Code](#page-599-0)

Expire a user's temporary verification code when the user no longer needs it for two-factor authentication

## [See How Your Users Are Verifying Their Identity](#page-599-1)

Customize a list view of users or check the Identity Verification Methods report to find out who's using which methods to verify identity. Create custom reports to spot patterns in identity verification behavior for your org or community.

## [Delegate Two-Factor Authentication Management Tasks](#page-601-0)

Let users who aren't Salesforce admins provide support for two-factor authentication in your org. For example, suppose you want your company's Help Desk staff to generate temporary verification codes for users who lost or forgot the device they usually use for two-factor authentication. Assign Help Desk staff members the "Manage Two-Factor Authentication in User Interface" permission so that they can generate codes and support end users with other two-factor authentication tasks.

# <span id="page-589-0"></span>Set Two-Factor Authentication Login Requirements

As a Salesforce admin, you can require your users to use a second factor of authentication when they log in.

You can require two-factor authentication each time a user logs in with a username and password to Salesforce, including orgs with custom domains created using My Domain. To set the requirement, select the **Two-Factor Authentication for User Interface Logins** permission in the user profile (for cloned profiles only) or permission set.

See how to set up a two-factor authentication requirement for your org and how your users can use the Salesforce Authenticator app. [Salesforce Authenticator: Set Up a Two-Factor](http://salesforce.vidyard.com/watch/O3rQLAtVX0Z4lLjdOvVFYQ) [Authentication Requirement \(Salesforce Classic\)](http://salesforce.vidyard.com/watch/O3rQLAtVX0Z4lLjdOvVFYQ)

Users with the Two-Factor Authentication for User Interface Logins permission have to provide a second factor, such as a mobile authenticator app or U2F security key, each time they log in to Salesforce.

You can also use a profile-based policy to set a two-factor authentication requirement for users assigned to a particular profile. Use the profile policy when you want to require two-factor authentication for users of the following authentication methods:

- **•** SAML for single sign-on
- **•** Social sign-on in to Salesforce orgs or Communities
- **•** Username and password authentication into Communities

All Salesforce user interface authentication methods, including username and password, delegated authentication, SAML single sign-on, and social sign-on through an authentication provider, are supported. In the user profile, set **Session security level required at login** to **High Assurance**. Then set session security levels in your org's session settings to apply the policy for particular login methods. Also in your org's session settings, review the session security levels to make sure that Two-Factor Authentication is in the High Assurance column.

Warning: If Two-Factor Authentication is in the Standard column, users get an error when they log in with a method that grants standard-level security.

## EDITIONS

Available in: both Salesforce Classic [\(not available in all](https://help.salesforce.com/apex/HTViewHelpDoc?id=overview_edition_lex_only.htm&language=en_US#overview_edition_lex_only) [orgs\)](https://help.salesforce.com/apex/HTViewHelpDoc?id=overview_edition_lex_only.htm&language=en_US#overview_edition_lex_only) and Lightning Experience

Available in: **Essentials**, **Contact Manager**, **Group**, **Professional**, **Enterprise**, **Performance**, **Unlimited**, and **Developer** Editions

## USER PERMISSIONS

To edit profiles and permission sets:

**•** Manage Profiles and Permission Sets

Users might be prompted to verify their identity with two-factor authentication twice during the OAuth approval flow. The first challenge is on the UI session. The second challenge happens when the access token is bridged into the UI, because the High Assurance session security level isn't transferred to the access token.

#### SEE ALSO:

[Two-Factor Authentication](#page-546-0) [Set Two-Factor Authentication Login Requirements and Custom Policies for Single Sign-On, Social Sign-On, and Communities](#page-590-0) [Connect Salesforce Authenticator \(Version 3 or Later\) to Your Account for Identity Verification](#page-593-0) [Verify Your Identity with a One-Time Password Generator App or Device](#page-594-0) [Disconnect Salesforce Authenticator \(Versions 2 and 3\) from a User's Account](#page-597-0) [Disconnect a User's One-Time Password Generator App](#page-597-1) [Methods for Verifying Your Identity](https://help.salesforce.com/apex/HTViewHelpDoc?id=activating_computer.htm&language=en_US#activating_computer) [Custom Login Flows](#page-547-0) [Generate a Temporary Identity Verification Code](#page-598-1) [Expire a Temporary Verification Code](#page-599-0) [Delegate Two-Factor Authentication Management Tasks](#page-601-0)

<span id="page-590-0"></span>[Identity Verification History](#page-882-0)

# Set Two-Factor Authentication Login Requirements and Custom Policies for Single Sign-On, Social Sign-On, and Communities

Use profile policies and session settings to set two-factor authentication login requirements for users. All Salesforce user interface authentication methods, including username and password, delegated authentication, SAML single sign-on, and social sign-on through a third-party authentication provider, are supported. You can apply the two-factor authentication requirement to users in Salesforce orgs and Communities.

To require two-factor authentication for users assigned to a particular profile, edit the Session security level required at login profile setting. Then set session security levels in your org's session settings to apply the policy for particular login methods.

By default, the session security requirement at login for all profiles is None. You can edit a profile's Session Settings to change the requirement to High Assurance. When profile users with this requirement use a login method that grants standard-level security instead of high assurance, such as username and password, they're prompted to verify their identity with two-factor authentication. After users authenticate successfully, they're logged in to Salesforce.

You can edit the security level assigned to a login method in your org's Session Settings.

Users with mobile devices can use the Salesforce Authenticator mobile app or another authenticator app for two-factor authentication. Internal users can connect the app to their account in the Advanced User Details page of their personal settings. If you set the High Assurance requirement on a profile, any profile user who doesn't already have Salesforce Authenticator or another authenticator app connected to their account is prompted to connect the app before they can log in. After they connect the app, they're prompted to use the app to verify their identity.

Users with registered U2F security keys can use them for two-factor authentication.

Community members with the High Assurance profile requirement are prompted to connect an authenticator app during login.

**1.** From Setup, enter *Profiles* in the Quick Find box, then select **Profiles**.

## **EDITIONS**

Available in: both Salesforce Classic [\(not available in all](https://help.salesforce.com/apex/HTViewHelpDoc?id=overview_edition_lex_only.htm&language=en_US#overview_edition_lex_only) [orgs\)](https://help.salesforce.com/apex/HTViewHelpDoc?id=overview_edition_lex_only.htm&language=en_US#overview_edition_lex_only) and Lightning **Experience** 

Available in: **Enterprise**, **Performance**, **Unlimited**, and **Developer** Editions

## USER PERMISSIONS

To edit profiles and permission sets:

**•** Manage Profiles and Permission Sets

To generate a temporary verification code

**•** Manage Two-Factor Authentication in User Interface

- **2.** Select a profile.
- **3.** Scroll to Session Settings and find the Session security level required at login setting.
- **4.** Click **Edit**.
- **5.** For Session security level required at login, select **High Assurance**.
- **6.** Click **Save**.
- **7.** From Setup, enter *Session Settings* in the Quick Find box, then select **Session Settings**.
- **8.** In Session Security Levels, make sure that Two-Factor Authentication is in the High Assurance column. If Two-Factor Authentication is in the Standard column, users get an error when they log in with a method that grants standard-level security.
- **9. T** Note: Consider moving Activation to the High Assurance column. With this setting, users who verify their identity from an unrecognized browser or app establish a high-assurance session. When Activation is in the High Assurance column, profile users who verify their identity at login aren't challenged to verify their identity again to satisfy the high-assurance session security requirement.

Save your changes.

**Example:** You've configured Facebook and LinkedIn as authentication providers in your community. Many of your community members use social sign-on to log in using the username and password from their Facebook or LinkedIn accounts. You want to increase security by requiring Customer Community users to use two-factor authentication when they log in with their Facebook account, but not with their LinkedIn account. You edit the Customer Community User profile and set the Session security level required at login to **High Assurance**. In your org's Session Settings, you edit the Session Security Levels. You place Facebook in the Standard column. In the High Assurance column, you place Two-Factor Authentication. You also place LinkedIn in the High Assurance column.

 $\boldsymbol{\sigma}$ Note: You can also use login flows to change the user's session security level to initiate identity verification under specific conditions. Login flows let you build a custom post-authentication process that meets your business requirements.

If users lose or forget the device they usually use for two-factor authentication, you can generate a temporary verification code for them. You set when the code expires, from 1 to 24 hours after you generate it. Your user can use the code multiple times until it expires. A user can have only one temporary code at a time. If a user needs a new code while the old code is still valid, you can expire the old code, then generate a new one. Users can expire their own valid codes in their personal settings.

Note: The High Assurance profile requirement applies to user interface logins. OAuth token exchanges aren't subject to the requirement. OAuth refresh tokens that were obtained before a High Assurance requirement is set for a profile can still be exchanged for access tokens that are valid for the API. Tokens are valid even if they were obtained with a standard-assurance session. To require users to establish a high-assurance session before accessing the API with an external application, first revoke

existing OAuth tokens for users with that profile. Then set a High Assurance requirement for the profile. Users have to log in with two-factor authentication and reauthorize the application.

#### SEE ALSO:

[Two-Factor Authentication](#page-546-0) [Custom Login Flows](#page-547-0) [Connect Salesforce Authenticator \(Version 3 or Later\) to Your Account for Identity Verification](#page-593-0) [Verify Your Identity with a One-Time Password Generator App or Device](#page-594-0) [Disconnect Salesforce Authenticator \(Versions 2 and 3\) from a User's Account](#page-597-0) [Disconnect a User's One-Time Password Generator App](#page-597-1) [Generate a Temporary Identity Verification Code](#page-598-1) [Expire a Temporary Verification Code](#page-599-0) [Delegate Two-Factor Authentication Management Tasks](#page-601-0) [Expire a Temporary Verification Code](#page-599-0)

## <span id="page-592-0"></span>Set Two-Factor Authentication Login Requirements for API Access

Salesforce admins can set the Two-Factor Authentication for API Logins permission to use a second authentication challenge for API access to Salesforce. API access includes the use of applications like the Data Loader and developer tools for customizing an organization or building client applications.

The Two-Factor Authentication for User Interface Logins permission is a prerequisite for the Two-Factor Authentication for API Logins permission. Users who have these permissions enabled have to complete two-factor authentication when they log in to Salesforce through the user interface. Users must download and install an authenticator app on their mobile device and connect the app to their Salesforce account. Then they can use verification codes (time-based one-time passwords, or TOTP) from the app for two-factor authentication.

For developer tools that use API logins, log in with a security token or TOTP instead of Salesforce Authenticator when two-factor authentication is enabled for a user. For Force.com IDE, log in by using a username and password, plus a security token.

SEE ALSO:

[Two-Factor Authentication](#page-546-0) [Verify Your Identity with a One-Time Password Generator App or Device](#page-594-0) [Set Two-Factor Authentication Login Requirements](#page-589-0) [Reset Your Security Token](https://help.salesforce.com/apex/HTViewHelpDoc?id=user_security_token.htm&language=en_US#user_security_token) [Identity Verification History](#page-882-0)

## EDITIONS

Available in: both Salesforce Classic [\(not available in all](https://help.salesforce.com/apex/HTViewHelpDoc?id=overview_edition_lex_only.htm&language=en_US#overview_edition_lex_only) [orgs\)](https://help.salesforce.com/apex/HTViewHelpDoc?id=overview_edition_lex_only.htm&language=en_US#overview_edition_lex_only) and Lightning Experience

Available in: **Essentials**, **Contact Manager**, **Database.com**, **Developer**, **Enterprise**, **Group**, **Performance**, **Professional**, and **Unlimited** Editions

## USER PERMISSIONS

To edit system permissions in profiles:

**•** Manage Profiles and Permission Sets

To enable this feature:

**•** Two-Factor Authentication for User Interface Logins

# <span id="page-593-0"></span>Connect Salesforce Authenticator (Version 3 or Later) to Your Account for Identity Verification

The Salesforce Authenticator app on your mobile device is the second factor of authentication. Use the app to add an extra level of security to your account.

**1.** Download and install version 3 or later of the Salesforce Authenticator app for the type of mobile device you use. For iPhone, get the app from the [App Store.](https://itunes.apple.com/us/app/salesforce-authenticator/id782057975?mt=8) For Android devices, get the app from [Google Play](https://play.google.com/store/apps/details?id=com.salesforce.authenticator&hl=en).

If you previously installed version 1 of Salesforce Authenticator on your mobile device, you can update the app to version 3 through the App Store or Google Play. The update preserves any connected accounts you already have in the app. These accounts are code-only accounts that generate verification codes but don't receive push notifications or allow location-based automated verifications. If you have a code-only account for the username you used for your current login to Salesforce, swipe left in the app to remove that username before proceeding. In the following steps, you connect the account for that username again. The new connected account gives you full Salesforce Authenticator version 3 functionality. If you already have version 2 installed, version 3 updates are pushed out to you and there is no need to take action.

# EDITIONS

Salesforce Authenticator setup available in: both Salesforce Classic and Lightning Experience

Mobile app available in: **Essentials**, **Group**, **Professional**, **Enterprise**, **Performance**, **Unlimited**, **Developer**, and **Contact Manager** Editions

- **2.** From your personal settings, enter *Advanced User Details* in the Quick Find box, then select **Advanced User Details**. No results? Enter *Personal Information* in the Quick Find box, then select **Personal Information**.
- **3.** Find **App Registration: Salesforce Authenticator** and click **Connect**.
- **4.** For security purposes, you're prompted to log in to your account.
- **5.** Open the Salesforce Authenticator app on your mobile device.

If you're opening the app for the first time, you see a tour of the app's features. Take the tour, or go straight to adding your Salesforce account to the app.

**6.** In the app, tap **Add an Account** to add your account.

The app generates a unique two-word phrase.

- **7.** Back in your browser, enter the phrase in the Two-Word Phrase field.
- **8.** Click **Connect**.

If you previously connected an authenticator app that generates verification codes to your account, you sometimes see an alert. Connecting a new version of the Salesforce Authenticator mobile app invalidates the codes from your old app. When you need a verification code, get it from Salesforce Authenticator from now on.

**9.** In the Salesforce Authenticator app on your mobile device, you see details about the account you're connecting. To complete the account connection, tap **Connect** in the app.

To help keep your account secure, we send you an email notification whenever a new identity verification method is added to your Salesforce account. You get the email whether you add the method or your Salesforce admin adds it on your behalf.

If your administrator requires two-factor authentication for increased security when you log in or access reports or dashboards, use the app to verify your account activity. If you're required to use two-factor authentication before you have the app connected, you're prompted to connect it the next time you log in to Salesforce. If you don't yet have the two-factor authentication requirement, you can still connect the app to your account through your personal settings.

After you connect the app, you get a notification on your mobile device when you do something that requires identity verification. When you receive the notification, open the app on your mobile device, check the activity details, and respond on your mobile device to verify. If you are notified about activity you don't recognize, use the app to block the activity. You can flag the blocked activity for your Salesforce admin. The app also provides a verification code that you can use as an alternate method of identity verification.

# <span id="page-594-0"></span>Verify Your Identity with a One-Time Password Generator App or Device

Connect a one-time password generator app, such as Salesforce Authenticator or Google Authenticator, to verify your identity. The app generates a verification code, sometimes called a "time-based one-time password".

If your company requires two-factor authentication for increased security when you log in, access connected apps, reports, or dashboards, use a code from the app. If you're required to use two-factor authentication before you have an app connected, you're prompted to connect one the next time you log in to Salesforce.

EDITIONS

Available in: Both Salesforce Classic and Lightning Experience

Available in: **All** Editions

- **1.** Download the supported authenticator app for your device type. You can use any authenticator app that supports the time-based one-time password (TOTP) algorithm ([IETF RFC 6238](https://tools.ietf.org/html/rfc6238)), such as [Salesforce Authenticator for iOS](https://itunes.apple.com/us/app/salesforce-authenticator/id782057975?mt=8), [Salesforce Authenticator for Android,](https://play.google.com/store/apps/details?id=com.salesforce.authenticator&hl=en) or Google Authenticator.
- **2.** From your personal settings, enter *Advanced User Details* in the Quick Find box, then select **Advanced User Details**. No results? Enter *Personal Information* in the Quick Find box, then select **Personal Information**.
- **3.** Find App Registration: One-Time Password Generator and click **Connect**.

If you're connecting an authenticator app other than Salesforce Authenticator, use this setting. If you're connecting Salesforce Authenticator, use this setting if you're only using its one-time password generator feature (not the push notifications available in version 2 or later).

Note: If you're connecting Salesforce Authenticator so that you can use push notifications, use the App Registration: Salesforce Authenticator setting instead. That setting enables both push notifications and one-time password generation.

You can connect up to two authenticator apps to your Salesforce account for one-time password generation: Salesforce Authenticator and one other authenticator app.

- **4.** For security purposes, you're prompted to log in to your account.
- **5.** Using the authenticator app on your mobile device, scan the QR code.

Alternatively, click **I Can't Scan the QR Code** in your browser. The browser displays a security key. In the authenticator app, enter your username and the key displayed.

**6.** In Salesforce, enter the code generated by the authenticator app in the Verification Code field. The authenticator app generates a new verification code periodically. Enter the current code.

## **7.** Click **Connect**.

To help keep your account secure, we send you an email notification whenever a new identity verification method is added to your Salesforce account. You get the email whether you add the method or your Salesforce admin adds it on your behalf.

# <span id="page-595-0"></span>Enable U2F Security Keys for Identity Verification

As a Salesforce admin, you can allow users to use a U2F security key anytime they're challenged to verify their identity, including two-factor authentication and activations. Instead of using Salesforce Authenticator or one-time passwords sent by email or SMS, users insert their U2F security key into a USB port to complete verification.

The Universal Second Factor (U2F) authentication standard is part of the FIDO Alliance and features the security of public-key cryptography, which strongly resists phishing. U2F security keys, which commonly plug into a USB port, are easy to deploy and work well in environments where mobile devices aren't allowed. Users can use the same security key with multiple service providers and multiple Salesforce orgs and accounts.

It's worth mentioning a few things about how security keys work.

- **•** Users can self-provision their own security keys. These devices don't require upfront registration by IT or admins.
- **•** Security keys can look similar to other USB authentication devices that users carry on a keychain. Try to look for the FIDO U2F logo indicating that the device is compatible with the U2F protocol. If you're not sure, verify with your security hardware vendor that their keys are U2F compliant.
- Security keys aren't a biometric device, even though some have a button that requires the user's touch to activate the device. After the user inserts and activates the security key, it generates the required credentials, and the browser passes them on to Salesforce to complete the login.
- For now, this identity verification method is supported only in Chrome version 41 or later because it's the only browser that natively supports U2F.

After you enable U2F security keys in your org, any user can individually register a security key to connect the device to their Salesforce account. Then they can use it for identity verification.

- **1.** From Setup, enter *Session Settings* in the Quick Find box, then select **Session Settings**.
- **2.** Select Let users use a security key.

Important: My Domain must be enabled before you enable U2F security keys. If your org has deployed My Domain, you have access to this setting.

**3.** Save your changes.

As with other identity verification methods, you can use standard tools in Salesforce to track users' security key usage.

- **•** View users' security key activity on the Identity Verification History page.
- **•** Monitor security key adoption using the Identity Verification Methods report (via the link on the Identity Verification History page).
- **•** Create user list views that include the Has U2F Security Key field to see who has registered this method.

Using the Mass Email Users tool, you can send targeted communications to users who have registered this method.

# EDITIONS

Available in: both Salesforce Classic [\(not available in all](https://help.salesforce.com/apex/HTViewHelpDoc?id=overview_edition_lex_only.htm&language=en_US#overview_edition_lex_only) [orgs\)](https://help.salesforce.com/apex/HTViewHelpDoc?id=overview_edition_lex_only.htm&language=en_US#overview_edition_lex_only) and Lightning Experience

Available in: **Essentials**, **Contact Manager**, **Database.com**, **Developer**, **Enterprise**, **Group**, **Performance**, **Professional**, and **Unlimited** Editions

# USER PERMISSIONS

To enable U2F security keys:

- **•** Customize Application AND
	- Manage Users

# <span id="page-596-0"></span>Register a U2F Security Key for Identity Verification

Register a U2F security key to connect it to your Salesforce account. It's a secure, convenient alternative to using Salesforce Authenticator or one-time passwords sent by email or SMS. Anytime you're challenged to verify your identity, including two-factor authentication and activations, you can insert your security key into a USB port to complete verification.

If your Salesforce admin has allowed the use of U2F security keys, register your own security key (an admin can't register for you). Keep in mind these considerations.

- Make sure that your security key is compatible with the U2F protocol. Security keys can look similar to other USB authentication devices that fit on a keychain. Try to look for the FIDO U2F logo indicating that the device is U2F compliant. If you're not sure, verify with your Salesforce admin.
- Make sure that your browser is compatible. For now, Google Chrome version 41 or later is the only browser that natively supports U2F. All registration and identity verification activity is supported only in Chrome version 41 or later.

## **•** You can use the same security key with multiple service providers and multiple Salesforce orgs and accounts. You can register one key per account.

- **1.** Have your U2F-compliant security key in hand so that you're ready to insert it when prompted. If you wait too long, your registration attempt can time out.
- **2.** From your personal settings, enter *Advanced User Details* in the Quick Find box, then select **Advanced User Details**. No results? Enter *Personal Information* in the Quick Find box, then select **Personal Information**.
- **3.** Click **Register** next to the Security Key (U2F) field.

If you don't see this option, your Salesforce admin has disallowed the use of security keys.

- **4.** For security purposes, you're prompted to log in to your account.
- **5.** At the prompt, insert your security key into your computer's USB port. If it has a button, touch the button. Security keys aren't a biometric device, even though some have a button that requires your touch to activate the device.
- **6.** After successful registration, click **Continue** to dismiss the confirmation message.

To help keep your account secure, we send you an email notification after successful registration.

Now you're ready to use this identity verification method. When we prompt you for your U2F security key, insert it and touch the button if it has a button. The security key generates the required credentials, and the browser passes them on to Salesforce to complete the verification.

If you're ever without your security key, you can still use other verification methods, such as Salesforce Authenticator or another method that generates a verification code. If you need a temporary alternate method for two-factor authentication, your admin can generate a temporary verification code (not available for activations).

You can cancel your security key registration at any time, and so can an admin.

# EDITIONS

Available in: both Salesforce Classic [\(not available in all](https://help.salesforce.com/apex/HTViewHelpDoc?id=overview_edition_lex_only.htm&language=en_US#overview_edition_lex_only) [orgs\)](https://help.salesforce.com/apex/HTViewHelpDoc?id=overview_edition_lex_only.htm&language=en_US#overview_edition_lex_only) and Lightning Experience

Available in: **Essentials**, **Contact Manager**, **Database.com**, **Developer**, **Enterprise**, **Group**, **Performance**, **Professional**, and **Unlimited** Editions

# <span id="page-597-0"></span>Disconnect Salesforce Authenticator (Versions 2 and 3) from a User's Account

Only one Salesforce Authenticator (version 2 or later) mobile app can be connected to a user's account at a time. If your user loses access to the app by replacing or losing the mobile device, disconnect the app from the user's account. As long as the user (or assigned profile) still has the two-factor permission enabled, and no other authenticator method is connected to their account, Salesforce prompts the user to connect a new authenticator method the next time they log in.

These steps are for Salesforce admins (or users with the "Manage Two-Factor Authentication in User Interface" permission) who want to disconnect a user's Salesforce Authenticator account in an org's Setup. For example, admins follow these steps when a user loses the device running Salesforce Authenticator. For users who want to disconnect Salesforce Authenticator on their device to switch to a new device or simply remove an unused connection, see the help topic Remove an Account from Salesforce Authenticator (Versions 2 and 3).

- **1.** From Setup, enter *Users* in the Quick Find box, then select **Users**.
- **2.** Click the user's name.
- **3.** On the user's detail page, click **Disconnect** next to the App Registration: Salesforce Authenticator field.

## <span id="page-597-1"></span>SEE ALSO:

[Remove an Account from Salesforce Authenticator \(Versions 2 and 3\)](https://help.salesforce.com/apex/HTViewHelpDoc?id=salesforce_authenticator_remove_account.htm&language=en_US#salesforce_authenticator_remove_account)

# Disconnect a User's One-Time Password Generator App

Besides Salesforce Authenticator, one other mobile authenticator app that generates verification codes (one-time passwords) can be connected to a user's account at a time. If your user loses access to the app by replacing or losing the mobile device, disconnect the app from your user's account. The next time your user logs in with two-factor authentication, if no other identity verification method is connected, Salesforce prompts the user to connect a new authenticator app.

- **1.** From Setup, enter *Users* in the Quick Find box, then select **Users**.
- **2.** Click the user's name.
- **3.** On the user's detail page, click **Disconnect** next to the App Registration: One-Time Password Generator field.

Your users can disconnect the app from their own account. In personal settings, they go to the Advanced User Details page and click **Disconnect** next to the App Registration: One-Time Password Generator field.

SEE ALSO:

[View and Manage Users](#page-135-0) [Delegate Two-Factor Authentication Management Tasks](#page-601-0) [Update Personal Information](https://help.salesforce.com/apex/HTViewHelpDoc?id=usersetup.htm&language=en_US#usersetup)

# EDITIONS

Available in: Both Salesforce Classic and Lightning Experience

Available in: **All** Editions

## USER PERMISSIONS

To disconnect a user's Salesforce Authenticator app:

**•** Manage Two-Factor Authentication in User Interface or the System Administrator profile

## **EDITIONS**

Available in: Both Salesforce Classic and Lightning Experience

Available in: **Essentials**, **Group**, **Professional**, **Enterprise**, **Performance**, **Unlimited**, **Developer**, and **Contact Manager** Editions

# USER PERMISSIONS

To disconnect a user's authenticator app:

**•** Manage Two-Factor Authentication in User Interface

# <span id="page-598-0"></span>Remove a User's U2F Security Key Registration

One U2F security key can be registered with a user's Salesforce account at a time. If your user replaces or loses a registered security key, remove the registration from your user's account.

- **1.** From Setup, enter *Users* in the Quick Find box, then select **Users**.
- **2.** Click the user's name.
- **3.** On the user's detail page, click **Remove** next to the Security Key (U2F) field.

Your users can remove a registered security key from their own account. In personal settings, they go to the Advanced User Details page and click **Remove** next to the Security Key (U2F) field.

# <span id="page-598-1"></span>Generate a Temporary Identity Verification Code

Generate a temporary verification code for users who can't access the device they usually use for two-factor authentication. You set when the code expires, from 1 to 24 hours after you generate it. The code can be used multiple times until it expires.

Temporary verification codes are valid for two-factor authentication only. They aren't valid for device activations. That is, when users log in from an unrecognized browser or app and we require identity verification, they can't use a temporary code.

- **1.** From Setup, enter *Users* in the Quick Find box, then select **Users**.
- **2.** Click the name of the user who needs a temporary verification code. You can't generate a code for an inactive user.
- **3.** Find Temporary Verification Code, then click **Generate**. If you don't already have a session with a high-assurance security level, Salesforce prompts you to verify your identity.
- **4.** Set when the code expires, and click **Generate Code**.
- **5.** Give the code to your user, then click **Done**.

After you click **Done**, you can't return to view the code again, and the code isn't displayed anywhere in the user interface.

EDITIONS

Available in: Both Salesforce Classic and Lightning Experience

Available in: **Essentials**, **Group**, **Professional**, **Enterprise**, **Performance**, **Unlimited**, **Developer**, and **Contact Manager** Editions

## USER PERMISSIONS

To remove a user's U2F security key registration:

**•** Manage Two-Factor Authentication in User Interface

# EDITIONS

Available in: Both Salesforce Classic and Lightning Experience

Available in: **Essentials**, **Contact Manager**, **Group**, **Professional**, **Enterprise**, **Performance**, **Unlimited**, and **Developer** Editions

# USER PERMISSIONS

To generate a temporary verification code:

**•** Manage Two-Factor Authentication in User Interface

Your user can use the temporary verification code multiple times until it expires. Each user can have only one temporary verification code at a time. If a user forgets or loses the code before it expires, you can manually expire the old code and generate a new one. You can generate up to six codes per hour for each user.

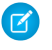

Note: When you add an identity verification method to a user's account, the user gets an email. To stop sending emails to users when new identity verification methods are added to their accounts, contact Salesforce.

#### SEE ALSO:

[Two-Factor Authentication](#page-546-0) [Delegate Two-Factor Authentication Management Tasks](#page-601-0) [Expire a Temporary Verification Code](#page-599-0)

## <span id="page-599-0"></span>Expire a Temporary Verification Code

Expire a user's temporary verification code when the user no longer needs it for two-factor authentication

Each user can have only one temporary verification code at a time. If a user forgets or loses the code before it expires, you can manually expire the old code and generate a new one. You can generate up to six codes per hour for each user.

- **1.** From Setup, enter *Users* in the Quick Find box, then select **Users**.
- **2.** Click the name of the user whose temporary verification code you need to expire.
- **3.** Find Temporary Verification Code, and click **Expire Now**.

#### SEE ALSO:

[Two-Factor Authentication](#page-546-0) [Delegate Two-Factor Authentication Management Tasks](#page-601-0) [Generate a Temporary Identity Verification Code](#page-598-1)

## <span id="page-599-1"></span>See How Your Users Are Verifying Their Identity

Customize a list view of users or check the Identity Verification Methods report to find out who's using which methods to verify identity. Create custom reports to spot patterns in identity verification behavior for your org or community.

Use this information to track your users' identity verification methods and the level of trust for those methods. For example, a mobile number can be registered by an administrator, or registered and verified by an end user. Information about these methods is exposed in the Salesforce user interface, the API, identity services, and so on. Salesforce uses information about identity verification methods in various services, such as passwordless login.

To see registered identity verification methods in a Users list view, create or edit a view, and add one or more of the following fields.

#### **Admin Trusted Mobile Number**

Indicates whether the user has a mobile phone number that was added by an administrator or self-registered by the user. Salesforce can text a verification code to the user at that number.

# EDITIONS

Available in: Both Salesforce Classic and Lightning Experience

Available in: **Essentials**, **Contact Manager**, **Group**, **Professional**, **Enterprise**, **Performance**, **Unlimited**, and **Developer** Editions

## USER PERMISSIONS

To expire a user's temporary verification code:

**•** Manage Two-Factor Authentication in User Interface

## **EDITIONS**

Available in: **Essentials**, **Contact Manager**, **Group**, **Professional**, **Enterprise**, **Performance**, **Unlimited**, and **Developer** Editions

## USER PERMISSIONS

To monitor user identity verification methods:

**•** Manage Two-Factor Authentication in User Interface

#### **One-Time Password App**

Indicates whether the user has connected an authenticator app that generates verification codes, also known as time-based one-time passwords. The user can verify identity by entering a code generated by the app.

#### **Salesforce Authenticator**

Indicates whether the user has connected the Salesforce Authenticator mobile app. The user can verify their identity by approving a notification sent to the app.

#### **Temporary Code**

Indicates whether the user has a temporary verification code. Admins or non-admin users with the "Manage Two-Factor Authentication in User Interface" permission generate temporary codes and set when the code expires.

#### **U2F Security Key**

Indicates whether the user has registered a U2F security key. The user can verify identity by inserting the security key into a USB port.

#### **User Verified Email**

Indicates whether the user self-registered and verified an email address. Salesforce can send a verification code to the user at that email address.

## **User Verified Mobile Number**

Indicates whether the user self-registered and verified a mobile phone number. Salesforce can text a verification code to the user at that number.

You can perform some two-factor authentication support tasks right in the list view. For example, you can generate or expire a temporary verification code or disconnect a mobile authenticator app when the user loses access to the mobile device.

To view and customize the Identity Verification Methods report, users with the "Manage Two-Factor Authentication in User Interface" permission can click the link on the Identity Verification History page in Setup.

Users with the "View Setup and Configuration" permission can also access the report from the Administrative Reports folder in Reports.

Users with the "Manage Two-Factor Authentication in API" permission can create custom reports and dashboards for even more insight into the identity verification history of your org or community. For example, create a report that shows identity verification method registration by profile. Or create a dashboard with charts that show method registration and verification challenges by the org policy that triggered them.

SEE ALSO:

[Two-Factor Authentication](#page-546-0) [Delegate Two-Factor Authentication Management Tasks](#page-601-0)

# <span id="page-601-0"></span>Delegate Two-Factor Authentication Management Tasks

Let users who aren't Salesforce admins provide support for two-factor authentication in your org. For example, suppose you want your company's Help Desk staff to generate temporary verification codes for users who lost or forgot the device they usually use for two-factor authentication. Assign Help Desk staff members the "Manage Two-Factor Authentication in User Interface" permission so that they can generate codes and support end users with other two-factor authentication tasks.

To assign the permission, select "Manage Two-Factor Authentication in User Interface" in the user profile (for cloned profiles only) or permission set. Users with the permission can perform the following tasks.

- **•** Generate a temporary verification code for a user who can't access the device normally used for two-factor authentication.
- **•** Disconnect identity verification methods from a user's account when the user loses or replaces a device.
- **•** View user identity verification activity on the Identity Verification History page.
- **•** View the Identity Verification Methods report by clicking a link on the Identity Verification History page.
- **•** Create user list views that show which identity verification methods users have registered.
- Note: Although non-admin users with the permission can view the Identity Verification Methods report, they can't create custom reports that include data restricted to users with the "Manage Users" permission.

## SEE ALSO:

[Protect Your Salesforce Organization](#page-448-0) [Disconnect Salesforce Authenticator \(Versions 2 and 3\) from a User's Account](#page-597-0) [Disconnect a User's One-Time Password Generator App](#page-597-1) [Generate a Temporary Identity Verification Code](#page-598-1) [Expire a Temporary Verification Code](#page-599-0) [See How Your Users Are Verifying Their Identity](#page-599-1)

# Transaction Security

Transaction Security is a framework that intercepts real-time Salesforce events and applies appropriate actions and notifications based on security policies you create. Transaction Security monitors events according to the policies that you set up. These policies are applied against events in your org and specify actions to take when certain event combinations occur. When a policy is triggered, you can have an action taken and receive an optional notification.

#### IN THIS SECTION:

## [Transaction Security Policies](#page-602-0)

Policies evaluate activity using events that you specify. For each policy, you define real-time actions, such as notify, block, force two-factor authentication, freeze user, or end a session.

# EDITIONS

Available in: Both Salesforce Classic and Lightning Experience

Available in: **Essentials**, **Contact Manager**, **Group**, **Professional**, **Enterprise**, **Performance**, **Unlimited**, and **Developer** Editions

## USER PERMISSIONS

To edit profiles and permission sets:

**•** Manage Profiles and Permission Sets

# EDITIONS

Available in: Lightning Experience

Available in: **Enterprise**, **Performance**, **Unlimited**, and **Developer** Editions

Requires purchasing Salesforce Shield or Salesforce Shield Event Monitoring add-on subscriptions.

### [Transaction Security Metering](#page-604-0)

Transaction Security uses resource metering to help prevent malicious or unintentional monopolization of shared, multitenant platform resources. Metering prevents policy evaluations from using too many resources and impacting your org.

#### [Set Up Transaction Security](#page-604-1)

Activate and configure transaction security on your org before creating your own custom policies. Only an active user assigned the System Administrator profile can use this feature.

#### [Create Custom Transaction Security Policies](#page-606-0)

Create your own custom policies, triggered by specific events. Only an active user assigned the System Administrator profile can use this feature.

#### [Create Transaction Security Policies with Salesforce Classic](#page-607-0)

Create a policy in Salesforce Classic using a single form, including a basic Apex event class.

#### [Create Transaction Security Policies with Lightning Experience](#page-608-0)

Let the Transaction Security wizard walk you through the steps to create a policy.

## [Apex Policies for Transaction Security](#page-609-0)

Every Transaction Security policy must implement the Apex TxnSecurity. PolicyCondition interface. Here are several examples.

#### [Manage Transaction Security Policies](#page-611-0)

Use Transaction Security policies to define, enable, and generate Apex code to implement your policies. Specify how to be notified when a policy is triggered, and then select the policies to enable. Only an active user assigned the System Administrator profile can use this feature.

#### [Receiving Transaction Security Notifications](#page-612-0)

You receive the notifications you've selected when an enabled policy is triggered. The notifications are formatted for easy recognition.

#### [Best Practices for Writing and Maintaining Transaction Security Policies](#page-613-0)

<span id="page-602-0"></span>Security policy management isn't always easy, especially when you have many policies. To make sure that your policies remain functional over time, write and maintain them using these best practices. Well-structured and tested policies keep your employees and customers connected, productive, and secure.

# Transaction Security Policies

Policies evaluate activity using events that you specify. For each policy, you define real-time actions, such as notify, block, force two-factor authentication, freeze user, or end a session.

When you enable Transaction Security for your org, two policies are created:

- **•** Concurrent User Session Limit policy to limit concurrent login sessions
- **•** Lead Data Export policy to block excessive data downloads of leads

The policies' corresponding Apex classes are also created in the org. An administrator can enable the policies immediately or edit their Apex classes to customize them.

For example, suppose that you activate the Concurrent User Session Limit policy to limit the number of concurrent sessions per user. In addition, you change the policy to notify you via email when the policy is triggered. You also update the policy's Apex implementation to limit users to three sessions instead of the default five sessions. (That's easier than it sounds.) Later, someone with three login sessions tries to create a fourth. The policy prevents that and requires ending one of the existing sessions before proceeding with the new session. At the same time, you are notified that the policy was triggered.

# EDITIONS

Available in: Lightning Experience

### Available in: **Enterprise**, **Performance**, **Unlimited**, and **Developer** Editions

Requires purchasing Salesforce Shield or Salesforce Shield Event Monitoring add-on subscriptions.

#### Set Up and Maintain Your Salesforce Organization Transaction Transaction Security

**Security Policy Engine** salesforce apps Persistence <u>ේ</u> Transaction<br>Security Events Look up and sales cloud salesforce load Apex Notifications Notify Administrator<br>via email, an in-app policies nt Capture notification, or both Real-time **Actions** Select from end a service cloud **Run Apex** salesforce session, block a policy code business transaction, or require two-factor authentication

The Transaction Security architecture uses the Security Policy Engine to analyze events and determine the necessary actions.

A transaction security policy consists of events, notifications, and actions.

- **•** Available event types are:
	- **–** Data Export for Account, Case, Contact, Lead, and Opportunity objects
	- **–** Entity for authentication providers and Chatter resources
	- **–** Logins
	- **–** Resource Access for connected apps and reports and dashboards
- **•** You can be notified via email, by an in-app notification, or both.
- **•** Actions to take if the policy is triggered:
	- **–** Block the operation
	- **–** Require a higher level of assurance using two-factor authentication
	- **–** Freeze the user
	- **–** End a current session

You can also take no action and only receive a notification. The actions available depend on the event type and resource selected.

# <span id="page-604-0"></span>Transaction Security Metering

Transaction Security uses resource metering to help prevent malicious or unintentional monopolization of shared, multitenant platform resources. Metering prevents policy evaluations from using too many resources and impacting your org.

Policies are metered for uniform resource use. If a policy request can't be handled quickly enough, a fail-close behavior occurs, and access is blocked. Transaction Security implements metering by limiting policy execution. If the elapsed execution time exceeds three seconds, the user is denied access to the resource or entity.

Here's an example of how metering works for login policies. Your org has a login policy with a notification action. A user makes four login requests concurrently, but they can't all be executed in sufficient time. Transaction Security stops processing the policies and fails closed, blocking all four login requests. Because the policy evaluations didn't finish, a notification isn't sent.

# <span id="page-604-1"></span>Set Up Transaction Security

Activate and configure transaction security on your org before creating your own custom policies. Only an active user assigned the System Administrator profile can use this feature.

- **1.** Enable transaction security policies to make them available for use.
	- **a.** From Setup, enter *Transaction Security* in the Quick Find box, then select **Transaction Security**.
	- **b.** Select **Enable custom transaction security policies** at the top of the page.

The ConcurrentSessionsLimitingPolicy limits concurrent sessions and is triggered in two ways:

- **•** When a user with five current sessions tries to log in for a sixth session
- **•** When an administrator that's already logged in tries to log in a second time

You can adjust the number of sessions allowed by changing the Apex policy implementation ConcurrentSessionsPolicyCondition.

The Lead Data Export policy blocks excessive data downloads of leads. It's triggered when a download either:

- **•** Retrieves more than 2,000 lead records
- **•** Takes more than one second to complete

You can change these values by modifying the DataLoaderLeadExportCondition policy implementation.

- **2.** After Transaction Security is enabled, set the preferences for your org.
	- **a.** Click **Default Preferences** on the Transaction Security Policies page.
	- **b.** Select the preference **When users exceed the maximum number of Salesforce sessions allowed, close the oldest session.**

Login policies affect programmatic access and access from Salesforce Classic and Lightning Experience. When you create a policy that limits the number of concurrent user sessions, all sessions count toward that limit. Regular logins with a username and password, logins by web applications, logins using Authentication Providers, and all other login types are considered.

# EDITIONS

Available in: Lightning Experience

Available in: **Enterprise**, **Performance**, **Unlimited**, and **Developer** Editions

Requires purchasing Salesforce Shield or Salesforce Shield Event Monitoring add-on subscriptions.

# EDITIONS

Available in: Lightning Experience

Available in: **Enterprise**, **Performance**, **Unlimited**, and **Developer** Editions

Requires purchasing Salesforce Shield or Salesforce Shield Event Monitoring add-on subscriptions.

## USER PERMISSIONS

#### **User Permissions Needed**

To create, edit, and manage transaction security policies:

**•** Customize Application

To manage transaction security policies:

**•** Author Apex

The session limit isn't a problem in Salesforce Classic or Lightning Experience because you're prompted to select which session or sessions to end. That choice isn't available from within a program, so the program receives a Transaction Security exception that the session limit has been reached.

To prevent this problem, select **When users exceed the maximum number of Salesforce sessions allowed, close the oldest session.**. Then when a programmatic request is made that exceeds the number of sessions allowed, older sessions are ended until the session count is below the limit. The setting also works for logins from the UI. Instead of being asked to select a session to end, the oldest session is automatically ended, and the new login proceeds for the new session. Here's how the OAuth flows handle login policies with and without the preference being set.

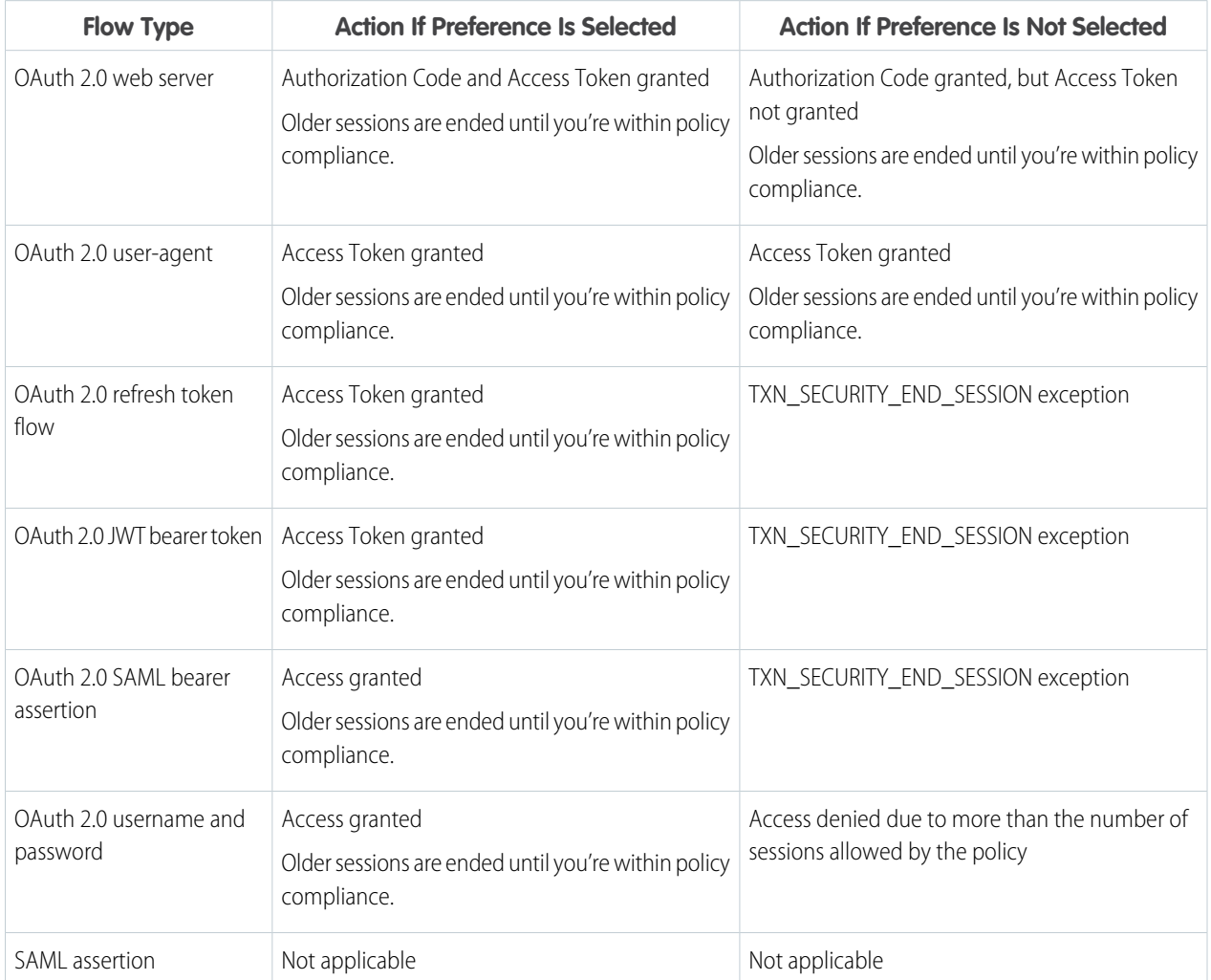

For more information on authentication flows, see [Authenticate Apps with OAuth](https://help.salesforce.com/apex/HTViewHelpDoc?id=remoteaccess_authenticate.htm&language=en_US#remoteaccess_authenticate) in the Salesforce help.

# <span id="page-606-0"></span>Create Custom Transaction Security Policies

Create your own custom policies, triggered by specific events. Only an active user assigned the System Administrator profile can use this feature.

The way you create a policy depends on which UI you're using.

- If you're using Salesforce Classic, refer to [Create Transaction Security Policies with Salesforce](#page-607-0) [Classic](#page-607-0).
- If you're using Lightning Experience, refer to [Create Transaction Security Policies with Lightning](#page-608-0) [Experience](#page-608-0).

You can create multiple policies for the same type of event, but we recommend that your policies and their actions don't overlap. All the policies for a given event execute when the event occurs, but their order of execution is indeterminate. For example, if you have two policies enabled for an exported contact, you can't be sure which policy is triggered first. If one policy copies the contact and the other policy deletes the contact, the copy operation fails if the deletion is done first.

# **EDITIONS**

Available in: Lightning Experience

### Available in: **Enterprise**, **Performance**, **Unlimited**, and **Developer** Editions

Requires purchasing Salesforce Shield or Salesforce Shield Event Monitoring add-on subscriptions.

# USER PERMISSIONS

#### **User Permissions Needed**

To create, edit, and manage transaction security policies:

**•** Customize Application

To manage transaction security policies:

**•** Author Apex

# <span id="page-607-0"></span>Create Transaction Security Policies with Salesforce Classic

Create a policy in Salesforce Classic using a single form, including a basic Apex event class.

- **1.** From Setup, enter *Transaction Security* in the Quick Find box, select **Transaction Security**, and then click **New** in Transaction Security Policies.
- **2.** Enter the basic information fields for your new policy.
	- **•** For clarity and easier maintenance, use similar names for the API and the policy. This name can contain only underscores and alphanumeric characters, and must be unique in your org. It must begin with a letter, not include spaces, not end with an underscore, and not contain two consecutive underscores.
	- **•** Event Type—Determines the available actions. It can be one of the following:
		- **– Login**—A user login. Login lets you set any combination of notifications, plus these actions:
			- **•** Block access completely
			- **•** Continue, but require two-factor authentication
			- **•** Continue, but require the end of a current login session
		- **– Entity**—An object type. Select a specific resource and the type of notifications desired. The Freeze User action is available for Chatter resources.
		- **– Data Export**—Notifies you when the selected object type has been exported. Available object types are Account, Case, Contact, Lead, and Opportunity. To trigger a policy, the export must be done using a default report type from the Report tab or with an API client like Data Loader or Workbench.

Note: You can't create a Data Export event policy for joined reports, historical  $\sqrt{2}$ reports, or custom report types.

# EDITIONS

Available in: Lightning Experience

Available in: **Enterprise**, **Performance**, **Unlimited**, and **Developer** Editions

Requires purchasing Salesforce Shield or Salesforce Shield Event Monitoring add-on subscriptions.

# USER PERMISSIONS

#### **User Permissions Needed**

To create, edit, and manage transaction security policies:

**•** Customize Application

To manage transaction security policies:

- **•** Author Apex
- **– AccessResource**—Notifies you when the selected resource has been accessed. You can block access or require two-factor authentication before access is allowed.

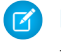

Note: AccessResource event policies don't trigger when Dashboard Subscriptions send an email. These policies still trigger when users access resources directly from a dashboard.

- **•** Notifications—You can select all, some, or no notification methods for each policy.
- **•** Recipient—Must be an active user assigned the System Administrator profile.
- **•** Real-time Actions—Specifies what to do when the policy is triggered. The actions available vary depending on the event type. For login and resource events, you can also block the action or require a higher level of access control with two-factor authentication. For Chatter events, you can freeze the user or block the post. For Login events, you can require ending an existing session before continuing with the current session. You can set the default action for ending a session to always close the oldest session.

Important: If you create a policy requiring the two-factor authentication action, provide your users a way to get a time-based, one-time password. This password is their second authentication factor. Otherwise, if your users encounter a situation that requires a second authentication factor, they can't finish their task, such as logging in or running a report.

- **•** You can use an existing class for Apex Policy or select **Generate Apex** to have a default policy class created that implements the TxnSecurity.PolicyCondition interface. You can also write your own policy to take advantage of any customizations you've made to your org.
- The user selected for Execute Policy As must have the System Administrator profile.
- **3.** You can optionally create a condition for a specific property as part of the policy. For example, you can create a policy that's triggered when a report or dashboard is accessed from a specific source IP. The source IP is the property you're checking.
	- **•** The available properties depend on the event type selected.
	- **•** For example, with Login events, property changes that occurred within a given number of days or an exact match to a property value are available.
- **4.** To enable a policy, select the policy's checkbox. You can enable and disable policies according to your requirements.

## **5.** Click **Save**.

After saving your selection, you're shown the editing page for your new policy. You can modify your policy here and review its Apex class.

If you didn't specify a condition value before you generated the Apex interface for a policy, you can add the condition later. If you want to change the condition, you can edit it. Edit the Apex code to include a condition before you activate your policy. If you never include a condition, your policy is never triggered. See [Apex Policies for Transaction Security](#page-609-0) for examples.

# <span id="page-608-0"></span>Create Transaction Security Policies with Lightning Experience

Let the Transaction Security wizard walk you through the steps to create a policy.

- **1.** From Setup, enter *Transaction* in the Quick Find box, select **Transaction Security**, and then click **Create Policy** in Transaction Security Policies.
- **2.** First select what your policy monitors. Choose a category and then select an event or entity in that category.

The categories are:

**• Data Export**—Notifies you when the selected object type has been exported. To trigger a policy, the export must be done using a default report type from the Report tab or with an API client like Data Loader or Workbench.

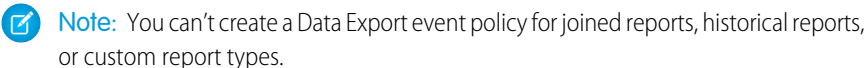

- **• Login**—A user login. You can trigger your policy on many types of login events.
- **• Resource Access**—Notifies you when the selected resource has been accessed. You can block access or require two-factor authentication before access is allowed.

Note: AccessResource event policies don't trigger when Dashboard Subscriptions send an email. These policies still trigger when users access resources directly from a dashboard.

**• Entity**—An object type.

**EX** Note: Lightning Experience supports only the Feed Comment and Feed Item resources, while Salesforce Classic supports all Chatter resources.

**3.** Select Generate Apex unless you have an existing policy condition to use.

Transaction Security creates a stub, or placeholder, Apex policy condition. You'll expand it after creating the policy.

**4.** Next select what the policy is to do when triggered, who is to be notified and how, and the user that the policy executes as. The user selected for Execute Policy As must have the System Administrator profile.

## EDITIONS

Available in: Lightning Experience

Available in: **Enterprise**, **Performance**, **Unlimited**, and **Developer** Editions

Requires purchasing Salesforce Shield or Salesforce Shield Event Monitoring add-on subscriptions.

## USER PERMISSIONS

#### **User Permissions Needed**

To create, edit, and manage transaction security policies:

**•** Customize Application

To manage transaction security policies:

**•** Author Apex

The actions available vary depending on the event type. For login and resource events, you can also block the action or require a higher level of access control with two-factor authentication. For Chatter events, you can freeze the user or block the post. For Login events, you can require ending an existing session before continuing with the current session. You can set the default action for ending a session to always close the oldest session.

- Note: Two-factor authentication is not available in the Salesforce app or Lightning Experience for the Resource Access event type. The Block action is used instead.
- Important: If you create a policy requiring the two-factor authentication action, provide your users a way to get a time-based, one-time password. This password is their second authentication factor. Otherwise, if your users encounter a situation that requires a second authentication factor, they can't finish their task, such as logging in or running a report.
- **5.** Choose a descriptive name for your policy. The name and policy description help you identify and organize policies as they are created.
- **6.** Click **Save** and then click **Finish** to confirm. The new policy appears at the bottom of the policy list.

<span id="page-609-0"></span>If you didn't select an existing Apex class for your new policy, modify the generated Apex class now, before activating your policy. Click the Apex class name to get started and add the condition that triggers the policy. See [Apex Policies for Transaction Security](#page-609-0) for examples.

# Apex Policies for Transaction Security

Every Transaction Security policy must implement the Apex TxnSecurity.PolicyCondition interface. Here are several examples.

**EDITIONS** 

Available in: Lightning Experience

### Available in: **Enterprise**, **Performance**, **Unlimited**, and **Developer** Editions

Requires purchasing Salesforce Shield or Salesforce Shield Event Monitoring add-on subscriptions.

If you didn't specify a condition value before you generated the Apex interface for a policy, you can add the condition later. If you want to change the condition, you can edit it. Edit the Apex code to include a condition before you activate your policy. If you never include a condition, your policy is never triggered. See the following examples for how to write up the condition.

To avoid errors, don't include DML statements in your custom policies. Also, if you send custom emails via Apex during transaction policy evaluation, you'll get an error when the policy is evaluated, even if the record is not explicitly related to another record. For more information, see [Apex DML](https://developer.salesforce.com/docs/atlas.en-us.214.0.apexcode.meta/apexcode/apex_dml_section.htm) [Operations](https://developer.salesforce.com/docs/atlas.en-us.214.0.apexcode.meta/apexcode/apex_dml_section.htm) in the Apex Developer Guide.

When you delete a transaction security policy, your TxnSecurity. PolicyCondition implementation isn't deleted. You can reuse your Apex code in other policies.

This Apex policy example implements a policy that is triggered when someone logs in from multiple IP addresses in the past 24 hours.

## Example:

```
global class LoginPolicyCondition implements TxnSecurity.PolicyCondition {
 public boolean evaluate(TxnSecurity.Event e) {
   AggregateResult[] results = [SELECT SourceIp
                                 FROM LoginHistory
                                 WHERE UserId = :e.userId
                                       AND LoginTime = LAST_N_DAYS:1
                                 GROUP BY SourceIp];
   if(!results.isEmpty() && results.size() > 1) {
     return true;
   }
   return false;
  }
}
```
This Apex policy example implements a policy that is triggered when a session is created from a specific IP address.

```
Example:
    global class SessionPolicyCondition implements TxnSecurity.PolicyCondition {
     public boolean evaluate(TxnSecurity.Event e) {
       LoginHistory eObj = [SELECT SourceIp FROM LoginHistory WHERE Id =
    :e.data.get('LoginHistoryId')];
       if (e^{Obj}.SourceIp == '1.1.1.1') {
        return true;
       }
       return false;
     }
    }
```
This example implements a policy that triggers whenever more than 1000 leads are exported, for example by the Data Loader. EntityName is a field in the event e. It contains the actual name of the entity, such as Account, or Contact.

#### Example:

```
global class LeadExportPolicyCondition implements TxnSecurity.PolicyCondition {
  public boolean evaluate(TxnSecurity.Event e) {
    Integer numberOfRecords = Integer.valueOf(e.data.get('NumberOfRecords'));
    String entityName = e.data.get('EntityName');
    if ('Lead'.equals(entityName) && numberOfRecords > 1000) {
      return true;
    }
   return false;
  }
}
```
This Apex policy is triggered when someone accesses reports.

```
Example:
    global class ReportsPolicyCondition implements TxnSecurity.PolicyCondition {
      public boolean evaluate(TxnSecurity.Event e) {
        if(e.data.get('SessionLevel') == 'STANDARD' ){
          return true;
        }
        return false;
      }
    }
```
This Apex policy is triggered when someone accesses a Connected App.

#### Example:

```
global class ConnectedAppsPolicyCondition implements TxnSecurity.PolicyCondition {
 public boolean evaluate(TxnSecurity.Event e) {
   if(e.data.get('SessionLevel') == 'STANDARD' && (e.entityId == '0CiD00000004Cce')){
```

```
return true;
    }
    return false;
  }
}
```
SEE ALSO:

[Additional PolicyCondition Example Implementations](https://developer.salesforce.com/docs/atlas.en-us.214.0.apexcode.meta/apexcode/apex_interface_TxnSecurity_PolicyCondition.htm) [Apex DML Operations](https://developer.salesforce.com/docs/atlas.en-us.214.0.apexcode.meta/apexcode/apex_dml_section.htm)

# <span id="page-611-0"></span>Manage Transaction Security Policies

Use Transaction Security policies to define, enable, and generate Apex code to implement your policies. Specify how to be notified when a policy is triggered, and then select the policies to enable. Only an active user assigned the System Administrator profile can use this feature.

- **1.** From Setup, enter *Transaction Security* in the Quick Find box, then select **Transaction Security**.
- **2.** From the Transaction Security Policies page, you can
	- **•** Edit a view
	- **•** Create a view
	- **•** Edit a policy
	- **•** Create a policy
	- **•** Edit the TxnSecurity.PolicyCondition Apex class for a policy
	- **•** Delete a policy
	- **•** Set the transaction security default preferences

You can change the transaction security default preferences at any time.

## EDITIONS

Available in: Lightning Experience

## Available in: **Enterprise**, **Performance**, **Unlimited**, and **Developer** Editions

Requires purchasing Salesforce Shield or Salesforce Shield Event Monitoring add-on subscriptions.

## USER PERMISSIONS

### **User Permissions Needed**

To create, edit, and manage transaction security policies:

**•** Customize Application

To manage transaction security policies:

**•** Author Apex
# Receiving Transaction Security Notifications

You receive the notifications you've selected when an enabled policy is triggered. The notifications are formatted for easy recognition.

# Email Notifications

Email notifications are sent from Transaction Security with subject "Transaction Security Alert!" The body of the message contains the policy that was triggered and the event or events that occurred to trigger the policy. The times listed are when the policy was triggered in the recipient's locale and time zone. For example, a policy is triggered at 6:46 PM in the Eastern Standard Time zone. The administrator receiving the notification is in the Pacific Standard Time zone, so the times are shown as PST. Here's an example.

```
Example:
```

```
From: Transaction Security <noreply@salesforce.com>
To: Admin@company.com
Sent: Friday, November 12, 2014, 5:35 PM
Subject: Transaction Security Alert!
This is a transaction security policy alert.
Policy: An administrator created a new user.
Event(s) responsible for triggering this policy:
1. Created new user Lisa Johnson at 11/12/2014 5:35:09 PM PST
```
# In-App Notifications

In-app notifications are available only if you're a Salesforce for Android or Salesforce for iOS user. The notification lists the policy that was triggered. Here's an example.

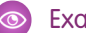

#### Example:

```
Transaction Security Alert:
Policy New Encrypted Custom Field was triggered.
```
# EDITIONS

Available in: Lightning Experience

Available in: **Enterprise**, **Performance**, **Unlimited**, and **Developer** Editions

Requires purchasing Salesforce Shield or Salesforce Shield Event Monitoring add-on subscriptions.

# Best Practices for Writing and Maintaining Transaction Security Policies

Security policy management isn't always easy, especially when you have many policies. To make sure that your policies remain functional over time, write and maintain them using these best practices. Well-structured and tested policies keep your employees and customers connected, productive, and secure.

# Writing Policies

Use these guidelines as you write your policies.

#### **Know your code**

If you have an Apex developer in your organization, work with the developer as you write your policy. By consulting with someone who knows the ins and outs of Apex, you can team up to write robust and reliable policies and tests. If you don't have access to an Apex expert, learn about Apex by taking the Apex Basics Trailhead module or studying the Apex Developer Guide.

#### **Know your limits**

Because Apex runs in a multitenant environment, the Apex runtime engine strictly enforces

limits. Enforcing limits ensures that runaway Apex code or processes don't monopolize shared resources. If some Apex code exceeds a limit, the associated governor issues a runtime exception that cannot be handled. Limits vary based on the transaction type. Construct your policies with these limits in mind. Read more about Apex Governors and Limits.

#### **Know your users**

Do your users use features that work best with certain browsers? Do they rely on mobile devices in the field? Have features that your users regularly access changed? Think about what your users experience during their day-to-day work, and write your policies with those behaviors in mind. Remember: Policies prevent activities that are genuinely out of bounds, and they must not prevent users from completing core job tasks.

#### **Know what's coming**

To check whether the features that your users rely on change, read the Salesforce release notes. Feature changes can sometimes cause your policies to behave unexpectedly.

#### **Know your environments**

Use sandbox environments to your advantage. Run your policies in a sandbox under conditions similar to your production org. Let policies run for 24 hours to see how they work. Use this feedback to evaluate how your policy functions in the conditions it has to work under.

#### **Know your policies**

To avoid confusion and lighten your maintenance load, create only one policy per event. Schedule regular policy maintenance and reviews to make sure that you don't have policies that counteract one another. Check the Salesforce release notes for feature updates that might change the way your policies behave.

# Testing Policies

Testing policies is the best way to make sure that you're crafting the right solution for your organization and your users.

- **•** Follow Apex testing best practices.
- **•** Run data silo tests. These tests run faster, produce easy-to-diagnose failures, and are more reliable.
- **•** Try out your policies in a sandbox. Then deploy your security policy in a production org when you're certain your policy works.
- **•** If you're making far-reaching changes in your org, retest your policies to make sure that they are compatible with the changes you made. For example, if you create a workflow for field employees that generates a report, check all report event policies that could be affected.

# EDITIONS

Available in: Lightning Experience

#### Available in: **Enterprise**, **Performance**, **Unlimited**, and **Developer** Editions

Requires purchasing Salesforce Shield or Salesforce Shield Event Monitoring add-on subscriptions.

# Troubleshooting

## **Something is wrong with my policy. Where do I start?**

Use the error message that your policy creates as a starting point. Check the Apex Developer Guide for advice on the error category.

#### **My policy shuts down before it executes.**

Policies don't execute if they take too long to perform all their actions. Streamline your policy, and make sure that you're within the metering limit.

## **I have multiple policies for the same event. What do I do?**

In general, only make as many policies as you can manage and maintain. There's no limit on the number of policies you can create, but not all policies trigger. Policies are prioritized, and trigger in this order: block the operation, freeze the user, require two-factor authentication, end a current session, no action. If you have multiple policies for the same event, not all of those policies trigger. For example, let's say you have two policies for one event, but one policy blocks the operation and the second is set to freeze the user. The policy that blocks the user executes first and if it triggers, the other policy doesn't execute.

## **My policy isn't working. How do I debug it?**

First, disable the policy and move it to a sandbox. You don't want a broken policy causing problems for your colleagues or customers while you troubleshoot. Then evaluate whether the issue is with your policy settings or the Apex code.

- **•** If you think your settings are the source of the problem, evaluate the policy's conditions and actions in your sandbox. Adjust the policy's settings, and test for the behaviors you want.
- **•** If you suspect that the problem is with your Apex code, you can debug Apex using the Developer Console and debug logs.

## **I can't turn off my policy, and it's blocking my users in production. What do I do?**

Check for known issues documented in Knowledge Articles or Known Issues. These resources explain issues that other customers have experienced, along with functional workarounds. If that doesn't work, contact Salesforce.

## SEE ALSO:

[Trailhead: Apex Basics and Database](https://trailhead.salesforce.com/modules/apex_database) [Apex Developer Guide](https://developer.salesforce.com/docs/atlas.en-us.214.0.apexcode.meta/apexcode/apex_dev_guide.htm) [Apex Developer Guide: Execution Governors and Limits](https://developer.salesforce.com/docs/atlas.en-us.214.0.apexcode.meta/apexcode/apex_gov_limits.htm) [Apex Developer Guide: Testing Apex](https://developer.salesforce.com/docs/atlas.en-us.214.0.apexcode.meta/apexcode/apex_testing.htm) [Salesforce Developers Blog: Here Comes The Hammer](https://developer.salesforce.com/blogs/engineering/2013/05/here-comes-the-hammer.html) [Trailhead: Developer Console Basics](https://trailhead.salesforce.com/modules/developer_console) [Transaction Security Metering](#page-604-0) [Apex Developer Guide: Debugging Apex](https://developer.salesforce.com/docs/atlas.en-us.214.0.apexcode.meta/apexcode/apex_debugging.htm)

# <span id="page-615-0"></span>Single Sign-On

Single sign-on (SSO) lets users access authorized network resources with one login. You validate usernames and passwords against your corporate user database or other client app rather than Salesforce managing separate passwords for each resource.

Salesforce offers the following ways to use SSO.

- **•** Federated authentication using Security Assertion Markup Language (SAML) lets you send authentication and authorization data between affiliated but unrelated web services. You can log in to Salesforce from a client app. Salesforce enables federated authentication for your org automatically.
- **•** Delegated authentication SSO integrates Salesforce with an authentication method that you choose. You can integrate authentication with your LDAP (Lightweight Directory Access Protocol) server or use a token instead of a password for authentication. You manage delegated authentication at the permission level, not at the org level, giving you more flexibility. With permissions, you can require some to use delegated authentication while others use their Salesforce-managed password.

Delegated authentication offers the following benefits.

- **–** Uses a stronger form of user authentication, such as integration with a secure identity provider
- **–** Makes your login page private and accessible only behind a corporate firewall
- **–** Differentiates your org from all other companies that use Salesforce to reduce phishing attacks

You must contact Salesforce to enable delegated authentication before you can configure it on your org.

**•** Authentication providers let your users log in to your Salesforce org using their login credentials from an external service provider. Salesforce supports the OpenID Connect protocol, which lets users log in from any OpenID Connect provider, such as Google, PayPal, and LinkedIn. When an authentication provider is enabled, Salesforce doesn't validate a user's password. Instead, Salesforce uses the user's login credentials from the external service provider to establish authentication credentials.

When you have an external identity provider and configure SSO for your Salesforce org, Salesforce is then acting as a service provider. You can also enable Salesforce as an [identity provider](#page-711-0) and use SSO to connect to a different service provider. Only the service provider needs to configure SSO.

The Single Sign-On Settings page displays which version of SSO is available for your org. To learn more about SSO settings, see [Configure](#page-627-0) [SAML Settings for Single Sign-On](#page-627-0). For more information about SAML and Salesforce security, see the [Security Implementation Guide](https://resources.docs.salesforce.com/214/latest/en-us/sfdc/pdf/salesforce_security_impl_guide.pdf).

# Benefits of SSO

Implementing SSO brings several advantages to your org.

**• Reduced administrative costs**—With SSO, users memorize a single password to access network resources and external apps and Salesforce. When accessing Salesforce from inside the corporate network, users log in seamlessly and aren't prompted for a username or password. When accessing Salesforce from outside the corporate network, the users' corporate network login works to log them in. With fewer passwords to manage, system admins receive fewer requests to reset forgotten passwords.

# EDITIONS

Available in: both Salesforce Classic [\(not available in all](https://help.salesforce.com/apex/HTViewHelpDoc?id=overview_edition_lex_only.htm&language=en_US#overview_edition_lex_only) [orgs\)](https://help.salesforce.com/apex/HTViewHelpDoc?id=overview_edition_lex_only.htm&language=en_US#overview_edition_lex_only) and Lightning Experience

Federated Authentication is available in: **All** Editions

Delegated Authentication is available in: **Professional**, **Enterprise**, **Performance**, **Unlimited**, **Developer**, and **Database.com** Editions

Authentication Providers are available in: **Professional**, **Enterprise**, **Performance**, **Unlimited**, and **Developer Editions** 

# USER PERMISSIONS

To view the settings:

**•** View Setup and Configuration

To edit the settings:

**•** Customize Application AND

- **• Leverage existing investment**—Many companies use a central LDAP database to manage user identities. You can delegate Salesforce authentication to this system. Then when users are removed from the LDAP system, they can no longer access Salesforce. Users who leave the company automatically lose access to company data after their departure.
- **• Time savings**—On average, users take 5–20 seconds to log in to an online app. It can take longer if they mistype their username or password and are prompted to reenter them. With SSO in place, manually logging in to Salesforce is avoided. These saved seconds reduce frustration and add up to increased productivity.
- **• Increased user adoption**—Due to the convenience of not having to log in, users are more likely to use Salesforce regularly. For example, users can send email messages that contain links to information in Salesforce, such as records and reports. When the recipient of the email message clicks the links, the corresponding Salesforce page opens.
- **• Increased security**—All password policies that you've established for your corporate network are in effect for Salesforce. Sending an authentication credential that's only valid for a single time also increases security for users who have access to sensitive data.

## IN THIS SECTION:

## [Best Practices and Tips for Implementing Single Sign-On](#page-618-0)

Salesforce offers a set of best practices that you can follow when implementing delegated authentication, federated authentication using SAML, single sign-on (SSO) for portals, and SSO for Sites.

#### [Delegated Authentication Single Sign-On](#page-621-0)

You can integrate Salesforce with the authentication method of your choice using delegated authentication single sign-on (SSO). You can integrate with your LDAP (Lightweight Directory Access Protocol) server or authenticate with a token instead of a password. You manage delegated authentication at the permission level, not at the org level, giving you more flexibility. With permissions, you can require some users to use delegated authentication and others to use their Salesforce-managed password.

#### [Configure Salesforce for Delegated Authentication](#page-622-0)

You manage delegated authentication at the permission level, not at the org level, giving you more flexibility. With permissions, you can require some users to use delegated authentication and others to use their Salesforce-managed password. Before you can configure delegated authentication, contact Salesforce to enable the feature.

#### [Control Individual API Client Access to Your Salesforce Org](#page-623-0)

You can restrict access to API client apps, such as Data Loader, the Salesforce app, and third-party apps. To restrict access, request the API client whitelisting feature from Salesforce. When whitelisting is enabled, you restrict access to all connected apps until you explicitly approve each app. Approved apps are often called whitelisted apps.

#### [Viewing Single Sign-On Login Errors](#page-624-0)

#### [SAML](#page-625-0)

Salesforce Identity uses the XML-based Security Assertion Markup Language (SAML) protocol for single sign-on into Salesforce from a corporate portal or identity provider. With SAML, you can transfer user information between services, such as from Salesforce to Microsoft 365.

#### [About Just-in-Time Provisioning for SAML](#page-650-0)

#### [External Authentication Providers](#page-663-0)

An authentication provider lets your users log in to your Salesforce org using their login credentials from an external service provider. Salesforce provides authentication providers for apps that support the OpenID Connect protocol, such as Google, Facebook, Twitter, and LinkedIn. For apps that don't support OpenID Connect, Salesforce provides an Apex Auth.AuthProviderPluginClass abstract class to create a custom authentication provider.

#### [Using Frontdoor.jsp to Bridge an Existing Session Into Salesforce](#page-703-0)

You can use frontdoor.jsp to give users access to Salesforce from a custom web interface, such as a remote access Lightning Platform site, using their existing session ID and the server URL.

## [Use Request Parameters with Client Configuration URLs](#page-704-0)

Add functionality to your authentication provider with request parameters. For example, you can use these parameters to direct users to log in to specific sites, get customized permissions from the third party, or go to a specific location after authenticating.

#### [Identity Providers and Service Providers](#page-711-0)

An identity provider is a trusted provider that lets you use single sign-on (SSO) to access other websites. A service provider is a website that hosts apps. You can enable Salesforce as an identity provider and define one or more service providers. Your users can then access other apps directly from Salesforce using SSO. SSO is a great help to your users—instead of having to remember many passwords, they only have to remember one.

#### [Configure Remote Site Settings](#page-835-0)

## [Named Credentials](#page-835-1)

A named credential specifies the URL of a callout endpoint and its required authentication parameters in one definition. To simplify the setup of authenticated callouts, specify a named credential as the callout endpoint. If you instead specify a URL as the callout endpoint, you must register that URL in your org's remote site settings and handle the authentication yourself. For example, for an Apex callout, your code would need to handle authentication, which can be less secure and especially complicated for OAuth implementations.

## [Identity Connect](#page-842-0)

Identity Connect integrates Microsoft Active Directory (AD) with Salesforce. User information entered in AD is shared with Salesforce seamlessly and instantaneously. Companies that use AD for user management can use Identity Connect to manage Salesforce accounts.

## [Single Logout](#page-843-0)

With single logout (SLO), your users log out from one application, and are automatically logged out from other applications they are using.

# <span id="page-618-0"></span>Best Practices and Tips for Implementing Single Sign-On

Salesforce offers a set of best practices that you can follow when implementing delegated authentication, federated authentication using SAML, single sign-on (SSO) for portals, and SSO for Sites.

Salesforce offers the following ways to use SSO.

- **•** Federated authentication using Security Assertion Markup Language (SAML) lets you send authentication and authorization data between affiliated but unrelated web services. You can log in to Salesforce from a client app. Salesforce enables federated authentication for your org automatically.
- **•** Delegated authentication SSO integrates Salesforce with an authentication method that you choose. You can integrate authentication with your LDAP (Lightweight Directory Access Protocol) server or use a token instead of a password for authentication. You manage delegated authentication at the permission level, not at the org level, giving you more flexibility. With permissions, you can require some to use delegated authentication while others use their Salesforce-managed password.

Delegated authentication offers the following benefits.

- **–** Uses a stronger form of user authentication, such as integration with a secure identity provider
- **–** Makes your login page private and accessible only behind a corporate firewall
- **–** Differentiates your org from all other companies that use Salesforce to reduce phishing attacks

You must contact Salesforce to enable delegated authentication before you can configure it on your org.

**•** Authentication providers let your users log in to your Salesforce org using their login credentials from an external service provider. Salesforce supports the OpenID Connect protocol, which lets users log in from any OpenID Connect provider, such as Google, PayPal, and LinkedIn. When an authentication provider is enabled, Salesforce doesn't validate a user's password. Instead, Salesforce uses the user's login credentials from the external service provider to establish authentication credentials.

In addition, you can also configure SAML for use with portals as well as for Sites.

# Delegated Authentication Best Practices

Consider these best practices when implementing delegated authentication SSO for your org.

- **•** Your org's implementation of the web service must be accessible by Salesforce servers, so you must deploy the web service on a server in your DMZ. Remember to use your server's external DNS name when entering the delegated gateway URL in the Delegated authentication section in Salesforce. From Setup, enter *Single Sign-On Settings* in the Quick Find box, then select **Single Sign-On Settings**.
- **•** If Salesforce and your system can't connect, or if the request takes longer than 10 seconds to process, the login attempt fails. The user gets an error message indicating that the corporate authentication service is down.
- **•** Namespaces, element names, and capitalization must be exact in SOAP requests. Wherever possible, generate your server stub from the WSDL file to ensure accuracy.
- **•** For security reasons, make your web service available by TLS. A certificate from a trusted provider, such as Verisign or Thawte, is required. For a list of trusted providers, contact Salesforce.

# EDITIONS

Available in: both Salesforce Classic [\(not available in all](https://help.salesforce.com/apex/HTViewHelpDoc?id=overview_edition_lex_only.htm&language=en_US#overview_edition_lex_only) [orgs\)](https://help.salesforce.com/apex/HTViewHelpDoc?id=overview_edition_lex_only.htm&language=en_US#overview_edition_lex_only) and Lightning Experience

Federated Authentication is available in: **All** Editions

Delegated Authentication is available in: **Professional**, **Enterprise**, **Performance**, **Unlimited**, **Developer**, and **Database.com** Editions

Customer Portals and partner portals are not available in **Database.com**

# USER PERMISSIONS

To view the settings:

**•** View Setup and **Configuration** 

To edit the settings:

**•** Customize Application AND

- The IP address that originated the login request is sourceIp. Use this information to restrict access based on the user's location. Also, the Salesforce feature that validates login IP ranges applies to SSO users. For more information, see [Restrict Where and When Users](#page-543-0) [Can Log In to Salesforce](#page-543-0) on page 559.
- **•** You might need to map your org's internal usernames to your Salesforce usernames. If your org doesn't follow a standard mapping, try extending your user database schema (for example, Active Directory) to include the Salesforce username as an attribute of a user account. Your authentication service can then use this attribute to map back to a user account.
- **•** We recommend that you don't enable SSO for Salesforce admins. If your Salesforce admins are SSO users and your SSO server has an outage, they have no way to log in to Salesforce. Make sure that Salesforce admins can log in to Salesforce so that they can disable SSO if problems occur.
- **•** We recommend that you use a Developer Edition account or a sandbox when developing a SSO solution before implementing it in your org. To sign up for a free Developer Edition account, go to [developer.salesforce.com](https://developer.salesforce.com/).
- **•** Make sure to test your implementation with Salesforce clients, such as Salesforce for Outlook, Connect for Office, and Connect Offline. For more information, see [Single Sign-On for Salesforce clients](https://developer.salesforce.com/page/Single_Sign-On_for_Salesforce_Clients).

# Federated Authentication Using SAML Best Practices

Consider these best practices when implementing federated SSO with SAML for your org.

- Get the Salesforce login URL from the Single Sign On Settings configuration page and enter it in the corresponding configuration parameter of your identity provider. Sometimes, the setting is called the recipient URL.
- **•** Salesforce allows a maximum of 3 minutes for clock skew with your IDP server. Make sure that your server's clock is up to date.
- **•** If you can't log in with SAML assertion, check the login history and note the error message. Use the SAML Assertion Validator on the Single Sign On Settings configuration page to troubleshoot.
- **•** Map your orgs internal usernames and Salesforce usernames. To map the names, you can add a unique identifier to the FederationIdentifier field of each Salesforce user. Or you can extend your user database schema (for example, Active Directory) to include the Salesforce username as an attribute of a user account. Choose the corresponding option for the SAML Identity Type field, and configure your authentication service to send the identifier in SAML assertions.
- **•** Before allowing users to log in with SAML assertions, enable the SAML org preference and provide the necessary configurations.
- Use the My Domain feature to prevent users from logging in to Salesforce directly, and give admins more control over login policies. You can use the URL parameters provided in the Salesforce Login URL value from the Single Sign-On Settings configuration page with your custom domain.

For example, if the Salesforce Login URL is https://login.salesforce.com/?saml=02HKiP...

you can use https://*yourDomain*.my.salesforce.com/?saml=02HKiP...

- **•** We recommend that you use a Developer Edition account or a sandbox when testing a SAML SSO solution. To sign up for a free Developer Edition account, go to [developer.salesforce.com.](https://developer.salesforce.com/)
- **•** Sandbox copies are made with federated authentication with SAML disabled. Any configuration information is preserved, except the value for Salesforce Login URL. The Salesforce Login URL is updated to match your sandbox URL, for example https://*yourInstance*.salesforce.com/, after you re-enable SAML. To enable SAML in the sandbox, from Setup, enter *Single Sign-On Settings* in the Quick Find box, then select **Single Sign-On Settings**; then click **Edit**, and select SAML Enabled.
- Your identity provider must allow you to set the service provider's audience URL. The value must match the Entity ID value in the SSO configuration. The default is https://saml.salesforce.com.

# SSO for Portals Best Practices

Customer Portals and partner portals are not available for new orgs as of the Summer '13 release. Use Communities instead. For more information about SSO and SAML for Communities, see "Configuring SAML for Communities" in the Salesforce Help. If you continue to use portals, be aware of these requirements.

- **•** Only SAML version 2.0 can be used with portals.
- **•** Only Customer Portals and partner portals are supported.
- **•** Service provider initiated login is not supported.
- Both the portal id and organization id attributes are required. If only one is specified, the user receives an error.
- **•** If both the portal\_id and organization\_id attributes are populated in the SAML assertion, the user is directed to that portal login. If neither is populated, the user is directed to the regular SAML Salesforce login.
- **•** More than one portal can be used with a single org.

# SSO for Sites Best Practices

- **•** Only SAML version 2.0 can be used with Sites.
- **•** Only Customer Portals and partner portals are supported.
- **•** Service provider initiated login is not supported.
- The portal id, organization id, and siteUrl attributes are required. If only one is specified, the user receives an error.
- If all the portal id, organization id and siteUrl attributes are populated in the SAML assertion, the user is directed to that Sites login. If the  $\text{siteUt}1$  isn't populated and the other two are, the user is directed to the portal login.
- More than one portal can be used with a single org.

# SSO Login Settings Tips

**•** You can set a user permission to prevent users from using a Salesforce username and password. For example, use this permission when you configure users to use an authentication provider for single sign-on, and want them to use that authentication provider, only. Assign these users, or the profile for these users, the "Is Single Sign-On Enabled" user permission. If the "Is Single Sign-On Enabled" permission is not available in your org, contact Salesforce and ask Support to enable the delegated authentication feature.

In this case, you don't have to configure delegated authentication for your org. However, you need the delegated authentication feature to enable the "Is Single Sign-On Enabled" permission for users or profiles.

**•** System administrators should always be able to log in to Salesforce, even if single sign-on is enabled for their accounts. For example, if your third-party authentication provider has an outage, the administrators need a way to log in to Salesforce. And, if an authentication provider has an outage, the system administrators may configure other users to log in to Salesforce.

SEE ALSO: [Single Sign-On](#page-615-0) [Single Sign-On Implementation Guide](https://resources.docs.salesforce.com/214/latest/en-us/sfdc/pdf/salesforce_single_sign_on.pdf)

# <span id="page-621-0"></span>Delegated Authentication Single Sign-On

You can integrate Salesforce with the authentication method of your choice using delegated authentication single sign-on (SSO). You can integrate with your LDAP (Lightweight Directory Access Protocol) server or authenticate with a token instead of a password. You manage delegated authentication at the permission level, not at the org level, giving you more flexibility. With permissions, you can require some users to use delegated authentication and others to use their Salesforce-managed password.

Salesforce uses this process to authenticate users with delegated authentication SSO.

- **1.** When a user tries to log in—either online or using the API—Salesforce validates the username and checks the user's permissions and access settings.
- **2.** If the user has the Is Single Sign-On Enabled user permission, Salesforce doesn't validate the username and password. Instead, a web service call is made to the user's org to validate the username and password. When this user permission is enabled, Salesforce no longer manages the policies for user passwords, such as when passwords expire or the required minimum length. Instead, the delegated authentication endpoint's service enforces password policies.

Note: Salesforce doesn't store, log, or view the password. It's disposed of immediately after the process completes.

- **3.** The web service call passes the username, password, and source IP to your web service. The source IP is the address where the login request originated. You must create and deploy an implementation of the web service that Salesforce servers can access.
- **4.** Your web service implementation validates the passed information and returns either true or false.

# **5.** When the response is true, the login process continues, a new session is generated, and the user proceeds to the app. When false, the user gets an error message that the username and password combination is invalid.

Note: With delegated authentication, a user can experience a slight delay when logging in while the user account becomes available in the org.

## SEE ALSO:

[Configure Salesforce for Delegated Authentication](#page-622-0) [Single Sign-On](#page-615-0) [Administrator setup guide: Single Sign-On Implementation Guide](https://resources.docs.salesforce.com/214/latest/en-us/sfdc/pdf/salesforce_single_sign_on.pdf)

# EDITIONS

Available in: both Salesforce Classic [\(not available in all](https://help.salesforce.com/apex/HTViewHelpDoc?id=overview_edition_lex_only.htm&language=en_US#overview_edition_lex_only) [orgs\)](https://help.salesforce.com/apex/HTViewHelpDoc?id=overview_edition_lex_only.htm&language=en_US#overview_edition_lex_only) and Lightning Experience

Available in: **Professional**, **Enterprise**, **Performance**, **Unlimited**, **Developer**, and **Database.com** Editions

# USER PERMISSIONS

To view the settings:

**•** View Setup and **Configuration** 

To edit the settings:

**•** Customize Application AND

# <span id="page-622-0"></span>Configure Salesforce for Delegated Authentication

You manage delegated authentication at the permission level, not at the org level, giving you more flexibility. With permissions, you can require some users to use delegated authentication and others to use their Salesforce-managed password. Before you can configure delegated authentication, contact Salesforce to enable the feature.

- **1.** Build your SSO web service.
	- **a.** In Salesforce, download the Web Services Description Language (WSDL) file AuthenticationService.wsdl. From Setup, enter *API* in the Quick Find box, then select **API** > **Download Delegated Authentication WSDL**.

The WSDL file describes the delegated authentication SSO service. Use the WSDL file to generate a server-side stub to which you add your SSO implementation. For example, in the WSDL2Java tool from Apache Axis, use the --server-side switch. With the .NET wsdl.exe.tool, use the /server switch.

For a sample request and response, see [Sample SOAP Message for Delegated Authentication](#page-643-0) on page 640.

**b.** Add a link to your corporate intranet or other internal site that takes the authenticated user's credentials and passes them through an HTTP POST to the Salesforce login page.

Because Salesforce doesn't use the password field other than to pass it back to you, don't pass in a password. Instead, pass another authentication token, such as a Kerberos Ticket, so that your corporate passwords aren't passed to or from Salesforce.

If the delegated authentication endpoint that you set up supports only tokens, users can't log in directly from the Salesforce login page. In this case, users log in from the delegated

authentication SSO service. Then the delegated authentication service posts the username and token to Salesforce, which Salesforce immediately returns to the SSO service. To enable login to initiate from Salesforce, the delegated authentication endpoint must support passwords.

When the Salesforce server passes the credentials back to you in the Authenticate message, verify them. Then the user can access the app.

- **2.** In Salesforce, specify your org's SSO gateway URL. From Setup, enter *Single Sign-On* in the Quick Find box, select **Single Sign-On Settings**, and then click **Edit**. Enter the URL in the Delegated Gateway URL text box. For security reasons, Salesforce restricts outbound ports to one of the following.
	- **•** 80, which accepts only HTTP connections
	- **•** 443, which accepts only HTTPS connections
	- **•** 1024–66535, which accepts HTTP or HTTPS connections

**3.** (Optional) If you must record every login attempt, select **Force Delegated Authentication Callout**.

Note: This option forces a callout to the SSO endpoint regardless of login restriction failures. If you don't select this option, a call isn't made to the SSO endpoint if the first login attempt fails due to login restrictions within the Salesforce org.

- **4.** Enable the Is Single Sign-On Enabled permission.
	- Important: If single sign-on (SSO) is enabled for your org, API and desktop client users can log in to Salesforce unless their profile has IP address restrictions set and they try to log in from outside of the range defined. Also the SSO authority usually handles login lockout policies for users with the "Is Single Sign-On Enabled" permission. However, if the security token is enabled for your org,

Available in: both Salesforce Classic [\(not available in all](https://help.salesforce.com/apex/HTViewHelpDoc?id=overview_edition_lex_only.htm&language=en_US#overview_edition_lex_only) [orgs\)](https://help.salesforce.com/apex/HTViewHelpDoc?id=overview_edition_lex_only.htm&language=en_US#overview_edition_lex_only) and Lightning Experience

Available in: **Professional**, **Enterprise**, **Performance**, **Unlimited**, **Developer**, and **Database.com** Editions

# USER PERMISSIONS

To view the settings:

**•** View Setup and **Configuration** 

To edit the settings:

**•** Customize Application AND

your org's login lockout settings determine how many times users can attempt to log in with an invalid security token before being locked out of Salesforce.

#### SEE ALSO:

[Single Sign-On](#page-615-0) [Delegated Authentication Single Sign-On](#page-621-0)

# <span id="page-623-0"></span>Control Individual API Client Access to Your Salesforce Org

You can restrict access to API client apps, such as Data Loader, the Salesforce app, and third-party apps. To restrict access, request the API client whitelisting feature from Salesforce. When whitelisting is enabled, you restrict access to all connected apps until you explicitly approve each app. Approved apps are often called whitelisted apps.

Client apps are external apps that access your org through the API. Salesforce requires you to create a connected app for each client app to provide authentication capabilities. Authentication ensures that users access Salesforce data without revealing username and password credentials. All client applications that aren't configured as connected apps are denied access to your Salesforce org.

Note: Contact Salesforce to get the API client whitelisting feature. After it's enabled, all client  $\mathbb{Z}$ access to a connected app is restricted until the Salesforce admin explicitly allows (whitelists) it. This restriction can block access to some apps that your users are using. To avoid unintentional blocks, you can give the users the Use Any API Client permission. Be careful when using this permission. As the name implies, you're giving up a lot of control.

#### **Step 1: Set Up App Access in Your Org**

- **1.** Contact Salesforce to get the API client whitelisting feature enabled for your org.
- **2.** From Setup, enter *Connected Apps* in the Quick Find box, then select **Connected Apps**.
- **3.** Under the App Access Settings, click **Edit**.
- **4.** Select the option, **Limit API access to connected apps to those with the policy, Admin approved users are pre-authorized.**
- **5.** Select **Allow Visualforce pages to bypass this restriction** so that Visualforce pages behave as expected. If unselected, client applications that call getSessionId() are denied access. Also, apps that make API calls to Salesforce using a session obtained in a Visualforce context are denied access.

#### **6.** Click **Save**.

#### **Step 2: Restrict OAuth Connected App Access (Whitelist Apps)**

- **1.** From Setup, enter *Connected Apps* in the Quick Find box and select **Connected Apps**.
- **2.** Select the name of the connected app.
- **3.** Click **Edit Policies**, then Under OAuth policies, select **Admin approved users are pre-authorized**.
- **4.** Click **Save**.

#### **Step 3: Grant Users Access to OAuth Connected Apps**

You give users access to connected apps through permissions. Typically, a list of available connected apps appears under permissions. Then you select which apps to authorize. If a connected app doesn't appear on the list, no one has tried to access the org with it yet.

#### **Determine Whether an OAuth Connected App Is Whitelisted**

**1.** From Setup, enter *Connected Apps* in the Quick Find box and select **Connected Apps OAuth Usage**.

# EDITIONS

Available in: both Salesforce Classic [\(not available in all](https://help.salesforce.com/apex/HTViewHelpDoc?id=overview_edition_lex_only.htm&language=en_US#overview_edition_lex_only) [orgs\)](https://help.salesforce.com/apex/HTViewHelpDoc?id=overview_edition_lex_only.htm&language=en_US#overview_edition_lex_only) and Lightning Experience

Available in: **Professional**, **Enterprise**, **Performance**, **Unlimited**, and **Developer Editions** 

## USER PERMISSIONS

To view the settings:

**•** View Setup and **Configuration** 

To edit the settings:

**•** Customize Application AND

- **2.** Under Actions, if **Unblock** is disabled, the connected app was blocked because API Client Whitelisting is enabled for the org and the connected app isn't whitelisted.
- **3.** To whitelist the connected app, install the app, and set the app's OAuth policy Permitted Users option to **Admin approved users are pre-authorized**.
- **4.** Grant users access to the connected app.

Note: Salesforce creates connected apps for common Salesforce apps, and installs them in your org automatically. It's your  $\mathbb{Z}$ responsibility to whitelist the connected apps and assign which users can access them.

If users have the Use Any API Client permission, they can access any app, including connected apps having the OAuth policy, Admin approved users are pre-authorized. The User Any API Client permission is intended for a limited number of admins.

# <span id="page-624-0"></span>Viewing Single Sign-On Login Errors

If your organization is enabled for Single Sign-On using delegated authentication and has built a Single Sign-On solution, you can view the most recent Single Sign-On login errors for your organization.

- **1.** From Setup, enter *Delegated Authentication Error History* in the Quick Find box, then select **Delegated Authentication Error History**.
- **2.** For the twenty-one most recent login errors, you can view the user's username, login time, and the error.

Note: Contact Salesforce to learn more about enabling Single Sign-On for your organization.  $\sim$ 

# USER PERMISSIONS

To view Single Sign-On login errors:

**•** Modify All Data

SEE ALSO:

[Single Sign-On](#page-615-0)

# <span id="page-625-0"></span>SAML

Salesforce Identity uses the XML-based Security Assertion Markup Language (SAML) protocol for single sign-on into Salesforce from a corporate portal or identity provider. With SAML, you can transfer user information between services, such as from Salesforce to Microsoft 365.

The identity provider performs most of the work to set up single sign-on (SSO).

- **1.** Establish a SAML identity provider, and [gather information](#page-626-0) about how they connect to Salesforce. The identity provider sends SSO requests to Salesforce.
- **2.** Provide information to your identity provider, such as the [URLs for the start and logout pages.](#page-635-0)
	- Tip: Configure [single logout](https://help.salesforce.com/articleView?id=slo_about.htm&type=5&language=en_US) (SLO) to automatically log out a user from both Salesforce and the identity provider. As the service provider, Salesforce supports SAML SLO when the user logs out from either the identity provider or Salesforce.
- **3.** Configure Salesforce using the instructions in [Configure SAML Settings for Single Sign-On.](#page-627-0) Only this step takes place in Salesforce.

Your identity provider sends SAML assertions to Salesforce using the SAML web Single Sign-on Browser POST profile. Salesforce sends SAML responses to the identity provider login URL specified under Setup by entering *Single Sign-On* in the Quick Find box, then selecting **Single Sign-On Settings**. Salesforce receives the assertion, verifies it against your Salesforce configuration, and, if the assertion is true, allows SSO.

If you have problems with the SAML assertion after you configure Salesforce for SAML, use the SAML Assertion Validator to [validate the SAML assertion](#page-648-0). You can obtain a SAML assertion from your identity provider.

If your users can't log in using SAML, [review the SAML login history](#page-647-0) to determine why. Sharing the login history with your identity provider helps resolve problems quickly.

Click **Download Metadata** to download an XML file of your SAML configuration settings to send to your identity provider. The identity provider can then upload these configuration settings to connect to your Salesforce org community.

## IN THIS SECTION:

[Working With Your Identity Provider](#page-626-0)

[Configure SAML Settings for Single Sign-On](#page-627-0)

[View and Edit Single Sign-On Settings](#page-631-0)

After you've configured your Salesforce org to use SAML, you can manage the SAML configuration from the Single Sign-On Settings page.

[Identity Provider Values](#page-632-0)

[Customize SAML Start, Error, Login, and Logout Pages](#page-635-0)

[Example SAML Assertions](#page-636-0)

[Reviewing the SAML Login History](#page-647-0)

[Validating SAML Settings for Single Sign-On](#page-648-0)

[SAML Assertion Validation Errors](#page-649-0)

# EDITIONS

Available in: both Salesforce Classic [\(not available in all](https://help.salesforce.com/apex/HTViewHelpDoc?id=overview_edition_lex_only.htm&language=en_US#overview_edition_lex_only) [orgs\)](https://help.salesforce.com/apex/HTViewHelpDoc?id=overview_edition_lex_only.htm&language=en_US#overview_edition_lex_only) and Lightning Experience

Federated Authentication is available in: **All** Editions

Delegated Authentication is available in: **Professional**, **Enterprise**, **Performance**, **Unlimited**, **Developer**, and **Database.com** Editions

Authentication Providers are available in: **Professional**, **Enterprise**, **Performance**, **Unlimited**, and **Developer Editions** 

# USER PERMISSIONS

To view the settings:

**•** View Setup and **Configuration** 

To edit the settings:

**•** Customize Application AND

# <span id="page-626-0"></span>Working With Your Identity Provider

- **1.** You must gather the following information from your identity provider before configuring Salesforce for SAML.
	- **•** The version of SAML the identity provider uses (1.1 or 2.0)
	- The entity ID of the identity provider (also known as the issuer)
	- **•** An authentication certificate.

**Tip:** Be sure to store the certificate where you can access it from your browser. This will be uploaded to Salesforce in a later step.

- **•** The following SAML assertion parameters, as appropriate:
	- **–** The SAML user ID type
	- **–** The SAML user ID location
	- **–** Attribute Name
	- **–** Attribute URI
	- **–** Name ID format

**TA** Note: Attribute Name, Attribute URI, and Name ID format are only necessary if the SAML User ID [Location](#page-627-0) is in an Attribute element, and not the name identifier element of a Subject statement.

**Tip:** To set up single sign-on quickly, you can import SAML 2.0 settings from an XML file (or a URL pointing to the file) on the Single Sign-On Settings page. Obtain the XML from your identity provider.

You may also want to share [more information](#page-632-0) about these values with your identity provider.

Tip: Enable Salesforce for SAML and take a screenshot of the page for your identity provider. From Setup, enter *Single Sign-On Settings* in the Quick Find box, then select **Single Sign-On Settings**, click **Edit**, then select SAML Enabled.

- **2.** Work with your identity provider to setup the [start, login, and logout pages](#page-635-0).
- **3.** Share the [example SAML assertions](#page-636-0) with your identity provider so they can determine the format Salesforce requires for successful single sign-on.

# SEE ALSO: **[SAML](#page-625-0)**

# EDITIONS

Available in: both Salesforce Classic [\(not available in all](https://help.salesforce.com/apex/HTViewHelpDoc?id=overview_edition_lex_only.htm&language=en_US#overview_edition_lex_only) [orgs\)](https://help.salesforce.com/apex/HTViewHelpDoc?id=overview_edition_lex_only.htm&language=en_US#overview_edition_lex_only) and Lightning Experience

Federated Authentication is available in: **All** Editions

Delegated Authentication is available in: **Professional**, **Enterprise**, **Performance**, **Unlimited**, **Developer**, and **Database.com** Editions

Authentication Providers are available in: **Professional**, **Enterprise**, **Performance**, **Unlimited**, and **Developer Editions** 

## USER PERMISSIONS

To view the settings:

**•** View Setup and Configuration

To edit the settings:

**•** Customize Application AND

# <span id="page-627-0"></span>Configure SAML Settings for Single Sign-On

From this page, you can configure your org to use single sign-on. You can also set up just-in-time provisioning. Work with your identity provider to properly configure these settings. For more information about single sign-on, see [Single Sign-On.](#page-615-0) For more information about just-in-time provisioning, see [About Just-In-Time Provisioning.](#page-650-0)

To configure SAML settings for single sign-on from your corporate identity provider to Salesforce:

- **1.** [Gather information from your identity provider.](#page-626-0)
- **2.** [Provide information to your identity provider.](#page-632-0)
- **3.** [Set up single sign-on.](#page-627-1)
- **4.** [Set up an identity provider to encrypt SAML assertions \(optional\).](#page-628-0)
- **5.** [Enable Just-in-Time user provisioning \(optional\)](#page-629-0).
- **6.** [Edit the SAML JIT handler](#page-629-1) if you selected Custom SAML JIT with Apex Handler for Just-in-Time provisioning.
- <span id="page-627-1"></span>**7.** [Test the single sign-on connection.](#page-630-0)

# Set up single sign-on

- **1.** In Salesforce, from Setup, enter *Single Sign-On Settings* in the Quick Find box, then select **Single Sign-On Settings**, and click **Edit**.
- **2.** Select SAML Enabled. You must enable SAML to view the SAML single sign-on settings.
- **3.** Specify the SAML version used by your identity provider.
- **4.** Click **Save**.
- **5.** In SAML Single Sign-On Settings, click the appropriate button to create a configuration, as follows.
	- **• New** Specify all settings manually.
	- **• New from Metadata File** Import SAML 2.0 settings from an XML file from your identity provider. This option reads the XML file and uses it to complete as many of the settings as possible.

 $\sqrt{2}$ Note: If your XML file contains information for more than one configuration, the first configuration that occurs in the XML file is used.

- **• New from Metadata URL** Import SAML 2.0 settings from a public URL. This option reads the XML file at a public URL and uses it to complete as many of the settings as possible. The URL must be added to Remote Site Settings to access it from your Salesforce org.
- **6.** Give this setting a **Name** for reference within your org.

Salesforce inserts the corresponding **API Name** value, which you can customize if necessary.

- **7.** Enter the Issuer. Often referred to as the entity ID for the identity provider.
- 8. If your Salesforce org has [domains](#page-853-0) deployed, specify whether you want to use the base domain (https://saml.salesforce.com) or the custom domain for the **Entity ID**. You must share this information with your identity provider.

# EDITIONS

Available in: both Salesforce Classic [\(not available in all](https://help.salesforce.com/apex/HTViewHelpDoc?id=overview_edition_lex_only.htm&language=en_US#overview_edition_lex_only) [orgs\)](https://help.salesforce.com/apex/HTViewHelpDoc?id=overview_edition_lex_only.htm&language=en_US#overview_edition_lex_only) and Lightning Experience

Federated Authentication is available in: **All** Editions

Delegated Authentication is available in: **Professional**, **Enterprise**, **Performance**, **Unlimited**, **Developer**, and **Database.com** Editions

Authentication Providers are available in: **Professional**, **Enterprise**, **Performance**, **Unlimited**, and **Developer Editions** 

# USER PERMISSIONS

To view the settings:

**•** View Setup and Configuration

To edit the settings:

**•** Customize Application AND

- Tip: Generally, use the custom domain as the entity ID. If you already have single sign-on configured before deploying a domain, the base domain is the entity ID. If you are providing Salesforce to Salesforce services, you must specify the custom domain.
- **9.** For the Identity Provider Certificate, use the **Browse** button to locate and upload the authentication certificate issued by your identity provider. The certificate size can't exceed 4 KB. If it does, try using a DER encoded file to reduce the size.
- **10.** For the Request Signing Certificate, select the certificate you want from the ones saved in your **Certificate and Key Management** settings.
- **11.** For the Request Signature Method, select the hashing algorithm for encrypted requests, either RSA-SHA1 or RSA-SHA256.
- 12. Optionally, if the identity provider encrypts SAML assertions, select the Assertion Decryption Certificate they're using from the ones saved in your **Certificate and Key Management** settings. This field is available only if your org supports multiple single sign-on configurations. For more information, see [Set up an identity provider to encrypt SAML assertions.](#page-628-0)
- **13.** For the SAML Identity Type, SAML Identity Location, and other fields described in [Identity Provider Values](#page-632-0), specify the values provided by your identity provider as appropriate.
- **14.** For the Service Provider Initiated Request Binding, select the appropriate value based on the information provided by your identity provider.
- **15.** For SAML 2.0, if your identity provider has specific login or logout pages, specify them in **Identity Provider Login URL** and **Custom Logout URL**, respectively.
- **16.** For the Custom Error URL, specify the URL of the page that the users are directed to if there's an error during SAML login. It must be a publicly accessible page, such as a public site Visualforce page. The URL can be absolute or relative.
- **17.** Optionally, set up Just-in-Time user provisioning. For more information, see [Enable Just-in-Time user provisioning](#page-629-0) and [About](#page-650-0) [Just-in-Time Provisioning for SAML](#page-650-0).

#### <span id="page-628-0"></span>**18.** Click **Save**.

Click **Download Metadata** to download an XML file of your SAML configuration settings to send to your identity provider. The identity provider can then upload these configuration settings to connect to your Salesforce org community.

#### Set up an identity provider to encrypt SAML assertions

When Salesforce is the service provider for inbound SAML assertions, you can pick a saved certificate to decrypt inbound assertions from third party identity providers. You need to provide a copy of this certificate to the identity provider.

- **1.** In the Single Sign-On Settings page in Setup, add a new SAML configuration.
- **2.** In the Assertion Decryption Certificate field, specify the certificate for encryption from the ones saved in your **Certificate and Key Management** settings.
	- Note: If you don't see the Assertion Decryption Certificate field you need to enable multiple single sign-on for your organization. (Applies to orgs created before the Summer '13 release that aren't using SAML 1.1). To enable multiple single sign-on configurations, click **Enable Multiple Configs** on the **Single Sign-On Settings** page. If this setting has already been enabled, the field appears, and you won't see the **Enable Multiple Configs** button.
- **3.** Set the SAML Identity Location to the element where your identifier is located.
- **4.** When you save the new SAML configuration, your org's SAML settings value for the Salesforce Login URL (also known as the "Salesforce ACS URL") changes. Get the new value (from the Single Sign-On Settings page in Setup), and click the name of the new SAML configuration. The value is in the Salesforce Login URL field.
- **5.** The identity provider must use the Salesforce Login URL value.

<span id="page-629-0"></span>**6.** You also need to provide the identity provider with a copy of the certificate selected in the Assertion Decryption Certificate field to use for encrypting assertions.

## Enable Just-in-Time user provisioning

- **1.** In SAML Single Sign-On Settings, select User Provisioning Enabled.
	- **•** Standard This option allows you to provision users automatically using attributes in the assertion.
	- **•** Custom SAML JIT with Apex handler This option provisions users based on logic in an Apex class.
- **2.** If you selected Standard, click **Save** and [test the single sign-on connection](#page-630-0). If you selected Custom SAML JIT with Apex handler, proceed to the next step.
- **3.** In the SAML JIT Handler field, select an existing Apex class as the SAML JIT handler class. This class must implement the [SamlJitHandler interface.](https://developer.salesforce.com/docs/atlas.en-us.214.0.apexcode.meta/apexcode/apex_interface_Auth_SamlJitHandler.htm) If you do not have an Apex class, you can generate one by clicking Automatically create a SAML JIT handler template. You must edit this class and modify the default content before using it. For more information, see [Edit the SAML JIT handler.](#page-629-1)
- **4.** In the Execute Handler As field, select the user that runs the Apex class. The user must have "Manage Users" permission.
- **5.** Just-in-time provisioning requires a Federation ID in the user type. In SAML Identity Type, select Assertion contains the Federation ID from the User object. If your identity provider previously used the Salesforce username, communicate to them that they must use the Federation ID.
- <span id="page-629-1"></span>**6.** Click **Save**.

# Edit the SAML JIT handler

- **1.** From Setup, enter *Apex Classes* in the Quick Find box, then select **Apex Classes**.
- **2.** Edit the generated Apex SAML JIT handler to map fields between SAML and Salesforce. In addition, you can modify the generated code to support the following:
	- **•** Custom fields
	- **•** Fuzzy profile matching
	- **•** Fuzzy role matching
	- **•** Contact lookup by email
	- **•** Account lookup by account number
	- **•** Standard user provisioning into a community
	- **•** Standard user login into a community
	- **•** Default profile ID usage for portal Just-in-Time provisioning
	- **•** Default portal role usage for portal Just-in-Time provisioning
	- **•** Username generation for portal Just-in-Time provisioning

For example, to support custom fields in the generated handler code, find the "Handle custom fields here" comment in the generated code. After that code comment, insert your custom field code. For more information and examples, see the [SamlJitHandler Interface](https://developer.salesforce.com/docs/atlas.en-us.214.0.apexcode.meta/apexcode/apex_interface_Auth_SamlJitHandler.htm) [documentation](https://developer.salesforce.com/docs/atlas.en-us.214.0.apexcode.meta/apexcode/apex_interface_Auth_SamlJitHandler.htm).

Note: If your identity provider sends JIT attributes for the Contact or Account object with the User object in the same assertion, the generated handler might not be able to make updates. For a list of User fields that cannot be updated at the same time as the Contact or Account fields, see [sObjects That Cannot Be Used Together in DML Operations](https://developer.salesforce.com/docs/atlas.en-us.214.0.apexcode.meta/apexcode/apex_dml_non_mix_sobjects.htm).

# <span id="page-630-0"></span>Test the single sign-on connection

After you have configured and saved your SAML settings, test them by trying to access the identity provider's application. Your identity provider directs the user's browser to POST a form containing SAML assertions to the Salesforce login page. Each assertion is verified, and if successful, single sign-on is allowed.

If you have difficulty signing on using single sign-on after you have configured and saved your SAML settings, use the [SAML Assertion](#page-648-0) [Validator](#page-648-0). You might have to obtain a SAML assertion from your identity provider first.

If your users are having problems using SAML to log in, you can [review the SAML login history](#page-647-0) to determine why they were not able to log in and share that information with your identity provider.

If you are using SAML version 2.0, after you've finished configuring SAML, the OAuth 2.0 Token Endpoint field is populated. Use the tokenwith the web single sign-on authentication flow for OAuth 2.0.

SEE ALSO:

[SAML](#page-625-0) [Best Practices and Tips for Implementing Single Sign-On](#page-618-0) [Validating SAML Settings for Single Sign-On](#page-648-0) [Administrator setup guide: Single Sign-On Implementation Guide](https://resources.docs.salesforce.com/214/latest/en-us/sfdc/pdf/salesforce_single_sign_on.pdf) [Certificates and Keys](#page-868-0)

# <span id="page-631-0"></span>View and Edit Single Sign-On Settings

After you've configured your Salesforce org to use SAML, you can manage the SAML configuration from the Single Sign-On Settings page.

From Setup, enter *Single Sign-On Settings* in the Quick Find box, then select **Single Sign-On Settings**.

After the SAML configuration completes, the Single Sign-On Settings page displays the generated URLs and OAuth 2.0 token endpoint.

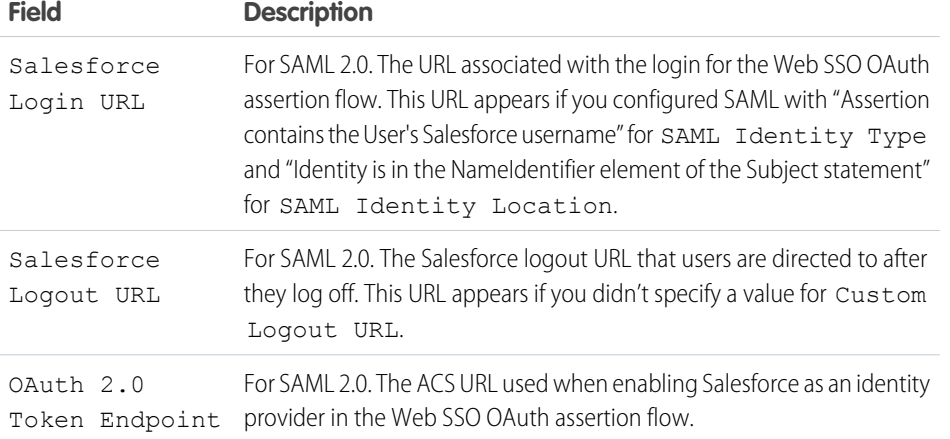

From this page you can do any of the following:

- **•** Click **Edit** to change the existing SAML configuration.
- **•** Click **SAML Assertion Validator** to validate the SAML settings for your org using a SAML assertion provided by your identity provider.
- **•** Click **Download Metadata** to download an XML file of your SAML configuration settings to send to your identity provider. The identity provider can then upload these configuration settings to connect to your Salesforce org community. Enabled only if your identity provider supports metadata and if you are using SAML 2.0.

SEE ALSO:

[SAML](#page-625-0)

# EDITIONS

Available in: both Salesforce Classic [\(not available in all](https://help.salesforce.com/apex/HTViewHelpDoc?id=overview_edition_lex_only.htm&language=en_US#overview_edition_lex_only) [orgs\)](https://help.salesforce.com/apex/HTViewHelpDoc?id=overview_edition_lex_only.htm&language=en_US#overview_edition_lex_only) and Lightning Experience

Federated Authentication is available in: **All** Editions

Delegated Authentication is available in: **Professional**, **Enterprise**, **Performance**, **Unlimited**, **Developer**, and **Database.com** Editions

Authentication Providers are available in: **Professional**, **Enterprise**, **Performance**, **Unlimited**, and **Developer Editions** 

# USER PERMISSIONS

To view the settings:

**•** View Setup and Configuration

To edit the settings:

**•** Customize Application AND

EDITIONS

Available in: both Salesforce

# <span id="page-632-0"></span>Identity Provider Values

Before you can configure Salesforce for SAML, you must receive information from your identity provider. This information must be used on the [single sign-on page](#page-627-0).

The following information might be useful for your identity provider.

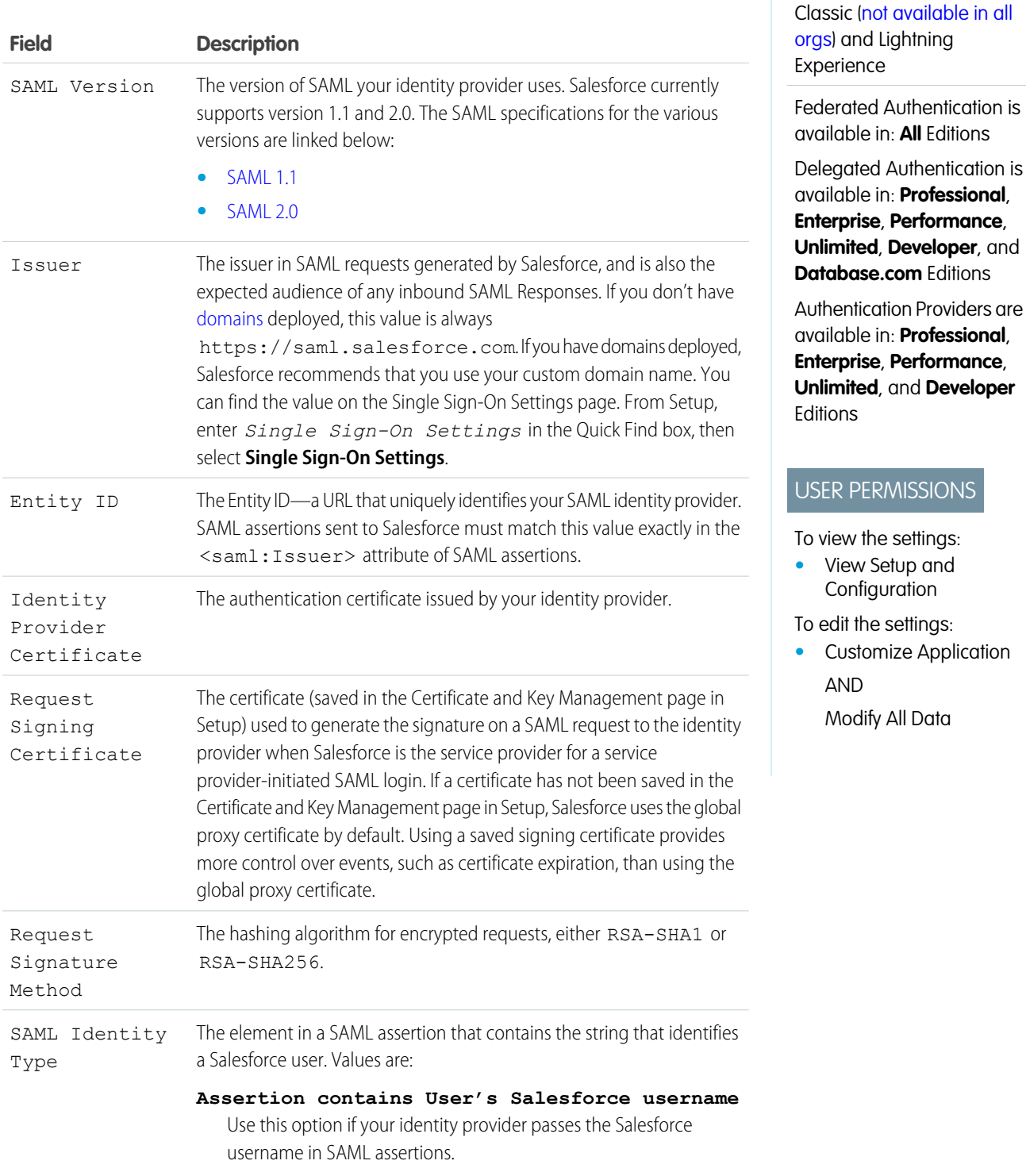

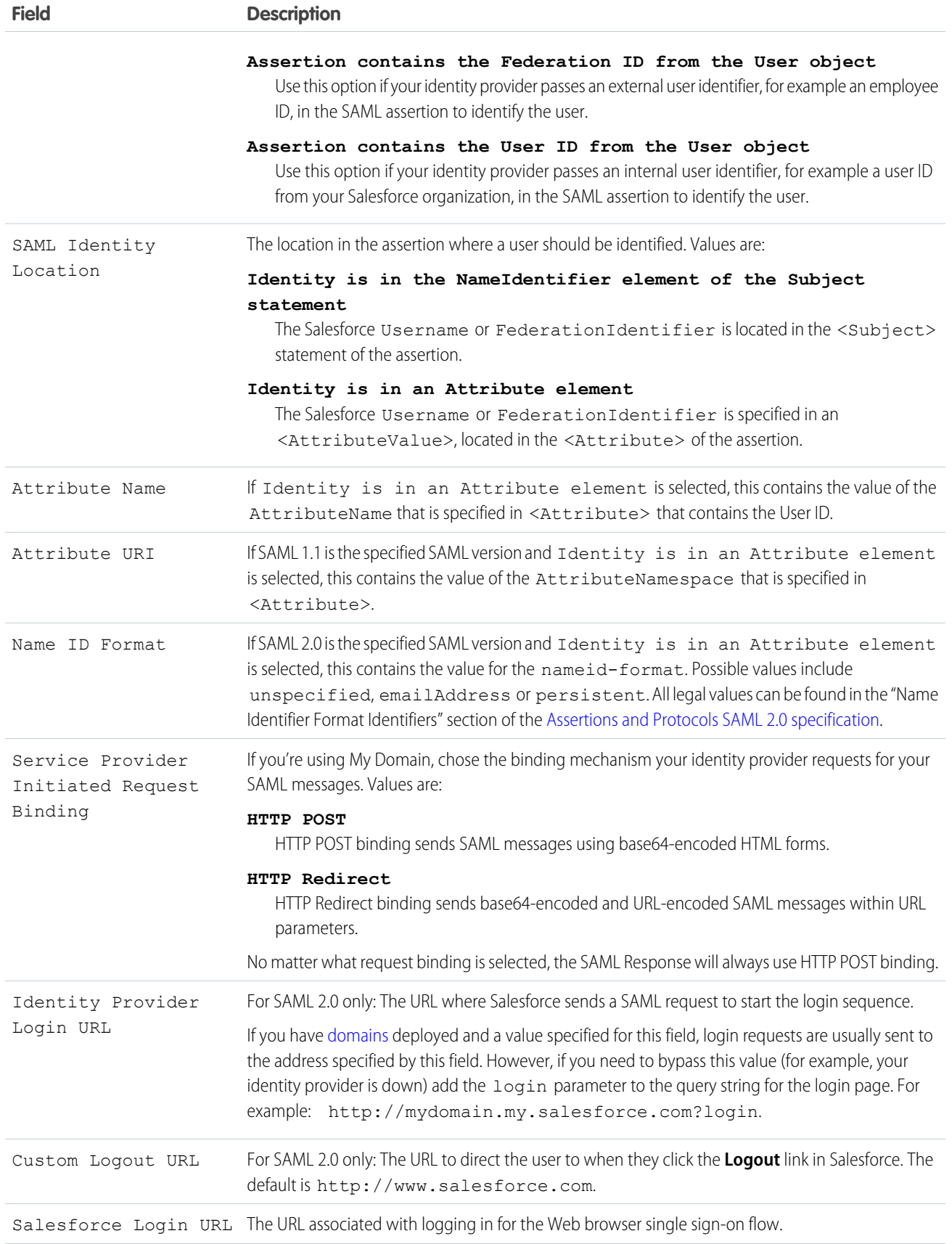

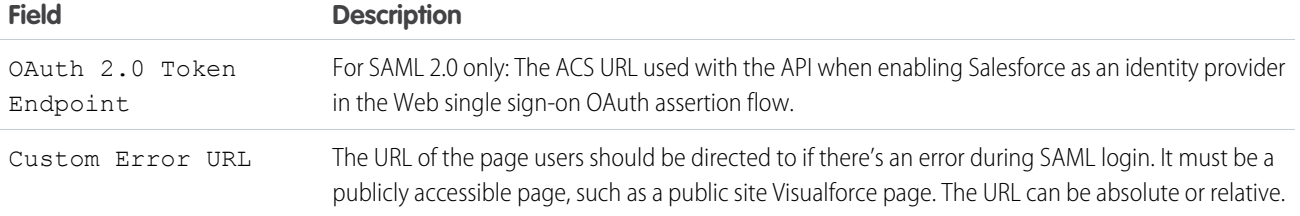

# <span id="page-634-0"></span>Start, Login, and Logout URL Values

In addition to the information used during the single sign-on, your identity provider can also set the start, login, and logout pages. You can also specify these pages yourself when you [configure single sign-on](#page-627-0).

The following information might be useful to your identity provider if they are setting these pages.

- **•** The SAML specification supports an HTML form that is used to pass the SAML assertion via HTTPS POST.
- **•** For SAML 1.1, the SAML identity provider can embed name-value pairs in the TARGET field to pass this additional information to Salesforce prepended with a specially formatted URL that contains URL-encoded parameters.
- The URL for SAML 1.1 to include in the TARGET field is as follows: https://saml.salesforce.com/?
- **•** For SAML 2.0, instead of using the TARGET field, the identity providers uses the <AttributeStatement> in the SAML assertion to specify the additional information.
- **•** Salesforce supports the following parameters:
	- Note: For SAML 1.1 these parameters must be URL-encoded. This allows the URLs, passed as values that include their own parameters, to be handled correctly. For SAML 2.0, these parameters are part of the <AttributeStatement>.
	- **–** ssoStartPage is the page to which the user should be redirected when trying to log in with SAML. The user is directed to this page when requesting a protected resource in Salesforce, without an active session. The ssoStartPage should be the SAML identity provider's login page.
	- **–** startURL is the URL where you want the user to be directed when sign-on completes successfully. This URL can be absolute, such as *https://yourInstance.salesforce.com/001/o* or it can be relative, such as */001/o*. This parameter is only used in SAML 1.1. In SAML 2.0, the start URL is the page the user attempted to access before they were authenticated.
	- **–** logoutURL is the URL where you want the user to be directed when they click the **Logout** link in Salesforce. The default is http://www.salesforce.com.

The following sample TARGET field is for SAML 1.1, and includes properly-encoded parameters. It passes a customized start page, as well as start and logout URLs embedded as parameter values in the query string.

```
https://saml.salesforce.com/?ssoStartPage=https%3A%2F
%2Fwww.customer.org%2Flogin%2F&startURL=%2F001%2Fo&logoutURL=http%3A%2F%2Fwww.salesforce.com
```
The following is an example of an <AttributeStatement> for SAML 2.0 that contains both ssoStartPage and logoutURL:

```
<saml:AttributeStatement>
   <saml:Attribute Name="ssoStartPage"
NameFormat="urn:oasis:names:tc:SAML:2.0:attrname-format:unspecified">
      <saml:AttributeValue xmlns:xs="http://www.w3.org/2001/XMLSchema"
           xmlns:xsi="http://www.w3.org/2001/XMLSchema-instance" xsi:type="xs:anyType">
             http://www.customer.org
      </saml:AttributeValue>
   </saml:Attribute>
   <saml:Attribute Name="logoutURL"
```

```
NameFormat="urn:oasis:names:tc:SAML:2.0:attrname-format:uri">
      <saml:AttributeValue xmlns:xs="http://www.w3.org/2001/XMLSchema"
           xmlns:xsi="http://www.w3.org/2001/XMLSchema-instance" xsi:type="xs:string">
              https://www.salesforce.com
      </saml:AttributeValue>
   </saml:Attribute>
</saml:AttributeStatement>
```
<span id="page-635-0"></span>SEE ALSO: [SAML](#page-625-0)

# Customize SAML Start, Error, Login, and Logout Pages

You can customize the start, error, login, and logout pages for single sign-on users using SAML 1.1 or 2.0. As part of your configuration, decide the following:

**•** If your identity provider uses SAML 1.1, the URL to direct the user to when single sign-on successfully completes (known as the start page). This URL can be absolute, such as *https://yourInstance.salesforce.com/001/o* or it can be relative, such as */001/o*. This URL must be an endpoint that accepts SAML authentication requests.

In SAML 2.0, the start page is the page the user attempted to access before they were authenticated. The SAML 2.0 start page must support Sp-init single sign-on.

If you are using SAML 2.0, you can also use the RelayState parameter to control where users get redirected after a successful login.

**•** The single sign-on start page where Salesforce sends a SAML request to start the login sequence.

We recommend that if you specify a single sign-on start page that you also specify a logout page. When you specify a logout page, when a user clicks logout or if a user's session expires, the user is redirected to that page. If you don't specify a logout page, the user is redirected to the general Salesforce login page.

**•** The URL to direct the user to when they click the Logout link in Salesforce (known as the logout page). The default is https://login.salesforce.com, unless MyDomain is enabled. If My Domain is enabled, the default is

https://*customdomain*.my.salesforce.com.

For SAML 2.0, these values can be set either during the single sign-on configuration, or by your identity provider in the login URL or SAML assertion. The order of precedence is:

- **1.** Session cookie—if you've already logged in to Salesforce and a cookie still exists, the login and logout pages specified by the session cookie are used.
- **2.** Values passed in from the identity provider.
- **3.** Values from the single sign-on configuration page.

If you decide not to add these values to the single sign-on configuration, share them with your identity provider. The identity provider must [use these values](#page-634-0) either in the login URL or the assertion.

## EDITIONS

Available in: both Salesforce Classic [\(not available in all](https://help.salesforce.com/apex/HTViewHelpDoc?id=overview_edition_lex_only.htm&language=en_US#overview_edition_lex_only) [orgs\)](https://help.salesforce.com/apex/HTViewHelpDoc?id=overview_edition_lex_only.htm&language=en_US#overview_edition_lex_only) and Lightning Experience

Federated Authentication is available in: **All** Editions

Delegated Authentication is available in: **Professional**, **Enterprise**, **Performance**, **Unlimited**, **Developer**, and **Database.com** Editions

Authentication Providers are available in: **Professional**, **Enterprise**, **Performance**, **Unlimited**, and **Developer Editions** 

# USER PERMISSIONS

To view the settings:

**•** View Setup and **Configuration** 

To edit the settings:

- **•** Customize Application AND
	- Modify All Data

You can also decide if you want users to be directed to a custom error page if there's an error during SAML login: It must be a publicly accessible page, such as a public site Visualforce page. The URL can be absolute or relative. Use this value when you [configure SAML.](#page-627-0)

SEE ALSO: [SAML](#page-625-0)

# <span id="page-636-0"></span>Example SAML Assertions

Share the example SAML assertions with your identity provider so they can determine the format of the information Salesforce requires for successful single-sign on. The assertion must be signed according to the [XML Signature specification,](http://www.w3.org/TR/xmldsig-core/) using RSA and either SHA-1 or SHA-256.

In addition to the general single sign-on examples for both SAML 1.1 and SAML 2.0, use the following samples for the specific feature:

- **•** [assertions for portals](#page-640-0)
- **•** [assertions for Sites](#page-643-1)
- **•** [SOAP message for delegated authentication](#page-643-0)
- **•** [assertion for just-in-time provisioning](#page-644-0)

**SAML User ID type is the Salesforce username, and SAML User ID location is the <NameIdentifier> element in the <Subject> element**

 $SAMI$  11 $\cdot$ 

# EDITIONS

Available in: both Salesforce Classic [\(not available in all](https://help.salesforce.com/apex/HTViewHelpDoc?id=overview_edition_lex_only.htm&language=en_US#overview_edition_lex_only) [orgs\)](https://help.salesforce.com/apex/HTViewHelpDoc?id=overview_edition_lex_only.htm&language=en_US#overview_edition_lex_only) and Lightning Experience

Federated Authentication is available in: **All** Editions

Delegated Authentication is available in: **Professional**, **Enterprise**, **Performance**, **Unlimited**, **Developer**, and **Database.com** Editions

Authentication Providers are available in: **Professional**, **Enterprise**, **Performance**, **Unlimited**, and **Developer Editions** 

## USER PERMISSIONS

To view the settings:

**•** View Setup and **Configuration** 

To edit the settings:

**•** Customize Application AND

Modify All Data

<Subject>

<NameIdentifier>user101@salesforce.com</NameIdentifier> </Subject>

#### SAML 2.0:

<saml:Subject> <saml:NameID

Format="urn:oasis:names:tc:SAML:1.1:nameid-format:unspecified">user101@salesforce.com</saml:NameID>

```
<saml:SubjectConfirmation Method="urn:oasis:names:tc:SAML:2.0:cm:bearer">
        <saml:SubjectConfirmationData NotOnOrAfter="2008-06-26T02:44:24.173Z"
Recipient="http://localhost:9000"/>
    </saml:SubjectConfirmation>
</saml:Subject>
```
**SAML User ID type is the Salesforce username, and SAML User ID location is the <Attribute> element**

SAML 1.1:

```
<AttributeStatement>
   <Subject>
     <NameIdentifier>this value doesn't matter</NameIdentifier>
         <SubjectConfirmation>
          <ConfirmationMethod>urn:oasis:names:tc:SAML:1.0:cm:bearer</ConfirmationMethod>
   </SubjectConfirmation>
</Subject>
    <Attribute AttributeName="MySfdcName" AttributeNamespace="MySfdcURI">
       <AttributeValue>user101@salesforce.com</AttributeValue>
</Attribute>
   </AttributeStatement>
```
SAML 2.0:

```
<saml:AttributeStatement>
   <saml:Attribute FriendlyName="fooAttrib" Name="SFDC_USERNAME"
NameFormat="urn:oasis:names:tc:SAML:2.0:attrname-format:unspecified">
        <saml:AttributeValue xmlns:xs="http://www.w3.org/2001/XMLSchema"
xmlns:xsi="http://www.w3.org/2001/XMLSchema-instance" xsi:type="xs:string">
            user101@salesforce.com
        </saml:AttributeValue>
    </saml:Attribute>
 </saml:AttributeStatement>
```
**SAML User ID type is the Salesforce User object's FederationIdentifier field, and SAML User ID location is the <NameIdentifier> element in the <Subject> element**

SAML 1.1:

```
<AttributeStatement>
   <saml:Subject>
      <saml:NameIdentifier Format="urn:oasis:names:tc:SAML:1.0:assertion"
NameQualifier="www.saml_assertions.com">
        MyName
      </saml:NameIdentifier>
   </saml:Subject>
</AttributeStatement>
```
 $SAMI 20$ 

```
<saml:Subject>
   <saml:NameID
Format="urn:oasis:names:tc:SAML:1.1:nameid-format:unspecified">MyName</saml:NameID>
    <saml:SubjectConfirmation Method="urn:oasis:names:tc:SAML:2.0:cm:bearer">
        <saml:SubjectConfirmationData NotOnOrAfter="2008-06-26T02:48:25.730Z"
Recipient="http://localhost:9000/"/>
```

```
</saml:SubjectConfirmation>
</saml:Subject>
```
Note: The name identifier can be any arbitrary string, including email addresses or numeric ID strings.

## **SAML User ID type is theSalesforce User object's FederationIdentifier field, and SAML User ID location is the <Attribute> element**

SAML 1.1:

```
<AttributeStatement>
    <Subject>
      <NameIdentifier>who cares</NameIdentifier>
         <SubjectConfirmation>
          <ConfirmationMethod>urn:oasis:names:tc:SAML:1.0:cm:bearer</ConfirmationMethod>
    </SubjectConfirmation>
 </Subject>
    <Attribute AttributeName="MyName" AttributeNamespace="MyURI">
       <AttributeValue>user101</AttributeValue>
 </Attribute>
    </AttributeStatement>
```
 $SAMI 20$ 

```
<saml:AttributeStatement>
    <saml:Attribute FriendlyName="fooAttrib" Name="SFDC_ATTR"
NameFormat="urn:oasis:names:tc:SAML:2.0:attrname-format:unspecified">
        <saml:AttributeValue xmlns:xs="http://www.w3.org/2001/XMLSchema"
xmlns:xsi="http://www.w3.org/2001/XMLSchema-instance" xsi:type="xs:string">
            user101</saml:AttributeValue>
    </saml:Attribute>
</saml:AttributeStatement>
```
## **SAML User ID type is the Salesforce username, and SAML User ID location is the <NameIdentifier> element in the <Subject> element**

The following is a complete SAML response for SAML 2.0:

```
<samlp:Response ID="_257f9d9e9fa14962c0803903a6ccad931245264310738"
  IssueInstant="2009-06-17T18:45:10.738Z" Version="2.0">
<saml:Issuer Format="urn:oasis:names:tc:SAML:2.0:nameid-format:entity">
   https://www.salesforce.com
</saml:Issuer>
<samlp:Status>
   <samlp:StatusCode Value="urn:oasis:names:tc:SAML:2.0:status:Success"/>
</samlp:Status>
<saml:Assertion ID="_3c39bc0fe7b13769cab2f6f45eba801b1245264310738"
   IssueInstant="2009-06-17T18:45:10.738Z" Version="2.0">
   <saml:Issuer Format="urn:oasis:names:tc:SAML:2.0:nameid-format:entity">
      https://www.salesforce.com
   </saml:Issuer>
   <saml:Signature>
```

```
<saml:SignedInfo>
         <saml:CanonicalizationMethod
Algorithm="http://www.w3.org/2001/10/xml-exc-c14n#"/>
        <saml:SignatureMethod Algorithm="http://www.w3.org/2000/09/xmldsig#rsa-sha1"/>
         <saml:Reference URI="#_3c39bc0fe7b13769cab2f6f45eba801b1245264310738">
            <saml:Transforms>
               <saml:Transform
Algorithm="http://www.w3.org/2000/09/xmldsig#enveloped-signature"/>
               <saml:Transform Algorithm="http://www.w3.org/2001/10/xml-exc-c14n#">
                  <ec:InclusiveNamespaces PrefixList="ds saml xs"/>
               </saml:Transform>
            </saml:Transforms>
            <saml:DigestMethod Algorithm="http://www.w3.org/2000/09/xmldsig#sha1"/>
            <saml:DigestValue>vzR9Hfp8d16576tEDeq/zhpmLoo=
            </saml:DigestValue>
         </saml:Reference>
      </saml:SignedInfo>
      <saml:SignatureValue>
         AzID5hhJeJlG2llUDvZswNUrlrPtR7S37QYH2W+Un1n8c6kTC
         Xr/lihEKPcA2PZt86eBntFBVDWTRlh/W3yUgGOqQBJMFOVbhK
         M/CbLHbBUVT5TcxIqvsNvIFdjIGNkf1W0SBqRKZOJ6tzxCcLo
         9dXqAyAUkqDpX5+AyltwrdCPNmncUM4dtRPjI05CL1rRaGeyX
         3kkqOL8p0vjm0fazU5tCAJLbYuYgU1LivPSahWNcpvRSlCI4e
         Pn2oiVDyrcc4et12inPMTc2lGIWWWWJyHOPSiXRSkEAIwQVjf
         Qm5cpli44Pv8FCrdGWpEE0yXsPBvDkM9jIzwCYGG2fKaLBag==
      </saml:SignatureValue>
      <saml:KeyInfo>
         <saml:X509Data>
            <saml:X509Certificate>
               MIIEATCCAumgAwIBAgIBBTANBgkqhkiG9w0BAQ0FADCBgzELM
               [Certificate truncated for readability...]
            </saml:X509Certificate>
         </saml:X509Data>
      </saml:KeyInfo>
   </saml:Signature>
   <saml:Subject>
      <saml:NameID Format="urn:oasis:names:tc:SAML:1.1:nameid-format:unspecified">
         saml01@salesforce.com
      \langle/saml:NameID\rangle<saml:SubjectConfirmation Method="urn:oasis:names:tc:SAML:2.0:cm:bearer">
      <saml:SubjectConfirmationData NotOnOrAfter="2009-06-17T18:50:10.738Z"
         Recipient="https://login.salesforce.com"/>
      </saml:SubjectConfirmation>
   </saml:Subject>
   <saml:Conditions NotBefore="2009-06-17T18:45:10.738Z"
      NotOnOrAfter="2009-06-17T18:50:10.738Z">
      <saml:AudienceRestriction>
         <saml:Audience>https://saml.salesforce.com</saml:Audience>
      </saml:AudienceRestriction>
```

```
</saml:Conditions>
  <saml:AuthnStatement AuthnInstant="2009-06-17T18:45:10.738Z">
     <saml:AuthnContext>
         <saml:AuthnContextClassRef>urn:oasis:names:tc:SAML:2.0:ac:classes:unspecified
         </saml:AuthnContextClassRef>
      </saml:AuthnContext>
  </saml:AuthnStatement>
  <saml:AttributeStatement>
     <saml:Attribute Name="portal_id">
         <saml:AttributeValue xsi:type="xs:anyType">060D00000000SHZ
         </saml:AttributeValue>
     </saml:Attribute>
     <saml:Attribute Name="organization_id">
         <saml:AttributeValue xsi:type="xs:anyType">00DD0000000F7L5
         </saml:AttributeValue>
     </saml:Attribute>
     <saml:Attribute Name="ssostartpage"
         NameFormat="urn:oasis:names:tc:SAML:2.0:attrname-format:unspecified">
         <saml:AttributeValue xsi:type="xs:anyType">
            http://www.salesforce.com/security/saml/saml20-gen.jsp
         </saml:AttributeValue>
      </saml:Attribute>
     <saml:Attribute Name="logouturl"
        NameFormat="urn:oasis:names:tc:SAML:2.0:attrname-format:uri">
         <saml:AttributeValue xsi:type="xs:string">
            http://www.salesforce.com/security/del_auth/SsoLogoutPage.html
         </saml:AttributeValue>
     </saml:Attribute>
  </saml:AttributeStatement>
</saml:Assertion>
</samlp:Response>
```
## <span id="page-640-0"></span>Sample SAML Assertions for Portals

The following shows the portal id and organization id attributes in a SAML assertion statement:

```
<saml:AttributeStatement>
  <saml:Attribute Name="portal_id">
     <saml:AttributeValue xsi:type="xs:anyType">060D00000000SHZ</saml:AttributeValue>
  </saml:Attribute>
  <saml:Attribute Name="organization_id">
        <saml:AttributeValue xsi:type="xs:anyType">00DD0000000F7P5</saml:AttributeValue>
  </saml:Attribute>
</saml:AttributeStatement>
```
The following is a complete SAML assertion statement that can be used for single sign-on for portals. The organization is using federated sign-on, which is included in an attribute (see the <saml: AttributeStatement> in bold text in the assertion), not in the subject.

```
<samlp:Response ID="_f97faa927f54ab2c1fef230eee27cba21245264205456"
      IssueInstant="2009-06-17T18:43:25.456Z" Version="2.0">
   <saml:Issuer Format="urn:oasis:names:tc:SAML:2.0:nameid-format:entity">
      https://www.salesforce.com</saml:Issuer>
   <samlp:Status>
      <samlp:StatusCode Value="urn:oasis:names:tc:SAML:2.0:status:Success"/>
   </samlp:Status>
   <saml:Assertion ID="_f690da2480a8df7fcc1cbee5dc67dbbb1245264205456"
      IssueInstant="2009-06-17T18:45:10.738Z" Version="2.0">
      <saml:Issuer Format="urn:oasis:names:tc:SAML:2.0:nameid-format:entity">
         https://www.salesforce.com
      </saml:Issuer>
      <saml:Signature>
         <saml:SignedInfo>
            <saml:CanonicalizationMethod
Algorithm="http://www.w3.org/2001/10/xml-exc-c14n#"/>
           <saml:SignatureMethod Algorithm="http://www.w3.org/2000/09/xmldsig#rsa-sha1"/>
            <saml:Reference URI="#_f690da2480a8df7fcc1cbee5dc67dbbb1245264205456">
               <saml:Transforms>
                  <saml:Transform
Algorithm="http://www.w3.org/2000/09/xmldsig#enveloped-signature"/>
                  <saml:Transform Algorithm="http://www.w3.org/2001/10/xml-exc-c14n#">
                     <ec:InclusiveNamespaces PrefixList="ds saml xs"/>
                  </saml:Transform>
               </saml:Transforms>
               <saml:DigestMethod Algorithm="http://www.w3.org/2000/09/xmldsig#sha1"/>
               <saml:DigestValue>vzR9Hfp8d16576tEDeq/zhpmLoo=
               </saml:DigestValue>
            </saml:Reference>
         </saml:SignedInfo>
         <saml:SignatureValue>
            AzID5hhJeJlG2llUDvZswNUrlrPtR7S37QYH2W+Un1n8c6kTC
            Xr/lihEKPcA2PZt86eBntFBVDWTRlh/W3yUgGOqQBJMFOVbhK
            M/CbLHbBUVT5TcxIqvsNvIFdjIGNkf1W0SBqRKZOJ6tzxCcLo
            9dXqAyAUkqDpX5+AyltwrdCPNmncUM4dtRPjI05CL1rRaGeyX
            3kkqOL8p0vjm0fazU5tCAJLbYuYgU1LivPSahWNcpvRSlCI4e
            Pn2oiVDyrcc4et12inPMTc2lGIWWWWJyHOPSiXRSkEAIwQVjf
            Qm5cpli44Pv8FCrdGWpEE0yXsPBvDkM9jIzwCYGG2fKaLBag==
         </saml:SignatureValue>
         <saml:KeyInfo>
            <saml:X509Data>
               <saml:X509Certificate>
                  MIIEATCCAumgAwIBAgIBBTANBgkqhkiG9w0BAQ0FADCBgzELM
                  Certificate truncated for readability...
               </saml:X509Certificate>
            </saml:X509Data>
         </saml:KeyInfo>
      </saml:Signature>
```

```
<saml:Subject>
  <saml:NameID Format="urn:oasis:names:tc:SAML:1.1:nameid-format:unspecified">null
  </saml:NameID>
  <saml:SubjectConfirmation Method="urn:oasis:names:tc:SAML:2.0:cm:bearer">
   <saml:SubjectConfirmationData NotOnOrAfter="2009-06-17T18:48:25.456Z"
      Recipient="https://login.salesforce.com/?saml=02HKiPoin4f49GRMsOdFmhTgi
      _0nR7BBAflopdnD3gtixujECWpxr9klAw"/>
      </saml:SubjectConfirmation>
</saml:Subject>
<saml:Conditions NotBefore="2009-06-17T18:43:25.456Z"
  NotOnOrAfter="2009-06-17T18:48:25.456Z">
  <saml:AudienceRestriction>
      <saml:Audience>https://saml.salesforce.com</saml:Audience>
   </saml:AudienceRestriction>
</saml:Conditions>
<saml:AuthnStatement AuthnInstant="2009-06-17T18:43:25.456Z">
  <saml:AuthnContext>
      <saml:AuthnContextClassRef>urn:oasis:names:tc:SAML:2.0:ac:classes:unspecified
      </saml:AuthnContextClassRef>
   </saml:AuthnContext>
</saml:AuthnStatement>
<saml:AttributeStatement>
   <saml:Attribute FriendlyName="Friendly Name" Name="federationId"
      NameFormat="urn:oasis:names:tc:SAML:2.0:attrname-format:unspecified">
      <saml:AttributeValue xsi:type="xs:string">saml_portal_user_federation_id
      </saml:AttributeValue>
      <saml:AttributeValue xsi:type="xs:string">SomeOtherValue
      </saml:AttributeValue>
   </saml:Attribute>
   <saml:Attribute Name="portal_id">
      <saml:AttributeValue xsi:type="xs:anyType">060D00000000SHZ
      </saml:AttributeValue>
   </saml:Attribute>
   <saml:Attribute Name="organization_id">
      <saml:AttributeValue xsi:type="xs:anyType">00DD0000000F7Z5
      </saml:AttributeValue>
   </saml:Attribute>
   <saml:Attribute Name="ssostartpage"
      NameFormat="urn:oasis:names:tc:SAML:2.0:attrname-format:unspecified">
      <saml:AttributeValue xsi:type="xs:anyType">
```

```
http://www.salesforce.com/qa/security/saml/saml20-gen.jsp
            </saml:AttributeValue>
         </saml:Attribute>
         <saml:Attribute Name="logouturl"
            NameFormat="urn:oasis:names:tc:SAML:2.0:attrname-format:uri">
            <saml:AttributeValue xsi:type="xs:string">
                http://www.salesforce.com/qa/security/del_auth/SsoLogoutPage.html
            </saml:AttributeValue>
         </saml:Attribute>
     </saml:AttributeStatement>
  </saml:Assertion>
</samlp:Response>
```
# <span id="page-643-1"></span>Sample SAML Assertion for Sites

The following shows the portal\_id, organization\_id, and siteurl attributes in a SAML assertion statement:

```
<saml:AttributeStatement>
  <saml:Attribute Name="portal_id">
     <saml:AttributeValue xmlns:xs="http://www.w3.org/2001/XMLSchema"
        xmlns:xsi="http://www.w3.org/2001/XMLSchema-instance"
        xsi:type="xs:anyType">060900000004cDk
     </saml:AttributeValue>
  </saml:Attribute>
  <saml:Attribute Name="organization_id">
     <saml:AttributeValue xmlns:xs="http://www.w3.org/2001/XMLSchema"
         xmlns:xsi="http://www.w3.org/2001/XMLSchema-instance"
         xsi:type="xs:anyType">00D900000008bX0
     </saml:AttributeValue></saml:Attribute>
  <saml:Attribute Name="siteurl">
     <saml:AttributeValue xmlns:xs="http://www.w3.org/2001/XMLSchema"
         xmlns:xsi="http://www.w3.org/2001/XMLSchema-instance"
        xsi:type="xs:anyType">https://ap1.force.com/mySuffix</saml:AttributeValue>
  </saml:Attribute>
</saml:AttributeStatement>
```
## <span id="page-643-0"></span>Sample SOAP Message for Delegated Authentication

As part of the delegated authentication single sign-on process, a Salesforce server makes a SOAP 1.1 request to authenticate the user who is passing in the credentials. Here is an example of this type of request. Your single sign-on Web service needs to accept this request, process it, and return a true or false response.

#### **Sample Request**

```
<?xml version="1.0" encoding="UTF-8" ?>
<soapenv:Envelope
  xmlns:soapenv="http://schemas.xmlsoap.org/soap/envelope/">
  <soapenv:Body>
     <Authenticate xmlns="urn:authentication.soap.sforce.com">
        <username>sampleuser@sample.org</username>
         <password>myPassword99</password>
         <sourceIp>1.2.3.4</sourceIp>
```

```
</Authenticate>
   </soapenv:Body>
</soapenv:Envelope>
```
#### **Sample Response Message**

```
<?xml version="1.0" encoding="UTF-8"?>
<soapenv:Envelope
  xmlns:soapenv="http://schemas.xmlsoap.org/soap/envelope/">
   <soapenv:Body>
      <AuthenticateResult xmlns="urn:authentication.soap.sforce.com">
         <Authenticated>false</Authenticated>
      </AuthenticateResult>
   </soapenv:Body>
</soapenv:Envelope>
```
## <span id="page-644-0"></span>Sample SAML Assertion for Just-In-Time Provisioning

The following is a sample SAML assertion for just in time provisioning.

```
<saml:AttributeStatement>
  <saml:Attribute Name="User.Username"
     NameFormat="urn:oasis:names:tc:SAML:2.0:attrname-format:unspecified">
     <saml:AttributeValue xsi:type="xs:anyType">testuser@123.org
      </saml:AttributeValue>
  </saml:Attribute>
  <saml:Attribute Name="User.Phone"
     NameFormat="urn:oasis:names:tc:SAML:2.0:attrname-format:unspecified">
     <saml:AttributeValue xsi:type="xs:anyType">415-123-1234
     </saml:AttributeValue>
  </saml:Attribute>
  <saml:Attribute Name="User.FirstName"
     NameFormat="urn:oasis:names:tc:SAML:2.0:attrname-format:unspecified">
     <saml:AttributeValue xsi:type="xs:anyType">Testuser
     </saml:AttributeValue>
  </saml:Attribute>
  <saml:Attribute Name="User.LanguageLocaleKey"
     NameFormat="urn:oasis:names:tc:SAML:2.0:attrname-format:unspecified">
     <saml:AttributeValue xsi:type="xs:anyType">en_US
     </saml:AttributeValue>
  </saml:Attribute>
  <saml:Attribute Name="User.CompanyName"
     NameFormat="urn:oasis:names:tc:SAML:2.0:attrname-format:unspecified">
     <saml:AttributeValue xsi:type="xs:anyType">Salesforce.com
     </saml:AttributeValue>
  </saml:Attribute>
  <saml:Attribute Name="User.Alias"
     NameFormat="urn:oasis:names:tc:SAML:2.0:attrname-format:unspecified">
     <saml:AttributeValue xsi:type="xs:anyType">tlee2
```

```
</saml:AttributeValue>
</saml:Attribute>
<saml:Attribute Name="User.CommunityNickname"
  NameFormat="urn:oasis:names:tc:SAML:2.0:attrname-format:unspecified">
  <saml:AttributeValue xsi:type="xs:anyType">tlee2
  </saml:AttributeValue>
</saml:Attribute>
<saml:Attribute Name="User.UserRoleId"
  NameFormat="urn:oasis:names:tc:SAML:2.0:attrname-format:unspecified">
  <saml:AttributeValue xsi:type="xs:anyType">000000000000000
  </saml:AttributeValue>
</saml:Attribute>
<saml:Attribute Name="User.Title"
  NameFormat="urn:oasis:names:tc:SAML:2.0:attrname-format:unspecified">
  <saml:AttributeValue xsi:type="xs:anyType">Mr.
  </saml:AttributeValue>
</saml:Attribute>
<saml:Attribute Name="User.LocaleSidKey"
  NameFormat="urn:oasis:names:tc:SAML:2.0:attrname-format:unspecified">
  <saml:AttributeValue xsi:type="xs:anyType">en_CA
  </saml:AttributeValue>
</saml:Attribute>
<saml:Attribute Name="User.Email"
  NameFormat="urn:oasis:names:tc:SAML:2.0:attrname-format:unspecified">
  <saml:AttributeValue xsi:type="xs:anyType">testuser@salesforce.com
  </saml:AttributeValue>
</saml:Attribute>
<saml:Attribute Name=" User.FederationIdentifier"
  NameFormat="urn:oasis:names:tc:SAML:2.0:attrname-format:unspecified">
  <saml:AttributeValue xsi:type="xs:anyType">tlee2
  </saml:AttributeValue>
</saml:Attribute>
<saml:Attribute Name="User.TimeZoneSidKey"
  NameFormat="urn:oasis:names:tc:SAML:2.0:attrname-format:unspecified">
  <saml:AttributeValue xsi:type="xs:anyType">America/Los_Angeles
  </saml:AttributeValue>
</saml:Attribute>
<saml:Attribute Name="User.LastName"
  NameFormat="urn:oasis:names:tc:SAML:2.0:attrname-format:unspecified">
  <saml:AttributeValue xsi:type="xs:anyType">Lee
  </saml:AttributeValue>
</saml:Attribute>
<saml:Attribute Name="User.ProfileId"
  NameFormat="urn:oasis:names:tc:SAML:2.0:attrname-format:unspecified">
  <saml:AttributeValue xsi:type="xs:anyType">00ex0000001pBNL
```

```
</saml:AttributeValue>
  </saml:Attribute>
  <saml:Attribute Name="User.IsActive"
     NameFormat="urn:oasis:names:tc:SAML:2.0:attrname-format:unspecified">
     <saml:AttributeValue xsi:type="xs:anyType">1
     </saml:AttributeValue>
  </saml:Attribute>
  <saml:Attribute Name="User.EmailEncodingKey"
     NameFormat="urn:oasis:names:tc:SAML:2.0:attrname-format:unspecified">
     <saml:AttributeValue xsi:type="xs:anyType">UTF-8
      </saml:AttributeValue>
  </saml:Attribute>
</saml:AttributeStatement>
```
SEE ALSO:

[SAML](#page-625-0)

# <span id="page-647-0"></span>Reviewing the SAML Login History

When a user logs in to Salesforce from another application using single sign-on, SAML assertions are sent to the Salesforce login page. The assertions are checked against assertions in the authentication certificate that are specified on the Single Sign-On Settings page in Setup. If a user fails to log in, a message is written to the login history log that indicates why the login failed. In addition, the [SAML Assertion Validator](#page-648-0) may be automatically populated with the invalid assertion.

To view the login history, from Setup, enter *Login History* in the Quick Find box, then select **Login History**. After viewing the login history, you may want to share the information with your identity provider.

The following are the possible failures:

#### **Assertion Expired**

An assertion's [timestamp](#page-649-1) is more than five minutes old.

Note: Salesforce does make an allowance of three minutes for clock skew. This means, in practice, that an assertion can be as much as eight minutes after the timestamp time, or three minutes before it. This amount of time may be less if the assertion's validity period is less than five minutes.

#### **Assertion Invalid**

An assertion is not valid. For example, the <Subject> element of an assertion might be missing.

#### **Audience Invalid**

The value specified in <Audience> must be https://saml.salesforce.com.

#### **Configuration Error/Perm Disabled**

Something is wrong with the SAML configuration in Salesforce. For example, the uploaded certificate might be corrupted, or the organization preference might have been turned off. To check your configuration, from Setup, enter *Single Sign-On Settings* in the Quick Find box, then select **Single Sign-On Settings**. Next, get a sample SAML assertion from your identity provider, and then click **[SAML Assertion Validator](#page-648-0)**.

## **Issuer Mismatched**

The issuer or entity ID specified in an assertion does not match the issuer specified in your Salesforce configuration.

#### **Recipient Mismatched**

The recipient specified in an assertion does not match the recipient specified in your Salesforce configuration.

#### **Replay Detected**

The same assertion ID was used more than once. [Assertion IDs](#page-649-2) must be unique within an organization.

#### **Signature Invalid**

The signature in an assertion cannot be validated by the certificate in your Salesforce configuration.

#### **Subject Confirmation Error**

The <Subject> specified in the assertion does not match the SAML configuration in Salesforce.

SEE ALSO:

[SAML](#page-625-0)

# EDITIONS

Available in: both Salesforce Classic [\(not available in all](https://help.salesforce.com/apex/HTViewHelpDoc?id=overview_edition_lex_only.htm&language=en_US#overview_edition_lex_only) [orgs\)](https://help.salesforce.com/apex/HTViewHelpDoc?id=overview_edition_lex_only.htm&language=en_US#overview_edition_lex_only) and Lightning Experience

Federated Authentication is available in: **All** Editions

Delegated Authentication is available in: **Professional**, **Enterprise**, **Performance**, **Unlimited**, **Developer**, and **Database.com** Editions

Authentication Providers are available in: **Professional**, **Enterprise**, **Performance**, **Unlimited**, and **Developer Editions** 

# USER PERMISSIONS

#### To view the settings:

**•** View Setup and **Configuration** 

To edit the settings:

- **•** Customize Application AND
	- Modify All Data
# Validating SAML Settings for Single Sign-On

If your users have difficulty logging into Salesforce after you [configure Salesforce for single sign-on](#page-627-0), use the SAML Assertion Validator and the [login history](#page-647-0) to validate the SAML assertions sent by your identity provider.

**1.** Obtain a SAML assertion from your identity provider. The assertion can be either in plain XML format or base64 encoded.

If a user tries to log in to Salesforce and fails, the invalid SAML assertion is used to automatically populate the SAML Assertion Validator if possible.

- **2.** From Setup, enter *Single Sign-On Settings* in the Quick Find box, then select **Single Sign-On Settings**, then click **SAML Assertion Validator**.
- **3.** Enter the SAML assertion into the text box, and click **Validate**.
- **4.** Share the results of the [validation errors](#page-649-0) with your identity provider.

### SEE ALSO:

[SAML](#page-625-0)

[Single Sign-On](#page-615-0)

[Best Practices and Tips for Implementing Single Sign-On](#page-618-0)

[Administrator setup guide: Single Sign-On Implementation Guide](https://resources.docs.salesforce.com/214/latest/en-us/sfdc/pdf/salesforce_single_sign_on.pdf)

# EDITIONS

Available in: both Salesforce Classic [\(not available in all](https://help.salesforce.com/apex/HTViewHelpDoc?id=overview_edition_lex_only.htm&language=en_US#overview_edition_lex_only) [orgs\)](https://help.salesforce.com/apex/HTViewHelpDoc?id=overview_edition_lex_only.htm&language=en_US#overview_edition_lex_only) and Lightning Experience

Federated Authentication is available in: **All** Editions

Delegated Authentication is available in: **Professional**, **Enterprise**, **Performance**, **Unlimited**, **Developer**, and **Database.com** Editions

Authentication Providers are available in: **Professional**, **Enterprise**, **Performance**, **Unlimited**, and **Developer Editions** 

# USER PERMISSIONS

To view the settings:

**•** View Setup and Configuration

To edit the settings:

**•** Customize Application AND

Modify All Data

# <span id="page-649-0"></span>SAML Assertion Validation Errors

Salesforce imposes the following validity requirements on assertions:

#### **Authentication Statement**

The identity provider must include an <AuthenticationStatement> in the assertion.

#### **Conditions Statement**

If the assertion contains a  $<$ Conditions $>$  statement, it must contain a valid timestamp.

#### **Timestamps**

The validity period specified in an assertion is honored. In addition, an assertion's timestamp must be less than five minutes old, plus or minus three minutes, regardless of the assertion's validity period setting. This allows for differences between machines. The NotBefore and NotOnOrAfter constraints must also be defined and valid.

#### **Attribute**

If your Salesforce configuration is set to Identity is in an Attribute element, the assertion from the identity provider must contain an <AttributeStatement>.

If you are using SAML 1.1, both <AttributeName> and <AttributeNamespace> are required as part of the <AttributeStatement>.

If you are using SAML 2.0, only <AttributeName> is required.

#### **Format**

The Format attribute of an <Issuer> statement must be set to

"urn:oasis:names:tc:SAML:2.0:nameid-format:entity" or not set at all.

For example:

# EDITIONS

Available in: both Salesforce Classic [\(not available in all](https://help.salesforce.com/apex/HTViewHelpDoc?id=overview_edition_lex_only.htm&language=en_US#overview_edition_lex_only) [orgs\)](https://help.salesforce.com/apex/HTViewHelpDoc?id=overview_edition_lex_only.htm&language=en_US#overview_edition_lex_only) and Lightning Experience

Federated Authentication is available in: **All** Editions

Delegated Authentication is available in: **Professional**, **Enterprise**, **Performance**, **Unlimited**, **Developer**, and **Database.com** Editions

Authentication Providers are available in: **Professional**, **Enterprise**, **Performance**, **Unlimited**, and **Developer Editions** 

## USER PERMISSIONS

#### To view the settings:

**•** View Setup and Configuration

To edit the settings:

**•** Customize Application AND

Modify All Data

<saml:Issuer

Format="urn:oasis:names:tc:SAML:2.0:nameid-format:entity">https://www.salesforce.com</saml:Issuer>

The following example is also valid:

<saml:Issuer >https://www.salesforce.com</saml:Issuer>

#### **Issuer**

The issuer specified in an assertion must match the issuer specified in Salesforce.

#### **Subject**

The subject of the assertion must be resolved to be either the Salesforce username or the Federation ID of the user.

#### **Audience**

The <Audience> value is required and must match the Entity ID from the single sign-on configuration. The default value is https://saml.salesforce.com.

#### **Recipient**

The recipient specified in an assertion must match either the Salesforce login URL specified in the Salesforce configuration or the OAuth 2.0 token endpoint. This is a required portion of the assertion and is always verified.

#### **Signature**

A valid signature must be included in the assertion. The signature must be created using the private key associated with the certificate that was provided in the SAML configuration.

#### **Recipient**

Verifies that the recipient and organization ID received in the assertion matches the expected recipient and organization ID, as specified in the single sign-on configuration. This is an optional portion of the assertion and is only verified if it's present. For example:

```
Recipient that we found in the assertion: http://aalbert-salesforce.com:8081/
   ?saml=02HKiPoin4zeKLPYxfj3twkPsNSJF3fxsH0Jnq4vVeQr3xNkIWmZC_IVk3
Recipient that we expected based on the Single Sign-On Settings page:
  http://asmith.salesforce.com:8081/
   ?saml=EK03Almz90Cik_ig0L97.0BRme6mT4o6nzi0t_JROL6HLbdR1WVP5aQO5w
Organization Id that we expected: 00Dx0000000BQlI
Organization Id that we found based on your assertion: 00D000000000062
```
### **Site URL Attribute**

Verifies if a valid Sites URL is provided. Values are:

- **•** Not Provided
- **•** Checked
- **•** Site URL is invalid
- **•** HTTPS is required for Site URL
- **•** The specified Site is inactive or has exceeded its page limit

#### <span id="page-650-0"></span>SEE ALSO:

[SAML](#page-625-0)

# About Just-in-Time Provisioning for SAML

With Just-in-Time provisioning, you can use a SAML assertion to create regular and portal users on the fly the first time they try to log in. This eliminates the need to create user accounts in advance. For example, if you recently added an employee to your organization, you don't need to manually create the user in Salesforce. When they log in with single sign-on, their account is automatically created for them, eliminating the time and effort with on-boarding the account. Just-in-Time provisioning works with your SAML identity provider to pass the correct user information to Salesforce in a SAML 2.0 assertion. You can both create and modify accounts this way. Because Just-in-Time provisioning uses SAML to communicate, your organization must have SAML-based single sign-on enabled.

# Benefits of Just-in-Time Provisioning

Implementing Just-in-Time provisioning can offer the following advantages to your organization.

**• Reduced Administrative Costs:** Provisioning over SAML allows customers to create accounts on-demand, as part of the single sign-on process. This greatly simplifies the integration work required in scenarios where users need to be dynamically provisioned, by combining the provisioning and single sign-on processes into a single message.

# EDITIONS

Available in: both Salesforce Classic [\(not available in all](https://help.salesforce.com/apex/HTViewHelpDoc?id=overview_edition_lex_only.htm&language=en_US#overview_edition_lex_only) [orgs\)](https://help.salesforce.com/apex/HTViewHelpDoc?id=overview_edition_lex_only.htm&language=en_US#overview_edition_lex_only) and Lightning Experience

Available in: **All** Editions

- **Increased User Adoption:** Users only need to memorize a single password to access both their main site and Salesforce. Users are more likely to use your Salesforce application on a regular basis.
- **Increased Security:** Any password policies that you have established for your corporate network are also in effect for Salesforce. In addition, sending an authentication credential that is only valid for a single use can increase security for users who have access to sensitive data.

IN THIS SECTION:

[Just-in-Time Provisioning Requirements and SAML Assertion Fields](#page-651-0) [Just-in-Time Provisioning and SAML Assertion Fields for Portals](#page-653-0) [Just-in-Time Provisioning for Communities](#page-657-0) [Just-in-Time Provisioning Errors](#page-661-0) Following are the error codes and descriptions for Just-in-Time provisioning for SAML.

#### SEE ALSO:

[Just-in-Time Provisioning Requirements and SAML Assertion Fields](#page-651-0) [Just-in-Time Provisioning and SAML Assertion Fields for Portals](#page-653-0) [Just-in-Time Provisioning for Communities](#page-657-0) [Just-in-Time Provisioning Errors](#page-661-0) [Example SAML Assertions](#page-636-0) [Single Sign-On](#page-615-0)

# <span id="page-651-0"></span>Just-in-Time Provisioning Requirements and SAML Assertion Fields

Just-in-Time provisioning requires the creation of a SAML assertion. Consider the following when creating your SAML assertion.

**•** Provision Version is supported as an optional attribute. If it isn't specified, the default is 1.0. For example:

```
<saml:Attribute Name="ProvisionVersion" NameFormat=
  "urn:oasis:names:tc:SAML:2.0:attrname-format:unspecified">
     <saml:AttributeValue xsi:type="xs:anyType">1.0</saml:AttributeValue>
</saml:Attribute>
```
**•** ProfileIDs change per organization, even for standard profiles. To make it easier to find the profile name, Salesforce allows you to do a profile name lookup by passing the ProfileName into the ProfileId field.

## Field Requirements for the SAML Assertion

To correctly identify which object to create in Salesforce, you must use the User. prefix for all fields passed in the SAML assertion. In this example, the User. prefix has been added to the Username field name.

```
<saml:Attribute
  Name="User.Username"
  NameFormat="urn:oasis:names:tc:SAML:2.0:attrname-format:unspecified">
     <saml:AttributeValue xsi:type="xs:anyType">testuser@123.org</saml:AttributeValue>
</saml:Attribute>
```
The following User fields are required:

#### **Email**

**LastName**

### **ProfileId**

#### **Username (insert only)**

The following User fields are supported.

#### **FirstName**

#### **CommunityNickname**

#### **FederationIdentifier**

#### **TimeZoneSidKey**

This value is the Time Zone field on the User object.

#### **LanguageLocaleKey**

This value is the Language field on the User object.

#### **LocaleSidKey**

This value is the Locale field on the User object.

#### **EmailEncodingKey**

This value is the Email Encoding field on the User object.

#### **DefaultCurrencyIsoCode**

**Role**

**Alias**

## **Title**

**Phone**

#### **CompanyName**

This value is the Company field on the User object.

#### **Active**

This value is the Active field on the User object and User.isActive in the API.

#### **AboutMe**

#### **Street**

This value is part of the Address compound field on the User object and User.Street in the API.

#### **State**

This value is part of the Address compound field on the User object and User.State in the API.

### **City**

This value is part of the Address compound field on the User object and User.City in the API.

#### **Zip**

This value is part of the Address compound field on the User object and User.PostalCode in the API.

#### **Country**

This value is part of the Address compound field on the User object and User.Country in the API.

#### **ReceivesAdminInfoEmails**

#### **ForecastEnabled**

This value is the Allow Forecasting checkbox on the User object.

#### **CallCenter**

This value is the User.CallCenterId in the API.

**Manager**

**MobilePhone**

**DelegatedApproverId**

**Department**

**Division**

**EmployeeNumber**

**Extension**

**Fax**

#### **ReceivesInfoEmails**

Other field requirements:

- **•** Only text type custom fields are supported.
- **•** Only the insert and update functions are supported for custom fields.
- When using the API for user creation, you can pass the new username into the User. Username field. You can also specify the User.FederationIdentifier if it is present. However, the Username and FederationIdentifier fields can't be updated with API.

#### SEE ALSO:

<span id="page-653-0"></span>[About Just-in-Time Provisioning for SAML](#page-650-0) [Just-in-Time Provisioning and SAML Assertion Fields for Portals](#page-653-0) [Just-in-Time Provisioning for Communities](#page-657-0)

# Just-in-Time Provisioning and SAML Assertion Fields for Portals

With Just-in-Time (JIT) provisioning for portals, you can use a SAML assertion to create customer and partner portal users on the fly the first time they try to log in. This eliminates the need to create user accounts in advance. Because JIT uses SAML to communicate, your organization must have SAML-based single sign-on enabled.

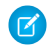

Note: Starting with Summer '13, Customer Portals and partner portals are no longer available for new organizations. Existing organizations continue to have access to these portals. If you don't have a portal, but want to easily share information with your customers or partners, try Communities.

Existing organizations using Customer Portals and partner portals may continue to use their portals or transition to Communities. Contact your Salesforce Account Executive for more information.

# Creating Portal Users

The Portal ID and Organization ID must be specified as part of the SAML assertion. You can find both of these on the company information page for the organization or portal. Because you can also provision regular users, the Portal ID is used to distinguish between a regular and portal JIT provisioning request. If no Portal ID is specified, then the request is treated as a JIT request for regular platform user. Here are the requirements for a creating a portal user.

- You must specify a Federation ID. If the ID belongs to an existing user account, the user account is updated. In case of an inactive user account, the user account is updated, but left inactive unless  $User.JsActiveir$  in the JIT assertion is set to true. If there is no user account with that Federation ID, the system creates a new user.
- If the portal isn't self-registration enabled and a default new user profile and role aren't specified, the User.ProfileId field must contain a valid profile name or ID associated with the portal. In addition, the User. PortalRole field must contain a valid portal role name or ID. Use Worker for all portal users.

Note: The User.Role must be null.

# Creating and Modifying Accounts

Create or modify an account by specifying a valid Account ID or both the Account.AccountNumber and Account.Name.

- Matching is based on Account. AccountNumber. If multiple accounts are found, an error is displayed. Otherwise, the account is updated.
- **•** If no matching account is found, one is created.
- You must specify the Account. Owner in the SAML assertion and ensure that the field level security for the Account.AccountNumber field is set to visible for this owner's profile.

# Creating and Modifying Contacts

Create or modify a contact by specifying the a valid Contact ID in User.Contact or both the Contact.Email and Contact.LastName.

- **•** Matching is based on Contact.Email. If multiple contacts are found, an error is displayed. Otherwise, the contact is updated.
- **•** If no matching contact is found, one is created.

# Supported Fields for the Portal SAML Assertion

To correctly identify which object to create in Salesforce, you must use a prefix. In the SAML assertion, use the Account prefix for all fields in the Account schema (for example Account.AccountId) and Contact prefix for all fields in the Contact schema. In this example, the Contact prefix has been added to the Email field name.

```
<saml:Attribute
  Name="Contact.Email"
  NameFormat="urn:oasis:names:tc:SAML:2.0:attrname-format:unspecified">
     <saml:AttributeValue xsi:type="xs:anyType">testuser@123.org</saml:AttributeValue>
</saml:Attribute>
```
In addition to the standard User attributes supported for regular SAML JIT users, these Account attributes are also supported. For example, specifying an Account. Phone attribute in the assertion will update the account's Phone field on the corresponding Account object.

**Name AccountNumber BillingCity BillingCountry BillingPostalCode BillingState BillingStreet Owner** The Owner field on the Account object is Account.OwnerId in the API. **AnnualRevenue Description NumberOfEmployees Industry Ownership Phone Rating ShippingAddress** The Shipping Address field is a compound field. **ShippingCity ShippingCountry ShippingPostalCode ShippingState ShippingStreet TickerSymbol Website** These Contact attributes are supported. **Account**

**Fax**

**Sic**

This value is the Account Name field on the Contact object and Account.Name in the API.

**Email**

**FirstName**

**LastName**

**Phone**

**CanAllowPortalSelfReg**

**AssistantName**

**AssistantPhone**

**Birthdate**

#### **Owner**

This value is the Contact Owner field on the Contact object and Contact.OwnerId in the API.

### **Department**

**Description**

**DoNotCall**

**HasOptedOutOfEmail**

**Fax**

**HasOptedOutOfFax**

**HomePhone**

### **LastCUUpdatetDate**

This value is the Last Modified By field on the Contact object and Contact.LastModifiedDate in the API.

## **LeadSource**

## **MailingAddress**

The Mailing Address field is a compound field.

**MailingCity**

**MailingCountry**

**MailingPostalCode**

**MailingState**

**MailingStreet**

**MobilePhone**

**Salutation**

### **OtherAddress**

The Other Address field is a compound field.

**OtherCity OtherCountry OtherPostalCode OtherState OtherStreet OtherPhone Title** These additional User attributes are supported for portal users. **AccountId ContactId PortalRole** Use Worker for all portal users. SEE ALSO:

<span id="page-657-0"></span>[About Just-in-Time Provisioning for SAML](#page-650-0) [Just-in-Time Provisioning Requirements and SAML Assertion Fields](#page-651-0) [Just-in-Time Provisioning for Communities](#page-657-0)

# Just-in-Time Provisioning for Communities

With Just-in-Time (JIT) provisioning for Communities, you can use a SAML assertion to create customer and partner community users on the fly the first time they try to log in from an identity provider. This eliminates the need to create user accounts in advance. Because JIT uses SAML to communicate, your organization must have SAML-based single sign-on enabled. Then, you can work with the identity provider to generate the necessary SAML assertions for JIT.

# SAML Single Sign-on Settings

Follow the instructions for [Configure SAML Settings for Single Sign-On](#page-627-0) with SAML Enabled. Set the values for your configuration, as needed, and also include the following values specific to your community for JIT provisioning.

**1.** Check User Provisioning Enabled.

# Mote:

- Just-in-time provisioning requires a Federation ID in the user type. In SAML User ID Type, select Assertion contains the Federation ID from the User object.
- **•** If your identity provider previously used the Salesforce username, communicate to them that they must use the Federation ID.
- **2.** The **Entity ID** should be unique across your organization and begin with https. You can't have two SAML configurations with the same **Entity ID** in one organization. Specify whether you want to use the base domain (https://saml.salesforce.com) or the community URL (such as https://acme.force.com/customers) for the **Entity ID**. You must share this information with your identity provider.

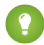

Tip: Generally, use the community URL as the entity ID. If you are providing Salesforce to Salesforce services, you must specify the community URL.

**3.** In SAML User ID Type, select Assertion contains the Federation ID from the User object. If your identity provider previously used the Salesforce username, communicate to them that they must use the Federation ID.

## Creating and Modifying Community Users

The SAML assertion needs the following.

**•** A Recipient URL. This is the Community Login URL from the SAML Single Sign-On Settings detail page in your organization. The URL is in the following form.

https://<community\_URL>/login?so=<orgID>

For example, Recipient="https://acme.force.com/customers/login?so=00DD0000000JsCM" where acme.force.com/customers is the community home page and 00DD0000000JsCM is the Organization ID.

If an Assertion Decryption Certificate has been uploaded to the organization's SAML Single Sign-On Settings, include the certificate ID in the URL using the sc parameter, such as

Recipient="https://acme.force.com/customers/login?so=00DD0000000JsCM&sc=0LE000000Dp" where 0LE000000Dp is the certificate ID.

- **•** Salesforce attempts to match the Federation ID in the subject of the SAML assertion (or in an attribute element, depending upon how the SAML Identity Location is defined in the SAML Single Sign-On Settings) to the User. Federation Identifier field of an existing user record.
	- **1.** If a matching user record is found, Salesforce uses the attributes in the SAML assertion to update the specified fields.
	- **2.** If a user with a matching user record isn't found, then Salesforce searches the contacts for a match based on the Contact ID (User.Contact) or email (Contact.Email). Contact.Email and Contact.LastName are both required properties when User.Contact is not specified, but matching is only based on Contact.Email when both properties exist.
		- **i.** If a matching contact record is found, Salesforce uses the attributes in the SAML assertion to update the specified contact fields, and then inserts a new user record.
		- **ii.** If a matching contact record isn't found, then Salesforce searches the accounts for a match based on the Contact.Account or Account.AccountNumber specified in the SAML assertion. Account.AccountNumber and Account.Name are both required properties when Contact.Account is not specified, but matching is only based on Account.AccountNumber when both properties exist.
			- **i.** If a matching account record is found, Salesforce inserts a new user record and updates the account records based the attributes provided in the SAML assertion.
			- **ii.** If a matching account record isn't found, Salesforce inserts new account, contact, and user records based on the attributes provided in the SAML assertion.

In the case of an inactive user account, the user account is updated, but left inactive unless  $User.JsActive$  in the JIT assertion is set to true. If there is no user account with that Federation ID, the system creates a new user.

- **•** If the community doesn't have self-registration enabled, and a default new user profile and role aren't specified, the User.ProfileId field must contain a valid profile name or ID associated with the community.
	- Note: Salesforce also supports custom fields on the User object in the SAML assertion. Any attribute in the assertion that starts with User is parsed as a custom field. For example, the attribute User. NumberOfProductsBought c in the assertion is placed into the field NumberOfProductsBought for the provisioned user. Custom fields are not supported for Accounts or Contacts.

## Supported Fields for the Community SAML Assertion

To correctly identify which object to create in Salesforce, you must use a prefix. In the SAML assertion, use the Account prefix for all fields in the Account schema (for example Account.AccountId) and Contact prefix for all fields in the Contact schema. In this example, the Contact prefix has been added to the Email field name.

```
<saml:Attribute
  Name="Contact.Email"
  NameFormat="urn:oasis:names:tc:SAML:2.0:attrname-format:unspecified">
      <saml:AttributeValue xsi:type="xs:anyType">testuser@123.org</saml:AttributeValue>
</saml:Attribute>
```
In addition to the standard User attributes supported for regular SAML JIT users, these Account attributes are also supported. For example, specifying an Account. Phone attribute in the assertion will update the account's Phone field on the corresponding Account object.

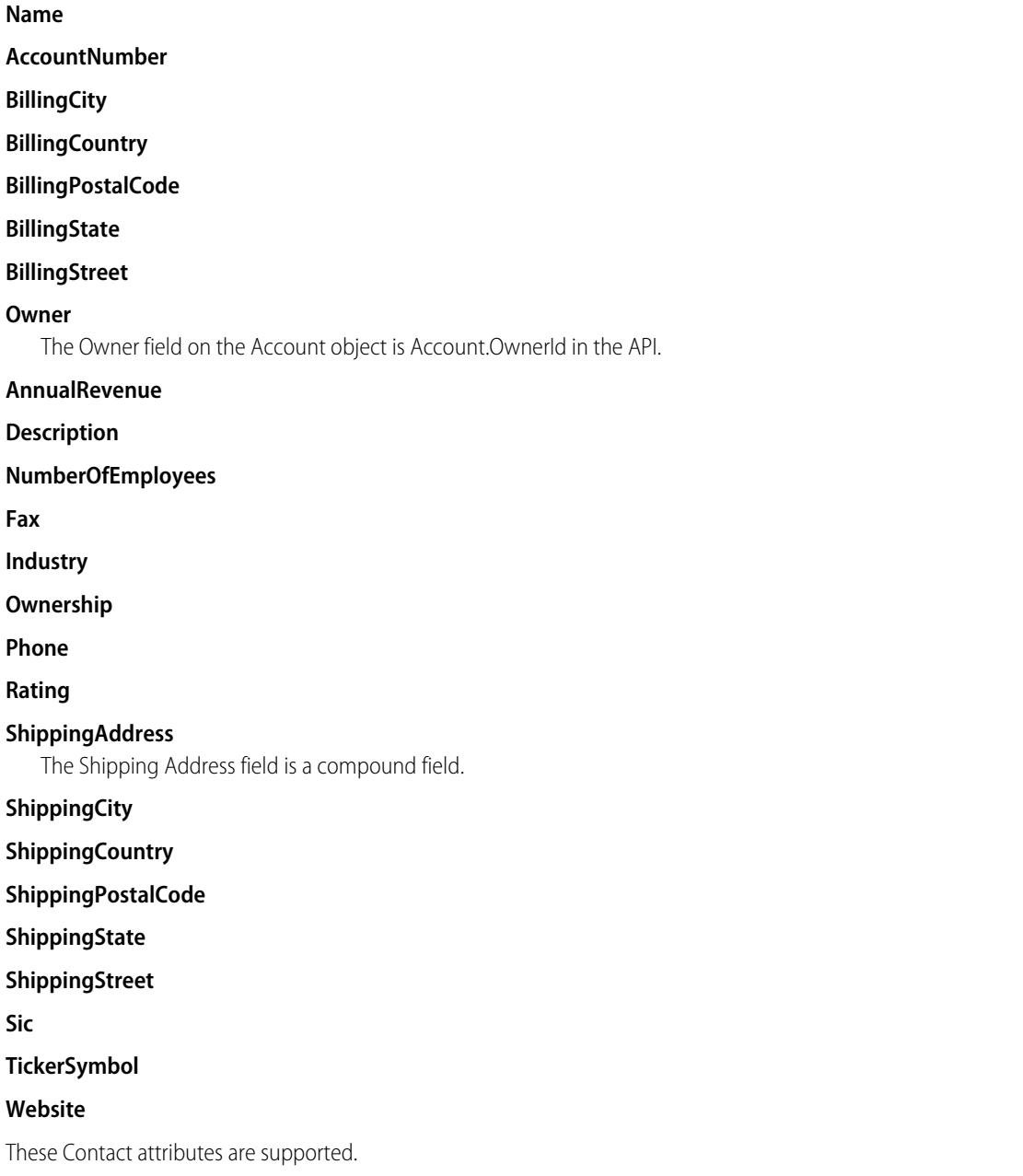

#### **Account**

This value is the Account Name field on the Contact object and Account.Name in the API.

## **Email**

## **FirstName**

## **LastName**

**Phone**

### **CanAllowPortalSelfReg**

# **AssistantName**

## **AssistantPhone**

## **Birthdate**

## **Owner**

This value is the Contact Owner field on the Contact object and Contact.OwnerId in the API.

## **Department**

## **Description**

## **DoNotCall**

## **HasOptedOutOfEmail**

**Fax**

## **HasOptedOutOfFax**

## **HomePhone**

# **LastCUUpdatetDate**

This value is the Last Modified By field on the Contact object and Contact.LastModifiedDate in the API.

## **LeadSource**

## **MailingAddress**

The Mailing Address field is a compound field.

**MailingCity**

- **MailingCountry**
- **MailingPostalCode**

**MailingState**

**MailingStreet**

**MobilePhone**

**Salutation**

## **OtherAddress**

The Other Address field is a compound field.

**OtherCity OtherCountry OtherPostalCode OtherState OtherStreet OtherPhone Title**

SEE ALSO: [About Just-in-Time Provisioning for SAML](#page-650-0) [Just-in-Time Provisioning Requirements and SAML Assertion Fields](#page-651-0)

# <span id="page-661-0"></span>Just-in-Time Provisioning Errors

Following are the error codes and descriptions for Just-in-Time provisioning for SAML.

SAML errors are returned in the URL parameter, for example:

```
http://login.salesforce.com/identity/jit/saml-error.jsp?
ErrorCode=5&ErrorDescription=Unable+to+create+user&ErrorDetails=
INVALID_OR_NULL_FOR_RESTRICTED_PICKLIST+TimeZoneSidKey
```
Note: Salesforce redirects the user to a custom error URL if one is specified in your SAML configuration.  $\mathcal{A}$ 

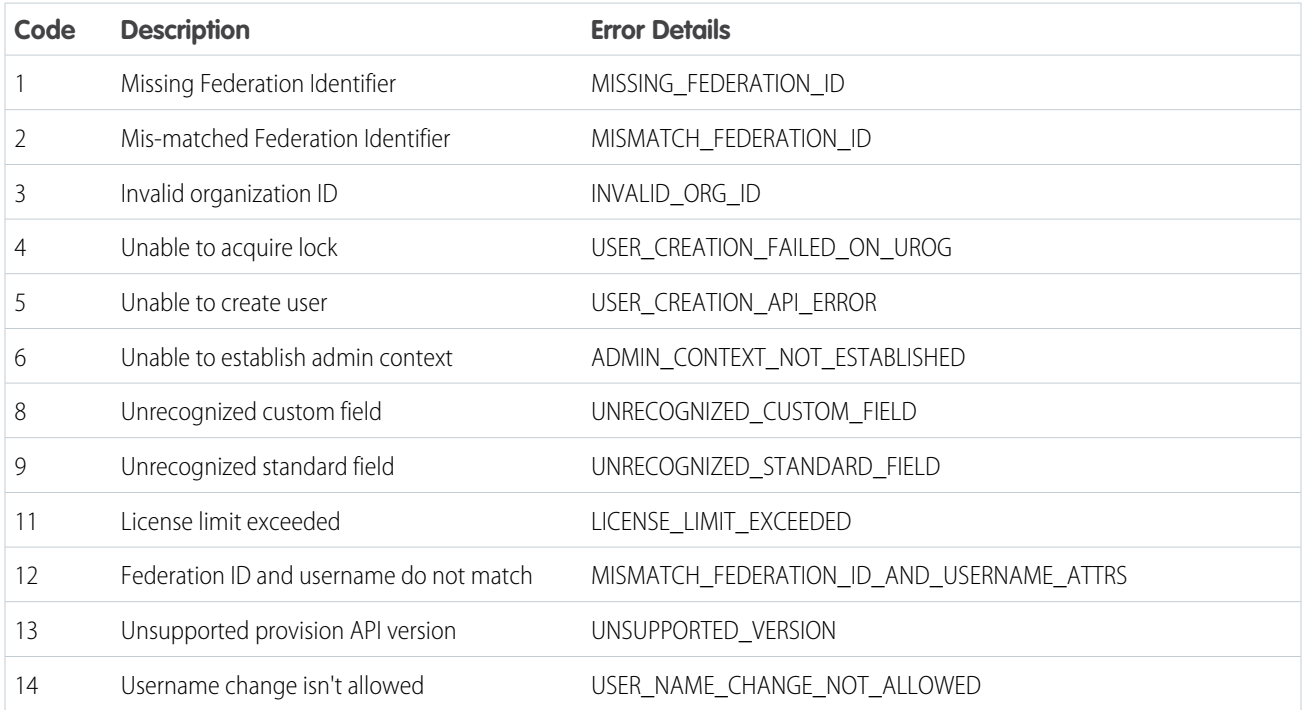

## Error Messages

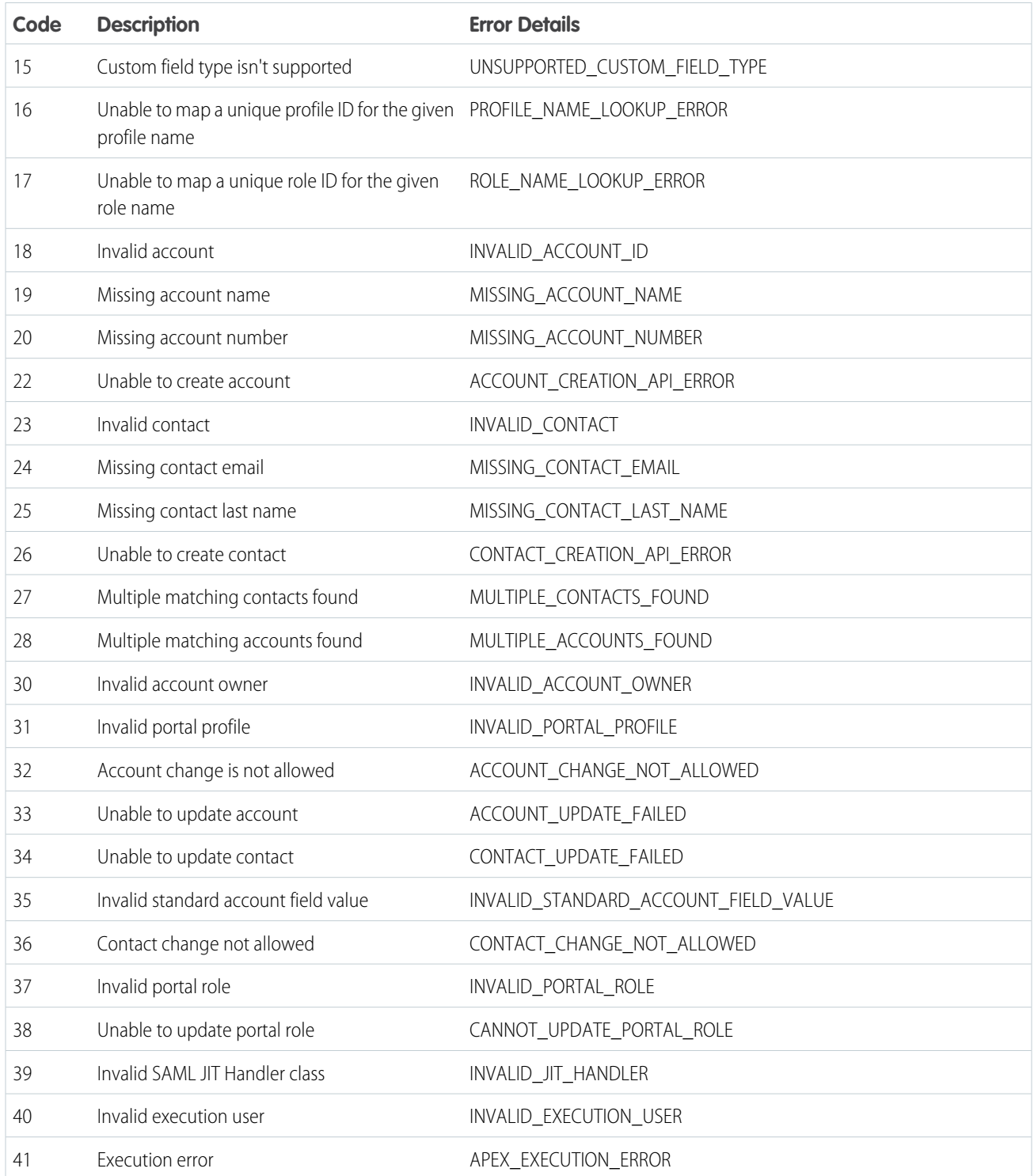

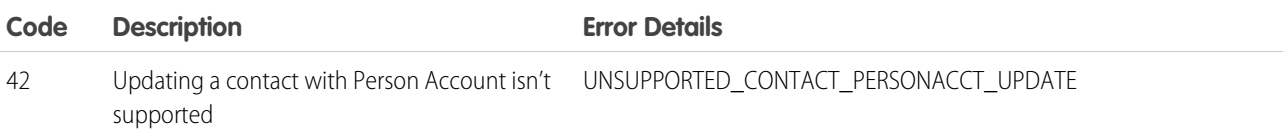

SEE ALSO:

[About Just-in-Time Provisioning for SAML](#page-650-0) [Just-in-Time Provisioning and SAML Assertion Fields for Portals](#page-653-0)

# <span id="page-663-0"></span>External Authentication Providers

An authentication provider lets your users log in to your Salesforce org using their login credentials from an external service provider. Salesforce provides authentication providers for apps that support the OpenID Connect protocol, such as Google, Facebook, Twitter, and LinkedIn. For apps that don't support OpenID Connect, Salesforce provides an Apex Auth.AuthProviderPluginClass abstract class to create a custom authentication provider.

You can enable users to log in to your Salesforce org using their login credentials from an external service provider such as Facebook or Janrain.

#### Note: [Social Sign-On \(Salesforce Classic\)](http://salesforce.vidyard.com/watch/kcgTXQytUb6INIs2g3faKg) (11:33 minutes)

Learn how to configure single sign-on (SSO) and OAuth-based API access to Salesforce from other sources of user identity.

Do the following to set up a custom authentication provider for SSO.

- **•** Configure the service provider website.
- **•** Create a registration handler using Apex.
- **•** Define the authentication provider in your org.

When setup is complete, the authentication provider flow is as follows.

- **1.** The user tries to log in to Salesforce using a third-party (external) identity.
- **2.** The login request is redirected to the external authentication provider.
- **3.** The user follows the third-party login process and approves access.
- **4.** The external authentication provider redirects the user to Salesforce with credentials.
- **5.** The user is signed in to Salesforce.
	- Note: If users have an existing Salesforce session, after authentication with the third party, they're redirected to the page where they can approve the link to their Salesforce account.

# Define Your Authentication Provider

Salesforce supports the following authentication providers.

- **•** [Facebook](https://help.salesforce.com/articleView?id=sso_provider_facebook.htm&language=en_US)
- **•** [Google](https://help.salesforce.com/articleView?id=sso_provider_google.htm&language=en_US)
- **•** [LinkedIn](https://help.salesforce.com/articleView?id=sso_provider_linkedin.htm&language=en_US)
- **•** [Microsoft Access Control Service](https://help.salesforce.com/articleView?id=sso_provider_microsoft.htm&language=en_US)

# EDITIONS

Available in: Lightning Experience and Salesforce Classic

Available in: **Enterprise**, **Performance**, **Unlimited**, and **Developer** Editions

#### USER PERMISSIONS

To view the settings:

**•** View Setup and **Configuration** 

To edit the settings:

**•** Customize Application AND

Manage Auth. Providers

- **•** [Salesforce](https://help.salesforce.com/articleView?id=sso_provider_sfdc.htm&language=en_US)
- **•** [Twitter](https://help.salesforce.com/articleView?id=sso_provider_twitter.htm&language=en_US)
- **•** [Janrain](https://help.salesforce.com/articleView?id=sso_provider_janrain.htm&language=en_US)
- **•** [Amazon](https://help.salesforce.com/articleView?id=sso_provider_amazon.htm&language=en_US)
- **•** [Microsoft Azure AD](https://help.salesforce.com/articleView?id=sso_provider_azure.htm&language=en_US)
- **•** [Any service provider who implements the OpenID Connect protocol](https://help.salesforce.com/articleView?id=sso_provider_openid_connect.htm&language=en_US)
- **•** [Any service provider who supports OAuth but not the OpenID Connect protocol](https://help.salesforce.com/articleView?id=sso_provider_plugin_custom.htm&language=en_US)

# Add Functionality to Your Authentication Provider

You can add functionality to your authentication provider by using extra request parameters.

- **•** [Authorization Endpoint](#page-705-0) on page 702—Sends the user to a specific endpoint for authentication (Salesforce authentication providers only)
- **•** [Community—](#page-706-0)Sends the user to a specific community after authentication
- **•** [Expid](#page-707-0)—Enables passing the dynamic user experience to the registration handler in authentication providers
- **•** [Prompt—](#page-708-0)Specifies how the authorization server prompts the user for reauthentication and reapproval
- **•** [Scope—](#page-708-1)Customizes the permissions requested from the third party
- **•** [Site—](#page-710-0)Enables using the authentication provider with a site
- **•** [StartURL—](#page-710-1)Sends the user to a specified location after authentication

# Create an Apex Registration Handler

Implement a registration handler to use authentication providers for SSO. The Apex registration handler class must implement the Auth.RegistrationHandler interface, which defines two methods. Salesforce invokes the appropriate method on callback, depending on whether the user has used the provider before. When you create an authentication provider, you can create an Apex template class for testing purposes. For more information, see [RegistrationHandler](https://developer.salesforce.com/docs/atlas.en-us.214.0.apexcode.meta/apexcode/apex_auth_plugin.htm) in the [Apex Code Developer's Guide](https://developer.salesforce.com/docs/atlas.en-us.214.0.apexcode.meta/apexcode/).

## IN THIS SECTION:

[Configure a Facebook Authentication Provider](#page-665-0)

Configure a Facebook authentication provider to let your users log in to your Salesforce org using their Facebook credentials.

[Configure a Google Authentication Provider](#page-668-0)

Configure Google as an authentication provider to let users log in to your Salesforce org using their Google credentials.

[Configure a Janrain Authentication Provider](#page-670-0)

Configure Janrain as an authentication provider to let users log in to your Salesforce org using their Janrain credentials.

[Configure an Azure AD Authentication Provider](#page-673-0)

Configure Microsoft Azure Active Directory (AD) as an authentication provider to let your users log in to your Salesforce org using their Azure AD credentials.

[Configure an Amazon Authentication Provider](#page-678-0)

Configure Amazon as an authentication provider to allow users to log in to their Salesforce org using their Amazon credentials.

[Configure a Salesforce Authentication Provider](#page-683-0)

To configure a Salesforce authentication provider, create a connected app that uses single sign-on (SSO).

#### [Configure an OpenID Connect Authentication Provider](#page-686-0)

You can use any third-party web app that implements the server side of the OpenID Connect protocol, such as Amazon, Google, and PayPal, as an authentication provider.

#### Configure a Microsoft®  [Access Control Service Authentication Provider](#page-688-0)

You can use Microsoft Access Control Service as an authentication provider using the OAuth protocol. Authorization is typically done by a Microsoft Office 365 service like SharePoint® Online.

#### [Configure a LinkedIn Authentication Provider](#page-691-0)

Configure LinkedIn as an authentication provider to let users log in to your Salesforce org using their LinkedIn credentials.

### [Configure a Twitter Authentication Provider](#page-696-0)

Configure Twitter as an authentication provider to let users log in to a Salesforce org from their Twitter account.

### [Use Salesforce-Managed Values in the Auth. Provider Setup Page](#page-700-0)

You can choose to let Salesforce create key values when setting up a Facebook, Salesforce, LinkedIn, Twitter, or Google authentication provider. Having Salesforce generate the key values saves you the time and effort of creating your own third-party app.

### [Create a Custom External Authentication Provider](#page-700-1)

<span id="page-665-0"></span>Create a custom single sign-on (SSO) authentication provider to let users log in to your Salesforce org using their non-Salesforce credentials. Implement a custom external authentication provider if your OAuth app doesn't support OpenID Connect. If your app supports OpenID Connect, you can use one of the authentication providers that Salesforce provides.

# Configure a Facebook Authentication Provider

Configure a Facebook authentication provider to let your users log in to your Salesforce org using their Facebook credentials.

Configuring Facebook as an authentication provider involves these high-level steps.

- **1.** [Set up](#page-665-1) a Facebook app, making Salesforce the app domain.
- **2.** [Define](#page-665-2) a Facebook authentication provider in your Salesforce org.
- <span id="page-665-1"></span>**3.** [Update](#page-667-0) your Facebook app to use the Callback URL generated by Salesforce as the Facebook website URL.
- **4.** [Test](#page-667-1) the connection.

# Set Up a Facebook App

Before you can configure Facebook for your Salesforce org, you must set up an app in Facebook.

- Note: You can skip this step by allowing Salesforce to use its own default app. For more information, see [Use Salesforce-Managed Values in the Auth. Provider Setup Page](https://help.salesforce.com/articleView?id=sso_provider_global_auth.htm&language=en_US).
- <span id="page-665-2"></span>**1.** Go to the [Facebook website](https://developers.facebook.com/) and create an app.
- **2.** Modify the app settings and set the Application Domain to Salesforce.
- **3.** Note the app ID and the app secret.

# Define a Facebook Provider in Your Salesforce Org

You need the Facebook app ID and app secret to set up a Facebook provider in your Salesforce org.

Note: You can skip this step by allowing Salesforce to manage the values for you. For more information, see [Use Salesforce-Managed](https://help.salesforce.com/articleView?id=sso_provider_global_auth.htm&language=en_US) [Values in the Auth. Provider Setup Page](https://help.salesforce.com/articleView?id=sso_provider_global_auth.htm&language=en_US).

## **EDITIONS**

Available in: Lightning Experience and Salesforce Classic

Available in: **Enterprise**, **Performance**, **Unlimited**, and **Developer** Editions

## USER PERMISSIONS

To view the settings:

**•** View Setup and **Configuration** 

To edit the settings:

- **•** Customize Application AND
	- Manage Auth. Providers
- **1.** From Setup, enter *Auth. Providers* in the Quick Find box, and then select **Auth. Providers** > **New**.
- **2.** For the provider type, select **Facebook**.
- **3.** Enter a name for the provider.
- **4.** Enter the URL suffix, which is used in the client configuration URLs. For example, if the URL suffix of your provider is MyFacebookProvider, your single sign-on (SSO) URL is similar to https://login.salesforce.com/auth/sso/00Dx00000000001/MyFacebookProvider.
- **5.** For Consumer Key, use the Facebook app ID.
- **6.** For Consumer Secret, use the Facebook app secret.
- **7.** Optionally, set the following fields.
	- **a.** For Authorize Endpoint URL, enter the base URL from Facebook. For example,

https://www.facebook.com/v2.2/dialog/oauth. If you leave this field blank, Salesforce uses the version of the Facebook API that your app uses.

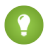

Tip: You can add query string parameters to the base URL, if necessary. For example, to get a refresh token from Facebook for offline access, use

https://accounts.facebook.com/o/oauth2/auth?access\_type=offline&approval\_prompt=force. You need the approval prompt parameter to ask the user to accept the refresh action so that Facebook continues to provide refresh tokens after the first one.

- **b.** For Token Endpoint URL, enter the URL from Facebook. For example, https://www.facebook.com/v2.2/dialog/oauth. If you leave this field blank, Salesforce uses the version of the Facebook API that your app uses.
- **c.** To change the values requested from Facebook's profile API, enter the User Info Endpoint URL. See [https://developers.facebook.com/docs/facebook-login/permissions/v2.0#reference-public\\_profile](https://developers.facebook.com/docs/facebook-login/permissions/v2.0#reference-public_profile) for more information on fields. The requested fields must correspond to the requested scopes. If you leave this field blank, Salesforce uses the version of the Facebook API that your app uses.
- **d.** For Default Scopes, enter the scopes to send along with the request to the authorization endpoint. Otherwise, the hard-coded defaults for the provider type are used. See [Facebook's developer documentation](https://developers.facebook.com/) for these defaults.

For more information, see [Use the Scope Parameter.](https://help.salesforce.com/articleView?id=sso_provider_addl_params_scope.htm&language=en_US)

**e.** To direct callbacks to your subdomain instead of login.salesforce.com, select **Use subdomain in callback URLs**.

For auth. providers created before Spring '18, this setting isn't enabled by default. You can enable this setting if you have My Domain deployed. If you create an auth. provider in Spring '18 and later but don't have My Domain deployed, this setting isn't enabled. However, you can enable this setting after you deploy My Domain. When you create an auth. provider in an org with My Domain deployed, callback URLs direct to your subdomain by default, and you can't disable the setting.

To avoid redirect URI mismatch errors, update your third-party app configuration to use the new URLs, and test social sign-on in a sandbox. Use the same subdomain in both the initialization and callback URLs.

- **f.** For Custom Error URL, enter the URL for the provider to use to report any errors.
- **g.** For Custom Logout URL, enter a URL to provide a specific destination for users after they log out, if they authenticated using the SSO flow. Use this field to direct users to a branded logout page or destination other than the default Salesforce logout page. The URL must be fully qualified with an http or https prefix, such as https://acme.my.salesforce.com.

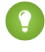

Tip: Configure [single logout](https://help.salesforce.com/articleView?id=slo_about.htm&type=5&language=en_US) (SLO) to automatically log out a user from both Salesforce and the identity provider. As the relying party, Salesforce supports OpenID Connect SLO when the user logs out from either the identity provider or Salesforce. **h.** Select an existing Apex class as the Registration Handler class. Or click **Automatically create a registration handler template** to create an Apex class template for the registration handler. Edit this class later, and modify the default content before using it.

Note: A Registration Handler class is required for Salesforce to generate the SSO initialization URL.  $\mathcal{F}$ 

- **i.** For Execute Registration As, select the user that runs the Apex handler class. The user must have the Manage Users permission. A user is required regardless of whether you're specifying an existing registration handler class or creating one from the template.
- **j.** To use a portal with your provider, select the portal from the Portal dropdown list.
- **k.** For Icon URL, add a path to an icon to display as a button on the login page for a community. This icon applies to a community only. It doesn't appear on the login page for your Salesforce org or domain created with My Domain. Users click the button to log in with the associated authentication provider for the community.

Specify a path to your own image, or copy the URL for one of our sample icons into the field.

### **8.** Click **Save**.

Note the generated Auth. Provider ID value. You use it with the Auth.AuthToken Apex class.

Several client configuration URLs are generated after defining the authentication provider.

- **•** Test-Only Initialization URL—Salesforce admins use this URL to ensure that the third-party provider is set up correctly. The admin opens this URL in a browser, signs in to the third party, and is redirected back to Salesforce with a map of attributes.
- **•** Single Sign-On Initialization URL—Use this URL to perform SSO into Salesforce from a third party using its third-party credentials. The user opens this URL in a browser and logs in to the third party. The third party either creates a user or updates an existing user. Then the third party signs the user into Salesforce as that user.
- **•** Existing User Linking URL—Use this URL to link existing Salesforce users to a third-party account. The user opens this URL in a browser, signs in to the third party, signs in to Salesforce, and approves the link.
- **•** Oauth-Only Initialization URL—Use this URL to obtain OAuth access tokens for a third party. Users must authenticate with Salesforce for the third-party service to get a token. This flow doesn't provide for future SSO functionality.
- **•** Callback URL—Use the callback URL for the endpoint that the authentication provider calls back to for configuration. The authentication provider must redirect to the callback URL with information for each client configuration URL.

<span id="page-667-0"></span>Client configuration URLs support additional request parameters that enable you to direct users to log in to specific sites, obtain customized permissions from the third party, or go to a specific location after authenticating.

# <span id="page-667-1"></span>Update Your Facebook App

After defining the Facebook authentication provider in your Salesforce org, go back to Facebook and update your app to use the Callback URL as the Facebook Website Site URL.

## Test the SSO Connection

In a browser, open the Test-Only Initialization URL on the Auth. Provider detail page. It redirects you to Facebook and asks you to sign in. You're then asked to authorize your app. After you authorize, you're redirected back to Salesforce.

SEE ALSO:

[Use Request Parameters with Client Configuration URLs](#page-704-0) [External Authentication Providers](#page-663-0)

# <span id="page-668-0"></span>Configure a Google Authentication Provider

Configure Google as an authentication provider to let users log in to your Salesforce org using their Google credentials.

Complete these steps to configure Google as an authentication provider.

- **1.** [Set up](#page-668-1) a Google app, making Salesforce the application domain.
- **2.** [Define](#page-668-2) a Google authentication provider in your Salesforce org.
- **3.** [Update](#page-670-1) your Google app to use the callback URL generated by Salesforce as the Google website site URL.
- <span id="page-668-1"></span>**4.** [Test](#page-670-2) the connection.

# Set Up a Google App

Before you can configure Google for your Salesforce org, you must set up an app in Google.

- Note: You can skip this step by allowing Salesforce to use its own default app. For more information, see [Use Salesforce-Managed Values in the Auth. Provider Setup Page](https://help.salesforce.com/articleView?id=sso_provider_global_auth.htm&language=en_US).
- **1.** Go to the [Google website](https://console.developers.google.com/) and create a new app.
- **2.** Modify the app settings and set the application domain to Salesforce.
- <span id="page-668-2"></span>**3.** Note the app ID and the app secret.

## Define a Google Provider in Your Salesforce Org

You need the Google app ID and app secret to set up a Google provider in your Salesforce org.

- Note: You can skip this step by allowing Salesforce to manage the values for you. For more information, see [Use Salesforce-Managed](https://help.salesforce.com/articleView?id=sso_provider_global_auth.htm&language=en_US) [Values in the Auth. Provider Setup Page](https://help.salesforce.com/articleView?id=sso_provider_global_auth.htm&language=en_US).
- **1.** From Setup, enter *Auth. Providers* in the Quick Find box, and then select **Auth. Providers** > **New**.
- **2.** For the provider type, select **Google**.
- **3.** Enter a name for the provider.
- **4.** Enter the URL suffix, which is used in the client configuration URLs. For example, if the URL suffix of your provider is MyGoogleProvider, your SSO URL is similar to

https://login.salesforce.com/auth/sso/00Dx00000000001/MyGoogleProvider.

- **5.** For the Consumer Key, use the Google app ID.
- **6.** For the Consumer Secret, use the Google app secret.
- **7.** Optionally, set the following fields.
	- **a.** Authorize Endpoint URL—Specify the base authorization URL from Google. For example, https://accounts.google.com/o/oauth2/authorize. The URL must start with https://accounts.google.com/o/oauth2.
		- **Tip:** You can add query string parameters to the base URL, if necessary. For example, to get a refresh token from Google for offline access, use

https://accounts.google.com/o/oauth2/auth?access\_type=offline&approval\_prompt=force. You need the approval prompt parameter to ask the user to accept the refresh action so that Google continues to provide refresh tokens after the first one.

Available in: Lightning Experience and Salesforce Classic

Available in: **Enterprise**, **Performance**, **Unlimited**, and **Developer** Editions

## USER PERMISSIONS

To view the settings:

**•** View Setup and **Configuration** 

To edit the settings:

**•** Customize Application **AND** 

Manage Auth. Providers

- **b.** Token Endpoint URL—Specify the OAuth token URL from Google. For example, https://accounts.google.com/o/oauth2/accessToken. The URL must start with https://accounts.google.com/o/oauth2.
- **c.** User Info Endpoint URL—Change the values requested from Google's profile API. The URL must start with https://www.googleapis.com/oauth2/.
- **d.** Default Scopes—Send with the request to the authorization endpoint. Otherwise, the hard-coded defaults for the provider type are used. For the defaults, see [Google's developer documentation.](https://developers.google.com/)

For more information, see [Use the Scope Parameter.](#page-708-1)

**e.** To direct callbacks to your subdomain instead of login.salesforce.com, select **Use subdomain in callback URLs**.

For auth. providers created before Spring '18, this setting isn't enabled by default. You can enable this setting if you have My Domain deployed. If you create an auth. provider in Spring '18 and later but don't have My Domain deployed, this setting isn't enabled. However, you can enable this setting after you deploy My Domain. When you create an auth. provider in an org with My Domain deployed, callback URLs direct to your subdomain by default, and you can't disable the setting.

To avoid redirect URI mismatch errors, update your third-party app configuration to use the new URLs, and test social sign-on in a sandbox. Use the same subdomain in both the initialization and callback URLs.

- **f.** Custom Error URL—Specify a URL for the provider to report errors.
- **g.** For Custom Logout URL, enter a URL to provide a specific destination for users after they log out, if they authenticated using the SSO flow. Use this field to direct users to a branded logout page or destination other than the default Salesforce logout page. The URL must be fully qualified with an http or https prefix, such as https://acme.my.salesforce.com.

Tip: Configure [single logout](https://help.salesforce.com/articleView?id=slo_about.htm&type=5&language=en_US) (SLO) to automatically log out a user from both Salesforce and the identity provider. As the relying party, Salesforce supports OpenID Connect SLO when the user logs out from either the identity provider or Salesforce.

**h.** Select an existing Apex class as the Registration Handler class. Or click **Automatically create a registration handler template** to create an Apex class template for the registration handler. Edit this class later, and modify the default content before using it.

Note: A Registration Handler class is required for Salesforce to generate the SSO initialization URL.  $\mathbb{Z}$ 

- **i.** For Execute Registration As, select the user that runs the Apex handler class. The user must have the Manage Users permission. A user is required regardless of whether you're specifying an existing registration handler class or creating one from the template.
- **j.** To use a portal with your provider, select the portal from the Portal list.
- **k.** For Icon URL, add a path to an icon to display as a button on the login page for a community. This icon applies to a community only. It doesn't appear on the login page for your Salesforce org or domain created with My Domain. Users click the button to log in with the associated authentication provider for the community.

Specify a path to your own image, or copy the URL for one of our sample icons into the field.

#### **8.** Click **Save**.

Note the generated Auth. Provider ID value. You use it with the Auth.AuthToken Apex class.

Several client configuration URLs are generated after defining the authentication provider.

**•** Test-Only Initialization URL—Admins use this URL to ensure that the third-party provider is set up correctly. The admin opens this URL in a browser, signs in to the third party, and is redirected back to Salesforce with a map of attributes.

- **•** Single Sign-On Initialization URL—Use this URL to perform single sign-on (SSO) into Salesforce from a third party (using third-party credentials). The user opens this URL in a browser and signs in to the third party. The third party either creates a user or updates an existing user. Then the third party signs the user into Salesforce as that user.
- **•** Existing User Linking URL—Use this URL to link existing Salesforce users to a third-party account. The user opens this URL in a browser, signs in to the third party, signs in to Salesforce, and approves the link.
- **•** Oauth-Only Initialization URL—Use this URL to obtain OAuth access tokens for a third party. Users must authenticate with Salesforce for the third-party service to get a token;. This flow doesn't provide for future SSO functionality.
- **•** Callback URL—Use the callback URL for the endpoint that the authentication provider calls back to for configuration. The authentication provider redirects to the callback URL with information for each client configuration URL.

<span id="page-670-1"></span>Client configuration URLs support other request parameters that enable you to direct users to log in to specific sites, obtain customized permissions from a third party, or go to a location after authenticating.

# Update Your Google App

<span id="page-670-2"></span>After defining the Google authentication provider in your Salesforce org, go back to Google and update your app to use the callback URL as the Google website site URL.

# Test the SSO Connection

<span id="page-670-0"></span>In a browser, open the Test-Only Initialization URL on the Auth. Provider Setup page. It redirects you to Google and asks you to sign in. You're then asked to authorize your app. After you authorize, you're redirected to Salesforce.

# Configure a Janrain Authentication Provider

Configure Janrain as an authentication provider to let users log in to your Salesforce org using their Janrain credentials.

Setting up a Janrain authentication provider is slightly different from setting up other providers. You don't use the single sign-on initialization URL that you obtain after registering your provider with Salesforce to start the flow. Instead, you use Janrain's login widget that's deployed on your site.

To set up your Janrain provider:

- **1.** [Register](#page-670-3) your app with Janrain and get an apiKey.
- <span id="page-670-3"></span>**2.** [Define](#page-671-0) the Janrain authentication provider in your Salesforce org.
- **3.** [Get](#page-672-0) the login widget code from Janrain.
- **4.** [Set up](#page-672-1) a site that calls the login widget code in your Salesforce org.

# Register Your App

Sign up for a Janrain account from the [Janrain website](http://www.janrain.com). After you have your Janrain account, you need the apiKey.

- **1.** Select **Deployment** > **Sign-in for Web** > **Handle Tokens**.
- **2.** Copy the apiKey. You need the key later when creating the Janrain provider in your Salesforce org.
- **3.** Add Salesforce to the Janrain domain whitelist in your Janrain account at **Deployment** > **Application Settings** > **Domain Whitelist**.

## EDITIONS

Available in: Lightning Experience and Salesforce Classic

Available in: **Enterprise**, **Performance**, **Unlimited**, and **Developer** Editions

## USER PERMISSIONS

To view the settings:

**•** View Setup and **Configuration** 

To edit the settings:

**•** Customize Application AND

Manage Auth. Providers

## <span id="page-671-0"></span>Define the Janrain Provider in Your Salesforce Org

You need the Janrain API key to create a Janrain provider in your Salesforce org.

- **1.** From Setup, enter *Auth. Providers* in the Quick Find box, and then select **Auth. Providers** > **New**.
- **2.** For the provider type, select **Janrain**.
- **3.** Enter a name for the provider.
- **4.** Enter the URL suffix, which is used in the callback URL. For example, if the URL suffix of your provider is MyJanrainProvider, your callback URL is similar to

https://login.salesforce.com/services/authcallback/00D300000007CvvEAE/MyJanrainProvider.

- **5.** For Consumer Secret, use the Janrain apiKey value.
- **6.** To direct callbacks to your subdomain instead of login.salesforce.com, select **Use subdomain in callback URLs**.

For auth. providers created before Spring '18, this setting isn't enabled by default. You can enable this setting if you have My Domain deployed. If you create an auth. provider in Spring '18 and later but don't have My Domain deployed, this setting isn't enabled. However, you can enable this setting after you deploy My Domain. When you create an auth. provider in an org with My Domain deployed, callback URLs direct to your subdomain by default, and you can't disable the setting.

To avoid redirect URI mismatch errors, update your third-party app configuration to use the new URLs, and test social sign-on in a sandbox. Use the same subdomain in both the initialization and callback URLs.

- **7.** Optionally, enter a custom error URL for the provider to use to report errors.
- **8.** Optionally, enter a custom logout URL to provide a destination for users after they log out if they authenticated using the single sign-on (SSO) flow. Use this field to direct users to a branded logout page or destination other than the default Salesforce logout page. The URL must be fully qualified with an http or https prefix, such as https://acme.my.salesforce.com.
- **9.** Select an existing Apex class as the Registration Handler class. Or click **Automatically create a registration handler template** to create an Apex class template for the registration handler. Edit this class later, and modify the default content before using it.

Note: A Registration Handler class is required for Salesforce to generate the single sign-on initialization URL.

- **10.** For Execute Registration As, select the user that runs the Apex handler class. The user must have the Manage Users permission. A user is required regardless of whether you're specifying an existing registration handler class or creating one from the template.
- **11.** To use a portal with your provider, select the portal from the Portal dropdown list.
- **12.** For Icon URL, add a path to an icon to display as a button on the login page for a community. This icon applies to a community only. It doesn't appear on the login page for your Salesforce org or domain created with My Domain. Users click the button to log in with the associated authentication provider for the community.

Specify a path to your own image, or copy the URL for one of our sample icons into the field.

## **13.** Click **Save**.

Note the value of the generated callback URL. You need this URL to complete the Janrain setup.

Several client configuration parameters are available after configuring Janrain as the authentication provider. Use them for the flowtype value in the callback URL with your Janrain login widget.

- test—Make sure that the third-party provider is set up correctly. The admin configures a Janrain widget to use flowtype=test, signs in to the third party, and is redirected back to Salesforce with a map of attributes.
- **•** link—Link existing Salesforce users to a third-party account . The user goes to a page with a Janrain widget configured to use flowtype=link, signs in to the third party, signs in to Salesforce, and approves the link.

**•** sso—Perform SSO into Salesforce from a third party (using third-party credentials). The user goes to a page with a Janrain widget configured to use  $f$ lowtype=sso, and signs in to the third party. The third party either creates a user or updates an existing user. Then the third party signs the user into Salesforce as that user.

Client configuration URLs support additional request parameters that enable you to direct users to log in to specific sites, obtain customized permissions from the third party, or go to a specific location after authenticating.

# <span id="page-672-0"></span>Get the Login Widget Code from Janrain

You need to get the login widget code from Janrain for your Salesforce org.

- **1.** From your Janrain account, select **Application** > **Sign-in for Web** > **Get the Code**.
- **2.** Enter the callback URL value from your Janrain provider information in your Salesforce org along with the query parameter flowtype=sso as the token URL. For example,

https://login.salesforce.com/services/authcallback/00DD##############/JanrainApp?flowtype=sso

For a domain created with My Domain, replace login.salesforce.com with your My Domain name.

For a community, add the community parameter and pass it to the login widget as the token URL. For example,

<span id="page-672-1"></span>janrain.settings.tokenUrl='https://login.salesforce.com/services/authcallback/00DD##############/JanrainApp' +'?flowtype=sso&community='+encodeURIComponent('https://acme.force.com/customers');

# Create a Site to Call the Login Widget

- **1.** Enable Sites.
- **2.** Create a page and copy the login widget code to the page.
- **3.** Create a site and specify the page that you created as the home page for the site.

#### SEE ALSO:

[Use Request Parameters with Client Configuration URLs](#page-704-0) [External Authentication Providers](#page-663-0)

# <span id="page-673-0"></span>Configure an Azure AD Authentication Provider

Configure Microsoft Azure Active Directory (AD) as an authentication provider to let your users log in to your Salesforce org using their Azure AD credentials.

Complete these steps to configure Azure AD as an authentication provider.

- **1.** [Set up an Azure AD application.](#page-673-1)
- **2.** [Create an Azure AD Auth. Provider in Salesforce.](#page-674-0)
- **3.** [Update the Azure application with the Salesforce callback URL.](#page-675-0)
- **4.** [Test the connection.](#page-676-0)
- **5.** [Create a registration handler.](#page-676-1)
- <span id="page-673-1"></span>**6.** [Test Salesforce SSO with Azure AD.](#page-676-2)

# Set Up an Azure AD Application

The Azure application allows your users to use their Azure AD credentials to log in to a Salesforce org.

- **1.** Log in to Microsoft Azure using [https://manage.windowsazure.com](https://manage.windowsazure.com/.).
- **2.** On the left, select **Azure Active Directory**, and select an AD user.
- **3.** To register a new application, select **App registrations** and click **+**.

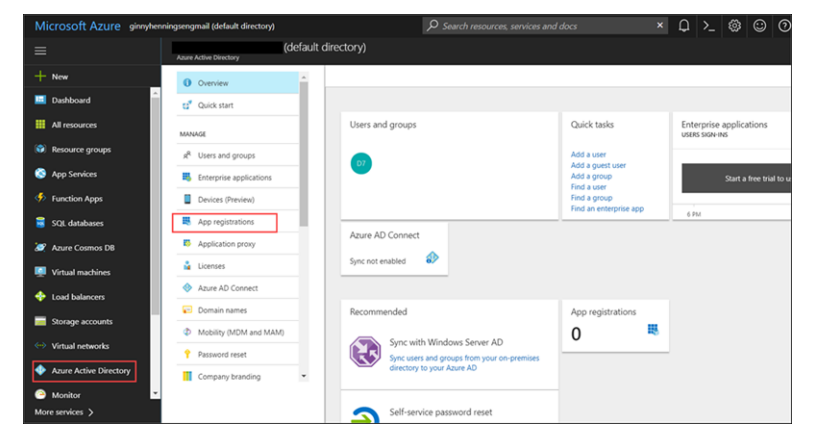

**4.** Enter an application name, select **Web app / API** as the type, and enter *http://www.salesforce.com* as the sign-on URL. Click **Create**.

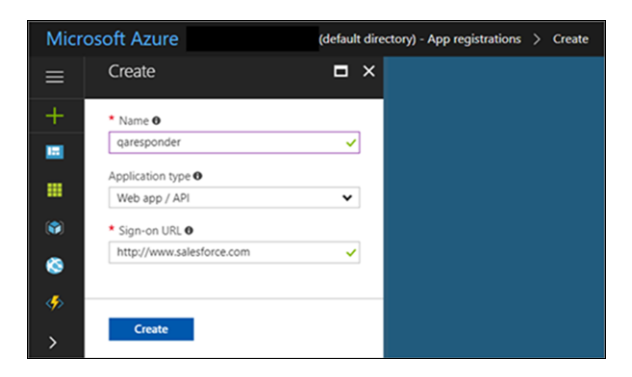

**5.** Choose the application from the App registrations pane. Copy and save the Application ID, and then select **Keys**.

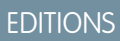

Available in: Lightning Experience and Salesforce Classic

Available in: **Enterprise**, **Performance**, **Unlimited**, and **Developer** Editions

## USER PERMISSIONS

To view the settings:

**•** View Setup and Configuration

To edit the settings:

- **•** Customize Application **AND** 
	- Manage Auth. Providers

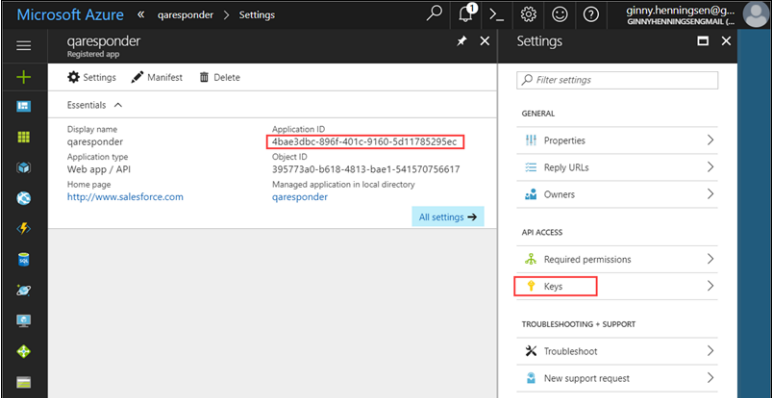

**6.** Enter a description and expiration date for the key. Save the settings, and copy the key value. You use the key and application ID in the next step to configure the authentication provider in Salesforce.

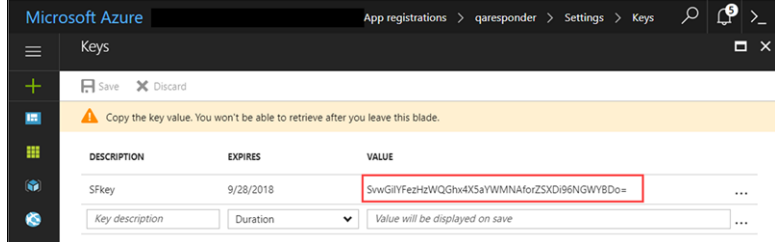

## <span id="page-674-0"></span>Create an Azure Auth. Provider in Salesforce

Configure your Salesforce org to recognize Azure AD as the external authentication provider. This step tells your org to use Azure AD credentials at login.

- **1.** From Setup, enter *Auth. Providers* in the Quick Find box, and select **Auth. Providers** > **New**.
- **2.** For the provider type, select **Open ID Connect**.
- **3.** Enter a name for your Auth. Provider, such as *MyAzure*. Salesforce uses this name as the URL suffix in the callback URL, which is how the application responds to the Salesforce authentication request. For example, if the name and suffix combination is MyAzure, your callback URL is similar to

https://login.salesforce.com/services/authcallback/00DB00000000iBIMAY/MyAzure.

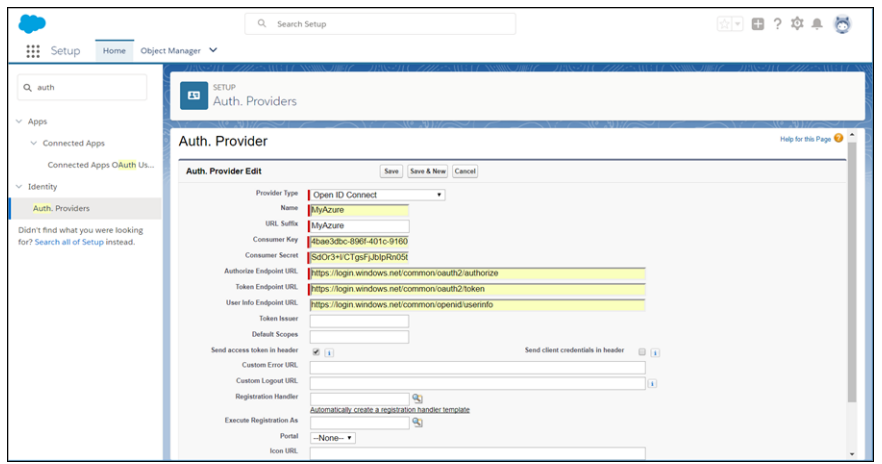

- **4.** For Consumer Key, paste the application ID that you copied earlier.
- **5.** For Consumer Secret, paste the key.
- **6.** Enter the Azure AD endpoints.
	- **•** Authorize Endpoint URL—https://login.windows.net/common/oauth2/authorize
	- **•** Token Endpoint URL—https://login.windows.net/common/oauth2/token
	- **•** User Info Endpoint URL—https://login.windows.net/common/openid/userinfo

To learn about endpoints, see [Using the Authorization Endpoint Parameter](https://help.salesforce.com/articleView?id=sso_provider_addl_params_authorization.htm&language=en_US).

**7.** To direct callbacks to your subdomain instead of login.salesforce.com, select **Use subdomain in callback URLs**.

For auth. providers created before Spring '18, this setting isn't enabled by default. You can enable this setting if you have My Domain deployed. If you create an auth. provider in Spring '18 and later but don't have My Domain deployed, this setting isn't enabled. However, you can enable this setting after you deploy My Domain. When you create an auth. provider in an org with My Domain deployed, callback URLs direct to your subdomain by default, and you can't disable the setting.

To avoid redirect URI mismatch errors, update your third-party app configuration to use the new URLs, and test social sign-on in a sandbox. Use the same subdomain in both the initialization and callback URLs.

<span id="page-675-0"></span>**8.** Save the settings.

# Update Your Azure Application with the Salesforce Callback URL

**1.** On the Salesforce Auth. Provider page for Azure AD, copy the callback URL.

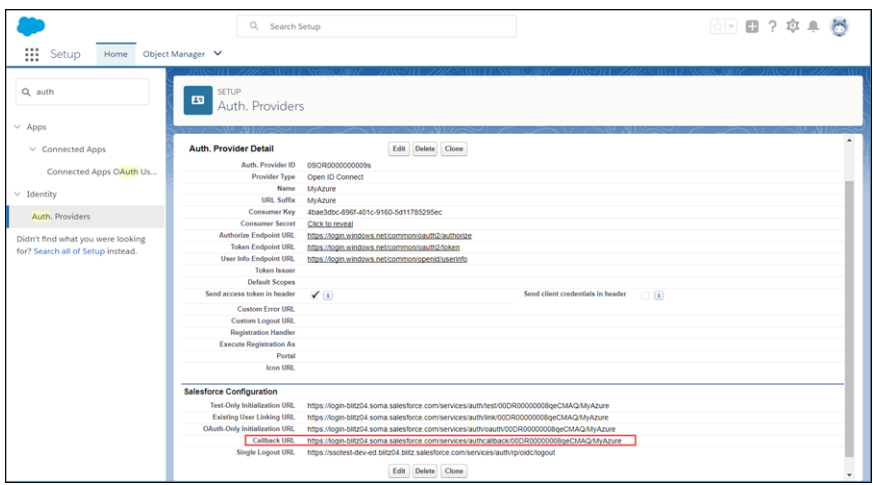

**2.** In Azure AD, navigate to the application configuration and select **Reply URLs**. Enter the Salesforce callback URL as a new reply URL and save the setting.

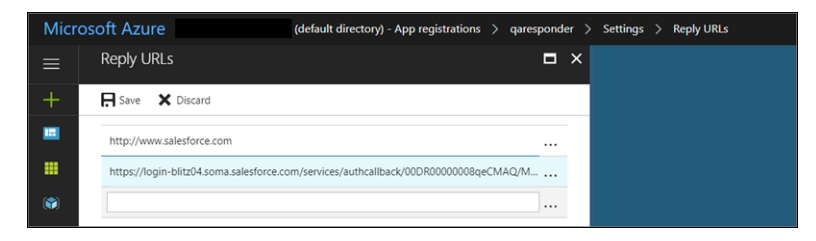

### <span id="page-676-0"></span>Test the SSO Connection

The Auth. provider page in Salesforce lists a Test-Only Initialization URL. You can use this URL to check that the configuration is set up correctly without logging in to the Salesforce org. When you open the URL in a browser and sign in to Azure, you are redirected back to Salesforce with a set of user attributes.

- **1.** In Salesforce, go to the detail page for the Azure AD Auth. provider.
- **2.** Copy the Test-Only Initialization URL.
- **3.** Open a browser and enter the test URL. You are redirected to Azure AD.
- **4.** Choose an account and log in. Depending on the scope specified in the Azure AD application definition, you might be asked to approve access to this application.
- **5.** After successful login, you are redirected to the callback registered with Azure AD. Azure AD returns information about the user and the application.

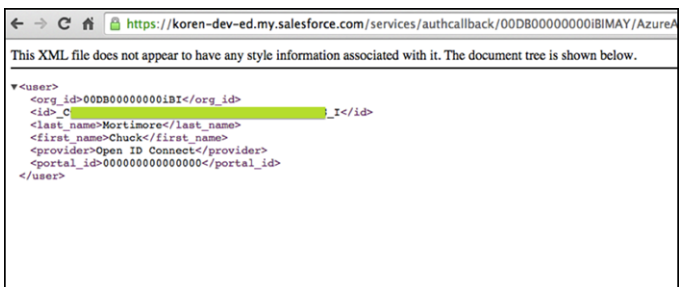

## <span id="page-676-1"></span>Create a Registration Handler

A registration handler is an Apex class that handles the heavy lifting of creating Salesforce users, updating users, and linking to existing users, accounts, and contacts. Example registration handlers are available as Apex classes on a GitHub site, including a SamlRegHandler and a SocialRegHandler. These handlers enable Salesforce SSO using Salesforce as an authentication provider or an external authentication provider.

- **1.** Download the social sign-on registration handler from GitHub: <https://github.com/salesforceidentity/social-signon-reghandler>.
- **2.** From Setup, in the Quick Find box, enter *Apex Classes*, and select **Apex Classes** > **New**. To create a registration handler for Azure, copy a sample Apex class.
- **3.** On the Salesforce Auth. Provider page, edit the settings for the Azure AD Auth. Provider, and select the registration handler that you created.
- <span id="page-676-2"></span>**4.** Enter a user for whom the registration handler executes, and save the settings.

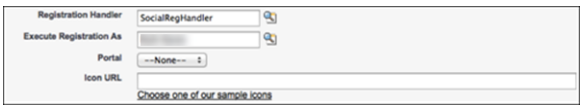

## Test Single Sign-On with Azure AD

Now it's time to test the end-to-end SSO configuration, including the registration handler, the authentication process, and login to your Salesforce org.

- **1.** Test SSO into Salesforce.
	- **a.** If you haven't done so already, [enable and deploy a My Domain subdomain for your org](https://help.salesforce.com/articleView?id=domain_name_setup.htm&language=en_US).
	- **b.** In Setup, on the My Domain page under Authentication Configuration, click **Edit**.

**c.** Select your Azure AD authentication service, and save the settings.

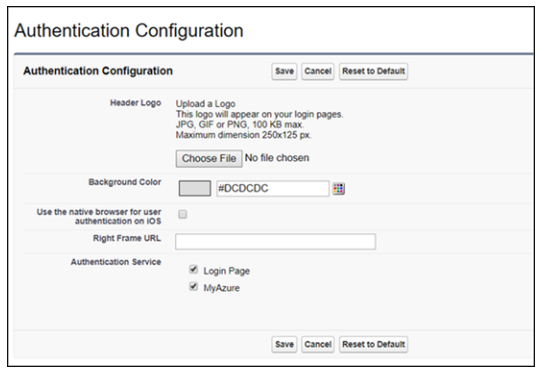

- **d.** Log out and go to your Salesforce org's login page on your subdomain.
- **e.** Click the button for the Azure AD authentication service, and enter your Azure AD credentials.
- **2.** Test SSO into your Salesforce community.
	- **a.** If you haven't done so already, create the Azure AD authentication service account.
	- **b.** Make sure that you have enough licenses for community users.
	- **c.** From Setup, in the Quick Find box, enter *All Communities*, and then select **Workspaces** under Action.
	- **d.** From the community workspaces menu, select **Administration** and then select **Login & Registration**.

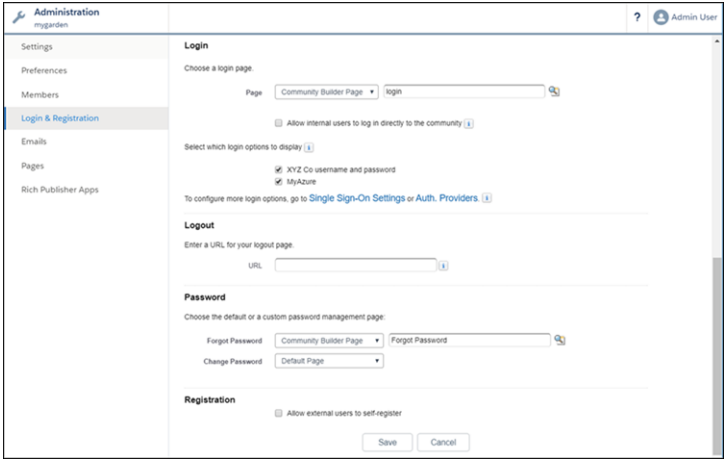

- **e.** Under Login, select the option to display the Azure AD authentication provider, and save the settings.
- **f.** Log out, and go to the community login page.
- **g.** Choose the Azure AD authentication service, and log in with your Azure AD credentials.

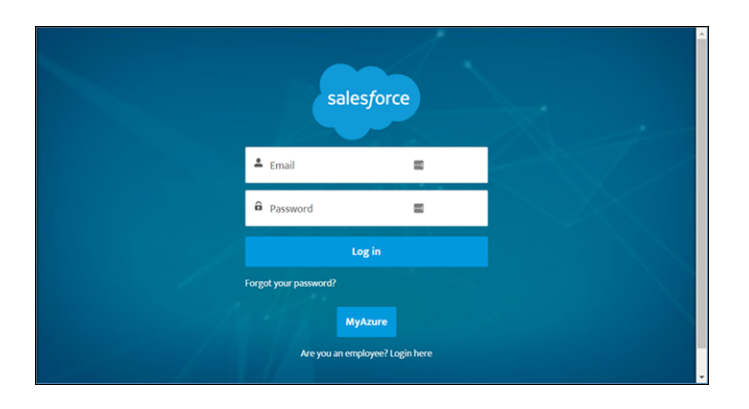

### SEE ALSO:

<span id="page-678-0"></span>[Use Request Parameters with Client Configuration URLs](#page-704-0) [External Authentication Providers](#page-663-0)

# Configure an Amazon Authentication Provider

Configure Amazon as an authentication provider to allow users to log in to their Salesforce org using their Amazon credentials.

Complete these steps to configure Amazon as an authentication provider.

- **1.** [Set up an Amazon application.](#page-678-1)
- **2.** [Create an Amazon Auth. Provider in Salesforce.](#page-679-0)
- **3.** [Update the Amazon application with the Salesforce callback URL.](#page-680-0)
- **4.** [Test the connection.](#page-680-1)
- <span id="page-678-1"></span>**5.** [Create a registration handler.](#page-681-0)
- **6.** [Test Salesforce SSO with Amazon.](#page-681-1)

# Set Up an Amazon Application

The Amazon application lets your users log in to a Salesforce org using their Amazon credentials.

- **1.** Go to [https://login.amazon.com/manageApps](http://login.amazon.com/manageApps) and log in to your Amazon developer account.
- **2.** Click **Register new application**.
- **3.** Enter and save your application information.

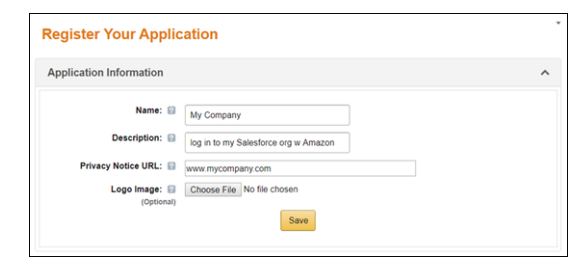

- **4.** Expand the Web Settings.
- **5.** Copy the Client ID and the Client Secret.

## EDITIONS

Available in: Lightning Experience and Salesforce Classic

Available in: **Enterprise**, **Performance**, **Unlimited**, and **Developer** Editions

## USER PERMISSIONS

To view the settings:

**•** View Setup and **Configuration** 

To edit the settings:

**•** Customize Application AND

Manage Auth. Providers

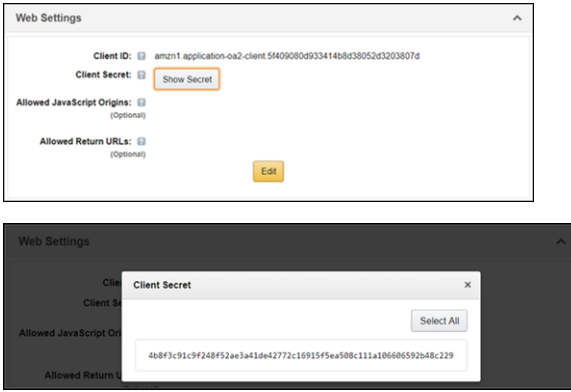

<span id="page-679-0"></span>**6.** Leave Allowed Return URLs blank. Later you populate this field with the Salesforce callback URL. This URL is the address your org uses to reply to the Amazon authorization service during a login.

## Create an Amazon Auth. Provider in Salesforce

Configure your Salesforce org to recognize Amazon as the external authentication provider. This step tells your org to use Amazon credentials at login.

- **1.** From Setup, enter *Auth. Providers* in the Quick Find box, and select **Auth. Providers** > **New**.
- **2.** For the provider type, select **Open ID Connect**.
- **3.** Enter a name for your Auth. Provider, such as *MyAmazon*. Salesforce configures this name as the URL suffix in the callback URL, which is how the application responds to a Salesforce authentication request. For example, if the name and suffix combination is MyAmazon, your callback URL is similar to

https://login.salesforce.com/services/authcallback/00DB00000000iBIMAY/MyAmazon.

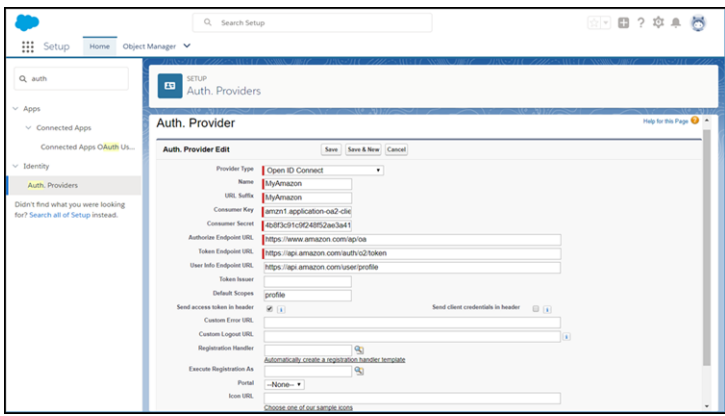

- **4.** For Consumer Key, enter the Client ID that you copied earlier.
- **5.** For Consumer Secret, enter the Client Secret.
- **6.** Enter the Amazon endpoints.
	- **•** Authorize Endpoint URL—https://www.amazon.com/ap/oa
	- **•** Token Endpoint URL—https://api.amazon.com/auth/o2/token
	- **•** User Info Endpoint URL—https://api.amazon.com/user/profile
	- **•** Default Scopes—*profile*

To learn about endpoints, see [Using the Authorization Endpoint Parameter](https://help.salesforce.com/articleView?id=sso_provider_addl_params_authorization.htm&language=en_US).

**7.** To direct callbacks to your subdomain instead of login.salesforce.com, select **Use subdomain in callback URLs**.

For auth. providers created before Spring '18, this setting isn't enabled by default. You can enable this setting if you have My Domain deployed. If you create an auth. provider in Spring '18 and later but don't have My Domain deployed, this setting isn't enabled. However, you can enable this setting after you deploy My Domain. When you create an auth. provider in an org with My Domain deployed, callback URLs direct to your subdomain by default, and you can't disable the setting.

To avoid redirect URI mismatch errors, update your third-party app configuration to use the new URLs, and test social sign-on in a sandbox. Use the same subdomain in both the initialization and callback URLs.

<span id="page-680-0"></span>**8.** Save the settings.

## Update Your Amazon Application with the Salesforce Callback URL

**1.** On the Salesforce Auth. Provider page for Amazon, copy the callback URL.

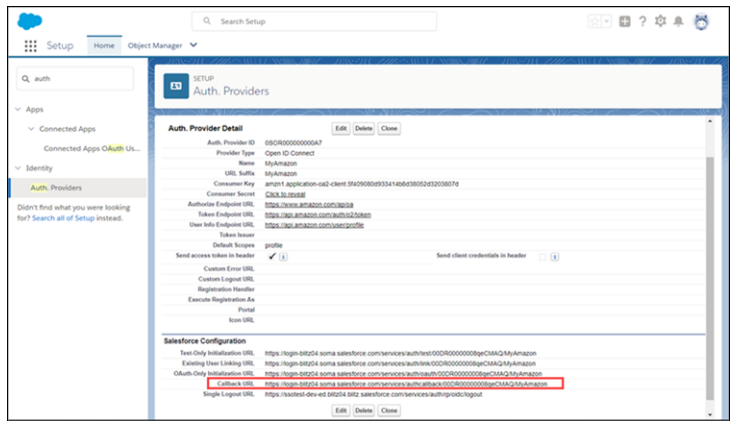

**2.** On the Amazon application page, click **Edit** under Web Settings. For Allowed Return URLs, enter the Salesforce callback URL. Save the setting.

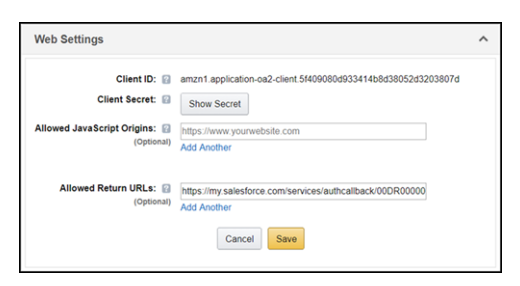

## <span id="page-680-1"></span>Test the SSO Connection

The Auth. Provider page in Salesforce lists a Test-Only Initialization URL. You can use this URL to check that the configuration is set up correctly without logging in to the Salesforce org. When you open the URL in a browser and sign in to Amazon, you are redirected back to Salesforce with a set of user attributes.

- **1.** In Salesforce, go to the detail page for the Amazon Auth. Provider.
- **2.** Copy the Test-Only Initialization URL.
- **3.** Open a browser and enter the test URL. You are redirected to Amazon.
- **4.** Choose an account, log in, and approve access to the Amazon application.

**5.** Click **Okay**. After successful login, you are redirected to the callback registered with Amazon. Amazon returns information about the user and the application.

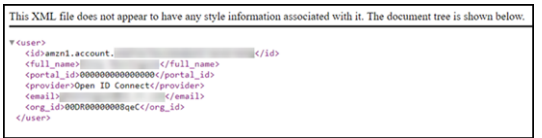

## <span id="page-681-0"></span>Create a Registration Handler

A registration handler is an Apex class that handles the heavy lifting of creating Salesforce users, updating users, and linking to existing users, accounts, and contacts. Example registration handlers are available as Apex classes on a GitHub site, including a SamlRegHandler and a SocialRegHandler. These handlers enable SSO to Salesforce using either Salesforce as an authentication provider or an external authentication provider.

- **1.** Download the social sign-on registration handler from GitHub: <https://github.com/salesforceidentity/social-signon-reghandler>.
- **2.** From Setup, in the Quick Find box, enter *Apex Classes*, and select **Apex Classes** > **New**.
- **3.** To create a registration handler for Amazon, copy a sample Apex class.
- **4.** On the Salesforce Auth. Provider page, edit the settings for the Amazon AD Auth. Provider, and select the registration handler that you created.
- **5.** Enter a user on whose behalf the registration handler executes, and save the settings.

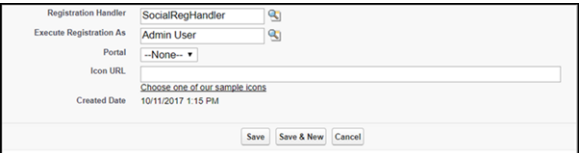

# <span id="page-681-1"></span>Test Single Sign-On with Amazon AD

Now it's time to test the end-to-end SSO configuration, including the registration handler, the authentication process, and login to your Salesforce org.

- **1.** Test SSO into your Salesforce org.
	- **a.** If you haven't done so already, [enable and deploy a My Domain subdomain for your org](https://help.salesforce.com/articleView?id=domain_name_setup.htm&language=en_US).
	- **b.** In Setup, on the My Domain page under Authentication Configuration, click **Edit**.
	- **c.** Select your Amazon authentication service, and save the settings.

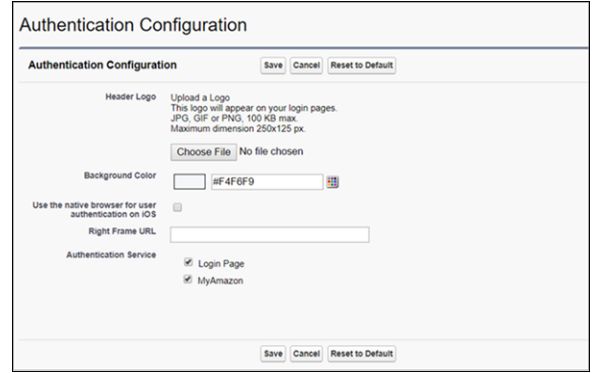

**d.** Log out and go to your Salesforce org's login page for your subdomain.

- **e.** Choose the Amazon authentication service, and enter your Amazon credentials.
- **2.** Test SSO into your Salesforce community.
	- **a.** If you haven't done so already, create the Amazon authentication service account.
	- **b.** Make sure that you have enough licenses for community users.
	- **c.** From Setup, in the Quick Find box, enter *All Communities*, and then select **Workspaces** under Action.
	- **d.** From the community workspaces menu, select **Administration** and then select **Login & Registration**.

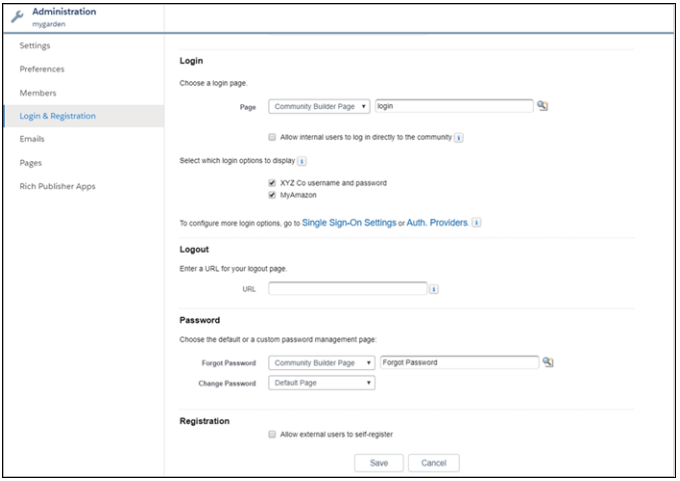

- **e.** Under Login, select the option to display the Amazon Auth. Provider, and save the settings.
- **f.** Log out, and go to the community login page.
- **g.** Choose the Amazon authentication service, and log in with your Amazon credentials.

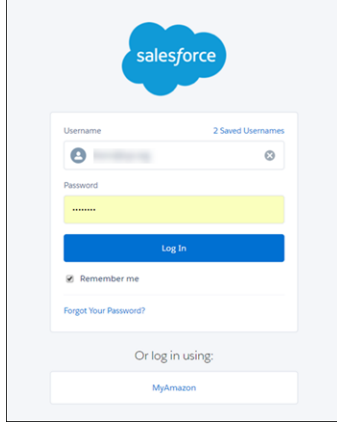

SEE ALSO:

[Use Request Parameters with Client Configuration URLs](#page-704-0) [External Authentication Providers](#page-663-0)

# <span id="page-683-0"></span>Configure a Salesforce Authentication Provider

To configure a Salesforce authentication provider, create a connected app that uses single sign-on (SSO).

Configuring a Salesforce authentication provider involves these high-level steps.

- **1.** [Create a connected app](#page-683-1).
- **2.** [Define the Salesforce authentication provider in your org](#page-683-2).
- <span id="page-683-1"></span>**3.** [Test the connection.](#page-685-0)

# Create a Connected App

You can create a connected app from either Lightning Experience or Salesforce Classic.

In Lightning Experience, from Setup, enter *App* in the Quick Find box, and then select **App**

#### **Manager** > **New Connected App**.

In Salesforce Classic, from Setup, enter *Apps* in the Quick Find box, and select **Apps**. Then, under the Connected Apps section, click **New**.

After you finish creating a connected app, note the values from the Consumer Key and Consumer Secret fields.

<span id="page-683-2"></span>

Note: You can skip this step by allowing Salesforce to use its own default app. For more information, see [Use Salesforce-Managed Values in the Auth. Provider Setup Page](https://help.salesforce.com/articleView?id=sso_provider_global_auth.htm&language=en_US).

# Define the Salesforce Authentication Provider in Your Org

# EDITIONS

Available in: Lightning Experience and Salesforce Classic

Available in: **Enterprise**, **Performance**, **Unlimited**, and **Developer** Editions

## USER PERMISSIONS

To view the settings:

**•** View Setup and **Configuration** 

To edit the settings:

**•** Customize Application **AND** 

Manage Auth. Providers

To set up the authentication provider in your org, you need the values from the Consumer Key and Consumer Secret fields of the connected app definition.

Note: You can skip this step by allowing Salesforce to manage the values for you. For more information, see [Use Salesforce-Managed](https://help.salesforce.com/articleView?id=sso_provider_global_auth.htm&language=en_US) [Values in the Auth. Provider Setup Page](https://help.salesforce.com/articleView?id=sso_provider_global_auth.htm&language=en_US).

**1.** From Setup, enter *Auth. Providers* in the Quick Find box, and then select **Auth. Providers** > **New**.

- **2.** For the provider type, select **Salesforce**.
- **3.** Enter a name for the provider.
- **4.** Enter the URL suffix, which is used in the client configuration URLs. For example, if the URL suffix of your provider is MySFDCProvider, your SSO URL is similar to https://login.salesforce.com/auth/sso/00Dx00000000001/MySFDCProvider.
- **5.** Paste the consumer key value from the connected app definition into the Consumer Key field.
- **6.** Paste the consumer secret value from the connected app definition into the Consumer Secret field.
- **7.** Optionally, set the following fields.
	- **a.** For Authorize Endpoint URL, specify an OAuth authorization URL.

For Authorize Endpoint URL, the host name can include a sandbox or custom domain name (created using My Domain). The URL must end in .salesforce.com, and the path must end in /services/oauth2/authorize. For example, https://login.salesforce.com/services/oauth2/authorize.

**b.** For Token Endpoint URL, specify an OAuth token URL.
For Token Endpoint URL, the host name can include a sandbox or custom domain name (created using My Domain). The URL must end in .salesforce.com, and the path must end in /services/oauth2/token. For example, https://login.salesforce.com/services/oauth2/token.

**c.** For Default Scopes, enter the scopes to send along with the request to the authorization endpoint. Otherwise, the hard-coded default is used.

For more information, see [Use the Scope Parameter.](#page-708-0)

- **d.** If the authentication provider was created after the Winter '15 release, the **Include identity organization's organization ID for third-party account linkage** option no longer appears. Before Winter 15, the destination org couldn't differentiate between users with the same user ID on different orgs. For example, two users with the same user ID in different orgs were seen as the same user. As of Winter '15, user identities contain the org ID, so this option isn't needed. For older authentication providers, enable this option to keep identities separate in the destination org. When you enable this option, your users must reapprove all third-party links. The links are listed in the Third-Party Account Links section of a user's detail page.
- **e.** To direct callbacks to your subdomain instead of login.salesforce.com, select **Use subdomain in callback URLs**.

For auth. providers created before Spring '18, this setting isn't enabled by default. You can enable this setting if you have My Domain deployed. If you create an auth. provider in Spring '18 and later but don't have My Domain deployed, this setting isn't enabled. However, you can enable this setting after you deploy My Domain. When you create an auth. provider in an org with My Domain deployed, callback URLs direct to your subdomain by default, and you can't disable the setting.

To avoid redirect URI mismatch errors, update your third-party app configuration to use the new URLs, and test social sign-on in a sandbox. Use the same subdomain in both the initialization and callback URLs.

- **f.** For Custom Error URL, enter the URL for the provider to use to report any errors.
- **g.** For Custom Logout URL, enter a URL to provide a specific destination for users after they log out, if they authenticated using the SSO flow. Use this field to direct users to a branded logout page or destination other than the default Salesforce logout page. The URL must be fully qualified with an http or https prefix, such as https://acme.my.salesforce.com.

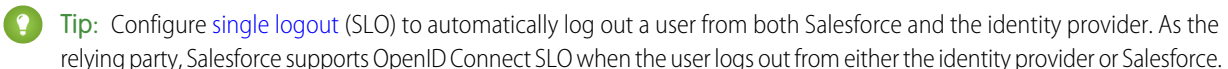

**8.** Select an existing Apex class as the Registration Handler class. Or select **Automatically create a registration handler template** to create an Apex class template for the registration handler. Edit this class later, and modify the default content before using it.

 $\sqrt{2}$ Note: A Registration Handler class is required for Salesforce to generate the SSO initialization URL.

- **9.** For Execute Registration As, select the user that runs the Apex handler class. The user must have the Manage Users permission. A user is required regardless of whether you're specifying an existing registration handler class or creating one from the template.
- **10.** To use a portal with your provider, select the portal from the Portal dropdown list.
- **11.** For Icon URL, add a path to an icon to display as a button on the login page for a community. This icon applies to a community only. It doesn't appear on the login page for your Salesforce org or domain created with My Domain. Users click the button to log in with the associated authentication provider for the community.

Specify a path to your own image, or copy the URL for one of our sample icons into the field.

#### **12.** Click **Save**.

Note the value of the Client Configuration URLs. You need the callback URL to complete the last step. Use the Test-Only initialization URL to check your configuration. Also note the Auth. Provider ID value because you use it with the Auth.AuthToken Apex class.

**13.** Return to the connected app definition that you created earlier from Setup. Paste the callback URL value from the authentication provider into the Callback URL field.

Several client configuration URLs are generated after defining the authentication provider.

- **•** Test-Only Initialization URL—Salesforce admins use this URL to ensure that the third-party provider is set up correctly. The admin opens this URL in a browser, signs in to the third party, and is redirected back to Salesforce with a map of attributes.
- **•** Single Sign-On Initialization URL—Use this URL to perform SSO into Salesforce from a third party using its third-party credentials. The user opens this URL in a browser and logs in to the third party. The third party either creates a user or updates an existing user. Then the third party signs the user into Salesforce as that user.
- **•** Existing User Linking URL—Use this URL to link existing Salesforce users to a third-party account. The user opens this URL in a browser, signs in to the third party, signs in to Salesforce, and approves the link.
- **•** Oauth-Only Initialization URL—Use this URL to obtain OAuth access tokens for a third party. Users must authenticate with Salesforce for the third-party service to get a token. This flow doesn't provide for future SSO functionality.
- **•** Callback URL—Use the callback URL for the endpoint that the authentication provider calls back to for configuration. The authentication provider must redirect to the callback URL with information for each client configuration URL.

Client configuration URLs support additional request parameters that enable you to direct users to log in to specific sites, obtain customized permissions from the third party, or go to a specific location after authenticating.

## Test the SSO Connection

In a browser, open the Test-Only Initialization URL on the Auth. Provider detail page. It redirects you to the authentication provider and asks you to sign in. You're then asked to authorize your app. After you authorize, you're redirected to Salesforce.

SEE ALSO:

[Use Request Parameters with Client Configuration URLs](#page-704-0) [External Authentication Providers](#page-663-0)

# Configure an OpenID Connect Authentication Provider

You can use any third-party web app that implements the server side of the OpenID Connect protocol, such as Amazon, Google, and PayPal, as an authentication provider.

Complete these steps to configure an OpenID authentication provider.

- **1.** [Register](#page-686-0) your app, making Salesforce the app domain.
- **2.** [Define](#page-686-1) an OpenID Connect authentication provider in your Salesforce org.
- **3.** [Update](#page-688-0) your app to use the callback URL generated by Salesforce.
- <span id="page-686-0"></span>**4.** [Test](#page-688-1) the connection.

## Register an OpenID Connect App

Before you can configure a web app for your Salesforce org, you must register it with your service provider. The process varies depending on the service provider. For example, to register a Google app, [Create an OAuth 2.0 Client ID.](https://code.google.com/apis/console/#project:85766057405:access)

- **1.** Register your app on your service provider's website.
- **2.** Modify the app settings and set the app domain (or Home Page URL) to Salesforce.
- **3.** From the provider's documentation, get the client ID, client secret, authorize endpoint URL, token endpoint URL, and the user info endpoint URL. Here are some common OpenID Connect service providers.
	- **•** [Amazon](https://images-na.ssl-images-amazon.com/images/G/01/lwa/dev/docs/website-developer-guide._TTH_.pdf)
	- **•** [Google](https://developers.google.com/accounts/docs/OAuth2Login#sendauthrequest)
	- **•** [PayPal](https://developer.paypal.com/webapps/developer/docs/api/#api-endpoints)

## <span id="page-686-1"></span>Define an OpenID Connect Provider in Your Salesforce Org

- **1.** From Setup, enter *Auth. Providers* in the Quick Find box, and then select **Auth. Providers** > **New**.
- **2.** For the provider type, select **OpenID Connect**.
- **3.** Enter a name for the provider.
- **4.** Enter the URL suffix, which is used in the client configuration URLs. For example, if the URL suffix of your provider is MyOpenIDConnectProvider, your single sign-on URL is similar to https://login.salesforce.com/auth/sso/00Dx00000000001/MyOpenIDConnectProvider.
- **5.** For Consumer Key, use the client ID from your provider.
- **6.** For Consumer Secret, use the client secret from your provider.
- **7.** For Authorize Endpoint URL, enter the base URL from your provider.
	- Tip: You can add query string parameters to the base URL, if necessary. For example, to get a refresh token from Google for offline access, use

https://accounts.google.com/o/oauth2/auth?access\_type=offline&approval\_prompt=force. You need the approval prompt parameter to ask the user to accept the refresh action so that Google continues to provide refresh tokens after the first one.

- **8.** Enter the token endpoint URL from your provider.
- **9.** Optionally, set the following fields.

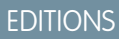

Available in: Lightning Experience and Salesforce Classic

Available in: **Enterprise**, **Performance**, **Unlimited**, and **Developer** Editions

#### USER PERMISSIONS

To view the settings:

**•** View Setup and **Configuration** 

To edit the settings:

**•** Customize Application **AND** 

- **a.** For User Endpoint URL, enter the URL from your provider.
- **b.** The Token Issuer field identifies the source of the authentication token in the form https: URL. If this value is specified, the provider must include an id token value in the response to a token request. The id token value isn't required for a refresh token flow (but will be validated by Salesforce if provided).
- **c.** For Default Scopes, enter the scopes to send along with the request to the authorization endpoint. Otherwise, the hard-coded defaults for the provider type are used. See the [OpenID Connect developer documentation](http://openid.net/connect/) for these defaults. For more information, see [Use the Scope Parameter.](#page-708-0)
- **10.** Optionally, select **Send access token in header** to have the token sent in a header instead of a query string.

**11.** To direct callbacks to your subdomain instead of login.salesforce.com, select **Use subdomain in callback URLs**.

For auth. providers created before Spring '18, this setting isn't enabled by default. You can enable this setting if you have My Domain deployed. If you create an auth. provider in Spring '18 and later but don't have My Domain deployed, this setting isn't enabled. However, you can enable this setting after you deploy My Domain. When you create an auth. provider in an org with My Domain deployed, callback URLs direct to your subdomain by default, and you can't disable the setting.

To avoid redirect URI mismatch errors, update your third-party app configuration to use the new URLs, and test social sign-on in a sandbox. Use the same subdomain in both the initialization and callback URLs.

**12.** Optionally, set the following fields.

- **a.** For Custom Error URL, enter the URL for the provider to use to report any errors.
- **b.** For Custom Logout URL, enter a URL to provide a specific destination for users after they log out, if they authenticated using the SSO flow. Use this field to direct users to a branded logout page or destination other than the default Salesforce logout page. The URL must be fully qualified with an http or https prefix, such as https://acme.my.salesforce.com.

Tip: Configure [single logout](https://help.salesforce.com/articleView?id=slo_about.htm&type=5&language=en_US) (SLO) to automatically log out a user from both Salesforce and the identity provider. As the relying party, Salesforce supports OpenID Connect SLO when the user logs out from either the identity provider or Salesforce.

**c.** Select an existing Apex class as the Registration Handler class. Or click **Automatically create a registration handler template** to create an Apex class template for the registration handler. Edit this class later, and modify the default content before using it.

Note: A Registration Handler class is required for Salesforce to generate the single sign-on initialization URL.

- **d.** For Execute Registration As, select the user that runs the Apex handler class. The user must have the Manage Users permission. A user is required regardless of whether you're specifying an existing registration handler class or creating one from the template.
- **e.** To use a portal with your provider, select the portal from the Portal dropdown list.
- **f.** For Icon URL, add a path to an icon to display as a button on the login page for a community. This icon applies to a community only. It doesn't appear on the login page for your Salesforce org or domain created with My Domain. Users click the button to log in with the associated authentication provider for the community.

Specify a path to your own image, or copy the URL for one of our sample icons into the field.

#### **13.** Click **Save**.

Be sure to note the generated Auth. Provider ID value. You must use it with the Auth. AuthToken Apex class.

Several client configuration URLs are generated after defining the authentication provider.

**•** Test-Only Initialization URL—Salesforce admins use this URL to ensure that the third-party provider is set up correctly. The admin opens this URL in a browser, signs in to the third party, and is redirected back to Salesforce with a map of attributes.

- **•** Single Sign-On Initialization URL—Use this URL to perform SSO into Salesforce from a third party using its third-party credentials. The user opens this URL in a browser and logs in to the third party. The third party either creates a user or updates an existing user. Then the third party signs the user into Salesforce as that user.
- **•** Existing User Linking URL—Use this URL to link existing Salesforce users to a third-party account. The user opens this URL in a browser, signs in to the third party, signs in to Salesforce, and approves the link.
- **•** Oauth-Only Initialization URL—Use this URL to obtain OAuth access tokens for a third party. Users must authenticate with Salesforce for the third-party service to get a token. This flow doesn't provide for future SSO functionality.
- **•** Callback URL—Use the callback URL for the endpoint that the authentication provider calls back to for configuration. The authentication provider must redirect to the callback URL with information for each client configuration URL.

<span id="page-688-0"></span>Client configuration URLs support additional request parameters that enable you to direct users to log in to specific sites, obtain customized permissions from the third party, or go to a specific location after authenticating.

# Update Your OpenID Connect App

<span id="page-688-1"></span>After defining the authentication provider in your Salesforce org, go back to your provider and update your app's callback URL. For Google apps, the callback URL is called the Authorized Redirect URI. For PayPal, it's called the Return URL.

## Test the SSO Connection

In a browser, open the Test-Only Initialization URL on the Auth. Provider Setup page. It redirects you to your provider's service and asks you to sign in. You're then asked to authorize your app. After you authorize, you're redirected back to Salesforce.

# Configure a Microsoft® Access Control Service Authentication Provider

You can use Microsoft Access Control Service as an authentication provider using the OAuth protocol. Authorization is typically done by a Microsoft Office 365 service like SharePoint® Online.

Salesforce supports authentication from a Microsoft Access Control Service using only OAuth. Single sign-on (SSO) authentication from a Microsoft authentication provider is not supported.

Complete these steps to configure a Microsoft Access Control Service authentication provider.

- **1.** [Define](#page-688-2) a Microsoft Access Control Service authentication provider in your Salesforce org.
- **2.** [Register](#page-690-0) your app with Microsoft, making Salesforce the application domain.
- <span id="page-688-2"></span>**3.** [Edit](#page-690-1) your Microsoft Access Control Service authentication provider details in Salesforce to use the consumer key and consumer secret generated when you registered your app with Microsoft.
- **4.** [Test](#page-690-2) the connection.

## Define a Microsoft Access Control Service Authentication Provider in Your Salesforce Org

Before you can register an app in SharePoint Online or the Microsoft Seller Dashboard, you need the callback URL that redirects the authorized user to Salesforce.

- **1.** From Setup, enter *Auth. Providers* in the Quick Find box, and then select **Auth. Providers** > **New**.
- **2.** For the provider type, select **Microsoft Access Control Service**.
- **3.** Enter a name for the provider.

## EDITIONS

Available in: Lightning Experience and Salesforce Classic

Available in: **Enterprise**, **Performance**, **Unlimited**, and **Developer** Editions

#### USER PERMISSIONS

To view the settings:

**•** View Setup and **Configuration** 

To edit the settings:

**•** Customize Application AND

- **4.** Enter the URL suffix, which is used in the client configuration URLs. For example, if the URL suffix of your provider is MyMicrosoftACSProvider, your callback URL is similar to https://login.salesforce.com/services/authcallback/00Dx00000000001/MyMicrosoftACSProvider.
- **5.** For Consumer Key, enter a placeholder value. You edit this value after your app is registered with Microsoft.
- **6.** For Consumer Secret, enter a placeholder value. You edit this value after your app is registered with Microsoft.
- **7.** For Authorize Endpoint URL, enter the base URL from your provider for the Authorize Endpoint URL. For example, SharePoint Online uses the following form.

```
https://<sharepoint online host name>/_layouts/15/OAuthAuthorize.aspx
```
**8.** For Token Endpoint URL, enter the URL in the following form.

https://accounts.accesscontrol.windows.net/<tenant>/tokens/OAuth/2?resource=<senderID>/<sharepointonlinehostname>@<tenant>

- <tenant> is the Office 365 tenant name ending with .onmicrosoft.com or the corresponding tenant globally unique identifier (GUID).
- <sender ID> is the identifier for the sender of the token. For example, SharePoint uses 00000003-0000-0ff1-ce00-000000000000.
- **9.** Optionally, set the following fields.
	- **•** For Default Scopes, enter the scopes to send along with the request to the authorization endpoint. For more information about scopes for SharePoint Online, see [http://msdn.microsoft.com/en-us/library/jj687470.aspx#Scope.](http://msdn.microsoft.com/en-us/library/jj687470.aspx#Scope) Or for more information about using scopes with Salesforce, see [Use the Scope Parameter.](#page-708-0)
	- **•** To direct callbacks to your subdomain instead of login.salesforce.com, select **Use subdomain in callback URLs**.

For auth. providers created before Spring '18, this setting isn't enabled by default. You can enable this setting if you have My Domain deployed. If you create an auth. provider in Spring '18 and later but don't have My Domain deployed, this setting isn't enabled. However, you can enable this setting after you deploy My Domain. When you create an auth. provider in an org with My Domain deployed, callback URLs direct to your subdomain by default, and you can't disable the setting.

To avoid redirect URI mismatch errors, update your third-party app configuration to use the new URLs, and test social sign-on in a sandbox. Use the same subdomain in both the initialization and callback URLs.

- **•** For Custom Error URL, enter the URL for the provider to use to report any errors.
- **•** For Custom Logout URL, enter a URL to provide a specific destination for users after they log out, if they authenticated using the SSO flow. Use this field to direct users to a branded logout page or destination other than the default Salesforce logout page. The URL must be fully qualified with an http or https prefix, such as https://acme.my.salesforce.com.

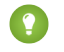

Tip: Configure [single logout](https://help.salesforce.com/articleView?id=slo_about.htm&type=5&language=en_US) (SLO) to automatically log out a user from both Salesforce and the identity provider. As the relying party, Salesforce supports OpenID Connect SLO when the user logs out from either the identity provider or Salesforce.

- **•** To use a portal with your provider, select the portal from the Portal dropdown list. If you have a portal set up for your org, this option can redirect the login request to the portal login page. Otherwise, leave as None.
- **•** For Icon URL, add a path to an icon to display as a button on the login page for a community. This icon applies to a community only. It doesn't appear on the login page for your Salesforce org or domain created with My Domain. Users click the button to log in with the associated authentication provider for the community.

Specify a path to your own image, or copy the URL for one of our sample icons into the field.

#### **10.** Click **Save**.

Note the generated Auth. Provider ID value. You can use it with the Auth. AuthToken Apex class.

Several client configuration URLs are generated after defining the authentication provider.

- **•** Test-Only Initialization URL—Admins use this URL to ensure that the third-party provider is set up correctly. The admin opens this URL in a browser, signs in to the third party, and is redirected back to Salesforce with a map of attributes.
- **•** Oauth-Only Initialization URL—Use this URL to obtain OAuth access tokens for a third party. Users must authenticate with Salesforce for the third-party service to get a token. This flow doesn't provide for future SSO functionality.
- **•** Callback URL—Use the callback URL for the endpoint that the authentication provider calls back to for configuration. The authentication provider has to redirect to the callback URL with information for each client configuration URL.

Client configuration URLs support additional request parameters that enable you to direct users to log in to specific sites, obtain customized permissions from the third party, or go to a specific location after authenticating.

## <span id="page-690-0"></span>Register Your App with Microsoft

Before you can configure an app for your Salesforce org, you must get an app identity using one of the options provided by Microsoft. See [Guidelines for registering apps for SharePoint 2013](http://msdn.microsoft.com/en-us/library/office/jj687469.aspx) for details about registering a remote app for SharePoint.

- **1.** Register your app using one of the options provided by Microsoft.
- **2.** Modify the app settings and set the redirect URI to the authentication provider's callback URL.
- **3.** Note the client ID and client secret.
- <span id="page-690-1"></span>**4.** Click **Save**.

## Edit Your Microsoft Access Control Service Authentication Provider Details

After registering your app with Microsoft, go back to your Microsoft Access Control Service authentication provider details, and update the consumer key and consumer secret with the values provided by Microsoft.

- **1.** From Setup, enter *Auth. Providers* in the Quick Find box, and then select **Auth. Providers**.
- **2.** Click **Edit** next to the name of your Microsoft Access Control Service authentication provider.
- <span id="page-690-2"></span>**3.** For Consumer Key, enter the Microsoft client ID.
- **4.** For Consumer Secret, enter the Microsoft client secret.

## Test the Connection

In a browser, open the Test-Only Initialization URL on the Auth. Provider Setup page. It redirects you to Microsoft and asks you to sign in. You're then asked to authorize your app. After you authorize, you're redirected to Salesforce.

# Configure a LinkedIn Authentication Provider

Configure LinkedIn as an authentication provider to let users log in to your Salesforce org using their LinkedIn credentials.

Complete these steps to configure LinkedIn as an authentication provider.

- **1.** [Decide which scopes \(user details\) to get from LinkedIn](#page-691-0).
- **2.** [Set up a LinkedIn app.](#page-691-1)
- **3.** [Define a LinkedIn provider in your Salesforce org](#page-692-0) and establish a registration handler.
- **4.** [Edit the registration handler.](#page-693-0)
- **5.** [Update your LinkedIn app](#page-695-0) to use the callback URL generated by Salesforce as an entry in the LinkedIn OAuth 2.0 Redirect URLs.
- <span id="page-691-0"></span>**6.** [Test the single sign-on \(SSO\) connection.](#page-695-1)

## Decide Which Scopes (User Details) to Get from LinkedIn

Scopes determine the information you get from LinkedIn about a user during the authorization process. You can request basic information, such as username and a photo URL, or you can get more specific information, such as an address, phone number, and contact list. The user approves the exchange of information before it's given.

When you set up LinkedIn as an authentication provider, you can set the scopes in three different places: in the LinkedIn app settings, in the Salesforce Auth. Provider settings, or in a query to

LinkedIn's user info endpoint using field selectors. Consider the following as you decide where to specify the scopes and the values to use.

- You can leave scope value blank in the LinkedIn and Salesforce settings. The default value is r\_basicprofile, which provides only the most basic user information as defined by LinkedIn.
- **•** Salesforce requires the email address for users.
- **•** Refer to the [LinkedIn Authentication documentation](https://developer.linkedin.com/documents/authentication) for a list of supported values and their meaning, or the [LinkedIn Field Selectors](https://developer.linkedin.com/documents/field-selectors) [page](https://developer.linkedin.com/documents/field-selectors) for information about requesting scopes using a URL.
- If you set the default scopes in the Salesforce authentication provider settings, that value overrides the value in the LinkedIn app settings.
- <span id="page-691-1"></span>**•** Separate multiple scope values in the LinkedIn app settings or the Salesforce authentication provider settings with a space, for example, *r\_basicprofile r\_emailaddress*.
- **•** If you use LinkedIn Field Selectors with a URL, separate multiple values with a comma, for example, https://api.linkedin.com/v1/people/~:(id,formatted-name,first-name,last-name,public-profile-url,email-address).

## Set Up a LinkedIn App

Before you can configure LinkedIn for your Salesforce org, set up an app in LinkedIn.

- Note: You can skip this step by allowing Salesforce to use its own default app. For more information, see [Use Salesforce-Managed](https://help.salesforce.com/articleView?id=sso_provider_global_auth.htm&language=en_US) [Values in the Auth. Provider Setup Page](https://help.salesforce.com/articleView?id=sso_provider_global_auth.htm&language=en_US).
- **1.** Sign in to your developer account for the [LinkedIn website.](https://developer.linkedin.com/documents/authentication)
- **2.** Click the username at the top and select **API Keys**.
- **3.** Click **Add New Application**.
- **4.** Enter the app settings.

Available in: Lightning Experience and Salesforce Classic

Available in: **Enterprise**, **Performance**, **Unlimited**, and **Developer** Editions

#### USER PERMISSIONS

To view the settings:

**•** View Setup and **Configuration** 

To edit the settings:

**•** Customize Application **AND** 

- **5.** Note the API key and secret key. You need them later to create a LinkedIn provider in your Salesforce org.
- **6.** Optionally, enter a LinkedIn supported scope value or several space-separated values.

<span id="page-692-0"></span>For more information about using scopes with LinkedIn, see [Decide Which Scopes \(User Details\) to Get from LinkedIn](#page-691-0).

#### Define a LinkedIn Provider in Your Salesforce Org

You need the LinkedIn API key and secret key to set up a LinkedIn provider in your Salesforce org.

Note: You can skip this step by allowing Salesforce to manage the values for you. For more information, see [Use Salesforce-Managed](https://help.salesforce.com/articleView?id=sso_provider_global_auth.htm&language=en_US) [Values in the Auth. Provider Setup Page](https://help.salesforce.com/articleView?id=sso_provider_global_auth.htm&language=en_US).

- **1.** From Setup, enter *Auth. Providers* in the Quick Find box, and then select **Auth. Providers** > **New**.
- **2.** For the provider type, select **LinkedIn**.
- **3.** Enter a name for the provider.
- **4.** Enter the URL suffix, which is used in the client configuration URLs. For example, if the URL suffix of your provider is MyLinkedInProvider, your SSO URL is similar to

https://login.salesforce.com/services/sso/00Dx00000000001/MyLinkedInProvider.

- **5.** For Consumer Key, use the LinkedIn API key.
- **6.** For Consumer Secret, use the LinkedIn secret key.
- **7.** Optionally, set the following fields.
	- **a.** For Authorize Endpoint URL, enter the base authorization URL from LinkedIn. For example, https://www.linkedin.com/uas/oauth2/authorization/auth. The URL must start with *https://www.linkedin.com/uas/oauth2/authorization*.

 $\bullet$  Tip: You can add query string parameters to the base URL, if necessary. For example, to get a refresh token from LinkedIn for offline access, use

https://accounts.linkedin.com/o/oauth2/auth?access\_type=offline&approval\_prompt=force. You need the approval prompt parameter to ask the user to accept the refresh action so that LinkedIn continues to provide refresh tokens after the first one.

- **b.** For Token Endpoint URL, enter the OAuth token URL from LinkedIn. For example, https://www.linked.com/uas/oauth2/accessToken/token. The URL must start with *https://www.linkedin.com/uas/oauth2/accessToken*.
- **c.** To change the values requested from LinkedIn's profile API, enter the User Info Endpoint URL. For more information, see <https://developer.linkedin.com/documents/profile-fields>. The URL must start with *https://api.linkedin.com/v1/people/~*, and the requested fields must correspond to requested scopes.
- **d.** For Default Scopes, enter a supported value or several space-separated values that represent the information you get from LinkedIn. For more information, see [Decide Which Scopes \(User Details\) to Get from LinkedIn](#page-691-0).
- **e.** To direct callbacks to your subdomain instead of login.salesforce.com, select **Use subdomain in callback URLs**.

For auth. providers created before Spring '18, this setting isn't enabled by default. You can enable this setting if you have My Domain deployed. If you create an auth. provider in Spring '18 and later but don't have My Domain deployed, this setting isn't enabled. However, you can enable this setting after you deploy My Domain. When you create an auth. provider in an org with My Domain deployed, callback URLs direct to your subdomain by default, and you can't disable the setting.

To avoid redirect URI mismatch errors, update your third-party app configuration to use the new URLs, and test social sign-on in a sandbox. Use the same subdomain in both the initialization and callback URLs.

- **f.** For Custom Error URL, enter the URL for the provider to use to report any errors.
- **g.** For Custom Logout URL, enter a URL to provide a specific destination for users after they log out, if they authenticated using the SSO flow. Use this field to direct users to a branded logout page or destination other than the default Salesforce logout page. The URL must be fully qualified with an http or https prefix, such as https://acme.my.salesforce.com.

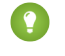

Tip: Configure [single logout](https://help.salesforce.com/articleView?id=slo_about.htm&type=5&language=en_US) (SLO) to automatically log out a user from both Salesforce and the identity provider. As the relying party, Salesforce supports OpenID Connect SLO when the user logs out from either the identity provider or Salesforce.

**h.** Select an existing Apex class as the Registration Handler class. Or click **Automatically create a registration handler template** to create an Apex class template for the registration handler. Edit this class later, and modify the default content before using it.

 $\mathbb{Z}$ Note: A Registration Handler class is required for Salesforce to generate the single sign-on initialization URL.

- **i.** For Execute Registration As, select the user that runs the Apex handler class. The user must have the Manage Users permission. A user is required regardless of whether you're specifying an existing registration handler class or creating one from the template.
- **j.** To use a portal for LinkedIn users, select the portal from the Portal dropdown list.
- **8.** For Icon URL, add a path to an icon to display as a button on the login page for a community. This icon applies to a community only. It doesn't appear on the login page for your Salesforce org or domain created with My Domain. Users click the button to log in with the associated authentication provider for the community.

Specify a path to your own image, or copy the URL for one of our sample icons into the field.

#### **9.** Click **Save**.

Several client configuration URLs are generated after defining the authentication provider.

- **•** Test-Only Initialization URL—Admins use this URL to ensure that the third-party provider is set up correctly. The admin opens this URL in a browser, signs in to the third party, and is redirected back to Salesforce with a map of attributes.
- **•** Single Sign-On Initialization URL—Use this URL to perform SSO into Salesforce from a third party (using third-party credentials). The user opens this URL in a browser and signs in to the third party. The third party either creates a user or updates an existing user. Then the third party signs the user into Salesforce as that user.
- **•** Existing User Linking URL—Use this URL to link existing Salesforce users to a third-party account. The user opens this URL in a browser, signs in to the third party, signs in to Salesforce, and approves the link.
- **•** Oauth-Only Initialization URL—Use this URL to obtain OAuth access tokens for a third party. Users must authenticate with Salesforce for the third-party service to get a token. This flow does not provide for future SSO functionality.
- <span id="page-693-0"></span>**•** Callback URL—Use the callback URL for the endpoint that the authentication provider calls back to for configuration. The authentication provider has to redirect to the callback URL with information for each client configuration URL.

Client configuration URLs support additional request parameters that enable you to direct users to log in to specific sites, obtain customized permissions from the third party, or go to a specific location after authenticating.

#### Edit the Registration Handler

- **1.** From Setup, enter *Apex Classes* in the Quick Find box, and then select **Apex Classes**.
- **2.** Edit the auto-created Apex registration handler (or the existing registration handler if you had one) to map fields between LinkedIn and Salesforce

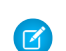

Note: The default profile query for LinkedIn only retrieves the following fields: first-name, last-name, headline, profile URL. The default registration handler requires email. Either remove the email requirement from the registration handler or change

the desired scopes in [Decide Which Scopes \(User Details\) to Get from LinkedIn](#page-691-0) to include the email address, and any other fields you want in the registration handler.

Here's an example Apex registration handler specifically for a LinkedIn app as the authentication provider. This registration handler assumes that the requested scopes include r\_basicprofile and r\_emailaddress. It also assumes that the users are logging in to a customer portal.

```
//TODO:This auto-generated class includes the basics for a Registration
//Handler class. You will need to customize it to ensure it meets your needs and
//the data provided by the third party.
global class LinkedInRegHandler implements Auth.RegistrationHandler {
    //Creates a Standard salesforce or a community user
    global User createUser(Id portalId, Auth.UserData data) {
        if (data.attributeMap.containsKey('sfdc_networkid')) {
            //We have a community id, so create a user with community access
            //TODO: Get an actual account
            Account a =[SELECT Id FROM account WHERE name = 'LinkedIn Account'];
            Contact c = new Contact();
            c \cdot \text{accountId} = a \cdot \text{Id};c.email = data.email;
            c.firstName = data.firstName;
            c.lastName = data.lastName;
            insert(c);
            //TODO: Customize the username and profile. Also check that the username
            //doesn't already exist and possibly ensure there are enough org licenses
            //to create a user. Must be 80 characters or less.
            User u = new User();
            Profile p =[SELECT Id FROM profile WHERE name = 'Customer Portal Manager'];
            u.username = data.firstName + '@sfdc.linkedin.com';
            u.email = data.email:
            u.lastName = data.lastName;
            u.firstName = data.firstName;
            String alias = data.firstName;
            //Alias must be 8 characters or less
            if (alias.length() > 8) {
                alias = alias.substring(0, 8);
            }
            u.alias = alias;
            u.languagelocalekey = UserInfo.getLocale();
            u.localesidkey = UserInfo.getLocale();
            u.emailEncodingKey = 'UTF-8';
            u.timeZoneSidKey = 'America/Los_Angeles';
            u.profileId = p.Id;
            u.contactId = c.Id;
            return u;
        } else {
            //This is not a community, so create a regular standard user
            User u = new User();
            Profile p =[SELECT Id FROM profile WHERE name = 'Standard User'];
            //TODO: Customize the username. Also check that the username doesn't
            //already exist and possibly ensure there are enough org licenses
            //to create a user. Must be 80 characters or less
            u.username = data.firstName + '@salesforce.com';
            u.email = data.email;
```

```
u.lastName = data.lastName;
            u.firstName = data.firstName;
            String alias = data.firstName;
            //Alias must be 8 characters or less
            if (alias.length() > 8) {
               alias = alias.substring(0, 8);
            }
            u.alias = alias;
            u.languagelocalekey = UserInfo.getLocale();
            u.localesidkey = UserInfo.getLocale();
            u.emailEncodingKey = 'UTF-8';
            u.timeZoneSidKey = 'America/Los_Angeles';
            u.profileId = p.Id;
            return u;
        }
   }
   //Updates the user's first and last name
   global void updateUser(Id userId, Id portalId, Auth.UserData data) {
       User u = new User(id = userId);u.lastName = data.lastName;
       u.firstName = data.firstName;
       update(u);
   }
}
```
<span id="page-695-0"></span>See the [RegistrationHandler Interface documentation](https://developer.salesforce.com/docs/atlas.en-us.214.0.apexcode.meta/apexcode/apex_auth_plugin.htm) for more information and examples.

## <span id="page-695-1"></span>Update Your LinkedIn App

After you define the LinkedIn authentication provider in your Salesforce org, go back to LinkedIn. Update your app to use the Salesforce-generated callback URL as the LinkedIn OAuth 2.0 Redirect URLs value.

#### Test the SSO Connection

In a browser, open the Test-Only Initialization URL on the Auth. Provider Setup page. It redirects you to LinkedIn and asks you to sign in. You're then asked to authorize your app. After you authorize, you're redirected to Salesforce.

# Configure a Twitter Authentication Provider

Configure Twitter as an authentication provider to let users log in to a Salesforce org from their Twitter account.

Complete these steps to configure Twitter as an authentication provider.

- **1.** [Set up a Twitter app](#page-696-0).
- **2.** [Define a Twitter provider in your Salesforce org,](#page-696-1) and establish a registration handler.
- **3.** [Edit the registration handler.](#page-697-0)
- **4.** [Update your Twitter app](#page-699-0) to use the callback URL generated by Salesforce as an entry in the Twitter app settings.
- <span id="page-696-0"></span>**5.** [Test the single sign-on \(SSO\) connection.](#page-699-1)

## Set Up a Twitter App

Before you can configure Twitter for your Salesforce org, set up an app in Twitter.

- **TA** Note: You can skip this step by allowing Salesforce to use its own default app. For more information, see [Use Salesforce-Managed Values in the Auth. Provider Setup Page](https://help.salesforce.com/articleView?id=sso_provider_global_auth.htm&language=en_US).
- **1.** Sign in to your developer account for the [Twitter website](https://dev.twitter.com).
- **2.** Click the user icon at the top and select **My Applications** (or go to [apps.twitter.com](https://apps.twitter.com)).

#### **3.** Click **Create New App**.

- <span id="page-696-1"></span>**4.** Enter the app settings.
- **5.** In the API Keys, note the API key and API secret. You need them later to create a Twitter provider in your Salesforce org.

# Define a Twitter Provider in Your Salesforce Org

You need the Twitter API key and API secret from your Twitter app to set up a Twitter provider in your Salesforce org.

- Note: You can skip this step by allowing Salesforce to manage the values for you. For more information, see [Use Salesforce-Managed](https://help.salesforce.com/articleView?id=sso_provider_global_auth.htm&language=en_US) [Values in the Auth. Provider Setup Page](https://help.salesforce.com/articleView?id=sso_provider_global_auth.htm&language=en_US).
- **1.** From Setup, enter *Auth. Providers* in the Quick Find box, and then select **Auth. Providers** > **New**.
- **2.** For the provider type, select **Twitter**.
- **3.** Enter a name for the provider.
- **4.** Enter the URL suffix, which is used in the client configuration URLs. For example, if the URL suffix of your provider is MyTwitterProvider, your SSO URL is similar to

https://login.salesforce.com/services/sso/00Dx00000000001/MyTwitterProvider.

- **5.** For Consumer Key, use the API key from Twitter.
- **6.** For Consumer Secret, use the API secret from Twitter.
- **7.** Optionally, set the following fields.
	- **a.** To direct callbacks to your subdomain instead of login.salesforce.com, select **Use subdomain in callback URLs**.

For auth. providers created before Spring '18, this setting isn't enabled by default. You can enable this setting if you have My Domain deployed. If you create an auth. provider in Spring '18 and later but don't have My Domain deployed, this setting isn't enabled. However, you can enable this setting after you deploy My Domain. When you create an auth. provider in an org with My Domain deployed, callback URLs direct to your subdomain by default, and you can't disable the setting.

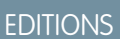

Available in: Lightning Experience and Salesforce Classic

Available in: **Enterprise**, **Performance**, **Unlimited**, and **Developer** Editions

#### USER PERMISSIONS

To view the settings:

**•** View Setup and Configuration

To edit the settings:

- **•** Customize Application **AND** 
	- Manage Auth. Providers

To avoid redirect URI mismatch errors, update your third-party app configuration to use the new URLs, and test social sign-on in a sandbox. Use the same subdomain in both the initialization and callback URLs.

- **b.** For Custom Error URL, enter a URL for the provider to use to report any errors.
- **c.** For Custom Logout URL, enter a URL to provide a specific destination for users after they log out, if they authenticated using the SSO flow. Use this field to direct users to a branded logout page or destination other than the default Salesforce logout page. The URL must be fully qualified with an http or https prefix, such as https://acme.my.salesforce.com.

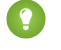

Tip: Configure [single logout](https://help.salesforce.com/articleView?id=slo_about.htm&type=5&language=en_US) (SLO) to automatically log out a user from both Salesforce and the identity provider. As the relying party, Salesforce supports OpenID Connect SLO when the user logs out from either the identity provider or Salesforce.

**d.** Select an existing Apex class as the Registration Handler class. Or click **Automatically create a registration handler template** to create an Apex class template for the registration handler. Edit this class later, and modify the default content before using it.

Note: A Registration Handler class is required for Salesforce to generate the SSO initialization URL.

- **e.** For Execute Registration As, select the user that runs the Apex handler class. The user must have the Manage Users permission. A user is required regardless of whether you're specifying an existing registration handler class or creating one from the template.
- **f.** To use a portal for Twitter users, select the portal from the Portal dropdown list.
- **g.** For Icon URL, add a path to an icon to display as a button on the login page for a community. This icon applies to a community only. It doesn't appear on the login page for your Salesforce org or domain created with My Domain. Users click the button to log in with the associated authentication provider for the community.

Specify a path to your own image, or copy the URL for one of our sample icons into the field.

#### **8.** Click **Save**.

Several client configuration URLs are generated after defining the authentication provider.

- **•** Test-Only Initialization URL—Admins use this URL to ensure that the third-party provider is set up correctly. The admin opens this URL in a browser, signs in to the third party, and is redirected back to Salesforce with a map of attributes.
- **•** Single Sign-On Initialization URL—Use this URL to perform SSO into Salesforce from a third party (using third-party credentials). The user opens this URL in a browser and signs in to the third party. The third party either creates a user or updates an existing user. Then the third party signs the user into Salesforce as that user.
- **•** Existing User Linking URL—Use this URL to link existing Salesforce users to a third-party account. The user opens this URL in a browser, signs in to the third party, signs in to Salesforce, and approves the link.
- <span id="page-697-0"></span>**•** Callback URL—Use the callback URL for the endpoint that the authentication provider calls back to for configuration. The authentication provider has to redirect to the Callback URL with information for each client configuration URL.

Client configuration URLs support additional request parameters that enable you to direct users to log in to specific sites, obtain customized permissions from the third party, or go to a specific location after authenticating.

#### Edit the Registration Handler

- **1.** From Setup, enter *Apex Classes* in the Quick Find box, then select **Apex Classes**.
- **2.** Edit the auto-created Apex registration handler (or the existing registration handler if you had one) to map fields between Twitter and Salesforce.

Here's an example Apex registration handler that specifies the Twitter app as the authentication provider.

```
global class MyTwitterRegHandler implements Auth.RegistrationHandler{
global User createUser(Id portalId, Auth.UserData data)
{
    if(data.attributeMap.containsKey('sfdc_networkid'))
    {
        // Create communities user
       Account a = [SELECT Id FROM account WHERE name='Twitter Account']; // Make sure
 this account exists
        Contact c = new Contact();
        c \cdot \text{accountId} = a \cdot \text{Id};c.email = 'temp@CHANGE-ME.com';
        c.firstName = data.fullname.split(' ')[0];
        c.lastName = data.fullname.split(' ')[1];
        insert(c);
        User u = new User();
        Profile p = [SELECT Id FROM profile WHERE name='Customer Portal Manager'];
        u.username = data.username + '@sfdc-portal-twitter.com';
        u.email = 'temp@CHANGE-ME.com';
        u.firstName = data.fullname.split(' ')[0];u.lastName = data.fullname.split(' ')[1];
        String alias = data.fullname;
        //Alias must be 8 characters or less
        if(alias.length() > 8) {
            alias = alias.substring(0, 8);
    }
    u.alias = alias;
    u.languagelocalekey = 'en US';
   u.localesidkey = 'en_US';
   u.emailEncodingKey = 'UTF-8';
    u.timeZoneSidKey = 'America/Los_Angeles';
    u.profileId = p.Id;
   u.contactId = c.Id;
   return u;
} else {
    // Create Standard SFDC user
   User u = new User();
   Profile p = [SELECT Id FROM profile WHERE name='Standard User'];
   u.username = data.username + '@sfdc-twitter.com';
    u.email = 'temp@CHANGE-ME.com';
    u.firstName = data.fullname.split(' ')[0];
   u.lastName = data.fullname.split(' ')[1];
    String alias = data.fullname;
    if(alias.length() > 8)
        alias = alias.substring(0, 8);
    u.alias = alias;
   u.languagelocalekey = 'en US';
    u.localesidkey = 'en_US';
```

```
u.emailEncodingKey = 'UTF-8';
   u.timeZoneSidKey = 'America/Los_Angeles';
   u.profileId = p.Id;
   return u;
}
}
global void updateUser(Id userId, Id portalId, Auth.UserData data)
{
   User u = new User(id=userId);u.firstName = data.fullname.split(' ')[0];
   u.lastName = data.fullname.split(' ')[1];
   String alias = data.fullname;
   if(alias.length() > 8)
       alias = alias.substring(0, 8);
   u.alias = alias;
   update(u);
}
}
```
<span id="page-699-0"></span>See the [RegistrationHandler Interface documentation](https://developer.salesforce.com/docs/atlas.en-us.214.0.apexcode.meta/apexcode/apex_auth_plugin.htm) for more information and examples.

## Update Your Twitter App

<span id="page-699-1"></span>After you define the Twitter authentication provider in your Salesforce org, go back to Twitter and update your app to use the Salesforce-generated callback URL as the callback URL value in your Twitter app settings.

Note: In your Twitter app, make sure that you select **Allow this app to be used to Sign In with Twitter**.

## Test the SSO Connection

In a browser, open the Test-Only Initialization URL on the Auth. Provider detail page. It redirects you to Twitter and asks you to sign in. You're then asked to authorize your app. After you authorize, you're redirected to Salesforce.

# Use Salesforce-Managed Values in the Auth. Provider Setup Page

You can choose to let Salesforce create key values when setting up a Facebook, Salesforce, LinkedIn, Twitter, or Google authentication provider. Having Salesforce generate the key values saves you the time and effort of creating your own third-party app.

To use Salesforce-managed values, leave the following fields blank if they show up in your Auth. Provider Setup page.

- **•** Consumer Key
- **•** Consumer Secret
- **•** Authorize Endpoint URL
- **•** Token Endpoint URL
- **•** User Info Endpoint URL
- **•** Default Scopes
- Note: Specifying a value for any of the above fields implies that you're using your own connected app. In this case, you must specify values for the consumer key and consumer secret.
- Example: Suppose that you want to set up single sign-on (SSO) using a LinkedIn authentication provider to enable login to Salesforce with LinkedIn credentials. You can skip creating a LinkedIn app if you use Salesforce-created values in the Auth. Provider Setup page. Next, you define the LinkedIn authentication provider in your org and test the connection using the procedure in [Configure a LinkedIn Authentication Provider.](https://help.salesforce.com/articleView?id=sso_provider_linkedin.htm&language=en_US)

# Create a Custom External Authentication Provider

Create a custom single sign-on (SSO) authentication provider to let users log in to your Salesforce org using their non-Salesforce credentials. Implement a custom external authentication provider if your OAuth app doesn't support OpenID Connect. If your app supports OpenID Connect, you can use one of the authentication providers that Salesforce provides.

- **1.** [Set up](#page-700-0) an account with your chosen authentication provider.
- **2.** [Create](#page-701-0) your custom metadata types, and select the custom fields that you want your admins to populate during setup.
- **3.** [Build](#page-701-1) the matching Apex classes and methods for your chosen metadata types. Then use these classes to implement a custom authentication provider by extending the abstract class Auth.AuthProviderPluginClass.
- <span id="page-700-0"></span>**4.** [Configure](#page-701-2) your new metadata on the Auth. Provider Setup page.
- **5.** [Update](#page-702-0) your app to use the Callback URL generated by Salesforce.
- **6.** [Test](#page-702-1) the connection.

#### Set Up Your Account

Before you can configure the external authentication provider plug-in for your Salesforce org, set up an account with your chosen external authentication provider.

- **1.** Go to your authentication provider's site and create an app.
- **2.** Modify the app settings and set the Application Domain to Salesforce.
- **3.** Note the app ID and app secret, if required by your external authentication provider.

## EDITIONS

Available in: Lightning Experience and Salesforce Classic

Available in: **Enterprise**, **Performance**, **Unlimited**, and **Developer** Editions

#### USER PERMISSIONS

To view the settings:

**•** View Setup and **Configuration** 

To edit the settings:

**•** Customize Application **AND** 

Manage Auth. Providers

## EDITIONS

Available in: Available in **Enterprise**, **Performance**, **Unlimited**, and **Developer Editions** 

#### <span id="page-701-0"></span>Create Your Custom Metadata Types

When you have an account, create the custom metadata types for your Salesforce org required by your external authentication provider.

**1.** From Setup, enter *metadata* in the Quick Find box, and then select **Custom Metadata Types**.

#### **2.** Click **New Custom Metadata Type**.

- **3.** Enter a label name and plural label name for your custom metadata, and click **Save**.
- **4.** Under the Custom Fields section, click **New** and select the custom fields you that your authentication provider requires. For example, if the authentication provider requires an app ID or app secret, create fields with labels like "Consumer Key" or "Consumer Secret."

<span id="page-701-1"></span>Note: You're prompted to enter details for each field type, such as label, description, and Help text. You can choose to make these fields required.

#### Build Your Apex Classes and Methods

To create a custom authentication provider for SSO, create a class that extends the Auth.AuthProviderPluginClass abstract class. This class allows you to store the custom configuration for your authentication provider and handle its authentication protocols. It also creates the name for your external authentication provider and displays this name in the list of available authentication providers.

- **1.** From Setup, enter *apex classes* in the search field, and select **Apex Classes** > **New**.
- **2.** In the field provided, create an Apex class and method.
	- **a.** Extend the Auth.AuthProviderPluginClass class.
	- **b.** For the return string on the getCustomMetadataType method, enter the API name listed on your newly created custom metadata.
- <span id="page-701-2"></span>Note: For information about the classes and methods that this plug-in requires, see the [Auth Namespace](https://developer.salesforce.com/docs/atlas.en-us.214.0.apexcode.meta/apexcode/apex_namespace_Auth.htm) section of the Lightning Platform [Apex Code Developer's Guide.](https://developer.salesforce.com/docs/atlas.en-us.214.0.apexcode.meta/apexcode/apex_intro.htm)

#### Configure Your Authentication Provider

You need your authentication provider's app ID and app secret to set up your custom provider in your Salesforce org.

- **1.** From Setup, enter *Auth. Providers* in the Quick Find box, and then select **Auth. Providers** > **New**.
- **2.** For the provider type, select your custom authentication provider.
- **3.** Enter a name for the provider.
- **4.** Enter the URL suffix, which is used in the client configuration URL. For example, if your provider's URL is MyAwesomeProvider, your SSO URL is similar to https://login.salesforce.com/auth/sso/00Dx00000000001/MyAwesomeProvider.
- **5.** Enter your information in the custom fields you created.
- **6.** To direct callbacks to your subdomain instead of login.salesforce.com, select **Use subdomain in callback URLs**.

For auth. providers created before Spring '18, this setting isn't enabled by default. You can enable this setting if you have My Domain deployed. If you create an auth. provider in Spring '18 and later but don't have My Domain deployed, this setting isn't enabled. However, you can enable this setting after you deploy My Domain. When you create an auth. provider in an org with My Domain deployed, callback URLs direct to your subdomain by default, and you can't disable the setting.

To avoid redirect URI mismatch errors, update your third-party app configuration to use the new URLs, and test social sign-on in a sandbox. Use the same subdomain in both the initialization and callback URLs.

**7.** Select an existing Apex class as the Registration Handler class. Or click **Automatically create a registration handler template** to create an Apex class template for the registration handler. Edit this class later, and modify the default content before using it.

Note: A Registration Handler class is required for Salesforce to generate the SSO initialization URL.  $\sqrt{2}$ 

- **8.** For Execute Registration As, select the user that runs the Apex handler class. The user must have the Manage Users permission. A user is required regardless of whether you're specifying an existing registration handler class or creating one from the template. This field is required for all custom authentication providers.
- **9.** For Icon URL, add a path to an icon to display as a button on the login page for a community. This icon applies to a community only. It doesn't appear on the login page for your Salesforce org or domain created with My Domain. Users click the button to log in with the associated authentication provider for the community.

Specify a path to your own image, or copy the URL for one of our sample icons into the field.

#### **10.** Click **Save**.

Note the generated authentication provider ID. You use it with the Auth.AuthToken Apex class.

Several client configuration URLs are generated after defining the authentication provider.

- **•** Test-Only Initialization URL—Use to ensure that the third-party provider is set up correctly. The admin opens this URL in a browser, signs in to the third party, and is redirected back to Salesforce with a map of attributes.
- **•** Single Sign-On Initialization URL—Use to initialize SSO into Salesforce from a third party (using third-party credentials). The user opens this URL in a browser and signs in to the third party. The third party either creates a user or updates an existing user. Then the third party signs the user into Salesforce as that user.
- **•** Existing User Linking URL—Use to link existing Salesforce users to a third-party account. The user opens this URL in a browser, signs in to the third party, signs in to Salesforce, and approves the link.
- **•** Oauth-Only Initialization URL—Use to obtain OAuth access tokens for a third party. Users must authenticate with Salesforce for the third-party service to get a token. This flow doesn't provide for future SSO functionality.
- **•** Callback URL—Use as the endpoint that the authentication provider calls back to for configuration. The authentication provider redirects to the callback URL with information for each client configuration URL.

<span id="page-702-0"></span>Client configuration URLs support other request parameters that enable you to direct users to log in to specific sites, obtain customized permissions from a third party, or go to a location after authenticating.

## <span id="page-702-1"></span>Update Your External Authentication Provider

After defining your authentication provider in your Salesforce org, go back to your external authentication provider's site and update your app to use the callback URL as your custom authentication provider's website URL.

# Test the SSO Connection

In a browser, open the Test-Only Initialization URL on the Auth. Provider Setup page. It redirects you to your provider's site and asks you to sign in. You're then asked to authorize your app. After you authorize, you're redirected back to Salesforce.

#### SEE ALSO:

[Authentication Configuration Endpoint](https://help.salesforce.com/apex/HTViewHelpDoc?id=remoteaccess_auth_configuration_endpoint.htm&language=en_US#remoteaccess_auth_configuration_endpoint)

# Using Frontdoor.jsp to Bridge an Existing Session Into Salesforce

You can use frontdoor.jsp to give users access to Salesforce from a custom web interface, such as a remote access Lightning Platform site, using their existing session ID and the server URL.

To authenticate users with frontdoor.jsp, you must parse the session ID (not just the 15-character or 18-character ID) and the instance or domain from the serverUrl of the LoginResult returned from the SOAP API login() call. We recommend passing these values to frontdoor.jsp through a form that uses a POST request. Sending session IDs in a query string is insecure and is strongly discouraged.

EDITIONS

Available in: both Salesforce Classic [\(not available in all](https://help.salesforce.com/apex/HTViewHelpDoc?id=overview_edition_lex_only.htm&language=en_US#overview_edition_lex_only) [orgs\)](https://help.salesforce.com/apex/HTViewHelpDoc?id=overview_edition_lex_only.htm&language=en_US#overview_edition_lex_only) and Lightning Experience

For example, the following form posts the current session ID to frontdoor.jsp.

Available in: **All** Editions

```
<form method="POST" action="https://domain_name/secur/frontdoor.jsp">
<input type="hidden" name="sid"
     value="full_sessionID_value" />
<input type="hidden" name="retURL"
     value="optional relative url to open" />
<input type="submit" name="login" value="Log In" /></form>
```
In this example, *domain\_name* is the domain of the serverURL (that is, *yourInstance*.salesforce.com or *myDomain*.my.salesforce.com, depending on whether My Domain is enabled).

# Full Session ID

An example of a full session ID is the access token obtained from OAuth authentication. One of the scopes specified when you create a connected app must be *web* or *full*.

Note: Not all session types are supported with frontdoor.jsp, such as community API sessions. For these sessions, consider using SAML for single sign-on, instead.

You have several ways to get a Session ID, such as from UserInfo.getSessionId() in Apex, [visual.force.com,](http://visual.force.com/) \$Api.SessionID and other sources. The ID values from these sources might vary depending on context, may not work with frontdoor.jsp, and can pose security risks as you use them. Use the access token from an OAuth authentication for a secure, reliable value.

# Relative URL to Open

You can optionally include a URL-encoded relative path to redirect users to the Salesforce user interface or a particular record, object, report, or Visualforce page (for example, /apex/MyVisualforcePage).

# <span id="page-704-0"></span>Use Request Parameters with Client Configuration URLs

Add functionality to your authentication provider with request parameters. For example, you can use these parameters to direct users to log in to specific sites, get customized permissions from the third party, or go to a specific location after authenticating.

Add the request parameters to client configuration URLs. After you define your authentication provider, Salesforce generates these parameters.

- **•** Test-Only Initialization URL
- **•** Single Sign-On Initialization URL
- **•** Existing User Linking URL
- **•** Callback URL

Append the parameters to your URL as needed. For Janrain providers, append them to the appropriate callback URL.

- **•** [Authorization Endpoint](#page-705-0) on page 702—Sends the user to a specific endpoint for authentication (Salesforce authentication providers only)
- **•** [Community—](#page-706-0)Sends the user to a specific community after authentication
- **•** [Expid](#page-707-0)—Enables passing the dynamic user experience to the registration handler in authentication providers
- **•** [Prompt—](#page-708-1)Specifies how the authorization server prompts the user for reauthentication and reapproval
- **•** [Scope—](#page-708-0)Customizes the permissions requested from the third party
- **•** [Site—](#page-710-0)Enables using the authentication provider with a site
- **•** [StartURL—](#page-710-1)Sends the user to a specified location after authentication

#### IN THIS SECTION:

[Use the Authorization Endpoint Parameter](#page-705-0)

Send your user to a specific authorization endpoint.

[Use the Community URL Parameter](#page-706-0)

Send your user to a specific community after authenticating.

#### [Use the Expid URL Parameter](#page-707-0)

Control the authentication providers' registration handler at runtime by passing in the expid parameter. For example, you can determine which registration process a user goes through depending on where the user's coming from.

#### [Use the Prompt URL Parameter](#page-708-1)

Specify how the authorization server prompts the user for reauthentication and reapproval by passing in the prompt parameter. For example, you can force a user to log in again after signing up for a login account, all from a URL. This parameter is optional.

#### [Use the Scope Parameter](#page-708-0)

Customize the permissions requested from a third party, like Facebook or Janrain, so that the returned access token has additional permissions.

#### [Use the Site Parameter](#page-710-0)

Use your authentication provider to log in to a site or link to a sites user.

#### [Use the StartURL Parameter](#page-710-1)

Send your user to a specific location after authenticating or linking.

# EDITIONS

Available in: Lightning Experience and Salesforce Classic

Available in: **Enterprise**, **Performance**, **Unlimited**, and **Developer** Editions

#### USER PERMISSIONS

To view the settings:

**•** View Setup and **Configuration** 

To edit the settings:

**•** Customize Application AND

# <span id="page-705-0"></span>Use the Authorization Endpoint Parameter

Send your user to a specific authorization endpoint.

You can add a provAuthorizeEndpointHost parameter to a Salesforce authentication provider URL to direct users to an authorization endpoint for a provided domain, such as a custom domain created using My Domain. Providing an authorization endpoint lets you take advantage of features like session discovery during authorization. You can use this parameter only for Salesforce authentication providers. You can't use it to send users to an authorization page outside of a Salesforce domain.

To direct your users to a specific Salesforce authorization endpoint, specify a URL with the provAuthorizeEndpointHost request parameter and a valid https host. Query strings appended to the host URL are ignored. However, you can specify a community path.

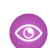

Example: Here's an example of a provAuthorizeEndpointHost parameter added to the authentication provider URL, where:

- **•** *orgID* is your Auth. Provider ID
- **•** *URLsuffix* is the value you specified when you defined the authentication provider

https://login.salesforce.com/services/auth/sso/*orgID*/ *URLsuffix*?provAuthorizeEndpointHost=https%3A%2F%2Fmydomain.my.salesforce.com

Here's an example of provAuthorizeEndpointHost directed to a community URL.

https://login.salesforce.com/services/auth/sso/*orgID*/ *URLsuffix*?provAuthorizeEndpointHost=https%3A%2F%2Fmycommunity.force.com%2Fbilling EDITIONS

Available in: Lightning Experience and Salesforce Classic

Available in: **Enterprise**, **Performance**, **Unlimited**, and **Developer** Editions

## USER PERMISSIONS

To view the settings:

**•** View Setup and **Configuration** 

To edit the settings:

**•** Customize Application **AND** 

Manage Auth. Providers

If you don't provide an authorization endpoint, Salesforce uses the default authorization endpoint for the authorization provider. If no default is set for the authorization provider, Salesforce uses the endpoint for login.salesforce.com.

The authorization endpoint doesn't change the token endpoint, which remains the configured or default host. That the token endpoint is immutable is important for sandbox and production instances. For example, if the authorization endpoint is a sandbox instance, and your provider is set to use a production token endpoint, the flow fails because authorization was granted by the sandbox instance only.

#### SEE ALSO:

[Use Request Parameters with Client Configuration URLs](#page-704-0)

# <span id="page-706-0"></span>Use the Community URL Parameter

Send your user to a specific community after authenticating.

To direct your users to a specific community after authenticating, specify a URL with the community request parameter. If you don't add the parameter, Salesforce sends the user to either /home/home.jsp (for a portal or standard application) or the default sites page (for a site) after authentication completes.

Example: For example, with Single Sign-On Initialization URL, Salesforce sends users to this location after they log in. For Existing User Linking URL, the Continue to Salesforce link on the confirmation page leads to this page.

Here's an example of a community parameter added to Single Sign-On Initialization URL, where:

- **•** *orgID* is your Auth. Provider ID
- **•** *URLsuffix* is the value you specified when you defined the authentication provider

https://login.salesforce.com/services/auth/sso/*orgID*/*URLsuffix*?community=https://acme.force.com/support

Note: When you create an auth. provider in an org with My Domain deployed, initialization and callback URLs direct to the appropriate subdomain or community and omit the org ID. For example:

https://*subdomain*.my.salesforce.com/services/auth/sso/*URLsuffix*

For auth. providers created before Spring '18 in an org with My Domain deployed, select **Use subdomain in callback URLs** on the Auth. Provider setup page to direct callbacks to your subdomain or community. If you create an auth. provider in Spring '18 and later but don't have My Domain deployed, this setting isn't enabled. However, you can enable this setting after you deploy My Domain.

SEE ALSO:

[Use Request Parameters with Client Configuration URLs](#page-704-0)

EDITIONS

Available in: Lightning Experience and Salesforce Classic

Available in: **Enterprise**, **Performance**, **Unlimited**, and **Developer** Editions

#### USER PERMISSIONS

To view the settings:

**•** View Setup and Configuration

To edit the settings:

**•** Customize Application **AND** 

# <span id="page-707-0"></span>Use the Expid URL Parameter

Control the authentication providers' registration handler at runtime by passing in the expid parameter. For example, you can determine which registration process a user goes through depending on where the user's coming from.

To deliver different user experiences when users log in, such as different registration login flows, add the expid request parameter to your authentication provider. For example, Spanish-speaking users who sign up to a community with their Facebook credentials can go through a different registration process than Italian-speaking Facebook users: If the user is coming from the Spanish version of the web site, the registration handler can record the user's minimum age. If the user is coming from the Italian web site, the handler does not.

To define different user experiences, you modify the authentication provider's registration handler. For convenience, Salesforce creates a registration handler template when you configure the authentication provider. Replace the contents with the Apex code used for your own registration handler.

Example: With Single Sign-On Initialization URL, Salesforce sends the user the location specified by the expid parameter. For Existing User Linking URL, the Continue to Salesforce link on the confirmation page leads to this page.

Here's an example of an expid parameter added to Single Sign-On Initialization URL, where:

- **•** *orgID* is your Auth. Provider ID
- **•** *URLsuffix* is the value you specified when you defined the authentication provider

https://login.salesforce.com/services/auth/sso/*orgID*/*URLsuffix*?expid=sp

If you don't add expid, Salesforce sends the user to the community home page after authentication completes.

#### SEE ALSO:

[Configure a Salesforce Authentication Provider](#page-683-0) [Use Request Parameters with Client Configuration URLs](#page-704-0)

# **EDITIONS**

Available in: Lightning Experience and Salesforce Classic

Available in: **Enterprise**, **Performance**, **Unlimited**, and **Developer** Editions

#### USER PERMISSIONS

To view the settings:

**•** View Setup and **Configuration** 

To edit the settings:

**•** Customize Application **AND** 

# <span id="page-708-1"></span>Use the Prompt URL Parameter

Specify how the authorization server prompts the user for reauthentication and reapproval by passing in the prompt parameter. For example, you can force a user to log in again after signing up for a login account, all from a URL. This parameter is optional.

Salesforce supports the following values for the prompt parameter:

- **•** *login*—The authorization server must prompt the user for reauthentication, forcing the user to log in again.
- **•** *consent*—The authorization server must prompt the user for reapproval before returning information to the client.

You can also pass both values, separated by a space, to require the user to both log in and reauthorize. For example: ?prompt=login%20consent.

#### Example:

https://login.salesforce.com/services/auth/sso/00Di0000000hqQ8EAI/FB?prompt=login

If you don't add the prompt parameter, the existing user's session is used rather than the user having to log in again.

# <span id="page-708-0"></span>Use the Scope Parameter

Customize the permissions requested from a third party, like Facebook or Janrain, so that the returned access token has additional permissions.

You can customize requests to a third party to receive access tokens with additional permissions. Then you use Auth.AuthToken methods to retrieve the access token that was granted so that you can use those permissions with the third party.

The default scopes vary depending on the third party, but they usually don't allow access to much more than basic user information. Every provider type, such as Open ID Connect, Facebook, and Salesforce, has a set of default scopes that it sends along with the request to the authorization endpoint. For example, Salesforce's default scope is id.

You can send scopes in a space-delimited string. Salesforce sends the space-delimited string of requested scopes as-is to the third party and overrides the default permissions requested by authentication providers.

Janrain doesn't use this parameter. Configure additional permissions within Janrain.

 $\circled{e}$  Example: Here's an example of a scope parameter requesting the Salesforce scopes api and web, added to Single Sign-On Initialization URL, where:

- **•** *orgID* is your Auth. Provider ID
- **•** *URLsuffix* is the value you specified when you defined the authentication provider https://login.salesforce.com/services/auth/sso/*orgID*/*URLsuffix*?scope=id%20api%20web

Valid scopes vary depending on the third party; refer to your third-party documentation. For example, Salesforce uses these scopes.

# EDITIONS

Available in: Lightning Experience and Salesforce Classic

Available in: **Enterprise**, **Performance**, **Unlimited**, and **Developer** Editions

## USER PERMISSIONS

To view the settings:

**•** View Setup and **Configuration** 

To edit the settings:

**•** Customize Application **AND** 

Manage Auth. Providers

## EDITIONS

Available in: Lightning Experience and Salesforce Classic

Available in: **Enterprise**, **Performance**, **Unlimited**, and **Developer** Editions

#### USER PERMISSIONS

To view the settings:

**•** View Setup and **Configuration** 

To edit the settings:

**•** Customize Application AND

# Set Up and Maintain Your Salesforce Organization Single Sign-On Single Sign-On

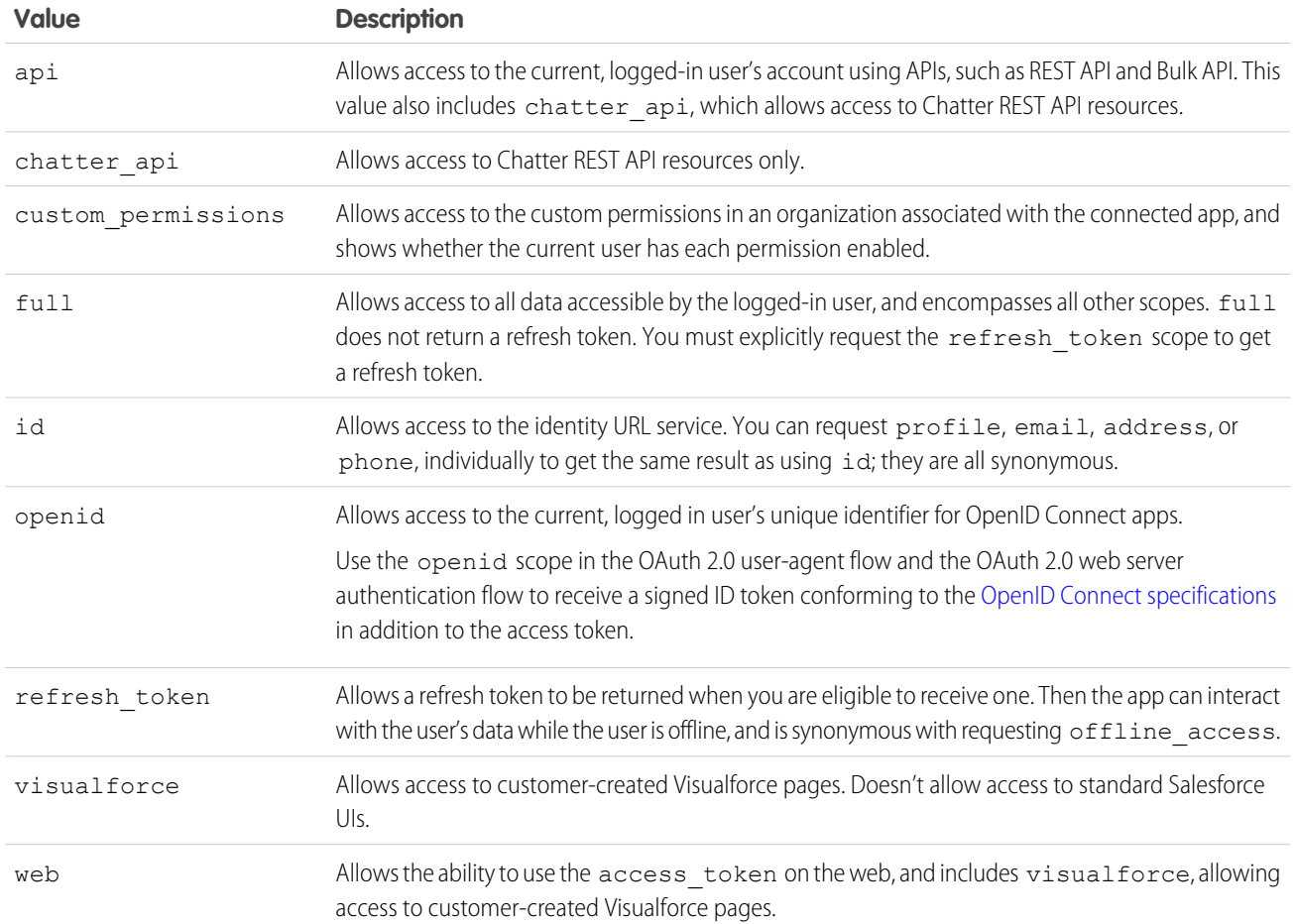

## SEE ALSO:

[Use Request Parameters with Client Configuration URLs](#page-704-0)

## <span id="page-710-0"></span>Use the Site Parameter

Use your authentication provider to log in to a site or link to a sites user.

To use your authentication provider with a site:

- **•** Enable the authentication provider to use with a site
- **•** Ensure that the site is configured to use the same portal
- **•** Add the site-specific login URL information to the appropriate client configuration URL, such as Single Sign-On Initialization URL, using the site parameter
- Example: You create the site login Visualforce page, or specify the default page, when you create the site. Here's an example site login URL:

https%3A%2F%2Fmysite.force.com%2FSiteLogin.

Here's an example of a site-login URL added to Single Sign-On Initialization URL, using the site parameter, where:

- **•** *orgID* is your Auth. Provider ID
- **•** *URLsuffix* is the value you specified when you defined the authentication provider

https://login.salesforce.com/services/auth/sso/*orgID*/*URLsuffix*?site=https%3A%2F%2Fmysite.force.com%2FSiteLogin

If you don't specify a site parameter, Salesforce sends the user to either a standard portal (if set up for a portal) or the standard application (if not).

#### <span id="page-710-1"></span>SEE ALSO:

[Use Request Parameters with Client Configuration URLs](#page-704-0)

# Use the StartURL Parameter

Send your user to a specific location after authenticating or linking.

To direct your users to a specific location after authenticating, specify a URL with the startURL request parameter. This URL must be a relative URL. Passing an absolute URL results in an error. If you don't add startURL, Salesforce sends the user to either /home/home.jsp (for a portal or standard application) or the default sites page (for a site) after authentication completes.

Example: With Single Sign-On Initialization URL, Salesforce sends users to this location after they log in. For Existing User Linking URL, the Continue to Salesforce link on the confirmation page leads to this page.

Here's an example of a startURL parameter added to Single Sign-On Initialization URL, where:

- **•** *orgID* is your Auth. Provider ID
- **•** *URLsuffix* is the value you specified when you defined the authentication provider

https://login.salesforce.com/services/auth/sso/*orgID*/*URLsuffix*?startURL=%2F005x00000000001%3Fnoredirect%3D1

#### SEE ALSO:

[Use Request Parameters with Client Configuration URLs](#page-704-0)

## EDITIONS

Available in: Lightning Experience and Salesforce Classic

Available in: **Enterprise**, **Performance**, **Unlimited**, and **Developer** Editions

#### USER PERMISSIONS

To view the settings:

**•** View Setup and **Configuration** 

To edit the settings:

**•** Customize Application **AND** 

Manage Auth. Providers

# **EDITIONS**

Available in: Lightning Experience and Salesforce Classic

Available in: **Enterprise**, **Performance**, **Unlimited**, and **Developer** Editions

#### USER PERMISSIONS

To view the settings:

**•** View Setup and **Configuration** 

To edit the settings:

**•** Customize Application AND

# <span id="page-711-0"></span>Identity Providers and Service Providers

An identity provider is a trusted provider that lets you use single sign-on (SSO) to access other websites. A service provider is a website that hosts apps. You can enable Salesforce as an identity provider and define one or more service providers. Your users can then access other apps directly from Salesforce using SSO. SSO is a great help to your users—instead of having to remember many passwords, they only have to remember one.

Before you can enable Salesforce as an identity provider, you must [set up a subdomain](#page-855-0) with My Domain.

Enabling Salesforce as an identity provider requires a [Salesforce certificate and key pair that's signed](#page-868-0) [by an external certificate authority \(CA-signed\) or self-signed.](#page-868-0) If you haven't generated a Salesforce certificate and key pair, one is created for you when you enable Salesforce as an identity provider. Optionally, you can pick an existing generated certificate or create one yourself.

Salesforce uses the SAML 2.0 standard for SSO and generates SAML assertions when configured as an identity provider.

Use the [identity provider event log](#page-723-0) if your users have errors when trying to log in to your service provider's apps.

# Using Identity Providers and Service Providers

Salesforce supports the following:

- **•** Identity-provider-initiated login—when Salesforce logs in to a service provider at the initiation of the end user
- **•** Service-provider-initiated login—when the service provider requests Salesforce to authenticate a user, at the initiation of the user

Here's the general flow when Salesforce is an identity provider and logs in to a service provider.

# **EDITIONS**

Available in: both Salesforce Classic [\(not available in all](https://help.salesforce.com/apex/HTViewHelpDoc?id=overview_edition_lex_only.htm&language=en_US#overview_edition_lex_only) [orgs\)](https://help.salesforce.com/apex/HTViewHelpDoc?id=overview_edition_lex_only.htm&language=en_US#overview_edition_lex_only) and Lightning Experience

Available in: **Developer**, **Enterprise**, **Performance**, **Unlimited**, and **Database.com** Editions

## USER PERMISSIONS

Define and modify identity providers and service providers:

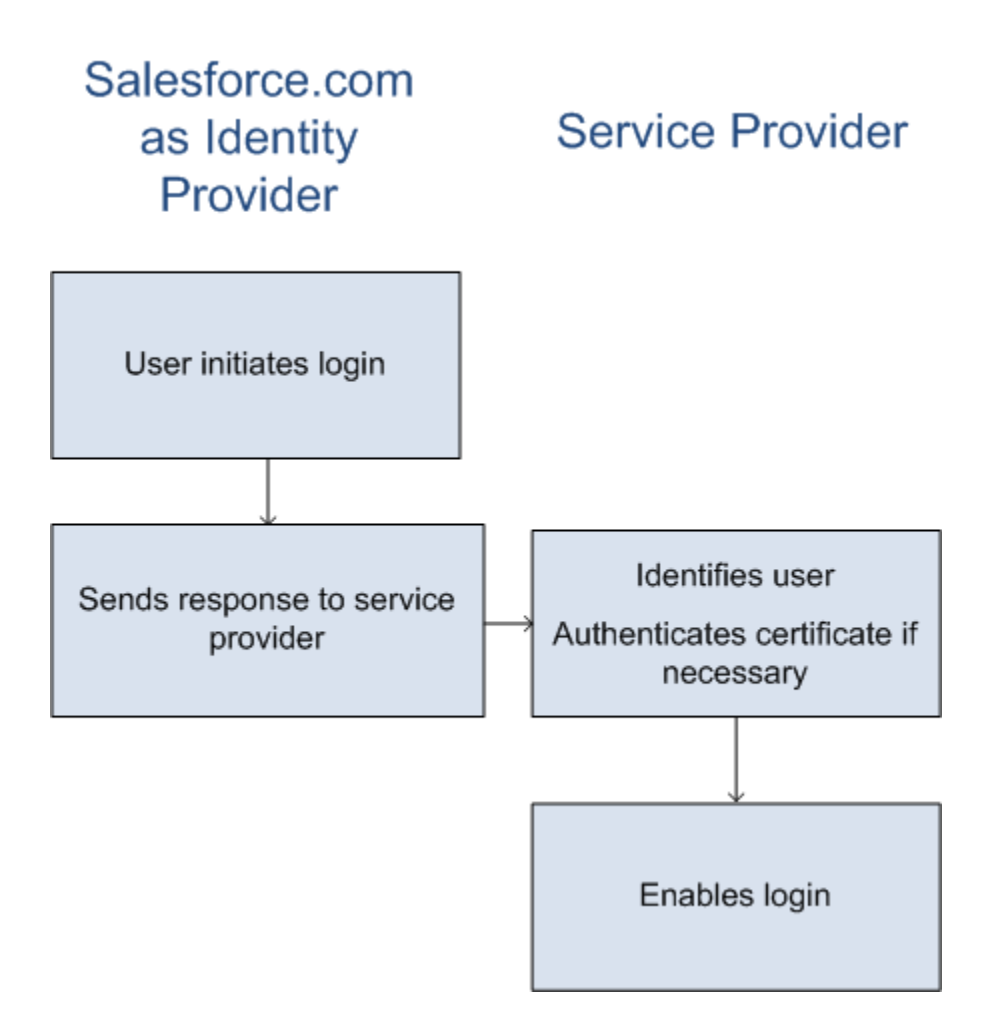

- **1.** The user tries to access a service provider already defined in Salesforce.
- **2.** Salesforce sends a [SAML response](#page-714-0) to the service provider.
- **3.** The service provider identifies the user and authenticates the certificate.
- **4.** If the user is identified, the user's logged in to the service provider.

Here's the general flow when a service provider initiates the login process and uses Salesforce to identify the user.

# Salesforce.com as Identity **Service Provider** Provider Identifies the user Requests secure session Authenticates certificate if available

- Authenticates certificate or Sends response metadata Enables login
- **1.** The service provider sends a valid SAML request. The SP-Initiated POST endpoint is generated when the service provider is defined.
- **2.** Salesforce identifies the user specified in the SAML request.

```
<samlp:AuthnRequest ID="bndkmeemcaamihajeloilkagfdliilbhjjnmlmfo" Version="2.0"
   IssueInstant="2010-05-24T22:57:19Z"
   ProtocolBinding="urn:oasis:names:tc:SAML:2.0:bindings:HTTP-POST"
   ProviderName="google.com" IsPassive="false"
  AssertionConsumerServiceURL="https://www.google.com/a/resp.info/acs">
   <saml:Issuer>google.com</saml:Issuer>
   <samlp:NameIDPolicy AllowCreate="true"
   Format="urn:oasis:names:tc:SAML:1.1:nameid-format:unspecified"/>
</samlp:AuthnRequest>
```
If a certificate is part of the definition, Salesforce authenticates the certificate.

Note: If the service provider definition includes a certificate but the SAML request doesn't, the request fails and the user isn't logged in. If the definition doesn't include a certificate but the request includes a signature, and if the user is identified correctly, the request succeeds.

- **3.** If the user is not logged in to Salesforce, the user is prompted to do so.
- **4.** Salesforce sends a [SAML response](#page-714-0) to the service provider.
- **5.** The service provider authenticates the SAML response sent by Salesforce. If the user is authenticated, the user is logged in to the service provider and logged in to Salesforce.
	- Tip: Configure [single logout](https://help.salesforce.com/articleView?id=slo_about.htm&type=5&language=en_US) (SLO) to automatically log out a user from both Salesforce and the service provider. As the identity provider, Salesforce supports SAML and OpenID Connect SLO when the user logs out from either Salesforce or the service provider.

<span id="page-714-0"></span>The following is an example of the SAML response from Salesforce. Share this information with your service provider.

```
<samlp:Response Destination="https://login-blitz03.soma.salesforce.com/
?saml=MgoTx78aEPa2r1BHKCHmlfUKhH2mkDrXOjmYcjHG_qNDbsRM_6ZAo.wvGk"
 ID="_0f551f9288c8b76f21c3d4d15c9cd1df1290476801091"
 InResponseTo="_2INwHuINDJTvjo8ohcM.Fpw_uLukYi0WArVx2IJD569kZYL
    osBwuiaSbzzxOPQjDtfw52tJB10VfgPW2p5g7Nlv5k1QDzR0EJYGgn0d0z8
   CIiUOY31YBdk7gwEkTygiK_lb46IO1fzBFoaRTzwvf1JN4qnkGttw3J6L4b
   opRI8hSQmCumM_Cvn3DHZVN.KtrzzOAflcMFSCY.bj1wvruSGQCooTRSSQ"
 IssueInstant="2010-11-23T01:46:41.091Z" Version="2.0">
<saml:Issuer Format="urn:oasis:names:tc:SAML:2.0:nameid-format:entity"
>identityorg.blitz03.blitz.salesforce.com</saml:Issuer>
−
<ds:Signature>
−
<ds:SignedInfo>
<ds:CanonicalizationMethod Algorithm="http://www.w3.org/2001/10/xml-exc-c14n#"/>
<ds:SignatureMethod Algorithm="http://www.w3.org/2000/09/xmldsig#rsa-sha1"/>
−
<ds:Reference URI="#_0f551f9288c8b76f21c3d4d15c9cd1df1290476801091">
−
<ds:Transforms>
<ds:Transform Algorithm="http://www.w3.org/2000/09/xmldsig#enveloped-signature"/>
−
<ds:Transform Algorithm="http://www.w3.org/2001/10/xml-exc-c14n#">
<ec:InclusiveNamespaces PrefixList="ds saml samlp xs"/>
</ds:Transform>
</ds:Transforms>
<ds:DigestMethod Algorithm="http://www.w3.org/2000/09/xmldsig#sha1"/>
<ds:DigestValue>4NVTbQ2WavD+ZBiyQ7ufc8EhtZw=</ds:DigestValue>
</ds:Reference>
</ds:SignedInfo>
−
<ds:SignatureValue>
eqrkFxNlJRCT4VQ7tt7wKZGK7oLCCCa4gV/HNcL03RoKbSXIcwU2CAqW0qTSj25FqhRe2fOwAYa5
xFWat7Fw2bbncU+/nnuVNZut8HEEQoHiQA/Jrh7XB4CNlOpM1QRvgB5Dtdkj/0lI4h3X3TFix57B
sgZJGbb5PWEqSH3ZAl+NPvW9nNtYQIFyCTe9+cw2BhCxFgSWfP3/kIYHSM2gbIy27CrRrFS1lAqP
hKSLaH+ntH1E09gp78RSyJ2WKFGJU22sE9RJSZwdVw3VGG06Z6RpSjPJtaREELhhIBWTHNoF+VvJ
2Hbexjew6CO08lXRDe8dbrrPIRK/qzHZYf1H0g==
</ds:SignatureValue>
−
<ds:KeyInfo>
−
<ds:X509Data>
−
```
#### <ds:X509Certificate>

```
MIIEbjCCA1agAwIBAgIOASh04QulAAAAAClXs7MwDQYJKoZIhvcNAQEFBQAwfTEVMBMGA1UEAwwM
SWRlbnRpdHkgT3JnMRgwFgYDVQQLDA8wMEREMDAwMDAwMEZIOGwxFzAVBgNVBAoMDlNhbGVzZm9y
Y2UuY29tMRYwFAYDVQQHDA1TYW4gRnJhbmNpc2NvMQswCQYDVQQIDAJDQTEMMAoGA1UEBhMDVVNB
MB4XDTEwMDUwNzIyMjcwNVoXDTEyMDUwNjIyMjcwNVowfTEVMBMGA1UEAwwMSWRlbnRpdHkgT3Jn
MRgwFgYDVQQLDA8wMEREMDAwMDAwMEZIOGwxFzAVBgNVBAoMDlNhbGVzZm9yY2UuY29tMRYwFAYD
VQQHDA1TYW4gRnJhbmNpc2NvMQswCQYDVQQIDAJDQTEMMAoGA1UEBhMDVVNBMIIBIjANBgkqhkiG
9w0BAQEFAAOCAQ8AMIIBCgKCAQEAyM4/sjoaizbnWTDjt9mGht2fDGxnLCWGMJ+D+9NWXD5wM15N
SFEcflpI9W4makcCGvoac+CVbPTmOUzOsCQzu7iGkLeMMpngf2XqllnJgl4ejuH8socNrDtltaMk
hC08KAmli3Wm/okllqSjVOl8H52jtbvm6HkvLVj2NDLRY6kUejVZMGjGwV5E0FJliwgIip4sCchl
dkahbNjbikiiv1MAs8xHbtBt3wnKZWJq3JtS0va1sazUVmEwGDlVW43QPF0S7eV3IJFFhyCPV8yF
N3k0wCkCVBWoknwkMA8CbD+p6qNBVmvh3F3IaW2oym/1eSvtMLNtrPJeZzssqDYqgQIDAQABo4Hr
MIHoMB0GA1UdDgQWBBTYSVEZ9r8Q8T2rbZxPFfPYPZKWITCBtQYDVR0jBIGtMIGqgBTYSVEZ9r8Q
8T2rbZxPFfPYPZKWIaGBgaR/MH0xFTATBgNVBAMMDElkZW50aXR5IE9yZzEYMBYGA1UECwwPMDBE
RDAwMDAwMDBGSDhsMRcwFQYDVQQKDA5TYWxlc2ZvcmNlLmNvbTEWMBQGA1UEBwwNU2FuIEZyYW5j
aXNjbzELMAkGA1UECAwCQ0ExDDAKBgNVBAYTA1VTQYIOASh04QupAAAAAClXs7MwDwYDVR0TAQH/
BAUwAwEB/zANBgkqhkiG9w0BAQUFAAOCAQEANaO5Tqcc56E6Jv8itwjtbPvR+WHEMnZgQ9cCPF5Q
VACd5v7I/srx4ZJt/ZO4RZkmX1FXla0M7JGOu63eELHYG1DxT1SpGmpOL7xfBn7QUoh8Rmpp3BZC
WCPIcVQHLs1LushsrpbWu+85tgzlVN4sFVBl8F9rohhbM1dMOUAksoQgM3avcZ2vkugKhX40vIuf
Gw4wXZe4TBCfQay+eDONYhYnmlxVV+dJyHheENOYfVqlau8RMNhRNmhXlGxXNQyU3kpMaTxOux8F
DyOjc5YPoe6PYQ0C/mC77ipnjJAjwm+Gw+heK/9NQ7fIonDObbfu2rOmudtcKG74IDwkZL8HjA==
</ds:X509Certificate>
</ds:X509Data>
</ds:KeyInfo>
</ds:Signature>
−
<samlp:Status>
<samlp:StatusCode Value="urn:oasis:names:tc:SAML:2.0:status:Success"/>
</samlp:Status>
−
<saml:Assertion ID="_e700bf9b25a5aebdb9495fe40332ef081290476801092"
IssueInstant="2010-11-23T01:46:41.092Z" Version="2.0">
<saml:Issuer
Format="urn:oasis:names:tc:SAML:2.0:nameid-format:entity">identityorg.blitz03.blitz.salesforce.com</saml:Issuer>
−
<saml:Subject>
<saml:NameID
Format="urn:oasis:names:tc:SAML:1.1:nameid-format:unspecified">charliemortimore@gmail.com</saml:NameID>
−
<saml:SubjectConfirmation Method="urn:oasis:names:tc:SAML:2.0:cm:bearer">
<saml:SubjectConfirmationData NotOnOrAfter="2010-11-23T01:51:41.093Z"
Recipient="https://login-blitz03.soma.salesforce.com/?saml=MgoTx78aEPa2r1BHKCHmlfUKhH2mkDrXOjmYcjHG_qNDbsRM_6ZAo.wvGk"/>
</saml:SubjectConfirmation>
</saml:Subject>
−
<saml:Conditions NotBefore="2010-11-23T01:46:41.093Z"
NotOnOrAfter="2010-11-23T01:51:41.093Z">
−
<saml:AudienceRestriction>
<saml:Audience>https://childorgb.blitz03.blitz.salesforce.com</saml:Audience>
</saml:AudienceRestriction>
</saml:Conditions>
−
```

```
<saml:AuthnStatement AuthnInstant="2010-11-23T01:46:41.092Z">
−
<saml:AuthnContext>
<saml:AuthnContextClassRef>urn:oasis:names:tc:SAML:2.0:ac:classes:unspecified</saml:AuthnContextClassRef>
</saml:AuthnContext>
</saml:AuthnStatement>
−
<saml:AttributeStatement>
−
<saml:Attribute Name="userId"
NameFormat="urn:oasis:names:tc:SAML:2.0:attrname-format:unspecified">
<saml:AttributeValue xsi:type="xs:anyType">005D0000001Ayzh</saml:AttributeValue>
</saml:Attribute>
−
<saml:Attribute Name="username"
NameFormat="urn:oasis:names:tc:SAML:2.0:attrname-format:unspecified">
<saml:AttributeValue xsi:type="xs:anyType">admin@identity.org</saml:AttributeValue>
</saml:Attribute>
−
<saml:Attribute Name="email"
NameFormat="urn:oasis:names:tc:SAML:2.0:attrname-format:unspecified">
<saml:AttributeValue xsi:type="xs:anyType">cmortimore@salesforce.com</saml:AttributeValue>
</saml:Attribute>
−
<saml:Attribute Name="is_portal_user"
NameFormat="urn:oasis:names:tc:SAML:2.0:attrname-format:unspecified">
<saml:AttributeValue xsi:type="xs:anyType">false</saml:AttributeValue>
</saml:Attribute>
</saml:AttributeStatement>
</saml:Assertion>
</samlp:Response>
```
#### IN THIS SECTION:

#### [Enable Salesforce as an Identity Provider](#page-717-0)

Salesforce can act as a single sign-on (SSO) identity provider to service providers, allowing end users to easily and securely access many web and mobile applications with one login. When using SAML for federated authentication, enable Salesforce as an identity provider and then set up connected apps. However, the OpenID Connect protocol for SSO authentication doesn't require enabling Salesforce as an identity provider.

[View Your Identity Provider Details](#page-718-0)

[Prerequisites for Defining Service Providers](#page-719-0)

Before you define a service provider in Salesforce, follow these steps to define an identity provider and exchange configuration information with your provider.

[Defining Service Providers as SAML-Enabled Connected Apps](#page-719-1)

[Map Salesforce Users to App Users](#page-721-0)

[View Your Service Provider Details](#page-721-1)

[Enabling Identity Providers and Defining Service Providers for Portals and Sites](#page-722-0)

[Using the Identity Provider Event Log](#page-723-0)

#### [Examples for Setting Up Identity Providers and Service Providers](#page-723-1)

#### SEE ALSO:

[Enable Salesforce as an Identity Provider](#page-717-0) [View Your Identity Provider Details](#page-718-0) [Prerequisites for Defining Service Providers](#page-719-0) [Defining Service Providers as SAML-Enabled Connected Apps](#page-719-1) [Map Salesforce Users to App Users](#page-721-0) [View Your Service Provider Details](#page-721-1) [Enabling Identity Providers and Defining Service Providers for Portals and Sites](#page-722-0) [Examples for Setting Up Identity Providers and Service Providers](#page-723-1)

## <span id="page-717-0"></span>Enable Salesforce as an Identity Provider

Salesforce can act as a single sign-on (SSO) identity provider to service providers, allowing end users to easily and securely access many web and mobile applications with one login. When using SAML for federated authentication, enable Salesforce as an identity provider and then set up connected apps. However, the OpenID Connect protocol for SSO authentication doesn't require enabling Salesforce as an identity provider.

- **1.** Configure a domain using My Domain and deploy it to all users. For instructions, see [Set Up a](https://help.salesforce.com/articleView?id=domain_name_setup.htm&language=en_US) [My Domain Name](https://help.salesforce.com/articleView?id=domain_name_setup.htm&language=en_US).
- **2.** From Setup, enter *Identity Provider* in the Quick Find box, select **Identity Provider**, and click **Enable Identity Provider**.
- **3.** By default, a Salesforce identity provider uses a self-signed certificate generated with the SHA-256 signature algorithm. If you've already created self-signed certificates, select the certificate to use when securely communicating with other services.

If you want to use a CA-signed certificate instead of self-signed certificate, follow these steps.

- **a.** Create and import a CA-signed certificate. For instructions, see [Generate a Certificate Signed](https://help.salesforce.com/articleView?id=security_keys_uploading_signed_cert.htm&language=en_US) [by a Certificate Authority.](https://help.salesforce.com/articleView?id=security_keys_uploading_signed_cert.htm&language=en_US)
- **b.** From Setup, enter *Identity Provider* in the Quick Find box, then select **Identity Provider**.
- **c.** Click **Edit**, and then select the CA-signed certificate.
- **d.** Click **Save**.

After you enable Salesforce as an identity provider, you can create connected apps to provide access to service providers.

#### SEE ALSO:

[Identity Providers and Service Providers](#page-711-0) [Generate a Self-Signed Certificate](#page-869-0) [Create a Connected App](https://help.salesforce.com/apex/HTViewHelpDoc?id=connected_app_create.htm&language=en_US#connected_app_create)

#### EDITIONS

Available in: both Salesforce Classic [\(not available in all](https://help.salesforce.com/apex/HTViewHelpDoc?id=overview_edition_lex_only.htm&language=en_US#overview_edition_lex_only) [orgs\)](https://help.salesforce.com/apex/HTViewHelpDoc?id=overview_edition_lex_only.htm&language=en_US#overview_edition_lex_only) and Lightning Experience

Available in: **Developer**, **Enterprise**, **Performance**, **Unlimited**, and **Database.com** Editions

#### USER PERMISSIONS

Define and modify identity providers and service providers:

# <span id="page-718-0"></span>View Your Identity Provider Details

After you enable an identity provider for your organization, you can view the details from Setup by entering *Identity Provider* in the Quick Find box, then selecting **Identity Provider**. You might need to share this information, such as Issuer, with your service provider.

From this page you can click:

- **• Edit** to change the certificate associated with your identity provider.
	- Warning: Changing the certificate can disable access to external applications. You might need to update all external applications to validate the new certificate information.
- **• Disable** to disable your identity provider.
	- Warning: If you disable your identity provider, users can no longer access any external applications.
- **• Download Certificate** to download the certificate associated with your identity provider. Your service provider can use this information for connecting to Salesforce.
- **• Download Metadata** to download the metadata associated with your identity provider. Your service provider can use this information for connecting to Salesforce.
- **•** In the SAML Metadata Discovery Endpoints section, you can access URLs for the SAML identity provider information for your custom domain and each community. Your service provider can use these URLs to configure single sign-on to connect to Salesforce.
	- **–** Salesforce Identity—URL of identity provider metadata for your custom domain in My Domain.
	- **–** *Community Name* Community Identity—URL of identity provider metadata for the named community.
- **•** In the service providers section, next to the name of an existing service provider, click **Edit** to change its definition, click **Profiles** to add or remove user profiles that have access to this service provider, or click **Del** to delete it.
	- Note: To define a new service provider, from Setup, enter *Apps* in the Quick Find box, then select **Apps** and then create a new SAML-enabled connected app.

#### SEE ALSO:

[Identity Providers and Service Providers](#page-711-0)

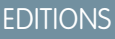

Available in: both Salesforce Classic [\(not available in all](https://help.salesforce.com/apex/HTViewHelpDoc?id=overview_edition_lex_only.htm&language=en_US#overview_edition_lex_only) [orgs\)](https://help.salesforce.com/apex/HTViewHelpDoc?id=overview_edition_lex_only.htm&language=en_US#overview_edition_lex_only) and Lightning Experience

Available in: **Developer**, **Enterprise**, **Performance**, **Unlimited**, and **Database.com** Editions

# USER PERMISSIONS

Define and modify identity providers and service providers:

# <span id="page-719-0"></span>Prerequisites for Defining Service Providers

Before you define a service provider in Salesforce, follow these steps to define an identity provider and exchange configuration information with your provider.

- **1.** [Enable Salesforce as an identity provider](#page-717-0).
- **2.** Give your service provider information about your configuration of Salesforce as an identity provider. This information is available as metadata that you can download and give to your service provider. To obtain this metadata, from Setup, enter *Identity Provider* in the Quick Find box, select **Identity Provider**, then click **Download Metadata**.

If your service provider doesn't support metadata, but supports certificates instead, you can download the certificate. From Setup, enter *Identity Provider* in the Quick Find box, then select **Identity Provider**, then click **Download Certificate**.

- **3.** Get the following information from your service provider:
	- **•** Assertion consumer service (ACS) URL
	- **•** Entity ID
	- **•** Subject type—Specifies if the subject for the SAML response from Salesforce (as an identity provider) is a Salesforce user name or a federation ID
	- **•** Security certificate—Only required when the service provider is initiating login to Salesforce and signing their SAML requests

#### <span id="page-719-1"></span>SEE ALSO:

[Identity Providers and Service Providers](#page-711-0)

## Defining Service Providers as SAML-Enabled Connected Apps

- **1.** Complete the [prerequisites](#page-719-0).
- **2.** From Setup, enter *Apps* in the Quick Find box, then select **Apps**.
- **3.** Under Connected Apps, click **New**.
- **4.** Specify the required fields under Basic Information.
- **5.** Under Web App Settings, select **Enable SAML** and then provide the following:

#### **Entity Id**

This value comes from the service provider. Each entity ID in an organization must be unique. If you're accessing multiple apps from your service provider, you only need to define the service provider once, and then use the RelayState parameter to append the URL values to direct the user to the correct app after signing in.

#### **ACS URL**

The ACS, or assertion consumer service, URL comes from the SAML service provider.

#### **Subject Type**

Specifies which field defines the user's identity for the app. Options include the user's username, federation ID, user ID, a custom attribute, or an algorithmically calculated persistent ID. A custom attribute can be any custom field added to the User object in the organization, as long as it is one of the following data types: Email, Text, URL, or Formula

(with Text Return Type). After you select Custom Attribute for the **Subject Type**, Salesforce displays a **Custom Attribute** field with a list of the available User object custom fields in the organization.

## EDITIONS

Available in: both Salesforce Classic [\(not available in all](https://help.salesforce.com/apex/HTViewHelpDoc?id=overview_edition_lex_only.htm&language=en_US#overview_edition_lex_only) [orgs\)](https://help.salesforce.com/apex/HTViewHelpDoc?id=overview_edition_lex_only.htm&language=en_US#overview_edition_lex_only) and Lightning Experience

Available in: **Developer**, **Enterprise**, **Performance**, **Unlimited**, and **Database.com** Editions

## USER PERMISSIONS

Define and modify identity providers and service providers:

**•** Customize Application

#### EDITIONS

Available in: both Salesforce Classic [\(not available in all](https://help.salesforce.com/apex/HTViewHelpDoc?id=overview_edition_lex_only.htm&language=en_US#overview_edition_lex_only) [orgs\)](https://help.salesforce.com/apex/HTViewHelpDoc?id=overview_edition_lex_only.htm&language=en_US#overview_edition_lex_only) and Lightning Experience

Available in: **Developer**, **Enterprise**, **Performance**, **Unlimited**, and **Database.com** Editions

#### USER PERMISSIONS

Define and modify identity providers and service providers:
### **Name ID Format**

Specifies the format attribute sent in SAML messages. "Unspecified" is selected by default. Depending on your SAML service provider, you may want to set this to email address, persistent, or transient.

#### **Issuer**

By default, the standard issuer for your identity provider is used (your organization's My Domain). If your SAML service provider requires a different value, specify it here.

### **6.** Optionally specify the following:

### **Start URL**

Directs users to a specific location when they run the application. The Start URL can be an absolute URL, such as https://na1.salesforce.com/001/o, or it can be the link for the application name, such as https://customer.goodApp.com for GoodApp. Specifying a Start URL makes the application available in the app menu and in App Launcher.

### **Verify Request Signatures**

Select Verify Request Signatures if the service provider gave you a security certificate. Browse your system for the certificate. This is only necessary if you plan to initiate logging in to Salesforce from the service provider and the service provider signs their SAML requests.

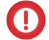

Important: If you upload a certificate, all SAML requests must be signed. If no certificate is uploaded, all SAML requests are accepted.

The certificate size can't exceed 4 KB. If it does, try using a DER encoded file to reduce the size.

### **Encrypt SAML Response**

Select Encrypt SAML Response to upload a certificate and select an encryption method for encrypting the assertion. Valid encryption algorithm values are AES–128 (128–bit key). AES–256 (256–bit key). and Triple-DES (Triple Data Encryption Algorithm).

### **7.** Click **Save**.

To authorize users for this SAML application:

- **1.** From Setup, enter *Connected Apps* in the Quick Find box, then select the option for managing connected apps.
- **2.** Click the name of the application.
- **3.** Select the profiles and/or permission sets that can access the application.

SEE ALSO:

[Identity Providers and Service Providers](#page-711-0) [Custom Fields](https://help.salesforce.com/apex/HTViewHelpDoc?id=customize_customfields.htm&language=en_US#customize_customfields)

# Map Salesforce Users to App Users

If the Subject Type for the service provider definition is Federation ID, you must map the Salesforce user to the username used to sign into the service provider.

To map a Salesforce user to the app user:

- **1.** From Setup, enter *Users* in the Quick Find box, then select **Users**, then click **Edit** for every user who needs to be mapped.
- **2.** In Federation ID, under Single Sign On Information, enter the username to be used to log into the service provider.
- **3.** Click **Save**.
- Tip: Use SOAP API if you have a large number of user profiles or permission sets to update. See the [SOAP API Developer Guide](https://developer.salesforce.com/docs/atlas.en-us.214.0.api.meta/api/).

SEE ALSO:

[Identity Providers and Service Providers](#page-711-0)

# View Your Service Provider Details

After you define a service provider for your organization by creating a SAML-enabled connected app, you can view the details from Setup by entering *Connected Apps* in the Quick Find box, then selecting **Connected Apps**, and then selecting the name of the app. You might need to share this information, such as SP-Initiated POST Endpoint or SP-Initiated Redirect Endpoint, with your service providers.

From this page you can click:

- **• Edit** to change the values of the service provider definition.
- **• Delete** to delete a service provider definition.
	- Warning: If you delete a service provider definition, your users will no longer have access to that service provider.
- **• Profile Access** to change which profiles have access to this service provider.

### SEE ALSO:

[Identity Providers and Service Providers](#page-711-0)

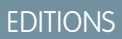

Available in: both Salesforce Classic and Lightning Experience

Available in: **Developer**, **Enterprise**, **Performance**, **Unlimited**, and **Database.com** Editions

### USER PERMISSIONS

Define and modify identity providers and service providers:

**•** Customize Application

# EDITIONS

Available in: both Salesforce Classic [\(not available in all](https://help.salesforce.com/apex/HTViewHelpDoc?id=overview_edition_lex_only.htm&language=en_US#overview_edition_lex_only) [orgs\)](https://help.salesforce.com/apex/HTViewHelpDoc?id=overview_edition_lex_only.htm&language=en_US#overview_edition_lex_only) and Lightning Experience

Available in: **Developer**, **Enterprise**, **Performance**, **Unlimited**, and **Database.com** Editions

### USER PERMISSIONS

Define and modify identity providers and service providers:

**•** Customize Application

# Enabling Identity Providers and Defining Service Providers for Portals and Sites

When enabling identity providers and defining service providers for Salesforce Sites, Customer Portals and partner portals, note the following:

• When [defining a service provider](#page-719-0), if the Subject Type is Username, the Salesforce organization ID is prepended to the user name in the SAML assertion. For example, if the user is jDeoint@WFC.com, the subject for the SAML assertion contains 00DE0000000FFLT@jDeoint@WFC.com. If the Subject Type is Federation ID, the exact federation ID is used.

• The attribute is portal user included in the SAML assertion generated by Salesforce contains values. You might want to share the following example with your service provider.

### EDITIONS

Available in: both Salesforce Classic [\(not available in all](https://help.salesforce.com/apex/HTViewHelpDoc?id=overview_edition_lex_only.htm&language=en_US#overview_edition_lex_only) [orgs\)](https://help.salesforce.com/apex/HTViewHelpDoc?id=overview_edition_lex_only.htm&language=en_US#overview_edition_lex_only) and Lightning Experience

Available in: **Developer**, **Enterprise**, **Performance**, and **Unlimited** Editions

## USER PERMISSIONS

Define and modify identity providers and service providers:

**•** Customize Application

```
<saml:Attribute Name="is_portal_user"
  NameFormat="urn:oasis:names:tc:SAML:2.0:attrname-format:unspecified">
      <saml:AttributeValue
         xmlns:xs="http://www.w3.org/2001/XMLSchema"
         xmlns:xsi="http://www.w3.org/2001/XMLSchema-instance"
         xsi:type="xs:anyType">true
      </saml:AttributeValue>
</saml:Attribute>
```
SEE ALSO: [Identity Providers and Service Providers](#page-711-0)

# Using the Identity Provider Event Log

The identity provider event log records both problems and successes with inbound SAML or OpenID Connect authentication requests from another app provider, and outbound SAML responses when Salesforce is acting as an identity provider. To view the identity provider event log, from Setup, enter *Identity Provider Event Log* in the Quick Find box, then select **Identity Provider Event Log**. You can see successes, failures, or both in the log. You can view the 50 most recent events in the UI; you can view more by creating a report.

The SSO Type column displays the inbound authentication method:

- $\bullet$  0 = SAML
- **•** 1 = OpenID Connect

# Examples for Setting Up Identity Providers and Service Providers

Most of these examples show you how to set up Salesforce as an identity provider for a third-party application that's configured as a service provider. In Salesforce, you create a connected app for the service provider. Users can then log in to Salesforce and use single sign-on (SSO) to access the service provider.

One example, [Configure SSO to Salesforce Using Microsoft Active Directory Federation Services as](https://help.salesforce.com/articleView?id=identity_provider_examples_3p_adfs.htm&language=en_US) [the Identity Provider](https://help.salesforce.com/articleView?id=identity_provider_examples_3p_adfs.htm&language=en_US), shows you how to configure a third-party identity provider to Salesforce.

### IN THIS SECTION:

### [Configure SSO to Salesforce Using Microsoft Active Directory Federation Services as the Identity](#page-725-0) [Provider](#page-725-0)

Let your users log in from a Microsoft environment to a Salesforce org using Microsoft Active Directory Federation Services (AD FS) 2.0. Microsoft AD FS functions as the identity provider for single sign-on authentication.

### [Configure SSO from Salesforce to Accellion](#page-732-0)

Let your users log in to Accellion using single sign-on (SSO) from your Salesforce org configured as an identity provider.

### [Configure SSO from Salesforce to Adobe Sign](#page-735-0)

Let your users log in to Adobe Sign, formerly EchoSign, using single sign-on (SSO) from your Salesforce org configured as an identity provider.

### [Configure SSO from Salesforce to ADP](#page-739-0)

Let your users log in to ADP using single sign-on (SSO) from your Salesforce org configured as an identity provider.

### [Configure SSO from Salesforce to AgileApps Cloud](#page-741-0)

Let your users log in to AgileApps Cloud, formerly LongJump, using single sign-on (SSO) from your Salesforce org configured as an identity provider.

# EDITIONS

Available in: both Salesforce Classic [\(not available in all](https://help.salesforce.com/apex/HTViewHelpDoc?id=overview_edition_lex_only.htm&language=en_US#overview_edition_lex_only) [orgs\)](https://help.salesforce.com/apex/HTViewHelpDoc?id=overview_edition_lex_only.htm&language=en_US#overview_edition_lex_only) and Lightning Experience

Available in: **Developer**, **Enterprise**, **Performance**, **Unlimited**, and **Database.com** Editions

### USER PERMISSIONS

Define and modify identity providers and service providers:

**•** Customize Application

# EDITIONS

Available in: both Salesforce Classic [\(not available in all](https://help.salesforce.com/apex/HTViewHelpDoc?id=overview_edition_lex_only.htm&language=en_US#overview_edition_lex_only) [orgs\)](https://help.salesforce.com/apex/HTViewHelpDoc?id=overview_edition_lex_only.htm&language=en_US#overview_edition_lex_only) and Lightning Experience

Available in: **Developer**, **Enterprise**, **Performance**, **Unlimited**, and **Database.com** Editions

Tabs are not available in **Database.com**

### USER PERMISSIONS

Define and modify identity providers and service providers:

**•** Customize Application

### [Configure SSO from Salesforce to Amazon Web Services](#page-744-0)

Let your users log in to Amazon Web Services (AWS) using single sign-on (SSO) from your Salesforce org configured as an identity provider.

[Configure SSO from Salesforce to Ariba](#page-747-0)

Let your users log in to Ariba using single sign-on (SSO) from your Salesforce org configured as an identity provider.

[Configure SSO from Salesforce to BIME](#page-749-0)

Let your users log in to BIME using single sign-on (SSO) from your Salesforce org configured as an identity provider.

[Configure SSO from Salesforce to Brainshark](#page-751-0)

Let your users log in to Brainshark using single sign-on (SSO) from your Salesforce org configured as an identity provider.

[Configure SSO from Salesforce to Citrix GoToMeeting, GoToWebinar, or GoToTraining](#page-754-0)

Let your users log in to Citrix GoToMeeting, GoToWebinar, or GoToTraining using single sign-on (SSO) from your Salesforce org configured as an identity provider.

[Configure SSO from Salesforce to Citrix ShareFile](#page-757-0)

Let your users log in to Citrix ShareFile using single sign-on (SSO) from your Salesforce org configured as an identity provider.

[Configure SSO from Salesforce to Clarizen](#page-760-0)

Let your users log in to Clarizen using single sign-on (SSO) from your Salesforce org configured as an identity provider.

[Configure SSO from Salesforce to Dropbox](#page-763-0)

Let your users log in to Dropbox using single sign-on (SSO) from your Salesforce org configured as an identity provider.

[Configure SSO from Salesforce to Google Apps](#page-765-0)

Let your users log in to Google Apps using single sign-on (SSO) from your Salesforce org configured as an identity provider.

[Configure SSO from Salesforce to Intacct](#page-768-0)

Let your users log in to Intacct using single sign-on (SSO) from your Salesforce org configured as an identity provider.

[Configure SSO from Salesforce to Juniper Networks Instant Virtual Extranet](#page-772-0)

Let your users log in to Juniper Networks IVE using single sign-on (SSO) from your Salesforce org configured as an identity provider.

[Configure SSO from Salesforce to Marketo](#page-776-0)

Let your users log in to Marketo using single sign-on (SSO) from your Salesforce org configured as an identity provider.

[Configure SSO from Salesforce to Mimeo](#page-779-0)

Let your users log in to Mimeo using single sign-on (SSO) from your Salesforce org configured as an identity provider.

[Configure SSO from Salesforce to a .NET Application](#page-782-0)

Let your users log in to a custom .NET application using single sign-on (SSO) from a Salesforce org configured as an identity provider.

[Configure SSO from Salesforce to New Relic](#page-785-0)

Let your users log in to New Relic using single sign-on (SSO) from your Salesforce org configured as an identity provider.

[Configure SSO from Salesforce to Office 365](#page-789-0)

Let your users log in to Office 365 using single sign-on (SSO) from your Salesforce org configured as an identity provider.

[Configure SSO from Salesforce to Oracle CPQ Cloud](#page-792-0)

Let your users log in to Oracle CPQ Cloud, formerly known as BigMachines, using single sign-on (SSO) from your Salesforce org configured as an identity provider.

[Configure SSO from Salesforce to QlikView](#page-794-0)

Let your users log in to QlikView using single sign-on (SSO) from your Salesforce org configured as an identity provider.

[Configure SSO from Salesforce to Samanage](#page-796-0)

Let your users log in to Samanage using single sign-on (SSO) from your Salesforce org configured as an identity provider.

### [Configure SSO from Salesforce to SAP HANA](#page-799-0)

Let your users log in to SAP HANA using single sign-on (SSO) from your Salesforce org configured as an identity provider.

[Configure SSO from Salesforce to ServiceNow](#page-803-0)

Let your users log in to ServiceNow using single sign-on (SSO) from a Salesforce org configured as an identity provider.

[Configure SSO from Salesforce to SharePoint Using WS-Federation](#page-806-0)

Let your users log in to SharePoint using Web Services Federation and single sign-on (SSO) from your Salesforce org.

[Configure SSO from Salesforce to SpringCM](#page-809-0)

Let your users log in to SpringCM using single sign-on (SSO) from your Salesforce org configured as an identity provider.

[Configure SSO from Salesforce to SugarCRM](#page-812-0)

When you set up your org as an identity provider and SugarCRM as a connected app, users can access SugarCRM using their Salesforce login credentials.

[Configure SSO from Salesforce to SumTotal](#page-815-0)

Let your users log in to SumTotal using single sign-on (SSO) from your Salesforce org configured as an identity provider.

[Configure SSO from Salesforce to Syncplicity](#page-817-0)

Let your users log in to Syncplicity using single sign-on (SSO) from your Salesforce org configured as an identity provider.

[Configure SSO from Salesforce to TimeOffManager](#page-820-0)

Let your users log in to TimeOffManager using single sign-on (SSO) from your Salesforce org configured as an identity provider.

[Configure SSO from Salesforce to WebEx](#page-823-0)

Let your users log in to WebEx using single sign-on (SSO) from your Salesforce org configured as an identity provider.

[Configure SSO from Salesforce to Wikispaces](#page-826-0)

Let your users log in to Wikispaces using single sign-on (SSO) from your Salesforce org configured as an identity provider.

[Configure SSO from Salesforce to Workday](#page-828-0)

When you set up your org as an identity provider and Workday as a connected app, users can access Workday using their Salesforce login credentials.

[Configure SSO from Salesforce to Zendesk](#page-832-0)

Let your users log in to Zendesk using single sign-on (SSO) from your Salesforce org configured as an identity provider.

<span id="page-725-0"></span>SEE ALSO:

[Identity Providers and Service Providers](#page-711-0) [Personalize Your Salesforce Experience](https://help.salesforce.com/apex/HTViewHelpDoc?id=user_overview.htm&language=en_US#user_overview)

### Configure SSO to Salesforce Using Microsoft Active Directory Federation Services as the Identity Provider

Let your users log in from a Microsoft environment to a Salesforce org using Microsoft Active Directory Federation Services (AD FS) 2.0. Microsoft AD FS functions as the identity provider for single sign-on authentication.

Microsoft AD FS 2.0 supports the SAML 2.0 protocol. When AD FS 2.0 is set up as a Salesforce identity provider, users can log in to Salesforce using single sign-on (SSO).

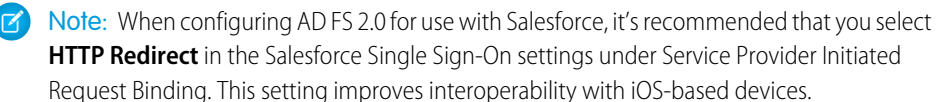

EDITIONS

Available in: Lightning Experience and Salesforce Classic

### Prerequisites

To configure AD FS 2.0 as a Salesforce identity provider, you need:

- **•** Microsoft Windows Server 2008 R2 Enterprise or Datacenter edition. If you are configuring an environment for an evaluation, you can download a trial version from [the Microsoft Download Center](https://www.microsoft.com/en-us/download).
- **•** [Microsoft Active Directory Federation Services 2.0](http://social.technet.microsoft.com/wiki/contents/articles/2735.aspx).
	- Note: Windows Server 2008 R2 includes AD FS 1.0, which does not support SAML 2.0. For this reason, download the [AD FS](http://www.microsoft.com/downloads/en/details.aspx?familyid=118c3588-9070-426a-b655-6cec0a92c10b&displaylang=en) [2.0 'release to web' \(RTW\) package](http://www.microsoft.com/downloads/en/details.aspx?familyid=118c3588-9070-426a-b655-6cec0a92c10b&displaylang=en).
- **•** A Salesforce org. If you're testing, a free [Developer Edition](http://developer.force.com/join) environment is a great choice.

### Overview

SAML 2.0 defines roles for parties involved in SSO. A user authenticates to the identity provider (IdP), in this case, AD FS 2.0. The user is then able to access a resource at one or more service providers (SP) without logging in at each service provider. The SP (also known as a "relying party") is in this instance a Salesforce org.

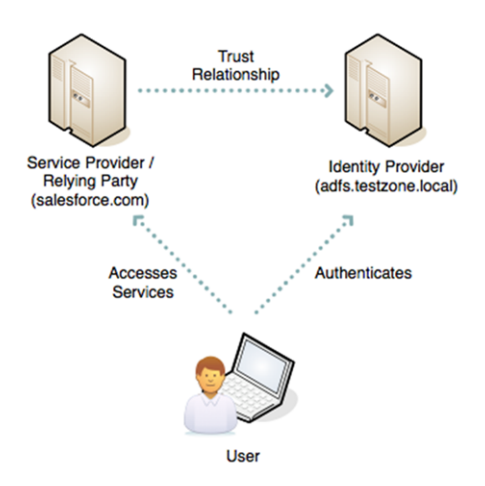

Let's first look at an overview of the process and then the configuration steps. This diagram shows the process for an IdP-initiated login into Salesforce. (Later on, we'll look at SP-initiated login.)

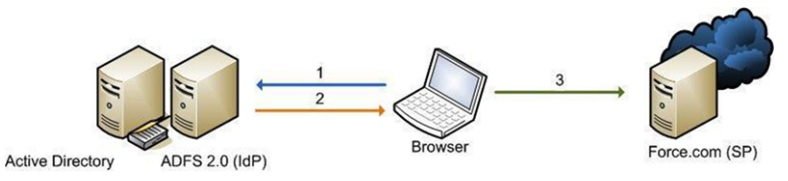

**1.** The user authenticates to the AD FS server using Integrated Windows Authentication ([Kerberos](http://en.wikipedia.org/wiki/Kerberos_%28protocol%29) tokens over HTTP) and requests login to Salesforce.

- **2.** AD FS returns a SAML assertion to the user's browser.
- **3.** The browser submits the assertion to Salesforce, which logs the user in.

Here are the high-level steps to create a test deployment.

- Install Microsoft AD FS 2.0
- **•** Configure AD FS and your Salesforce environment
- **•** Test the configuration
- **•** Troubleshoot implementation problems as necessary

### Install Software

**1.** Start by installing Windows Server 2008 R2.

Note: The AD FS server must be a member of an Active Directory domain. If you're building a lab setup for evaluation, the AD FS server can be the domain controller. However, this configuration is not a recommended production configuration.

- **2.** Create a friendly DNS name for AD FS, such as adfs.testzone.local, and point it to your AD FS 2.0 server.
- **3.** Download and install AD FS 2.0. This step installs other prerequisite Windows components, such as IIS.
- **4.** In the IIS manager, create an SSL certificate for your friendly DNS name. If you have the IIS 6.0 resource kit, you can use SelfSSL to create a self-signed certificate.
- **5.** Run through the AD FS Server configuration wizard.
	- **a.** Create a federation service.
	- **b.** Select **Stand-alone Server**.
	- **c.** Select the certificate that you created for your friendly DNS name.
- **6.** If an error results when the installer registers a service principal name (SPN), manually create a Kerberos SPN for the DNS name. The SPN allows Integrated Windows Authentication between the browser and the AD FS IIS instance to work correctly:

```
1 setspn -a HOST/adfs.testzone.local testzone\ADFSSVR01
```
2 setspn -a HOST/adfs testzone\ADFSSVR01

For more information on Kerberos SPNs, see [Active Directory and Kerberos SPNs Made Easy.](http://blog.rhysgoodwin.com/windows-admin/active-directory-and-kerberos-spns-made-easy/)

### Configure Salesforce

To build a federation between two parties, you must establish a trust relationship by exchanging metadata. The metadata for the AD FS 2.0 instance is entered into the Salesforce configuration. Salesforce metadata is downloaded as an XML file that AD FS 2.0 can consume.

You have two things to configure: the domain and the SAML 2.0 setup.

### Enable and Deploy My Domain on Your Salesforce Org

The Salesforce [My Domain](https://login.salesforce.com/help/doc/en/domain_name_overview.htm) feature allows you to select a custom domain name for your application. A My Domain URL looks like https://customer.my.salesforce.com/ (for a production org) or https://customer-developer-edition.my.salesforce.com/ (for a Developer Edition).

A benefit of configuring My Domain is that it enables support for SP-initiated SSO. Configuring My Domain improves the user experience, allowing users to access deep links into their environment via SSO.

Use the My Domain wizard to [set up a Salesforce subdomain.](https://help.salesforce.com/articleView?id=domain_name_setup.htm&language=en_US)

### Configure SAML 2.0

In the AD FS 2.0 MMC snap-in, select the certificates node, and double-click the token-signing certificate to view it. Click the **Details** tab and then select **Copy to File**. Save the certificate in DER format.

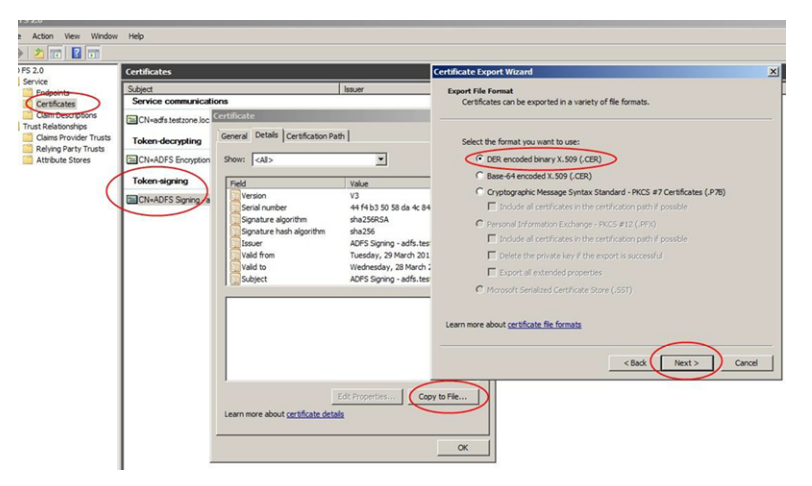

On the AD FS server, browse to the federation metadata URL located in the AD FS MMC at **Service** > **Endpoints** > **Metadata** > **Type:Federation Metadata**. In the example, the URL is https://adfs.testzone.local/FederationMetadata/2007-06/FederationMetadata.xml.

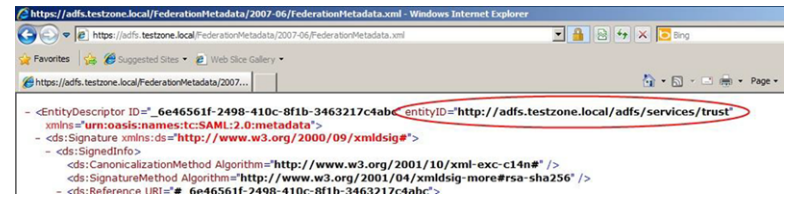

Copy the value of the entityID attribute. In the example, it is http://adfs.testzone.local.

In Salesforce, from Setup, enter *Single Sign-On* in the Quick Find box and select **Single Sign-On Settings**. Select **SAML Enabled**, and click the option to create a new SAML SSO configuration.

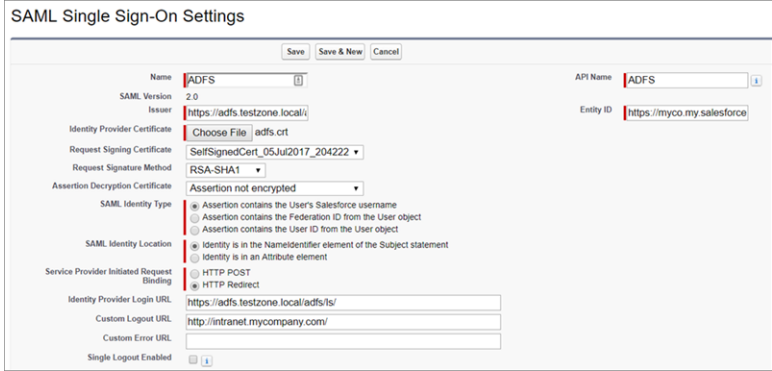

Configure the settings.

- **• Name**—Enter a name for the SAML SSO settings.
- **• SAML Version**—This setting is set to **2.0**.
- **• Issuer**—Paste your entityID here.
- **• Identity Provider Certificate**—Browse and select the token-signing certificate you exported earlier.
- **• Request Signing Certificate**—Select a self-signed certificate you created earlier. (See the procedure for [generating a self-signed](https://help.salesforce.com/articleView?id=security_keys_creating.htm&type=0&language=en_US) [certificate.](https://help.salesforce.com/articleView?id=security_keys_creating.htm&type=0&language=en_US))
- **• Request Signature Method**—Set this setting to RSA-SHA-1.
- **• SAML Identity Type**—To log in a user, you can match against either the Salesforce username or the federation ID. If matching the federation ID, it must be populated in the profile of every user. For testing, select federation ID. If users use their email address as their Salesforce username, a production deployment can switch to matching against the username.
- **•** SAML Identity Location—To log in the user, you can use either the NameID in the SAML assertion or another attribute. You can use NameID, because AD FS populates NameID in the SAML assertion.
- **• Service Provider Initiated Request Binding**—It's recommended that you choose **HTTP Redirect**.
- **• Identity Provider Login URL**—Enter the URL of your AD FS SAML endpoint, to which Salesforce sends SAML requests for SP-initiated login.

 $\mathcal{A}$ Note: Include the slash at the end of the URL.

You can find the URL in the AD FS MMC at **Endpoints** > **Token Issuance** > **Type:SAML 2.0/WS-Federation**. In the example, the URL is https://adfs.testzone.local/adfs/ls/.

- **•• Custom Logout URL—You can configure a URL to which the user is sent after logging out, for example,** http://intranet.mycompany.com/.
- **Entity ID**—This setting specifies how the AD FS IdP identifies the Salesforce SP. To enable SP-initiated SSO, enter the entity ID from your configured My Domain.

Save the settings, and download the metadata XML file.

### AD FS 2.0 Configuration

Now that you have Salesforce metadata, create the AD FS side of the trust relationship. Open the AD FS 2.0 MMC snap-in, and add a new "Relying Party Trust."

- **• Select Data Source**—Import data about a relying party from a file. Browse to the XML file that you downloaded from Salesforce.
- **• Specify Display Name**—Give the trust a display name, such as *Salesforce Test*.
- **• Choose Issuance Authorization Rules**—Permit all users to access this relying party.
- **• Open Edit Claim Rules Dialog**—Select.

In the claim rules editor, click the **Issuance Transform Rules** tab. Add a rule using the **Claim Rule Template** set to **Send LDAP Attributes as Claims**.

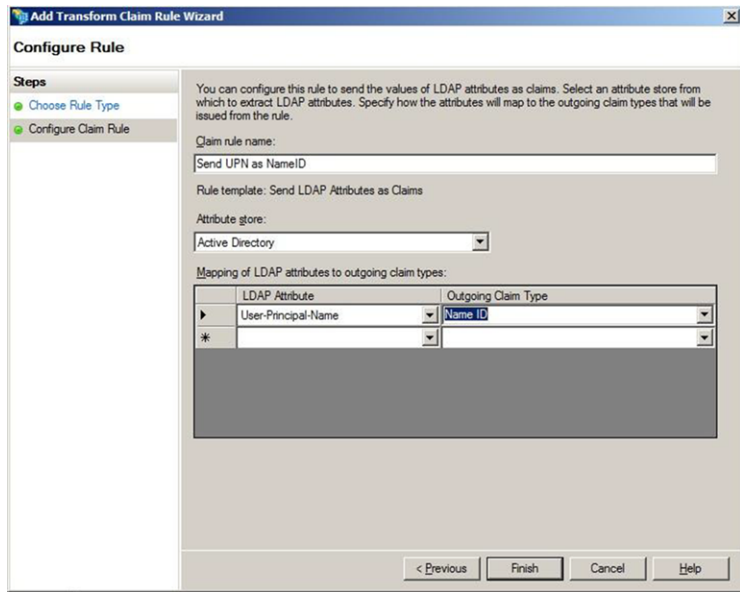

**• Claim Rule Name**—For testing, set the attribute **User-Principal-Name** as *NameID*, and call the rule *Send UPN as NameID*. In production, it's common to send the user's email address or employee ID. It's important to use an attribute with a value that is unlikely to change over time, because any change invalidates SSO for that user.

- **• LDAP Attribute**—Select **User Principal Name**.
- **• Outgoing Claim Type**—Select **Name ID**.

#### SP-Initiated Login

With an IdP-initiated login process, you typically set up a link on the company intranet that users click to get access to Salesforce. SP-initiated login happens when a user clicks a direct link to Salesforce.

If you configured a My Domain entity ID in the Salesforce SAML settings (for example, https://testinfo-developer-edition.my.salesforce.com), users can go to URLs in that domain. They are then redirected to AD FS for authentication.

For an SP-initiated login to work, set the AD FS secure hash algorithm parameter to SHA-1. Salesforce uses SHA-1 when signing SAML requests, and AD FS defaults to SHA-256.

The SHA parameter is set in the AD FS trust properties for the Salesforce relying party on the Advanced tab.

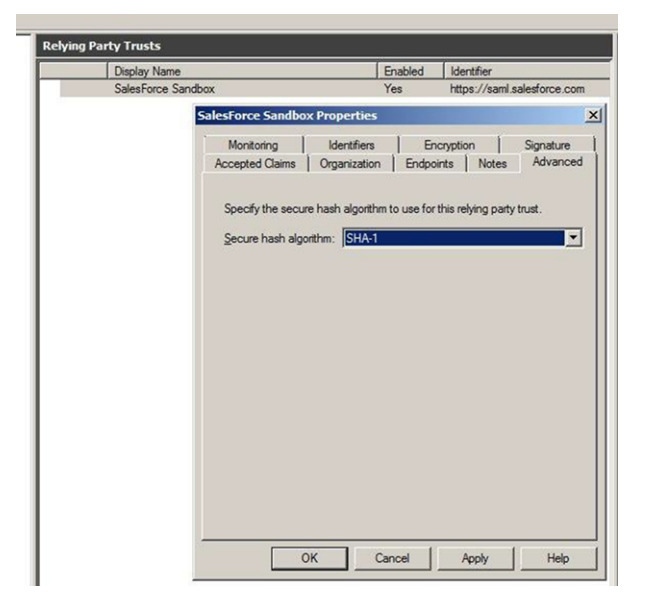

If you don't set this parameter, you get a message in the AD FS event log.

```
Event ID: 378
```
SAML request is not signed with expected signature algorithm. SAML request is signed with signature algorithm http://www.w3.org/2001/04/xmldsig-more#rsa-sha256 . Expected signature algorithm is http://www.w3.org/2000/09/xmldsig#rsa-sha1

Testing

You can now set the federation ID of a Salesforce user to the UPN of the AD user account and test the login process.

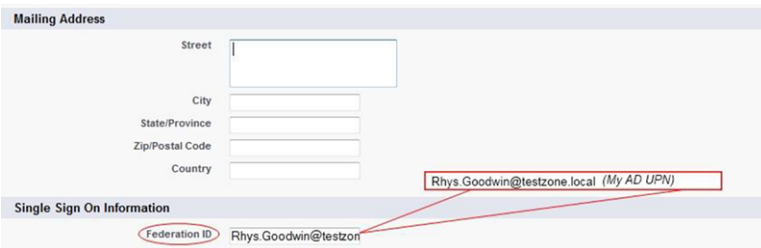

For SP-initiated login, assuming you configured a My Domain entity ID, browse straight to the URL, for example, https://testinfo-developer-edition.my.salesforce.com.

For IdP-initiated login, use the AD FS login URL and specify the loginToRp parameter as the Salesforce SAML entity ID, for example, https://adfs.testzone.local/adfs/ls/idpinitiatedsignon.aspx?loginToRp=https://saml.salesforce.com.

In either case, the browser follows a chain of redirects, ultimately logging you in to your application on Salesforce. If you get a Salesforce login error, use the SAML assertion validator tool on the Salesforce SSO configuration page. It displays the results of the last failed SAML login.

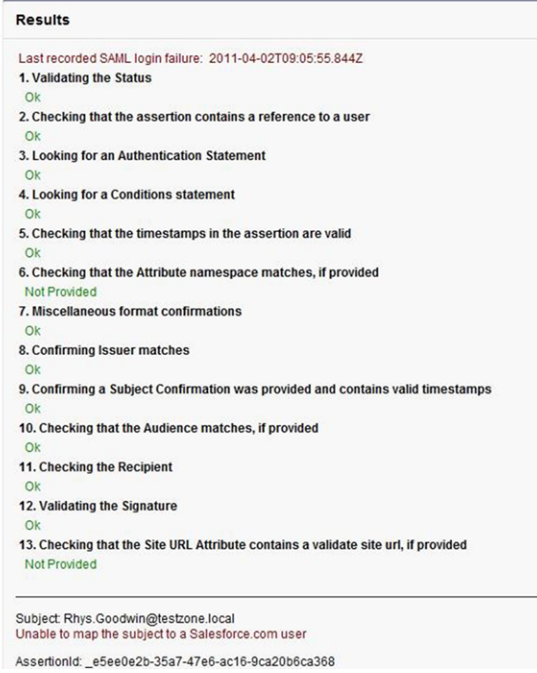

If you get an error from AD FS, check the AD FS logs in Server Manager\Diagnostics\Applications and Services Logs\AD FS 2.0\Admin. There is also a good [MSDN blog post on AD FS 2.0 diagnostics.](http://blogs.msdn.com/b/card/archive/2010/01/21/diagnostics-in-ad-fs-2-0.aspx)

If you configured a My Domain entity ID, SP-initiated login works for deep-links. Bookmark a link from deep inside Salesforce and then log out. Reload your browser, and select the bookmark. You are redirected to your IdP, authenticated, and then redirected back to the bookmarked link.

Common Issues and Troubleshooting

**•** Federation ID is case-sensitive.

If the federated identity is your organizational email address, be sure to enter it exactly as AD FS sends it. Otherwise, Salesforce cannot find a matching user.

Unfortunately, you can't write a custom claim rule to normalize the case of the LDAP attribute before sending it because the claims language has only a basic regular expression replace.

**•** Assertion has expired.

Assertions with a timestamp more than 5 minutes old are rejected.

Note: Salesforce does make an allowance of 3 minutes for clock skew. Therefore, an assertion can be as much as 8 minutes  $\sqrt{a}$ past the timestamp time or 3 minutes before it. This amount of time is less if the assertion's validity period is less than 5 minutes.

Ensure that your AD FS server's system clock is synchronized to a good internet time source using [Network Time Protocol \(NTP\)](http://en.wikipedia.org/wiki/Network_Time_Protocol).

### **•** Prevented from logging in to Salesforce.

If a configuration error prevents you from logging in to Salesforce via SSO, you can still log in via username and password. Append *?login* to the login URL, for example, https://login.salesforce.com/?login or https://testinfo-developer-edition.my.salesforce.com/?login. After logging in, you can disable SSO if necessary while you troubleshoot the issue.

SEE ALSO:

[Single Sign-On](#page-615-0) [Best Practices and Tips for Implementing Single Sign-On](#page-618-0) [The Elements of User Authentication](#page-541-0) [Single Sign-On Implementation Guide](https://resources.docs.salesforce.com/214/latest/en-us/sfdc/pdf/salesforce_single_sign_on.pdf) [Salesforce Security Developer Center](http://developer.force.com/security)

## <span id="page-732-0"></span>Configure SSO from Salesforce to Accellion

Let your users log in to Accellion using single sign-on (SSO) from your Salesforce org configured as an identity provider.

When you set up Accellion as a service provider and create a connected app in Salesforce, users can access Accellion using their Salesforce login credentials.

Follow these high-level steps to configure SSO for Salesforce to Accellion.

- **1.** [In Salesforce, set up your org as an identity provider.](#page-732-1)
- **2.** [In Accellion, configure SAML settings.](#page-732-2)
- <span id="page-732-1"></span>**3.** [In Salesforce, create a connected app for Accellion.](#page-733-0)
- **4.** [Test the SSO configuration.](#page-734-0)

### Set Up Your Salesforce Org as an Identity Provider

By default, creating a subdomain enables your Salesforce org as an identity provider. Use the Salesforce My Domain wizard to [set up a](https://help.salesforce.com/articleView?id=domain_name_setup.htm&language=en_US) [subdomain](https://help.salesforce.com/articleView?id=domain_name_setup.htm&language=en_US) under my.salesforce.com.

If you haven't yet created a certificate in your org, setting up a subdomain also creates a certificate and key pair. The certificate establishes trust between your Salesforce org and Accellion. Optionally, you can use another self-signed certificate or import a CA-signed certificate.

<span id="page-732-2"></span>To download the Salesforce self-signed certificate:

**1.** From Setup, enter *Identity Provider* in the Quick Find box, and select **Identity Provider**.

### **2.** Click **Download Certificate**.

Configure SAML Settings in Accellion

- **1.** Log in to your Accellion administrative account.
- **2.** From the menu, under Administration, select **SSO**.
- **3.** Edit the SAML settings for your identity provider.
	- **•** For E-mail Attribute, enter *Email*.
	- **•** For Entity ID, enter *https://yourdomain.my.salesforce.com*, where *yourdomain* is the name of your My Domain subdomain.

### EDITIONS

Available in: Lightning Experience and Salesforce Classic

- **•** For Single Sign-On Service URL, enter *https://yourdomain.my.salesforce.com/idp/endpoint/HttpRedirect*, where *yourdomain* is the name of your subdomain.
- **•** For Single Logout Service URL, enter *https://yourdomain.my.salesforce.com/secur/logout.jsp*, where *yourdomain* is the name of your subdomain.
- **•** For RSA Public Key Certificate, select the Salesforce certificate that you downloaded.
- **4.** Save the settings.
- **5.** Accellion displays the service provider information that you need when you set up the Salesforce connected app. Save these URLs:
	- **•** Entity ID, which uses the format https://domain\_name/simplesaml/module.php/saml/sp/metadata.php/default-sp/3356, where *domain* name is the name of your Accellion domain. For example, https://cloud-eval-hc2b.accellion.net/simplesaml/module.php/saml/sp/metadata.php/default-sp/3356.
	- **•** SAML Assertion Consumer Service Endpoint, which uses the format https://domain\_name/simplesaml/module.php/saml/sp/saml2-acs.php/default-sp/3356, where *domain* name is the name of your Accellion domain. For example,

https://cloud-eval-hc2b.accellion.net/simplesaml/module.php/saml/sp/saml2-acs.php/default-sp/3356.

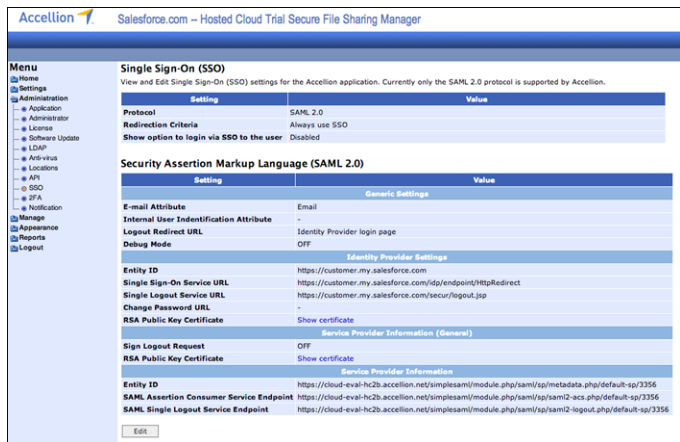

<span id="page-733-0"></span>Create a Connected App in Salesforce

- **1.** In Salesforce, create a connected app.
	- **•** In Lightning Experience, from Setup, enter *App* in the Quick Find box, and select **App Manager**. Click **New Connected App**.
	- **•** In Salesforce Classic, from Setup, enter *Apps* in the Quick Find box, and select **Apps**. Under Connected Apps, click **New**.
- **2.** Configure the connected app Basic Information settings.
	- **a.** Enter a name for the Accellion connected app. Salesforce uses this name to populate the API name.
	- **b.** Enter your email address in case Salesforce needs to contact you or your support team.
	- **c.** Optionally, upload or specify a logo and icon to represent your Accellion application in the Salesforce App Launcher.
- **3.** Configure the connected app Web App Settings.
	- **a.** Select **Enable SAML**.
	- **b.** For Entity Id, enter the URL that Accellion provided, for example, *https://cloud-eval-hc2b.accellion.net/simplesaml/module.php/saml/sp/metadata.php/default-sp/3356*.
- **c.** For ACS URL, enter the URL that Accellion provided, for example, *https://cloud-eval-hc2b.accellion.net/simplesaml/module.php/saml/sp/saml2-acs.php/default-sp/3356*.
- **d.** For Subject Type, select **Persistent ID**.
- **e.** For Name ID Format, select **urn:oasis:names:tc:SAML:1.1:nameid-format:unspecified**.
- **f.** For Issuer, keep the default value, which is your My Domain subdomain.
- **g.** For IdP Certificate, keep the default (Default IdP Certificate).
- **4.** Save the settings.
- **5.** Configure a custom attribute for the connected app.
	- **a.** From Setup, enter *Apps* in the Quick Find box.
		- **•** If you're using Lightning Experience, select **Manage Connected Apps**.
		- **•** If you're using Salesforce Classic, under Manage Apps, select **Connected Apps**.
	- **b.** Click the name of your connected app for Accellion. The connected app detail page appears.
	- **c.** Under Custom Attributes, click **New**.
	- **d.** Enter the attribute key *Email* with a value of *\$User.Id*.
	- **e.** Save the settings
- **6.** Configure profiles and permission sets for the connected app.
	- **a.** From Setup, enter *Apps* in the Quick Find box.
		- **•** If you're using Lightning Experience, select **Manage Connected Apps**.
		- **•** If you're using Salesforce Classic, under Manage Apps, select **Connected Apps**.
	- **b.** Click the name of your connected app for Accellion. The connected app detail page appears.
	- **c.** Click **Manage Profiles** or **Manage Permission Sets**, and add profiles or permission sets for the users who can access this app.
- **7.** In Salesforce, enter the start URL for the connected app.
	- **a.** On the connected app detail page, click **Edit Policies**.
	- **b.** For Start URL, enter the URL for your Accellion domain, for example, *https://cloud-eval-hc2b.accellion.net*.
	- **c.** Save the settings.

<span id="page-734-0"></span>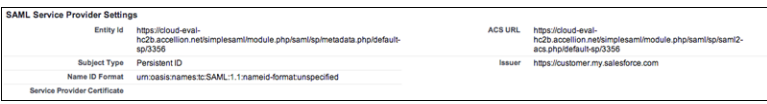

### Test the Connected App

In Salesforce, from the App Launcher, choose the Accellion application. If you configured the Accellion logo and icon for the connected app, the App Launcher displays them. If identity provider–initiated SSO is configured properly, Salesforce creates an application session.

SEE ALSO:

[Connected Apps](https://help.salesforce.com/apex/HTViewHelpDoc?id=connected_app_overview.htm&language=en_US#connected_app_overview)

### <span id="page-735-0"></span>Configure SSO from Salesforce to Adobe Sign

Let your users log in to Adobe Sign, formerly EchoSign, using single sign-on (SSO) from your Salesforce org configured as an identity provider.

When you set up Adobe Sign as a service provider and create a connected app in Salesforce, users can access Adobe Sign using their Salesforce credentials. Adobe Sign supports the SAML protocol for both identity provider–initiated and service provider–initiated SSO.

Follow these high-level steps to configure SSO for Salesforce to Adobe Sign.

- **1.** [In Salesforce, set up your org as an identity provider.](#page-735-1)
- **2.** [In Adobe Sign, configure SAML settings.](#page-735-2)
- **3.** [In Salesforce, create a connected app for Adobe Sign.](#page-737-0)
- <span id="page-735-1"></span>**4.** [Test the SSO configuration.](#page-738-0)

### Set Up Your Salesforce Org as an Identity Provider

By default, creating a subdomain enables your Salesforce org as an identity provider. Use the Salesforce My Domain wizard to [set up a](https://help.salesforce.com/articleView?id=domain_name_setup.htm&language=en_US) [subdomain](https://help.salesforce.com/articleView?id=domain_name_setup.htm&language=en_US) under my.salesforce.com.

If you haven't yet created a certificate in your org, setting up a subdomain also creates a certificate and key pair. The certificate establishes trust between your Salesforce org and Adobe Sign. Optionally, you can use another self-signed certificate or import a CA-signed certificate.

To download the Salesforce self-signed certificate:

- <span id="page-735-2"></span>**1.** From Setup, enter *Identity Provider* in the Quick Find box, and select **Identity Provider**.
- **2.** Click **Download Certificate**.

#### Configure SAML Settings in Adobe Sign

- **1.** Log in to your Adobe Sign account as an administrator, and click **Account**.
- **2.** Under Account Settings, click **SAML Settings**.
- **3.** Under SAML Mode, choose a sign-in option.
	- **•** To allow users to sign in to Adobe Sign using SAML or their Adobe Sign credentials, select **SAML Allowed**.
	- **•** To configure sign in using SAML SSO only, select **SAML Mandatory** instead.
		- Note: Until you verify your SAML SSO configuration, it's recommended that you use the SAML Allowed setting.

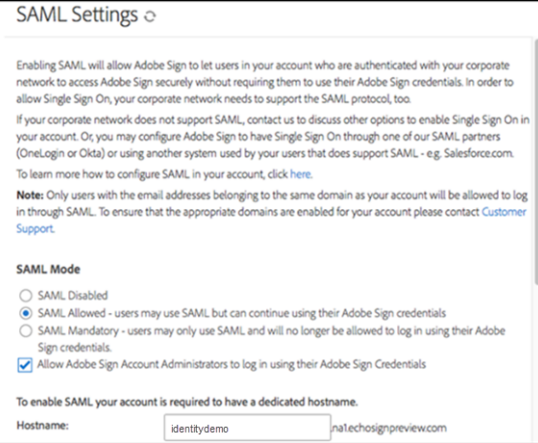

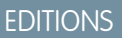

Available in: Lightning Experience and Salesforce Classic

- **4.** To enable SAML, Adobe Sign requires a dedicated hostname. Enter your domain name as the hostname. If you already have a hostname specified, Adobe Sign doesn't show this option.
- **5.** To provision users that don't have an Adobe Sign account, under User Creation, select the option to authenticate users through SAML.

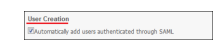

**6.** To show a message when users choose service provider–initiated SSO, under Login Page Customization, enter a message. For example, *Sign In using Salesforce*.

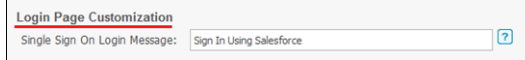

- **7.** Enter the identity provider (IdP) settings.
	- **a.** For IdP Entity ID, enter your SAML IdP issuer using the format https://yourdomain.my.salesforce.com, where *yourdomain* is the name of your My Domain subdomain. For example, *https://identitydemo.my.salesforce.com*.
	- **b.** For IdP Logout URL, enter the URL to which users are redirected after logout using the format https://yourdomain.my.salesforce.com/secur/logout.jsp, where *yourdomain* is the name of your subdomain. For example, *https://identitydemo.my.salesforce.com/secur/logout.jsp*.
	- **c.** For IdP Login URL, enter the endpoint used for service provider–initiated SSO using the format https://yourdomain.my.salesforce.com/idp/endpoint/HttpRedirect, where *yourdomain* is the name of your subdomain. For

example,*https://identitydemo.my.salesforce.com/idp/endpoint/HttpRedirect*.

**d.** For IdP Certificate, enter the content of the Salesforce certificate that you downloaded.

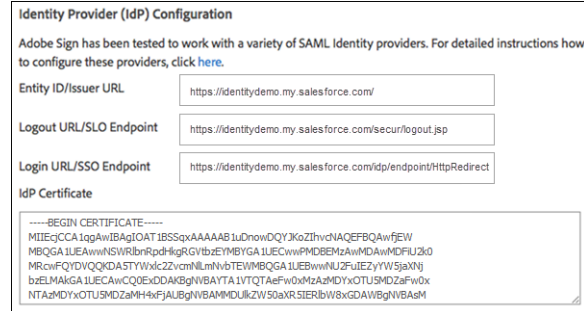

**8.** Under Adobe Sign Service Provider (SP) Information, copy the SP entity ID and SP assertion consume URLs. You use these settings when you configure a connected app in Salesforce.

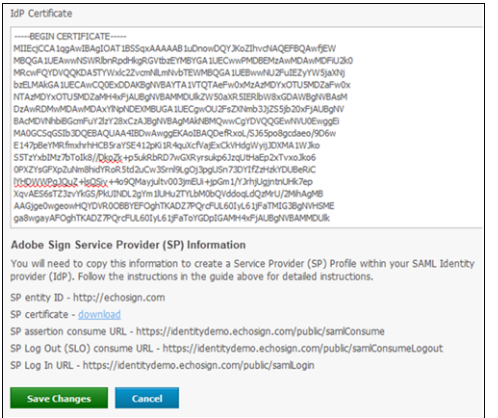

<span id="page-737-0"></span>**9.** Save the settings.

Create a Connected App in Salesforce

- **1.** In Salesforce, create a connected app.
	- **•** In Lightning Experience, from Setup, enter *App* in the Quick Find box, and select **App Manager**. Click **New Connected App**.
	- **•** In Salesforce Classic, from Setup, enter *Apps* in the Quick Find box, and select **Apps**. Under Connected Apps, click **New**.
- **2.** Configure the connected app Basic Information settings.
	- **a.** Enter a name for the Adobe Sign connected app. Salesforce uses this name to populate the API name.
	- **b.** Enter your email address in case Salesforce needs to contact you or your support team.
	- **c.** Optionally, upload or specify a logo and icon to represent your Adobe Sign application in the Salesforce App Launcher.

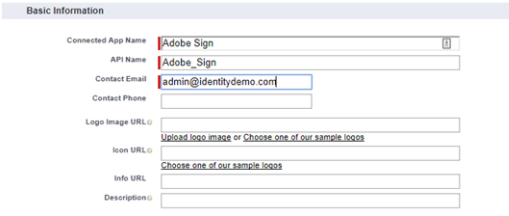

- **3.** Configure the connected app Web App Settings.
	- **a.** Select **Enable SAML**.
	- **b.** For Entity Id, enter the entity ID URL from the Adobe Sign SP information, for example, *http://echosign.com*.
	- **c.** For ACS URL, enter the assertion consume URL using the format https://yourdomain.echosign.com/public/samlConsume, where *yourdomain* is the name of your My Domain subdomain. For example, *https://identitydemo.echosign.com/public/samlConsume*.
	- **d.** For Subject Type, choose how users are identified to the identity provider, for example, **Federation ID**. A federation ID is a unique value assigned to the user across multiple web services and Salesforce orgs. The SAML subject must match the identity of the Adobe Sign user's account ID.
	- **e.** For Name ID Format, keep the default value.
	- **f.** For Issuer, keep the default value, which is your My Domain subdomain.
	- **g.** For IdP Certificate, keep the default (Default IdP Certificate).

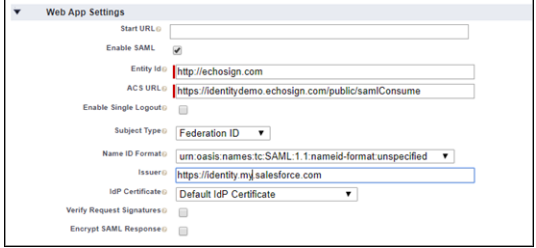

- **4.** Save the settings.
- **5.** Configure profiles and permission sets for the connected app.
	- **a.** From Setup, enter *Apps* in the Quick Find box.
		- **•** If you're using Lightning Experience, select **Manage Connected Apps**.
		- **•** If you're using Salesforce Classic, under Manage Apps, select **Connected Apps**.
	- **b.** Click the name of your connected app for Adobe Sign. The connected app detail page appears.
	- **c.** Click **Manage Profiles** or **Manage Permission Sets**, and add profiles or permission sets for the users who can access this app.
- **6.** In Salesforce, enter the start URL for the connected app.
	- **a.** On the connected app detail page, under SAML Login Information, copy the IdP-initiated login URL.
	- **b.** On the connected app detail page, click **Edit Policies**.
	- **c.** For Start URL, paste the IdP-initiated login URL.
	- **d.** Save the settings.

<span id="page-738-0"></span>Test the SSO Configuration

- **1.** Test the identity provider–initiated SSO.
	- **a.** In Salesforce, from the App Launcher, choose the Adobe Sign application. If you configured the Adobe Sign logo and icon for the connected app, the App Launcher displays them.
	- **b.** If identity provider–initiated SSO is configured properly, Salesforce creates an application session.

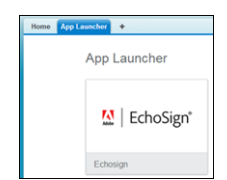

- **2.** Test the service provider–initiated SSO.
	- **a.** Enter the service provider–initiated login URL, for example, *https://yourdomain.echosign.com/public/home*, where *yourdomain* is your subdomain.
	- **b.** Under Sign In using Salesforce, click **Sign In**.

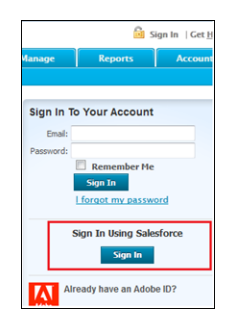

**c.** If SSO is configured properly, you are prompted to log in to your Salesforce org. After you enter your credentials, Salesforce redirects you to your initial request URL, and you are logged in to your Adobe Sign account.

### <span id="page-739-0"></span>SEE ALSO:

[Connected Apps](https://help.salesforce.com/apex/HTViewHelpDoc?id=connected_app_overview.htm&language=en_US#connected_app_overview)

### Configure SSO from Salesforce to ADP

Let your users log in to ADP using single sign-on (SSO) from your Salesforce org configured as an identity provider.

Note: Configuring SSO for ADP is not a self-service process. ADP might offer SSO access  $\boldsymbol{\beta}$ based on service agreements or company size. In addition, ADP might require an evaluation or extra agreements. Contact your ADP representative to request more information.

If ADP helps you set up SSO and you create a connected app in Salesforce, users can access ADP using their Salesforce login credentials. Follow these high-level steps to configure SSO for Salesforce to ADP.

- **1.** [In Salesforce, set up your org as an identity provider.](#page-739-1)
- **2.** [Provide SAML settings to your ADP representative.](#page-739-2)
- <span id="page-739-1"></span>**3.** [In Salesforce, create a connected app for ADP.](#page-740-0)
- **4.** [Test the SSO configuration.](#page-741-1)

Set Up Your Salesforce Org as an Identity Provider

By default, creating a subdomain enables your Salesforce org as an identity provider. Use the Salesforce My Domain wizard to [set up a](https://help.salesforce.com/articleView?id=domain_name_setup.htm&language=en_US) [subdomain](https://help.salesforce.com/articleView?id=domain_name_setup.htm&language=en_US) under my.salesforce.com.

If you haven't yet created a certificate in your org, setting up a subdomain also creates a certificate and key pair. The certificate establishes trust between your Salesforce org and ADP. Optionally, you can use another self-signed certificate or import a CA-signed certificate.

<span id="page-739-2"></span>To download the Salesforce self-signed certificate:

- **1.** From Setup, enter *Identity Provider* in the Quick Find box, and select **Identity Provider**.
- **2.** Click **Download Certificate**.

#### Provide SAML Settings to ADP

To enable your Salesforce org to authenticate users to ADP, give this information to your ADP representative.

**•** Assertion Issuer URL, for example, https://yourdomain.my.salesforce.com/, where *yourdomain* is your My Domain name.

### **EDITIONS**

Available in: Lightning Experience and Salesforce Classic

**•** A signing certificate, such as the identity provider certificate that you downloaded.

<span id="page-740-0"></span>Create a Connected App in Salesforce

- **1.** In Salesforce, create a connected app.
	- **•** In Lightning Experience, from Setup, enter *App* in the Quick Find box, and select **App Manager**. Click **New Connected App**.
	- **•** In Salesforce Classic, from Setup, enter *Apps* in the Quick Find box, and select **Apps**. Under Connected Apps, click **New**.
- **2.** Configure the connected app Basic Information settings.
	- **a.** Enter a name for the ADP connected app. Salesforce uses this name to populate the API name.
	- **b.** Enter your email address in case Salesforce needs to contact you or your support team.
	- **c.** Optionally, upload or specify a logo and icon to represent your ADP application in the Salesforce App Launcher.
- **3.** Configure the connected app Web App Settings.

### **a.** Select **Enable SAML**.

- **b.** For Entity Id, enter the URL for your ADP domain, for example, *https://fed.adp.com*.
- **c.** For ACS URL, enter the URL provided by your ADP representative.
- **d.** For Subject Type, select **Persistent ID** or **Custom Attribute**. The subject type is the method attribute by which a user name in ADP maps to a Salesforce user identity. This field can contain a random value.
- **e.** For Name ID Format, select **urn:oasis:names:tc:SAML:1.1:nameid-format:transient**.
- **f.** For Issuer, keep the default value, which is your My Domain subdomain.
- **g.** For IdP Certificate, keep the default (Default IdP Certificate).
- **4.** Save the settings.
- **5.** Configure a custom attribute for the connected app.
	- **a.** From Setup, enter *Apps* in the Quick Find box.
		- **•** If you're using Lightning Experience, select **Manage Connected Apps**.
		- **•** If you're using Salesforce Classic, under Manage Apps, select **Connected Apps**.
	- **b.** Click the name of your connected app for ADP. The connected app detail page appears.
	- **c.** Under Custom Attributes, click **New**.
	- **d.** Enter the attribute key *PersonImmutableID* with a value of *\$User.Id*.
	- **e.** Save the settings.
- **6.** On the connected app detail page, click **Manage Profiles** or **Manage Permission Sets**. Add profiles or permission sets for users who can access this app.
- **7.** In Salesforce, enter the start URL for the connected app.
	- **a.** On the connected app detail page, under SAML Login Information, copy the IdP-initiated login URL.
	- **b.** On the connected app detail page, click **Edit Policies**.
	- **c.** For Start URL, enter the IdP-initiated login URL. Optionally, add *RelayState=* with the parameter of the ADP service that you are trying to access.
	- **d.** Save the settings.

<span id="page-741-1"></span>Test the Connected App

- **1.** In Salesforce, from the App Launcher, choose the ADP application. If you configured the ADP logo and icon for the connected app, the App Launcher displays them.
- **2.** If SSO is configured properly, Salesforce creates an application session.

SEE ALSO:

[Connected Apps](https://help.salesforce.com/apex/HTViewHelpDoc?id=connected_app_overview.htm&language=en_US#connected_app_overview)

### <span id="page-741-0"></span>Configure SSO from Salesforce to AgileApps Cloud

Let your users log in to AgileApps Cloud, formerly LongJump, using single sign-on (SSO) from your Salesforce org configured as an identity provider.

When you set up AgileApps Cloud as a service provider and create a connected app, users can access their AgileApps Cloud accounts using their Salesforce credentials.

Follow these high-level steps to configure SSO for Salesforce to AgileApps Cloud.

- **1.** [In Salesforce, set up your org as an identity provider.](#page-741-2)
- **2.** [In AgileApps Cloud, configure SAML settings.](#page-741-3)
- **3.** [In Salesforce, create a connected app for AgileApps Cloud.](#page-742-0)
- <span id="page-741-2"></span>**4.** [Test the SSO configuration.](#page-743-0)

Set Up Your Salesforce Org as an Identity Provider

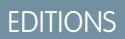

Available in: Lightning Experience and Salesforce Classic

Available in: **Enterprise**, **Performance**, **Unlimited**, and **Developer** Editions

By default, creating a subdomain enables your Salesforce org as an identity provider. Use the Salesforce My Domain wizard to [set up a](https://help.salesforce.com/articleView?id=domain_name_setup.htm&language=en_US) [subdomain](https://help.salesforce.com/articleView?id=domain_name_setup.htm&language=en_US) under my.salesforce.com.

If you haven't yet created a certificate in your org, setting up a subdomain also creates a certificate and key pair. The certificate establishes trust between your Salesforce org and AgileApps Cloud. Optionally, you can use another self-signed certificate or import a CA-signed certificate.

To download the Salesforce self-signed certificate:

- <span id="page-741-3"></span>**1.** From Setup, enter *Identity Provider* in the Quick Find box, and select **Identity Provider**.
- **2.** Click **Download Certificate**.

Configure SAML Settings in AgileApps Cloud

- **1.** Log in to your AgileApps Cloud account as an administrator.
- **2.** Under Settings, Administration, and Account Management, navigate to **Single Sign-On Settings**.
- **3.** Under Single Sign-On Using, select **SAML**.
- **4.** Configure the SAML settings for your identity provider.
	- **a.** For SAML version, select **2.0**.
	- **b.** For Issuer, enter *https://yourdomain.my.salesforce.com*, where *yourdomain* is the name of your My Domain subdomain. For example, https://identitydemo.my.salesforce.com.
	- **c.** For User Id Type, select the type of identifier. For example, select **Federated Id**.
	- **d.** For User Id Location, enter an attribute tag that defines the location of the User Id. For example, select **Subject**.
- **e.** For SAML Third Party authentication URL, enter the identity provider endpoint, for example, *https://yourdomain.my.salesforce.com/idp/endpoint/HttpRedirect*, where *yourdomain* is your My Domain subdomain.
- **f.** For Issuer Certificate, browse and select the Salesforce certificate that you downloaded previously. Click **Upload**.
- **g.** Save the settings.

AgileApps Cloud displays URLs that you use later to configure the connected app in Salesforce.

- Assertion Consumer Service EndPoint—When you set up the connected app, this URL is the ACS URL.
- **•** Platform Authentication Service URL—When you set up the start URL for the connected app, use this URL as the first part of the start URL.

### <span id="page-742-0"></span>Create a Connected App in Salesforce

- **1.** In Salesforce, create a connected app.
	- **•** In Lightning Experience, from Setup, enter *App* in the Quick Find box, and select **App Manager**. Click **New Connected App**.
	- **•** In Salesforce Classic, from Setup, enter *Apps* in the Quick Find box, and select **Apps**. Under Connected Apps, click **New**.
- **2.** Configure the connected app Basic Information settings.
	- **a.** Enter a name for the AgileApps Cloud connected app. Salesforce uses this name to populate the API name.
	- **b.** Enter your email address in case Salesforce needs to contact you or your support team.
	- **c.** Optionally, upload or specify a logo and icon to represent your AgileApps Cloud application in the Salesforce App Launcher.

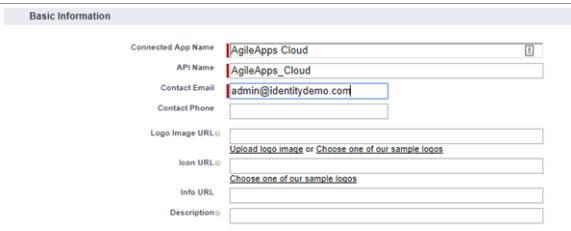

- **3.** Configure the connected app Web App Settings.
	- **a.** Select **Enable SAML**.
	- **b.** For Entity Id, enter *yourdomain.agileappscloud.com*. For example, https://acme.agileappscloud.com.
	- **c.** For ACS URL, enter *https://yourdomain.agileappscloud.com/saml/ssoResponse*. For example, https://acme.agileapps.com/access/saml.
	- **d.** For Subject Type, choose how users are identified to the identity provider, for example, **Federation ID**. A federation ID is a unique value assigned to the user across multiple web services and Salesforce orgs.
	- **e.** For Name ID Format, keep the default value.
	- **f.** For Issuer, keep the default value, which is your My Domain subdomain.
	- **g.** For IdP Certificate, keep the default (Default IdP Certificate).

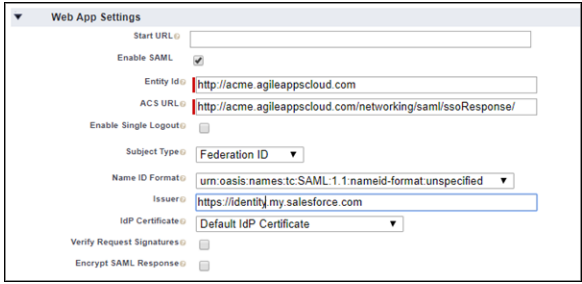

- **4.** Save the settings.
- **5.** Configure profiles and permission sets for the connected app.
	- **a.** From Setup, enter *Apps* in the Quick Find box.
		- **•** If you're using Lightning Experience, select **Manage Connected Apps**.
		- **•** If you're using Salesforce Classic, under Manage Apps, select **Connected Apps**.
	- **b.** Click the name of your connected app for AgileApps Cloud. The connected app detail page appears.
	- **c.** Click **Manage Profiles** or **Manage Permission Sets**, and add profiles or permission sets for the users who can access this app.
- **6.** Create the start URL for the connected app.
	- **a.** On the connected app detail page, click **Edit Policies**.
	- **b.** For the beginning of the start URL, paste the Platform Authentication Service URL that AgileApps Cloud displayed when you configured the SAML settings.
	- **c.** Append the parameter *done=* to the Platform Authentication Service URL. For example, https://acme.agileappscloud.com/networking/saml/ssoRequest?ticket=cfcflmhgbdh?done=.
	- **d.** Navigate to the landing page that you want the user to see after successful SSO authentication.
	- **e.** Copy the segment of the URL in the browser address bar after networking/.
	- **f.** Paste this segment as the argument to the *done=* parameter. For example, if the URL is https://acme.agileappscloud.com/networking/dashboard/1555611998oxd1878317529, copy **dashboard/1555611998oxd1878317529**. For example, the entire Start URL is https://acme.agileappscloud.com/networking/saml/ssoRequest?ticket=cfcflmhgbdh?done=dashboard/1555611998oxd1878317529.
	- **g.** Save the settings.

### <span id="page-743-0"></span>Test the SSO Configuration

In Salesforce, from the App Launcher, choose the AgileApps Cloud application. If you configured the AgileApps Cloud logo and icon for the connected app, the App Launcher displays them. If SSO is configured properly, Salesforce creates an application session.

SEE ALSO:

[Connected Apps](https://help.salesforce.com/apex/HTViewHelpDoc?id=connected_app_overview.htm&language=en_US#connected_app_overview)

### <span id="page-744-0"></span>Configure SSO from Salesforce to Amazon Web Services

Let your users log in to Amazon Web Services (AWS) using single sign-on (SSO) from your Salesforce org configured as an identity provider.

Configuring Salesforce as an identity provider for AWS involves these high-level steps.

- **1.** On Salesforce, configure a subdomain with My Domain and get a certificate.
- **2.** On AWS, supply the required information from your Salesforce configuration.
- **3.** On Salesforce, create a connected app to run AWS in Salesforce.

### Enable and Deploy My Domain on Your Salesforce Org

If you haven't already done so, use Salesforce My Domain to create your own subdomain under my.salesforce.com. Enabling My Domain creates a Salesforce Identity Provider (IdP). Use the My Domain wizard to [set up a subdomain](https://help.salesforce.com/articleView?id=domain_name_setup.htm&language=en_US).

- **1.** From Setup, enter *My Domain* in the Quick Find box, and then select **My Domain**.
- **2.** Deploy the subdomain to your users.

Warning: Deploying a domain on existing orgs can impact user bookmarks. Make sure that your users are aware of this possibility before you deploy the subdomain on existing production orgs.

### Get a SAML IdP Certificate

Get a certificate, either self-signed or issued by a certificate authority, to use to set up service providers. Save the certificate on your local drive.

Download the Metadata Document

**1.** From Setup, enter *Identity* in the Quick Find box, and then select **Identity Provider**.

### **2.** Click **Download Metadata**.

On the same page under SAML Metadata Discovery Endpoints, make note of the Salesforce Identity, for example, https://yourdomain.my.salesforce.com/.well-known/samlidp.xml. The identity begins with the name of your subdomain.

### Create a SAML Provider on AWS

Follow AWS instructions to create a SAML identity provider. Log in to the AWS Console as an administrator, navigate to Identity Providers, and follow the instructions to create a SAML provider. AWS generates an Amazon resource number (ARN) for the provider, which you need in a later step.

- **1.** Upload the metadata document from your local drive. AWS generates the ARN for your identity provider, for example, arn:aws:iam::365652557137:saml-provider/salesforce. Save the ARN to your local drive.
- **2.** Create one or more roles with the desired policy for users. For each role:
	- **a.** Create a role for Identity Provider Access.
	- **b.** Grant Web Single-Sign-On (WebSSO) access to SAML providers.
	- **c.** Set the desired permissions.
	- **d.** Save the ARN for the role, for example, arn:aws:iam::365652557137:role/SSOUserRole.

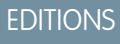

Available in: Lightning Experience and Salesforce Classic

Create and Configure a Connected App on Salesforce

- **1.** Use the New Connected App wizard to define a connected app.
	- **•** In Lightning Experience, you use the App Manager to create connected apps. From Setup, enter *App* in the Quick Find box, then select **App Manager**. Click **New Connected App**.
	- **•** In Salesforce Classic, from Setup, enter *Apps* in the Quick Find box, then select **Apps**. On that page under Connected Apps, click **New**.
- **2.** Configure settings for the connected app.

Under Basic Information:

- **a.** Name the app Amazon Web Services.
- **b.** Enter your own email address.

Under Web App Settings:

- **a.** Select **Enable SAML**.
- **b.** For Entity Id, enter *https://signin.aws.amazon.com/saml*.
- **c.** For ACS URL, enter *https://signin.aws.amazon.com/saml*.
- **d.** For Subject Type, select **Persistent ID**.
- **e.** For Name ID Format, select **urn:oasis:names:tc:SAML:2.0:nameid-format:persistent**.
- **f.** For Issuer, keep the default value, your subdomain.
- **g.** In the field IdP Provider Certificate, keep the default (unselected).
- **h.** For Verify Request Signatures, keep the default (unselected).
- **i.** Click **Save**.
	- Note: It can take a few minutes for Salesforce to create the connected app.
- **3.** From Setup, enter *Apps*, in the Quick Find box. If you're using Lightning Experience, select **Manage Connected Apps**. If you're using Salesforce Classic, under **Manage Apps** select **Connected Apps**.

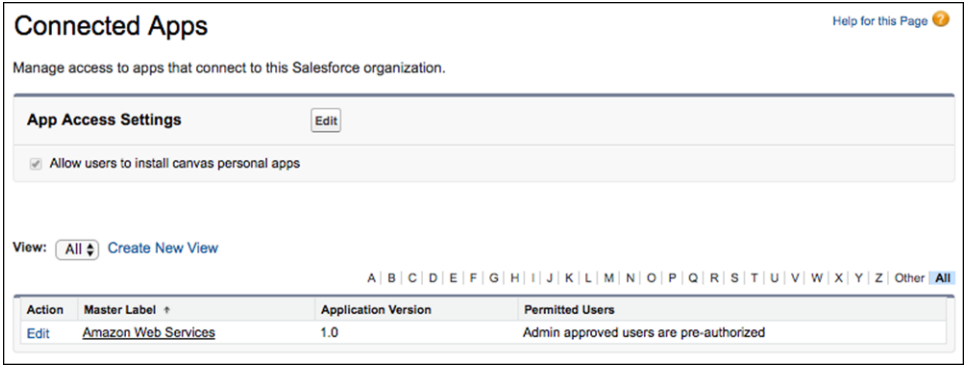

- **4.** Click **Amazon Web Services**. The connected app detail page appears.
- **5.** Under Custom Attributes, click **New** to create custom attributes.
	- **a.** For the attribute key, enter *https://aws.amazon.com/SAML/Attributes/RoleSessionName*. For the attribute value, enter *\$User.Email*.

**b.** For the next attribute key, enter *https://aws.amazon.com/SAML/Attributes/Role*. For the attribute value, enter

*'arn:aws:iam::365652557137:role/SSOUserRole,arn:aws:iam::365652557137:saml-provider/salesforce'*.

The attribute value is the saved AWS ARN value for the role and the ARN value for the IdP provider, separated by a comma and entered within single quotes.

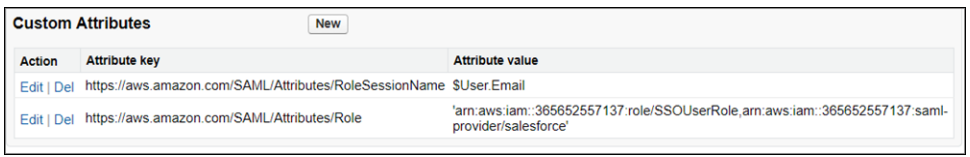

Tip: Consider creating a custom user attribute as a picklist with your Amazon roles, allowing you to dynamically select a user's role.

- **6.** Configure the Start URL for the connected app.
	- a. On the connected app detail page, copy the IdP-Initiated Login URL from under SAML Login Information.

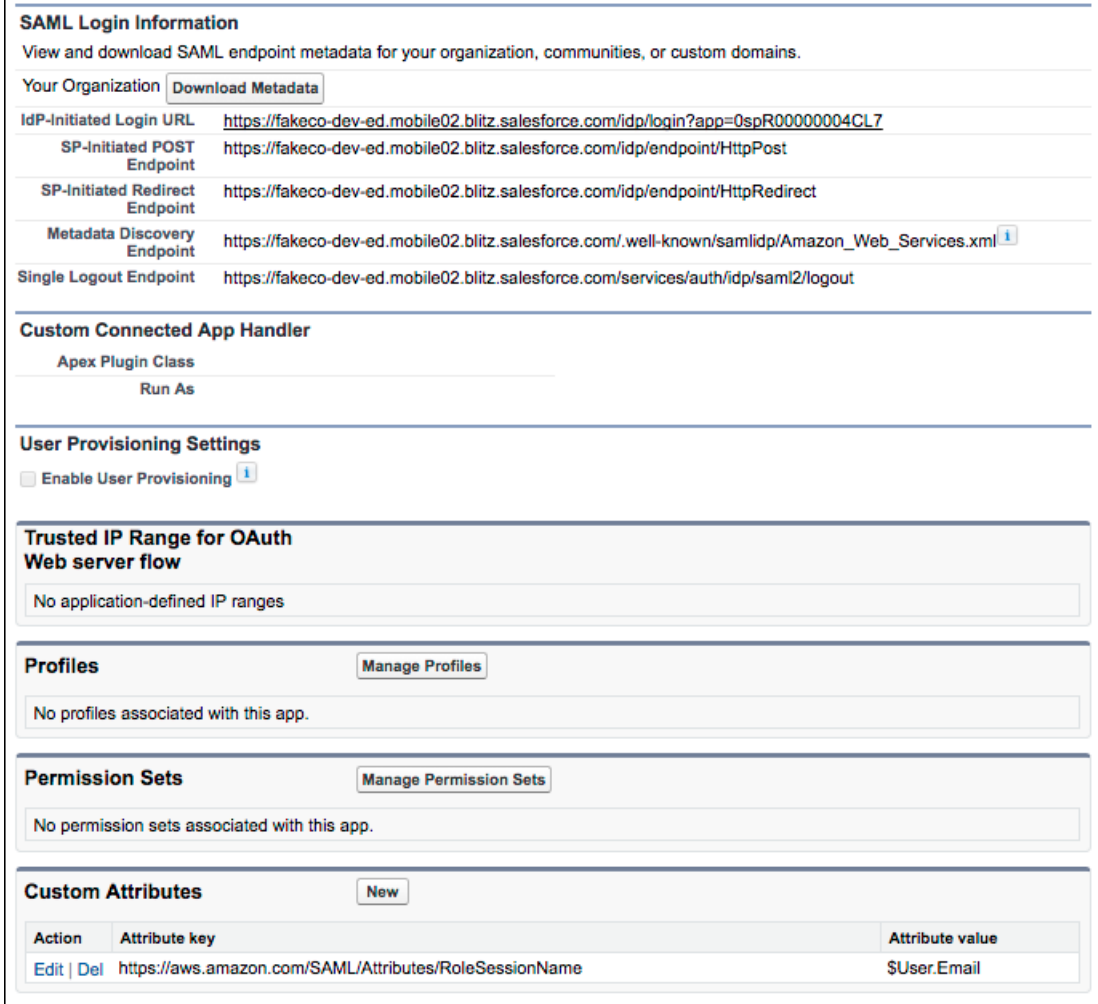

#### **b.** Click **Edit Policies**.

**c.** For Start URL under Basic Information, paste the IdP-Initiated Login URL and click **Save**.

- **7.** Under Profiles or Permission Sets, add the profiles or permission sets of users who can access this app.
- **8.** To test access, run the connected app as an end user.

### SEE ALSO:

[Connected Apps](https://help.salesforce.com/apex/HTViewHelpDoc?id=connected_app_overview.htm&language=en_US#connected_app_overview)

## <span id="page-747-0"></span>Configure SSO from Salesforce to Ariba

Let your users log in to Ariba using single sign-on (SSO) from your Salesforce org configured as an identity provider.

When you set up Ariba as a service provider and create a connected app in Salesforce, users can access Ariba using their Salesforce login credentials. However, configuring Ariba for federated SSO using the SAML protocol is not a self-service process. Contact your Ariba representative to request more information.

To configure SSO for Salesforce to Ariba, follow these high-level steps.

- **1.** [In Salesforce, set up your org as an identity provider.](#page-747-1)
- **2.** [Provide SAML settings to your Ariba representative.](#page-747-2)
- **3.** [In Salesforce, create a connected app for Ariba.](#page-748-0)
- <span id="page-747-1"></span>**4.** [Test the SSO configuration.](#page-748-1)

### Set Up Your Salesforce Org as an Identity Provider

### By default, creating a subdomain enables your Salesforce org as an identity provider. Use the Salesforce My Domain wizard to [set up a](https://help.salesforce.com/articleView?id=domain_name_setup.htm&language=en_US) [subdomain](https://help.salesforce.com/articleView?id=domain_name_setup.htm&language=en_US) under my.salesforce.com.

If you haven't yet created a certificate in your org, setting up a subdomain also creates a certificate and key pair. The certificate establishes trust between your Salesforce org and Ariba. Optionally, you can use another self-signed certificate or import a CA-signed certificate.

To download the Salesforce self-signed certificate:

- <span id="page-747-2"></span>**1.** From Setup, enter *Identity Provider* in the Quick Find box, and select **Identity Provider**.
- **2.** Click **Download Certificate**.

### Provide SAML Settings to Ariba

To enable your Salesforce org to authenticate users to Ariba, give this information to your Ariba representative.

- **•** Assertion Issuer URL, for example, https://yourdomain.my.salesforce.com/, where *yourdomain* is your My Domain name.
- **•** A signing certificate, such as the identity provider certificate that you downloaded.

Before you can configure a connected app, ask your Ariba representative for these URLs.

- **•** Entity ID—This URL is typically https://your-instance.ariba.com, where *your-instance* is the name of your Ariba instance.
- **•** ACS URL—This URL starts with https://your-instance.ariba.com, where *your-instance* is the name of your Ariba instance.

## EDITIONS

Available in: Lightning Experience and Salesforce Classic

<span id="page-748-0"></span>Create a Connected App in Salesforce

- **1.** In Salesforce, create a connected app.
	- **•** In Lightning Experience, from Setup, enter *App* in the Quick Find box, and select **App Manager**. Click **New Connected App**.
	- **•** In Salesforce Classic, from Setup, enter *Apps* in the Quick Find box, and select **Apps**. Under Connected Apps, click **New**.
- **2.** Configure the connected app Basic Information settings.
	- **a.** Enter a name for the Ariba connected app. Salesforce uses this name to populate the API name.
	- **b.** Enter your email address in case Salesforce needs to contact you or your support team.
	- **c.** Optionally, upload or specify a logo and icon to represent your Ariba application in the Salesforce App Launcher.
- **3.** Configure the connected app Web App Settings.
	- **a.** Select **Enable SAML**.
	- **b.** For Entity Id, enter the URL provided by your Ariba representative.
	- **c.** For ACS URL, enter the URL provided by your Ariba representative.
	- **d.** For Subject Type, select **Federation ID** or **Custom Attribute**. The subject type is the method attribute by which a username in Ariba maps to a unique Salesforce user identity.
	- **e.** For Name ID Format, select **urn:oasis:names:tc:SAML:1.1:nameid-format:unspecified**.
	- **f.** For Issuer, keep the default value, which is your My Domain subdomain.
	- **g.** For IdP Certificate, keep the default (Default IdP Certificate).
- **4.** Save the settings.
- **5.** Configure profiles and permission sets for the connected app.
	- **a.** From Setup, enter *Apps* in the Quick Find box.
		- **•** If you're using Lightning Experience, select **Manage Connected Apps**.
		- **•** If you're using Salesforce Classic, under Manage Apps, select **Connected Apps**.
	- **b.** Click the name of your connected app for Ariba. The connected app detail page appears.
	- **c.** Click **Manage Profiles** or **Manage Permission Sets**, and add profiles or permission sets for users who can access this app.
- **6.** In Salesforce, enter the Start URL for the connected app.
	- **a.** On the connected app detail page, under SAML Login Information, copy the IdP-initiated login URL.
	- **b.** On the connected app detail page, click **Edit Policies**.
	- **c.** For Start URL, enter the IdP-initiated login URL, for example, *https://yourdomain.my.salesforce.com/idp/login?app=0spR000000000Dg*. In this URL, *yourdomain* is the name of your My Domain subdomain.
	- **d.** Save the settings.

### <span id="page-748-1"></span>Test the Connected App

**1.** In Salesforce, from the App Launcher, choose the Ariba application. If you configured the Ariba logo and icon for the connected app, the App Launcher displays them.

**2.** If SSO is configured properly, Salesforce creates an application session.

#### SEE ALSO:

[Connected Apps](https://help.salesforce.com/apex/HTViewHelpDoc?id=connected_app_overview.htm&language=en_US#connected_app_overview)

### <span id="page-749-0"></span>Configure SSO from Salesforce to BIME

Let your users log in to BIME using single sign-on (SSO) from your Salesforce org configured as an identity provider.

When you set up BIME as a service provider and create a connected app in Salesforce, users can access BIME using their Salesforce login credentials. BIME supports the SAML protocol for both identity provider–initiated and service provider–initiated SSO.

Follow these high-level steps to configure SSO for Salesforce to BIME.

- **1.** [In Salesforce, set up your org as an identity provider.](#page-749-1)
- **2.** [In BIME, configure SAML settings.](#page-749-2)
- **3.** [In Salesforce, create a connected app for BIME.](#page-750-0)
- <span id="page-749-1"></span>**4.** [Test the SSO configuration.](#page-751-1)

### Set Up Your Salesforce Org as an Identity Provider

By default, creating a subdomain enables your Salesforce org as an identity provider. Use the Salesforce My Domain wizard to [set up a](https://help.salesforce.com/articleView?id=domain_name_setup.htm&language=en_US) [subdomain](https://help.salesforce.com/articleView?id=domain_name_setup.htm&language=en_US) under my.salesforce.com.

If you haven't yet created a certificate in your org, setting up a subdomain also creates a certificate and key pair. The certificate establishes trust between your Salesforce org and BIME. Optionally, you can use another self-signed certificate or import a CA-signed certificate.

To download the Salesforce self-signed certificate:

- <span id="page-749-2"></span>**1.** From Setup, enter *Identity Provider* in the Quick Find box, and select **Identity Provider**.
- **2.** Click **Download Certificate**.

#### Configure SAML Settings in BIME

- **1.** Log in to your BIME account as an administrator.
- **2.** Under Admin, select **Account**.
- **3.** Select **Enable SAML authentication**.

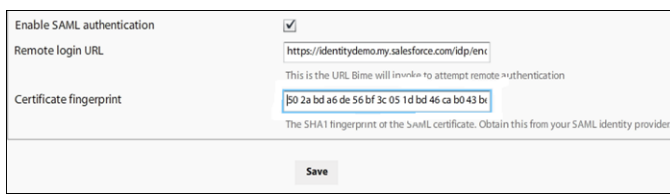

- **4.** Configure SAML settings in BIME.
	- **a.** For remote login URL, enter *https://yourdomain.my.salesforce.com/idp/endpoint/HttpRedirect*, where *yourdomain* is the name of your My Domain subdomain.
	- **b.** For certificate fingerprint, enter the SHA1 fingerprint (or thumbprint) for the Salesforce certificate. To obtain this value, open the Salesforce certificate using a certificate viewer.

# EDITIONS

Available in: Lightning Experience and Salesforce Classic

**5.** Save the settings.

<span id="page-750-0"></span>Create a Connected App in Salesforce

- **1.** In Salesforce, create a connected app.
	- **•** In Lightning Experience, from Setup, enter *App* in the Quick Find box, and select **App Manager**. Click **New Connected App**.
	- **•** In Salesforce Classic, from Setup, enter *Apps* in the Quick Find box, and select **Apps**. Under Connected Apps, click **New**.
- **2.** Configure the connected app Basic Information settings.
	- **a.** Enter a name for the BIME connected app. Salesforce uses this name to populate the API name.
	- **b.** Enter your email address in case Salesforce needs to contact you or your support team.
	- **c.** Optionally, upload or specify a logo and icon to represent your BIME application in the Salesforce App Launcher.

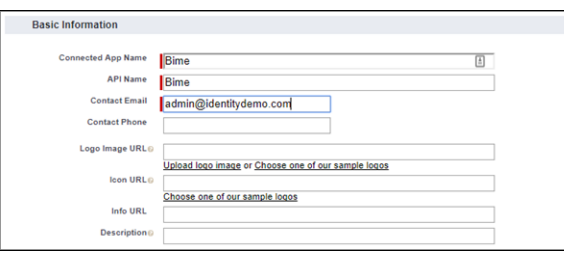

- **3.** Configure the connected app Web App Settings.
	- **a.** Select **Enable SAML**.
	- **b.** For Entity Id, enter *yourdomain.bimeapp.com*, where *yourdomain* is the name of your My Domain subdomain. For example, identitydemo.bimeapp.com.
	- **c.** For ACS URL, enter *https://yourdomain.bimeapp.com/saml/consume*, where *yourdomain* is the name of your My Domain subdomain. For example, *https://identitydemo.bimeapp.com/saml/consume*.
	- **d.** Select a subject type, for example, **Federation ID**. The subject type is the method attribute by which a username in BIME maps to a unique Salesforce user identity. A federation ID is a unique value assigned to the user across multiple web services and Salesforce orgs.
	- **e.** For Name ID Format, keep the default value.
	- **f.** For Issuer, keep the default value, which is your My Domain subdomain.
	- **g.** For IdP Certificate, keep the default (Default IdP Certificate).

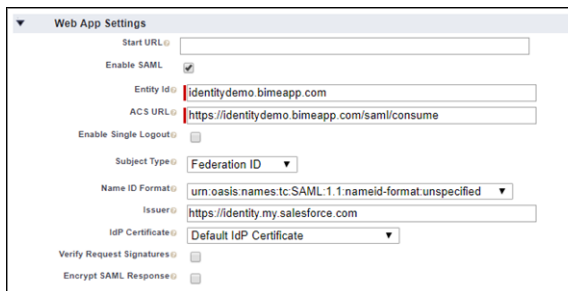

- **4.** Save the settings.
- **5.** Configure profiles and permission sets for the connected app.
	- **a.** From Setup, enter *Apps* in the Quick Find box.
- **•** If you're using Lightning Experience, select **Manage Connected Apps**.
- **•** If you're using Salesforce Classic, under Manage Apps, select **Connected Apps**.
- **b.** Click the name of your connected app for BIME. The connected app detail page appears.
- **c.** Click **Manage Profiles** or **Manage Permission Sets**, and add profiles or permission sets for the users who can access this app.
- **6.** In Salesforce, enter the start URL for the connected app.
	- **a.** On the connected app detail page, under SAML Login Information, copy the IdP-initiated login URL.
	- **b.** On the connected app detail page, click **Edit Policies**.
	- **c.** For Start URL, paste the IdP-initiated login URL, appending the URL encoding of the SP-initiated login URL with the RelayState attribute. For example, https://yourdomain.my.salesforce.com/idp/login?app=0spi00000008OJX&RelayState=https%3A%2F%2Fconnect5.acmegizmo.com%2Fsfidentity. In this URL, *yourdomain* is the name of your My Domain subdomain.
	- **d.** Save the settings.

### <span id="page-751-1"></span>Test the SSO Configuration

**1.** In Salesforce, from the App Launcher, choose the BIME application. If you configured the BIME logo and icon for the connected app, the App Launcher displays them. If identity provider–initiated SSO is configured properly, Salesforce creates an application session.

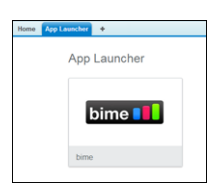

**2.** To test service provider–initiated SSO, enter the URL to log in to BIME account. For example, enter *https://identitydemo.bimeapp.com*. If SSO is configured properly, you are prompted to sign in with SAML. Click the SAML link, which redirects you to Salesforce to enter your credentials. If SSO authentication is successful, you are logged in to your BIME account.

### <span id="page-751-0"></span>SEE ALSO:

[Connected Apps](https://help.salesforce.com/apex/HTViewHelpDoc?id=connected_app_overview.htm&language=en_US#connected_app_overview)

### Configure SSO from Salesforce to Brainshark

Let your users log in to Brainshark using single sign-on (SSO) from your Salesforce org configured as an identity provider.

When you set up Brainshark as a service provider and create a connected app in Salesforce, users can access Brainshark using their Salesforce credentials. Brainshark supports the SAML protocol for both identity provider–initiated and service provider–initiated SSO.

Follow these high-level steps to configure SSO for Salesforce to Brainshark.

- **1.** [In Salesforce, set up your org as an identity provider.](#page-752-0)
- **2.** [In Brainshark, configure SAML settings.](#page-752-1)
- **3.** [In Salesforce, create a connected app for Brainshark.](#page-752-2)
- **4.** [Test the SSO configuration.](#page-753-0)

### EDITIONS

Available in: Lightning Experience and Salesforce Classic

<span id="page-752-0"></span>Set Up Your Salesforce Org as an Identity Provider

By default, creating a subdomain enables your Salesforce org as an identity provider. Use the Salesforce My Domain wizard to [set up a](https://help.salesforce.com/articleView?id=domain_name_setup.htm&language=en_US) [subdomain](https://help.salesforce.com/articleView?id=domain_name_setup.htm&language=en_US) under my.salesforce.com.

If you haven't yet created a certificate in your org, setting up a subdomain also creates a certificate and key pair. The certificate establishes trust between your Salesforce org and Brainshark. Optionally, you can use another self-signed certificate or import a CA-signed certificate.

To download the Salesforce self-signed certificate:

- **1.** From Setup, enter *Identity Provider* in the Quick Find box, and select **Identity Provider**.
- <span id="page-752-1"></span>**2.** Click **Download Certificate**.

Configure SAML Settings in Brainshark

- **1.** Log in to your Brainshark account as an administrator.
- **2.** Enable SAML for your account using the following settings.
	- **•** Issuer Name, which is your My Domain subdomain unless you choose a different name in your Salesforce connected app.
	- **•** The Salesforce certificate you downloaded.
	- **•** The service provider–initiated redirect URL, which is your My Domain subdomain.

#### <span id="page-752-2"></span>Create a Connected App in Salesforce

- **1.** In Salesforce, create a connected app.
	- **•** In Lightning Experience, from Setup, enter *App* in the Quick Find box, and select **App Manager**. Click **New Connected App**.
	- **•** In Salesforce Classic, from Setup, enter *Apps* in the Quick Find box, and select **Apps**. Under Connected Apps, click **New**.
- **2.** Configure the connected app Basic Information settings.
	- **a.** Enter a name for the Brainshark connected app. Salesforce uses this name to populate the API name.
	- **b.** Enter your email address in case Salesforce needs to contact you or your support team.
	- **c.** Optionally, upload or specify a logo and icon to represent your Brainshark application in the Salesforce App Launcher.

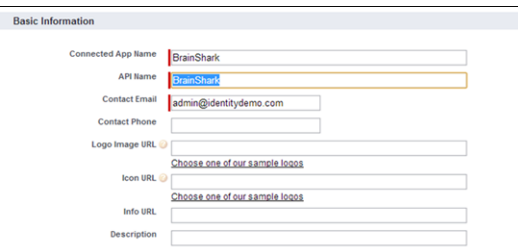

- **3.** Configure the connected app Web App Settings.
	- **a.** Select **Enable SAML**.
	- **b.** For Entity Id, enter *brainshark:default:saml2*.
	- **c.** For ACS URL, enter the URL from the Brainshark SAML settings, for example, *https://sso.brainshark.com/sp/ACS.saml2*.
	- **d.** For Subject Type, select how users are identified to the identity provider, for example, **Federation ID**. A federation ID is a unique value assigned to the user across multiple web services and Salesforce orgs.
	- **e.** For Name ID Format, keep the default value.
- **f.** For Issuer, keep the default value, which is your My Domain subdomain.
- **g.** For IdP Certificate, keep the default (Default IdP Certificate).

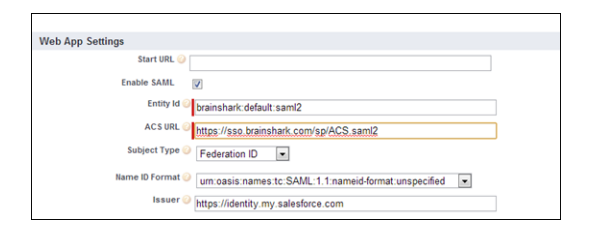

- **4.** Save the settings.
- **5.** Configure profiles and permission sets for the connected app.
	- **a.** From Setup, enter *Apps* in the Quick Find box.
		- **•** If you're using Lightning Experience, select **Manage Connected Apps**.
		- **•** If you're using Salesforce Classic, under Manage Apps, select **Connected Apps**.
	- **b.** Click the name of your connected app for Brainshark. The connected app detail page appears.
	- **c.** Click **Manage Profiles** or **Manage Permission Sets**, and add profiles or permission sets for the users who can access this app.
- **6.** In Salesforce, enter the start URL for the connected app.
	- **a.** On the connected app detail page, under SAML Login Information, copy the IdP-initiated login URL.
	- **b.** On the connected app detail page, click **Edit Policies**.
	- **c.** For Start URL, paste the IdP-initiated login URL.
	- **d.** Save the settings.

<span id="page-753-0"></span>Test the SSO Configuration

- **1.** In Salesforce, from the App Launcher, choose the Brainshark application. If you configured the Brainshark logo and icon for the connected app, the App Launcher displays them. If identity provider–initiated SSO is configured properly, Salesforce creates an application session.
- **2.** To test service provider–initiated SSO, enter the service provider–initiated login URL. If SSO is configured properly, you are prompted to log in to your Salesforce org. After you enter your credentials, Salesforce redirects you to your initial request URL. You are logged in to your Brainshark session.

SEE ALSO:

[Connected Apps](https://help.salesforce.com/apex/HTViewHelpDoc?id=connected_app_overview.htm&language=en_US#connected_app_overview)

<span id="page-754-0"></span>Let your users log in to Citrix GoToMeeting, GoToWebinar, or GoToTraining using single sign-on (SSO) from your Salesforce org configured as an identity provider.

When you set up a Citrix application as a service provider and create a connected app in Salesforce, users can access the application using their Salesforce credentials. Citrix GoToMeeting, GoToWebinar, and GoToTraining support the SAML protocol for identity provider–initiated SSO.

Follow these high-level steps to configure SSO for Salesforce from these Citrix applications.

- **1.** [In Salesforce, set up your org as an identity provider.](#page-754-1)
- **2.** [In the Citrix application, configure SAML settings.](#page-754-2)
- **3.** [In Salesforce, create a connected app for Citrix.](#page-755-0)
- <span id="page-754-1"></span>**4.** [Test the SSO configuration.](#page-756-0)

### Set Up Your Salesforce Org as an Identity Provider

By default, creating a subdomain enables your Salesforce org as an identity provider. Use the Salesforce My Domain wizard to [set up a](https://help.salesforce.com/articleView?id=domain_name_setup.htm&language=en_US) [subdomain](https://help.salesforce.com/articleView?id=domain_name_setup.htm&language=en_US) under my.salesforce.com.

If you haven't yet created a certificate in your org, setting up a subdomain also creates a certificate and key pair. The certificate establishes trust between your Salesforce org and Citrix. Optionally, you can use another self-signed certificate or import a CA-signed certificate.

To provide a certificate and other information about your org to Citrix:

- **1.** From Setup, enter *Identity Provider* in the Quick Find box, and select **Identity Provider**.
- <span id="page-754-2"></span>**2.** Click **Download Metadata**.
- **3.** Optionally, to download the Salesforce self-signed certificate to a file, click **Download Certificate**.

### Configure SAML Settings in Citrix

- **1.** Navigate to https://login.citrixonline.com/saml/settings.html, and log in as an administrator.
- **2.** On the SAML configuration page, you can upload metadata or configure the settings manually.
	- **a.** To configure settings using the metadata, specify the metadata URL.
	- **b.** To configure settings manually:
		- **•** For Sign-out page URL, enter *https://yourdomain.my.salesforce.com/secur/logout.jsp*, where *yourdomain* is your Salesforce My Domain subdomain. For example, *https://identitydemo.my.salesforce.com/secur/logout.jsp*.
		- **•** For Sign-in page URL, enter *https://yourdomain.my.salesforce.com/idp/endpoint/HttpRedirect*, where *yourdomain* is your Salesforce subdomain. For example, *https://identitydemo.my.salesforce.com/idp/endpoint/HttpRedirect*.
		- **•** To upload the Salesforce certificate, browse and select the file to upload.

Available in: Lightning Experience and Salesforce Classic

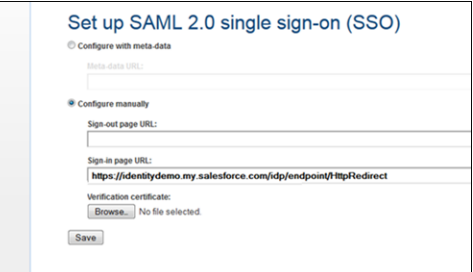

### <span id="page-755-0"></span>**3.** Save the settings.

### Create a Connected App in Salesforce

- **1.** In Salesforce, create a connected app.
	- **•** In Lightning Experience, from Setup, enter *App* in the Quick Find box, and select **App Manager**. Click **New Connected App**.
	- **•** In Salesforce Classic, from Setup, enter *Apps* in the Quick Find box, and select **Apps**. Under Connected Apps, click **New**.
- **2.** Configure the connected app Basic Information settings.
	- **a.** Enter a name for the Citrix connected app. Salesforce uses this name to populate the API name.
	- **b.** Enter your email address in case Salesforce needs to contact you or your support team.
	- **c.** Optionally, upload or specify a logo and icon to represent your Citrix application in the Salesforce App Launcher.

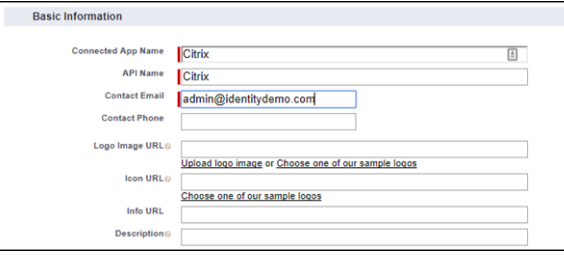

- **3.** Configure the connected app Web App Settings.
	- **a.** Select **Enable SAML**.
	- **b.** For Entity Id, enter *https://login.citrixonline.com/saml/sp*.
	- **c.** Enter the ACS URL. The default ACS URL is the URL for GoToMeeting, which works for other Citrix applications based on federated user registered services in Citrix.
		- **•** For GoToMeeting, enter *https://login.citrixonline.com/saml/global.gotomeeting.com/acs*.
		- **•** For GoToWebinar, enter *https://login.citrixonline.com/saml/global.gotowebinar.com/acs*.
		- **•** For GoToTraining, enter *https://login.citrixonline.com/saml/global.gototraining.com/acs*.
	- **d.** For Subject Type, select how users are identified to the identity provider, for example, **Federation ID** or **Custom Attribute**. In either case, the SAML subject type must match the identity of the Citrix user's registered email ID.
	- **e.** For Name ID Format, keep the default value.
	- **f.** For Issuer, keep the default value, which is your My Domain subdomain.
	- **g.** For IdP Certificate, keep the default (Default IdP Certificate).
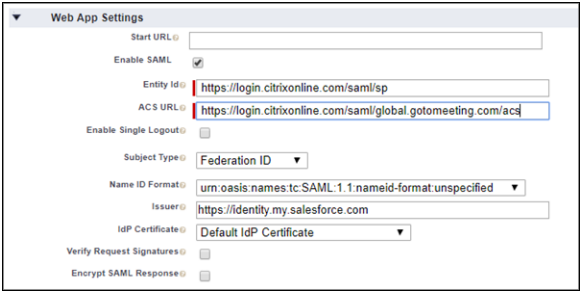

- **4.** Save the settings.
- **5.** Configure profiles and permission sets for the connected app.
	- **a.** From Setup, enter *Apps* in the Quick Find box.
		- **•** If you're using Lightning Experience, select **Manage Connected Apps**.
		- **•** If you're using Salesforce Classic, under Manage Apps, select **Connected Apps**.
	- **b.** Click the name of your connected app for Citrix. The connected app detail page appears.
	- **c.** Click **Manage Profiles** or **Manage Permission Sets**, and add profiles or permission sets for the users who can access this app.
- **6.** In Salesforce, enter the start URL for the connected app.
	- **a.** On the connected app detail page, under SAML Login Information, copy the IdP-initiated login URL.
	- **b.** On the connected app detail page, click **Edit Policies**.
	- **c.** For Start URL, paste the IdP-initiated login URL.
	- **d.** Save the settings.

In Salesforce, from the App Launcher, choose the Citrix application. If you configured the Citrix logo and icon for the connected app, the App Launcher displays them. If identity provider–initiated SSO is configured properly, Salesforce creates an application session.

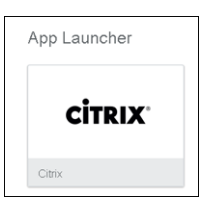

Note: Citrix only supports identity provider–initiated SSO. It does not support service provider–initiated SSO. Therefore, if you go directly to the Citrix GoToMeeting, GoToWebinar, or GoToTraining URLs, SSO to Salesforce does not work.

SEE ALSO:

[Connected Apps](https://help.salesforce.com/apex/HTViewHelpDoc?id=connected_app_overview.htm&language=en_US#connected_app_overview)

# Configure SSO from Salesforce to Citrix ShareFile

Let your users log in to Citrix ShareFile using single sign-on (SSO) from your Salesforce org configured as an identity provider.

When you set up Citrix ShareFile as a service provider and create a connected app in Salesforce, users can access ShareFile using their Salesforce login credentials. ShareFile supports the SAML protocol for both identity provider–initiated and service provider–initiated SSO.

Follow these high-level steps to configure SSO for Salesforce to ShareFile.

- **1.** [In Salesforce, set up your org as an identity provider.](#page-757-0)
- **2.** [Configure SAML settings for Citrix ShareFile.](#page-757-1)
- **3.** [In Salesforce, create a connected app for Citrix ShareFile.](#page-758-0)
- <span id="page-757-0"></span>**4.** [Test the SSO configuration.](#page-759-0)

### Set Up Your Salesforce Org as an Identity Provider

By default, creating a subdomain enables your Salesforce org as an identity provider. Use the Salesforce My Domain wizard to [set up a](https://help.salesforce.com/articleView?id=domain_name_setup.htm&language=en_US) [subdomain](https://help.salesforce.com/articleView?id=domain_name_setup.htm&language=en_US) under my.salesforce.com.

If you haven't yet created a certificate in your org, setting up a subdomain also creates a certificate and key pair. The certificate establishes trust between your Salesforce org and ShareFile. Optionally, you can use another self-signed certificate or import a CA-signed certificate.

To download the Salesforce self-signed certificate:

- <span id="page-757-1"></span>**1.** From Setup, enter *Identity Provider* in the Quick Find box, and select **Identity Provider**.
- **2.** Click **Download Certificate**.

### Configure SAML Settings in Citrix ShareFile

- **1.** Log in to your ShareFile account as an administrator.
- **2.** In the menu, under Admin, click **Configure Single Sign-On**.
- **3.** Under Single Sign On / SAML Configuration, you see SAML settings, including the ACS URL and the SP-initiated login URL. To configure Salesforce as an identity provider, you need these URLs in a later step.

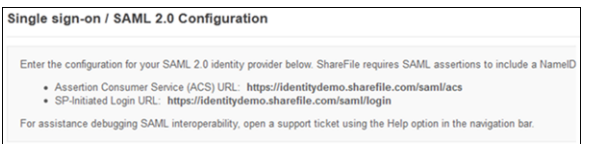

- **4.** Configure the basic SAML settings in ShareFile.
	- **a.** Click **Enable SAML**.
	- **b.** For ShareFile Issuer / Entity ID, enter the ShareFile issuer, for example, *https://yourdomain.sharefile.com/saml/info*, where *yourdomain* is the name of your My Domain subdomain.
	- **c.** For Your IDP Issuer / Entity ID, enter your Salesforce identity provider issuer, for example, *https://yourdomain.my.salesforce.com*.
	- **d.** For X.509 Certificate, enter the content of your Salesforce certificate.
	- **e.** For Login URL, enter the HttpRedirect endpoint, for example, *https://yourdomain.my.salesforce.com/idp/endpoint/HttpRedirect*.

Available in: Lightning Experience and Salesforce Classic

**f.** For Logout URL, enter a URL to which the user is sent after logging out, for example, *https://yourdomain.my.salesforce.com/secur/logout.jsp*.

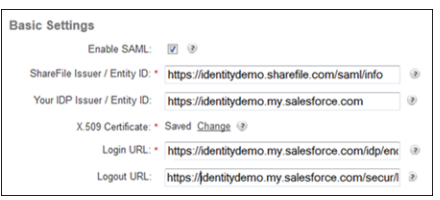

- **5.** Configure the optional settings.
	- **a.** Select **Require SSO Login** if you want to require non-administrative employees to log in using Salesforce as an identity provider.
	- **b.** Select **SP-Initiated Signing Certificate** for ShareFile to send a signed SAML request to Salesforce as the identity provider.

Note: Although this setting is optional, it is recommended for security purposes.

**c.** For SP-Initiated Auth Context, select **Password Protected Transport** and **Minimum**. These settings provide the method and comparison level for the authentication context.

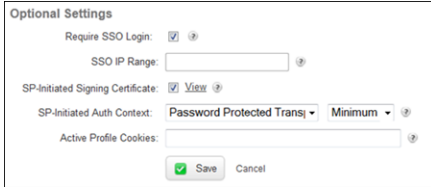

#### <span id="page-758-0"></span>**6.** Save the settings.

- **1.** In Salesforce, create a connected app.
	- **•** In Lightning Experience, from Setup, enter *App* in the Quick Find box, and select **App Manager**. Click **New Connected App**.
	- **•** In Salesforce Classic, from Setup, enter *Apps* in the Quick Find box, and select **Apps**. Under Connected Apps, click **New**.
- **2.** Configure the connected app Basic Information settings.
	- **a.** Enter a name for the Citrix ShareFile connected app. Salesforce uses this name to populate the API name.
	- **b.** Enter your email address in case Salesforce needs to contact you or your support team.
	- **c.** Optionally, upload or specify a logo and icon to represent your Citrix ShareFile application in the Salesforce App Launcher.

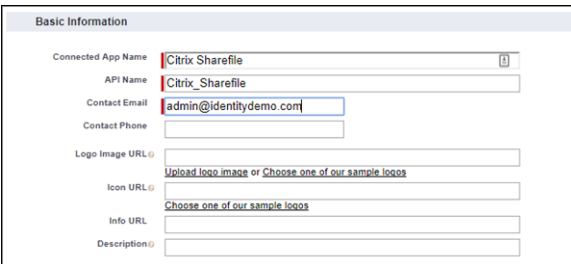

- **3.** Configure the connected app Web App Settings.
	- **a.** Select **Enable SAML**.
- **b.** For Entity Id, enter the URL for your Citrix ShareFile domain, for example, *https://yourdomain.sharefile.com/saml/info*, where *yourdomain* is the name of your My Domain subdomain.
- **c.** For ACS URL, enter the ACS URL you saved earlier, for example, *https://yourdomain.sharefile.com/saml/acs*, where *yourdomain* is the name of your My Domain subdomain.
- **d.** For Subject Type, select how users are identified to the identity provider, for example, **Federation ID**. A federation ID is a unique value assigned to the user across multiple web services and Salesforce orgs.
- **e.** For Name ID Format, keep the default value.
- **f.** For Issuer, keep the default value, which is your My Domain subdomain.
- **g.** For IdP Certificate, keep the default (Default IdP Certificate).

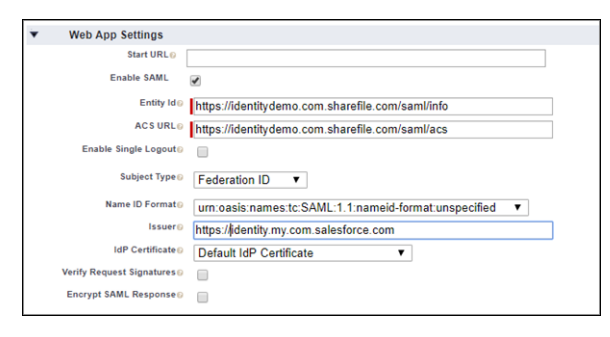

- **4.** Save the settings.
- **5.** On the connected app detail page, click **Manage Profiles** or **Manage Permission Sets**. Add profiles or permission sets for the users who can access this app.
- **6.** In Salesforce, enter the start URL for the connected app.
	- **a.** On the connected app detail page, under SAML Login Information, copy the IdP-initiated login URL.
	- **b.** On the connected app detail page, click **Edit Policies**.
	- **c.** For Start URL, paste the IdP-initiated login URL.
	- **d.** Save the settings.

<span id="page-759-0"></span>Test the Connected App

**1.** To test identity provider–initiated SSO, from the Salesforce App Launcher, choose the Citrix ShareFile application. If you configured the Citrix ShareFile logo and icon for the connected app, the App Launcher displays them. If identity provider–initiated SSO is configured properly, Salesforce creates an application session.

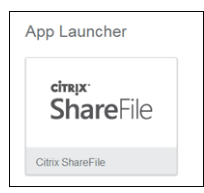

**2.** To test service provider–initiated SSO, open a browser and enter the SP-initiated login URL that you saved earlier. You are redirected to your Salesforce org. Enter your Salesforce credentials. If SSO is configured properly, you are logged in to your ShareFile account.

## SEE ALSO:

[Connected Apps](https://help.salesforce.com/apex/HTViewHelpDoc?id=connected_app_overview.htm&language=en_US#connected_app_overview)

# Configure SSO from Salesforce to Clarizen

Let your users log in to Clarizen using single sign-on (SSO) from your Salesforce org configured as an identity provider.

When you set up Clarizen as a service provider and create a connected app in Salesforce, users can access Clarizen using their Salesforce login credentials. Clarizen supports the SAML protocol for identity provider–initiated SSO.

Follow these high-level steps to configure SSO for Salesforce to Clarizen.

- **1.** [In Salesforce, set up your org as an identity provider.](#page-760-0)
- **2.** [In Clarizen, configure SAML settings.](#page-760-1)
- **3.** [In Salesforce, create a connected app for Clarizen.](#page-761-0)
- <span id="page-760-0"></span>**4.** [Test the SSO configuration.](#page-762-0)

## Set Up Your Salesforce Org as an Identity Provider

By default, creating a subdomain enables your Salesforce org as an identity provider. Use the Salesforce My Domain wizard to [set up a](https://help.salesforce.com/articleView?id=domain_name_setup.htm&language=en_US) [subdomain](https://help.salesforce.com/articleView?id=domain_name_setup.htm&language=en_US) under my.salesforce.com.

If you haven't yet created a certificate in your org, setting up a subdomain also creates a certificate and key pair. The certificate establishes trust between your Salesforce org and Clarizen. Optionally, you can use another self-signed certificate or import a CA-signed certificate.

To download the Salesforce self-signed certificate:

- <span id="page-760-1"></span>**1.** From Setup, enter *Identity Provider* in the Quick Find box, and select **Identity Provider**.
- **2.** Click **Download Certificate**.

Configure SAML Settings in Clarizen

- **1.** Log in to your Clarizen account as a SAML-enabled administrator.
- **2.** Under Settings, Global Settings, and Federated Authentication, to enable SSO, select **Enable Federated Authentication**.
- **3.** Select and upload your Salesforce certificate.
- **4.** For Sign-in URL, enter the endpoint to which users are redirected for authentication, for example, *https://yourdomain.my.salesforce.com/idp/endpoint/HttpPost*.
- **5.** For Enable Password authentication, select **Everyone (internal and external)**.
- **6.** To allow users to access applications in Clarizen's API, select **Enable API access**.
- **7.** Save the settings.

# EDITIONS

Available in: Lightning Experience and Salesforce Classic

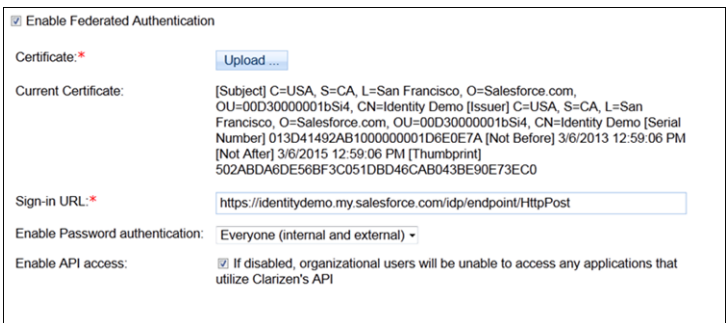

<span id="page-761-0"></span>Create a Connected App in Salesforce

- **1.** In Salesforce, create a connected app.
	- **•** In Lightning Experience, from Setup, enter *App* in the Quick Find box, and select **App Manager**. Click **New Connected App**.
	- **•** In Salesforce Classic, from Setup, enter *Apps* in the Quick Find box, and select **Apps**. Under Connected Apps, click **New**.
- **2.** Configure the connected app Basic Information settings.
	- **a.** Enter a name for the Clarizen connected app. Salesforce uses this name to populate the API name.
	- **b.** Enter your email address in case Salesforce needs to contact you or your support team.
	- **c.** Optionally, upload or specify a logo and icon to represent your Clarizen application in the Salesforce App Launcher.

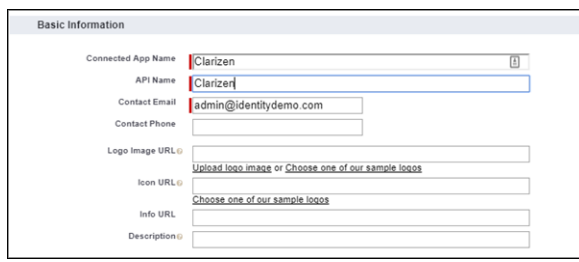

- **3.** Configure the connected app Web App Settings.
	- **a.** Select **Enable SAML**.
	- **b.** For Entity Id, enter *Clarizen*.
	- **c.** For ACS URL, enter

*https://app.clarizen.com/Clarizen/Pages/Integrations/SAML/SamlResponse.aspx*.

- **d.** For Subject Type, select the method attribute by which a username maps to a unique Salesforce user identity, for example, Federation ID. A federation ID is a unique value assigned to a user across multiple web services and Salesforce orgs.
- **e.** For Name ID Format, keep the default value.
- **f.** For Issuer, keep the default value, which is your My Domain subdomain.
- **g.** For IdP Certificate, keep the default (Default IdP Certificate).

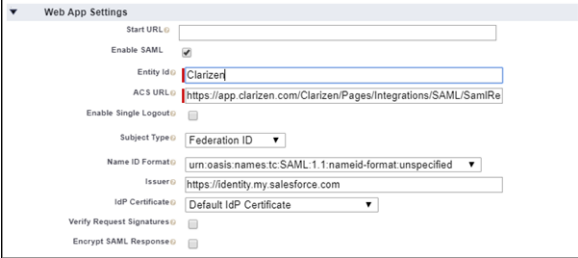

- **4.** Save the settings.
- **5.** Configure profiles and permission sets for the connected app.
	- **a.** From Setup, enter *Apps* in the Quick Find box.
		- **•** If you're using Lightning Experience, select **Manage Connected Apps**.
		- **•** If you're using Salesforce Classic, under Manage Apps, select **Connected Apps**.
	- **b.** Click the name of your connected app for Clarizen. The connected app detail page appears.
	- **c.** Click **Manage Profiles** or **Manage Permission Sets**, and add profiles or permission sets for the users who can access this app.
- **6.** In Salesforce, enter the start URL for the connected app.
	- **a.** On the connected app detail page, under SAML Login Information, copy the IdP-initiated login URL.
	- **b.** Click **Edit Policies**.
	- **c.** For Start URL, paste the IdP-initiated login URL.
	- **d.** Save the settings.

<span id="page-762-0"></span>In Salesforce, from the App Launcher, choose the Clarizen application. If you configured the Clarizen logo and icon for the connected app, the App Launcher displays them. If identity provider–initiated SSO is configured properly, Salesforce creates an application session.

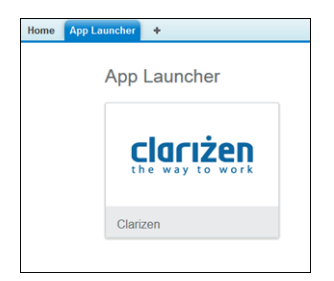

Note: Clarizen only supports identity provider–initiated SSO. It does not support service provider–initiated SSO. Therefore, if you  $\mathbb{Z}$ go directly to the Clarizen login page, you are not redirected to Salesforce for authentication.

SEE ALSO:

[Connected Apps](https://help.salesforce.com/apex/HTViewHelpDoc?id=connected_app_overview.htm&language=en_US#connected_app_overview)

# Configure SSO from Salesforce to Dropbox

Let your users log in to Dropbox using single sign-on (SSO) from your Salesforce org configured as an identity provider.

When you set up Dropbox as a service provider and create a connected app, users can access Dropbox using their Salesforce login credentials. Dropbox supports the SAML protocol for both identity provider–initiated and service provider–initiated SSO.

Follow these high-level steps to configure SSO for Salesforce to Dropbox.

- **1.** [In Salesforce, set up your org as an identity provider.](#page-763-0)
- **2.** [In Dropbox, configure SAML settings.](#page-763-1)
- **3.** [In Salesforce, create a connected app for Dropbox.](#page-764-0)
- <span id="page-763-0"></span>**4.** [Test the SSO configuration.](#page-765-0)

## Set Up Your Salesforce Org as an Identity Provider

EDITIONS

Available in: Lightning Experience and Salesforce Classic

Available in: **Enterprise**, **Performance**, **Unlimited**, and **Developer** Editions

By default, creating a Salesforce subdomain enables your org as an identity provider. Use the Salesforce My Domain wizard to [set up a](https://help.salesforce.com/articleView?id=domain_name_setup.htm&language=en_US) [subdomain](https://help.salesforce.com/articleView?id=domain_name_setup.htm&language=en_US) under my.salesforce.com.

If you haven't yet created a certificate in your org, setting up a subdomain also creates a certificate and key pair. The certificate establishes trust between your Salesforce org and Dropbox. Optionally, you can use another self-signed certificate or import a CA-signed certificate.

To download the Salesforce self-signed certificate:

- <span id="page-763-1"></span>**1.** From Setup, enter *Identity Provider* in the Quick Find box, and select **Identity Provider**.
- **2.** Click **Download Certificate**.

### Configure SAML Settings in Dropbox

- **1.** Log in to your Dropbox account as an administrator.
- **2.** Click **Admin Console**.
- **3.** Click **Settings**.
- **4.** Under Authentication settings, click **Single sign-on**.
- **5.** Choose whether SSO is optional or required.

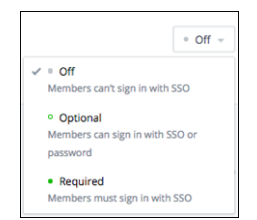

- **6.** Dropbox displays information about SSO setup, including a URL for service provider–initiated SSO, for example, https://www.dropbox.com/sso/11272027. Save this URL to use later when you test the configuration.
- **7.** For Identity provider sign-in URL, enter the HttpRedirect endpoint, for example, *https://yourdomain.my.salesforce.com/idp/endpoint/HttpRedirect*, where *yourdomain* is your My Domain subdomain. For example, https://identity.my.salesforce.com/idp/endpoint/HttpRedirect.
- **8.** Optionally, for Identity provider sign-out URL, enter the URL to which the user is redirected after logout.
- **9.** For X.509 certificate, upload your Salesforce certificate.

<span id="page-764-0"></span>**10.** Save the settings.

- **1.** In Salesforce, create a connected app.
	- **•** In Lightning Experience, from Setup, enter *App* in the Quick Find box, and select **App Manager**. Click **New Connected App**.
	- **•** In Salesforce Classic, from Setup, enter *Apps* in the Quick Find box, and select **Apps**. Under Connected Apps, click **New**.
- **2.** Configure the connected app Basic Information settings.
	- **a.** Enter a name for the Dropbox connected app. Salesforce uses this name to populate the API name.
	- **b.** Enter your email address in case Salesforce needs to contact you or your support team.
	- **c.** Optionally, upload or specify a logo and icon to represent your Dropbox application in the Salesforce App Launcher.

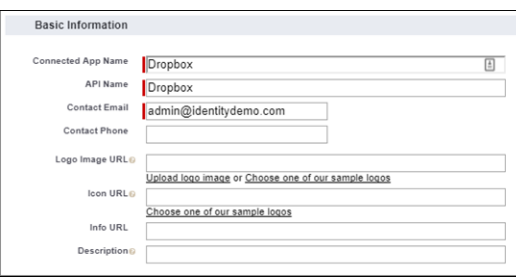

- **3.** Configure the connected app Web App Settings.
	- **a.** Select **Enable SAML**.
	- **b.** For Entity Id, enter *Dropbox*.
	- **c.** For ACS URL, enter *https://www.dropbox.com/saml\_login*.
	- **d.** For Subject Type, select how a user in Dropbox maps to a Salesforce user identity, for example, **Federation ID**. A federation ID is a unique value assigned to a user across multiple web services and Salesforce orgs.
	- **e.** For Name ID Format, keep the default value.
	- **f.** For Issuer, keep the default value, which is your My Domain subdomain.
	- **g.** For IdP Certificate, keep the default (Default IdP Certificate).
- **4.** Save the settings.

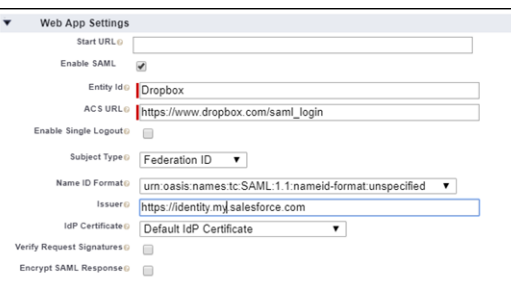

- **5.** Configure profiles and permission sets for the connected app.
	- **a.** From Setup, enter *Apps* in the Quick Find box.
		- **•** If you're using Lightning Experience, select **Manage Connected Apps**.
- **•** If you're using Salesforce Classic, under Manage Apps, select **Connected Apps**.
- **b.** Click the name of your connected app for Dropbox. The connected app detail page appears.
- **c.** Click **Manage Profiles** or **Manage Permission Sets**, and add profiles or permission sets for the users who can access this app.
- **6.** In Salesforce, enter the start URL for the connected app.
	- **a.** On the connected app detail page, under SAML Login Information, copy the IdP-initiated login URL.
	- **b.** On the connected app detail page, click **Edit Policies**.
	- **c.** For Start URL, paste the IdP-initiated login URL.
	- **d.** Save the settings.

<span id="page-765-0"></span>**1.** In Salesforce, from the App Launcher, choose the Dropbox application. If you configured the Dropbox logo and icon for the connected app, the App Launcher displays them. If identity provider–initiated SSO is configured properly, Salesforce creates an application session.

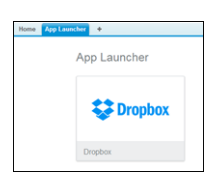

**2.** To test service provider–initiated SSO, enter the URL that you saved when you configured SSO, for example, https://www.dropbox.com/sso/11272027. When you are redirected to the Salesforce login page, enter your credentials. If SSO is successful, you are logged in to your Dropbox account.

### SEE ALSO:

### [Connected Apps](https://help.salesforce.com/apex/HTViewHelpDoc?id=connected_app_overview.htm&language=en_US#connected_app_overview)

# Configure SSO from Salesforce to Google Apps

Let your users log in to Google Apps using single sign-on (SSO) from your Salesforce org configured as an identity provider.

Configuring Salesforce as an identity provider for Google Apps involves these high-level steps.

- **1.** On Salesforce, configure a subdomain with My Domain and get a certificate.
- **2.** On Google Apps, supply the required information from your Salesforce configuration.
- **3.** On Salesforce, create a connected app to run Google Apps in Salesforce.

## Enable and Deploy My Domain on Your Salesforce Org

If you haven't already done so, use Salesforce My Domain to create your own subdomain under my.salesforce.com. Enabling My Domain creates a Salesforce Identity Provider (IdP). Use the My Domain wizard to set up a subdomain. For more information, see [Set Up a My](https://help.salesforce.com/articleView?id=domain_name_setup.htm&language=en_US) [Domain Name.](https://help.salesforce.com/articleView?id=domain_name_setup.htm&language=en_US)

- **1.** From Setup, enter *My Domain* in the Quick Find box, and then select **My Domain**.
- **2.** Deploy the subdomain to your users.

# EDITIONS

Available in: Lightning Experience and Salesforce Classic

Warning: Deploying a domain on existing orgs can impact user bookmarks. Make sure that your users are aware of this possibility before you deploy the subdomain on existing production orgs.

#### Get a SAML IdP Certificate

Get a certificate, either self-signed or issued by a certificate authority, to use to set up service providers.

## Download the Metadata Document

**1.** From Setup, enter *Identity* in the Quick Find box, and then select **Identity Provider**.

#### **2.** Click **Download Metadata**.

On the same page under SAML Metadata Discovery Endpoints, make note of the Salesforce Identity, for example, https://yourdomain.my.salesforce.com/.well-known/samlidp.xml. The identity begins with the name of your subdomain.

#### Configure a SAML Provider in Google Apps

- **1.** Sign in as an administrator to the Google Apps account using *https://admin.google.com*.
- **2.** Navigate to the Google Apps page for configuring single sign-on.
- **3.** For the sign-in page URL, enter *https://yourdomain.my.salesforce.com/idp/endpoint/HttpRedirect*, replacing *yourdomain* with your My Domain.
- **4.** For the sign-out page URL, enter *https://yourdomain.my.salesforce.com/*, replacing *yourdomain* with your My Domain.
- **5.** For the change password URL, enter *https://yourdomain.my.salesforce.com/\_ui/system/security/ChangePassword*, replacing *yourdomain* with your My Domain.
- **6.** For the verification certificate, upload the SAML IdP certificate you obtained earlier.
- **7.** Select **Use a domain specific issuer**.
- **8.** Click **Save changes**.

#### Create and Configure a Connected App on Salesforce

- **1.** Define a connected app.
	- **•** In Lightning Experience, from Setup, enter *App* in the Quick Find box, and select **App Manager**. Click **New Connected App**.
	- **•** In Salesforce Classic, from Setup, enter *Apps* in the Quick Find box, and select **Apps**. Under Connected Apps, click **New**.
- **2.** Configure the connected app.

Under Basic Information:

- **a.** Name the app (for example, Gmail).
- **b.** Enter your own email address.

Under Web App Settings:

- **a.** Select **Enable SAML**.
- **b.** For Entity Id, enter *https://google.com*.
- **c.** For ACS URL, enter the URL for your Google App account.
- **d.** For Subject Type, set the method attribute by which a user name in Google Apps maps to a unique Salesforce user identity. For example, to use federated authentication, select **Federation ID**. For more information, see [Best Practices for Implementing](https://help.salesforce.com/articleView?id=sso_tips.htm&language=en_US) [Single Sign-On.](https://help.salesforce.com/articleView?id=sso_tips.htm&language=en_US)
- **e.** Click **Save**.
- Note: It can take a few minutes for Salesforce to create the connected app.
- **3.** From Setup, enter *Apps*, in the Quick Find box. If you're using Lightning Experience, select **Manage Connected Apps**. If you're using Salesforce Classic, under Manage Apps select **Connected Apps**.

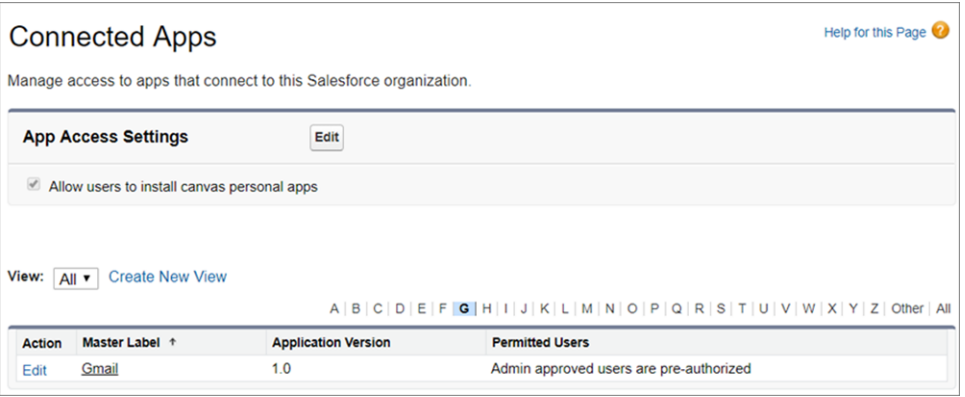

### **4.** Click **Gmail**.

**5.** Under SAML Login Information, copy the IdP-initiated login URL.

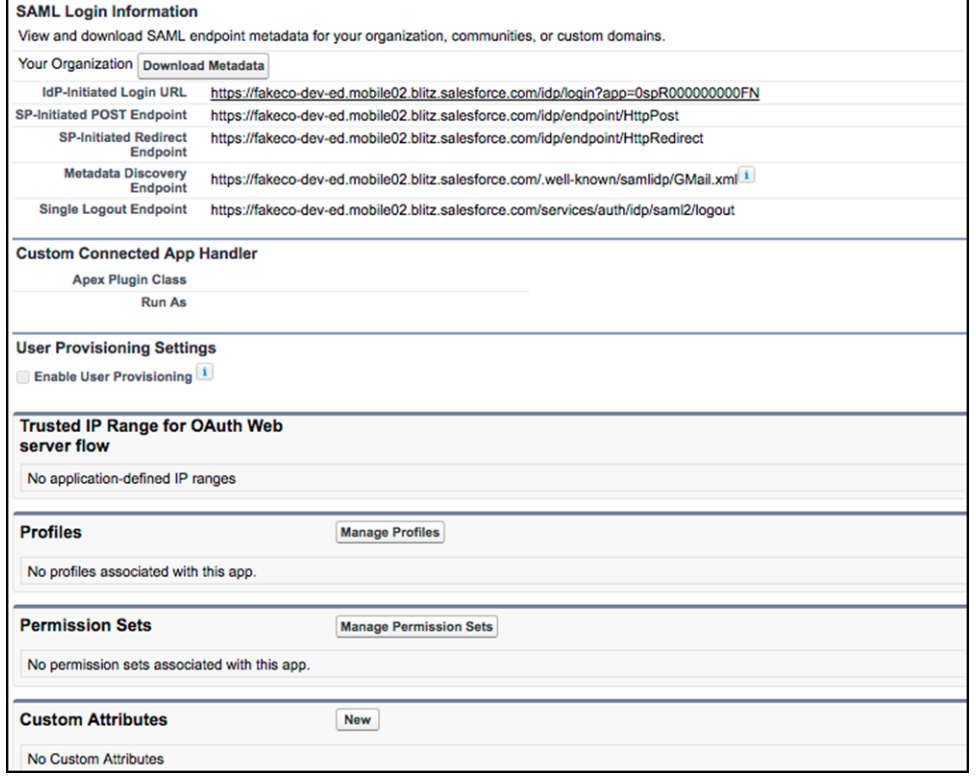

- **a.** Click **Edit Policies**.
- **b.** For Start URL under Basic Information, paste the IdP-initiated login URL, and then click **Save**.

**6.** Under Profiles or Permission Sets, add the profiles or permission sets of users who can access this app.

## Test the Connected App

Verify that your Salesforce org can use SSO to access the connected app.

- **1.** Log out of Google Apps and Salesforce.
- **2.** Try to access a Google App page, such as *http://mail.google.com/a/respond.info/*.
- **3.** You are redirected to a Salesforce sign-on page. After you log in, you are at the specified Google App page.

An alternate test is to add the Google App to a web tab in your Salesforce org.

- **1.** Log in to Salesforce.
- **2.** From Setup, enter *Tabs* in the Quick Find box, select **Tabs**.
- **3.** Under Web Tabs, click **New**.
- **4.** Choose a tab layout, and click **Next**.
- **5.** Enter a label for the tab. Use the default name, which is the same as the label.
- **6.** To display the Tab Style Selector, click the **Tab Style** lookup icon. Select an icon. Keep all other defaults.
- **7.** Click **Next**.
- **8.** For Button or Link URL, enter a Google App page, such as *mail.google.com/a/respond.info/* for Gmail, and click **Next**.

Note: Enter an absolute URL that contains either http:// or https://.

- **9.** Click **Next** and then click **Save**.
- **10.** To test the configuration, click the new tab at the top of your page. You are automatically logged in to the Google App page.

#### SEE ALSO:

[Connected Apps](https://help.salesforce.com/apex/HTViewHelpDoc?id=connected_app_overview.htm&language=en_US#connected_app_overview)

## Configure SSO from Salesforce to Intacct

Let your users log in to Intacct using single sign-on (SSO) from your Salesforce org configured as an identity provider.

When you set up Intacct as a service provider and create a connected app in Salesforce, users can access Intacct using their Salesforce login credentials. Intacct supports the SAML protocol for both identity provider–initiated and service provider–initiated SSO.

Follow these high-level steps to configure SSO for Salesforce to Intacct.

- **1.** [In Salesforce, set up your org as an identity provider.](#page-768-0)
- <span id="page-768-0"></span>**2.** [In Intacct, configure SAML settings.](#page-769-0)
- **3.** [In Salesforce, create a connected app for Intacct.](#page-770-0)
- **4.** [Test the SSO configuration.](#page-772-0)

Set Up Your Salesforce Org as an Identity Provider

By default, creating a subdomain enables your Salesforce org as an identity provider. Use the Salesforce My Domain wizard to [set up a](https://help.salesforce.com/articleView?id=domain_name_setup.htm&language=en_US) [subdomain](https://help.salesforce.com/articleView?id=domain_name_setup.htm&language=en_US) under my.salesforce.com.

## EDITIONS

Available in: Lightning Experience and Salesforce Classic

If you haven't yet created a certificate in your org, setting up a subdomain also creates a certificate and key pair. The certificate establishes trust between your Salesforce org and Intacct. Optionally, you can use another self-signed certificate or import a CA-signed certificate.

To download the Salesforce self-signed certificate:

- **1.** From Setup, enter *Identity Provider* in the Quick Find box, and select **Identity Provider**.
- <span id="page-769-0"></span>**2.** Click **Download Certificate**.

Configure SAML Settings in Intacct

- **1.** Log in to your Intacct account as an administrator.
- **2.** Under Company and Company Info, select **Single Sign On**.
- **3.** Click **Edit**.
- **4.** On the Single Sign On tab, select **Single Sign On Enabled**.
- **5.** For SSO Identity Provider Type, select **SAML 2.0**.
- **6.** For SSO Issuer URL, enter a unique identity for this service provider. You enter this URL as the entity ID when you configure a Salesforce connected app.
- **7.** For SSO Login URL, enter *https://yourdomain.my.salesforce.com/idp/endpoint/HttpRedirect*, where *yourdomain* is the name of your My Domain subdomain.
- **8.** Copy the content of your Salesforce certificate between the Begin Certificate and End Certificate labels, and paste it in SSO Certificate.
- **9.** Save your changes.

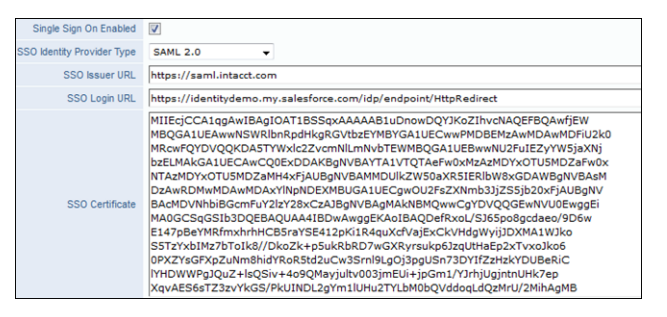

**10.** On the Company tab, click **Users**.

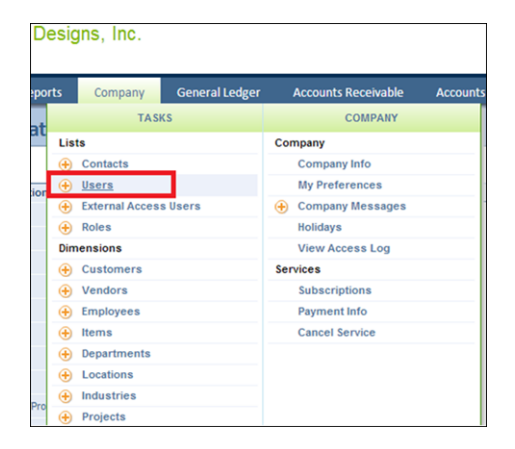

**11.** Configure SSO for a user.

**a.** Choose the user from the list, and click **Edit**.

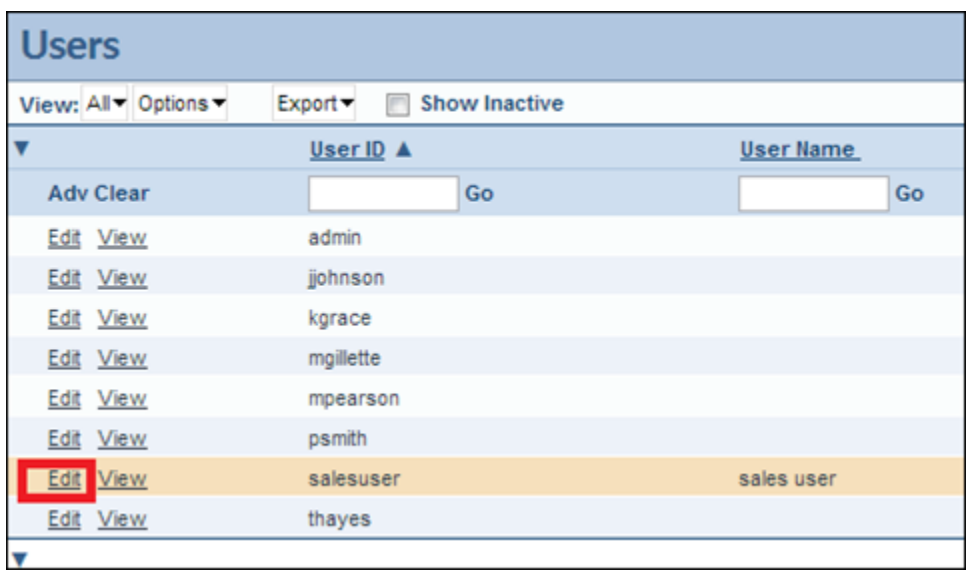

**b.** On the user information page, click the **Single Sign On** tab.

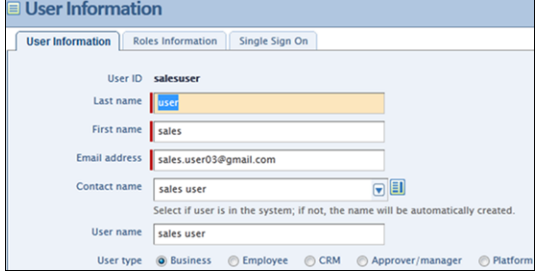

**c.** Select **Enable Single Sign On**.

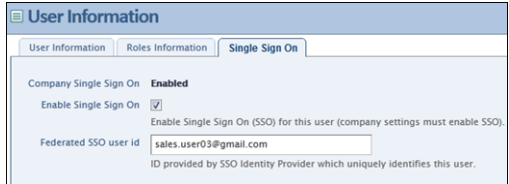

- <span id="page-770-0"></span>**d.** For Federated SSO user id, enter a value to identify the user. This value corresponds to the subject type that you define in the Salesforce connected app.
- **e.** Save the settings.

- **1.** In Salesforce, create a connected app.
	- **•** In Lightning Experience, from Setup, enter *App* in the Quick Find box, and select **App Manager**. Click **New Connected App**.
	- **•** In Salesforce Classic, from Setup, enter *Apps* in the Quick Find box, and select **Apps**. Under Connected Apps, click **New**.
- **2.** Configure the connected app Basic Information settings.
	- **a.** Enter a name for the Intacct connected app. Salesforce uses this name to populate the API name.
	- **b.** Enter your email address in case Salesforce needs to contact you or your support team.

**c.** Optionally, upload or specify a logo and icon to represent your Intacct application in the Salesforce App Launcher.

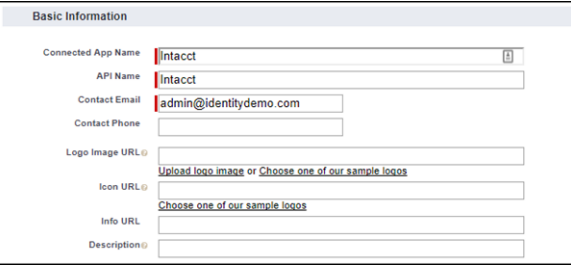

- **3.** Configure the connected app Web App settings.
	- **a.** Select **Enable SAML**.
	- **b.** For Entity Id, enter the SSO issuer URL that you configured in the Intacct SAML settings, for example, *https://saml.intacct.com*.
	- **c.** For ACS URL, enter the Assertion Consumer Service URL, for example, *https://trial.intacct.com/ia/acct/sso\_response.phtml*.
	- **d.** Select a subject type, for example, **Username**. The subject type is the method attribute by which the Intacct federated SSO user ID maps to a unique Salesforce user identity.
	- **e.** For Name ID Format, keep the default value.
	- **f.** For Issuer, keep the default value, which is your My Domain subdomain.
	- **g.** For IdP Certificate, keep the default (Default IdP Certificate).

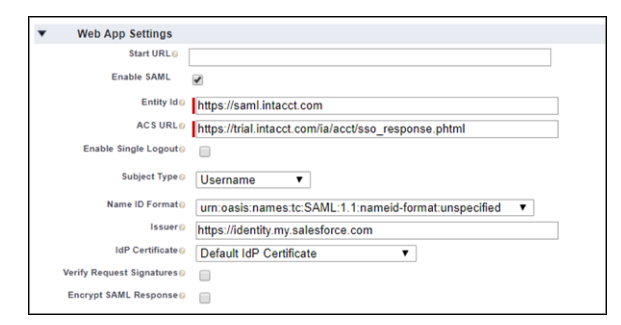

- **4.** Save the settings.
- **5.** Configure profiles and permission sets for the connected app.
	- **a.** From Setup, enter *Apps* in the Quick Find box.
		- **•** If you're using Lightning Experience, select **Manage Connected Apps**.
		- **•** If you're using Salesforce Classic, under Manage Apps, select **Connected Apps**.
	- **b.** Click the name of your connected app for Intacct. The connected app detail page appears.
	- **c.** Click **Manage Profiles** or **Manage Permission Sets**, and add profiles or permission sets for the users who can access this app.
- **6.** In Salesforce, enter the start URL for the connected app.
	- **a.** On the connected app detail page, under SAML Login Information, copy the IdP-initiated login URL.
	- **b.** On the connected app detail page, click **Edit Policies**.
	- **c.** For Start URL, paste the IdP-initiated login URL.
	- **d.** Save the settings.

- <span id="page-772-0"></span>**1.** In Salesforce, from the App Launcher, choose the Intacct application. If you configured the Intacct logo and icon for the connected app, the App Launcher displays them. If identity provider–initiated SSO is configured properly, Salesforce creates an application session.
- **2.** To test service provider–initiated SSO, enter the URL to log in to your Intacct account, for example,

*https://trial.intacct.com/ia/acct/login.phtml?.sample=1&\_company=Company\_Id*, where *Company\_Id* is your Intacct company. For example, enter *https://trial.intacct.com/ia/acct/login.phtml?.sample=1&\_company=Sample+wwwzpcl*. If SSO is configured properly, you are prompted to use SSO. Click **Use single sign on** and **Sign in**. This action redirects you to Salesforce to enter your credentials. If SSO authentication is successful, you are logged in to your Intacct account.

SEE ALSO:

[Connected Apps](https://help.salesforce.com/apex/HTViewHelpDoc?id=connected_app_overview.htm&language=en_US#connected_app_overview)

# Configure SSO from Salesforce to Juniper Networks Instant Virtual Extranet

Let your users log in to Juniper Networks IVE using single sign-on (SSO) from your Salesforce org configured as an identity provider.

When you set up Juniper as a service provider and create a connected app in Salesforce, users can access Juniper using their Salesforce login credentials. Juniper supports the SAML protocol for both identity provider–initiated and service provider–initiated SSO.

Follow these high-level steps to configure SSO for Salesforce to Juniper.

- **1.** [In Salesforce, set up your org as an identity provider.](#page-772-1)
- **2.** [In Juniper, configure SAML settings.](#page-772-2)
- <span id="page-772-1"></span>**3.** [In Salesforce, create a connected app for Juniper.](#page-774-0)
- **4.** [Test the SSO configuration.](#page-775-0)

Set Up Your Salesforce Org as an Identity Provider

By default, creating a subdomain enables your Salesforce org as an identity provider. Use the Salesforce My Domain wizard to [set up a](https://help.salesforce.com/articleView?id=domain_name_setup.htm&language=en_US) [subdomain](https://help.salesforce.com/articleView?id=domain_name_setup.htm&language=en_US) under my.salesforce.com.

If you haven't yet created a certificate in your org, setting up a subdomain also creates a certificate and key pair. The certificate establishes trust between your Salesforce org and Juniper. Optionally, you can use another self-signed certificate or import a CA-signed certificate.

<span id="page-772-2"></span>To download the Salesforce self-signed certificate:

- **1.** From Setup, enter *Identity Provider* in the Quick Find box, and select **Identity Provider**.
- **2.** Click **Download Certificate**.

Configure SAML Settings in Juniper

- **1.** Log in to your Juniper account as a SAML-enabled administrator.
- **2.** Under Authentication and Signing In, go to the Sign-in SAML page.
- **3.** In Juniper, to configure SAML settings for Salesforce as the identity provider, select **Identity Provider**.
- **4.** To add Salesforce as a SAML peer, under Peer Service Provider Configuration, click **Add SP**.

# EDITIONS

Available in: Lightning Experience and Salesforce Classic

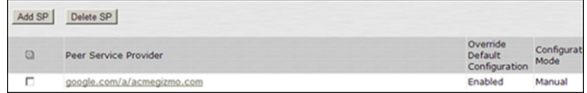

- **5.** Configure the peer service provider settings.
	- **a.** For Entity ID, enter *https://saml.salesforce.com*.

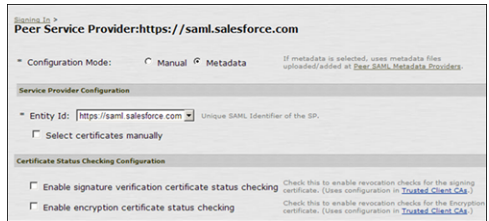

- **b.** Select Customize IdP Behavior.
	- **•** Select **Override Default Configuration**.
	- **•** Select **Accept unsigned AuthnRequest**.
	- **•** For Session Lifetime, select **Role Based**.
	- **•** Enter a sign-in policy that Salesforce uses for authentication.
	- **•** For Subject Name Format, select **Email Address**.
	- **•** For Subject Name, to restrict access to users in a domain, enter a domain name as a part of the name template.

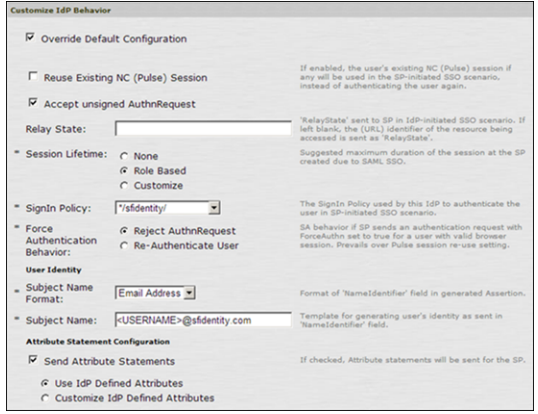

**6.** Under Authentication and Signing In, go to the SAML page.

#### **a.** Click **New Metadata Provider**.

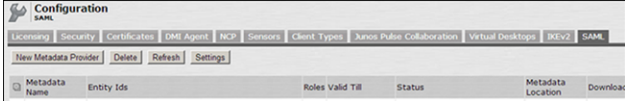

- **b.** Configure settings for the authorization server.
	- **•** For SAML Version, select **2.0**.
	- **•** For SA Entity Id, enter the URL for your Juniper entity.
	- **•** For Configuration Mode, select **Metadata**.
- **•** For Identity Provider Entity Id, enter the URL for your Salesforce identity provider, such as *https://yourdomain.my.salesforce.com*, where *yourdomain* is your My Domain subdomain. For example, https://identitydemo.my.salesforce.com.
- **•** For Identity Provider Single Sign On Service URL, enter *https://yourdomain.my.salesforce.com/idp/endpoint/HttpRedirect*, where *yourdomain* is your My Domain subdomain.

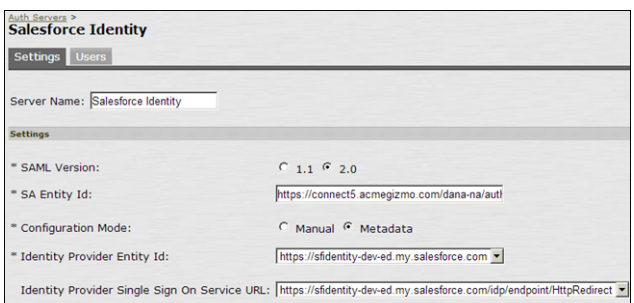

- **•** For SSO Method, select **Post**.
- **•** Select the Salesforce identity provider certificate that you downloaded earlier.

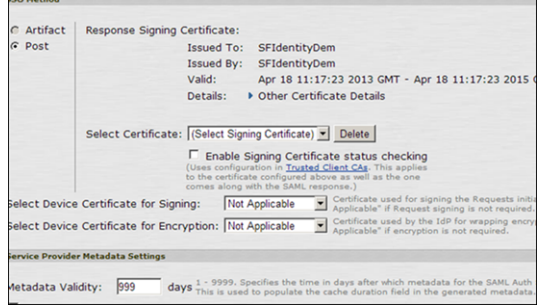

<span id="page-774-0"></span>**c.** Save the settings.

- **1.** In Salesforce, create a connected app.
	- **•** In Lightning Experience, from Setup, enter *App* in the Quick Find box, and select **App Manager**. Click **New Connected App**.
	- **•** In Salesforce Classic, from Setup, enter *Apps* in the Quick Find box, and select **Apps**. Under Connected Apps, click **New**.
- **2.** Configure the connected app Basic Information settings.
	- **a.** Enter a name for the Juniper connected app. Salesforce uses this name to populate the API name.
	- **b.** Enter your email address in case Salesforce needs to contact you or your support team.
	- **c.** Optionally, upload or specify a logo and icon to represent your Juniper application in the Salesforce App Launcher.

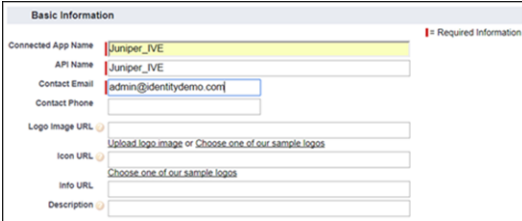

- **3.** Configure the connected app Web App Settings.
	- **a.** Select **Enable SAML**.
	- **b.** For Entity Id, enter the URL for your Juniper entity. For example, *https://connect5.acmegizmo.com/dana-na/auth/saml-endpoint.cgi?p=sp1*.
	- **c.** For ACS URL, enter a URL for the Juniper assertion consumer service. For example, *https://connect5.acmegizmo.com/dana-na/auth/saml-consumer.cgi*.
	- **d.** For Subject Type, select **Federation ID**. A federation ID is a unique value assigned to the user across multiple web services and Salesforce orgs.
	- **e.** For Name ID Format, keep the default value.
	- **f.** For Issuer, keep the default value, which is your My Domain subdomain.
	- **g.** For IdP Certificate, keep the default (Default IdP Certificate).

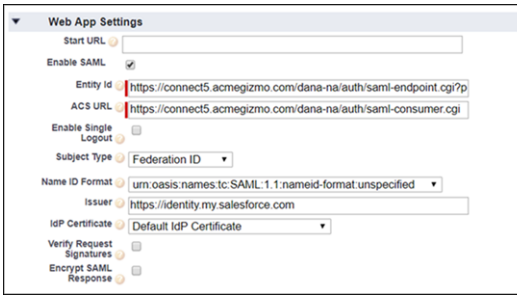

- **4.** Save the settings.
- **5.** Configure profiles and permission sets for the connected app.
	- **a.** From Setup, enter *Apps* in the Quick Find box.
		- **•** If you're using Lightning Experience, select **Manage Connected Apps**.
		- **•** If you're using Salesforce Classic, under Manage Apps, select **Connected Apps**.
	- **b.** Click the name of your connected app for Juniper. The connected app detail page appears.
	- **c.** Click **Manage Profiles** or **Manage Permission Sets**, and add profiles or permission sets for users who can access this app.
- **6.** In Salesforce, enter the start URL for the connected app.
	- **a.** On the connected app detail page, under SAML Login Information, copy the IdP-initiated login URL.
	- **b.** On the connected app detail page, click **Edit Policies**.
	- **c.** For Start URL, enter the IdP-initiated login URL, appending the URL encoding of the SP-initiated login URL with the RelayState attribute. For example,

<span id="page-775-0"></span>*https://yourdomain.my.salesforce.com/idp/login?app=0spi00000008OJX&RelayState=https%3A%2F%2Fconnect5.acmegizmo.com%2Fsfidentity*. In this URL, *yourdomain* is the name of your My Domain subdomain.

**d.** Save the settings.

## Test the Connected App

**1.** In Salesforce, from the App Launcher, choose the Juniper application. If you configured the Juniper logo and icon for the connected app, the App Launcher displays them. If identity provider–initiated SSO is configured properly, Salesforce creates an application session.

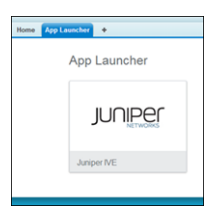

**2.** To test service provider–initiated SSO, enter the URL to log in to your Juniper Networks IVE domain. If SSO is configured properly, you are prompted to log in to your Salesforce org. After you log in successfully with your Salesforce credentials, Salesforce redirects you to your initial request URL. You are logged in to your Juniper account.

#### SEE ALSO:

[Connected Apps](https://help.salesforce.com/apex/HTViewHelpDoc?id=connected_app_overview.htm&language=en_US#connected_app_overview)

## Configure SSO from Salesforce to Marketo

Let your users log in to Marketo using single sign-on (SSO) from your Salesforce org configured as an identity provider.

When you set up Marketo as a service provider and create a connected app in Salesforce, users can access Marketo using their Salesforce login credentials. Marketo supports the SAML protocol for identity provider–initiated SSO.

To configure SSO for Salesforce to Marketo, follow these high-level steps.

- **1.** [In Salesforce, set up your org as an identity provider.](#page-776-0)
- **2.** [In Marketo, configure SAML settings.](#page-776-1)
- <span id="page-776-0"></span>**3.** [In Salesforce, create a connected app for Marketo.](#page-777-0)
- **4.** [Test the SSO configuration.](#page-779-0)

### Set Up Your Salesforce Org as an Identity Provider

By default, creating a subdomain enables your Salesforce org as an identity provider. Use the Salesforce My Domain wizard to [set up a](https://help.salesforce.com/articleView?id=domain_name_setup.htm&language=en_US) [subdomain](https://help.salesforce.com/articleView?id=domain_name_setup.htm&language=en_US) under my.salesforce.com.

If you haven't yet created a certificate in your org, setting up a subdomain also creates a certificate and key pair. The certificate establishes trust between your Salesforce org and Marketo. Optionally, you can use another self-signed certificate or import a CA-signed certificate.

<span id="page-776-1"></span>To download the Salesforce self-signed certificate:

**1.** From Setup, enter *Identity Provider* in the Quick Find box, and select **Identity Provider**.

### **2.** Click **Download Certificate**.

Configure SAML Settings in Marketo

- **1.** Log in to your Marketo account as an administrator.
- **2.** Under Admin and Integration, click **Munchkin**.
- **3.** Copy the Munchkin account ID. You use this ID when you configure a connected app in Salesforce.

## **EDITIONS**

Available in: Lightning Experience and Salesforce Classic

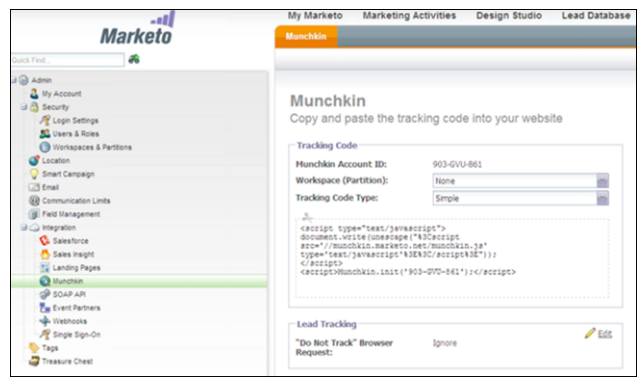

- **4.** Under Admin and Integration, click **Single Sign-On**.
- **5.** Under SAML Settings, click **Edit**.
- **6.** For SAML Single Sign-On, select **Enabled**.
- **7.** For Issuer ID, enter the URL for your My Domain subdomain. For example, https://customer.my.salesforce.com.
- **8.** For Entity ID, enter the URL for your My Domain subdomain. For example, https://customer.my.salesforce.com.
- **9.** For User ID Location, select **In Name identifier element of Subject**.
- **10.** For Identity Provider Certificate, upload your Salesforce certificate.

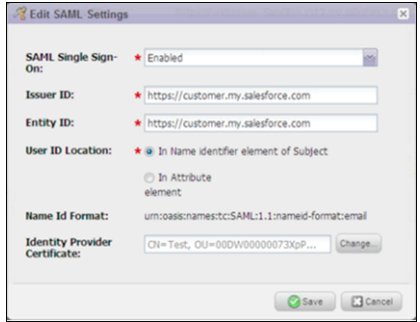

- **11.** Save the settings.
- **12.** Under Redirect Pages, click **Edit**.
- **13.** Enter a Logout URL, for example, *https://cs13.salesforce.com*. When users log out of Marketo, they are redirected to this URL.
- **14.** Enter an Error URL, for example, *https://www.marketo.com/404*. When a user login to Marketo is unsuccessful, the user is redirected to this URL.

<span id="page-777-0"></span>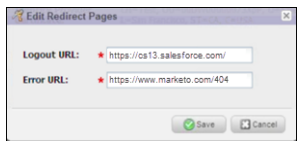

**15.** Save the settings.

- **1.** In Salesforce, create a connected app.
	- **•** In Lightning Experience, from Setup, enter *App* in the Quick Find box, and select **App Manager**. Click **New Connected App**.
- **•** In Salesforce Classic, from Setup, enter *Apps* in the Quick Find box, and select **Apps**. Under Connected Apps, click **New**.
- **2.** Configure the connected app Basic Information settings.
	- **a.** Enter a name for the Marketo connected app. Salesforce uses this name to populate the API name.
	- **b.** Enter your email address in case Salesforce needs to contact you or your support team.
	- **c.** Optionally, upload or specify a logo and icon to represent your Marketo application in the Salesforce App Launcher.

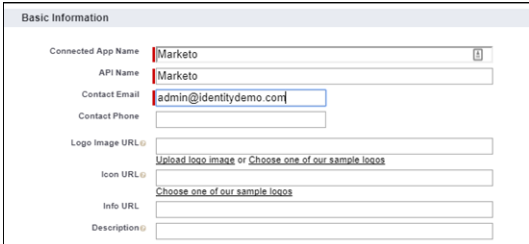

- **3.** Configure the connected app Web App Settings.
	- **a.** Select **Enable SAML**.
	- **b.** For Entity Id, enter *http://saml.marketo.com/sp*.
	- **c.** For ACS URL, enter the URL using the format *https://login.marketo.com/saml/assertion/Munchkin-Account-ID*, where *Munchkin-Account-ID* is the value you copied previously. For example, https://login.marketo.com/saml/assertion/903-GVU-861.
	- **d.** For Subject Type, select how users are identified to the identity provider, for example, **Federation ID**. A federation ID is a unique value assigned to the user across multiple web services and Salesforce orgs.
	- **e.** For Name ID Format, select **urn:oasis:names:tc:SAML:1.1:nameid-format:emailAddress**.
	- **f.** For Issuer, keep the default value, which is your My Domain subdomain.
	- **g.** For IdP Certificate, keep the default (Default IdP Certificate).

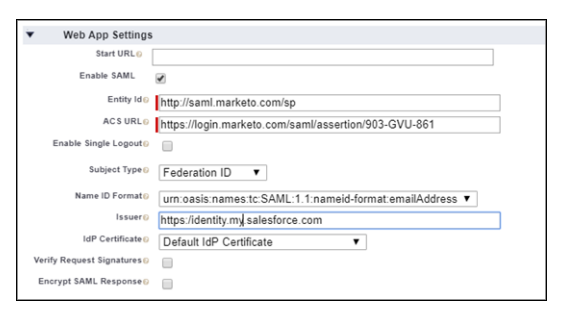

- **4.** Save the settings.
- **5.** Configure profiles and permission sets for the connected app.
	- **a.** From Setup, enter *Apps* in the Quick Find box.
		- **•** If you're using Lightning Experience, select **Manage Connected Apps**.
		- **•** If you're using Salesforce Classic, under Manage Apps, select **Connected Apps**.
	- **b.** Click the name of your connected app for Marketo. The connected app detail page appears.
	- **c.** Click **Manage Profiles** or **Manage Permission Sets**, and add profiles or permission sets for the users who can access this app.
- **6.** Enter the Start URL for the connected app.
	- **a.** On the connected app detail page, under SAML Login Information, copy the IdP-initiated login URL.
	- **b.** On the connected app detail page, click **Edit Policies**.
	- **c.** For Start URL, paste the IdP-initiated login URL.
	- **d.** Save the settings.

<span id="page-779-0"></span>In Salesforce, from the App Launcher, choose the Marketo application. If you configured the Marketo logo and icon for the connected app, the App Launcher displays them. If identity provider–initiated SSO is configured properly, Salesforce creates an application session.

## SEE ALSO:

[Connected Apps](https://help.salesforce.com/apex/HTViewHelpDoc?id=connected_app_overview.htm&language=en_US#connected_app_overview)

# Configure SSO from Salesforce to Mimeo

Let your users log in to Mimeo using single sign-on (SSO) from your Salesforce org configured as an identity provider.

When you set up Mimeo as a service provider and create a connected app in Salesforce, users can access Mimeo using their Salesforce login credentials. Mimeo supports the SAML protocol for identity provider–initiated SSO. However, configuring Mimeo for SSO using the SAML protocol is not a self-service process. Contact your Mimeo representative for the information you need to enable SAML for your account.

To configure SSO for Salesforce to Mimeo, follow these high-level steps.

- **1.** [In Salesforce, set up your org as an identity provider.](#page-779-1)
- **2.** [Contact Mimeo to obtain SAML settings.](#page-779-2)
- <span id="page-779-1"></span>**3.** [In Salesforce, create a connected app for Mimeo.](#page-780-0)
- **4.** [Test the SSO configuration.](#page-782-0)

Set Up Your Salesforce Org as an Identity Provider

By default, creating a subdomain enables your Salesforce org as an identity provider. Use the Salesforce My Domain wizard to [set up a](https://help.salesforce.com/articleView?id=domain_name_setup.htm&language=en_US) [subdomain](https://help.salesforce.com/articleView?id=domain_name_setup.htm&language=en_US) under my.salesforce.com.

If you haven't yet created a certificate in your org, setting up a subdomain also creates a certificate and key pair. The certificate establishes trust between your Salesforce org and Mimeo. Optionally, you can use another self-signed certificate or import a CA-signed certificate.

<span id="page-779-2"></span>To download the Salesforce self-signed certificate:

- **1.** From Setup, enter *Identity Provider* in the Quick Find box, and select **Identity Provider**.
- **2.** Click **Download Certificate**.

## Contact Mimeo for the SAML Settings

Contact your Mimeo representative to enable SAML for your account. To set up a Salesforce connected app for Mimeo, you also need these SAML settings:

**•** Assertion consumer service (ACS) URL

# EDITIONS

Available in: Lightning Experience and Salesforce Classic

- **•** companyId
- **•** organizationId
- **•** redirectUrl
- <span id="page-780-0"></span>**•** authorizedMarketPlaceUrl

## Create a Connected App in Salesforce

- **1.** In Salesforce, create a connected app.
	- **•** In Lightning Experience, from Setup, enter *App* in the Quick Find box, and select **App Manager**. Click **New Connected App**.
	- **•** In Salesforce Classic, from Setup, enter *Apps* in the Quick Find box, and select **Apps**. Under Connected Apps, click **New**.
- **2.** Configure the connected app Basic Information settings.
	- **a.** Enter a name for the Mimeo connected app. Salesforce uses this name to populate the API name.
	- **b.** Enter your email address in case Salesforce needs to contact you or your support team.
	- **c.** Optionally, upload or specify a logo and icon to represent your Mimeo application in the Salesforce App Launcher.

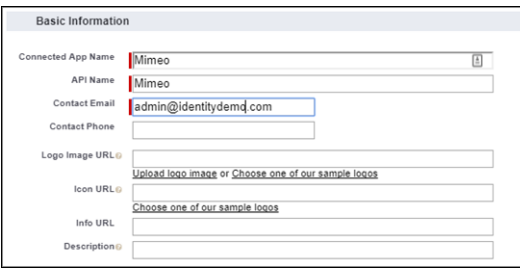

- **3.** Configure the connected app Web App Settings.
	- **a.** Select **Enable SAML**.
	- **b.** For Entity Id, enter the SAML Audience URL, for example, *Mimeo-Salepublications*.
	- **c.** For ACS URL, enter the URL provided by your Mimeo representative. For example, *https://my.sandbox.mimeo.com/sso/authenticate.ashx*.
	- **d.** For Subject Type, select the method attribute by which a username in Mimeo maps to a unique Salesforce user identity. For example, **Federation ID**.
	- **e.** For Name ID Format, keep the default.
	- **f.** For Issuer, keep the default value, which is your My Domain subdomain.
	- **g.** For IdP Certificate, keep the default (Default IdP Certificate).

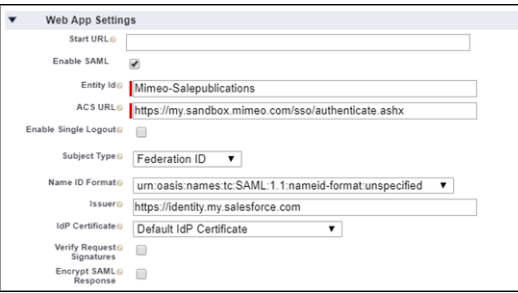

**4.** Save the settings.

- **5.** Mimeo requires that you configure custom attributes for the Salesforce identity provider.
	- **a.** From Setup, enter *Apps* in the Quick Find box.
		- **•** If you're using Lightning Experience, select **Manage Connected Apps**.
		- **•** If you're using Salesforce Classic, under Manage Apps, select **Connected Apps**.
	- **b.** Click the name of your connected app for Mimeo. The connected app detail page appears.
- **6.** Under Custom Attributes, click **New**.
	- **a.** Enter an attribute key and an attribute value. For example, enter  $firstName$  for the attribute key.
	- **b.** Click **Insert Field**, and select the attribute value, for example, **\$User.FirstName**. Click **Insert** and **Close**.
	- **c.** Save the attribute definition.

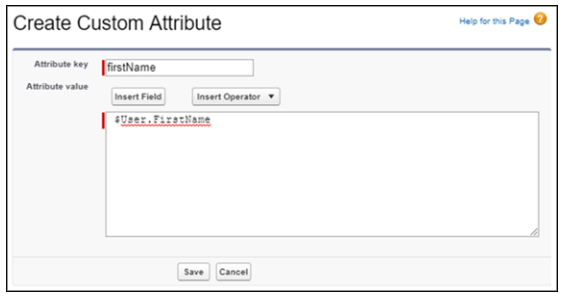

- **d.** Repeat this process, adding these attribute keys and attribute values. To enter a text string for a value, use single quotes.
	- **•** firstName, \$User.FirstName
	- **•** lastName, \$User.LastName
	- **•** IDPemail, \$User.Email
	- **•** companyName (enter your Mimeo domain name)
	- **•** companyId (enter the value provided by the Mimeo team)
	- **•** organizationId (enter the value provided by the Mimeo team)
	- **•** redirectUrl (enter the value provided by the Mimeo team)
	- **•** authorizedMarketPlaceUrl (enter the value provided by the Mimeo team)
- **7.** Configure profiles and permission sets for the connected app. From the connected app detail page, click **Manage Profiles** or **Manage Permission Sets**, and add profiles or permission sets for the users who can access this app.
- **8.** Enter the Start URL for the connected app.
	- **a.** On the connected app detail page, under SAML Login Information, copy the IdP-initiated login URL.
	- **b.** On the connected app detail page, click **Edit Policies**.
	- **c.** For Start URL, paste the IdP-initiated login URL, for example, https://yourdomain.my.salesforce.com/idp/login?app=0spR000000000Dg. In this URL, *yourdomain* is the name of your My Domain subdomain.
	- **d.** Save the settings.

<span id="page-782-0"></span>In Salesforce, from the App Launcher, choose the Mimeo application. If you configured the Mimeo logo and icon for the connected app, the App Launcher displays them. If SSO is configured properly, Salesforce creates an application session.

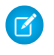

Note: Mimeo only supports identity provider–initiated SSO. It does not support service provider–initiated SSO. Therefore, if you go directly to the Mimeo login page, you are not redirected to Salesforce for authentication.

SEE ALSO:

[Connected Apps](https://help.salesforce.com/apex/HTViewHelpDoc?id=connected_app_overview.htm&language=en_US#connected_app_overview)

# Configure SSO from Salesforce to a .NET Application

Let your users log in to a custom .NET application using single sign-on (SSO) from a Salesforce org configured as an identity provider.

When you set up a .NET application as a service provider and create a connected app, users can access the application using their Salesforce login credentials.

Follow these high-level steps to configure SSO for Salesforce from a custom .NET application.

- **1.** [In Salesforce, set up your org as an identity provider.](#page-782-1)
- **2.** [Add SAML support to your .NET application.](#page-782-2)
- <span id="page-782-1"></span>**3.** [In Salesforce, create a connected app.](#page-784-0)
- **4.** [Test the SSO configuration.](#page-785-0)

Set Up Your Salesforce Org as an Identity Provider

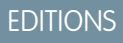

Available in: Lightning Experience and Salesforce **Classic** 

Available in: **Enterprise**, **Performance**, **Unlimited**, and **Developer** Editions

By default, creating a subdomain enables your Salesforce org as an identity provider. Use the Salesforce My Domain wizard to [set up a](https://help.salesforce.com/articleView?id=domain_name_setup.htm&language=en_US) [subdomain](https://help.salesforce.com/articleView?id=domain_name_setup.htm&language=en_US) under my.salesforce.com.

If you haven't yet created a certificate in your org, setting up a subdomain also creates a certificate and key pair. The certificate establishes trust between your Salesforce org and .NET. Optionally, you can use another self-signed certificate or import a CA-signed certificate.

To download the Salesforce self-signed certificate:

- <span id="page-782-2"></span>**1.** From Setup, enter *Identity Provider* in the Quick Find box, and select **Identity Provider**.
- **2.** Click **Download Certificate**.

## Add SAML Support to Your .NET Application

To demonstrate how to add SAML-based SSO support to a .NET application, let's use a Salesforce identity application named HelloWorld. You can download this sample HelloWorld project and load it into Visual Studio to test it.

When you run this project, it displays a login page that creates a user session on successful authentication. The credentials are *Mrinal* for the username and *password* as the password.

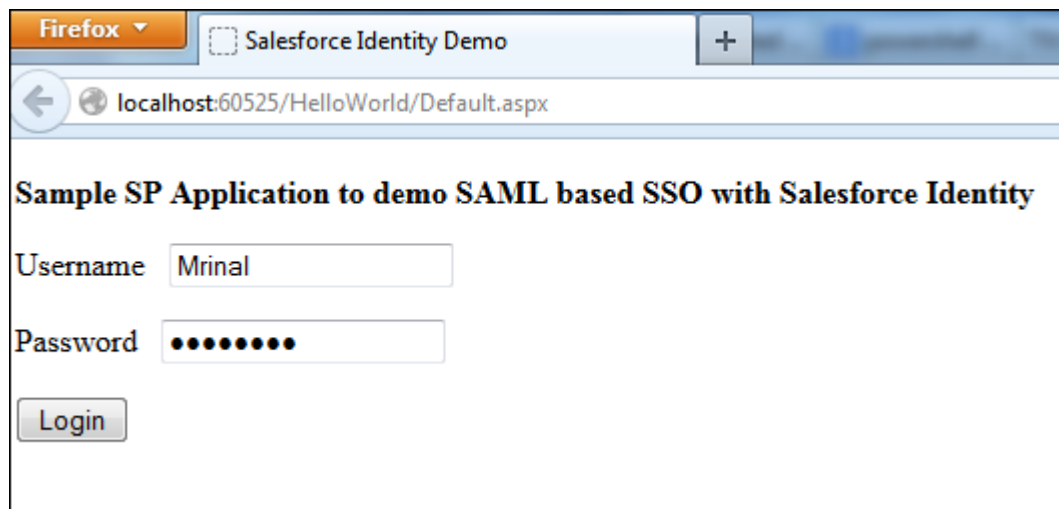

You can configure SAML-based SSO for your existing .NET application with just a few code changes using a SAML plug-in.

- **1.** Download the [SAML plug-in.](https://s3.amazonaws.com/dfc-wiki/en/images/8/80/SAMLPlugin.zip)
- **2.** Add the plug-in files to your existing HelloWorld .NET project in Visual Studio.
- **3.** Create an App\_Code folder in your project.
- **4.** Select the App\_Code folder, and navigate to **Add Existing item** in the Visual Studio menu. Add the following downloaded files to your project under App\_Code.
	- **•** SamlSpBroker.cs
	- **•** LoadProperties.cs
- **5.** At the root level, select **Add Existing Item**, and add the following downloaded files.
	- **•** config.properties
	- **•** ACS.aspx.cs
	- **•** acs.aspx
	- **•** Default.aspx
	- **•** Default.aspx.cs
- **6.** Under References for your project, select **Add Reference**. Add **System.Security**.
- **7.** Update the config.properties file with your ACS URL and Issuer.
	- **a.** Add an entry for the ACS URL, for example, *assertionConsumerServiceUrl=http://yourdomain/HelloWorld/acs.aspx*, where *yourdomain* is your My Domain subdomain.
	- **b.** The default value for Issuer is saml-dotnet. To change the value in the properties file, add *issuer=saml-dotnet*.
- 8. In the .NET application HelloWorld, open the config.properties file.
	- **a.** For certificateFileName, enter the name of the Salesforce certificate.
	- **b.** For idpIssuerUrl, enter the Salesforce redirect URL, for example, *https://yourdomain.my.salesforce.com/idp/endpoint/HttpRedirect*, where *yourdomain* is your subdomain name.
	- **c.** Save the file.

<span id="page-784-0"></span>**9.** From the Visual Studio menu, select **Add Existing item**. Select and upload your Salesforce certificate.

- **1.** In Salesforce, create a connected app.
	- **•** In Lightning Experience, from Setup, enter *App* in the Quick Find box, and select **App Manager**. Click **New Connected App**.
	- **•** In Salesforce Classic, from Setup, enter *Apps* in the Quick Find box, and select **Apps**. Under Connected Apps, click **New**.
- **2.** Configure the connected app Basic Information settings.
	- **a.** Enter a name for the .NET connected app. Salesforce uses this name to populate the API Name.
	- **b.** Enter your email address in case Salesforce needs to contact you or your support team.
	- **c.** Optionally, upload or specify a logo and icon to represent your .NET application in the Salesforce App Launcher.

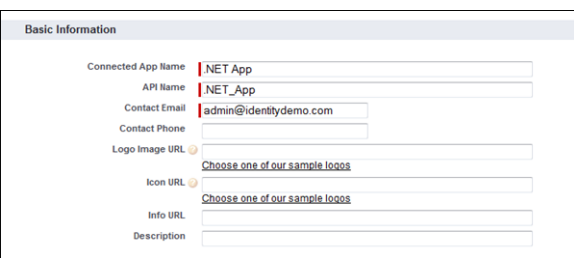

- **3.** Configure the connected app Web App settings.
	- **a.** Select **Enable SAML**.
	- **b.** For Entity Id, enter *saml-dotnet*.
	- **c.** For ACS URL, enter *http://yourdomain/HelloWorld/acs.aspx*, where *yourdomain* is your My Domain subdomain.
	- **d.** Select a subject type, for example, **Federation ID**. A federation ID is a unique value assigned to the user across multiple web services and Salesforce orgs.
	- **e.** For Name ID Format, keep the default value.
	- **f.** For Issuer, keep the default value.
	- **g.** For IdP Certificate, keep the default (Default IdP Certificate).
	- **h.** Save the settings.

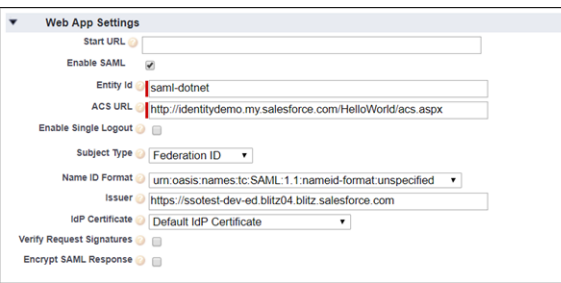

- **4.** Configure profiles and permission sets for the connected app.
	- **a.** From Setup, enter *Apps* in the Quick Find box.
		- **•** If you're using Lightning Experience, select **Manage Connected Apps**.
		- **•** If you're using Salesforce Classic, under Manage Apps, select **Connected Apps**.
- **b.** Click the name of your connected app for .NET. The connected app detail page appears.
- **c.** Click **Manage Profiles** or **Manage Permission Sets**, and add profiles or permission sets for the users who can access this app.
- **5.** In Salesforce, enter the Start URL for the connected app.
	- **a.** On the connected app detail page, under SAML Login Information, copy the IdP-Initiated Login URL.
	- **b.** On the connected app detail page, click **Edit Policies**.
	- **c.** Under Basic Information, for Start URL, paste the IdP-Initiated Login URL.
	- **d.** Save the settings.

#### <span id="page-785-0"></span>Test the Connected App

- **1.** Test the SSO configuration through Salesforce.
	- **a.** From the App Launcher, choose the .NET application. If you configured a logo and icon for the connected app, the App Launcher displays them.

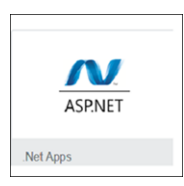

- **b.** Provide the credentials for your Salesforce account. On successful authentication, Salesforce creates a session for the .NET application.
- **2.** Test the SSO configuration through the .NET login page.
	- **a.** Go to the login page of the sample .NET application.
	- **b.** Click **Login with Salesforce**.
	- **c.** Enter your Salesforce credentials. After successful authentication, Salesforce creates a session for the .NET application.

#### SEE ALSO:

[Connected Apps](https://help.salesforce.com/apex/HTViewHelpDoc?id=connected_app_overview.htm&language=en_US#connected_app_overview)

### Configure SSO from Salesforce to New Relic

Let your users log in to New Relic using single sign-on (SSO) from your Salesforce org configured as an identity provider.

When you set up New Relic as a service provider and create a connected app in Salesforce, users can access New Relic using their Salesforce credentials. New Relic supports the SAML protocol for both identity provider–initiated and service provider–initiated SSO.

Note: Contact your New Relic representative to enable SSO settings for your New Relic account. To complete these steps, you need a SAML-enabled enterprise administrative account for New Relic.

Follow these high-level steps to configure SSO for Salesforce to New Relic.

- **1.** [In Salesforce, set up your org as an identity provider.](#page-786-0)
- **2.** [In New Relic, configure SAML settings.](#page-786-1)

### EDITIONS

Available in: Lightning Experience and Salesforce Classic

- **3.** [In Salesforce, create a connected app for New Relic.](#page-787-0)
- **4.** [Test the SSO configuration.](#page-788-0)

<span id="page-786-0"></span>Set Up Your Salesforce Org as an Identity Provider

By default, creating a subdomain enables your Salesforce org as an identity provider. Use the Salesforce My Domain wizard to [set up a](https://help.salesforce.com/articleView?id=domain_name_setup.htm&language=en_US) [subdomain](https://help.salesforce.com/articleView?id=domain_name_setup.htm&language=en_US) under my.salesforce.com.

If you haven't yet created a certificate in your org, setting up a subdomain also creates a certificate and key pair. The certificate establishes trust between your Salesforce org and New Relic. Optionally, you can use another self-signed certificate or import a CA-signed certificate.

To download the Salesforce self-signed certificate:

**1.** From Setup, enter *Identity Provider* in the Quick Find box, and select **Identity Provider**.

#### <span id="page-786-1"></span>**2.** Click **Download Certificate**.

Configure SAML Settings in New Relic

- **1.** Log in to your SAML-enabled New Relic account as an administrator.
- **2.** Under Account Settings and Integrations, navigate to the page to configure SSO settings.
- **3.** Under New Relic SAML Service Provider details, the page lists the Metadata URL, the Assertion Consumer URL, the Consumer Binding, and NameID Format settings. You need these settings later when you set up a connected app.

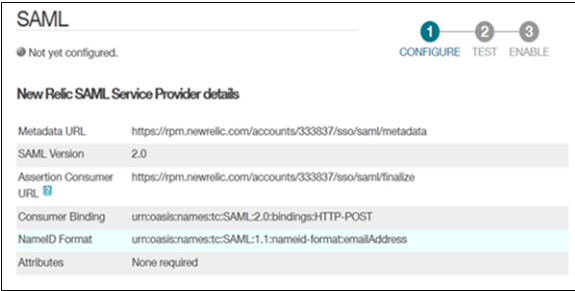

**4.** For the SAML identity provider certificate, choose the Salesforce certificate that you downloaded.

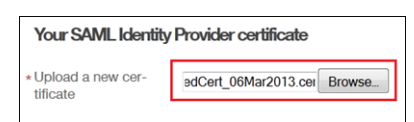

**5.** For the remote login URL, enter the service provider–initiated POST endpoint URL, for example, *https://yourdomain.my.salesforce.com/idp/endpoint/HttpPost*, where *yourdomain* is your My Domain subdomain.

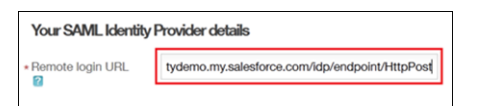

- **6.** Optionally, enter a logout landing URL, for example, *https://yourdomain.my.salesforce.com/secur/logout.jsp*, where *yourdomain* is your My Domain subdomain.
- **7.** Save the settings.
- **8.** To test the SAML connection, click **Test SAML Login**.
- **9.** If you have configured the SAML settings correctly, enable SAML SSO to your account.

**10.** Enabling SAML SSO generates a SAML login URL, for example,

https://rpm.newrelic.com/accounts/224357/sso/saml/login. This URL is your service provider–initiated login URL that you can use in testing.

- <span id="page-787-0"></span>**1.** In Salesforce, create a connected app.
	- **•** In Lightning Experience, from Setup, enter *App* in the Quick Find box, and select **App Manager**. Click **New Connected App**.
	- **•** In Salesforce Classic, from Setup, enter *Apps* in the Quick Find box, and select **Apps**. Under Connected Apps, click **New**.
- **2.** Configure the connected app Basic Information settings.
	- **a.** Enter a name for the New Relic connected app. Salesforce uses this name to populate the API name.
	- **b.** Enter your email address in case Salesforce needs to contact you or your support team.
	- **c.** Optionally, upload or specify a logo and icon to represent your New Relic application in the Salesforce App Launcher.

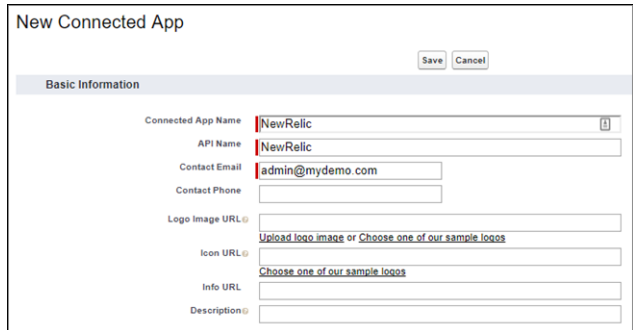

- **3.** Configure the connected app Web App Settings.
	- **a.** Select **Enable SAML**.
	- **b.** For Entity Id, enter *http://rpm.newrelic.com*.
	- **c.** For ACS URL, enter the URL from the New Relic SAML settings, for example, *https://rpm.newrelic.com/accounts/yourAccountID/sso/saml/finalize*, where *yourAccountID* is your New Relic account. For example, *https://rpm.newrelic.com/accounts/223456/sso/saml/finalize*.
	- **d.** For Subject Type, select how users are identified to the identity provider, for example, **Federation ID**. A federation ID is a unique value assigned to the user across multiple web services and Salesforce orgs.
	- **e.** For Name ID Format, select **urn:oasis:names:tc:SAML:1.1:nameid-format:emailAddress**.
	- **f.** For Issuer, keep the default value, which is your My Domain subdomain.
	- **g.** For IdP Certificate, keep the default (Default IdP Certificate).

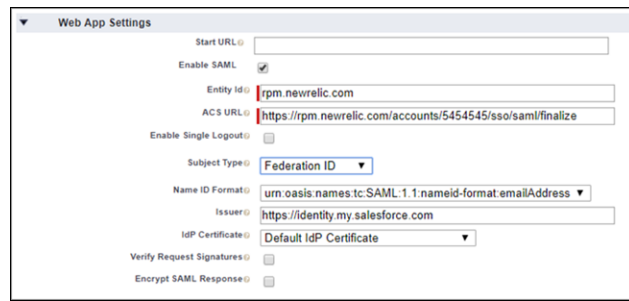

- **4.** Save the settings.
- **5.** Configure profiles and permission sets for the connected app.
	- **a.** From Setup, enter *Apps* in the Quick Find box.
		- **•** If you're using Lightning Experience, select **Manage Connected Apps**.
		- **•** If you're using Salesforce Classic, under Manage Apps, select **Connected Apps**.
	- **b.** Click the name of your connected app for New Relic. The connected app detail page appears.
	- **c.** Click **Manage Profiles** or **Manage Permission Sets**, and add profiles or permission sets for the users who can access this app.
- **6.** In Salesforce, enter the start URL for the connected app.
	- **a.** On the connected app detail page, under SAML Login Information, copy the IdP-initiated login URL.
	- **b.** On the connected app detail page, click **Edit Policies**.
	- **c.** For Start URL, paste the IdP-initiated login URL.
	- **d.** Save the settings.

<span id="page-788-0"></span>**1.** In Salesforce, from the App Launcher, choose the New Relic application. If you configured the New Relic logo and icon for the connected app, the App Launcher displays them. If identity provider–initiated SSO is configured properly, Salesforce creates an application session.

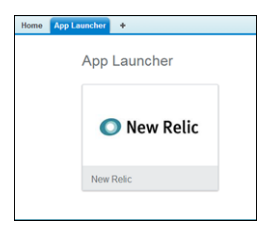

**2.** To test service provider–initiated SSO, enter the service provider–initiated login URL, for example,

*https://rpm.newrelic.com/accounts/yourAccountID/sso/saml/login*, where *yourAccountID* is your New Relic account. For example, *https://rpm.newrelic.com/accounts/224357/sso/saml/login*. If SSO is configured properly, you are prompted to log in to your Salesforce org. After you enter your credentials, Salesforce redirects you to your initial request URL. You are logged in to your New Relic account.

SEE ALSO:

[Connected Apps](https://help.salesforce.com/apex/HTViewHelpDoc?id=connected_app_overview.htm&language=en_US#connected_app_overview)

## Configure SSO from Salesforce to Office 365

Let your users log in to Office 365 using single sign-on (SSO) from your Salesforce org configured as an identity provider.

Configuring Salesforce as an identity provider for Office 365 involves these high-level steps.

- **1.** On Salesforce, set up a subdomain with My Domain and obtain an SSL certificate.
- **2.** On Office 365, configure Salesforce identity information for the domain.
- **3.** On Salesforce, create and configure a connected app to run Office 365 in Salesforce.

You need the following to complete the steps.

- Admin account for Office 365
- **•** Windows PowerShell for Azure Active Directory

### Enable and Deploy My Domain on Your Salesforce Org

If you haven't already done so, use Salesforce My Domain to create your own subdomain under my.salesforce.com. Enabling My Domain creates a Salesforce Identity Provider (IdP). Use the My Domain wizard to [set up a subdomain](https://help.salesforce.com/articleView?id=domain_name_setup.htm&language=en_US).

- **1.** From Setup, enter *My Domain* in the Quick Find box, and then select **My Domain**.
- **2.** Deploy the subdomain to your users.
- Warning: Deploying a domain on an existing org can impact user bookmarks. Make sure that your end users are aware of this behavior before you deploy the subdomain on existing production orgs.

#### Get a SAML IdP Certificate

Get a certificate, either self-signed or issued by a certificate authority, to use to set up service providers. Save the certificate on your local drive.

### Download the Metadata Document

- **1.** From Setup, enter *Identity* in the Quick Find box, and then select **Identity Provider**.
- **2.** Click **Download Metadata**.

On the same page under SAML Metadata Discovery Endpoints, note the Salesforce Identity, for example, https://yourdomain.my.salesforce.com/.well-known/samlidp.xml. The identity begins with the name of your subdomain.

Configure Salesforce Identity Information for the Domain

- **1.** Start the Windows Azure Active Directory module of Windows PowerShell.
- **2.** Run the **\$cred=Get-Credential** cmdlet, and provide the Windows Azure AD credentials of your Admin account.

```
PS C:\Windows\system32> $cred=Get-Credential
Cmdlet Get-Credential at command pipeline position 1
Supply values for the following parameters:
Credential
```
**3.** Run the **Connect-MsolService –Credential \$cred** cmdlet.

```
PS C:\Windows\system32> Connect-MsolService –Credential $cred
```
# EDITIONS

Available in: Lightning Experience and Salesforce Classic

- **4.** Provide the required parameter values.
	- Your domain, for example, \$dom = salesidentity.info
	- **•** POST endpoint URL of the Salesforce IdP, for example, \$url = https://yourdomainname.my.salesforce.com/idp/endpoint/HttpPost
	- **•** IdP issuer, for example, \$uri = https://yourdomainname.my.salesforce.com
	- IdP logout URL, for example, \$logouturl = https://login.salesforce.com
	- IdP certificate, for example, \$cert = <your certificate content>

```
EX Note: Enter the certificate on a single line without line breaks.
```

```
PS C:\Windows\system32> $dom = salesidentity.info
PS C:\Windows\system32> $url =
https://yourdomainname.my.salesforce.com/idp/endpoint/HttpPost
PS C:\Windows\system32> $uri = https://yourdomainname.my.salesforce.com
PS C:\Windows\system32> $logouturl = https://login.salesforce.com
PS C:\Windows\system32> $cert = <your certificate content>
```
**5.** Run the **Set-MsolDomainAuthentication –DomainName \$dom -FederationBrandName \$dom -Authentication Federated -PassiveLogOnUri \$url -SigningCertificate \$cert -IssuerUri \$uri -LogOffUri \$logouturl -PreferredAuthenticationProtocol SAMLP** cmdlet to establish trust.

```
PS C:\Windows\system32> Set-MsolDomainAuthentication
–DomainName $dom -FederationBrandName $dom -Authentication
Federated -PassiveLogOnUri $url -SigningCertificate $cert
-IssuerUri $uri -LogOffUri $logouturl
-PreferredAuthenticationProtocol SAMLP
```
**6.** Run the **Get-MsolDomain** cmdlet to check whether Federation is Get enabled.

```
Name Status Authentication
---- ------ --------------
salesforceidentity.info Verified Federated
sfidentity.mail.onmicrosoft.com Verified Managed
sfidentity.onmicrosoft.com Verified Managed
```
**7.** Run the **Get-MsolDomainFederationSettings** cmdlet to verify the configuration.

Create and Configure a Connected App on Salesforce

- **1.** From Setup, enter *Apps* in the Quick Find box. If you're using Lightning Experience, select **Manage Connected Apps**. If you're using Salesforce Classic, under Manage Apps, select **Connected Apps**.
- **2.** Configure the connected app.

Under Basic Information:

- **a.** Name the app *Office 365*.
- **b.** Enter your own email address.

Under Web App Settings:

**a.** For Start URL, enter a URL and include a URL for your domain name.

```
https://login.microsoftonline.com/PostToIDP.srf?msg=AuthnReq&realm=
yourdomainname&wa=wsignin1.0&wtrealm=urn:federation:MicrosoftOnline&
wctx=bk%3D1367916313%26LoginOptions%3D3
```
- **b.** Select **Enable SAML**.
- **c.** For Entity Id, enter *urn:federation:MicrosoftOnline*.
- **d.** For ACS URL, enter *https://login.microsoftonline.com/login.srf*.
- **e.** For Subject Type, select **FederationID** or **Custom** attribute.
	- Note: The subject type carries the ObjectGUID of UPN.  $\boldsymbol{\beta}$
- **f.** For Name ID Format, keep the default selection (unspecified).
- **g.** For Issuer, keep the default value (your subdomain).
- **h.** For Verify Request Signatures, keep the default (unselected).
- **i.** For IdP Provider Certificate, keep the default (unselected).
- **j.** Click **Save**.

Note: It can take a few minutes for Salesforce to create the connected app.

**3.** From Setup, enter *Apps* in the Quick Find box. If you're using Lightning Experience, select **Manage Connected Apps**. If you're using Salesforce Classic, under Manage Apps, select **Connected Apps**.

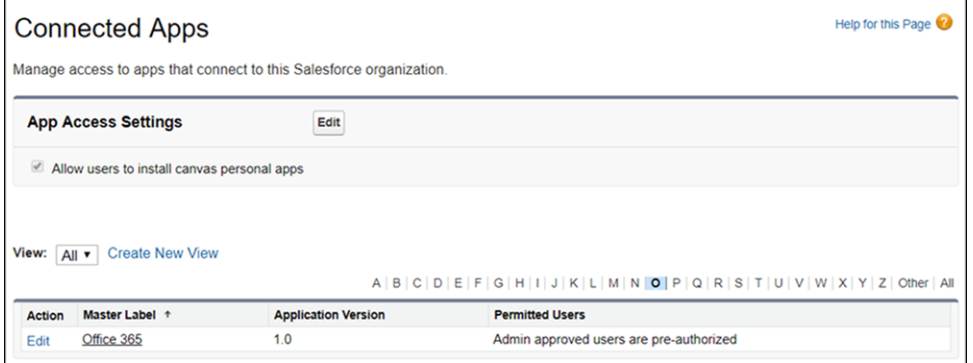

- **4.** Select the **Office 365** connected app.
- **5.** Click **Manage Profiles** or **Manage Permission Sets**, and add profiles and permission sets of users who can access this app.
- **6.** Under **Custom Attributes**, click **New**.
	- **a.** Enter *IDPEmail* for the attribute key and *\$User.Email* for the attribute value.
	- **b.** Click **Save**.
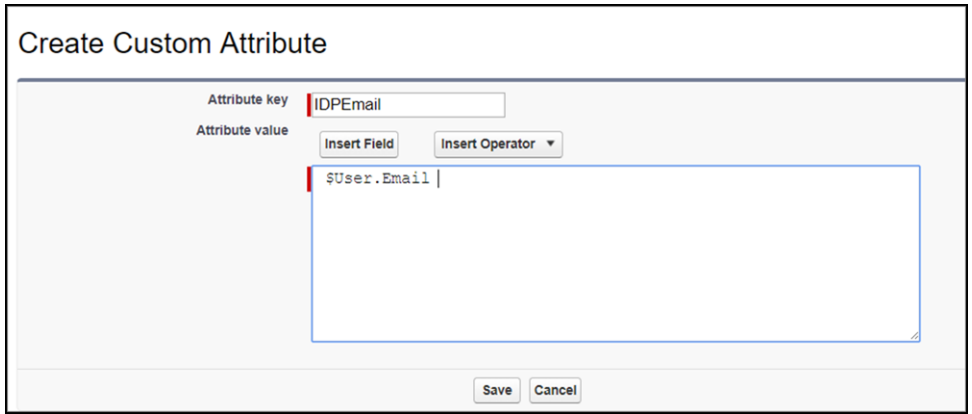

**7.** To test access, run the connected app as a user.

### SEE ALSO:

[Connected Apps](https://help.salesforce.com/apex/HTViewHelpDoc?id=connected_app_overview.htm&language=en_US#connected_app_overview)

# Configure SSO from Salesforce to Oracle CPQ Cloud

Let your users log in to Oracle CPQ Cloud, formerly known as BigMachines, using single sign-on (SSO) from your Salesforce org configured as an identity provider.

Oracle CPQ Cloud supports the SAML protocol for federated SSO. When you set up Oracle CPQ Cloud as a service provider and configure a connected app, users can access the application using their Salesforce credentials. Contact your Oracle CPQ Cloud representative to enable SSO and obtain an ACS URL.

Follow these high-level steps to configure SSO for Salesforce to Oracle CPQ Cloud. To complete these steps, you need a SAML-enabled administrative account for Oracle CPQ Cloud.

- **1.** [In Salesforce, set up your org as an identity provider.](#page-792-0)
- **2.** [In Oracle CPQ Cloud, configure SAML settings.](#page-793-0)
- <span id="page-792-0"></span>**3.** [In Salesforce, create a connected app for Oracle CPQ Cloud.](#page-793-1)
- **4.** [Test the SSO configuration.](#page-794-0)

Set Up Your Salesforce Org as an Identity Provider

By default, creating a subdomain enables your Salesforce org as an identity provider. Use the Salesforce My Domain wizard to [set up a](https://help.salesforce.com/articleView?id=domain_name_setup.htm&language=en_US) [subdomain](https://help.salesforce.com/articleView?id=domain_name_setup.htm&language=en_US) under my.salesforce.com.

If you haven't yet created a certificate in your org, setting up a subdomain also creates a certificate and key pair. The certificate establishes trust between your Salesforce org and Oracle CPQ Cloud. Optionally, you can use another self-signed certificate or import a CA-signed certificate.

To download the Salesforce self-signed certificate:

- **1.** From Setup, enter *Identity Provider* in the Quick Find box, and select **Identity Provider**.
- **2.** Click **Download Certificate**.

# **EDITIONS**

Available in: Lightning Experience and Salesforce Classic

## <span id="page-793-0"></span>Configure SAML Settings in Oracle CPQ Cloud

- **1.** Log in to your Oracle CPQ Cloud cloud account as an administrator.
- **2.** Under User and Company Administration, select **Admin**. Navigate to **Single Sign-On Setup**.
- **3.** Configure the SAML SSO settings.
	- **•** For Single Sign-On Method, choose **Federated Authentication**.
	- **•** For Issuer URL, enter *https://customername.bigmachines.com*, where *customername* is your unique name in Oracle CPQ Cloud.
	- For Identity Provider Certificate, upload the Salesforce certificate you downloaded previously.
	- **•** For Requested Name Identifier Format, leave the field empty.
	- **•** For SAML Identity Provider URL, enter *https://yourdomain.my.salesforce.com/idp/endpoint/HttpRedirect*, where *yourdomain* is your My Domain subdomain.
	- **•** For User ID and User ID type, accept the defaults.

- <span id="page-793-1"></span>**1.** In Salesforce, create a connected app.
	- **•** In Lightning Experience, from Setup, enter *App* in the Quick Find box, and select **App Manager**. Click **New Connected App**.
	- **•** In Salesforce Classic, from Setup, enter *Apps* in the Quick Find box, and select **Apps**. Under Connected Apps, click **New**.
- **2.** Configure the connected app Basic Information settings.
	- **a.** Enter a name for the Oracle CPQ Cloud connected app. Salesforce uses this name to populate the API name.
	- **b.** Enter your email address in case Salesforce needs to contact you or your support team.
	- **c.** Optionally, upload or specify a logo and icon to represent your Oracle CPQ Cloud application in the Salesforce App Launcher.
- **3.** Configure the connected app Web App Settings.
	- **a.** Select **Enable SAML**.
	- **b.** For Entity Id, enter the issuer URL you configured in Oracle CPQ Cloud. For example, https://customername.bigmachines.com.
	- **c.** For ACS URL, enter the value that your Oracle CPQ Cloud representative provides.
	- **d.** For Subject Type, select how users are identified to the identity provider, for example, **Federation ID** or **Custom Attribute**. In either case, the SAML subject type must match the identity of the user in Oracle CPQ Cloud.
	- **e.** For Name ID Format, select **urn:oasis:names:tc:SAML:1.1:nameid-format:unspecified**.
	- **f.** For Issuer, keep the default value, which is your My Domain subdomain.
	- **g.** For IdP Certificate, keep the default value (Default IdP Certificate).
- **4.** Save the settings.
- **5.** Configure profiles and permission sets for the connected app.
	- **a.** From Setup, enter *Apps* in the Quick Find box.
		- **•** If you're using Lightning Experience, select **Manage Connected Apps**.
		- **•** If you're using Salesforce Classic, under Manage Apps, select **Connected Apps**.
- **b.** Click the name of your connected app for Oracle CPQ Cloud. The connected app detail page appears.
- **c.** Click **Manage Profiles** or **Manage Permission Sets**, and add profiles or permission sets for the users who can access this app.
- **6.** In Salesforce, enter the start URL for the connected app.
	- **a.** On the connected app detail page, under SAML Login Information, copy the IdP-initiated login URL.
	- **b.** On the connected app detail page, click **Edit Policies**.
	- **c.** For Start URL, paste the IdP-initiated login URL.
	- **d.** Save the settings.

<span id="page-794-0"></span>In Salesforce, from the App Launcher, choose the Oracle CPQ Cloud application. If you configured the Oracle CPQ Cloud logo and icon for the connected app, the App Launcher displays them.

If SSO is configured properly, Salesforce creates an application session.

### SEE ALSO:

[Connected Apps](https://help.salesforce.com/apex/HTViewHelpDoc?id=connected_app_overview.htm&language=en_US#connected_app_overview)

## Configure SSO from Salesforce to QlikView

Let your users log in to QlikView using single sign-on (SSO) from your Salesforce org configured as an identity provider.

QlikView supports the SAML protocol for both identity provider–initiated and service provider–initiated SSO. When you set up QlikView as a service provider and create a connected app, users can access QlikView using their Salesforce login credentials.

Follow these high-level steps to configure SSO for Salesforce to QlikView.

- **1.** [To configure SAML settings in QlikView, contact your QlikView representative.](#page-794-1)
- **2.** [In Salesforce, set up your org as an identity provider.](#page-794-2)
- <span id="page-794-1"></span>**3.** [In Salesforce, create a connected app for QlikView.](#page-795-0)
- **4.** [Test the SSO configuration.](#page-796-0)

### <span id="page-794-2"></span>Contact QlikView to Configure SAML Settings

To enable SAML and configure settings for your account, contact your QlikView representative.

### Set Up Your Salesforce Org as an Identity Provider

By default, creating a Salesforce subdomain enables your org as an identity provider. Use the Salesforce My Domain wizard to [set up a](https://help.salesforce.com/articleView?id=domain_name_setup.htm&language=en_US) [subdomain](https://help.salesforce.com/articleView?id=domain_name_setup.htm&language=en_US) under my.salesforce.com.

If you haven't yet created a certificate in your org, setting up a subdomain also creates a certificate and key pair. The certificate establishes trust between your Salesforce org and QlikView. Optionally, you can use another self-signed certificate or import a CA-signed certificate.

To download the Salesforce self-signed certificate:

- **1.** From Setup, enter *Identity Provider* in the Quick Find box, and select **Identity Provider**.
- **2.** Click **Download Certificate**.

## EDITIONS

Available in: Lightning Experience and Salesforce Classic

- <span id="page-795-0"></span>**1.** In Salesforce, create a connected app.
	- **•** In Lightning Experience, from Setup, enter *App* in the Quick Find box, and select **App Manager**. Click **New Connected App**.
	- **•** In Salesforce Classic, from Setup, enter *Apps* in the Quick Find box, and select **Apps**. Under Connected Apps, click **New**.
- **2.** Configure the connected app Basic Information settings.
	- **a.** Enter a name for the QlikView connected app. Salesforce uses this name to populate the API name.
	- **b.** Enter your email address in case Salesforce needs to contact you or your support team.
	- **c.** Optionally, upload or specify a logo and icon to represent your QlikView application in the Salesforce App Launcher.

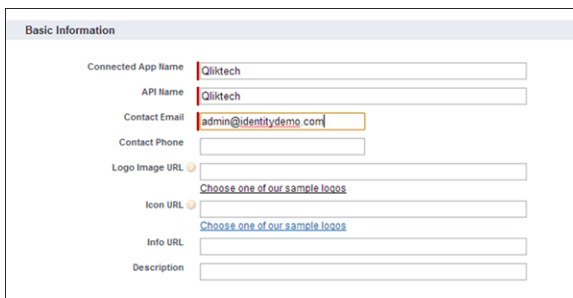

- **3.** Configure the connected app Web App Settings.
	- **a.** Select **Enable SAML**.
	- **b.** For Entity Id, enter the URL for your QlikView domain provided by your QlikView representative, for example, *https://partners.qlikview.com/sfdc/shibboleth*.
	- **c.** For ACS URL, enter the URL provided by your QlikView representative.
	- **d.** For Subject Type, select the attribute by which a user name in QlikView maps to a Salesforce user identity, such as **Federation ID**. A federation ID is a unique value assigned to a user across multiple web services and Salesforce orgs.
	- **e.** For Name ID Format, keep the default value.
	- **f.** For Issuer, keep the default value, which is your My Domain subdomain.
	- **g.** For IdP Certificate, keep the default (Default IdP Certificate).
- **4.** Save the settings.
- **5.** Configure profiles and permission sets for the connected app.
	- **a.** From Setup, enter *Apps* in the Quick Find box.
		- **•** If you're using Lightning Experience, select **Manage Connected Apps**.
		- **•** If you're using Salesforce Classic, under Manage Apps, select **Connected Apps**.
	- **b.** Click the name of your connected app for QlikView. The connected app detail page appears.
	- **c.** Click **Manage Profiles** or **Manage Permission Sets**, and add profiles or permission sets for users who can access this app.
- **6.** In Salesforce, enter the start URL for the connected app.
	- **a.** On the connected app detail page, under SAML Login Information, copy the IdP-initiated login URL.
	- **b.** On the connected app detail page, click **Edit Policies**.
	- **c.** For Start URL, enter the IdP-initiated login URL.

**d.** Save the settings.

### <span id="page-796-0"></span>Test the Connected App

- **1.** In Salesforce, from the App Launcher, choose the QlikView application. If you configured the QlikView logo and icon for the connected app, the App Launcher displays them. If identity provider–initiated SSO is configured properly, Salesforce creates an application session.
- **2.** To test service provider–initiated SSO, you need a URL from your QlikView representative. Enter the URL for service provider–initiated SSO. When you are redirected to the Salesforce login page, enter your credentials. If SSO is configured properly, Salesforce creates a QlikView application session.

### SEE ALSO:

[Connected Apps](https://help.salesforce.com/apex/HTViewHelpDoc?id=connected_app_overview.htm&language=en_US#connected_app_overview)

# Configure SSO from Salesforce to Samanage

Let your users log in to Samanage using single sign-on (SSO) from your Salesforce org configured as an identity provider.

When you set up Samanage as a service provider and create a connected app in Salesforce, users can access Samanage using their Salesforce credentials. Samanage supports the SAML protocol for both identity provider–initiated and service provider–initiated SSO.

Follow these high-level steps to configure SSO for Salesforce to Samanage.

- **1.** [In Salesforce, set up your org as an identity provider.](#page-796-1)
- **2.** [In Samanage, configure SAML settings.](#page-796-2)
- <span id="page-796-1"></span>**3.** [In Salesforce, create a connected app for Samanage.](#page-797-0)
- **4.** [Test the SSO configuration.](#page-799-0)

Set Up Your Salesforce Org as an Identity Provider

By default, creating a subdomain enables your Salesforce org as an identity provider. Use the Salesforce My Domain wizard to [set up a](https://help.salesforce.com/articleView?id=domain_name_setup.htm&language=en_US) [subdomain](https://help.salesforce.com/articleView?id=domain_name_setup.htm&language=en_US) under my.salesforce.com.

If you haven't yet created a certificate in your org, setting up a subdomain also creates a certificate and key pair. The certificate establishes trust between your Salesforce org and Samanage. Optionally, you can use another self-signed certificate or import a CA-signed certificate.

<span id="page-796-2"></span>To download the Salesforce self-signed certificate:

- **1.** From Setup, enter *Identity Provider* in the Quick Find box, and select **Identity Provider**.
- **2.** Click **Download Certificate**.

Configure SAML Settings in Samanage

- **1.** Log in to your Samanage account as an administrator.
- **2.** Under Setup, navigate to **Single Sign-On**.
- **3.** Under Login using SAML, select **Enable Single Sign-On with SAML**.

# **EDITIONS**

Available in: Lightning Experience and Salesforce Classic

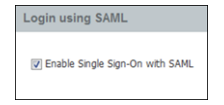

**4.** Under SAML IdP settings, enter the identity provider URL, for example,

*https://yourdomain.my.salesforce.com/idp/endpoint/HttpRedirect*, where *yourdomain* is your My Domain subdomain.

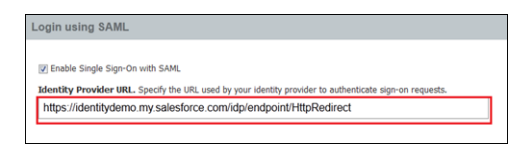

**5.** Copy and save the Login URL that Samanage displays. You use this URL later to test service provider–initiated login.

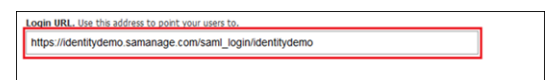

**6.** Enter the logout URL, for example, *https://yourdomain.my.salesforce.com/secur/logout.jsp*, where *yourdomain* is your My Domain subdomain.

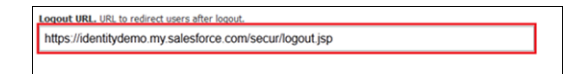

- **7.** Optionally, if you want to redirect users if an error occurs during SAML login, enter an error URL.
- **8.** For the Identity Provider x.509 Certificate, enter the content of the Salesforce certificate that you downloaded.

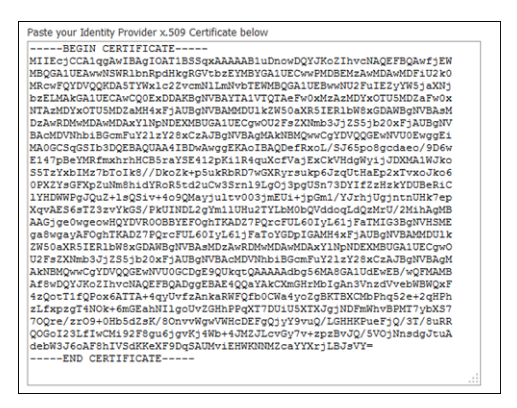

**9.** To automatically provision users, select **Create users if they do not exist in Samanage**.

<span id="page-797-0"></span>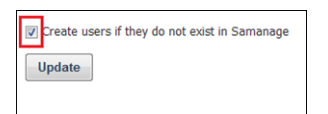

#### **10.** To save the settings, click **Update**.

- **1.** In Salesforce, create a connected app.
	- **•** In Lightning Experience, from Setup, enter *App* in the Quick Find box, and select **App Manager**. Click **New Connected App**.
	- **•** In Salesforce Classic, from Setup, enter *Apps* in the Quick Find box, and select **Apps**. Under Connected Apps, click **New**.
- **2.** Configure the connected app Basic Information settings.
	- **a.** Enter a name for the Samanage connected app. Salesforce uses this name to populate the API name.
	- **b.** Enter your email address in case Salesforce needs to contact you or your support team.
	- **c.** Optionally, upload or specify a logo and icon to represent your Samanage application in the Salesforce App Launcher.

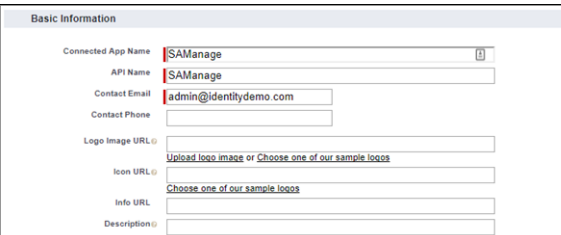

- **3.** Configure the connected app Web App Settings.
	- **a.** Select **Enable SAML**.
	- **b.** For Entity Id, enter *samanage.com*.
	- **c.** For ACS URL, enter *https://yourdomain.samanage.com/saml/yourdomain*. For example, https://acme.samanage.com/saml/acme.
	- **d.** For Subject Type, choose how users are identified to the identity provider, for example, **Federation ID**. A federation ID is a unique value assigned to the user across multiple web services and Salesforce orgs.
	- **e.** For Name ID Format, keep the default value.
	- **f.** For Issuer, keep the default value, which is your My Domain subdomain.
	- **g.** For IdP Certificate, keep the default (Default IdP Certificate).

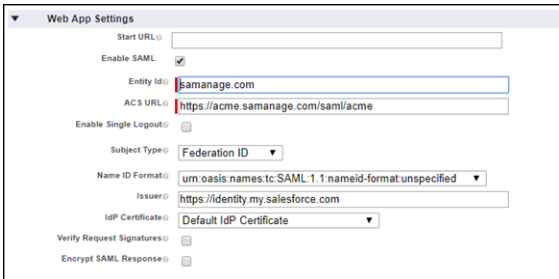

- **4.** Save the settings.
- **5.** Configure profiles and permission sets for the connected app.
	- **a.** From Setup, enter *Apps* in the Quick Find box.
		- **•** If you're using Lightning Experience, select **Manage Connected Apps**.
		- **•** If you're using Salesforce Classic, under Manage Apps, select **Connected Apps**.
	- **b.** Click the name of your connected app for Samanage. The connected app detail page appears.
	- **c.** Click **Manage Profiles** or **Manage Permission Sets**, and add profiles or permission sets for the users who can access this app.
- **6.** In Salesforce, enter the start URL for the connected app.
	- **a.** On the connected app detail page, under SAML Login Information, copy the IdP-initiated login URL.
	- **b.** On the connected app detail page, click **Edit Policies**.
- **c.** For Start URL, paste the IdP-initiated login URL.
- <span id="page-799-0"></span>**d.** Save the settings.

**1.** In Salesforce, from the App Launcher, choose the Samanage application. If you configured the Samanage logo and icon for the connected app, the App Launcher displays them. If identity provider–initiated SSO is configured properly, Salesforce creates an application session.

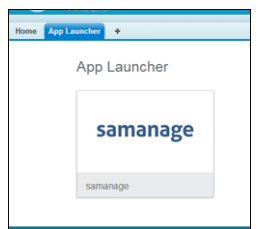

**2.** To test service provider–initiated SSO, enter the service provider–initiated login URL, for example, *https://yourdomain.samanage.com/saml\_login/yourdomain*, where *yourdomain* is your subdomain. For example, https://identitydemo.samanage.com/saml\_login/identitydemo. If SSO is configured properly, you are prompted to log in to your Salesforce org. After you enter your credentials, Salesforce redirects you to your initial request URL. You are logged in to your Samanage account.

### SEE ALSO:

[Connected Apps](https://help.salesforce.com/apex/HTViewHelpDoc?id=connected_app_overview.htm&language=en_US#connected_app_overview)

# Configure SSO from Salesforce to SAP HANA

Let your users log in to SAP HANA using single sign-on (SSO) from your Salesforce org configured as an identity provider.

When you set up your SAP HANA as a service provider and configure a connected app, users can access HANA using their Salesforce login credentials. Follow these high-level steps to configure SSO for Salesforce to SAP HANA.

- **1.** [In Salesforce, set up your org as an identity provider.](#page-799-1)
- **2.** [In SAP HANA, configure SAML settings.](#page-800-0)
- **3.** [In Salesforce, create a connected app for SAP HANA.](#page-801-0)
- <span id="page-799-1"></span>**4.** [Test the SSO configuration.](#page-802-0)

To complete these steps, you need a SAML-enabled admin account for SAP HANA and an application deployed on your SAP HANA cloud.

### Set Up Your Salesforce Org as an Identity Provider

By default, creating a subdomain enables your Salesforce org as an identity provider. Use the Salesforce My Domain wizard to [set up a](https://help.salesforce.com/articleView?id=domain_name_setup.htm&language=en_US) [subdomain](https://help.salesforce.com/articleView?id=domain_name_setup.htm&language=en_US) under my.salesforce.com.

If you haven't yet created a certificate in your org, setting up a subdomain also creates a certificate and key pair. The certificate establishes trust between your Salesforce org and SAP HANA. Optionally, you can use another self-signed certificate or import a CA-signed certificate.

To provide a certificate and other information about your org to SAP HANA:

# EDITIONS

Available in: Lightning Experience and Salesforce Classic

- **1.** From Setup, enter *Identity Provider* in the Quick Find box, and select **Identity Provider**.
- **2.** Click **Download Metadata**.

<span id="page-800-0"></span>Configure SAML Settings in SAP HANA

- **1.** Log in to your SAP HANA cloud account as an administrator.
- **2.** Under TRUST, select **Local Service Provider**, and click **Edit**.
- **3.** For Configuration Type, select **Custom**.
- **4.** In Local Provider Name, copy and save the URL. You need the URL later when you set up a connected app in Salesforce.
- **5.** To create a self-signed certificate that SAP HANA uses to establish trust with Salesforce as the identity provider, click **Generate Key Pair**.

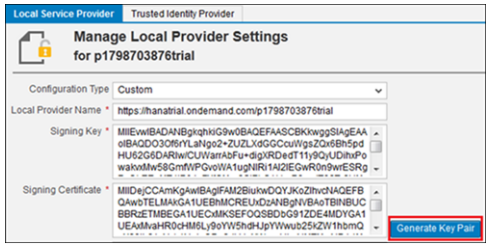

- **6.** To enable application-to-application SSO, enable Principal Propagation.
- **7.** To use SSO, disable Force Authentication. Otherwise, to force users to reauthenticate to SAP HANA, enable this setting. Save the settings.

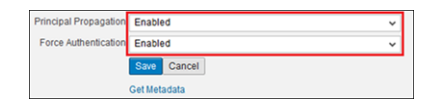

**8.** On the Trusted Identity Provider tab, click **Add Trusted Identity Provider**.

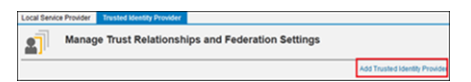

**9.** Under IdP Settings, upload the Salesforce metadata file you downloaded earlier. Uploading the metadata file automatically populates many fields for you. Save the settings.

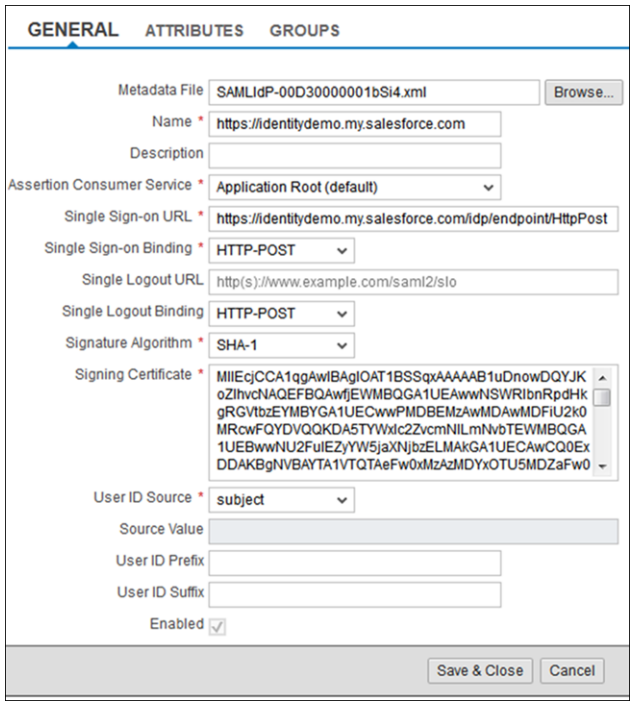

- <span id="page-801-0"></span>**1.** In Salesforce, create a connected app.
	- **•** In Lightning Experience, from Setup, enter *App* in the Quick Find box, and select **App Manager**. Click **New Connected App**.
	- **•** In Salesforce Classic, from Setup, enter *Apps* in the Quick Find box, and select **Apps**. Under Connected Apps, click **New**.
- **2.** Configure the connected app Basic Information settings.
	- **a.** Enter a name for the SAP HANA connected app. Salesforce uses this name to populate the API name.
	- **b.** Enter your email address in case Salesforce needs to contact you or your support team.
	- **c.** Optionally, upload or specify a logo and icon to represent your SAP HANA application in the Salesforce App Launcher.

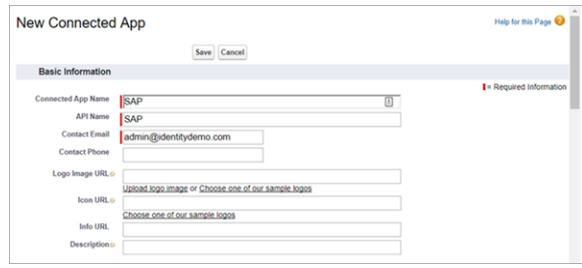

- **3.** Configure the connected app Web App Settings.
	- **a.** Select **Enable SAML**.
	- **b.** For Entity Id, enter the local provider name you saved earlier.
	- **c.** For ACS URL, enter the value for the SAP HANA cloud platform, for example, *https://authn.hanatrial.ondemand.com/saml2/sp/acs/p179870387/p179870387*.
- **d.** For Subject Type, select **Federation ID**. A federation ID is a unique value assigned to the user across multiple web services and Salesforce orgs.
- **e.** For Name ID Format, keep the default value.
- **f.** For Issuer, keep the default value, which is your My Domain subdomain.
- **g.** For IdP Certificate, keep the default value (Default IdP Certificate).

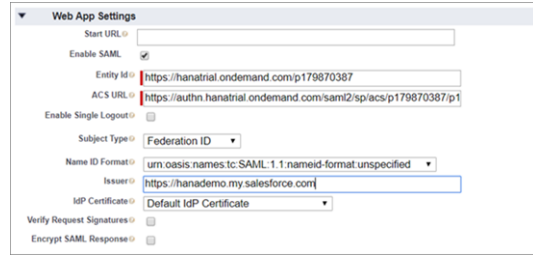

- **4.** Save the settings.
- **5.** Configure profiles and permission sets for the connected app.
	- **a.** From Setup, enter *Apps* in the Quick Find box.
		- **•** If you're using Lightning Experience, select **Manage Connected Apps**.
		- **•** If you're using Salesforce Classic, under Manage Apps, select **Connected Apps**.
	- **b.** Click the name of your connected app for SAP HANA. The connected app detail page appears.
	- **c.** Click **Manage Profiles** or **Manage Permission Sets**, and add profiles or permission sets for users who can access this app.
- **6.** In Salesforce, enter the start URL for the connected app.
	- **a.** In your SAP HANA cloud account, select **APPLICATIONS**. This tab lists applications that you've deployed on the SAP HANA cloud.
	- **b.** Go to your SAP HANA application, and hover over **URLs**. Copy the URL for your application.

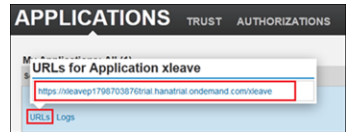

- **c.** In Salesforce, on the connected app detail page, click **Edit Policies**.
- <span id="page-802-0"></span>**d.** For Start URL, enter the URL that you copied from your HANA application.
- **e.** Save the settings.

In Salesforce, from the App Launcher, choose the SAP HANA application. If you configured the SAP HANA logo and icon for the connected app, the App Launcher displays them.

If SSO is configured properly, Salesforce creates an application session.

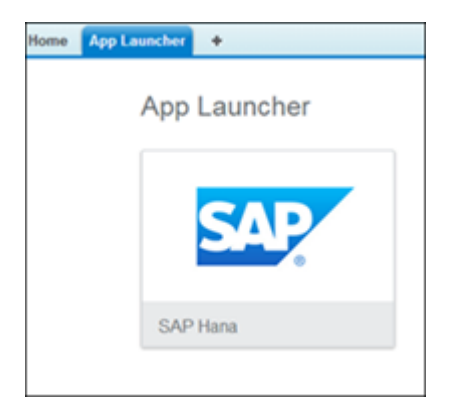

#### SEE ALSO:

[Connected Apps](https://help.salesforce.com/apex/HTViewHelpDoc?id=connected_app_overview.htm&language=en_US#connected_app_overview)

# Configure SSO from Salesforce to ServiceNow

Let your users log in to ServiceNow using single sign-on (SSO) from a Salesforce org configured as an identity provider.

When you set up ServiceNow as a service provider and create a connected app in Salesforce, users can access ServiceNow using their Salesforce login credentials. ServiceNow supports the SAML 2.0 SSO protocol and federated SSO.

To use SAML 2.0 for SSO, a ServiceNow administrator must first activate the Integration - Multiple Provider Single Sign-On Installer plug-in. To learn how to activate the plug-in and about other configuration requirements, see the SAML 2.0 setup procedures in the ServiceNow documentation.

After you activate the plug-in, follow these high-level steps to configure SSO from Salesforce to ServiceNow.

- **1.** [In Salesforce, set up your org as an identity provider.](#page-803-0)
- **2.** [In ServiceNow, configure SAML settings.](#page-803-1)
- <span id="page-803-0"></span>**3.** [In Salesforce, create and configure a connected app for ServiceNow.](#page-805-0)
- **4.** [Test the SSO configuration.](#page-806-0)

### Set Up Your Salesforce Org as an Identity Provider

By default, creating a subdomain enables your Salesforce org as an identity provider. Use the Salesforce My Domain wizard to [set up a](https://help.salesforce.com/articleView?id=domain_name_setup.htm&language=en_US) [subdomain](https://help.salesforce.com/articleView?id=domain_name_setup.htm&language=en_US) under my.salesforce.com.

If you haven't yet created a certificate in your org, setting up a subdomain also creates a certificate and key pair. The certificate establishes trust between your Salesforce org and ServiceNow. Optionally, you can use another self-signed certificate or import a CA-signed certificate.

<span id="page-803-1"></span>To provide information about your Salesforce org to ServiceNow, download identity provider metadata.

- **1.** From Setup, enter *Identity Provider* in the Quick Find box, and select **Identity Provider**.
- **2.** Click **Download Metadata**. The metadata includes URLs and a self-signed certificate that you use in a later step.

### Configure SAML Settings in ServiceNow

**1.** Configure identity provider properties for your Salesforce org in ServiceNow.

## EDITIONS

Available in: Lightning Experience and Salesforce Classic

- **a.** Log in to your ServiceNow account as an administrator.
- **b.** Navigate to the identity provider properties under SAML 2.0 Single Sign-on.
- **c.** To enable external authentication, select **Yes**.
	- Note: After you enable external authentication, you can log in to ServiceNow only via SSO from Salesforce. If you are locked out, you can still access ServiceNow through

https://ServiceNowdomain.service-now.com/side\_door.do, where *ServiceNowdomain* is the domain of your ServiceNow instance.

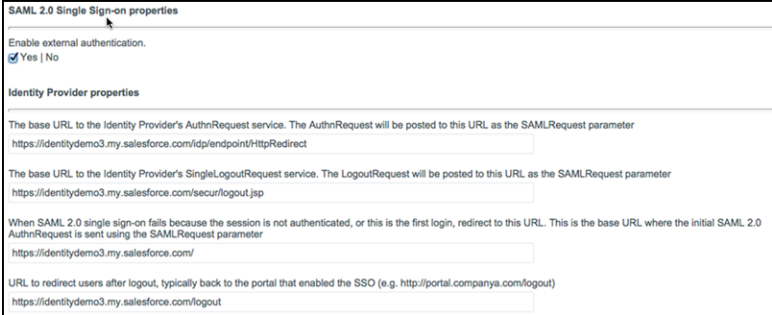

- **d.** Examine the Salesforce metadata that you downloaded.
	- **•** Find the SingleSignOnService element that specifies HTTP-Redirect as the binding attribute. The element's location attribute lists the URL that you use to configure the AuthnRequest service.
	- **•** Find the SingleLogoutService element that specifies HTTP-Redirect as the binding attribute. The element's location attribute lists the URL that you use to configure the SingleLogoutRequest service.
	- **•** If you plan to copy the self-signed certificate from the metadata, note its location. You copy the certificate into the ServiceNow configuration in a later step.

Note: The ServiceNow SAML 2.0 integration only supports binding to identity provider (IdP) services by HTTP-Redirect.

- **e.** Enter the properties. In the following example URLs, *yourdomain* is the name of your Salesforce subdomain.
	- **•** Enter the base URL for the identity provider's AuthnRequest service. Use the location attribute for the SingleSignOnService metadata element. For example,

https://yourdomain.my.salesforce.com/idp/endpoint/HttpRedirect.

- **•** Enter the base URL to the identity provider's SingleLogoutRequest service. Use the location attribute for the SingleLogoutRequest metadata element. For example, https://yourdomain.my.salesforce.com/secur/logout.jsp.
- **•** Enter the URL that's used to redirect the session for the first login or when SSO authentication fails. For example, https://yourdomain.my.salesforce.com/.
- **•** Enter the URL where you want to redirect users after they log out. For example, https://yourdomain.my.salesforce.com/logout.
- **2.** Configure the service provider properties. In the following example service provider URLs, *ServiceNowdomain* is the name of your ServiceNow instance.
	- **a.** Enter a URL for the home page of the ServiceNow instance. For example, https://ServiceNowdomain.service-now.com/navpage.do.
	- **b.** Enter the base URL (excluding the login page) of the instance for which the IdP authenticates. For example, https://ServiceNowdomain.service-now.com.

**3.** Navigate to certificate configuration under SAML 2.0 settings. In PEM Certificate, paste the contents of your Salesforce identity provider certificate, and click **Update**.

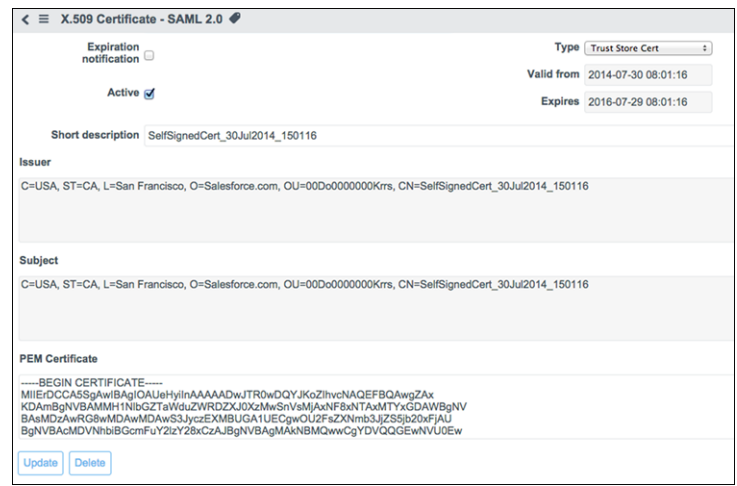

**4.** Navigate to the login script configuration under SAML 2.0 settings. Comment out the sessionIndex section of the script, approximately lines 54–65, and click **Update**.

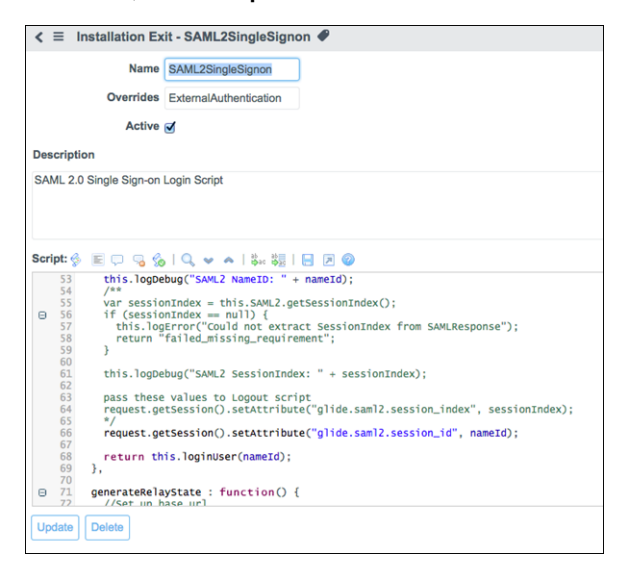

- <span id="page-805-0"></span>**1.** In Salesforce, create a connected app.
	- **•** In Lightning Experience, from Setup, enter *App* in the Quick Find box, and select **App Manager**. Click **New Connected App**.
	- **•** In Salesforce Classic, from Setup, enter *Apps* in the Quick Find box, and select **Apps**. Under Connected Apps, click **New**.
- **2.** Configure the connected app Basic Information settings.
	- **a.** Enter a name for the ServiceNow application. Salesforce uses this name to populate the API name.
	- **b.** Enter your email address in case Salesforce needs to contact you or your support team.
	- **c.** Optionally, upload or specify a logo and icon to represent your ServiceNow application in the Salesforce App Launcher.
- **3.** Configure the connected app Web App Settings.
- **a.** Select **Enable SAML**.
- **b.** For Entity Id, enter the URL for your ServiceNow domain. For example, https://ServiceNowdomain.service-now.com.
- **c.** For ACS URL, enter the URL for your ServiceNow domain. For example, https://ServiceNowdomain.service-now.com.
- **d.** For Subject Type, select **Username**.
- **e.** For Name ID Format, select **urn:oasis:names:tc:SAML:1.1:nameid-format:emailAddress**.
- **f.** For Issuer, keep the default value, which is your My Domain subdomain.
- **g.** Save the settings.
- **4.** Configure profiles and permission sets for the connected app.
	- **a.** From Setup, enter *Apps* in the Quick Find box.
		- **•** If you're using Lightning Experience, select **Manage Connected Apps**.
		- **•** If you're using Salesforce Classic, under Manage Apps, select **Connected Apps**.
	- **b.** Click the name of your connected app for ServiceNow. The connected app detail page appears.
	- **c.** Click **Manage Profiles** or **Manage Permission Sets**, and add profiles or permission sets for the users who can access this app.
- <span id="page-806-0"></span>**5.** In Salesforce, enter the Start URL for the connected app.
	- **a.** On the connected app detail page, click **Edit Policies**.
	- **b.** For Start URL, enter your ServiceNow URL. For example, https://yourdomain.service-now.com/navpage.do, where *yourdomain* is the name of your My Domain subdomain.
	- **c.** Save the settings.

In Salesforce, from the App Launcher, choose the ServiceNow application. If you configured the ServiceNow logo and icon for the connected app, the App Launcher displays them.

If SSO is configured properly, Salesforce creates a session for your application.

SEE ALSO:

[Connected Apps](https://help.salesforce.com/apex/HTViewHelpDoc?id=connected_app_overview.htm&language=en_US#connected_app_overview)

# Configure SSO from Salesforce to SharePoint Using WS-Federation

Let your users log in to SharePoint using Web Services Federation and single sign-on (SSO) from your Salesforce org.

When you set up Salesforce as a WS-Federation (Web Services Federation) identity provider, users can access SharePoint using SSO from Salesforce.

The easiest way to establish SSO into SharePoint is to use Microsoft Active Directory Federation Services (AD FS) as a front-end to your SharePoint farm. As an alternative to using AD FS as the identity provider, you can configure Salesforce as a WS-Federation identity provider using an Apex implementation.

# EDITIONS

Available in: Lightning Experience and Salesforce Classic

Note: These steps require familiarity with Salesforce Apex and experience with PowerShell and Web Services trust configurations.

To configure SSO to SharePoint using Apex and WS-Federation, follow these high-level steps.

- **1.** [In Salesforce, set up your org as a WS-Federation identity provider.](#page-807-0)
- <span id="page-807-0"></span>**2.** [Configure SharePoint for WS-Federation.](#page-808-0)

### Set Up Your Org as a WS-Federation Identity Provider

- **1.** To add WS-Federation capabilities to your Salesforce org, install the apex-wsfederation package using the link https://login.salesforce.com/packaging/installPackage.apexp?p0=04ti00000008ezm. After the package installs, you can view the source or see it on GitHub at https://github.com/salesforceidentity/ws-federation.
- **2.** To generate the required key information, run the commands in the cryptocommands.txt file in the Keys directory, https://github.com/salesforceidentity/ws-federation/tree/master/Keys. When the commands require a password, provide the same password each time. Running the script creates a set of files.
	- key.pem, your encodedPrivateKey (guard this key carefully and limit its distribution)
	- **•** wsfed.crt, your public certificate
	- **•** Modulus
	- **•** Exponent

Note: To get the modulus and exponent, you need the Java classes in the classes directory.  $\rightarrow$ 

- **3.** Edit the certificate and key files. Remove all line breaks so that just the base64-encoded data remains. For examples of the data format, see the WSFederationControllerTest class.
- **4.** Go to /apex/WSFederationManagement, and create a realm with the following settings.
	- **•** Name—*SharePoint*.
	- **•** Realm—*urn:sharepoint:salesforce*, or some other value.
	- **•** Audience—*urn:sharepoint:salesforce*, or some other value.
	- **•** Issuer—*https://yourdomain.my.salesforce.com/apex/WSFederation*, where *yourdomain* is your My Domain subdomain.
	- **•** Action—*https://yoursharepointserver/\_trust/*.
	- **•** EncodedPrivateKey—The PEM-encoded PKCS8 file you generated with your private key.
	- **•** Certificate—The PEM-encoded certificate you generated.
	- **•** Modulus—The base64-encoded modulus.
	- **•** Exponent—The base64-encoded exponent.

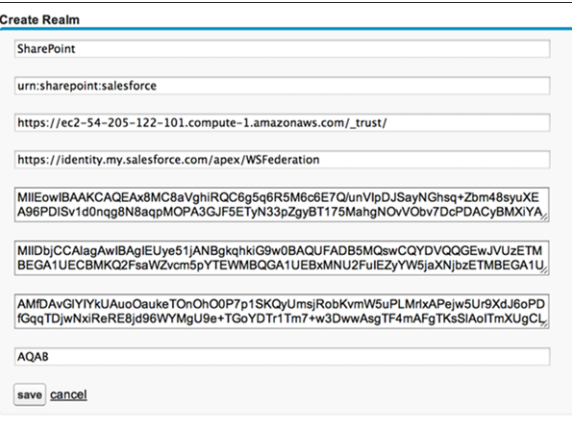

<span id="page-808-0"></span>By default, the code expects that you have set up Federation IDs, populating a user's ID with the user's email address.

Configure SharePoint for WS-Federation

**1.** In SharePoint, log in as an administrator, and run these commands on the SharePoint command line.

```
Set-ExecutionPolicy Unrestricted
powershell -version 2
Add-PSSnapin microsoft.sharepoint.powershell
$cert = New-Object
System.Security.Cryptography.X509Certificates.X509Certificate2("c:\path_to_your_cert")
New-SPTrustedRootAuthority -Name "Salesforce Certificate" -Certificate $cert
$map1 = New-SPClaimTypeMapping
"http://schemas.xmlsoap.org/ws/2005/05/identity/claims/emailaddress"
-IncomingClaimTypeDisplayName "EmailAddress" -SameAsIncoming
$map2=New-SPClaimTypeMapping -IncomingClaimType
"http://schemas.microsoft.com/ws/2008/06/identity/claims/role"
-IncomingClaimTypeDisplayName "Role" –SameAsIncoming
$realm = "urn:sharepoint:salesforce"
$signinurl = "https://YOURDOMAIN.my.salesforce.com/apex/WSFederation"
$ap = New-SPTrustedIdentityTokenIssuer -Name "Salesforce" -Description "Salesforce"
-Realm $realm -ImportTrustCertificate $cert -ClaimsMappings $map1,$map2 -SignInUrl
$signinurl -IdentifierClaim
"http://schemas.xmlsoap.org/ws/2005/05/identity/claims/emailaddress"
```
- **2.** In the SharePoint administrative interface, to edit authentication settings, click **Authentication Providers**.
- **3.** Under Claims Authentication Types, select **Trusted Identity provider**, and select **Salesforce** as the provider. Save the settings.

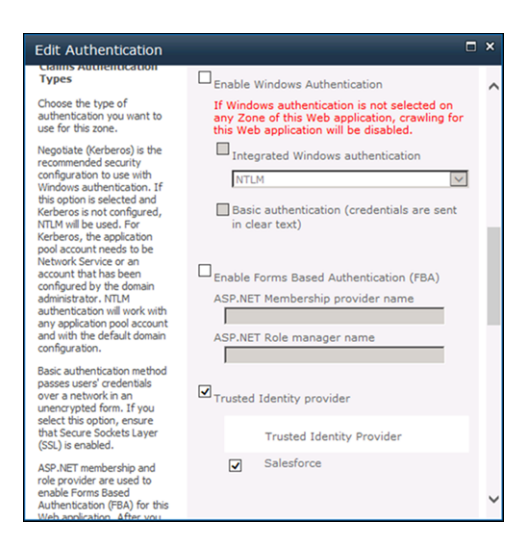

**4.** To establish authorization rules for claims-based users, select **Manage web applications** from the SharePoint administration page, and select **User Policy**.

### Commands for Later Use

To update your certificate or sign-in URL later, use these PowerShell commands.

- **•** Set-SPTrustedRootAuthority -Name "Salesforce Cert" -Certificate \$cert
- **•** Set-SPTrustedIdentityTokenIssuer "Salesforce" -SignInUrl \$signinurl

#### SEE ALSO:

[Configure SSO to Salesforce Using Microsoft Active Directory Federation Services as the Identity Provider](#page-725-0)

## Configure SSO from Salesforce to SpringCM

Let your users log in to SpringCM using single sign-on (SSO) from your Salesforce org configured as an identity provider.

When you set up SpringCM as a service provider and create a connected app in Salesforce, users can access SpringCM using their Salesforce login credentials. SpringCM supports the SAML protocol for both identity provider–initiated and service provider–initiated SSO.

To configure SSO for Salesforce to SpringCM, follow these high-level steps.

- **1.** [In Salesforce, set up your org as an identity provider.](#page-809-0)
- <span id="page-809-0"></span>**2.** [In SpringCM, configure SAML settings.](#page-810-0)
- **3.** [In Salesforce, create a connected app for SpringCM.](#page-810-1)
- **4.** [Test the SSO configuration.](#page-811-0)

Set Up Your Salesforce Org as an Identity Provider

EDITIONS

Available in: Lightning Experience and Salesforce Classic

Available in: **Enterprise**, **Performance**, **Unlimited**, and **Developer** Editions

By default, creating a subdomain enables your Salesforce org as an identity provider. Use the Salesforce My Domain wizard to [set up a](https://help.salesforce.com/articleView?id=domain_name_setup.htm&language=en_US) [subdomain](https://help.salesforce.com/articleView?id=domain_name_setup.htm&language=en_US) under my.salesforce.com.

If you haven't yet created a certificate in your org, setting up a subdomain also creates a certificate and key pair. The certificate establishes trust between your Salesforce org and SpringCM. Optionally, you can use another self-signed certificate or import a CA-signed certificate.

To download the Salesforce self-signed certificate:

- **1.** From Setup, enter *Identity Provider* in the Quick Find box, and select **Identity Provider**.
- **2.** Click **Download Certificate**.

<span id="page-810-0"></span>Configure SAML Settings in SpringCM

- **1.** Log in to your SpringCM account as a SAML-enabled administrator.
- **2.** To upload your Salesforce identity provider certificate, click **Upload**.
- **3.** Under Preferences, Account Preferences, and SAML SSO, click **Identity Provider Configuration**.
- **4.** Select the Salesforce certificate that you uploaded.
- **5.** For Issuer, enter the SAML IdP issuer using the format *https://yourdomain.my.salesforce.com*, where *yourdomain* is your My Domain subdomain. For example, https://identitydemo.my.salesforce.com.
- **6.** For Service Provider (SP) Initiated Endpoint, enter *https://yourdomain.my.salesforce.com/idp/endoint/HttpPost*, where *yourdomain* is your My Domain subdomain.
- **7.** Under SAML Enabled, select **Enable**.
- **8.** Save the settings.

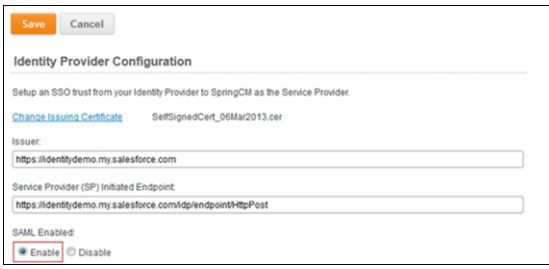

- <span id="page-810-1"></span>**1.** In Salesforce, create a connected app.
	- **•** In Lightning Experience, from Setup, enter *App* in the Quick Find box, and select **App Manager**. Click **New Connected App**.
	- **•** In Salesforce Classic, from Setup, enter *Apps* in the Quick Find box, and select **Apps**. Under Connected Apps, click **New**.
- **2.** Configure the connected app Basic Information settings.
	- **a.** Enter a name for the SpringCM connected app. Salesforce uses this name to populate the API name.
	- **b.** Enter your email address in case Salesforce needs to contact you or your support team.
	- **c.** Optionally, upload or specify a logo and icon to represent your SpringCM application in the Salesforce App Launcher.

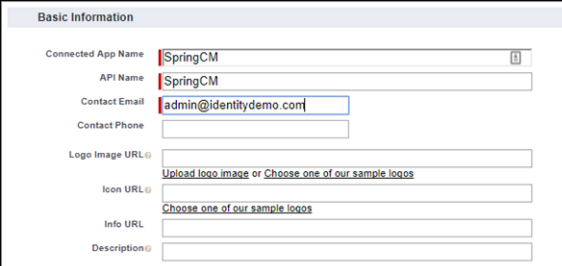

- **3.** Configure the connected app Web App Settings.
	- **a.** Select **Enable SAML**.
	- **b.** For Entity Id, enter *https://www.springcm.com/atlas/sso/Prod*.
	- **c.** For ACS URL, enter *https://www.springcm.com/atlas/sso/SSOEndpoint.ashx*.
	- **d.** For Subject Type, select the method attribute by which a username in SpringCM maps to a unique Salesforce user identity. For example, select **Username**.
	- **e.** For Name ID Format, keep the default value.
	- **f.** For Issuer, keep the default value, which is your My Domain subdomain.
	- **g.** For IdP Certificate, keep the default (Default IdP Certificate).

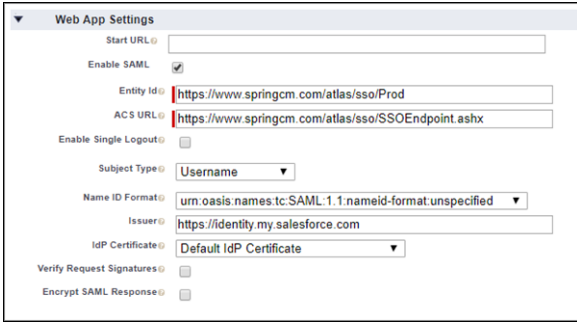

- **4.** Save the settings.
- **5.** Configure profiles and permission sets for the connected app.
	- **a.** From Setup, enter *Apps* in the Quick Find box.
		- **•** If you're using Lightning Experience, select **Manage Connected Apps**.
		- **•** If you're using Salesforce Classic, under Manage Apps, select **Connected Apps**.
	- **b.** Click the name of your connected app for SpringCM. The connected app detail page appears.
	- **c.** Click **Manage Profiles** or **Manage Permission Sets**, and add profiles or permission sets for the users who can access this app.
- <span id="page-811-0"></span>**6.** Enter the Start URL for the connected app.
	- **a.** On the connected app detail page, under SAML Login Information, copy the IdP-initiated login URL.
	- **b.** On the connected app detail page, click **Edit Policies**.
	- **c.** For Start URL, paste the IdP-initiated login URL.
	- **d.** Save the settings.

**1.** In Salesforce, from the App Launcher, choose the SpringCM application. If you configured the SpringCM logo and icon for the connected app, the App Launcher displays them. If identity provider–initiated SSO is configured properly, Salesforce creates an application session.

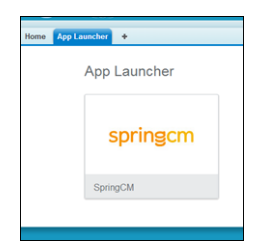

**2.** To test service provider–initiated SSO, append your account ID to the ACS URL in a browser. For example, *https://www.springcm.com/atlas/sso/SSOEndpoint.ashx?aid=12062*. If SSO is configured properly, you are prompted to log in to your Salesforce org. After you enter your credentials successfully, you are logged in to your SpringCM account.

### SEE ALSO:

[Connected Apps](https://help.salesforce.com/apex/HTViewHelpDoc?id=connected_app_overview.htm&language=en_US#connected_app_overview)

# Configure SSO from Salesforce to SugarCRM

When you set up your org as an identity provider and SugarCRM as a connected app, users can access SugarCRM using their Salesforce login credentials.

SugarCRM supports the SAML protocol for both identity provider–initiated and service provider–initiated SSO. Follow these high-level steps to configure SSO for Salesforce to SugarCRM.

- **1.** [In Salesforce, set up your org as an identity provider.](#page-812-0)
- **2.** [In SugarCRM, configure SAML settings.](#page-812-1)
- <span id="page-812-0"></span>**3.** [In Salesforce, create a connected app for SugarCRM.](#page-813-0)
- **4.** [Test the SSO configuration.](#page-814-0)

### Set Up Your Salesforce Org as an Identity Provider

By default, creating a subdomain enables your Salesforce org as an identity provider. Use the Salesforce My Domain wizard to [set up a](https://help.salesforce.com/articleView?id=domain_name_setup.htm&language=en_US) [subdomain](https://help.salesforce.com/articleView?id=domain_name_setup.htm&language=en_US) under my.salesforce.com.

If you haven't yet created a certificate in your org, setting up a subdomain also creates a certificate and key pair. The certificate establishes trust between your Salesforce org and SugarCRM. Optionally, you can use another self-signed certificate or import a CA-signed certificate.

<span id="page-812-1"></span>To download the Salesforce self-signed certificate:

- **1.** From Setup, enter *Identity Provider* in the Quick Find box, and select **Identity Provider**.
- **2.** Click **Download Certificate**.

### Configure SAML Settings in SugarCRM

- **1.** Log in to your SugarCRM account as an administrator.
- **2.** To open the SAML configuration page, under Admin, select **Password Management**.
- **3.** Select **Enable SAML Authentication**.
- **4.** For the Login URL, enter the HttpRedirect endpoint, for example, https://yourdomain.my.salesforce.com/idp/endpoint/HttpRedirect. In this URL, *yourdomain* is the name of your Salesforce My Domain subdomain.

### **EDITIONS**

Available in: Lightning Experience and Salesforce Classic

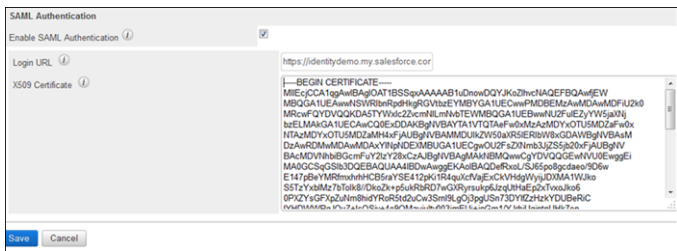

- **5.** For X509 Certificate, enter your Salesforce certificate content.
- <span id="page-813-0"></span>**6.** Save the settings.

- **1.** In Salesforce, create a connected app.
	- **•** In Lightning Experience, from Setup, enter *App* in the Quick Find box, and select **App Manager**. Click **New Connected App**.
	- **•** In Salesforce Classic, from Setup, enter *Apps* in the Quick Find box, and select **Apps**. Under Connected Apps, click **New**.
- **2.** Configure the connected app Basic Information settings.
	- **a.** Enter a name for the SugarCRM connected app. Salesforce uses this name to populate API Name.
	- **b.** Enter your email address in case Salesforce must contact you or your support team.
	- **c.** Optionally, upload or specify a logo and icon to represent your SugarCRM application in the Salesforce App Launcher.

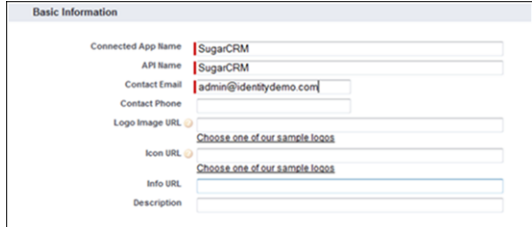

- **3.** Configure the connected app Web App Settings.
	- **a.** Select **Enable SAML**.
	- **b.** For Entity Id, enter *php-saml*.
	- **c.** For ACS URL, enter *https://yoursugarcrmdomain/index.php?module=Users&action=Authenticate*. In this URL,*yoursugarcrmdomain* is the domain for SugarCRM.
	- **d.** For Subject Type, select **Federation ID**. A federation ID is a unique value assigned to the user that lets you send authentication and authorization data between affiliated but unrelated web services.
	- **e.** For Name ID Format, keep the default value.
	- **f.** For Issuer, keep the default value, which is your My Domain subdomain.
	- **g.** For IdP Certificate, keep the default (Default IdP Certificate).

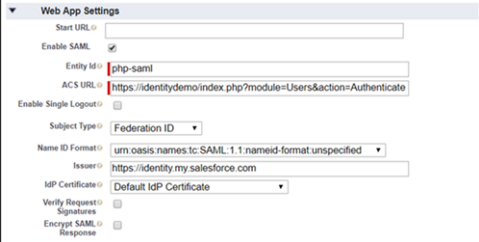

- **4.** Save the settings.
- **5.** Configure profiles and permission sets for the connected app.
	- **a.** From Setup, enter *Apps* in the Quick Find box.
		- **•** If you're using Lightning Experience, select **Manage Connected Apps**.
		- **•** If you're using Salesforce Classic, under Manage Apps, select **Connected Apps**.
	- **b.** Click the name of your connected app for SugarCRM. The connected app detail page appears.
	- **c.** Click **Manage Profiles** or **Manage Permission Sets**, and add profiles or permission sets for users who can access this app.
- **6.** In Salesforce, enter the Start URL for the connected app.
	- **a.** On the connected app detail page, under SAML Login Information, copy the IdP-Initiated Login URL.
	- **b.** On the connected app detail page, click **Edit Policies**.
	- **c.** For Start URL, enter the IdP-Initiated Login URL, for example, *https://yourdomain.my.salesforce.com/idp/login?app=0spR000000000Dg*. In this URL, *yourdomain* is the name of your My Domain subdomain.
	- **d.** Save the settings.

#### <span id="page-814-0"></span>Test the Connected App

**1.** In Salesforce, from the App Launcher, choose the SugarCRM application. If you configured the SugarCRM logo and icon for the connected app, the App Launcher displays them. If identity provider–initiated SSO is configured properly, Salesforce creates an application session.

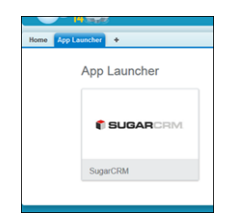

**2.** To test service provider–initiated SSO, enter the URL to log in to your SugarCRM domain. If SSO is configured properly, you are prompted to log in to your Salesforce org. After you log in successfully with your Salesforce credentials, Salesforce redirects you to your initial request URL. You are logged in to your SugarCRM account.

SEE ALSO:

[Connected Apps](https://help.salesforce.com/apex/HTViewHelpDoc?id=connected_app_overview.htm&language=en_US#connected_app_overview)

# Configure SSO from Salesforce to SumTotal

Let your users log in to SumTotal using single sign-on (SSO) from your Salesforce org configured as an identity provider.

When you set up SumTotal as a service provider and create a connected app in Salesforce, users can access SumTotal using their Salesforce credentials. SumTotal supports the SAML protocol for identity provider–initiated SSO.

Follow these high-level steps to configure SSO for Salesforce to SumTotal.

- **1.** [In Salesforce, set up your org as an identity provider.](#page-815-0)
- **2.** [In SumTotal, configure SAML settings.](#page-815-1)
- **3.** [In Salesforce, create a connected app for SumTotal.](#page-815-2)
- <span id="page-815-0"></span>**4.** [Test the SSO configuration.](#page-817-0)

## Set Up Your Salesforce Org as an Identity Provider

By default, creating a subdomain enables your Salesforce org as an identity provider. Use the Salesforce My Domain wizard to [set up a](https://help.salesforce.com/articleView?id=domain_name_setup.htm&language=en_US) [subdomain](https://help.salesforce.com/articleView?id=domain_name_setup.htm&language=en_US) under my.salesforce.com.

If you haven't yet created a certificate in your org, setting up a subdomain also creates a certificate and key pair. The certificate establishes trust between your Salesforce org and SumTotal. Optionally, you can use another self-signed certificate or import a CA-signed certificate.

To download the Salesforce self-signed certificate:

- <span id="page-815-1"></span>**1.** From Setup, enter *Identity Provider* in the Quick Find box, and select **Identity Provider**.
- **2.** Click **Download Certificate**.

## Configure SAML Settings in SumTotal

- <span id="page-815-2"></span>**1.** Log in to your SumTotal account as an administrator.
- **2.** Enable SAML for your account, and configure the SAML SSO settings.

### Create a Connected App in Salesforce

- **1.** In Salesforce, create a connected app.
	- **•** In Lightning Experience, from Setup, enter *App* in the Quick Find box, and select **App Manager**. Click **New Connected App**.
	- **•** In Salesforce Classic, from Setup, enter *Apps* in the Quick Find box, and select **Apps**. Under Connected Apps, click **New**.
- **2.** Configure the connected app Basic Information settings.
	- **a.** Enter a name for the SumTotal connected app. Salesforce uses this name to populate the API name.
	- **b.** Enter your email address in case Salesforce needs to contact you or your support team.
	- **c.** Optionally, upload or specify a logo and icon to represent your SumTotal application in the Salesforce App Launcher.

Available in: Lightning Experience and Salesforce Classic

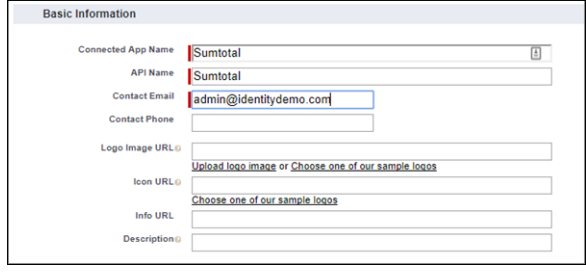

- **3.** Configure the connected app Web App Settings.
	- **a.** Select **Enable SAML**.
	- **b.** For Entity Id, enter *sumtotal*.
	- **c.** For ACS URL, enter the URL from the SAML settings, for example, *http://imp78.sumtotalsystems.com/SumTotal/app/SYS\_Login.aspx*.
	- **d.** For Subject Type, select how users are identified to the identity provider, for example, **Federation ID**. A federation ID is a unique value assigned to the user across multiple web services and Salesforce orgs.
	- **e.** For Name ID Format, keep the default value.
	- **f.** For Issuer, keep the default value, which is your My Domain subdomain.
	- **g.** For IdP Certificate, keep the default (Default IdP Certificate).

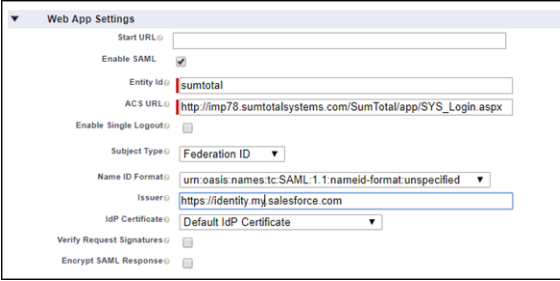

- **4.** Save the settings.
- **5.** Configure profiles and permission sets for the connected app.
	- **a.** From Setup, enter *Apps* in the Quick Find box.
		- **•** If you're using Lightning Experience, select **Manage Connected Apps**.
		- **•** If you're using Salesforce Classic, under Manage Apps, select **Connected Apps**.
	- **b.** Click the name of your connected app for SumTotal. The connected app detail page appears.
	- **c.** Click **Manage Profiles** or **Manage Permission Sets**, and add profiles or permission sets for the users who can access this app.
- **6.** In Salesforce, enter the start URL for the connected app.
	- **a.** On the connected app detail page, under SAML Login Information, copy the IdP-initiated login URL.
	- **b.** On the connected app detail page, click **Edit Policies**.
	- **c.** For Start URL, paste the IdP-initiated login URL. Append the RU parameter as the RelayState. For example, if your IdP-initiated login URL is https://identity.my.salesforce.com/idp/login?app=0spE00000008Obw and your RU parameter is RU=http://imp78.sumtotalsystems.com/SumTotal/app/taxonomy/TAX\_Fav.aspx,

### enter

*https://identity.my.salesforce.com/idp/login?app=0spE00000008Obw&RU=http://imp78.sumtotalsystems.com/SumTotal/app/taxonomy/TAX\_Fav.aspx*.

**d.** Save the settings.

# <span id="page-817-0"></span>Test the SSO Configuration

In Salesforce, from the App Launcher, choose the SumTotal application. If you configured the SumTotal logo and icon for the connected app, the App Launcher displays them. If identity provider–initiated SSO is configured properly, Salesforce creates an application session.

# SEE ALSO:

[Connected Apps](https://help.salesforce.com/apex/HTViewHelpDoc?id=connected_app_overview.htm&language=en_US#connected_app_overview)

# Configure SSO from Salesforce to Syncplicity

Let your users log in to Syncplicity using single sign-on (SSO) from your Salesforce org configured as an identity provider.

When you set up Syncplicity as a service provider and create a connected app in Salesforce, users can access Syncplicity using their Salesforce login credentials. Syncplicity supports the SAML protocol only for service provider–initiated SSO.

Follow these high-level steps to configure SSO for Salesforce to Syncplicity.

- **1.** [In Salesforce, set up your org as an identity provider.](#page-817-1)
- **2.** [In Syncplicity, configure SAML settings.](#page-817-2)
- <span id="page-817-1"></span>**3.** [In Salesforce, create a connected app for Syncplicity.](#page-818-0)
- **4.** [Test the SSO configuration.](#page-819-0)

# Set Up Your Salesforce Org as an Identity Provider

By default, creating a subdomain enables your Salesforce org as an identity provider. Use the Salesforce My Domain wizard to [set up a](https://help.salesforce.com/articleView?id=domain_name_setup.htm&language=en_US) [subdomain](https://help.salesforce.com/articleView?id=domain_name_setup.htm&language=en_US) under my.salesforce.com.

If you haven't yet created a certificate in your org, setting up a subdomain also creates a certificate and key pair. The certificate establishes trust between your Salesforce org and Syncplicity. Optionally, you can use another self-signed certificate or import a CA-signed certificate.

<span id="page-817-2"></span>To download the Salesforce self-signed certificate:

- **1.** From Setup, enter *Identity Provider* in the Quick Find box, and select **Identity Provider**.
- **2.** Click **Download Certificate**.

# Configure SAML Settings in Syncplicity

- **1.** Log in to your Syncplicity account as a SAML-enabled administrator.
- **2.** Under admin, click **Configure Authentication Settings**.
- **3.** To create a custom-branded domain to which users log in, enter a domain name, for example, *sales*.

# EDITIONS

Available in: Lightning Experience and Salesforce Classic

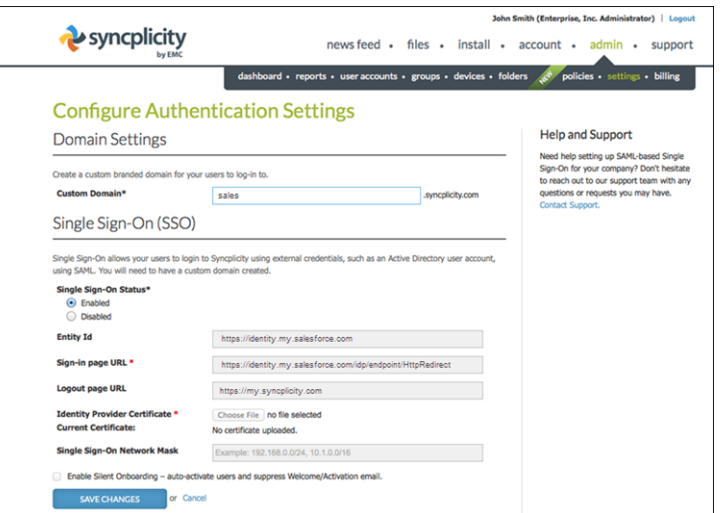

- **4.** Configure the SSO settings.
	- **a.** For Single Sign-On Status, select **Enabled**.
	- **b.** For Entity Id, enter your My Domain subdomain, for example, *https://yourdomain.my.salesforce.com*.
	- **c.** For Sign-in page URL, enter the endpoint to which users are redirected for authentication, for example, *https://yourdomain.my.salesforce.com/idp/endpoint/HttpRedirect*.
	- **d.** For Logout page URL, enter the page to which the user is redirected after logging out from Syncplicity, for example, *https://my.syncplicity.com/*.
	- **e.** Choose and upload your Salesforce certificate in .CER or .PEM format.
	- **f.** Save the settings.

<span id="page-818-0"></span>Create a Connected App in Salesforce

- **1.** In Salesforce, create a connected app.
	- **•** In Lightning Experience, from Setup, enter *App* in the Quick Find box, and select **App Manager**. Click **New Connected App**.
	- **•** In Salesforce Classic, from Setup, enter *Apps* in the Quick Find box, and select **Apps**. Under Connected Apps, click **New**.
- **2.** Configure the connected app Basic Information settings.
	- **a.** Enter a name for the Syncplicity connected app. Salesforce uses this name to populate the API name.
	- **b.** Enter your email address in case Salesforce needs to contact you or your support team.
	- **c.** Optionally, upload or specify a logo and icon to represent your Syncplicity application in the Salesforce App Launcher.

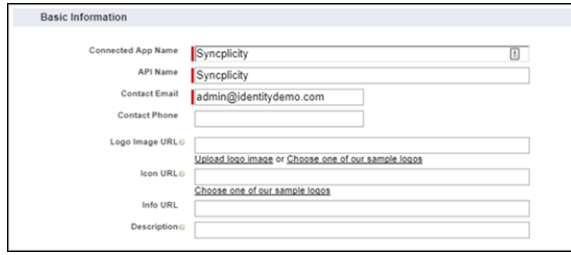

**3.** Configure the connected app Web App Settings.

- **a.** Select **Enable SAML**.
- **b.** For Entity Id, enter the URL for your Syncplicity entity, for example, *https://SyncplicityOrgName.syncplicity.com/sp*.
- **c.** For ACS URL, enter a URL for the assertion consumer service, using the format *https://SyncplicityOrgName.syncplicity.com/Auth/AssertionConsumerService.aspx*. For example, https://sales.syncplicity.com/Auth/AssertionConsumerService.aspx.
- **d.** For Subject Type, select the method attribute by which a username maps to a unique Salesforce user identity, for example, **FederationID**. A federation ID is a unique value assigned to the user across multiple web services and Salesforce orgs.
- **e.** For Name ID Format, select **urn:oasis:names:tc:SAML:1.1:nameid-format:emailAddress**.
- **f.** For Issuer, keep the default value, which is your My Domain subdomain.
- **g.** For IdP Certificate, keep the default (Default IdP Certificate).

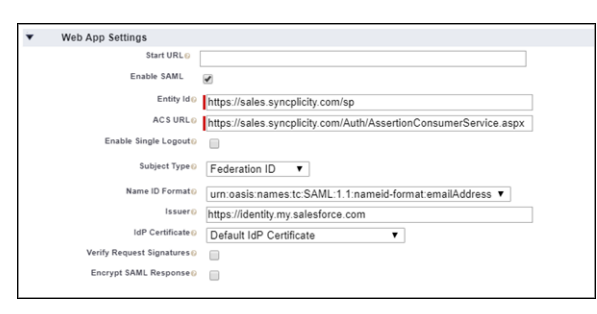

- **4.** Save the settings.
- **5.** Configure profiles and permission sets for the connected app.
	- **a.** From Setup, enter *Apps* in the Quick Find box.
		- **•** If you're using Lightning Experience, select **Manage Connected Apps**.
		- **•** If you're using Salesforce Classic, under Manage Apps, select **Connected Apps**.
	- **b.** Click the name of your connected app for Syncplicity. The connected app detail page appears.
	- **c.** Click **Manage Profiles** or **Manage Permission Sets**, and add profiles or permission sets for the users who can access this app.
- <span id="page-819-0"></span>**6.** Enter the start URL for the connected app.
	- **a.** On the connected app detail page, click **Edit Policies**.
	- **b.** For Start URL, enter the URL for service provider–initiated SSO using the format *https://SyncplicityDomain.syncplicity.com*. For example, https://sales.syncplicity.com/.
	- **c.** Save the setting.

In Salesforce, from the App Launcher, choose the Syncplicity application. If you configured the Syncplicity logo and icon for the connected app, the App Launcher displays them. If SSO is configured properly, Salesforce creates an application session.

SEE ALSO:

[Connected Apps](https://help.salesforce.com/apex/HTViewHelpDoc?id=connected_app_overview.htm&language=en_US#connected_app_overview)

# Configure SSO from Salesforce to TimeOffManager

Let your users log in to TimeOffManager using single sign-on (SSO) from your Salesforce org configured as an identity provider.

When you set up TimeOffManager as a service provider and create a connected app in Salesforce, users can access TimeOffManager using their Salesforce login credentials. TimeOffManager supports the SAML protocol for identity provider–initiated SSO.

To configure SSO for Salesforce to TimeOffManager, follow these high-level steps.

- **1.** [In Salesforce, set up your org as an identity provider.](#page-820-0)
- **2.** [In TimeOffManager, configure SAML settings.](#page-820-1)
- **3.** [In Salesforce, create a connected app for TimeOffManager.](#page-821-0)
- <span id="page-820-0"></span>**4.** [Test the SSO configuration.](#page-822-0)

# Set Up Your Salesforce Org as an Identity Provider

By default, creating a subdomain enables your Salesforce org as an identity provider. Use the Salesforce My Domain wizard to [set up a](https://help.salesforce.com/articleView?id=domain_name_setup.htm&language=en_US) [subdomain](https://help.salesforce.com/articleView?id=domain_name_setup.htm&language=en_US) under my.salesforce.com.

If you haven't yet created a certificate in your org, setting up a subdomain also creates a certificate and key pair. The certificate establishes trust between your Salesforce org and TimeOffManager. Optionally, you can use another self-signed certificate or import a CA-signed certificate.

To download the Salesforce self-signed certificate:

- <span id="page-820-1"></span>**1.** From Setup, enter *Identity Provider* in the Quick Find box, and select **Identity Provider**.
- **2.** Click **Download Certificate**.

## Configure SAML Settings in TimeOffManager

- **1.** Log in to your TimeOffManager account as an administrator.
- **2.** Under Account Options, click **Single Sign On Settings**.
- **3.** Under Generic SAML Connector, TimeOffManager lists the ACS URL. Use this URL when you configure the Salesforce connected app.
- **4.** Under x.509 Certificate, enter the content of your Salesforce certificate.
- **5.** For IdP Issuer, enter the SAML IdP issuer using the format *https://yourdomain.my.salesforce.com*, where *yourdomain* is your My Domain subdomain. For example, https://identitydemo.my.salesforce.com.
- **6.** For IdP Endpoint URL, enter the HttpRedirect endpoint using the format *https://yourdomain.my.salesforce.com/idp/endpoint/HttpRedirect*, where *yourdomain* is your My Domain subdomain. For example, https://identitydemo.my.salesforce.com/idp/endpoint/HttpRedirect.
- **7.** Save the settings.

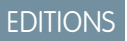

Available in: Lightning Experience and Salesforce Classic

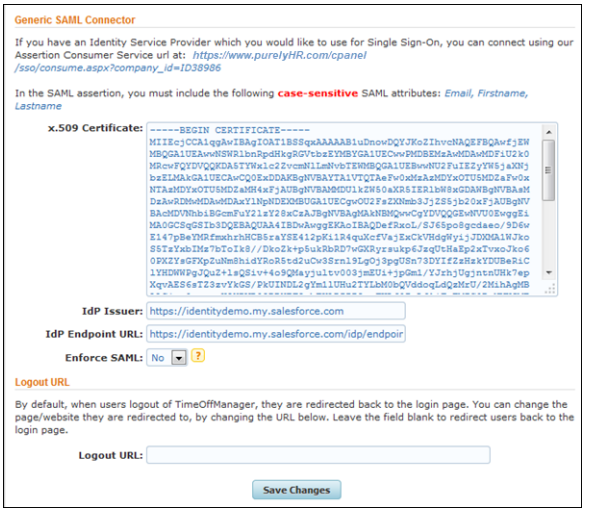

- <span id="page-821-0"></span>**1.** In Salesforce, create a connected app.
	- **•** In Lightning Experience, from Setup, enter *App* in the Quick Find box, and select **App Manager**. Click **New Connected App**.
	- **•** In Salesforce Classic, from Setup, enter *Apps* in the Quick Find box, and select **Apps**. Under Connected Apps, click **New**.
- **2.** Configure the connected app Basic Information settings.
	- **a.** Enter a name for the TimeOffManager connected app. Salesforce uses this name to populate the API name.
	- **b.** Enter your email address in case Salesforce needs to contact you or your support team.
	- **c.** Optionally, upload or specify a logo and icon to represent your TimeOffManager application in the Salesforce App Launcher.

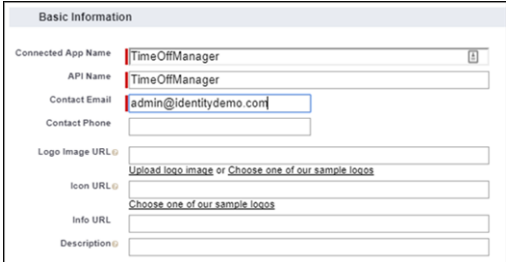

- **3.** Configure the connected app Web App Settings.
	- **a.** Select **Enable SAML**.
	- **b.** For Entity Id, enter *purelyHR.com*.
	- **c.** For ACS URL, enter the URL you copied in the previous step. Append your CompanyID as a query string parameter. For example, https://purelyHR.com/cpanel/sso/consume.aspx?company\_id=ID38986.
	- **d.** For Subject Type, select how users are identified to the identity provider, for example, **Federation ID**. A federation ID is a unique value assigned to the user across multiple web services and Salesforce orgs.
	- **e.** For Name ID Format, keep the default.
	- **f.** For Issuer, keep the default value, which is your My Domain subdomain.
	- **g.** For IdP Certificate, keep the default (Default IdP Certificate).

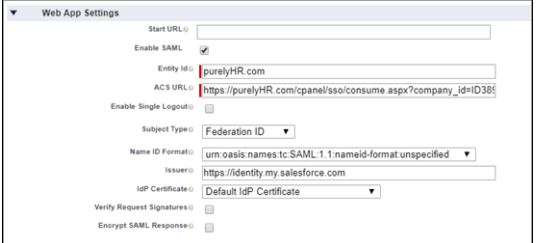

- **4.** Save the settings.
- **5.** Configure profiles and permission sets for the connected app.
	- **a.** From Setup, enter *Apps* in the Quick Find box.
		- **•** If you're using Lightning Experience, select **Manage Connected Apps**.
		- **•** If you're using Salesforce Classic, under Manage Apps, select **Connected Apps**.
	- **b.** Click the name of your connected app for TimeOffManager. The connected app detail page appears.
	- **c.** Click **Manage Profiles** or **Manage Permission Sets**, and add profiles or permission sets for the users who can access this app.
- **6.** Enter the Start URL for the connected app.
	- **a.** On the connected app detail page, under SAML Login Information, copy the IdP-initiated login URL.
	- **b.** On the connected app detail page, click **Edit Policies**.
	- **c.** For Start URL, paste the IdP-initiated login URL.
	- **d.** Save the settings.

<span id="page-822-0"></span>In Salesforce, from the App Launcher, choose the TimeOffManager application. If you configured the TimeOffManager logo and icon for the connected app, the App Launcher displays them. If SSO is configured properly, Salesforce creates an application session.

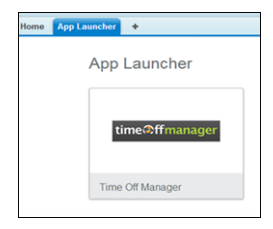

Note: TimeOffManager supports identity provider–initiated SSO. It does not support service provider–initiated SSO. Therefore, if  $\mathbb{Z}^n$ you go directly to the TimeOffManager login page, you are not redirected to Salesforce for authentication.

SEE ALSO:

[Connected Apps](https://help.salesforce.com/apex/HTViewHelpDoc?id=connected_app_overview.htm&language=en_US#connected_app_overview)

# Configure SSO from Salesforce to WebEx

Let your users log in to WebEx using single sign-on (SSO) from your Salesforce org configured as an identity provider.

WebEx supports the SAML protocol for SSO. When you set up WebEx as a service provider and create a connected app in Salesforce, users can access WebEx using their Salesforce login credentials.

Follow these high-level steps to configure SSO for Salesforce to WebEx.

- **1.** [In Salesforce, set up your org as an identity provider.](#page-823-0)
- **2.** [In Salesforce, create a connected app for WebEx.](#page-823-1)
- **3.** [In WebEx, configure SAML settings.](#page-824-0)
- <span id="page-823-0"></span>**4.** [Test the SSO configuration.](#page-825-0)

#### Set Up Your Salesforce Org as an Identity Provider

EDITIONS

Available in: Lightning Experience and Salesforce Classic

Available in: **Enterprise**, **Performance**, **Unlimited**, and **Developer** Editions

By default, creating a subdomain enables your Salesforce org as an identity provider. Use the Salesforce My Domain wizard to [set up a](https://help.salesforce.com/articleView?id=domain_name_setup.htm&language=en_US) [subdomain](https://help.salesforce.com/articleView?id=domain_name_setup.htm&language=en_US) under my.salesforce.com.

If you haven't yet created a certificate in your org, setting up a subdomain also creates a certificate and key pair. The certificate establishes trust between your Salesforce org and WebEx. Optionally, you can use another self-signed certificate or import a CA-signed certificate.

To download the Salesforce self-signed certificate:

<span id="page-823-1"></span>**1.** From Setup, enter *Identity Provider* in the Quick Find box, and select **Identity Provider**.

#### **2.** Click **Download Certificate**.

- **1.** In Salesforce, create a connected app.
	- **•** In Lightning Experience, from Setup, enter *App* in the Quick Find box, and select **App Manager**. Click **New Connected App**.
	- **•** In Salesforce Classic, from Setup, enter *Apps* in the Quick Find box, and select **Apps**. Under Connected Apps, click **New**.
- **2.** Configure the connected app Basic Information settings.
	- **a.** Enter a name for the WebEx connected app. Salesforce uses this name to populate the API name.
	- **b.** Enter your email address in case Salesforce needs to contact you or your support team.
	- **c.** Optionally, upload or specify a logo and icon to represent your WebEx application in the Salesforce App Launcher.
- **3.** Configure the connected app Web App Settings.
	- **a.** Select **Enable SAML**.
	- **b.** For Entity Id, enter *http://www.webex.com*.
	- **c.** For ACS URL, enter the URL with your WebEx org as a parameter. For example, *https://cas-bts2.webexconnect.com/cas/SAML2AuthService?org=ef2.postpath.com*.
	- **d.** For Subject Type, select **Federation ID**. A federation ID is a unique value assigned to the user across multiple web services and Salesforce orgs. Optionally, to use a WebEx email address, select **Custom Attribute**.
	- **e.** For Name ID Format, select **urn:oasis:names:tc:SAML:1.1:nameid-format:unspecified**.
	- **f.** For Issuer, keep the default value, which is your My Domain subdomain.
	- **g.** For IdP Certificate, keep the default (Default IdP Certificate).
- **4.** Save the settings.
- **5.** Configure profiles and permission sets for the connected app.
	- **a.** From Setup, enter *Apps* in the Quick Find box.
		- **•** If you're using Lightning Experience, select **Manage Connected Apps**.
		- **•** If you're using Salesforce Classic, under Manage Apps, select **Connected Apps**.
	- **b.** Click the name of your connected app for WebEx. The connected app detail page appears.
	- **c.** Click **Manage Profiles** or **Manage Permission Sets**, and add profiles or permission sets for users who can access this app.
- **6.** In Salesforce, enter the start URL for the connected app.
	- **a.** On the connected app detail page, under SAML Login Information, copy the IdP-initiated login URL.
	- **b.** On the connected app detail page, click **Edit Policies**.
	- **c.** For Start URL, enter the IdP-initiated login URL. For example, *https://customer.webex.com*.
	- **d.** Save the settings.

### <span id="page-824-0"></span>Configure SAML Settings in WebEx

- **1.** Log in to your WebEx account as an administrator.
- **2.** On the Configuration tab, click **Security Settings**.

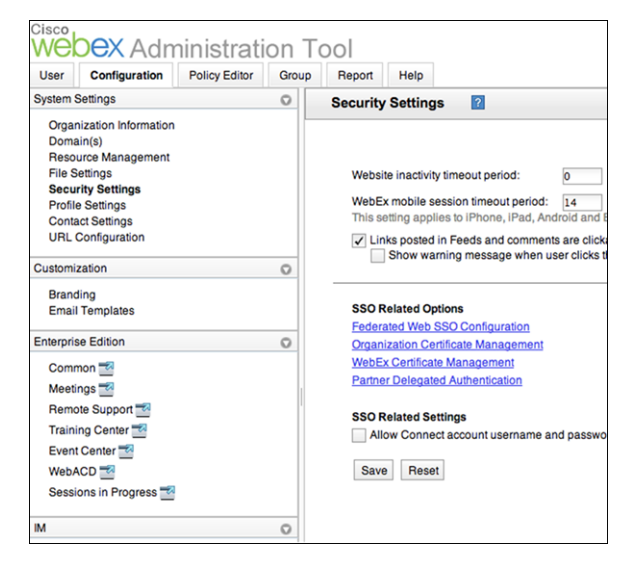

- **3.** Under Security Settings, click **Federated Web SSO Configuration**.
	- **a.** For Federation Protocol, select **SAML 2.0**.
	- **b.** Select **IDP Initiated**.
	- **c.** For Target page URL Parameter, enter *RelayState*.
	- **d.** For WebEx SAML Issuer (SP ID), enter *http://www.webex.com*.
	- **e.** For Issuer For SAML (IdP ID), enter your My Domain subdomain.
	- **f.** For Customer SSO Service Login URL, enter the IdP-initiated login URL from Salesforce.
	- **g.** For NameID Format, select **Unspecified**.
- **h.** For AuthnContextClassRef, enter *urn:oasis:names:tc:saml:2.0:ac:classes:unspecified*.
- **i.** Save the settings.

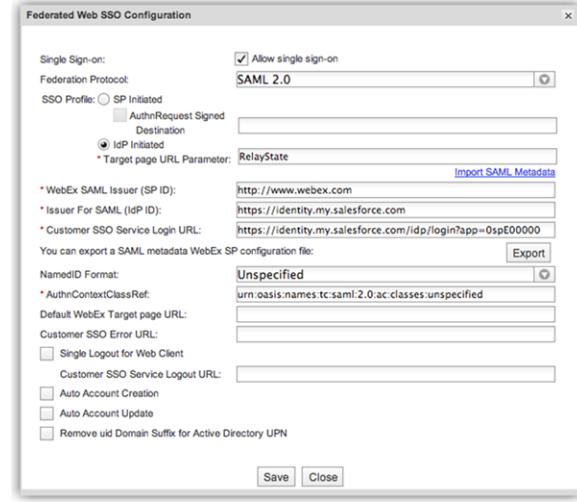

- **4.** Under Security Settings, click **Organization Certificate Management**.
	- **a.** Click **Import New Certificate**.

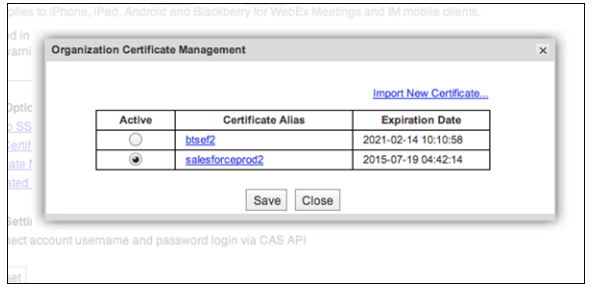

**b.** Enter an alias for the Salesforce org certificate, and import the certificate.

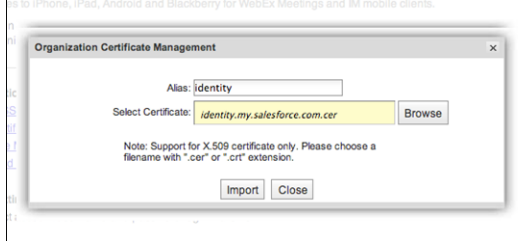

- <span id="page-825-0"></span>**c.** On the Organization Certificate Management window, to make the imported certificate active, select it.
- **d.** Save the setting.

Test the Connected App

**1.** In Salesforce, from the App Launcher, choose the WebEx application. If you configured the WebEx logo and icon for the connected app, the App Launcher displays them. As an alternative, browse to your WebEx URL, for example, https://customer.webex.com.

**2.** In the WebEx login window, enter your user identifier. The identifier is either your federation ID or email address, depending on what you configured for the SAML subject type. If SSO is configured properly, you are redirected to Salesforce. After you log in successfully with your credentials, Salesforce redirects you to your initial request URL. You are logged in to your WebEx account.

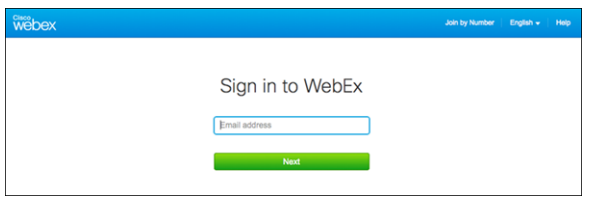

#### SEE ALSO:

[Connected Apps](https://help.salesforce.com/apex/HTViewHelpDoc?id=connected_app_overview.htm&language=en_US#connected_app_overview)

## Configure SSO from Salesforce to Wikispaces

Let your users log in to Wikispaces using single sign-on (SSO) from your Salesforce org configured as an identity provider.

When you set up Wikispaces as a service provider and create a connected app in Salesforce, users can access Wikispaces using their Salesforce credentials. Wikispaces supports the SAML protocol for both identity provider–initiated and service provider–initiated SSO.

 $\mathbb{Z}$ Note: Contact your Wikispaces representative to enable SSO settings for your Wikispaces account.

Follow these high-level steps to configure SSO for Salesforce to Wikispaces.

- **1.** [In Salesforce, set up your org as an identity provider.](#page-826-0)
- **2.** [Contact Wikispaces to configure SAML for your account.](#page-826-1)
- <span id="page-826-0"></span>**3.** [In Salesforce, create a connected app for Wikispaces.](#page-826-2)
- **4.** [Test the SSO configuration.](#page-828-0)

### Set Up Your Salesforce Org as an Identity Provider

By default, creating a subdomain enables your Salesforce org as an identity provider. Use the Salesforce My Domain wizard to [set up a](https://help.salesforce.com/articleView?id=domain_name_setup.htm&language=en_US) [subdomain](https://help.salesforce.com/articleView?id=domain_name_setup.htm&language=en_US) under my.salesforce.com.

If you haven't yet created a certificate in your org, setting up a subdomain also creates a certificate and key pair. The certificate establishes trust between your Salesforce org and Wikispaces. Optionally, you can use another self-signed certificate or import a CA-signed certificate.

<span id="page-826-1"></span>To download the Salesforce self-signed certificate:

- **1.** From Setup, enter *Identity Provider* in the Quick Find box, and select **Identity Provider**.
- <span id="page-826-2"></span>**2.** Click **Download Certificate**.

Contact Wikispaces to Configure Your Account

To enable SSO for your account, contact your Wikispaces representative to enable and configure SAML.

Create a Connected App in Salesforce

**1.** In Salesforce, create a connected app.

## EDITIONS

Available in: Lightning Experience and Salesforce Classic

- **•** In Lightning Experience, from Setup, enter *App* in the Quick Find box, and select **App Manager**. Click **New Connected App**.
- **•** In Salesforce Classic, from Setup, enter *Apps* in the Quick Find box, and select **Apps**. Under Connected Apps, click **New**.
- **2.** Configure the connected app Basic Information settings.
	- **a.** Enter a name for the Wikispaces connected app. Salesforce uses this name to populate the API name.
	- **b.** Enter your email address in case Salesforce needs to contact you or your support team.
	- **c.** Optionally, upload or specify a logo and icon to represent your Wikispaces application in the Salesforce App Launcher.

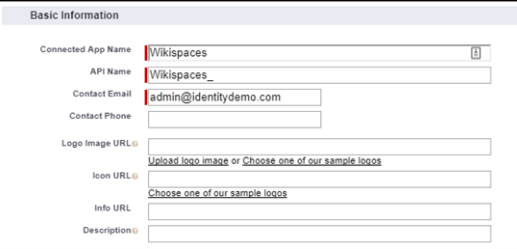

- **3.** Configure the connected app Web App Settings.
	- **a.** Select **Enable SAML**.
	- **b.** For Entity Id, enter the URL that your Wikispaces team provides using the format *https://session.wikispaces.net/account\_id/*, where *account\_id* is your Wikispaces account. For example, https://session.wikispaces.net/63144/.
	- **c.** For ACS URL, enter the URL that your Wikispaces team provides using the format *https://session.wikispaces.net/account\_id/Shibboleth.sso/SAML2/POST*, where *account\_id* is your Wikispaces account. For example, https://session.wikispaces.net/63144/Shibboleth.sso/SAML2/POST.
	- **d.** For Subject Type, select how users are identified to the identity provider, for example, **Federation ID**. A federation ID is a unique value assigned to the user across multiple web services and Salesforce orgs.
	- **e.** For Name ID Format, keep the default value.
	- **f.** For Issuer, keep the default value, which is your My Domain subdomain.
	- **g.** For IdP Certificate, keep the default (Default IdP Certificate).

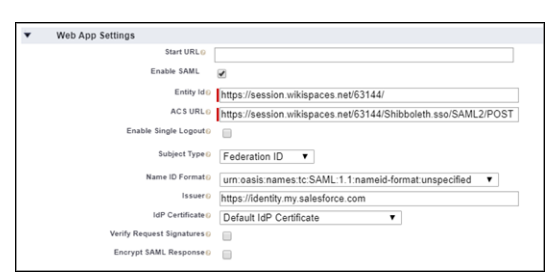

- **4.** Save the settings.
- **5.** Configure profiles and permission sets for the connected app.
	- **a.** From Setup, enter *Apps* in the Quick Find box.
		- **•** If you're using Lightning Experience, select **Manage Connected Apps**.
		- **•** If you're using Salesforce Classic, under Manage Apps, select **Connected Apps**.
- **b.** Click the name of your connected app for Wikispaces. The connected app detail page appears.
- **c.** Click **Manage Profiles** or **Manage Permission Sets**, and add profiles or permission sets for the users who can access this app.
- **6.** In Salesforce, enter the start URL for the connected app.
	- **a.** On the connected app detail page, under SAML Login Information, copy the IdP-initiated login URL.
	- **b.** On the connected app detail page, click **Edit Policies**.
	- **c.** For Start URL, paste the IdP-initiated login URL.
	- **d.** Save the settings.

#### Test the SSO Configuration

- **1.** In Salesforce, from the App Launcher, choose the Wikispaces application. If you configured the Wikispaces logo and icon for the connected app, the App Launcher displays them. If identity provider–initiated SSO is configured properly, Salesforce creates an application session.
- **2.** To test service provider–initiated SSO, enter the service provider–initiated login URL. If SSO is configured properly, you are prompted to log in to your Salesforce org. After you enter your credentials, Salesforce redirects you to your initial request URL. You are logged in to a Wikispaces session.

#### SEE ALSO:

[Connected Apps](https://help.salesforce.com/apex/HTViewHelpDoc?id=connected_app_overview.htm&language=en_US#connected_app_overview)

### Configure SSO from Salesforce to Workday

When you set up your org as an identity provider and Workday as a connected app, users can access Workday using their Salesforce login credentials.

Workday supports the SAML protocol for both identity provider–initiated and service provider–initiated SSO. Follow these high-level steps to configure SSO for Salesforce to Workday.

- **1.** [In Salesforce, set up your org as an identity provider.](#page-828-0)
- **2.** [In Workday, configure SAML settings.](#page-829-0)
- <span id="page-828-0"></span>**3.** [In Salesforce, create a connected app for Workday.](#page-830-0)
- **4.** [Test the SSO configuration.](#page-831-0)

#### Set Up Your Org as an Identity Provider

By default, creating a subdomain enables your Salesforce org as an identity provider. Use the Salesforce My Domain wizard to [set up a](https://help.salesforce.com/articleView?id=domain_name_setup.htm&language=en_US) [subdomain](https://help.salesforce.com/articleView?id=domain_name_setup.htm&language=en_US) under my.salesforce.com.

If you haven't yet created a certificate in your org, setting up a subdomain also creates a certificate and key pair. The certificate establishes trust between your Salesforce org and Workday. Optionally, you can use another self-signed certificate or import a CA-signed certificate.

To download the Salesforce self-signed certificate:

**1.** From Setup, enter *Identity Provider* in the Quick Find box, and select **Identity Provider**.

#### **2.** Click **Download Certificate**.

The Identity Provider page lists details about the certificate, such as its name, creation date, and expiration date. Save these values. You provide them and the certificate to Workday in a later step.

#### EDITIONS

Available in: Lightning Experience and Salesforce Classic

Available in: **Enterprise**, **Performance**, **Unlimited**, and **Developer** Editions

<span id="page-829-0"></span>Configure SAML Settings in Workday

- **1.** Log in to your Workday account as an administrator.
- **2.** Click **Workbench**.

All About Me **Read My Team** the Workbench **Read My Workday 2.0** 

**3.** Under Account Administration, select the option to set up tenant security.

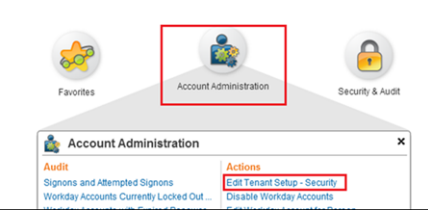

**4.** Under SAML Setup, configure your Salesforce settings.

Note: In the example URLs that follow, *yourdomain* is the name of your Salesforce My Domain subdomain.  $\blacksquare$ 

- **a.** Enable SAML authentication.
- **b.** Enter a URL for your org that's the identity provider. For example, https://yourdomain.my.salesforce.com.
- **c.** Next to x509 Public Key, click the prompt icon. Select the option to create a x509 public key and certificate pair.

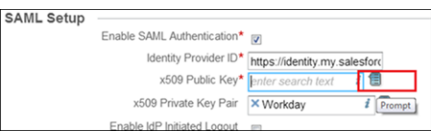

**d.** Enter the certificate name and date values from the certificate details you saved. Copy the certificate's contents into **Certificate**.

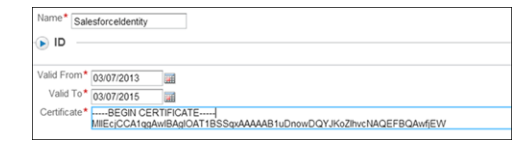

**e.** Next to x509 Private Key Pair, click the prompt icon. Select the option to create a x509 private key pair.

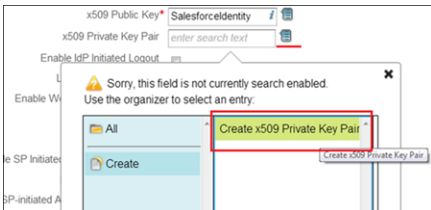

- **f.** Enter a name for the private key pair, and click **OK**.
- **g.** Enter a URL for the Service Provider ID, for example, http://www.workday.com.
- **h.** Select the option to enable service provider–initiated authentication.
- **i.** For IdP SSO Service URL, enter the endpoint for your Salesforce org. For example, https://yourdomain.my.salesforce.com/idp/endpoint/HttpPost.
- **j.** Select **Do Not Deflate SP-initiated Authentication Request**.
- **k.** For the authentication request method, select **SHA1**.
- **l.** Select **Enable Signature Keyinfo Validation**.

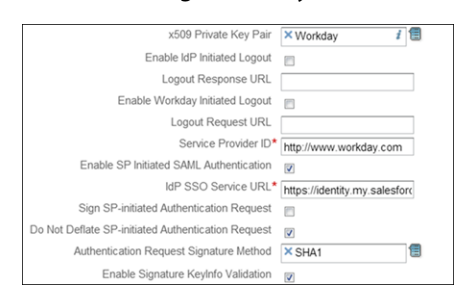

<span id="page-830-0"></span>**m.** Save the settings.

Create a Connected App in Salesforce

- **1.** In Salesforce, create a connected app.
	- **•** In Lightning Experience, from Setup, enter *App* in the Quick Find box, and select **App Manager**. Click **New Connected App**.
	- **•** In Salesforce Classic, from Setup, enter *Apps* in the Quick Find box, and select **Apps**. Under Connected Apps, click **New**.
- **2.** Configure the connected app Basic Information settings.
	- **a.** Enter a name for the Workday connected app. Salesforce uses this name to populate API Name.
	- **b.** Enter your email address in case Salesforce must contact you or your support team.
	- **c.** Optionally, upload or specify a logo and icon to represent your Workday application in the Salesforce App Launcher.

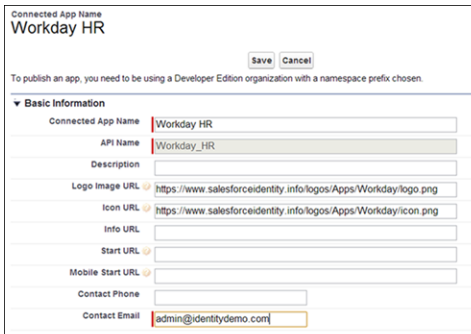

- **3.** Configure the connected app Web App Settings.
	- **a.** Select **Enable SAML**.
	- **b.** For Entity Id, enter the local provider name that you saved earlier.
	- **c.** For ACS URL, enter *https://www.myworkday.com/workday\_tenant\_name/login-saml.flex*, where *workday\_tenant\_name* is the name of your tenant. For example, https://www.myworkday.com/acme/login-saml.flex.
	- **d.** For Subject Type, select **Username**. Subjects in a SAML request must match the identity of the Workday user account ID.
	- **e.** For Name ID Format, keep the default value (unspecified).
	- **f.** For Issuer, keep the default value, which is your My Domain subdomain.
	- **g.** For IdP Certificate, keep the default (Default IdP Certificate).

**h.** Save the settings.

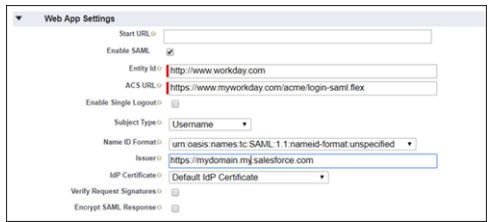

- **4.** Save the settings.
- **5.** Configure profiles and permission sets for the connected app.
	- **a.** From Setup, enter *Apps* in the Quick Find box.
		- **•** If you're using Lightning Experience, select **Manage Connected Apps**.
		- **•** If you're using Salesforce Classic, under Manage Apps, select **Connected Apps**.
	- **b.** Click the name of your connected app for Workday. The connected app detail page appears.
	- **c.** Click **Manage Profiles** or **Manage Permission Sets**, and add profiles or permission sets for users who can access this app.
- **6.** In Salesforce, enter the Start URL for the connected app.
	- **a.** On the connected app detail page, under SAML Login Information, copy the IdP-Initiated Login URL.
	- **b.** On the connected app detail page, click **Edit Policies**.
	- **c.** Under Basic Information, for Start URL, enter your Workday URL, for example, https://yourdomain.my.salesforce.com/idp/login?app=0spR000000000Dg. In this URL, *yourdomain* is the name of your My Domain subdomain.
	- **d.** Save the settings.

#### <span id="page-831-0"></span>Test the Connected App

**1.** In Salesforce, from the App Launcher, choose the Workday application. If you configured the Workday logo and icon for the connected app, the App Launcher displays them. If identity provider–initiated SSO is configured properly, Salesforce creates an application session.

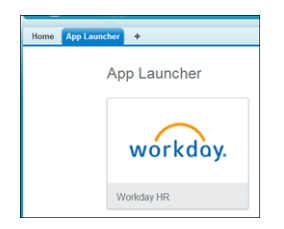

**2.** To test service provider–initiated SSO, enter the URL for the Workday login page, for example,

https://www.myworkday.com/yourdomain/login-saml2.flex. If SSO is configured properly, you are prompted to log in to your Salesforce org. After you log in successfully with your Salesforce credentials, Salesforce redirects you to your initial request URL. You are logged in to your Workday account.

SEE ALSO:

[Connected Apps](https://help.salesforce.com/apex/HTViewHelpDoc?id=connected_app_overview.htm&language=en_US#connected_app_overview)

# Configure SSO from Salesforce to Zendesk

Let your users log in to Zendesk using single sign-on (SSO) from your Salesforce org configured as an identity provider.

When you set up Zendesk as a service provider and create a connected app in Salesforce, users can access Zendesk using their Salesforce credentials. Zendesk supports the SAML protocol for both identity provider–initiated and service provider–initiated SSO.

Follow these high-level steps to configure SSO for Salesforce to Zendesk.

- **1.** [In Salesforce, set up your org as an identity provider.](#page-832-0)
- **2.** [In Zendesk, configure SAML settings.](#page-832-1)
- **3.** [In Salesforce, create a connected app for Zendesk.](#page-833-0)
- <span id="page-832-0"></span>**4.** [Test the SSO configuration.](#page-834-0)

#### Set Up Your Salesforce Org as an Identity Provider

EDITIONS

Available in: Lightning Experience and Salesforce Classic

Available in: **Enterprise**, **Performance**, **Unlimited**, and **Developer** Editions

By default, creating a subdomain enables your Salesforce org as an identity provider. Use the Salesforce My Domain wizard to [set up a](https://help.salesforce.com/articleView?id=domain_name_setup.htm&language=en_US) [subdomain](https://help.salesforce.com/articleView?id=domain_name_setup.htm&language=en_US) under my.salesforce.com.

If you haven't yet created a certificate in your org, setting up a subdomain also creates a certificate and key pair. The certificate establishes trust between your Salesforce org and Zendesk. Optionally, you can use another self-signed certificate or import a CA-signed certificate.

To download the Salesforce self-signed certificate:

- <span id="page-832-1"></span>**1.** From Setup, enter *Identity Provider* in the Quick Find box, and select **Identity Provider**.
- **2.** Click **Download Certificate**.

Configure SAML Settings in Zendesk

- **1.** Log in to your Zendesk account as an administrator.
- **2.** Under Settings, navigate to **Security**.
- **3.** To enable single sign-on, select **Enabled**. Select **SAML** as the SSO authentication mode.

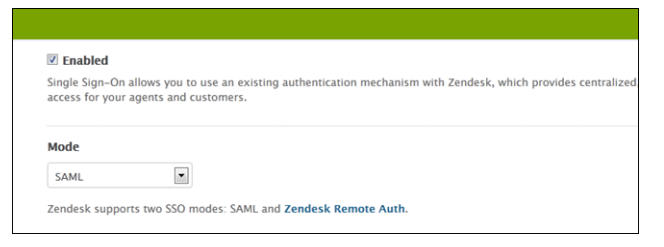

**4.** For SAML SSO URL, enter the identity provider endpoint, for example,

*https://yourdomain.my.salesforce.com/idp/endpoint/HttpRedirect*, where *yourdomain* is your My Domain subdomain.

Note: Zendesk displays the ACS URL. You enter this URL later when you configure a Salesforce connected app for Zendesk.

# **SAML SSO URL** https://identitydemo.my.salesforce.com/idp/endpc This is the URL that Zendesk will invoke to redirect users to your Identity Provider. Note that our Assertion Consumer Service (ACS) URL is https://salescloud.zendesk.com/access/saml/

- **5.** Optionally, to redirect users after logging out, enter a remote logout URL, for example, *https://yourdomain.my.salesforce.com/secur/logout.jsp*, where *yourdomain* is your My Domain subdomain. For example, https://identitydemo.my.salesforce.com/secur/logout.jsp.
- **6.** Enter the SHA1 fingerprint of the Salesforce identity provider certificate.

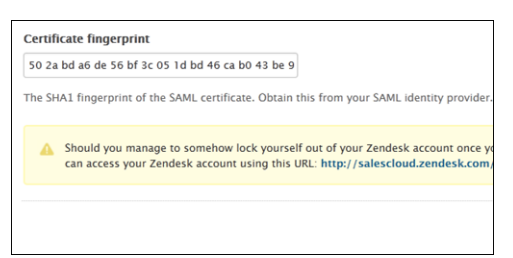

<span id="page-833-0"></span>**7.** Save the settings.

Create a Connected App in Salesforce

- **1.** In Salesforce, create a connected app.
	- **•** In Lightning Experience, from Setup, enter *App* in the Quick Find box, and select **App Manager**. Click **New Connected App**.
	- **•** In Salesforce Classic, from Setup, enter *Apps* in the Quick Find box, and select **Apps**. Under Connected Apps, click **New**.
- **2.** Configure the connected app Basic Information settings.
	- **a.** Enter a name for the Zendesk connected app. Salesforce uses this name to populate the API name.
	- **b.** Enter your email address in case Salesforce needs to contact you or your support team.
	- **c.** Optionally, upload or specify a logo and icon to represent your Zendesk application in the Salesforce App Launcher.

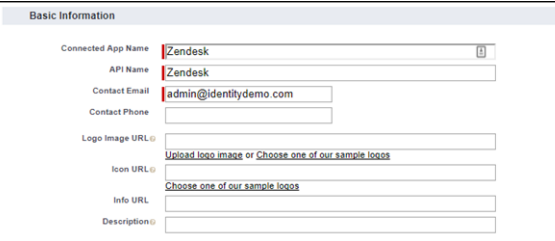

- **3.** Configure the connected app Web App Settings.
	- **a.** Select **Enable SAML**.
	- **b.** For Entity Id, enter *yourdomain.zendesk.com*. For example, https://acme.zendesk.com.
	- **c.** For ACS URL, enter *https://yourdomain.zendesk.com/access/saml/*. For example, https://acme.zendesk.com/access/saml/.
	- **d.** For Subject Type, choose how users are identified to the identity provider, for example, **Federation ID**. A federation ID is a unique value assigned to the user across multiple web services and Salesforce orgs.
- **e.** For Name ID Format, keep the default value.
- **f.** For Issuer, keep the default value, which is your My Domain subdomain.
- **g.** For IdP Certificate, keep the default (Default IdP Certificate).

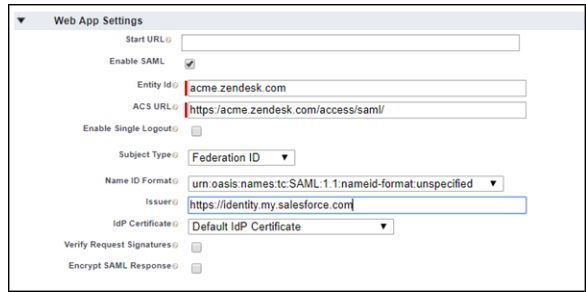

- **4.** Save the settings.
- **5.** Configure profiles and permission sets for the connected app.
	- **a.** From Setup, enter *Apps* in the Quick Find box.
		- **•** If you're using Lightning Experience, select **Manage Connected Apps**.
		- **•** If you're using Salesforce Classic, under Manage Apps, select **Connected Apps**.
	- **b.** Click the name of your connected app for Zendesk. The connected app detail page appears.
	- **c.** Click **Manage Profiles** or **Manage Permission Sets**, and add profiles or permission sets for the users who can access this app.
- **6.** In Salesforce, enter the start URL for the connected app.
	- **a.** On the connected app detail page, under SAML Login Information, copy the IdP-initiated login URL.
	- **b.** On the connected app detail page, click **Edit Policies**.
	- **c.** For Start URL, paste the IdP-initiated login URL.
	- **d.** Save the settings.

#### <span id="page-834-0"></span>Test the SSO Configuration

**1.** In Salesforce, from the App Launcher, choose the Zendesk application. If you configured the Zendesk logo and icon for the connected app, the App Launcher displays them. If identity provider–initiated SSO is configured properly, Salesforce creates an application session.

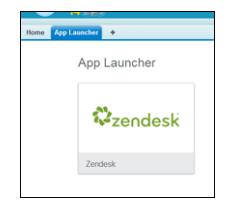

**2.** To test service provider–initiated SSO, enter the service provider–initiated login URL, for example, *https://yourdomain.zendesk.com/*, where *yourdomain* is your subdomain. For example, https://acme.zendesk.com/. If SSO is configured properly, you are prompted to log in to your Salesforce org. After you enter your credentials, Salesforce redirects you to your initial request URL. You are logged in to your Zendesk account.

#### SEE ALSO:

[Connected Apps](https://help.salesforce.com/apex/HTViewHelpDoc?id=connected_app_overview.htm&language=en_US#connected_app_overview)

# Configure Remote Site Settings

Before any Visualforce page, Apex callout, or JavaScript code using XmlHttpRequest in an s-control or custom button can call an external site, that site must be registered in the Remote Site Settings page, or the call fails.

Note: To enable corresponding access for Lightning components, create a CSP Trusted Site.

To access the page, from Setup, enter *Remote Site Settings* in the Quick Find box, then select **Remote Site Settings**. This page displays a list of any remote sites already registered and provides additional information about each site, including remote site name and URL.

For security reasons, Salesforce restricts the outbound ports you can specify to one of the following:

- **•** 80: This port only accepts HTTP connections.
- **•** 443: This port only accepts HTTPS connections.
- **•** 1024–66535 (inclusive): These ports accept HTTP or HTTPS connections.

To register a new site:

- **1.** Click **New Remote Site**.
- **2.** Enter a descriptive term for the Remote Site Name.
- **3.** Enter the URL for the remote site.
- **4.** To allow access to the remote site regardless of whether the user's connection is over HTTP or HTTPS, select the Disable Protocol Security checkbox. When selected, Salesforce can pass data from an HTTPS session to an HTTP session, and vice versa. Only select this checkbox if you understand the security implications.
- **5.** Optionally, enter a description of the site.
- **6.** Click **Save** to finish, or click **Save & New** to save your work and begin registering an additional site.

#### <span id="page-835-0"></span>SEE ALSO:

[Create CSP Trusted Sites to Access Third-Party APIs](https://help.salesforce.com/apex/HTViewHelpDoc?id=csp_trusted_sites.htm&language=en_US#csp_trusted_sites)

# Named Credentials

A named credential specifies the URL of a callout endpoint and its required authentication parameters in one definition. To simplify the setup of authenticated callouts, specify a named credential as the callout endpoint. If you instead specify a URL as the callout endpoint, you must register that URL in your org's remote site settings and handle the authentication yourself. For example, for an Apex callout, your code would need to handle authentication, which can be less secure and especially complicated for OAuth implementations.

### EDITIONS

Available in: both Salesforce Classic [\(not available in all](https://help.salesforce.com/apex/HTViewHelpDoc?id=overview_edition_lex_only.htm&language=en_US#overview_edition_lex_only) [orgs\)](https://help.salesforce.com/apex/HTViewHelpDoc?id=overview_edition_lex_only.htm&language=en_US#overview_edition_lex_only) and Lightning Experience

Available in: **Enterprise**, **Performance**, **Unlimited**, **Developer**, and **Database.com** Editions

Visualforce and S-controls are not available in **Database.com**

#### USER PERMISSIONS

To configure remote settings:

**•** Customize Application or Modify All Data

#### EDITIONS

Available in: both Salesforce Classic and Lightning Experience

Available in: **All** Editions

Salesforce manages all authentication for callouts that specify a named credential as the callout endpoint so that you don't have to. You can also skip remote site settings, which are otherwise required for callouts to external sites, for the site defined in the named credential.

Named credentials are supported in these types of callout definitions:

- **•** Apex callouts
- **•** External data sources of these types:
	- **–** Salesforce Connect: OData 2.0
	- **–** Salesforce Connect: OData 4.0
	- **–** Salesforce Connect: Custom (developed with the Apex Connector Framework)

By separating the endpoint URL and authentication from the callout definition, named credentials make callouts easier to maintain. For example, if an endpoint URL changes, you update only the named credential. All callouts that reference the named credential simply continue to work.

If you have multiple orgs, you can create a named credential with the same name but with a different endpoint URL in each org. You can then package and deploy—on all the orgs—one callout definition that references the shared name of those named credentials. For example, the named credential in each org can have a different endpoint URL to accommodate differences in development and production environments. If an Apex callout specifies the shared name of those named credentials, the Apex class that defines the callout can be packaged and deployed on all those orgs without programmatically checking the environment.

Named credentials support basic password authentication and OAuth 2.0. You can set up each named credential to use an org-wide named principal or to use per-user authentication so that users can manage their own credentials.

To reference a named credential from a callout definition, use the named credential URL. A named credential URL contains the scheme callout:, the name of the named credential, and an optional path. For example: callout:*My\_Named\_Credential*/*some\_path*.

You can append a query string to a named credential URL. Use a question mark (?) as the separator between the named credential URL and the query string. For example: callout:*My\_Named\_Credential*/*some\_path*?format=json.

Example: In the following Apex code, a named credential and an appended path specify the callout's endpoint.

```
HttpRequest req = new HttpRequest();
req.setEndpoint('callout:My_Named_Credential/some_path');
req.setMethod('GET');
Http http = new Http();
HTTPResponse res = http.send(req);
System.debug(res.getBody());
```
The referenced named credential specifies the endpoint URL and the authentication settings.

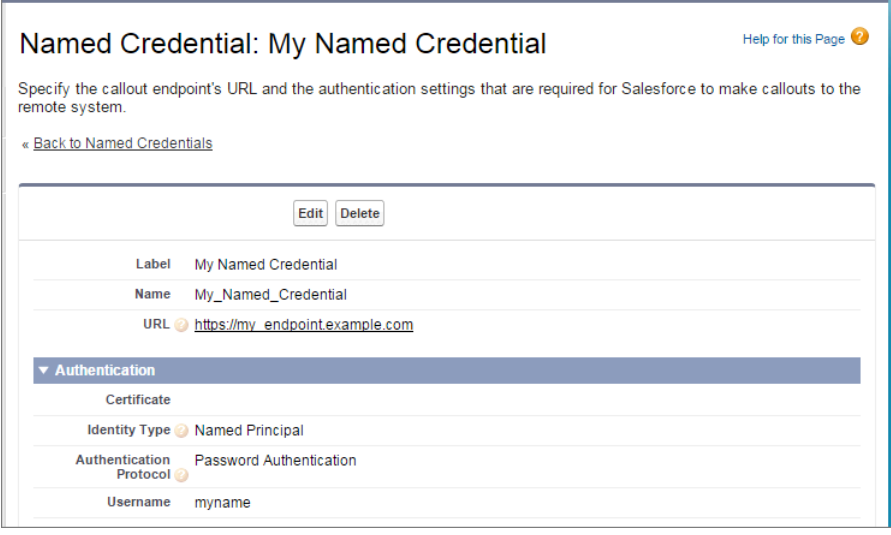

If you use OAuth instead of password authentication, the Apex code remains the same. The authentication settings differ in the named credential, which references an authentication provider that's defined in the org.

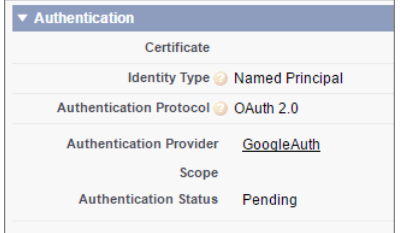

In contrast, let's see what the Apex code looks like without a named credential. Notice that the code becomes more complex to handle authentication, even if we stick with basic password authentication. Coding OAuth is even more complex and is an ideal use case for named credentials.

```
HttpRequest req = new HttpRequest();
req.setEndpoint('https://my_endpoint.example.com/some_path');
req.setMethod('GET');
// Because we didn't set the endpoint as a named credential,
// our code has to specify:
// - The required username and password to access the endpoint
// - The header and header information
String username = 'myname';
String password = 'mypwd';
Blob headerValue = Blob.valueOf(username + ':' + password);
String authorizationHeader = 'BASIC ' +
EncodingUtil.base64Encode(headerValue);
req.setHeader('Authorization', authorizationHeader);
// Create a new http object to send the request object
```
// A response object is generated as a result of the request Http http = new Http(); HTTPResponse res = http.send(req); System.debug(res.getBody());

#### IN THIS SECTION:

#### [Define a Named Credential](#page-838-0)

Create a named credential to specify the URL of a callout endpoint and its required authentication parameters in one definition. You can then specify the named credential as a callout endpoint to let Salesforce handle all the authentication. You can also skip remote site settings, which are otherwise required for callouts to external sites, for the site defined in the named credential.

#### [Grant Access to Authentication Settings for Named Credentials](#page-841-0)

For named credentials that use per-user authentication, grant access to users through permission sets and profiles. Doing so lets users set up and manage their own authentication settings for accessing the external system.

#### SEE ALSO:

[Define a Named Credential](#page-838-0) [Grant Access to Authentication Settings for Named Credentials](#page-841-0) Apex Developer Guide[: Invoking Callouts Using Apex](https://developer.salesforce.com/docs/atlas.en-us.214.0.apexcode.meta/apexcode/apex_callouts.htm) [External Authentication Providers](#page-663-0)

# <span id="page-838-0"></span>Define a Named Credential

Create a named credential to specify the URL of a callout endpoint and its required authentication parameters in one definition. You can then specify the named credential as a callout endpoint to let Salesforce handle all the authentication. You can also skip remote site settings, which are otherwise required for callouts to external sites, for the site defined in the named credential.

Named credentials are supported in these types of callout definitions:

- **•** Apex callouts
- **•** External data sources of these types:
	- **–** Salesforce Connect: OData 2.0
	- **–** Salesforce Connect: OData 4.0
	- **–** Salesforce Connect: Custom (developed with the Apex Connector Framework)

To set up a named credential:

- **1.** From Setup, enter *Named Credentials* in the Quick Find box, then select **Named Credentials**.
- **2.** Click **New Named Credential**, or click **Edit** to modify an existing named credential.
- **3.** Complete the fields.

#### EDITIONS

Available in: both Salesforce Classic [\(not available in all](https://help.salesforce.com/apex/HTViewHelpDoc?id=overview_edition_lex_only.htm&language=en_US#overview_edition_lex_only) [orgs\)](https://help.salesforce.com/apex/HTViewHelpDoc?id=overview_edition_lex_only.htm&language=en_US#overview_edition_lex_only) and Lightning Experience

Available in: **All** Editions

### USER PERMISSIONS

To view named credentials:

**•** View Setup and **Configuration** 

To create, edit, or delete named credentials:

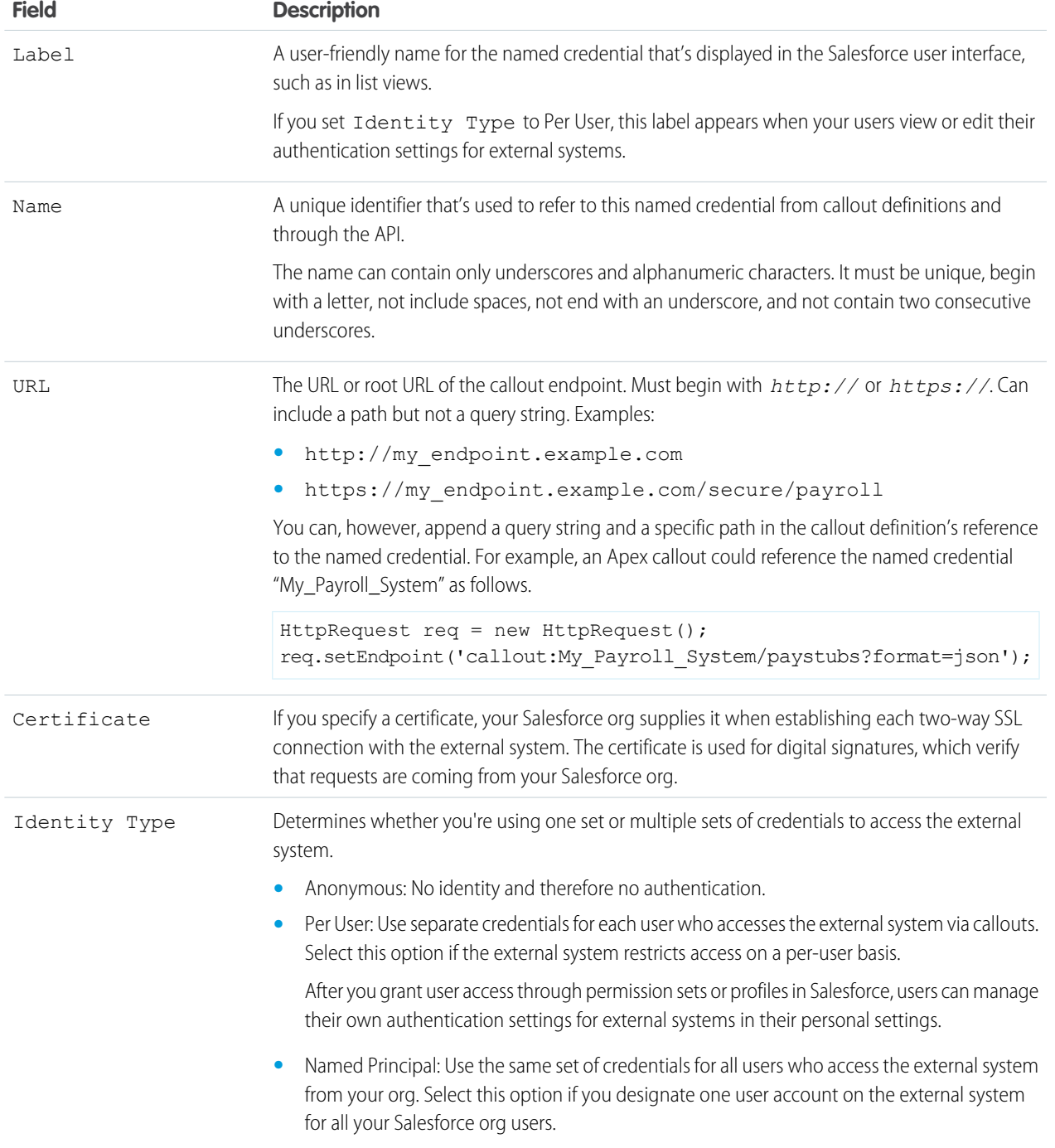

# **4.** Select the authentication protocol.

- **•** If you select **Password Authentication**, enter the username and password for accessing the external system.
- **•** If you select **OAuth 2.0**, complete the following fields.

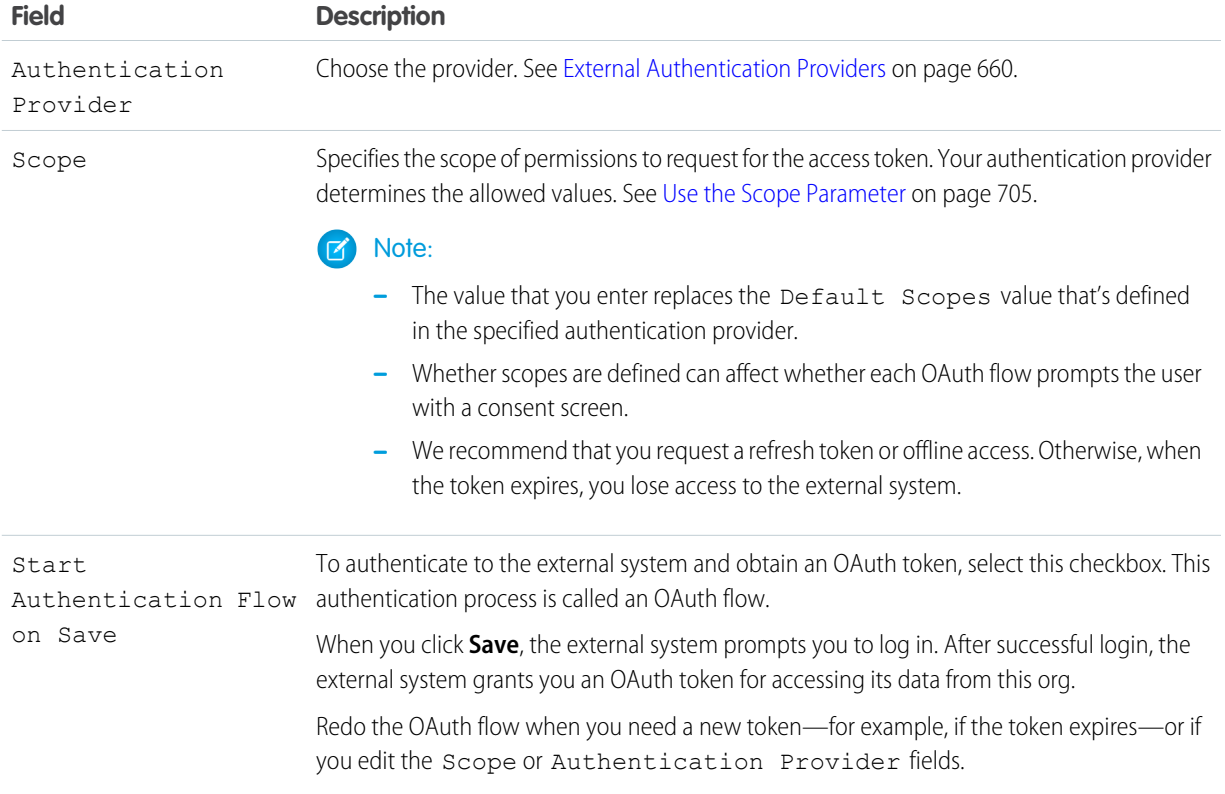

**5.** If you want to use custom headers or bodies in the callouts, enable the relevant options.

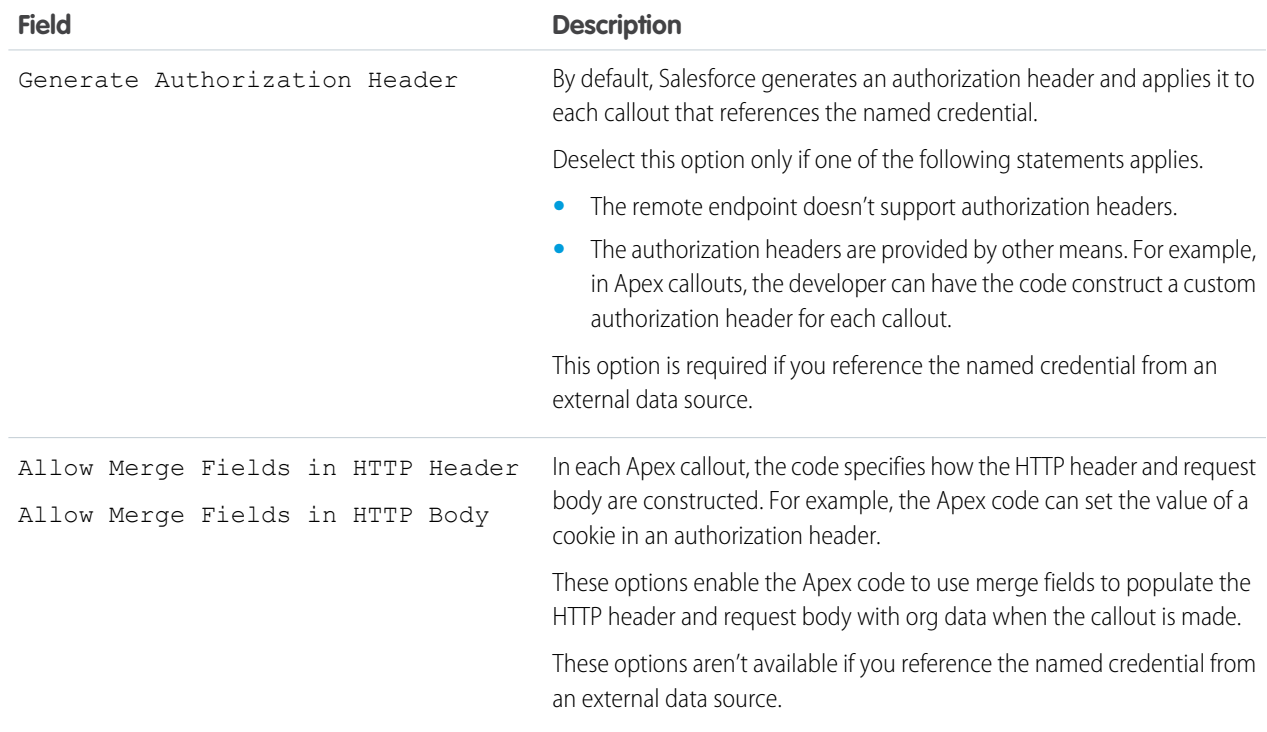

To reference a named credential from a callout definition, use the named credential URL. A named credential URL contains the scheme callout:, the name of the named credential, and an optional path. For example:

callout:*My\_Named\_Credential*/*some\_path*.

You can append a query string to a named credential URL. Use a question mark (?) as the separator between the named credential URL and the query string. For example: callout:*My\_Named\_Credential*/*some\_path*?format=json.

SEE ALSO: [Named Credentials](#page-835-0) [Grant Access to Authentication Settings for Named Credentials](#page-841-0) Apex Developer Guide[: Invoking Callouts Using Apex](https://developer.salesforce.com/docs/atlas.en-us.214.0.apexcode.meta/apexcode/apex_callouts.htm)

# <span id="page-841-0"></span>Grant Access to Authentication Settings for Named Credentials

For named credentials that use per-user authentication, grant access to users through permission sets and profiles. Doing so lets users set up and manage their own authentication settings for accessing the external system.

- **1.** From Setup, enter *Permission Sets* in the Quick Find box, then select **Permission Sets** or **Profiles**.
- **2.** Click the name of the permission set or profile that you want to modify.
- **3.** Do one of the following.
	- **•** For a permission set, or for a profile in the enhanced profile user interface, click **Named Credential Access** in the Apps section. Then click **Edit**.
	- **•** For a profile in the original profile user interface, click **Edit** in the Enabled Named Credential Access section.
- **4.** Add the named credentials that you want to enable.
- **5.** Click **Save**.

SEE ALSO:

[Store Authentication Settings for External Systems](https://help.salesforce.com/apex/HTViewHelpDoc?id=external_authentication.htm&language=en_US#external_authentication) [Define a Named Credential](#page-838-0) [Named Credentials](#page-835-0)

### **EDITIONS**

Available in: Salesforce Classic [\(not available in all](https://help.salesforce.com/apex/HTViewHelpDoc?id=overview_edition_lex_only.htm&language=en_US#overview_edition_lex_only) [orgs\)](https://help.salesforce.com/apex/HTViewHelpDoc?id=overview_edition_lex_only.htm&language=en_US#overview_edition_lex_only) and Lightning Experience

Available in: **All** Editions

Permission sets available in: **Contact Manager**, **Professional**, **Group**, **Enterprise**, **Performance**, **Unlimited**, **Developer**, and **Database.com** Editions

### USER PERMISSIONS

To edit permission sets and user profiles:

**•** Manage Profiles and Permission Sets

# <span id="page-842-1"></span>Identity Connect

Identity Connect integrates Microsoft Active Directory (AD) with Salesforce. User information entered in AD is shared with Salesforce seamlessly and instantaneously. Companies that use AD for user management can use Identity Connect to manage Salesforce accounts.

Changes in AD are reflected in Salesforce in near real time. For example, when a user is created in AD, the Salesforce user account is created as part of the provisioning process. When deprovisioned, the user's Salesforce session is revoked immediately.

You can also use Identity Connect for single sign-on to Salesforce.

Identity Connect runs as a service on either Windows or Linux platforms.

IN THIS SECTION:

[Installing Identity Connect](#page-842-0) [Enabling Identity Connect](#page-843-0)

SEE ALSO:

<span id="page-842-0"></span>[Installing Identity Connect](#page-842-0) [Enabling Identity Connect](#page-843-0) [Identity Connect Implementation Guide](http://resources.docs.salesforce.com/rel1/doc/en-us/static/pdf/identity_connect_impl_guide.pdf)

# Installing Identity Connect

Your organization must have at least one Identity Connect license. To obtain Identity Connect, contact Salesforce.

The Identity Connect software will typically be installed on a server by your IT department. Each user does not need to install Identity Connect individually.

**1.** From Setup, enter *Identity Connect* in the Quick Find box, then select **Identity Connect**.

**TA** Note: **Identity Connect** doesn't appear in Setup until Salesforce adds the feature to your organization.

- **2.** Click the download link that corresponds to your operating system.
- **3.** Install the software according to the [Salesforce Identity Connect Implementation Guide.](http://resources.docs.salesforce.com/rel1/doc/en-us/static/pdf/identity_connect_impl_guide.pdf)

#### SEE ALSO:

[Identity Connect](#page-842-1) [Enabling Identity Connect](#page-843-0)

# EDITIONS

Available in: both Salesforce Classic [\(not available in all](https://help.salesforce.com/apex/HTViewHelpDoc?id=overview_edition_lex_only.htm&language=en_US#overview_edition_lex_only) [orgs\)](https://help.salesforce.com/apex/HTViewHelpDoc?id=overview_edition_lex_only.htm&language=en_US#overview_edition_lex_only) and Lightning Experience

Available for an additional cost in: **Enterprise**, **Performance**, and **Unlimited** Editions. **Developer** Edition includes 10 Identity Connect permission set licenses.

### EDITIONS

Available in: both Salesforce Classic [\(not available in all](https://help.salesforce.com/apex/HTViewHelpDoc?id=overview_edition_lex_only.htm&language=en_US#overview_edition_lex_only) [orgs\)](https://help.salesforce.com/apex/HTViewHelpDoc?id=overview_edition_lex_only.htm&language=en_US#overview_edition_lex_only) and Lightning Experience

Available for an additional cost in: **Enterprise**, **Performance**, and **Unlimited** Editions. **Developer** Edition includes 10 Identity Connect permission set licenses.

### USER PERMISSIONS

To install Identity Connect:

**•** Manage Users

# <span id="page-843-0"></span>Enabling Identity Connect

To obtain Identity Connect, contact Salesforce.

To enable Identity Connect for a user:

- **1.** [Assign the Identity Connect license to the user.](#page-190-0)
- **2.** Create a permission set and add the "Use Identity Connect" permission to it.
- **3.** Assign the permission set to the user.

#### SEE ALSO:

[Identity Connect](#page-842-1) [Installing Identity Connect](#page-842-0) [Identity Connect Implementation Guide](http://resources.docs.salesforce.com/rel1/doc/en-us/static/pdf/identity_connect_impl_guide.pdf)

# <span id="page-843-1"></span>Single Logout

With single logout (SLO), your users log out from one application, and are automatically logged out from other applications they are using.

For example, when Salesforce is the identity provider for connected applications, the user logs out from Salesforce and is automatically logged out of the other applications. Or, when a user is logged in to Salesforce from an identity provider using SAML, the user logs out of Salesforce and is automatically logged out of the identity provider, too. SLO can improve security and usability. Previously, your users had to remember to log out of each app separately.

To use SLO, the identity provider, service providers, and relying parties must be configured for single sign-on and registered for SLO.

Salesforce supports front-channel SLO, meaning your users are only logged out of their registered apps if they explicitly log out of one using their browsers. Having a session expire doesn't cause them to be logged out of the other apps registered for SLO.

Salesforce supports the following protocols:

**•** SAML SLO as an identity provider or service provider, initiated by either.

# EDITIONS

Available in: both Salesforce Classic [\(not available in all](https://help.salesforce.com/apex/HTViewHelpDoc?id=overview_edition_lex_only.htm&language=en_US#overview_edition_lex_only) [orgs\)](https://help.salesforce.com/apex/HTViewHelpDoc?id=overview_edition_lex_only.htm&language=en_US#overview_edition_lex_only) and Lightning Experience

Available for an additional cost in: **Enterprise**, **Performance**, and **Unlimited** Editions. **Developer** Edition includes 10 Identity Connect permission set licenses.

### USER PERMISSIONS

To assign a permission set license:

**•** Manage Internal Users

To create and assign permission sets:

**•** Manage Profiles and Permission Sets

To view users that are assigned to a permission set:

**•** View Setup and **Configuration** 

# EDITIONS

Available in: both Salesforce Classic and Lightning Experience

# USER PERMISSIONS

#### To view the settings:

**•** View Setup and Configuration

To edit the settings:

**•** Customize Application AND Modify All Data

**•** OpenID Connect SLO as an identity provider or relying party, initiated by either.

Examples:

- **1.** You want users to log in to Salesforce, then use connected apps to log in to other services. When they're ready to log out, they log out from Salesforce (or a configured service provider or relying party) and they're automatically logged out of all the configured connected apps and services. This behavior can be accomplished with the following:
	- **•** SAML SLO for which Salesforce is the identity provider, and registered SAML connected apps are service providers
	- **•** OpenID Connect SLO for which Salesforce is the identity provider, and registered OAuth connected apps are relying parties
- **2.** You want users to log in to Salesforce using an external identity provider. The identity provider uses SAML or OpenID Connect to log the users in to a Salesforce org. When the users log out of the identity provider (or Salesforce) session, they're automatically logged out of both. This behavior can be accomplished with the following:
	- SAML SLO when Salesforce is the service provider connected to an external SAML identity provider
	- **•** OpenID Connect SLO when Salesforce is the relying party connected to an external OpenID Connect provider

Implementing SLO brings several advantages to your org.

- **•** Time savings—With SLO in place, users avoid manually logging out of connected apps. Fewer steps and no toggling through various apps saves time and reduces frustration.
- Increased security—Users don't have to remember to log out of any connected apps. When they log out of Salesforce, they are also logged out of the other apps. Even if a user leaves a desktop unattended, nobody can access these apps

#### IN THIS SECTION:

### [Configure SAML Settings for Single Logout Where Salesforce Is the Service Provider](#page-845-0)

Configure SLO when Salesforce is the service provider connected to an external SAML identity provider. Users log in to an identity provider. The identity provider uses SAML to log the users in to a Salesforce org. When the users log out of the identity provider (or Salesforce) session, they're automatically logged out of both.

#### [Configure SAML Settings for Single Logout Where Salesforce Is the Identity Provider](#page-848-0)

Configure SLO when Salesforce is the identity provider connected to an external SAML service provider. Users log in to Salesforce. Salesforce uses SAML to log in users to the service provider through a connected app. When the users log out of the service provider (or Salesforce) session, they're automatically logged out of both.

#### [Configure OpenID Connect Settings for Single Logout Where Salesforce Is the Relying Party](#page-850-0)

Configure SLO when authentication providers use OpenID Connect to give users access to Salesforce as the relying party. Users log in to Salesforce through the authentication provider. When the users log out of Salesforce (or the authentication provider) session, they're automatically logged out of both.

#### [Configure OpenID Connect Settings for Single Logout Where Salesforce Is the OpenID Connect Provider](#page-852-0)

Configure SLO when Salesforce provides authentication for users to access a relying provider using OpenID Connect. Users log in to Salesforce. Salesforce uses OpenID Connect to authenticate users for the relying party through a connected app. When the users log out of the relying party (or Salesforce) session, they're automatically logged out of both.

# <span id="page-845-0"></span>Configure SAML Settings for Single Logout Where Salesforce Is the Service Provider

Configure SLO when Salesforce is the service provider connected to an external SAML identity provider. Users log in to an identity provider. The identity provider uses SAML to log the users in to a Salesforce org. When the users log out of the identity provider (or Salesforce) session, they're automatically logged out of both.

To use this feature:

- **•** Enable My Domain.
- **•** Get the Issuer URL from the identity provider. This URL uniquely identifies your SAML identity provider. SAML assertions sent to Salesforce must match this value exactly in the <saml:Issuer> attribute of SAML assertions.
- **•** Get and save the certificate for validating signatures from the identity provider.
- **•** Get the single logout URL from the identity provider.
- Note: Some identity providers don't support logout initiated by the service provider. In this case, do only step 6. Users will be able to log out of Salesforce when initiated by the identity provider. But, logging out of Salesforce won't necessarily log the user out of the identity provider session.
- **1.** In Setup, enter *Single Sign-On Settings* in the Quick Find box, then select **Single Sign-On Settings**.
- **2.** In SAML Single Sign-On Settings, select **New**.
- **3.** On the **SAML Single Sign-On Settings** page, enter the required information and select **Single Logout Enabled**.
- **4.** For **Identity Provider Single Logout URL**, enter the SAML SLO endpoint of the identity provider. This URL is the endpoint where Salesforce sends LogoutRequests (when a logout is initiated by Salesforce), or LogoutResponses (when a logout is initiated by the identity provider). The identity provider gives you this endpoint.

# **EDITIONS**

Available in: both Salesforce Classic [\(not available in all](https://help.salesforce.com/apex/HTViewHelpDoc?id=overview_edition_lex_only.htm&language=en_US#overview_edition_lex_only) [orgs\)](https://help.salesforce.com/apex/HTViewHelpDoc?id=overview_edition_lex_only.htm&language=en_US#overview_edition_lex_only) and Lightning Experience

Federated Authentication is available in: **All** Editions

Delegated Authentication is available in: **Professional**, **Enterprise**, **Performance**, **Unlimited**, **Developer**, and **Database.com** Editions

Authentication Providers are available in: **Professional**, **Enterprise**, **Performance**, **Unlimited**, and **Developer Editions** 

### USER PERMISSIONS

To view the settings:

**•** View Setup and Configuration

To edit the settings:

**•** Customize Application AND

Modify All Data

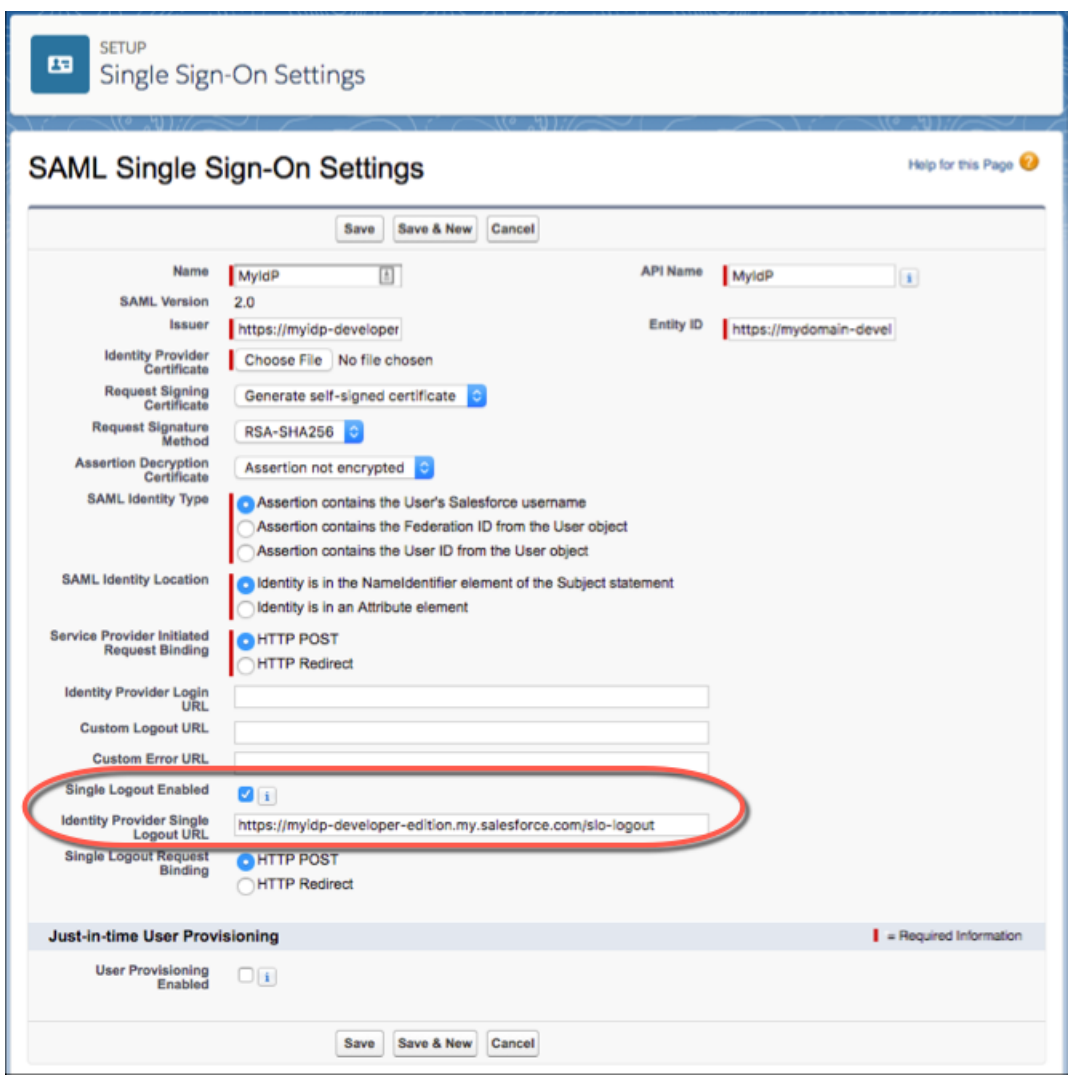

**5.** Select the HTTP binding type to be used for service provider-initated SLO. The binding type determines where to put the LogoutRequest or LogoutResponse in the SAML request. The value is base64 encoded.

**HTTP Redirect** — Sent in the querystring, deflated.

**HTTP POST** — Sent in the POST body, not deflated.

**6.** Provide your IdP with the Salesforce SP SLO endpoint. It is the **Logout URL** found under Your Organization in Endpoints on the **SAML Single Sign-On Settings** page. The format for the endpoint is

*https://<domain>.my.salesforce.com/services/auth/sp/saml2/logout*, where *<domain>* is your org's My Domain name.

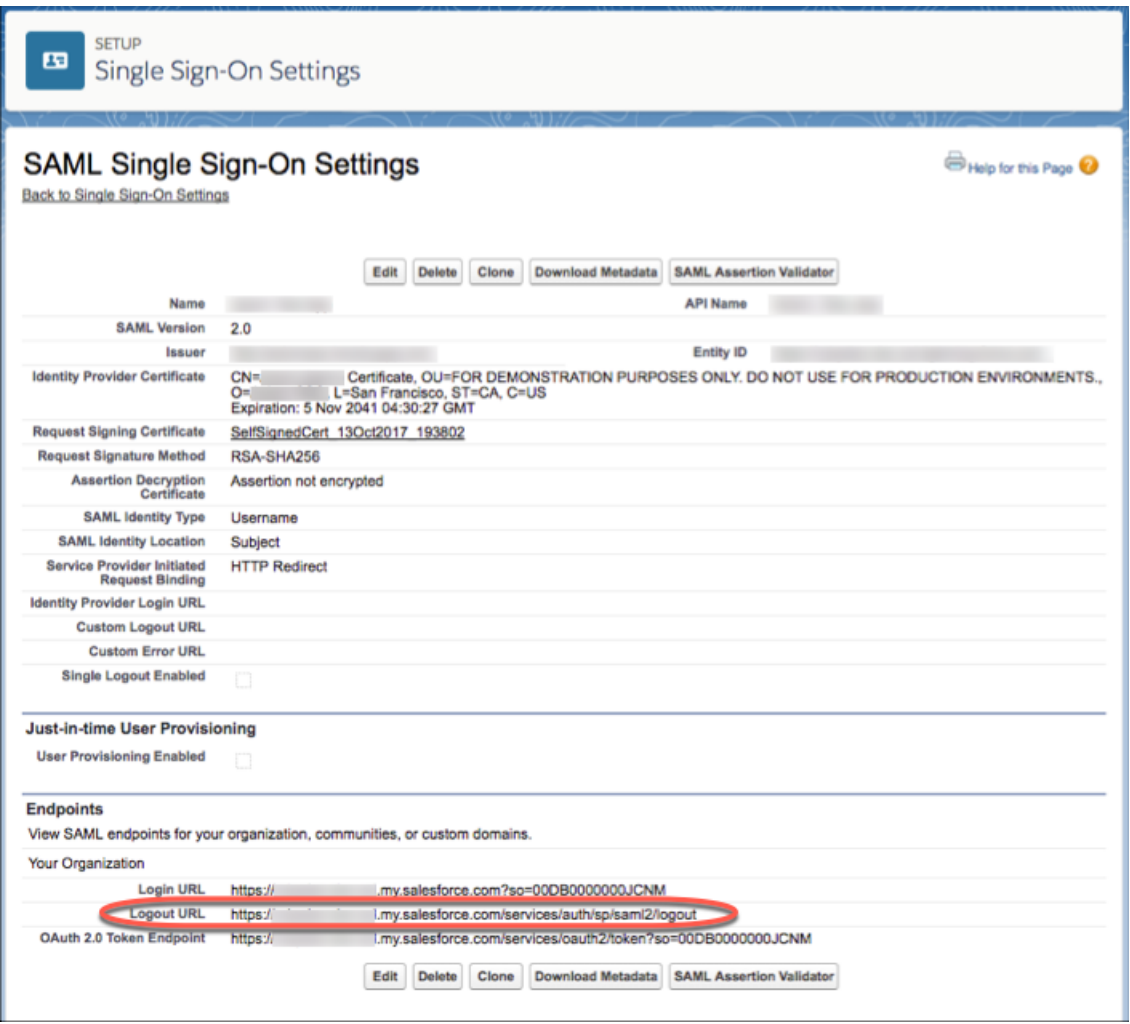

If the org is a Salesforce Community, the Logout URL for the community appears on the same page.

If you participate in the Logout Event Triggers pilot program, you can configure an Apex trigger that responds to logout events.

SEE ALSO:

[Single Logout](#page-843-1) [Create Logout Event Triggers \(Beta\)](#page-583-0)

# <span id="page-848-0"></span>Configure SAML Settings for Single Logout Where Salesforce Is the Identity Provider

Configure SLO when Salesforce is the identity provider connected to an external SAML service provider. Users log in to Salesforce. Salesforce uses SAML to log in users to the service provider through a connected app. When the users log out of the service provider (or Salesforce) session, they're automatically logged out of both.

To use this feature:

- **•** Enable My Domain.
- **•** Make sure that the service provider supports SAML SLO.
- **•** Get the SAML SLO endpoint from the service provider.
- **•** Find out the HTTP binding type from the service provider.
- Note: Some service providers don't support initiating single logout. In this case, skip step 6. Users are logged out of the service provider when initiated by Salesforce. But, logging out of the service provider won't necessarily log the user out of Salesforce.

This implementation uses connected apps. You can configure SLO when you create and edit a connected app as a developer, and distribute it to other orgs. Or, you can create and manage SLO for a connected app within your org as an administrator. Changes to the SLO configuration in the connected app management page are not propagated back to the page when you're editing a connected app as a developer. As you change settings through connected app management pages, manually copy settings to the app creation page, if desired.

- **1.** For an existing connected app: In Setup, enter *apps* in the Ouick Find box, then select **Manage Connected Apps**.
- **2.** Next to the connected app that you want to configure for SLO, click **Edit**. You are now editing the connected app configuration, even though the path here was through **Manage Connected Apps**.
- **3.** Under SAML Service Provider Settings, select **Enable Single Logout**.

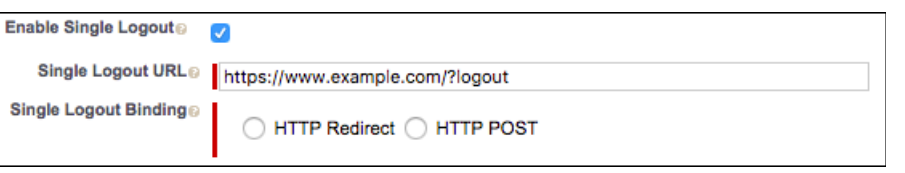

EDITIONS

Available in: both Salesforce Classic [\(not available in all](https://help.salesforce.com/apex/HTViewHelpDoc?id=overview_edition_lex_only.htm&language=en_US#overview_edition_lex_only) [orgs\)](https://help.salesforce.com/apex/HTViewHelpDoc?id=overview_edition_lex_only.htm&language=en_US#overview_edition_lex_only) and Lightning Experience

Federated Authentication is available in: **All** Editions

Delegated Authentication is available in: **Professional**, **Enterprise**, **Performance**, **Unlimited**, **Developer**, and **Database.com** Editions

Authentication Providers are available in: **Professional**, **Enterprise**, **Performance**, **Unlimited**, and **Developer Editions** 

### USER PERMISSIONS

To view the settings:

**•** View Setup and **Configuration** 

To edit the settings:

**•** Customize Application AND

Modify All Data

- **4.** For Single Logout URL, enter the SAML SLO endpoint of the connected app service provider (SP). The URL must start with *https://*. This URL is the endpoint where Salesforce sends LogoutRequests (when a logout is initiated by Salesforce), or LogoutResponses (when a logout is initiated by the service provider). The service provider gives you this endpoint.
- **5.** Select the HTTP binding type for SLO. The binding type determines where to put the LogoutRequest or LogoutResponse in the SAML request. The value is base64 encoded. The service provider gives you this information.

**HTTP Redirect** — Sent in the querystring, deflated.

**HTTP POST** — Sent in the POST body, not deflated.

**6.** Provide your service provider with the Salesforce identity provider SLO endpoint. With this endpoint, the service provider can initiate SLO. It's listed in the **Single Logout Endpoint** under SAML Login Information on the Connected App Detail page, and in the SAML Metadata Discovery Endpoint. The format for the endpoint is

*https://<domain>.my.salesforce.com/services/auth/idp/saml2/logout*, where *<domain>* is your org's My Domain name.

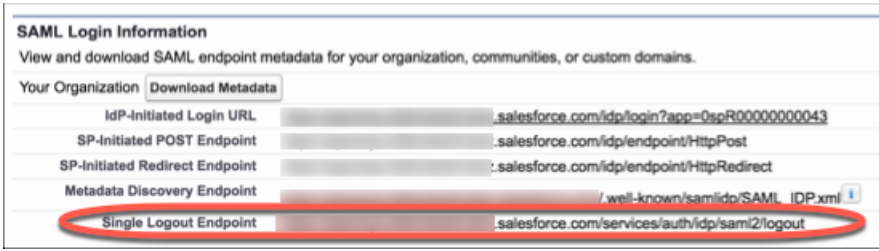

If you participate in the Logout Event Triggers pilot program, you can configure an Apex trigger that responds to logout events.

SEE ALSO:

[Single Logout](#page-843-1) [Create Logout Event Triggers \(Beta\)](#page-583-0)

# <span id="page-850-0"></span>Configure OpenID Connect Settings for Single Logout Where Salesforce Is the Relying Party

Configure SLO when authentication providers use OpenID Connect to give users access to Salesforce as the relying party. Users log in to Salesforce through the authentication provider. When the users log out of Salesforce (or the authentication provider) session, they're automatically logged out of both.

To use this feature:

- **•** Enable My Domain.
- **•** Make sure that the authentication provider supports OpenID Connect SLO.
- **•** Set up the authentication provider.
- **•** Get the OpenID Connect SLO logout endpoint from the authentication provider.
	- Note: Some authentication providers don't support logout initiated by the relying party. In this case, do only step 5. Users will be able to log out of Salesforce when initiated by the authentication provider. But, logging out of Salesforce won't necessarily log the user out of the authentication provider session.
- **1.** In Setup, enter *Auth. Providers* in the **Quick Find** box, then select **Auth. Providers**.
- **2.** Next to the auth provider that you want to configure for SLO, click **Edit**.
- **3.** Under **Auth. Provider Edit**, enter the logout endpoint from the authentication provider in **Custom Logout URL**. With this endpoint, Salesforce can initiate SLO. The Custom Logout URL must be an absolute URL and start with *http://* or *https://*.

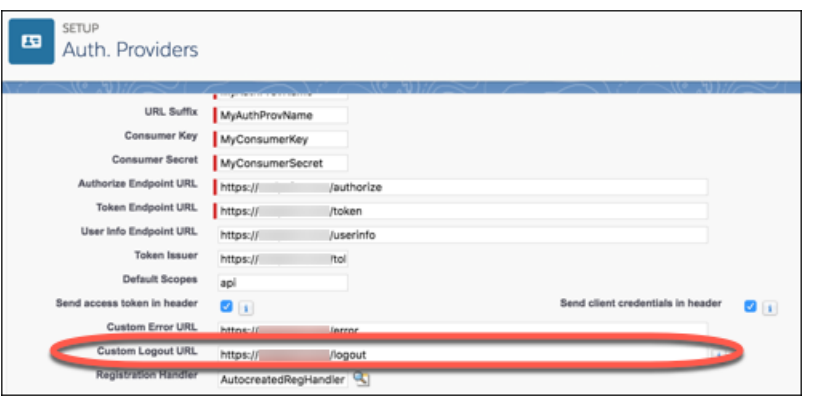

# EDITIONS

Available in: both Salesforce Classic [\(not available in all](https://help.salesforce.com/apex/HTViewHelpDoc?id=overview_edition_lex_only.htm&language=en_US#overview_edition_lex_only) [orgs\)](https://help.salesforce.com/apex/HTViewHelpDoc?id=overview_edition_lex_only.htm&language=en_US#overview_edition_lex_only) and Lightning Experience

Federated Authentication is available in: **All** Editions

Delegated Authentication is available in: **Professional**, **Enterprise**, **Performance**, **Unlimited**, **Developer**, and **Database.com** Editions

Authentication Providers are available in: **Professional**, **Enterprise**, **Performance**, **Unlimited**, and **Developer Editions** 

### USER PERMISSIONS

To view the settings:

- **•** View Setup and Configuration
- To edit the settings:
- **•** Customize Application AND
	- Modify All Data

- **4.** Click **Save**.
- **5.** Provide your authentication provider with the Salesforce SLO endpoint. With this endpoint, the authentication provider can initiate SLO. It's the **Single Logout URL** found under Salesforce Configuration on the Auth. Provider detail page. The format for the endpoint is *https://<domain>.my.salesforce.com/services/auth/rp/oidc/logout*, where *<domain>* is your org's My Domain name.

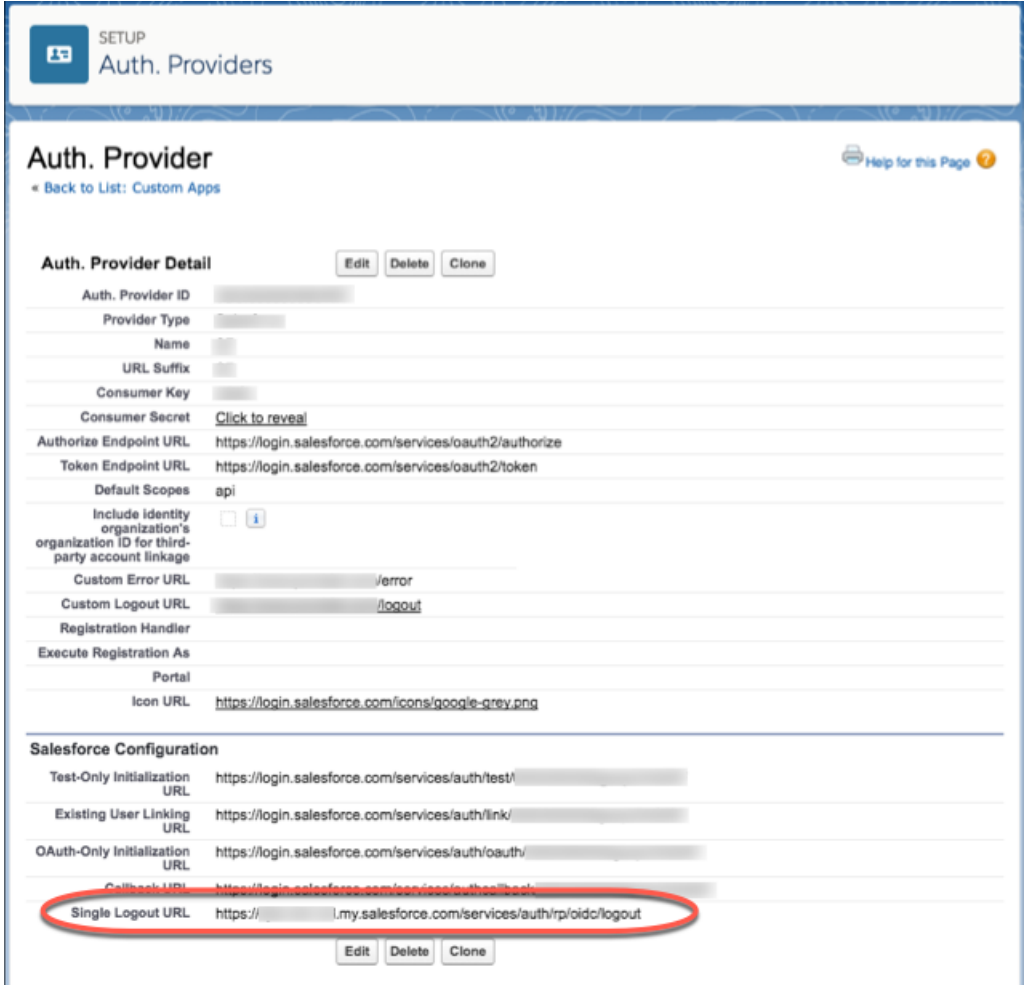

If you participate in the Logout Event Triggers pilot program, you can configure an Apex trigger that responds to logout events.

SEE ALSO:

[Single Logout](#page-843-1)

[External Authentication Providers](#page-663-0)

[Create Logout Event Triggers \(Beta\)](#page-583-0)

# <span id="page-852-0"></span>Configure OpenID Connect Settings for Single Logout Where Salesforce Is the OpenID Connect Provider

Configure SLO when Salesforce provides authentication for users to access a relying provider using OpenID Connect. Users log in to Salesforce. Salesforce uses OpenID Connect to authenticate users for the relying party through a connected app. When the users log out of the relying party (or Salesforce) session, they're automatically logged out of both.

To use this feature:

- **•** Enable My Domain.
- **•** Make sure the relying party supports OpenID Connect SLO.
- **•** Get the OpenID Connect SLO logout endpoint from the relying party.

This implementation uses connected apps. You can configure SLO when you create and edit a connected app as a developer, and distribute it to other orgs. Or, you can create and manage SLO for a connected app within your org as an administrator. Changes to the SLO configuration in the connected app management page are not propagated back to the page when you're editing a connected app as a developer. As you change settings through connected app management pages, manually copy settings to the app creation page, if desired.

Also, after the initial creation of the connected app, changes to the SLO configuration for the connected app development page do not propagate to the administration page, automatically.

These steps edit an existing connected app. The fields are the same when you create, or manage, a connected app.

- **1.** In Setup, enter *apps* in the Quick Find box, then select **Manage Connected Apps**.
- **2.** Next to the connected app that you want to configure for SLO, click **Edit**.
- **3.** Under **OAuth Policies**, select **Enable Single Logout**.

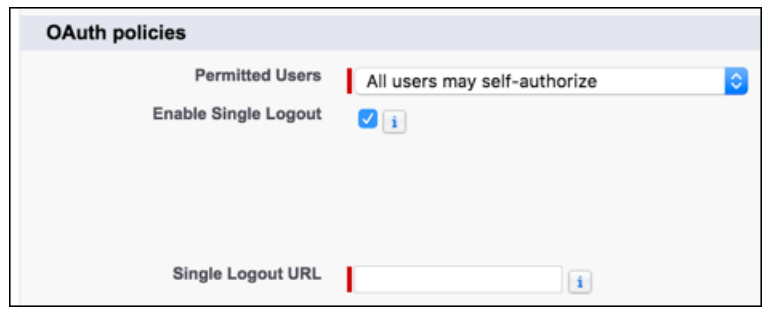

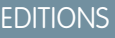

Available in: both Salesforce Classic [\(not available in all](https://help.salesforce.com/apex/HTViewHelpDoc?id=overview_edition_lex_only.htm&language=en_US#overview_edition_lex_only) [orgs\)](https://help.salesforce.com/apex/HTViewHelpDoc?id=overview_edition_lex_only.htm&language=en_US#overview_edition_lex_only) and Lightning Experience

Federated Authentication is available in: **All** Editions

Delegated Authentication is available in: **Professional**, **Enterprise**, **Performance**, **Unlimited**, **Developer**, and **Database.com** Editions

Authentication Providers are available in: **Professional**, **Enterprise**, **Performance**, **Unlimited**, and **Developer Editions** 

### USER PERMISSIONS

To view the settings:

**•** View Setup and Configuration

To edit the settings:

- **•** Customize Application AND Modify All Data
- **4.** For **Single Logout URL**, enter the OpenID Connect SLO endpoint of the connected app's relying party. This endpoint is where Salesforce sends a logout request when users log out of Salesforce. The relying party provides you with this endpoint. The Single Logout URL must be an absolute URL and start with *https://*.
- **5.** Use the [OpenID Connect Discovery Endpoint](https://help.salesforce.com/articleView?id=remoteaccess_using_openid_discovery_endpoint.htm&language=en_US) to provide your relying party with the Salesforce identity provider SLO endpoint. With this endpoint, the relying party can initiate SLO. It's found in *https://<domain>.my.salesforce.com/.well-known/openid-configuration*, where *<domain>* is your org's My Domain name. The format for the endpoint is *https://<domain>.my.salesforce.com/services/auth/idp/oidc/logout*, also where *<domain>* is your org's My Domain name.

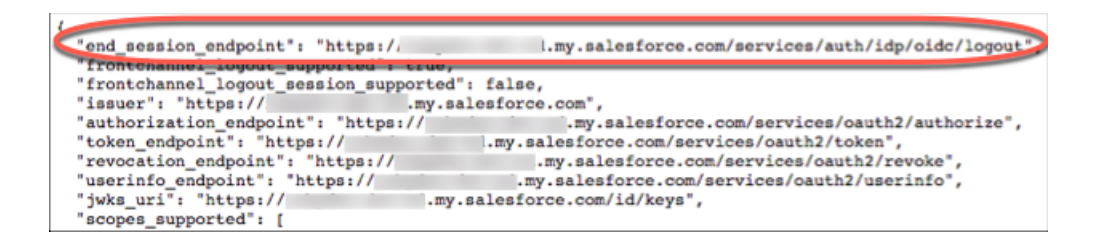

If you participate in the Logout Event Triggers pilot program, you can configure an Apex trigger that responds to logout events.

#### SEE ALSO:

[Single Logout](#page-843-1)

<span id="page-853-0"></span>[Create Logout Event Triggers \(Beta\)](#page-583-0)

# My Domain

Add a subdomain to your Salesforce org with the My Domain Salesforce Identity feature. Having a Salesforce subdomain lets you highlight your brand and makes your org more secure. It's convenient, and you can personalize your login page.

With My Domain, you create a subdomain within the salesforce.com domain. For example, trailhead is a subdomain of the Salesforce domain: trailhead.salesforce.com. With a subdomain, you replace the instance URL that Salesforce assigned you, like https://na30.salesforce.com, with your chosen domain name, like https://*somethingcool*.my.salesforce.com.

Creating a My Domain subdomain helps you better manage login and authentication for your org in several key ways. You can:

- **•** Highlight your business identity with your unique domain URL
- **•** Brand your login screen and customize right-frame content
- **•** Block or redirect page requests that don't use the new domain name
- **•** Work in multiple Salesforce orgs at the same time
- **•** Set custom login policy to determine how users are authenticated
- **•** Let users log in using a social account, like Google and Facebook, from the login page
- **•** Allow users to log in once to access external services

My Domain is required before you can use these Salesforce features:

- **•** Single sign-on (SSO) with external identity providers
- **•** Social sign-on with authentication providers, such as Google and Facebook
- **•** Lightning components in Lightning component tabs, Lightning pages, the Lightning App Builder, or standalone apps
- [Watch a Demo](http://salesforce.vidyard.com/watch/oFQ26FCXPVOA90xZaVDDjA) (5:11 minutes)

My Domain is available for sandbox environments.

Your My Domain subdomain uses standard URL format:

- **•** Protocol: https://
- **•** Subdomain prefix: your brand or term
- **•** Domain: my.salesforce.com

### EDITIONS

Available in: both Salesforce Classic and Lightning Experience

Available in: **Essentials**, **Performance**, **Unlimited**, **Enterprise**, **Developer**, **Professional**, and **Group** Editions.

Your subdomain name can include up to 40 letters, numbers, and hyphens. You can't start the name with root, status, or a hyphen.

When you create a subdomain with My Domain, Salesforce is enabled as the identity provider. After you deploy your subdomain, you can change identity providers. You can also increase security for your org by customizing your domain's login policy.

#### IN THIS SECTION:

#### [Set Up a My Domain Name](#page-855-0)

Implementing your subdomain name with My Domain is quick and easy.

#### [Rename Your My Domain](#page-855-1)

If you have an existing My Domain subdomain, you can rename it. My Domain lets you highlight your brand, and we've made it easy to change it when your company's name or branding changes.

#### [Define Your My Domain Subdomain Name](#page-856-0)

To set up a My Domain subdomain, you choose a name for your subdomain and register it with Salesforce domain registries worldwide. You can try out names and check availability before registering it.

#### [Guidelines and Best Practices for Implementing My Domain](#page-856-1)

These tips smooth the transition to using the subdomain that you created with My Domain.

#### [Test and Deploy Your New My Domain Subdomain](#page-858-0)

After you set up your subdomain with My Domain, test it and then roll it out to your users. Testing gives you the chance to explore your subdomain. It also helps you verify URLs for pages before rolling out the subdomain to your users. Make sure that you thoroughly test all customizations, such as custom buttons and Visualforce pages.

#### [Rename Your My Domain](#page-855-1)

If you have an existing My Domain subdomain, you can rename it. My Domain lets you highlight your brand, and we've made it easy to change it when your company's name or branding changes.

#### [My Domain URL Changes](#page-859-0)

When you set up a subdomain for your org with My Domain, all your application URLs, including Visualforce pages, also change. Make sure that you update all application URLs before you deploy a My Domain subdomain. For example, the Email Notification URL option in Chatter Answers continues to send notifications with the old URLs to internal users unless you update it. This table compares URLs before and after setting up a subdomain.

#### [Set the My Domain Login Policy](#page-860-0)

Manage your user logins by customizing the login policy for your My Domain subdomain. By default, users log in from a generic Salesforce login page, bypassing the login page specific to your subdomain. If you don't set a login policy, users can make page requests without your subdomain name, such as when using old bookmarks.

#### [Customize Your My Domain Login Page with Your Brand](#page-861-0)

Customize the look and feel of your My Domain login page by changing the background color, logo, or right-side iframe content. Customizing your My Domain login page with your company's branding helps users recognize your page.

#### [Add Identity Providers to a Login Page](#page-862-0)

Allow users to authenticate using alternate identity provider options right from your login page. If you've enabled single sign-on and configured SAML, or set up external authentication providers as Auth. Providers in Setup, you can provide links to these identity providers on your My Domain subdomain's login page. Users are sent to the identity provider's login screen to authenticate and then redirected back to Salesforce.

#### [Get System Performance and Maintenance Information with My Domain](#page-862-1)

You can get information about system performance and availability from trust.salesforce.com. Trust reports status information based on your org instance. If you're using My Domain and don't know your org instance, you can look it up.

[My Domain FAQ](#page-863-0)

# <span id="page-855-0"></span>Set Up a My Domain Name

Implementing your subdomain name with My Domain is quick and easy.

- **1.** [Find a domain name that's available and sign up for it.](#page-856-0)
- **2.** [Customize the logo, background color, and right-frame content on your login page.](#page-861-0)
- **3.** [Add or change the identity providers available on your login page.](#page-862-0)
- **4.** [Test your domain name and deploy it to your entire org.](#page-858-0)
- **5.** [Set the login policy for users accessing your pages.](#page-860-0)

#### SEE ALSO:

[My Domain](#page-853-0) [Define Your My Domain Subdomain Name](#page-856-0) [Test and Deploy Your New My Domain Subdomain](#page-858-0) [Set the My Domain Login Policy](#page-860-0) [Customize Your My Domain Login Page with Your Brand](#page-861-0) [Add Identity Providers to a Login Page](#page-862-0)

# <span id="page-855-1"></span>Rename Your My Domain

If you have an existing My Domain subdomain, you can rename it. My Domain lets you highlight your brand, and we've made it easy to change it when your company's name or branding changes.

Note: Renaming a My Domain is not available in trial or sandbox orgs.

After you rename your My Domain subdomain, your previous My Domain is immediately deactivated. We recommend that you change the domain outside of normal business hours because this change briefly interrupts your Salesforce users. Before changing your My Domain, consider how to communicate this change to your users.

- **1.** From Setup, enter *My Domain* in the Quick Find box, then select **My Domain**.
- **2.** Under My Domain Settings, select **Edit**. Enter a new domain name.
- **3.** Select **Check for availability**, and if the domain is available, select **Save**.

# EDITIONS

Available in: both Salesforce Classic and Lightning Experience

Available in: **Essentials**, **Performance**, **Unlimited**, **Enterprise**, **Developer**, **Professional**, and **Group** Editions.

### USER PERMISSIONS

To set up a domain name:

**•** Customize Application

# EDITIONS

Available in: both Salesforce Classic and Lightning Experience

Available in: **Essentials**, **Performance**, **Unlimited**, **Enterprise**, **Developer**, **Professional**, and **Group** Editions.

# <span id="page-856-0"></span>Define Your My Domain Subdomain Name

To set up a My Domain subdomain, you choose a name for your subdomain and register it with Salesforce domain registries worldwide. You can try out names and check availability before registering it.

Start setting up your My Domain subdomain by finding a unique subdomain name and registering it. Choose your name carefully. When you register, Salesforce updates its domain registries worldwide with your subdomain. After the name is registered, only Salesforce Customer Support can disable or change your domain name.

- **1.** From Setup, enter *My Domain* in the Quick Find box, then select **My Domain**.
- **2.** Enter the name that you want to use for your My Domain subdomain. Your name can include up to 34 letters, numbers, and hyphens.
	- Important: Avoid entering personal information in your domain name. Instead, enter only public information.
- **3.** Click **Check Availability**. If your name is already taken, choose a different one.
- **4.** Click **Register Domain**.
- **5.** You receive an email when your subdomain name is ready for testing. It can take a few minutes.

Before making your new My Domain subdomain available to your users, test that your org's URLs work with your new subdomain name. Then you can roll it out to your users.

SEE ALSO:

<span id="page-856-1"></span>[Set Up a My Domain Name](#page-855-0) [Guidelines and Best Practices for Implementing My Domain](#page-856-1) [My Domain URL Changes](#page-859-0) [Test and Deploy Your New My Domain Subdomain](#page-858-0)

# Guidelines and Best Practices for Implementing My Domain

These tips smooth the transition to using the subdomain that you created with My Domain.

- **•** Communicate the upcoming change to your users before deploying it.
- **•** Deploy your new subdomain when your org receives minimal traffic, like during a weekend, so you can troubleshoot while traffic is low.
- **•** If you've customized your org, for example, with buttons or Visualforce pages, make sure that you test your changes thoroughly. Look for broken links due to hard-coded references (instance-based URLs such as https://na30.salesforce.com). Change these URLs to use your subdomain instead. For more information, enter "hard-coded references" in Salesforce Help. Test them in a sandbox environment first.
- **•** Make sure that you update all application URLs before you deploy a My Domain subdomain. For example, the Email Notification URL option in Chatter Answers continues to send notifications with the old URLs to internal users unless you update it.

### **•** If your My Domain subdomain is registered but has not yet been deployed, URLs contain your subdomain name when you log in from the My Domain login page. However, links that originate from merge fields that are embedded in emails sent asynchronously, such as workflow emails, still use the old URLs. After your domain is deployed, those links show the new My Domain URLs.

# EDITIONS

Available in: both Salesforce Classic and Lightning Experience

Available in: **Essentials**, **Performance**, **Unlimited**, **Enterprise**, **Developer**, **Professional**, and **Group** Editions.

### USER PERMISSIONS

To define a domain name:

**•** Customize Application

# **EDITIONS**

Available in: both Salesforce Classic and Lightning Experience

Available in: **Essentials**, **Performance**, **Unlimited**, **Enterprise**, **Developer**, **Professional**, and **Group** Editions.

- **•** Help your users get started using your new subdomain by providing links to pages they use frequently, such as your login page. Let your users know if you changed the login policy, and encourage them to update their bookmarks the first time they're redirected.
- **•** Choose the Redirect Policy option **Redirected with a warning to the same page within the domain** to give users time to update their bookmarks with the new subdomain name. After a few days or weeks, change the policy to **Not redirected**. This option requires users to use your subdomain name when viewing your pages. It provides the greatest level of security.
- **•** Only use Prevent login from https://login.salesforce.com if you're concerned that users who aren't aware of your subdomain try to use it. Otherwise, leave the option available to your users while they get used to the new domain name.
- **•** Bookmarks don't work when **Redirect to the same page within the domain** is selected for partner portals. Manually change the existing bookmarks to point to the new subdomain URL by replacing the Salesforce instance name with your My Domain subdomain name. For example, replace https://na30.salesforce.com/ with https://*yourDomain*.my.salesforce.com/ in the bookmark's URL.
- **•** If you block application page requests that don't use the new Salesforce subdomain URLs, let your users know that they must either update old bookmarks or create new ones for the login page. They must also update tabs or links within the app. If you change your login redirect policy to **Not Redirected**, users must use the new subdomain URLs immediately.
- **•** If you are using My Domain, you can identify which users are logging in with the new login URL and when. From Setup, enter *Login History* in the Quick Find box, then select **Login History** and view the Username and Login URL columns.
- **•** On the login.salesforce.com page, users can click **Log in to a custom domain** to enter your My Domain subdomain name and log in. In this case, they must know the subdomain name. As a safeguard, give them a direct link to your subdomain's login page as well.

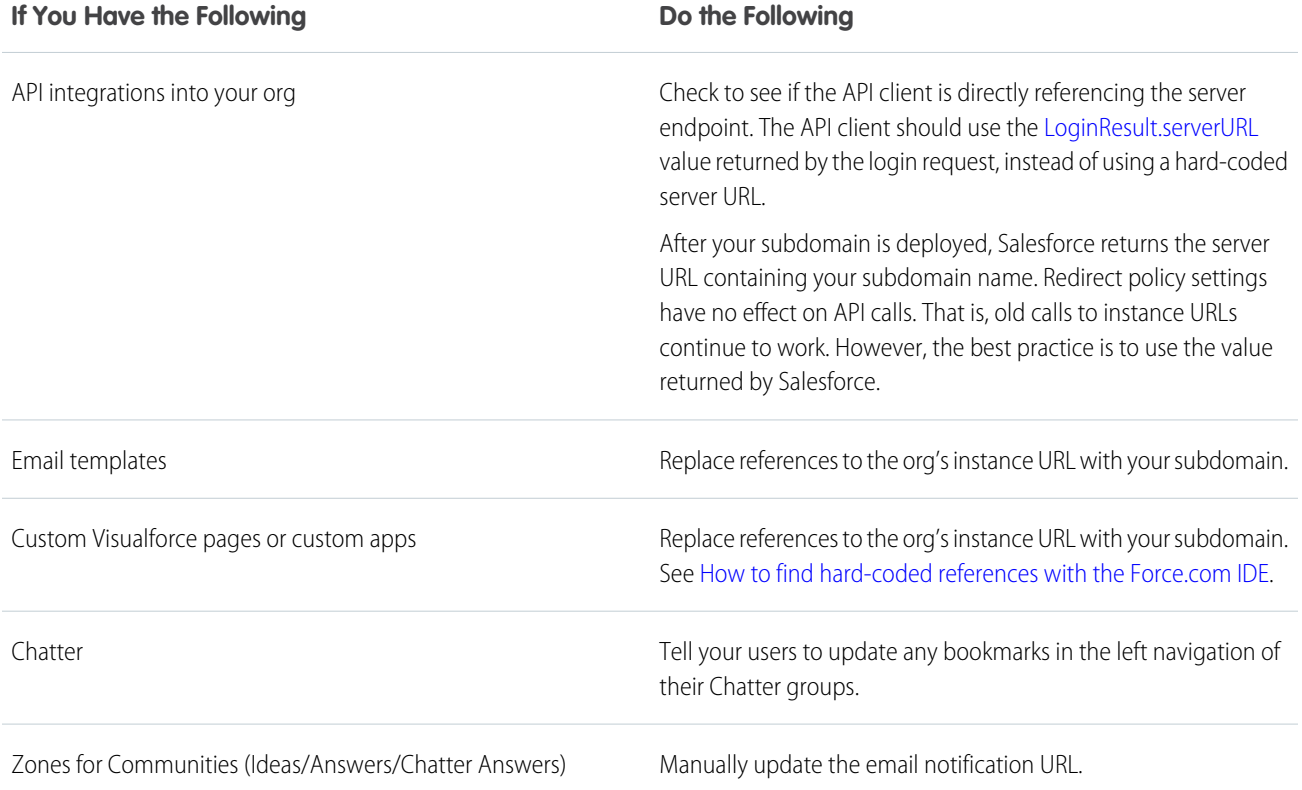

#### **If You Have the Following the Solution Service Service Service Services Service Services Services Services Services**

To update the URL, clear the existing URL so that the field is blank and save the page. Then the system populates the field with your new My Domain URL.

SEE ALSO: [My Domain URL Changes](#page-859-0) [Test and Deploy Your New My Domain Subdomain](#page-858-0) [My Domain](#page-853-0)

# <span id="page-858-0"></span>Test and Deploy Your New My Domain Subdomain

After you set up your subdomain with My Domain, test it and then roll it out to your users. Testing gives you the chance to explore your subdomain. It also helps you verify URLs for pages before rolling out the subdomain to your users. Make sure that you thoroughly test all customizations, such as custom buttons and Visualforce pages.

- **1.** Return to the My Domain Setup page using one of these ways. Click the login link in the activation email that you received. Or, from Setup, enter *My Domain* in the Quick Find box, then select **My Domain**. Or, log out of your org, and log in to Salesforce using your new My Domain subdomain name.
- **2.** Test the new subdomain by clicking tabs and links. In the browser address bar, notice that the URLs to all your pages display your new subdomain.

If you've customized your org, for example, with buttons or Visualforce pages, make sure that you test your changes thoroughly. Look for broken links due to hard-coded references (instance-based URLs such as https://na30.salesforce.com). Change these URLs to use your subdomain instead. For more information, enter "hard-coded references" in Salesforce Help.

- **3.** Optionally, test the subdomain in a sandbox environment.
- **4.** Optionally, customize your subdomain login page, and add authentication services, like social sign-on. While you can make these changes after you deploy, it's better to set up and test them in a smaller environment.
- **5.** To roll out the new My Domain subdomain to your org, from Setup, enter *My Domain* in the Quick Find box, then select **My Domain**. Click **Deploy to Users**, and click **OK**. This step is often overlooked and causes much confusion. Your users can't access the org with the subdomain URLs until you deploy

it.

#### EDITIONS

Available in: both Salesforce Classic and Lightning Experience

Available in: **Essentials**, **Performance**, **Unlimited**, **Enterprise**, **Developer**, **Professional**, and **Group** Editions.

#### USER PERMISSIONS

To set up a domain name:

When you deploy your My Domain subdomain, it's activated immediately. You can now set login policies in the Domain Settings section that appears after you deploy your domain.

#### SEE ALSO:

[Set Up a My Domain Name](#page-855-0) [Guidelines and Best Practices for Implementing My Domain](#page-856-1) [Customize Your My Domain Login Page with Your Brand](#page-861-0) [Add Identity Providers to a Login Page](#page-862-0) [Set the My Domain Login Policy](#page-860-0)

# Rename Your My Domain

If you have an existing My Domain subdomain, you can rename it. My Domain lets you highlight your brand, and we've made it easy to change it when your company's name or branding changes.

Note: Renaming a My Domain is not available in trial or sandbox orgs.

After you rename your My Domain subdomain, your previous My Domain is immediately deactivated. We recommend that you change the domain outside of normal business hours because this change briefly interrupts your Salesforce users. Before changing your My Domain, consider how to communicate this change to your users.

- **1.** From Setup, enter *My Domain* in the Quick Find box, then select **My Domain**.
- <span id="page-859-0"></span>**2.** Under My Domain Settings, select **Edit**. Enter a new domain name.
- **3.** Select **Check for availability**, and if the domain is available, select **Save**.

# My Domain URL Changes

When you set up a subdomain for your org with My Domain, all your application URLs, including Visualforce pages, also change. Make sure that you update all application URLs before you deploy a My Domain subdomain. For example, the Email Notification URL option in Chatter Answers continues to send notifications with the old URLs to internal users unless you update it. This table compares URLs before and after setting up a subdomain.

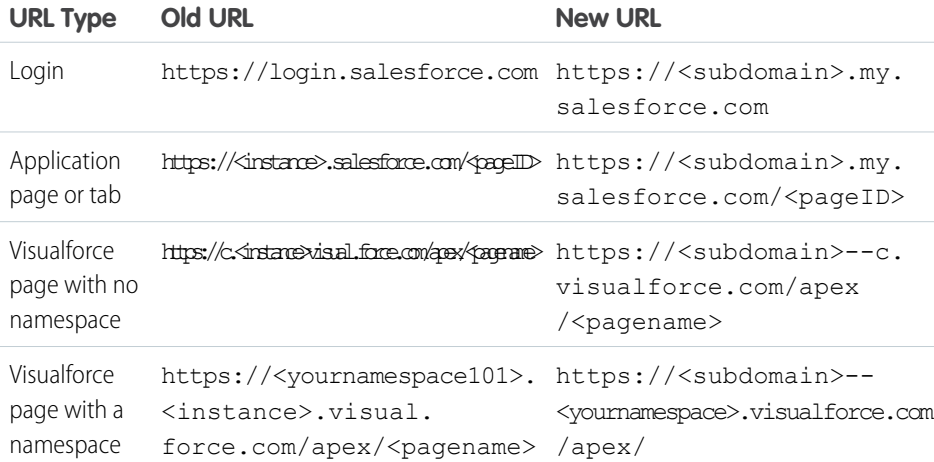

### EDITIONS

Available in: both Salesforce Classic and Lightning Experience

Available in: **Essentials**, **Performance**, **Unlimited**, **Enterprise**, **Developer**, **Professional**, and **Group** Editions.

# **EDITIONS**

Available in: both Salesforce Classic and Lightning Experience

Available in: **Essentials**, **Performance**, **Unlimited**, **Enterprise**, **Developer**, **Professional**, and **Group** Editions.

Note: If you implement My Domain in a sandbox environment, the URL format is https://<subdomain>--<sandboxname>.my.salesforce.com.

#### SEE ALSO:

[My Domain](#page-853-0) [Guidelines and Best Practices for Implementing My Domain](#page-856-1)

# <span id="page-860-0"></span>Set the My Domain Login Policy

Manage your user logins by customizing the login policy for your My Domain subdomain. By default, users log in from a generic Salesforce login page, bypassing the login page specific to your subdomain. If you don't set a login policy, users can make page requests without your subdomain name, such as when using old bookmarks.

Select a login policy to prevent users from logging in with the generic https://<instance>.salesforce.com/ login page and then being redirected to your subdomain URLs after login.

- **1.** From Setup, enter *My Domain* in the Quick Find box, then select **My Domain**.
- **2.** Under My Domain Settings, click **Edit**.
- **3.** To disable authentication for users who don't use your subdomain-specific login page, set a login policy.
- **4.** Choose a redirect policy.
	- **a.** To allow users to continue using URLs that don't include your subdomain name, select **Redirect to the same page within the domain**.
		- Note: Bookmarks don't work when **Redirect to the same page within the domain** is selected for partner portals. Manually change the existing bookmarks to point to the new subdomain URL by replacing the Salesforce instance name with your My Domain subdomain name. For example, replace https://na30.salesforce.com/ with https://*yourDomain*.my.salesforce.com/ in the bookmark's URL.
	- **b.** To remind users to use your My Domain subdomain name, select **Redirected with a warning to the same page within the domain**. After reading the warning, users are redirected to the page. Select this option for a few days or weeks to help users transition to a new domain name.
	- **c.** To require users to use your subdomain name when viewing your pages, select **Not redirected**.

#### **5.** Click **Save**.

#### SEE ALSO:

[Set Up a My Domain Name](#page-855-0) [Guidelines and Best Practices for Implementing My Domain](#page-856-1)

#### EDITIONS

Available in: both Salesforce Classic and Lightning Experience

Available in: **Essentials**, **Performance**, **Unlimited**, **Enterprise**, **Developer**, **Professional**, and **Group** Editions.

### USER PERMISSIONS

To set login policy for a domain:

# <span id="page-861-0"></span>Customize Your My Domain Login Page with Your Brand

Customize the look and feel of your My Domain login page by changing the background color, logo, or right-side iframe content. Customizing your My Domain login page with your company's branding helps users recognize your page.

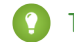

Tip:  $\bullet$  [Setting Up a My Domain](http://salesforce.vidyard.com/watch/oFQ26FCXPVOA90xZaVDDjA) (5:10 minutes. Login page branding starts at 2:43.)

- **1.** From Setup, enter *My Domain* in the Quick Find box, then select **My Domain**.
- **2.** Under Authentication Configuration, click **Edit**.
- **3.** To customize your logo, upload an image. Images can be .jpg, .gif, or .png files up to 100 KB. Maximum image size is 250px by 125px.
- **4.** To customize your login page background, click **[11]** or enter a hexadecimal color code.
- **5.** To support advanced authentication methods for mobile users, select **Use the native browser for user authentication on iOS** or **Use the native browser for user authentication on Android**.

These options support authentication methods such as delegated authentication to Chrome (for example, when using Google as an identity provider), Windows NT LAN Manager (NTLM),

or certificate-based authentication for users of Salesforce and Mobile SDK applications on mobile devices. Users on iOS and Android devices are redirected to their native browser when using single sign-on authentication into your custom domain. For other operating systems, the Salesforce app and applications using Mobile SDK version 3.1 or later can support certificate-based authentication when the applications are integrated with Mobile Device Management (MDM) software.

**6.** Enter the URL of the file to display in the right-side iframe on the login page.

The content in the right-side iframe dynamically expands to fill about 50% of the page. Your content must be hosted at a URL that uses SSL encryption and the https:// prefix. To build your own custom right-side iframe content page using responsive web design, use the [My Domain Sample](https://github.com/salesforceidentity/MyDomain-Sample) template.

**Example:** <https://c.salesforce.com/login-messages/promos.html>

- **7.** Optionally, select authentication services as identity providers on the login page, such as social sign-on providers like Google and Facebook. Users can then log in with their social account credentials. Configure authentication services as Auth. Providers in Setup.
- **8.** Click **Save**.

Example: For example, you can enter *https://sfdclogin.herokuapp.com/news.jsp* as the right-frame URL.

#### SEE ALSO:

[Set Up a My Domain Name](#page-855-0) [Add Identity Providers to a Login Page](#page-862-0) [Set the My Domain Login Policy](#page-860-0) [External Authentication Providers](#page-663-0)

# EDITIONS

Available in: both Salesforce Classic and Lightning Experience

Available in: **Essentials**, **Performance**, **Unlimited**, **Enterprise**, **Developer**, **Professional**, and **Group** Editions.

# USER PERMISSIONS

To customize a login page:

# <span id="page-862-0"></span>Add Identity Providers to a Login Page

Allow users to authenticate using alternate identity provider options right from your login page. If you've enabled single sign-on and configured SAML, or set up external authentication providers as Auth. Providers in Setup, you can provide links to these identity providers on your My Domain subdomain's login page. Users are sent to the identity provider's login screen to authenticate and then redirected back to Salesforce.

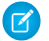

Note: Available authentication services include all providers configured as SAML single sign-on identify providers or external authentication providers, except Janrain. You can't use Janrain for authentication from the login page.

Note: You must deploy My Domain before editing authentication configuration settings.

- **1.** From Setup, enter *My Domain* in the Quick Find box, then select **My Domain**.
- **2.** Under Authentication Configuration, click **Edit**.
- **3.** Select one or more already configured authentication services as an identity provider.
- **4.** Click **Save**.

#### SEE ALSO:

[Set Up a My Domain Name](#page-855-0) [Customize Your My Domain Login Page with Your Brand](#page-861-0) [Set the My Domain Login Policy](#page-860-0) [External Authentication Providers](#page-663-0)

# <span id="page-862-1"></span>Get System Performance and Maintenance Information with My Domain

You can get information about system performance and availability from trust.salesforce.com. Trust reports status information based on your org instance. If you're using My Domain and don't know your org instance, you can look it up.

Here's how to get status information using your domain name.

- **1.** Go to [trust.salesforce.com](https://trust.salesforce.com/trust/).
- **2.** Under System Status, click **Learn More**.
- **3.** Under status.salesforce.com, click **Status**. The Status & Maintenance page shows the status for each org instance.
- **4.** At the top right of the page, click **My Domain**.
- **5.** Enter your domain name in the search bar to get your org instance. Don't enter the complete URL. For example, use *yourDomain*, not https://*yourDomain*.my.salesforce.com/.
- **6.** Under Status & Maintenance, select **All**, and look for your instance.

SEE ALSO:

[My Domain](#page-853-0)

# EDITIONS

Available in: both Salesforce Classic and Lightning Experience

Available in: **Essentials**, **Performance**, **Unlimited**, **Enterprise**, **Developer**, **Professional**, and **Group** Editions.

### USER PERMISSIONS

To add identity providers on a login page:

**•** Customize Application

#### EDITIONS

Available in: both Salesforce Classic and Lightning Experience

Available in: **Essentials**, **Performance**, **Unlimited**, **Enterprise**, **Developer**, **Professional**, and **Group** Editions.

## USER PERMISSIONS

To set up a domain name:

# <span id="page-863-0"></span>My Domain FAQ

#### IN THIS SECTION:

#### [What is My Domain?](#page-863-1)

Using My Domain, Salesforce admins define a subdomain within their Salesforce org. The subdomain name appears in all org URLs and replaces the instance name (such as https://na30.salesforce.com). For example, you can brand your URL by naming the subdomain with your company name,

https://myCompanyName.my.salesforce.com/.

[Which Salesforce Editions is My Domain available in?](#page-863-2)

#### [What are the advantages of My Domain?](#page-863-3)

Create a subdomain with My Domain to enable users to single sign-on into your org. You can also customize your login page and use Salesforce as an identity provider.

[Does My Domain work differently in different Salesforce Editions?](#page-864-0)

[Does My Domain work in sandboxes?](#page-864-1)

[What are the differences between the redirect policy options?](#page-864-2)

[How does My Domain work with single sign-on?](#page-864-3)

[Is My Domain available for the API?](#page-865-0)

[Is the subdomain for My Domain related to the subdomain for Sites or Communities?](#page-865-1)

[How long can the subdomain name be?](#page-865-2)

[After we set up My Domain, will we still be able to log in from https://login.salesforce.com?](#page-865-3)

[Will we still be able to log in from a URL that includes a Salesforce instance, like https://yourInstance.salesforce.com/?](#page-865-4)

<span id="page-863-1"></span>[Can we still use our old Salesforce bookmarks?](#page-865-5)

[Will Our Visualforce and Content \(Files\) Page URLs Change?](#page-865-6)

### What is My Domain?

<span id="page-863-2"></span>Using My Domain, Salesforce admins define a subdomain within their Salesforce org. The subdomain name appears in all org URLs and replaces the instance name (such as https://na30.salesforce.com). For example, you can brand your URL by naming the subdomain with your company name, https://myCompanyName.my.salesforce.com/.

# <span id="page-863-3"></span>Which Salesforce Editions is My Domain available in?

Performance, Unlimited, Enterprise, Developer, Professional, and Group editions.

# What are the advantages of My Domain?

Create a subdomain with My Domain to enable users to single sign-on into your org. You can also customize your login page and use Salesforce as an identity provider.

My Domain allows you to:

- **•** Customize the login page with your own branding.
- **•** Use Identity features for single sign-on. My Domain is required to:

# EDITIONS

Available in: both Salesforce Classic [\(not available in all](https://help.salesforce.com/apex/HTViewHelpDoc?id=overview_edition_lex_only.htm&language=en_US#overview_edition_lex_only) [orgs\)](https://help.salesforce.com/apex/HTViewHelpDoc?id=overview_edition_lex_only.htm&language=en_US#overview_edition_lex_only) and Lightning Experience

Available in: **Performance**, **Unlimited**, **Enterprise**, **Developer**, and **Database.com** Editions. Some topics don't apply to **Database.com**.
- **–** Enable users to single sign-on into a Salesforce org
- **–** Use a Salesforce org as an identity provider for single sign-on into third-party applications or other Salesforce orgs
- **•** Preserve deep links (such as https://*yourDomain*.my.salesforce.com//001/o) through any future org splits and migrations.

# Does My Domain work differently in different Salesforce Editions?

My Domain works the same in most Salesforce editions except for Developer Edition URLs. Developer Edition URLs end with "-de-ed.my.salesforce.com", for example, https://*yourDomain*.de-ed.my.salesforce.com. URLs in other editions end with ".my.salesforce.com", for example, https://*yourDomain*.my.salesforce.com.

## Does My Domain work in sandboxes?

Sandboxes and production orgs are different environments and maintain separate domain name registries. So you can use the same My Domain name in sandbox. In fact, during a sandbox refresh, the My Domain name of the production org is copied into sandbox.

For example, if the production org name is  $a$ cme.my.salesforce.com, the sandbox name is acme--<sandboxName>.csN.my.salesforce.com.

Test your subdomain in sandbox before deploying it. Look for hard-coded references to instance URLs in Visualforce pages, email templates, and other content.

## What are the differences between the redirect policy options?

After you deploy your subdomain with My Domain, you can select a redirect option for users trying to access a page in your org without using your subdomain name.

To see the assigned policy, from Setup, enter *My Domain* in the Quick Find box, then select **My Domain**.

If **Redirected to the same page within the domain** is selected, users are immediately sent to the new URL, without notification.

If **Redirected with a warning to the same page within the domain** is selected, users briefly see a warning message before being redirected to the new URL. The warning gives users a chance to change their bookmarks and get used to using the new subdomain URL. You can't customize the message.

If **Not redirected** is selected, the user gets a "page not found" error. Eventually, you want your users to use only subdomain URLs, but it's a best practice to use **Redirected with a warning to the same page within the domain** for a short time after you deploy your subdomain so that users can get used to the new URLs.

# How does My Domain work with single sign-on?

My Domain is required for setting up single sign-on. For inbound single sign-on requests, the subdomain enables deep linking directly to pages in the org. No changes are required for the identity provider. The Salesforce SAML endpoint  $(login.salesforce.com)$ continues to work for SAML and OAUTH requests, even if your org deploys My Domain and selects **Prevent login from https://login.salesforce.com** in the My Domain Settings.

 $\sigma$  Note: If you're using external Chatter groups along with single sign-on for employees, users outside your company are redirected to a SAML identity provider that they can't access. To get single sign-on to work, migrate external Chatter groups to communities. Or, from the My Domain settings, do not select Prevent login from https://login.salesforce.com. Doing so allows users to continue to log in through login.salesforce.com.

# Is My Domain available for the API?

Yes, you can use the Salesforce APIs with your My Domain subdomain.

## Is the subdomain for My Domain related to the subdomain for Sites or Communities?

No. The subdomain names you use for Sites and My Domain can be the same or different. We like to refer to Sites and Salesforce Communities as custom domains and My Domain as subdomains.

# How long can the subdomain name be?

Your subdomain name can be up to 34 characters. The protocol (https://) and the domain (my.salesforce.com) are not included in the limit.

# After we set up My Domain, will we still be able to log in from **https://login.salesforce.com**?

Yes, unless your system administrator prevents it. If so, you'll need to log in using your new My Domain URL.

# Will we still be able to log in from a URL that includes a Salesforce instance, like

### **https://***yourInstance***.salesforce.com/**?

Yes, unless your system administrator prevents it. If so, you'll need to log in using your new My Domain URL.

# Can we still use our old Salesforce bookmarks?

Yes, if your system administrator allows it. If so, you'll be redirected to the Salesforce page using its new My Domain URL. If your system administrator prevents using old bookmarks, or you see a warning, you should update your bookmarks using the new domain name.

# Will Our Visualforce and Content (Files) Page URLs Change?

<span id="page-865-0"></span>URLs for your Visualforce pages contain your new domain name, such as https://<mydomain>--c.visualforce.com. URLs for your content (files) also contain your new domain name, such as https://<mydomain>--c.documentforce.com.

# App Launcher

The App Launcher is how users switch between apps. It displays tiles that link to a user's available Salesforce, connected (third-party), and on-premises apps. You can determine which apps are available to which users and the order in which the apps appear. You can also make the App Launcher the default landing page when users first open Salesforce.

The App Launcher is available to all Lightning Experience and Salesforce Classic users. Salesforce Classic users need the Use Identity Features permission and the App Launcher option in their profile set to **Visible**. Users see only the apps that they are authorized to see according to their profile or permission sets.

In Salesforce Classic, Salesforce admins using the System Administrator profile have access to the App Launcher. Admins using profiles cloned from the System Administrator profile don't.

### EDITIONS

Available in: both Salesforce Classic [\(not available in all](https://help.salesforce.com/apex/HTViewHelpDoc?id=overview_edition_lex_only.htm&language=en_US#overview_edition_lex_only) [orgs\)](https://help.salesforce.com/apex/HTViewHelpDoc?id=overview_edition_lex_only.htm&language=en_US#overview_edition_lex_only) and Lightning Experience

### IN THIS SECTION:

[Enable the App Launcher with a Profile in Salesforce Classic](#page-866-0) Create a profile and assign it to users, so they can access the App Launcher. [Enable the App Launcher with a Permission Set in Salesforce Classic](#page-867-0) Create a permission set and assign it to users, so they can access the App Launcher.

#### SEE ALSO:

[Access Other Salesforce Apps](https://help.salesforce.com/apex/HTViewHelpDoc?id=basics_opening_an_app_parent.htm&language=en_US#basics_opening_an_app_parent) [Set the Default Sort Order for Apps](https://help.salesforce.com/apex/HTViewHelpDoc?id=reordering_custom_apps_parent.htm&language=en_US#reordering_custom_apps_parent) [Connected Apps](https://help.salesforce.com/apex/HTViewHelpDoc?id=connected_app_overview.htm&language=en_US#connected_app_overview) [Identity Implementation Guide](https://resources.docs.salesforce.com/214/latest/en-us/sfdc/pdf/salesforce_identity_implementation_guide.pdf)

# <span id="page-866-0"></span>Enable the App Launcher with a Profile in Salesforce Classic

Create a profile and assign it to users, so they can access the App Launcher.

Note: These steps work in Salesforce Classic. If you see the App Launcher icon ( $\ldots$ ) on the  $\mathbb{Z}$ left side of the navigation bar at the top of your screen, you're in Lightning Experience. If not, you're in Salesforce Classic.

In Salesforce Classic, Salesforce admins using the System Administrator profile have access to the App Launcher. Admins using profiles cloned from the System Administrator profile don't.

- **1.** From Setup, enter *Profiles* in the Quick Find box, then select **Profiles**.
- **2.** Click **New Profile**.
- **3.** Select an Existing Profile as a basis for the new profile. For example, select **Standard User**.
- **4.** Enter the name of the new profile. For example, *Standard User Identity*.
- **5.** Click **Save**.
- **6.** In the detail page for the new profile, click **Edit**.
- **7.** In Custom App Settings, set the App Launcher to **Visible**, if it isn't already. Under Tab Settings, verify that the App Launcher tab is set to Default On.
- **8.** Under Administrative Permissions, select **Use Identity Features**.
- **9.** Click **Save**.
- **10.** From Setup, enter *Users* in the Quick Find box, then select **Users**.
- **11.** Click **Edit** next to each user you want to access the App Launcher.
- **12.** In the user's Profile field, select the new profile that has "Use Identity Features" enabled. For example, you might use the *Standard User Identity* profile.
- **13.** Click **Save**.

When you log in as the selected user, the App Launcher appears in the drop-down app menu.

### EDITIONS

Available in: Salesforce Classic [\(not available in all](https://help.salesforce.com/apex/HTViewHelpDoc?id=overview_edition_lex_only.htm&language=en_US#overview_edition_lex_only) [orgs\)](https://help.salesforce.com/apex/HTViewHelpDoc?id=overview_edition_lex_only.htm&language=en_US#overview_edition_lex_only)

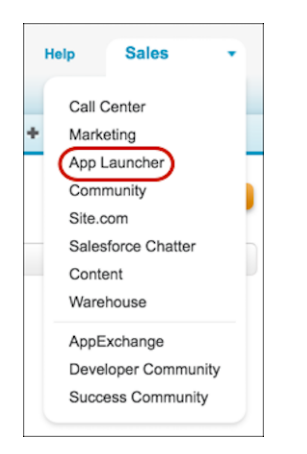

#### <span id="page-867-0"></span>SEE ALSO:

[App Launcher](#page-865-0)

# Enable the App Launcher with a Permission Set in Salesforce Classic

Create a permission set and assign it to users, so they can access the App Launcher.

- $\mathbb{Z}$ Note: These steps work in Salesforce Classic. If you see the App Launcher icon ( $\ldots$ ) on the left side of the navigation bar at the top of your screen, you're in Lightning Experience. If not, you're in Salesforce Classic.
- **1.** From Setup, enter *Permission Sets* in the Quick Find box, then select **Permission Sets**.
- **2.** Click **New**.
- **3.** Enter a Label for the new permission set.

For example, *Identity Features*.

- **4.** Optionally, restrict the use of this permission set to a specific User License.
- **5.** Click **Save**.
- **6.** Click **System Permissions**.
- **7.** Click **Edit**.
- **8.** Select **Use Identity Features**.
- **9.** Click **Save**.
- **10.** From Setup, enter *Users* in the Quick Find box, then select **Users**.
- **11.** Click the name of an existing user to whom you want to give access to the App Launcher.
- **12.** In the **Permission Set Assignments** related list, click **Edit Assignments**.
- **13.** Add the new permission set you created for identity features to Enabled Permission Sets.
- **14.** Click **Save**.

When you log in as the selected user, the App Launcher appears in the drop-down app menu.

### **EDITIONS**

Available in: Salesforce Classic [\(not available in all](https://help.salesforce.com/apex/HTViewHelpDoc?id=overview_edition_lex_only.htm&language=en_US#overview_edition_lex_only) [orgs\)](https://help.salesforce.com/apex/HTViewHelpDoc?id=overview_edition_lex_only.htm&language=en_US#overview_edition_lex_only)

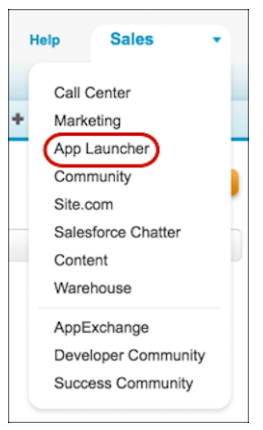

Note: Still not seeing the App Launcher? In the profile associated with the user, select **Visible** for the App Launcher setting.

<span id="page-868-0"></span>SEE ALSO: [App Launcher](#page-865-0)

# Certificates and Keys

Salesforce certificates and key pairs are used for signatures that verify a request is coming from your organization. They are used for authenticated SSL communications with an external web site, or when using your organization as an Identity Provider. You only need to generate a Salesforce certificate and key pair if you're working with an external website that wants verification that a request is coming from a Salesforce organization.

You can export all your certificates and private keys into a keystore for storage or import certificates and keys from a keystore. This allows you to move keys from one organization to another. The exported file is in the Java Keystore (JKS) format, and the imported file must also be in the JKS format. For more information about the JKS format, see [Oracle's Java KeyStore documentation](http://docs.oracle.com/javase/7/docs/api/java/security/KeyStore.html).

# API Client Certificate

The API client certificate is used by workflow outbound messages, the AJAX proxy, and delegated authentication HTTPS callouts. For security reasons, the API client certificate should be known only to your org.

Choose an API client certificate based on the remote endpoint you connect to. Some endpoint servers require a certificate chain that is trusted by a certificate authority; others are fine with directly trusting a self-signed certificate.

### IN THIS SECTION:

#### [Generate a Self-Signed Certificate](#page-869-0)

Generate a certificate signed by Salesforce to show that communications purporting to come from your organization are really coming from there.

#### [Generate a Certificate Signed by a Certificate Authority](#page-870-0)

A certificate authority-signed (CA-signed) certificate can be a more authoritative way to prove that your org's data communications are genuine. You can generate this type of certificate and upload it to Salesforce.

## EDITIONS

Available in: both Salesforce Classic [\(not available in all](https://help.salesforce.com/apex/HTViewHelpDoc?id=overview_edition_lex_only.htm&language=en_US#overview_edition_lex_only) [orgs\)](https://help.salesforce.com/apex/HTViewHelpDoc?id=overview_edition_lex_only.htm&language=en_US#overview_edition_lex_only) and Lightning Experience

Available in: **All** Editions

### USER PERMISSIONS

To create, edit, and manage certificates:

#### [Set Up a Mutual Authentication Certificate](#page-871-0)

To prevent security from being compromised by simple impersonation, you can require clients and servers to prove their identity to each other with a mutual authentication certificate.

[Configure Your API Client to Use Mutual Authentication](#page-872-0) Enforce SSL/TLS mutual authentication.

#### [Manage Master Encryption Keys](#page-873-0)

Encrypted custom fields, such as Social Security Number or Credit Card Number, are encrypted with a master encryption key. This key is automatically assigned when you select fields to encrypt. You manage your own master key according to your organization's security and regulatory needs.

#### [Replace the Default Proxy Certificate for SAML Single Sign-On](#page-874-0)

<span id="page-869-0"></span>The proxy.salesforce.com default certificate has been retired due to its expiration and for security best practices. If your Salesforce org uses this certificate for SAML single sign-on, act now to prevent a possible interruption of service.

# Generate a Self-Signed Certificate

Generate a certificate signed by Salesforce to show that communications purporting to come from your organization are really coming from there.

- **1.** From Setup, search for *Certificate and Key Management* in the Quick Find box.
- **2.** Select **Create Self-Signed Certificate**.
- **3.** Enter a descriptive label for the Salesforce certificate. This name is used primarily by administrators when viewing certificates.
- **4.** Enter a unique name. You can use the name that's automatically populated based on the certificate label you enter.

This name can contain only underscores and alphanumeric characters, and must be unique in your org. It must begin with a letter, not include spaces, not end with an underscore, and not contain two consecutive underscores. Use the unique name when referring to the certificate using the Lightning Platform web services API or Apex.

**5.** Select a key size for your generated certificate and keys.

Certificates with 2048-bit keys last one year and are faster than certificates with 4096-bit keys. Certificates with 4096-bit keys last two years.

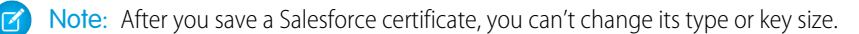

#### **6.** Click **Save**.

Downloaded self-signed certificates have . crt extensions.

After you successfully save a Salesforce certificate, the certificate and corresponding keys are automatically generated.

You can have a maximum of 50 certificates.

SEE ALSO:

[Certificates and Keys](#page-868-0) [Generate a Certificate Signed by a Certificate Authority](#page-870-0) EDITIONS

Available in: both Salesforce Classic [\(not available in all](https://help.salesforce.com/apex/HTViewHelpDoc?id=overview_edition_lex_only.htm&language=en_US#overview_edition_lex_only) [orgs\)](https://help.salesforce.com/apex/HTViewHelpDoc?id=overview_edition_lex_only.htm&language=en_US#overview_edition_lex_only) and Lightning Experience

Available in: **All** Editions

### USER PERMISSIONS

To create, edit, and manage certificates:

# <span id="page-870-0"></span>Generate a Certificate Signed by a Certificate Authority

A certificate authority-signed (CA-signed) certificate can be a more authoritative way to prove that your org's data communications are genuine. You can generate this type of certificate and upload it to Salesforce.

- **1.** From Setup, enter *Certificate and Key Management* in the Quick Find box, then select **Certificate and Key Management**.
- **2.** Select **Create CA-Signed Certificate**.
- **3.** Enter a descriptive label for the Salesforce certificate.

This name is used primarily by administrators when viewing certificates.

**4.** Enter a unique name. You can accept the name that's populated based on the certificate label you enter.

This name can contain only underscores and alphanumeric characters, and must be unique in your org. It must begin with a letter, not include spaces, not end with an underscore, and not contain two consecutive underscores. Use the unique name when referring to the certificate using the Lightning Platform web services API or Apex.

**5.** Select a key size for your certificate and keys.

We recommend that you use the default key size of 2048 for security reasons. Selecting **2048** generates a certificate using 2048-bit keys. Selecting **4096** generates a certificate using 4096-bit keys.

Note: After you save a Salesforce certificate, you can't change its type or key size.

**6.** Enter the following information.

These fields are combined to generate a unique certificate.

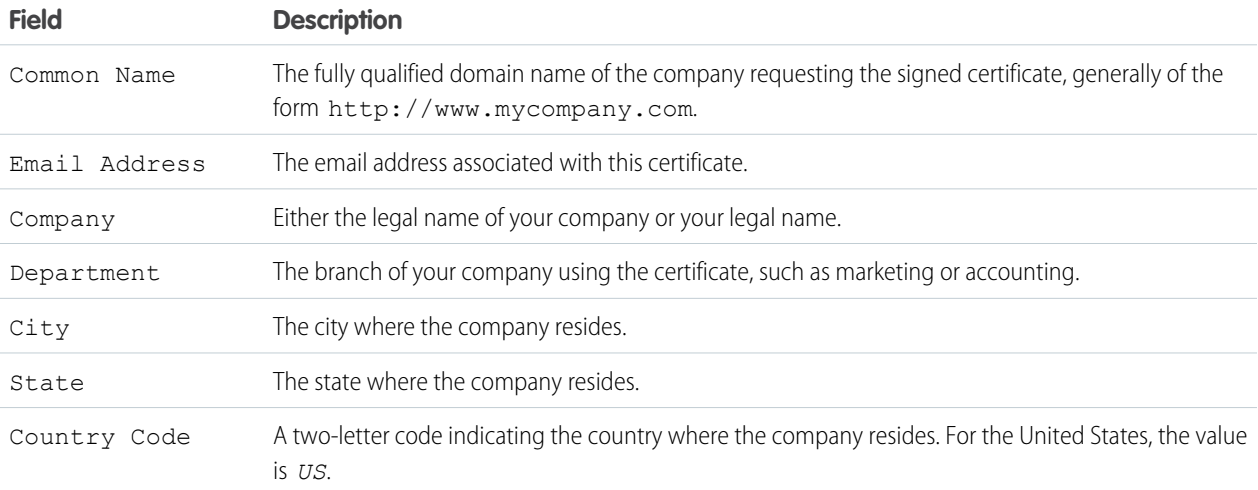

### **7.** Click **Save**.

After you save a Salesforce certificate, the certificate and corresponding keys are automatically generated.

**8.** Find your new certificate from the certificates list, then click **Download Certificate Signing Request**. Downloaded certificate signing requests have . csr extensions.

Available in: both Salesforce Classic [\(not available in all](https://help.salesforce.com/apex/HTViewHelpDoc?id=overview_edition_lex_only.htm&language=en_US#overview_edition_lex_only) [orgs\)](https://help.salesforce.com/apex/HTViewHelpDoc?id=overview_edition_lex_only.htm&language=en_US#overview_edition_lex_only) and Lightning Experience

Available in: **All** Editions

## USER PERMISSIONS

To create, edit, and manage certificates:

- **9.** Send the certificate request to the certificate authority of your choice.
- **10.** After the certificate authority sends back the signed certificate, go back to *Certificate and Key Management*, click the name of the certificate, then click **Upload Signed Certificate**.

The CA-signed certificate must match the certificate created in Salesforce. If you try to upload a different CA-signed certificate, the upload fails.

**11.** To complete the upload process, click **Save**.

After you upload the CA-signed certificate, the status of the certificate is changed to Active and you can use it.

Tip: If you need to edit a certificate that you've uploaded, upload it again; Published site domains are republished if they have at least one Lightning Platform site or community. The expiration date of the certificate record is updated to the expiration date of the newly uploaded certificate.

<span id="page-871-0"></span>You can have up to 50 certificates.

# Set Up a Mutual Authentication Certificate

To prevent security from being compromised by simple impersonation, you can require clients and servers to prove their identity to each other with a mutual authentication certificate.

**1.** On the Certificate and Key Management page, click **Upload Mutual Authentication Certificate**.

- **2.** Give your certificate a label and name and click **Choose File** to locate the certificate.
- **3.** Click **Save** to finish the upload process.
- **4.** Enable the "Enforce SSL/TLS Mutual Authentication" user permission for an "API Only" user. This "API Only" user configures the API client to connect on port 8443 to present the signed client certificate.

If you are using a certificate chain, the client certificate must include any intermediate certificates in the chain when contacting port 8443.

A certificate chain is a hierarchical order of certificates where one certificate issues and signs another certificate lower in the hierarchy. Upload a certificate chain as a single PEM-encoded CA-signed certificate representing the concatenated chain of certificates. The uploaded certificate chain must include the intermediate certificates in the following order.

- **•** Start with the server or client certificate and then add its signing certificate.
- **•** If more than one intermediate certificate exists between the server or client certificate and the root, add each certificate as the one that signed the previous certificate.
- **•** The root certificate is optional, and generally should not be included.

### SEE ALSO:

[Configure Your API Client to Use Mutual Authentication](#page-872-0)

### **EDITIONS**

Available in: both Salesforce Classic [\(not available in all](https://help.salesforce.com/apex/HTViewHelpDoc?id=overview_edition_lex_only.htm&language=en_US#overview_edition_lex_only) [orgs\)](https://help.salesforce.com/apex/HTViewHelpDoc?id=overview_edition_lex_only.htm&language=en_US#overview_edition_lex_only) and Lightning Experience

Available in: **Enterprise**, **Performance**, **Personal**, **Unlimited**, **Developer**, and **Database.com** Editions

### USER PERMISSIONS

To create, edit, and manage certificates:

Note: If you don't see this option on the Certificate and Key Management page, contact Salesforce to enable the feature.

# <span id="page-872-0"></span>Configure Your API Client to Use Mutual Authentication

Enforce SSL/TLS mutual authentication.

**1.** After you've set up mutual authentication, log in to the Salesforce service using port 8443. Include your credentials and your signed certificate information. For example, your configuration using cURL may look something like this, where "@login.txt" contains the login Soap message with your credentials and "fullcert.pem:xxxxxx" is your certificate information:

### EDITIONS

Available in: both Salesforce Classic [\(not available in all](https://help.salesforce.com/apex/HTViewHelpDoc?id=overview_edition_lex_only.htm&language=en_US#overview_edition_lex_only) [orgs\)](https://help.salesforce.com/apex/HTViewHelpDoc?id=overview_edition_lex_only.htm&language=en_US#overview_edition_lex_only) and Lightning Experience

Available in: **Enterprise**, **Performance**, **Personal**, **Unlimited**, **Developer**, and **Database.com** Editions

### USER PERMISSIONS

To create, edit, and manage certificates:

**•** Customize Application

To Enforce mutual authentication on port 8443 for standard SSL/TLS connections:

(Assign to users with the Api Only User permission.)

**•** Enforce SSL/TLS Mutual Authentication

To access Salesforce only through a Salesforce API:

**•** Api Only User

curl -k https://login.salesforce.com:8443/services/Soap/u/31.0 -H "Content-Type: text/xml; charset=UTF-8" -H "SOAPAction: login" -d @login.txt -v -E fullcert.pem:xxxxxx

**2.** Once a session ID is returned from your call, you can perform other actions, such as queries. For example:

curl -k https://yourInstance.salesforce.com:8443/services/Soap/u/31.0 -H "Content-Type: text/xml; charset=UTF-8" -H "SOAPAction: example" -d @accountQuery.xml -v -E fullcert.pem:xxxxxx

where @accountQuery.xml is the file name containing the query Soap message with session ID from the login response.

SEE ALSO:

[Certificates and Keys](#page-868-0) [Set Up a Mutual Authentication Certificate](#page-871-0)

# <span id="page-873-0"></span>Manage Master Encryption Keys

Encrypted custom fields, such as Social Security Number or Credit Card Number, are encrypted with a master encryption key. This key is automatically assigned when you select fields to encrypt. You manage your own master key according to your organization's security and regulatory needs.

With master encryption keys, you can:

- **•** Archive the existing key and create a new key.
- **•** Export an existing key after it's been archived.
- **•** Delete an existing key.
- **•** Import an existing key after it's been deleted.

### Archiving and Creating New Keys

To archive your current key and create a new key , click **Archive Current Key and Create New Key** on the *Certificate and Key Management* Setup page. A new key is generated, assigned the next sequential number, and activated. All new data is encrypted using the new key.

Existing data continues to use the archived key until the data is modified and saved. Then data is encrypted using the new key.

After you archive a key, you can export or delete it.

# Exporting Keys

You can export your keys to a back-up location for safe keeping. It's a good idea to export a copy of any key before deleting it.

Exporting creates a text file with the encrypted key, so you can import the key back into your organization later.

# Deleting Keys

Don't delete a key unless you're absolutely certain no data is currently encrypted using the key. After you delete a key, any data encrypted with that key can no longer be accessed.

Important: Export and delete keys with care. If your key is destroyed, you must reimport it to access your data. You are solely responsible for making sure your data and keys are backed up and stored in a safe place. Salesforce cannot help you with deleted, destroyed or misplaced keys.

# Importing Keys

If you have data associated with a deleted key, you can import an exported key back into your organization. Any data that was not accessible becomes accessible again.

Click Import next to the key you want to import.

Note: This page is about Classic Encryption, not Shield Platform Encryption. [What's the difference?](#page-512-0) on page 509

SEE ALSO:

[Certificates and Keys](#page-868-0)

### EDITIONS

Available in: both Salesforce Classic [\(not available in all](https://help.salesforce.com/apex/HTViewHelpDoc?id=overview_edition_lex_only.htm&language=en_US#overview_edition_lex_only) [orgs\)](https://help.salesforce.com/apex/HTViewHelpDoc?id=overview_edition_lex_only.htm&language=en_US#overview_edition_lex_only) and Lightning Experience

Available in: **All** Editions

### USER PERMISSIONS

To create, edit, and manage certificates:

# <span id="page-874-0"></span>Replace the Default Proxy Certificate for SAML Single Sign-On

The proxy.salesforce.com default certificate has been retired due to its expiration and for security best practices. If your Salesforce org uses this certificate for SAML single sign-on, act now to prevent a possible interruption of service.

Available in: Both Salesforce Classic and Lightning Experience

Available in: **Essentials**, **Group**, **Professional**, **Enterprise**, **Performance**, **Unlimited**, **Developer**, and **Contact Manager** Editions

Beginning with the Winter '18 release, Salesforce is switching away from the default proxy certificate even if you are still using it. Before the Winter '18 release, manually migrate to a self-signed certificate and update identity providers to prevent an interruption in service. We recommend switching from the default certificate even if your identity provider doesn't validate signatures in SAML requests.

- **1.** If you are using Single SAML Configurations, enable multiple configurations by clicking **Enable Multiple Configs** under Single Sign-On Settings. Read and understand all the instructions on that page. Enabling multiple configurations switches the certificate, so skip Step 2.
- **2.** Edit each affected configuration by changing the Request Signing Certificate to a certificate in your org. If you don't have a certificate and key pair you want to use, upload one or select **Generate self-signed certificate**.
- **3.** Check whether service provider-initiated SAML works properly for your configuration. If it does, no identity provider updates are necessary, and you can skip steps four and five.

If you migrated from a single to multiple configurations, update the Assertion Consumer Service URL.

- **4.** If identity provider updates are necessary, download the certificate you selected for the Request Signing Certificate.
- **5.** Upload this certificate into the identity provider for use in validating SAML requests from Salesforce. If you migrated to multiple configurations from a single configuration, note the Salesforce Login URL and update the value in the identity provider.

SEE ALSO:

[Certificates and Keys](#page-868-0) [Configure SAML Settings for Single Sign-On](#page-627-0)

# Monitor Your Organization

Salesforce provides a variety of ways to keep tabs on activity in your Salesforce organization so you can make sure you're moving in the right direction.

IN THIS SECTION:

#### [The System Overview Page](#page-875-0)

The system overview page shows usage data and limits for your organization, and displays messages when you reach 95% of your limit (75% of portal roles).

[Monitor Data and Storage Resources](#page-878-0)

View your Salesforce org's storage limits and usage from the Storage Usage page in Setup.

#### [Monitor Login History](#page-881-0)

Admins can monitor all login attempts for their org and enabled portals or communities. The Login History page shows up to 20,000 records of user logins for the past six months. To see more records, download the information to a CSV or GZIP file.

### [Identity Verification History](#page-882-0)

As an admin, use Identity Verification History to monitor and audit up to 20,000 records of your org users' identity verification attempts from the past six months. For example, suppose that two-factor authentication is enabled when a user logs in. When the user successfully provides a time-based, one-time password as proof of identity, that information is recorded in Identity Verification History.

#### [Monitor Login Activity with Login Forensics](#page-886-0)

Login forensics helps administrators better determine which user behavior is legitimate to prevent identity fraud in Salesforce.

#### [Monitor Training History](#page-888-0)

As an administrator, you want to know that your team is learning how to use Salesforce effectively. The Training Class History shows you all of the Salesforce training classes your users have taken.

#### [Monitor Setup Changes](#page-889-0)

Setup Audit Trail tracks the recent setup changes that you and other admins have made to your org. Audit history is especially useful in orgs with multiple admins.

#### [Field History Tracking](#page-892-0)

You can select certain fields to track and display the field history in the History related list of an object. The field history data is retained for up to 18 months.

#### [Monitor Debug Logs](#page-900-0)

Set trace flags to trigger logging for users, Apex classes, and Apex triggers in the Developer Console or in Setup. Monitor the resulting logs to diagnose problems in your org.

#### [Monitoring Scheduled Jobs](#page-905-0)

The All Scheduled Jobs page lists all reporting snapshots, scheduled Apex jobs, and dashboards scheduled to refresh.

#### <span id="page-875-0"></span>[Monitoring Background Jobs](#page-905-1)

You can monitor background jobs in your organization, such as when parallel sharing recalculation is running.

# The System Overview Page

The system overview page shows usage data and limits for your organization, and displays messages when you reach 95% of your limit (75% of portal roles).

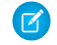

Note: The system overview page shows only the items enabled for your organization. For example, your system overview page shows workflow rules only if workflow is enabled for your organization.

Click the numbers under each metric to get more details about your usage. If it's available, use Checkout to increase usage limits for your organization. For example, if your organization reaches the limit for custom objects, the system overview page notifies you with a message link. Click the link to clean up any unused objects, or visit Checkout to increase your limit for objects.

To access the system overview page, from Setup, enter *System Overview* in the Quick Find box, then select **System Overview**.

The system overview page displays usage for:

- **•** [Schema](#page-876-0)
- **•** [API usage](#page-876-1)
- **•** [Business logic](#page-877-0)
- **•** [User interface](#page-877-1)
- **•** [Most used licenses](#page-877-2)

### EDITIONS

Available in: both Salesforce Classic and Lightning Experience

Available in: All Editions except **Personal** Edition

### USER PERMISSIONS

To access the system overview page:

#### **•** [Portal roles](#page-878-1)

Note: The object limit percentages are truncated, not rounded. For example, if your org uses 95.55% of the limit for a particular customization, the object limit displays 95%.

IN THIS SECTION:

[System Overview: Schema](#page-876-0)

[System Overview: API Usage](#page-876-1)

[System Overview: Business Logic](#page-877-0)

[System Overview: User Interface](#page-877-1)

[System Overview: Most Used Licenses](#page-877-2)

<span id="page-876-0"></span>[System Overview: Portal Roles](#page-878-1)

# System Overview: Schema

The Schema box in the system overview page shows usage information for:

**•** Custom objects

Note: Soft-deleted custom objects and their data count against your limits. We recommend that you hard delete or erase custom objects you no longer need.

<span id="page-876-1"></span>**•** Data storage

# System Overview: API Usage

The API Usage box in the system overview page shows usage information for API requests in the last 24 hours.

Limits are enforced against the aggregate of all API calls made by the org in a 24 hour period. Limits are not on a per-user basis. When an org exceeds a limit, all users in the org can be temporarily blocked from making additional calls. Calls are blocked until usage for the preceding 24 hours drops below the limit.

### EDITIONS

Available in: both Salesforce Classic [\(not available in all](https://help.salesforce.com/apex/HTViewHelpDoc?id=overview_edition_lex_only.htm&language=en_US#overview_edition_lex_only) [orgs\)](https://help.salesforce.com/apex/HTViewHelpDoc?id=overview_edition_lex_only.htm&language=en_US#overview_edition_lex_only) and Lightning Experience

Available in: All Editions except **Personal** Edition

## EDITIONS

Available in: both Salesforce Classic [\(not available in all](https://help.salesforce.com/apex/HTViewHelpDoc?id=overview_edition_lex_only.htm&language=en_US#overview_edition_lex_only) [orgs\)](https://help.salesforce.com/apex/HTViewHelpDoc?id=overview_edition_lex_only.htm&language=en_US#overview_edition_lex_only) and Lightning Experience

Available in: **Enterprise**, **Performance**, **Unlimited**, **Developer**, and **Database.com** Editions

# <span id="page-877-0"></span>System Overview: Business Logic

The Business Logic box in the system overview page shows usage information for:

- **•** Rules
- **•** Apex triggers
- **•** Apex classes
- **•** Code used: Total number of characters in your Apex triggers and Apex classes (excluding comments, test methods, and @isTest annotated classes).

# <span id="page-877-1"></span>System Overview: User Interface

The User Interface box in the system overview page shows usage information for:

- **•** Custom apps
- **•** Site.com sites: We only count published Site.com sites.
- **•** Active Salesforce Sites
- **•** Flows: We only count active flows.
- **•** Custom tabs
- <span id="page-877-2"></span>**•** Visualforce pages

# System Overview: Most Used Licenses

The Most Used Licenses box in the system overview page counts only active licenses, and by default shows the top three used licenses for your organization. Any license that reaches 95% usage also appears. Click **Show All** to view all the licenses for your organization.

# EDITIONS

Available in: both Salesforce Classic [\(not available in all](https://help.salesforce.com/apex/HTViewHelpDoc?id=overview_edition_lex_only.htm&language=en_US#overview_edition_lex_only) [orgs\)](https://help.salesforce.com/apex/HTViewHelpDoc?id=overview_edition_lex_only.htm&language=en_US#overview_edition_lex_only) and Lightning Experience

Available in: **Enterprise**, **Performance**, **Unlimited**, **Developer**, and **Database.com** Editions

## EDITIONS

Available in: both Salesforce Classic [\(not available in all](https://help.salesforce.com/apex/HTViewHelpDoc?id=overview_edition_lex_only.htm&language=en_US#overview_edition_lex_only) [orgs\)](https://help.salesforce.com/apex/HTViewHelpDoc?id=overview_edition_lex_only.htm&language=en_US#overview_edition_lex_only) and Lightning Experience

Available in: All Editions except **Personal** Database.com

# EDITIONS

Available in: both Salesforce Classic [\(not available in all](https://help.salesforce.com/apex/HTViewHelpDoc?id=overview_edition_lex_only.htm&language=en_US#overview_edition_lex_only) [orgs\)](https://help.salesforce.com/apex/HTViewHelpDoc?id=overview_edition_lex_only.htm&language=en_US#overview_edition_lex_only) and Lightning Experience

Available in: All Editions except **Personal** Edition

# <span id="page-878-1"></span>System Overview: Portal Roles

The Portal Roles box in the system overview page shows the usage data and limit for total partner portal, Customer Portal, and Communities roles. The system overview page displays a message when your organization reaches 75% of its allotted portal roles.

Note: The default number of roles used in an org's portals or communities is 5000. This limit includes roles associated with all of the organization's customer portals, partner portals, or communities. To prevent unnecessary growth of this number, we recommend reviewing and reducing the number of roles. You can also delete unused roles. Contact customer support to increase your number of roles. If you require 100,000 roles or more, please contact your Salesforce account representative.

# <span id="page-878-0"></span>Monitor Data and Storage Resources

View your Salesforce org's storage limits and usage from the Storage Usage page in Setup.

# Items That Require Storage

Storage is divided into two categories. File storage includes files in attachments, Files home, Salesforce CRM Content, Chatter files (including user photos), the Documents tab, the custom File field on Knowledge articles, and Site.com assets. Data storage includes the following:

- **•** Accounts
- **•** Article types (format: "[*Article Type Name*]")
- **•** Article type translations (format: "[*Article Type Name*] Version")
- **•** Campaigns
- **•** Campaign Members
- **•** Cases
- **•** Case Teams
- **•** Contacts
- **•** Contracts
- **•** Custom objects
- **•** Email messages
- **•** Events
- **•** Forecast items
- **•** Google docs
- **•** Ideas
- **•** Leads
- **•** List Email
- **•** Notes
- **•** Opportunities
- **•** Opportunity Splits
- **•** Orders
- **•** Quotes

# **EDITIONS**

Available in: both Salesforce Classic [\(not available in all](https://help.salesforce.com/apex/HTViewHelpDoc?id=overview_edition_lex_only.htm&language=en_US#overview_edition_lex_only) [orgs\)](https://help.salesforce.com/apex/HTViewHelpDoc?id=overview_edition_lex_only.htm&language=en_US#overview_edition_lex_only) and Lightning Experience

Available in: **Enterprise**, **Performance**, **Unlimited**, and **Developer** Editions

## EDITIONS

Available in: both Salesforce Classic and Lightning Experience

Available in: **All** Editions

### USER PERMISSIONS

To view storage usage:

**•** Manage Internal Users AND

Manage Users

- **•** Quote Template Rich Text Data
- **•** Solutions
- **•** Tags: Unique tags
- **•** Tasks
- **•** All objects tied to Field Service Lightning enablement (for a full list, see the [Field Service Lightning Developer Guide](https://developer.salesforce.com/docs/atlas.en-us.214.0.field_service_dev.meta/field_service_dev/fsl_dev_soap_objects.htm))

# Storage Capacity

### **Data Storage**

For data storage, Contact Manager, Group, Professional, Enterprise, Performance, and Unlimited Editions are allocated the greater of 1 GB or a per-user limit. For example, a Professional Edition org with 10 users receives 1 GB, because 10 users multiplied by 20 MB per user is 200 MB, which is less than the 1 GB minimum. A Professional Edition org with 100 users receives more than the 1 GB minimum, because 100 users multiplied by 20 MB per user is 2,000 MB.

### **File Storage**

Contact Manager, Group, Professional, Enterprise, Performance, and Unlimited Editions are allocated 10 GB of file storage per org. Essentials edition is allocated 1 GB of file storage per org.

Orgs are allocated more file storage based on the number of standard user licenses. In Enterprise, Performance, and Unlimited Editions, orgs are allocated 2 GB of file storage per user license. Contact Manager, Group, Professional Edition orgs are allocated 612 MB per standard user license, which includes 100 MB per user license plus 512 MB per license for the Salesforce CRM Content feature license.

Note: Each Salesforce CRM Content feature license provides an extra 512 MB of file storage, whether Salesforce CRM Content is enabled or not.

The values in the File Storage Allocation Per User License column apply to Salesforce and Salesforce Platform user licenses.

Note: Under Current File Storage Usage, the values in the Percent column represent the percentage of storage in use rather than of all storage available. So, let's say there's one photo file in storage and no other file types. The Percent value for that one photo file is 100%. Our one photo file is using all the file storage currently in use. Add more files of different types, and the percentage is recalculated.

Notice in this illustration how the Percent values for Photos and Content Bodies add up to 100%. Though the file sizes add up to only 475 KB, these files represent 100% of the files currently using storage.

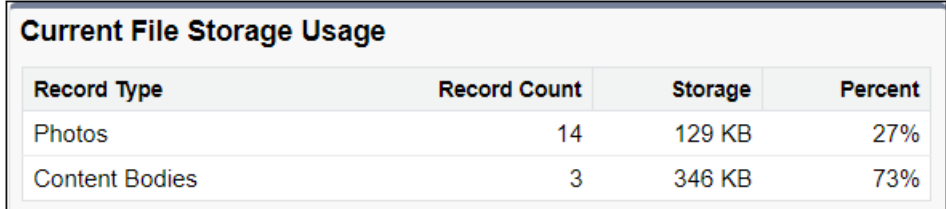

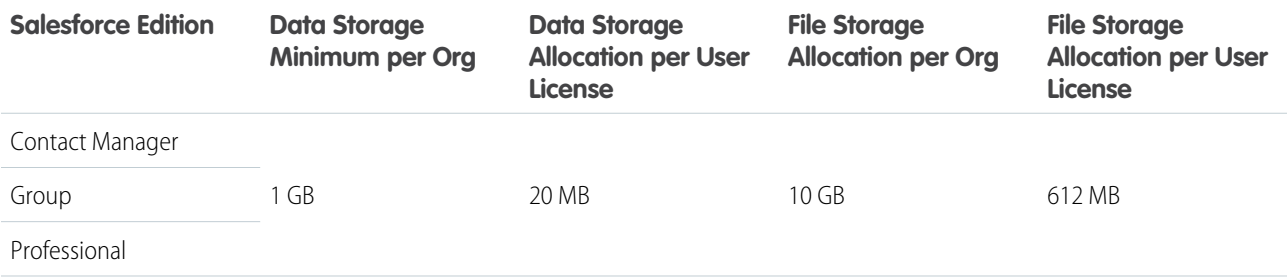

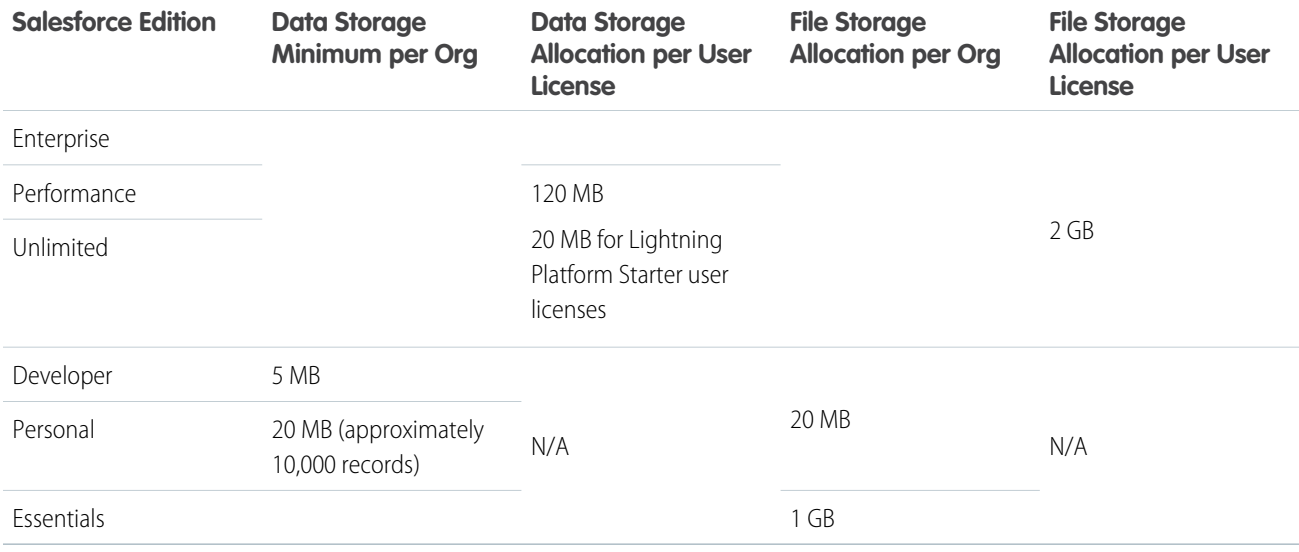

If your org uses custom user licenses, contact Salesforce to determine if these licenses provide more storage. For a description of user licenses, see [User Licenses.](#page-157-0)

# Viewing Storage Usage

To view your org's current storage usage from Setup, enter *Storage Usage* in the Quick Find box, then select **Storage Usage**. You can view the available space for data storage and file storage, the amount of storage in use per record type, the top users according to storage utilization, and the largest files in order of size. To view what types of data a particular user is storing, click that user's name.

In all Editions except Personal Edition, administrators can view storage usage on a user-by-user basis.

- **1.** From Setup, enter *Users* in the Quick Find box, then select **Users**.
- **2.** Click the name of any user.
- **3.** Click **View** next to the Used Data Space or Used File Space fields to view that user's storage usage by record type.

Data storage and file storage are calculated asynchronously and your org's storage usage isn't updated immediately. Keep this in mind if importing or adding many records or files.

Individual users can view their own storage usage in their personal information.

# Increasing Storage

When you need more storage, increase your storage limit or reduce your storage usage.

- **•** Purchase more storage space, or add user licenses in Professional, Enterprise, Unlimited, and Performance Editions.
- **•** Delete outdated leads or contacts.
- **•** Remove any unnecessary attachments.
- **•** Delete files in Salesforce CRM Content.

# Storage Considerations

When planning your storage needs, keep in mind:

- **•** Person accounts count against both account and contact storage because each person account consists of one account as well as one contact.
- **•** Archived activities count against storage.
- <span id="page-881-0"></span>• Active or archived products, price books, price book entries, and assets don't count against storage.

# Monitor Login History

Admins can monitor all login attempts for their org and enabled portals or communities. The Login History page shows up to 20,000 records of user logins for the past six months. To see more records, download the information to a CSV or GZIP file.

# Download Login History

You can download the past six months of user logins to your Salesforce org. This report includes logins through the API.

- **1.** From Setup, enter *Login History* in the Quick Find box, then select **Login History**.
- **2.** Select the file format to use.
	- **• CSV File**
	- **• GZIP File**—Because the file is compressed, it's the preferred option for the quickest download time.
- **3.** Select the file contents. The All Logins option includes API access logins.
- **4.** Click **Download Now**.

# Create List Views

You can create list views sorted by login time and login URL. For example, you can create a view of all logins in a particular time range. Like the default view, a custom view shows up to 20,000 records of login history during the past six months.

- **1.** On the Login History page, click **Create New View**.
- **2.** Enter the name to appear in the View dropdown list.
- **3.** Specify the filter criteria.
- **4.** Select the fields to display.

You can choose up to 15 fields. You can display only the fields that are available in your page layout. Text area fields display up to 255 characters.

Note: Due to the nature of geolocation technology, the accuracy of geolocation fields (for example, country, city, postal code) can vary.

# View Your Login History

You can view your personal login history.

- **1.** From your personal settings, enter *Login History* in the Quick Find box, then select **Login History**. No results? Enter *Personal Information* in the Quick Find box, then select **Personal Information**.
- **2.** To download a CSV file of your login history for the past six months, click **Download**.

### EDITIONS

Available in: Salesforce Classic [\(not available in all](https://help.salesforce.com/apex/HTViewHelpDoc?id=overview_edition_lex_only.htm&language=en_US#overview_edition_lex_only) [orgs\)](https://help.salesforce.com/apex/HTViewHelpDoc?id=overview_edition_lex_only.htm&language=en_US#overview_edition_lex_only) and Lightning Experience

Available in: **Contact Manager**, **Developer**, **Enterprise**, **Group**, **Performance**, **Professional**, and **Unlimited** Editions

### USER PERMISSIONS

To monitor logins: **•** Manage Users

# Single Sign-On with SAML

If your organization uses SAML single sign-on identity provider certificates, single sign-on logins appear in the history.

# My Domain

If you are using My Domain, you can identify which users are logging in with the new login URL and when. From Setup, enter *Login History* in the Quick Find box, then select **Login History** and view the Username and Login URL columns.

# License Manager Users

The Login History page sometimes includes internal users with names in the format 033\*\*\*\*\*\*\*\*\*2@00d2\*\*\*\*\*\*\*\*db. These users are associated with the License Management App (LMA), which manages the number of licenses used by a subscriber org. These internal users can appear in the License Management org (LMO) and in subscriber orgs in which an AppExchange package managed by the LMA is installed.

SEE ALSO:

<span id="page-882-0"></span>[Personalize Your Salesforce Experience](https://help.salesforce.com/apex/HTViewHelpDoc?id=user_overview.htm&language=en_US#user_overview) [Identity Verification History](#page-882-0)

# Identity Verification History

As an admin, use Identity Verification History to monitor and audit up to 20,000 records of your org users' identity verification attempts from the past six months. For example, suppose that two-factor authentication is enabled when a user logs in. When the user successfully provides a time-based, one-time password as proof of identity, that information is recorded in Identity Verification History.

To access Identity Verification History, from Setup, enter *Verification History* in the Quick Find box, then select **Identity Verification History**. To view more information, such as the user's approximate geographic location at the time of verification, create a custom view and add the columns you want.

## **EDITIONS**

Available in: **Essentials**, **Contact Manager**, **Group**, **Professional**, **Enterprise**, **Performance**, **Unlimited**, and **Developer** Editions

# Identity Verification Fields

The following fields are displayed by default.

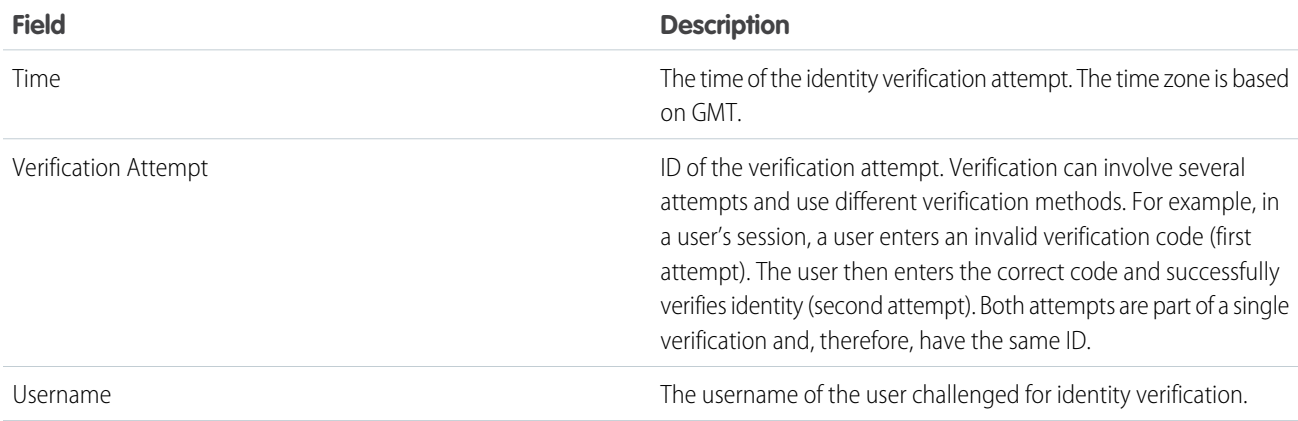

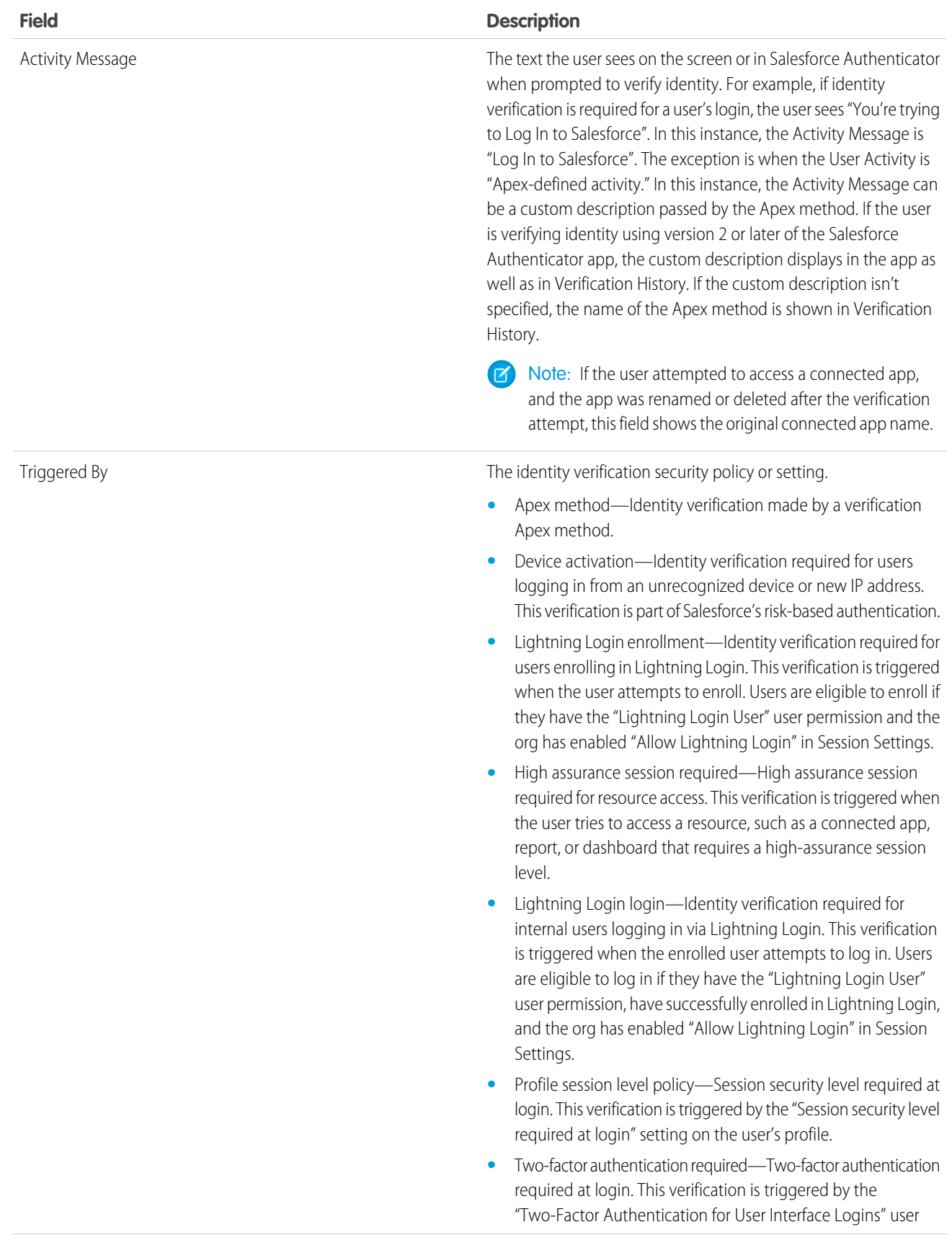

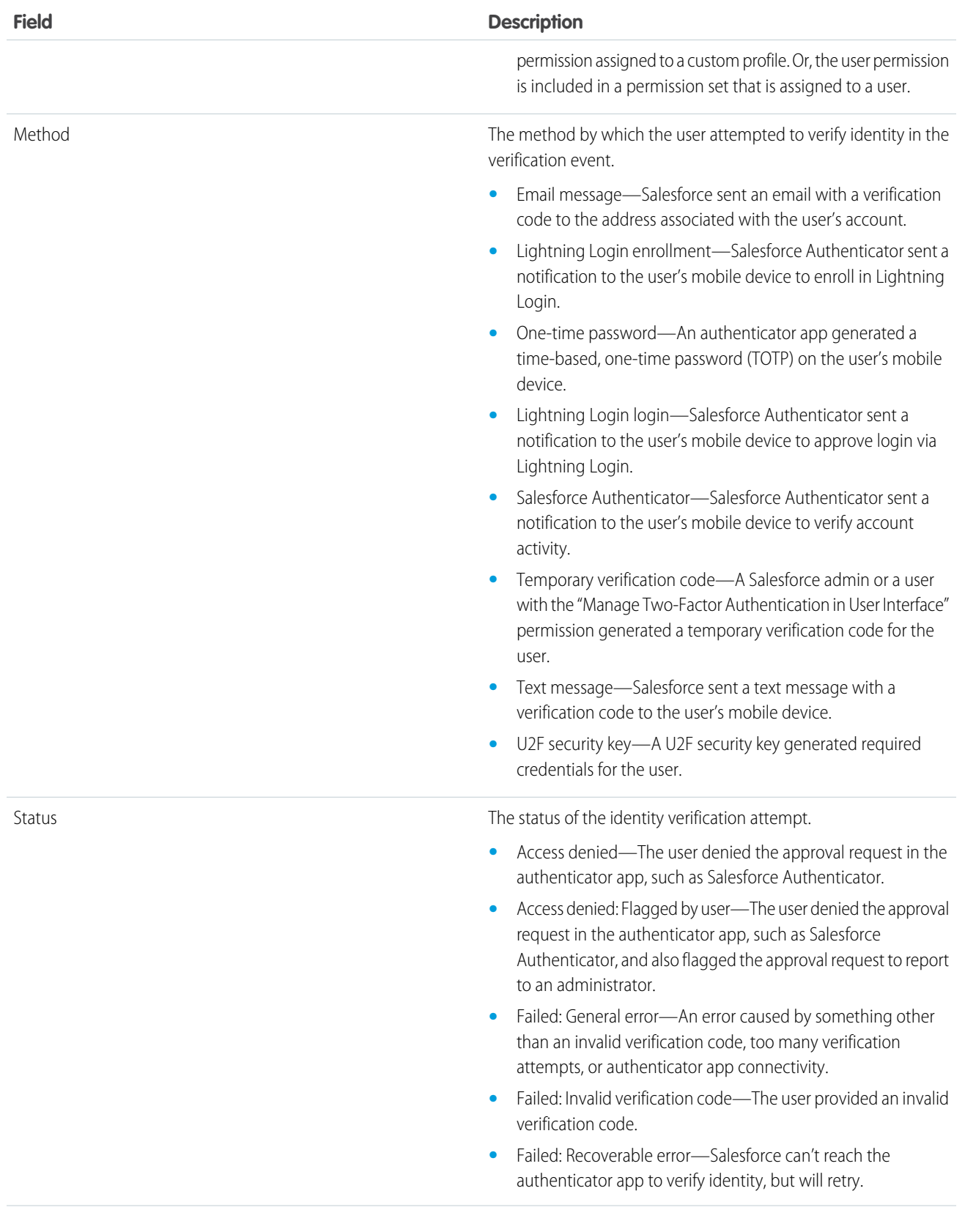

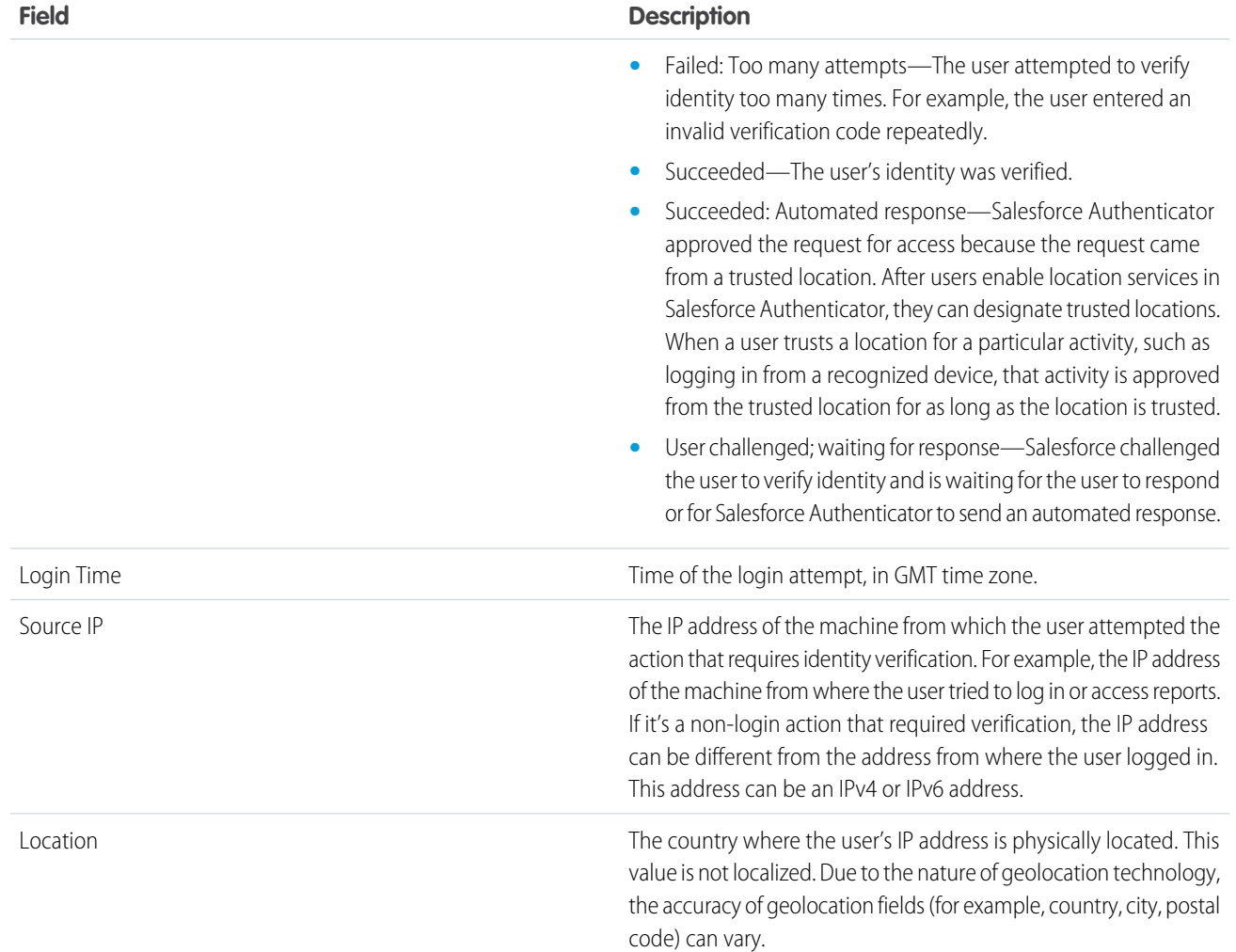

You can display the following fields by creating a custom view. In the description, the IP address is the address of the machine from which the user attempted the action that requires identity verification. Due to the nature of geolocation technology, the accuracy of geolocation fields (for example, country, city, postal code) can vary.

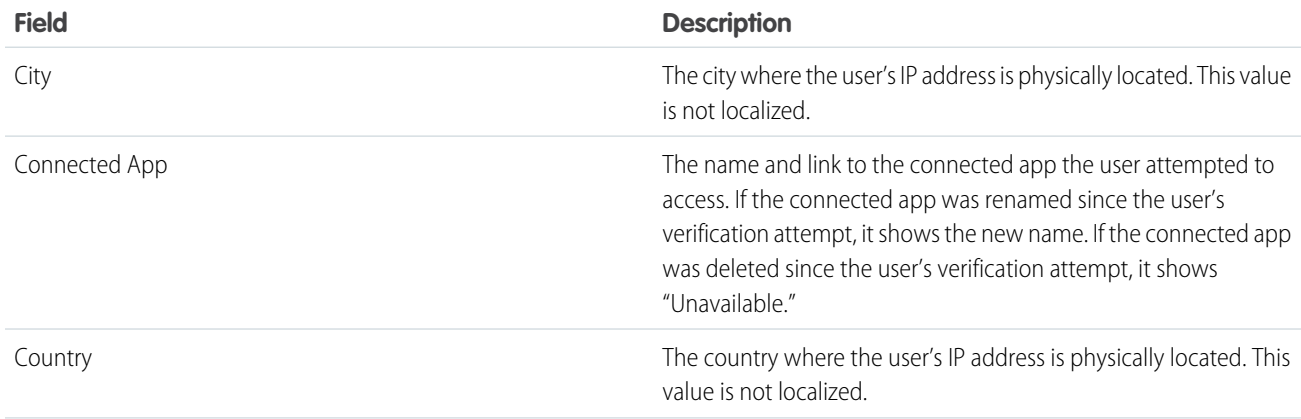

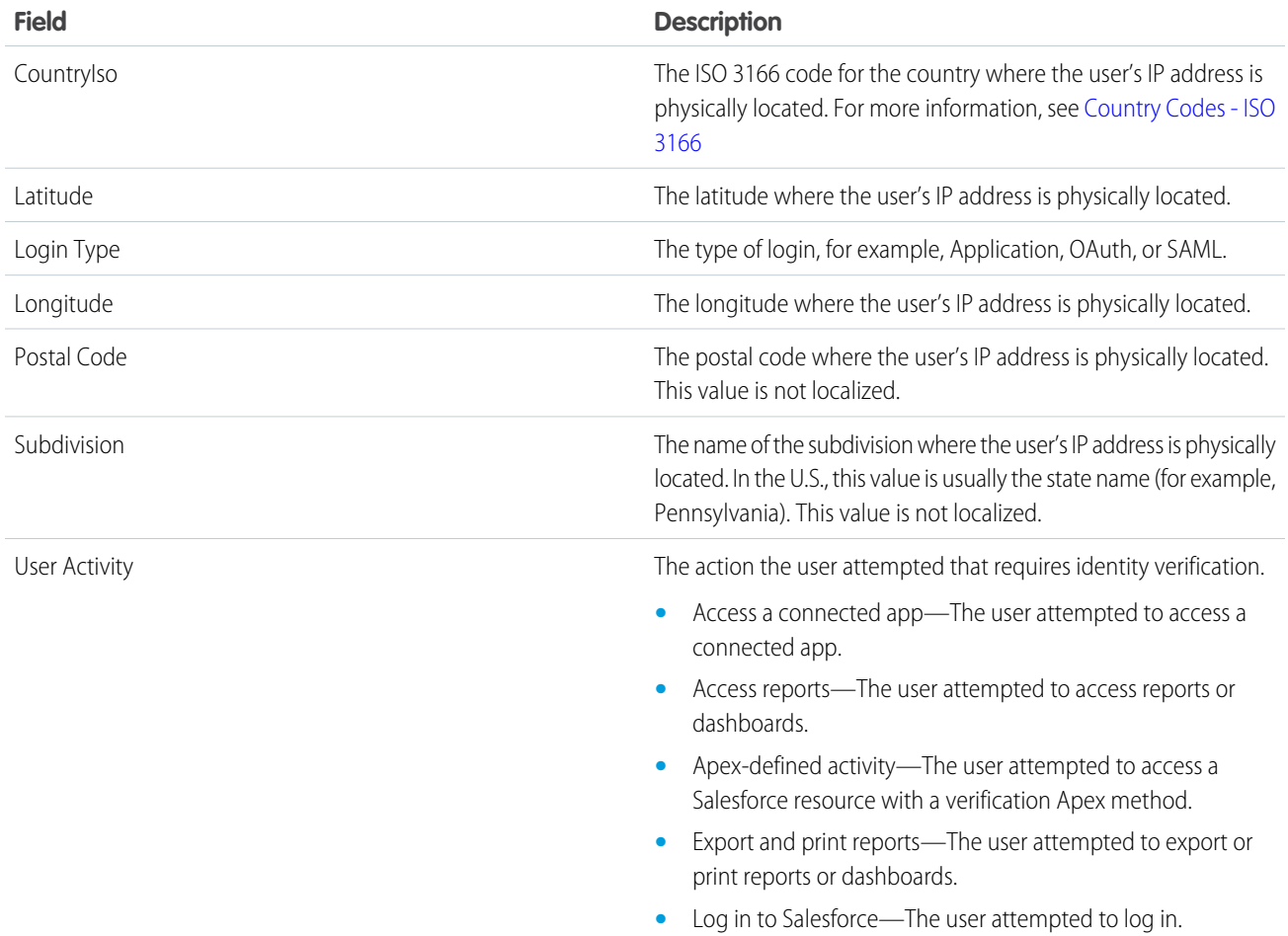

### <span id="page-886-0"></span>SEE ALSO:

[Monitor Login History](#page-881-0)

[Delegate Two-Factor Authentication Management Tasks](#page-601-0)

# Monitor Login Activity with Login Forensics

Login forensics helps administrators better determine which user behavior is legitimate to prevent identity fraud in Salesforce.

Companies continue to view identity fraud as a major concern. Given the number of logins to an org on a daily—even hourly—basis, security practitioners can find it challenging to determine if a specific user account is compromised.

Login forensics helps you identify suspicious login activity. It provides you key user access data, including:

- **•** The average number of logins per user per a specified time period
- **•** Who logged in more than the average number of times
- **•** Who logged in during non-business hours
- **•** Who logged in using suspicious IP ranges

# EDITIONS

There's some basic terminology to master before using this feature.

#### **Event**

An event refers to anything that happens in Salesforce, including user clicks, record state changes, and taking measurements of various values. Events are immutable and timestamped.

### **Login Event**

A single instance of a user logging in to an organization. Login events are similar to login history in Salesforce. However, you can add HTTP header information to login events, which makes them extensible.

#### **Login History**

The login history that administrators can obtain by downloading the information to .cvs or .gzip file and that's available through Setup and the API. This data has indexing and history limitations.

Administrators can track events using the LoginEvent object. There's no user interface for login forensics. Use the Force.com IDE, Workbench, or other development tools to interact with this feature.

#### IN THIS SECTION:

#### [Considerations for Using Login Forensics](#page-887-0)

Before you get started with login forensics, keep in mind some considerations for use.

#### [Enable Login Forensics](#page-888-1)

<span id="page-887-0"></span>Perform this quick, one time setup to start collecting data about your org's login events.

# Considerations for Using Login Forensics

Before you get started with login forensics, keep in mind some considerations for use.

- **•** This feature is API only. You can't view events in the user interface.
- **•** Login events are retained for 10 years by default.
- Because login forensics uses an asynchronous queuing technology similar to @future calls in Apex, login data can be delayed when querying.

#### **How Does Login Forensics Compare to Login History and Login Log Lines?**

#### EDITIONS

Available in: **Enterprise**, **Performance**, **Unlimited**, and **Developer** Editions

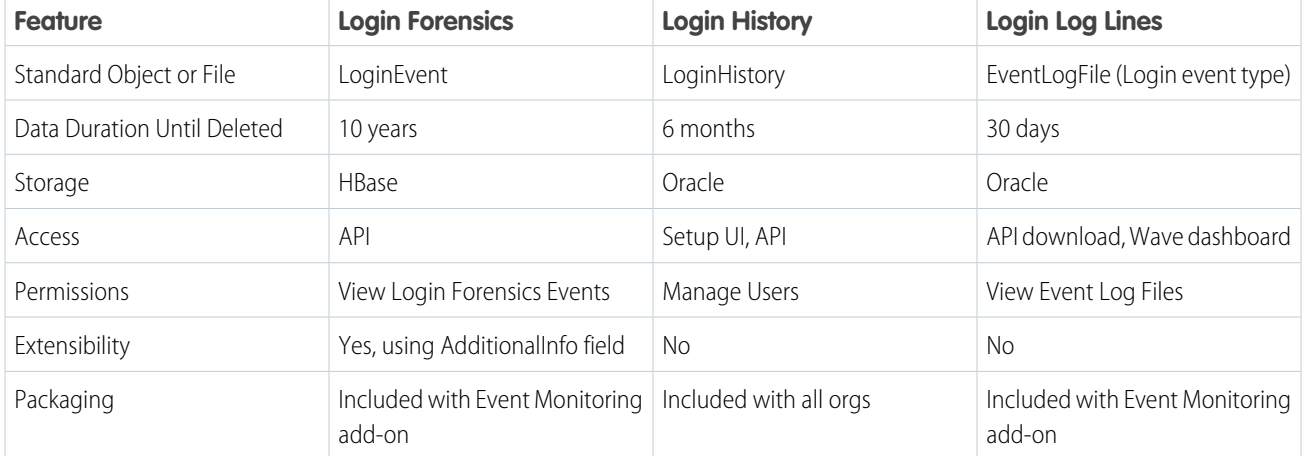

#### **Are Events Captured in Near Real Time?**

Yes. But what does "near real time" mean? It means that there can be a minor delay from when the event occurred and when you can query it. You can monitor the near-real-time nature of your events. Take the average difference between the EventDate and the CreatedDate fields to see when your events were captured. This example in Workbench shows the time differences.

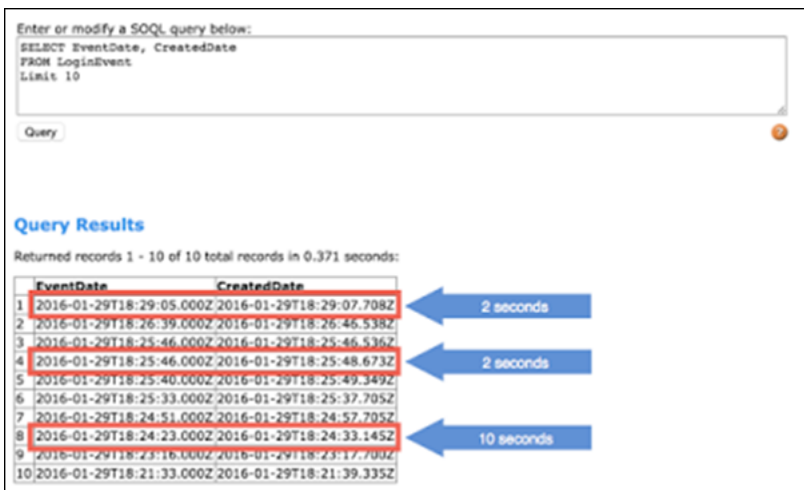

# <span id="page-888-1"></span>Enable Login Forensics

<span id="page-888-0"></span>Perform this quick, one time setup to start collecting data about your org's login events. You can enable login forensics from the Event Monitoring Setup page in the Setup area.

# Monitor Training History

As an administrator, you want to know that your team is learning how to use Salesforce effectively. The Training Class History shows you all of the Salesforce training classes your users have taken.

Administrators can view the Training Class History from Setup by entering *Training History* in the Quick Find box, then selecting **Training History**. After taking a live training class, users must submit the online training feedback form to have their training attendance recorded in the training history.

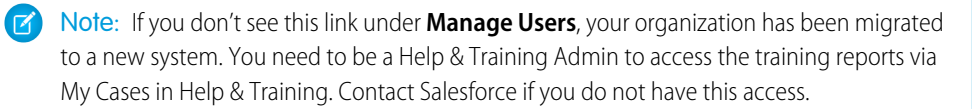

### USER PERMISSIONS

To enable login forensics **•** Modify All Data

### **EDITIONS**

Available in: both Salesforce Classic [\(not available in all](https://help.salesforce.com/apex/HTViewHelpDoc?id=overview_edition_lex_only.htm&language=en_US#overview_edition_lex_only) [orgs\)](https://help.salesforce.com/apex/HTViewHelpDoc?id=overview_edition_lex_only.htm&language=en_US#overview_edition_lex_only) and Lightning Experience

Available in: **Group**, **Essentials**, **Professional**, **Enterprise**, **Performance**, **Unlimited**, and **Database.com** Editions

### USER PERMISSIONS

To view training history: **•** Manage Users

# <span id="page-889-0"></span>Monitor Setup Changes

Setup Audit Trail tracks the recent setup changes that you and other admins have made to your org. Audit history is especially useful in orgs with multiple admins.

To view the audit history, from Setup, enter *View Setup Audit Trail* in the Quick Find box, then select **View Setup Audit Trail**. To download your org's full setup history for the past 180 days, click **Download**. After 180 days, setup entity records are deleted.

The history shows the 20 most recent setup changes made to your org. It lists the date of the change, who made it, and what the change was. If a delegate (like an admin or customer support representative) makes a setup change on behalf of an end user, the Delegate User column shows the delegate's username. For example, if a user grants login access to an admin and the admin makes a setup change, the admin's username is listed.

Setup Audit Trail tracks these changes.

**Setup Changes Tracked**

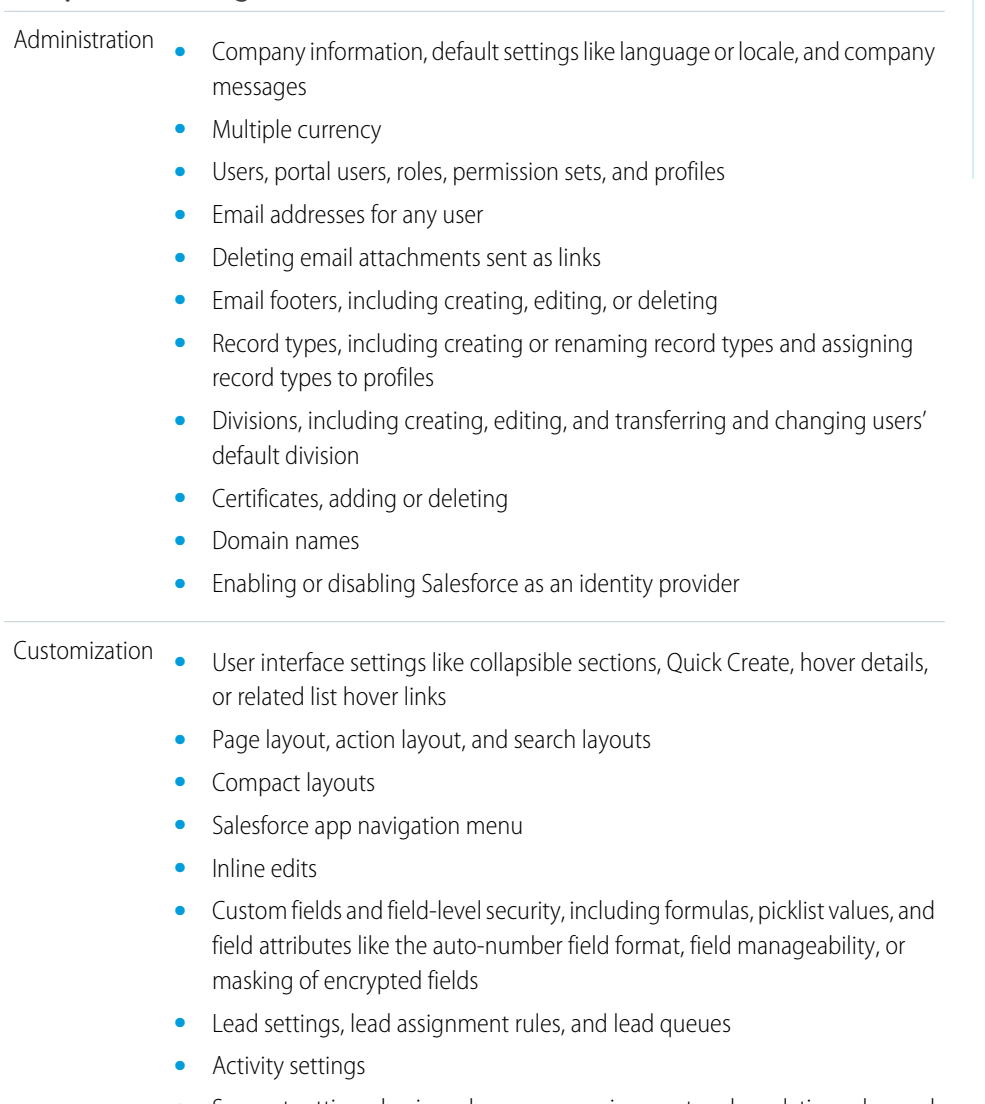

**•** Support settings, business hours, case assignment and escalation rules, and case queues

## EDITIONS

Available in: both Salesforce Classic and Lightning Experience

Available in: **Contact Manager**, **Essentials**, **Group**, **Professional**, **Enterprise**, **Performance**, **Unlimited**, **Developer**, and **Database.com** Editions

## USER PERMISSIONS

To view audit trail history:

**•** View Setup and **Configuration** 

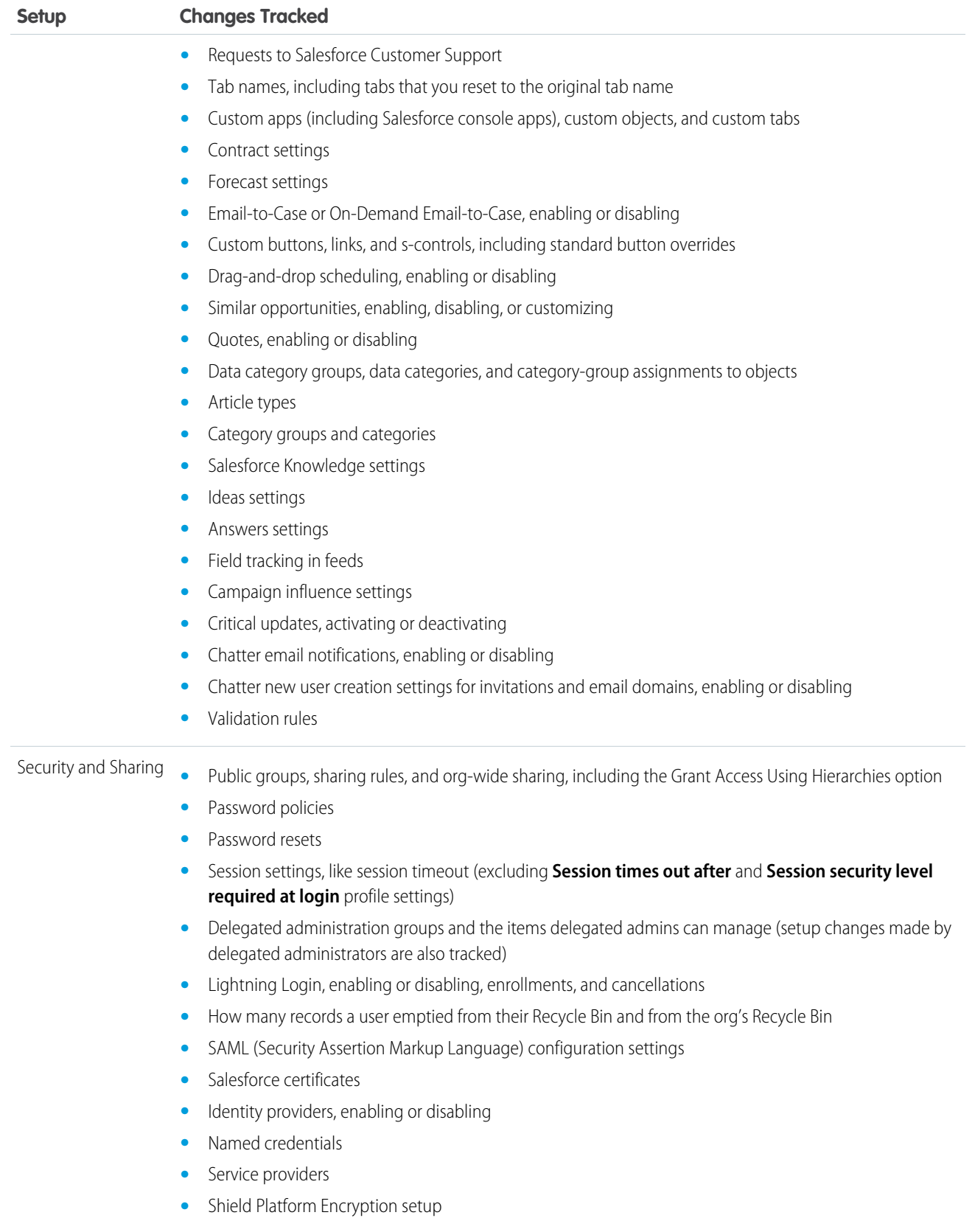

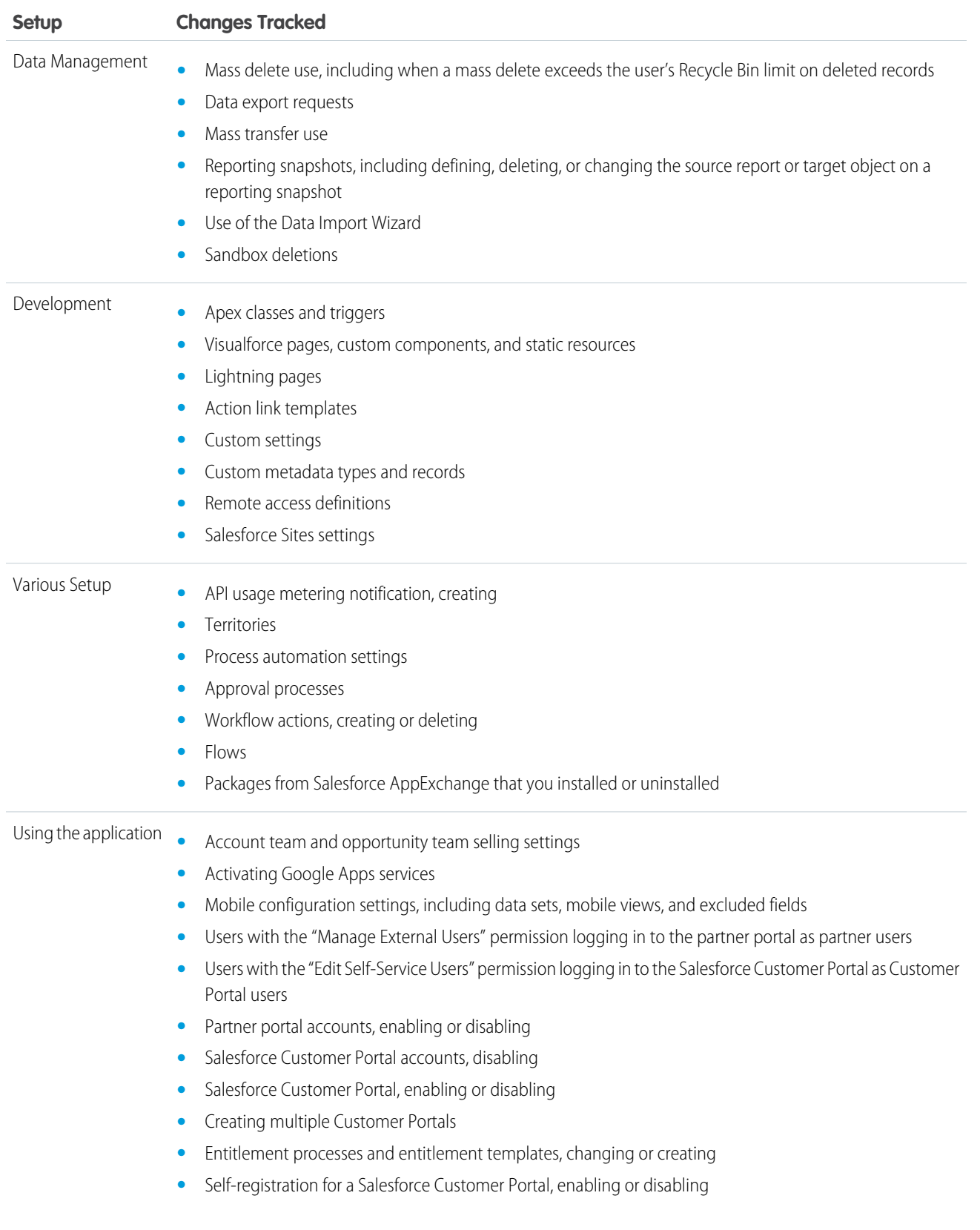

#### **Setup Changes Tracked**

**•** Customer Portal or partner portal users, enabling or disabling

SEE ALSO:

[Security Health Check](#page-451-0)

# <span id="page-892-0"></span>Field History Tracking

You can select certain fields to track and display the field history in the History related list of an object. The field history data is retained for up to 18 months.

You can track the field history of custom objects and the following standard objects.

- **•** Accounts
- **•** Articles
- **•** Assets
- **•** Campaigns
- **•** Cases
- **•** Contacts
- **•** Contracts
- **•** Contract line items
- **•** Entitlements
- **•** Leads
- **•** Opportunities
- **•** Orders
- **•** Order Products
- **•** Products
- **•** Service Contracts
- **•** Solutions

Modifying any of these fields adds an entry to the History related list. All entries include the date, time, nature of the change, and who made the change. Not all field types are available for historical trend reporting. Certain changes, such as case escalations, are always tracked.

Note: Field history increases beyond your current limits require purchasing the Field Audit Trail add-on following the Spring '15 release. When the add-on subscription is enabled, your field history storage is changed to reflect the retention policy associated with the offering. If your org was created before June 2011 and your field history limits remain static, Salesforce commits to retain your field history without a limit. If your org was created after June 2011 and you decide not to purchase the add-on, field history is guaranteed to be retained for 18 months.

Consider the following when working with field history tracking.

- **•** Changes to fields with more than 255 characters are tracked as edited, and their old and new values are not recorded.
- **•** Tracked field values are not automatically translated; they display in the language in which they were made. For example, if a field is changed from *Green* to *Verde*, *Verde* is displayed no matter what a user's language is, unless the field value has been translated into other languages via the Translation Workbench. This also applies to record types and picklist values.

### EDITIONS

Available in: Salesforce Classic [\(not available in all](https://help.salesforce.com/apex/HTViewHelpDoc?id=overview_edition_lex_only.htm&language=en_US#overview_edition_lex_only) [orgs\)](https://help.salesforce.com/apex/HTViewHelpDoc?id=overview_edition_lex_only.htm&language=en_US#overview_edition_lex_only), Lightning Experience, and the Salesforce app

Available in: **Contact Manager**, **Essentials**, **Group**, **Professional**, **Enterprise**, **Performance**, **Unlimited**, **Developer**, and **Database.com** Editions

Standard Objects are not available in **Database.com**

- **•** Changes to custom field labels that have been translated via the Translation Workbench are shown in the locale of the user viewing the History related list. For example, if a custom field label is Red and translated into Spanish as Rojo, then a user with a Spanish locale sees the custom field label as Rojo. Otherwise, the user sees the custom field label as Red.
- **•** Changes to date fields, number fields, and standard fields are shown in the locale of the user viewing the History related list. For example, a date change to *August 5, 2012* shows as *8/5/2012* for a user with the English (United States) locale, and as *5/8/2012* for a user with the English (United Kingdom) locale.
- **•** If a trigger causes a change on an object the current user doesn't have permission to edit, that change is not tracked because field history honors the permissions of the current user.
- **•** In Lightning, you can see gaps in numerical order in the Created Date and ID fields. All tracked changes still are committed and recorded to your audit log. However, the exact time that those changes occur in the database can vary widely and aren't guaranteed to occur within the same millisecond. For example, there can be triggers or updates on a field that increase the commit time, and you can see a gap in time. During that time period, IDs are created in increasing numerical order but can also have gaps for the same reason.
- **•** Changes to time fields aren't tracked in the field history related list.

### IN THIS SECTION:

### [Track Field History for Standard Objects](#page-894-0)

You can enable field history tracking for standard objects in the object's management settings.

### [Track Field History for Custom Objects](#page-895-0)

You can enable field history tracking for custom objects in the object's management settings.

#### [Disable Field History Tracking](#page-896-0)

You can turn off field history tracking from the object's management settings.

#### [Field Audit Trail](#page-896-1)

Field Audit Trail lets you define a policy to retain archived field history data up to 10 years from the time the data was archived. This feature helps you comply with industry regulations related to audit capability and data retention.

### SEE ALSO:

[Track Field History for Standard Objects](#page-894-0) [Track Field History for Custom Objects](#page-895-0) [Field Audit Trail](#page-896-1) [Disable Field History Tracking](#page-896-0)

# <span id="page-894-0"></span>Track Field History for Standard Objects

You can enable field history tracking for standard objects in the object's management settings.

If you use both business accounts and person accounts, keep in mind that:

- **•** Field history tracking for accounts applies to both business and person accounts, so the 20-field maximum includes both types of accounts.
- **•** Changes made directly to a person contact record aren't tracked by field history.

To set up field history tracking:

- **1.** From the management settings for the object whose field history you want to track, go to the fields area.
- **2.** Click **Set History Tracking**.
	- **Tip:** When you enable tracking for an object, customize your page layouts to include the object's history related list.
- **3.** For accounts, contacts, leads, and opportunities, select the Enable Account History, Enable Contact History, Enable Lead History, or Enable Opportunity History checkbox.
- **4.** Choose the fields you want tracked.

You can select a combination of up to 20 standard and custom fields per object. For accounts, this limit includes fields for both business accounts and person accounts..

Certain changes, such as case escalations, are always tracked.

You can't track the following fields:

- **•** Formula, roll-up summary, or auto-number fields
- **•** Created By and Last Modified By
- **•** Expected Revenue field on opportunities
- **•** Master Solution Title or the Master Solution Details fields on solutions; these fields display only for translated solutions in organizations with multilingual solutions enabled.

### **5.** Click **Save**.

Salesforce tracks history from this date and time forward. Changes made prior to this date and time are not included.

SEE ALSO:

[Field History Tracking](#page-892-0)

## EDITIONS

Available in: Salesforce Classic [\(not available in all](https://help.salesforce.com/apex/HTViewHelpDoc?id=overview_edition_lex_only.htm&language=en_US#overview_edition_lex_only) [orgs\)](https://help.salesforce.com/apex/HTViewHelpDoc?id=overview_edition_lex_only.htm&language=en_US#overview_edition_lex_only), Lightning Experience, and the Salesforce app

Available in: **Contact Manager**, **Essentials**, **Group**, **Professional**, **Enterprise**, **Performance**, **Unlimited**, **Developer**, and **Database.com** Editions

Standard Objects are not available in **Database.com**

### USER PERMISSIONS

To set up which fields are tracked:

# <span id="page-895-0"></span>Track Field History for Custom Objects

You can enable field history tracking for custom objects in the object's management settings.

- **1.** From the management settings for the custom object, click **Edit**.
- **2.** Select the Track Field History checkbox.

Tip: When you enable tracking for an object, customize your page layouts to include the object's history related list.

- **3.** Save your changes.
- **4.** Click Set History Tracking in the Custom Fields & Relationships section. This section lets you set a custom object's history for both standard and custom fields.
- **5.** Choose the fields you want tracked.

You can select up to 20 standard and custom fields per object. You can't track:

- **•** Formula, roll-up summary, or auto-number fields
- **•** Created By and Last Modified By
- **6.** Click **Save**.

Salesforce tracks history from this date and time forward. Changes made prior to this date and time are not included.

SEE ALSO:

[Field History Tracking](#page-892-0) [Find Object Management Settings](https://help.salesforce.com/apex/HTViewHelpDoc?id=extend_click_find_objectmgmt_parent.htm&language=en_US#extend_click_find_objectmgmt_parent)

## **EDITIONS**

Available in: Salesforce Classic [\(not available in all](https://help.salesforce.com/apex/HTViewHelpDoc?id=overview_edition_lex_only.htm&language=en_US#overview_edition_lex_only) [orgs\)](https://help.salesforce.com/apex/HTViewHelpDoc?id=overview_edition_lex_only.htm&language=en_US#overview_edition_lex_only), Lightning Experience, and the Salesforce app

Available in: **Contact Manager**, **Essentials**, **Group**, **Professional**, **Enterprise**, **Performance**, **Unlimited**, **Developer**, and **Database.com** Editions

Standard Objects are not available in **Database.com**

## USER PERMISSIONS

To set up which fields are tracked:

# <span id="page-896-0"></span>Disable Field History Tracking

You can turn off field history tracking from the object's management settings.

- Note: You can't disable field history tracking for an object if Apex references one of its a field on the object is referenced in Apex.
- **1.** From the management settings for the object whose field history you want to stop tracking, go to Fields.
- **2.** Click Set History Tracking.
- **3.** Deselect **Enable History** for the object you are working with—for example, **Enable Account History**, **Enable Contact History**, **Enable Lead History**, or **Enable Opportunity History**.

The History related list is automatically removed from the associated object's page layouts.

If you disable field history tracking on a standard object, you can still report on its history data up to the date and time that you disabled tracking. If you disable field history tracking on a custom object, you cannot report on its field history.

**4.** Save your changes.

### SEE ALSO:

<span id="page-896-1"></span>[Field History Tracking](#page-892-0) [Find Object Management Settings](https://help.salesforce.com/apex/HTViewHelpDoc?id=extend_click_find_objectmgmt_parent.htm&language=en_US#extend_click_find_objectmgmt_parent)

# Field Audit Trail

Field Audit Trail lets you define a policy to retain archived field history data up to 10 years from the time the data was archived. This feature helps you comply with industry regulations related to audit capability and data retention.

Use Salesforce Metadata API to define a retention policy for your field history for fields that have field history tracking enabled.. Then use REST API, SOAP API, and Tooling API to work with your archived data. For information about enabling Field Audit Trail, contact your Salesforce representative.

Field history is copied from the History related list into the FieldHistoryArchive object and then deleted from the History related list. You define one HistoryRetentionPolicy for your related history lists, such as Account History, to specify Field Audit Trail retention policies for the objects you want to archive. You can then deploy the object by using the Metadata API (Workbench or Ant Migration Tool). You can update the retention policy on an object as often as you like.

You can set field history retention policies on the following objects.

- **•** Accounts, including Person Accounts
- **•** Assets
- **•** Cases
- **•** Contacts
- **•** Contract Line Items
- **•** Entitlements
- **•** Leads

# EDITIONS

Available in: Salesforce Classic [\(not available in all](https://help.salesforce.com/apex/HTViewHelpDoc?id=overview_edition_lex_only.htm&language=en_US#overview_edition_lex_only) [orgs\)](https://help.salesforce.com/apex/HTViewHelpDoc?id=overview_edition_lex_only.htm&language=en_US#overview_edition_lex_only), Lightning Experience, and the Salesforce app

Available in: **Contact Manager**, **Essentials**, **Group**, **Professional**, **Enterprise**, **Performance**, **Unlimited**, **Developer**, and **Database.com** Editions

Standard Objects are not available in **Database.com**

### USER PERMISSIONS

To set up which fields are tracked:

**•** Customize Application

# EDITIONS

Available in: Salesforce Classic [\(not available in all](https://help.salesforce.com/apex/HTViewHelpDoc?id=overview_edition_lex_only.htm&language=en_US#overview_edition_lex_only) [orgs\)](https://help.salesforce.com/apex/HTViewHelpDoc?id=overview_edition_lex_only.htm&language=en_US#overview_edition_lex_only)

Available in: **Enterprise**, **Performance**, and **Unlimited** Editions

## USER PERMISSIONS

To specify a field history retention policy:

**•** Retain Field History

- **•** Opportunities
- **•** Price Books
- **•** Products
- **•** Service Appointments
- **•** Service Contracts
- **•** Solutions
- **•** Work Orders
- **•** Work Order Line Items
- **•** Custom objects with field history tracking enabled

Note: HistoryRetentionPolicy is automatically set on the above objects, once Field Audit Trail is enabled. By default, data is archived after 18 months in a production organization, after one month in a sandbox organization, and all archived data is stored for 10 years. The default retention policy is not included when retrieving the object's definition through the Metadata API. Only custom retention policies are retrieved along with the object definition.

You can include field history retention policies in managed and unmanaged packages.

The following fields can't be tracked.

- **•** Formula, roll-up summary, or auto-number fields
- **•** Created By and Last Modified By
- **•** Expected Revenue field on opportunities
- **•** Master Solution Title or the Master Solution Details fields on solutions
- **•** Long text fields
- **•** Multi-select fields

After you define and deploy a Field Audit Trail policy, production data is migrated from related history lists such as Account History into the FieldHistoryArchive object. The first copy writes the field history that's defined by your policy to archive storage and sometimes takes a long time. Subsequent copies transfer only the changes since the last copy and are much faster. A bounded set of SOQL is available to query your archived data.

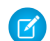

Note: If your organization has Field Audit Trail enabled, previously archived data isn't encrypted if you turn on Platform Encryption later. For example, your organization uses Field Audit Trail to define a data history retention policy for an account field, such as the phone number field. After enabling Platform Encryption, you turn on encryption for that field, and phone number data in the account is encrypted. New phone number records and previous updates stored in the Account History related list are encrypted. However, phone number history data that is already archived in the FieldHistoryArchive object continues to be stored without encryption. If your organization needs to encrypt previously archived data, contact Salesforce. We will encrypt and rearchive the stored field history data, then delete the unencrypted archive.

### IN THIS SECTION:

#### **[Examples](#page-898-0)**

#### SEE ALSO:

[SOAP API Developer Guide](https://developer.salesforce.com/docs/atlas.en-us.214.0.api.meta/api/sforce_api_objects_fieldhistoryarchive.htm): FieldHistoryArchive [Metadata API Developer Guide](https://developer.salesforce.com/docs/atlas.en-us.214.0.api_meta.meta/api_meta/meta_historyretentionpolicy.htm): HistoryRetentionPolicy ISVforce Guide[: Overview of Packages](https://developer.salesforce.com/docs/atlas.en-us.214.0.packagingGuide.meta/packagingGuide/packaging_about_packages.htm) [Lightning Platform SOQL and SOSL Reference](https://developer.salesforce.com/docs/atlas.en-us.214.0.field_history_retention.meta/field_history_retention/field_history_soql.htm): SOQL with Archived Data

## <span id="page-898-0"></span>Examples

### Set Data Retention Policy for Field History

This example demonstrates how to set a field history data retention policy by using Metadata API. You need to edit the metadata only if you want to override the default policy values (18 months of production storage and 10 years of archive storage). Setting data retention policy involves creating a metadata package and deploying it. The package consists of a .zip file that contains an objects folder with the XML that defines each object's retention policy, and a project manifest that lists the objects and the API version to use.

Note: The first copy writes the entire field history that's defined by your policy to archive storage and might take a long time. Subsequent copies transfer only the changes since the last copy, and will be much faster.

**1.** Define a field history data retention policy for each object. The policy specifies the number of months that you want to maintain field history in Salesforce, and the number of years that you want to retain field history in the archive. The following sample file defines a policy of archiving the object after six months, and keeping the archives for five years.

```
<?xml version="1.0" encoding="UTF-8"?>
<CustomObject xmlns="http://soap.sforce.com/2006/04/metadata">
   <historyRetentionPolicy>
       <archiveAfterMonths>6</archiveAfterMonths>
       <archiveRetentionYears>5</archiveRetentionYears>
       <description>My field history retention</description>
   </historyRetentionPolicy>
...
```
</CustomObject>

The file name determines the object to which the policy is applied. For example, to apply the above policy to the Account object, save the file as Account.object. For existing custom objects, this works the same way, with the file named after the custom object. For example: myObject c.object.

**2.** Create the project manifest, which is an XML file that's called package.xml. The following sample file lists several objects for which data retention policy is to be applied. With this manifest file, you expect the objects folder to contain five files: Account.object, Case.object, and so on.

```
<?xml version="1.0" encoding="UTF-8"?>
<Package xmlns="http://soap.sforce.com/2006/04/metadata">
    <types>
        <members>Account</members>
        <members>Case</members>
        <members>Contact</members>
        <members>Lead</members>
        <members>Opportunity</members>
    </types>
    <version>32.0</version>
</Package>
```
**3.** Create the . zip file and use the deploy() function to deploy your changes to your production environment. For more information, see the [Metadata API Guide](https://developer.salesforce.com/docs/atlas.en-us.214.0.api_meta.meta/api_meta/).

Note: This pilot doesn't support deployment from sandbox to production environments.

That's it! Your field history retention policy will go into effect according to the time periods that you set.

### Create a Custom Object and Set Field History Retention Policy at the Same Time

You can use Metadata API to create a custom object and set retention policy at the same time. You must specify the minimum required fields when creating a new custom object. Here's sample XML that creates an object and sets field history retention policy:

```
<?xml version="1.0" encoding="UTF-8"?>
<CustomObject xmlns="http://soap.sforce.com/2006/04/metadata">
   <deploymentStatus>Deployed</deploymentStatus>
   <enableHistory>true</enableHistory>
   <description>just a test object with one field for eclipse ide testing</description>
   <historyRetentionPolicy>
       <archiveAfterMonths>3</archiveAfterMonths>
       <archiveRetentionYears>10</archiveRetentionYears>
       <gracePeriodDays>1</gracePeriodDays>
       <description>Transaction Line History</description>
   </historyRetentionPolicy>
   <fields>
        <fullName>Comments__c</fullName>
       <description>add your comments about this object here</description>
      <inlineHelpText>This field contains comments made about this object</inlineHelpText>
       <label>Comments</label>
       <length>32000</length>
       <trackHistory>true</trackHistory>
       <type>LongTextArea</type>
        <visibleLines>30</visibleLines>
   </fields>
   <label>MyFirstObject</label>
   <nameField>
       <label>MyFirstObject Name</label>
        <type>Text</type>
   </nameField>
   <pluralLabel>MyFirstObjects</pluralLabel>
   <sharingModel>ReadWrite</sharingModel>
</CustomObject>
```
Set trackHistory to true on the fields that you want to track and false on the other fields.

### Update Data Retention Policy for Field History

If a field history data retention policy is already defined on an object, you can update the policy by specifying a new value of HistoryRetentionPolicy in the metadata for that object. Once you deploy the metadata changes, the new policy overwrites the old one.

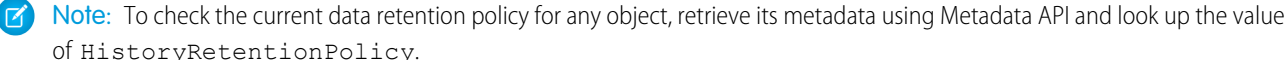
## Query Archived Data

You can retrieve archived data by making SOQL queries on the FieldHistoryArchive object. You can filter on the FieldHistoryType, ParentId, and CreatedDate fields, as long as you specify them in that order. For example:

SELECT ParentId, FieldHistoryType, Field, Id, NewValue, OldValue FROM FieldHistoryArchive WHERE FieldHistoryType = 'Account' AND ParentId='906F000000

### SEE ALSO:

[Metadata API Developer Guide](https://developer.salesforce.com/docs/atlas.en-us.214.0.api_meta.meta/api_meta/meta_deploy.htm): deploy() [Metadata API Developer Guide](https://developer.salesforce.com/docs/atlas.en-us.214.0.api_meta.meta/api_meta/customobject.htm): CustomObject [Lightning Platform SOQL and SOSL Reference](https://developer.salesforce.com/docs/atlas.en-us.214.0.field_history_retention.meta/field_history_retention/field_history_soql.htm): SOQL with Archived Data

# <span id="page-900-0"></span>Monitor Debug Logs

Set trace flags to trigger logging for users, Apex classes, and Apex triggers in the Developer Console or in Setup. Monitor the resulting logs to diagnose problems in your org.

You can retain and manage debug logs for specific users, including yourself, and for classes and triggers. Setting class and trigger trace flags doesn't cause logs to be generated or saved. Class and trigger trace flags override other logging levels, including logging levels set by user trace flags, but they don't cause logging to occur. If logging is enabled when classes or triggers execute, logs are generated at the time of execution.

### IN THIS SECTION:

#### [Set Up Debug Logging](#page-901-0)

To activate debug logging for users, Apex classes, and Apex triggers, configure trace flags and debug levels in the Developer Console or in Setup. Each trace flag includes a debug level, start time, end time, and log type. The trace flag's log type specifies the entity you're tracing.

#### [View Debug Logs](#page-904-0)

The debug log contains information about each transaction, such as whether it was successful and how long it took. Depending on the filters set by your trace flags, the log can contain varying levels of detail about the transaction.

### EDITIONS

Available in: Salesforce Classic [\(not available in all](https://help.salesforce.com/apex/HTViewHelpDoc?id=overview_edition_lex_only.htm&language=en_US#overview_edition_lex_only) [orgs\)](https://help.salesforce.com/apex/HTViewHelpDoc?id=overview_edition_lex_only.htm&language=en_US#overview_edition_lex_only)

Available in **Enterprise**, **Developer**, **Performance**, **Unlimited**, and **Database.com** Editions

The Salesforce user interface and Email Services are not available in **Database.com**.

## USER PERMISSIONS

To view, retain, and delete debug logs:

**•** View All Data

# <span id="page-901-0"></span>Set Up Debug Logging

To activate debug logging for users, Apex classes, and Apex triggers, configure trace flags and debug levels in the Developer Console or in Setup. Each trace flag includes a debug level, start time, end time, and log type. The trace flag's log type specifies the entity you're tracing.

You can retain and manage debug logs for specific users, including yourself, and for classes and triggers. Setting class and trigger trace flags doesn't cause logs to be generated or saved. Class and trigger trace flags override other logging levels, including logging levels set by user trace flags, but they don't cause logging to occur. If logging is enabled when classes or triggers execute, logs are generated at the time of execution.

Debug logs have the following limits.

- **•** Each debug log must be 5 MB or smaller. Debug logs that are larger than 5 MB are reduced in size by removing older log lines, such as log lines for earlier System. debug statements. The log lines can be removed from any location, not just the start of the debug log.
- **•** System debug logs are retained for 24 hours. Monitoring debug logs are retained for seven days.
- **•** If you generate more than 250 MB of debug logs in a 15-minute window, your trace flags are disabled. We send an email to the users who last modified the trace flags, informing them that they can re-enable the trace flag in 15 minutes.

# **EDITIONS**

Available in: Salesforce Classic [\(not available in all](https://help.salesforce.com/apex/HTViewHelpDoc?id=overview_edition_lex_only.htm&language=en_US#overview_edition_lex_only) [orgs\)](https://help.salesforce.com/apex/HTViewHelpDoc?id=overview_edition_lex_only.htm&language=en_US#overview_edition_lex_only) and Lightning Experience

Available in: **Enterprise**, **Performance**, **Unlimited**, **Developer**, and **Database.com** Editions

# USER PERMISSIONS

To view, retain, and delete debug logs:

- **•** View All Data
- **•** When your org accumulates more than 250 MB of debug logs, we prevent users in the org from adding or editing trace flags. To add or edit trace flags so that you can generate more logs after you reach the limit, delete some debug logs.

# Configure Trace Flags in the Developer Console

To configure trace flags and debug levels from the Developer Console, click **Debug** > **Change Log Levels**. Then complete these actions.

- **•** To create a trace flag, click **Add**.
- **•** To edit an existing trace flag's duration, double-click its start or end time.
- **•** To change a trace flag's debug level, click **Add/Change** in the Debug Level Action column. You can then edit your existing debug levels, create or delete a debug level, and assign a debug level to your trace flag. Deleting a debug level deletes all trace flags that use it.

# Create Trace Flags in Setup

- **1.** From Setup, enter *Debug Logs* in the Quick Find box, then click **Debug Logs**.
- **2.** Click **New**.
- **3.** Select the entity to trace, the time period during which you want to collect logs, and a debug level. A debug level is a set of log levels for debug log categories: Database, Workflow, Validation, and so on. You can reuse debug levels across your trace flags.

# **New Trace Flag**

Configure your Debug Levels

Help for this Page

To specify the type of information that is included in debug logs, add trace flags and debug levels. Each trace flag includes a debug level, a start time, an end time, and a log type.

Trace flags set logging levels (such as for Database, Workflow, and Validation) for a user, Apex class, or Apex trigger for up to 24 hours.

- Select Automated Process from the drop-down to set a trace flag on the automated process user. The automated process user runs background jobs, such as emailing Chatter invitations.
- . Select User from the drop-down to specify a user whose debug logs you would like to monitor and retain.
- Select Apex Class or Apex Trigger from the drop-down to specify the log levels that take precedence while executing a specific Apex class or trigger. Setting class and trigger trace flags doesn't cause logs to be generated or saved. Class and trigger trace flags override other logging levels, including logging levels set by user trace flags, but they don't cause logging to occur. If logging is enabled when classes or triggers execute, logs are generated at the time of execution.

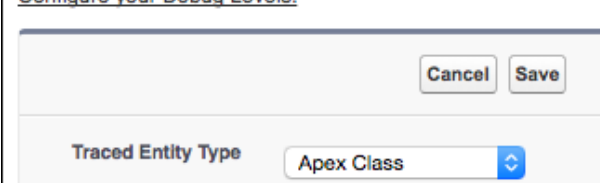

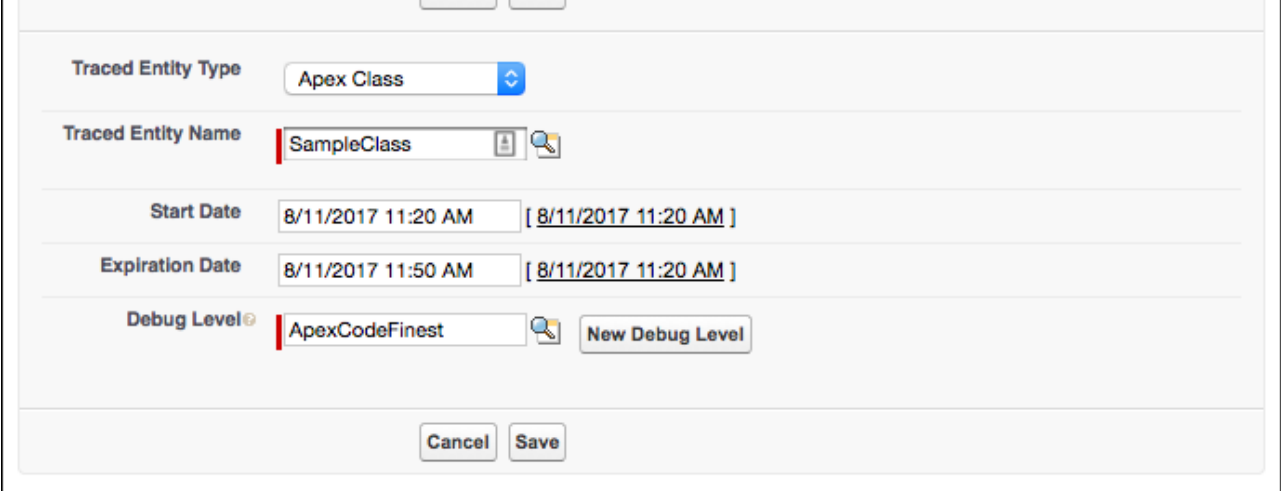

## View, Edit, or Delete Trace Flags in Setup

To manage trace flags from Setup, complete these actions.

- **1.** Navigate to the appropriate Setup page.
	- **•** For user-based trace flags, enter *Debug Logs* in the Quick Find box, then click **Debug Logs**.
	- **•** For class-based trace flags, enter *Apex Classes* in the Quick Find box, click **Apex Classes**, click the name of a class, then click **Trace Flags**.
	- **•** For trigger-based trace flags, enter *Apex Triggers* in the Quick Find box, click **Apex Triggers**, click the name of a trigger, then click **Trace Flags**.
- **2.** From the Setup page, click an option in the Action column.
	- **•** To delete a trace flag, click **Delete**.
	- **•** To modify a trace flag, click **Edit**.
	- **•** To modify a trace flag's debug level, click **Filters**.

**•** To create a debug level, click **Edit**, and then click **New Debug Level**.

# Configure Debug Levels in Setup

To manage your debug levels from Setup, enter *Debug Levels* in the Quick Find box, then click **Debug Levels**. To edit or delete a debug level, click an option in the Action column. To create a debug level, click **New**.

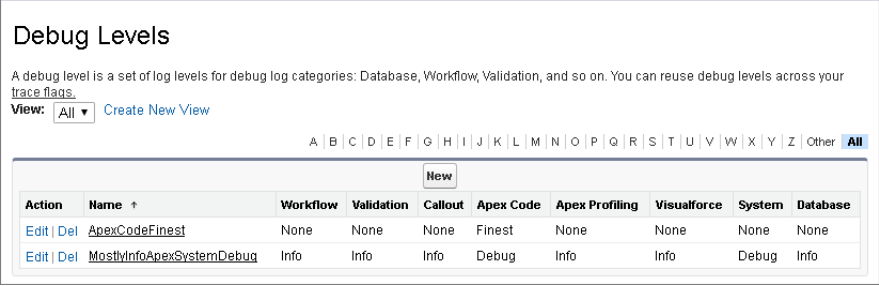

# Collect Debug Logs for Guest Users

Your public users generate a large volume of events, which can quickly fill up your debug logs. When collecting debug logs for guest users, keep in mind that all your public site visitors share one guest user license. One Salesforce user represents all your site's public users.

To enable logging for your public users:

- **1.** Find the name of your site's guest user.
	- **a.** From Setup, enter *Sites* in the Quick Find box, then select **Sites**.
	- **b.** Select your site from the Site Label column.
	- **c.** Select **Public Access Settings** > **View Users**.
- **2.** Set a user-based trace flag on the guest user.
	- **a.** From Setup, enter *Debug Logs* in the Quick Find box, then click **Debug Logs**.
	- **b.** Click **New**.
	- **c.** Set the traced entity type to **User**.
	- **d.** Open the lookup for the Traced Entity Name field, and then find and select your guest user.
	- **e.** Assign a debug level to your trace flag.
	- **f.** Click **Save**.

Tip: Debug logs are for live troubleshooting. To record all site traffic, use event monitoring. For details, see the Sites section of [SOAP API Developer Guide](https://developer.salesforce.com/docs/atlas.en-us.214.0.api.meta/api/sforce_api_objects_eventlogfile.htm): EventLogFile.

SEE ALSO:

[Monitor Debug Logs](#page-900-0) [Delete Debug Logs](https://help.salesforce.com/apex/HTViewHelpDoc?id=code_debug_log_delete.htm&language=en_US#code_debug_log_delete)

# <span id="page-904-0"></span>View Debug Logs

The debug log contains information about each transaction, such as whether it was successful and how long it took. Depending on the filters set by your trace flags, the log can contain varying levels of detail about the transaction.

To view a debug log, from Setup, enter *Debug Logs* in the Quick Find box, then select **Debug Logs**. Then click **View** next to the debug log that you want to examine. Click **Download** to download the log as an XML file.

Debug logs have the following limits.

- **•** Each debug log must be 5 MB or smaller. Debug logs that are larger than 5 MB are reduced in size by removing older log lines, such as log lines for earlier System. debug statements. The log lines can be removed from any location, not just the start of the debug log.
- **•** System debug logs are retained for 24 hours. Monitoring debug logs are retained for seven days.
- **•** If you generate more than 250 MB of debug logs in a 15-minute window, your trace flags are disabled. We send an email to the users who last modified the trace flags, informing them that they can re-enable the trace flag in 15 minutes.
- **•** When your org accumulates more than 250 MB of debug logs, we prevent users in the org from adding or editing trace flags. To add or edit trace flags so that you can generate more logs after you reach the limit, delete some debug logs.

SEE ALSO:

[Monitor Debug Logs](#page-900-0) [Delete Debug Logs](https://help.salesforce.com/apex/HTViewHelpDoc?id=code_debug_log_delete.htm&language=en_US#code_debug_log_delete)

# EDITIONS

Available in: Salesforce Classic [\(not available in all](https://help.salesforce.com/apex/HTViewHelpDoc?id=overview_edition_lex_only.htm&language=en_US#overview_edition_lex_only) [orgs\)](https://help.salesforce.com/apex/HTViewHelpDoc?id=overview_edition_lex_only.htm&language=en_US#overview_edition_lex_only) and Lightning Experience

Available in: **Enterprise**, **Performance**, **Unlimited**, **Developer**, and **Database.com** Editions

## USER PERMISSIONS

To view, retain, and delete debug logs:

**•** View All Data

# Monitoring Scheduled Jobs

The All Scheduled Jobs page lists all reporting snapshots, scheduled Apex jobs, and dashboards scheduled to refresh.

To view this page, from Setup, enter *Scheduled Jobs* in the Quick Find box, then select **Scheduled Jobs**. Depending on your permissions, you can perform some or all of the following actions.

- **•** Click **Del** to permanently delete all instances of a scheduled job.
- **•** View the details of a scheduled job, such as the:
	- **–** Name of the scheduled job
	- **–** Name of the user who submitted the scheduled job
	- **–** Date and time at which the scheduled job was originally submitted
	- **–** Date and time at which the scheduled job started
	- **–** Next date and time at which the scheduled job will run
	- **–** Type of scheduled job

# Monitoring Background Jobs

You can monitor background jobs in your organization, such as when parallel sharing recalculation is running.

Parallel sharing recalculation helps larger organizations to speed up sharing recalculation of each object. If the number of impacted records from an owner-based sharing rule insert or update is less than 25,000, recalculation runs synchronously and you won't receive an email notification when it's completed. Owner-based sharing rule inserts and updates impacting less than 25,000 records are not available on the Background Jobs page.

To view any background jobs in your organization, from Setup, enter *Background Jobs* in the Quick Find box, then select **Background Jobs**.

The Background Jobs page shows the details of background jobs, including a percentage estimate of the recalculation progress. The **Job Type** column shows the background job that's running, such as Organization-Wide Default Update. The **Job Sub Type** column shows the affected object, such as Account or Opportunity.

Note: You can only monitor background jobs on this page. Contact Salesforce to abort a background job.

SEE ALSO: [Recalculate Sharing Rules](#page-334-0) [Asynchronous Parallel Recalculation of Sharing Rules](#page-335-0)

# EDITIONS

Available in: both Salesforce Classic [\(not available in all](https://help.salesforce.com/apex/HTViewHelpDoc?id=overview_edition_lex_only.htm&language=en_US#overview_edition_lex_only) [orgs\)](https://help.salesforce.com/apex/HTViewHelpDoc?id=overview_edition_lex_only.htm&language=en_US#overview_edition_lex_only) and Lightning Experience

Available in: **Professional**, **Enterprise**, **Performance**, **Unlimited**, **Developer**, and **Database.com** Editions

Reporting Snapshots and Dashboards are not available in **Database.com**

# USER PERMISSIONS

To monitor scheduled jobs:

**•** View Setup and Configuration

# EDITIONS

Available in: both Salesforce Classic [\(not available in all](https://help.salesforce.com/apex/HTViewHelpDoc?id=overview_edition_lex_only.htm&language=en_US#overview_edition_lex_only) [orgs\)](https://help.salesforce.com/apex/HTViewHelpDoc?id=overview_edition_lex_only.htm&language=en_US#overview_edition_lex_only) and Lightning Experience

Available in: **Professional**, **Enterprise**, **Performance**, **Unlimited**, **Developer**, and **Database.com** Editions

## USER PERMISSIONS

To monitor background jobs:

**•** View Setup and **Configuration** 

# Enable Your Users to Work on Mobile Devices

Salesforce provides several mobile apps to keep you and your users connected and productive, no matter where you are.

### IN THIS SECTION:

[Put the Salesforce App In Your Users' Hands](#page-906-0)

The Salesforce app enables your users to stay productive on the go.

### [mySalesforce](#page-958-0)

mySalesforce is a fully branded version of your Salesforce mobile implementation for Android and iOS. Your app icon, your name, your colors, and—most importantly—your very own listing in Google Play and Apple VPP (Volume Purchase Program) stores.

## [Help Users From Anywhere With SalesforceA](#page-979-0)

SalesforceA is a mobile app for Salesforce administrators. When you're away from your desk, you can use your phone or tablet to perform essential administration tasks like resetting passwords, freezing users, and viewing current system status.

### [Salesforce Chatter](#page-986-0)

<span id="page-906-0"></span>Salesforce Chatter is a downloadable app for Windows 10 Anniversary Edition users. Salesforce Chatter combines Chatter feeds and posting functionality with the power of an app optimized for Windows 10 users.

# Put the Salesforce App In Your Users' Hands

The Salesforce app enables your users to stay productive on the go.

#### IN THIS SECTION:

#### [Salesforce App Setup Options](#page-907-0)

See the many options for customizing the Salesforce app, to make it an effective on-the-go tool for your users' business needs.

#### [Set Up the Salesforce App with the Salesforce Mobile Wizard](#page-909-0)

The Salesforce Mobile Wizard provides an easy way to complete the essential setup tasks. After you've set up Salesforce with this wizard, your sales reps can use Salesforce to run their business from their mobile devices.

### [Control Access to the Salesforce App](#page-910-0)

You can control your organization's access to Salesforce for Android and Salesforce for iOS and Salesforce mobile web.

#### [Salesforce App and Password Manager Apps](#page-914-0)

Good security practices require long, complex passwords. But typing long, complex passwords on small mobile keyboards is error prone and frustrating. Effectively, your users are penalized for being secure. Well, if your org uses password management, your Salesforce for iOS users are free to leave the penalty box. With version 11.0 or later of Salesforce for Android and Salesforce for iOS, users can use a password manager app to simplify the login process down to a few taps.

#### [Salesforce App Navigation Menu](#page-915-0)

Learn about the items that can appear in the navigation menu. You can customize most aspects of the navigation menu for your organization.

#### [Salesforce App Notifications](#page-921-0)

Notifications let your users know when certain events occur in Salesforce. For example, notifications let users know when they receive approval requests or when someone mentions them in Chatter.

## [Work Offline with the Salesforce App](#page-922-0)

Your mobile users' productivity doesn't have to stop when there's no connectivity. When you enable caching and Offline Edit, users can keep working, unimpeded by a subway commute, FAA regulations, capricious cellular signals, or bunker-style buildings. Offline access is available for Salesforce for Android and Salesforce for iOS. The beta version of Offline Edit requires version 10.0 of Salesforce for Android or Salesforce for iOS.

## [Enable Visualforce Pages for the Salesforce App](#page-929-0)

You can use Visualforce to extend the Salesforce app and give your mobile users the functionality that they need while on the go. Before adding a Visualforce page to the Salesforce app, make sure the page is enabled for mobile use or it won't be available in the mobile apps.

## [Your Org's Branding in the Salesforce App](#page-930-0)

You can customize the Salesforce app to match some aspects of your company's branding, so the app is more recognizable to your mobile users. Custom branding is displayed in all versions of the Salesforce app.

### [Test Current Network Conditions from Salesforce for Android and Salesforce for iOS](#page-931-0)

Do your users ever ask why the Salesforce app is snappy in some locations but a little sluggish in others? Obviously the condition of a network can affect how Salesforce performs. If a user experiences issues with Salesforce for Android and Salesforce for iOS, version 10.0.2 or later, have him test his network so you can rule it out as the source of the problem.

### [What's Different or Not Available in the Salesforce App](#page-932-0)

The Salesforce app doesn't include all the functionality that's available in the full Salesforce site, whether your org is using Lightning Experience or Salesforce Classic. Learn about the Salesforce features that aren't available, that have functional gaps from what you're used to in the full site, or that work differently.

### SEE ALSO:

<span id="page-907-0"></span>[Find Object Management Settings](https://help.salesforce.com/apex/HTViewHelpDoc?id=extend_click_find_objectmgmt_parent.htm&language=en_US#extend_click_find_objectmgmt_parent) [Compact Layouts](https://help.salesforce.com/apex/HTViewHelpDoc?id=compact_layout_overview.htm&language=en_US#compact_layout_overview) [Page Layouts](https://help.salesforce.com/apex/HTViewHelpDoc?id=customize_layout.htm&language=en_US#customize_layout) [Customize Search Layouts](https://help.salesforce.com/apex/HTViewHelpDoc?id=customize_searchlayout.htm&language=en_US#customize_searchlayout)

# Salesforce App Setup Options

See the many options for customizing the Salesforce app, to make it an effective on-the-go tool for your users' business needs.

All Salesforce app customization options are available from the Setup menu. For your convenience, you can access many settings pages more quickly from the Salesforce Mobile Quick Start setup page. In Salesforce Classic, from Setup, click **Salesforce Mobile Quick Start** (near the top of the Setup menu). In Lightning Experience, from Setup, enter *Salesforce Mobile Quick Start* in the Quick Find box, then select **Salesforce Mobile Quick Start**.

Note: We recommend using Google Chrome for the Salesforce Mobile Quick Start setup page. Microsoft Internet Explorer 9 or later and Mozilla Firefox are also supported.

Here are the Salesforce customization options you can consider for your organization.

- **•** Do some basic setup using the Salesforce Mobile Wizard. From the Salesforce Mobile Quick Start page, click **Launch Quick Start Wizard**.
- **•** Define the users who can access the Salesforce app.
	- **–** For Salesforce for Android and Salesforce for iOS, from the Salesforce Mobile Quick Start page, click **App Security Controls**.

# EDITIONS

Setup for the Salesforce app available in: both Salesforce Classic and Lightning Experience

Available in Lightning Experience in: **Group**, **Professional**, **Enterprise**, **Performance**, **Unlimited**, and **Developer** Editions

Available in Salesforce Classic in: **All** editions except Database.com

- **–** For mobile web, from the Salesforce Mobile Quick Start page, click **Mobile Browser Option**.
- **•** Customize how data appears in the Salesforce app. Unless otherwise specified, you can access these customizations from the management settings for the object whose data you want to customize.
	- **–** Optimize your page layouts so they display well on mobile devices. You can modify existing page layouts or create new, mobile-friendly page layouts. From the appropriate object management settings, go to Page Layouts.
	- **–** Add expanded lookups, components (including the Twitter component), or Visualforce pages to the Mobile Cards section of a page layout to have them display as mobile cards. From the appropriate object management settings, go to Page Layouts.
	- **–** Make sure that Visualforce pages are enabled for use, so they'll display in the app. From Setup, enter *Visualforce Pages* in the Quick Find box, then select **Visualforce Pages**. Click **Edit** next to the name of a page, and select **Available for Lightning Experience, Lightning Communities, and the mobile app**.
	- **–** Define the fields that show up in an object's record highlight area and in related list preview cards by creating custom compact layouts. From the appropriate object management settings, go to Compact Layouts.
	- **–** Verify that your existing search layouts populate search results with the desired fields. From the appropriate object management settings, go to Search Layouts.
- Make it easy and efficient to work in the field by creating actions that are tailored to your specific business activities and use cases.
	- **–** Enable actions in the publisher for your organization. From Setup, enter *Chatter Settings* in the Quick Find box, then select **Chatter Settings**. Select the **Enable Actions in the Publisher** checkbox. (This option assumes that your organization has Chatter enabled and that you want the actions you create to display in the Chatter publisher. If your organization doesn't have Chatter enabled, you can still use actions but they only display in the Salesforce app and not in the full Salesforce site.)
		- Note: If actions in the publisher aren't enabled, only standard Chatter actions (Post, File, Link, Poll, and Thanks) appear in the Chatter publisher in the full Salesforce site. When Chatter is enabled but actions in the publisher aren't, standard Chatter actions and nonstandard actions appear in the Salesforce mobile app action bar and in third-party apps that use action lists. Nonstandard actions include Create, Update, Log a Call, custom actions, and Mobile Smart Actions.
	- **–** Create global actions that allow users to add new object records with no automatic relationship to other records. From Setup, enter *Global Actions* in the Quick Find box, then select **Global Actions**. To customize the fields that are used by global actions, click **Layout** on the Global Actions page.

Then add the new actions to the Salesforce Mobile and Lightning Experience Actions section of the global publisher layout so that they appear in the Salesforce app. From Setup, enter *Publisher Layouts* in the Quick Find box, then select **Publisher Layouts**.

**–** Create object-specific actions that allow users to add new records or update data in existing records. From the management settings for the object that you want to add an action to, go to Buttons, Links, and Actions. To customize the fields used by an object-specific action, click **Layout** on the Buttons, Links, and Actions page.

Then add the new actions to the Salesforce Mobile and Lightning Experience Actions section on the appropriate object page layout.

- **•** Customize the options that are available in the Salesforce app navigation menu, and the order in which items appear. From the Salesforce Mobile Quick Start page, click **Navigation Menu**.
- **•** Help keep Salesforce app users aware of important Salesforce activities by enabling in-app and push notifications. From the Salesforce Mobile Quick Start page, click **Notification Options**.
- Integrate third-party apps into the Salesforce app navigation menu by adding Lightning page tabs for the Lightning pages deployed to your organization. From Setup, enter *Tabs* in the Quick Find box, select **Tabs**, and then click **New** on the Lightning Page Tabs related list.
- **•** Customize the Salesforce app to match the look and feel of your company's branding. From the Salesforce Mobile Quick Start page, click **Salesforce Branding**.
- **•** Allow Salesforce for Android and Salesforce for iOS to automatically cache frequently accessed Salesforce data to secure, persistent storage, so users can view data when their devices are offline. (This option is turned on by default.) From the Salesforce Mobile Quick Start page, click **Offline Cache**.

You can also check out the [Salesforce App Admin Guide](https://resources.docs.salesforce.com/214/latest/en-us/sfdc/pdf/salesforce1_admin_guide.pdf), which walks you through using the Salesforce app declarative tools in Setup to get your organization ready for the Salesforce mobile experience.

# <span id="page-909-0"></span>Set Up the Salesforce App with the Salesforce Mobile Wizard

The Salesforce Mobile Wizard provides an easy way to complete the essential setup tasks. After you've set up Salesforce with this wizard, your sales reps can use Salesforce to run their business from their mobile devices.

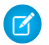

Note: We recommend using Google Chrome for the Salesforce Mobile Wizard and the Salesforce Setup page. Microsoft Internet Explorer 9 or later and Mozilla Firefox are also supported.

If you're using Lightning Experience:

**1.** From Setup, click **Launch Wizard** in the Set Up Salesforce tile in the quick access carousel.

If you're using Salesforce Classic:

- **1.** From Setup, click **Salesforce Mobile Quick Start**.
- **2.** On the Salesforce Setup page, click **Launch Quick Start Wizard**.
	- Note: Although the Salesforce Mobile Wizard gets you up and running with basic setup tasks, it doesn't include all Salesforce app setup tasks. For example, although you can rearrange global quick actions via the wizard, the Salesforce app action bar and action menu can include other types of actions such as object-specific quick actions and standard Chatter actions, depending on the context.

After you've finished the wizard, you'll be directed to the Salesforce Mobile Quick Start setup page, which provides easy access to setup pages and documentation. For settings that are configured on a single page, the Quick Start page includes direct links to those pages. In cases where the settings are available on multiple pages in Setup, we've provided links to relevant documentation about the setting.

SEE ALSO:

[Put the Salesforce App In Your Users' Hands](#page-906-0)

EDITIONS

Setup for the Salesforce app available in: both Salesforce Classic and Lightning Experience

Available in Lightning Experience in: **Group**, **Professional**, **Enterprise**, **Performance**, **Unlimited**, and **Developer** Editions

Available in Salesforce Classic in: **All** editions except Database.com

## USER PERMISSIONS

To use the Salesforce mobile wizard:

**•** Customize Application

# <span id="page-910-0"></span>Control Access to the Salesforce App

You can control your organization's access to Salesforce for Android and Salesforce for iOS and Salesforce mobile web.

Based on your organization's configuration, you can:

- **•** Enable or disable access to Salesforce mobile web. From Setup, enter *Settings* in the Quick Find box, then select **Salesforce Settings**. See [Enable the Salesforce Mobile Web](#page-914-1).
- **•** Control who can access Salesforce for Android and Salesforce for iOS, and configure other security policies. From Setup, enter *Connected Apps* in the Quick Find box, then select the option for managing connected apps. See [User Access and Security Policies for](#page-910-1) [Salesforce for Android and Salesforce for iOS.](#page-910-1)

# EDITIONS

Setup for the Salesforce app available in: both Salesforce Classic and Lightning Experience

### Available in Lightning Experience in: **Group**, **Professional**, **Enterprise**, **Performance**, **Unlimited**, and **Developer** Editions

Available in Salesforce Classic in: **All** editions except Database.com

# <span id="page-910-1"></span>User Access and Security Policies for Salesforce for Android and Salesforce for iOS

Salesforce for Android and Salesforce for iOS are connected apps. As a result, you can control the users who have access to the apps, as well as other security policies. By default, all users in your organization can log in to Salesforce for Android and Salesforce for iOS.

You can control security and access policies for Salesforce for Android and Salesforce for iOS using settings components that are installed from the managed Salesforce connected apps package. These components need to be installed in Salesforce:

- **•** Salesforce for Android
- **•** Salesforce for iOS

These components are automatically installed when one of your users installs Salesforce from the App Store or Google Play on a mobile device and authenticates with your organization by logging in to the mobile app.

Alternatively, you can manually install the [Salesforce and Chatter Apps connected apps package](https://appexchange.salesforce.com/listingDetail?listingId=a0N3000000B4cUuEAJ) so you can review and modify the default security and access settings before rolling out Salesforce for Android and Salesforce for iOS to your users.

When the Salesforce connected apps components are installed, they're added to the Connected Apps page. (From Setup, enter *Connected Apps* in the Quick Find box, then select the option for managing connected apps.) Here, you can view and edit the settings for each of the apps, including controlling user access with profiles, permissions, and IP range restrictions. An error message is displayed if a restricted user attempts to log in to Salesforce for Android or Salesforce for iOS.

Push notifications for Salesforce for Android and Salesforce for iOS aren't managed from the Connected Apps page. To manage these settings, from Setup, enter *Notifications* in the Quick Find box, then select **Salesforce Notifications**.

## EDITIONS

Setup for the Salesforce app available in: both Salesforce Classic and Lightning Experience

Available in Lightning Experience in: **Group**, **Professional**, **Enterprise**, **Performance**, **Unlimited**, and **Developer** Editions

Available in Salesforce Classic in: **All** editions except Database.com

## USER PERMISSIONS

To edit your Salesforce for Android and Salesforce for iOS settings:

**•** Customize Application

To view your Salesforce for Android and Salesforce for iOS settings:

**•** View Setup and **Configuration** 

Offline access is enabled by default when Salesforce for Android or Salesforce for iOS is installed. To manage these settings, from Setup, enter *Offline* in the Quick Find box, then select **Salesforce Offline**.

## SEE ALSO:

[Salesforce Connected App Attributes](#page-911-0) [Connected Apps](https://help.salesforce.com/apex/HTViewHelpDoc?id=connected_app_overview.htm&language=en_US#connected_app_overview) [Install a Connected App](https://help.salesforce.com/apex/HTViewHelpDoc?id=connected_app_install.htm&language=en_US#connected_app_install) [Edit, Reconfigure, or Delete a Connected App in Salesforce Classic](https://help.salesforce.com/apex/HTViewHelpDoc?id=connected_app_edit.htm&language=en_US#connected_app_edit) [Monitor Usage for an OAuth Connected App](https://help.salesforce.com/apex/HTViewHelpDoc?id=connected_app_monitor.htm&language=en_US#connected_app_monitor) [Enable Salesforce App Notifications](#page-922-1) [Requirements for the Salesforce App](https://help.salesforce.com/apex/HTViewHelpDoc?id=sf1_requirements.htm&language=en_US#sf1_requirements)

## <span id="page-911-0"></span>Salesforce Connected App Attributes

The following custom attributes are available for Salesforce for Android and Salesforce for iOS, which are also connected apps.

Several of the Salesforce app custom attributes have a default value that automatically applies when a user logs in to Salesforce for Android or Salesforce for iOS. If the default values are appropriate for your org, you're all set.

To change a default value, or configure an attribute that doesn't have a default setting, go to Setup in the full Salesforce site. Enter *Connected Apps* in the Quick Find box, select **Connected Apps**, then click **Salesforce for Android** or **Salesforce for iOS**. In the Custom Attributes section on the connected app page, click **New** and enter the attribute name and value.

Important: Remember to wrap attribute values in quotation marks. O

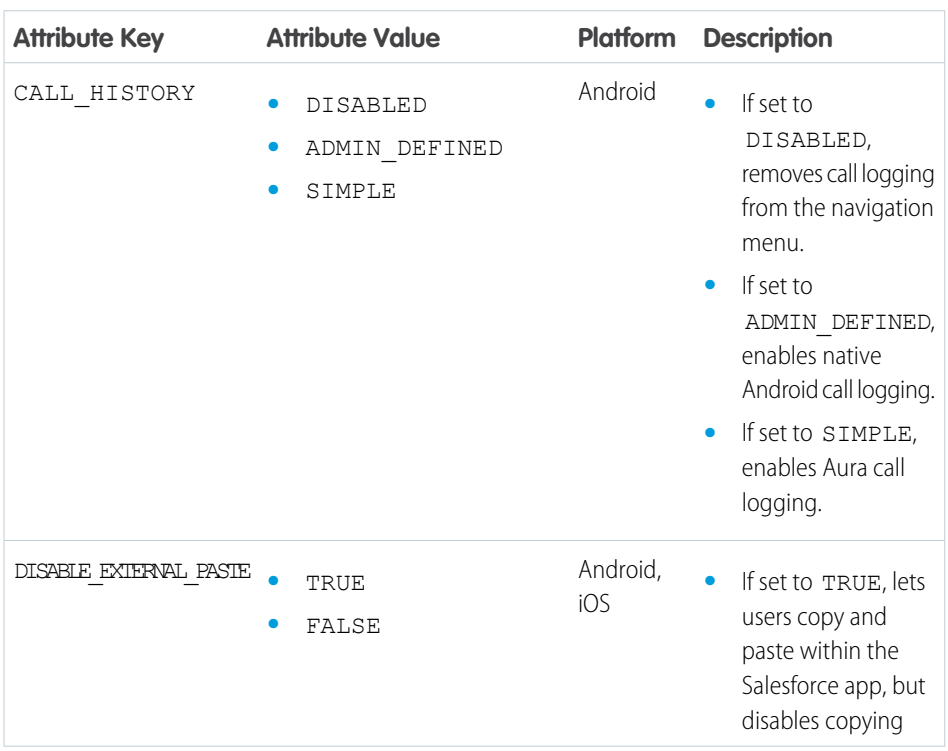

## EDITIONS

Setup for the Salesforce app available in: both Salesforce Classic and Lightning Experience

Available in Lightning Experience in: **Group**, **Professional**, **Enterprise**, **Performance**, **Unlimited**, and **Developer** Editions

Available in Salesforce Classic in: **All** editions except Database.com

## USER PERMISSIONS

To edit your Salesforce for Android and Salesforce for iOS settings:

**•** Customize Application

To view your Salesforce for Android and Salesforce for iOS settings:

**•** View Setup and **Configuration** 

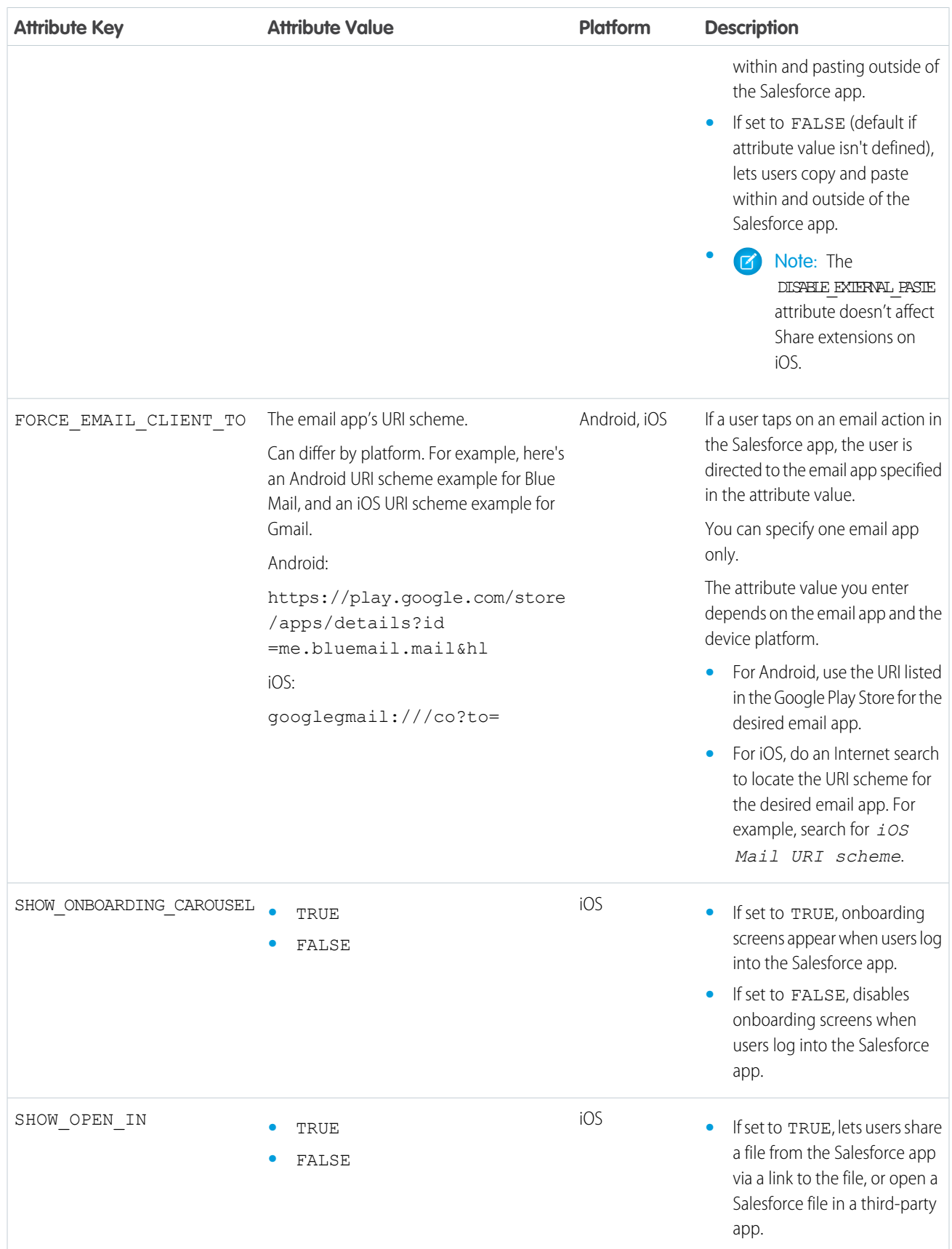

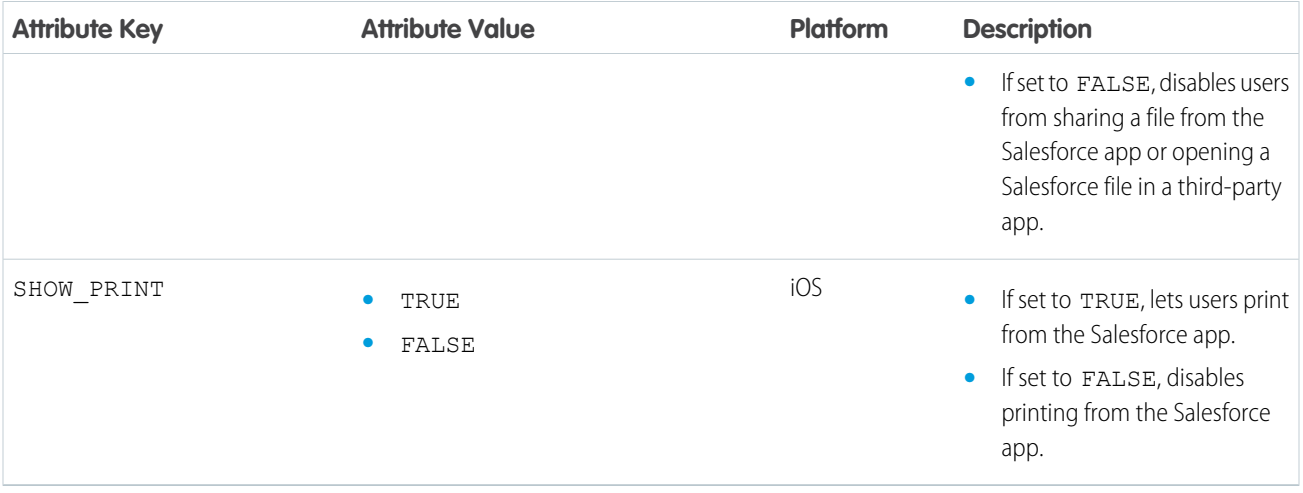

Tip: Connected app attribute changes take effect when users force quit the Salesforce app or when they log in to a new session. To ensure that new or modified settings take effect for all users, we recommend that you revoke access to the Salesforce app so everyone is required to log in again.

We also recommend that you warn users about the changes you intend to make, especially if you're going to restrict activities that were previously available. The Salesforce app doesn't display messages or indicators that connected app settings have changed.

## SEE ALSO:

[Edit, Reconfigure, or Delete a Connected App in Salesforce Classic](https://help.salesforce.com/apex/HTViewHelpDoc?id=connected_app_edit.htm&language=en_US#connected_app_edit) [User Access and Security Policies for Salesforce for Android and Salesforce for iOS](#page-910-1)

# <span id="page-914-1"></span>Enable the Salesforce Mobile Web

You can control whether users can access Salesforce mobile web when they log in to Salesforce from a supported mobile browser. By default, mobile web is turned on for your organization.

Important: Use of the Salesforce Classic full site in a mobile browser isn't supported. While you can disable Salesforce mobile web for your organization, and individual users can turn off mobile web for themselves, regular use of the full site in a mobile browser isn't recommended. Your users may experience problems that Salesforce Customer Support won't investigate.

It's not possible to access the Lightning Experience full site from any mobile browser.

- **1.** From Setup, enter *Settings* in the Quick Find box, then select **Salesforce Settings**.
- **2.** Select Enable the Salesforce mobile web to allow all users in your organization to access the app. Deselect this option to turn off access to the app.

**3.** Click **Save**.

When this option is turned on, users who log in to Salesforce from a supported mobile browser are automatically directed to the Salesforce mobile web experience. Logging in from an unsupported mobile browser loads the Salesforce Classic full site, even when this option is selected.

In most cases, logging in from an unsupported mobile browser loads the Salesforce Classic full site, even if the Enable the Salesforce mobile web option is enabled. There are two exceptions for iPhone and iPad users, however. Users can access the mobile browser app from Google Chrome for iOS or the Gmail for iOS app's webview, but using the Salesforce app in these environments isn't supported.

SEE ALSO:

<span id="page-914-0"></span>[Turn Salesforce Mobile Web Off or On](https://help.salesforce.com/apex/HTViewHelpDoc?id=sf1_turn_off_mobile_web_redirection.htm&language=en_US#sf1_turn_off_mobile_web_redirection) [Requirements for the Salesforce App](https://help.salesforce.com/apex/HTViewHelpDoc?id=sf1_requirements.htm&language=en_US#sf1_requirements) [Update Personal Information](https://help.salesforce.com/apex/HTViewHelpDoc?id=usersetup.htm&language=en_US#usersetup)

# Salesforce App and Password Manager Apps

Good security practices require long, complex passwords. But typing long, complex passwords on small mobile keyboards is error prone and frustrating. Effectively, your users are penalized for being secure. Well, if your org uses password management, your Salesforce for iOS users are free to leave the penalty box. With version 11.0 or later of Salesforce for Android and Salesforce for iOS, users can use a password manager app to simplify the login process down to a few taps.

Salesforce for iOS integrates with 1Password™, LastPass™, or other password manager apps that support the iOS password manager extension. After you set up password management for your org, Salesforce users simply tap  $\Box$  on the login page then select a password manager app from the list.

# **EDITIONS**

Setup for the Salesforce app available in: both Salesforce Classic and Lightning Experience

Available in Lightning Experience in: **Group**, **Professional**, **Enterprise**, **Performance**, **Unlimited**, and **Developer** Editions

Available in Salesforce Classic in: **All** editions except Database.com

## USER PERMISSIONS

To view Salesforce mobile web settings:

**•** View Setup and **Configuration** 

To modify Salesforce mobile web settings:

**•** Customize Application Modify All Data

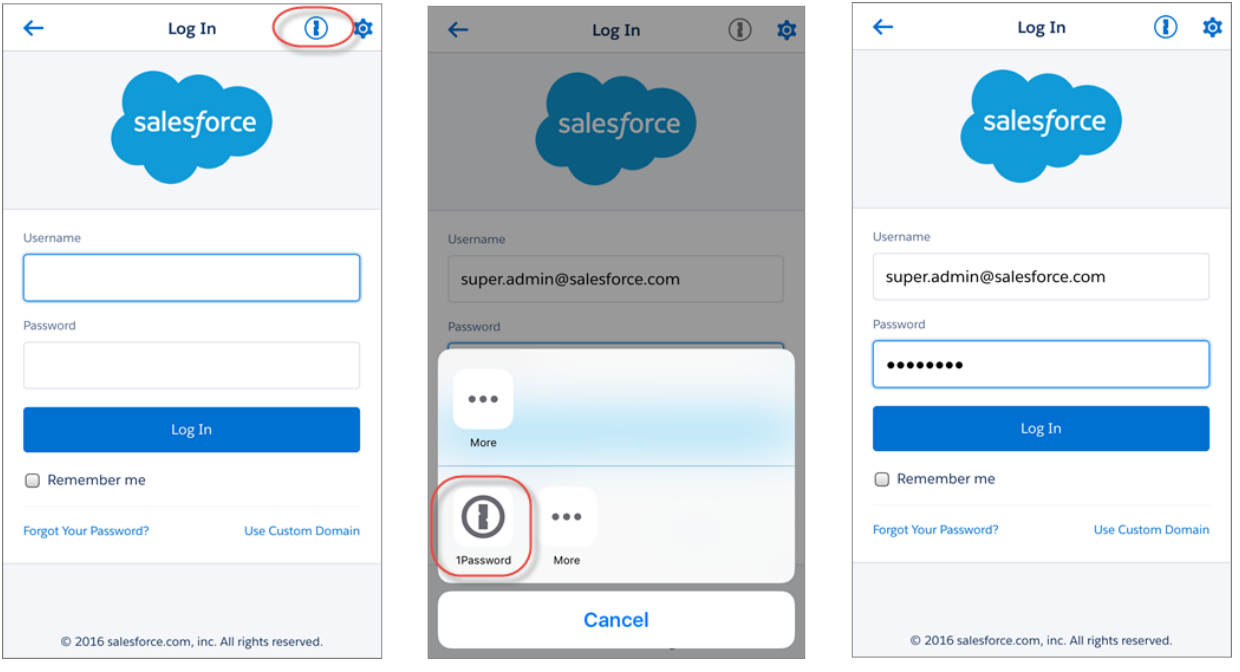

# <span id="page-915-0"></span>Salesforce App Navigation Menu

Learn about the items that can appear in the navigation menu. You can customize most aspects of the navigation menu for your organization.

The  $\equiv$  icon in the header opens the navigation menu.

# EDITIONS

Setup for the Salesforce app available in: both Salesforce Classic and Lightning Experience

Available in Lightning Experience in: **Group**, **Professional**, **Enterprise**, **Performance**, **Unlimited**, and **Developer** Editions

Available in Salesforce Classic in: **All** editions except Database.com

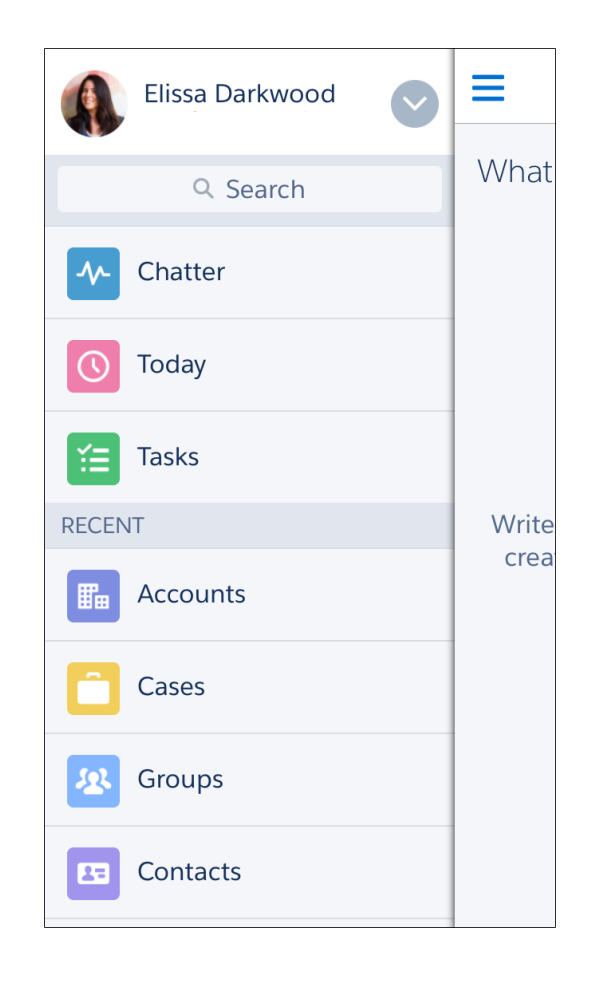

If the default navigation menu doesn't meet your users' needs, you can easily customize it. From Setup, enter *Navigation* in the Quick Find box, then select **Salesforce Navigation**.

Depending on your organization's settings, the menu can contain:

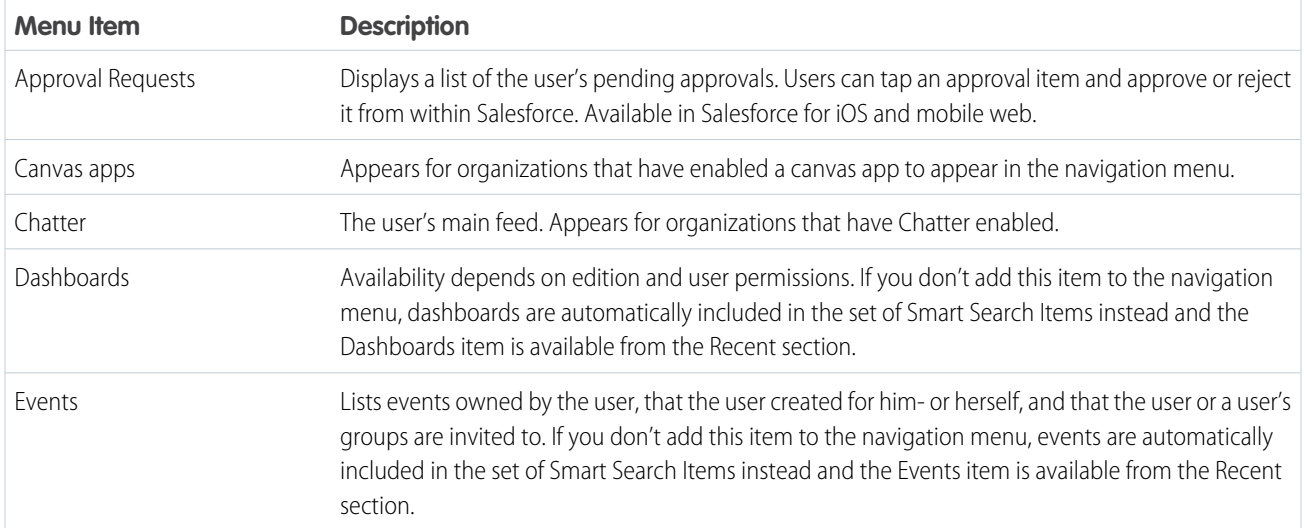

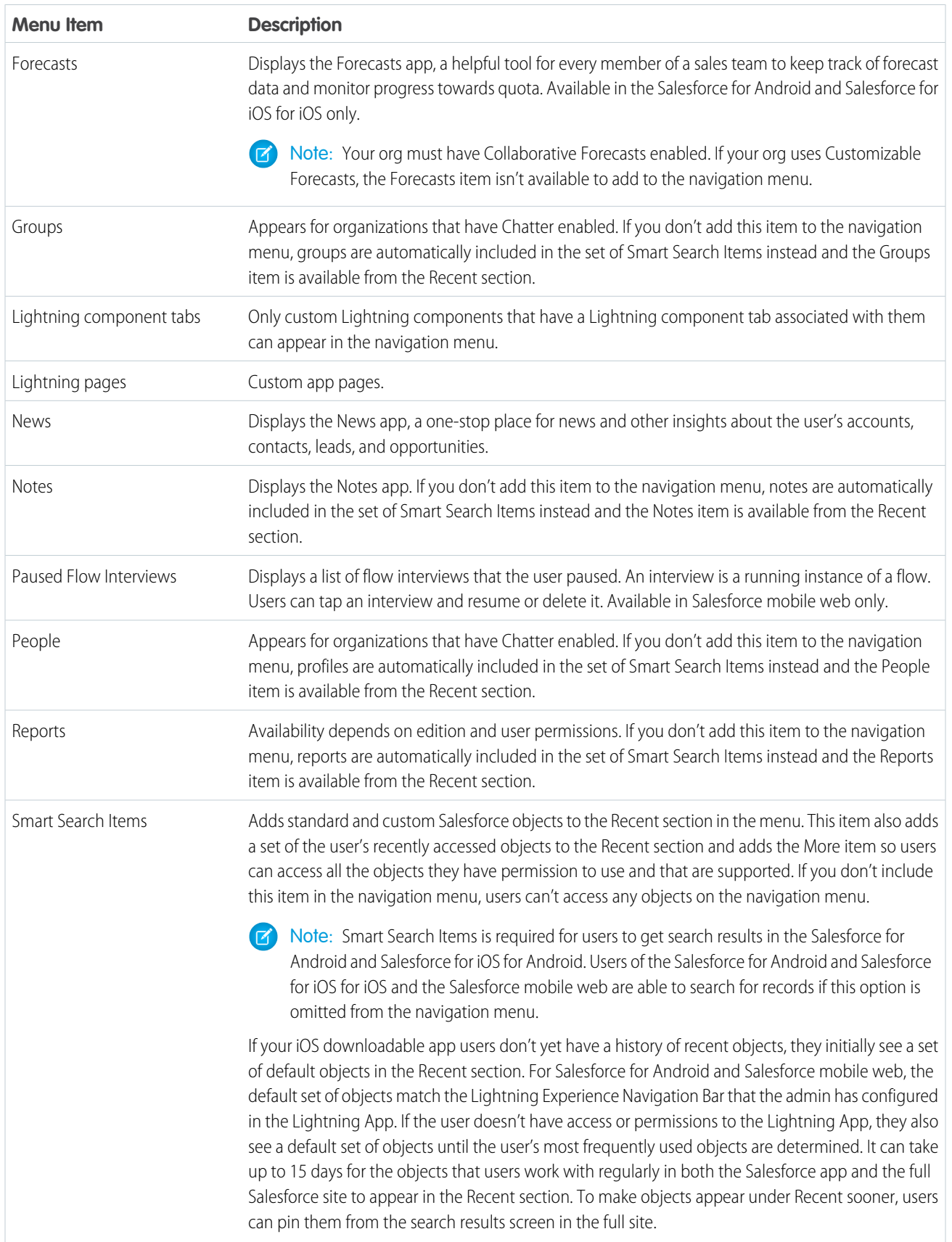

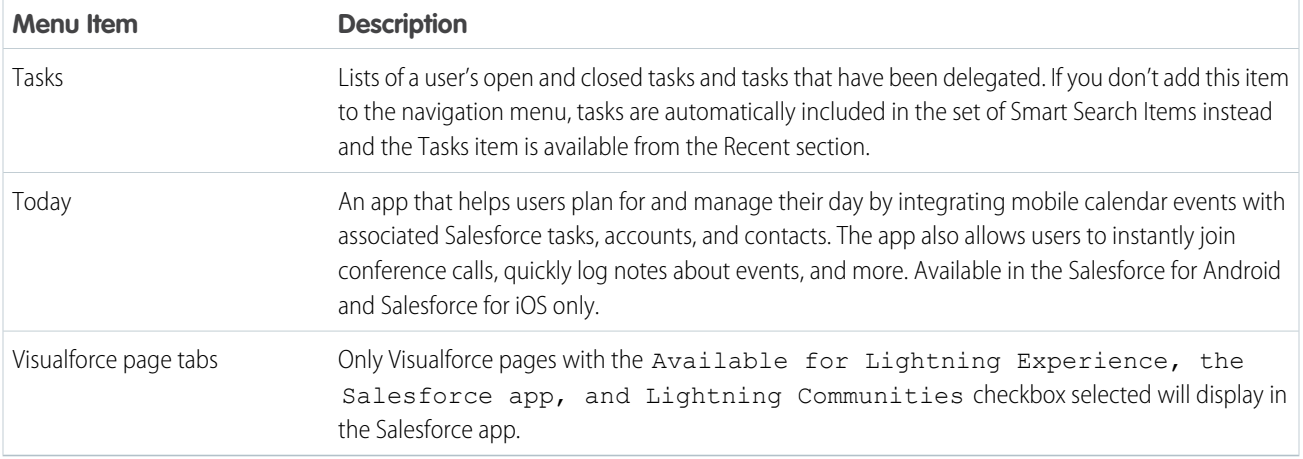

# Things to Keep in Mind

- **•** You can't set different menu configurations for different types of users.
- **•** Anything represented by a tab in Salesforce—such as standard and custom objects, Visualforce pages, the Chatter feed, People, or Groups—is visible for a user in the Salesforce app menu, based on the user's profile settings. For example, if a user is assigned to a profile that has the Groups tab set to Tab Hidden, the user won't see the Groups menu item in the Salesforce app, even though an administrator has included it in the menu.
- **•** The navigation menu in a community isn't controlled via the Navigation Menu settings page. Instead, the tabs that are specified in Tabs & Pages in the community's administration settings determine the contents of the community's navigation menu.

## SEE ALSO:

[Customize the Salesforce App Navigation Menu](#page-919-0) [Notes About the Salesforce App Navigation Menu](#page-920-0) [Enable Visualforce Pages for the Salesforce App](#page-929-0)

# <span id="page-919-0"></span>Customize the Salesforce App Navigation Menu

Customize your users' mobile Salesforce experience by selecting the menu items, apps, Visualforce pages, or Lightning pages to display in the Salesforce app navigation menu.

- $\boxed{7}$  Note: Before you can include Visualforce pages, Lightning pages, or Lightning components in the Salesforce app navigation menu, create tabs for them. From Setup, enter *Tabs* in the Quick Find box, then select **Tabs**.
- **1.** From Setup, enter *Navigation* in the Quick Find box, then select **Salesforce Navigation**
- **2.** Select items in the Available list and click **Add**.

EDITIONS

Setup for the Salesforce app available in: both Salesforce Classic and Lightning Experience

Available in Lightning Experience in: **Group**, **Professional**, **Enterprise**, **Performance**, **Unlimited**, and **Developer** Editions

Available in Salesforce Classic in: **All** editions except Database.com

## USER PERMISSIONS

To customize the Salesforce app navigation menu:

**•** Customize Application

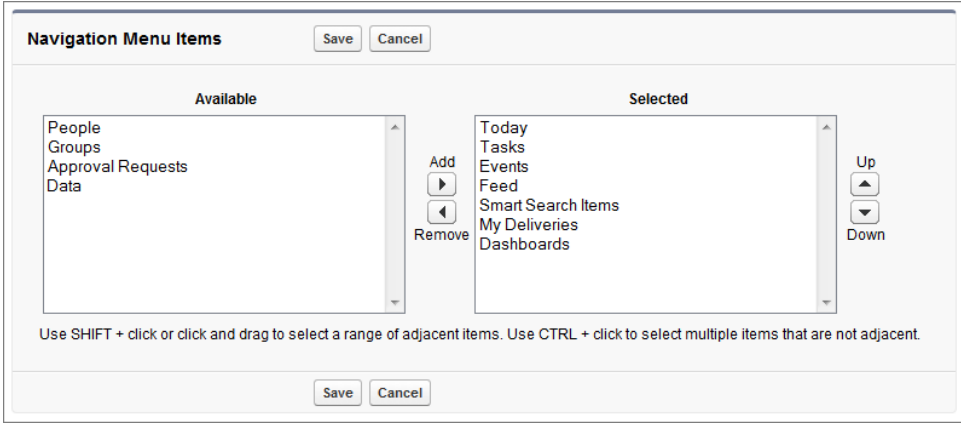

**3.** Sort items by selecting them and clicking **Up** or **Down**.

The order you put items in the Selected list is the order that they display in the navigation menu.

Note: The first item in the Selected list becomes your users' Salesforce app landing page.

**4.** Click **Save**.

Once saved, the navigation menu items and their order should be reflected in Salesforce. You may need to refresh to see the changes.

Tip: When organizing the menu items, put the items that users will use most at the top. The Smart Search Items element can expand into a set of eight or more menu items and it might end up pushing other elements below the scroll point if you put it

near the top of the menu. Anything you put below the Smart Search Items element appears in the Apps section of the navigation menu.

#### SEE ALSO:

[Salesforce App Navigation Menu](#page-915-0) [Notes About the Salesforce App Navigation Menu](#page-920-0) [Enable Visualforce Pages for the Salesforce App](#page-929-0)

# <span id="page-920-0"></span>Notes About the Salesforce App Navigation Menu

Some objects are excluded from the Recent section in the navigation menu, even if you accessed them recently.

- **•** People, groups, notes, dashboards, reports, tasks, and events, if these items were added directly to the navigation menu
- **•** List views, which are shown only on object home pages, not in the navigation menu
- **•** Objects that aren't available in the Salesforce app, including any objects that don't have a tab in the full Salesforce site

# About the Dashboards, Reports, Notes, Tasks, Events, Groups, and People Menu Items

If you opt to add the Dashboards, Reports, Notes, Tasks, Events, Groups, or People items to the Selected list for the navigation menu, these items appear in the order you specify, just like Today and other individual menu items.

If you don't add these items to the navigation menu, however, they're automatically included in the Smart Search Items set of objects and show up in the Recent section of the navigation menu.

# EDITIONS

Setup for the Salesforce app available in: both Salesforce Classic and Lightning Experience

Available in Lightning Experience in: **Group**, **Professional**, **Enterprise**, **Performance**, **Unlimited**, and **Developer** Editions

Available in Salesforce Classic in: **All** editions except Database.com

# Pin an Object into the Recent Section

Users can customize the objects that appear in the Recent section of the navigation menu. If they search for an object in the full site,

they can hover their mouse over the object name and click  $\blacktriangleright$  to pin it to the top of the search results. The order of pinned objects in the full site determines the order of the objects that stick to the top of the Recent section of the navigation menu. However, pinning objects in this way causes the unpinned objects remaining in the Recent section to drop into the **More** element.

## Smart Search Items and Search Results in the Salesforce App

Smart Search Items adds standard and custom Salesforce objects to the Recent section of the navigation menu. Removing Smart Search Items from the navigation menu means users can't access objects (including object home pages and list views) from the menu.

Removing Smart Search Items also impacts search options. Because object home pages aren't available, it's not possible to run object-specific searches. The impact on global search depends on the Salesforce app.

**•** With Salesforce for iOS and Salesforce mobile web, users can find and access their records from global search results.

**•** Salesforce for Android requires Smart Search Items for global search to work. If Smart Search Items is omitted from the navigation menu, Android users can't locate records using global search.

## SEE ALSO:

[Salesforce App Navigation Menu](#page-915-0) [Customize the Salesforce App Navigation Menu](#page-919-0)

# <span id="page-921-0"></span>Salesforce App Notifications

Notifications let your users know when certain events occur in Salesforce. For example, notifications let users know when they receive approval requests or when someone mentions them in Chatter.

These types of notifications can appear to Salesforce app users.

• In-app notifications keep users aware of relevant activity while they're using the Salesforce app. By tapping  $\blacksquare$ , a user can view the 20 most recent notifications received within the last 90 days. **EDITIONS** 

The Salesforce app available in: **All** editions except Database.com

If Salesforce Communities is enabled for your organization, users see notifications from all of the communities they're members of. To help users easily identify which community a notification came from, the community name is listed after the time stamp.

**•** Push notifications are alerts that appear on a mobile device when a user has installed the Salesforce for Android and Salesforce for iOS but isn't using it. These alerts can consist of text, icons, and sounds, depending on the device type. If an administrator enables push notifications for your organization, users can choose individually whether to receive push notifications on their devices.

# Including Full Content in Push Notifications

Note: Some notifications include text that your users enter in Salesforce. To ensure that sensitive information isn't distributed through a third-party service without proper authorization, push notifications include minimal content (such as a user's name) unless you enable full content in push notifications.

For example, suppose an in-app notification reads: "Allison Wheeler mentioned you: @John Smith, heads-up! New sales strategy for Acme account." By default, the equivalent push notification would be "Allison Wheeler mentioned you." However, if you enabled full content in push notifications, this push notification would include the same (full) content as the in-app notification.

SEE ALSO:

[Enable Salesforce App Notifications](#page-922-1)

# <span id="page-922-1"></span>Enable Salesforce App Notifications

Allow all users in your organization to receive mobile notifications about events in Salesforce, for example when they receive approval requests or when someone mentions them in Chatter.

- **1.** From Setup, enter *Connected Apps* in the Quick Find box, then select **Manage Connected Apps**.
- **2.** Choose the Connected App you want to edit. If your org uses multiple Connected Apps, complete the steps for each one.
- **3.** If you're authorized to do so for your company, select Display full content push notifications.

## **4.** Click **Save**.

Some apps don't support Display full content push notifications, including Salesforce Chatter and Field Service Lightning. If your org was created before Summer '18, these apps keep their last known push notification settings. To change push notification settings in the future, file a case with Salesforce Support.

A user can receive approval requests in the Salesforce app notifications only when the user receives approval requests as email notifications. You or your user can change the Receive Approval Request Emails user field to set this preference.

<span id="page-922-0"></span>SEE ALSO:

[Salesforce App Notifications](#page-921-0)

# Work Offline with the Salesforce App

Your mobile users' productivity doesn't have to stop when there's no connectivity. When you enable

caching and Offline Edit, users can keep working, unimpeded by a subway commute, FAA regulations, capricious cellular signals, or bunker-style buildings. Offline access is available for Salesforce for Android and Salesforce for iOS. The beta version of Offline Edit requires version 10.0 of Salesforce for Android or Salesforce for iOS.

Manage caching and Offline Edit from Setup—enter *Offline* in the Quick Find box, then select **Salesforce Offline**.

### IN THIS SECTION:

### [Access Data in the Salesforce App While Offline](#page-923-0)

With caching in the Salesforce app enabled, your Salesforce for Android and Salesforce for iOS users can see important data when working offline or when the mobile app can't connect to Salesforce. The app caches a set of a user's recently accessed records so they're available for viewing without a connection. And much of the data that a user accesses throughout a Salesforce session is also added to the cache. Cached data is encrypted and stored in a secure, persistent data store.

#### [Create, Edit, and Delete Records in the Salesforce App While Online or Offline \(Beta\)](#page-924-0)

Whether online or offline, Salesforce for Android and Salesforce for iOS users can create, edit and delete records and keep track of all of the changes from the Pending Changes page. The Salesforce app automatically syncs those pending changes to Salesforce and warns the user if there are conflicts that need to be resolved. The beta version of Offline Edit requires version 10.0 or later of Salesforce for Android or Salesforce for iOS.

#### [Data and UI Elements That Are Available When the Salesforce App is Offline](#page-926-0)

With Salesforce app caching and Offline Edit, Salesforce for Android and Salesforce for iOS users can work with many of their frequently accessed objects and records while offline. Here's the list of data and Salesforce app user interface elements that are available offline.

Setup for the Salesforce app available in: both Salesforce Classic and Lightning Experience

Available in Lightning Experience in: **Group**, **Professional**, **Enterprise**, **Performance**, **Unlimited**, and **Developer** Editions

Available in Salesforce Classic in: **All** editions except Database.com

## USER PERMISSIONS

To view notifications settings:

**•** View Setup and Configuration

To modify notifications settings:

**•** Customize Application

## [Enable Offline Access and Edit for the Salesforce App](#page-928-0)

With just a few clicks, you can protect your Salesforce app users against the vagaries of mobile connectivity. You can enable two levels of offline access: caching frequently accessed records, so users can view data while offline, and Offline Edit, so users can create, edit, and delete records while offline. Offline access is available in the Salesforce for Android and Salesforce for iOS only. The beta version of Offline Edit is available in Salesforce for Android and Salesforce for iOS version 10.0 or later.

#### SEE ALSO:

[Offline Access: What's Different or Not Available in the Salesforce App](#page-956-0)

# <span id="page-923-0"></span>Access Data in the Salesforce App While Offline

With caching in the Salesforce app enabled, your Salesforce for Android and Salesforce for iOS users can see important data when working offline or when the mobile app can't connect to Salesforce. The app caches a set of a user's recently accessed records so they're available for viewing without a connection. And much of the data that a user accesses throughout a Salesforce session is also added to the cache. Cached data is encrypted and stored in a secure, persistent data store.

Caching in the Salesforce app is enabled the first time someone in your org installs Salesforce for Android and Salesforce for iOS.

The contents of a user's cache determines the data that's accessible when the user's mobile device is offline. Let's look at how the cache is initially populated and then updated throughout a Salesforce app session.

- Note: A session is the time between logging in to and out of the app. Putting the app in the background by switching away to a different app doesn't end a session.
- **•** When a user logs in, the cache is empty. If the user's device goes offline with an empty cache, no Salesforce data is available.
- **•** To customize their cache, users can go to the navigation menu, select **Settings** > **Offline Preferences**, and then select up to seven items that they want to be available offline. If users change their minds, they can easily go back and choose new items.

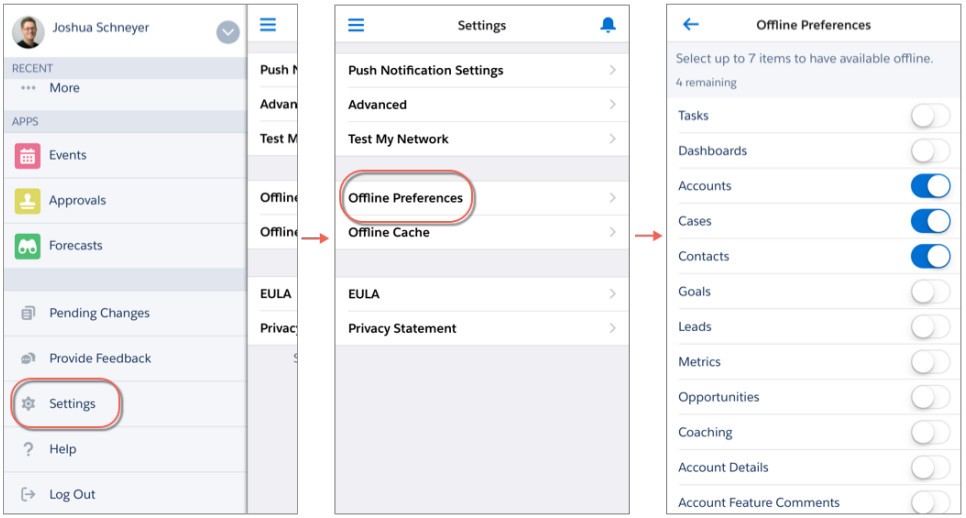

If a user chooses not to customize their cache, Salesforce populates the user's cache with up to 30 recently accessed records for their five most recently accessed objects. In addition to these records, the user's tasks listed under **My Tasks** and their five most recently accessed dashboards are cached. However, if the user chooses at least one item from the Offline Preferences page, this selection replaces the existing cache with their new preferences.

Recently accessed records are determined by a user's activities in both the app and the full Salesforce site, including Salesforce Classic and Lightning Experience.

Whether users customize their cache or stick with their recently accessed records, they can quickly populate their cache in two ways. Users can put Salesforce in the background by switching away to a different app or navigating to their device's home screen to populate their cache. Or users can go to the Salesforce navigation menu, select **Settings** > **Offline Cache** > **Cache Now**.

Tip: We recommend that your users populate their cache each time they log in to Salesforce so they're quaranteed to have a meaningful set of available data when offline.

Depending on the size and complexity of a user's records, caching can take a few seconds to a couple of minutes. If the user goes offline before the cache is fully updated, some of the expected records won't be available.

After users initially populate their cache, users can refresh their cache in two ways. If the last cache refresh is more than one hour old, users can put Salesforce in the background by switching away to a different app or navigating to the device home screen to refresh the cache. Or users can manually refresh the cache by going to the navigation menu, select **Settings** > **Offline Cache** > **Cache Now**.

- **•** Throughout a session, many of the other records that the user accesses are also added to the cache. (Not all Salesforce data is available offline—see [Data and UI Elements That Are Available When the Salesforce App is Offline](#page-926-0).)
- **•** A record remains in the user's cache for 30 days. Each time the same record is accessed, the clock resets. But if the record isn't touched within 30 days, it's automatically removed from the cache and won't be available offline until the user accesses the record again.
- **•** Logging out of Salesforce removes all data from the cache. The next time the user logs in, the process of generating the cache starts over.

#### SEE ALSO:

<span id="page-924-0"></span>[Data and UI Elements That Are Available When the Salesforce App is Offline](#page-926-0) [Enable Offline Access and Edit for the Salesforce App](#page-928-0) [Create, Edit, and Delete Records in the Salesforce App While Online or Offline \(Beta\)](#page-924-0) [Offline Access: What's Different or Not Available in the Salesforce App](#page-956-0)

# Create, Edit, and Delete Records in the Salesforce App While Online or Offline (Beta)

Whether online or offline, Salesforce for Android and Salesforce for iOS users can create, edit and delete records and keep track of all of the changes from the Pending Changes page. The Salesforce app automatically syncs those pending changes to Salesforce and warns the user if there are conflicts that need to be resolved. The beta version of Offline Edit requires version 10.0 or later of Salesforce for Android or Salesforce for iOS.

Note: This release contains a beta version of Offline Edit, which means it's a high-quality feature with [known limitations.](#page-956-0) To enable this feature in your org, see [Enable Offline Access and Edit for the Salesforce App.](#page-928-0) Offline Edit isn't generally available unless or until Salesforce announces its general availability in documentation or in press releases or public statements. We can't guarantee general availability within any particular time frame or at all. Make your purchase decisions only based on generally available products and features. You can provide feedback and suggestions for Offline Edit in the [IdeaExchange in the Trailblazer Community](https://success.salesforce.com/ideaSearch).

## Keep Track of Updates

Users can keep track of all changes made while online or offline from the Pending Changes page. This page is available from the Salesforce app navigation menu.

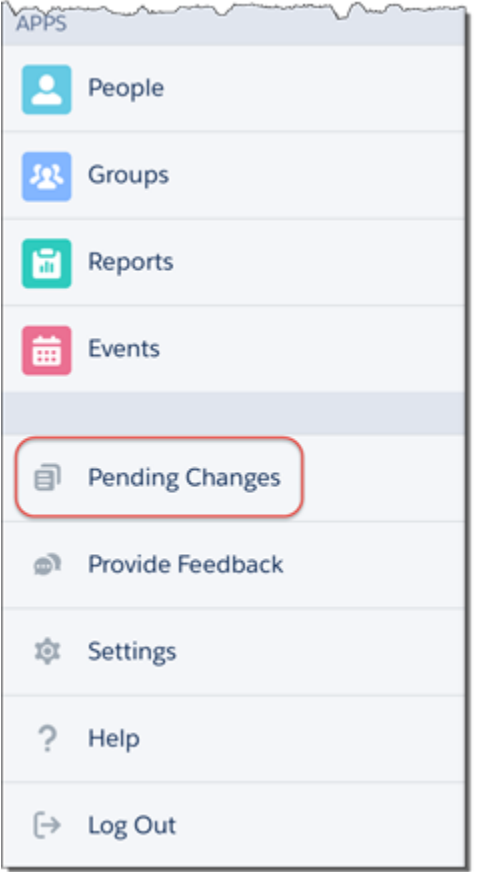

## Understanding the Status of Updates

To help users monitor the status of changes made while online or offline, visual indicators display in several places in the Salesforce app, including: the Pending Changes page, object home pages, and in the highlights area on updated records.

- **•**  $\cdot$ : Indicates that there are no conflicts to changes made while online or offline. Records disappear from the Pending Changes page after successfully syncing to Salesforce.
	- : Indicates that there are conflicts to changes that must be resolved.
	- **–** If the changes are made while online, the  $\Box$  appears immediately to indicate that there are conflicts.
	- **–** If the changes are made while offline, the appears when network connectivity is restored to indicate that there are conflicts. Pending changes may contain conflicts for several reasons:
	- **–** Validation rule error
	- **–** Apex trigger error

**•**

- **–** Workflow rule error
- **–** Duplicate rule error

**•**

If users encounter conflicts when saving a record, whether online or offline, they must go to the Pending Changes page to see the

details of the error. Users can tap on a record where a pappears, and they are taken to a Conflict Resolution page to resolve the issue. After the conflict is resolved, the record disappears from the Pending Changes page after successfully syncing to Salesforce.

- $\left\{ \cdot \right\}$ : Indicates that an error has occurred.
- **–** If the changes are made while online, the  $\Box$  appears immediately to indicate an error.
- **–** If the changes are made while offline, the appears when network connectivity is restored to indicate an error.

When users tap on a record where  $\Box$  appears, they are taken to the edit page of that record to fix the error.

While rare in occurrence, sometimes an error is irreconcilable. For example, if an edit is made to a record while offline and someone

else deleted that record from Salesforce, the that appears on that change is irreconcilable. In this scenario, users can only dismiss the irreconcilable change from the Pending Changes page.

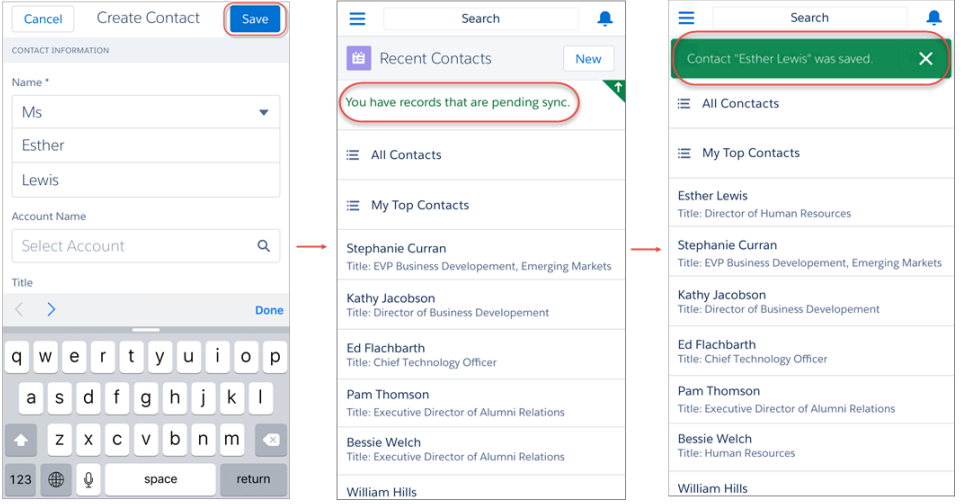

See [Data and UI Elements That Are Available When the Salesforce App is Offline](#page-926-0) for the full list of data that can be updated with Offline Edit.

<span id="page-926-0"></span>SEE ALSO:

[Data and UI Elements That Are Available When the Salesforce App is Offline](#page-926-0)

[Enable Offline Access and Edit for the Salesforce App](#page-928-0)

[Offline Access: What's Different or Not Available in the Salesforce App](#page-956-0)

# Data and UI Elements That Are Available When the Salesforce App is Offline

With Salesforce app caching and Offline Edit, Salesforce for Android and Salesforce for iOS users can work with many of their frequently accessed objects and records while offline. Here's the list of data and Salesforce app user interface elements that are available offline.

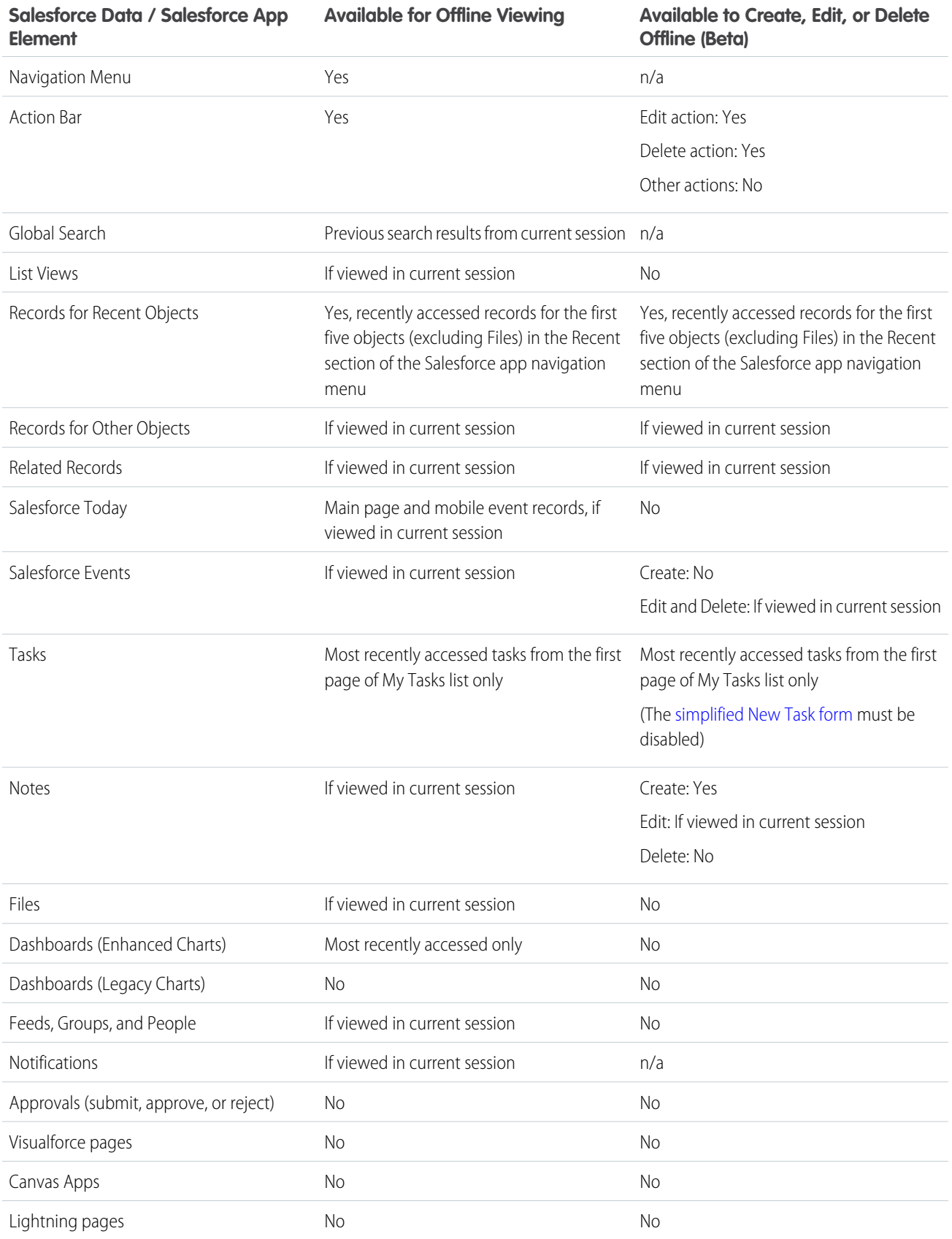

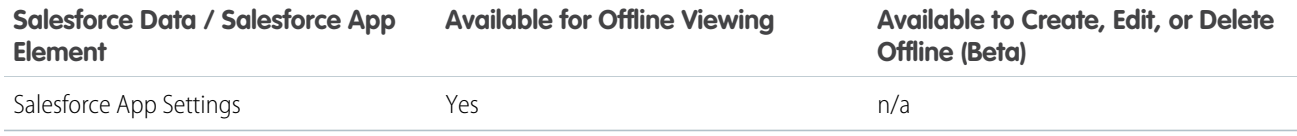

A Salesforce app session is the time between logging in and logging out of the app. Switching away from Salesforce app doesn't end the session as long as the user doesn't log out.

#### SEE ALSO:

<span id="page-928-0"></span>[Offline Access: What's Different or Not Available in the Salesforce App](#page-956-0)

## Enable Offline Access and Edit for the Salesforce App

With just a few clicks, you can protect your Salesforce app users against the vagaries of mobile connectivity. You can enable two levels of offline access: caching frequently accessed records, so users can view data while offline, and Offline Edit, so users can create, edit, and delete records while offline. Offline access is available in the Salesforce for Android and Salesforce for iOS only. The beta version of Offline Edit is available in Salesforce for Android and Salesforce for iOS version 10.0 or later.

- **1.** From Setup, enter *Offline* in the Quick Find box, then select **Salesforce Offline**.
- **2.** To allow viewing data while offline, select Enable caching in Salesforce for Android and iOS.

This option is automatically enabled the first time someone in your org installs either Salesforce for Android and Salesforce for iOS.

**3.** To allow updating records while offline, select Enable offline create, edit, and delete in Salesforce for Android and iOS.

This option isn't available if caching in the Salesforce app is disabled.

- **4.** Click **Save**.
- **Tip:** We strongly recommend leaving Enable caching in Salesforce for Android and iOS enabled. In addition to making cached data available offline, this setting also enables faster viewing of previously-accessed records and better overall performance. If you disable caching, the Salesforce for Android and Salesforce for iOS only store the minimum data required to maintain a session. This can impact performance because the app has to refresh record details and feed items every time they're viewed.

### SEE ALSO:

[Work Offline with the Salesforce App](#page-922-0) [Offline Access: What's Different or Not Available in the Salesforce App](#page-956-0)

## EDITIONS

Setup for the Salesforce app available in: both Salesforce Classic and Lightning Experience

Available in Lightning Experience in: **Group**, **Professional**, **Enterprise**, **Performance**, **Unlimited**, and **Developer** Editions

Available in Salesforce Classic in: **All** editions except Database.com

## USER PERMISSIONS

To view Salesforce app settings:

**•** View Setup and **Configuration** 

To modify Salesforce app settings:

**•** Customize Application Modify All Data

# <span id="page-929-0"></span>Enable Visualforce Pages for the Salesforce App

You can use Visualforce to extend the Salesforce app and give your mobile users the functionality that they need while on the go. Before adding a Visualforce page to the Salesforce app, make sure the page is enabled for mobile use or it won't be available in the mobile apps.

Tip: Before exposing existing Visualforce pages in the Salesforce app, consider how they'll look and function on mobile phones and tablets. Most likely, you'll want to create a new page specifically for mobile form factors.

Visualforce pages must be enabled for mobile use before they can display in these areas of the Salesforce user interface:

- **•** The navigation menu, via a Visualforce tab
- **•** The action bar, via a custom action
- **•** Mobile cards on a record's related information page
- **•** Overridden standard buttons, or custom buttons and links
- **•** Embedded in record detail page layouts
- **•** Lightning pages

To enable a Visualforce page:

- **1.** From Setup, enter *Visualforce Pages* in the Quick Find box, then select **Visualforce Pages**.
- **2.** Click **Edit** for the desired Visualforce page.
- **3.** Select Available for Lightning Experience, Lightning Communities, and the mobile app then click **Save**.

Consider these notes about Visualforce support.

- **•** Standard tabs, custom object tabs, and list views that are overridden with a Visualforce page aren't supported. The Visualforce page is shown for full site users, but Salesforce app users will see the default Salesforce page for the object. This restriction exists to maintain the Salesforce app experience for objects.
- **•** You can also enable Visualforce pages for the Salesforce app through the metadata API by editing the isAvailableInTouch field on the ApexPage object.

#### SEE ALSO:

[Customize the Salesforce App Navigation Menu](#page-919-0) [Manage Mobile Cards in the Enhanced Page Layout Editor](https://help.salesforce.com/apex/HTViewHelpDoc?id=layouts_customizing_related_content.htm&language=en_US#layouts_customizing_related_content) [Viewing and Editing Visualforce Pages](https://help.salesforce.com/apex/HTViewHelpDoc?id=pages_edit.htm&language=en_US#pages_edit)

## EDITIONS

Available in Lightning Experience in: **Essentials**, **Group**, **Professional**, **Enterprise**, **Performance**, **Unlimited**, and **Developer Editions** 

Available in Salesforce Classic in: **Contact Manager**, **Group**, **Professional**, **Enterprise**, **Performance**, **Unlimited**, and **Developer** Editions

## USER PERMISSIONS

To enable the display of Visualforce in the Salesforce app:

**•** Customize Application Author Apex

# <span id="page-930-0"></span>Your Org's Branding in the Salesforce App

You can customize the Salesforce app to match some aspects of your company's branding, so the app is more recognizable to your mobile users. Custom branding is displayed in all versions of the Salesforce app.

Note: Images that you upload to customize the Salesforce app are stored in a Documents  $\mathbb{Z}$ folder named Salesforce Branding Resources. For this reason, the Documents object must be enabled for your organization before administrators can view and modify the Salesforce app branding page. (The Documents tab doesn't need to be visible, however.)

For users of Salesforce mobile web to see custom branding, Documents must be enabled for your organization. For Salesforce for Android and Salesforce for iOS, users must also have "Read" user permissions on Documents.

You can customize:

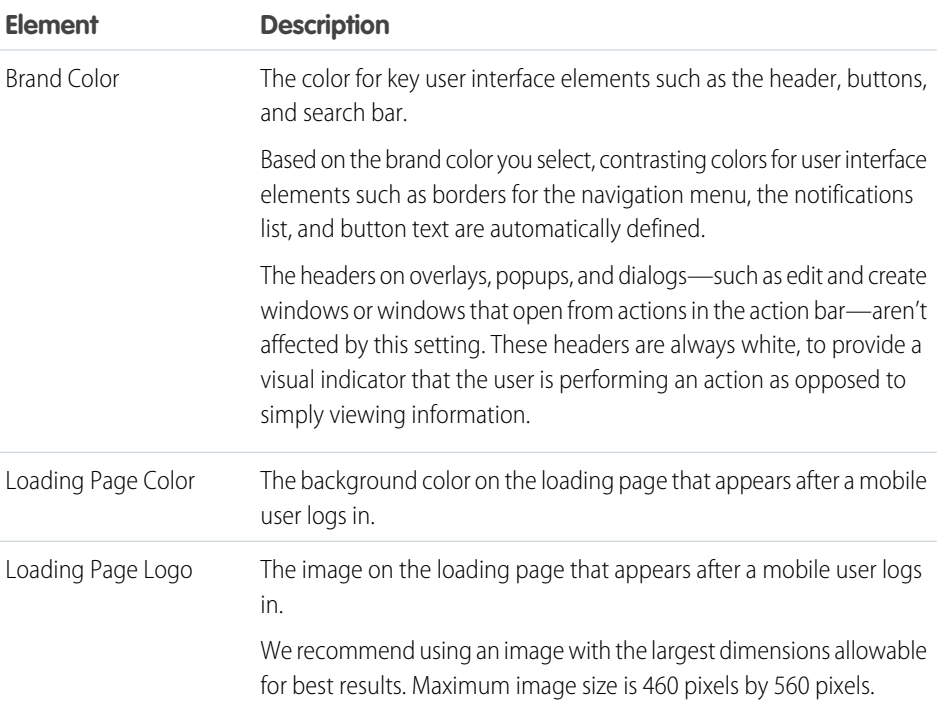

EDITIONS

Setup for the Salesforce app available in: both Salesforce Classic and Lightning Experience

Available in Lightning Experience in: **Group**, **Professional**, **Enterprise**, **Performance**, **Unlimited**, and **Developer** Editions

Available in Salesforce Classic in: **All** editions except Database.com

Consider the following tips when customizing the branding of the Salesforce app:

- When creating your logo image, be sure to compress it. In many image editing programs, this process is identified as "use compression," "optimize image," "save for web," or "shrink for the web."
- **•** Verify that your logo appears correctly in Salesforce app, using the same devices as your user base, not just a desktop monitor. Your image can render at different scales or proportions depending on the screen size and pixel density of each device.
- The Salesforce app supports .png, .gif, and .jpg image formats for custom branding elements, but we recommend using .png for the best results.
- **•** These interface elements can't be customized:
	- **–** The Salesforce app icon that appears on the mobile device's home screen.
- **–** The initial loading screen when launching Salesforce for iOS. This loading screen appears before the user is prompted by the login page.
- Your mobile users must close the app and then log in again to see any custom branding changes.

You can also customize the branding for the Salesforce app login page. My Domain must be enabled to modify the login page. To customize your company's Salesforce app login page, see [Customize Your My Domain Login Page with Your Brand](#page-861-0) on page 858.

### SEE ALSO:

[Customize Branding of the Salesforce App](#page-931-1)

# <span id="page-931-1"></span>Customize Branding of the Salesforce App

Change the Salesforce app's appearance, including the loading page background color, loading page logo, and header background color, so the app matches your company's branding.

Note: Images that you upload to customize the Salesforce app are stored in a Documents folder named Salesforce Branding Resources. For this reason, the Documents object must be enabled for your organization before administrators can view and modify the Salesforce app branding page. (The Documents tab doesn't need to be visible, however.)

For users of Salesforce mobile web to see custom branding, Documents must be enabled for your organization. For Salesforce for Android and Salesforce for iOS, users must also have "Read" user permissions on Documents.

**1.** From Setup, enter *Branding* in the Quick Find box, then select **Salesforce Branding**, then click **Edit**.

**2.** To customize brand color for key user interface elements, including the header, click **the summan** or enter a valid hexadecimal color code.

- **3.** To customize the background color of the loading page, click **Fig.** or enter a valid hexadecimal color code.
- **4.** To customize the loading page logo, click **Choose File** to upload an image. Images can be .jpg, .gif, or .png files up to 200 KB in size. The maximum image size is 460 pixels by 560 pixels.
- **5.** Click **Save**.

<span id="page-931-0"></span>SEE ALSO:

[Your Org's Branding in the Salesforce App](#page-930-0)

# EDITIONS

Setup for the Salesforce app available in: both Salesforce Classic and Lightning Experience

Available in Lightning Experience in: **Group**, **Professional**, **Enterprise**, **Performance**, **Unlimited**, and **Developer** Editions

Available in Salesforce Classic in: **All** editions except Database.com

### USER PERMISSIONS

To view Salesforce app branding settings:

**•** View Setup and Configuration

To modify Salesforce app branding settings:

**•** Customize Application Modify All Data

# Test Current Network Conditions from Salesforce for Android and Salesforce for iOS

Do your users ever ask why the Salesforce app is snappy in some locations but a little sluggish in others? Obviously the condition of a network can affect how Salesforce performs. If a user experiences issues with Salesforce for Android and Salesforce for iOS, version 10.0.2 or later, have him test his network so you can rule it out as the source of the problem.

To test a network, open the navigation menu, then select **Settings** > **Test My Network**. From here, users can test ping, download speed, and upload speed.

## EDITIONS

The Salesforce app available in: **All** editions except Database.com

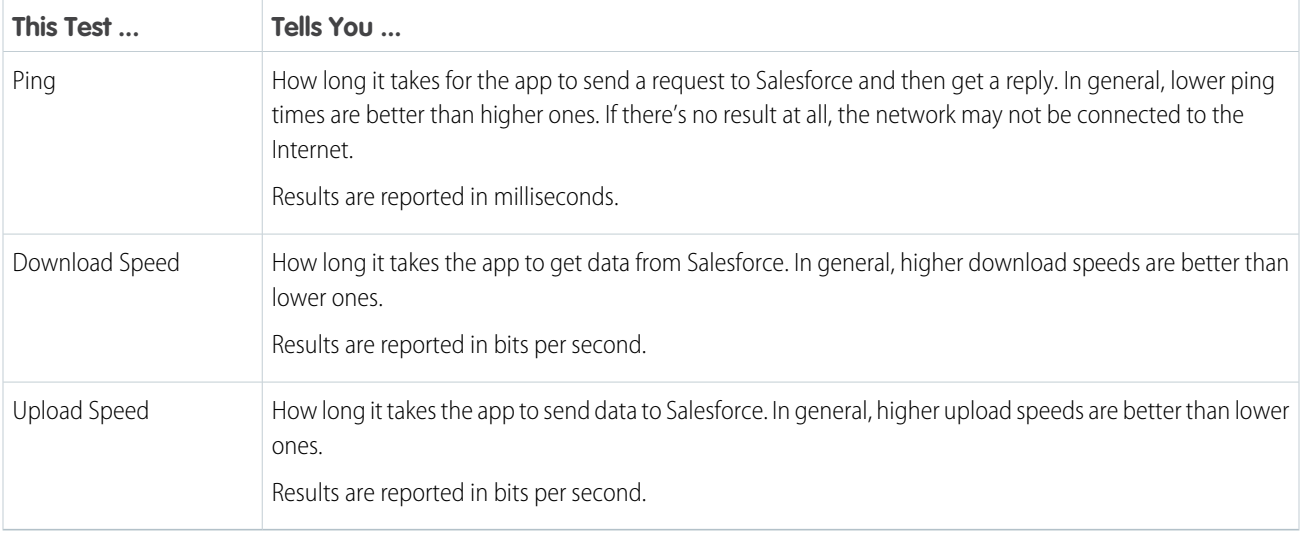

<span id="page-932-0"></span>If a test doesn't return a result, or an error is displayed, your user may be experiencing network connectivity issues that are affecting Salesforce. Ask the user to verify his Internet connection, and then run the test again. If the user continues to experience issues, ask him to try connecting to another network.

# What's Different or Not Available in the Salesforce App

The Salesforce app doesn't include all the functionality that's available in the full Salesforce site, whether your org is using Lightning Experience or Salesforce Classic. Learn about the Salesforce features that aren't available, that have functional gaps from what you're used to in the full site, or that work differently.

- **•** [Data access and views](#page-933-0)
- **•** [Sales features](#page-936-0)
- **•** [Data quality and enhancement](#page-943-0)
- **•** [Productivity features](#page-940-0)
- **•** [Customer service features](#page-944-0)
- **•** [Reports and dashboards](#page-946-0)
- **•** [Salesforce Files](#page-948-0)
- **•** [Chatter](#page-949-0)
- **•** [Salesforce Communities](#page-951-0)
- **•** [Navigation and actions](#page-952-0)
- **•** [Search](#page-953-0)
- **•** [Entering data](#page-954-0)
- **•** [Approvals](#page-956-1)
- **•** [Offline access](#page-956-0)
- **•** [Salesforce customization](#page-958-1)

## IN THIS SECTION:

[Data Quality and Enhancement: What's Different or Not Available in the Salesforce App](#page-943-0)

## SEE ALSO:

[Locale and Language Support for the Salesforce App](https://help.salesforce.com/apex/HTViewHelpDoc?id=sf1_language_support.htm&language=en_US#sf1_language_support)

# <span id="page-933-0"></span>Data Access and Views: What's Different or Not Available in the Salesforce App

## Supported Objects and Data

These objects are available as items in the app navigation menu. You can create, view, and edit records for these objects unless noted otherwise.

- **•** Accounts
- **•** Assets
- **•** Campaigns
- **•** Cases
- **•** Contacts
- Content Libraries (iOS downloadable app only)
- **•** Contracts
- **•** D&B Company (view only, for Data.com Prospector and Data.com Clean customers)
- **•** Dashboards (view only)
- **•** Events
- **•** Files
- **•** Field Service Lightning (Operating Hours, Service Appointments, Service Resources, Service Territories, Work Types) (mobile browser app only)
- **•** Forecasts (iOS downloadable app only)
- **•** Knowledge Articles (view only)
- **•** Leads
- **•** Live Chat Transcripts
- **•** Opportunities
- **•** Orders
- **•** Quotes (create from opportunities only)
- **•** Reports (view only)
- **•** Social Personas and Social Posts
- **•** Tasks
- **•** Work.com Coaching, Goals, Thanks, Rewards, and Skills (Skills not available in the iOS downloadable app)
- **•** Work Orders
- **•** Custom objects that have a tab you can access
- **•** Salesforce Connect external objects that are searchable and have a tab you can access

Note: To be available in the Salesforce app, an object must have a tab that you can access. This is true for supported standard objects and your org's custom and external objects.

The Salesforce app doesn't support the User object or provide access to user record detail pages. However, user fields are supported and appear on user profiles, in related lists, and so forth. See "Fields" for some issues with user fields.

The Salesforce app doesn't support:

- Standard or custom Salesforce apps. (Instead, the navigation menu gives users access to all of the objects that are available to them in the mobile app.)
- **•** Salesforce Console or Agent Console.
- **•** Advanced currency management.

### **Fields**

#### **Unsupported Fields**

- **•** division fields
- **•** territory management fields

#### **Combo Boxes**

**•** Combo boxes, which combine a picklist with a text field, aren't available. Typically the text field is available but the picklist is not.

#### **Lookup Fields**

- **•** User-defined lookup filter fields aren't supported.
- **•** You can't create a record from a lookup field like you can in Lightning Experience.
- **•** Lookup fields in Salesforce Classic show record names regardless of sharing permissions. As a result, users can see the names of records that they can't access. In Lightning Experience and the Salesforce app, lookup fields respect sharing permissions and only show the name of records that the user can access. The one exception is owner lookup fields, which always display the name of the record's owner, regardless of sharing permissions.

### **Picklist Fields**

- **•** Controlling and dependent picklists are supported, but doesn't display indicators on create and edit pages for these fields. To determine if a picklist field is dependent, and which picklist field controls it, switch to the full site.
- **•** Disabled picklists aren't grayed out like they are in the full site.

#### **Phone Number Fields**

**•** The keypad that displays in phone number fields doesn't include parentheses, hyphens, or periods, and doesn't apply any phone number formatting when you save the record. To apply a specific phone number format, edit the record in the full site.

#### **Rich Text Area Fields**

Support for rich text area fields varies by the version of the Salesforce app and the type of device.

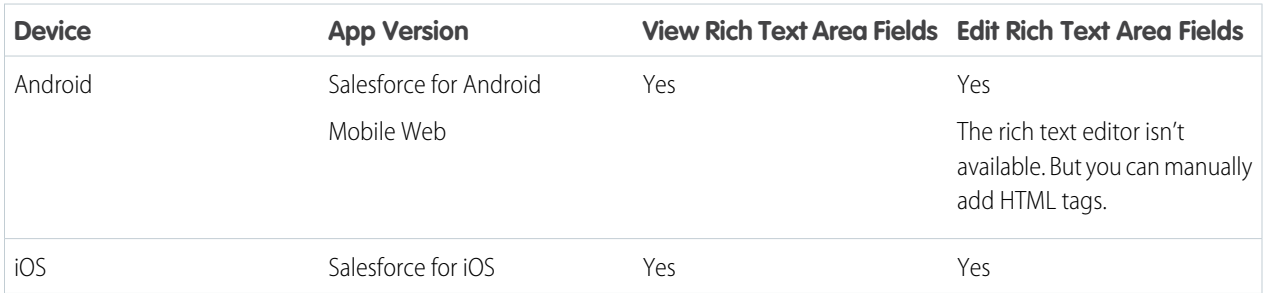

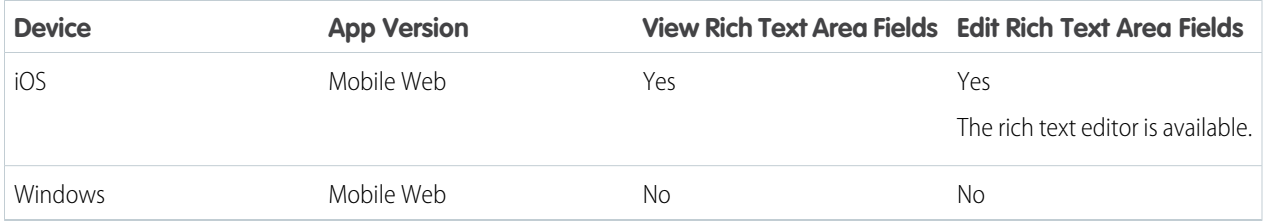

## **User Fields**

- While user detail pages aren't available in the app, user fields are supported and appear on user profiles, in related lists, and so forth.
- There are some issues when these user fields appear in related lists or mobile cards.
	- **–** The Company Name field is blank if an internal user is viewing a mobile card or related list entry related to another internal user. If the referenced user is an external user, the company name appears correctly.
	- **–** The Active field is blank unless the user is inactive.

## List Views

- **•** Creating list views or editing existing list views isn't supported.
- **•** Editing a record's field in a list view isn't available. Instead, users can open the record then tap the **Edit** action.
- **•** Selecting multiple records in list views isn't supported.
- **•** Mass actions, which allow you to apply an action to multiple records at the same time, aren't available.
- **•** List views are not automatically updated. To see a new record, refresh the list by pulling down on the page.

## Record View and Record Highlights

- **•** Customizations made to record highlights with Lightning App Builder, such as hiding fields or actions or displaying the highlights area vertically instead of horizontally, don't apply.
- **•** Sections on the record detail page aren't collapsible.

## Related Lists

- **•** Related lists display the first four fields that are defined in the Related List section on an object's page layout. The number of fields shown can't be increased.
- **•** Related lists are not automatically updated. To see a new record, refresh the list by pulling down on the page.
- **•** Some related lists aren't available in the mobile app, including:
	- **–** Content Deliveries
	- **–** External Sharing
	- **–** Related Content

And see [Sales Features in the Salesforce App](#page-936-0), [Productivity Features in the Salesforce App](#page-940-0), and [Customer Service Features in the](#page-944-0) [Salesforce App](#page-944-0) for related lists that aren't available for specific objects.

- **•** The Notes and Attachments related list isn't fully supported. There are several issues, including:
	- **–** Attachments added in the full Salesforce site aren't guaranteed to open in the app, even if they appear in the related list. We recommend using Files instead. Documents that are uploaded to the Files tab in the full site are then viewable.
- **–** You can't add or delete notes or attachments from the related list. (But you can create a note and relate it to a record, using the Note (**Configured I**) action in the action bar. Depending on how your administrator has configured Notes, this action may not be available for all objects.)
- **–** Notes and attachments on child records don't display on the parent record's related list.
- **•** If a related list is sorted by a text area field, it doesn't display any records.

## Sales Features: What's Different or Not Available in the Salesforce App

### **Accounts**

- Automated Account Fields isn't available, so when creating a new account, you won't see suggested companies in the Account Name field.
- **•** Social Accounts:
	- **–** You can't access social accounts features for YouTube.
	- **–** If an account has been linked to a Twitter profile, the profile image selected for the account may display when viewing the account even when you aren't logged in to Twitter. You can't switch to a different profile image.
	- **–** You can view tweets, retweets, replies, or favorites for an associated Twitter user if you're using Salesforce for Android or Salesforce for iOS. With mobile web, tap the Twitter profile to see tweets and so forth directly in Twitter. Also, in mobile web, you can't see who is following a Twitter user, or who the Twitter user is following.
	- **–** The Salesforce app lists common connections you and your account share on Twitter. You can't view common connections in the full Salesforce site.
	- **–** To view the Twitter card on accounts, you must add Twitter to the page layout. Access the full Salesforce site to edit page layouts. If your organization uses person accounts, the card must be added separately for business account layouts and person account layouts. The Twitter card is a separate component within the Related tab.
- **•** The **Manage External Account** button isn't available.
- **•** You can't view the account hierarchy.
- **•** You can't merge accounts.
- **•** You can view partners, notes, and attachments, but you can't edit them.
- **•** Accounts Home reports and tools aren't available.
- **•** Records in the Contact Roles related list are read only.

The Roles field on the Contact Roles related list isn't available.

- **•** You can't clean account records with Data.com Clean.
- **•** Person accounts can't be edited or deleted from contact list views or contact related lists. Navigate to the person account record to edit or delete it.

## Account Teams

- **•** You can add, edit, or delete only one account team member at a time.
- **•** When the account owner is changed, the account team is retained.
- **•** Any user with edit access to an account can edit the account's team members, but only changes to the Team Role field are saved.
- **•** The **Display Access** button isn't available.

## **Campaigns**

- **•** The **Manage Members** and **Advanced Setup** buttons aren't available.
- **•** Campaign Hierarchy is available only as a related list. The option to **View Hierarchy** from a link on the campaign detail page isn't available. When viewing a parent campaign, the Campaign Hierarchy related list shows only the child campaigns, while the full site displays both the parent and child campaigns.
- **•** When viewing the Campaign Members related list, only the members' Status appears. You can, however, tap members to see more details about them.

## **Contacts**

- **•** Contacts to Multiple Accounts:
	- **–** Only the list item actions that are specific to the Account Contact Relationship object are available on the Related Accounts and Related Contacts related lists. Therefore, you see actions to view or remove the account-contact relationship, but not to edit or delete the contact or account record as you do in Salesforce Classic.
	- **–** From the Related Contacts related list, you can navigate to a contact record, but not an account record.
- **•** Social Contacts:
	- **–** You can't access social contacts features for YouTube.
	- **–** If a contact has been linked to a Twitter profile, the profile image selected for the contact may display when viewing the contact even when you aren't logged in to Twitter. You can't switch to a different profile image.
	- **–** You can view tweets, retweets, replies, or favorites for an associated Twitter user if you're using Salesforce for Android or Salesforce for iOS. With Salesforce mobile web, tap the Twitter profile to see tweets and so forth directly in Twitter. Also, in Salesforce mobile web, you can't see who is following a Twitter user, or who the Twitter user is following.
	- **–** The Salesforce app lists common connections you and your contact share on Twitter. You can't view common connections in the full Salesforce site.
	- **–** To view the Twitter card on a contact, you must add Twitter to the page layout for contacts. Access the full Salesforce site to edit page layouts.
- **•** You can't view the contact hierarchy.
- **•** Activity logs aren't created when you use the  $\Box$  icon to send emails.
- **•** The **Request Update**, **Manage External User**, and **Enable Customer User** buttons aren't available.
- **•** You can't add opportunities or account users on a contact, and you can't add a contact to a campaign.
- **•** You can't merge contacts.
- **•** You can't add contacts from Data.com or clean contact records with Data.com Clean.

## **Contracts**

**•** Creating contact roles on contracts isn't available.

## Einstein

**•** With the exception of lead scores appearing in lead list views, all other Sales Cloud Einstein features are unavailable in the mobile app.

## Forecasts

**•** The Forecasts app is available in Salesforce for iOS, version 11.0 or later only.

- **•** The Forecasts app requires Collaborative Forecasts. The app isn't available for orgs using Customizable Forecasts.
- **•** Forecast data in is read-only.
- **•** Only Opportunities Revenue forecasts are available. These forecast types are not supported:
	- **–** Opportunities Quantity
	- **–** Product Families Revenue
	- **–** Product Families Quantity
	- **–** Opportunity Splits Revenue
	- **–** Overlay Splits Revenue
	- **–** Custom Opportunity Currency Field Revenue
	- **–** Expected Revenue Revenue
- **•** Users can't change the forecasting currency.
- **•** Showing and hiding quota information isn't supported.

## Leads

- **•** Social leads:
	- **–** You can't access social leads features for YouTube.
	- **–** If a lead has been linked to a Twitter profile, the profile image selected for the lead may display when viewing the lead even when you aren't logged in to Twitter. You can't switch to a different profile image.
	- **–** You can view tweets, retweets, replies, or favorites for an associated Twitter user if you're using Salesforce for Android or Salesforce for iOS. With mobile web, tap the Twitter profile to see tweets and so forth directly in Twitter. Also, in mobile web, you can't see who is following a Twitter user, or who the Twitter user is following.
	- **–** The Salesforce app lists common connections you and your lead share on Twitter. You can't view common connections in the full Salesforce site.
	- **–** To view the Twitter card on a lead, you must add Twitter to the page layout for leads. Access the full Salesforce site to edit page layouts.
- **•** Lead conversion:
	- **–** You can select accounts but can't create them.
	- **–** You can create opportunities but can't select existing ones.
	- **–** You can't select lead sources across duplicate records. The lead source defaults to the duplicate contact.
	- **–** You can't create related tasks during the conversion, but you can create tasks from the contact record.
	- **–** You can't automatically notify owners of converted leads.
- **•** The **Find Duplicates** and **Unlock Record** buttons aren't available.
- **•** You can't merge leads.
- **•** The Lead History related list isn't available.
- When adding a new lead, the Campaign field and the Assign using active assignment rule" checkbox aren't available. You can add values to these fields in the full Salesforce site.

### News

• When accessing news from Salesforce on a smartphone, only one news item is displayed at a time.

- When accessing news from Salesforce on a tablet, you can't scroll through the available news items. Instead, the device's screen size determines the number of news items that are displayed.
- **•** When navigating to other records, more news items can become available. It takes longer for those news items to appear in the News app.
- **•** On account records, we don't include news cards for executives, which let you see a list of news items related to a single person. Instead, each news item that's related to an executive is shown on a separate news card.
- **•** The News card is a separate component within the Related tab.

### **Opportunities**

- **•** The **Competitors** button isn't available.
- These fields aren't available: Opportunity Splits amount field, Products subtotal field, and Stage History connection field.
- **•** You can add one contact role at a time. You can't edit or delete contact roles.
- **•** The Campaign Influence and Similar Opportunities related lists aren't available.
- **•** These related lists are available but the lists display record preview cards only; you can't tap to open any of the list records.
	- **–** Competitors
	- **–** Opportunity Splits
	- **–** Stage History
- **•** You can associate a price book with an opportunity that doesn't already have one, but you have to switch back to the full Salesforce site to change the association.
- **•** You can't view product details, even for products that appear on the opportunity.
- **•** You can add products with quantity or revenue schedules to an opportunity, but you can only edit product schedule in Salesforce Classic.

## Opportunity Teams

- **•** You can add, edit, or delete only one opportunity team member at a time.
- **•** When the opportunity owner is changed, the opportunity team is retained.
- **•** The **Clone** and **Display Access** buttons aren't available.

### Orders

- **•** You can't add or edit multiple products at the same time.
- **•** You can't create reduction orders or select products to reduce.

### **Quotes**

- **•** Quote PDFs appear in the related list but aren't viewable.
- **•** You can't add or edit multiple quote line items at the same time.
- **•** You can't perform these actions.
	- **–** Email quotes
	- **–** Create or delete PDFs
	- **–** Start sync or stop sync

**–** Create quotes from the Quotes home page. You create quotes from opportunities.

### Territory Management

- **•** The original Territory Management feature isn't available.
- **•** For Enterprise Territory Management users, the Assigned Territories related list on accounts is read only, even for users with the Manage Territories permission.

## Productivity Features: What's Different or Not Available in the Salesforce App

## Salesforce Today

The Salesforce Today app is available in Salesforce for Android and Salesforce for iOS. It's not available in the Salesforce mobile web, nor in the full Salesforce site.

There are some issues when using Today.

- **•** You see local events from selected calendars on your mobile device but Salesforce events aren't available in this release of Today.
- **•** If some or all of your calendar servers don't automatically push data to your device, you need to update your calendars before you can see the most current information in Today.
- **•** The 24-hour time format isn't supported.
- **•** When viewing a multiday event, only the ending date and time are displayed in the highlights area.
- **•** The wrong date and time may display for recurring multiday events.
- **•** If your calendar doesn't display invitee names because the list is too long, Today shows a count of "1 invitee" in the Current Event and Agenda cards on the main view and doesn't show any invitees when you open the event.
- **•** Today is unable to find a matching Salesforce record for a meeting organizer of an iCloud event because the iCloud API doesn't return an email address.
- Today uses the mobile device's time zone setting, while Salesforce events respect the user's Salesforce time zone setting. If there's a difference between these settings when a user logs a local event from Today, the Time field in the new Salesforce event record reflects the user's Salesforce time zone and doesn't match the time of the local event.
- **•** On Android devices, a meeting organizer's name may not display correctly if there isn't a matching Salesforce record for the person.
- **•** If another user makes updates to a mobile calendar event record while you're viewing the record in Today on an Android device, you don't automatically see the changes. The record is refreshed the next time you select it from the Today main view.
- Because of the way that the Android OS identifies local events, if a user accesses Today on an Android device to log a local event in Salesforce, then views the same event in Today on a different Android device or an iOS device, it may look like the event wasn't logged and it isn't possible to access the corresponding Salesforce event from Today. The logged event status and link is correct on the original Android device, however.
- **•** Chatter Free and Chatter External users aren't able to access Today because these user license types don't have access to contacts or person accounts.

## Activities (Events and Tasks)

- **•** The activity timeline from Lightning Experience isn't available.
- The Subject field doesn't include a picklist of previously defined subjects when Show simpler New Task form on mobile is enabled in Activity Settings.
- **•** Activities can't be archived.
- **•** You can't create Shared Activities to relate multiple contacts to an event or a task. Activities created in Salesforce Classic and Lightning Experience can't be edited
- **•** You can set activity reminders from your tasks and events. These reminders appear under the notification bell in the Salesforce app.
- When an activity is related to a person account using only the Name field, the activity doesn't appear on the person account record.

## Activities (Events and Calendars)

- **•** You can't see a full calendar like you can in the full site. Nor can you create a calendar from standard or custom objects.
- **•** You can't create an event for another calendar application from a Salesforce event using the Export Event (formerly Add to Outlook) button. However, if you're set up to sync events using Lightning Sync, events you create and edit from Lightning Experience or the Salesforce app sync to Microsoft® or Google calendars automatically.
- **•** Recurring events aren't available.
- **•** Invitee related lists (added in Salesforce Classic) display slightly different content. In the Salesforce app, the invitee related list includes invitees only, whereas in the full site, it also includes the event owner. To reproduce the full site functionality, use an API query; see **[EventRelation](https://developer.salesforce.com/docs/atlas.en-us.214.0.api.meta/api/sforce_api_objects_eventattendee.htm)**
- **•** Event attendees are like invitees in Salesforce Classic, but are available in Lightning Experience and the Salesforce app. Working with attendees requires Lightning Sync and a compatible Microsoft® Exchange or Google G Suite account. In addition, event organizers have to create or edit events from Lightning Experience, the Salesforce app, or (if syncing both ways) their Microsoft or Google calendars. Event organizers can invite or remove contacts, leads, and other Salesforce users to their events when set up to sync both ways, Salesforce to Google, or Salesforce to Exchange. All reps can view and attendees sync with their calendar applications when set up with any sync direction. Setting up attendees in Lightning Experience and the Salesforce app limits some Salesforce Classic functionality. See [Considerations for Using Events and Calendars in Salesforce Classic](https://help.salesforce.com/articleView?id=creating_events_cex.htm&language=en_US) in Salesforce Help.
- **•** To give reps access to attendees, add the Attendees field to the Event page layout for events. The Attendees field isn't supported for Compact Layouts.
- **•** Attendees can see other attendees' responses from the Details tab in the Attendees field, but can't see responses from the related tab.
- **•** Meeting attendees can't respond to event invitations from the Salesforce app. Users can accept or decline only from their Microsoft® calendar or Google Calendar™.
- **•** Reps can't share calendars with coworkers or view coworkers' calendars.
- **•** Events reflect your Salesforce time zone and locale settings, not the time zone setting on your mobile device.
- **•** The date bar on the Events home page always begins on Sunday and ends on Saturday, regardless of your device and Salesforce locale settings.
- If you view the event list while the time advances from 11:59 PM to midnight, the list isn't automatically updated to display the next day's date and time.

### Tasks

- **•** Only the **My Tasks**, **Completed Within Last 7 Days**, **Delegated**, and **Today** lists are available. No other task lists, such as **Overdue**, **This Month**, or **All Open**, are available.
- **•** In task lists, the order of the fields in the priority picklist determines the order in which tasks are sorted.
- **•** The more tasks that you have, and the more relationships that your tasks have to other records, the longer it can take to view tasks or use other features.
- When more than 1,000 overdue tasks exist, task lists in the Salesforce app don't display any overdue tasks at all. Use reports to view your overdue tasks and close them, postpone them, or delete their due dates.
- **•** Group (multiuser) tasks aren't available.
- **•** The Create Recurring Series of Tasks field isn't supported on quick action layouts. Only a portion of the recurring task interface appears in new task quick actions, making it impossible for users to save any recurring tasks they attempt to create.
- **•** You can't create recurring tasks with a frequency of every weekday. And we don't recommend editing tasks with this frequency because the edit page doesn't show the task's recurrence settings. To create or edit tasks that repeat every weekday, use Salesforce Classic.
- **•** If a task doesn't include a subject, it appears in feeds as [No Subject].
- **•** The All Activity History tab isn't available.
- **•** Notifications for task reminders aren't delivered as push notifications, so reps don't see a notification or popup on their mobile device's lock screen. Instead, reps get reminders in the notifications tray.
- **•** Reps can't create a task with a reminder unless you turn off the **Show simpler New Task form on mobile** setting. From Setup, enter *Activity Settings* in the Quick Find box, then select **Activity Settings**. Deselect **Show simpler New Task form on mobile**.
- **•** The Name field can't be edited in the mobile app if **Allow Users to Relate Multiple Contacts to Tasks and Events** is turned on.
- **•** Task layouts contain a few unique elements that make tasks easier to work with. These elements don't appear in a compact layout because you can't change them, but users always see them:
	- **–** The and **c** icons represent the status of the IsClosed field to users with the Edit Task permission.
	- **–** The icon represents a task marked high priority (including custom high priority).
	- **–** If the due date exists and a user has permission to view it, all tasks show the due date.
	- **–** Tasks include the primary contact and the related account or other record, when they exist.

The fields in each list can vary depending on the settings in your Salesforce org.

You control the layout of task records and tasks in the task list using compact layouts. You control related lists, as always, using the page layout editor. Adding the due date field to either layout doesn't change the appearance of tasks—that field never appears twice.

Below the built-in task elements, the Salesforce app displays up to three other fields.

- **–** The default compact layout for tasks includes two fields: the name of a lead or contact, and an opportunity, account, or other record the task is related to.
- **–** In an Activities related list, a task's fields depend on what record you're viewing and how you've defined the layout for that object.

For more information, see [Compact Layouts.](https://help.salesforce.com/apex/HTViewHelpDoc?id=compact_layout_overview.htm&language=en_US#compact_layout_overview)

### **Notes**

- **•** You can access all your notes from the **Notes** item in the navigation menu. The Salesforce Classic version of the full site doesn't include a Notes tab. Instead, Salesforce Classic users access notes from the **Files** tab.
- **•** You can't share notes with other users or groups.
- **•** In Salesforce for Android and Salesforce mobile web, you can't add images to notes, but you can view images that were added from the full site. You can, however, add images to notes using Salesforce for iOS, version 10.0 or later.
- **•** Some rich text options that are available in the full site, such as applying a bold or italic font or indenting a paragraph, aren't available. But you can view formatting that was added from the full site.
- **•** You can't revert to previous versions of notes, but you can view previous versions.
- **•** Spelling errors aren't highlighted while creating or editing notes.

### Email

- **•** The app doesn't display emails in the improved layout that's available in Lightning Experience.
- **•** Inbox isn't available.
- **•** List email is not available. However, users can see completed list email activities in the activity timeline.

### **Dialer**

- **•** The telephony features in Lightning Experience aren't available.
- **•** Skype for Salesforce isn't available.

## Work.com

When using Work.com features, you can't:

- **•** Share goals and metrics
- **•** Link metrics to reports
- **•** Refresh metrics that are linked to reports
- **•** Link parent goals and subgoals
- **•** Add goal images
- **•** Create custom badges
- **•** Offer or request feedback
- **•** View custom metric fields
- **•** Create, fill out, or dismiss performance summaries
- **•** Manage performance summary cycles

## Data Quality and Enhancement: What's Different or Not Available in the Salesforce App

### **Duplicate Management**

The Salesforce app doesn't alert users to existing duplicate records, either on the same object or across accounts, contacts, and leads. For existing records:

- The app doesn't alert users to existing duplicate accounts, contacts, or leads.
- **•** Merging of duplicate records isn't supported.

For new records:

- **•** The app alerts users when they're about to create an account, contact, or lead that appears to duplicate an existing record.
- **•** Each possible duplicate is shown on a "duplicate card." The app displays a maximum of 30 duplicates (10 per object), even if there are more.
- **•** A duplicate card displays three fields, which are derived from the search results format defined for your org, not from the associated matching rule.
- **•** If you tap a duplicate card that appears while you're editing or creating a record, any information you've entered is lost.
- **•** By default, duplicate rules run when you complete fields on a record, rather than when you save a record.

### **Data Assessment for AppExchange Package Data**

Data Assessment for data in AppExchange packages isn't available.

#### **Account Data Assessment**

Account Data Assessment (based on the Data.com Company Info for Accounts rule) isn't available.

### **Data Integration**

You can see fields that were updated by data integration rules, but you can't use Data Integration to manually update records.

### **Data.com Clean**

You can see fields updated by Clean jobs, but the option to manually clean records isn't available.

### **Data.com Prospector**

Data.com Prospector isn't supported in the Salesforce app. You can't search for or add accounts, contacts, or leads. Nor can you see Prospecting Insights or Company Hierarchy.

## Customer Service Features: What's Different or Not Available in the Salesforce Mobile App

## Cases and Case Feed

- **•** For organizations that have the legacy "Page Layouts for Case Feed Users" enabled, users who are assigned the "Use Case Feed" permission see the standard case layout.
- **•** Standard actions on Case Feed aren't available. But several actions that duplicate this functionality are available. Salesforce admins can add these actions to the Salesforce Mobile and Lightning Experience Actions section of the case page layout so they're available from the action bar when working with cases.

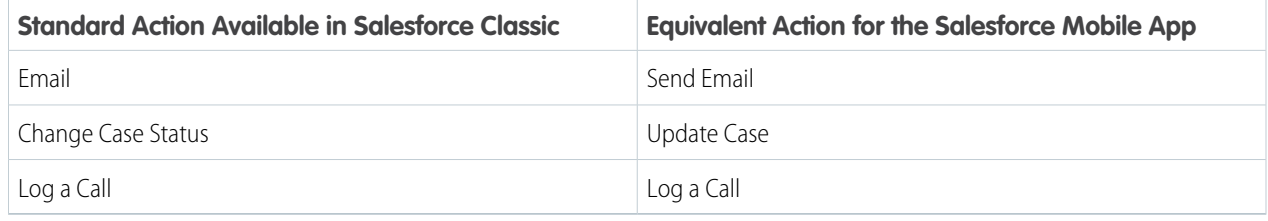

### The **Portal** action isn't available.

- **•** There are some differences in behavior when using case Send Email actions.
	- **–** The CC and BCC fields on the Send Email publisher aren't collapsible.
	- **–** HTML isn't supported in Send Email actions on cases. If a Send Email action includes an HTML Body field, HTML markup tags don't appear in the Send Email publisher or in emails created from the action.
	- **–** You can't include email attachments when using a case Send Email action.
	- **–** If a default email template is assigned to a case Send Email action, any attachments included in the template are ignored. The attachments don't appear in the Send Email publisher and aren't included in emails created from the action.
- **•** You can't create, edit, or delete case comments. Also, the Case Comments related list doesn't display the full text of comments that were added in the full site.
- **•** These case related lists aren't available:
	- **–** Business Hours on Holiday List
	- **–** Case Contact Role
	- **–** Solution List
	- **–** Team Member List
	- **–** Team Member on Team List
	- **–** Team Template Member List

## Entitlements and Milestones

The Milestone component and tracker isn't displayed.

## Field Service Lightning

- **•** In Salesforce for iOS:
	- **–** You can't create service appointments, and the Recent related list isn't available.
	- **–** You can't create service resources or absences, and the Recent related list isn't available on service resources or absences.
- On field service records created via a related list, the field that lists the parent record doesn't populate until you save the record. This issue applies to all versions of the Salesforce app. For example, when you create a service appointment from the Service Appointments related list on a work order, the Parent Record field is blank until you tap **Save**. Once the record is created, the parent record field lists the parent work order as expected.
- **•** The dispatcher console, which is part of the managed package, isn't available in the Salesforce app.

## Salesforce Knowledge Articles

Articles are supported in the Salesforce for Android and Salesforce for iOS for iOS, version 10.0 or later, the Salesforce for Android and Salesforce for iOS for Android, version 8.0 or later, and in the Salesforce mobile web, with these limitations:

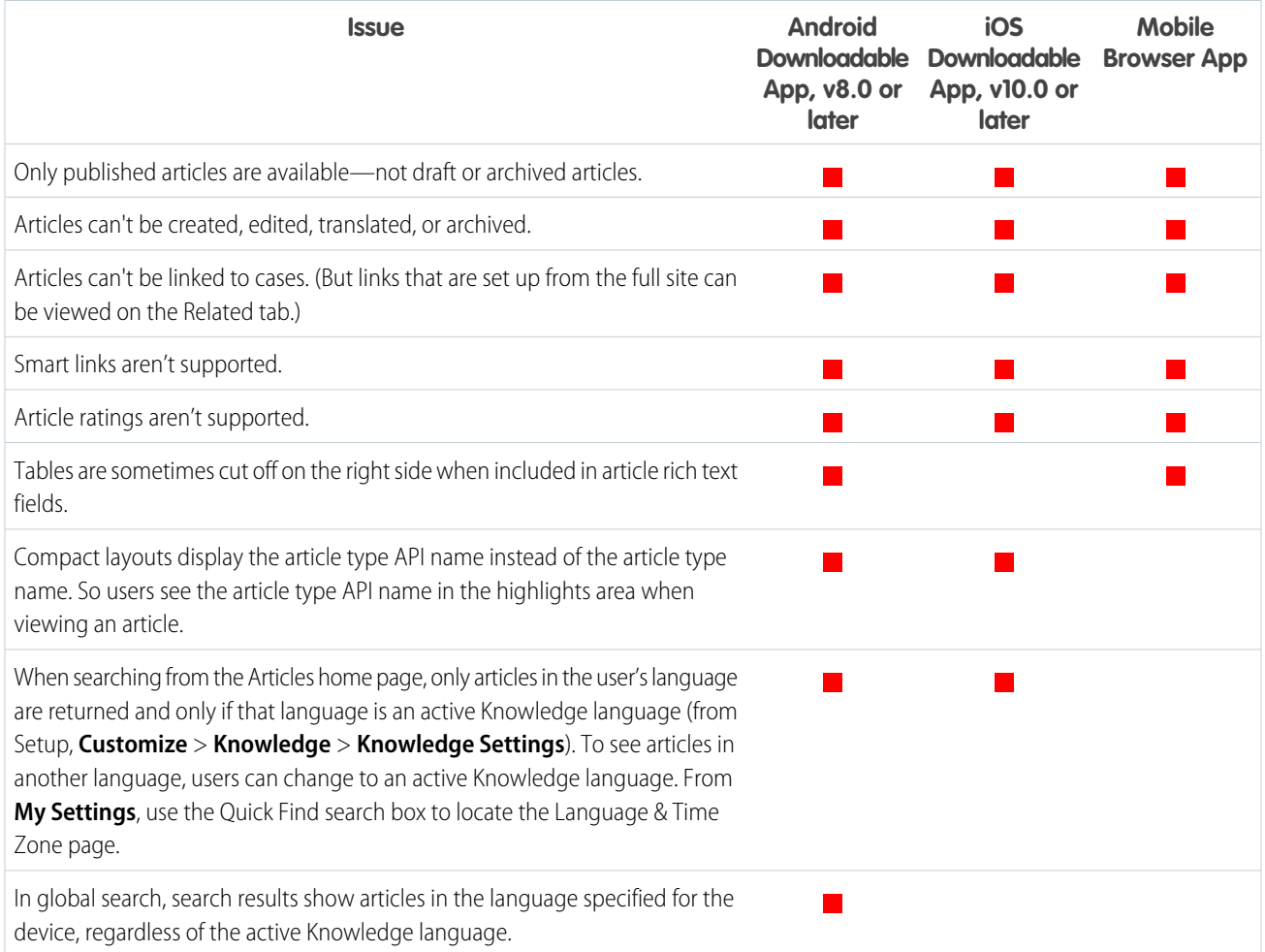

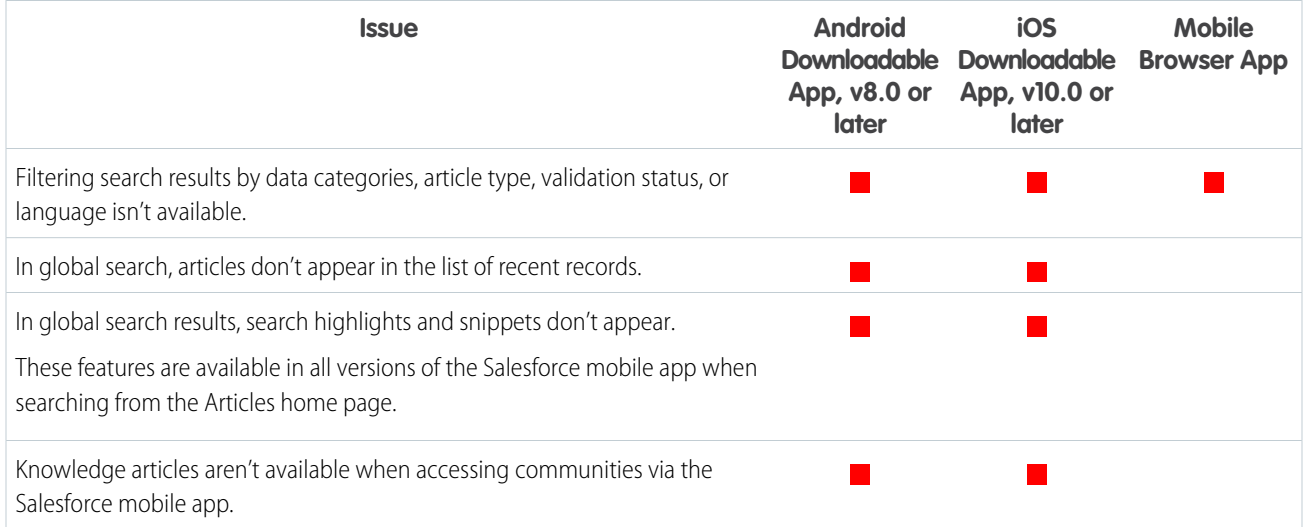

## Social Customer Service

- **•** To reply to social posts, you must use Salesforce Classic.
- **•** Moderation and authorization pages aren't available.

## Work Orders and Linked Articles

- **•** Linked articles are view-only. You can search the Knowledge base and read attached articles, but you can't attach or detach articles. To manage linked article settings and attach or detach articles, use the full site.
- **•** The Linked Work Orders and Linked Work Order Line Items related lists on articles aren't available.
- **•** Linked articles can't be accessed from feed items.

## Reports and Dashboards: What's Different or Not Available in the Salesforce App

### **Reports**

### **Considerations When Using Reports in the Salesforce App**

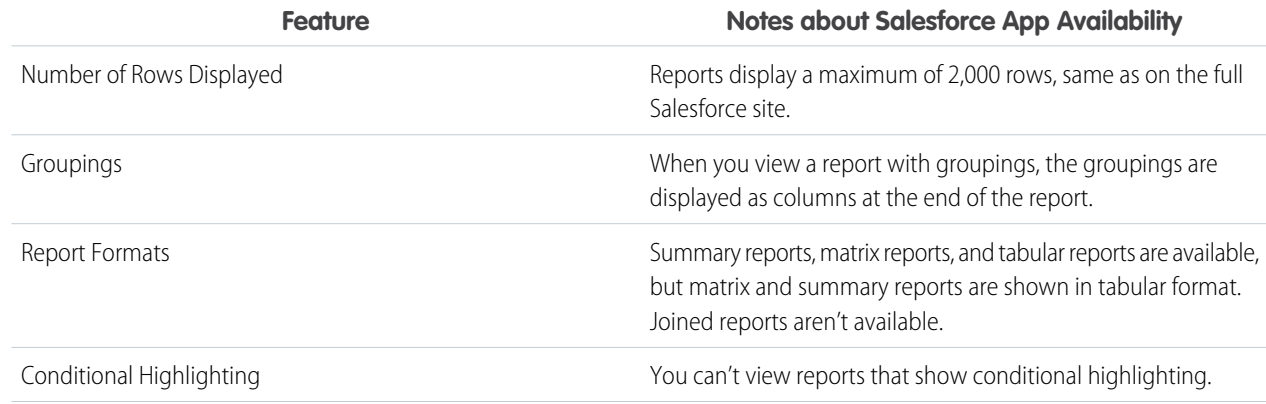

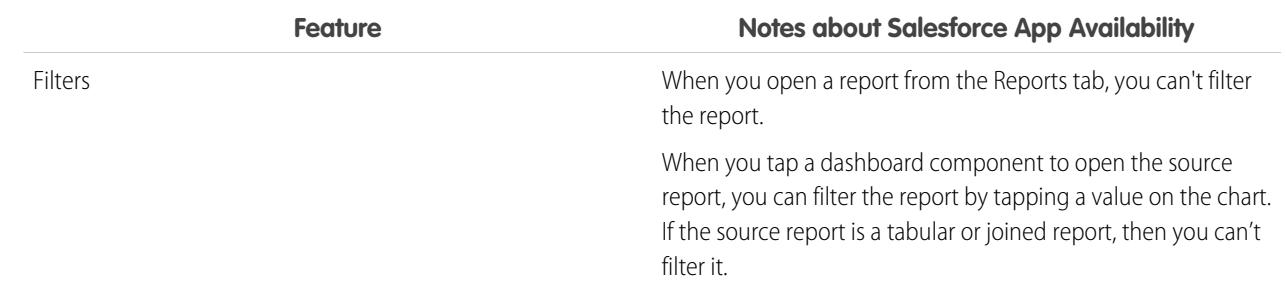

### **Report Features Not Available**

- **•** Create, edit, or delete reports
- **•** Export
- **•** Print
- **•** Feed
- **•** Schedule report refreshes
- **•** Subscribe
- **•** Joined reports
- **•** Historical trend reports
- **•** Add to campaign
- **•** Role hierarchy
- **•** Custom summary formula fields
- **•** Folders
- **•** Hide details
- **•** Summary information (grand totals, subtotals, summarized fields, record counts, etc.)

### **Other Notes about Using Reports**

- **•** You can't drill into reports that have more than three checkbox fields.
- **•** When you view a report with more than 25 summary fields, you receive an error message.
- **•** The Salesforce app can't render reports via URLs that use dynamic parameter values. If you modify a URL to pass parameters into reports, the app shows a blank screen (a report record with no returned results).

### **Dashboards**

### **Considerations When Using Dashboards**

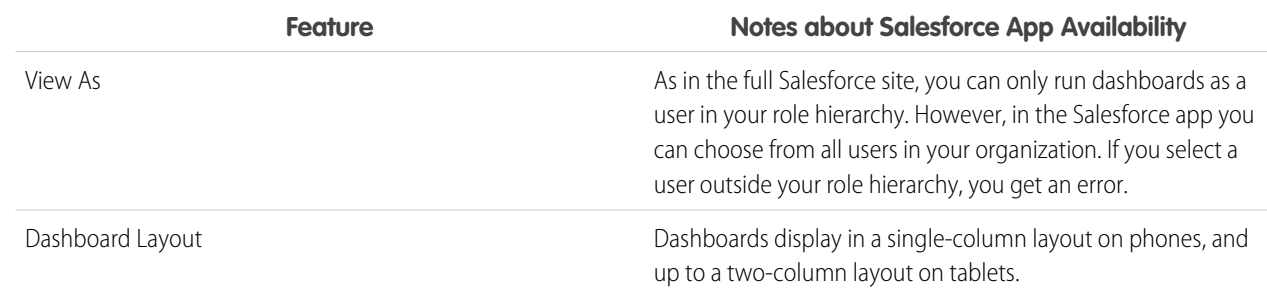

#### **Dashboards Features Not Available**

- **•** Create, edit, or delete dashboards
- **•** Feed
- **•** Schedule
- **•** Link from a dashboard component to a website or email address
- **•** Visualforce components on dashboards
- **•** Folders

### **Other Notes about Using Dashboards**

In some situations, data displayed in a dashboard component can get out of sync with data in the report that's displayed on the same page. When a dashboard component's data doesn't match the report, one of these things is happening:

- **•** The dashboard is being refreshed as the configured user or the running user, while a report is always run as the current user.
- **•** The report was refreshed more recently than the dashboard. A report is refreshed every time you look at it (assuming you aren't working offline). But a dashboard component is refreshed only when the dashboard it belongs to is refreshed.

The same temporary mismatch can occur in the full site, but there you see reports and dashboard charts on separate pages. You see the report and the dashboard chart on the same page.

## **Charts**

### **Other Notes about Using Charts**

- **•** Report Charts are only available after drilling into a dashboard component's report. Report charts aren't available from the Reports tab.
- **•** Embedded report charts don't link to the source report.

## Salesforce Files: What's Different or Not Available in the Salesforce App

Important: Chatter must be enabled for your org to view, open, and upload files.

### When using Salesforce Files in the Salesforce app, you **cannot**:

- **•** Add more than one file to feed items in Chatter
- **•** See multiple files attached to a feed item in the main Chatter feed—only the first attachment is displayed (Salesforce for Android only)
- **•** View file types other than these: .doc, .docx, .pdf, .ppt, .pptx, .xls, .xlsx, and all image files, including .gif, .jpg, and .png formats
- **•** Create, rename, or delete library folders
- **•** Move files in libraries into folders
- **•** Access Files from the navigation menu if you're a high-volume portal user
- **•** Upload files using the Good Access secure mobile browser
- Assign topics to files in the main Chatter feed (downloadable apps only)

## Content Libraries and Files

The support for Salesforce CRM Content in the Salesforce for iOS is geared towards letting users view and share content. Other activities, such as managing or contributing to libraries, aren't available in the app. Here's how working with content libraries is different from what users can do in the full site.

- **•** The Private Library folder isn't available. Instead, a user can access the files in their private library by selecting the Owned by Me filter in the Files list on Files home.
- **•** When viewing libraries, the top content, popular tags, recent activity, and most active contributors sections aren't available.
- **•** Users can't:
	- **–** See content detail pages
	- **–** Upload and publish new or revised files to libraries
	- **–** Publish web links in libraries
	- **–** Edit content details
	- **–** Add, edit, or delete comments
	- **–** Delete files (Salesforce for iOS and Salesforce for Android)
	- **–** Move files to different libraries
	- **–** Use tags to classify or filter content
	- **–** Subscribe to libraries, files, authors, or tags
	- **–** Provide feedback on content, or review feedback on content
	- **–** Delete, archive, or restore content
- **•** Content search options like filtering by file type, author, or library name aren't available. But users can use global search to find files in libraries.
- **•** Interacting with content packs in is limited. Users can see the content packs that exist and share them with Salesforce colleagues or groups. But it's not possible to preview or download the files included in a content pack. Nor can mobile users create or modify content packs.
- **•** Creating or managing content deliveries isn't available. This includes generating an encrypted URL for sharing files and content packs with customers.

## Chatter: What's Different or Not Available in the Salesforce App

## Feeds

When viewing feed items in the Salesforce app, you can't see:

- **•** Live feed or live comment updates.
- **•** Rich text formatting or code snippets in the main feed. (Salesforce for Android and Salesforce for iOS only)
- **•** Inline images in the main feed—you see a placeholder with the name of the image instead. (Salesforce for Android only)
- **•** Multiple attachments on an item in the main feed—only the first attachment is displayed. (Salesforce for Android and Salesforce for iOS only)
- Previews of links in the main feed. (Salesforce for Android and Salesforce for iOS only)
- **•** The list of people who liked a post. (Salesforce mobile web only)
- Bundled posts in the What I Follow feed. (Salesforce for Android and Salesforce for iOS only)
- **•** Social feed posts. (Salesforce for Android and Salesforce for iOS only )
- **•** The full content of posts shared from Lightning Experience when viewed in the main Chatter feed (Salesforce for Android and Salesforce for iOS only) or in feeds on profiles (Salesforce for iOS only). Tap the **View Post** link in the shared feed item to see the shared content.

When posting, commenting, or doing other work in feeds from the Salesforce app, you can't:

- **•** Apply rich text formatting or include code snippets in feed items.
- **•** Use Chatter emoticons (but you can use iOS and Android emoji keyboards to add emoticons to feeds).
- **•** Add inline images to feed items.
- **•** Add more than one attachment to feed items.
- **•** Edit feed posts or comments.
- **•** Mute a feed item. (downloadable apps only)
- **•** Use action links in the main feed. (downloadable apps only)
- Share posts. (mobile browser app only)
- **•** Search in feeds on user profiles and records.

There are some other features that aren't available from in Chatter. You can't:

- **•** Switch the main feed to show only muted posts.
- **•** Filter the main feed to show all updates, fewer updates, questions, or only posts related to a specific object.
- **•** Send or view Chatter messages.
- See recommendations.
- **•** Add or view Chatter favorites.
- **•** See Chatter activity statistics or Chatter influence status.
- **•** Invite coworkers to sign up for Chatter.

## Topics

Topics are available in Salesforce mobile web, Salesforce for Android, and Salesforce for iOS. When using topics, you can't:

- See trending topics.
- **•** Edit topic details (name and description).
- **•** Tag favorite topics.
- **•** Assign topics to records.
- **•** View records assigned to a topic.
- See these related lists: Related Topics, Related Groups, Knowledgeable on Topics, Recent Files.
- **•** See topics in auto-complete options when searching.
- **•** Delete topics.
- **•** Access the topic detail page by tapping on a hashtag topic from a feed (on Salesforce for iOS and Salesforce for Android).

## Chatter Questions

When using Chatter Questions, you can't:

- **•** See similar questions and knowledge articles when you ask questions.
- **•** Select best answers.

Note: Chatter Questions isn't fully supported in Salesforce for Android and Salesforce for iOS. When coworkers ask questions, you can see who posted but the text of the question isn't displayed. You can see any answers to the question, however.

## Groups

When using groups, you can't:

- **•** See live feed updates.
- **•** Use the group creation wizard to set up a new group.
- **•** See recommendations of groups to join.
- **•** Invite customers to join private customer groups.
- **•** Add records to Chatter groups with customers using the **Add Record** action.
- **•** Withdraw requests to join private groups.
- **•** Change email and in-app notification settings for groups in communities.
- **•** See or customize group member engagement data.

Group owners and managers can't remove files from the group files list.

## People and Profiles

When using People to view profiles, you can't:

- **•** Edit profile information in Salesforce for iOS .
- **•** Upload a profile photo using the Good Access™ secure mobile browser.
- **•** Hover on user profile photos to quickly see user information.
- **•** Use custom profiles.
- **•** Filter the Following related list on your profile.

## Chatter Messenger

Chatter Messenger isn't available.

## Salesforce Communities: What's Different or Not Available in the Salesforce App

Salesforce Communities in the Salesforce app is similar to the full site, with these differences:

- **•** The navigation menu for a community doesn't include all the items that are available to your internal organization:
	- **–** The navigation menu shows only the tabs that the admin has included in that community via Tabs & Pages in the community's administration settings.
	- **–** The Chatter tab that's available in Salesforce Classic is divided into three menu options in the Salesforce app (and Lightning Experience). If your community includes the Chatter tab in Salesforce Classic, you see Feed, People, and Groups in the Salesforce app.
	- **–** The Events and Today items aren't available and don't appear in the navigation menu.
	- **–** Tasks are available only to users with the Edit Tasks permission.
	- **–** The Reports item isn't available and doesn't appear in the navigation menu.
	- **–** Salesforce Knowledge articles aren't supported in communities when using Salesforce for Android and Salesforce for iOS. The Articles item doesn't display in the navigation menu. (But articles are available if using Salesforce on the mobile browser.)
- **•** There is no All Company nor Company Highlights feed.
- **•** Adding inline images to a post isn't available.
- **•** Community Management and Community Workspaces aren't available.
- **•** Communities that use a Community Builder template, such as Koa, Kokua, or Customer Service, contain rich styling that doesn't display. These communities are responsive and it's best to access them directly from a mobile browser using community URLs. (Communities that use a Salesforce Tabs + Visualforce template are supported in all the Salesforce app.)
- **•** Site.com branding is not supported.
- **•** Community members can't flag private messages as inappropriate.
- **•** Reputation isn't supported. However, if reputation is enabled and set up in the full site, users do accrue points when using the Salesforce app. Users can view their points in the full site only though.
- Search is scoped to the community and returns only items from the current community. The only exception is records, since they are shared across communities and the internal organization.
- Role-based external users can approve and reject approval requests from the Approval History related list on records, but they can't submit requests for approval.
- **•** A user's list of notifications includes notifications from all communities the user is a member of. The name of the community in which the notification originated appears after the time stamp.
- **•** External users accessing communities don't see a help link.
- **•** In Salesforce mobile web, external users' photos don't include any visual indication that the user is an external user. In the full Salesforce site and Salesforce for Android and Salesforce for iOS, the upper left corner of an external user's photo is orange.
- **•** In Salesforce mobile web, the People list shows the default photo ( $\Theta$ ) next to each user's name. Tap a user to go to their profile page where you can see their uploaded photo. In Salesforce for Android and Salesforce for iOS, photos appear next to users' names in the People list.
- **•** The community template and your user licenses determine how you can access communities. For more information, see Access Communities in the Salesforce App in the Salesforce Help.
- **•** Group members in communities can't edit their email and in-app notification settings in the Salesforce app. As a workaround, users can set their group email notification preference to **Every Post** in the community from the full site. Selecting this option automatically enables both email notifications and in-app notifications for that group.
- **•** Push notifications are not available for communities in the Salesforce app.
- **•** Communities aren't available when the mobile device is offline.
- **•** When iOS users tap on notification links, for example in an email, they are redirected to the Salesforce for iOS app instead of Salesforce mobile web.

### SEE ALSO:

[Access Communities in the Salesforce App](https://help.salesforce.com/apex/HTViewHelpDoc?id=networks_access_in_salesforce1.htm&language=en_US#networks_access_in_salesforce1)

## Navigation and Actions: What's Different or Not Available in the Salesforce App

### **Navigation**

**•** On most devices, the Salesforce app is supported on portrait orientation only. The one exception is when using Salesforce for Android and Salesforce for iOS on iPad tablets, where both portrait and landscape orientation are supported.

The mobile browser app interface does rotate into landscape orientation but isn't guaranteed to work in this orientation.

- **•** The App Launcher isn't available. You can't switch between standard or custom apps in the Salesforce app. The navigation menu gives you access to all of the objects and apps that are available to you in the mobile app.
- **•** The Lightning Experience utility bar isn't available in the Salesforce app.
- **•** The top-down tab-key order, which allows users viewing a record detail page to move through a column of fields from top to bottom before moving focus to the top of the next column of fields, isn't supported in Lightning Experience or mobile. Even if a page layout is configured for a top-down tab-key order, tabbing moves from left-to-right through field columns in Lightning Experience and mobile.

### **Actions**

**•** Most actions, including quick actions, productivity actions, and standard and custom buttons, are displayed in the action bar or list item actions in the Salesforce app.

- **•** The **Save & New** button isn't available in the Salesforce app.
- **•** If you use URL custom buttons to pass parameters to standard pages in Salesforce Classic—such as pre-populating fields when creating a record—this behavior doesn't work in the Salesforce app.
- **•** There are a few differences between the Send Email quick action in Salesforce and the standard Email action in Case Feed:
	- **–** Users can't switch between the rich text editor and the plain text editor in a Send Email action.
	- **–** Templates aren't supported in the Send Email action.
	- **–** Quick Text isn't available in the Send Email action.
	- **–** The Send Email action doesn't support attachments.
	- **–** Users can't save messages as drafts when using the Send Email action.
	- **–** Users can't edit or view the From field in the Send Email action.

## Search: What's Different or Not Available in the Salesforce App

### **Search Behavior**

- **•** Salesforce objects are available when the Smart Search Items option is included in the navigation menu. Smart Search Items is required to get search results for standard and custom objects.
- **•** When doing a global search, you can find records for the objects that appear only in the Recent section of the navigation menu only.
- **•** If you're new to Salesforce and don't yet have a history of recent objects, you can search these default objects:
	- **–** For Salesforce for iOS: Accounts, Cases, Contacts, Files, Leads, Opportunities. You can also search Groups and People if they appear in your Recent section. If they appear in other areas of the navigation menu, they aren't searchable.
	- **–** For Salesforce for Android and Salesforce mobile web: The default set of objects, which matches the Lightning Experience Navigation Bar that the admin has configured for the Lightning App. If the user doesn't have access or permissions to the Lightning App, the default set includes Account, Contact, Opportunity, Case, Lead, People (User), and Group objects until the user's most frequently used objects are determined.
- **•** As you spend time working in the Salesforce app and the full Salesforce site (Salesforce Classic and Lightning Experience), the objects that you use the most eventually replace the default ones in the Recent section and become the objects that are available for global searches.
- In Salesforce mobile web, use the search scope bar beneath the global search box to see results for the selected object.

The objects available in the search scope bar are the same as the items that appear in the Recent section of the navigation menu. The search scope bar displays objects in the same order as in the navigation menu.

Salesforce for Android and Salesforce for iOS don't have a search scope bar. These apps display search results on a single page, grouped by object.

- **•** To find records for an object that doesn't appear in global search results (that is, any of the objects you see when you tap **More** to expand the Recent section in the navigation menu), use the search box on the object's home page.
- **•** You can't pin frequently used items.
- **•** You can't search by divisions.

### **Instant Results**

- Note: Instant results are shown as a dropdown menu in the search box and include recent items or auto-suggested records, which are shown after you type at least three characters. If you don't see a record in instant results, perform a full search.
- **•** The Salesforce mobile web shows more recent items and auto-suggested records than in Lightning Experience.

• In the Salesforce mobile web, instant results are displayed for the selected object only, not for multiple objects.

### **Search Results**

- Top Results, which lists search results for the objects you use most frequently, isn't available.
- **•** External Results, which lists search results for the objects from Federated Search, isn't available. However, custom objects created for the purposes of federated search can be added to navigation per the usual process. If used frequently, the object also appears under the Recent section.
- **•** List views aren't included in full search results. To find list views in instant results, open the record search page for an object and type your search terms. As you type, the list of matching items expands to show the list views you've most recently accessed in the full Salesforce site.
- **•** You can't filter search results.
- **•** In Salesforce for Android and Salesforce for iOS, global search returns up to 50 of the most relevant records. There's no limit in Salesforce mobile web.
- **•** In Salesforce for Android and Salesforce for iOS, search results show the first six fields from the search layout. In Salesforce mobile web, search results show the first four fields.

### **Lookup Searches**

- Only the name field is searched.
- Instant results are based on recent items only, instead of all records that match the search term.
- **•** A wildcard is appended to all lookup searches.
- **•** Lookup search returns up to 25 of the most relevant records in the results.
- **•** To add records for multiple types of objects within a single lookup, use the dropdown list above the search results.
- **•** Lookup search results don't include Customer Portal or Partner Portal users. However, if the user record was recently viewed, the record appears in lookup instant result suggestions.

## Entering Data: What's Different or Not Available in the Salesforce App

There are some differences between the full Salesforce site and the Salesforce app when you're adding new records or updating existing data.

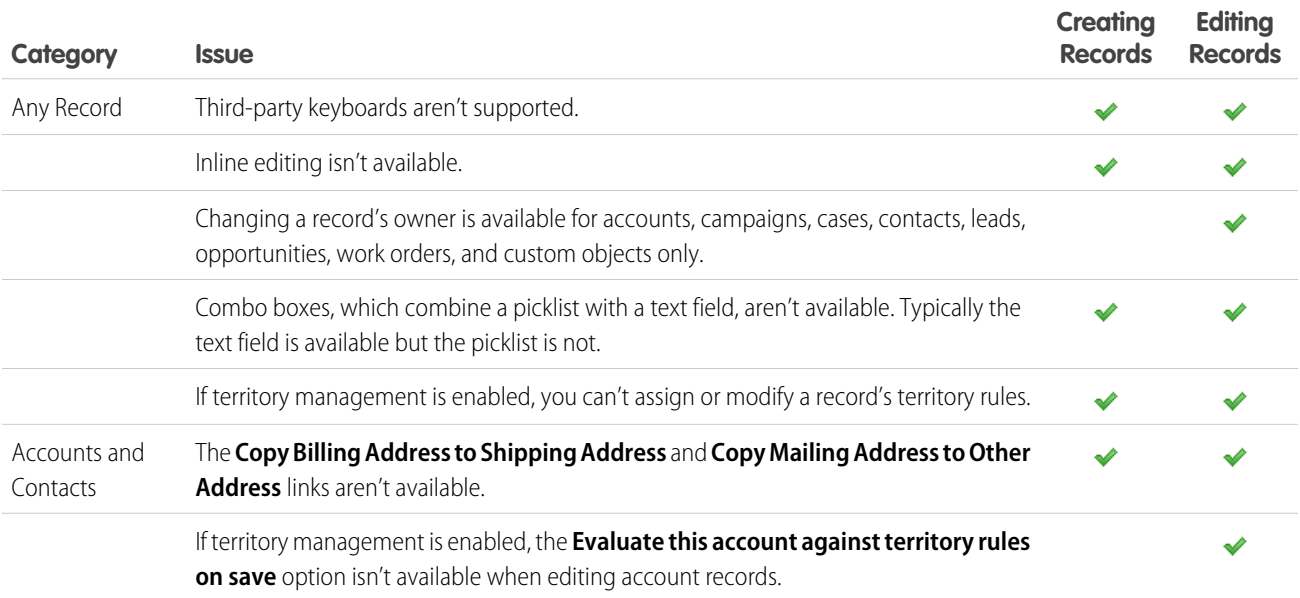

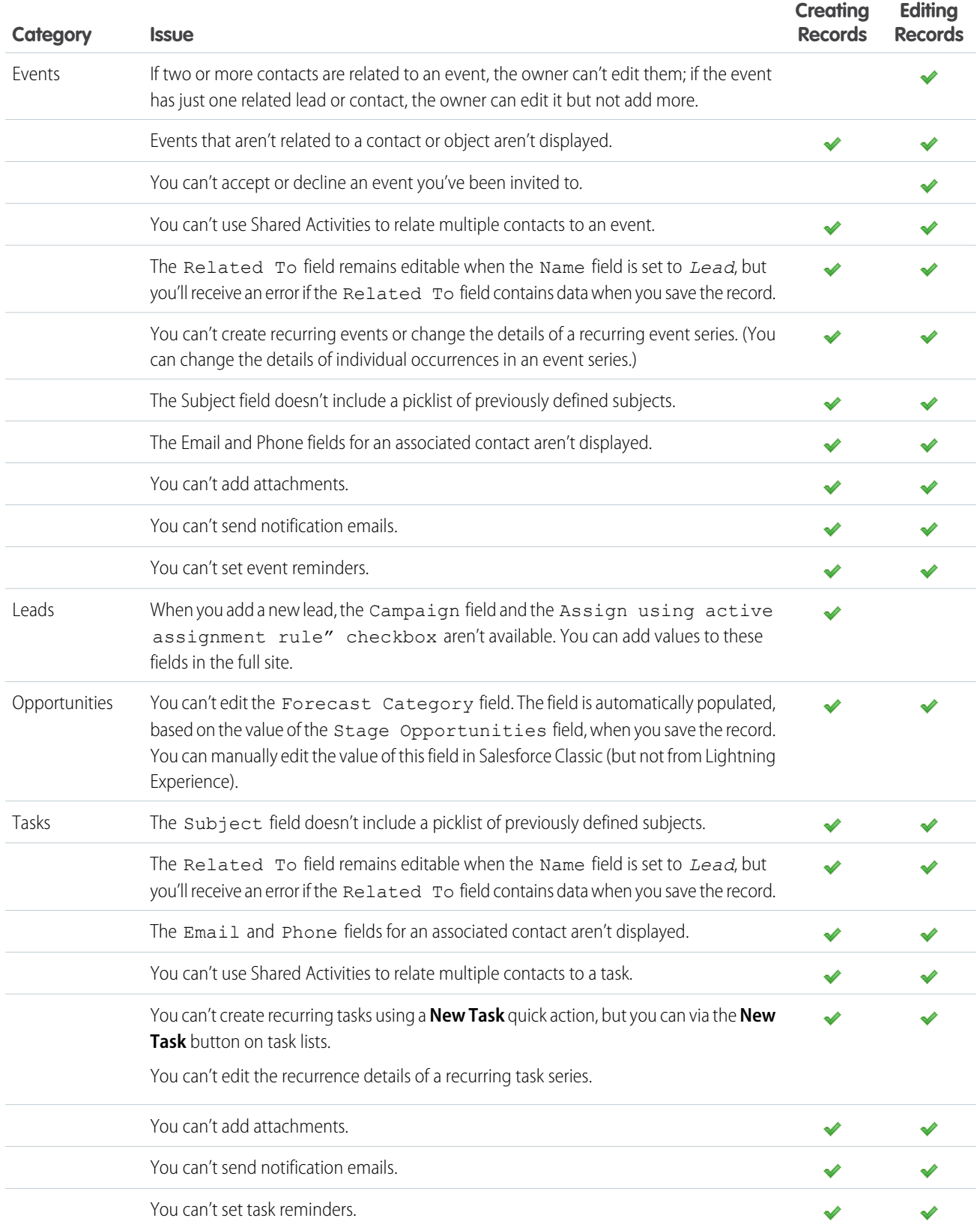

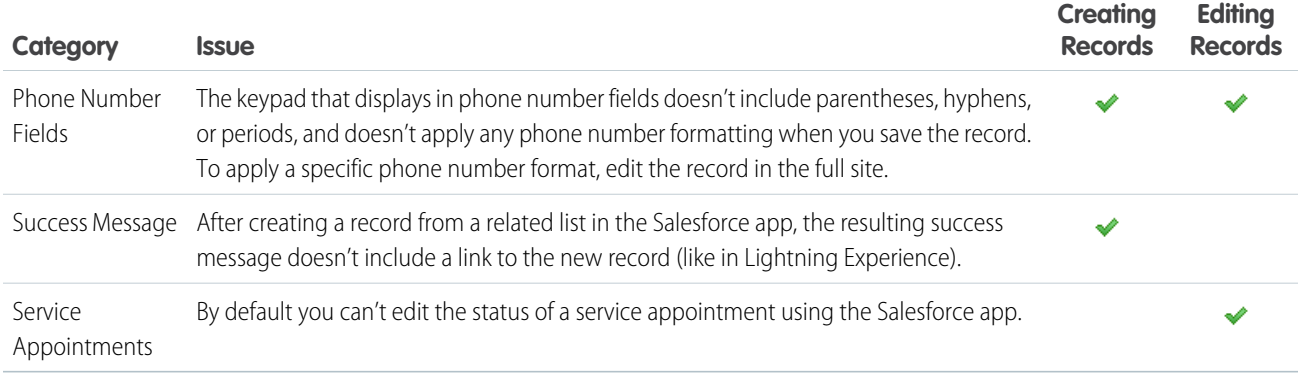

## Approvals: What's Different or Not Available in the Salesforce App

### **Approval Responses**

You can't unlock a record that's locked for approval.

### **Salesforce App Notifications for Approval Requests**

- **•** Notifications for approval requests aren't sent to queues or delegates. For each approval step involving a queue, add individual users as assigned approvers, so at least those individuals can receive the approval request notifications in the mobile app. To have both queues and individual users as assigned approvers, select **Automatically assign to approver(s)** instead of **Automatically assign to queue** in the approval step.
- Notifications for approval requests are sent only to users who have access to the record being approved. Assigned approvers who don't have record access can still receive email approval notifications, but they can't complete the approval request until someone grants record access.

### **Approvals in Chatter**

In the Salesforce app, you can't respond to approval requests from Chatter. To respond to approval requests, go to the Approvals navigation item.

### **Approval Comments**

- **•** The Salesforce app prompts you for comments after you tap Approve or Reject.
- **•** The Approval History related list displays truncated comments. To see the full comment for a given approval instance, tap the instance, then tap **Comments**.

### **Approval History Related List**

- **•** The Approval History related list doesn't include the Submit for Approval button.
- When working with approvals in communities, role-based external users can see and take action from the Approval History related list, but they can't submit requests for approval.

## Offline Access: What's Different or Not Available in the Salesforce App

## Access Data While Offline

When caching is enabled, Salesforce for Android and Salesforce for iOS users can access cached data while working offline. The default data that's cached includes recently accessed records for the first five objects in the Recent section of the user's navigation menu, plus the user's recent tasks and dashboards. Recently accessed records are determined by a user's activities in both the Salesforce app and the full Salesforce site, including Salesforce Classic and Lightning Experience. In addition, much of the data that a user accesses throughout a Salesforce session is added to the cache.

Some data isn't available when a user's mobile device is offline. See [Data and UI Elements That Are Available When the Salesforce App](#page-926-0) [is Offline](#page-926-0) for the full rundown on what's supported.

### Update Data While Offline (Beta)

### **Create, Edit, and Delete Actions**

- **•** Create records using the **New** button on recently accessed object home pages. New record actions in an action bar (such as **New Task**, **New Contact**, or **New** on related lists) aren't supported offline.
- **• Edit** and **Delete** actions in the action bar are available for cached records only.

### **All Other Quick Actions**

**•** All other action bar icons, such as **Log a Call**, **Post**, or **Change Owner**, aren't supported offline.

### **Record Types for Recent Objects**

• Salesforce caches up to 15 of a user's most recently accessed record types per object. If your org has defined more than 15 record types for any of a user's recent objects (that is, the first five objects listed in the Recent section of the user's navigation menu), only the cached record types are available when creating a record offline. And only records matching the cached record types are editable while offline.

### **Lookups and Picklists**

- **•** Dependent lookups and picklists for a cached record aren't supported when offline, unless the user interacted with these elements before the record was cached.
- **•** Lookup filters aren't supported when offline. Users can enter the name of the related lookup record when editing data offline but the app doesn't search for related looked records until the user's mobile device is back online.
- Complex page layouts, with a very large number of fields or many picklists, can result in records that are too large to cache. If a user doesn't see expected recently accessed records when offline, this may be the reason why. If this becomes a problem for your users, we recommend re-evaluating the affected object's page layout to see if you can optimize it for mobile use.

### **Notes**

- **•** Notes that include images aren't available offline.
- **•** Images can't be added to notes when working offline.
- **•** Users can't relate notes to records when working offline.

### **Events**

**•** If you create an event when working offline, it is in draft mode until Salesforce is back online. However, there is no visual cue on the Events list that the event is still in draft mode.

### **Tasks**

- Users can only create tasks offline if the simplified New Task form on mobile is disabled.
	- **1.** From Setup, enter *Activity Settings* in the Quick Find box, then select **Activity Settings**.
	- **2.** Deselect **Show simpler New Task form on mobile**.
	- **3.** Click **Submit**.
- **•** Selecting or deselecting checkboxes on tasks isn't supported when offline.

### **Communities**

**•** Salesforce Communities aren't supported when offline.

## Salesforce Customization: What's Different or Not Available in the Salesforce Mobile App

### **Custom Home Pages**

**•** The Salesforce mobile app doesn't support login redirection to other Salesforce apps or custom home tabs like the full Salesforce site does. If you prefer to retain this redirection for users who log in to Salesforce mobile web, turn off Salesforce mobile web. This can be done on a user-by-user basis or for your entire organization.

### **Custom Actions and Buttons**

**•** Custom buttons that are added to the Button section of a page layout and that define the content source as *URL* or *Visualforce* are supported in the Salesforce mobile app. Remember that Visualforce pages must be enabled for use in the Salesforce mobile app.

Custom links, custom buttons that are added to list views, and custom buttons that define the content source as *OnClick JavaScript* aren't available in the Salesforce mobile app.

- **•** Using URL custom buttons to pass parameters to standard pages in Salesforce Classic—such as pre-populating fields when creating a record—doesn't work in the Salesforce mobile app or Lightning Experience.
- **•** Custom images used for action icons must be less than 1 MB in size.

### **Lightning Pages**

**•** You can't add more than 25 components to a Lightning page region.

#### **Visualforce Pages**

- **•** Standard tabs, custom object tabs, and list views that are overridden with a Visualforce page aren't supported. The Visualforce page is shown for full site users but app users will see the default Salesforce page for the object instead. This restriction exists to maintain the mobile app experience for objects.
- **•** The Salesforce mobile app imposes additional resrictions and constraints on Visualforce pages. See [Visualforce Guidelines and Best](https://developer.salesforce.com/docs/atlas.en-us.salesforce1.meta/salesforce1/vf_dev_best_practices.htm) [Practices](https://developer.salesforce.com/docs/atlas.en-us.salesforce1.meta/salesforce1/vf_dev_best_practices.htm) in the [Salesforce App Developer guide](https://developer.salesforce.com/docs/atlas.en-us.salesforce1.meta/salesforce1/salesforce1_guide_introduction.htm) for details.

### **Programmatic Customizations**

**•** These programmatic customizations to the UI aren't supported: Web tabs and S-controls.

# mySalesforce

mySalesforce is a fully branded version of your Salesforce mobile implementation for Android and iOS. Your app icon, your name, your colors, and—most importantly—your very own listing in Google Play and Apple VPP (Volume Purchase Program) stores.

Branding makes a difference. People respond to familiarity. If employees can easily recognize the app as a part of your organization, they're more likely to use it and feel a sense of emotional investment, which increases adoption.

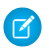

Note: mySalesforce isn't available in Salesforce Setup until your organization licenses the feature. Contact your Salesforce sales rep for more information.

With mySalesforce, your company is now a full-blown mobile development agency, and you can put a custom branded app into the hands of every employee. mySalesforce lets you list your own app in Google Play and Apple VPP stores even if you don't know how to write a single line of code.

#### IN THIS SECTION:

### [Get Started with mySalesforce](#page-959-0)

mySalesforce is a fully branded version of your Salesforce mobile implementation for Android and iOS. Your app icon, your name, your colors, and—most importantly—your very own listing in Google Play and Apple VPP stores.

### EDITIONS

Setup for mySalesforce available in: Lightning Experience

Setup for mySalesforce available in: Production Orgs only (not Sandbox)

Available in Lightning Experience in: **Enterprise**, **Performance**, and **Unlimited** Editions

### [Build Your Branded App](#page-966-0)

Create a mySalesforce project and upload your custom branded assets to Salesforce.

### [Test and Submit the App](#page-969-0)

Request and install a managed package, beta test, and submit for your branded app to the application stores for approval.

### [Maintain the App](#page-973-0)

Let's learn about types of maintenance so you understand why they can be necessary.

### **[Distribution](#page-976-0)**

mySalesforce can be distributed to end users either publicly or privately via different channels per platform according to Apple and Google guidelines.

# <span id="page-959-0"></span>Get Started with mySalesforce

mySalesforce is a fully branded version of your Salesforce mobile implementation for Android and iOS. Your app icon, your name, your colors, and—most importantly—your very own listing in Google Play and Apple VPP stores.

Learn everything from how the mySalesforce program works from start to finish to what assets you need to create your branded app.

### IN THIS SECTION:

### [How It Works](#page-959-1)

Let's look at the overall process so you know what to expect when creating your branded app with mySalesforce.

### [Prepare Your Branded Assets](#page-960-0)

<span id="page-959-1"></span>Preparing your branded assets is the most important part of this process. Let's discuss some of the branding details so you can get started with your mySalesforce project.

## How It Works

Let's look at the overall process so you know what to expect when creating your branded app with mySalesforce.

Here are the basic steps:

- **1.** Sign up for the mySalesforce program. Contact your Salesforce sales rep for more information.
- **2.** Start a new mySalesforce project.
- **3.** Design your branded assets and upload them along with your app information to Salesforce.
- **4.** Request and install a special managed package for your branded app.
- **5.** Receive and thoroughly test the beta version of your branded app. For example, test the beta version to make sure your branding looks correct on devices with different screen sizes.
- **6.** Approve your branded app and Salesforce submits it to Google and Apple. The store approval process can take from one day to two weeks depending on the app.
- **7.** See your branded app listed in Google Play and the Apple VPP Store.

After your app is available to download from Google Play and the Apple VPP Store, maintenance is a breeze. If your branding changes in the future, you can make an unlimited number of edits to your assets with mySalesforce. And when Salesforce releases a new version of the mobile app, the updates to your branded app are seamless.

## <span id="page-960-0"></span>Prepare Your Branded Assets

Preparing your branded assets is the most important part of this process. Let's discuss some of the branding details so you can get started with your mySalesforce project.

You can apply your company's branding to many of the elements in the Salesforce mobile app.

Note: All image assets are PNG format.  $\bullet$ 

Here's what you provide for mySalesforce for Android:

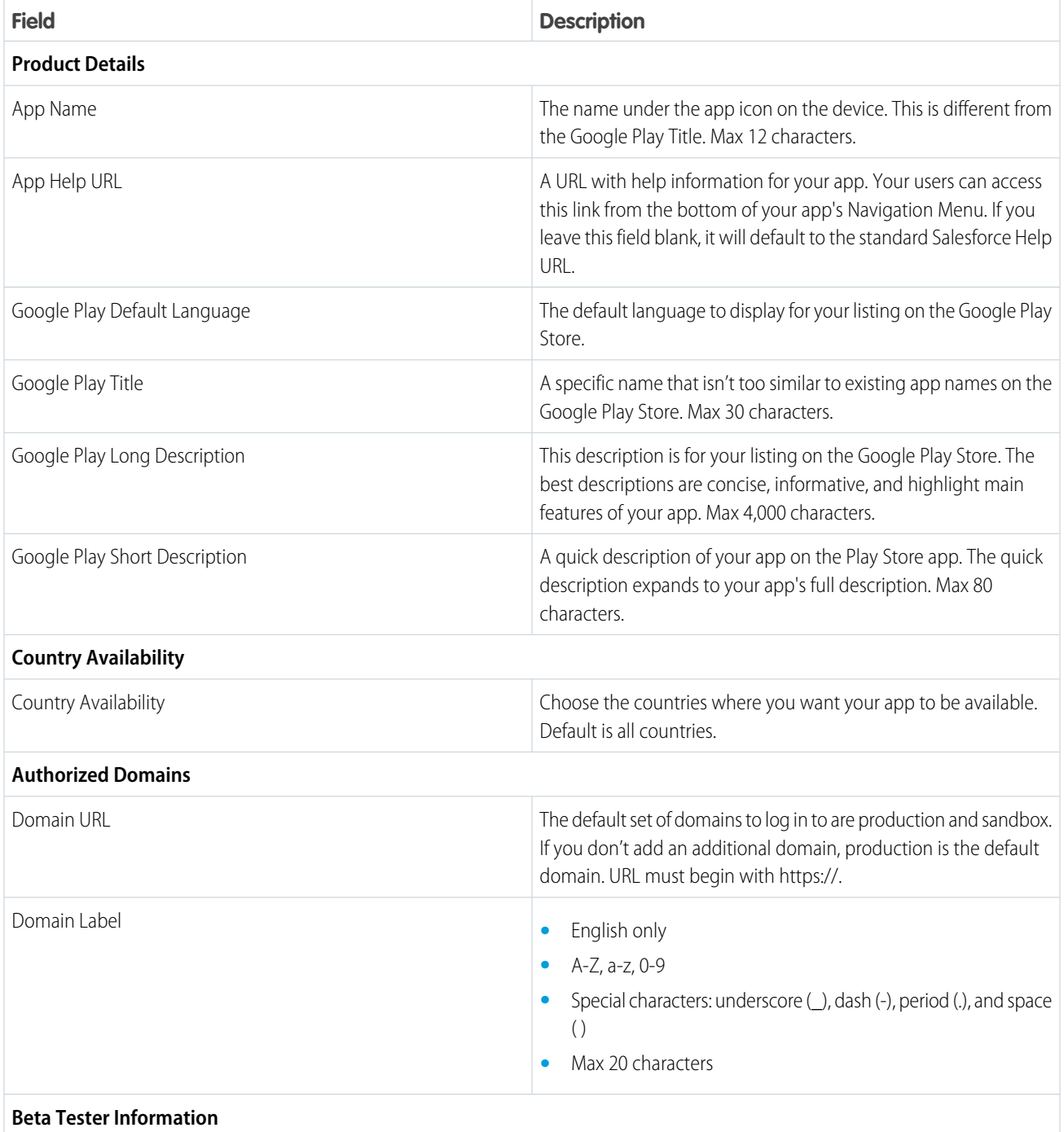

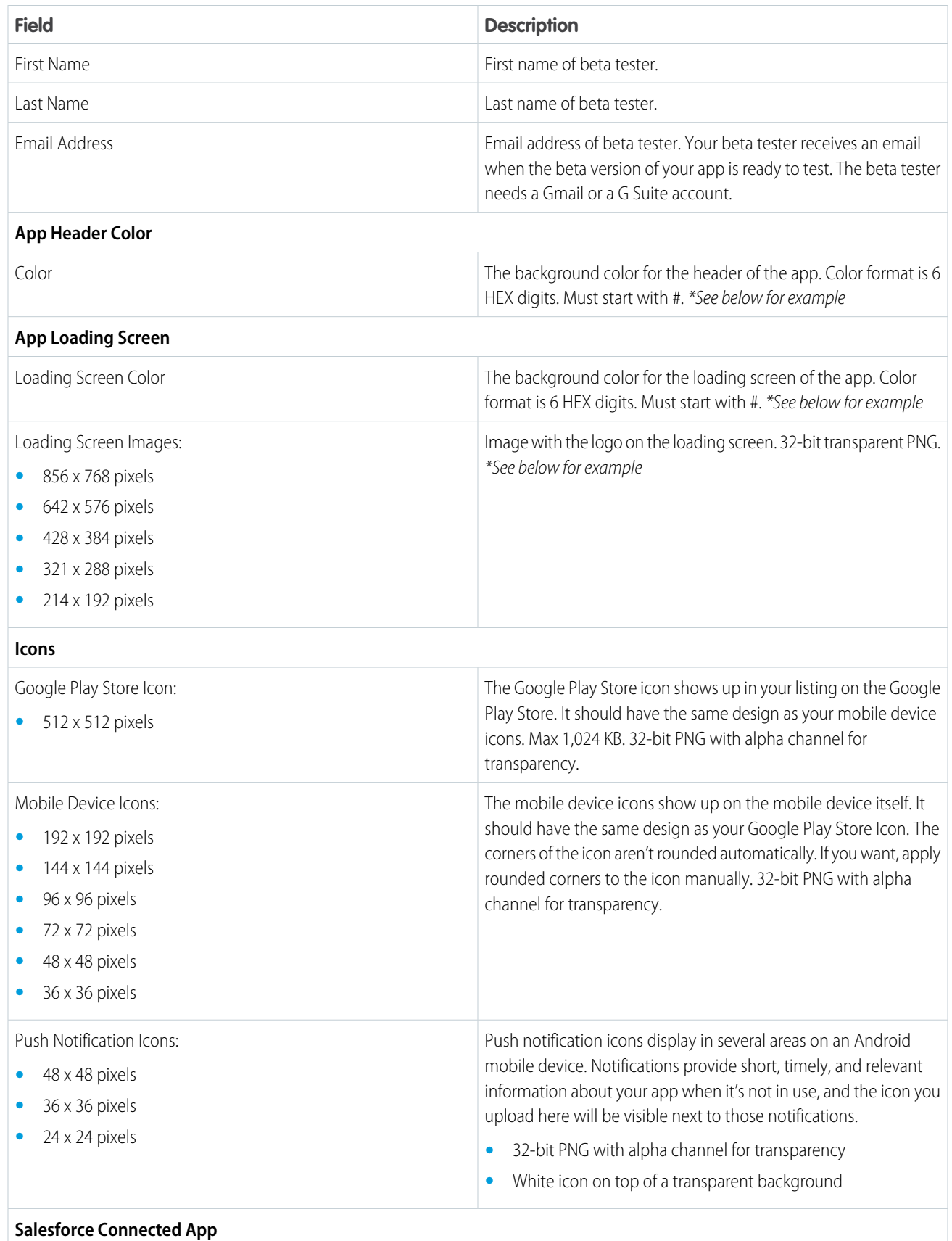

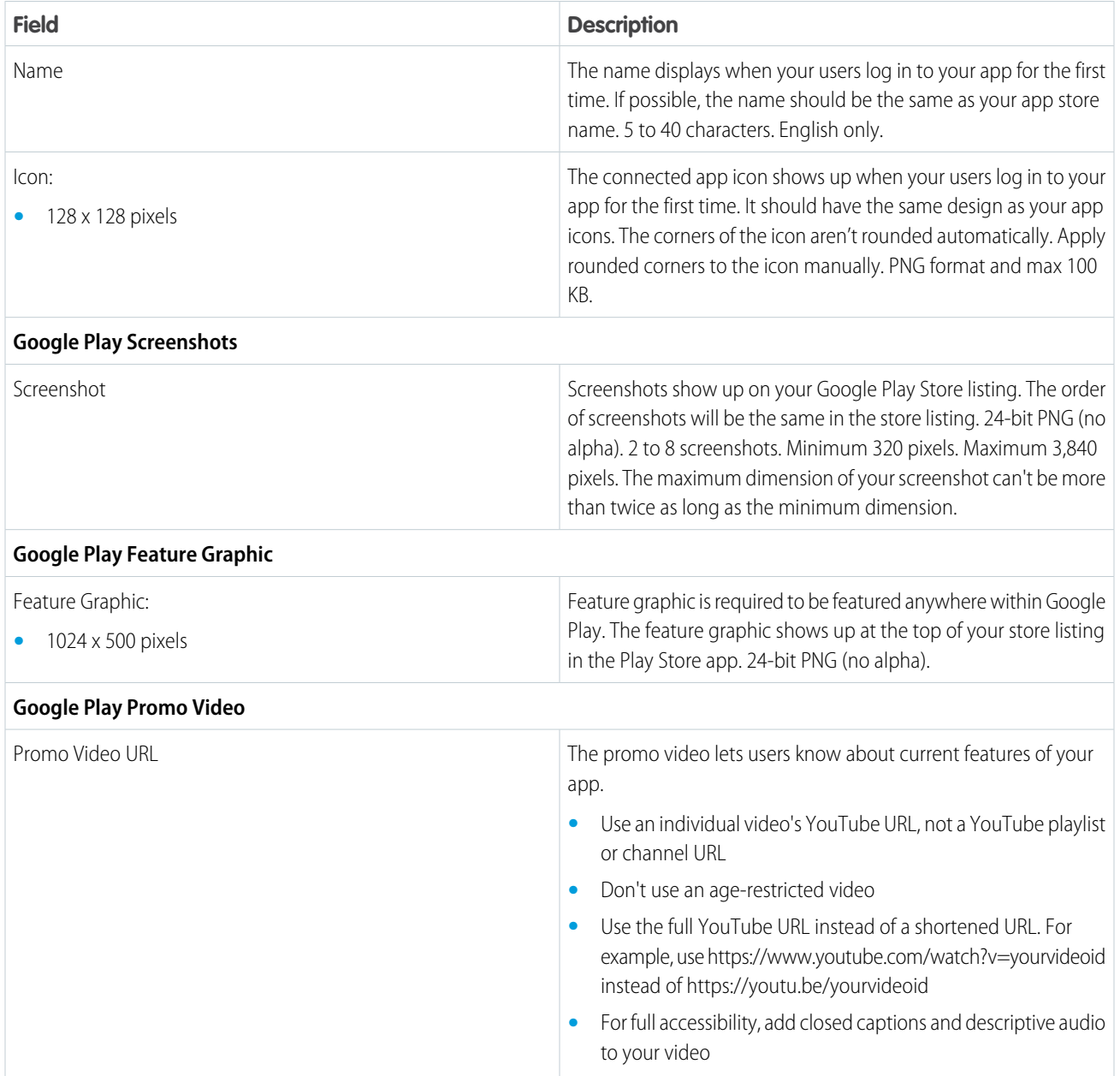

Here's what you provide for mySalesforce for iOS:

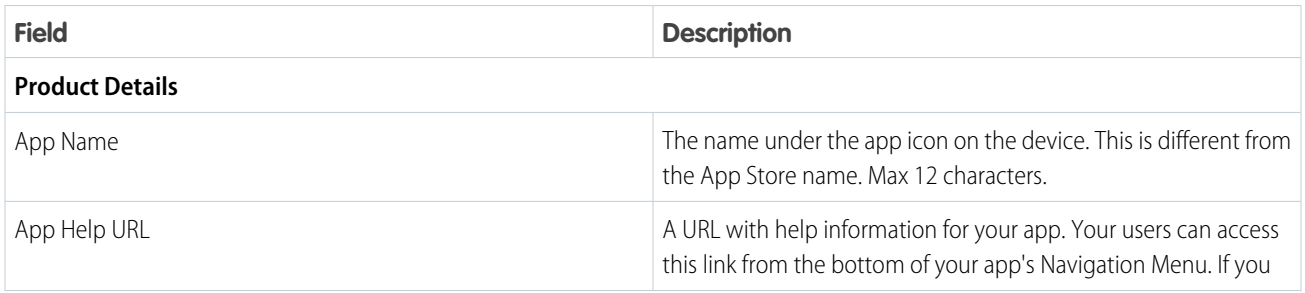

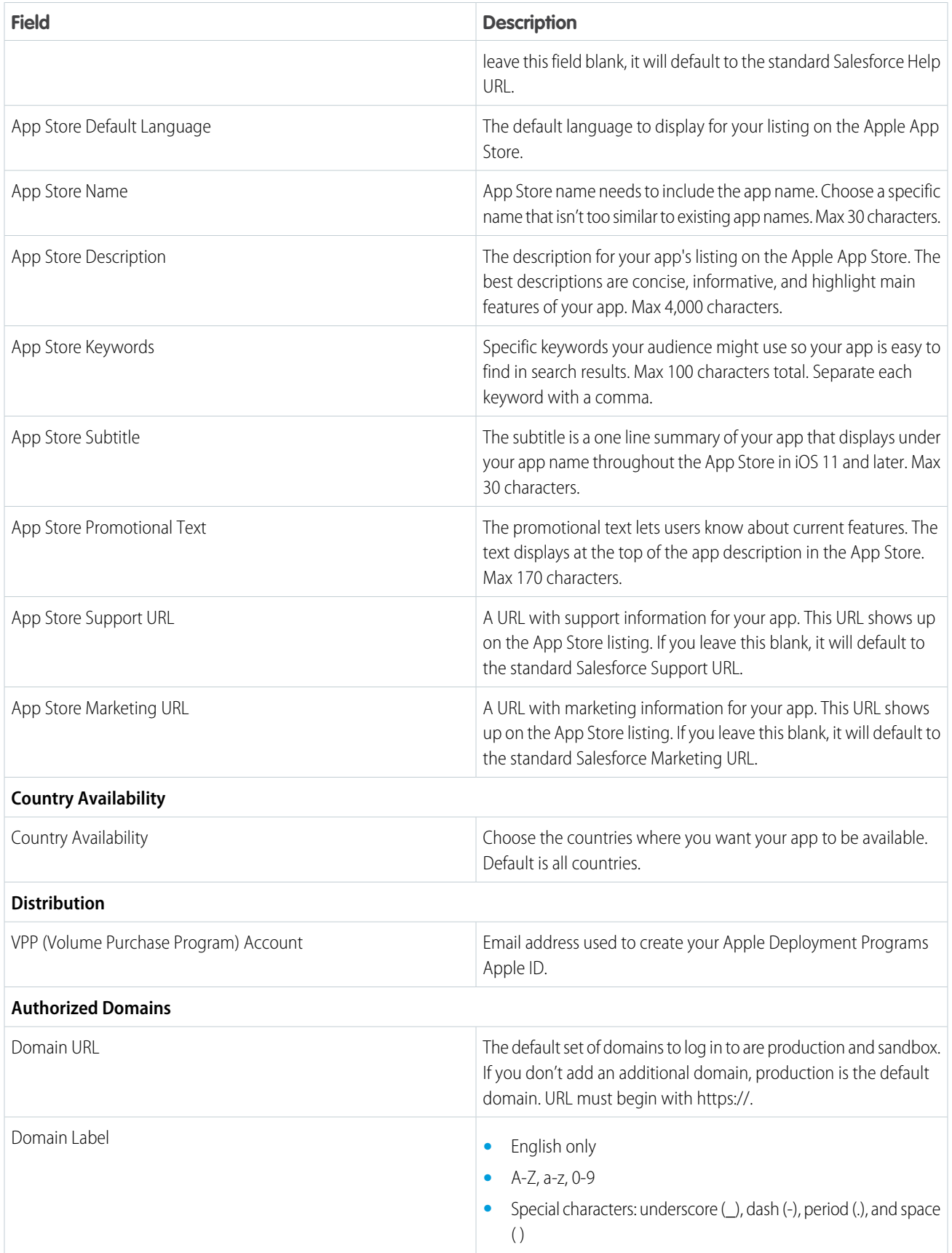

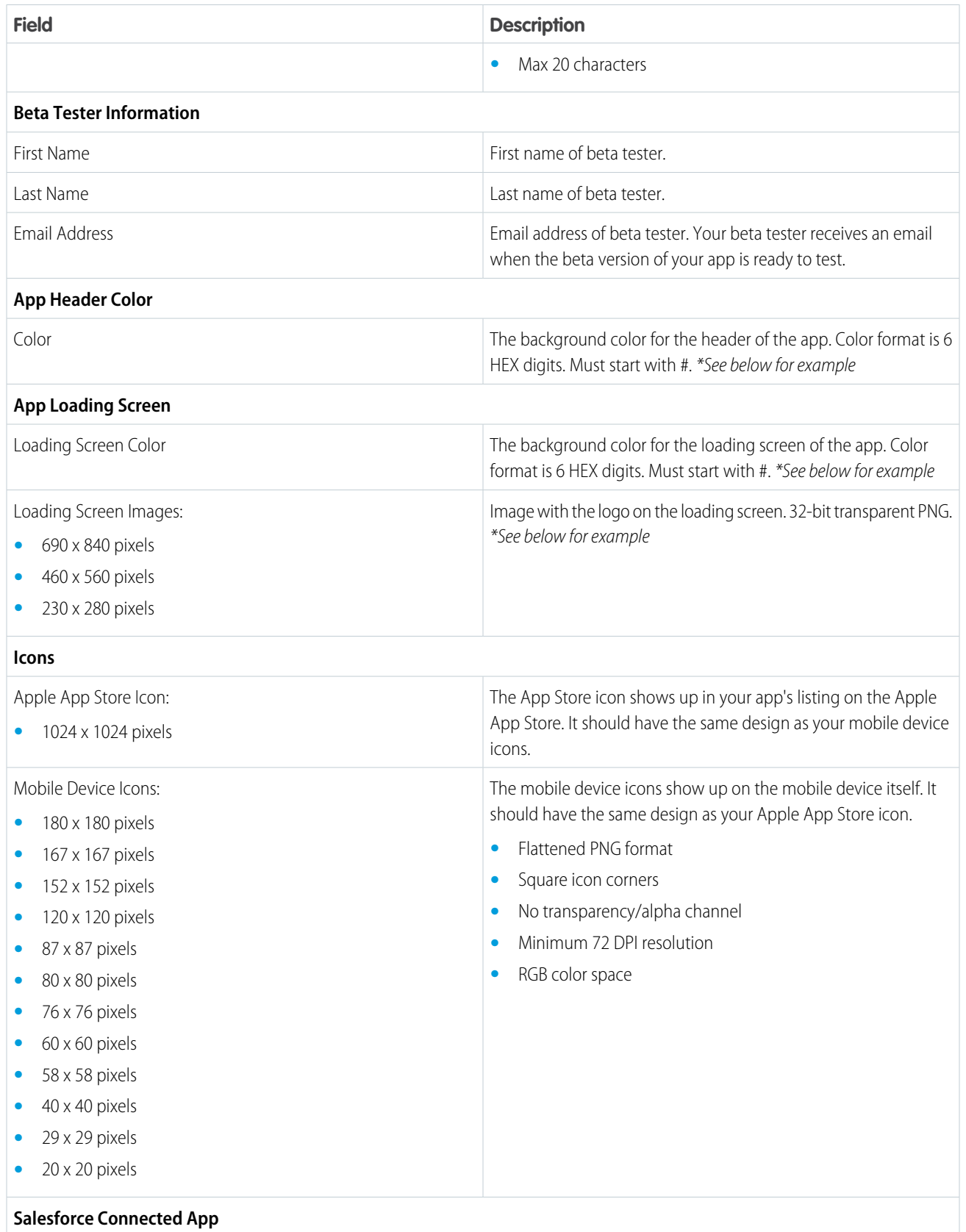

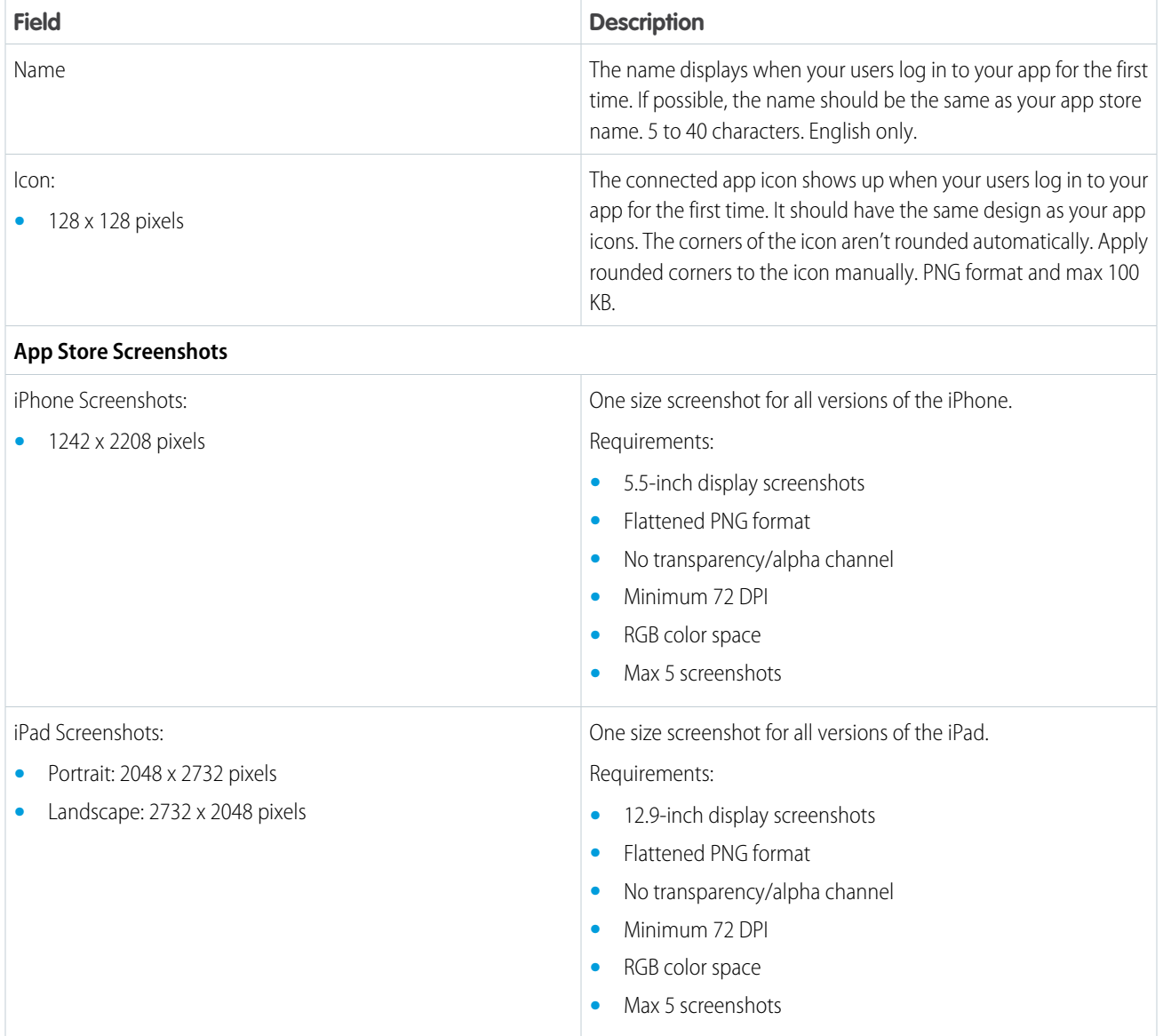

\*Example

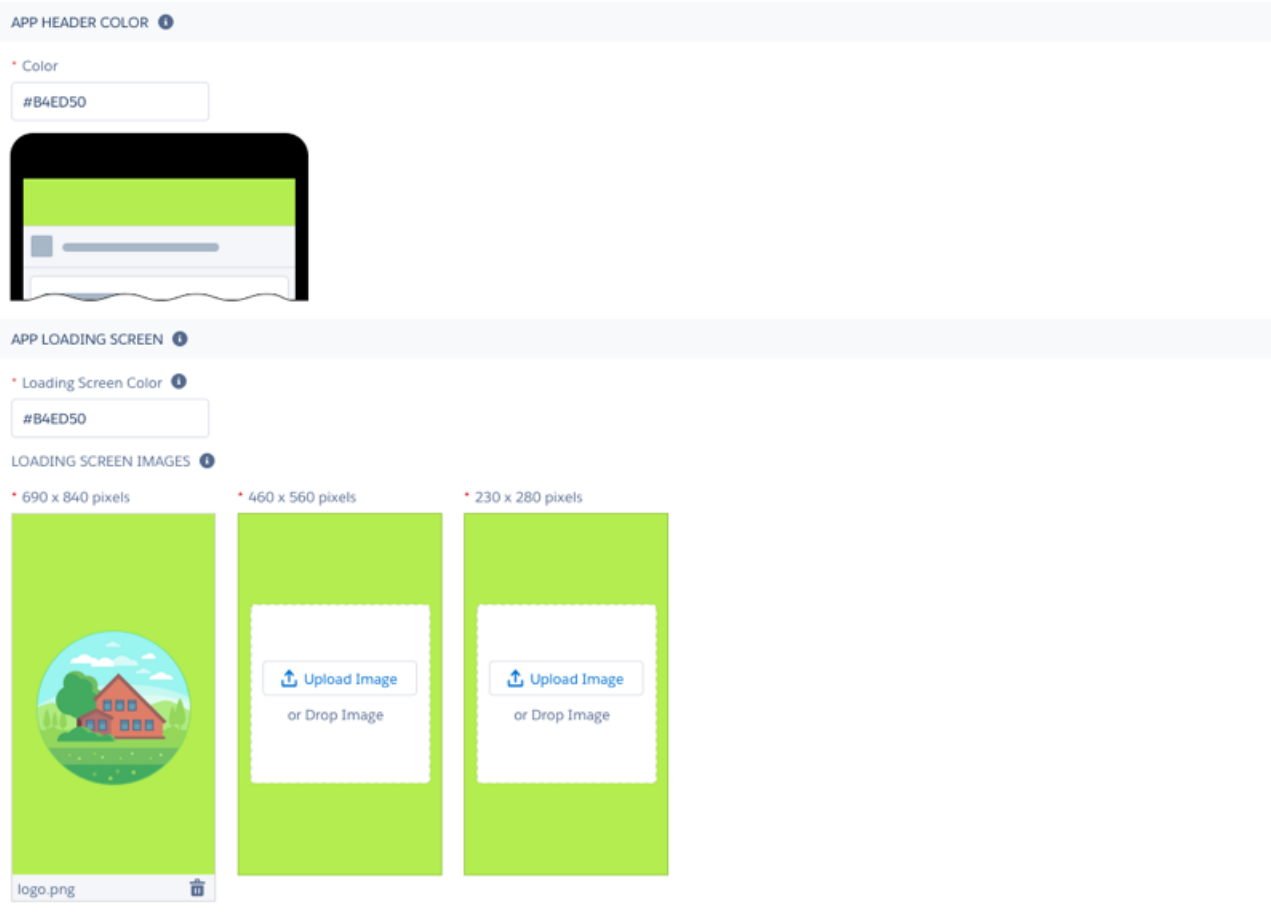

# <span id="page-966-0"></span>Build Your Branded App

Create a mySalesforce project and upload your custom branded assets to Salesforce.

IN THIS SECTION:

[Create a mySalesforce Project](#page-966-1)

Start a mySalesforce project and manage both Android and iOS branded apps.

<span id="page-966-1"></span>[Enter Information and Upload Assets for Your App](#page-968-0)

Customize your app's appearance, including app icon, loading page logo, and header background color, and much more so the app matches your company's branding.

## Create a mySalesforce Project

Start a mySalesforce project and manage both Android and iOS branded apps.

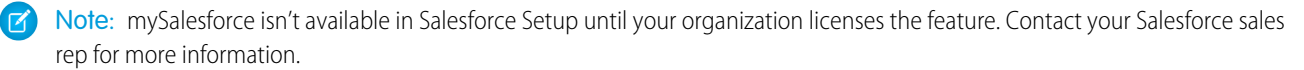

**1.** From Setup, enter *mySalesforce* in the Quick Find box, then select **mySalesforce**.

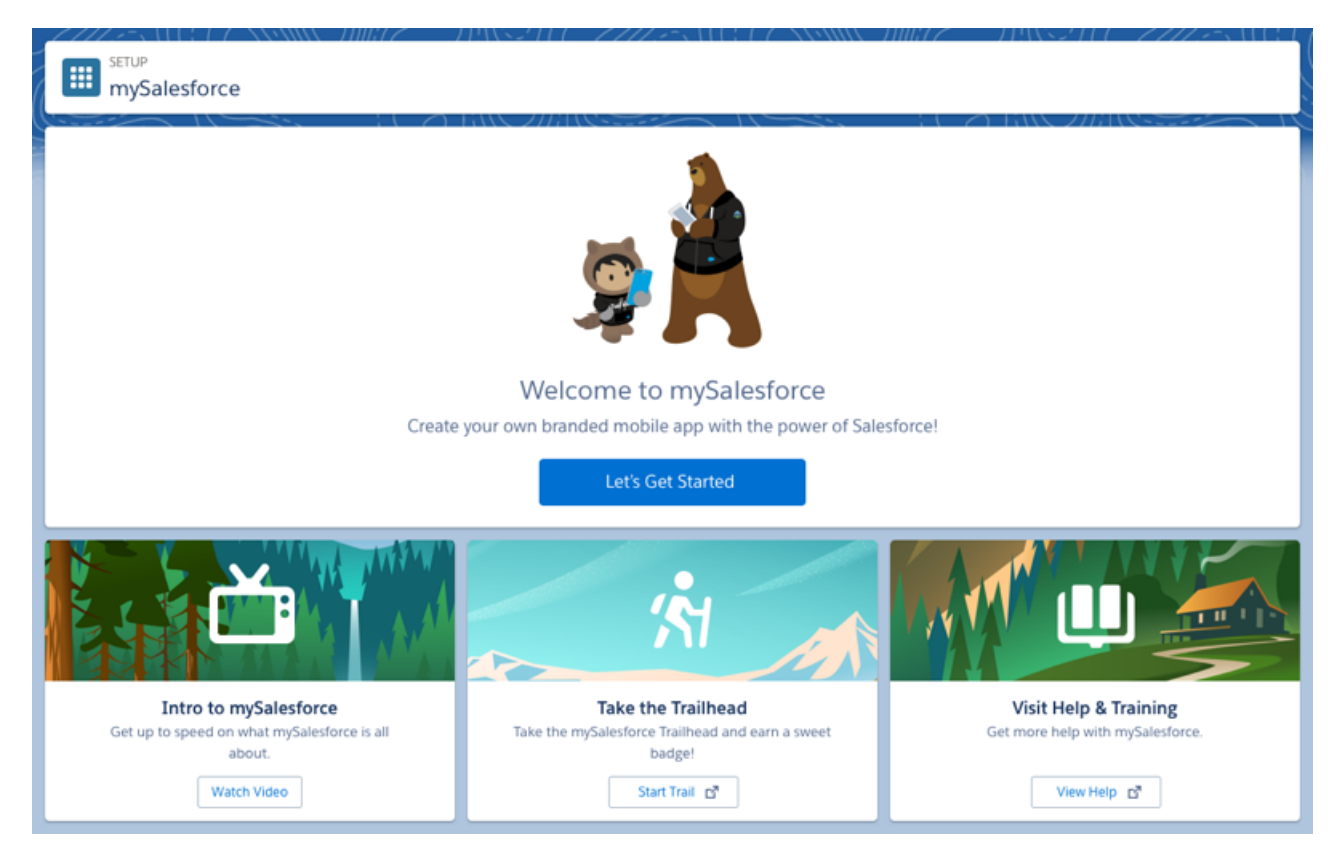

### **2.** Click **Let's Get Started**.

**3.** Enter a name for the mySalesforce project. You can't edit the project name after you set it. (This name is for internal reference only; it won't display publicly in Google Play or the Apple VPP Store.)

At this time, you're limited to one mySalesforce project per organization.

#### **4.** Click **Next**.

When you're done creating the mySalesforce project, you can manage the Android and iOS apps that are part of your project.

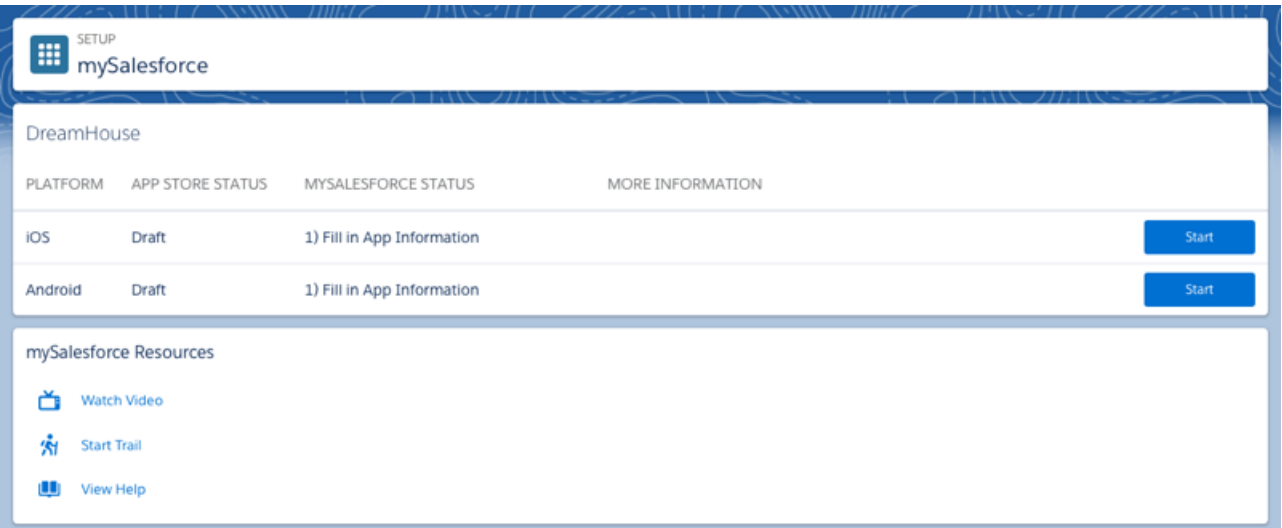

Each application store—Google Play and the Apple VPP Store—requires a different set of information in order to publish an app.

## <span id="page-968-0"></span>Enter Information and Upload Assets for Your App

Customize your app's appearance, including app icon, loading page logo, and header background color, and much more so the app matches your company's branding.

Note: mySalesforce isn't available in Salesforce Setup until your organization licenses the feature. Contact your Salesforce sales  $\mathbf F$ rep for more information.

**1.** On the mySalesforce page, click **Start** for the iOS app.

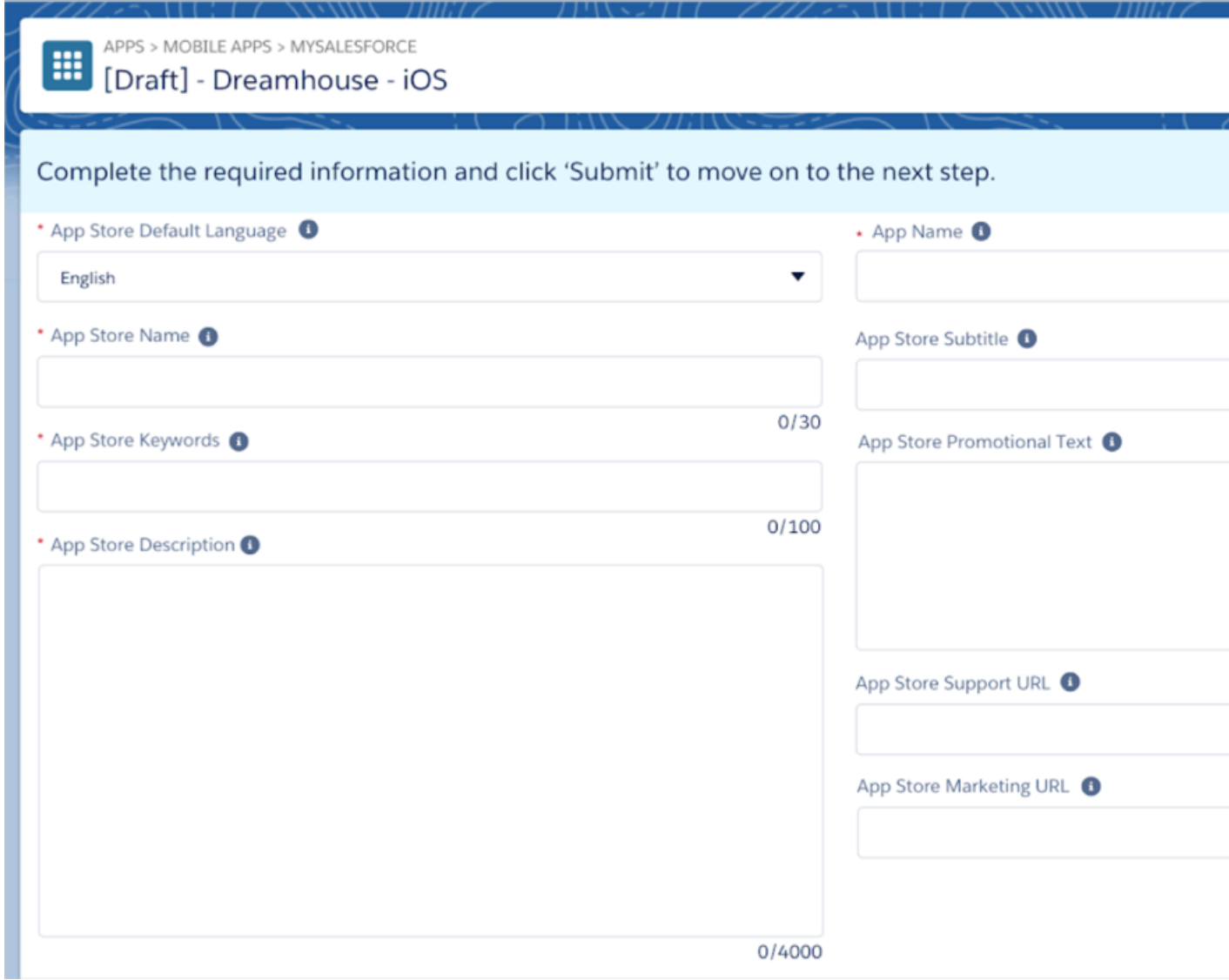

### **2.** Fill in all the necessary fields.

If you're confused about a certain field, hover your cursor over the info bubble to see helpful tips and guidance.

- **3.** When you're done entering all the information, click **Submit**.
- **4.** Click **Submit** again to confirm that you want to submit the form.

The app is now a draft, and you can see the status of the app on the iOS page.

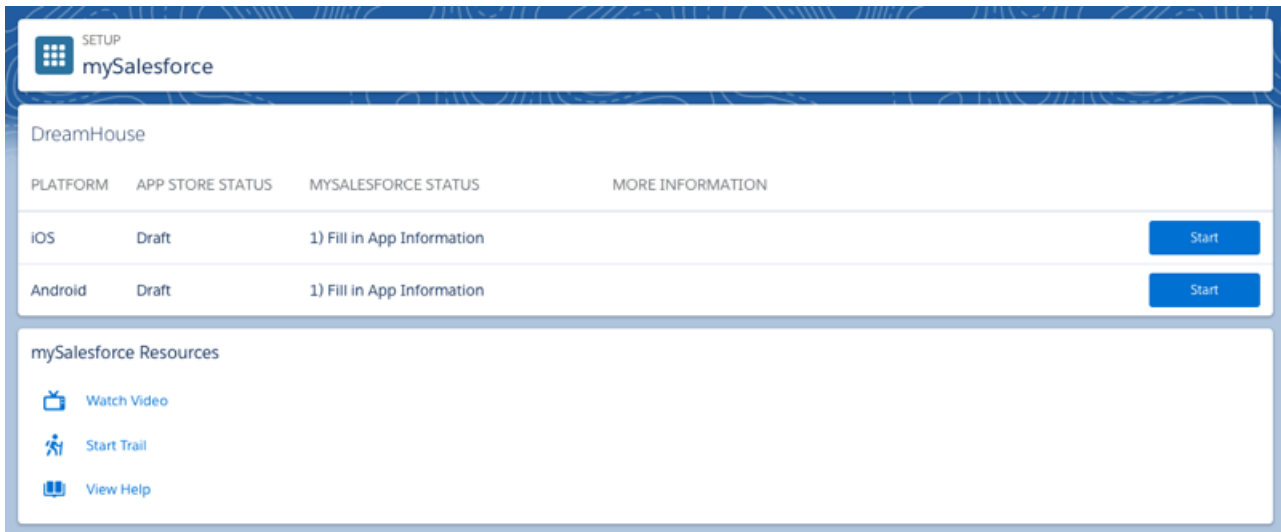

<span id="page-969-0"></span>If your company wants an Android version of the app, repeat the same steps for Android.

# Test and Submit the App

Request and install a managed package, beta test, and submit for your branded app to the application stores for approval.

### IN THIS SECTION:

### [About Managed Packages](#page-969-1)

A managed package is a container that includes the components of a Salesforce application, and it's a mechanism for installing apps in Salesforce orgs.

### [Request a Managed Package](#page-970-0)

Before you can beta test your apps request a managed package for your Android and iOS apps.

#### [Install a Managed Package](#page-970-1)

Install a managed package for your mySalesfoce app.

#### [Request a Beta Version of Your App](#page-971-0)

Google and Apple provide beta programs that let your organization thoroughly test your Android and iOS apps before publishing them.

#### [Test the Beta Version of Your App](#page-972-0)

<span id="page-969-1"></span>Install the beta version of your app and see how your company's branded assets look on a mobile device.

### [Submit the App for Approval](#page-972-1)

After testing of the beta version of your app is complete, the next step is to submit the app to the application stores for approval.

## About Managed Packages

A managed package is a container that includes the components of a Salesforce application, and it's a mechanism for installing apps in Salesforce orgs.

After you have a draft of the Android and iOS versions of your mySalesforce app, it's time to request a managed package. Salesforce creates a managed package for each Android and iOS. A managed packed is required for the mySalesforce app to function correctly. The managed package includes components that help your app run properly. For example, push notifications won't work unless you install the mySalesforce managed package in your Salesforce licensed orgs.

## <span id="page-970-0"></span>Request a Managed Package

Before you can beta test your apps request a managed package for your Android and iOS apps.

- **1.** From Setup, enter *mySalesforce* in the Quick Find box, then select **mySalesforce**.
- **2.** Click **Continue** next to the listing for the iOS app.

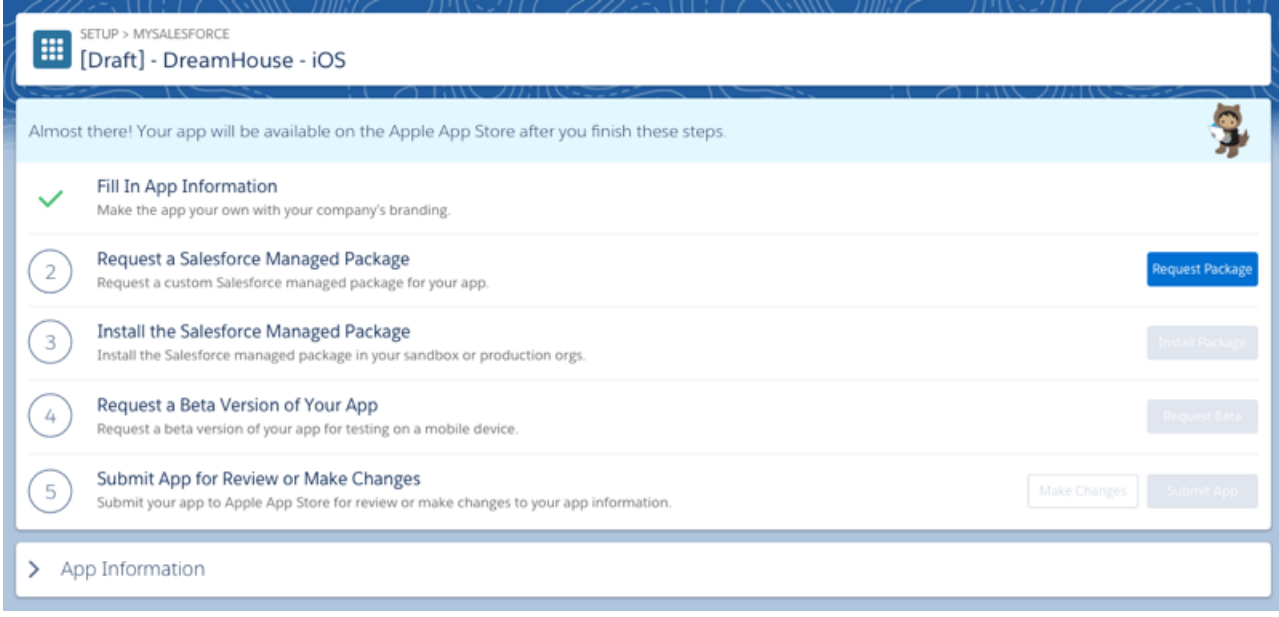

### **3.** Click **Request Package**.

#### **4.** Click **Done**.

This sends a request to Salesforce so we can begin generating the managed package.

<span id="page-970-1"></span>**5.** Repeat the same steps for the Android app.

The process to generate managed packages takes some time. Salesforce sends you an email when your Android and iOS packages are available and ready to install. Note that you receive two separate emails: one for the Android app and one for the iOS app.

## Install a Managed Package

Install a managed package for your mySalesfoce app.

- **1.** From Setup, enter *mySalesforce* in the Quick Find box, then select **mySalesforce**.
- **2.** Click **Continue** next to the listing for the iOS app.

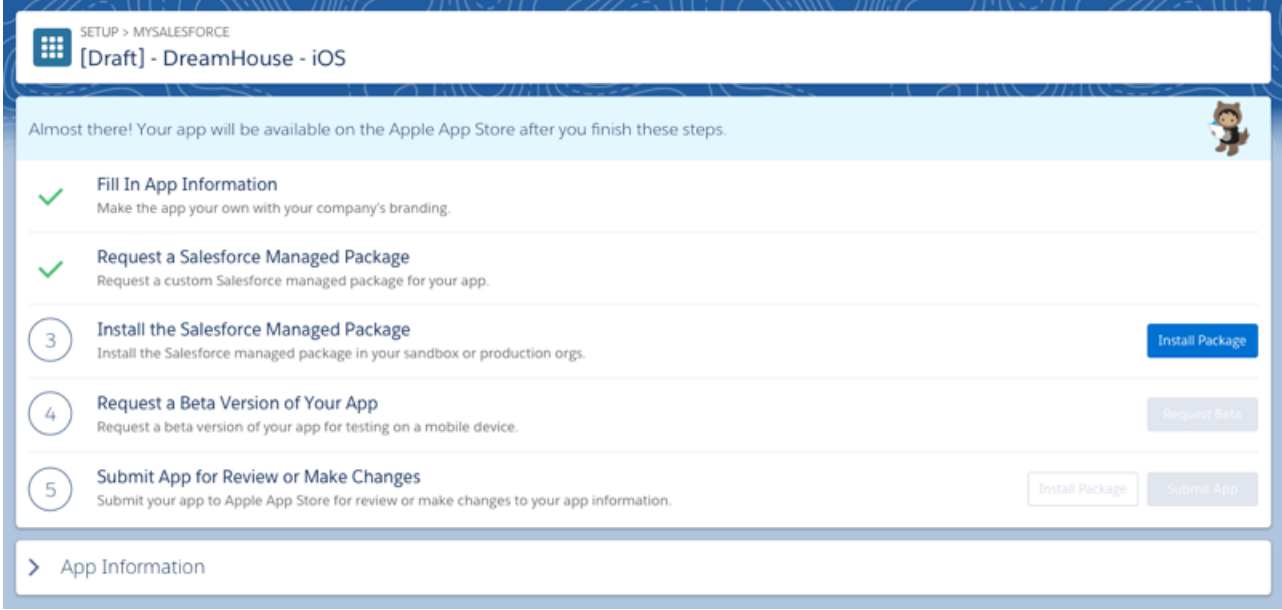

### **3.** Click **Install Package**.

A pop-up window lists the steps to take to install the managed package. It also includes the installation URL for the package.

- **4.** Click **Copy link** to copy the URL.
- **5.** Log into an org that you want to test in.
- **6.** Paste the URL into your browser's address bar.
- **7.** Follow the on-screen instructions to install the managed package.
- **8.** Be sure to do this for all your company licensed orgs that will run the mySalesforce app.
- <span id="page-971-0"></span>**9.** Repeat the same steps for the Android version of the app.

Now that you've installed the managed packages, you can move on to beta testing.

## Request a Beta Version of Your App

Google and Apple provide beta programs that let your organization thoroughly test your Android and iOS apps before publishing them.

- **1.** From Setup, enter *mySalesforce* in the Quick Find box, then select **mySalesforce**.
- **2.** Click **Continue** next to the listing for the iOS app.
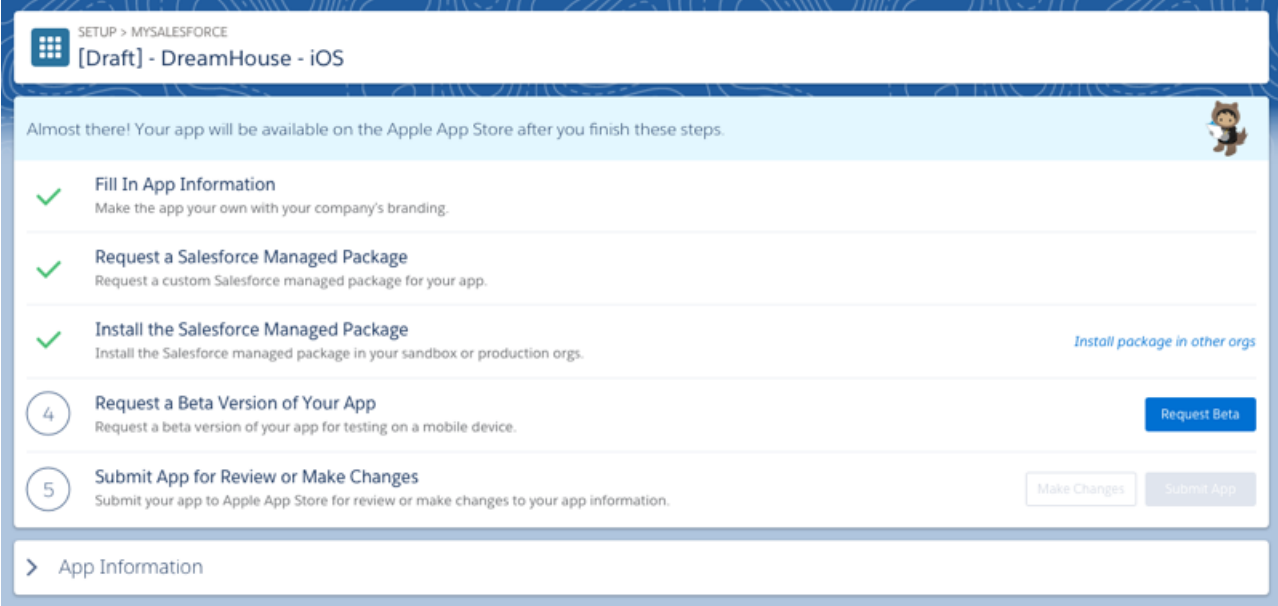

#### **3.** Click **Request Beta**.

This sends a request to Salesforce so we can generate the beta.

#### **4.** Click **Done**.

**5.** Repeat the same steps for the Android app.

After Salesforce creates the beta versions, we submit them to the Apple VPP Store and Google Play for approval. This approval process is for the beta version only, and the app won't be listed in the application stores.

It can take a day or so before the apps are approved by Apple and Google. Once the beta is available for testing, Salesforce notifies the admin—as well as the person designated as the official beta tester.

### Test the Beta Version of Your App

Install the beta version of your app and see how your company's branded assets look on a mobile device.

Here are a couple things to keep in mind when testing the beta version of your app:

- **•** You or your beta tester only need to review the visual appearance. You don't need to test the functionality of the app, because it works exactly the same way as the Salesforce mobile app.
- Test the app on different screen sizes. For example, your tester might want to install the beta on an iPhone and an iPad to verify that the branded assets work well across different screen sizes.
- **•** Verify that the app's managed package is functioning properly by testing push notifications in your production and sandbox orgs.

## Submit the App for Approval

After testing of the beta version of your app is complete, the next step is to submit the app to the application stores for approval.

When you submit your app for approval, Salesforce sends the final apps to Google Play and the Apple VPP Store. Google and Apple review the apps to make sure they adhere to the application store guidelines. Although you're about to submit the apps in Salesforce, they aren't immediate available in Google Play and the Apple VPP Store.

- **1.** From Setup, enter *mySalesforce* in the Quick Find box, then select **mySalesforce**.
- **2.** Click **Continue** next to the listing for the iOS app.

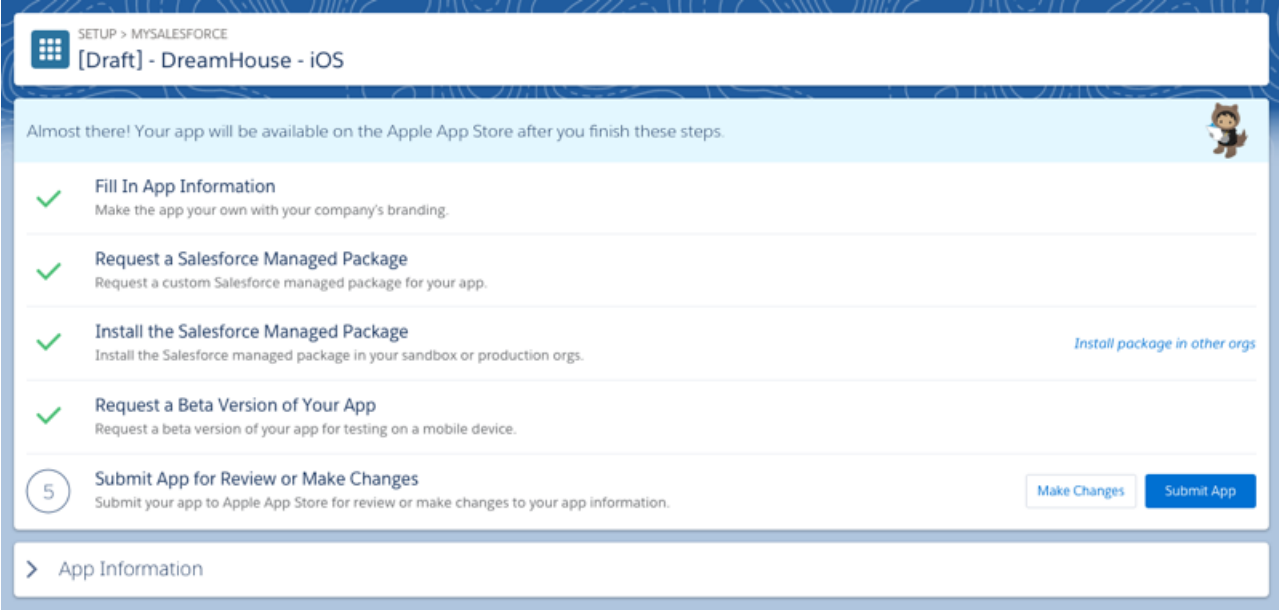

Note: To make edits, click the **Make Changes** button. On the App Information page, you can upload revised brand assets or change the values in the fields. Then follow the same steps again: Request a new managed package, install it, and request a beta to verify the changes.

#### **3.** Click **Submit App**.

**4.** Select the checkbox to confirm that you're ready to submit the apps.

#### **5.** Click **Submit App**.

Salesforce submits the app to the application store. It can take anywhere from 1 day to 2 weeks for the store to review and approve your app. During that time, you can't make any changes to the app.

**6.** Repeat the same steps for the Android app.

If your Android app is approved, it's publicly listed on Google Play and is available for users to download and install.

If your iOS app is approved, it's privately available on the Apple VPP store. App distribution to users could be done either via MDM or redemption codes.

If there's an issue during the approval process, Google and Apple can reject the app. If this happens, Salesforce emails you and lets you know exactly how to resolve any issues.

# Maintain the App

Let's learn about types of maintenance so you understand why they can be necessary.

#### IN THIS SECTION:

#### [Types of Maintenance](#page-974-0)

There are two types of maintenance: updates that Salesforce initiates and updates that your organization initiates.

#### [Create a New Version of Your App](#page-974-1)

When you want to edit the visual appearance of an app that's already live on the application store, you have to create a new version of it.

#### [Managed Package Maintenance](#page-975-0)

Sometimes updates to your app require installation of a new managed package.

### <span id="page-974-0"></span>Types of Maintenance

There are two types of maintenance: updates that Salesforce initiates and updates that your organization initiates.

#### **Salesforce-Initiated Updates**

There are a few reasons why Salesforce might need to update your app. Here are the most common ones.

- **•** Salesforce releases a new version of the Salesforce mobile app.
- **•** Apple or Google makes a change to their app submission form. If this happens, Salesforce updates the mySalesforce form to reflect that change and then rolls out a release.

Depending on the nature of the update, we might need to resubmit your app to Google and Apple. But don't worry. If we need to update your apps for any reason, we send you an email in advance and provide plenty of information and instructions.

#### **Your Updates**

The only time you need to update your branded apps is if you want to make change to the branding. For example, if you change your company's logo or if you have a new design of your app icon.

<span id="page-974-1"></span>When you want to edit the visual appearance of an app that's already live on the application store, you have to create a new version of it.

### Create a New Version of Your App

When you want to edit the visual appearance of an app that's already live on the application store, you have to create a new version of it.

- **1.** From Setup, enter *mySalesforce* in the Quick Find box, then select **mySalesforce**.
- **2.** Click **Continue** next to the listing for the iOS app.

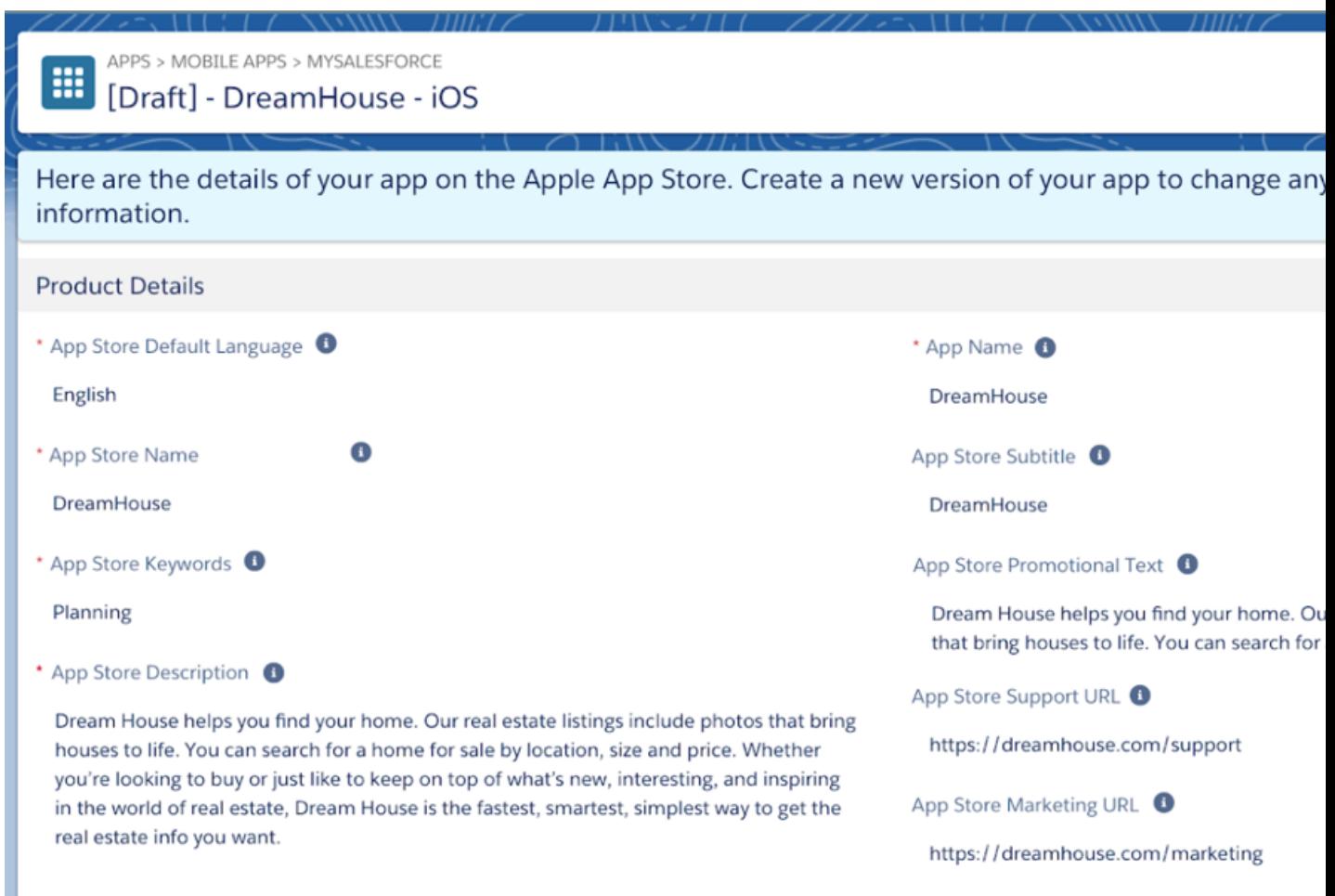

#### **3.** Click **Create New Version**.

Salesforce creates a new draft of the app and copies over the existing information and assets to the new draft version.

**4.** Update the necessary fields or upload revised branded assets.

#### <span id="page-975-0"></span>**5.** Click **Submit**.

Be sure to follow the same process as before. Request a beta of the app and make sure you or your beta tester thoroughly reviews the updates. If everything looks good, see [Submit the App for Approval](https://help.salesforce.com/articleView?id=s1_branded_apps_submit_approval.htm&language=en_US) to get your updated branded app published.

### Managed Package Maintenance

Sometimes updates to your app require installation of a new managed package.

Here are the two main reasons you might need to upgrade the package:

- **•** Salesforce makes an improvement to a component included in the managed package, like push notifications.
- **•** You update the connected app name or connected app icon of your branded app, which is part of the managed package. Check out the [Connected App Overview](https://help.salesforce.com/articleView?id=connected_app_overview.htm&language=en_US) to learn more about connected apps.

In either case, Salesforce automatically creates a new managed package and sends you an email notifying you to upgrade. After receiving the email, install the new package in each licensed org where the app needs to run—for example, in both sandbox and production.

# **Distribution**

mySalesforce can be distributed to end users either publicly or privately via different channels per platform according to Apple and Google guidelines.

As an app developer, Salesforce complies with Apple and Google distribution guidelines.

IN THIS SECTION:

[Managed Private Distribution](#page-976-0)

Salesforce manages distribution of the customer branded app via our developer account privately.

[Managed Public Distribution](#page-978-0)

<span id="page-976-0"></span>Salesforce manages distribution of the customer branded app via our developer account to the public App Store or Google Play.

### Managed Private Distribution

Salesforce manages distribution of the customer branded app via our developer account privately.

The branded app is only privately accessible to the customer's end users, and not publicly available in the App Store or Google Play. iOS

**•** Branded app is distributed via the Apple VPP store. For more information, see [Managed Private Distribution for iOS.](#page-976-1)

Android

<span id="page-976-1"></span>• Managed private distribution isn't supported (Contact your sales rep for more details).

### Managed Private Distribution for iOS

With managed private distribution, Salesforce submits your branded apps for approval through our Apple Developer Account. Your branded app is then available for managed private distribution through the Apple Volume Purchase Program (VPP).

Here are some tips on getting your branded app ready for managed private distribution for iOS.

#### **Country Availability**

Managed private distribution is only available if your company is registered in these countries:

**•** Australia, Austria, Belgium, Brazil, Canada, Czech Republic, Denmark, Finland, France, Germany, Greece, Hong Kong, Hungary, India, Ireland, Italy, Japan, Luxembourg, Mexico, Netherlands, New Zealand, Norway, Poland, Portugal, Singapore, South Africa, Spain, Sweden, Switzerland, Taiwan, Turkey, United Arab Emirates, United Kingdom, and United States.

#### **Create a Company Email Address**

Apple requires a company email address as an Apple ID for an Apple VPP Account. This email address can't be used as an Apple ID for other programs, such as the Apple Developer Program.

#### **Create an Apple VPP Account**

Create an Apple VPP Account with your new company email address.

Note: You need a registered company and its D-N-N-S number in one of the countries listed above. The country is also associated with your AppleID.

#### **Provide Salesforce Your Apple Deployment Programs Apple ID**

Provide Salesforce with the email address used to create your Apple Deployment Programs Apple ID. Do not disclose your Apple ID password. Salesforce uses this email address to identify you as an authorized business purchaser.

#### **App Submission Flow**

Follow all the steps as described in [Enter Information and Upload Assets for Your App,](#page-968-0) which includes submitting your branded assets and beta testing.

#### **Obtain Free Licenses from Apple**

When you log in to your Apple VPP account, you should see available branded apps on the main page (https://vpp.itunes.apple.com).

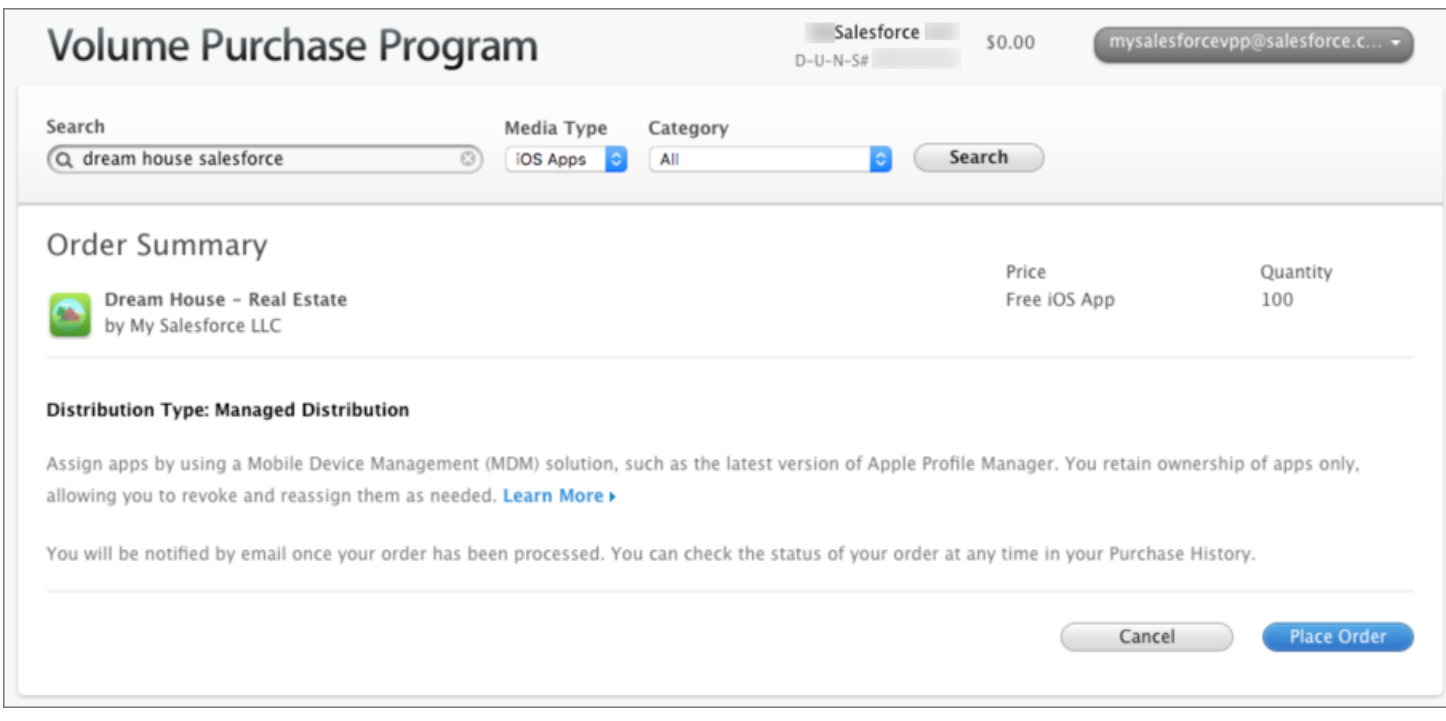

#### **App Distribution via Redemption Codes or MDM**

Licenses can be distributed to your users through redeemable codes or MDM (Mobile Device Management).

If you choose to distribute your branded app to your users through redeemable codes or links, Apple provides you a spreadsheet with the redeemable codes. You then distribute the redeemable codes to your users.

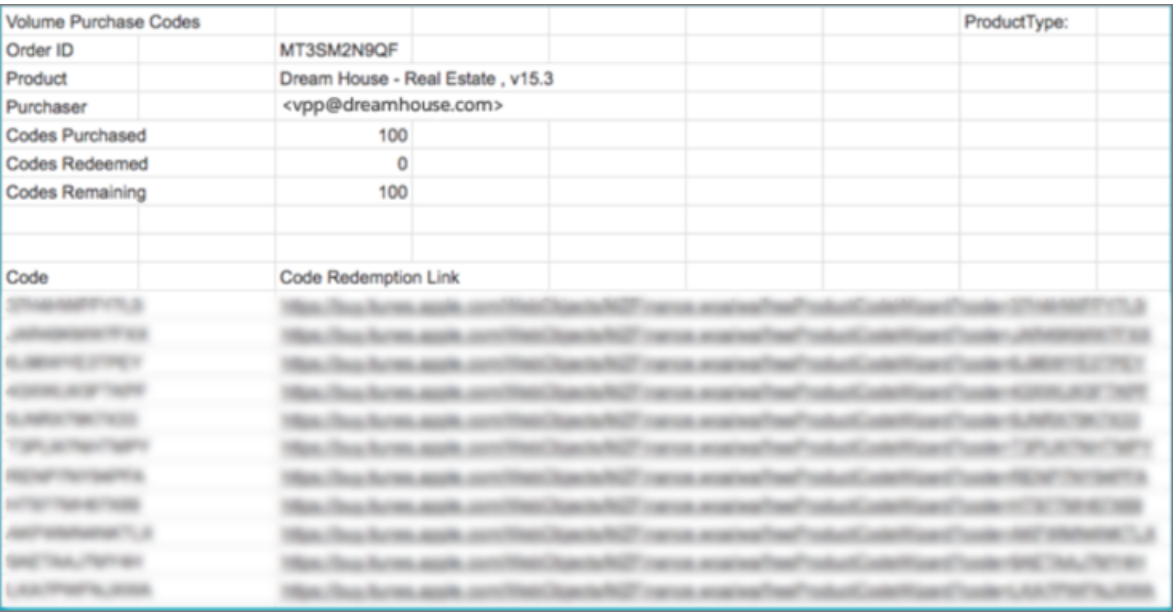

<span id="page-978-0"></span>Note: While you can control user access through the Salesforce Platform, you can't revoke user access to the branded app. Once a code is redeemed, the branded app belongs to the user's Apple ID. The user can receive updates as long as the app is available for distribution. Even if the app is removed from distribution, it's not possible to delete the app from a user's phone.

### Managed Public Distribution

Salesforce manages distribution of the customer branded app via our developer account to the public App Store or Google Play. iOS

**•** Managed public distribution isn't supported.

Android

**•** Branded app is distributed via Google Play.

# Help Users From Anywhere With SalesforceA

SalesforceA is a mobile app for Salesforce administrators. When you're away from your desk, you can use your phone or tablet to perform essential administration tasks like resetting passwords, freezing users, and viewing current system status.

SalesforceA is free. Download it from the Google Play Store for Android phones and tablets, and from the Apple App Store for Apple iPhone, iPod Touch, and iPad.

#### IN THIS SECTION:

#### [SalesforceA Options](#page-979-0)

Manage users and view information for Salesforce organizations from your mobile device.

#### [Log In to SalesforceA](#page-982-0)

Log in to the SalesforceA mobile app to perform essential administrative tasks for your Salesforce organization.

#### [Log In to Multiple Organizations with SalesforceA](#page-983-0)

Use SalesforceA on your mobile device to log in to multiple Salesforce organizations that you administer. Once logged in, you can switch between organizations without going through the login process again.

#### [Create a New User with SalesforceA](#page-984-0)

Use SalesforceA on your mobile device to create a new user. Creating a new user is available in SalesforceA for iOS version 3.3 or later.

#### [Reassign a User License with SalesforceA](#page-985-0)

<span id="page-979-0"></span>When you create a new user with SalesforceA, there may be instances when your org doesn't have enough user licenses to assign to the newly created user. No need to worry if this happens, because SalesforceA saves the newly created user as inactive. To change the newly created user from inactive to active, you can reassign a user license from an existing user to the newly created user. Reassigning a user license is available in SalesforceA for iOS version 3.3 or later.

# SalesforceA Options

Manage users and view information for Salesforce organizations from your mobile device.

#### **Overview of Your Organization**

The Overview screen shows:

- **•** Number of frozen and locked out users
- **•** Trust status
- **•** Recently viewed users

### EDITIONS

Available in: both Salesforce Classic [\(not available in all](https://help.salesforce.com/apex/HTViewHelpDoc?id=overview_edition_lex_only.htm&language=en_US#overview_edition_lex_only) [orgs\)](https://help.salesforce.com/apex/HTViewHelpDoc?id=overview_edition_lex_only.htm&language=en_US#overview_edition_lex_only) and Lightning Experience

Available in: **Essentials**, **Contact Manager**, **Group**, **Professional**, **Enterprise**, **Performance**, **Unlimited**, and **Developer** Editions.

### USER PERMISSIONS

To use SalesforceA:

**•** Manage Users

### EDITIONS

Available in: both Salesforce Classic [\(not available in all](https://help.salesforce.com/apex/HTViewHelpDoc?id=overview_edition_lex_only.htm&language=en_US#overview_edition_lex_only) [orgs\)](https://help.salesforce.com/apex/HTViewHelpDoc?id=overview_edition_lex_only.htm&language=en_US#overview_edition_lex_only) and Lightning Experience

Available in: **Essentials**, **Contact Manager**, **Group**, **Professional**, **Enterprise**, **Performance**, **Unlimited**, and **Developer** Editions.

#### USER PERMISSIONS

To use SalesforceA:

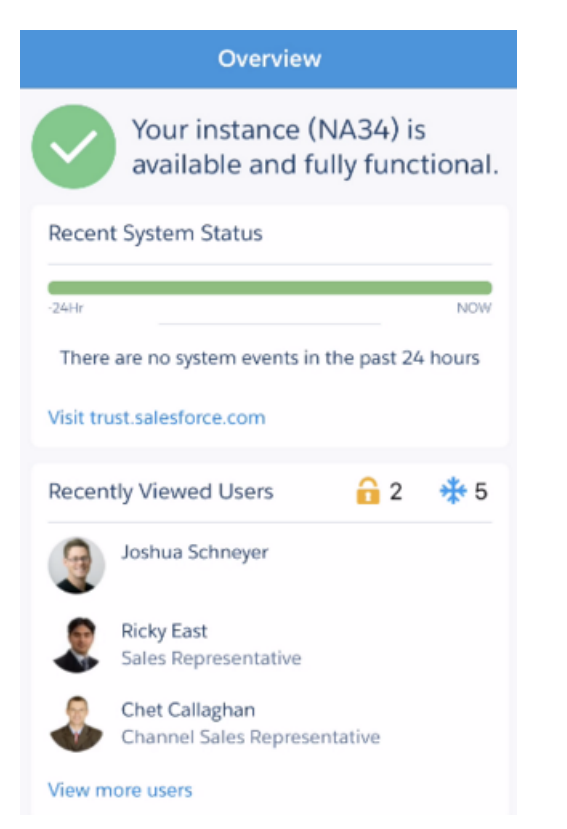

For Android users, the navigation icon is in the top left. Tap it to go to the navigation menu.

For iOS users, navigation is done through the action bar at the bottom of the screen.

#### **User Management**

From the navigation menu, tap **Users** to see a list of users or search for a user. Tap a name to:

- **•** View or edit user details
- **•** Freeze, deactivate, or reactivate the user
- **•** Reset a user password
- **•** Assign permission sets (iOS only)
- **•** Create a new user (iOS only)

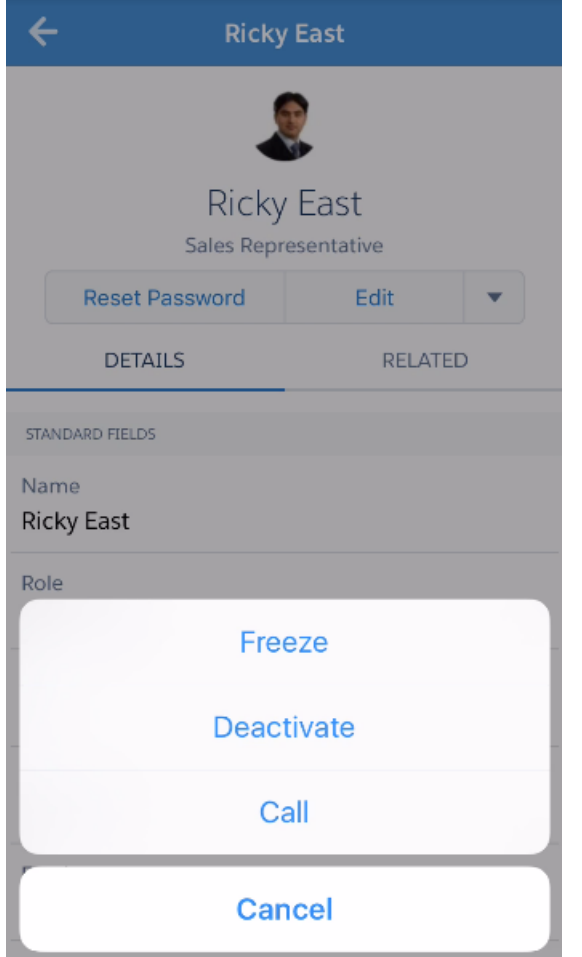

Swipe to the Related page to see:

- **•** The user's current permission sets
- **•** The user's login history

#### **Additional Information**

The Resources page gives you quick access to:

- **•** Lightning Readiness Check
- **•** Optimizer
- **•** Admin News and Events
- **•** Trailhead
- **•** Salesforce Trust
- **•** Salesforce Answers
- **•** Salesforce Release Notes

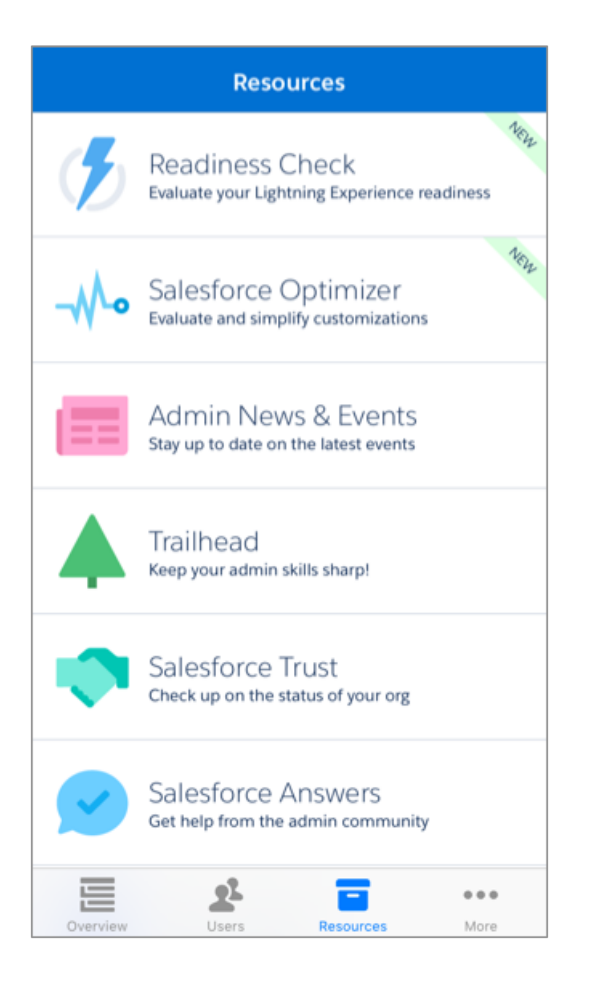

# <span id="page-982-0"></span>Log In to SalesforceA

Log in to the SalesforceA mobile app to perform essential administrative tasks for your Salesforce organization.

As a Salesforce administrator, you can use SalesforceA to log in to your production organization (default), sandbox environment, or a custom host. Choose the environment or host with the host menu.

- **•** For iOS users: open the host menu from the gear icon in the upper right corner of the login screen.
- **•** For Android users: open the host menu from the action overflow button in the upper right corner of the login screen.

If prompted, enter a passcode as an extra layer of security for your mobile device. Manage this security setting in the Salesforce desktop browser application from **Setup** in the **Connected Apps** entry for **SalesforceA**.

Once you log in, you see the Overview screen.

### EDITIONS

Available in: both Salesforce Classic [\(not available in all](https://help.salesforce.com/apex/HTViewHelpDoc?id=overview_edition_lex_only.htm&language=en_US#overview_edition_lex_only) [orgs\)](https://help.salesforce.com/apex/HTViewHelpDoc?id=overview_edition_lex_only.htm&language=en_US#overview_edition_lex_only) and Lightning Experience

Available in: **Essentials**, **Contact Manager**, **Group**, **Professional**, **Enterprise**, **Performance**, **Unlimited**, and **Developer** Editions.

### USER PERMISSIONS

To use SalesforceA:

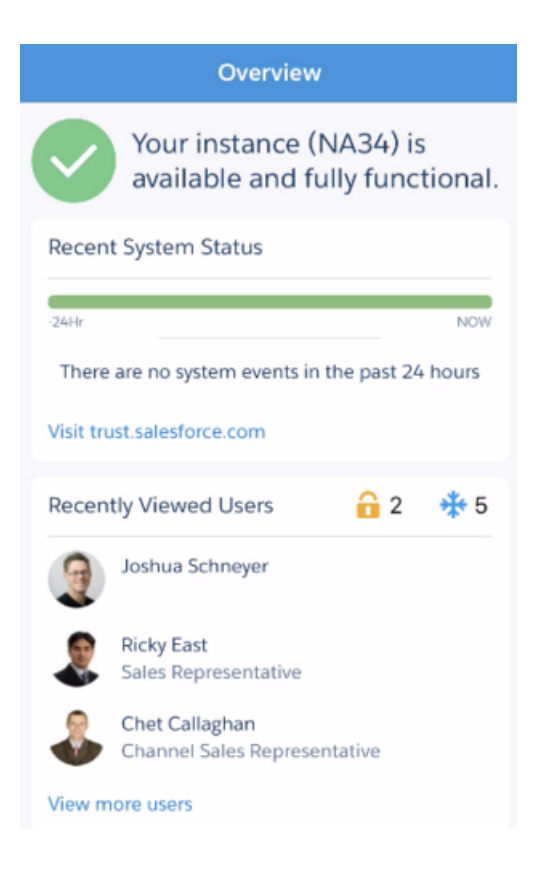

#### <span id="page-983-0"></span>SEE ALSO:

[Log In to Multiple Organizations with SalesforceA](#page-983-0)

# Log In to Multiple Organizations with SalesforceA

Use SalesforceA on your mobile device to log in to multiple Salesforce organizations that you administer. Once logged in, you can switch between organizations without going through the login process again.

- **1.** Tap the navigation icon to go to the menu. For iOS users, tap **More**.
- **2.** Tap the down arrow next to your username. A list of your accounts appears.
- **3.** Select a previously saved username or tap **+ Add account** to add an account.
- **4.** To choose a sandbox or custom host, tap the gear icon in the upper right (iOS users) or the action overflow button in the upper right (Android users), and switch to your desired host.

From the list of your accounts, you can:

- **•** Switch between organizations
- **•** See whether each organization is production or sandbox (iOS only)
- See each organization's edition (iOS only)

Tap the up arrow to close the account selector.

#### EDITIONS

Available in: both Salesforce Classic [\(not available in all](https://help.salesforce.com/apex/HTViewHelpDoc?id=overview_edition_lex_only.htm&language=en_US#overview_edition_lex_only) [orgs\)](https://help.salesforce.com/apex/HTViewHelpDoc?id=overview_edition_lex_only.htm&language=en_US#overview_edition_lex_only) and Lightning Experience

Available in: **Essentials**, **Contact Manager**, **Group**, **Professional**, **Enterprise**, **Performance**, **Unlimited**, and **Developer** Editions.

#### USER PERMISSIONS

To use SalesforceA:

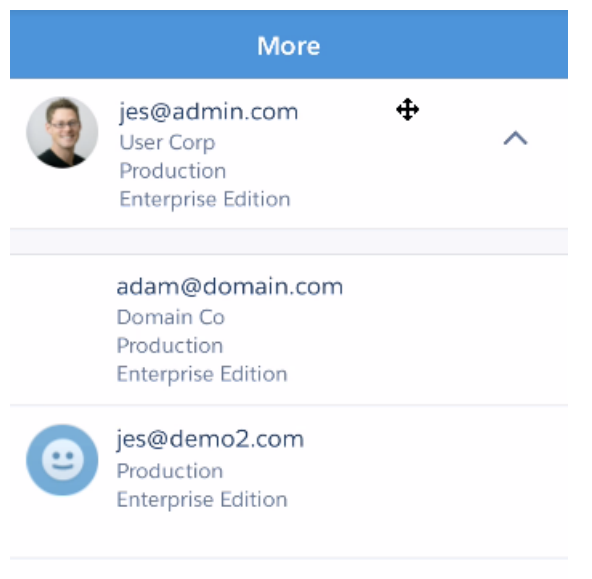

# <span id="page-984-0"></span>Create a New User with SalesforceA

Use SalesforceA on your mobile device to create a new user. Creating a new user is available in SalesforceA for iOS version 3.3 or later.

**1.** From the **Users** page, tap **+**.

 $+$  Add account

- **2.** Enter the user's name and email address and a unique username in the form of an email address. By default, the username is the same as the email address.
- **3.** Select a User License. The user license determines which profiles are available for the user.
- **4.** Select a profile, which specifies the user's minimum permissions and access settings.
- **5.** In Professional, Enterprise, Unlimited, Performance, and Developer Editions, select a Role.
- **6.** Select Generate new password and notify user immediately to have the user's login name and a temporary password emailed to the new user.
- **7.** Tap **Save**.
- $\boxed{7}$  Note: Your *username* must be unique across all Salesforce orgs. The username must be in the format of an email address, for example, jane@salesforce.com. This email username doesn't have to work. You can have the same functioning email address associated with your account across orgs—only the username in the form of an email address must remain unique.

#### EDITIONS

Available in: both Salesforce Classic [\(not available in all](https://help.salesforce.com/apex/HTViewHelpDoc?id=overview_edition_lex_only.htm&language=en_US#overview_edition_lex_only) [orgs\)](https://help.salesforce.com/apex/HTViewHelpDoc?id=overview_edition_lex_only.htm&language=en_US#overview_edition_lex_only) and Lightning Experience

Available in: **Essentials**, **Contact Manager**, **Group**, **Professional**, **Enterprise**, **Performance**, **Unlimited**, and **Developer** Editions.

### USER PERMISSIONS

To use SalesforceA:

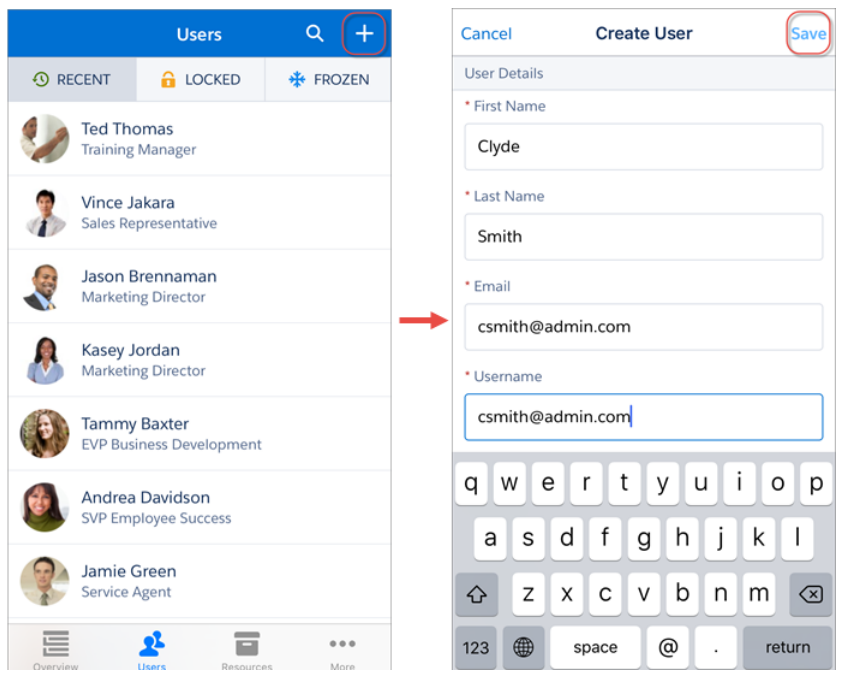

<span id="page-985-0"></span>You can create a new user even if you don't have enough user licenses to accommodate one. SalesforceA saves all the fields of your new user, but the user is in an inactive state. To change the state of an inactive user to active, you need to reassign a license from an existing user to your newly created user. For guidelines about creating a new user, see [Guidelines for Adding Users](https://help.salesforce.com/apex/HTViewHelpDoc?id=users_adding_guidelines.htm&language=en_US) in the Salesforce Help for more information.

# Reassign a User License with SalesforceA

When you create a new user with SalesforceA, there may be instances when your org doesn't have enough user licenses to assign to the newly created user. No need to worry if this happens, because SalesforceA saves the newly created user as inactive. To change the newly created user from inactive to active, you can reassign a user license from an existing user to the newly created user. Reassigning a user license is available in SalesforceA for iOS version 3.3 or later.

- **1.** From the inactive user's page, tap **Reassign a License**.
- **2.** Either scroll or use the **Find User** search bar to find an existing user you want to reassign a user license from.
- **3.** When you've found that existing user, tap **Reassign This License**.
- **4.** Confirm the changes, and tap **OK**.

### EDITIONS

Available in: both Salesforce Classic [\(not available in all](https://help.salesforce.com/apex/HTViewHelpDoc?id=overview_edition_lex_only.htm&language=en_US#overview_edition_lex_only) [orgs\)](https://help.salesforce.com/apex/HTViewHelpDoc?id=overview_edition_lex_only.htm&language=en_US#overview_edition_lex_only) and Lightning Experience

Available in: **Essentials**, **Contact Manager**, **Group**, **Professional**, **Enterprise**, **Performance**, **Unlimited**, and **Developer** Editions.

### USER PERMISSIONS

To use SalesforceA: **•** Manage Users

#### Set Up and Maintain Your Salesforce Organization Salesforce Chatter Salesforce Chatter

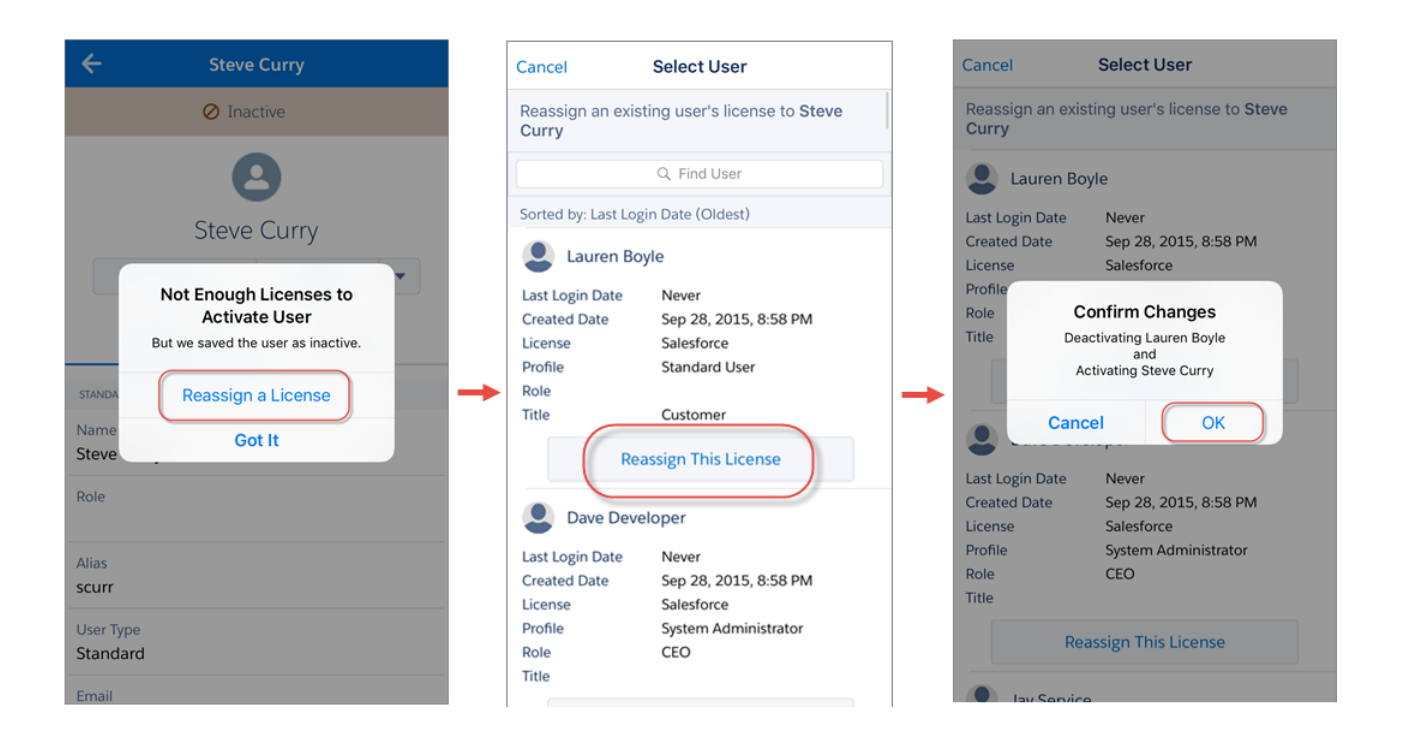

# Salesforce Chatter

Salesforce Chatter is a downloadable app for Windows 10 Anniversary Edition users. Salesforce Chatter combines Chatter feeds and posting functionality with the power of an app optimized for Windows 10 users.

Using the Salesforce Chatter app, you only have to log in to Salesforce once to access everything Salesforce has to offer in the app and the full site. You can launch directly into the full Salesforce site to view Lightning Experience pages, saving time and getting to information you need most faster. On the Windows Surface Pro 4, you can attach drawings made in the app to Chatter posts for new ways of collaborating on projects and sharing updates.

#### IN THIS SECTION:

#### [Requirements for the Salesforce Chatter App](#page-986-0)

Salesforce Chatter is supported for devices running Windows Anniversary Edition.

[Get the Salesforce Chatter App](#page-987-0)

Salesforce Chatter is available from the Windows Store. Devices must be running Windows 10 Anniversary Edition.

#### <span id="page-986-0"></span>[What's Available in the Salesforce Chatter App](#page-987-1)

Salesforce Chatter gives you more ways than ever to collaborate with coworkers using Chatter. Salesforce Chatter requires only a single authentication to access all of Salesforce. You can also attach drawings directly from the app to Chatter posts.

## Requirements for the Salesforce Chatter App

Salesforce Chatter is supported for devices running Windows Anniversary Edition.

Salesforce performs automated and manual testing of devices running the Windows 10 Anniversary Edition only.

Customers aren't blocked from using Salesforce Chatter on untested operating systems. The operating systems are subject to change, with or without notice.

# <span id="page-987-0"></span>Get the Salesforce Chatter App

Salesforce Chatter is available from the Windows Store. Devices must be running Windows 10 Anniversary Edition.

#### **Install Salesforce Chatter**

The Salesforce Chatter downloadable app is available for Windows 10 Anniversary Edition users. You can download and install Salesforce Chatter from the Windows Store.

Once the app is installed, launch it from your home screen and log in to your Salesforce account.

<span id="page-987-1"></span>Note: If you're not able to log in, verify with your Salesforce admin that you're enabled to use the downloadable app.

# What's Available in the Salesforce Chatter App

Salesforce Chatter gives you more ways than ever to collaborate with coworkers using Chatter. Salesforce Chatter requires only a single authentication to access all of Salesforce. You can also attach drawings directly from the app to Chatter posts.

#### IN THIS SECTION:

#### [Post Drawings with Salesforce Chatter](#page-987-2)

You can post drawings made with the Salesforce Chatter canvas directly on to Chatter posts on touch enabled Windows 10 devices.

#### [Authenticate Once with Salesforce Chatter](#page-987-3)

<span id="page-987-2"></span>Salesforce Chatter makes getting to work in the full Salesforce site easier than ever. Just log in to the Salesforce Chatter app and launch the full Salesforce site directly from the app.

### Post Drawings with Salesforce Chatter

You can post drawings made with the Salesforce Chatter canvas directly on to Chatter posts on touch enabled Windows 10 devices.

Create a new Chatter post and tap **Draw** to launch the canvas.

Once inside the canvas, use the ruler feature for straight lines, or draw with a stylus or finger. Once your drawing is complete tap **Attach**.

<span id="page-987-3"></span>You can share more context for your drawing in the Chatter post, or tag coworkers and groups to share the drawing with them specifically.

Tap **Post** to share the drawing in your Chatter feed or with a group depending on the audience of your post.

### Authenticate Once with Salesforce Chatter

Salesforce Chatter makes getting to work in the full Salesforce site easier than ever. Just log in to the Salesforce Chatter app and launch the full Salesforce site directly from the app.

Tap **Full Site** in the left navigation menu to launch your Salesforce homepage. You can also open a specific Chatter post, file, or image in Lightning Experience directly in your browser by tapping  $\boxed{\smile}$  and **Open in browser**.

# <span id="page-988-0"></span>Installed Packages

You can install packages into your Salesforce organization, and then configure and manage them. To view the packages you've installed, from Setup, enter "Installed" in the Quick Find box, and then select **Installed Packages**.

# <span id="page-988-1"></span>Install a Package

Install a managed or unmanaged package in your Salesforce org to add new functionality to your org. Choose a custom installation to modify the default package settings, including limiting access to the package. Before you install a package, verify on the AppExchange listing that the offering is compatible with your Salesforce edition.

# Pre-Installation Steps

- **1.** In a browser, go to the installation URL provided by the package developer, or, if you're installing a package from the AppExchange, click **Get It Now** from the application information page.
	- Note: If you're installing into a sandbox, replace the www.salesforce.com portion of the installation link with test.salesforce.com. The package is removed from your sandbox organization whenever you create a new sandbox copy.
- **2.** Enter your username and password for the Salesforce organization in which you want to install the package, and then click the login button.
- **3.** If the package is password-protected, enter the password you received from the publisher.
- **4.** Optionally, if you're installing an unmanaged package, select **Rename conflicting components in package**. When you select this option, Salesforce changes the name of a component in the package if its name conflicts with an existing component name.

# Default Installation

Click **Install**. You'll see a message that describes the progress and a confirmation message after the installation is complete.

# Custom Installation

Follow these steps if you need to modify the default settings as an administrator.

- **1.** Choose one or more of these options, as appropriate.
	- **•** Click **View Components**. You'll see an overlay with a list of components in the package. For managed packages, the screen also contains a list of connected apps (trusted applications that are granted access to a user's Salesforce data after the user and

### EDITIONS

Available in: both Salesforce Classic and Lightning Experience

Available in: **Essentials**, **Group**, **Professional**, **Enterprise**, **Performance**, **Unlimited**, and **Developer Editions** 

### EDITIONS

Available in: both Salesforce Classic and Lightning Experience

Available in: **Essentials**, **Group**, **Professional**, **Enterprise**, **Performance**, **Unlimited**, and **Developer Editions** 

### USER PERMISSIONS

To install packages:

**•** Download AppExchange Packages

the application are verified). Review the list to confirm that the components and any connected apps shown are acceptable, and then close the overlay.

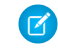

Note: Some package items, such as validation rules, record types, or custom settings might not appear in the Package Components list but are included in the package and installed with the other items. If there are no items in the Package Components list, the package might contain only minor changes.

• If the package contains a remote site setting, you must approve access to websites outside of Salesforce. The dialog box lists all the websites that the package communicates with. We recommend that a website uses SSL (secure sockets layer) for transmitting data. After you verify that the websites are safe, select **Yes, grant access to these third-party websites** and click **Continue**, or click **Cancel** to cancel the installation of the package.

Warning: By installing remote site settings, you're allowing the package to transmit data to and from a third-party website. Before using the package, contact the publisher to understand what data is transmitted and how it's used. If you have an internal security contact, ask the contact to review the application so that you understand its impact before use.

- **•** Click **API Access**. You'll see an overlay with a list of the API access settings that package components have been granted. Review the settings to verify they're acceptable, and then close the overlay to return to the installer screen.
- **•** In Enterprise, Performance, Unlimited, and Developer Editions, choose one of the following security options.

Note: Depending on the type of installation, you might not see this option. For example, in Group and Professional Editions, or if the package doesn't contain a custom object, Salesforce skips this option, which gives all users full access.

#### **Install for Admins Only**

Specifies the following settings on the installing administrator's profile and any profile with the "Customize Application" permission.

- **–** Object permissions—"Read," "Create," "Edit," "Delete," "View All," and "Modify All" enabled
- **–** Field-level security—set to visible and editable for all fields
- **–** Apex classes—enabled
- **–** Visualforce pages—enabled
- **–** App settings—enabled
- **–** Tab settings—determined by the package creator
- **–** Page layout settings—determined by the package creator
- **–** Record Type settings—determined by the package creator

After installation, if you have Enterprise, Performance, Unlimited, or Developer Edition, set the appropriate user and object permissions on custom profiles as needed.

#### **Install for All Users**

Specifies the following settings on all internal custom profiles.

- **–** Object permissions—"Read," "Create," "Edit," and "Delete" enabled
- **–** Field-level security—set to visible and editable for all fields
- **–** Apex classes—enabled
- **–** Visualforce pages—enabled
- **–** App settings—enabled
- **–** Tab settings—determined by the package creator
- **–** Page layout settings—determined by the package creator
- **–** Record Type settings—copied from admin profile

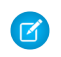

Note: The Customer Portal User, Customer Portal Manager, High Volume Customer Portal, Authenticated Website, Partner User, and standard profiles receive no access.

#### **Install for Specific Profiles...**

Enables you to choose the usage access for all custom profiles in your organization. You can set each profile to have full access or no access for the new package and all its components.

- **–** Full Access—Specifies the following settings for each profile.
	- **•** Object permissions—"Read," "Create," "Edit," "Delete," "View All," and "Modify All" enabled
	- **•** Field-level security—set to visible and editable for all fields
	- **•** Apex classes—enabled
	- **•** Visualforce pages—enabled
	- **•** App settings—enabled
	- **•** Tab settings—determined by the package creator
	- **•** Page layout settings—determined by the package creator
	- **•** Record Type settings—determined by the package creator
- **–** No Access—Specifies the same settings as Full Access, except all object permissions are disabled.

You might see other options if the publisher has included settings for custom profiles. You can incorporate the settings of the publisher's custom profiles into your profiles without affecting your settings. Choose the name of the profile settings in the drop-down list next to the profile that you need to apply them to. The current settings in that profile remain intact.

Alternatively, click **Set All** next to an access level to give this setting to all user profiles.

- **2.** Click **Install**. You'll see a message that describes the progress and a confirmation message after the installation is complete.
	- **•** During installation, Salesforce checks and verifies dependencies. An installer's organization must meet all dependency requirements listed on the Show Dependencies page or else the installation will fail. For example, the installer's organization must have divisions enabled to install a package that references divisions.
	- **•** When you install a component that contains Apex, all unit tests for your organization are run, including the unit tests contained in the new package. If a unit test relies on a component that is initially installed as inactive, such as a workflow rule, this unit test might fail. You can select to install regardless of unit test failures.
	- **•** If your installation fails, see [Why did my installation or upgrade fail?](#page-1006-0) on page 1003.

# Post-Installation Steps

If the package includes post-installation instructions, they're displayed after the installation is completed. Review and follow the instructions provided. In addition, before you deploy the package to your users, make any necessary changes for your implementation. Depending on the contents of the package, you might need to perform some of the following customization steps.

- **•** If the package includes permission sets, assign the included permission sets to your users who need them. In managed packages, you can't make changes to permission sets that are included in the package, but subsequent upgrades happen automatically. If you clone a permission set that comes with a managed package or create your own, you can make changes to the permission set, but subsequent upgrades won't affect it.
- If you're re-installing a package and need to re-import the package data by using the export file that you received after uninstalling, see [Importing Package Data](#page-999-0) on page 996.
- **•** If you installed a managed package, click **Manage Licenses** to assign licenses to users.

Note: You can't assign licenses in Lightning Experience. If you need to assign a license, switch to Salesforce Classic.

**•** Configure components in the package as required. For more information, see [Configuring Installed Packages](#page-991-0) on page 988.

#### SEE ALSO:

[Upgrading Packages](#page-1005-0) [Installation Guide: Installing Apps from Salesforce AppExchange](https://resources.docs.salesforce.com/214/latest/en-us/sfdc/pdf/appexchange_install_guide.pdf) [Installed Packages](#page-988-0)

# <span id="page-991-0"></span>Configuring Installed Packages

Many components have an **Is Deployed** attribute that controls whether they are available for end users. After installation, all components are immediately available if they were available in the developer's organization. Before making the package available to your users, make any necessary changes for your implementation. Depending on the contents of the package, you might need to customize the following items:

#### **Configure Option**

If the publisher included a link to an external website with information about configuration, AppExchange Downloads page displays a **Configure** option next to the package in Setup when you click **Installed Packages**. Click **Configure** to view the publisher's suggested configurations.

#### **Custom Fields and Custom Links**

Add any necessary custom fields or links to the new custom objects.

#### **Custom Object**

Enable tracking on objects that aren't in this package, but that have fields that are tracked in Chatter. For example, if you want to track a custom field on Account, you must make sure the Account standard object is enabled for tracking.

#### **Custom Report Types**

If the Report Type Name of a custom report type matches one used within your organization, change the Report Type Name after you install the package to avoid any confusion between the two report types.

#### **Dashboard Running User**

The Running User for any dashboards are set to the user installing the package. You can edit the properties of the dashboard and change the Running User to a user that has the security settings you want applied to the dashboard.

#### **Folders**

When apps contain documents, email templates, reports, or dashboards, Salesforce creates new folders in the installer's organization using the publisher's folder names. Make sure these folder names are unique in your organization.

All users can see new folders. Configure folder settings before you deploy if you want them to have limited visibility.

#### **Home Page Layouts**

Custom home page layouts included in the package are not assigned to any users. To make them available to your users, assign them to the appropriate profiles.

#### **List Views**

List views included in apps are visible to all users. Change the visibility of these list views if necessary.

#### **Page Layouts**

All users are assigned the default page layout for any custom objects included in the package. Administrators of Enterprise, Unlimited, Performance, and Developer Edition organizations can configure the page layout for the appropriate users.

#### **EDITIONS**

Available in: Salesforce Classic [\(not available in all](https://help.salesforce.com/apex/HTViewHelpDoc?id=overview_edition_lex_only.htm&language=en_US#overview_edition_lex_only) [orgs\)](https://help.salesforce.com/apex/HTViewHelpDoc?id=overview_edition_lex_only.htm&language=en_US#overview_edition_lex_only)

Available in: **Professional**, **Enterprise**, **Performance**, **Unlimited**, and **Developer Editions** 

### USER PERMISSIONS

To install packages:

**•** Download AppExchange Packages

To configure installed packages:

**•** Customize Application

If a custom object in the package includes any relationships to standard objects, add them as related lists on the appropriate page layouts.

If the package includes any custom links, add them to the appropriate page layouts.

If your organization has advanced currency management enabled, currency roll-up summary fields are invalid if they are on accounts and summarizing opportunity values, or on opportunities and summarizing custom object values. Remove these fields from any page layouts.

#### **Permission Sets**

Assign permission sets included in a package to the users who need access to the package.

You can't edit permission sets that are included in a managed package. If you clone a permission set that comes with the package or create your own, you can make changes to the permission set, but subsequent upgrades won't affect it.

#### **Translation Workbench**

Translated values for installed package components are also installed for any language that the developer has included. Any package components the developer has customized within setup, such as a custom field or record type, display in the installer's setup pages in the developer's language (the language used when defining these components). Users in the installer's organization automatically see translated values if their personal language is included in the package. Additionally, installers can activate additional languages as long as the Translation Workbench is enabled.

#### **Workflow Alerts**

If the recipient of a workflow alert is a user, Salesforce replaces that user with the user installing the package. You can change the recipients of any installed workflow alerts.

#### **Workflow Field Updates**

If a field update is designed to change a record owner field to a specific user, Salesforce replaces that user with the user installing the package. You can change the field value of any installed field updates.

#### **Workflow Outbound Messages**

Salesforce replaces the user in the User to send as field of an outbound message with the user installing the package. You can change this value after installation.

#### **Workflow Rules**

Workflow rules are installed without any time-based triggers that the developer might have created. Set up time-based triggers as necessary.

#### **Workflow Tasks**

Salesforce replaces the user in the Assigned To field with the user installing the package. You can change this value after installation.

Make any more customizations that are necessary for your implementation.

Note: Anything you add to a custom app after installation will be removed with the custom app if you ever uninstall it.

SEE ALSO:

[Installed Packages](#page-988-0) [Tradeoffs and Limitations of Shield Platform Encryption](#page-515-0)

# <span id="page-993-0"></span>Uninstalling a Package

You can remove any installed package, including all its components and all data in the package. Also, any custom fields, links, or anything else you added to the custom app after installation are also removed.

To remove a package:

- **1.** From Setup, enter *Installed Packages* in the Quick Find box, then select **Installed Packages**.
- **2.** Click **Uninstall** next to the package that you want to remove.
- **3.** Select **Yes, I want to uninstall...** and click **Uninstall**.
- **4.** After an uninstall, Salesforce automatically creates an export file containing the package data, associated notes, and any attachments. When the uninstall is complete, Salesforce sends an email containing a link to the export file to the user performing the uninstall. The export file and related notes and attachments are listed below the list of installed packages. We recommend storing the file elsewhere because it's available for only two days after the uninstall completes, then it's deleted from the server.

Tip: If you reinstall the package later and want to reimport the package data, see [Importing Package Data](#page-999-0) on page 996.

# Notes on Uninstalling Packages

- If you're uninstalling a package that includes a custom object, all components on that custom object are also deleted. Deleted items include custom fields, validation rules, s-controls, custom buttons and links, workflow rules, and approval processes.
- **•** You can't uninstall a package whenever a component not included in the uninstall references any component in the package. For example:
	- **–** When an installed package includes any component on a standard object that another component references, Salesforce prevents you from uninstalling the package. An example is a package that includes a custom user field with a workflow rule that gets triggered when the value of that field is a specific value. Uninstalling the package would prevent your workflow from working.
	- **–** When you have installed two unrelated packages that each include a custom object and one custom object component references a component in the other, you can't uninstall the package. An example is if you install an expense report app that includes a custom user field and create a validation rule on another installed custom object that references that custom user field. However, uninstalling the expense report app prevents the validation rule from working.
	- **–** When an installed folder contains components you added after installation, Salesforce prevents you from uninstalling the package.
	- **–** When an installed letterhead is used for an email template you added after installation, Salesforce prevents you from uninstalling the package.
- **•** You can't uninstall a package that removes all active business and person account record types. Activate at least one other business or person account record type, and try again.
- **•** You can't uninstall a package if a background job is updating a field added by the package, such as an update to a roll-up summary field. Wait until the background job finishes, and try again.
- **•** Uninstall export files contain custom app data for your package, excluding some components, such as documents and formula field values.
- **•** For some package types, you can also uninstall them with the Salesforce command-line interface (CLI).

### EDITIONS

Available in: both Salesforce Classic [\(not available in all](https://help.salesforce.com/apex/HTViewHelpDoc?id=overview_edition_lex_only.htm&language=en_US#overview_edition_lex_only) [orgs\)](https://help.salesforce.com/apex/HTViewHelpDoc?id=overview_edition_lex_only.htm&language=en_US#overview_edition_lex_only) and Lightning Experience

Available in: **Essentials**, **Group**, **Professional**, **Enterprise**, **Performance**, **Unlimited**, and **Developer Editions** 

### USER PERMISSIONS

To uninstall packages:

**•** Download AppExchange Packages

# <span id="page-994-0"></span>Manage Installed Packages

Manage packages installed in your Salesforce org, including assigning licenses to users, uninstalling packages, and exporting package data.

Note: Salesforce only lists license information for managed packages. For unmanaged packages, the license-related fields, such as **Allowed Licenses**, **Used Licenses**, and **Expiration Date**, displays the value "N/A."

Using this list, you can:

- **•** Click **Uninstall** to remove the package and all its components from your Salesforce organization.
- **•** Click **Manage Licenses** to assign available licenses to users in your organization.
	- Note: If you purchased a site license or if the managed package is not licensed, Salesforce assigns licenses to all your users and you can't manage licenses. Your users can use the package as long as they have the appropriate permissions.
- **•** Click **Become Primary Contact** to update the current contact for the installed package to your username. This contact name displays for the package publisher from the Push Package Upgrade page. Initially, it's set to the name of the person who installed the package. If you have Download AppExchange Packages permission and aren't the current primary contact, this option is enabled.
- **•** Click **Configure** if the publisher has included a link to an external website with information about configuring the package.
- **•** Click the package name to view details about this package.
- **•** View the publisher of the package.
- **•** View the status of the licenses for this package. Available values include:
	- **–** Trial
	- **–** Active
	- **–** Suspended
	- **–** Expired
	- **–** Free

This field is only displayed if the package is managed and licensed.

- **•** Track the number of licenses available (Allowed Licenses) and the number of licenses that are assigned to users (Used Licenses).
- **•** View the date your licenses for this package are scheduled to expire.
- **•** View the date your licenses were installed.
- **•** View the number of custom apps, tabs, and objects this package contains.
- **•** See whether the custom apps, tabs, and objects count toward your organization's limits. If they do, the box in the Limits column is checked.

 $\triangledown$  Note: If you have not installed a licensed managed package, the Publisher, Status, Allowed Licenses, Used Licenses, and Expiration Date fields do not appear.

After an uninstall, Salesforce automatically creates an export file containing the package data, associated notes, and any attachments. When the uninstall is complete, Salesforce sends an email containing a link to the export file to the user performing the uninstall. The export file and related notes and attachments are listed below the list of installed packages. We recommend storing the file elsewhere because it's only available for a limited time after the uninstall completes. Using this list, you can:

### EDITIONS

Available in: Salesforce Classic [\(not available in all](https://help.salesforce.com/apex/HTViewHelpDoc?id=overview_edition_lex_only.htm&language=en_US#overview_edition_lex_only) [orgs\)](https://help.salesforce.com/apex/HTViewHelpDoc?id=overview_edition_lex_only.htm&language=en_US#overview_edition_lex_only) and Lightning Experience

Available in: **Essentials**, **Group**, **Professional**, **Enterprise**, **Performance**, **Unlimited**, and **Developer Editions** 

### USER PERMISSIONS

To uninstall packages:

**•** Download AppExchange Packages

To assign licenses for a managed package:

**•** Manage Package Licenses

To download or delete the export file for an uninstalled package:

**•** Download AppExchange Packages

- **•** Click **Download** to open or store the export file.
- **•** Click **Del** to delete the export file.

#### **Expired Managed Packages and Sharing Rules**

If a criteria-based sharing rule references a field from a licensed managed package whose license has expired, (expired) is appended to the label of the field. The field label is displayed in the field drop-down list on the rule's definition page in Setup. Criteria-based sharing rules that reference expired fields aren't recalculated, and new records aren't shared based on those rules. However, the sharing of existing records prior to the package's expiration is preserved.

SEE ALSO:

[View Installed Package Details](#page-995-0) [Importing Package Data](#page-999-0)

# <span id="page-995-0"></span>View Installed Package Details

View key details about a package installed from the AppExchange, such as the number of custom apps, tabs, and objects it uses. You can also assign licenses to users, uninstall the package, and purchase the package.

To access the package detail page, from Setup, enter *Installed Packages* in the Quick Find box, select **Installed Packages**, and then click the name of the package that you want to view.

From this page, you can:

- **•** Click **Uninstall** to remove the package and all its components from your Salesforce organization.
- **•** Click **Manage Licenses** to assign available licenses to users in your organization. You can't assign licenses in Lightning Experience. If you need to assign a license, switch to Salesforce Classic.
	- Note: If you purchased a site license or if the managed package is not licensed, Salesforce assigns licenses to all your users and you can't manage licenses. Your users can use the package as long as they have the appropriate permissions.
- **•** Optionally, click **View Dependencies** and review a list of components that rely on other components, permissions, or preferences within the package.

## Viewing Installed Packages

The installed package page lists the following package attributes (in alphabetical order):

### EDITIONS

Available in: both Salesforce Classic and Lightning Experience

Available in: **Essentials**, **Group**, **Professional**, **Enterprise**, **Performance**, **Unlimited**, and **Developer Editions** 

#### USER PERMISSIONS

To uninstall packages:

**•** Download AppExchange Packages

To manage user licenses for an AppExchange package:

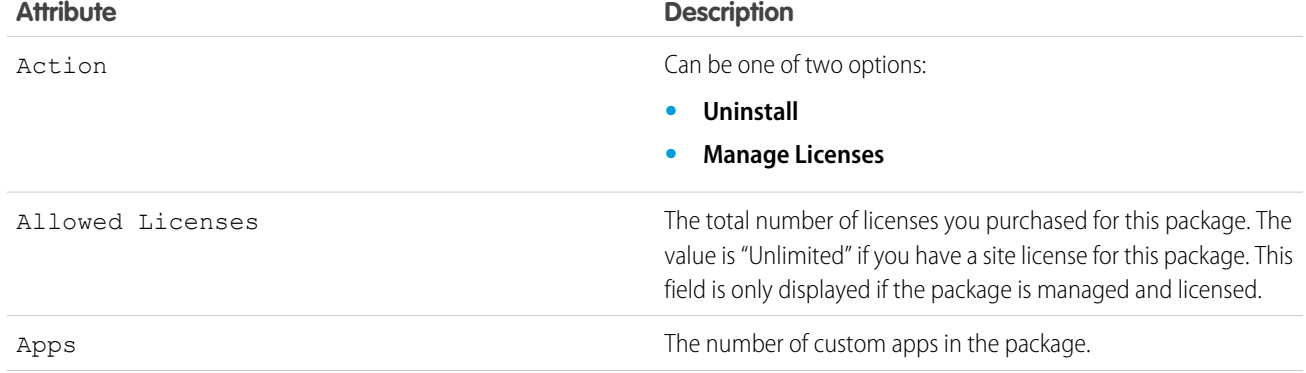

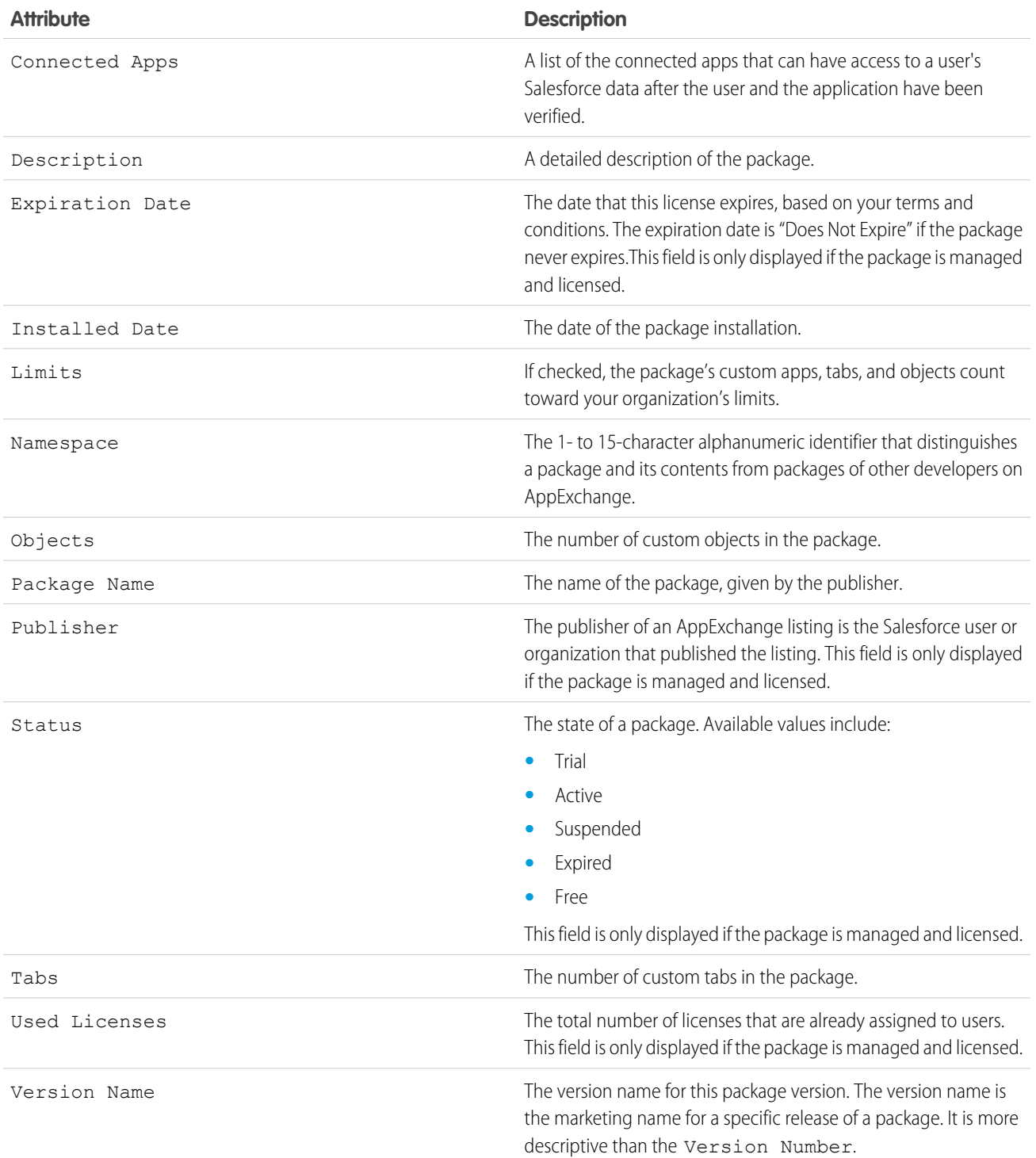

# Viewing Installed Package Details

The installed package detail page lists the following package attributes (in alphabetical order):

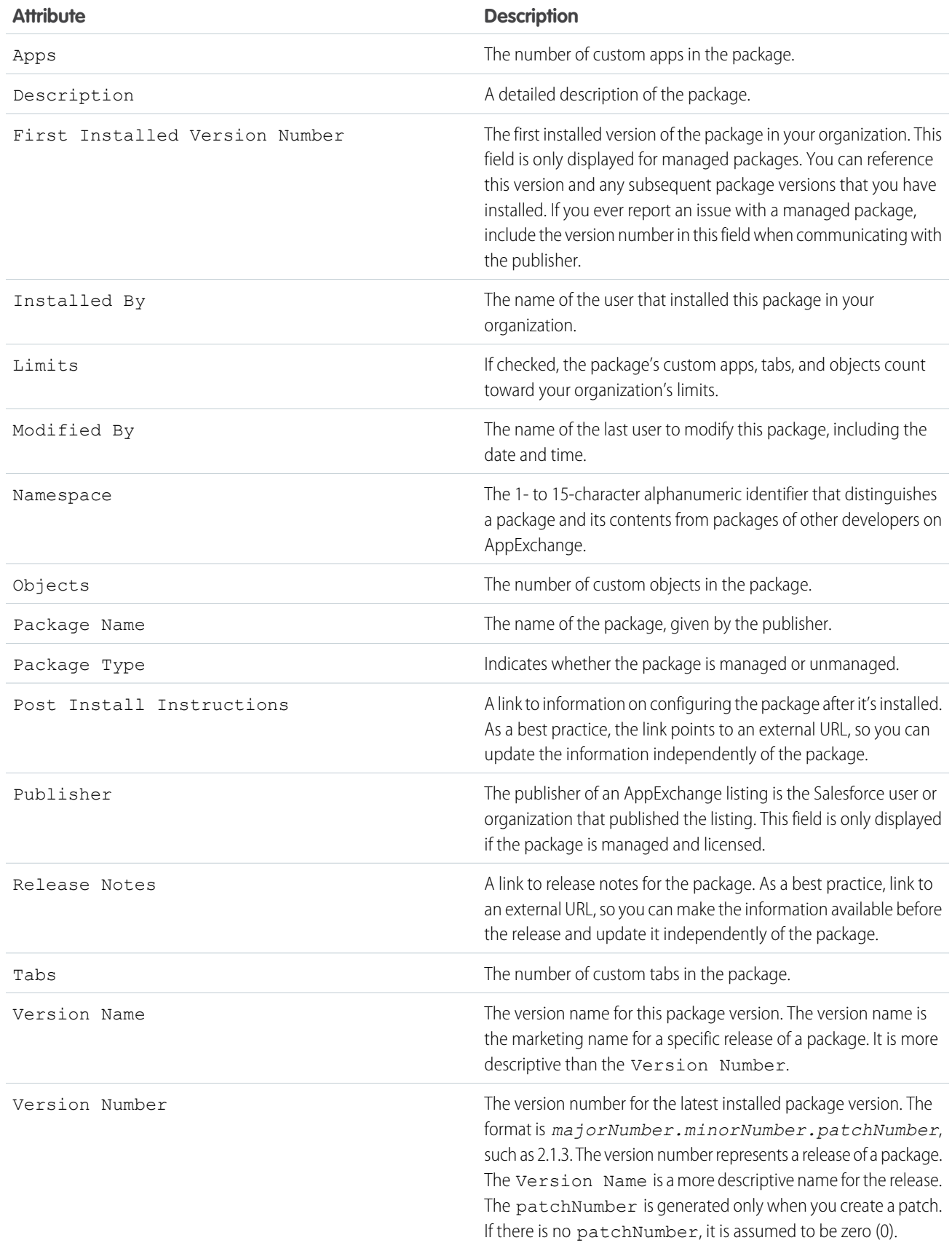

### Unused Components

You can see a list of components deleted by the developer in the current version of the package. If this field is part of a managed package, it's no longer in use and is safe to delete unless you've used it in custom integrations. Before deleting a custom field, you can keep a record of the data from Setup by entering *Data Export* in the Quick Find box, then selecting **Data Export**. After you've deleted an unused component, it appears in this list for 15 days. During that time, you can either undelete it to restore the field and all data stored in it, or delete the field permanently. When you undelete a field, some properties on the field are lost or changed. After 15 days, the field and its data are permanently deleted.

The following component information is displayed (in alphabetical order):

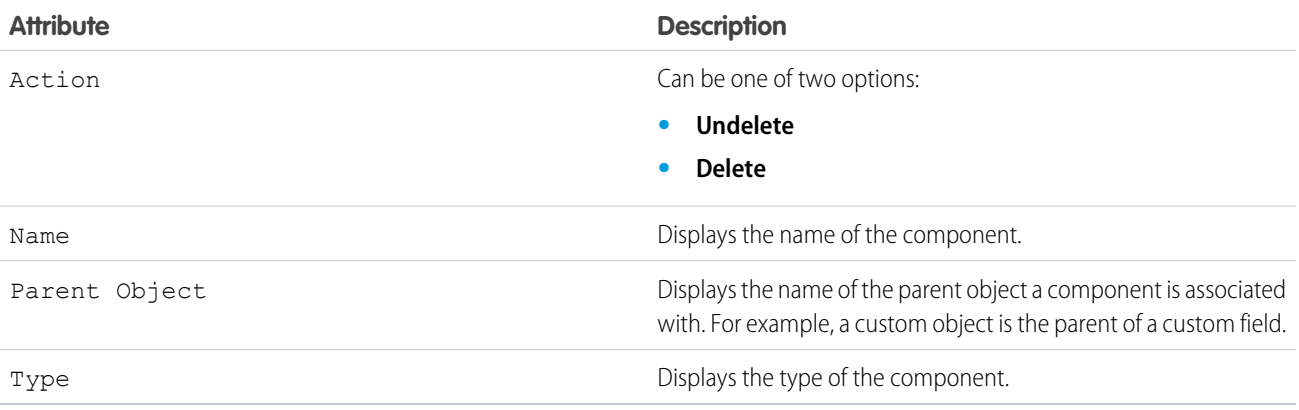

## Package Components

You can see a list of the components included in the installed package. The following component information is displayed (in alphabetical order):

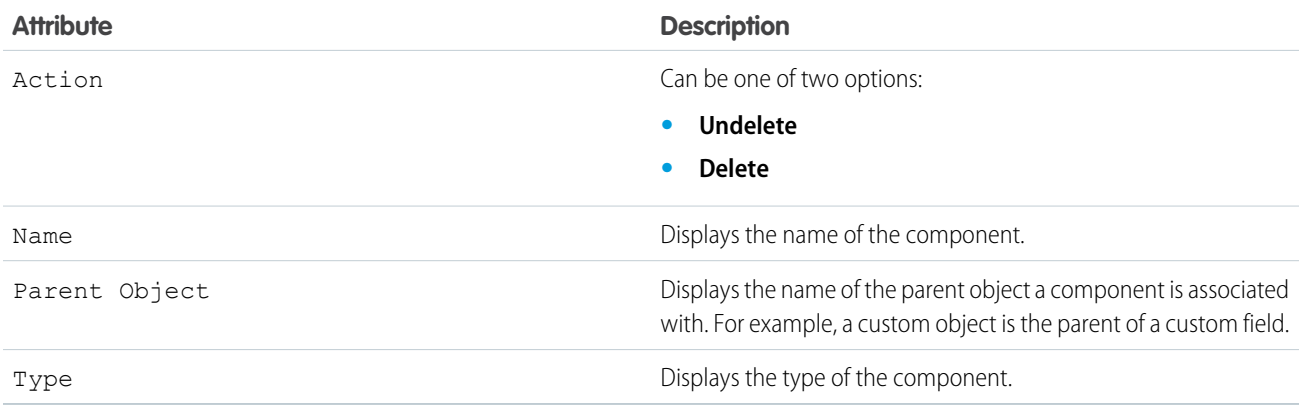

SEE ALSO:

[Importing Package Data](#page-999-0) [Manage Installed Packages](#page-994-0)

# <span id="page-999-0"></span>Importing Package Data

When you uninstall an AppExchange package, Salesforce automatically creates an export file containing the package data as well as any associated notes and attachments. If you choose to install the package again, you can import this data.

To import your AppExchange package data, use one of the following tools that is available for your Edition:

- **•** For Group Edition, use the appropriate import wizard.
- **•** For Professional Edition, use the appropriate import wizard or any compatible Salesforce ISV Partner integration tool.
- **•** For Enterprise, Developer, Performance, and Unlimited Edition, use the Data Loader.

# Notes on Importing AppExchange Package Data

- Salesforce converts date fields into date/time fields upon export. Convert the appropriate fields into date fields before you import.
- **•** Salesforce exports all date/time fields in Greenwich Mean Time (GMT). Before importing these fields, convert them to the appropriate time zone.
- **•** The value of auto number fields may be different when you import. To retain the old values, create a new custom auto number field on a custom object before importing the data.
- **•** Salesforce updates system fields such as Created Date and Last Modified Date when you import. To retain the old values for these fields, contact Salesforce support.
- **•** Relationships are not included in the export file. Recreate any master-detail or lookup relationships after importing your data.
- **•** Record type IDs are exported but not the record type name.
- **•** Field history is not exported.
- **•** Recreate any customizations that you made to the package after installation.

SEE ALSO:

[View Installed Package Details](#page-995-0) [Manage Installed Packages](#page-994-0)

EDITIONS

Available in: both Salesforce Classic [\(not available in all](https://help.salesforce.com/apex/HTViewHelpDoc?id=overview_edition_lex_only.htm&language=en_US#overview_edition_lex_only) [orgs\)](https://help.salesforce.com/apex/HTViewHelpDoc?id=overview_edition_lex_only.htm&language=en_US#overview_edition_lex_only) and Lightning Experience

Available in: **Essentials**, **Group**, **Professional**, **Enterprise**, **Performance**, **Unlimited**, and **Developer Editions** 

### USER PERMISSIONS

To import Salesforce AppExchange package data:

**•** The permissions required to use the import tool you choose, such as the import wizard or Data Loader.

# <span id="page-1000-0"></span>Managing Licenses for Installed Packages

When you install a licensed managed package in your organization from AppExchange, you purchase a certain number of licenses from the package developer or publisher. You can assign each license to a user within your organization. If you assign all available licenses, but would like to grant licenses to additional users, you can reassign a license or purchase more. To get more licenses, contact the publisher of the managed package.

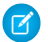

Note: If you purchased a site license or if the managed package is not licensed, Salesforce assigns licenses to all your users and you can't manage licenses. Your users can use the package as long as they have the appropriate permissions.

- **1.** From Setup, enter *Installed Packages* in the Quick Find box, then select **Installed Packages**.
- **2.** Click **Manage Licenses** next to the package.
	- Note: To assign licenses for a package, you must have access to the package and at least one available license.
	- **•** To assign licenses to more users, click **Add Users**.
	- **•** To remove a license from a user, click **Remove** next to the user's name. To remove licenses from multiple users, click **Remove Multiple Users**.
	- **•** Click any column heading to sort the users in ascending order using the data in that column. Click the heading again to sort in descending order.
	- **•** If available, select **fewer** or **more** to view a shorter or longer display list.

#### SEE ALSO:

[Assign Licenses for Managed Packages](#page-1001-0) [Assigning Licenses for Installed Packages](#page-1002-0) [Removing Licenses for Installed Packages](#page-1002-1) [Responding to License Manager Requests](#page-1003-0)

### EDITIONS

Available in: Salesforce Classic [\(not available in all](https://help.salesforce.com/apex/HTViewHelpDoc?id=overview_edition_lex_only.htm&language=en_US#overview_edition_lex_only) [orgs\)](https://help.salesforce.com/apex/HTViewHelpDoc?id=overview_edition_lex_only.htm&language=en_US#overview_edition_lex_only)

Available in: **Group**, **Professional**, **Enterprise**, **Performance**, **Unlimited**, and **Developer** Editions

### USER PERMISSIONS

To manage licenses for a AppExchange package:

# <span id="page-1001-0"></span>Assign Licenses for Managed Packages

When you install a licensed managed package in your organization from AppExchange, you purchase a certain number of licenses from the package developer or publisher. You can assign each license to a user within your organization. If you assign all available licenses, but would like to grant licenses to additional users, you can reassign a license or purchase more. To get more licenses, contact the publisher of the managed package.

The Managed Packages related list on the user detail page lists all managed packages that user is assigned. Assigning a license for a managed package makes the package available to the user within Salesforce. Unmanaged packages don't appear on this list because you can't assign licenses for them.

Note: If you purchased a site license or if the managed package is not licensed, Salesforce  $\mathbb{Z}^n$ assigns licenses to all your users and you can't manage licenses. Your users can use the package as long as they have the appropriate permissions.

To assign a user to a license for one of the available managed packages:

- **1.** From Setup, enter *Users* in the Quick Find box, then select **Users**.
- **2.** Click **Assign Licenses** from the Managed Packages list.
- **3.** Select the package you want to assign to the user. All available managed packages are listed in the Unassigned Packages list. After selecting a package, Salesforce automatically moves it to the Selected Packages list.

## The Unassigned Packages list displays all packages that this user could access if assigned a license. Packages don't appear on this list if they are unmanaged, uninstalled, in use, or not available.

- **•** Click a letter to view the packages that begin with that letter or click **All** to display all available managed packages.
- **•** Click **select shown** to select all packages displayed in the Unassigned Packages list on the current page, adding them to the Selected Packages list below.
- **•** Click **deselect shown** or **deselect all** to move packages from the Selected Packages area to the Unassigned Packages area.

#### **4.** Click **Add**.

To revoke a license from this user, click the **Remove** link next to the appropriate package name.

#### SEE ALSO:

[Managing Licenses for Installed Packages](#page-1000-0)

### EDITIONS

Available in: Salesforce Classic [\(not available in all](https://help.salesforce.com/apex/HTViewHelpDoc?id=overview_edition_lex_only.htm&language=en_US#overview_edition_lex_only) [orgs\)](https://help.salesforce.com/apex/HTViewHelpDoc?id=overview_edition_lex_only.htm&language=en_US#overview_edition_lex_only)

Available in: **Group**, **Professional**, **Enterprise**, **Performance**, **Unlimited**, and **Developer** Editions

### USER PERMISSIONS

To edit users:

**•** Manage Internal Users

To manage licenses for an AppExchange package:

# <span id="page-1002-0"></span>Assigning Licenses for Installed Packages

To assign licenses to Salesforce AppExchange users:

- Note: If you purchased a site license or if the managed package is not licensed, Salesforce assigns licenses to all your users and you can't manage licenses. Your users can use the package as long as they have the appropriate permissions.
- **1.** From Setup, enter *Installed Packages* in the Quick Find box, then select **Installed Packages** to find the installed package that has available licenses.
- **2.** Click the **Manage Licenses** link next to the package name.
- **3.** Click **Add Users**.
- **4.** Choose a view from the drop-down list, or click **Create New View** to build a new custom view.
- **5.** Click a letter to filter the users with a last name that corresponds with that letter or click **All** to display all users who match the criteria of the current view.
- **6.** Select users.
	- To select individual users, use the checkboxes. Selected users are listed in the Selected list. When the list includes all users to which you want to assign licenses, click **Add**.
	- **•** To select all users for the current view, click **Add All Users** then click **OK**.

Note: You can also add a single user from the user's detail page.

#### <span id="page-1002-1"></span>SEE ALSO:

[Managing Licenses for Installed Packages](#page-1000-0)

# Removing Licenses for Installed Packages

To remove licenses for an AppExchange package from multiple users:

- **1.** From Setup, enter *Installed Packages* in the Quick Find box, then select **Installed Packages**.
- **2.** Click **Manage Licenses** next to the package name.
- **3.** Click **Remove Multiple Users**.
- **4.** To show a filtered list of items, select a predefined list from the View drop-down list, or click **Create New View** to define your own custom views.
- **5.** Click a letter to filter the users with a last name that corresponds with that letter or click **All** to display all users who match the criteria of the current view.
- **6.** Select users.
	- **•** To select individual users, use the checkboxes. Selected users appear in the Selected for Removal list. When the list includes all users for which you want to remove licenses, click **Remove**.
	- **•** To select all users in the current view, click **Remove All Users**, then click **OK**.

You can also remove licenses for an AppExchange package from a single user using the following options:

### EDITIONS

Available in: Salesforce Classic [\(not available in all](https://help.salesforce.com/apex/HTViewHelpDoc?id=overview_edition_lex_only.htm&language=en_US#overview_edition_lex_only) [orgs\)](https://help.salesforce.com/apex/HTViewHelpDoc?id=overview_edition_lex_only.htm&language=en_US#overview_edition_lex_only)

Available in: **Group**, **Professional**, **Enterprise**, **Performance**, **Unlimited**, and **Developer** Editions

#### USER PERMISSIONS

To manage licenses for an AppExchange app:

**•** Manage Package **Licenses** 

### EDITIONS

Available in: Salesforce Classic [\(not available in all](https://help.salesforce.com/apex/HTViewHelpDoc?id=overview_edition_lex_only.htm&language=en_US#overview_edition_lex_only) [orgs\)](https://help.salesforce.com/apex/HTViewHelpDoc?id=overview_edition_lex_only.htm&language=en_US#overview_edition_lex_only)

Available in: **Group**, **Professional**, **Enterprise**, **Performance**, **Unlimited**, and **Developer** Editions

### USER PERMISSIONS

To manage licenses for an AppExchange package:

- **1.** From Setup, enter *Users* in the Quick Find box, then select **Users** and click **Remove** next to the package in the managed packages list.
- **2.** From Setup, enter *Installed Packages* in the Quick Find box, then select **Installed Packages**. Then, click **Manage Licenses** next to the package name, and click **Remove** next to the user.

SEE ALSO:

[Managing Licenses for Installed Packages](#page-1000-0)

# <span id="page-1003-0"></span>Responding to License Manager Requests

A license manager is a Salesforce organization that tracks all Salesforce subscribers installing a particular AppExchange package. Salesforce administrators can choose to designate another organization as the license manager for one of their packages. The license manager does not need to be the same organization as the one from which the package is managed. To choose another organization as the license manager, all you need is an email address (not a Salesforce username). If a Salesforce administrator selects to have a third-party license manager and enters your email address, you will receive a license management request in email.

To respond to a registration request:

- **1.** Click the link in the license management request email. This displays the registration request in the requestor's Developer Edition organization.
- **2.** Click **Accept** to complete the registration process. Alternatively, click **Reject** to decline the request and close the browser; this prevents you from using the link again.
	- Note: If you accept this request, you authorize Salesforce to automatically create records in your Salesforce organization to track information about this package. Choosing a license manager organization is permanent and cannot be changed.
- **3.** Enter the username and password for the Salesforce organization you want to use to manage licenses for this package. A license manager can be any Salesforce organization that has installed the free License Management Application (LMA) from Salesforce AppExchange.
- **4.** Click **Confirm**.

SEE ALSO:

[Managing Licenses for Installed Packages](#page-1000-0)

### EDITIONS

Available in: Salesforce Classic [\(not available in all](https://help.salesforce.com/apex/HTViewHelpDoc?id=overview_edition_lex_only.htm&language=en_US#overview_edition_lex_only) [orgs\)](https://help.salesforce.com/apex/HTViewHelpDoc?id=overview_edition_lex_only.htm&language=en_US#overview_edition_lex_only) and Lightning Experience

Available in: **Developer** Edition

Package uploads and installs are available in

**Group**, **Professional**, **Enterprise**, **Performance**, **Unlimited**, and **Developer Editions** 

#### USER PERMISSIONS

To respond to registration requests:

**•** Customize Application

# Assigning Licenses Using the API

Administrators can use the API to assign or revoke licenses for any managed package installed in their organization. License information for a package is stored in two objects, PackageLicense and UserPackageLicense, which were previously accessible only from the Manage Licenses page under Setup. These are now accessible as standard objects, so an administrator can assign licenses to specific users via API calls. This makes managing package licenses in a subscriber organization faster and easier, especially for large-scale deployments.

For example, suppose an administrator installs an app for use by all 200 salespeople in the company. Assigning a license to each salesperson from the UI is inefficient and time-consuming. Using the API, the administrator can assign licenses to all salespeople, based on their profile, in one step.

Here are some common licensing tasks that administrators can use the API to do.

- **•** Determine the number of package licenses in use and available.
- **•** Verify if a specific user has a license for the package.
- **•** Get a list of all users who have a license for the package.
- **•** Assign a package license to a user or group of users.
- **•** Revoke a package license that was previously assigned to a user.

For details of the PackageLicense and UserPackageLicense objects and a code sample, see the [Object Reference for Salesforce and Lightning Platform.](https://developer.salesforce.com/docs/atlas.en-us.214.0.object_reference.meta/object_reference/)

# Unauthorized Managed Packages

To participate in the AppExchange Partner Program, Salesforce's partners must meet certain standards and submit their AppExchange products for security review. When you install a managed package that the AppExchange Partner Program hasn't authorized for distribution, we notify you during installation.

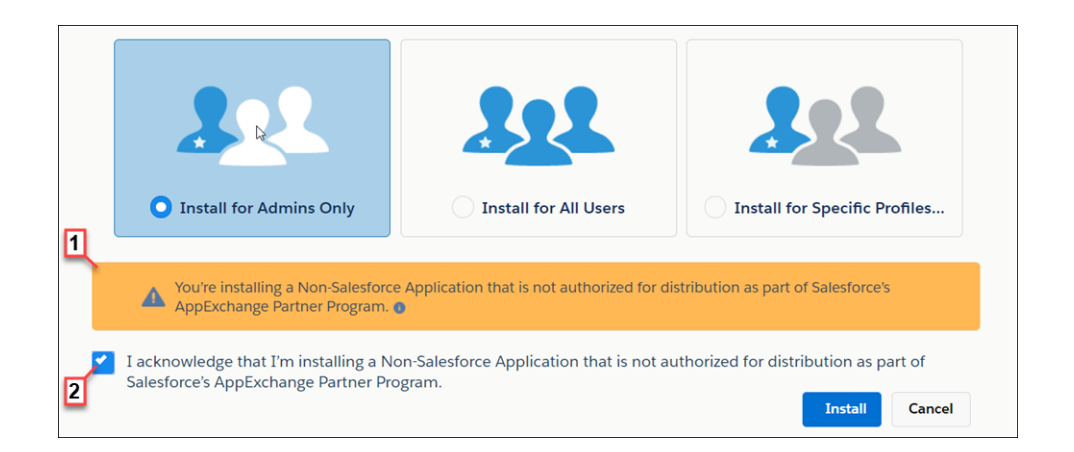

The notification appears when you configure the package installation settings (1). Before you install the package, you must confirm that you understand that the package isn't authorized for distribution (2).

For information about the AppExchange Partner Program and its requirements, visit the [Salesforce Partner Community](https://partners.salesforce.com/s/education/general/Partner_Program). For information about non-Salesforce providers, see our [Master Subscription Agreement](http://www.salesforce.com/assets/pdf/misc/salesforce_MSA.pdf).

### EDITIONS

Available in: Salesforce Classic [\(not available in all](https://help.salesforce.com/apex/HTViewHelpDoc?id=overview_edition_lex_only.htm&language=en_US#overview_edition_lex_only) [orgs\)](https://help.salesforce.com/apex/HTViewHelpDoc?id=overview_edition_lex_only.htm&language=en_US#overview_edition_lex_only)

Available in: **Group**, **Professional**, **Enterprise**, **Performance**, **Unlimited**, and **Developer** Editions

### USER PERMISSIONS

To manage licenses for an AppExchange app:

# <span id="page-1005-0"></span>Upgrading Packages

Salesforce supports upgrades for managed packages only. Publishers can publish an upgrade for a managed package and notify installers that the new version is available. Installers of a managed package can then install the upgrade as follows:

**1.** Before you install an upgrade, determine if the app you installed was from a managed package. Look for the  $\blacktriangleright$  Managed - Installed icon on the detail pages for each component and on the list of packages installed.

If the app you installed is not from a managed package, upgrades for it are not available.

**2.** Then, install the upgrade in the same way you would install any other package from the AppExchange. If the publisher provided a link to the new version, follow the link to the package posting and install it in your organization. The first page of the install wizard lists the current version you have installed, the version you're about to install, and a list of additional components included in the new version.

# Notes on Upgrading Managed Packages

Consider the following when upgrading a managed package:

• All existing custom objects that were previously deployed will still be deployed. Salesforce prompts you to deploy any new custom objects or previously undeployed custom objects. EDITIONS

Available in: Salesforce Classic [\(not available in all](https://help.salesforce.com/apex/HTViewHelpDoc?id=overview_edition_lex_only.htm&language=en_US#overview_edition_lex_only) [orgs\)](https://help.salesforce.com/apex/HTViewHelpDoc?id=overview_edition_lex_only.htm&language=en_US#overview_edition_lex_only)

Available in: **Group**, **Professional**, **Enterprise**, **Performance**, **Unlimited**, and **Developer** Editions

### USER PERMISSIONS

To upload packages:

**•** Upload AppExchange Packages

To install and uninstall packages:

- **•** Download AppExchange Packages
- **•** Profile settings for components in a package are editable by the customer but not upgradeable by the package developer. If the developer makes changes to any profile settings after releasing the package, those changes won't be included in an upgrade. Customers will need to manually update the profile settings after upgrading the package. In contrast, permission sets in a package are upgradeable by the developer, so any changes the developer makes will be reflected in the customer organization after upgrading the package.
- **•** If the developer chooses to add universally required custom fields, the fields will have default values.
- **•** Translation Workbench values for components that are "editable but not upgradeable" are excluded from upgrades.
- **•** If an installed package has Restricted API access, upgrades will be successful only if the upgraded version does not contain any s-controls. If s-controls are present in the upgraded version, you must change the currently installed package to Unrestricted API access.
- **•** When you upgrade a package, changes to the API access are ignored even if the developer specified them. This ensures that the administrator installing the upgrade has full control. Installers should carefully examine the changes in package access in each upgrade during installation and note all acceptable changes. Then, because those changes are ignored, the administrator should manually apply any acceptable changes after installing an upgrade.

SEE ALSO:

[Lightning Platform Quick Reference for Developing Packages](https://resources.docs.salesforce.com/214/latest/en-us/sfdc/pdf/salesforce_packaging_guide.pdf)

# Installing Packages FAQ

- **•** [Can I uninstall packages that I installed from AppExchange?](#page-1006-1)
- **•** [Who can use AppExchange?](#page-1006-2)
- **•** [Why did my installation or upgrade fail?](#page-1006-0)
- **•** [Can I customize AppExchange packages?](#page-1007-0)
- **•** [Who can use AppExchange packages?](#page-1007-1)
- **•** [How can I upgrade an installed package?](#page-1007-2)
- **•** [How secure are the components I install?](#page-1007-3)
- **•** [What happens to my namespace prefix when I install a package?](#page-1007-4)
- **•** [Can I reinstall an AppExchange package after uninstalling it?](#page-1007-5)
- <span id="page-1006-1"></span>**•** [When I install a package that's listed on the AppExchange, do custom objects, tabs, and apps](#page-1008-0) [in that package count against the limits of my Salesforce Edition?](#page-1008-0)

# Can I uninstall packages that I installed from AppExchange?

Yes. All your installed packages are listed in the Installed Packages page. You can remove any package by clicking the **Uninstall** link next to the package name.

SEE ALSO:

<span id="page-1006-2"></span>[Uninstalling a Package](#page-993-0) [Importing Package Data](#page-999-0)

# Who can use AppExchange?

<span id="page-1006-0"></span>Anyone can browse and test drive AppExchange listings. Salesforce administrators and users with the "Download AppExchange packages" permission can install AppExchange apps. To publish an app on the AppExchange, a user must have both "Create AppExchange packages" and "Upload AppExchange packages" permissions.

# Why did my installation or upgrade fail?

An installation can fail for several reasons:

- **•** The package includes custom objects that will cause your organization to exceed its limit of custom objects.
- The package includes custom tabs that will cause your organization to exceed its limit of custom tabs.
- **•** The developer of the package has uploaded a more recent version of the package and has deprecated the version associated with this installation URL. Contact the publisher of the package to get the most recent installation URL.
- **•** You're trying to install an extension to a package, and you don't have the base package installed.
- **•** The package requires that certain components are enabled in your organization, or that required features are enabled in your edition.
- **•** The package contains Apex code and you are not authorized to run Apex in your organization.
- **•** The package you're installing has a failing Apex test.

### EDITIONS

Available in: Salesforce Classic [\(not available in all](https://help.salesforce.com/apex/HTViewHelpDoc?id=overview_edition_lex_only.htm&language=en_US#overview_edition_lex_only) [orgs\)](https://help.salesforce.com/apex/HTViewHelpDoc?id=overview_edition_lex_only.htm&language=en_US#overview_edition_lex_only) and Lightning Experience

Available in: **Essentials**, **Group**, **Professional**, **Enterprise**, **Performance**, **Unlimited**, and **Developer** Editions

# <span id="page-1007-0"></span>Can I customize AppExchange packages?

Yes, all packages are customizable. However, to ensure compatibility with future versions, some aspects of managed packages can't be changed.

For a list of components that are editable in a managed package, see [ISVforce Guide](https://resources.docs.salesforce.com/214/latest/en-us/sfdc/pdf/salesforce_packaging_guide.pdf).

# <span id="page-1007-1"></span>Who can use AppExchange packages?

If you use an Enterprise, Unlimited, Performance, or Developer Edition organization, you can choose which user profiles have access to the package as part of the installation process. Packages installed in Professional and Group Edition organizations are installed with "Full Access" to all user profiles. However, regardless of Edition, all custom objects are installed in "In Development" mode which hides them from all standard users. Users must have the "Customize Application" permission to view custom objects in "In Development" mode. When you are ready to roll out the package to other users, change the custom object status to "Deployed."

# <span id="page-1007-2"></span>How can I upgrade an installed package?

<span id="page-1007-3"></span>Managed packages are completely upgradeable. Before installing a package, contact the publisher to determine if it's managed.

# How secure are the components I install?

<span id="page-1007-4"></span>Salesforce performs periodic security reviews of all publicly listed applications on AppExchange. When installing third party applications with access to data, these applications may have access to other data within the organization where the package was installed. Private listings do not go through a security review and administrators should inspect the application carefully before determining whether it should be installed within their organization.

# What happens to my namespace prefix when I install a package?

<span id="page-1007-5"></span>A namespace prefix is a globally unique identifier that you can request if you plan to create a managed package. All the components from a managed package that you install from another developer contain the developer's namespace prefix in your organization. Unmanaged packages can have a namespace prefix while they're developed in an org that contains a managed package. This namespace isn't used outside of the development (publisher) org. If an unmanaged package is installed in an org that has no namespace, then the unmanaged components have no namespace in the subscriber org. If an unmanaged package is installed in an org that has a namespace, then the components get the namespace of the subscriber org.

# Can I reinstall an AppExchange package after uninstalling it?

Yes. You can reinstall a package in the same manner that you installed it.

SEE ALSO: [Install a Package](#page-988-1) [Importing Package Data](#page-999-0)
## When I install a package that's listed on the AppExchange, do custom objects, tabs, and apps in that package count against the limits of my Salesforce Edition?

No. If you install a package from the AppExchange, its custom objects, tabs, and apps don't count against the limits of your Salesforce edition. However, if the package uses other types of custom components, such as custom fields, they count against the relevant limits of your Salesforce edition.

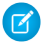

Note: These rules apply only to managed packages that are listed on the AppExchange. If you install an unmanaged package or a managed package that's not publicly listed on the AppExchange, its custom objects, tabs, and apps count against the limits of your Salesforce edition.

# <span id="page-1008-0"></span>Learn More About Setting Up Salesforce

In addition to online help, Salesforce creates guides and tip sheets to help you learn about our features and successfully administer Salesforce.

## Data Import

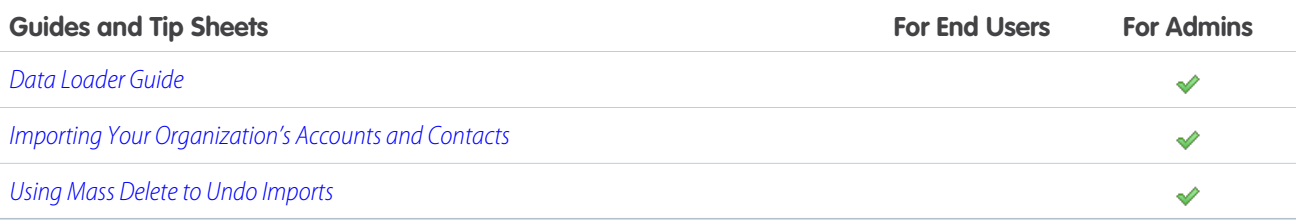

## Data Management

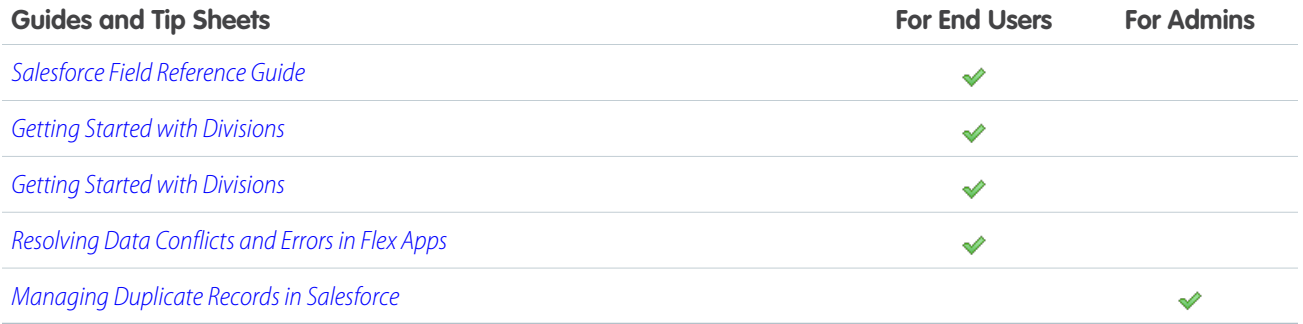

## **Security**

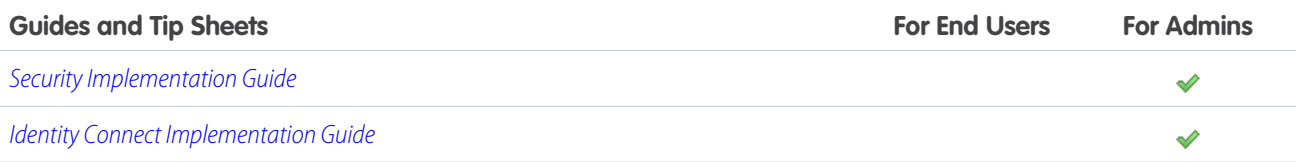

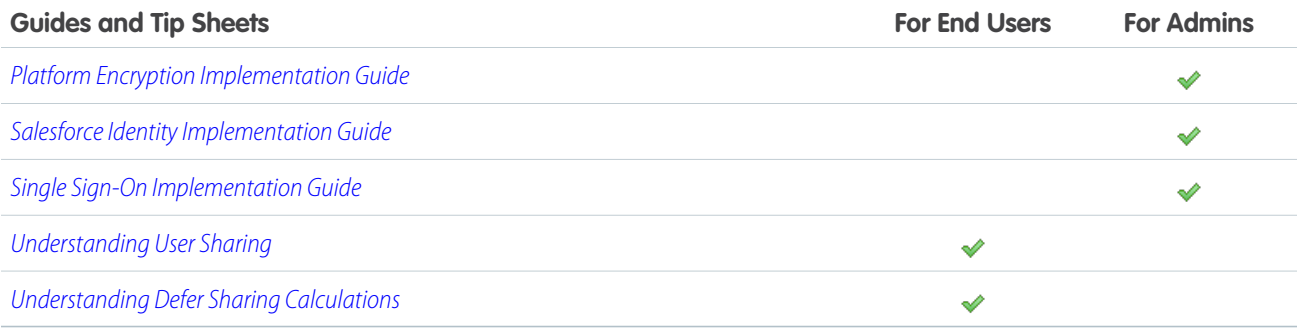

# INDEX

.NET [779](#page-782-0)

2FA [491](#page-494-0) 5 Minute Upgrade [125](#page-128-0)

### A

Accellion [729](#page-732-0) Access about [205](#page-208-0) revoking [210](#page-213-0) Account Logos network access [10](#page-13-0) Accounts creating export file [356](#page-359-0) mass transferring [141,](#page-144-0) [437](#page-440-0) ACT! exporting data [357](#page-360-0) field mapping for import [361](#page-364-0) activate browser [879](#page-882-0) Activating critical updates [116](#page-119-0) activations [879](#page-882-0) Active Directory [839–840](#page-842-0) active key [468](#page-471-0) Activities controlled by parent [291](#page-294-0) Addresses mass updating [441](#page-444-0) Admin Trusted Mobile Phone [596](#page-599-0) Administration separation of duties [133](#page-136-0) Administrative permissions [206](#page-209-0) Adobe Sign [732](#page-735-0) ADP [736](#page-739-0) AgileApps Cloud [738](#page-741-0) Amazon Web Services [741](#page-744-0) Analytics [477](#page-480-0) Apex adding classes or triggers to monitor [898](#page-901-0) adding users to monitor [898](#page-901-0) callout endpoint [832,](#page-835-0) [835](#page-838-0) monitoring system logs [897](#page-900-0) resetting debug logs [898](#page-901-0) viewing debug logs [901](#page-904-0) Apex classes [606](#page-609-0)

Apex Data Loader See Data Loader [376](#page-379-0) Apex REST API [348](#page-351-0) Apex SOAP API [348](#page-351-0) Apex tests [610](#page-613-0) API access [620](#page-623-0) API Client Whitelisting [620](#page-623-0) App Launcher configure [862](#page-865-0) App permissions [206](#page-209-0) AppExchange downloads [991](#page-994-0) packages [992](#page-995-0) Apps managing licenses for [997](#page-1000-0) revoking licenses for [999](#page-1002-0) visibility, setting in profiles [236](#page-239-0) Ariba [744](#page-747-0) Articles exporting [433](#page-436-0) Auditing fields [889,](#page-892-0) [891–892](#page-894-0) authentication [700](#page-703-0) authentication providers [660](#page-663-0) Authentication providers Amazon [675](#page-678-0) Azure [670](#page-673-0) community [701](#page-704-0) Facebook [662,](#page-665-0) [701,](#page-704-0) [703–705](#page-706-0), [707](#page-710-0) Google [665,](#page-668-0) [683](#page-686-0) Janrain [667](#page-670-0), [701,](#page-704-0) [703–705](#page-706-0), [707](#page-710-0) LinkedIn [688](#page-691-0) Microsoft [685](#page-688-0) OpenID Connect [683](#page-686-0) PayPal [683](#page-686-0) plug-in [697](#page-700-0) Salesforce [680,](#page-683-0) [697](#page-700-1), [701–705,](#page-704-0) [707](#page-710-1) scope [701](#page-704-0) sites [701](#page-704-0) startURL [701](#page-704-0) Twitter [693](#page-696-0) Authenticator App [596](#page-599-0) Automated Account Fields network access [10](#page-13-0)

### B

Background jobs about [902](#page-905-0) sharing recalculation [902](#page-905-0) viewing [902](#page-905-0) Backing up data exporting your data [433](#page-436-0) baseline [448–449](#page-451-0), [452](#page-455-0), [454](#page-457-0) BigMachines [789](#page-792-0) BIME [746](#page-749-0) Brainshark [748](#page-751-0) bring your own key [485–486](#page-488-0), [494–495](#page-497-0) bring your own keys [485–486,](#page-488-0) [494–495](#page-497-0) Browser security [530](#page-533-0) Bulk API uploading attachments [389](#page-392-0) BYOK [485–487,](#page-488-0) [494–495](#page-497-0)

## $\Gamma$

certificate [485](#page-488-0) certificates [485](#page-488-0) Certificates api client [869](#page-872-0) mutual authentication [868–869](#page-871-0) uploading [868](#page-871-0) Chatter license types [159](#page-162-0) limits [280](#page-283-0) Citrix [751](#page-754-0) Citrix ShareFile [754](#page-757-0) Clarizen [757](#page-760-0) Command line configuration file (Data Loader) [414](#page-417-0) encrypted password (Data Loader) [413](#page-416-0) encryption key (Data Loader) [412](#page-415-0) field mapping file (Data Loader) [413](#page-416-1) importing data (Data Loader) [416](#page-419-0) introduction (Data Loader) [411](#page-414-0) prerequisites (Data Loader) [412](#page-415-1) Communities authentication [587](#page-590-0) security [587](#page-590-0) community request parameter [703](#page-706-0) Company information editing [5](#page-8-0) fields [6](#page-9-0) language setting [5](#page-8-0) Connect for Office checking for updates [125](#page-128-1)

Connect Offline checking for updates [125](#page-128-1) Consulting Partner what is a consulting partner [3](#page-6-0) Contacts creating export file [356](#page-359-0) Cookies [538,](#page-541-0) [558](#page-561-0) Corporate currency See Currency [57–58](#page-60-0) create new user [981](#page-984-0) create tenant secret [486](#page-489-0) creating [601](#page-604-0), [603–605](#page-606-0) Creating groups [267](#page-270-0) Criteria-based sharing rules [305](#page-308-0) Critical updates activating [116](#page-119-0) overview [116](#page-119-0) Currency active [20](#page-23-0) conversion rates [59](#page-62-0) corporate currency [57–58](#page-60-0) currency locale [57](#page-60-1) importing multiple currencies [356](#page-359-1) inactive [20](#page-23-0) multicurrency [20](#page-23-0) personal currency [57–58](#page-60-0) supported [60](#page-63-0) Currency locale See Currency [57](#page-60-0) custom field [464–465](#page-467-0) custom fields [464–465](#page-467-0) Custom fiscal year about [65](#page-68-0) customizing [68](#page-71-0) customizing labels [69](#page-72-0) templates [71](#page-74-0) custom object name [463](#page-466-0) Custom objects delegated administration [200](#page-203-0) importing [353](#page-356-0) permissions [207](#page-210-0) Custom permissions enabling in permission sets [257](#page-260-0) enabling in profiles [237](#page-240-0) Custom Report Types building [100](#page-103-0) creating [102](#page-105-0) editing [109](#page-112-0)

Custom Report Types (continued) editing object relationships [104](#page-107-0) editing report fields layout [106](#page-109-0) setting up [100](#page-103-0) tips and considerations [111](#page-114-0) Custom views profiles [230](#page-233-0) Customer Portal organization-wide defaults [289](#page-292-0) Customizable forecasts about fiscal year [65](#page-68-0) Customizing dashboard settings [95](#page-98-0) maps [73–74](#page-76-0) report settings [95](#page-98-0) search results filters [73](#page-76-1) tags [202](#page-205-0)

### D

Dashboards Component snapshots [98](#page-101-0) email notifications [99](#page-102-0) enabling Dashboard Finder [97](#page-100-0) enabling floating headers [97](#page-100-1) Lotus Notes image compatibility [99](#page-102-0) sending to portal users [99](#page-102-0) share [344](#page-347-0) user interface settings [97–98](#page-100-1) data [503](#page-506-0) Data exporting [433](#page-436-0) import limits [417](#page-420-0) importing [346](#page-349-0) data encryption key [487](#page-490-0) Data Import Wizard [372](#page-375-0) Data Loader attachments [383](#page-386-0) batch files [393](#page-396-0) batch mode [392](#page-395-0) batch mode parameters [396](#page-399-0) blank fields, replacing [429](#page-432-0) Bulk API [379,](#page-382-0) [383,](#page-386-1) [390](#page-393-0) column mapping [409](#page-412-0) command line interface [394](#page-397-0) command line introduction [411](#page-414-0) command line operations [404](#page-407-0) config.properties [396](#page-399-0) configuration file (command line) [414](#page-417-0) configuring [379,](#page-382-0) [383](#page-386-0)

Data Loader (continued) configuring batch processes [395](#page-398-0) Data Loader not importing special characters [425](#page-428-0) data types [384](#page-387-0) Database Access [405](#page-408-0) date formats [384](#page-387-1) encrypted password (command line) [413](#page-416-0) encryption key (command line) [412](#page-415-0) field mapping file (command line) [413](#page-416-1) importing data (command line) [416](#page-419-0) importing permissions [421](#page-424-0) installed files [393](#page-396-0) installing [378](#page-381-0) JDBC Driver [405](#page-408-0) logging in [425](#page-428-1) overview [376](#page-379-0) password encryption [393](#page-396-1) prerequisites (command line) [412](#page-415-1) sample files [393](#page-396-0) settings [383](#page-386-0) Spring Framework [406](#page-409-0) starting batch processes [411](#page-414-1) system requirements [378](#page-381-0) third-party licenses [416](#page-419-1) troubleshooting [392](#page-395-1) updating fields with blank values [429](#page-432-0) uploading [390](#page-393-0) uploading attachments [389](#page-392-0) using [383](#page-386-1) when to use [377](#page-380-0) Data storage [875](#page-878-0) data type [483](#page-486-0) data types [483](#page-486-0) data visibility [503](#page-506-0) Deactivating users [138–139](#page-141-0) Debug logs adding classes or triggers to monitor [898](#page-901-0) adding users to monitor [898](#page-901-0) monitoring [897](#page-900-0) removing classes or triggers from monitoring [898](#page-901-0) removing users from monitoring [898](#page-901-0) resetting [898](#page-901-0) retaining [897–898](#page-900-0) viewing [901](#page-904-0) Debugging adding classes or triggers to monitor [898](#page-901-0) adding users to monitor [898](#page-901-0) monitoring logs [897](#page-900-0)

Debugging (continued) removing classes or triggers from monitoring [898](#page-901-0) removing users from monitoring [898](#page-901-0) resetting debug logs [898](#page-901-0) viewing logs [901](#page-904-0) Defer sharing calculations [333](#page-336-0) Defining custom fiscal year [72](#page-75-0) Delegated authentication configuring single sign-on [619](#page-622-0) single sign-on [618](#page-621-0) Deleting import data [417](#page-420-1) multiple records [439–440](#page-442-0) sample data [3](#page-6-1) users [138–139](#page-141-0) derivation [487](#page-490-0) Desktop clients checking for updates [125](#page-128-1) setting user access [223](#page-226-0) Destroy a Tenant Secret [490](#page-493-0) destroy key [495](#page-498-0) Device lost device [595–596](#page-598-0) lost phone [595–596](#page-598-0) Divisions creating [121](#page-124-0) default division, changing [122](#page-125-0) editing [121](#page-124-0) enabling [120](#page-123-0) mass transfer of records [121](#page-124-1) overview [117–118](#page-120-0) reporting [123](#page-126-0) setting up [120](#page-123-0) Domain name define a domain name [853](#page-856-0) getting system performance information [859](#page-862-0) login page branding [858](#page-861-0) login policy [857](#page-860-0) overview [850](#page-853-0) URL changes [856](#page-859-0) Domains [9](#page-12-0) Dot NET [779](#page-782-0) Downloading Salesforce Chatter downloadable app [984](#page-987-0) Dropbox [760](#page-763-0) duplicate management [474](#page-477-0)

#### E

EchoSign [732](#page-735-0) Editing custom report type object relationships [104](#page-107-0) custom report types [109](#page-112-0) groups [267](#page-270-0) report field layout for a custom report type [106](#page-109-0) users [136–137](#page-139-0) Einstein [477](#page-480-0) Einstein Analytics [477](#page-480-0) Email restricting user email domains [143](#page-146-0) Email templates folders [342](#page-345-0) Enable Salesforce mobile web [911](#page-914-0) Visualforce [926](#page-929-0) encrypt [463–465,](#page-466-0) [472,](#page-475-0) [474](#page-477-0) encrypt Chatter [475](#page-478-0) encrypt Chatter posts [475](#page-478-0) encrypt comments [475](#page-478-0) encrypt feed [475](#page-478-0) encrypt search [476](#page-479-0) encrypted data [467](#page-470-0) encryption concepts [491,](#page-494-1) [508](#page-511-0) terms [491](#page-494-1), [508](#page-511-0) encryption overview [467](#page-470-0) encryption statistics [467](#page-470-0) Enhanced profile user interface about [132](#page-135-0) apps [215](#page-218-0) system [215](#page-218-0) Error messages [94](#page-97-0) Error page customizing in SAML [632](#page-635-0) Example [895](#page-898-0) expid request parameter [704](#page-707-0) Export and Import Tenant Secret destroy tenant secret [462](#page-465-0), [488](#page-491-0) Export and import tenant secrets [489](#page-492-0) Export file backup data [433](#page-436-0) creating for import [356](#page-359-0) Exporting backup data [433](#page-436-0) data for import wizards [356](#page-359-0) from ACT! [357](#page-360-0) from LinkedIn [358](#page-361-0)

Exporting (continued) from other data sources [358](#page-361-1) from Outlook [358](#page-361-2) from Salesforce [359](#page-362-0) External organization-wide sharing settings disabling [296](#page-299-0)

#### F

FAQ campaign import limit [429](#page-432-1) component security [1004](#page-1007-0) Data Loader [425](#page-428-1) Data Loader not importing special characters [425](#page-428-0) import size restrictions [424](#page-427-0) Import wizard, updating [426](#page-429-0) importing fields [426](#page-429-1) importing multiple currencies [428](#page-431-0) importing or uploading data [420](#page-423-0) Logging into Data Loader [425](#page-428-1) mass upload [420](#page-423-1) package install failure [1003](#page-1006-0) package upgrade failure [1003](#page-1006-0) replacing fields with blank values [429](#page-432-0) updating fields with blank values [429](#page-432-0) updating records, import wizard [426](#page-429-0) Updating, mass records [429](#page-432-2) what data can be imported [420](#page-423-2), [424,](#page-427-1) [429](#page-432-3) field [497](#page-500-0) Field Audit Trail [893](#page-896-0) Field History [893](#page-896-0) Field-level security accessibility [260](#page-263-0) permission sets [209](#page-212-0) profiles [209](#page-212-0) Fields access [262,](#page-265-0) [264](#page-267-0) accessibility [260](#page-263-0) auditing [889,](#page-892-0) [891–892](#page-894-0) company information [6](#page-9-0) field-level security [262](#page-265-0), [264](#page-267-0) history [889](#page-892-0), [891–892](#page-894-0) mass updating addresses [441](#page-444-0) permissions [263](#page-266-0) roles [302](#page-305-0) sharing model [291](#page-294-0) tracking changes [889](#page-892-0), [891–892](#page-894-0) user [144](#page-147-0) File storage [875](#page-878-0)

Fiscal year custom fiscal year [67](#page-70-0) setting [67](#page-70-0) standard fiscal year [67](#page-70-0) Folder dashboard [112](#page-115-0) enhanced [112](#page-115-0) reports [112](#page-115-0) sharing [112](#page-115-0) Folders accessibility [342](#page-345-0) creating [343](#page-346-0) documents [342](#page-345-0) email templates [342](#page-345-0) permissions [342](#page-345-0) formula [472](#page-475-0) formulas [472](#page-475-0) Freeze user [140,](#page-143-0) [143](#page-146-1)

## G

```
General permissions 206
generate tenant secret 486
Getting started
    mass upload 420
Google Apps 762
GoToMeeting 751
GoToTraining 751
GoToWebinar 751
Group membership calculations 334
Groups
    about 264
    considerations 265
    creating and editing 267
    manager groups 269
    member types 266
    viewing lists 268
```
#### H

```
health check 448–449, 452, 454
health check score 449
high assurance 879
High assurance 533
high-assurance 491
High-volume portal users
    granting access to user records 287
History
     disabling field tracking 893
    fields 889, 891–892
```
#### I

identity confirmation [879](#page-882-0) Identity provider about [708](#page-711-0) adding to login page [859](#page-862-1) editing [714](#page-717-0) enabling [714](#page-717-0) replacing the proxy certificate [871](#page-874-0) values [629](#page-632-0) viewing details [715](#page-718-0) Identity providers error log [720](#page-723-0) event log [720](#page-723-0) examples [720](#page-723-1) portals [719](#page-722-0) sites [719](#page-722-0) success log [720](#page-723-0) identity verification [578–580,](#page-581-0) [589,](#page-592-0) [592–593,](#page-595-0) [595,](#page-598-1) [879](#page-882-0) Identity verification [532](#page-535-0) Identity Verification [595–596](#page-598-0) Implicit sharing [338](#page-341-0) Import wizards Data Import Wizard [372–373,](#page-375-0) [429,](#page-432-4) [432](#page-435-0) Importing accounts [349](#page-352-0) campaign members [352](#page-355-0) contacts [349](#page-352-0) creating export file data [356](#page-359-0) custom objects [353](#page-356-0) data [420,](#page-423-2) [424,](#page-427-1) [429](#page-432-3) Data Import Wizard [372](#page-375-0), [429](#page-432-4), [432](#page-435-1) data preparation [359](#page-362-1) field mapping for ACT! [361](#page-364-0) field mapping for leads [370](#page-373-0) field mapping for organization import [366](#page-369-0) field mapping for other sources [366](#page-369-0) field mapping for Outlook [364](#page-367-0) fields [426](#page-429-1) importing or uploading data [420](#page-423-0) leads [351](#page-354-0) multiple currencies [356](#page-359-1), [428](#page-431-0) overview [346](#page-349-0) permissions [421](#page-424-0) person accounts [350](#page-353-0), [375](#page-378-0) record owner column [356](#page-359-0) size restrictions [424](#page-427-0) solutions [354](#page-357-0) undoing an import [417](#page-420-1) with Data Import Wizard [373](#page-376-0)

Inline editing profiles [231](#page-234-0) Installing Salesforce Chatter downloadable app [984](#page-987-0) Insufficient Privileges errors Apex trigger [341](#page-344-0) object-level [339](#page-342-0) process-level access [341](#page-344-0) record-level access [340](#page-343-0) validation rule [341](#page-344-0) Intacct [765](#page-768-0) Integration values [77](#page-80-0), [88,](#page-91-0) [93–94](#page-96-0)

### J

Juniper [769](#page-772-0) Just-in-time provisioning example SAML assertions [633](#page-636-0) Just-in-Time provisioning community requirements [654](#page-657-0) portal requirements [650](#page-653-0) requirements [648](#page-651-0) Just-in-Time provisioning errors [658](#page-661-0)

## K

key [483,](#page-486-0) [486](#page-489-0) key management [468](#page-471-0), [491](#page-494-0), [495](#page-498-0) Key pairs [865](#page-868-0) keys [483](#page-486-0)

## L

Language settings, about [20](#page-23-0) Languages setting the organization language [5](#page-8-0) settings [21](#page-24-0) Leads creating export file [356](#page-359-0) field mapping for import [370](#page-373-0) mass transferring [141,](#page-144-0) [437](#page-440-0) Licenses Chatter [159](#page-162-0) Chatter External [159](#page-162-0) Chatter Free [159](#page-162-0) Chatter Only [159](#page-162-0) Chatter Plus [159](#page-162-0) Communities [162](#page-165-0), [171](#page-174-0) Database.com [175](#page-178-0) feature licenses [155,](#page-158-0) [188–189](#page-191-0) for managed packages [998](#page-1001-0)

Licenses (continued) overview [153](#page-156-0) permission set licenses [182–183,](#page-185-0) [185–187,](#page-188-0) [250](#page-253-0) Platform [156](#page-159-0) portal [176,](#page-179-0) [178–179,](#page-181-0) [181](#page-184-0) Salesforce users [156](#page-159-0) Site.com [176](#page-179-1) Sites [176](#page-179-1) user licenses [154](#page-157-0), [156](#page-159-0) Lightning Experience Home [17–18](#page-20-0) home setup [19](#page-22-0) Lightning Experience Home assign page [18](#page-21-0) set default page [18](#page-21-1) Lightning Login [578–580,](#page-581-0) [879](#page-882-0) Limits Chatter [280](#page-283-0) importing data [417](#page-420-0) Web requests [10](#page-13-1) LinkedIn authentication provider [688](#page-691-0) exporting data [358](#page-361-0) Locale settings, about [20](#page-23-0) supported [22](#page-25-0) log in [979](#page-982-0) log in to multiple organizations [980](#page-983-0) Logging in as another user [199](#page-202-0) SAML start page [632](#page-635-0) Logging out SAML [632](#page-635-0) Login activations [537–538](#page-540-0) browser security [530](#page-533-0) enabling identity provider [714](#page-717-0) failures [878](#page-881-0) history [878](#page-881-0) hours, restricting [217](#page-220-0), [224,](#page-227-0) [564](#page-567-0) identity provider [708](#page-711-0) identity verification [537](#page-540-0) IP address ranges, restricting [218,](#page-221-0) [225,](#page-228-0) [562–563](#page-565-0) restricting [540](#page-543-0), [559](#page-562-0) restricting IP addresses organization-wide [531,](#page-534-0) [565](#page-568-0) service provider [708](#page-711-0) session security [522,](#page-525-0) [570](#page-573-0) Login Flow connect [548](#page-551-0), [583](#page-586-0)

Login Flow (continued) create [545–546](#page-548-0), [582](#page-585-0) overview [544](#page-547-0) login forensics considerations [884](#page-887-0) Login Forensics enable [885](#page-888-0) login history [879](#page-882-0) login verification [578–580,](#page-581-0) [589,](#page-592-0) [592–593](#page-595-0), [595](#page-598-1) Logout events LogoutEventStream [580](#page-583-0) LogoutEventStream logout events [580](#page-583-0) LongJump [738](#page-741-0)

## M

manage encryption keys [491](#page-494-0) Managed packages assigning licenses for [998](#page-1001-0) managing [608](#page-611-0) Manual sharing sharing sets, differences [287](#page-290-0) Marketing User assigning [134–135](#page-137-0) Marketo [773](#page-776-0) mask [503](#page-506-0) masking [503](#page-506-0) Mass delete [439–440](#page-442-0) mass encryption [468](#page-471-0) Mass updating addresses [441](#page-444-0) Master encryption keys [865](#page-868-0), [870](#page-873-0) matching rules [474](#page-477-0) metering [601](#page-604-1) Microsoft authentication provider [685](#page-688-0) Microsoft AD FS [722](#page-725-0) Mimeo [776](#page-779-0) Modify All permission [207–208](#page-210-1) monitoring [871](#page-874-1) Monthly export Data [433](#page-436-0) Multi-Currency [356](#page-359-1) Multicurrency See Currency [20](#page-23-0) My Domain See: Domain name [850](#page-853-0), [852](#page-855-0), [856](#page-859-1)

## N

Named credentials about [832](#page-835-0) authentication permissions [838](#page-841-0) creating [835](#page-838-0) permissions, per-user authentication [838](#page-841-0) Network access [531,](#page-534-0) [537–538,](#page-540-0) [565](#page-568-0) New Relic [782](#page-785-0) News network access [10](#page-13-0) notifications [609](#page-612-0) Notifications Salesforce app [918–919](#page-921-0)

#### $\Omega$

Object permissions permission sets [233](#page-236-0) profiles [233](#page-236-0) Object-level security [203](#page-206-0) Obsolete shares delete obsolete shares [333](#page-336-0) Office 365 [786](#page-789-0) opt-out [487](#page-490-0) Oracle CPQ Cloud [789](#page-792-0) Organization profile See Company information [5](#page-8-0) Organization-wide defaults parallel recalculation [332](#page-335-0) Organization-wide sharing settings about [204](#page-207-0) community user visibility [283](#page-286-0) manual user record sharing [285](#page-288-0) portal user visibility [283](#page-286-0) setting [295](#page-298-0) specifying [289](#page-292-0) standard report visibility [284](#page-287-0) user records [277](#page-280-0) Other data sources exporting data [358](#page-361-1) **Outlook** exporting data [358](#page-361-2) field mapping for import [364](#page-367-0) overview encrypted data [467](#page-470-0)

#### P

Packages configuring installed packages [988](#page-991-0) installations [991–992](#page-994-0) installing packages [985](#page-988-0)

Packages (continued) licenses [999](#page-1002-0) managing licenses for [997](#page-1000-0) uninstalling packages [990](#page-993-0) upgrading packages [1002](#page-1005-0) Page layouts assigning [222](#page-225-0) assigning in profiles [213](#page-216-0) partitions org cache [442](#page-445-0) session cache [442](#page-445-0) setup of [442](#page-445-0) Partner Portal organization-wide defaults [289](#page-292-0) Password change user [543,](#page-546-0) [584](#page-587-0), [586–587](#page-589-0) identity confirmation [584,](#page-587-0) [586](#page-589-0) identity verification [543](#page-546-0), [584](#page-587-0), [586–587](#page-589-0) login verification [543](#page-546-0), [584](#page-587-0), [586–587](#page-589-0) two-factor authentication [543,](#page-546-0) [584](#page-587-0), [586–587](#page-589-0) Password Policies setting in profiles [239](#page-242-0) Passwords change [192](#page-195-0) change by administrator [197](#page-200-0) change user [594](#page-597-0) changing by user [590–591,](#page-593-0) [594](#page-597-1) expire passwords [198](#page-201-0), [569](#page-572-0) expiring [538](#page-541-0), [558](#page-561-0) identity confirmation [590–591](#page-593-0), [594](#page-597-1) login verification [590–591,](#page-593-0) [594](#page-597-1) policies [538,](#page-541-0) [558](#page-561-0) reset by administrator [197](#page-200-0) reset passwords [198,](#page-201-0) [569](#page-572-0) settings and controls [193](#page-196-0), [566](#page-569-0) two-factor authentication [590–591](#page-593-0), [594](#page-597-0) Per-user authentication enabling for named credentials [838](#page-841-0) Performance chart setup [19](#page-22-0) permission set licenses [839–840](#page-842-0) Permission set licenses [839](#page-842-1) Permission Set Licenses standard permission sets [245](#page-248-0) Permission sets about [242](#page-245-0), [246](#page-249-0) activate [247](#page-250-0) app permissions [206](#page-209-0) apps [252](#page-255-0)

Permission sets (continued) assigned users [257](#page-260-1) assigning to a single user [244,](#page-247-0) [258](#page-261-0) assigning to multiple users [259](#page-262-0) cloning [243](#page-246-0) considerations [249](#page-252-0) creating [243](#page-246-0) deactivate [247](#page-250-0) declarative [247](#page-250-0) deleting [252](#page-255-1) field permissions [263](#page-266-0) named credential permissions [838](#page-841-0) navigating [253](#page-256-0) object permissions [203,](#page-206-0) [207,](#page-210-0) [233](#page-236-0) overview page [252](#page-255-1) record types [255](#page-258-0) removing user assignments [260](#page-263-1) searching [253](#page-256-0) session-based [247](#page-250-0) system [252](#page-255-0) system permissions [206](#page-209-0) tab settings [234](#page-237-0) viewing [252](#page-255-1) Permission Sets permission set licenses [185](#page-188-0), [250](#page-253-0) standard permission sets [245](#page-248-0) Permissions about [205](#page-208-0) administrative [206](#page-209-0) app [206](#page-209-0) field [209](#page-212-0) general [206](#page-209-0) importing data [421](#page-424-0) Modify All [207](#page-210-1) object [207–208](#page-210-0) revoking [210](#page-213-0) searching [216](#page-219-0) system [206](#page-209-0) user [206](#page-209-0) View All [207](#page-210-1) Person accounts importing [350](#page-353-0) Personal currency See Currency [57–58](#page-60-0) Personal groups [264–265](#page-267-1) Personal tags deleting for deactivated users [203](#page-206-1) enabling [202](#page-205-0)

Phone lost device [595–596](#page-598-0) lost phone [595–596](#page-598-0) Picklists state and country picklists [74,](#page-77-0) [78–79,](#page-81-0) [87](#page-90-0) State and country picklists [77,](#page-80-0) [88](#page-91-0), [93–94](#page-96-0) Platform Cache partitions [442](#page-445-0) purchasing [444](#page-447-0) trials [443](#page-446-0) Platform Encryption [463–465](#page-466-0) policies [598–599](#page-601-0), [601,](#page-604-0) [603–605](#page-606-0), [608](#page-611-0), [610](#page-613-0) Portals organization-wide defaults [294](#page-297-0) Profiles about [211](#page-214-0) assigned users [232](#page-235-0) cloning [232](#page-235-1) creating [232](#page-235-1) creating list views [230](#page-233-0) deleting [214,](#page-217-0) [218,](#page-221-1) [229](#page-232-0) desktop client access [223](#page-226-0) editing [231](#page-234-0) editing, original user interface [220](#page-223-0) enhanced list views [229](#page-232-0) enhanced profile list view [131](#page-134-0) enhanced user interface, about [132](#page-135-0) field permissions [263](#page-266-0) field-level security [262](#page-265-0) login hours [217,](#page-220-0) [224,](#page-227-0) [564](#page-567-1) login IP address ranges [218,](#page-221-0) [225](#page-228-0), [562–563](#page-565-0) named credential permissions [838](#page-841-0) object permissions [203,](#page-206-0) [207,](#page-210-0) [233](#page-236-0) overview page [214](#page-217-0) page layout assignments [213](#page-216-0), [222](#page-225-0) record types [213,](#page-216-0) [223](#page-226-1) searching [216](#page-219-0) settings, original user interface [221](#page-224-0) tab settings [234](#page-237-0) user permissions [206](#page-209-0) viewing [214](#page-217-0), [218](#page-221-1) viewing lists [229](#page-232-0) prompt request parameter [705](#page-708-0) Proxy certificate replacing [871](#page-874-0) Public groups [264–265](#page-267-1) Public tags enabling [202](#page-205-0)

#### $\Omega$

QlikView [791](#page-794-0)

#### R

reassign user license [982](#page-985-0) record access Full Access [283](#page-286-1) Private [283](#page-286-1) Read Only [283](#page-286-1) Read/Write [283](#page-286-1) Record owner column creating import files [356](#page-359-0) Record types access, about [249](#page-252-0), [255](#page-258-1) assigning in permission sets [255](#page-258-0) assigning in profiles [213](#page-216-0), [223](#page-226-1) assigning page layouts for [213](#page-216-0) Records import limits [417](#page-420-0) Remote site configuration [832](#page-835-1) Rename domain name overview [852,](#page-855-0) [856](#page-859-1) Report Builder upgrading [116](#page-119-1) Reports divisions [123](#page-126-0) email notifications [99](#page-102-0) exclude confidential information disclaimer [98](#page-101-1) historical [114](#page-117-0) Opportunity [114](#page-117-0) report notifications [96](#page-99-0), [99](#page-102-1) sending to portal users [99](#page-102-0) trending [114](#page-117-0) upgrading report builder [116](#page-119-1) user interface settings [96,](#page-99-1) [98](#page-101-1) Request parameters authorization endpoint [702](#page-705-0) community [703–704](#page-706-0) prompt [705](#page-708-0) scope [705](#page-708-1) site [707](#page-710-1) startURL [707](#page-710-0) Reset password all [198,](#page-201-0) [569](#page-572-0) Reset User Passwords [197](#page-200-0) Resources consumed monthly [191](#page-194-0) Role hierarchies about [204](#page-207-1)

Roles assigning to users [301](#page-304-0) fields [302](#page-305-0) manage [300](#page-303-0) managing [301](#page-304-1) view [300](#page-303-0) viewing [301](#page-304-1) Rotating master encryption keys [865](#page-868-0), [870](#page-873-0) Rules, sharing See Sharing rules [204](#page-207-2)

### S

Salesforce app branding [927–928](#page-930-0), [955–957,](#page-958-0) [963](#page-966-0), [965–973,](#page-968-0) [975](#page-978-0) customizing navigation menu [916](#page-919-0) navigation menu notes [917](#page-920-0) notifications, enabling [919](#page-922-0) overview of setup steps [903–904](#page-906-0) Visualforce [926](#page-929-0) wizard [906](#page-909-0) Salesforce as Identity Provider: .NET [779](#page-782-0) Accellion [729](#page-732-0) Adobe Sign [732](#page-735-0) ADP [736](#page-739-0) AgileApps Cloud [738](#page-741-0) Ariba [744](#page-747-0) BIME [746](#page-749-0) Brainshark [748](#page-751-0) Citrix [751](#page-754-0) Citrix ShareFile [754](#page-757-0) Clarizen [757](#page-760-0) Dropbox [760](#page-763-0) Google Apps [762](#page-765-0) Intacct [765](#page-768-0) Juniper [769](#page-772-0) Marketo [773](#page-776-0) Mimeo [776](#page-779-0) New Relic [782](#page-785-0) Oracle CPQ Cloud [789](#page-792-0) QlikView [791](#page-794-0) Samanage [793](#page-796-0) SAP HANA [796](#page-799-0) ServiceNow [800](#page-803-0) SharePoint [803](#page-806-0) SpringCM [806](#page-809-0) SugarCRM [809](#page-812-0) SumTotal [812](#page-815-0) Syncplicity [814](#page-817-0)

Salesforce as Identity Provider: (continued) TimeOffManager [817](#page-820-0) WebEx [820](#page-823-0) Wikispaces [823](#page-826-0) Workday [825](#page-828-0) Zendesk [829](#page-832-0) Salesforce Authenticator [578–580,](#page-581-0) [596](#page-599-0) Salesforce Authenticator mobile app connect account [590](#page-593-0) Salesforce Chatter app accessing [984](#page-987-0) authenticate [984](#page-987-1) installing [984](#page-987-0) overview [983–984](#page-986-0) posting [984](#page-987-2) Salesforce Chatter mobile app requirements [983](#page-986-1) Salesforce for Android and Salesforce for iOS cache [920](#page-923-0) configuring user access [907](#page-910-0) enable offline access [925](#page-928-0) enabling [907](#page-910-0) offline access [919–921](#page-922-1), [923](#page-926-0), [925](#page-928-0), [953](#page-956-0) Offline Edit feature [921](#page-924-0) offline limitations [953](#page-956-0) password management [911](#page-914-1) update data offline [921](#page-924-0) view data offline [920](#page-923-0) what's available offline [923](#page-926-0) Salesforce for Outlook checking for updates [125](#page-128-1) Salesforce mobile app navigation menu overview [912](#page-915-0) network utility [928](#page-931-0) Salesforce mobile web configuring user access [907](#page-910-1) enabling [907](#page-910-1) settings [911](#page-914-0) SalesforceA [979–982](#page-982-0) SalesforceA app overview [976](#page-979-0) Samanage [793](#page-796-0) SAML about [622](#page-625-0) authentication providers [662,](#page-665-0) [665,](#page-668-0) [667](#page-670-0), [670](#page-673-0), [675](#page-678-0), [680,](#page-683-0) [683,](#page-686-0) [697](#page-700-0), [701–705](#page-704-0), [707](#page-710-0) custom error page [632](#page-635-0) enabling identity provider [714](#page-717-0) example assertions [633](#page-636-0)

SAML (continued) identity provider [708](#page-711-0) Just-in-Time for communities [654](#page-657-0) Just-in-Time for portals [650](#page-653-0) Just-in-Time provisioning [647](#page-650-0) Just-in-Time provisioning errors [658](#page-661-0) Just-in-Time provisioning requirements [648](#page-651-0) login history [644](#page-647-0) login page [632](#page-635-0) logout page [632](#page-635-0) prerequisites [623](#page-626-0) service provider [708](#page-711-0) single logout [842](#page-845-0), [845](#page-848-0), [847](#page-850-0), [849](#page-852-0) single sign-on [587,](#page-590-0) [624](#page-627-0) start page [632](#page-635-0) validating single sign-on [645](#page-648-0) validation errors [646](#page-649-0) viewing single sign-on [628](#page-631-0) SAML-based Connected App defining [716](#page-719-0) sandbox [507](#page-510-0) SAP HANA [796](#page-799-0) Scheduled jobs about [902](#page-905-1) viewing [902](#page-905-1) scope request parameter [705](#page-708-1) script [495](#page-498-1) search encryption [476](#page-479-0) search index [476](#page-479-0) search indexes [476](#page-479-0) Searching permission sets [253](#page-256-0) profiles [216](#page-219-0) Security adding identity providers on login page [859](#page-862-1) Apex policy classes [606](#page-609-0) auditing [459–460](#page-462-0) browsers [447](#page-450-0) certificates [865](#page-868-0) cookies [538,](#page-541-0) [558](#page-561-0) creating [603](#page-606-0) creating with Lightning Experience [605](#page-608-0) creating with Salesforce Classic [604](#page-607-0) enabling identity provider [714](#page-717-0) field permissions [203](#page-206-2) field-level [203](#page-206-2) field-level security [262–264](#page-265-0) identity provider [708](#page-711-0) identity verification activations [537–538](#page-540-0)

Security (continued) infrastructure [447](#page-450-0) Just-in-Time for communities [654](#page-657-0) Just-in-Time for portals [650](#page-653-0) Just-in-Time provisioning [647](#page-650-0) Just-in-Time provisioning requirements [648](#page-651-0) key pair [865](#page-868-0) login challenge [540,](#page-543-0) [559](#page-562-0) login IP address ranges [218,](#page-221-0) [225](#page-228-0), [562–563](#page-565-0) managing [608](#page-611-0) manual sharing [204](#page-207-3) master encryption keys [865,](#page-868-0) [870](#page-873-0) metering [601](#page-604-1) network [540,](#page-543-1) [559](#page-562-0) notifications [609](#page-612-0) object permissions [203](#page-206-0) object-level [203](#page-206-0) organization-wide sharing settings [204](#page-207-0) overview [446](#page-449-0) policies [598–599](#page-601-0), [610](#page-613-0) queues [271](#page-274-0) record-level security [204](#page-207-4) restricting IP addresses organization-wide [531,](#page-534-0) [565](#page-568-0) role hierarchies [204](#page-207-1) service provider [708](#page-711-0) session [521](#page-524-0) setting up [601](#page-604-0) sharing rules [204](#page-207-2) single sign-on [539](#page-542-0) SSL [521](#page-524-0) timeout [521](#page-524-0) TLS [521](#page-524-0) transaction security metering [601](#page-604-1) transaction security policies [598–599](#page-601-0), [601](#page-604-0), [603–606,](#page-606-0) [608–](#page-611-0) [610](#page-611-0) trust [446](#page-449-1) user [538,](#page-541-0) [558](#page-561-0) user authentication [539](#page-542-0) Security and sharing managing [203](#page-206-3) security check [448–449](#page-451-0), [452](#page-455-0), [454](#page-457-0) security risk [448–449](#page-451-0), [452](#page-455-0), [454](#page-457-0) security token [589](#page-592-0) Separate organization-wide defaults overview [294](#page-297-1) Service contracts mass transferring [141,](#page-144-0) [437](#page-440-0) Service provider about [708](#page-711-0)

Service provider (continued) viewing details [718](#page-721-0) Service providers enabling [718](#page-721-1) examples [720](#page-723-1) mapping users [718](#page-721-1) portals [719](#page-722-0) prerequisites [716](#page-719-1) sites [719](#page-722-0) ServiceNow [800](#page-803-0) Session security [534–535](#page-537-0) user session [534–535](#page-537-0) Session security [522,](#page-525-0) [532–533](#page-535-0), [570](#page-573-0) Session Timeout set in profiles [238](#page-241-0) Setting up custom report types [100](#page-103-0) Setup delegating setup tasks [200](#page-203-0) hiring a consulting partner [3](#page-6-0) improved user interface [15](#page-18-0) monitoring changes [886](#page-889-0) search results [16](#page-19-0) searching [16](#page-19-1) SharePoint [803](#page-806-0) Sharing Apex managed [270](#page-273-0) built-in sharing behavior [338](#page-341-0) dashboards [112](#page-115-0) folders [112](#page-115-0) Grant data access using hierarchies [299](#page-302-0) manager groups [269](#page-272-0) objects [338](#page-341-0) organization-wide defaults [289,](#page-292-0) [294](#page-297-0) organization-wide sharing settings [270](#page-273-0), [291](#page-294-0) overrides [270,](#page-273-0) [346](#page-349-1) recalculation [338](#page-341-0) reports [112](#page-115-0) rule considerations [329](#page-332-0) rules, See Sharing rules [303](#page-306-0) separate organization-wide defaults [294](#page-297-1) settings [270](#page-273-0), [289](#page-292-0) user sharing considerations [276](#page-279-0) users [279](#page-282-0) Sharing groups See Groups [264](#page-267-1) Sharing model object permissions and [208](#page-211-0)

Sharing rules about [303](#page-306-0) account territories [315](#page-318-0) account territory [314](#page-317-0) accounts [312–313](#page-315-0) campaigns [320](#page-323-0), [322](#page-325-0) cases [319–320](#page-322-0) categories [307](#page-310-0) contacts [315–316](#page-318-1) criteria-based [305](#page-308-0) custom objects [324–325](#page-327-0) defer sharing calculations [333](#page-336-1) deferring calculations [335](#page-338-0) group membership calculations [334](#page-337-0) individuals [310–311](#page-313-0) leads [308–309](#page-311-0) notes [329](#page-332-0) object-specific share locks [332](#page-335-1), [336](#page-339-0) opportunities [317–318](#page-320-0) orders [325–328](#page-328-0) parallel recalculation [332](#page-335-0) Quick Text [323](#page-326-0) sharing rule recalculation [331,](#page-334-0) [335](#page-338-0) user [278–279](#page-281-0) Sharing sets manual sharing, differences [287](#page-290-0) Sharing, manual See Manual sharing [204](#page-207-3) Shield Platform Encryption considerations [512–513,](#page-515-0) [517](#page-520-0), [519](#page-522-0) errors [471](#page-474-0), [504](#page-507-0), [506](#page-509-0) formula [513](#page-516-0) formulas [513](#page-516-0) Shield Platform Encryption enable [463,](#page-466-0) [466](#page-469-0), [477](#page-480-0) Shield Platform Encryption encrypt field [497](#page-500-0) Shield Platform Encryption Encryption [461](#page-464-0), [492](#page-495-0) Sidebar Tags component [202](#page-205-1) Single logout overview [840](#page-843-0) SAML [842](#page-845-0), [845,](#page-848-0) [847,](#page-850-0) [849](#page-852-0) single sign-on [539](#page-542-0) Single sign-on authentication providers [587,](#page-590-0) [660](#page-663-0) best practices [615](#page-618-0) configuring delegated authentication [619](#page-622-0) debugging [645](#page-648-0) delegated authentication [618](#page-621-0) example SAML assertions [633](#page-636-0)

Single sign-on (continued) identity provider values [629](#page-632-0) login errors [621](#page-624-0) login history [644](#page-647-0) overview [612](#page-615-0) prerequisites [623](#page-626-0) SAML [587](#page-590-0), [624](#page-627-0) SAML validation [645](#page-648-0) viewing [628](#page-631-0) Single sign-on to .NET [779](#page-782-0) Single sign-on to Accellion [729](#page-732-0) Single sign-on to Adobe Sign [732](#page-735-0) Single sign-on to ADP [736](#page-739-0) Single sign-on to AgileApps Cloud [738](#page-741-0) Single sign-on to Ariba [744](#page-747-0) Single sign-on to BIME [746](#page-749-0) Single sign-on to Brainshark [748](#page-751-0) Single sign-on to Citrix GoToMeeting [751](#page-754-0) Single sign-on to Citrix ShareFile [754](#page-757-0) Single sign-on to Clarizen [757](#page-760-0) Single sign-on to Dropbox [760](#page-763-0) Single sign-on to Google Apps [762](#page-765-0) Single sign-on to Intacct [765](#page-768-0) Single sign-on to Juniper [769](#page-772-0) Single sign-on to Marketo [773](#page-776-0) Single sign-on to Mimeo [776](#page-779-0) Single sign-on to New Relic [782](#page-785-0) Single sign-on to Oracle CPQ Cloud [789](#page-792-0) Single sign-on to QlikView [791](#page-794-0) Single sign-on to Samanage [793](#page-796-0) Single sign-on to SAP HANA [796](#page-799-0) Single sign-on to ServiceNow [800](#page-803-0) Single sign-on to SharePoint [803](#page-806-0) Single sign-on to SpringCM [806](#page-809-0) Single sign-on to SugarCRM [809](#page-812-0) Single sign-on to SumTotal [812](#page-815-0) Single sign-on to Syncplicity [814](#page-817-0) Single sign-on to TimeOffManager [817](#page-820-0) Single sign-on to WebEx [820](#page-823-0) Single sign-on to Wikispaces [823](#page-826-0) Single sign-on to Workday [825](#page-828-0) Single sign-on to Zendesk [829](#page-832-0) Site configuring remote [832](#page-835-1) site request parameter [707](#page-710-1) SOAP API [348](#page-351-0) Solution Managers assigning [134–135](#page-137-0)

**Solutions** importing [354](#page-357-0) Spring Framework, see Data Loader [406](#page-409-0) SpringCM [806](#page-809-0) startURL request parameter [707](#page-710-0) State and country picklists adding, editing state and country details [87](#page-90-0) configuring [78](#page-81-0) converting data [92](#page-95-0) converting data overview [91](#page-94-0) enabling and disabling [93](#page-96-1) overview [74](#page-77-0) scanning data and customizations overview [89](#page-92-0) scanning state and country data and customizations [90](#page-93-0) standard countries [79](#page-82-0) statistics [468](#page-471-0) Storage limits data storage limits [875](#page-878-0) file storage limits [875](#page-878-0) Subdomain name implementation guidelines [853](#page-856-1) setup overview [852](#page-855-1) SugarCRM [809](#page-812-0) SumTotal [812](#page-815-0) Syncing [93](#page-96-0) Syncplicity [814](#page-817-0) System log, see Debug logs [898](#page-901-0) System permissions [206](#page-209-0)

# T

Tabs visibility settings [234](#page-237-0) visibility settings, descriptions [235](#page-238-0) Tags adding to sidebar [202](#page-205-1) customizing [202](#page-205-0) deleting for deactivated users [203](#page-206-1) enabling [202](#page-205-0) Team See Account team [271](#page-274-1) See Case teams [271](#page-274-1) Temporary Verification Code verify identity [595–596](#page-598-0) tenant secret [481–486,](#page-484-0) [494](#page-497-0) tenant secrets [483,](#page-486-0) [486,](#page-489-1) [494](#page-497-0) **Territories** hierarchies [204](#page-207-1) testing [610](#page-613-0)

Time zone settings, about [20](#page-23-0) Time Zone supported [53](#page-56-0) Time zone setting [144](#page-147-0) TimeOffManager [817](#page-820-0) Training history [885](#page-888-1) transaction security [598–599,](#page-601-0) [601,](#page-604-1) [603–606](#page-606-0), [608–610](#page-611-0) Transferring divisions [121](#page-124-1) multiple records [141,](#page-144-0) [437](#page-440-0) records [436](#page-439-0) Transferring records overview [436](#page-439-0) Trial organizations deleting sample data [3](#page-6-1) overview [2](#page-5-0) starting new trials [2](#page-5-1) trust [446](#page-449-1) Twitter authentication provider [693](#page-696-0) two-factor authentication [578–580](#page-581-0), [589](#page-592-0), [592–593](#page-595-0), [595](#page-598-1), [879](#page-882-0) Two-factor authentication [543](#page-546-0), [584](#page-587-0) Two-Factor Authentication [595–596](#page-598-0)

#### U

U2F security key [592–593,](#page-595-0) [595](#page-598-1) U2F Security Key [596](#page-599-0) Undoing an import [417](#page-420-1) Updates activating [116](#page-119-0) critical updates [116](#page-119-0) Updating blank values [429](#page-432-0) Contacts [429](#page-432-2) Custom Objects [429](#page-432-2) Leads [429](#page-432-2) mass records [429](#page-432-2) Person Accounts [429](#page-432-2) Solutions [429](#page-432-2) Updating records Import wizard [426](#page-429-0) Use Any API Client [620](#page-623-0) User Management Settings [130](#page-133-0) User permissions [206](#page-209-0) User profiles See Profiles [211](#page-214-0) User roles hierarchy [300](#page-303-0)

User roles (continued) See Roles [301](#page-304-1) User self-deactivation managing [130](#page-133-1) User setup activate device [586–587](#page-589-0) change password [543,](#page-546-0) [584,](#page-587-0) [586–587](#page-589-0) change passwords [192](#page-195-0) changing a user's default division [122](#page-125-0) changing passwords [590–591,](#page-593-0) [594](#page-597-0) delegated administration [200](#page-203-0) fields [144](#page-147-0) groups [264–265](#page-267-1) personal groups [264](#page-267-1) public groups [264–265](#page-267-1) verify identity [584,](#page-587-0) [595](#page-598-0) verifying identity [590–591](#page-593-0), [594](#page-597-0) User Sharing compatibility with report types [286](#page-289-0) User Verified Email [596](#page-599-0) User Verified Mobile Phone [596](#page-599-0) Users access [205](#page-208-0) adding a single user [134–135](#page-137-0) adding multiple [136](#page-139-1) assigned to profiles [232](#page-235-0) assigning roles [301](#page-304-0) changing profiles [136](#page-139-0) Communities licenses [162,](#page-165-0) [171](#page-174-0) Customer Portal licenses [178–179](#page-181-0) Database.com licenses [175](#page-178-0) deactivating [138–139](#page-141-0) deleting [138–139](#page-141-0) duplicate user [135](#page-138-0) editing [136–137](#page-139-0) feature licenses [155,](#page-158-0) [188–189](#page-191-1) freezing [140,](#page-143-0) [143](#page-146-1) license types [156](#page-159-0), [175–176,](#page-178-0) [181](#page-184-0) managing [128–129](#page-131-0), [132](#page-135-1), [198](#page-201-1) manual sharing [279](#page-282-0) object permissions [207](#page-210-0) organization-wide defaults [275](#page-278-0) Partner Portal licenses [181](#page-184-0)

Users (continued) permission set assignments [257](#page-260-1) permission set licenses [182–183,](#page-185-0) [185–187,](#page-188-0) [250](#page-253-0) permission sets, assigning to multiple users [259](#page-262-0) permission sets, assigning to single user [244](#page-247-0), [258](#page-261-0) permission sets, removing user assignments [260](#page-263-1) permissions [205–206](#page-208-0) restricting email domains [143](#page-146-0) revoking access [210](#page-213-0) revoking permissions [210](#page-213-0) Service Cloud Portal licenses [176](#page-179-0) setup [133](#page-136-0) sharing records [275](#page-278-0) sharing rules [275](#page-278-0) Site.com licenses [176](#page-179-1) Sites licenses [176](#page-179-1) unlocking [138](#page-141-1) usage-based entitlements [190–191](#page-193-0) user license types [154](#page-157-0) user sharing, restoring defaults [286](#page-289-1)

## $\overline{V}$

verification history [879](#page-882-0) Videos [1005](#page-1008-0) View All permission [207–208](#page-210-1) Visualforce enable for Salesforce app [926](#page-929-0)

## W

Web requests limits [10](#page-13-1) WebEx [820](#page-823-0) Weekly export Data [433](#page-436-0) Wikispaces [823](#page-826-0) Work orders sharing rules [328](#page-331-0) Workday [825](#page-828-0) Workflow monitoring debug logs [897](#page-900-0)

## Z

Zendesk [829](#page-832-0)